# **ESCUELA POLITECNICA DEL EJERCITO**

# **SEDE LATACUNGA**

# **FACULTAD DE INGENIERIA EN SISTEMAS E INFORMATICA**

# **DESARROLLO DE SOFTWARE UTILIZANDO LA METODOLOGÍA RUP (Process Unified Rational) Caso Práctico: "Sistema Escolástico Parametrizable"**

**PROYECTO PREVIO A LA OBTENCION DEL TITULO DE INGENIERO EN SISTEMAS E INFORMATICA**

> **LOPEZ ILLESCAS DIANA CRISTINA PEÑAHERRERA AROCA ANGELA MARIA RODRÍGUEZ VEINTIMILLA LOURDES IVON**

> > **Latacunga, Agosto del 2004**

#### **CERTIFICACION**

Los suscritos Ing. Edison Espinosa e Ing. Santiago Jácome certifican que el presente trabajo teorico – practico, fue desarrollado integramente por las señoritas: López Illescas Diana Cristina, Peñaherrera Aroca Angela María y Rodríguez Veintimilla Lourdes Ivón, bajo nuestra supervisión.

> Ing. Edison Espinosa DIRECTOR DE TESIS

 Ing. Santiago Jácome CODIRECTOR DE TESIS

#### **AGRADECIMIENTO**

En el camino recorrido hasta el día de hoy, hemos conocido el amor, el apoyo y la generosidad de Dios refelejado en nuestros padres, familiares y amigos quienes han sido nuestro impulso en todo momento.

Es por esto que nuestro agradecimento principal es a Dios por su infinita bondad, a nuestros padres por su amor, sacrificio, entrega, abnegación y por ser nuestra inspiración para ser mejores cada día, a nuestras hermanas por su amistad y apoyo incondicional, a nuestros familiares por sus consejos y buenos deseos, a los amigos por los buenos momentos compartidos durante toda nuestra carrera estudiantil.

A la inolvidable Escuela Politécnica del Ejercito Sede Latacunga en especial a la Facultad de Ingeniería en Sistemas e Informática y a sus profesores, por la oportunidad que nos brindaron para consolidar nuestros estudios y por ende nuestros sueños.

A nuestro director, codirector y a la empresa auspiciante por ser guias facilitadores de todos sus conocimientos con lo cual hicieron posible el desarrollo de este trabajo.

Cris, Ange y Luly

#### **DEDICATORIA**

El presente trabajo lo dedicamos a nuestros padres por su apoyo incondicional y por su lucha para ver reflejados sus sueños en nosotras, ya que no somos más que la arcilla que con amor y paciencia moldearon.

También lo dedicamos a nuestras hermanas ya que nos han brindado todos los días una sonrisa y una palabra de aliento enseñándonos a ver la vida siempre por el lado positivo dando solución a nuestros pequeños problemas.

Cris, Ange y Luly

#### **PRESENTACION**

El presente proyecto esta enfocado a investigar una de las propuestas metodológicas que se utiliza en la actualidad para el desarrollo de proyectos de Software, la metodología RUP (Proceso Unificado de Rational) emplea varias de las mejores prácticas en el desarrollo de software de manera que es aplicable para un amplio rango de proyectos y organizaciones a la vez que provee a cada miembro de un equipo un fácil acceso a una base de conocimiento con guías, plantillas y herramientas para todas las actividades de desarrollo.

Aplicando esta moderna metodología se va a desarrollar un sistema escolástico real, el mismo que será parametrizable con el objetivo de hacerlo adaptable para diferentes Instituciones Educativas, de esta manera se eliminarán los procesos que en la actualidad se llevan manualmente.

Latacunga, Agosto 2004

Srta. Diana Cristina López Illescas Srta. Angela María Peñaherrera Aroca C.I. 0502628159 C.I. 0501686323

> Srta. Lourdes Ivón Rodríguez Veintimilla C.I. 0502568298

Ing. Eddie Galarza DECANO DE LA FACULTAD DE SISTEMAS E INFORMATICA

Dr. Mario Lozada SECRETARIO ACADEMICO

# **CONTENIDO**

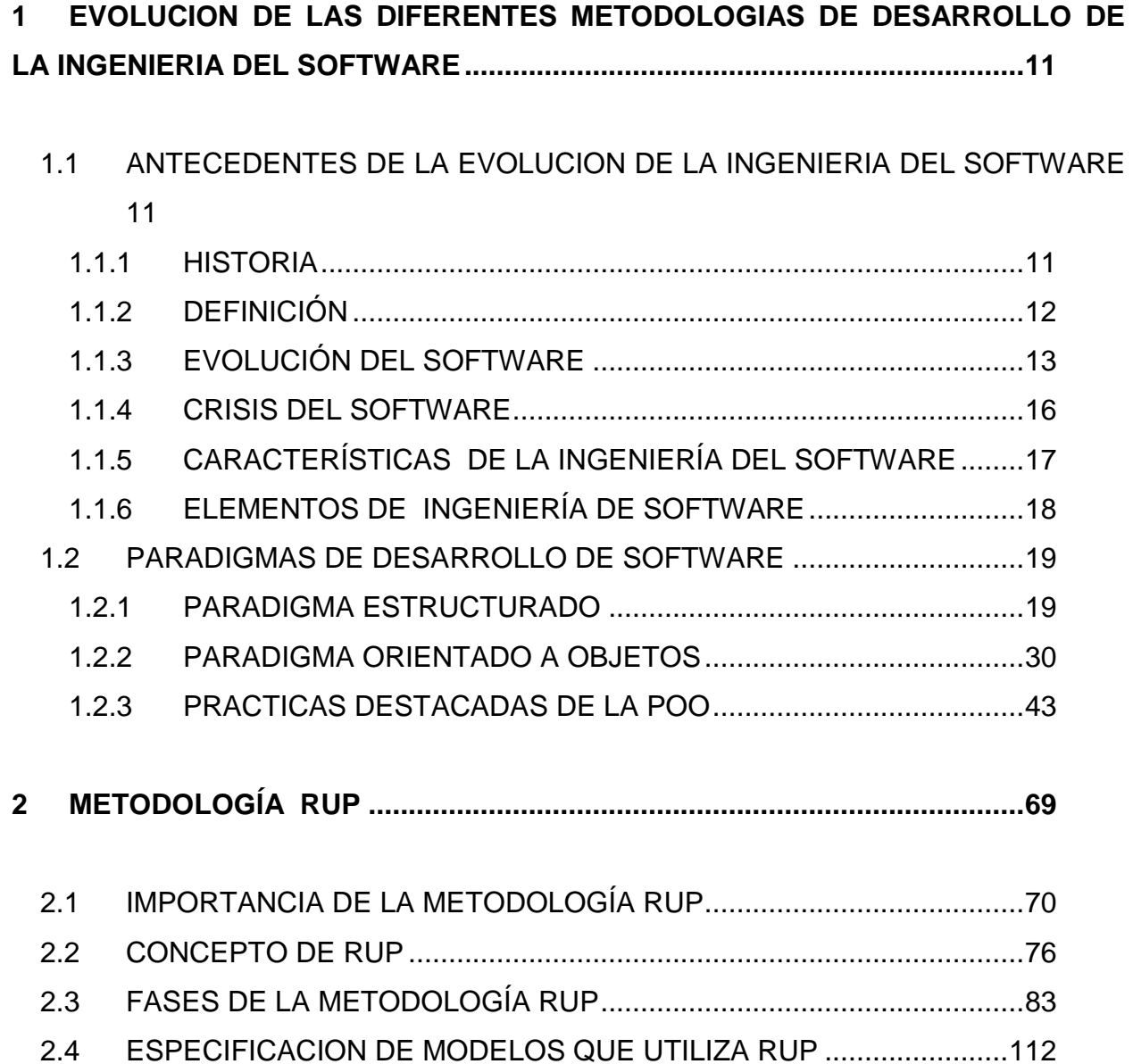

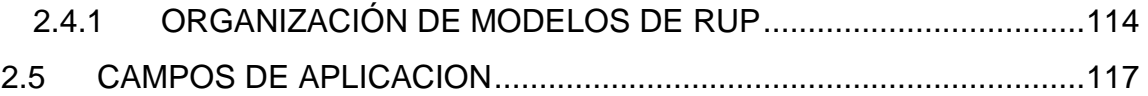

#### **3 [PROBLEMÁTICA DE LA INSTITUCIÓN EDUCATIVA...............................118](#page-117-0)**

- 3.1 [ANTECEDENTES DE LA INSTITUCION..............................................118](#page-117-1)
- 3.2 [ESTUDIO DE LA SITUACION ACTUAL DE LA INSTITUCION............122](#page-121-0)
- 3.3 [IMPORTANCIA DE LA AUTOMATIZACION DE LOS PROCESOS](#page-124-0) [125](#page-124-0)

### **4 [APLICACIÓN DE LA METODOLOGÍA RUP EN EL DESARROLLO DEL](#page-131-0)  [SOFTWARE........................................................................................................132](#page-131-0)**

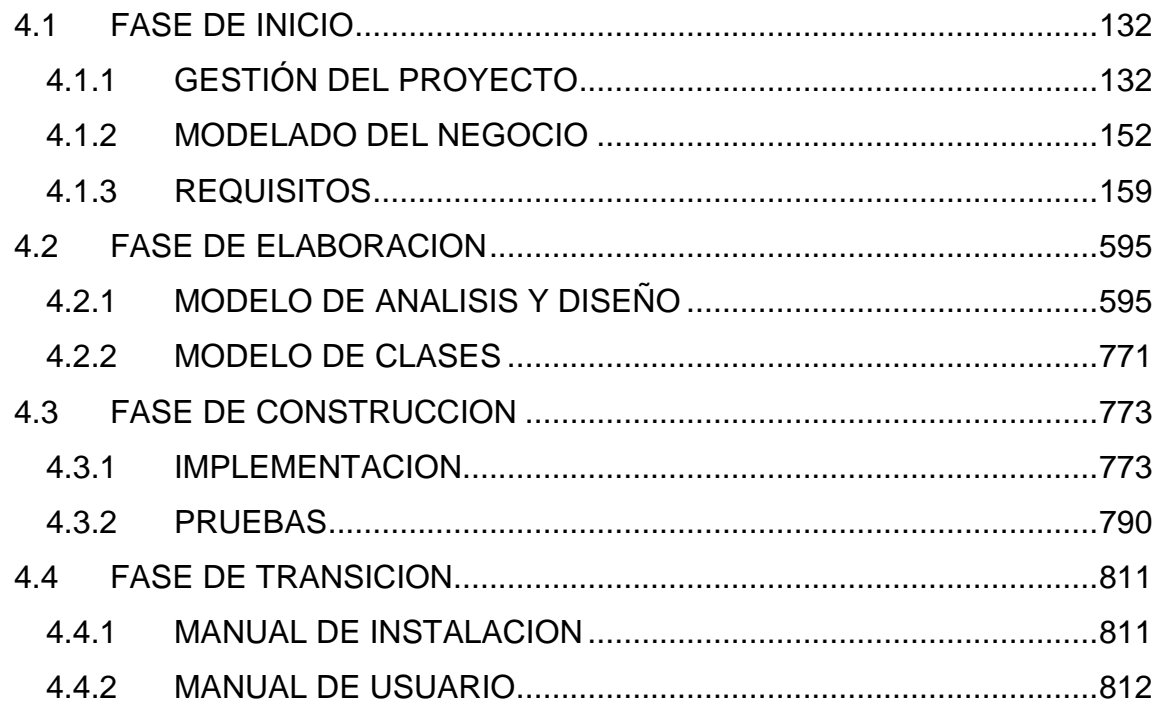

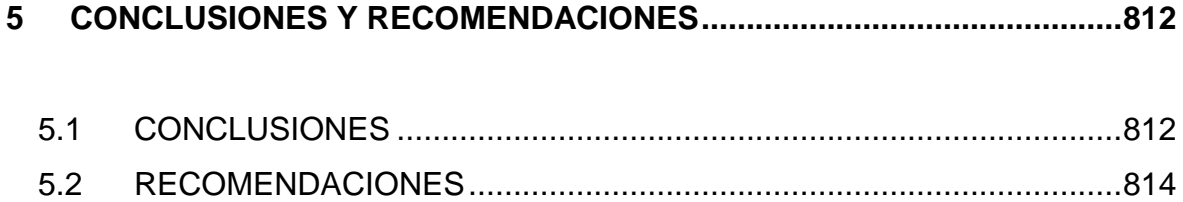

# **LISTADO DE TABLAS**

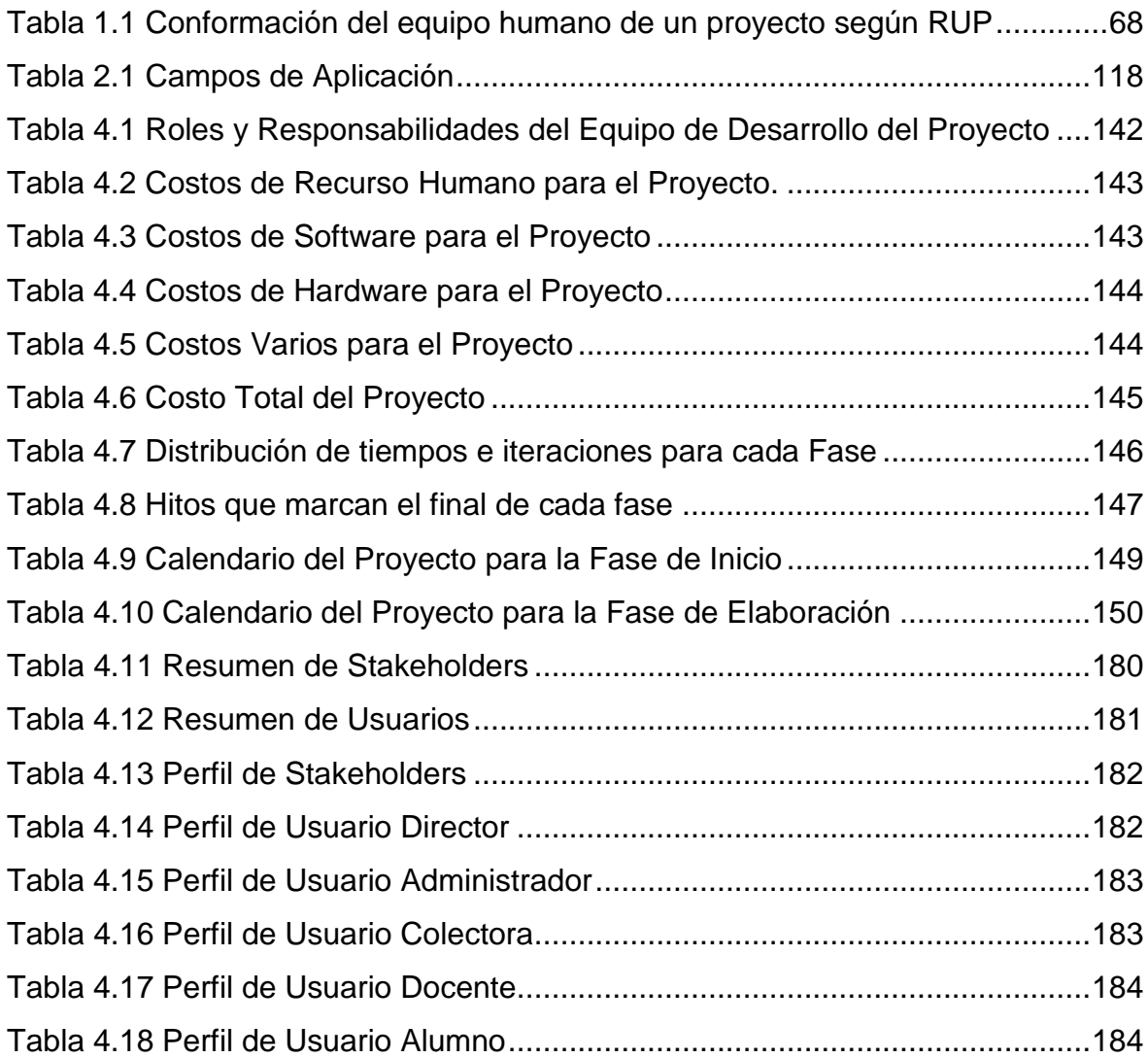

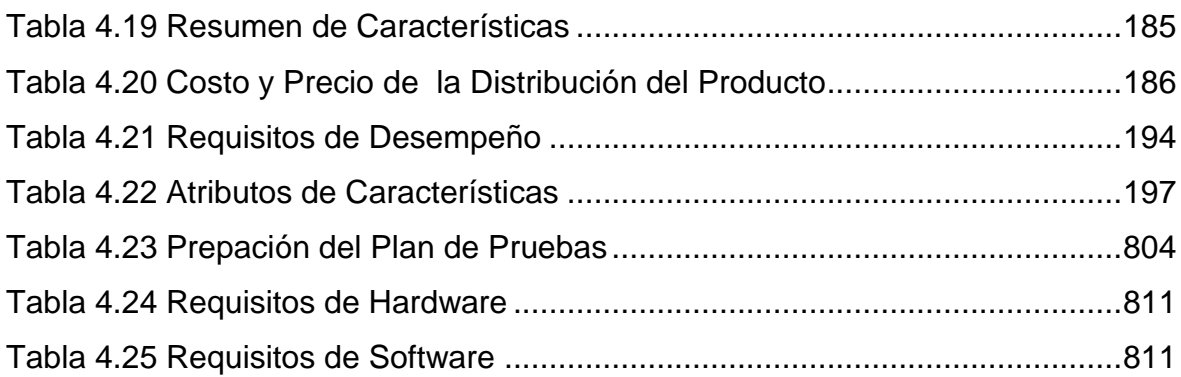

## **LISTADO DE FIGURAS**

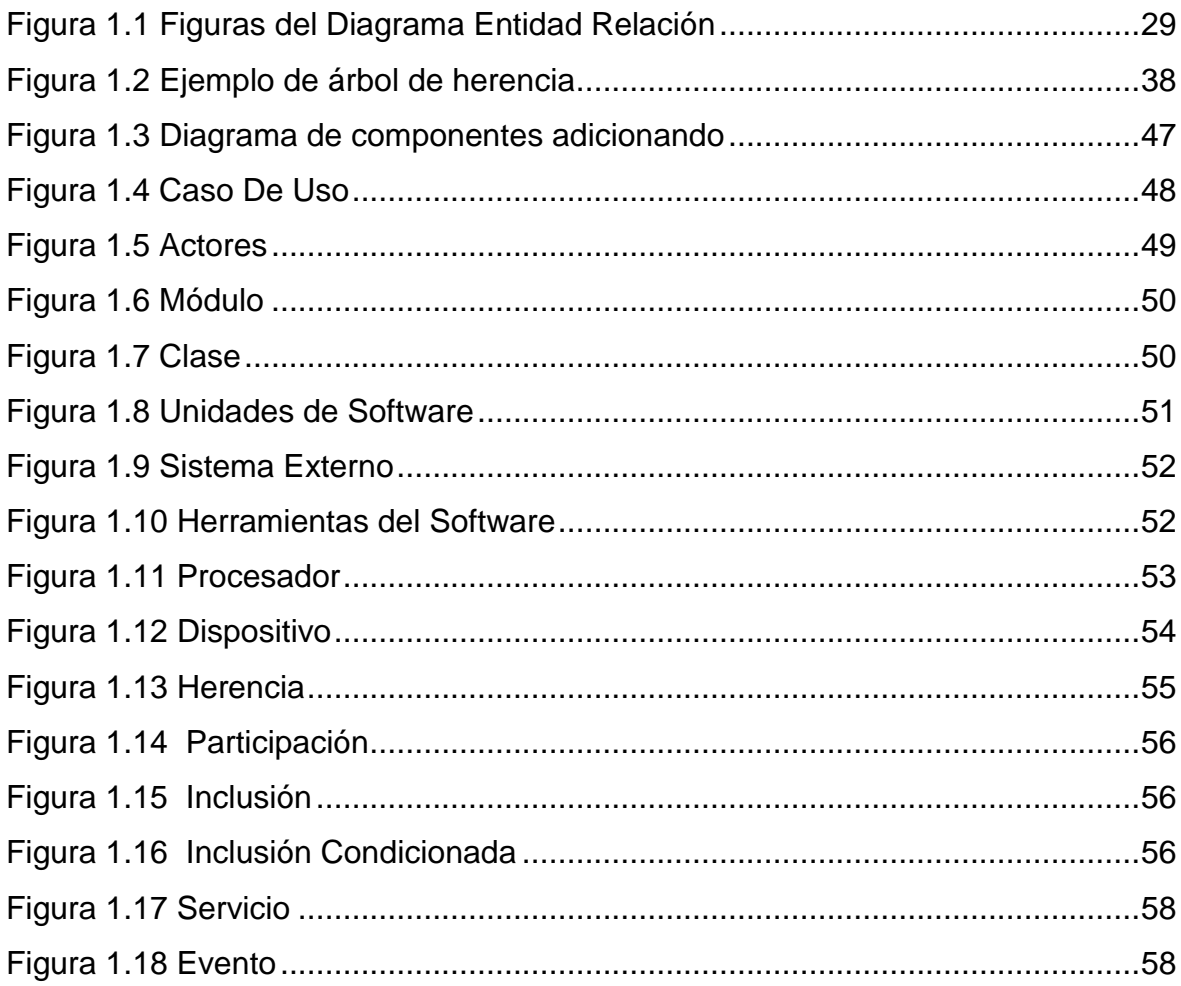

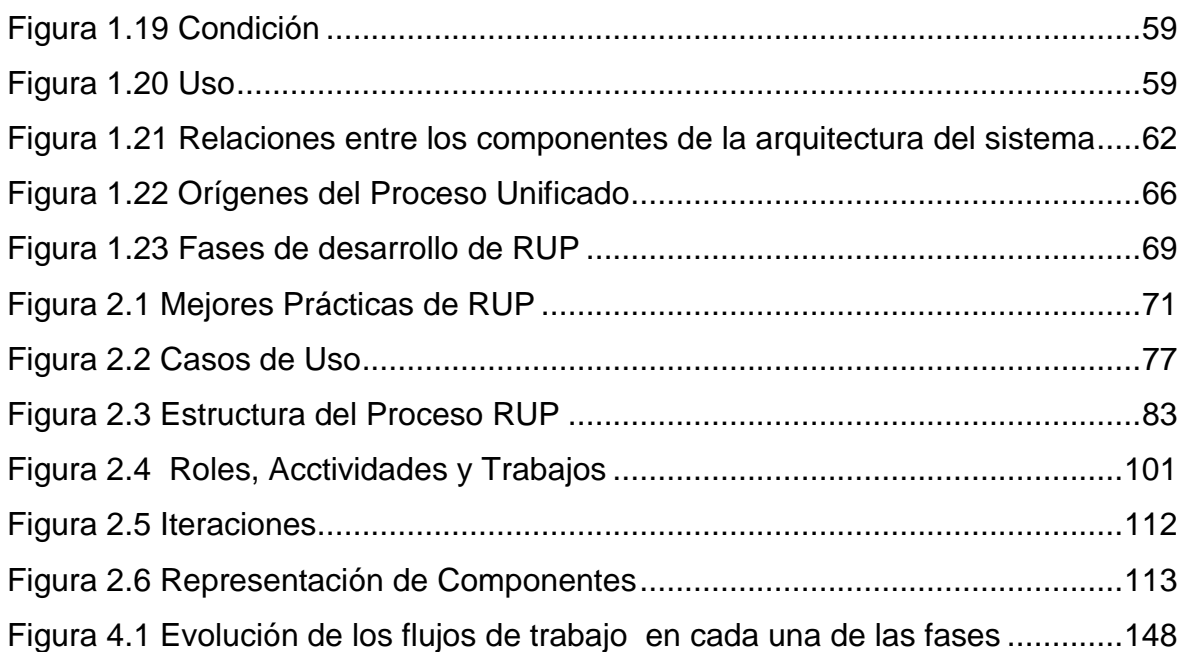

# **CAPITULO 1**

# <span id="page-10-0"></span>**1 EVOLUCION DE LAS DIFERENTES METODOLOGIAS DE DESARROLLO DE LA INGENIERIA DEL SOFTWARE**

<span id="page-10-1"></span>**1.1 ANTECEDENTES DE LA EVOLUCION DE LA INGENIERIA DEL SOFTWARE**

<span id="page-10-2"></span>**1.1.1 HISTORIA** 

Durante las tres primeras décadas de la Informática, el principal desafío era el desarrollo del hardware de las computadoras, de forma que se redujera el costo de procesamiento y almacenamiento de datos.

La necesidad de enfoques sistemáticos para el desarrollo y mantenimiento de productos de software se patentizó en la década de 1960. En ésta década aparecieron las computadoras de la tercera generación y se desarrollaron técnicas de programación como la multiprogramación y el tiempo compartido. Y mientras las computadoras estaban haciéndose más complejas, resultó obvio que la demanda por los productos de software creció en mayor cantidad que la capacidad de producir y mantener dicho software. Estas nuevas capacidades aportaron la tecnología necesaria para el establecimiento de sistemas computacionales interactivos, de multiusuario, en línea y en tiempo real; surgiendo nuevas aplicaciones para la computación, como las reservaciones aéreas, bancos de información médica, etc.

Fue hasta el año 1968 que se convocó una reunión en Garmisch, Alemania Oriental estimulándose el interés hacia los aspectos técnicos y administrativos utilizados en el desarrollo y mantenimiento de software, y fue entonces donde se utilizó el término "Ingeniería de Software".

#### <span id="page-11-0"></span>**1.1.2 DEFINICIÓN**

A través de los años han surgido diversas definiciones de ingeniería de software, entre las cuales podemos destacar las siguientes:

"Ingeniería de Software trata del establecimiento de los principios y métodos de ingeniería a fin de obtener software de modo rentable que sea fiable y trabaje en máquinas reales".

"Ingeniería del Software es la aplicación práctica del conocimiento científico en el diseño y construcción de programas de computadora y la documentación asociada requerida para desarrollar, operar (funcionar) y mantenerlos. Se conoce también como desarrollo de software o producción de software".

"Ingeniería de Software es el estudio de los principios y metodologías para desarrollo y mantenimiento de sistemas de software".

"La aplicación de un enfoque sistemático, disciplinado y cuantificable al desarrollo, operación (funcionamiento) y mantenimiento del software; es decir, la aplicación de Ingeniería al software".

#### <span id="page-12-0"></span>**1.1.3 EVOLUCIÓN DEL SOFTWARE**

Los sistemas informáticos llevan con nosotros cinco décadas (desde los años 50). Por lo tanto, esa es la edad que tiene el software (ya que una computadora sin software no hace nada).

Sin embargo, la importancia del software frente al hardware ha cambiado durante estos años:

#### **1950-1965**

Son los años del desarrollo de las computadoras. Se investigaba principalmente en el hardware. Al software se le restaba importancia.

- Orientación por lotes (tarjeta  $\rightarrow$  resultado). No interactivo
- Distribución limitada
- Software a medida
- El software se desarrollaba sin ninguna planificación
- No existía documentación

#### **1965-1975**

Los sistemas informáticos comienzan a captar la atención de más gente. Por lo tanto, hay muchas mas posibilidades de que el software llegue a más usuarios.

- El software cobra más importancia
- Aparecen casas desarrolladoras de software
- Sistemas distribuidos
- Sistemas en tiempo real
- Bases de datos
- **Librerías de software**

Pero la manera del desarrollo del software no cambio. Aparece el concepto de *"Mantenimiento del software"*, que representaba grandes gastos.

#### **1975-1985**

Desarrollo de todos los dispositivos de hardware actuales: Sistemas distribuidos, redes, herramientas y entornos de desarrollo, entre otros.

- El hardware se estandariza, pero el software no.
- Sistemas distribuidos
- **Incorporación de Inteligencia Artificial**
- Hardware de bajo coste
- Gran consumo de software
- La gente gasta más dinero en el software que en el hardware de su empresa

#### **1985 – actualidad**

La mayoría de la gente puede acceder a hardware más potente. Los avances se basan en nuevos conceptos de software.

- Tecnología orientada a objetos
- **Sistemas expertos**
- Redes neuronales
- Algoritmos genéticos
- Programación paralela

#### **Futuro**

En el horizonte futuro se divisan nubarrones:

- El hardware es tan potente que desborda nuestra capacidad de producir software que lo explote totalmente.
- La demanda de nuevos programas supera nuestra capacidad de construirlos en los tiempos previstos.
- Los malos diseños y el mal uso de los recursos limita nuestra capacidad de mantenimiento de los programas.

#### <span id="page-15-0"></span>**1.1.4 CRISIS DEL SOFTWARE**

El origen del término "Crisis del Software" se atribuye a dos conferencias organizadas por la OTAN en 1967 y 1968, donde muchos observadores determinaron que existían excesivos problemas en el desarrollo del software, que es todavía un problema no resuelto.

En la industria del software hemos tenido una "crisis" que ha estado con nosotros cerca de 30 años.

La Crisis del Software tiene las siguientes fases:

*Primera Fase.-* Apogeo de la crisis (1965-1970)

- Desarrollo inacabable de grandes programas
- **Ineficiencia en el manejo de los recursos**
- **Errores de funcionamiento**
- Costos impredecibles
- Nada es posible

*Segunda Fase.-* Innovación conceptual (1970-1980)

- Fundamentos de programación
- Verificación de programas

Metodologías de diseño

*Tercera Fase.-* El diseño es el problema (1980-actualidad)

- Entornos de programación
- Especificación formal
- Programación automática

Las disfunciones en el proceso software pueden crear también problemas serios, como los que se citan a continuación:

- El 9 de Noviembre de 1979 un sistema militar de monitorización confunde la simulación de un ataque con un ataque real de la Unión Soviética.
- La explosión del cohete Arianne 5 el 19 de Julio de 1996, después de 10 años de desarrollo y una inversión de 7 mil millones de dólares: La causa de la explosión fue un fallo en un programa que intentaba guardar un número de 64 bits en un espacio de 16 bits.
- El ministerio de defensa del Reino Unido canceló un proyecto de guerra electrónica que ya había consumido 5 millones de libras, que se retrasó más de 5 años y que no satisfizo sus expectativas.

#### <span id="page-16-0"></span>**1.1.5 CARACTERÍSTICAS DE LA INGENIERÍA DEL SOFTWARE**

- $\triangleright$  El producto software es enteramente conceptual.
- $\triangleright$  No tiene propiedades físicas como peso, color o voltaje, y, en consecuencia no está sujeto a leyes físicas o eléctricas.
- Su naturaleza conceptual crea una distancia intelectual entre el software y el problema que el software resuelve.
- Difícil para una persona que entiende el problema entender el sistema software que lo resuelve.
- $\triangleright$  Para probar es necesario disponer de un sistema físico.
- El mantenimiento no es solo una substitución de componentes.

#### <span id="page-17-0"></span>**1.1.6 ELEMENTOS DE INGENIERÍA DE SOFTWARE**

La Ingeniería de software abarca cuatro elementos clave:

- 1) Métodos o técnicas: Indican como construir técnicamente el software, y abarca una serie de tareas que incluyen la planificación y estimación de proyectos, el análisis de requisitos, el diseño de estructuras de datos, programas y procedimientos, la codificación, las pruebas y el mantenimiento.
- 2) Herramientas: Son instrumentos o sistemas automatizados para realizar algo de la mejor manera posible. Esta manera óptima puede significar que la herramienta produce resultados más exactos, más eficientes, más productivos, o que refuerza

la calidad del producto resultante. Proporcionan un soporte automático o semiautomático para todas las fases del desarrollo y sistemas que integran las herramientas de cada fase de manera que sirven para todo el proceso. Estas herramientas se denominan CASE (Computer Aided Software Engineering).

- 3) Procedimientos: Son la combinación de las técnicas y las herramientas que en forma conjunta dan un resultado particular. Los procedimientos indicarán que herramientas deberán utilizarse cuando se aplican determinadas técnicas. Definen la secuencia en que se aplican los métodos, los documentos que se requieren, los controles que aseguran la calidad y las directrices que permiten a los gestores evaluar los progresos.
- 4) Paradigmas: Representan un enfoque particular o filosofía para la construcción del software. No es mejor uno que otro sino que cada uno tiene ventajas y desventajas. También hay situaciones donde un paradigma resulta más apropiado que otro. Ejemplos: Paradigma orientado a objetos y Paradigma estructurado.

#### <span id="page-18-0"></span>**1.2 PARADIGMAS DE DESARROLLO DE SOFTWARE**

#### <span id="page-18-1"></span>**1.2.1 PARADIGMA ESTRUCTURADO**

#### **1.2.1.1 Introducción**

El paradigma estructurado ha evolucionado con el pasar del tiempo. Se notaba cierta deficiencia en la manera en que se manejaban los datos y en la forma en que se relacionaban y se compartían dentro del sistema realizando la creación de modelos que reflejan el flujo y contenido de la información (datos y control), es por esto que divide el sistema en funciones y en base a los distintos comportamientos se establece la esencia de lo que se debe construir.

El objetivo que persigue es estructurar u organizar las tareas asociadas con la determinación de requerimientos para obtener la comprensión completa y exacta de una situación dada.

Se concentra en especificar lo que se requiere que haga el sistema o la aplicación. No se establece como cumplirán los requerimientos o la forma en que implantarán la aplicación. Más bien permite que las personas observen los elementos lógicos separados de los componentes físicos. Después de esto se puede desarrollar un modelo físico eficiente para la situación donde será utilizado.

Luego de haber logrado entender los requerimientos de los usuarios de forma tal que nos acerquemos lo suficiente a la realidad, empieza nuestro trabajo de especificar. Todos esos conceptos mencionados anteriormente se pondrán en práctica en cada una de las herramientas que conforman el análisis estructurado.

#### **1.2.1.2 Especificaciones Estructuradas**

Existen varias cualidades que debe poseer la especificación estructurada:

- *Gráfica*: Los diagramas de flujo de datos, DFD's, deben representar una visión bien sustanciosa de lo que está siendo especificado, una concepción fácil de entender sobre el problema bajo estudio.
- *Particionada*: Los procesos incluidos en los DFD's, son los elementos básicos en los que se descompone el sistema. Este particionamiento será implementado de una forma top-down de forma tal que haya una progresión gradual desde los aspectos más abstractos a los más detallados.
- *Mantenible*: La redundancia debe ser minimizada y usada de manera controlada. El proceso de cambio de la especificación estructurada debe ser fácil de ejecutar.
- *Iterativa*: Los componentes de la especificación estructurada tienen la característica de poderse tratar separadamente. Podemos revisarlas una y otra vez con la asistencia del usuario hasta que estén correctas. El documento de trabajo con el que el usuario se relaciona es la especificación estructurada. Cuando él los apruebe, aparecerán sin cambios en la especificación definitiva.
- *Lógica, no física*: Con la eliminación de elementos dependientes del hardware, suplidores y procedimientos de operación en la especificación estructurada, nos protegemos de cambios causados por pensamientos físicos o decisiones fuera de nuestra área.
- *Precisa, concisa y altamente leíble*.

#### **1.2.1.3 Análisis Estructurado**

El análisis estructurado, consiste en un conjunto integrado de:

*Modelado de Procesos*

Es la parte más conocida y extensa de la especificación estructurada. Está formada por un conjunto de *Diagramas de flujo de datos, Diccionario de datos y Miniespecificaciones.*

#### **Diagrama de Flujo de Datos**

Es una técnica gráfica que representa el flujo de la información y las transformaciones que se aplican a los datos al moverse desde la entrada hasta la salida.

Muestra el sistema en término de sus componentes, indicando todas las relaciones entre ellos.

Son básicamente cuatro elementos los que componen el Diagrama de Flujo de datos:

*-* Los flujos de datos

Nos muestra el flujo de los datos a través de los procesos del sistema, la dirección del flujo es representada por medio de una flecha. Los datos son representados por un nombre, escrito junto a su flecha correspondiente.

En realidad, el flujo de datos muestra cómo se conectan los procesos, y representa la información que un proceso necesita como entrada y la que produce como salida.

#### *-* Los procesos

Son la transformación de los datos que entran a un proceso en datos de salida. Son representados por un círculo o por un rectángulo de bordes redondeados con su nombre dentro. Este nombre debe de ser significativo y descriptivo de la función que realiza. Es recomendable la utilización de un verbo fuerte, seguido de un sustantivo.

#### *-* Almacenamiento de datos o archivos

Un archivo es un recipiente temporal de información. Se representa por medio de dos líneas paralelas, a veces cerradas por la izquierda. El nombre del almacenamiento se escribe entre las líneas.

Cada almacenamiento de datos se conecta a un proceso, por medio de un flujo de datos. La dirección de la flecha que representa ese flujo indica si los datos están siendo leídos del almacenamiento hacia el proceso o producidos por el proceso y luego puestos en el almacenamiento.

*-* Los terminadores de datos

Muestra el origen de los datos utilizados por el sistema y el último receptor de los datos producidos por el sistema. El origen de datos es llamado f*uente*, y el recipiente es llamado *vertedero*. Los terminadores representan las entidades externas con las que se comunica el sistema.

Los terminadores son representados por medio de una caja rectangular o por un doble cuadrado.

Los consejos para el dibujo de los Diagramas de Flujo de Datos son:

- Escoja nombres con significado para los procesos
- Numere los procesos.
- Redibuje el DFD tantas veces como sea necesario.
- Evite los DFD's excesivamente complejos.
- Asegúrese de que el DFD sea internamente consistente y que también lo sea con otro DFD relacionado con él.

La consistencia de un DFD debe garantizarse en cada nivel y entre los diversos niveles:

- Evitar los *vertederos infinitos*, o procesos que solo tienen entradas pero no salidas.
- Evitar los procesos de *generación espontánea*, o sea aquellos que solo generan salidas, pero no tienen entradas.
- Evitar los flujos o procesos no nombrados.
- Evitar la existencia de almacenamientos de datos de solo lectura o solo escritura.
- Los flujos de datos que entran y salen de un proceso a un nivel deben corresponderse, respectivamente, con los que entran y salen al nivel inmediatamente inferior que los describe.
- **Diccionario de Datos**

Es un conjunto de información sobre datos. Los objetivos del diccionario de datos son:

- Glosario de términos
- Establecer terminología estándar
- Proporcionar referencias cruzadas
- Proporcionar control centralizado para cambios

#### *Elementos definibles del Diccionario de Datos*

La información que se requiere para cada elemento del diccionario de datos es: nombre, tipo de elemento, breve descripción, sinónimos, observaciones, frecuencias y fechas, volúmenes, referencia o código de impreso, rango de valores permitido y clase (numérico, alfanumérico, etc.), miniespecificaciones, referencias cruzadas, usuarios afectados, cualquier otra información que se considere de interés.

Los elementos son:

- Flujos de datos
- **Procesos**
- **Ficheros**
- Entidades externas
- Estructuras de datos
- Datos elementales

#### **Miniespecificaciones**

Las miniespecificaciones describen las reglas sobre cómo realizar el proceso para transformar las entradas en salidas.

Las miniespecificaciones indican el proceso a realizar, la transformación de datos, no el algoritmo (que se selecciona en la etapa de diseño).

Las herramientas son:

- Lenguaje estructurado
- Tablas de decisión
- Árboles de decisión
- Pre y post-condiciones

#### *Modelo de Datos*

Continuaremos nuestro estudio de las técnicas estructuradas de especificación por la parte central de todo sistema de información: los datos.

#### **Diagrama Entidad-Relación**

Muestra de una manera gráfica, la relación existente entre los diferentes datos almacenados en el sistema de información.

A continuación, definiremos cada uno de los componentes que forman el diagrama Entidad-Relación (ER).

- *- Entidad*: es todo aquello, tangible o intangible, sobre lo cual queremos almacenar información.
- *- Relación*: es un vínculo o una conexión existente entre entidades.
- *- Atributo*: es una cualidad, propiedad o característica de una entidad o una relación.

Los tipos de relaciones son:

Relaciones uno a uno

Un representante de una entidad tiene relación con un único representante de otra.

Por ejemplo, un hijo tiene una sola madre, una factura es, generalmente, para un solo cliente.

Relaciones uno a muchos

Un representante de una entidad tiene relación con más de un representante de otra entidad. Por ejemplo, una madre puede tener varios hijos, una factura puede contener más de un artículo para la venta.

#### Relaciones muchos a muchos

Varios representantes de una entidad tienen relación con varios representantes de otra entidad. Por ejemplo, los actores aparecen en varias películas y varias películas tienen varios actores, los estudiantes asisten a varias clases y las clases están compuestas por varios estudiantes.

Las diferentes notaciones representar los diagramas Entidad – Relación son:

#### La forma clásica

En la notación clásica, las entidades son representadas por rectángulos nombrados con el nombre de la entidad, siempre en singular. Los atributos son representados por símbolos ovales adheridos a la entidad por medio de una línea. Las relaciones son representadas por símbolos en forma de diamante, colocados en la línea que conecta las dos entidades. El nombre de la relación se coloca en el centro del diamante. Finalmente, la línea que conecta las dos entidades en una relación, es etiquetada de acuerdo al tipo de relación. Una relación uno a muchos es representada colocando un "1" sobre la línea cerca del rectángulo que ocurre una sola vez en la relación, y una "M" cerca del rectángulo que representa la otra entidad.

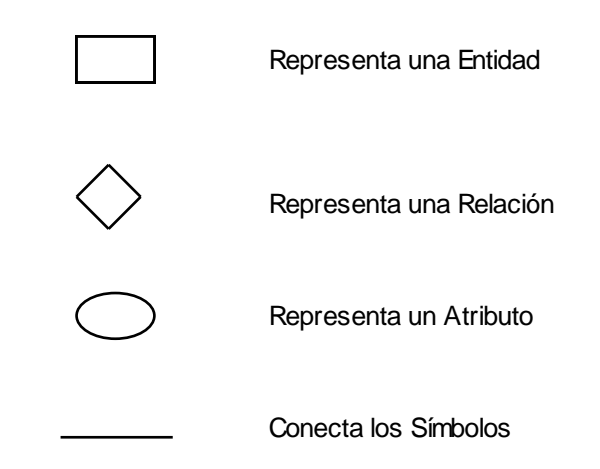

**Figura 1.1 Figuras del Diagrama Entidad Relación**

<span id="page-28-0"></span>- Notación de James Martin.

En la notación de James Martin, las entidades también son representadas por rectángulos nombrados con el nombre de la entidad también en singular. Los atributos no son representados en el diagrama.

Podemos citar algunas metodologías estructuradas, que se han implantado en mayor o menor grado en el ámbito laboral:

- o Jackson.
- o Page-Jones.
- o Gane & Sarson.
- o Jourdon / De Marco.
- o Warnier
- o Chen.
- o Merise.
- o SSADM.
- o Métrica.
- o Eurométodo.

#### <span id="page-29-0"></span>**1.2.2 PARADIGMA ORIENTADO A OBJETOS**

#### **1.2.2.1 Introducción**

Desde comienzos de la década de los 80, el paradigma "orientado a objetos" ha ido madurando como un enfoque de desarrollo de software alternativo a la programación estructurada o modular.

Se empezó a crear diseños de aplicaciones de todo tipo usando una forma de pensar orientada a los objetos, y a implementar estos diseños utilizando lenguajes orientados a objetos. Sin embargo, el análisis de requisitos se quedó atrás. No se desarrollaron técnicas de análisis específicamente orientadas a objetos.

Esta situación ha ido cambiando poco a poco, a medida que se desarrollaban técnicas de análisis específicas para desarrollar software orientado a objetos, e incluso como complemento de otros métodos de análisis. Ejemplos de estas nuevas técnicas son los métodos de Coad/Yourdon, Jacobson, Booch y Rumbaugh (OMT).

El Análisis Orientado a Objetos (AOO) se basa en conceptos sencillos, conocidos desde la infancia y que aplicamos continuamente: objetos y atributos, el todo y las partes, clases y miembros. Puede parecer llamativo que se haya tardado tanto tiempo en aplicar estos conceptos al desarrollo de software.

Posiblemente, una de las razones es el éxito de los métodos de análisis estructurados, basados en el concepto de flujo de información, que monopolizaron el análisis de sistemas software durante los últimos veinte años.

En cualquier caso, el paradigma orientado a objetos ha sufrido una evolución similar al paradigma de programación estructurada: primero se empezaron a utilizar los lenguajes de programación estructurados, que permiten la descomposición modular de los programas; esto condujo a la adopción de técnicas de diseño estructuradas y de ahí se pasó al análisis estructurado. El paradigma orientado a objetos ha seguido el mismo camino: el uso de la Programación Orientada a Objetos (POO) ha modificado las técnicas de diseño para adaptarlas a los nuevos lenguajes y ahora se están empezando a utilizar técnicas de análisis basadas en esta nueva forma de desarrollar software.

El AOO ofrece un enfoque nuevo para el análisis de requisitos de sistemas software. En lugar de considerar el software desde una perspectiva clásica de entrada/proceso/salida, como los métodos estructurados clásicos, se basa en modelar el sistema mediante los objetos que forman parte de él y las relaciones estáticas (herencia y composición) o dinámicas (uso) entre estos objetos. Este enfoque pretende conseguir modelos que se ajusten mejor al problema real, a partir del conocimiento del llamado *dominio del problema*, evitando que influyan en el análisis consideraciones de que estamos analizando un sistema para implementarlo en un ordenador. Desde este punto de vista, el AOO consigue una abstracción mayor que el análisis estructurado, que modela los sistemas desde un punto de vista más próximo a su implementación en un ordenador (entrada/proceso/salida).

La ventaja del AOO es que se basa en la utilización de objetos como abstracciones del mundo real. Esto nos permite centrarnos en los aspectos significativos del dominio del problema (en las características de los objetos y las relaciones que se establecen entre ellos) y este conocimiento se convierte en la parte fundamental del análisis del sistema software, que será luego utilizado en el diseño y la implementación.

Este enfoque no es totalmente nuevo, sino que puede considerarse como una extensión del modelado de datos (DER) que se utiliza en los métodos estructurados. Sin embargo, el modelado de datos mediante DER está más orientado al diseño de bases de datos y se centra exclusivamente en la identificación de los datos que maneja un sistema y en las relaciones *estáticas* que se establecen entre esos datos. En el AOO, los objetos encapsulan tanto atributos como procedimientos (operaciones que se realizan sobre los objetos), e incorpora además conceptos como el polimorfismo o la herencia que facilitan la reutilización de código.

El uso de AOO puede facilitar mucho la creación de prototipos, y las técnicas de desarrollo evolutivo de software. Los objetos son inherentemente reutilizables, y se puede crear un catálogo de objetos que podemos usar en sucesivas aplicaciones. De esta forma, podemos obtener rápidamente un prototipo del sistema, que pueda ser evaluado por el cliente, a partir de objetos analizados, diseñados e implementados en aplicaciones anteriores. Y lo que es más importante, dada la facilidad de reutilización de estos objetos, el prototipo puede ir evolucionando hacia convertirse en el sistema final, según vamos refinando los objetos de acuerdo a un proceso de especificación incremental.

#### **1.2.2.2 Especificaciones O.O.**

El Paradigma Orientado a Objetos esta formado por los siguientes conceptos:

#### *Los objetos*

Podemos definir objeto como el "encapsulamiento de un conjunto de operaciones (métodos) que pueden ser invocados externamente, y de un estado que recuerda el efecto de los servicios".

Un objeto además de un estado interno, presenta una interfaz para poder interactuar con el exterior. Es por esto por lo que se dice que en la programación orientada a objetos "se unen datos y procesos", y no como en su predecesora, la programación estructurada, en la que estaban separados en forma de variables y funciones.

Un objeto consta de:

- Tiempo de vida: La duración de un objeto en un programa siempre está limitada en el tiempo. La mayoría de los objetos solo existen durante una parte de la ejecución del programa. Los objetos son creados mediante un mecanismo denominado *instanciación*, y cuando dejan de existir se dice que son *destruidos.* 

- Estado: Todo objeto posee un estado, definido por sus *atributos*. Con él se definen las propiedades del objeto, y el estado en que se encuentra en un momento determinado de su existencia.
- Comportamiento: Todo objeto ha de presentar una interfaz, definida por sus *métodos*, para que el resto de objetos que componen los programas puedan interactuar con él.

El equivalente de un *objeto* en el paradigma estructurado sería una variable. Así mismo la instanciación de objetos equivaldría a la declaración de variables, y el tiempo de vida de un objeto al ámbito de una variable.

#### *Las clases*

Las clases son abstracciones que representan a un conjunto de objetos con un comportamiento e interfaz común.

Podemos definir una clase como "un conjunto de cosas (físicas o abstractas) que tienen el mismo comportamiento y características. Es la implementación de un tipo de objeto (considerando los objetos como instancias de las clases)".

Una clase no es más que una plantilla para la creación de objetos. Cuando se crea un objeto (*instanciación*) se ha de especificar de qué clase es el objeto instanciado, para que el compilador comprenda las características del objeto.

Las clases presentan el estado de los objetos a los que representan mediante variables denominadas *atributos*. Cuando se instancia un objeto el compilador crea en la memoria dinámica un espacio para tantas variables como atributos tenga la clase a la que pertenece el objeto.

Los *métodos* son las funciones mediante las que las clases representan el comportamiento de los objetos. En dichos métodos se modifican los valores de los atributos del objeto, y representan las capacidades del objeto (en muchos textos se les denomina *servicios*).

Desde el punto de vista de la programación estructurada, una clase se asemejaría a un módulo, los atributos a las variables globales de dicho módulo, y los métodos a las funciones del módulo.

#### *Modelo de objetos*

Existen una serie de principios fundamentales para comprender cómo se modela la realidad al crear un programa bajo el paradigma de la orientación a objetos. Estos principios son: la abstracción, el encapsulamiento, la modularidad, la jerarquía, el paso de mensajes y el polimorfismo.

#### Principio de Abstracción

Mediante la abstracción la mente humana modela la realidad en forma de objetos. Para ello busca un parecido entre la realidad y la posible implementación de *objetos del programa* que simulen el funcionamiento de los *objetos reales*.

Los seres humanos no pensamos en las cosas como un conjunto de cosas menores; por ejemplo, no vemos un cuerpo humano como un conjunto de células. Los humanos entendemos la realidad como objetos con comportamientos bien definidos. No necesitamos conocer los detalles de porqué ni cómo funcionan las cosas; simplemente solicitamos determinadas acciones en espera de una respuesta; cuando una persona desea desplazarse, su cuerpo le responde comenzando a caminar.

Pero la abstracción humana se gestiona de una manera jerárquica, dividiendo sucesivamente sistemas complejos en conjuntos de subsistemas, para así entender más fácilmente la realidad. Esta es la forma de pensar que la orientación a objeto intenta cubrir.

Principio de Encapsulamiento

El encapsulamiento permite a los objetos elegir qué información es publicada y qué información es ocultada al resto de los objetos. Para ello los objetos suelen presentar sus métodos como interfaces públicas y sus atributos como datos privados e inaccesibles desde otros objetos.

Para permitir que otros objetos consulten o modifiquen los atributos de los objetos, las clases suelen presentar métodos de acceso. De esta manera el acceso a los datos de los objetos es controlado por el programador, evitando efectos laterales no deseados.
Con el encapsulado de los datos se consigue que las personas que utilicen un objeto solo tengan que comprender su interfaz, olvidándose de cómo está implementada, y en definitiva, reduciendo la complejidad de utilización.

Principio de Modularidad

Mediante la modularidad, se propone al programador dividir su aplicación en varios módulos diferentes (ya sea en forma de clases, paquetes o bibliotecas), cada uno de ellos con un sentido propio.

Esta fragmentación disminuye el grado de dificultad del problema al que da respuesta el programa, pues se afronta el problema como un conjunto de problemas de menor dificultad, además de facilitar la comprensión del programa.

Principio de Jerarquía

La mayoría de nosotros ve de manera natural nuestro mundo como objetos que se relacionan entre sí de una manera jerárquica. Por ejemplo, un perro es un mamífero, y los mamíferos son animales, y los animales seres vivos.

Del mismo modo, las distintas clases de un programa se organizan mediante la *jerarquía*. La representación de dicha organización da lugar a los denominados *árboles de herencia*:

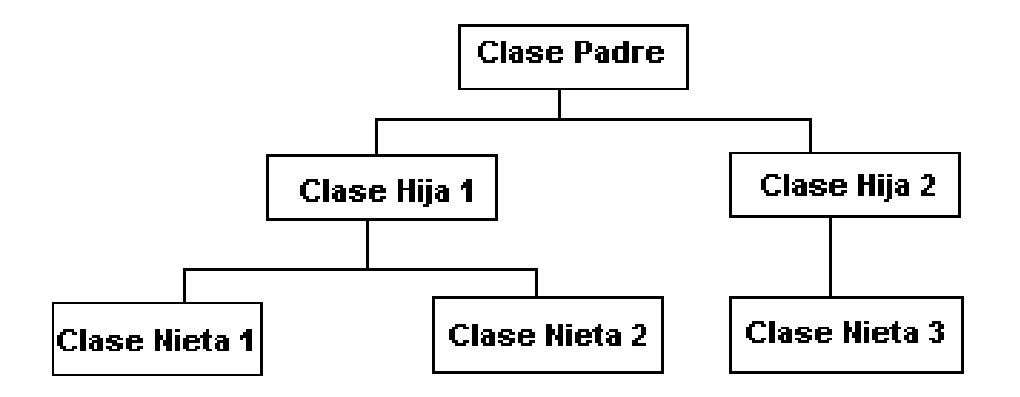

**Figura 1.2 Ejemplo de árbol de herencia**

Mediante la *herencia* una *clase hija* puede tomar determinadas propiedades de una *clase padre*. Así se simplifican los diseños y se evita la duplicación de código al no tener que volver a codificar métodos ya implementados.

Al acto de tomar propiedades de una clase padre se denomina *heredar*.

*-* Principio del Paso de Mensajes

Mediante el denominado *paso de mensajes*, un objeto puede solicitar de otro objeto que realice una acción determinada o que modifique su estado. El paso de mensajes se suele implementar como llamadas a los métodos de otros objetos.

Desde el punto de vista de la programación estructurada, esto correspondería con la llamada a funciones.

Principio de Polimorfismo

Polimorfismo quiere decir "un objeto y muchas formas". Esta propiedad permite que un objeto presente diferentes comportamientos en función del contexto en que se encuentre.

Por ejemplo un método puede presentar diferentes implementaciones en función de los argumentos que recibe, recibir diferentes números de parámetros para realizar una misma operación, y realizar diferentes acciones dependiendo del nivel de abstracción en que sea llamado.

#### *Relaciones entre objetos*

Durante la ejecución de un programa, los diversos objetos que lo componen han de interactuar entre sí para lograr una serie de objetivos comunes.

 Existen varios tipos de relaciones que pueden unir a los diferentes objetos, pero entre ellas destacan las relaciones de: asociación, todo/parte, y generalización/especialización.

Relaciones de Asociación

Serían relaciones generales, en las que un objeto realiza llamadas a los servicios (métodos) de otro, interactuando de esta forma con él. Representan las relaciones con menos riqueza semántica.

o Relaciones de Todo/Parte

Muchas veces una determinada entidad existe como conjunción de otras entidades, como un conglomerado de ellas.

La orientación al objeto recoge este tipo de relaciones como dos conceptos; la agregación y la composición.

En este tipo de relaciones un *objeto componente* se integra en un *objeto compuesto*.

La diferencia entre agregación y composición es que mientras que la composición se entiende que dura durante toda la vida del objeto componedor, en la agregación no tiene por qué ser así.

Esto se puede implementar como un objeto (*objeto compuesto*) que cuenta entre sus atributos con otro objeto distinto (*objeto componente*).

o Relaciones de Generalización/Especialización

A veces sucede que dos clases tienen muchas de sus partes en común, lo que normalmente se abstrae en la creación de una tercera clase (*padre* de las dos) que reúne todas sus características comunes.

El ejemplo más extendido de este tipo de relaciones es la herencia, propiedad por la que una clase (*clase hija*) recoge aquellos métodos y atributos que una segunda clase (*clase padre*) ha especificado como "heredables", este tipo de relaciones es característico de la programación orientada a objetos.

En realidad, la generalización y la especialización son diferentes perspectivas del mismo concepto, la generalización es una perspectiva ascendente (*bottomup*), mientras que la especialización es una perspectiva descendente (*topdown*).

*Ventajas del paradigma orientado a objetos*

*- Dominio del problema.*- El paradigma OO es más que una forma de programar. Es una forma de pensar acerca de un problema en términos del mundo real en vez de en términos de un ordenador. El AOO permite analizar mejor el dominio del problema, sin pensar en términos de implementar el sistema en un ordenador. El AOO permite pasar directamente el dominio del problema al modelo del sistema.

- *- Comunicación.-* El concepto OO es más simple y está menos relacionado con la informática que el concepto de flujo de datos, esto permite una mejor comunicación entre el analista y el experto en el dominio del problema (es decir, el cliente).
- *- Consistencia.-* Los objetos encapsulan tanto atributos como operaciones. Debido a esto, el AOO reduce la distancia entre el punto de vista de los datos y el punto de vista del proceso, dejando menos lugar a inconsistencias o disparidades entre ambos modelos.
- *- Expresión de características comunes.* El paradigma OO utiliza la herencia para expresar explícitamente las características comunes de una serie de objetos. Estas características comunes quedan escondidas en otros enfoques y llevan a duplicar entidades en el análisis y código en los programas. Sin embargo, el paradigma OO pone especial énfasis en la reutilización, y proporciona mecanismos efectivos que permiten reutilizar aquello que es común, sin impedir por ello describir las diferencias.
- *- Resistencia al cambio.* Los cambios en los requisitos afectan notablemente a la funcionalidad de un sistema, por lo que afectan mucho al software desarrollado con métodos estructurados. Sin embargo, los cambios afectan en mucha menor medida a los objetos que componen o maneja el sistema, que son mucho más estables, las modificaciones necesarias para adaptar una aplicación basada en objetos a un cambio de requisitos suelen estar mucho más localizadas.

*- Reutilización.*- Aparte de la reutilización interna, basada en la expresión explícita de características comunes, el paradigma OO desarrolla modelos mucho más próximos al mundo real, con lo que aumentan las posibilidades de reutilización. Es probable que en futuras aplicaciones nos encontremos con objetos iguales o similares a los de la actual.

#### **1.2.3 PRACTICAS DESTACADAS DE LA POO**

#### **1.2.3.1 UML**

#### **Concepto**

UML (Lenguaje Modeling Unified) es un lenguaje gráfico de modelamiento que usa conceptos de orientación por objetos. Este lenguaje tiene una sintaxis y una semántica bien definidas, sirviendo además para todas las etapas de desarrollo. En UML se utilizan para el modelamiento de un sistema diferentes elementos y relaciones, que tienen una semántica y sintaxis definidas. Estos elementos se agrupan en diagramas preestablecidos que corresponden a diferentes proyecciones del sistema.

Los elementos básicos de UML, aquellos que representan principalmente las partes estáticas del sistema, son:

- **Clases**
- Casos de uso
- **Componentes**
- Nodos
- Paquetes

Las relaciones que se utilizan para establecer conexiones entre los elementos son:

- Dependencia
- Asociación
- Generalización
- Realización

Cada uno de estos elementos y relaciones tiene una representación gráfica y puede complementarse su información utilizando lo que se conoce como especificación. La especificación de un elemento o relación generalmente no es visible en la representación gráfica, o solo lo es parcialmente, y corresponde a los datos o propiedades adicionales que completan o detallan la semántica del elemento o relación, y por lo tanto del sistema en general.

Los elementos y relaciones se agrupan en diagramas que representan diferentes aspectos del sistema.

**Diagramas de UML**

- *- Diagrama de clases:* Presenta las clases, junto con sus atributos, operaciones, interfaces y relaciones. También presenta el agrupamiento de clases en paquetes y las relaciones entre ellos.
- *- Diagrama de objetos:* Muestra instancias de clases (objetos) con valores en sus atributos y relaciones.
- *- Diagrama de casos de uso:* Los escenarios de uso del sistema, incluyendo los roles de los usuarios.
- *- Diagramas de interacción:* Comprende los diagramas de secuencia y de colaboración. Presenta objetos y relaciones entre ellos desde el punto de vista dinámico.
- *- Diagrama de estado:* Representa los posibles estados, eventos y transiciones entre las clases u objetos.
- *- Diagrama de componentes:* Organización y dependencia entre componentes físicos.
- *- Diagrama físico (deployment):* La distribución y comunicación de los componentes en los dispositivos de hardware.

La gran ventaja de UML es el hecho de que poco a poco se ha venido adoptando en diferentes medios empresariales y académicos como el lenguaje "estándar" para el análisis y diseño de los sistemas de software.

Gracias a la posibilidad de extender el UML y a la construcción de herramientas y metodologías que apoyan este lenguaje se ha convertido en el estándar de facto en la actualidad para el modelamiento de los sistemas.

#### **Mecanismos de extensión**

UML tiene principalmente tres mecanismos de extensión que permiten construir nuevos elementos o modificar la semántica de los ya existentes, para hacer más precisa la representación del sistema. Estos mecanismos son:

- **- Valores Adicionados:** Mediante estos valores es posible adicionarle nuevas propiedades o atributos a los elementos del modelo de UML.
- **- Restricciones:** Las restricciones permiten adicionar nueva semántica o modificar la existente.
- **- Estereotipos:** Los estereotipos permiten crear nuevos elementos en el modelo basados en otros ya existentes. Cada nuevo estereotipo puede reunir propiedades de valores adicionales y restricciones particulares.

A través de estas extensiones es posible enriquecer el modelo de UML para representar adecuadamente los diferentes aspectos del sistema.

Por ejemplo, si se desea mostrar un nuevo elemento en el diagrama de componentes que represente a un sistema externo (como una librería, un programa servidor, etc.) puede crearse un estereotipo basado en el elemento componente. Este estereotipo puede tener una representación gráfica diferente a la de los componentes para que sus elementos sean identificados más fácilmente en el diagrama.

En la Figura se muestra un ejemplo de un diagrama de componentes que incluye un elemento con el nuevo estereotipo externo. En el diagrama aparecen dos componentes (A y B) y un sistema externo (Ext.). En este caso el estereotipo tiene una representación gráfica que lo diferencia de los componentes, pero también puede tener el mismo icono de los componentes y llevar el nombre del estereotipo para diferenciarlo.

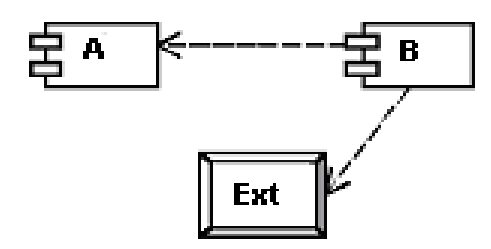

**Figura 1.3 Diagrama de componentes adicionando**

#### **Estructuras de Arquitectura en UML**

La primera fase del proyecto es la identificación de los componentes que participan en la descripción de la arquitectura de un sistema, y luego sus relaciones en las diferentes estructuras. Para cada componente y conector se determinan los elementos de UML que los representan, con su sintaxis y semántica. Algunos componentes o estructuras no tendrán una representación directa y en este caso se utilizarán los mecanismos de extensión que provee UML, como estereotipos o restricciones.

Como parte integral de cada estructura se deben incluir restricciones adicionales que determinan las relaciones y los tipos de componentes y conectores que pueden aparecer en dicha estructura.

Por último en el proyecto se presentan las relaciones existentes entre las diferentes estructuras y la manera de verificar dichas relaciones, lo que ayudará a la persona que modela la arquitectura del sistema a validar la consistencia de esta última.

**Componentes**

#### **- Casos de uso (componentes conceptuales)**

Un caso de uso representa un requerimiento funcional del sistema o un proceso del negocio que se implementa en el sistema de software.

Representación:

Se usa el mismo elemento *Caso de Uso* de UML

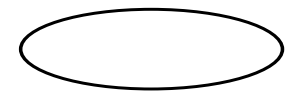

**Nombre**

**Figura 1.4 Caso De Uso**

**- Actores**

Un actor es una persona, sistema o dispositivo que interactúa con el sistema, iniciando, recibiendo los resultados o participando en alguna de las acciones de un caso de uso. Por lo general representa un rol, por ejemplo: jefe de contabilidad, profesor, etc.

Representación:

Se usa el elemento *Actor* de UML.

# $\begin{matrix} 1 \\ 1 \end{matrix}$

#### **Nombre**

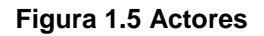

#### **- Módulos**

Un módulo es una división conceptual del sistema que puede ser visto como una agrupación de funciones que tengan alguna relación entre ellas y, por lo tanto, puede presentar un servicio completo al exterior una vez se ha desarrollado.

Representación:

Un modulo se representa con el elemento *Paquete* de UML.

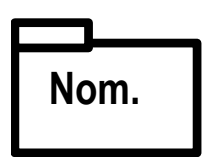

**Figura 1.6 Módulo**

#### **- Clases**

Una clase es la representación abstracta de un conjunto de objetos o artefactos que debe modelar el sistema, cada clase incluye las características y el comportamiento de los objetos que representa. Una clase puede ser de tipo interfaz (interactúa con el exterior), control (realiza operaciones y controla otras clases) u entidad (hace persistentes los datos).

Representación:

Es el mismo elemento *Clase* de UML

| Nom. |
|------|
|      |
|      |

**Figura 1.7 Clase**

**- Unidades de Software**

Conjunto de funciones (en programas o procedimientos) que realizan las acciones del sistema y que se implementan en archivos físicos. Las unidades de software tienen asociado un tipo (valor adicionado), que puede ser: filtro, procedimental, objetos, repositorio de datos activo u otro.

Representación:

Se usa el elemento *Componente* de UML.

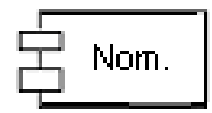

**Figura 1.8 Unidades de Software**

#### **- Sistemas externos**

Un sistema externo representa un sistema de la organización que interactúa con el sistema que se está desarrollando. Por ejemplo, el sistema de contabilidad (si se está desarrollando el de recursos humanos).

Representación:

Se creará un estereotipo para representar a este componente. El estereotipo, llamado *Extern*o, está basado en el elemento componente de UML.

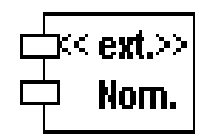

**Figura 1.9 Sistema Externo**

#### **- Herramientas de software**

Sistemas o programas que contribuyen al adecuado funcionamiento del sistema. Por ejemplo, el sistema operativo, un programa navegador de Internet, la máquina virtual de java, etc.

Representación:

Se crea el estereotipo *Herra*m, basado en el elemento componente de UML.

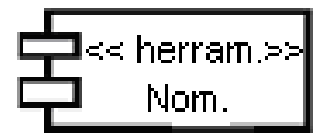

**Figura 1.10 Herramientas del Software**

**- Procesador**

Este componente representa un computador (procesador y memoria) donde se localizan programas o datos y donde, por lo general, se corren dichos programas. Este procesador puede tener roles como servidor, cliente, terminal, etc. Además, puede establecerse su ubicación física (ciudad o área de la organización) para complementar la información de este componente.

Representación:

Se usa el elemento *Nodo* de UML.

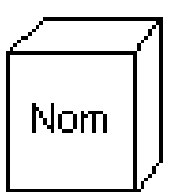

**Figura 1.11 Procesador**

#### **- Dispositivo**

El dispositivo es un componente o elemento de hardware que presenta una interacción con el sistema. Por ejemplo, un medidor de presión, un terminal de computadores o un módem.

Representación:

Se crea un estereotipo *Dispos* basado en elemento nodo de UML.

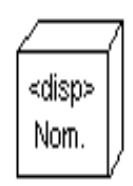

**Figura 1.12 Dispositivo**

#### **Estructuras**

Para el proyecto de investigación se ha desarrollado la forma de representación de ocho estructuras. Para cada una se identifican los componentes, los conectores y las restricciones que deben cumplirse. A continuación, a manera de ejemplo, se presentan dos estructuras, la estructura funcional y la estructura de llamados.

#### **- Estructura funcional**

Esta estructura representa las funciones que ofrece el sistema a los usuarios finales, a otros sistemas o dispositivos, es decir, lo que representa el sistema para los que interactúan con él. Puede verse esta estructura como la visión conceptual del sistema, permitiendo determinar los aspectos del negocio que se desean implementar en el sistema.

Esta es una de las estructuras más importantes en un sistema, ya que ayuda a la captura de los requerimientos y se convierte en un medio de comunicación útil con los usuarios, permitiendo ver gráficamente las relaciones de los usuarios con el sistema y los procesos del negocio identificados por ellos mismos.

La estructura funcional corresponde al diagrama de casos de uso de UML, pero pueden adicionarse nuevos tipos de conectores o restricciones, que muestren relaciones de alto nivel entre los casos de uso y/o actores.

Los componentes son:

- Casos de uso
- **Actores**

Los conectores son:

- Generalización (herencia): Indica que un componente hereda el comportamiento y atributos del otro.

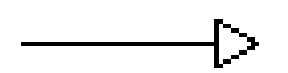

**Figura 1.13 Herencia**

Participación: Permite relacionar a los actores con los casos de uso, indicando así que se presenta algún tipo de interacción entre el actor y el sistema a través del caso de uso.

{tipo participación}

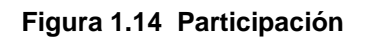

Inclusión: Representa que las acciones del caso de uso que recibe la relación se adicionan a las acciones del caso de uso que la inicia.

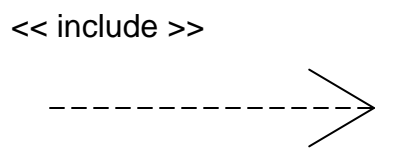

**Figura 1.15 Inclusión**

- Inclusión condicionada: Se adicionan las acciones del caso de uso que recibe la relación, pero solo cuando se cumple una condición dada.

<< condic >> {condición}

**Figura 1.16 Inclusión Condicionada**

Las restricciones son:

- Entre dos casos de uso no puede presentarse simultáneamente la relación inclusión e inclusión condicionada, solo una de ellas.
- Entre dos actores solo puede utilizarse el conector generalización.
- El conector de participación solo puede relacionar un actor y un caso de uso.
- Un componente (caso de uso o actor) no puede ser simultáneamente hijo y padre de otro componente usando el conector generalización
- El conector generalización no puede establecerse entre un caso de uso y un actor.

#### **- Estructura de llamados**

En esta estructura se presentan los servicios que ofrece y los eventos que genera cada unidad de software, señalando además las relaciones de dependencia que se presentan entre estas unidades por llamar un servicio o escuchar un evento de otra unidad.

Los componentes son:

- Unidades de software
- Sistemas externos

Los conectores son*:*

Servicio: Este conector representa los servicios que ofrece una unidad de software o sistema externo, y que pueden ser utilizados por otros componentes o por el usuario final mediante un llamado explícito.

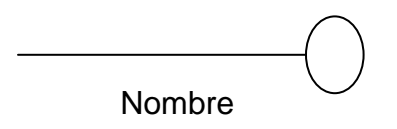

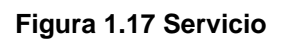

- Evento: Representa los eventos que dispara una unidad de software o sistema externo, y que pueden ser escuchados por otros componentes.

<< evento >> Nombre

**Figura 1.18 Evento**

Si la generación del evento se realiza de manera condicional puede incluirse la condición en la representación gráfica

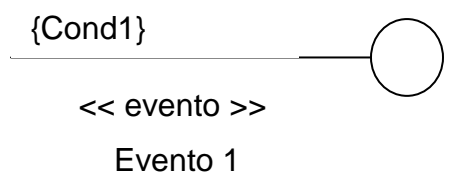

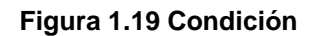

- Uso: Este conector permite que se relacionen los componentes con los conectores servicio y evento, que presentan los otros componentes, indicando así la interacción o dependencia entre ellos. El tipo del conector indica la forma por la cual se realiza la interacción. Este tipo puede ser pipe, llamado remoto, llamado directo, escucha trigger, escucha evento u otro.

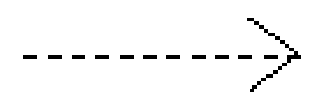

**Figura 1.20 Uso**

Las restricciones son:

Todo conector uso debe estar relacionado con uno y solo un conector servicio o evento.

- Todo sistema externo debe tener por lo menos un conector, ya sea servicio, evento o uso.
- Si un sistema externo tiene un conector servicio o evento, éste no puede encontrarse sin relación con un conector uso de otro componente.
- Los conectores servicio o evento pueden relacionarse con múltiples conectores uso.
- Un conector uso, que se relacione con un conector servicio solo puede ser de tipo pipe, llamado remoto, llamado directo u otro.
- Un conector que se relaciona con un conector evento solo puede ser de tipo escucha trigger, escucha evento u otro.

#### **- Otras estructuras**

Las otras estructuras identificadas para representar la arquitectura de un sistema son:

- *- Estructura modular:* Presenta una división del sistema en módulos más pequeños o subsistemas.
- *- Estructura de uso:* Permite mostrar las relaciones de dependencia que se presentan entre los componentes del sistema.
- *- Estructura de clases:* Esta estructura es similar al diagrama de clases presentado en UML, y re-presenta el modelo lógico de los datos necesarios en el sistema.
- *- Estructura de flujo de datos:* Modela el intercambio de datos e información que relaciona los diferentes componentes de software.
- *- Estructura de sincronización:* Corresponde a las relaciones de sincronización y de concurrencia que se dan entre los componentes, indicando las restricciones que son necesarias para el correcto funcionamiento del sistema.
- *- Estructura física:* Permite modelar la distribución de los componentes del sistema en los diferentes dispositivos físicos o de hardware de que se dispone.

#### **- Relaciones entre estructuras**

Una parte fundamental de la arquitectura de software es la relación entre los diferentes componentes de las estructuras, lo que permite que las diversas visiones que se tienen del sistema se complementen adecuadamente.

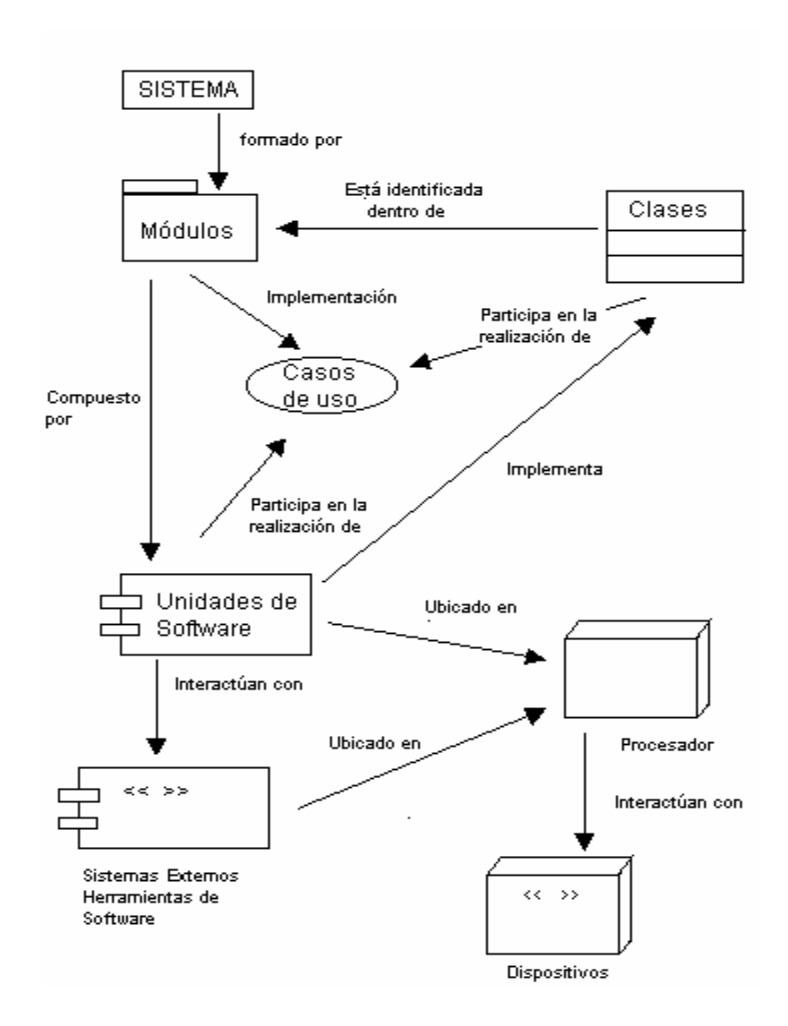

**Figura 1.21 Relaciones entre los componentes de la arquitectura del sistema**

Además de estas relaciones, las estructuras presentan restricciones entre sí que permiten integrar toda la visión del sistema. Ejemplos de estas restricciones son:

- Todo caso de uso debe ser implementado en un módulo, es decir, no pueden encontrarse casos de uso que no se relacionen con algún módulo.
- Toda clase debe participar en la realización de por lo menos un caso de uso.
- Toda relación establecida entre una unidad de software y un caso de uso debe corresponder a una relación que exista entre un caso de uso y una clase y entre ésta y una unidad de software.
- Si una clase se identifica con un módulo debe participar en la realización de por lo menos un caso de uso que implemente el módulo.

Esta relación entre las diferentes componentes de las estructuras no solo permite que se tenga una visión integral del sistema sino que se puedan realizar comprobaciones relacionadas con la completitud del sistema. Por ejemplo, cuando se modelan las unidades de software cada una debe relacionarse con una o más clases, y si hay alguna unidad de software que no se relaciona con ninguna clase puede significar que ha sido omitido algún objeto o artefacto en el modelo lógico de datos.

Las verificaciones pueden realizarse de forma manual por las personas que elaboran las diferentes estructuras de la arquitectura del sistema, pero también pueden ser asistidas por herramientas automáticas, de manera que solo se presenten mensajes de error cuando se encuentren inconsistencias.

Por último es importante resaltar que algunas relaciones entre las estructuras pueden servir de base para la elaboración de otras estructuras o diagramas que no corresponden a la arquitectura del sistema, por lo que no se detallan en este proyecto, pero son importantes para su desarrollo. Por ejemplo, puede elaborarse un diagrama de interacción entre las unidades de software para mostrar en detalle cómo implementan las acciones de un caso de uso, pero esto haría parte del diseño detallado del sistema.

#### **1.2.3.2 RUP**

#### **Generalidades y aportes**

RUP es un proceso de desarrollo propuesto por "Rational Software Corporation" resultado del esfuerzo de las tres últimas décadas en desarrollo de software y de la experiencia de sus creadores Ivan Jacobson, Grady Booch y James Rumbaugh.

Cada organización de desarrollo comparte una misión común: desarrollar software de alta calidad que cumpla con los requerimientos del negocio, sea flexible, escalable frente a futuras necesidades, fácil de mantener, y sea liberado a tiempo y sin defectos. Pero sin un proceso claro y repetible, que guíe a los miembros del equipo a través de cada etapa en el ciclo de desarrollo del proyecto, tales objetivos son inalcanzables: los resultados son escasos, impredecibles, y altamente dependientes de heroicos programadores; los procedimientos de prueba son tediosos y caros, y defectos graves son a menudo descubiertos muy tarde en el proyecto. El producto final es difícil de mantener y ampliar, y satisface pobremente las necesidades del usuario.

El Proceso Unificado de Rational (RUP), unifica las mejores prácticas de muchas disciplinas en un consistente y completo proceso del ciclo de vida, que permite al equipo de desarrollo disminuir los tiempos de liberación, además de hacer más predecible el software que ellos producen. Este proceso está basado en el Lenguaje de Modelamiento Unificado (UML – estándar de la industria) y únicamente integrado a herramientas líderes en el desarrollo de software de Rational, el Proceso Unificado de

Rational apoya al equipo completo de desarrollo de software con guías detalladas e información crítica aplicable a la basta mayoría de aplicaciones de la industria.

#### **Orígenes**

El antecedente más importante lo ubicamos en 1967 con la Metodología Ericsson (Ericsson Approach), ésta es una aproximación de desarrollo basada en componentes, que introdujo el concepto de caso de uso; entre los años de 1987 a 1995 Jacobson funda la compañía "Objectory AB" y lanza el proceso de desarrollo Objectory (abreviación de Object Factory), posteriormente en 1995 "Rational Software Corporation" adquiere "Objectory AB" y es entre 1995 y 1997 que se desarrolla "Rational Objectory Process (ROP)" fruto del encuentro y evolución de Objectory 3.8 y la Metodología Rational (Rational Approach) que adopta por primera vez UML como lenguaje de modelamiento.

A principios de los noventas, la guerra de los métodos hizo evidente la necesidad de unificar criterios, es así como Grady Booch autor del método Booch y James Rumbaugh (desarrollador para General Electric) se unieron en Rational en 1994, después en 1995 se une Jacobson y gracias al esfuerzo de varias compañías y metodologistas evolucionó UML hasta ser un estándar en 1997, el cual es adoptado en todos los modelos del RUP.

Desde ese entonces y a la cabeza de Booch, Jacobson y Rumbaugh, Rational ha desarrollado e incorporado diversos elementos para expandir el ROP, destacándose especialmente el flujo de trabajo conocido como modelamiento del negocio, es así como en junio del 1998 se lanza Rational Unified Process 5.0 evolucionado.

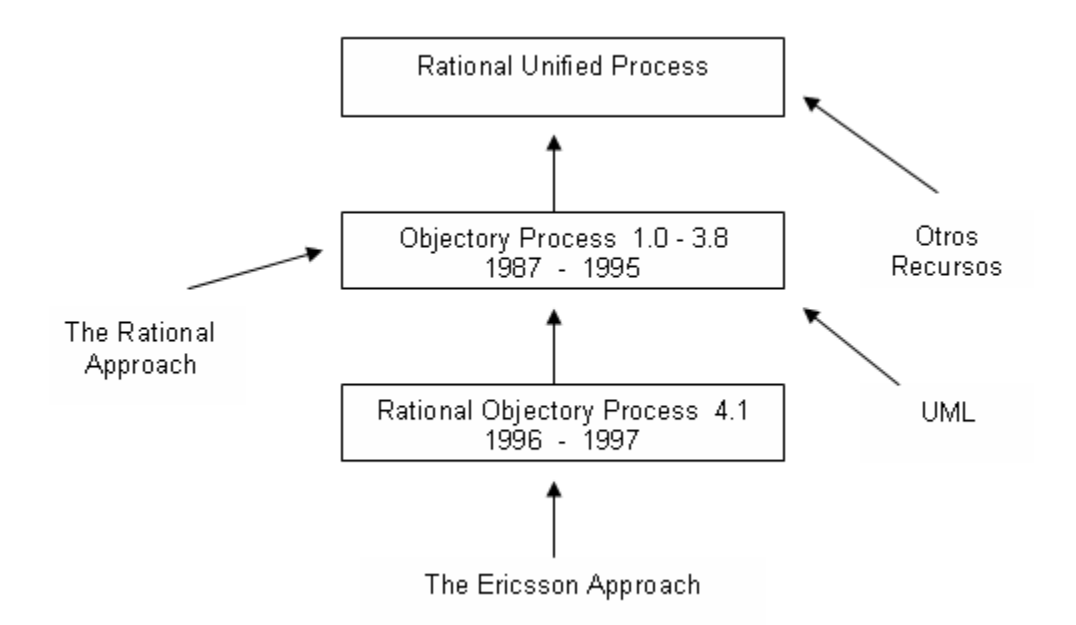

**Figura 1.22 Orígenes del Proceso Unificado**

- **Características principales**
	- **- Guiado/Manejado por casos de uso:** La razón de ser de un sistema software es servir a usuarios ya sean humanos u otros sistemas; un caso de uso es una facilidad que el software debe proveer a sus usuarios. Los casos de uso reemplazan la antigua especificación funcional tradicional y constituyen la guía fundamental establecida para las actividades a realizar durante todo el proceso de desarrollo incluyendo el diseño, la implementación y las pruebas del sistema.

**- Centrado en arquitectura:** La arquitectura involucra los elementos más significativos del sistema y está influenciada entre otros por plataformas software, sistemas operativos, manejadores de bases de datos, protocolos, consideraciones de desarrollo como sistemas heredados y requerimientos no funcionales.

Los casos de uso guían el desarrollo de la arquitectura y la arquitectura se realimenta en los casos de uso, los dos juntos permiten conceptualizar, gestionar y desarrollar adecuadamente el software.

**- Proceso Integrado:** Se establece una estructura que abarque los ciclos, fases, flujos de trabajo, mitigación de riesgos, control de calidad, gestión del proyecto y control de configuración; el proceso unificado establece una estructura que integra todas estas facetas.

Además esta estructura cubre a los vendedores y desarrolladores de herramientas para soportar la automatización del proceso, soportar flujos individuales de trabajo, para construir los diferentes modelos e integrar el trabajo a través del ciclo de vida y a través de todos los modelos.

#### **Modelo de Referencia Organizacional**

Esta metodología propone un modelo para la organización de personal que se resume en la tabla:

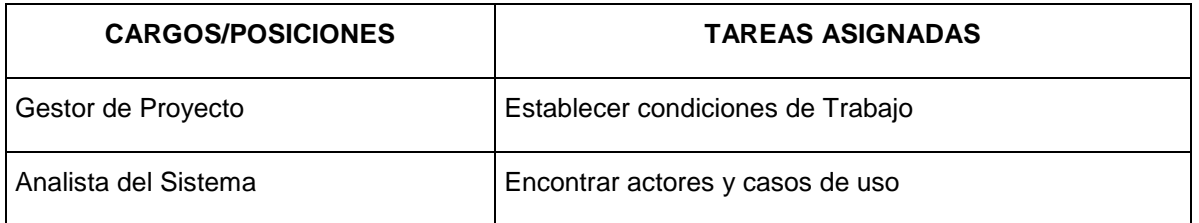

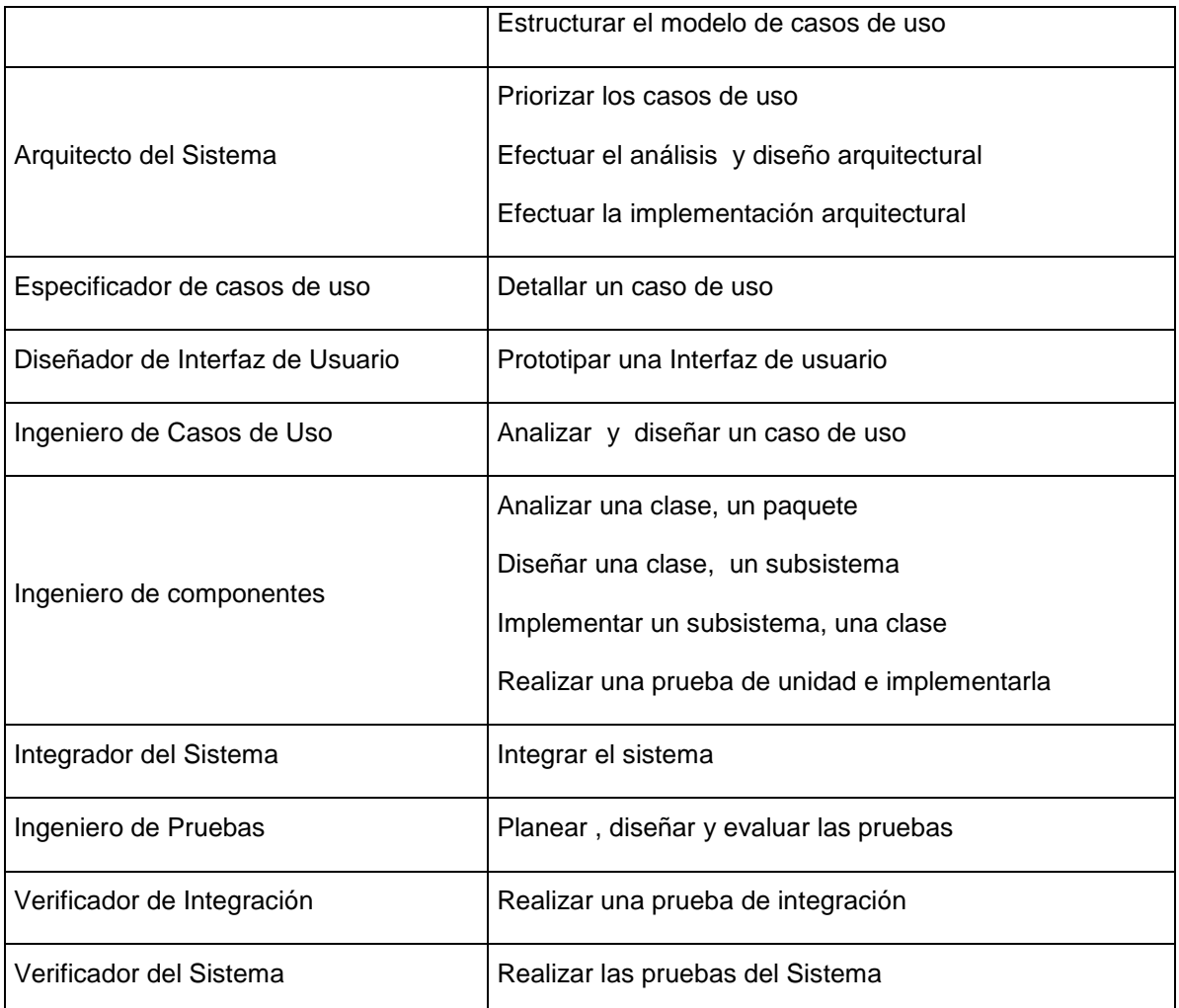

#### **Tabla 1.1 Conformación del equipo humano de un proyecto según RUP**

#### **Fases en el ciclo de Desarrollo**

Este proceso de desarrollo considera que cualquier desarrollo de un sistema software debe pasar por cuatro fases que se describirán a continuación, la figura muestra las fases de desarrollo y los diversos flujos de trabajo involucrados dentro de cada fase con una representación gráfica en cual de los flujos se hace mayor énfasis según la fase, cabe destacar el flujo de trabajo concerniente al negocio.

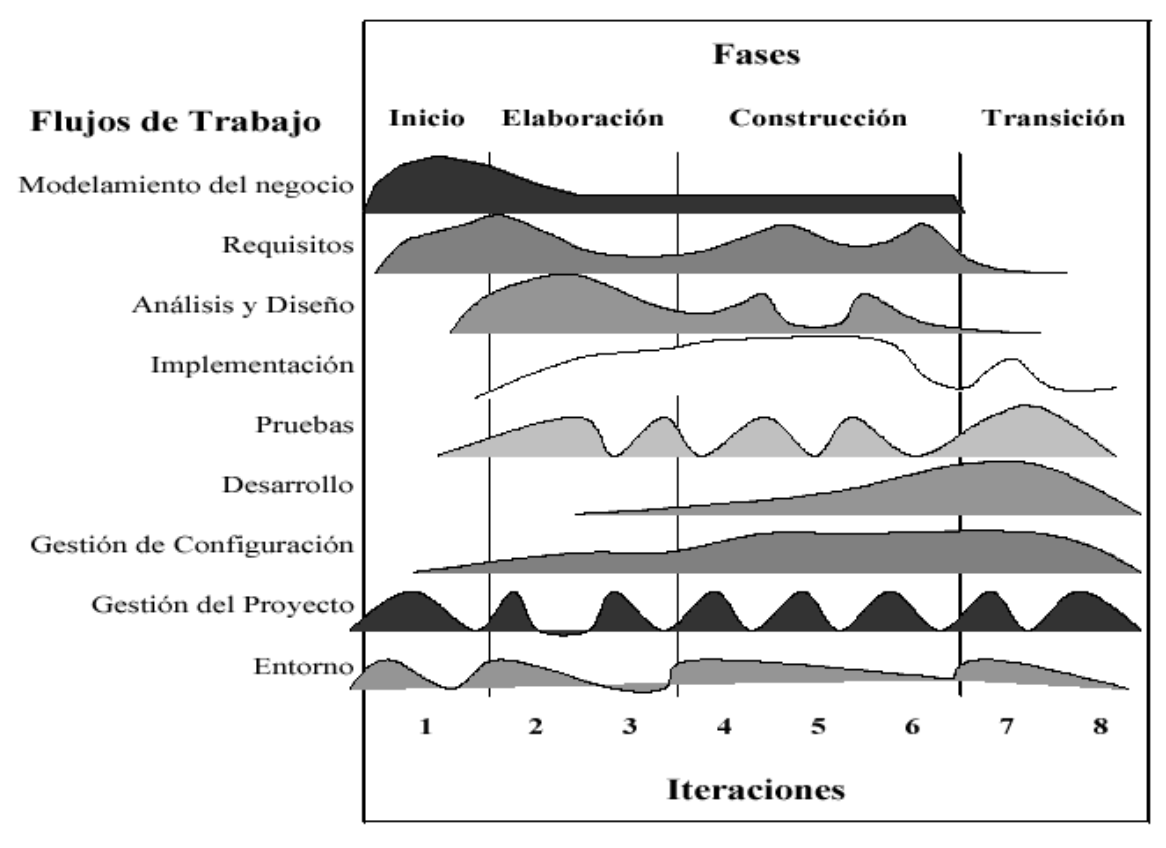

**Figura 1.23 Fases de desarrollo de RUP**

En el siguiente capítulo se explicarán con mayor detalle cada una de las fases.

## **CAPITULO 2**

### **2 METODOLOGÍA RUP**

#### **2.1 IMPORTANCIA DE LA METODOLOGÍA RUP**

RUP es importante porque pone a disposición de cada integrante del Equipo de Desarrollo de Software abundantes conocimientos sobre modernas técnicas de tecnología de objetos y desarrollo basado en componentes, modelado y UML, arquitectura y desarrollo iterativo entre otros.

 Desarrollar modelos es fundamental y necesario para RUP en la industrialización del proceso de desarrollo de grandes sistemas de software, como lo es contar con planos para la construcción de un gran edificio. Existen muchos otros factores para el éxito de los proyectos desarrollados mediante RUP, pero tener un lenguaje de modelamiento estándar como UML es esencial. Sin duda, UML constituye el nuevo estándar para realizar diseños que ayudará a construir software más robusto, reusable y ensamblable, habiendo sido adoptado entre otros por Microsoft, Oracle, IBM, SUN y HP.

 RUP representa un conjunto de las mejores prácticas de ingeniería de software que han probado ser exitosas en el modelamiento de sistemas, reduciendo la complejidad de los procesos y el diseño de los mismos.

El desarrollo de software es una disciplina que se encuentra sometida a constantes cambios, tanto por el cambio de paradigmas en la tecnología como por el cambio en las necesidades del negocio y de los usuarios.

Las mejores prácticas en desarrollo de software son los enfoques comercialmente probados que, al ser utilizados en forma combinada apuntan a la raíz de los problemas, permitiendo desarrollar y mantener software en forma repetible y predecible.

Son llamadas "mejores prácticas" no tanto porque se pueda cuantificar precisamente su valor, sino más bien porque son usadas comúnmente en la industria por organizaciones exitosas.

 Las mejores prácticas que vamos a analizar y que consideramos solucionan las causas raíz de los problemas, son las siguientes:

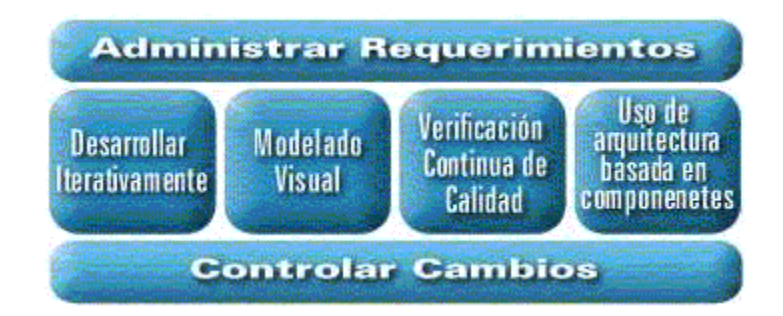

**Figura 2.1 Mejores Prácticas de RUP**

- $\triangleright$  Desarrollar software iterativamente
	- El enfoque iterativo facilita los cambios tácticos de requerimientos y características del cronograma.
- Con este enfoque se fuerza tempranamente a la identificación de los riesgos del proyecto, cuando aún es posible atacarlos y reaccionar a tiempo y eficientemente.
- Cada iteración debe resultar en una versión ejecutable para verificar claramente que todos los productos generados "cierran" en forma predecible y repetible.
- Las pruebas continuas e iterativas permiten una evaluación objetiva del estado del proyecto.
- Las inconsistencias entre los requerimientos, diseños e implementaciones se detectan tempranamente.
- La carga de trabajo se reparte mejor en el ciclo de vida, especialmente para el equipo de pruebas.

- $\triangleright$  Administrar los requerimientos
	- El desafío de administrar los requerimientos de un sistema de software es que son dinámicos; es decir, es esperable que cambien durante la vida de
un proyecto. Más aún, identificar los verdaderos requerimientos de un sistema es un proceso continuo.

- Los requerimientos pueden ser priorizados, filtrados y es posible efectuar un seguimiento sobre ellos.
- Es posible realizar evaluaciones objetivas tanto de funcionalidad como de desempeño.
- Las inconsistencias se detectan más fácilmente.
- Con soporte adecuado de herramientas es posible proveer un repositorio de requerimientos, con atributos, relaciones y vínculos automáticos con otros elementos.
- $\triangleright$  Utilizar arquitecturas basadas en componentes
	- El desarrollo basado en componentes es un enfoque importante de arquitectura de software porque permite la reutilización o adaptación de componentes existentes de miles de fuentes comercialmente disponibles.
	- Un componente de software puede definirse como una pieza no trivial de software, un módulo, un paquete o un subsistema que completa una función clara, tiene un límite claro y puede ser integrado en una arquitectura bien definida.
- Los componentes proveen una base natural para la administración de la configuración
- $\triangleright$  Modelar software visualmente
	- Hacer modelos es importante porque ayuda al equipo de desarrollo a visualizar, especificar, construir y documentar la estructura y comportamiento de la arquitectura de un sistema. Si además, se utiliza un lenguaje de modelamiento estándar, los distintos miembros del equipo de desarrollo pueden comunicar sus decisiones sin ambigüedades.
	- Las herramientas de modelamiento visual facilitan la administración de los modelos, presentándolos en distintos niveles, ocultando los detalles.
	- El modelamiento visual también ayuda a mantener la consistencia entre los artefactos del sistema: requerimientos, diseños e implementaciones. En resumen, mejora la capacidad del equipo para administrar la complejidad del software.
- $\triangleright$  Verificar la calidad de software
	- Encontrar y reparar un problema de software después de la implementación, puede resultar de 100 a 5.000 veces más caro. Por esta razón es importante

evaluar continuamente la calidad de un sistema con respecto a su funcionalidad, confiabilidad y desempeño.

- La actividad fundamental que involucra esta práctica son las pruebas que permiten encontrar las fallas antes de la puesta en producción.
- Si se utiliza la práctica de desarrollar software iterativamente, se está probando cada iteración, logrando así un proceso de evaluación continuo y cuantitativo. La evaluación del estado del proyecto es objetiva, y no subjetiva. Las pruebas y la verificación se focalizan en las áreas de más alto riesgo, incrementando la calidad y efectividad del producto. Los defectos se identifican en forma temprana, reduciendo radicalmente el costo de repararlos.
- Controlar los cambios al software
	- Normalmente, un proyecto de sistemas, implica múltiples desarrolladores organizados en diferentes equipos de trabajo, posiblemente, en diferentes proyectos, trabajando en conjunto y en múltiples iteraciones, versiones, productos y plataformas. Si no hay un control disciplinado, el proceso de desarrollo rápidamente genera caos.
	- Coordinar las actividades y los productos que van generando los desarrolladores implica establecer procesos repetibles para administrar los cambios al software y a otros artefactos. Esto permite una mejor asignación

de los recursos basada en las prioridades y riesgos del proyecto de esta manera se administra activamente los cambios a través de las iteraciones.

 Coordinar las iteraciones y versiones implica establecer y liberar una línea base probada al final de cada iteración. Para evaluar y administrar activamente el impacto del cambio, es esencial mantener la trazabilidad entre los elementos de cada versión y las múltiples versiones paralelas en cada momento.

# **2.2 CONCEPTO DE RUP**

El Proceso Unificado de Rational, es un proceso de ingeniería de software que proporciona un acercamiento disciplinado a la asignación de tareas y responsabilidades en una organización de desarrollo.

Su propósito es asegurar la producción de software de alta calidad que se ajuste a las necesidades de los usuarios finales con unos costos y calendario predecibles.

En definitiva el RUP es una metodología de desarrollo de software que intenta integrar todos los aspectos a tener en cuenta durante todo el ciclo de vida del software, con el objetivo de hacer abarcables tanto pequeños como grandes proyectos software. Los tres principios básicos de RUP son:

 $\triangleright$  Dirigido por casos de uso

La razón de ser de un sistema software es servir a usuarios ya sean humanos u otros sistemas, un caso de uso es una facilidad que el software debe proveer a sus usuarios. Los casos de uso reemplazan la antigua especificación funcional y constituyen la guía fundamental establecida para las actividades a realizar durante todo el proceso de desarrollo incluyendo el diseño, la implementación y las pruebas del sistema. Los casos de uso dirigen y controlan el proceso de desarrollo en su totalidad.

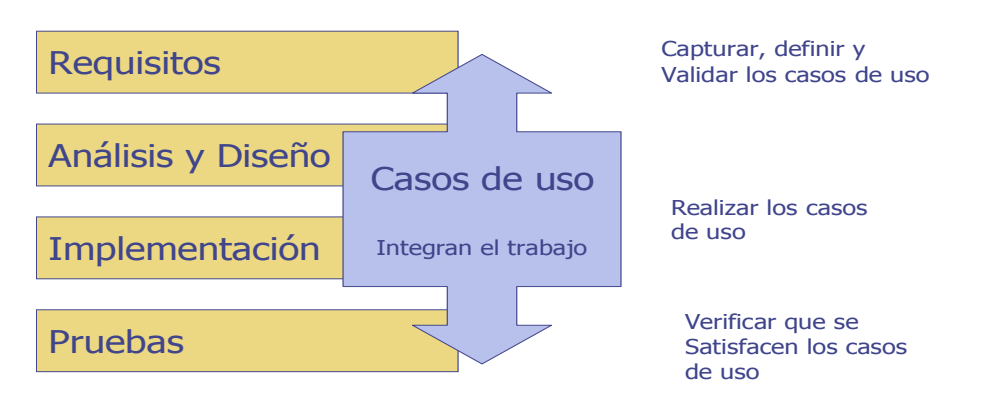

**Figura 2.2 Casos de Uso**

## $\triangleright$  Centrado en la arquitectura

Arquitectura de un sistema es la organización o estructura de sus partes más relevantes y constituye la pieza clave que permite comprender el sistema, organizar el desarrollo y hacer evolucionar el software.

La arquitectura involucra los elementos más significativos del sistema y está influenciada entre otros por plataformas software, sistemas operativos, manejadores de bases de datos, protocolos, consideraciones de desarrollo como sistemas heredados y requerimientos no funcionales.

Es como una radiografía del sistema que estamos desarrollando, lo suficientemente completa como para que todos los implicados en el desarrollo tengan una idea clara de que es lo que están construyendo, pero lo suficientemente simple como para que si quitamos algo, una parte importante del sistema quede sin especificar.

Una arquitectura ejecutable es una implementación parcial del sistema, construida para demostrar algunas funciones y propiedades.

RUP establece refinamientos sucesivos de una arquitectura ejecutable, construida como un prototipo evolutivo.

 $\triangleright$  Proceso iterativo e incremental

Para hacer más manejable un proyecto se recomienda dividirlo en ciclos, para cada ciclo se establecen fases de referencia, cada una de las cuales debe ser considerada como un mini proyecto cuyo núcleo fundamental está constituido por una o más iteraciones de las actividades principales básicas de cualquier proceso de desarrollo.

El desarrollo se plantea de manera progresiva, de tal modo que se atenúen los riesgos y se planteen las cuestiones en el instante en que se está capacitado para resolverlas.

Cada etapa de RUP itera sobre 5 flujos de trabajo que son:

# $\triangleright$  Requisitos

Averiguar lo que el sistema debe hacer.

# $\triangleright$  Análisis

Conseguir una comprensión más precisa de los requisitos.

# > Diseño

Comprensión de los requisitos no funcionales y adaptación de los requisitos funcionales para su implementación.

 $\triangleright$  Implementación

Implementación de clases y pruebas de componentes individuales.

 $\triangleright$  Pruebas

Planificar, diseñar y realizar las pruebas de integración y de sistemas.

La metodología RUP nos provee plantillas generadas para la entrega de los productos que se obtienen en cada una de las fases; a continuación se detalla el proceso que debemos seguir para la instalación y uso de las plantillas:

1. Obtener las plantillas

Se las puede conseguir en esta dirección:

[http://www.public.iastate.edu/~shaf2/cs362docs/Templates/rup\\_wd\\_tmpl.zip](http://www.public.iastate.edu/~shaf2/cs362docs/Templates/rup_wd_tmpl.zip)

- 2. Instalación
	- Descomprimir el archivo ZIP
	- **Iniciar Microsoft Word, ir a Herramientas, Opciones, Ubicación de Archivos** Anotar la dirección de Plantillas Personales o modificarla según convenga.
	- En esa ubicación copiar la carpeta con las plantillas y llamarla "Plantillas RUP"
- 3. Uso
	- Iniciar Microsoft Word, ir a Archivo, Nuevo... Elige Nuevo a partir de una plantilla En el cuadro que aparezca habrá una pestaña llamada Plantillas RUP.
	- Púlsela y elija una plantilla.
	- Cuando se tenga la plantilla abierta tendrá que cambiar las variables como el nombre de proyecto. Para ello:
		- Pulse Archivo, Propiedades
		- En la pestaña Resumen modifique los campos según le interese
		- Pulse Aceptar
		- Para actualizar los campos seleccione todo y pulse F9
- Ahora solo queda rellenar la plantilla. Cada una contiene instrucciones (en inglés) sobre su uso.
- 4. Rellenando las plantillas

Es conveniente que aunque las plantillas estén en inglés, los documentos los generemos en castellano.

Todas las plantillas tienen la sección 1 en común, que pasaremos a detallar:

*Revision History (Historia de Revisiones)*

Se trata de una tabla que contiene los distintos cambios que se han realizado sobre el documento. Hay que poner la fecha, a que versión del sistema corresponde el cambio, una muy breve descripción y el o los autores.

*Table of Contents (Tabla de Contenidos)*

Es el índice del documento. Se rellena automáticamente. Para actualizar, clic con el botón derecho y pulsar Actualizar Campos.

*Introduction (Introducción)*

Todos los documentos tienen una introducción para identificarlos. Cada plantilla tiene esta parte casi completamente hecha, en algunos casos solo hay que sustituir el nombre del proyecto.

# *Purpose (Propósito)*

Es el propósito u objetivo del documento.

# *Scope (Ámbito)*

Es el área que cubre el documento. Por ejemplo un glosario cubre las palabras extrañas, la lista de riesgos se extiende por toda la vida del proyecto y el modelo de diseño abarca todo el sistema. Puede ser complicado diferenciar que poner en la introducción, el propósito o el ámbito. Si se considera que todo esta dicho en un punto o dos, se puede omitir el resto.

# *Definitions, Acronyms, and Abbreviations (Definiciones, Acrónimos y Abreviaturas)*

Se trata de un pequeño glosario específico de este documento. Si se piensa poner varias definiciones, se debería simplemente hacer una referencia al glosario general en lugar de repetirlo casi entero.

## *References (Referencias)*

Lista de documentos que son referenciados en éste. *Overview (Visión de conjunto)*

Resumen del resto del documento. Se especifica aquello que no esta en los puntos anteriores. Es recomendable no redundar.

Las demás secciones de las diferentes plantillas se complementarán de acuerdo a la información correspondiente del proyecto en uso.

# **2.3 FASES DE LA METODOLOGÍA RUP**

El proceso de la Metodología RUP puede describirse en dos dimensiones, o a lo largo de dos ejes.

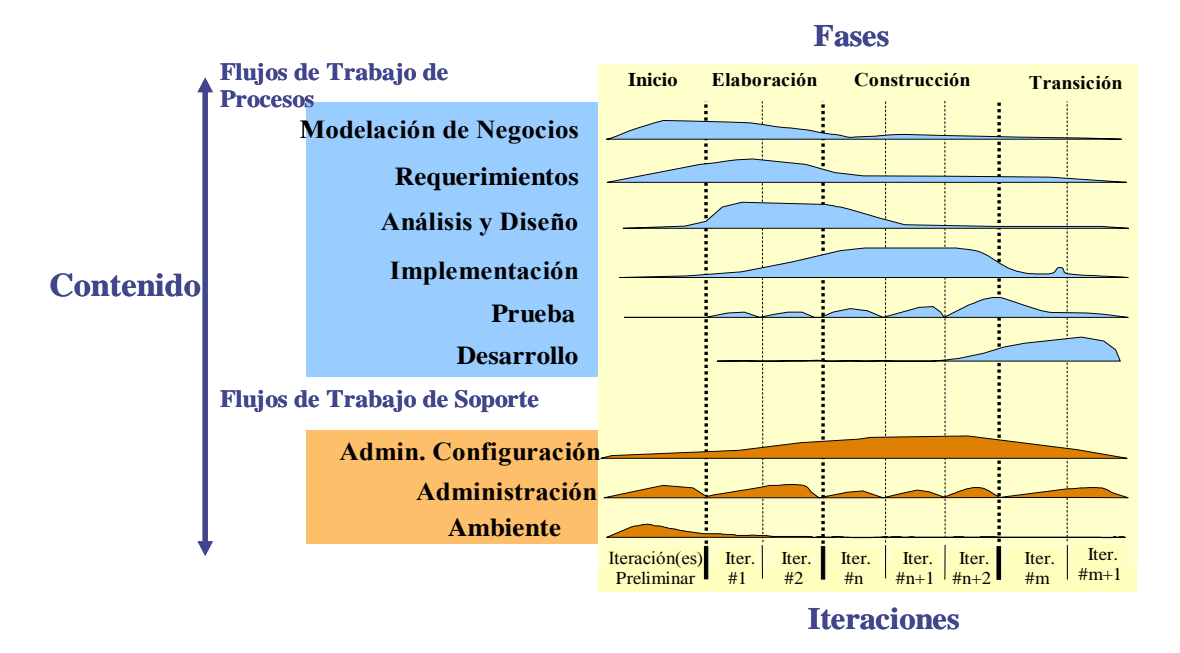

**Figura 2.3 Estructura del Proceso RUP**

 $\triangleright$  Eje Vertical

Representa el aspecto estático del proceso, como está descrito en términos de actividades que responden a la pregunta ¿cómo?, artefactos que responden a la pregunta ¿qué?, roles que responde a la pregunta ¿quién? y flujos de trabajo que responden a la pregunta ¿cuándo?.

La definición de estos términos es la siguiente:

**Rol:** Define el comportamiento y responsabilidades de un individuo, o de un grupo de individuos trabajando juntos como un equipo, una persona puede desempeñar diversos roles o un mismo rol puede ser representado por varias personas.

**Actividades:** En concreto es una tarea de trabajo que una persona que desempeñe un rol puede hacer, por ejemplo, una actividad puede ser crear o actualizar algún producto.

**Artefactos o Productos:** Un producto o artefacto es un trozo de información que es producido, modificado o usado por un proceso. Los productos son los resultados tangibles del proyecto, las cosas que se van creando y usando hasta obtener el producto final.

**Flujos de trabajo:** La mera enumeración de roles, actividades y artefactos no define un proceso, necesitamos definir la secuencia de actividades realizadas por los diferentes roles, así como la relación entre los mismos, que nos producen unos resultados observables.

El RUP define varios flujos de trabajo distintos, entre los que se distinguen dos grupos:

- 1) Flujos de Procesos o de Trabajo de Ingeniería
	- Modelado del negocio

Con este flujo de trabajo pretendemos llegar a un mejor entendimiento de la organización donde vamos a implantar nuestro producto. Los principales motivos son los siguientes:

- Asegurarnos que el producto será algo útil.
- Conseguir que encaje de la mejor forma posible en la organización.
- Tener un marco común para los desarrolladores, los clientes y los usuarios finales.

Para modelar el negocio usaremos las mismas técnicas que para modelar software, facilitando que ambas partes entiendan los modelos. Este flujo de trabajo no será siempre necesario.

Dependiendo del tipo de software que estemos construyendo, el modelado del negocio cambiará. No se trata de modelar la organización de arriba abajo, solo la razón de ser del negocio.

En la fase de inicio habrá que hacer una valoración del negocio, tras hacerla decidiremos cómo vamos hacer el modelado del negocio para esto usaremos UML. En concreto habrá modelos de casos de uso de negocio y modelos de objetos de negocio. Con los primeros capturamos QUÉ se hace y QUIÉN lo hace, con los segundos veremos CÓMO se hace.

**Requisitos** 

Este es uno de los flujos de trabajo más importantes, porque en el se establece QUÉ es lo que tiene que hacer exactamente el sistema que construyamos. En esta línea los requisitos son el contrato que debemos cumplir.

Los requisitos se dividen en dos grupos:

- Los requisitos funcionales son las cosas que el sistema puede hacer, su funcionalidad. Se modelan mediante diagramas de casos de uso.
- Los requisitos no funcionales representan aquellos atributos que debe exhibir el sistema, pero que no son una funcionalidad

específica. Por ejemplo requisitos de usabilidad, fiabilidad, eficiencia, portabilidad, etc.

Para capturar los requisitos es preciso entrevistar a todos los interesados en el proyecto. A partir de ello hay que analizar el problema, comprender las necesidades y expresarlo en forma de requisitos.

Como parte de los requisitos de usabilidad, se diseña la interfaz gráfica de usuario, para ello habitualmente se construyen prototipos de la GUI (Interfaz Gráfica de Usuario) que se contrastan con el usuario final. Además ésta es una buena forma de explicitar requisitos.

Dentro de éste flujo, en la fase de inicio hay que crear el documento de visión el cual da una vista general del núcleo de los requisitos del proyecto, características principales y restricciones.

Algunos dominios del negocio pueden ser algo confusos al principio, por este motivo puede ser de gran ayuda construir un Glosario que recoja la terminología usada a lo largo del proyecto o la organización.

En este flujo de trabajo se obtendrán los siguientes productos:

*Modelo de Casos de Uso*

Este producto se obtiene con la plantilla de Especificación de Casos de Uso. En teoría habría que hacer un documento por cada caso de uso o fusionar todos los casos de uso en un solo documento.

Por cada caso de uso hay que dar una pequeña descripción, a continuación hay que describir el flujo de eventos del caso de uso, primero se destaca el flujo principal y después los alternativos. Si un caso de uso es complejo, pueden ponerse figuras explicativas, diagramas UML o lo que se necesite, lo siguiente es poner los requisitos especiales, si los hay. Luego vienen las precondiciones y las postcondiciones.

#### *Especificaciones Adicionales*

En este producto se especifican todos los requisitos no funcionales de nuestro sistema.

La plantilla para este producto está dividida en secciones que indican distintos tipos de requisitos no funcionales. Nosotros tendremos que ir simplemente colocando nuestros requisitos en la sección adecuada y borrar las que no vayamos a usar. Del mismo modo podemos crear secciones nuevas si las necesitamos.

*Visión*

El propósito de la visión es reunir, analizar y definir necesidades y características del sistema a alto nivel. La sección 2 de la plantilla pretende posicionar el problema que da lugar al sistema. Para ello se describe el problema, que oportunidad para hacer negocio hay y que lugar en el mercado ocupará el sistema. La sección 3 pretende dar a conocer todos los interesados en el sistema y los usuarios finales.

Hay que indicar los problemas que deben ser resueltos. No hay que poner las peticiones concretas sino el trasfondo de cada interesado. Si el producto se va a vender, hay que poner un estudio de la población objetivo.

Las secciones 4 y 5 dan una visión de conjunto del producto y sus capacidades. Algunos puntos de la plantilla solo son apropiados si se pretende vender el producto.

Las secciones restantes dan un mayor detalle sobre el producto. En principio, para un proyecto pequeño, podrían no ser necesarios tantos apartados si se puede escribir un texto breve y claro que describa lo mismo.

*Glosario*

En el glosario se recoge el vocabulario propio del dominio del sistema, y que dependiendo del proyecto pueden ser términos muy especializados. Además puede usarse para definir un diccionario informal de tipos de datos.

El núcleo de este producto es la sección 2 de la plantilla donde se va introduciendo a modo de diccionario y normalmente por orden alfabético la definición de los diferentes conceptos.

Análisis y diseño

El objetivo de este flujo de trabajo es traducir los requisitos a una especificación que describe cómo implementar el sistema.

El análisis consiste en obtener una visión del sistema que se preocupa de ver QUÉ hace, de modo que solo se interesa por los requisitos funcionales. Por otro lado el diseño es un refinamiento del análisis que tiene en cuenta los requisitos no funcionales, en definitiva CÓMO cumple el sistema sus objetivos.

El diseño debe ser suficiente para que el sistema pueda ser implementado sin ambigüedades. De hecho, cuando la precisión del diseño es muy grande, la implementación puede ser hecha por un generador automático de código.

Al principio de la fase de elaboración hay que definir una arquitectura candidata, es decir, crear un esquema inicial de la arquitectura del sistema, identificar clases de análisis y actualizar las realizaciones de los casos de uso con las interacciones de las clases de análisis. Durante la fase de elaboración se va refinando esta arquitectura hasta llegar a su forma definitiva.

En cada iteración hay que analizar el comportamiento para diseñar componentes. Además si el sistema usará una base de datos, habrá que diseñarla también, obteniendo un modelo de datos.

El resultado final más importante de este flujo de trabajo será el modelo de diseño que consiste en colaboraciones de clases, que pueden ser agregadas en paquetes y subsistemas.

Otro producto importante de este flujo es la documentación de la arquitectura software, que captura varias visiones arquitectónicas del sistema.

En este flujo de trabajo se obtendrán los siguientes productos:

*Modelo de Diseño*

No se dispone de una plantilla para este producto. Es sencillamente la estructuración de los distintos diagramas y modelos que se tengan referentes a la parte de diseño del sistema.

**Implementación** 

En este flujo de trabajo se implementan las clases y objetos en ficheros fuente, binarios, ejecutables y demás. Además se deben hacer las pruebas de unidad, cada implementador es responsable de probar las unidades que produzca. El resultado final de este flujo de trabajo es un sistema ejecutable.

En cada iteración habrá que hacer lo siguiente:

- Planear que subsistemas deben ser implementados y en que orden deben ser integrados, formando el Plan de Integración.
- Cada implementador decide en que orden implementa los elementos del subsistema. Si encuentra errores de diseño, los notifica.
- Se prueban los subsistemas individualmente.
- Se integra el sistema siguiendo el plan.

La estructura de todos los elementos implementados forma el modelo de implementación, la integración debe ser incremental, es decir, en cada momento solo se añade un elemento.

De este modo es más fácil localizar fallos y los componentes se prueban más a fondo.

En fases tempranas del proceso se pueden implementar prototipos para reducir el riesgo, su utilidad puede ir desde ver si el sistema es viable, probar tecnologías o diseñar la interfaz de usuario.

Los prototipos pueden ser exploratorios (desechables) o evolucionarios, estos últimos llegan a transformarse en el sistema final.

En este flujo de trabajo se obtendrán los siguientes productos:

#### *Modelo de implementación*

La plantilla consiste en una visión general de lo que tiene que ser implementado con los componentes y subsistemas a implementar, así como los resultados software que se han de obtener y las pruebas que se ha de realizar sobre ellos.

**Pruebas** 

Este flujo de trabajo es el encargado de evaluar la calidad del producto que estamos desarrollando, pero no para aceptar o rechazar el producto al final del proceso de desarrollo, sino para ver que debe ir integrado en todo el ciclo de vida. El papel de las pruebas no es asegurar la calidad, pero sí evaluarla, y proporcionar una realimentación a tiempo, de forma que las cuestiones de calidad puedan resolverse de manera efectiva en tiempo y coste.

Los principales aspectos a ser evaluados en un producto software son la fiabilidad (resistente a fallos), la funcionalidad (hace lo que debe) y el rendimiento (lleva a cabo su trabajo de manera efectiva).

Las pruebas pueden hacerse a diferentes niveles dependiendo del objetivo de los mismos: Pruebas de unidad (se prueban las unidades mínimas por separado, y normalmente se hace durante la implementación), de integración (varias unidades juntas), de sistema (sobre la aplicación o sistema completo) y de aceptación (realizado sobre el sistema global por los usuarios o terceros).

Dentro de cada uno de estos niveles podemos distinguir distintos tipos de pruebas dependiendo de lo que será evaluado, y como debe hacerse es a lo que se le llama el modelo de pruebas. Incluye la colección de casos de pruebas, procedimientos de pruebas, scripts y resultados esperados.

Las actividades de este flujo comienzan pronto en el proyecto con el plan de pruebas (el cual contiene información sobre los objetivos generales y específicos de las pruebas en el proyecto, así como las estrategias y recursos con que se dotará a esta tarea), o incluso antes con alguna evaluación durante la fase de inicio y/o continuará durante todo el proyecto.

El desarrollo del flujo de trabajo consistirá en planificar que es lo que hay que probar, diseñar cómo se va a hacer, implementar lo necesario para llevarlo a cabo, ejecutarlo en los niveles necesarios y obtener los resultados de forma que la información obtenida nos sirva para ir refinando el producto a desarrollar.

En este flujo de trabajo se obtendrán los siguientes productos:

# *Plan de Pruebas*

El RUP diferencia entre un Plan de Pruebas global, donde se describen los objetivos y mecanismos que se van a utilizar para el proyecto en general, así como un plan de pruebas específico para cada iteración donde se especifica que elementos se deben probar, cuales son los objetivos que se persiguen con esas pruebas, y la aproximación a utilizar para conseguir esos objetivos. Incluyendo también una estimación de los recursos necesarios para llevarlos a cabo.

Despliegue

El objetivo de este flujo de trabajo es producir con éxito distribuciones del producto y distribuirlo a los usuarios. Las actividades implicadas incluyen:

- Probar el producto en su entorno de ejecución final.
- Empaquetar el software para su distribución.
- Distribuir el software.
- Instalar el software.
- Proveer asistencia y ayuda a los usuarios.
- Formar a los usuarios y al cuerpo de ventas.
- Migrar el software existente o convertir bases de datos.

Este flujo de trabajo se desarrolla con mayor intensidad en la fase de transición, ya que el propósito tanto del flujo como de la fase es asegurar una aceptación y adaptación sin complicaciones del software por parte de los usuarios. Este flujo de trabajo debe empezar en fases anteriores, con actividades de planificación, pero también con la elaboración del manual de usuario, tutoriales, dado el amplio rango de aplicaciones que se pueden dar y sus diversas características, los productos necesitados por este flujo de trabajo puede variar en gran medida.

Aunque el artefacto clave es una distribución del producto, que en general puede constar de:

- Software ejecutable (en todos los casos).
- Productos de instalación: scripts, herramientas, archivos, guías,
- información sobre licencia.
- Notas de la distribución, describiéndola al usuario final.
- Material de apoyo, como pueden ser los manuales de usuario, de operaciones y mantenimiento.
- Materiales formativos.

A diferencia de otros flujos de trabajo RUP da un detalle menor al despliegue debido a la ya citada diversidad y especificidad de cada proyecto.

- 2) Flujos de apoyo
	- Administración del proyecto.

El objetivo de la administración de un proyecto es conseguir equilibrar los objetivos, administrar el riesgo y superar las restricciones para desarrollar un producto que sea acorde a los requisitos de los usuarios.

Para conseguir esto el flujo de trabajo se centra en tres aspectos:

- Planificar un proyecto iterativo y cada iteración particular.
- Administrar el riesgo.
- Monitorizar el progreso del proyecto a través de métricas.

La planificación de un proyecto debe acometerse en dos niveles de abstracción: un plan de "grano grueso" para las fases y un plan de "grano fino" para cada iteración.

El plan de desarrollo (o plan de fases) debe contener las fechas esperadas para los hitos principales, cuándo se tendrá la arquitectura, cuándo estará la primera versión beta, etc., estas fechas coincidirán,

generalmente, con el final de las fases, también debería tener una previsión de las necesidades de personal y medios, así como fechas de hitos menores, solo si se conocen.

Este plan debe obtenerse temprano en la fase de inicio y no debe ir más allá de una o dos páginas, debe actualizarse cuando sea necesario.

### *Configuración y control de cambios*

La finalidad de este flujo de trabajo es mantener la integridad de todos los artefactos que se crean en el proceso, así como de mantener información del proceso evolutivo que han seguido.

Las causas por las que la evolución de los artefactos puede causar problemas son:

- Actualización simultánea, se da cuando dos personas trabajan por separado sobre el mismo artefacto a la vez, el último en hacer las modificaciones sobreescribe lo hecho por el primero.
- Notificación limitada, cuando un problema ha sido resuelto en un artefacto compartido por varios roles y algunos de ellos no son notificados del cambio.
- Múltiples versiones, cuando se trabaja con diferentes versiones del producto al mismo tiempo en diferentes flujos de trabajo, pueden

surgir problemas si los cambios no son convenientemente monitorizados y propagados.

La configuración y gestión de cambios cubre tres funciones interdependientes:

- Gestión de la configuración, maneja la estructura del producto, la identificación de los elementos, configuraciones válidas de los mismos, versiones y espacios de trabajo.
- Gestión de las peticiones de cambio, coordina el proceso de modificar artefactos de una manera consistente.
- Métricas y status, se encarga de extraer información para la correcta administración del proyecto de las herramientas que soportan las dos funciones anteriores.

#### *Entorno*

La finalidad de este flujo de trabajo es dar soporte al proyecto con las adecuadas herramientas, procesos y métodos. Es decir tener a punto las herramientas que se vayan a necesitar en cada momento, así como definir la instancia concreta de proceso unificado que se va a seguir.

En concreto las responsabilidades de este flujo de trabajo incluyen:

- Selección y adquisición de herramientas.
- Establecer y configurar las herramientas para que se ajusten a la organización.
- Configuración del proceso.
- Mejora del proceso.
- Servicios técnicos.

El principal artefacto que se usa en este flujo de trabajo es el caso de desarrollo que se especifica para el proyecto actual, como se aplicará el proceso unificado, que productos se van a utilizar y como van a ser utilizados. Además se tendrán que definir las líneas guía para los distintos aspectos del proceso, como pueden ser: el modelado del negocio y los casos de uso para la interfaz de usuario, el diseño, la programación, el manual de usuario, etc.

Las actividades que se deben llevar a cabo durante este flujo de trabajo son:

Preparar el entorno para el trabajo.

- Preparar el entorno para una iteración.
- Preparar las líneas de guía para una iteración.
- Dar soporte al entorno durante la iteración.

Las distintas iteraciones a realizar consistirá en la ejecución de estos flujos de trabajo con una mayor o menos intensidad dependiendo de la fase e iteración en la que nos encontremos.

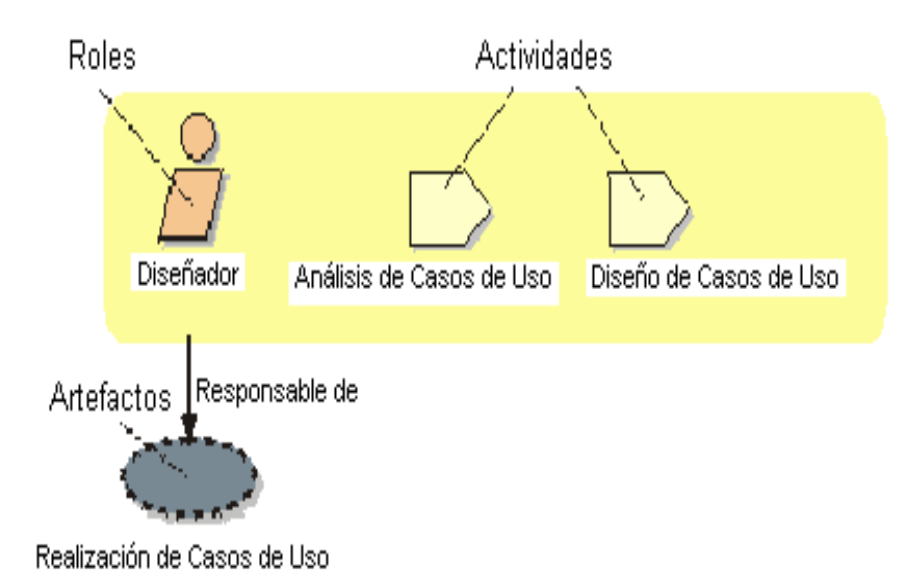

**Figura 2.4 Roles, Actividades y Trabajos**

 $\triangleright$  Eje Horizontal

Representa tiempo y muestra el aspecto dinámico del proceso, expresado en términos de ciclos, fases, iteraciones, y metas.

**Fases:** son consideradas como un mini proyecto cuyo núcleo fundamental está constituido por una o más iteraciones de las actividades principales que se marcan en cada una de las fases.

RUP se divide en cuatro fases, las cuales pasaremos a ver con más detalle:

Fase de Inicio

Antes de iniciar un proyecto es conveniente plantearse algunas cuestiones: ¿Cuál es el objetivo? ¿Es factible? ¿Lo construimos o lo compramos? ¿Cuánto va a costar?.

La fase de inicio trata de responder a estas preguntas y a otras más. Sin embargo no se pretende una estimación precisa o la captura de todos los requisitos. Más bien se trata de explorar el problema lo justo para decidir si vamos a continuar o a dejarlo. Generalmente no debe durar mucho más de una semana.

Los objetivos son:

- Establecer el ámbito del proyecto y sus límites.
- Encontrar los casos de uso críticos del sistema, los escenarios básicos que definen la funcionalidad.
- Mostrar al menos una arquitectura candidata para los escenarios principales.
- Estimar el coste en recursos y tiempo de todo el proyecto.

Los productos de la fase de inicio son:

- Visión del negocio, describe los objetivos y restricciones a alto nivel.
- Modelo de casos de uso.
- Especificación adicional, requisitos no funcionales.
- Glosario, terminología clave del dominio.
- Caso de Uso del Negocio (business case), el flujo de modelado del negocio.
- Prototipos exploratorios para probar conceptos o la arquitectura candidata.
- Plan de fases.

No todos los productos son obligatorios, ni deben completarse al 100%, hay que tener en cuenta el objetivo de la fase de inicio. Si la fase de inicio no se entendió claramente se presentarán algunos de los siguientes problemas:

- Dura más de unas pocas semanas.
- Se intentan definir todos los requisitos.
- Se espera que las estimaciones o los planes sean muy precisos.
- Definir la arquitectura completamente, en lugar de refinarla en la fase de elaboración.
- No se definen el caso de negocio o la visión.
- Los nombres de la mayoría de los casos de uso o actores no se han definido.
- Todos los casos de uso se escriben con detalle.

Al terminar la fase de inicio se deben comprobar los criterios de evaluación para continuar:

- Todos los interesados en el proyecto coinciden en la definición del ámbito del sistema y las estimaciones de agenda.
- Entendimiento de los requisitos evidenciado por la fidelidad de los casos de uso principales.
- Las estimaciones de tiempo, coste y riesgo son creíbles.
- Comprensión total de cualquier prototipo de la arquitectura desarrollado.
- Los gastos hasta el momento se asemejan a los planeados.

Si el proyecto no pasa estos criterios hay que plantearse abandonarlo o repensarlo profundamente.

Fase de Elaboración

El propósito de la fase de elaboración es analizar el dominio del problema, establecer los cimientos de la arquitectura, desarrollar el plan del proyecto y eliminar los mayores riesgos.

Cuando termina esta fase se llega al punto de no retorno del proyecto, a partir de ese momento pasamos de las relativamente ligeras y de poco riesgo dos primeras fases, a afrontar la fase de construcción, costosa y arriesgada. Es por esto, que la fase de elaboración es de gran importancia.

En esta fase se construye un prototipo de la arquitectura, que debe evolucionar en iteraciones sucesivas hasta convertirse en el sistema final, el mismo que debe contener los casos de uso críticos identificados en la fase de inicio. También debe demostrarse que se han evitado los riesgos más graves.

Los objetivos de esta fase son:

- Definir, validar y cimentar la arquitectura.
- Completar la visión.
- Crear un plan fiable para la fase de construcción. Este plan puede evolucionar en sucesivas iteraciones. Debe incluir los costes si procede.
- Demostrar que la arquitectura propuesta soportará la visión con un coste razonable y en un tiempo razonable.

Al terminar deben obtenerse los siguientes productos:

- Un modelo de casos de uso completa al menos hasta el 80%: todos los casos y actores identificados, la mayoría de los casos desarrollados.
- Requisitos adicionales.
- Descripción de la arquitectura software.
- Un prototipo ejecutable de la arquitectura.
- Lista de riesgos y caso de negocio revisados.
- Plan de desarrollo para el proyecto.
- Un caso de desarrollo actualizado que especifica el proceso a seguir.
- Posiblemente un manual de usuario preliminar.

La forma de aproximarse a esta fase debe ser tratar de abarcar todo el proyecto con la profundidad mínima. Solo se profundiza en los puntos críticos de la arquitectura o riesgos importantes.

En la fase de elaboración se actualizan todos los productos de la fase de inicio: el glosario, el caso de negocio, etc.

Los criterios de evaluación de esta fase son las siguientes:

- La visión del producto es estable.
- La arquitectura es estable.
- Se ha demostrado mediante la ejecución del prototipo que los principales elementos de riesgo han sido abordados y resueltos.
- El plan para la fase de construcción es detallado y preciso. Las estimaciones son creíbles.
- Todos los interesados coinciden en que la visión actual será alcanzada si se siguen los planes actuales en el contexto de la arquitectura actual.
- Los gastos hasta ahora son aceptables, comparados con los previstos.
- Si no se superan los criterios de evaluación quizá sea necesario abandonar el proyecto o replanteárselo considerablemente.
- Fase de Construcción

La finalidad principal de esta fase es alcanzar la capacidad operacional del producto de forma incremental a través de las sucesivas iteraciones. Durante esta fase todas los componentes, características y requisitos, que no hayan sido hechos hasta ahora, han de ser implementados, integrados y probados, obteniéndose una versión del producto que se pueda poner en manos de los usuarios (una versión beta).

El énfasis en esta fase es controlar las operaciones realizadas, administrando los recursos eficientemente, de tal forma que se optimicen los costes, los calendarios y la calidad.

Los objetivos concretos incluyen:

- Minimizar los costes de desarrollo mediante la optimización de recursos y evitando el tener que rehacer un trabajo o incluso desecharlo.
- Conseguir una calidad adecuada tan rápido como sea práctico.
- Conseguir versiones funcionales (alfa, beta, y otras versiones de prueba) tan rápido como sea práctico.

Los productos de la fase de construcción deben ser:

- Modelos Completos (Casos de Uso, Análisis, Diseño, Despliegue e Implementación)
- Arquitectura íntegra (mantenida y muy poco actualizada)
- Manual Inicial de Usuario (con suficiente detalle)
- Prototipo Operacional beta
- Caso del Negocio Actualizado
- Fase de Transición

La finalidad de la fase de transición es poner el producto en manos de los usuarios finales, para lo que típicamente se requerirá desarrollar nuevas versiones actualizadas del producto, completar la documentación, entrenar al usuario en el manejo del producto, y en general tareas relacionadas con el ajuste, configuración, instalación y usabilidad del producto.

En concreto se citan algunas de las cosas que puede incluir esta fase:

- Pruebas de la versión beta para validar el nuevo sistema frente a las expectativas de los usuarios.
- Funcionamiento paralelo con los sistemas legados que están siendo sustituidos por nuestro proyecto.
- Conversión de las bases de datos operacionales.
- Entrenamiento de los usuarios y técnicos de mantenimiento.
- Traspaso del producto a los equipos de marketing, distribución y venta.

Los principales objetivos de esta fase son:

- Conseguir que el usuario se valga por si mismo.
- Un producto final que cumpla los requisitos esperados, que funcione y satisfaga suficientemente al usuario.

Los productos de la fase de transición son:

- Prototipo Operacional
- Caso del Negocio Completo
- Línea de Base del Producto completa y corregida que incluye todos los modelos del sistema
- Descripción de la Arquitectura completa y corregida

Las iteraciones de esta fase irán dirigidas normalmente a conseguir una nueva versión.

Las actividades a realizar durante las iteraciones dependerán de su finalidad, si es corregir algún error detectado, normalmente será suficiente con llevar a cabo los flujos de trabajo de implementación y pruebas, sin embargo, si se deben añadir nuevas características, la iteración será similar a la de una iteración de la fase de construcción. La complejidad de esta fase depende totalmente de la naturaleza del proyecto, de su alcance y de la organización en la que deba implantarse.

**Iteraciones:** Cada fase en RUP puede descomponerse en iteraciones. Una iteración es un ciclo de desarrollo completo dando como resultado una entrega de producto ejecutable (interna o externa)

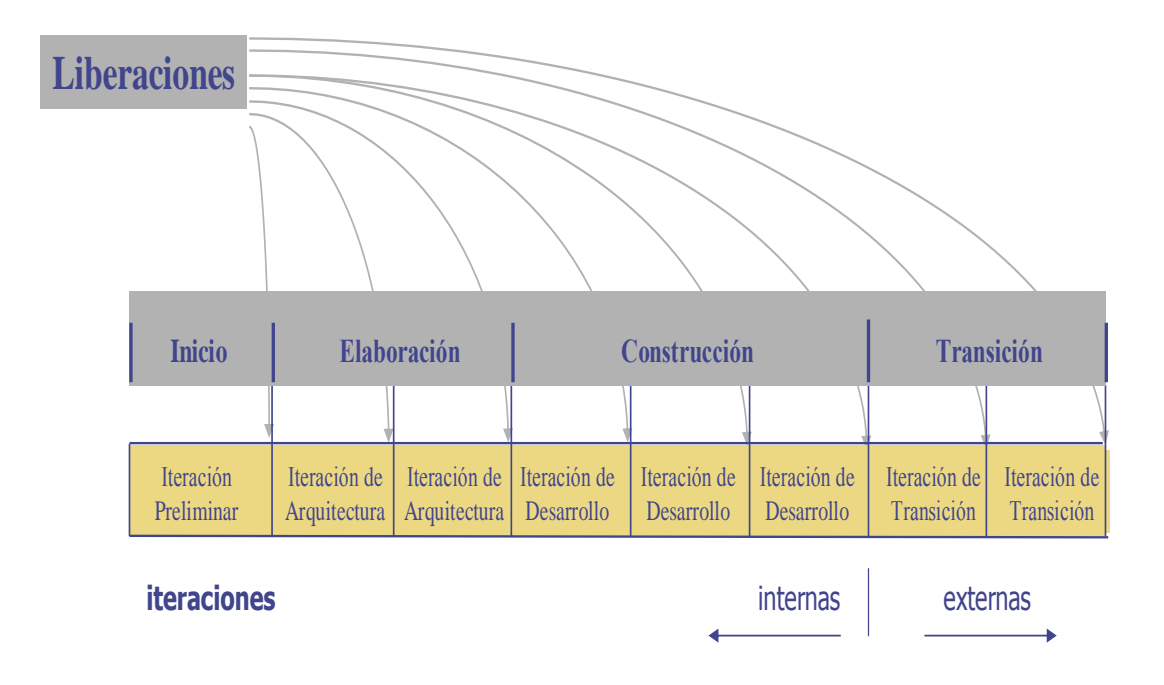

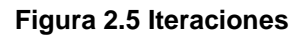

# **2.4 ESPECIFICACION DE MODELOS QUE UTILIZA RUP**

Un modelo captura una vista de un sistema del mundo real, es la abstracción de dicho sistema considerando un cierto propósito. Así, el modelo describe completamente aquellos aspectos del sistema que son relevantes al propósito del modelo y a un apropiado nivel de detalle.

Un proceso de desarrollo de software debe ofrecer un conjunto de modelos que permitan expresar el producto desde cada una de las perspectivas de interés. El código fuente del sistema es el modelo más detallado del sistema (y además es ejecutable). Sin embargo, se requieren otros modelos. Cada modelo es completo desde su punto de vista del sistema, sin embargo, existen relaciones de trazabilidad entre los diferentes modelos.

Un diagrama es una representación gráfica de una colección de elementos de modelado, a menudo dibujada como un grafo conexo de arcos (relaciones) y vértices (otros elementos del modelo). Un diagrama no es un elemento semántico, un diagrama muestra representaciones de elementos semánticos del modelo, pero su significado no se ve afectado por la forma en que son representados. Un diagrama está contenido dentro de un paquete.

El código fuente del sistema es el modelo más detallado del sistema (y además es ejecutable). Sin embargo, se requieren otros modelos.

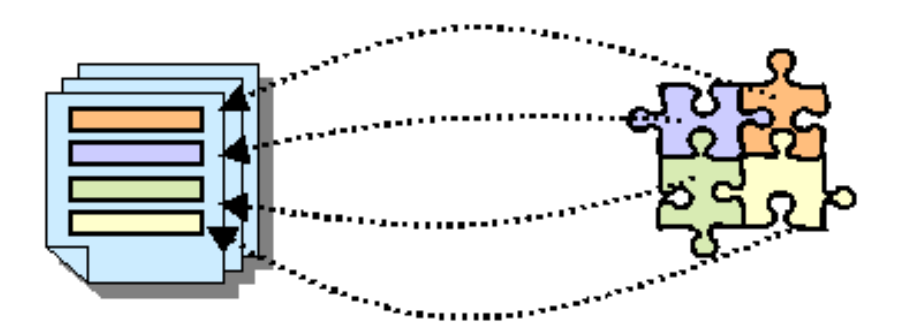

**Figura 2.6 Representación de Componentes**

Cada modelo es completo desde su punto de vista del sistema, sin embargo, existen relaciones de trazabilidad entre los diferentes modelos.

Unified Modeling Language (UML) es adoptado como único lenguaje de modelamiento para el desarrollo de todos los modelos.

RUP utiliza UML, para especificar, visualizar, construir y documentar componentes de sistemas de software, así como también permite especificar modelos de negocios.

Existen muchos otros factores para el éxito del proyecto, pero tener un lenguaje de modelamiento estándar como UML es esencial. Sin duda, UML constituye el nuevo estándar para realizar diseños que ayudará a construir software más robusto, reusable y ensamblable, habiendo sido adoptado entre otros por Microsoft, Oracle, IBM, SUN y HP.

# **2.4.1 ORGANIZACIÓN DE MODELOS DE RUP**

- Modelos de Casos de Uso del Negocio (Business Use-Case Model)
- Modelos de Casos de Uso (Use-Case Model)
- Modelos de Análisis (Analysis Model)
- Modelos de Diseño (Design Model)
- Modelo de Datos(Data Model)
- Modelos de Implementación (Implementation Model)
- Modelo de Pruebas(Test Model)

#### **2.4.1.1 Modelo de Casos de Uso del Negocio (Business Use-Case Model)**

Es un modelo de las funciones de negocio vistas desde la perspectiva de los actores externos (Agentes de registro, solicitantes finales, otros sistemas etc.).

Permite situar al sistema en el contexto organizacional haciendo énfasis en los objetivos en este ámbito. Este modelo se representa con un Diagrama de Casos de Uso usando estereotipos específicos para este modelo.

#### **2.4.1.2 Modelo de Casos de Uso (Use-Case Model)**

El modelo de Casos de Uso presenta las funciones del sistema y los actores que hacen uso de ellas. Se representa mediante Diagramas de Casos de Uso.

#### **2.4.1.3 Modelo de Análisis y Diseño (Analysis and Design Model)**

Este modelo establece la realización de los casos de uso en clases y pasando desde una representación en términos de análisis (sin incluir aspectos de implementación) hacia una de diseño (incluyendo una orientación hacia el entorno de implementación), de acuerdo al avance del proyecto.

#### **2.4.1.4 Modelo de Datos (Data Model)**

Previendo que la persistencia de la información del sistema será soportada por una base de datos relacional, este modelo describe la representación lógica de los datos persistentes, de acuerdo con el enfoque para modelado relacional de datos.

Para expresar este modelo se utiliza un Diagrama de Clases (donde se utiliza un profile UML para Modelado de Datos, para conseguir la representación de tablas, claves, etc.).

#### **2.4.1.5 Modelo de Implementación (Implementation Model)**

Este modelo es una colección de componentes y los subsistemas que los contienen. Estos componentes incluyen: ficheros ejecutables, ficheros de código fuente, y todo otro tipo de ficheros necesarios para la implantación y despliegue del sistema. (Este modelo es solo una versión preliminar al final de la fase de Elaboración, posteriormente tiene bastante refinamiento).

#### **2.4.1.6 Modelo de Pruebas (Test Model)**

Este modelo nos permite definir los casos de pruebas funcionales de los casos de uso incluidos en el proyecto de desarrollo software.

# **2.5 CAMPOS DE APLICACION**

RUP tiene diversos dominios de aplicación 50% para negocios electrónicos, se usa en proyectos tanto grandes como pequeños en tiempos cortos y con alto índice de productividad, aumentando la capacidad de predicción del éxito a la vez que permite alcanzar el nivel 2 de CMM (Modelo de Madurez de Capacidad del Software) cuando todavía la organización es pequeña y facilita el alcance de niveles de calidad cuando el tamaño pasa a ser medio (mayor de 50 empleados).

Varias empresas internacionales de alto reconocimiento y de diferente mercado han cambiado las metodologías tradicionales por el Proceso Unificado Rational (RUP), entre las cuales podemos citar las siguientes:

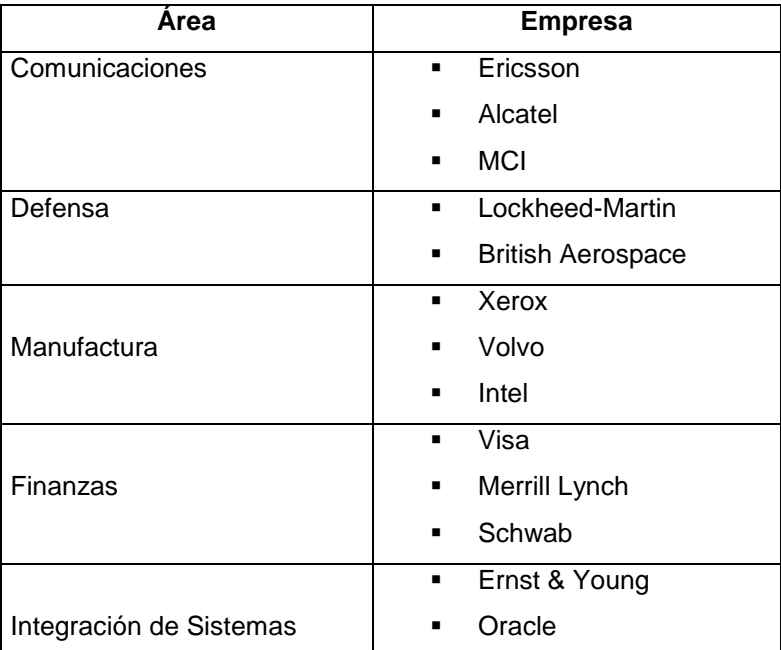

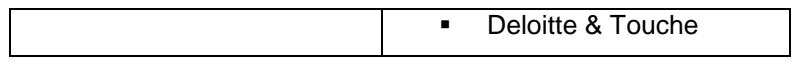

**Tabla 2.1 Campos de Aplicación**

# **CAPITULO 3**

# **3 PROBLEMÁTICA DE LA INSTITUCIÓN EDUCATIVA**

# **3.1 ANTECEDENTES DE LA INSTITUCION**

En este capítulo se darán a conocer de forma global los problemas comunes que han tenido que sobrellevar las diferentes instituciones educativas por la ausencia de un sistema de gestión educativa.

Este estudio se lo hace de manera general ya que la aplicación a ser desarrollada tiene como característica principal servir como herramienta de solución de problemas en distintos centros educativos.

La pérdida de tiempo, dinero y recursos han sido algunos de los obstáculos que han retrasado el progreso de las instituciones educativas, esto se debe a la falta de integración de la educación con las nuevas tendencias de la tecnología de la información.

La idea de un Centro Educativo ajeno a la sociedad y totalmente estancado en sus prácticas tradicionales ha sido el modelo que por años han llevado las instituciones, evidentemente, las formas de abordar los procesos, de producirlos, elaborarlos y entenderlos utilizándolo para el beneficio individual y social.

A lo largo de la historia, los cambios tecnológicos afectaron decididamente la vida del ser humano. Siempre cambió la vida de los que tuvieron y de los que no tuvieron acceso a las tecnologías "de punta".

Afirmaremos que "informatizar un centro de educación significa mejorar la eficacia de los procesos de gestión y administración", potenciando la actividad del educando, la interacción con el docente y con sus padres así como facilitar y brindar herramientas para la optimización de los recursos que se manipulan año tras año en las instituciones.

Un sistema de gestión académica potencia las actividades cognitivas de las personas enriqueciendo el campo perceptual y las operaciones de procesamiento de la información.

Las nuevas tecnologías contribuyen a esclarecer, estructurar, relacionar y fijar mejor las actividades de los centros educativos. Potencia el "mejorar a través de la tecnología". Nuestra reflexión tecnológica alude aquí a la realidad palpitante de las transferencias educativas desde el Ministerio de Educación hasta los establecimientos de educación de las comunidades más pequeñas.

Los mecanismos de descentralización educativa en las distintas autonomías se deben asemejar más a una red que a otra disposición: cadena, pirámide, árbol, círculo, cubo, etc., sugiriendo nuevas formas de interrelación. Si la interconexión no se pone en práctica, aunando estructura, flexibilidad y comunicación la fuerza impulsora de la posible innovación educativa caerá al vacío del fracaso.

Desconocer la estructura de la red y favorecer el aislamiento provinciano en la toma de decisiones sin analizar profundamente el estado de la cuestión y las distintas respuestas que se van dando en circunstancias parecidas en otras comunidades y en otras naciones, puede llevar a nuestro actual sistema educativo a una grave decadencia "trivial".

No podemos encontrar ninguna área de nuestra actividad en la que la tecnología de la información no este dejando su aporte, su exigencia y su control.

Aparecen nuevos productos relacionados con la información, con una facturación superior a la de cualquier otro tipo de productos. Los equipos de procesamiento de la información representaban en 1970 el 11 % de las compras de las empresas norteamericanas, veinte años después superaban el 51% en una ascensión que continúa.

El poder y la ventaja competitiva de las modernas organizaciones residen en la capacidad de conexión y de acceso a la información. Coopers & Lybrand, conocida firma de Consultoría, por ejemplo, ha construido una red mundial para compartir información y conocimientos entre disciplinas y países, lo que le permite una mayor capacidad de respuesta.

Las telecomunicaciones se están convirtiendo en un nuevo modo de vida para millones de individuos en todo el mundo. Las especialidades microempresariales, situadas en cualquier parte del mundo siempre que haya una conexión telefónica al alcance de la mano, están absorbiendo la fuerza laboral más inteligente y más conectada.

La calidad y cantidad de información captada por unidad de tiempo puede determinar ahora quien gana o pierde una guerra, unas elecciones o un pedido de ventas.

Sintetizando y adelantándonos a lo que vendrá diremos que las nuevas tecnologías afectarán profundamente hasta el último rincón de nuestra vida personal y profesional. El trabajo será más cerebral que muscular.

# **3.2 ESTUDIO DE LA SITUACION ACTUAL DE LA INSTITUCION**

Las relaciones entre la informática y la educación no han sido ni son relaciones fáciles. Tienen sus luces y sombras. Encontramos ilusiones y quejas, amenazas y promesas, proyectos y realidades, exigencias y desengaños.

La informática tiene que ver con una serie de temas educativos, comenzando por la importancia que hoy se concede a la búsqueda de la calidad en todos los contextos.

También en el contexto educativo, pues bien, hoy no puede haber calidad en un centro educativo sin una acertada gestión informática y una progresiva integración del ordenador en las distintas áreas curriculares.

Padres y alumnos exigen a los centros un buen nivel tecnológico. A veces la informática se utiliza como un recurso publicitario eficaz, pero desprovisto de contenido. Otras veces la buena voluntad de docentes y gestores no ha ido por los caminos adecuados, realizando inversiones poco eficaces.

En el actual marco de autonomía de gestión en los centros docentes, resulta posible plantear una serie de objetivos que contribuyan a una mejora de la calidad en el manejo de los recursos disminuyendo tiempo y esfuerzo laboral del personal que se desgastan inútilmente al llevar los procesos de forma manual.

Conseguir adaptarnos a las necesidades socioeducativas del mundo actual pasa por contemplar la institución desde una perspectiva dinámica, vital, de progreso y desarrollo.

Es en este sentido en el que debemos inscribir la planificación y puesta en práctica de planes de mejora de los centros: una institución viva, al servicio de la sociedad y en la que, por medio de un trabajo coordinado, los diversos miembros de la misma deciden orientar sus esfuerzos hacia la mejora de algo que es de todos.

Se podría hablar de un "mundo nuevo" con nuevas peculiaridades y nuevos habitantes que poco a poco va creciendo cultural y tecnológicamente dentro de una sociedad anterior**.**

Un mundo que rebasa las fronteras tradicionales, utiliza su lenguaje propio, supera los controles sociopolíticos, de reacciones y evolución rápidas, caracterizando a un mundo innovador.

*Que los ordenadores van a afectar a la educación?* 

Ya están afectando y a las instituciones es algo que nadie discute al menos indirectamente a través de las repercusiones económicas, de estructura, de empleo, de transformación de servicios, de comunicaciones, de potencial informativo, etc. Pero la cuestión clave es como van a afectar al auténtico desarrollo en la gestión de estructuración y dirección de los centros educativos, al aprendizaje en general, a la transmisión de la cultura a través de las comunicaciones inmersas en la nueva tecnología, al proceso de una óptima socialización enriquecedora y al desarrollo de la inteligencia y a la creatividad personal.

Existen una serie de problemas que la incorporación irreflexiva de la informática podía causar en los centros docentes:

- Síndrome de la "caja negra": comprar tecnología solamente porque parece ser que irá bien.
- Ir "excesivamente" a la vanguardia del mercado.
- ¿Son tecnologías consolidadas?
- ¿Está el profesorado dispuesto para ese reto?
- ¿Hay equilibrio en la ecuación costo-utilidad?
- ¿Mejora la tecnología los porcentajes de un trabajo de gestión exitoso?
- Capacidades de socialización: ¿puede la informática proporcionar una forma de comunicación mejor y más personal?

Hay, además otros problemas importantes cuando se trata de introducir la informática en un Centro Docente, problemas para el alumno, para el profesor y para el Centro:

- *Problemas para el alumno*: Aunque la informática suele actuar como efecto motivador sobre los alumnos, el mal uso de las herramientas puede generar un estado psicológico en el que el alumno necesite una "sobreestimulación" para actuar. Para el docente la informática es un recurso no un fin como sería para el especialista en Informática. El alumno puede perder mucho tiempo "navegando" inadecuadamente por los programas informáticos. La falta de materiales de equipo y de paso, habituales en los centros, originan también quejas de los alumnos y pérdidas de tiempo.
- *Problemas para el docente*: con frecuencia no domina las técnicas informáticas y se siente inseguro, incluso percibe que los alumnos tienen un mejor nivel de práctica informática. La sobreabundancia de herramientas informáticas para elegir dificulta la elección. No suele contar con orientación y asesoramiento para integrar la informática a sus actividades normales.
- *Problemas para el centro educativo*: El costo de los equipos y del software hace temblar las economías. El rápido nivel de obsolescencia hace casi imposible "mantenerse al día" en las inversiones de material de equipo y material de paso.

# **3.3 IMPORTANCIA DE LA AUTOMATIZACION DE LOS PROCESOS**

Conseguir informatizar a todas las instituciones educativas acorde con las exigencias sociales de este milenio es, sin duda, uno de los puntos básicos en los que se sustenta el desarrollo de cualquier sociedad.

Desde cualquier ámbito del mundo educativo es posible contribuir a este proceso, en el que se deben involucrar directamente de modo muy especial los docentes y la administración educativa por el compromiso de servicio que tienen con la sociedad a la que se deben.

Uno de los aspectos básicos de la integración de las nuevas tecnologías en los centros es su uso intensivo en los trabajos de administración y gestión del mismo, en este campo, el proceso de informatización debe darse en actividades, especialmente de:

- Gestión de secretaría académica:
	- Matriculación.
	- Expedientes de alumnos.
	- Certificados.
	- Títulos.
	- Boletines de notas.
	- Relaciones con la administración educativa (estadísticas, actas de evaluaciones) documentación administrativa.
- Gestión del personal:
	- Fichas del personal.
	- Control de asistencia.
- Administración general del centro:
	- Contabilidad
	- Presupuestos
	- Tesorería
	- Facturación
	- Previsión de pagos
	- Inventarios
- Gestión de tutorías:
	- Seguimiento y evaluación de los estudiantes
	- Circulares informes a los padres
	- Boletines de notas
- Apoyo a dirección y jefatura de estudios:
	- Confección de horarios, de los cursos, de los profesores y de las aulas.

Para realizar estas tareas se utilizan tanto los programas de propósito general como: procesadores de textos, hojas de cálculo, gestores de bases de datos, etc.; así como también programas específicos para gestión bibliotecas, contabilidad, nóminas, etc.

No obstante hay que ir más allá en este proceso de integración de las nuevas tecnologías, y así tender hacia un mayor aprovechamiento de sus funcionalidades, ya que este proceso deberá llevarse a cabo con dos apoyos indispensables:

#### **a) El apoyo de dirección**

Se exige un compromiso de la alta dirección del centro educativo en la implantación del sistema y establece que la adopción de dicho sistema debe ser una decisión estratégica de la organización. No se trata únicamente de un reto de secretaria o administración sino que debe ser una decisión tomada por la dirección del centro y que abarca a toda la actividad docente. Una dirección innovadora facilitará la incorporación de la tecnología a los procesos que se llevan a cabo de forma manual procurando las infraestructuras necesarias, dinamizando y coordinando su uso.

#### **b) El apoyo de la Administración Educativa**

Con políticas orientadas a la plena integración de los procesos y la tecnología en las instituciones educativas.

Las ventajas que aporta la nueva tecnología educativa pueden sintetizarse en cuatro aspectos diferentes:

- La interactividad ya que los ordenadores pasarán de ser simplemente reactivos a interactivos, pudiendo tomar iniciativas y actuar como ayudantes personales.
- La posibilidad de que los ordenadores se conviertan en todos los medios actuales (desde libros a instrumentos musicales) con los que el educando podrá elegir con toda facilidad el medio a través del que quiera recibir la enseñanza. Un solo CD-ROM por curso es, indudablemente, mucho más económico que adquirir libros y libros cada año.
- La información podrá ser presentada desde diferentes perspectivas: en texto, en imagen, en gráfico, desde atrás, desde adelante, desde dentro, desde fuera, pudiéndose reunir conceptos importantes de diferentes fuentes.
- La utilidad fundamental del ordenador reside en la posibilidad de construir un modelo dinámico de una idea a través de su simulación. Se podrán comprobar teorías en conflicto.

De manera general el uso de un Sistema de Gestión en las Instituciones Educativas tiene más ventajas que desventajas y entre las más importantes tenemos:

Acceso a información más actual, lo que incrementa la motivación de estudiantes y profesores.

- Familiarización de los profesores, administradores y estudiantes con las tecnologías informáticas y de comunicación, con ventajas educacionales y de preparación para el mundo laboral.
- Desarrollo de colaboraciones entre estudiantes, profesores y administradores que lleva a intereses y experiencias comunes con independencia del lugar.
- Capacitación para una más activa adquisición de información y conocimiento, con un incremento de la interacción en el proceso educativo y mayor facilidad de acceso a las fuentes primarias de información.
- Facilidad, rapidez y eficiencia en el manejo de los procesos de gestión de las instituciones.
- A futuro la posibilidad de establecer un puente entre el hogar y el centro educativo, a través de la red, con los padres y tutores, que estarán informados de la marcha del alumno, sus tareas, actividades escolares, contenido y estructura de los programas, etc.

El desafío es anticiparnos al futuro, vislumbrarlo para así poder guiar a las entidades educativas por el mejor camino para su engrandecimiento.

Estamos convencidos de las ventajas que supone la implantación de un Sistema de estas características en un centro educativo y en la mejora que aporta tanto en la administración del centro como en el aseguramiento de la calidad de la acción docente.

# **CAPITULO 4**

# **4 APLICACIÓN DE LA METODOLOGÍA RUP EN EL DESARROLLO DEL SOFTWARE**

## **4.1 FASE DE INICIO**

#### **4.1.1 GESTIÓN DEL PROYECTO**

**4.1.1.1 Plan de Desarrollo de Software**

*4.1.1.1.1 Introducción*

El Plan de Desarrollo del Software provee una visión global del proyecto de desarrollo propuesto por la empresa EqSoft basado en la metodología denominada "Proceso Unificado de Rational". Es importante destacarlo pues utilizaremos la terminología RUP en este documento.

Se incluirá el detalle para las fases de Inicio y Elaboración, adicionalmente se esbozarán las fases posteriores de Construcción y Transición para dar una visión global de todo el proceso.

El enfoque de desarrollo propuesto constituye una configuración del proceso RUP de acuerdo a las características del proyecto, seleccionando los roles de los participantes, las actividades a realizar y los artefactos (Productos entregables) que serán generados. Este documento es a su vez uno de los artefactos de RUP.

El propósito del Plan de Desarrollo de Software es brindar la información necesaria para controlar el proyecto. En él se describe el enfoque de desarrollo del software. Los usuarios del Plan de Desarrollo del Software son:

El jefe del proyecto, que lo utiliza para organizar la agenda y necesidades de recursos, y para realizar su seguimiento.

Los miembros del equipo de desarrollo, que lo usan para entender lo que deben hacer, cuándo deben hacerlo y que otras actividades dependen de ello.

#### *Alcance*

El Plan de Desarrollo del Software describe el plan global usado para el desarrollo del "Sistema para Gestión de Centros Educativos". Durante el proceso de desarrollo en el artefacto "Visión" se definen las características del producto a desarrollar, lo cual constituye la base para la planificación de las iteraciones. Para el Plan de Desarrollo del Software, nos hemos basado en la captura de requisitos por medio del Representante Global de la Institución Educativa para tener una idea aproximada, una vez comenzado el proyecto y durante la fase de Inicio se generará la primera versión del artefacto "Visión".

#### *4.1.1.1.2 Vista General del Proyecto*

*Propósito, Alcance y Objetivos*

La información que a continuación se incluye ha sido extraída de distintas Instituciones Educativas con el objetivo de conocer la manera como se manejan.

Las Instituciones Educativas realizan una serie de gestiones manualmente lo que implica un lento ingreso a un mercado competitivo, por tal motivo, se hace necesaria la utilización de sistemas de información y por ende todo cuanto a la evolución tecnológica se refiere.

Por todo lo señalado anteriormente los Centros Educativos demandan una forma más rápida, automática y segura para la realización de sus procesos internos.

El proyecto debe proporcionar una propuesta para el desarrollo de los subsistemas implicados en la gestiones de las Instituciones Educativas. Estos subsistemas se pueden diferenciar en seis grandes bloques:

a) Gestión de Administración, incluyendo:

- Gestión de Institución.
- Gestión de Parámetros.
- Gestión de Años Lectivos.
- Gestión de Ciclos.
- Gestión de Niveles.
- Gestión de Especializaciones.
- Gestión de Paralelos.
- Gestión de Áreas.
- Gestión de Asignaturas.
- Gestión de Asignaturas por Nivel.
- Gestión de Profesores.
- Gestión de Períodos
- Gestión de Casos de Beca
- Gestión de Usuarios
- Gestión de Perfiles de Usuarios
- Asignación de Módulos a Perfiles
- Asignación de Perfiles a Usuarios

Gestión de Matriculación, incluyendo:

- Gestión de Representantes.
- Gestión de Alumnos.
- Gestión de Inscripción.
- Gestión de Matriculación.
- c) Gestión de Horarios, incluyendo:
- Generar Horarios
- d) Gestión Académica, incluyendo:
- Gestión de Notas
- e) Gestión de Productos y Servicios, incluyendo:
- Gestión de Productos
- f) Gestión de Cobro de Productos y Servicios
- Gestión de Facturación
- Gestión de Pagos

*Suposiciones y Restricciones*

Las suposiciones y restricciones respecto del sistema, y que se derivan directamente de la información recolectada son:

- El sistema maneja las gestiones de productos y servicios pero no realiza funciones de un sistema contable o de inventarios.
- El sistema lleva y elabora información fiable, pero esto no significa que no deba existir protección de información o mal manejo del sistema por parte de los usuarios.
- Gestión de flujos de trabajo, seguridad de transacciones e intercambio de información.
- El sistema estará implementado hacia el ambiente Internet para en una segunda fase implementar algunos servicios como consultas de notas a través de Internet.

#### *Entregables del proyecto*

A continuación se indican y describen cada uno de los artefactos que serán generados y utilizados por el proyecto y que constituyen los entregables. Esta lista constituye la configuración de RUP desde la perspectiva de artefactos, y que proponemos para este proyecto.

Es preciso destacar que de acuerdo a la filosofía de RUP todos los artefactos son objeto de modificaciones a lo largo del proceso de desarrollo, con lo cual, solo al término del proceso podríamos tener una versión definitiva y completa de cada uno de ellos. Sin embargo, el resultado de cada iteración y los hitos del proyecto están enfocados a conseguir un cierto grado de completitud y estabilidad de los artefactos.

▶ Plan de Desarrollo del Software

Modelo de Casos de Uso del Negocio

Es un modelo de las funciones del negocio vistas desde la perspectiva de los actores externos (solicitantes finales, otros sistemas etc.). Permite situar al sistema en el contexto organizacional haciendo énfasis en los objetivos en este ámbito. Este modelo se representa con un Diagrama de Casos de Uso.

Modelo de Objetos del Negocio

Es un modelo que describe la realización de cada caso de uso del negocio, estableciendo los actores internos, la información que en términos generales manipulan y los flujos de trabajo asociados al caso de uso del negocio.

Glosario

Es un documento que define los principales términos usados en el proyecto. Permite establecer una terminología consensuada.

#### Modelo de Casos de Uso

El modelo de Casos de Uso presenta las funciones del sistema y los actores que hacen uso de ellas. Se representa mediante Diagramas de Casos de Uso.

#### $\triangleright$  Visión

Este documento define la visión del producto desde la perspectiva del cliente, especificando las necesidades y características del producto. Constituye una base de acuerdo a los requisitos del sistema.

#### Especificaciones de Casos de Uso

Para los casos de uso que lo requieran (cuya funcionalidad no sea evidente o que no baste con una simple descripción narrativa) se realiza una descripción detallada utilizando una plantilla de documento, donde se incluyen: precondiciones, post-condiciones, flujo de eventos.

#### $\triangleright$  Prototipos de Interfaces de Usuario

Se trata de prototipos que permiten al usuario hacerse una idea más o menos precisa de las interfaces que proveerá el sistema y así, conseguir retroalimentación de su parte respecto a los requisitos del sistema. Estos prototipos se realizarán como: dibujos a mano en papel, dibujos con alguna herramienta gráfica o prototipos ejecutables interactivos, siguiendo ese orden de acuerdo al avance del proyecto. Solo los de este último tipo serán entregados al final de la fase de Elaboración, los otros serán desechados. Asimismo, este artefacto, será desechado en la fase de Construcción en la medida que el resultado de las iteraciones vayan desarrollando el producto final.

### Modelo de Análisis y Diseño

Este modelo establece la realización de los casos de uso en clases, pasando desde una representación en términos de análisis (sin incluir aspectos de implementación) hacia una de diseño, de acuerdo al avance del proyecto.

## $\triangleright$  Modelo de Datos

Previendo que la información del sistema será soportada por una base de datos relacional, este modelo describe la representación lógica de los datos, de acuerdo con el enfoque para modelado relacional de datos.

## $\triangleright$  Modelo de Implementación

Este modelo es una colección de componentes y los subsistemas que los contienen. Estos componentes incluyen: ficheros ejecutables, ficheros de código fuente, y todo otro tipo de ficheros necesarios para la implantación y despliegue del sistema.

#### Modelo de Despliegue

Este modelo muestra el despliegue, la configuración de tipos de nodos del sistema, en los cuales se hará el despliegue de los componentes.

## Casos de Prueba

Cada prueba es especificada mediante un documento que establece las condiciones de ejecución, las entradas de la prueba, y los resultados esperados. Estos casos de prueba son aplicados como pruebas de regresión en cada iteración. Cada caso de prueba llevará asociado un procedimiento de prueba con las instrucciones para realizar la prueba.

- $\triangleright$  Manual de Instalación Este documento incluye las instrucciones para realizar la instalación del producto.
- $\triangleright$  Material de Apoyo al Usuario Final Corresponde a un conjunto de documentos y facilidades de uso del sistema, incluyendo: Manual de Usuario y Sistema de Ayuda en Línea
- $\triangleright$  Producto

Los ficheros del producto empaquetados y almacenadas en un CD con los mecanismos apropiados para facilitar su instalación. El producto, a partir de la primera iteración de la fase de Construcción es desarrollado incremental e iterativamente, obteniéndose una nueva versión al final de cada iteración.

*Evolución del Plan de Desarrollo del Software*

El Plan de Desarrollo del Software se revisará semanalmente y se refinará antes del comienzo de cada iteración.

#### *4.1.1.1.3 Organización del Proyecto*

#### *Participantes en el Proyecto*

El personal del proyecto (por la parte del la empresa adjudicataria), considerando las fases de Inicio, Elaboración y Construcción, estará formado por los siguientes puestos de trabajo y personal asociado:

- Jefe de Proyecto.- Labor de Orlando Chamorro, Ingeniero en Sistemas e Informática de la Universidad Politécnica del Ejército, con una modesta experiencia en metodologías de desarrollo, herramientas CASE y notaciones, en particular la notación UML y el proceso de desarrollo RUP.
- Analista de Sistemas.- El perfil establecido es: Ingeniero en Informática con conocimientos de UML y experiencia en sistemas afines a la línea del proyecto, labor que llevará a cabo Cristina López, Angela Peñaherrera y Lourdes Rodríguez.
- 3 Analistas Programadores. Con experiencia en el entorno de desarrollo del proyecto, con el fin de que los prototipos puedan ser lo más cercanos posibles al producto final. Este trabajo ha sido encomendado a Cristina López, Angela Peñaherrera y Lourdes Rodríguez.
- > 3 Ingenieros de Software. El perfil establecido es: Ingeniero en Informática que realizará labores de gestión de requisitos, gestión de configuración, documentación y diseño de datos; además es el encargado de las pruebas funcionales del sistema. Esta labor la realizarán Cristina López, Angela Peñaherrera y Lourdes Rodríguez.

*Roles y Responsabilidades*

A continuación se describen las principales responsabilidades de cada uno de los roles en el equipo de desarrollo durante las fases de Inicio y Elaboración, de acuerdo con los roles que desempeñan en RUP.

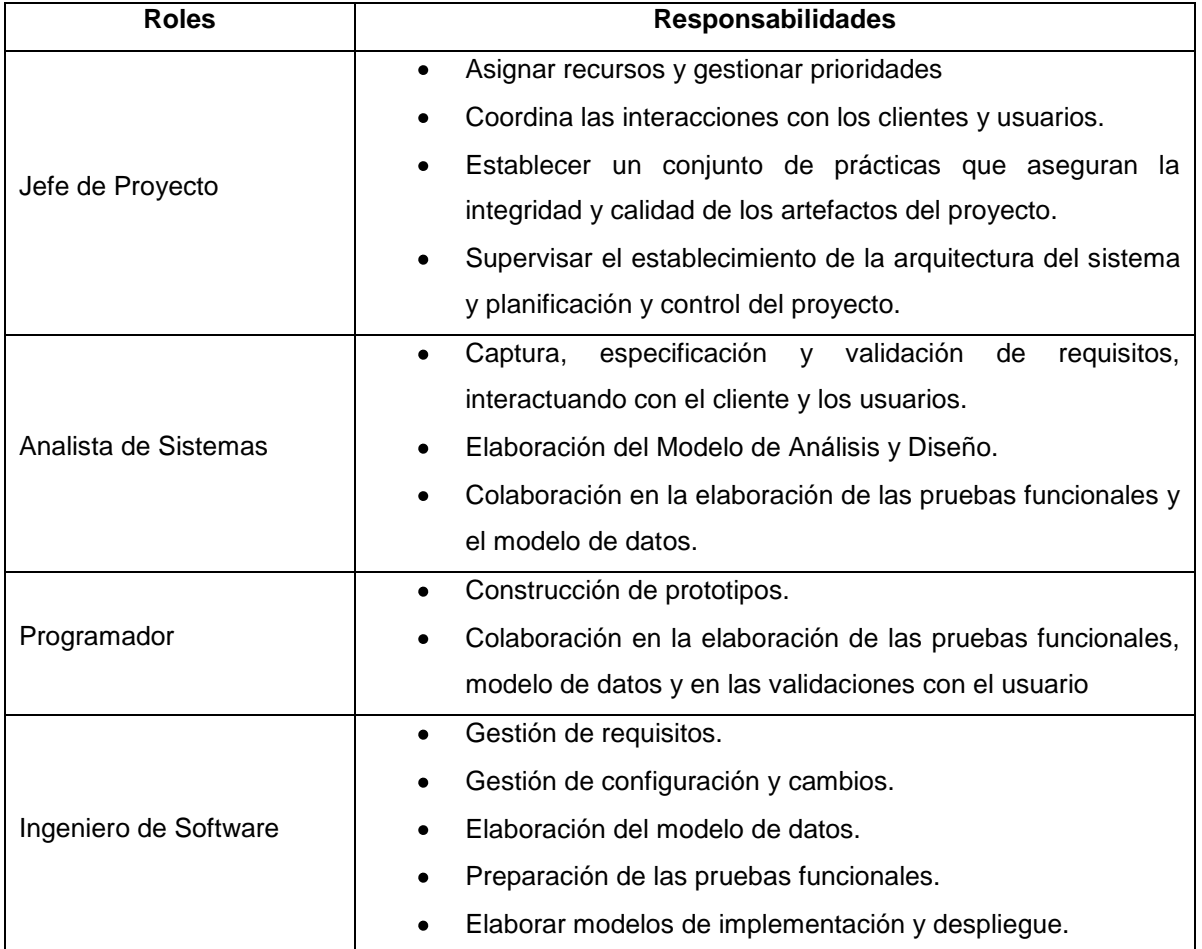

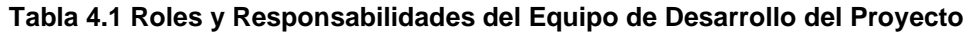

# *4.1.1.1.4 Gestión del Proyecto*

## *Estimaciones del Proyecto*

A continuación se muestran los recursos y costos directos e indirectos que se han generado:

#### **1. Recurso Humano**

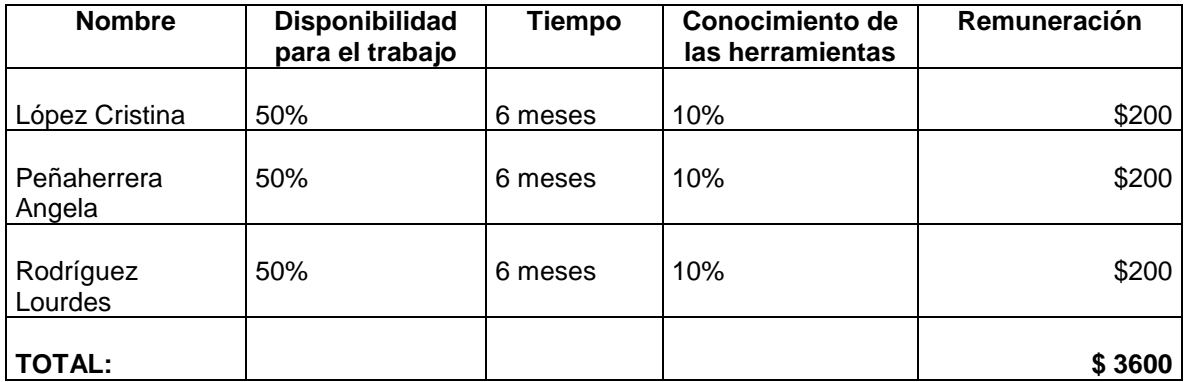

**Tabla 4.2 Costos de Recurso Humano para el Proyecto.** 

#### **2. Entorno de Ingeniería de Software**

*Software*

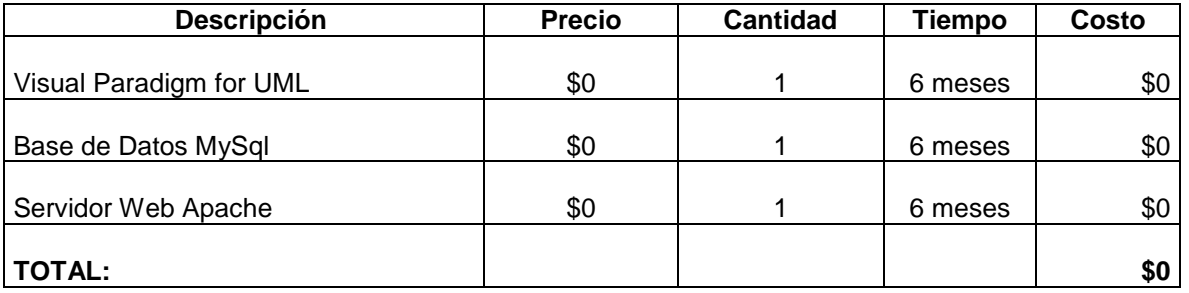

**Tabla 4.3 Costos de Software para el Proyecto**

#### *Hardware*

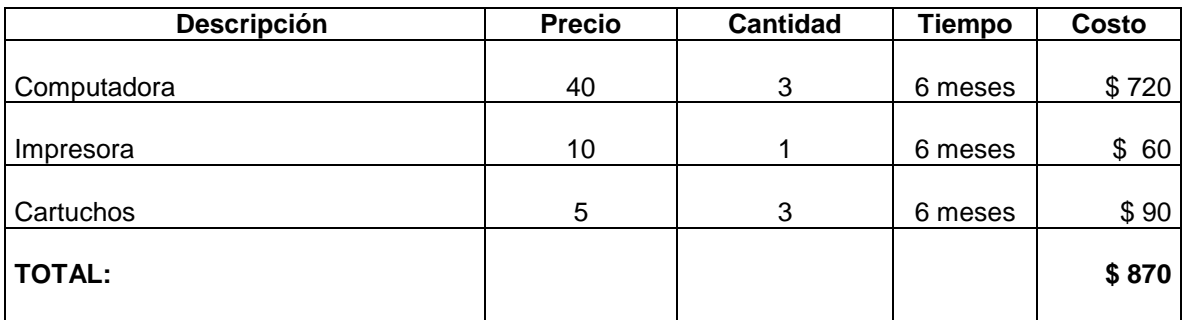

# **Tabla 4.4 Costos de Hardware para el Proyecto**

#### **3. Varios**

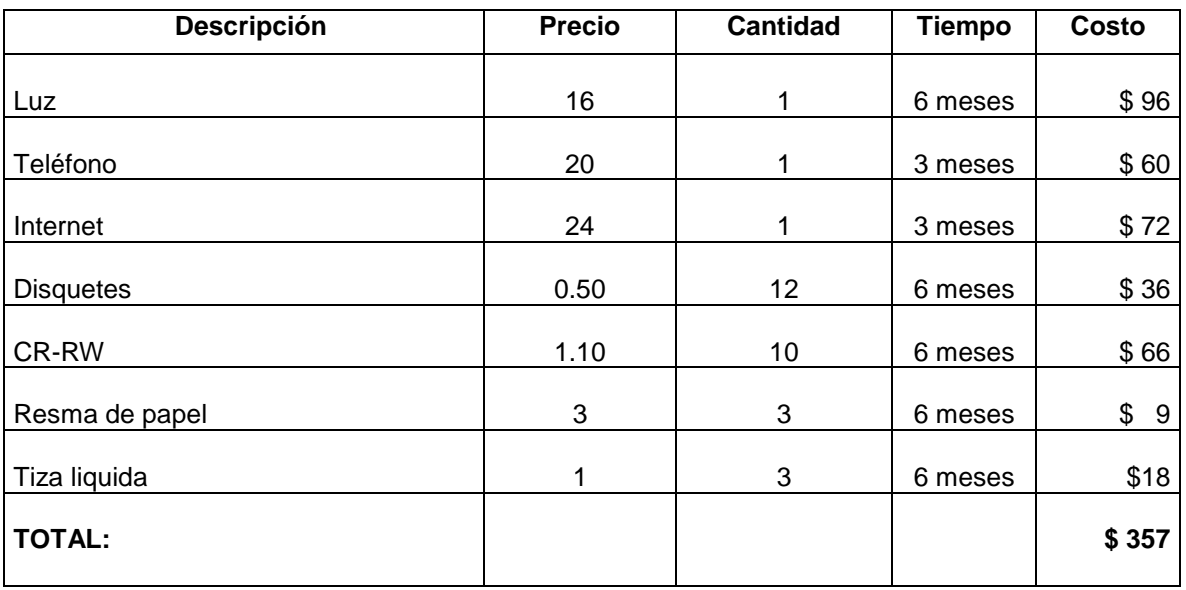

**Tabla 4.5 Costos Varios para el Proyecto**
## **4. Costo Total del Proyecto**

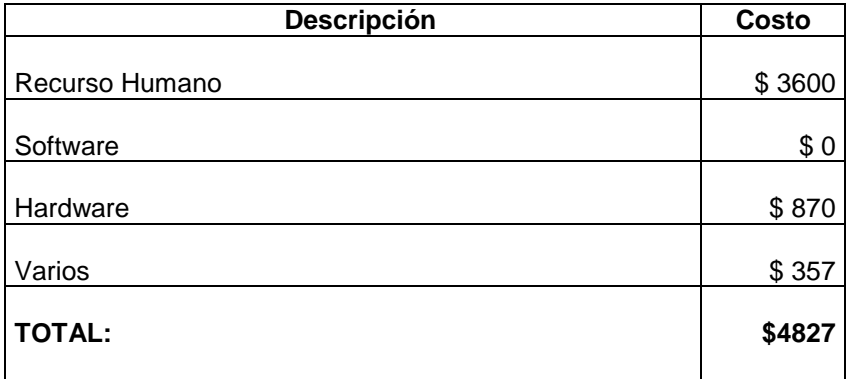

## **Tabla 4.6 Costo Total del Proyecto**

## *Plan del Proyecto*

En esta sección se presenta la organización en fases e iteraciones y el calendario del proyecto.

## *Plan de las Fases*

El desarrollo se llevará a cabo en base a fases con una o más iteraciones en cada una de ellas. La siguiente tabla muestra la distribución de tiempos y el número de iteraciones de cada fase (para las fases de Construcción y Transición es solo una aproximación).

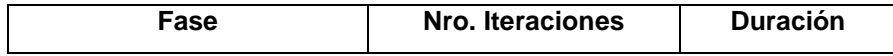

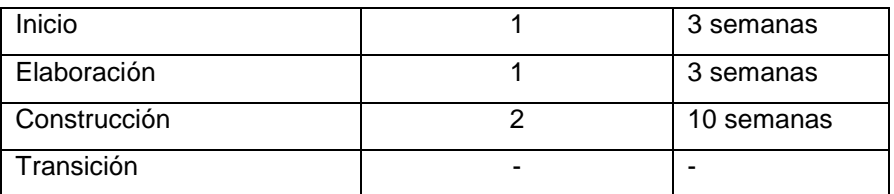

**Tabla 4.7 Distribución de tiempos e iteraciones para cada Fase**

Los hitos que marcan el final de cada fase se describen en la siguiente tabla:

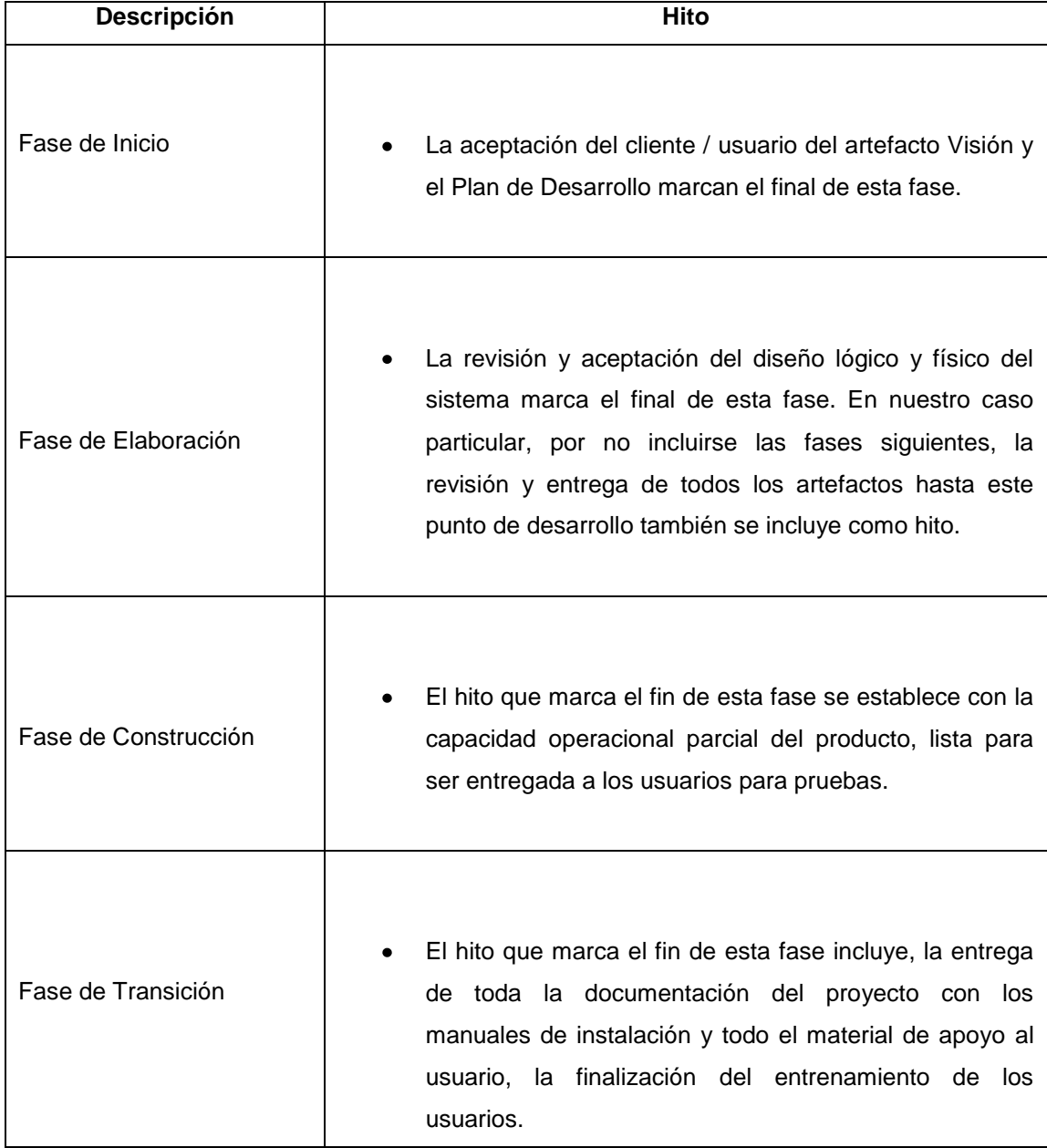

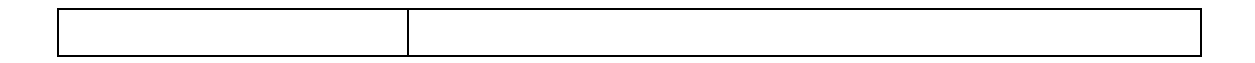

#### **Tabla 4.8 Hitos que marcan el final de cada fase**

*Calendario del Proyecto*

El Calendario presenta las principales tareas del proyecto incluyendo solo las fases de Inicio y Elaboración. Como se ha comentado, el proceso iterativo e incremental de RUP está caracterizado por la realización en paralelo de todas las disciplinas de desarrollo a lo largo del proyecto, con lo cual la mayoría de los artefactos son generados muy tempranamente pero van desarrollándose en mayor o menor grado de acuerdo a la fase e iteración.

La siguiente figura ilustra este enfoque, en ella se marca el énfasis de cada disciplina (flujo de trabajo) en un momento determinado del desarrollo.

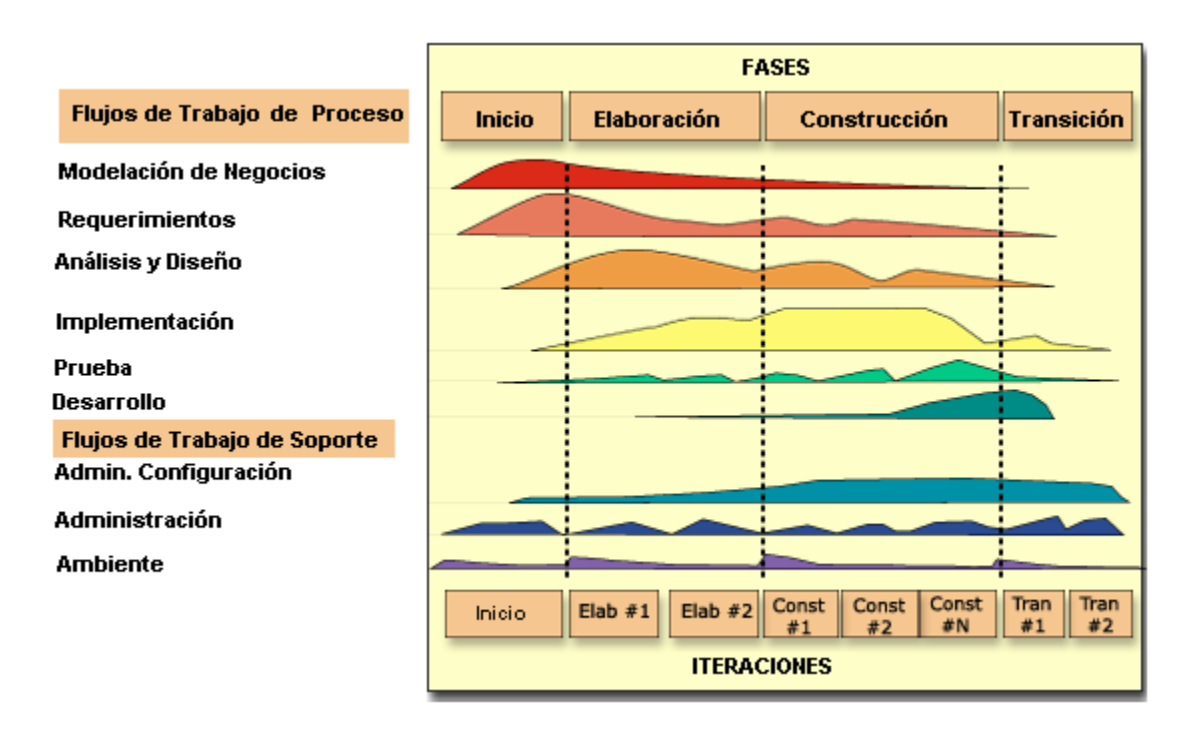

**Figura 4.1 Evolución de los flujos de trabajo en cada una de las fases**

Para este proyecto se ha establecido el siguiente calendario: la fecha de aprobación indica cuándo el artefacto en cuestión tiene un estado de completitud suficiente para someterse a revisión y aprobación.

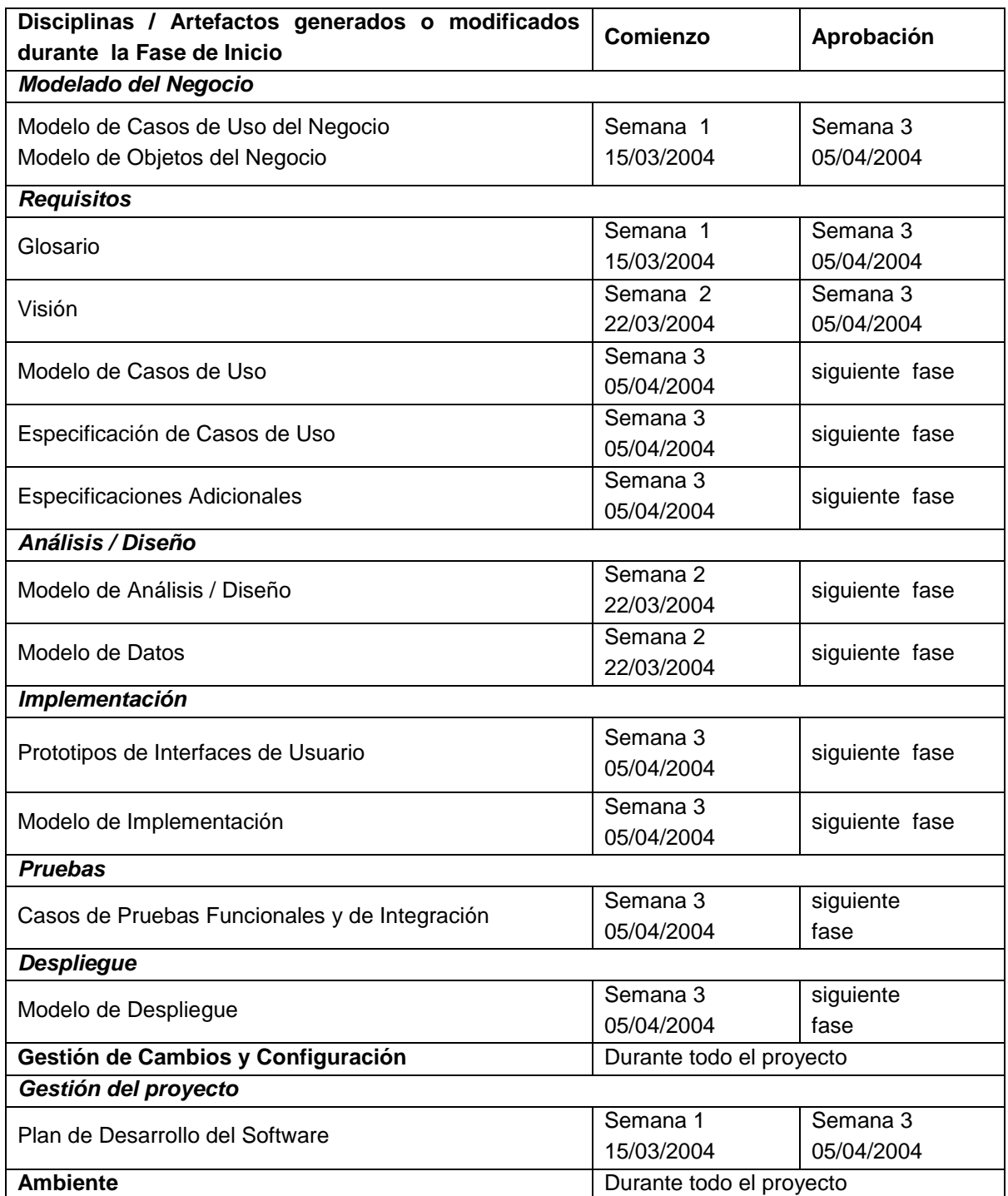

**Tabla 4.9 Calendario del Proyecto para la Fase de Inicio**

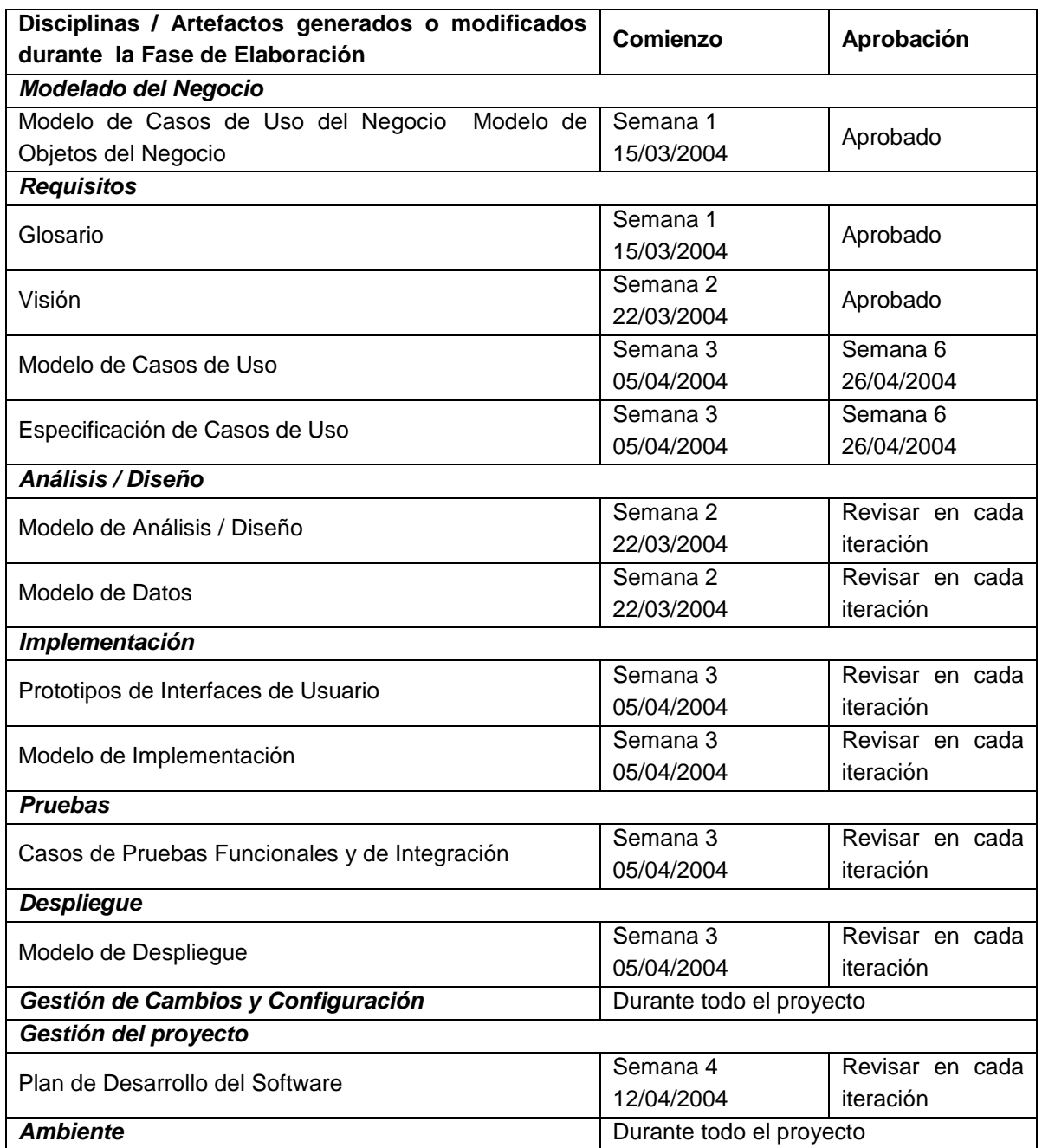

**Tabla 4.10 Calendario del Proyecto para la Fase de Elaboración**

*Seguimiento y Control del Proyecto*

# *Gestión de Requisitos*

Los requisitos del sistema son especificados en el artefacto Visión. Los cambios en los requisitos serán gestionados mediante una Solicitud de Cambio, las cuales serán evaluadas y distribuidas para asegurar la integridad del sistema y el correcto proceso de gestión de configuración y cambios.

## *Control de Plazos*

El calendario del proyecto tendrá un seguimiento y evaluación semanal por el jefe de proyecto.

## *Control de Calidad*

Los defectos detectados en las revisiones y formalizados también en una Solicitud de Cambio tendrán un seguimiento para asegurar la conformidad respecto de la solución de dichas deficiencias.

### *Gestión de Configuración*

Se realizará una gestión de configuración para llevar un registro de los artefactos generados y sus versiones. También se incluirá la gestión de las Solicitudes de Cambio y de las modificaciones que estas produzcan, informando y publicando dichos cambios para que sean accesibles a todo los participantes en el proyecto. Al final de cada iteración se establecerá una línea base, la cual podrá ser modificada solo por una Solicitud de Cambio aprobada.

#### **4.1.2 MODELADO DEL NEGOCIO**

La institución Educativa tomada como referencia para el proyecto de desarrollo software consta de varios departamentos que contribuyen con cada una de sus funciones a la meta de la Institución Educativa que se resume en la siguiente frase: "Brindar excelente formación académica y en valores humanísticos para los estudiantes".

En el siguiente diagrama se representan los diferentes subsistemas en los que se ha dividido la Institución a nivel de abstracción:

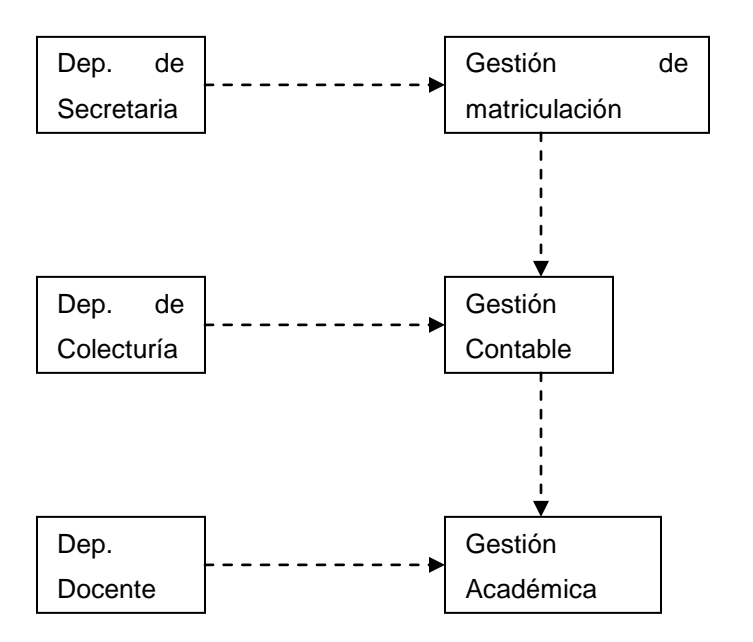

## **4.1.2.1 Modelo de Casos de Uso del Negocio**

La Institución Educativa interactúa con distintos elementos externos, entre los que se identifican:

- Profesor.- Persona que se encarga de evaluar al alumno en las asignaturas respectivas.
- Padre de Familia o Representante del Alumno.- Persona que solicita matricular al alumno y consultar sus notas.
- **Alumno.- Persona que toma materias.**
- Secretario/a.- Persona encargada de organizar la estructura del año lectivo y matricular alumnos.
- Colector/a.- Persona encargada de gestiones contables.

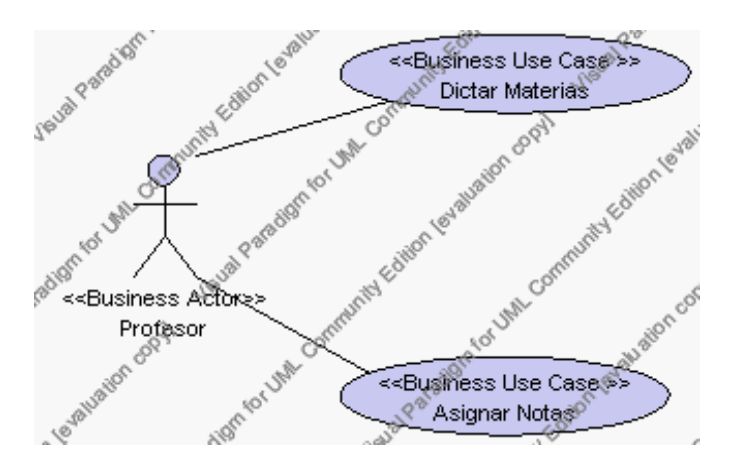

**Caso de Uso del Negocio 4.1**

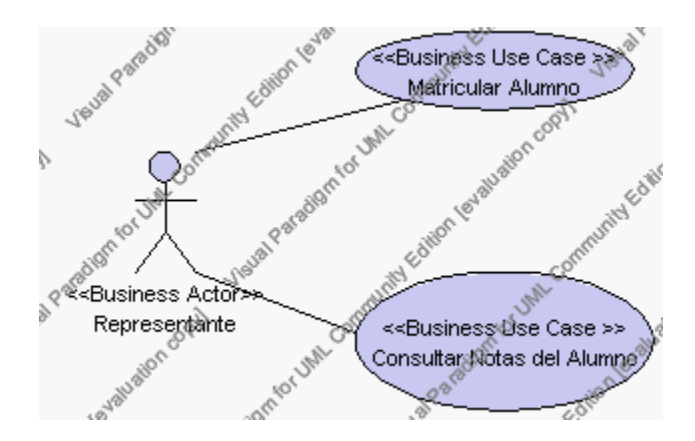

**Caso de Uso del Negocio 4.1**

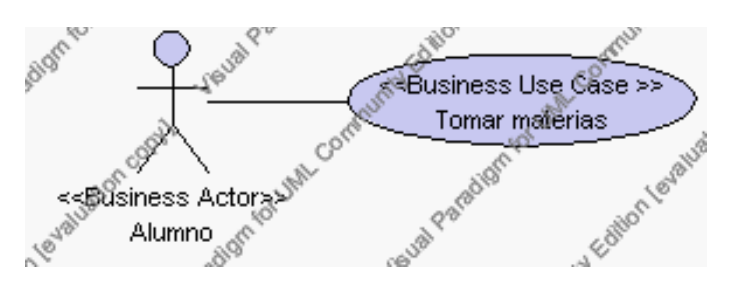

**Caso de Uso del Negocio 4.2**

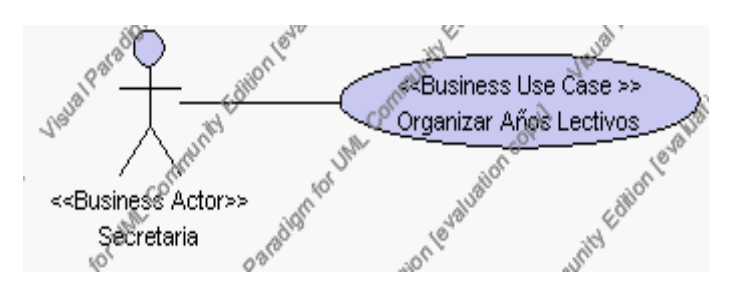

**Caso de Uso del Negocio 4.3**

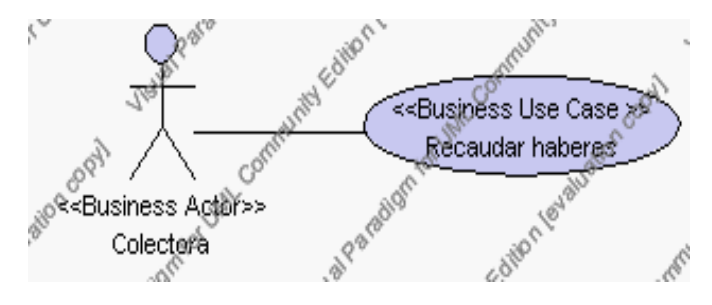

**Caso de Uso del Negocio 4.4**

**4.1.2.2 Modelo del Dominio**

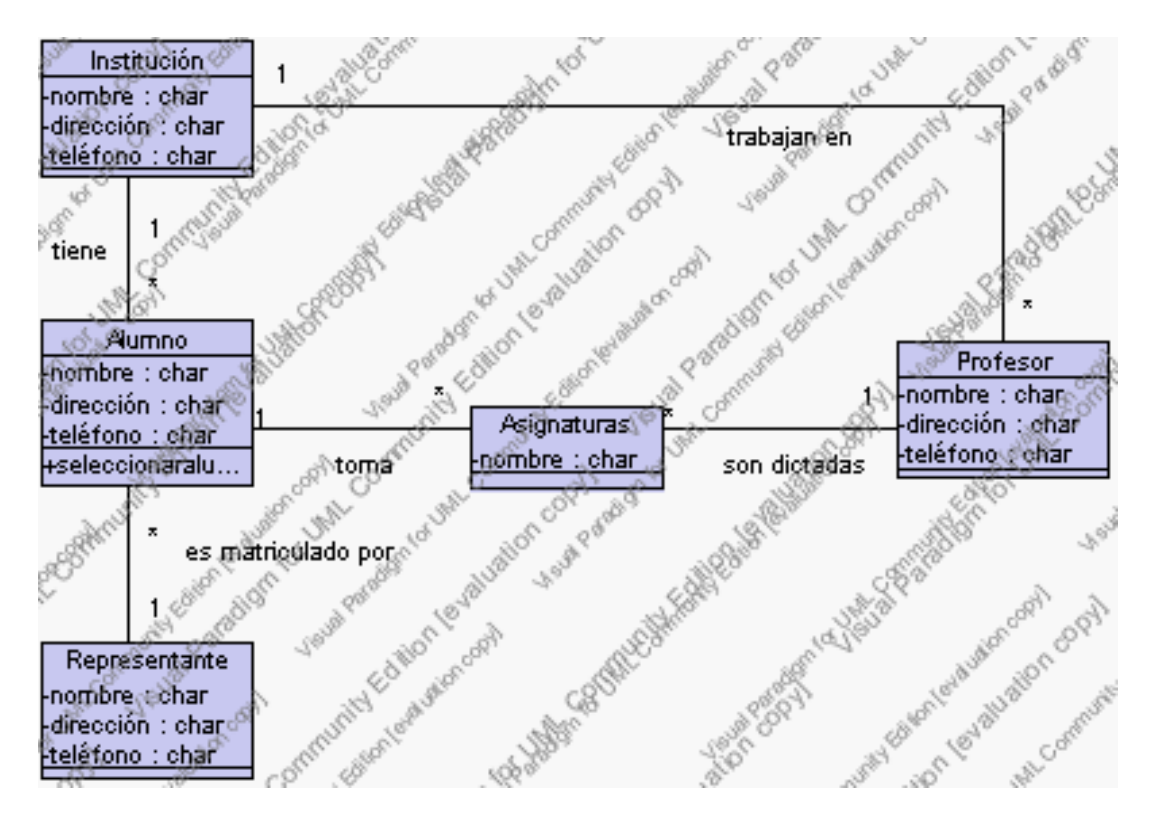

**Modelo del Dominio del Negocio 4.1**

# **4.1.2.3 Modelo de Objetos del Negocio**

Los modelos de objetos del negocio están asociados a los casos de uso del negocio que serán implementados en el proyecto.

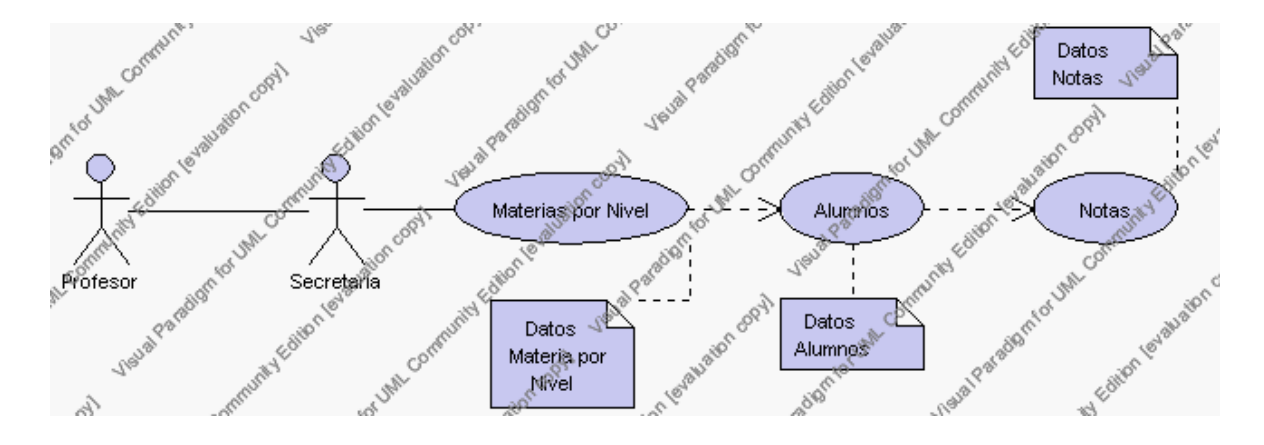

**Modelo de Objetos 4.1 Caso de Uso Asignar Notas**

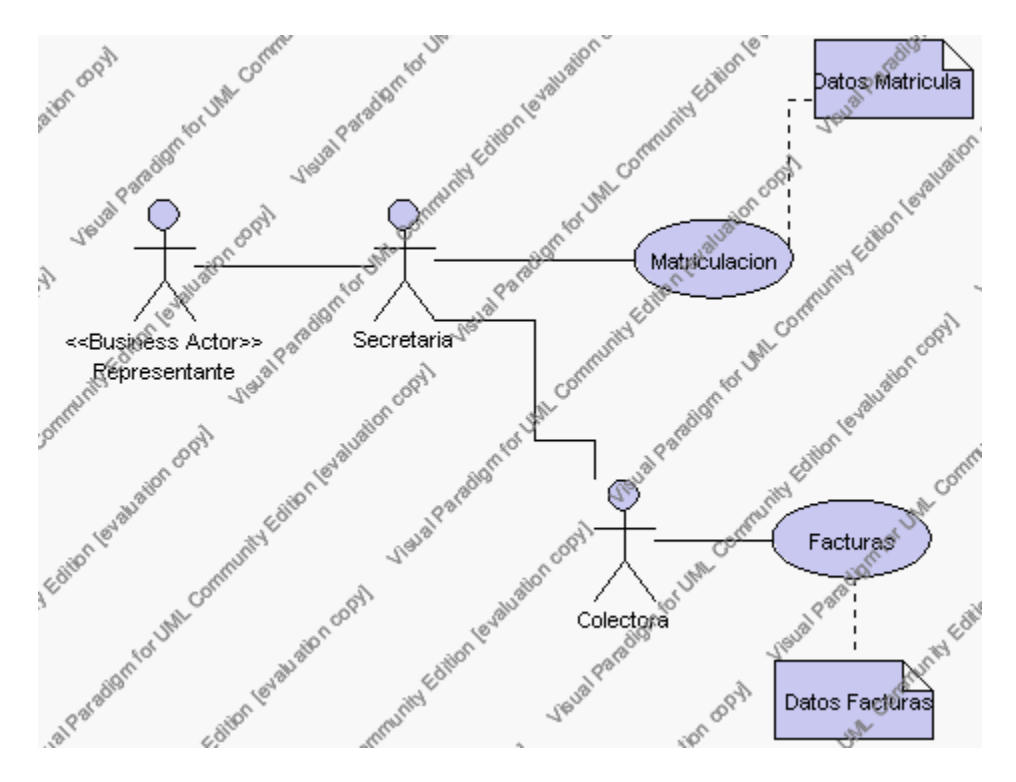

**Modelo de Objetos 4.2 Caso de Uso Matricular Alumno**

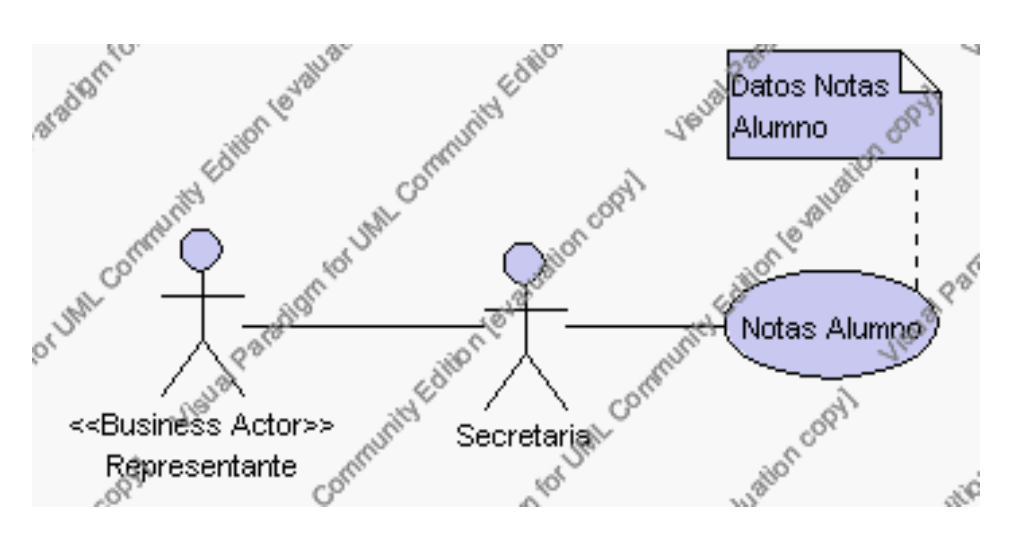

**Modelo de Objetos 4.3 Caso de Uso Consultar Notas del Alumno**

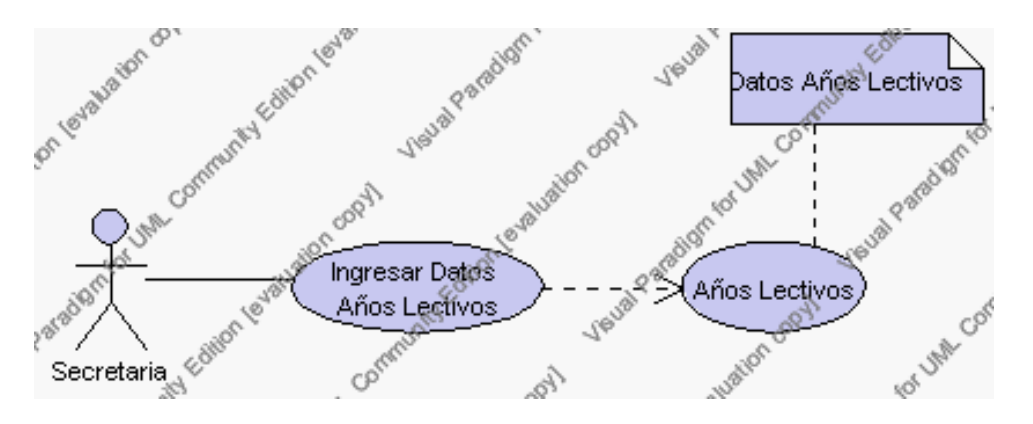

**Modelo de Objetos 4.4 Caso de Uso Organizar Años Lectivos**

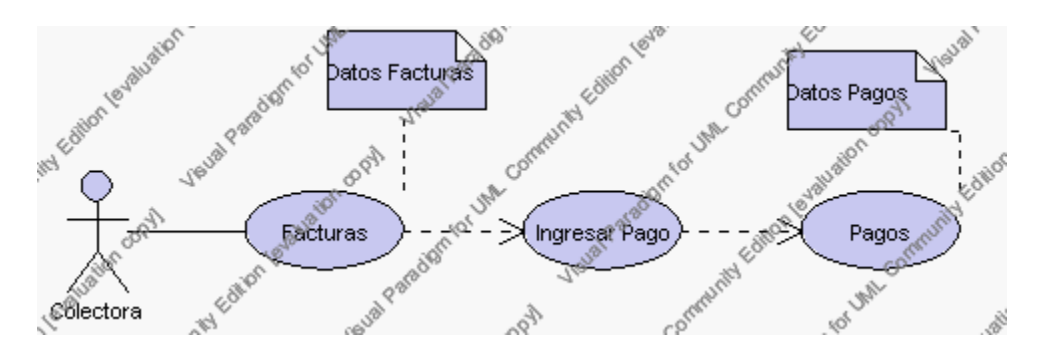

**Modelo de Objetos 4.5 Caso de Uso Recaudar haberes**

### **4.1.3 REQUISITOS**

#### **4.1.3.1 Glosario**

## *4.1.3.1.1 Introducción*

El Glosario recoge todos y cada uno de los términos manejados a lo largo de todo el proyecto de desarrollo del Sistema de Gestión de Centros Educativos. Se trata de un diccionario informal de datos y definiciones de la nomenclatura que se maneja, de tal modo que se crea un estándar para todo el proyecto.

#### *Propósito*

El propósito de este glosario es definir con exactitud y sin ambigüedad la terminología manejada en el proyecto de desarrollo de un Sistema de gestión de Centros Educativos. También sirve como guía de consulta para la clarificación de los puntos conflictivos o poco esclarecedores del proyecto.

#### *Alcance*

El alcance del presente documento se extiende a todos los subsistemas definidos para los Centros Educativos. De tal modo que la terminología empleada en el departamento de Secretaría, departamento de Colecturía, departamento Docente, en la gestión de Matriculación, en la gestión Contable y en la gestión Académica, se refleja con claridad en este documento.

## *4.1.3.1.2 Definiciones*

A continuación se presentan todos los términos manejados a lo largo de todo el proyecto de desarrollo de un Sistema de gestión de Centros Educativos.

#### **Administrador**

El Administrador es la persona del departamento de secretaría que se encarga de la función de estructural el año lectivo y seguridades en cuanto a claves y usuarios se refiere.

#### **Secretaria**

La Secretaria es la persona que labora en el departamento de Secretaría y puede desempeñar la labor de administrador de la información que lleva el sistema. Encargada de varias gestiones que desarrollan en el Centro Educativa pero la actividad principal es la de Matriculación.

#### **Departamento de Secretaría**

Este departamento está encargado de la realización de varias gestiones importantes para el funcionamiento del Centro Educativo como son: Gestión de Administración, Gestión Matriculación, Gestión de Períodos. También está encargado de la elaboración de los Horarios, de la Configuración del Sistema, de la Gestión de Usuarios y de asignación de los perfiles a los usuarios.

## **Perfil**

Se refiere a la característica especial de un usuario que le permite tener acceso a determinados módulos y realizar actividades determinadas, se utiliza para darle seguridad al sistema.

# **Usuario**

Se refiere a las personas pertenecientes al Centro Educativo que hacen uso del sistema.

## **Módulo**

Se refiere a un conjunto de procesos que se pueden realizar en el sistema. El sistema puede estar dividido en varios módulos.

# **Submódulo**

Se refiere al proceso que se ejecute dentro de un módulo. Cada módulo puede estar dividido en varios submódulos.

# **Parámetros**

Los Parámetros son los datos relacionados el año lectivo y dependen del Centro Educativo, y pueden ser: valor del iva, promedio mínimo de aprobación, horas académicas por día, etc.

## **Institución**

Se refiere a los datos relacionados directamente con el Centro Educativo como son: nombre del Centro Educativo, dirección y teléfono.

### **Ciclos**

Se refiere a la división académica con la que labora el Centro Educativo, esta división depende del de cada Centro Educativo y pede ser: Ciclo Básico (comprende del primer al tercer nivel), Ciclo Diversificado (comprende del cuarto al sexto nivel).

### **Niveles**

Se refieren a los cursos existentes en el Centro Educativo y van desde el primer hasta el sexto nivel.

#### **Paralelos**

Se refiere a una letra que va de la A a la Z, que permite distinguir a cada nivel, por ejemplo Primer Nivel "A".

#### **Especializaciones**

Se refiere a las especialidades con las que cuenta el Centro Educativo, a las cuales tienen acceso los alumnos a partir del cuarto nivel y pueden ser: Físico Matemático, Químico Biólogo, etc.

## **Áreas**

Se refiere a la agrupación de profesores de acuerdo a la asignatura que dicte, como por ejemplo: Área de Matemáticas, área de Ciencias Naturales, etc.

## **Asignaturas**

Se refiere a las descripción de las materias que van a ser dictadas por el profesor.

## **Asignaturas por Nivel**

Se refiere a las descripción de las materias que van a ser dictadas por el profesor en un determinado nivel, paralelo y especialización.

# **Periodos**

Se refiere a la división del año lectivo, esta división puede ser en trimestres, semestres, quimestres, etc. Y el número depende la duración del año lectivo o de las políticas del Centro Educativo.

### **Registro de Notas**

Se refiere al conjunto de calificaciones con el respectivo nombre de la nota a la que correspondan de acuerdo al número de alumnos existentes en cada asignatura.

#### **Inscripción**

Se refiere al registro de alumnos previa a la matriculación.

### **Matriculación**

Se refiere al registro de alumnos que van a pertenecer al Centro Educativo.

## **Gestión Administración**

Este caso de uso incluye las siguientes gestiones: Gestión Institución, Gestión Años Lectivos, Gestión Parámetros, Gestión de Áreas, Gestión de Profesores, Gestión de Asignaturas, Gestión de Ciclos, Gestión de Niveles, Gestión de Especializaciones, Gestión de Paralelos, Gestión de Asignaturas por Nivel, Elaboración de Horarios, Gestión Perfiles, Gestión Usuarios, Asignar módulos a perfiles, Asignar perfiles a usuarios, Consultar configuración actual del sistema, Gestión Períodos, Gestión Casos de Beca.

## **Colectora**

La Colectora es la persona que labora en el departamento de colecturía. Encargada de realizar los procesos de facturación y pagos correspondientes a los productos que tenga el alumno matriculado.

# **Departamento de Colecturía**

El departamento de colecturía es el encargado de realizar la gestión de productos.

## **Gestión de Facturación / Pagos**

Este caso de uso incluye las siguientes gestiones: Gestión de Facturación y Gestión de Pagos.

## **Factura**

Es una cuenta detallada de mercaderías compradas o vendidas.

## **Pago**

Se considera como pago a la entrega de una parte del dinero que se adeuda, con lo que se refiere a las facturas.

## **Profesor**

El Profesor es la persona cuya labor es la de dictar materias pero además es el encargado del manejo de las notas de los alumnos.

#### **Departamento Docente**

Es el departamento encargado de la Gestión de Notas y la Gestión Académica **Gestión Académica**

Este caso de uso eso refleja la posibilidad de Consultar las notas por Alumno.

### **Gestión Parámetros**

Gestión Parámetros es un caso de uso definido dentro del Departamento de Secretaría, y cuya funcionalidad está definida por el administrador. La Gestión Parámetros trata todos aquellos aspectos que conciernen al tratamiento de datos relacionados con la Institución, ya sea el alta de un nuevo Parámetro, dar de baja los Parámetros, modificación de los datos de un Parámetro y la búsqueda de los datos relacionados. Este caso de uso se puede invocar a través de la interfaz de Administración.

# **Gestión Institución**

Gestión Institución es un caso de uso definido dentro del Departamento de Secretaría, y cuya funcionalidad está definida por el administrador. La gestión Institución trata todos aquellos aspectos que conciernen al tratamiento de datos relacionados con la Institución, ya sea el alta de una nueva institución, dar de baja una Institución , la modificación de los datos de una Institución y la búsqueda de los datos

relacionados a ella. Este caso de uso se puede invocar a través de la interfaz de Administración.

### **Gestión Años Lectivos**

Gestión Años Lectivos es un caso de uso definido dentro del Departamento de Secretaría, y cuya funcionalidad está definida por el administrador. La gestión Años Lectivos trata todos aquellos aspectos que conciernen al tratamiento de datos relacionados con la Institución, ya sea el alta de un Año Lectivo, dar de baja un Año Lectivo, modificar los datos de un Año Lectivo y la búsqueda de los datos relacionados. Este caso de uso se puede invocar a través de la interfaz de Administración.

#### **Gestión Ciclos**

Gestión Ciclos es un caso de uso definido dentro del Departamento de Secretaría, y cuya funcionalidad está definida por el administrador. La gestión Ciclos trata todos aquellos aspectos que conciernen al tratamiento de datos relacionados con los ciclos de la Institución, ya sea el alta de un nuevo Ciclo, dar de baja un Ciclo, modificar los datos de un Ciclo y la búsqueda de los datos relacionados a el. Este caso de uso se puede invocar a través de la interfaz de Administración.

#### **Gestión Niveles**

Gestión Niveles es un caso de uso definido dentro del Departamento de Secretaría, y cuya funcionalidad está definida por el administrador. La gestión Ciclos trata todos aquellos aspectos que conciernen al tratamiento de datos relacionados con los niveles de la Institución, ya sea el alta de un nuevo Nivel, dar de baja un Nivel,

modificar los datos de un Nivel y la búsqueda de los datos relacionados a el. Este caso de uso se puede invocar a través de la interfaz de Administración.

## **Gestión Paralelos**

Gestión Paralelos es un caso de uso definido dentro del Departamento de Secretaría, y cuya funcionalidad está definida por el administrador. La gestión Paralelos trata todos aquellos aspectos que conciernen al tratamiento de datos relacionados con los Paralelos de la Institución, ya sea el alta de un nuevo Paralelo, dar de baja un Paralelo, modificar los datos de un Paralelo y la búsqueda de los datos relacionados a el. Este caso de uso se puede invocar a través de la interfaz de Administración.

# **Gestión Especialización**

Gestión Especialización es un caso de uso definido dentro del Departamento de Secretaría, y cuya funcionalidad está definida por el administrador. La gestión Especialización trata todos aquellos aspectos que conciernen al tratamiento de datos relacionados con las Especializaciones de la Institución, ya sea el alta de una nueva Especialización , dar de baja una Especialización , modificar de los datos de una Especialización y la búsqueda de los datos relacionados a ella. Este caso de uso se puede invocar a través de la interfaz de Administración.

## **Gestión Asignaturas**

Gestión Asignaturas es un caso de uso definido dentro del Departamento de Secretaría, y cuya funcionalidad está definida por el administrador. La gestión Asignaturas trata todos aquellos aspectos que conciernen al tratamiento de datos relacionados con las Asignaturas de la Institución, ya sea el alta de una nueva Asignatura, dar de baja una Asignatura , modificar los datos de una Asignatura y la búsqueda de los datos relacionados a ella. Este caso de uso se puede invocar a través de la interfaz de Administración.

## **Gestión Áreas**

Gestión Áreas es un caso de uso definido dentro del Departamento de Secretaría, y cuya funcionalidad está definida por el administrador. La gestión Áreas trata todos aquellos aspectos que conciernen al tratamiento de datos relacionados con las Áreas de la Institución, ya sea el alta de una nueva Área, dar de baja un Área, modificar los datos de un Área y la búsqueda de los datos relacionados a ella. Este caso de uso se puede invocar a través de la interfaz de Administración.

#### **Gestión Asignaturas por Nivel**

Gestión Asignaturas por Nivel es un caso de uso definido dentro del Departamento de Secretaría, y cuya funcionalidad está definida por el administrador. La gestión Asignaturas por Nivel trata todos aquellos aspectos que conciernen al tratamiento de datos relacionados con las Asignaturas por Nivel de la Institución, ya sea el alta de una nueva Asignaturas por Nivel , dar de baja una Asignaturas por Nivel, modificar los datos de una Asignaturas por Nivel y la búsqueda de los datos relacionados a ellas. Este caso de uso se puede invocar a través de la interfaz de Administración.

## **Gestión Profesores**

Gestión Profesores es un caso de uso definido dentro del Departamento de Secretaría, y cuya funcionalidad está definida por el administrador. La gestión Profesores trata todos aquellos aspectos que conciernen al tratamiento de datos relacionados con los Profesores de la Institución, ya sea el alta de un nuevo Profesor, dar de baja un Profesor, modificar de los datos de un Profesor y la búsqueda de los datos relacionados a el. Este caso de uso se puede invocar a través de la interfaz de Administración.

#### **Gestión Casos de Beca**

Gestión Casos de Beca es un caso de uso definido dentro del Departamento de Secretaría, y cuya funcionalidad está definida por el administrador. La gestión Casos de Beca trata todos aquellos aspectos que conciernen al tratamiento de datos relacionados con los Casos de Beca a los cuales tienen relación los alumnos de la Institución, ya sea el alta de un nuevo Caso de Beca, dar de baja un Caso de Beca, modificar los datos de un Caso de Beca y la búsqueda de los datos relacionados a el. Este caso de uso se puede invocar a través de la interfaz de Administración.

#### **Gestión Periodos**

Gestión Periodos es un caso de uso definido dentro del Departamento de Secretaría, y cuya funcionalidad está definida por el administrador. La gestión Periodos trata todos aquellos aspectos que conciernen al tratamiento de datos relacionados con los Periodos de la Institución, ya sea el alta de un nuevo Periodo, dar de baja un Periodo, modificar los datos de un Periodo y la búsqueda de los datos relacionados a el. Este caso de uso se puede invocar a través de la interfaz de Administración.

#### **Elaborar Horarios**

Elaborar Horarios es un caso de uso definido dentro del Departamento de Secretaría, y cuya funcionalidad está definida por el administrador. Elaborar Horarios trata todos aquellos aspectos que conciernen al tratamiento de datos relacionados con los Horarios de los niveles, paralelos y especializaciones de la Institución, ya sea el alta los horarios, la búsqueda de los datos relacionados a el y el reporte de los horarios generados. Este caso de uso se puede invocar a través de la interfaz de Horarios.

#### **Gestión Notas**

Gestión Notas es un caso de uso definido dentro del Departamento Docente, y cuya funcionalidad está definida por los profesores. La gestión Notas trata todos aquellos aspectos que conciernen al tratamiento de datos relacionados con los Notas por asignatura de la Institución, ya sea el alta de un nuevo registro de notas, dar de baja un registro de notas, modificar los datos de un registro de notas y el reporte de las notas relacionados a una asignatura en particular. Este caso de uso se puede invocar a través de la interfaz Académico.

#### **Gestión Representantes**

Gestión Representantes es un caso de uso definido dentro del Departamento de Secretaría, y cuya funcionalidad está definida por el administrador. La gestión Representantes trata todos aquellos aspectos que conciernen al tratamiento de datos relacionados con los Representantes de los alumnos que forman parte de la Institución, ya sea el alta de una nuevo Representante, dar de baja un Representante, modificar los datos del Representante, la búsqueda de los representantes. Este caso de uso se puede invocar a través de la interfaz Matriculación.

#### **Gestión Alumnos**

Gestión Alumnos es un caso de uso definido dentro del Departamento de Secretaría, y cuya funcionalidad está definida por el administrador. La gestión Alumnos trata todos aquellos aspectos que conciernen al tratamiento de datos relacionados con los Alumnos que forman parte de la Institución, ya sea el alta de una nuevo Alumno, dar de baja un Alumno, modificar los datos de los Alumnos, la búsqueda de los alumnos. Este caso de uso se puede invocar a través de la interfaz Matriculación.

#### **Gestión Inscripción**

Gestión Inscripción es un caso de uso definido dentro del Departamento de Secretaría, y cuya funcionalidad está definida por el administrador. La gestión Inscripción trata todos aquellos aspectos que conciernen al tratamiento de datos relacionados con las Inscripciones de la Institución, ya sea el alta de una nueva Inscripción, dar de baja una Inscripción, modificar los datos de una nueva Inscripción, la búsqueda de los alumnos Inscritos y el reporte de los mismos. Este caso de uso se puede invocar a través de la interfaz Matriculación.

## **Gestión Matriculación**

Gestión Matriculación es un caso de uso definido dentro del Departamento de Secretaría, y cuya funcionalidad está definida por el administrador. La gestión Matriculación trata todos aquellos aspectos que conciernen al tratamiento de datos relacionados con las Matriculas de la Institución, ya sea el alta de una nueva Matricula, dar de baja una Matricula, modificar de los datos de una Matricula, la búsqueda de los alumnos matriculados y el reporte de los mismos. Este caso de uso se puede invocar a través de la interfaz Matriculación.

## **Gestión Facturación**

Gestión Facturación es un caso de uso definido dentro del Departamento de Colecturía, y cuya funcionalidad está definida por el colector. La gestión Facturación trata todos aquellos aspectos que conciernen al tratamiento de datos relacionados con las Facturas de los Alumnos correspondientes al pago de matrícula y la obtención de productos o la utilización de servicios, ya sea el alta de una nueva factura, la anulación de una factura, la búsqueda de las facturas y el reporte de las mismas. Este caso de uso se puede invocar a través de la interfaz Pensiones.

#### **Gestión Pagos**

Gestión Pagos es un caso de uso definido dentro del Departamento de Colecturía, y cuya funcionalidad está definida por el colector. La gestión Pagos trata todos aquellos aspectos que conciernen al tratamiento de datos relacionados con los Pagos de los saldos de las Facturas emitidas a los Alumnos correspondientes al pago de matrícula y la obtención de productos o la utilización de servicios, ya sea el alta de un pago, la anulación de un pago, la búsqueda de los pagos y el reporte de los mismos. Este caso de uso se puede invocar a través de la interfaz Pensiones.

### **Alumno**

El Alumno es el educando que recibe una formación académica en el Centro Educativo impartida por los docentes que allí laboren. Y puede realizar la consulta de Notas por alumno.

#### **Representante**

El Representante se lo considera como el padre de familia o familiar más cercano quién se hace responsable de las actividades académicas y desempeño del alumno.

## **Responsable**

El Responsable es un representante asignado a un alumno.

#### **Consultar Notas por Alumno**

Consultar Notas por Alumno es un caso de uso definido dentro de la Gestión Académica, y cuya funcionalidad está definida por los alumnos. Consultar Notas por Alumno trata todos aquellos aspectos que conciernen al tratamiento de datos relacionados con las Notas de los alumnos que forman parte de la Institución. Este caso de uso se puede invocar a través de la interfaz Consultar Notas por Alumno.

#### **4.1.3.2 Visión**

#### *4.1.3.2.1 Introducción*

## *Propósito*

El propósito de éste documento es recoger, analizar y definir las necesidades de alto nivel y las características del Sistema de Gestión de Centros Educativos. El documento se centra en la funcionalidad requerida por los participantes en el proyecto y los usuarios finales.

Esta funcionalidad se basa principalmente en las diferentes gestiones que las Instituciones Educativas deben realizar de forma que dichas gestiones se conviertan en procesos rápidos y eficientes aportando de ésta manera a un mejor funcionamiento de los Centros Educativos.

Los detalles de cómo el sistema cubre los requerimientos de los usuarios se pueden observar en la especificación de los casos de uso. *Alcance*

El documento Visión se refiere, como ya se ha indicado, al sistema de Gestión de Centros Educativos. Dicho sistema será realizado por el grupo de desarrollo de software de EqSoft.

El sistema permitirá al personal de las Instituciones Educativas controlar todo lo relativo a la estructuración de años lectivos (gestión de años lectivos, gestión de ciclos, gestión de niveles, etc.). Además permitirá manejar las gestiones de matriculación, facturación, pago de productos y servicios, elaboración de horarios y lo referente al control de notas.

*Definiciones, Acrónimos, y Abreviaciones*

**RUP:** Son las siglas de Rational Unified Process. RUP es la metodología empleada para describir el proceso de desarrollo de software.

**Stakeholders:** Son las personas que participan directamente en el proyecto.

**Artefacto:** Son todos los productos entregables que la metodología nos obliga a realizar.

**SSL:** Secure Socket Layer, protocolo empleado para la identificación de usuarios a la hora de leer el correo electrónico, realizar compras o transacciones desde su PC. Es un sistema de seguridad desarrollado por Netscape y utilizado actualmente por la mayoría de empresas que comercian a través de Internet. Es un sistema de seguridad ideado para acceder a un servidor garantizando la confidencialidad de los datos mediante técnicas de encriptación modernas.

**CMM:** Modelo de Madurez de Capacidad del Software. El CMM esta destinado a la evaluación y mejora de procesos. Su propósito es guiar a las organizaciones en la selección de estrategias de mejora determinando la madurez del proceso actual e identificando los puntos importantes que se deben estudiar y trabajar para mejorar tanto el proceso como la calidad del software.

## *4.1.3.2.2 Posicionamiento*

#### *Oportunidad de Negocio*

Este sistema permitirá a las Instituciones Educativas informatizar sus actividades académicas, lo cual supondrá un acceso rápido y sencillo a los datos, gracias a interfaces sencillas y amigables.

*Sentencia que define el problema*

El problema de:

Informatizar y controlar todo lo relativo a la estructuración de años lectivos, inscripción, matriculación, facturación, pago de productos y servicios, elaboración de horarios y todo lo referente al control de notas en las Instituciones Educativas de manera que se puedan realizar los mencionados de manera rápida y eficaz.

## Afecta a:

- Encargados de la estructuración de años lectivos.
- **Encargados de la elaboración de Horarios.**
- Encargados de los procesos de Inscripción y Matriculación.
- Profesores, Tutores o secretarios académicos encargados del manejo de Notas
- Departamento de Adquisición de Productos
- Departamento Financiero o Colecturía

El impacto asociado es:

Facilitar y agilitar las labores manuales efectuadas por el personal de las Instituciones Educativas y que la información sea accesible, ordenada, confiable y actualizada.

Una solución adecuada sería:

Implementar un Sistema de Información que permita informatizar los procesos que deben realizar los Centros Educativos.

*Sentencia que define la posición del Producto*

Para:

- **Encargados de la estructuración de Años Lectivos.**
- **Encargados de la elaboración de Horarios.**
- Encargados de los procesos de Inscripción y Matriculación.
- Profesores, Tutores o secretarios académicos encargados del manejo de Notas
- Departamento de Adquisición de Productos
- **-** Departamento Financiero o Colecturía

Quienes:

- Definen la estructuración de la información escolar, elaboran horarios, inscriben y matriculan alumnos, controlan el manejo de notas, realizan las adquisiciones de productos, registran, venden y recaudan los valores por productos y servicios.
- El nombre del producto
- Es un producto software.

Que:

Almacena la información necesaria para gestionar Centros Educativos.

Nuestro producto:

Permite gestionar las distintas actividades de las Instituciones Educativas mediante una interfaz sencilla y amigable.

## *4.1.3.2.3 Descripción de Stakeholders y Usuarios*

Para proveer de una forma efectiva productos y servicios que se ajusten a las necesidades de los usuarios, es necesario identificar e involucrar a todos los participantes en el proyecto como parte del proceso de modelado de los requerimientos. También es necesario identificar a los usuarios del sistema y asegurarse de que el conjunto de participantes en el proyecto los representa adecuadamente. Esta sección muestra un perfil de los participantes y de los usuarios involucrados en el proyecto, así como los problemas más importantes que éstos perciben para enfocar la solución propuesta hacia ellos. No se describen los requisitos específicos ya que éstos se capturan mediante otro artefacto. En lugar de esto se proporciona la justificación de por qué estos requisitos son necesarios.

*Resumen de Stakeholders:*

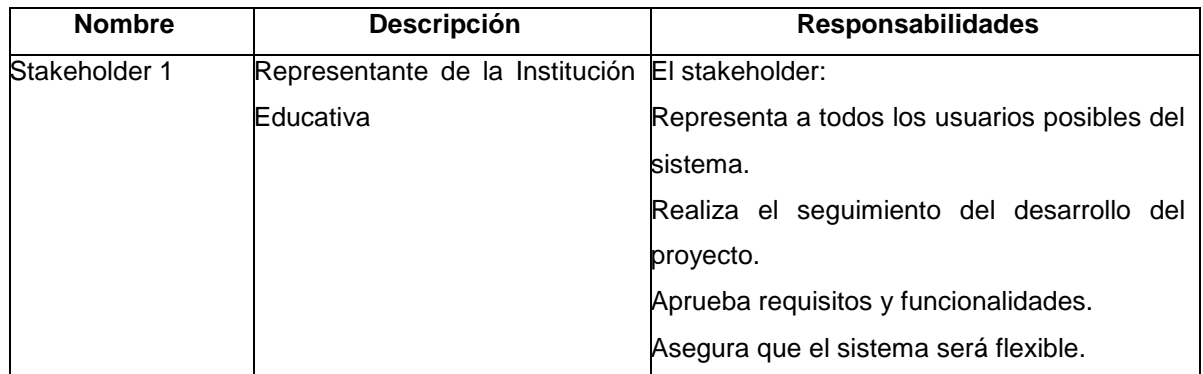

#### **Tabla 4.11 Resumen de Stakeholders**

# *Resumen de Usuarios*

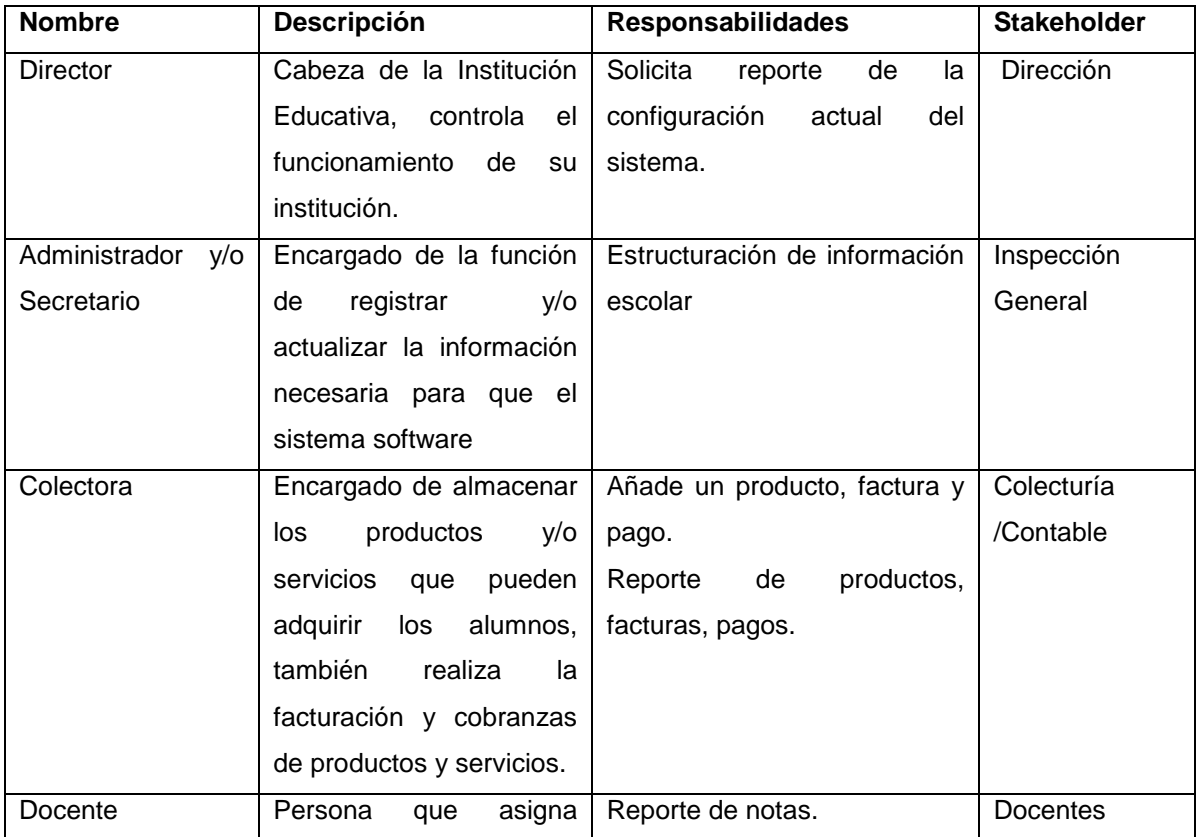
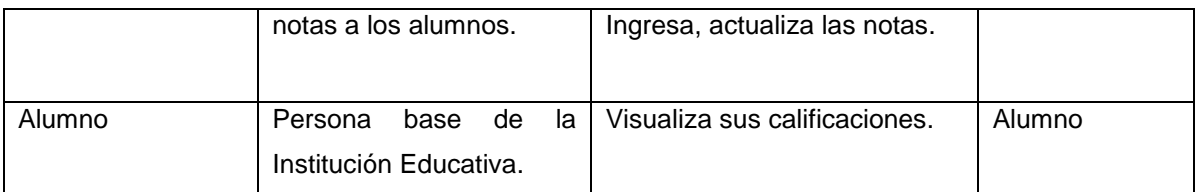

**Tabla 4.12 Resumen de Usuarios**

# *Entorno de usuario*

No se puede estimar el número exacto de personas que se involucren con el sistema, ya que al ser de una institución educativa ¨X¨ los involucrados varían. El tiempo que lleva el realizar una tarea es aproximadamente de 3 a 5 minutos, aunque esto puede fluctuar de acuerdo al número de procesos concurrentes en el servidor.

Este sistema es similar a cualquier aplicación Windows y por tanto los usuarios estarán familiarizados con su entorno.

Los usuarios entrarán al sistema sobre un ordenador con un sistema operativo Windows 9X o Xp.

Si se desea que el sistema funcione en el Web la aplicación se integra con este servicio.

*Perfil de los Stakeholders* 

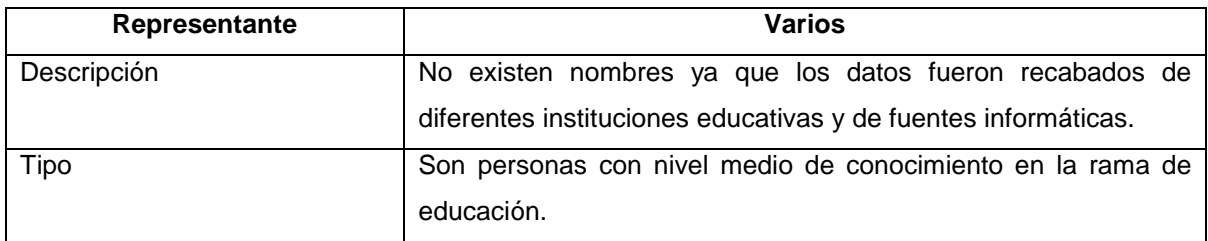

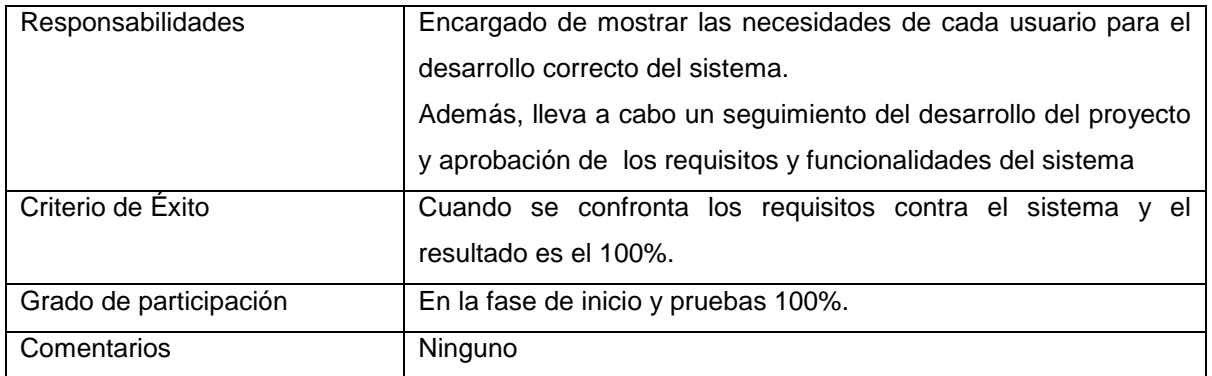

#### **Tabla 4.13 Perfil de Stakeholders**

# *Perfiles de Usuario*

**Director** 

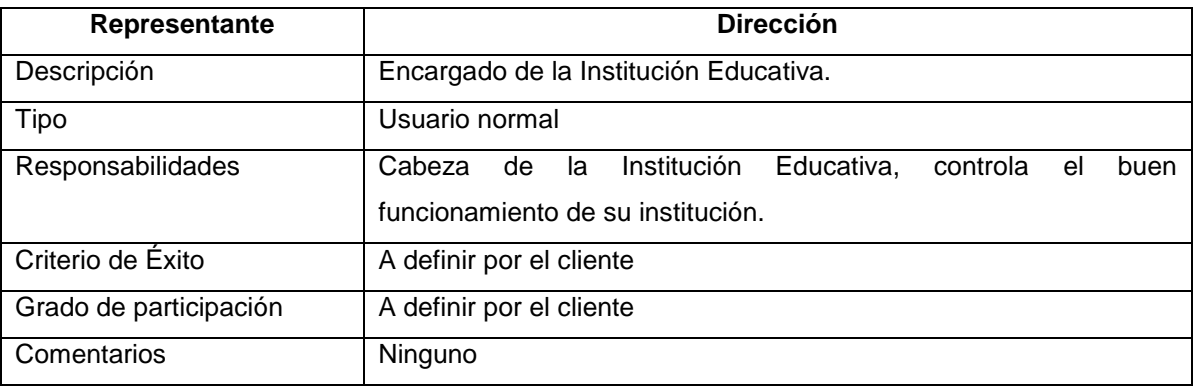

# **Tabla 4.14 Perfil de Usuario Director**

# Administrador

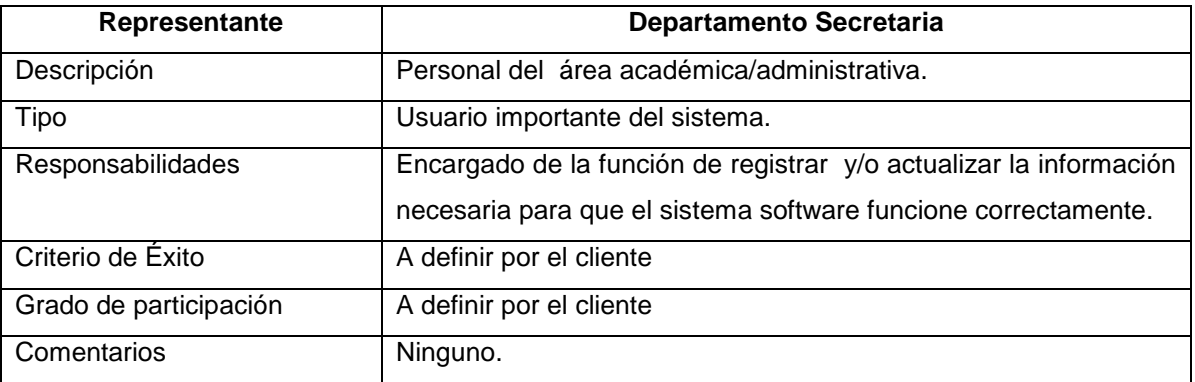

### **Tabla 4.15 Perfil de Usuario Administrador**

## **Colectora**

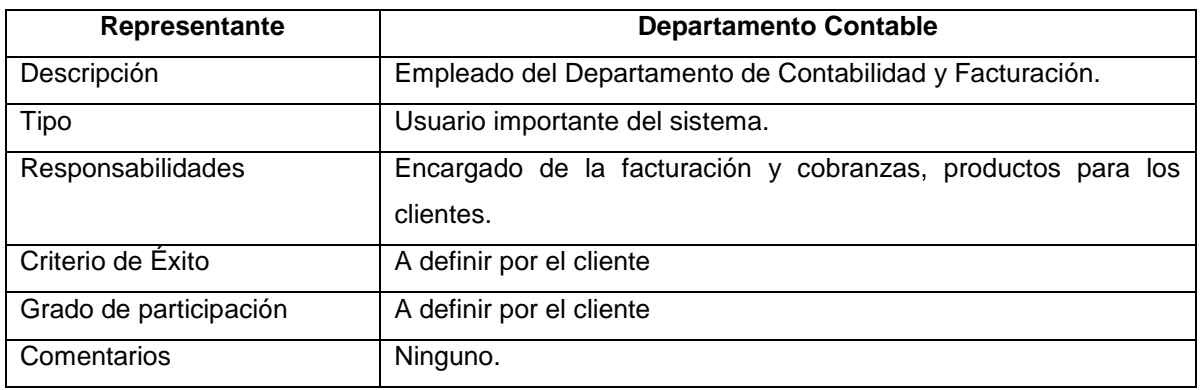

**Tabla 4.16 Perfil de Usuario Colectora**

# Docente

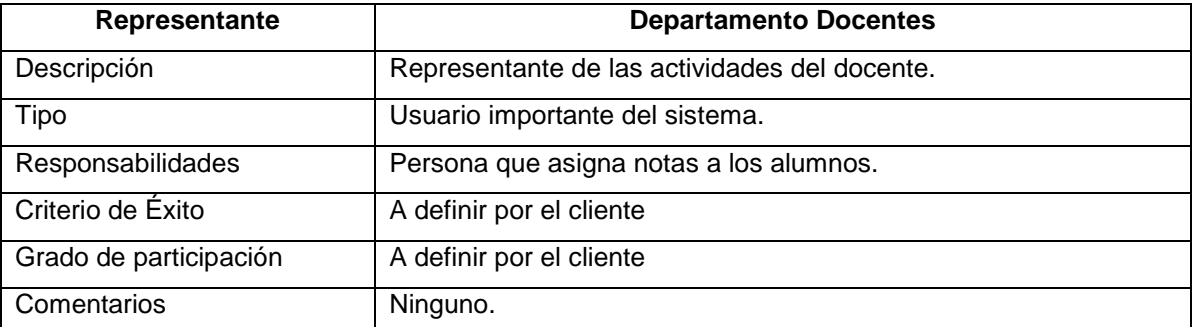

## **Tabla 4.17 Perfil de Usuario Docente**

## Alumno

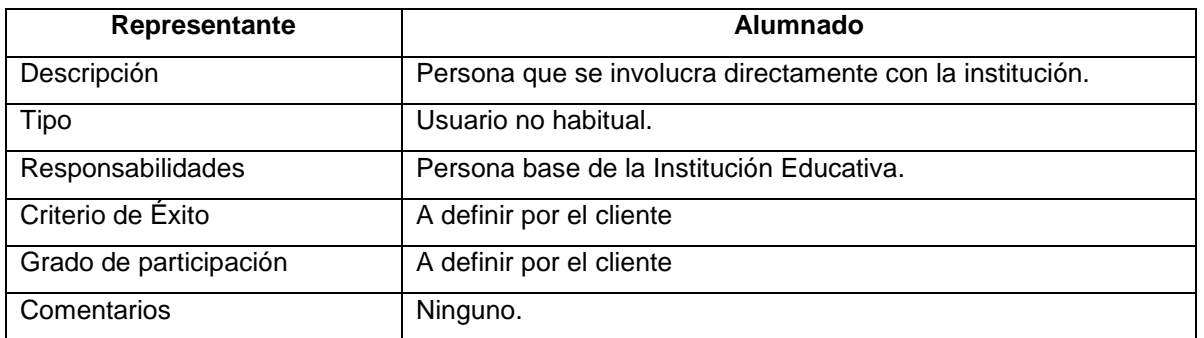

**Tabla 4.18 Perfil de Usuario Alumno**

*Perspectiva del producto* 

El producto a desarrollar es un sistema autónomo de Educación, con la intención de agilizar sus procesos manuales. Las áreas que son tratadas por el sistema son: académica, contabilidad, administrativa, docente.

### *Resumen de características*

A continuación se mostrará un listado con los beneficios que obtendrá el cliente a partir del producto:

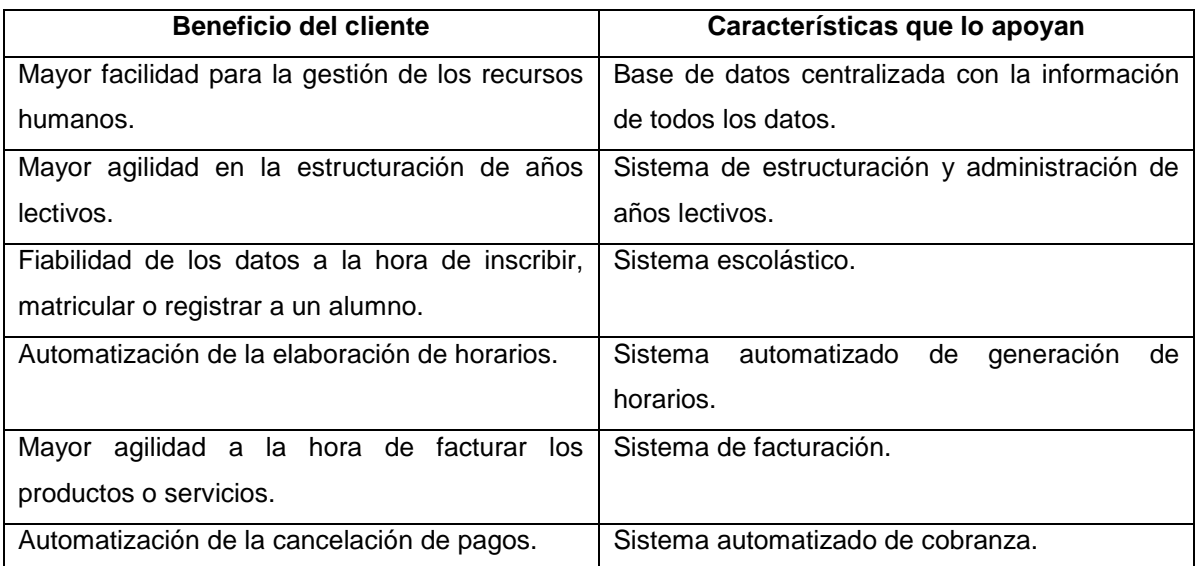

#### **Tabla 4.19 Resumen de Características**

*Suposiciones y dependencias* 

La versión del sistema operativo puede variar de acuerdo al hardware designado para el producto del software.

Los Navegadores de Internet pueden ser: Microsoft Internet Explorer 5, Netscape 5 o superiores, esto es por los efectos que se utilizan en la aplicación.

*Costo y precio* 

El costo o precio de la siguiente lista de productos es independiente del costo del sistema; es decir, la distribución cuesta:

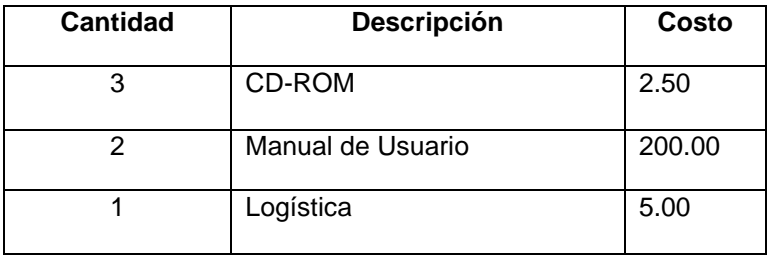

**Tabla 4.20 Costo y Precio de la Distribución del Producto**

### *4.1.3.2.5 Descripción Global del Producto*

### *Departamento de Secretaría*

Departamento encargado de la gestión de parámetros, institución, años lectivos, ciclos, nivel, paralelo, especialización, asignaturas, asignaturas por nivel, áreas, profesores, casos de beca, periodos, horarios, perfiles, usuarios, configuración actual del sistema, asignación de módulos a perfiles, asignación de perfiles a usuarios.

Estructuración de años lectivos

Antes de iniciar un año lectivo en todas las instituciones educativas se realiza la estructuración de la información escolar o estructuración de años lectivos, para esto, la secretaria tendrá formularios que sirvan para este fin, tales como: parámetros, institución, años lectivos, ciclos, nivel, paralelo, especialización, asignaturas, áreas, periodos, perfiles, usuarios, casos de beca los mismos que tiene las funciones de alta, baja y modificación de datos.

También tenemos que configurar asignaturas por nivel con las mismas funciones mencionadas anteriormente más la función de búsqueda, configuramos también profesores añadiéndole la función de búsqueda y reporte. Una vez finalizada esta configuración podemos visualizarla en un reporte denominado configuración actual del sistema.

■ Elaboración de Horarios

Una difícil tarea para los docentes era la elaboración de horarios pero ahora ya no es nada complicado porque tenemos la opción generar horario la cual al dar clic genera los horarios para cada curso y paralelo.

**Seguridades** 

Una parte importante dentro de cualquier organización es la información para esto se crearon las seguridades con los siguientes formularios: asignación de módulos a perfiles, asignación de perfiles a usuarios a los mismos que se les puede dar las funciones de altas y cambios.

## *Departamento Docente*

Departamento que dirige y gestiona las notas de los alumnos, es decir; el docente tiene la opción de insertar, modificar, eliminar, buscar las notas de los alumnos matriculados y consultar notas.

■ Reporte General de Notas

Tal vez lo más importante que desea saber un docente son las notas que ha emitido, es por esto que se elaboró el reporte de notas por materia, en el cual se visualizarán las notas de todos los alumnos que cursen la materia específica.

Departamento que dirige y gestiona el almacén, es decir; los productos, que es el eje principal del resto de gestiones que realiza el mismo departamento tales como facturación y pagos.

■ Control de productos

Este módulo permite insertar, eliminar, modificar, buscar y desplegar el reporte de los productos. En este punto los productos son asociados con los casos de beca, es decir; señalamos la o las becas que tiene ese producto lo cual se refleja en la facturación.

■ Facturación / Pagos

Aquí se procede a almacenar la facturación proceso que siendo manual se lo puede informatizar. Este módulo permite insertar, anular, buscar y desplegar el reporte de las facturas emitidas.

Un factura hasta que no este cancelada siempre esta impaga, para ello se elaboraron los pagos. La colectora podrá realizar las operaciones de insertar, anular, buscar y desplegar el reporte de los pagos.

*Gestión de Matriculación*

El departamento de secretaría dispone de cuatro formularios distintos que están directamente relacionados con la matriculación: formulario de representante, alumno, inscripción y matriculación estos formularios tiene las funciones de: ordenar, alta, eliminar, modificar, buscar o realizar un reporte.

Un representante es la persona que durante el transcurso del año será responsable del alumno.

Un alumno es la persona que podrá estar inscrito o matriculado en la institución educativa, en estos formularios se hace la asociación de la gestión representante con la gestión alumno.

Un alumno puede ser inscrito en el año lectivo activo, en este formulario se asocia con la gestión inscripción.

Un alumno para que conste en los siguientes procesos del sistema obligatoriamente debe estar matriculado en el año lectivo activo, en estos formularios están asociados con los de gestión alumno, gestión inscripción y gestión matriculación.

### *4.1.3.2.6 Restricciones*

Debe contemplarse las siguientes restricciones:

- El sistema maneja las gestiones de productos y servicios pero no realiza funciones de un sistema contable o de inventarios.
- El sistema lleva y elabora información fiable, pero esto no significa que no deba existir protección de información o mal manejo del sistema por parte de los usuarios.
- El sistema estará implementado hacia el ambiente Internet para en una segunda fase implementar algunos servicios como consultas de notas a través de Internet.

# *4.1.3.2.7 Precedencia y Prioridad*

La prioridad de todos los procesos que a continuación se detalla es de alto nivel, ya que los procesos se relacionan entre sí y en un ejemplo crítico si no se implementa un proceso no puede existir el otro.

La precedencia de los procesos es la siguiente:

- **Seguridades**
- Estructuración de la información escolar
- Generación de Horarios
- Proceso de matriculación
- **Facturación y Pagos**

**Notas** 

## *4.1.3.2.8 Otros Requisitos del Producto*

Para la correcta operación del Sistema es fundamental conocer los requisitos que el sistema puede utilizar:

## *Estándares Aplicables*

- Normas de comunicación: TCP/IP
- Plataforma: Múltiples plataformas
- Calidad: Estándar de calidad CMM nivel 2 en forma natural
- **Seguridad: SSL**

*Requisitos del Sistema* 

*Requisitos de Hardware:*

Un servidor WEB y de base de datos, la configuración de hardware recomendada para el servidor mencionado es la siguiente:

- CD-ROM drive
- 512MB 1 GB de memoria
- 30 GB de espacio libre en disco para instalación
- 2 tarjetas de red Ethernet y soporte TCP/IP instalado

*Requerimientos de Software:*

- Se recomienda la instalación de Apache Web Server versión 1.3.29 o superior, un servidor WEB que permite presentar los elementos, objetos y componentes del sistema tanto a nivel local como en cada una de las computadoras personales de los miembros del portal de Cliente.
- **1 Motor de base de datos relacional (MySQL).**

 Navegadores de Internet: (Microsoft Internet Explorer 5, Netscape 5 o superiores) en las computadoras personales de los miembros del portal de Cliente.

# *Requisitos de Desempeño*

A continuación se detalla los requisitos de actuación con respecto al sistema:

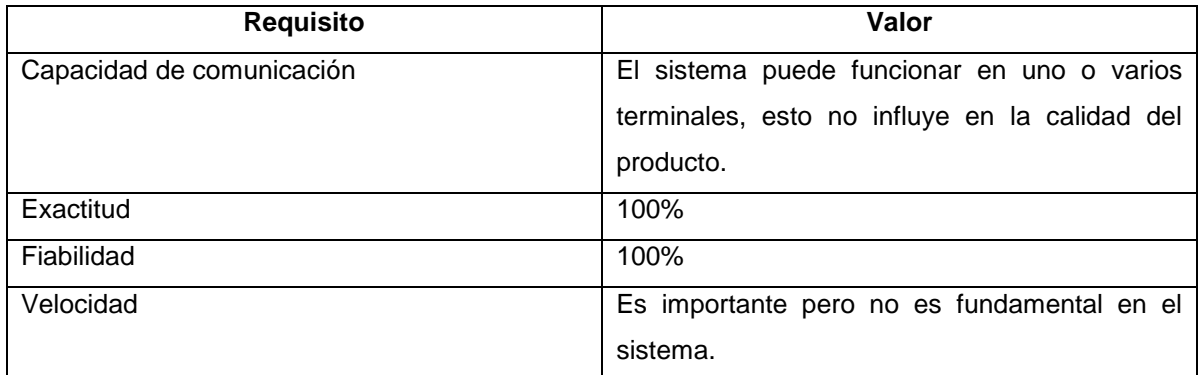

#### **Tabla 4.21 Requisitos de Desempeño**

*Requisitos de Entorno*

- **Temperatura: Ambiente**
- **Humedad: Normal**

### *Manual de Usuario*

El manual de usuario tendrá la longitud de no menos de 20 hojas, el nivel de detalle de los temas que se trataran en el manual varía de acuerdo al tópico que se este tratando, el manual de usuario estará diseñado de la siguiente manera:

- **Información del manual**
- $\blacksquare$  Índice
- **Contenido**
- **Glosario**

## *Ayuda en Línea*

El sistema no cuenta con una ayuda en línea al internet, pero dentro del sistema se tiene esta opción, la misma que tiene como objetivo guiar al usuario en el uso del sistema.

## *Guías de Instalación, Configuración*

El sistema contará con una guía de instalación y configuración que al final del proyecto se le entregará al usuario en el que se detallará todos los pasos que debe seguir.

# *Atributos de Características*

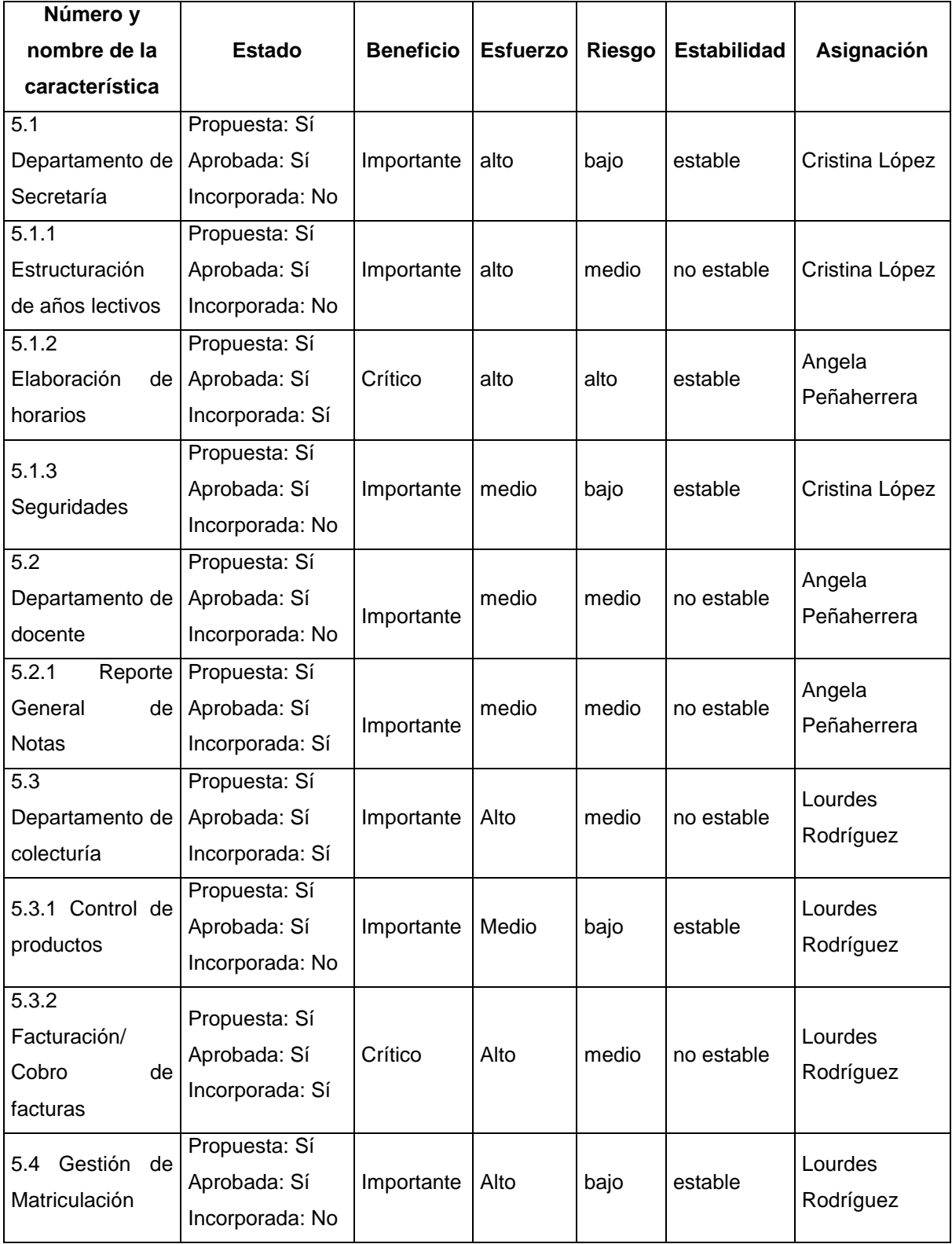

#### **Tabla 4.22 Atributos de Características**

**4.1.3.3 Modelo de Casos de Uso**

#### **Casos de Uso**

A continuación se presentan los diagramas de casos de uso planteados para cada uno de los subsistemas definidos para la Institución Educativa.

## **Departamento de Secretaria**

Este Diagrama de Caso de Uso nos muestra todas las gestiones que se realizan en el Departamento de Secretaria cuyo actor principal ha sido denominado como administrador.

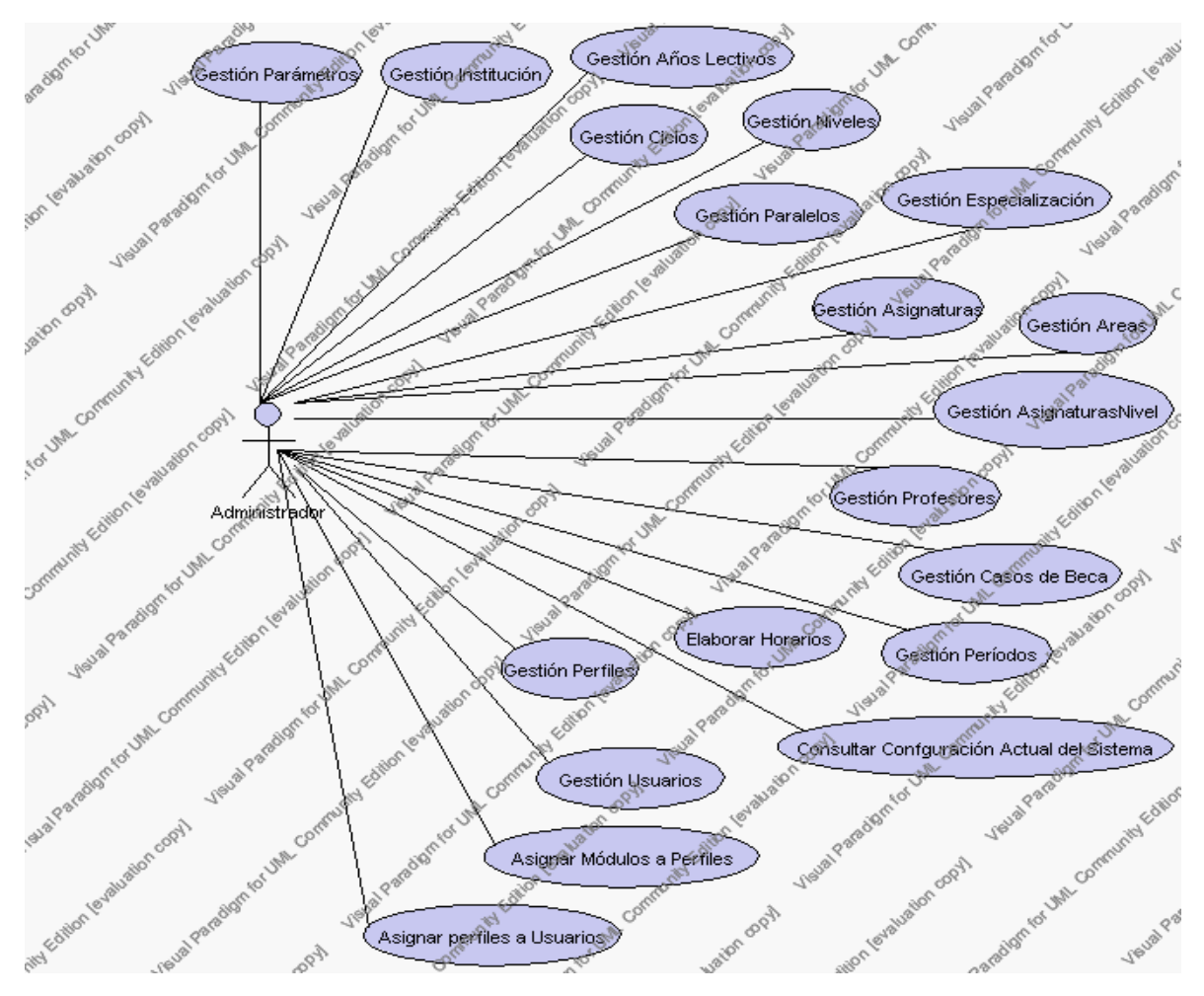

**Caso de Uso 4.2 Departamento de Secretaria**

A continuación se detallan cada una de las gestiones del Departamento de Secretaria:

> **Especificación de Casos de Uso: Gestión de Institución**

**Descripción**

Este caso de uso resume la utilidad de alta, baja, modificación y búsqueda de los datos registrados en la base de datos de la plantilla de institución. El administrador podrá acceder a los datos de la Institución para realizar las siguientes operaciones: dar de alta, eliminar, modificar o buscar datos.

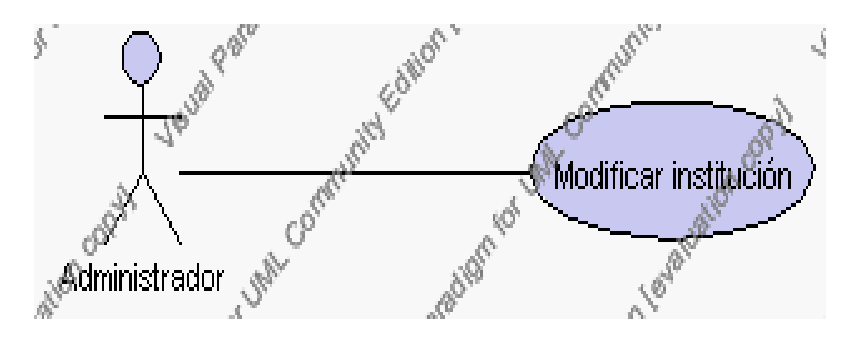

**Caso de Uso 4.3 Gestión Institución**

# **Flujo de Eventos**

Flujo Básico

- 1. El Administrador puede seleccionar modificar datos de la institución, pasar al punto 2.
- 2. El Administrador solicita la modificación de una institución.

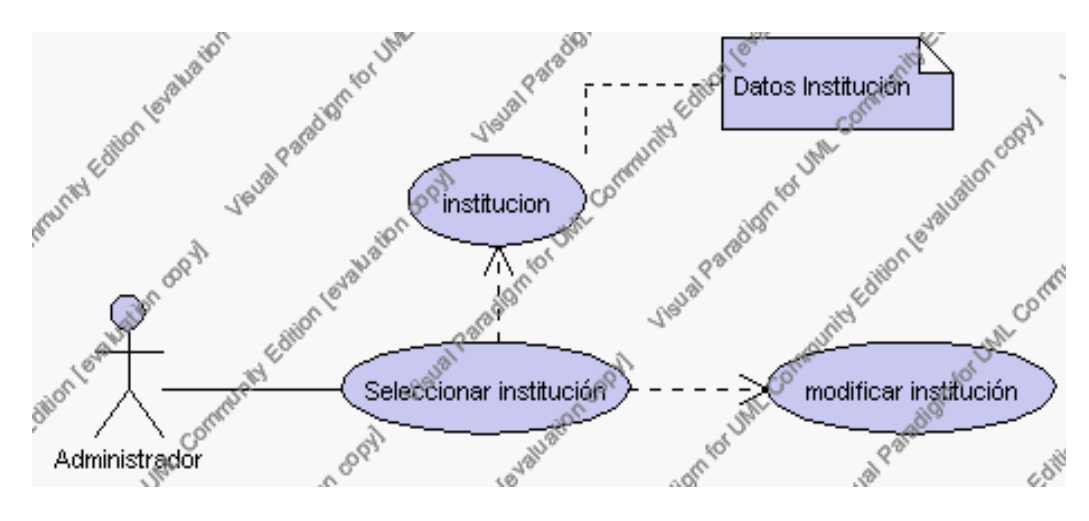

**Caso de Uso 4.4 Modificar Institución**

- 2.1. El Administrador selecciona la institución a ser modificada del listado de instituciones que se presenta en la interfaz gráfica de Gestión de Institución.
- 2.2. El Sistema presenta la institución seleccionada.
- 2.3. El Administrador pulsa el icono "editar" de su interfaz gráfica.
- 2.4. El sistema muestra los datos de la institución que se ha solicitado para la modificación.
- 2.5. El Administrador puede modificar el campo: nombre.
- 2.6. El Administrador puede solicitar almacenar los datos modificados pulsando el botón "guardar" de la interfaz gráfica. Ver punto 4.1

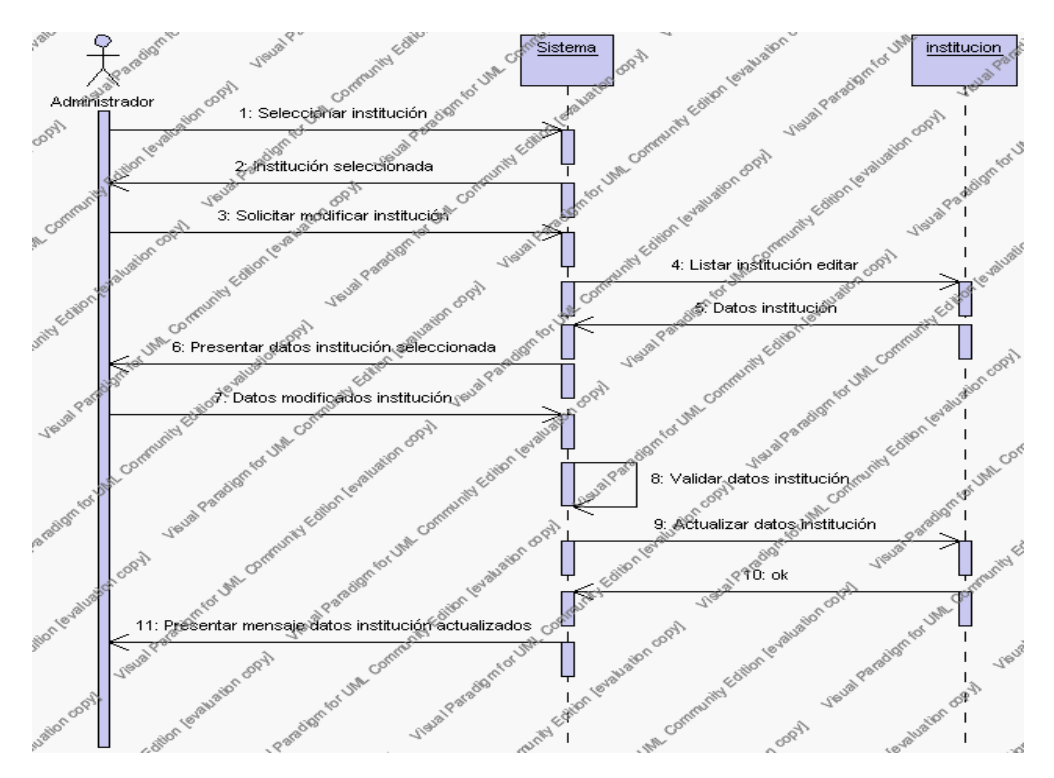

**Diagrama de Secuencia 4.1 Modificar Institución**

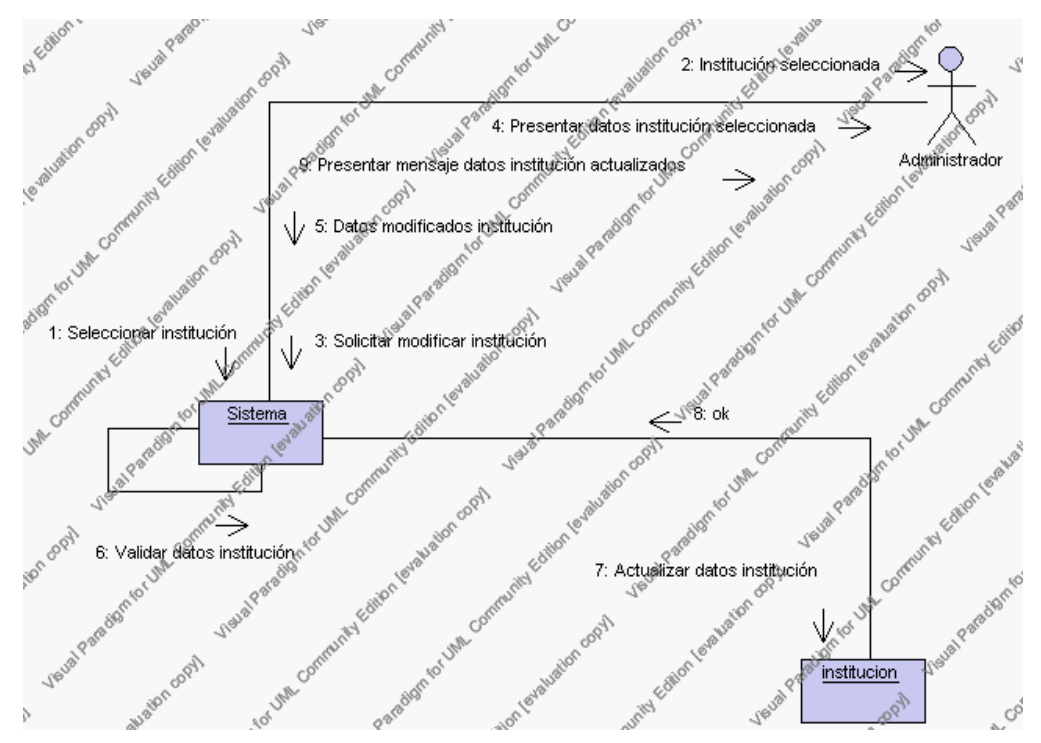

**Diagrama de Colaboración 4.1 Modificar Institución**

Flujos Alternativos

## *En el punto 2.6*

El sistema comprueba que todos los campos de datos obligatorios no estén vacíos, caso contrario el sistema generará un mensaje de error comunicando que faltan datos necesarios de la institución.

*En el punto 2.6*

Si se ha generado mensaje de error, el sistema muestra la interfaz gráfica de modificar institución.

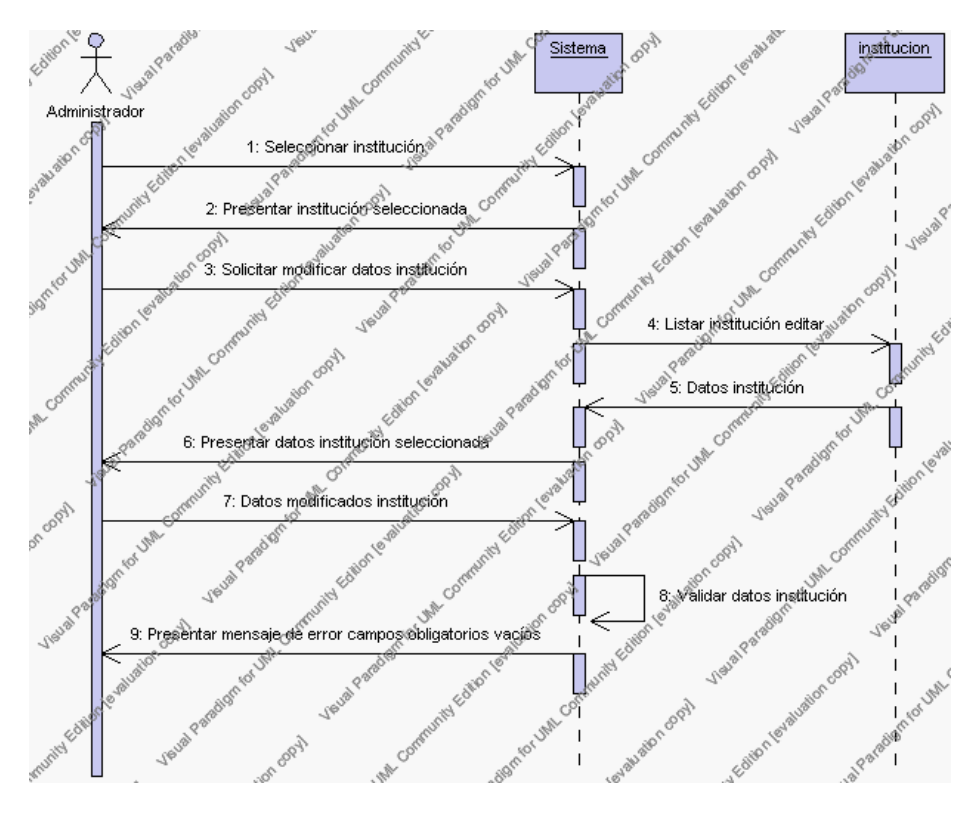

**Diagrama de Secuencia Alternativo 4.1 Modificar Institución**

### **Precondiciones**

- 3.1 El Administrador debe ingresar correctamente su login y password que le acrediten como administrador sus permisos correspondientes en el sistema.
- 3.2 El Administrador ha seleccionado el link de "Institución" de su interfaz gráfica

## **Postcondiciones**

4.1 En caso de haberse realizado una modificación de los datos de una institución, quedan almacenados en la base de datos.

> **Especificación de casos de uso: Gestión de Años Lectivos**

## **Descripción**

Este caso de uso resume la utilidad de alta, baja, modificación y búsqueda de los datos registrados en la base de datos de la plantilla de años lectivos que tiene la institución. El administrador podrá acceder a los datos de años lectivos para realizar las siguientes operaciones: dar de alta, eliminar, modificar o buscar datos.

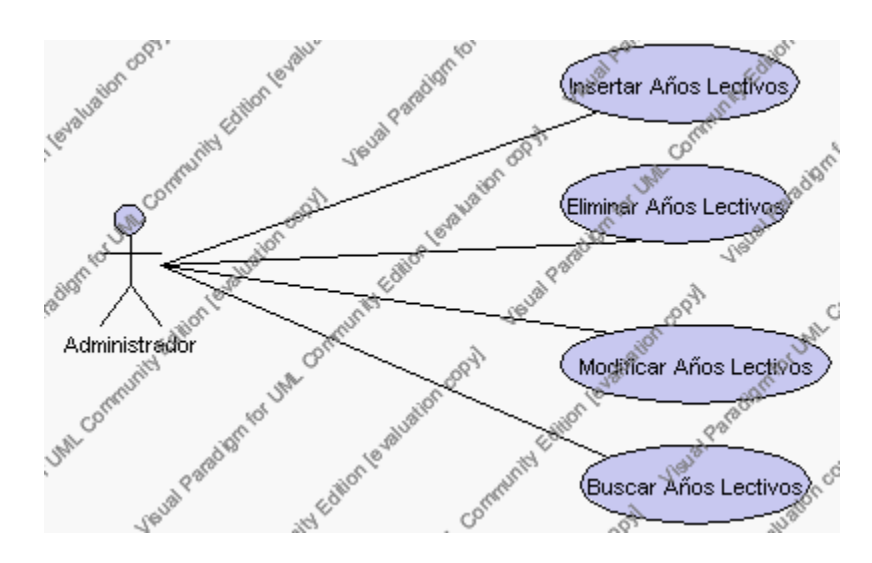

**Caso de Uso 4.5 Gestión Años Lectivos**

## **Flujo de Eventos**

Flujo Básico

- 1. El Administrador puede seleccionar dar de alta un nuevo año lectivo, pasar al punto 2; dar de baja un año lectivo, pasar al punto 3; modificar datos de un año lectivo, pasar al punto 4 y buscar datos de un año lectivo, pasar al punto 5.
- 2. El Administrador solicita el alta de un nuevo año lectivo presionando el icono "nuevo".

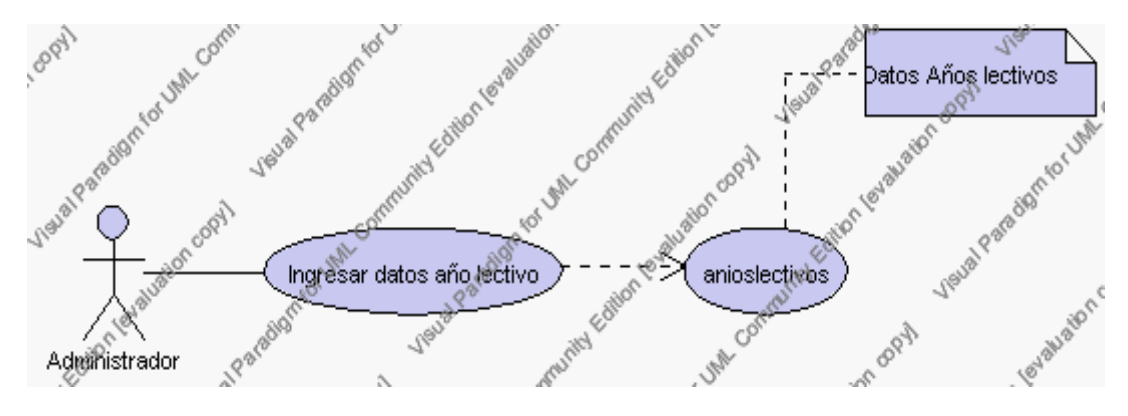

**Caso de Uso 4.6 Insertar Años Lectivos**

- 2.1. El sistema muestra los campos de datos necesarios a introducir; los campos son: código, descripción, fecha de inicio, fecha de finalización, estado, horas al día, nombre del rector, nombre de la secretaria y observaciones.
	- 2.1.1. El campo estado se selecciona de la lista estados que contiene las siguientes opciones:
		- 1.- activo.- Indica que el año lectivo tiene estado activo
		- 2.- inactivo.- Indica que el año lectivo está inactivo.
- 2.2. El Administrador pulsa el icono "guardar". Ver punto 4.1.

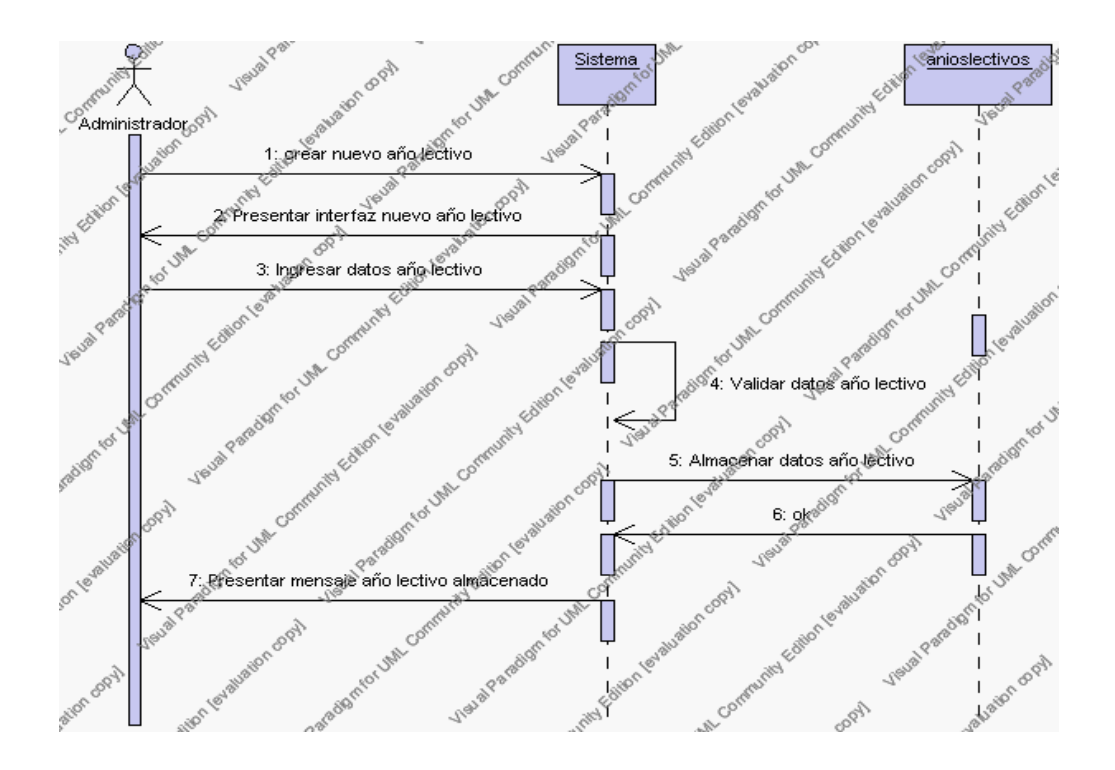

**Diagrama de Secuencia 4.2 Insertar Años Lectivos**

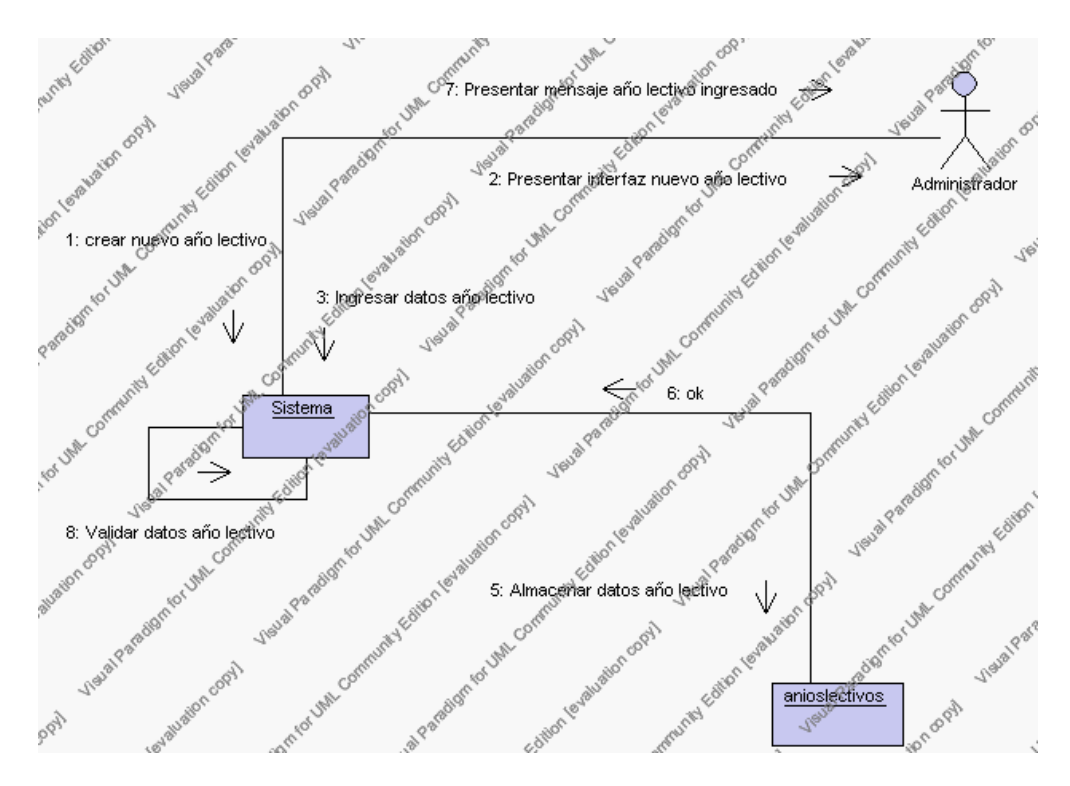

**Diagrama de Colaboración 4.2 Insertar Años lectivos**

3. El Administrador solicita la baja de un año lectivo.

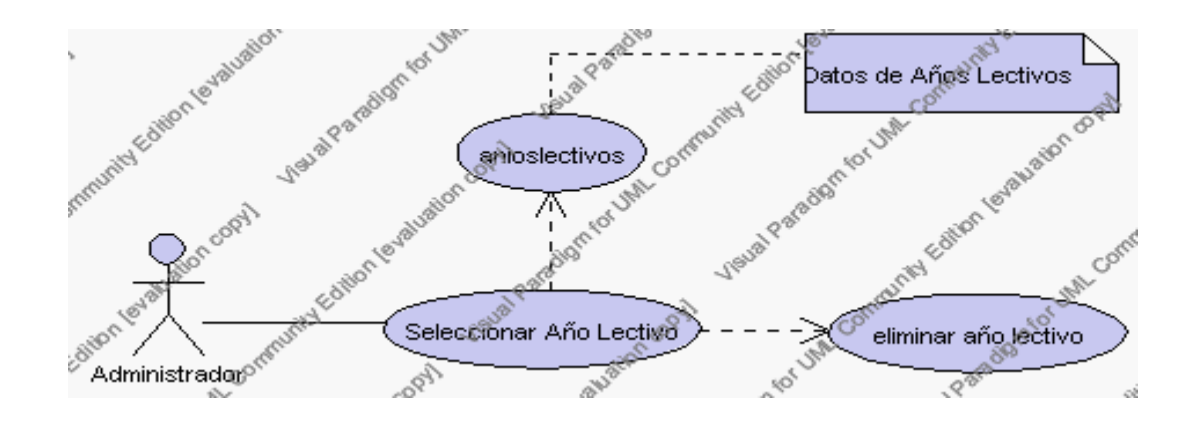

Caso de Uso 4.7 Eliminar Años Lectivos

- 3.1. El Administrador selecciona el año lectivo a ser eliminado de la lista de años lectivos que se presenta en la interfaz principal de Gestión de Años Lectivos.
- 3.2. El sistema presenta el año lectivo seleccionado.
- 3.3. El Administrador pulsa el icono "eliminar" de su interfaz gráfica.
- 3.4. El sistema genera un mensaje de aviso de borrado y solicita la confirmación de la eliminación del año lectivo.
- 3.5. El Administrador puede confirmar la eliminación del año lectivo pulsando el botón Aceptar, o bien puede cancelar el borrado pulsando el botón Cancelar. Ver punto 4.2.

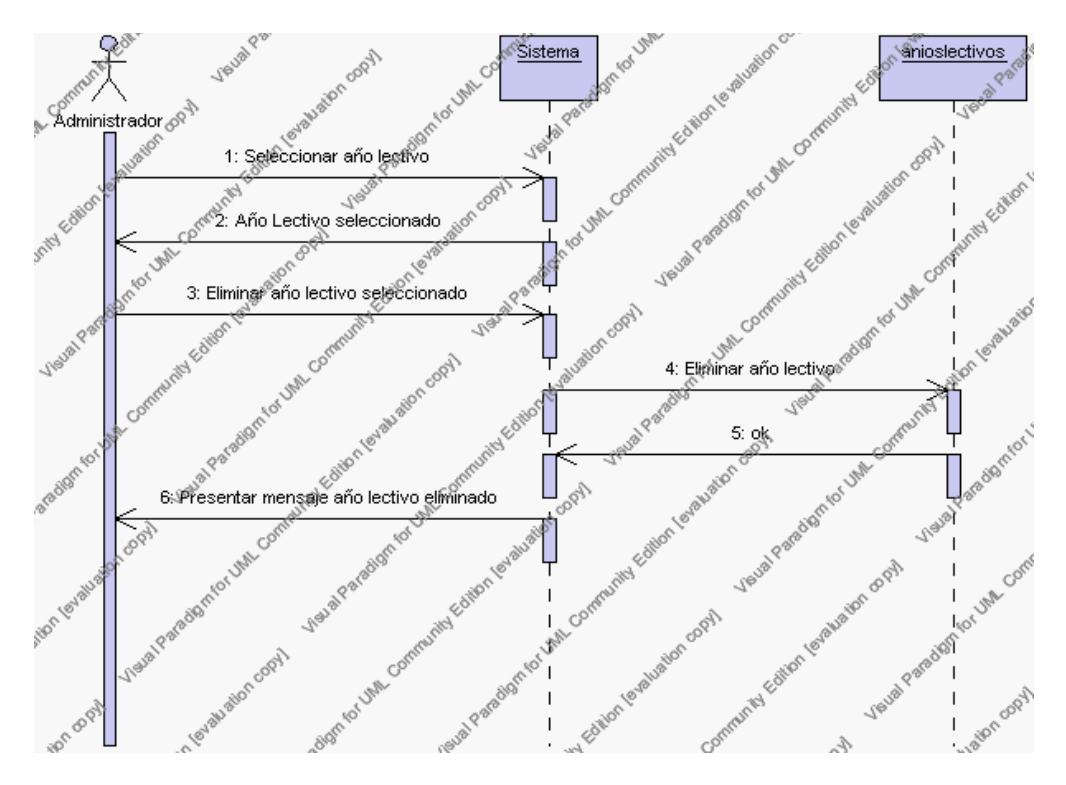

**Diagrama de Secuencia 4.3 Eliminar Años Lectivos**

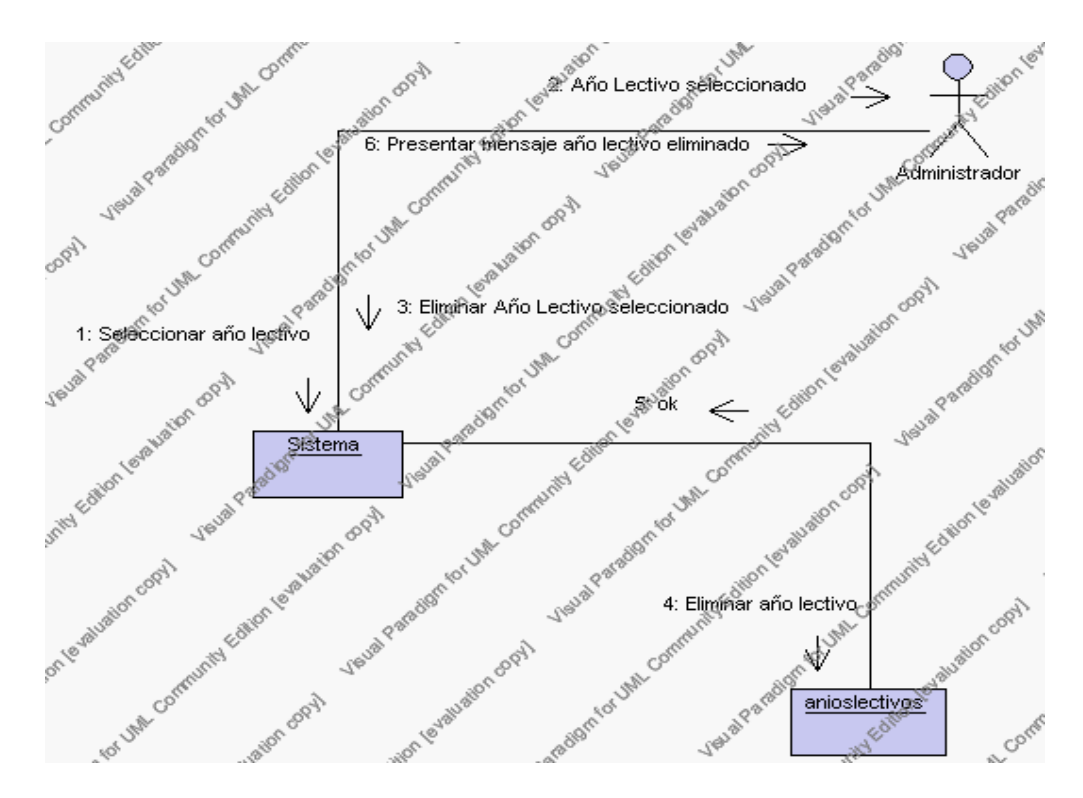

**Diagrama de Colaboración 4.3 Eliminar Años Lectivos**

4. El Administrador solicita la modificación de los datos de un año lectivo.

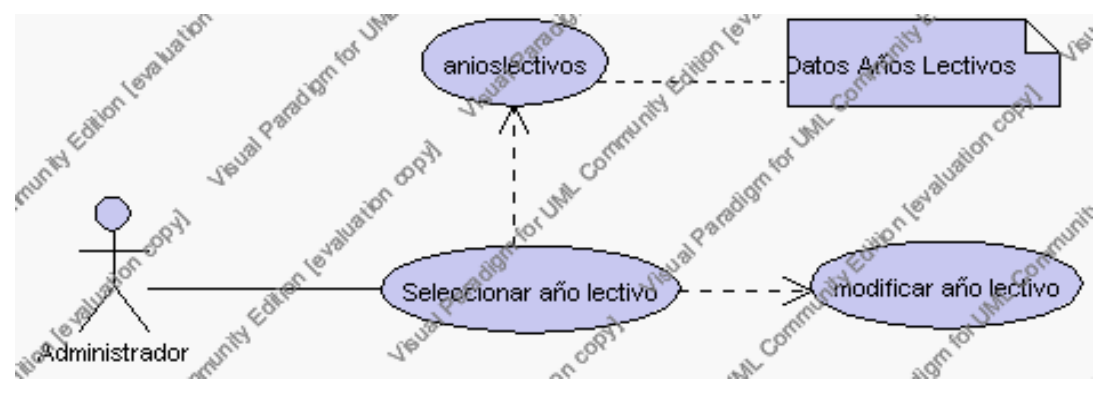

Caso de Uso 4.8 Modificar Años Lectivos

- 4.1. El Administrador selecciona el año lectivo a ser modificado de la lista de años lectivos que se presenta en la interfaz principal de Gestión de Años Lectivos.
- 4.2. El sistema presenta el año lectivo seleccionado.
- 4.3. El Administrador pulsa el icono "editar" de su interfaz gráfica.
- 4.4. El sistema muestra los datos del año lectivo que se ha solicitado para la modificación.
- 4.5. El Administrador puede modificar los siguientes campos: descripción, fecha de inicio, fecha de finalización, nombre del rector, nombre de la secretaria, observaciones y estado (este último campo se podrá cambiar de acuerdo a las restricciones que se presenten cuando existe un año lectivo activo).
	- 4.5.1. El campo estado se selecciona de la lista estados que contiene las siguientes opciones:
		- 1.- activo.- Indica que el año lectivo tiene estado activo
		- 2.- inactivo.- Indica que el año lectivo está inactivo.

4.6. El Administrador puede solicitar almacenar los datos modificados pulsando el botón "guardar" de la interfaz gráfica. Ver punto 4.3.

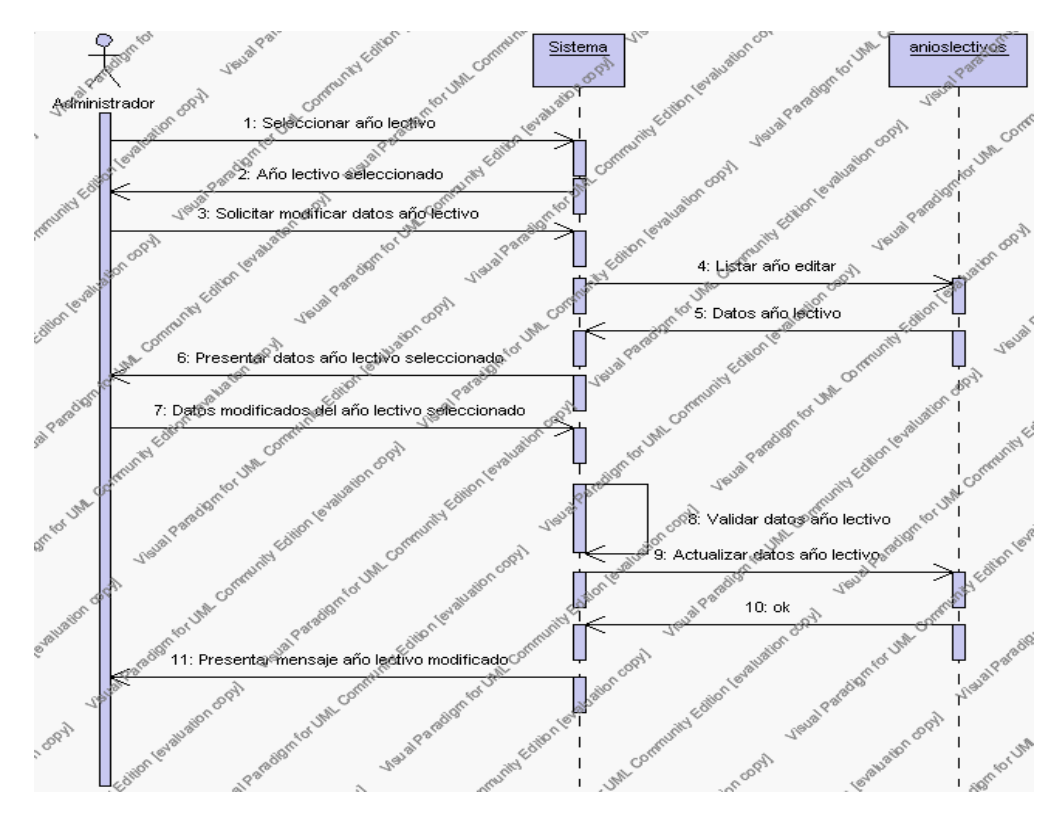

**Diagrama de Secuencia 4.4 Modificar Años Lectivos**

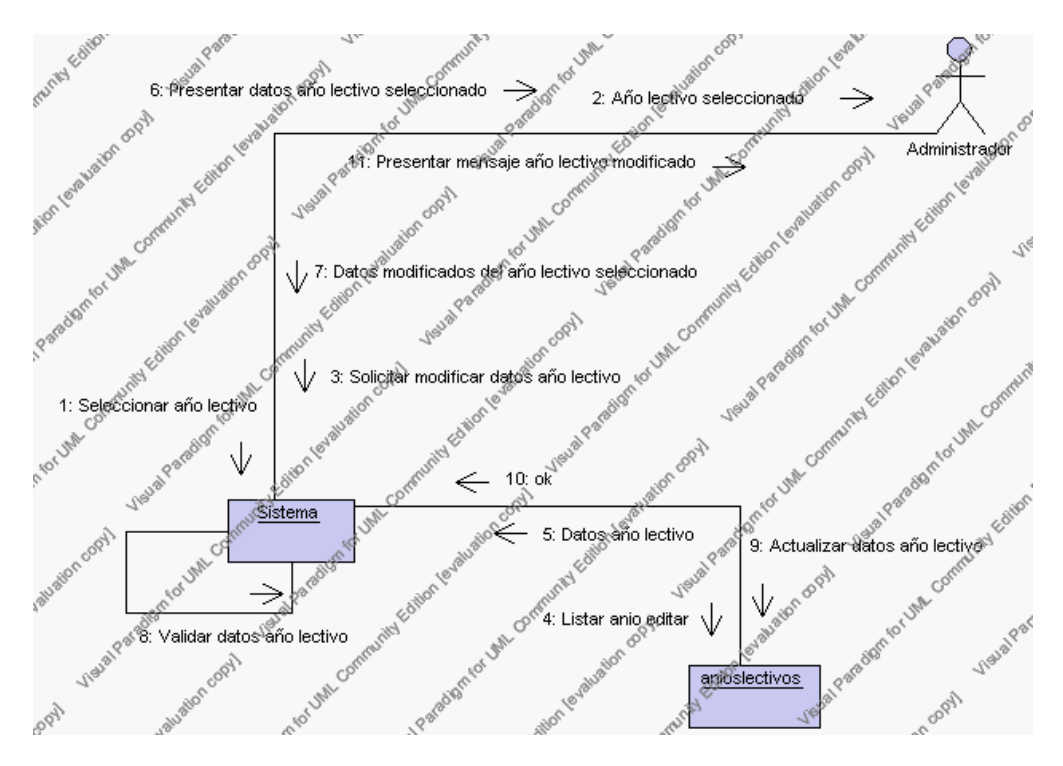

**Diagrama de Colaboración 4.4 Modificar Años lectivos**

5. El Administrador solicita la búsqueda de un año lectivo.

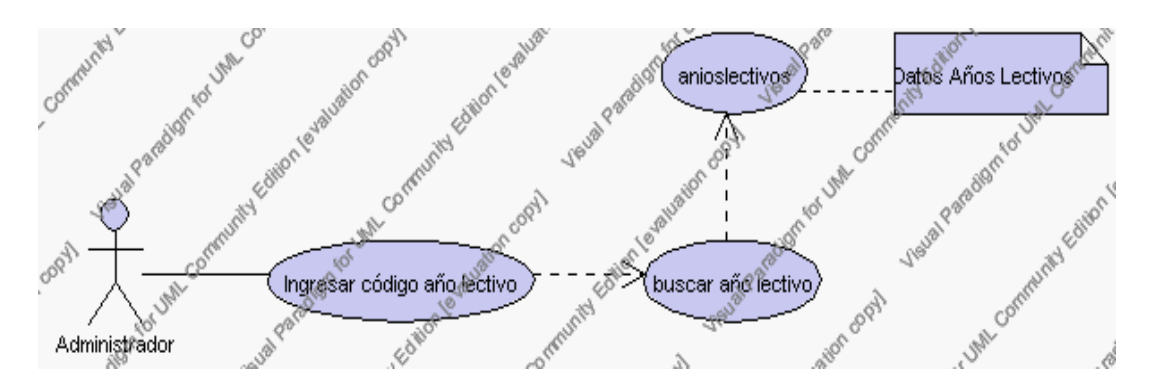

**Caso de Uso 4.9 Buscar Años Lectivos**

- 5.1. El Administrador pulsa el icono "buscar" de su interfaz gráfica.
- 5.2. El sistema muestra el campo código mediante el cual se realizará la búsqueda del año lectivo.
- 5.3. El Administrador ingresa el código del año lectivo.
- 5.4. El Administrador pulsa el botón "buscar".
- 5.5. El sistema realiza la búsqueda y muestra la información del año lectivo que se ha solicitado.

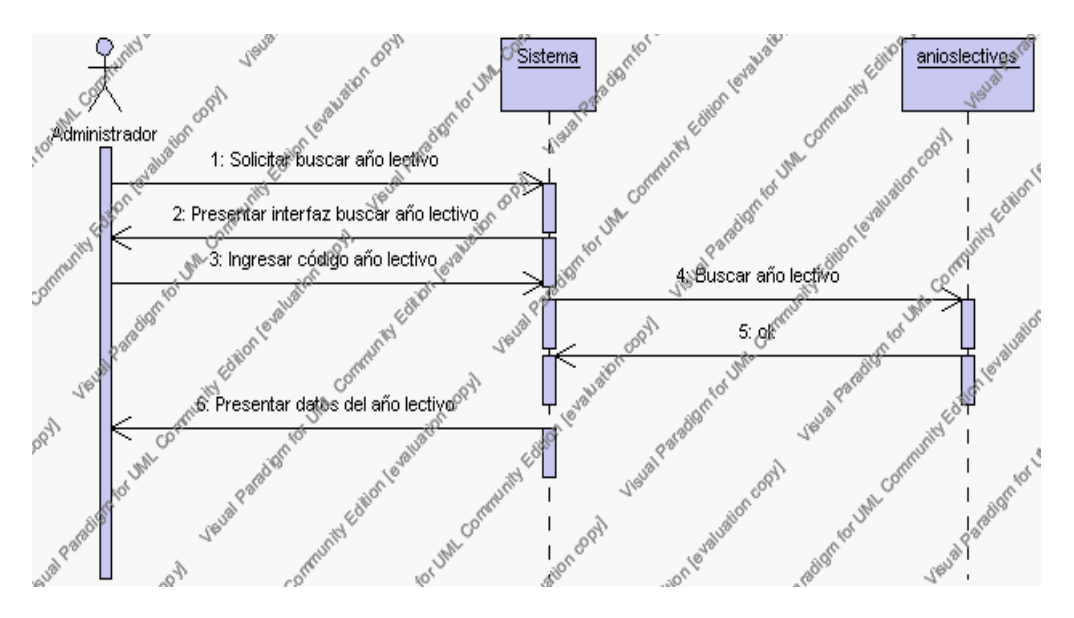

**Diagrama de Secuencia 4.5 Buscar Años Lectivos**

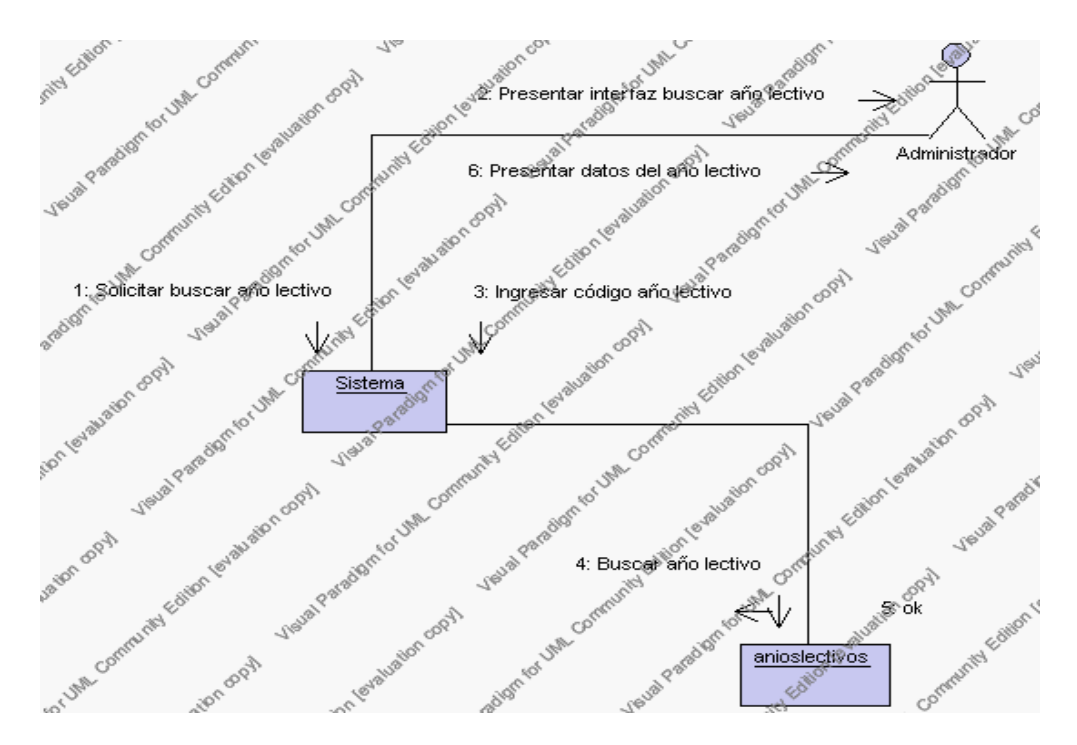

**Diagrama de Colaboración 4.5 Buscar Años Lectivos**

### **Flujos Alternativos**

### *En el punto 2.2*

El sistema comprueba que el código del nuevo año lectivo no corresponde con ningún otro de la base de datos. En caso afirmativo, generará un mensaje de error comunicando que dicho año lectivo ya está dado de alta en la base de datos. El sistema comprueba además que se han introducido todos los datos obligatorios y caso contrario el sistema generará un mensaje de error comunicando que faltan datos necesarios del año lectivo.

### *En el punto 2.2*

Si se ha generado mensaje de error, el sistema vuelve a mostrar la interfaz gráfica de alta de año lectivo.

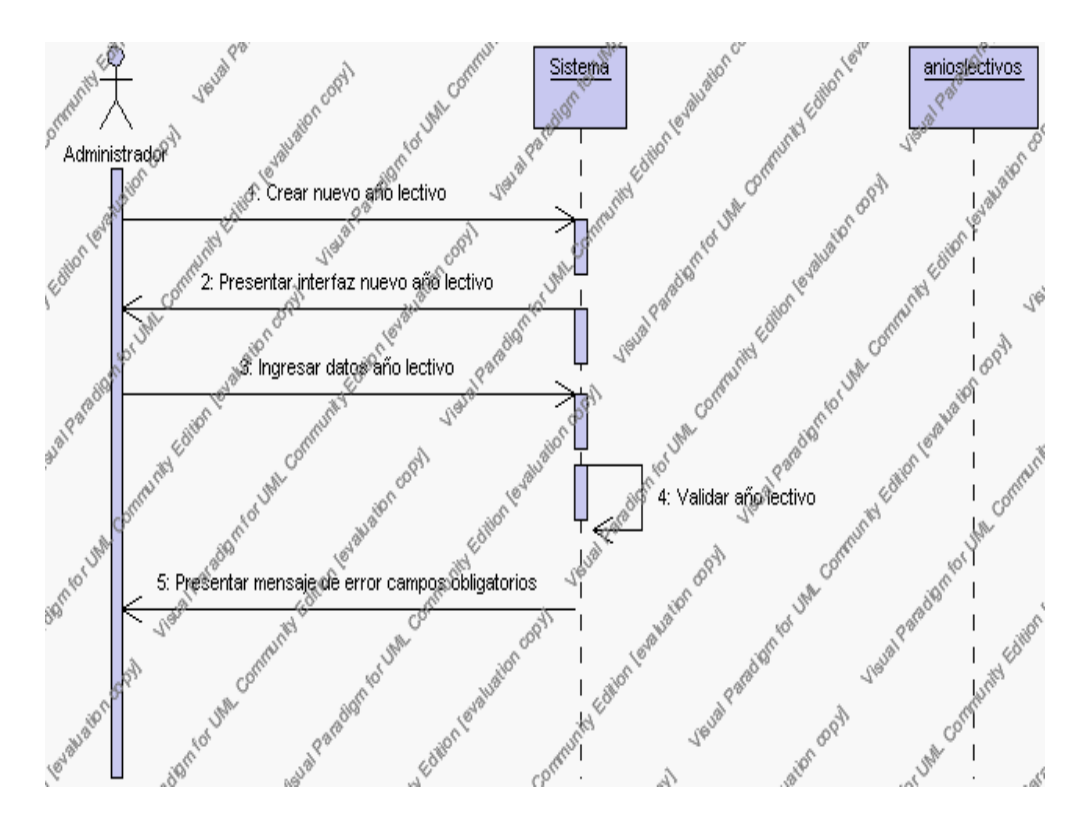

**Diagrama de Secuencia Alternativo 4.2 Insertar Años Lectivos**

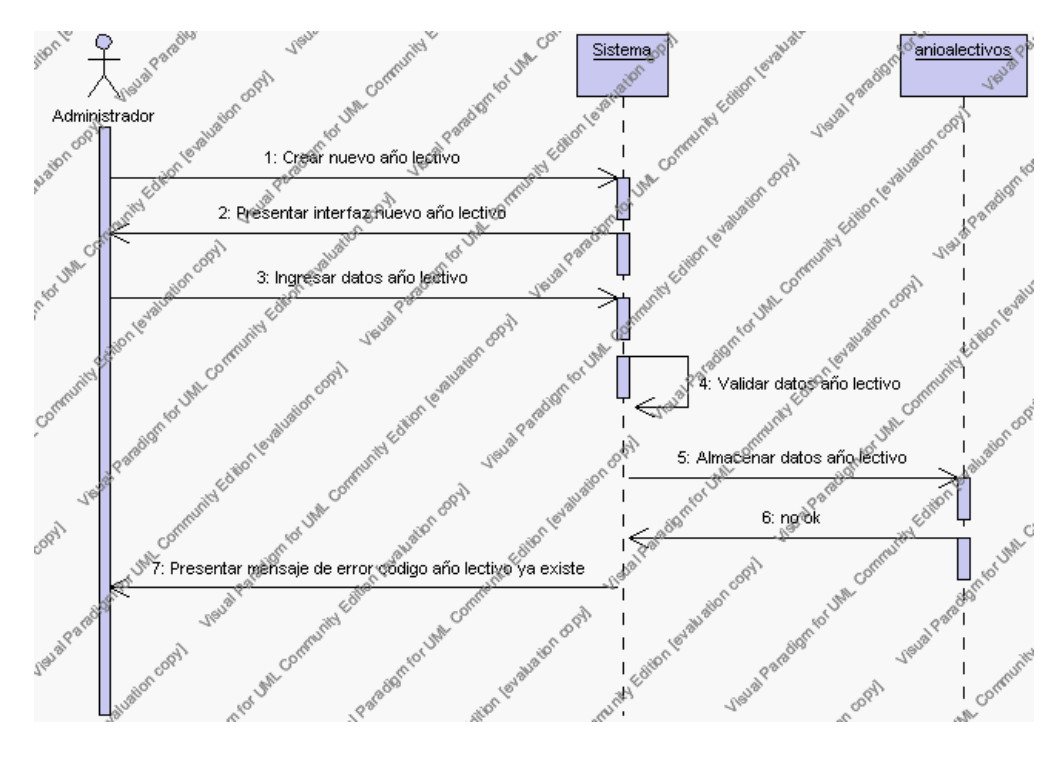

**Diagrama de Secuencia Alternativo 4.3 Insertar Años Lectivos**

El sistema comprueba que el código del año lectivo seleccionado no tenga datos relacionados a él. Si el código tiene datos dependientes se generará un mensaje de error indicando que el registro no puede ser eliminado.

*En el punto 3.5*

Si se ha generado mensaje de error, el sistema muestra la página principal de la gestión año lectivos.

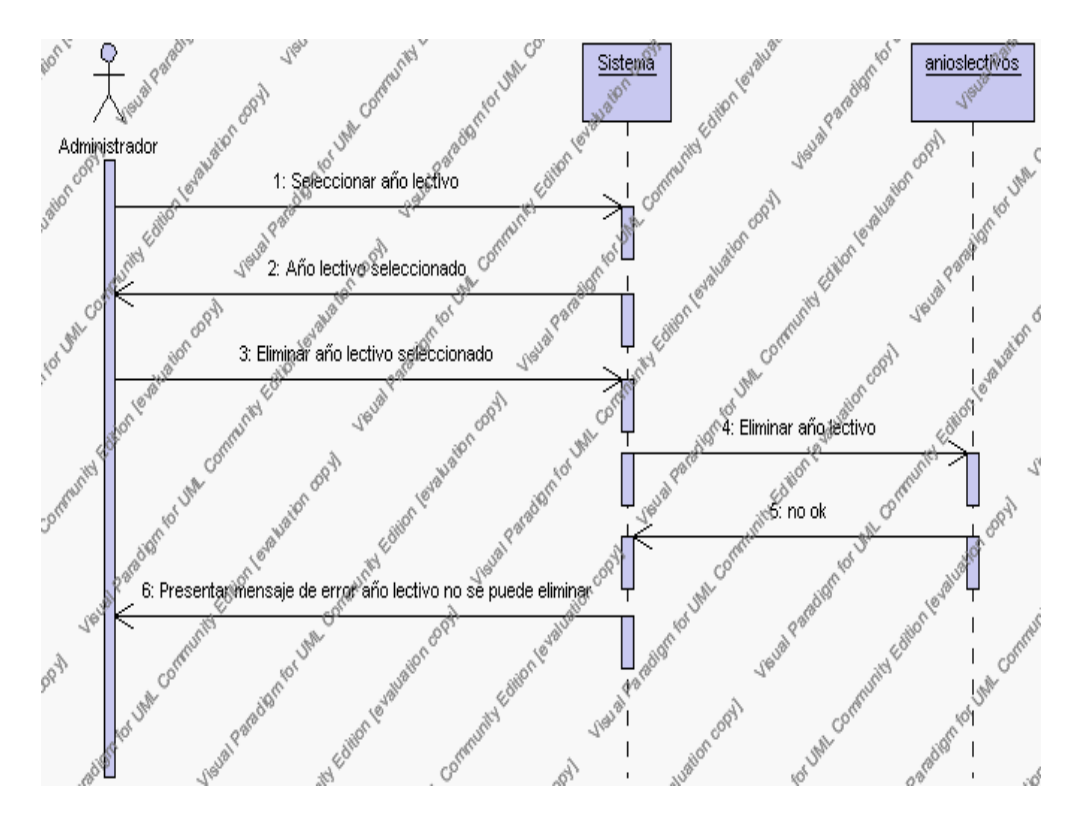

**Diagrama de Secuencia Alternativo 4.4 Eliminar Años Lectivos**

# *En el punto 4.6*

El sistema comprueba que todos los campos de datos obligatorios no estén vacíos, caso contrario el sistema generará un mensaje de error comunicando que faltan datos necesarios del año lectivo.

## *En el punto 4.6*

Si se ha generado mensaje de error, el sistema muestra la interfaz gráfica de modificar año lectivo.

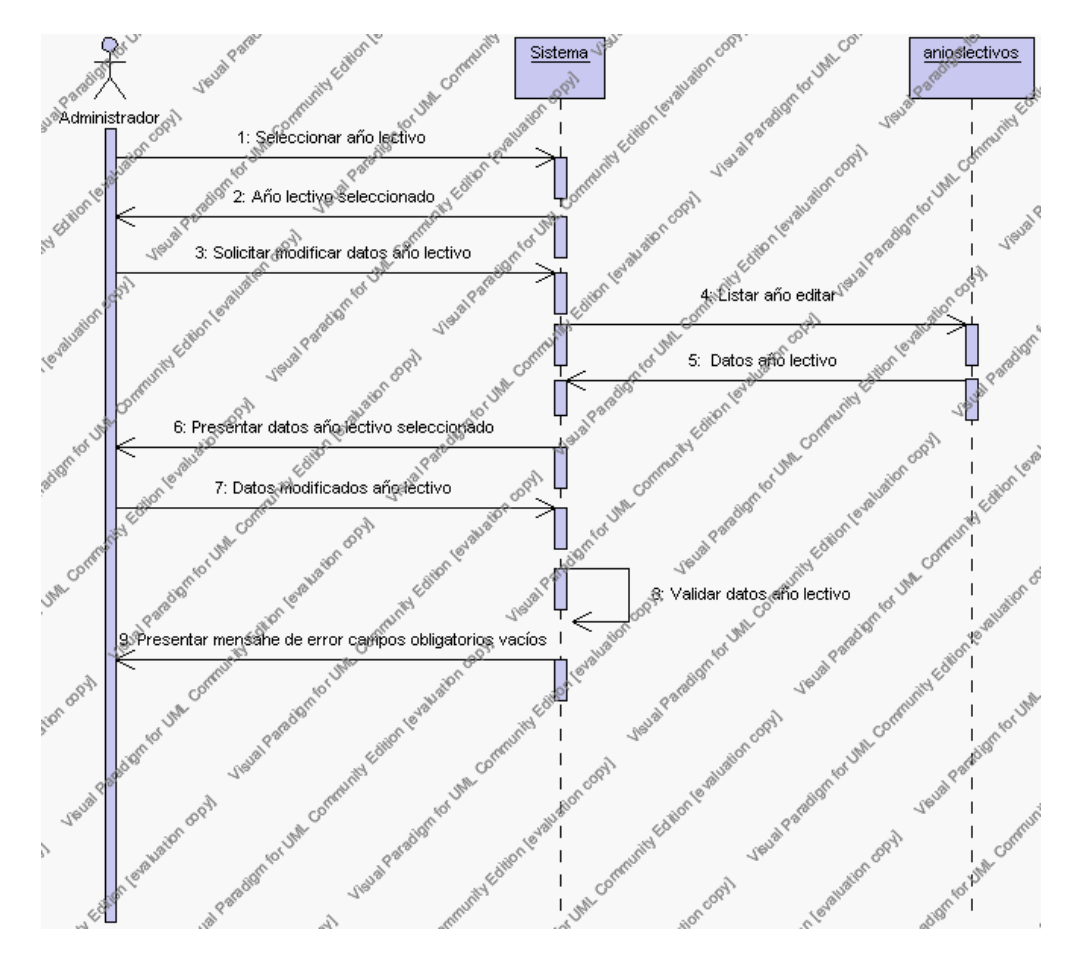

**Diagrama de Secuencia Alternativo 4.5 Modificar Años Lectivos**
## *En el punto 5.5*

El sistema comprueba que el código de año lectivo introducido corresponde con alguno de los registrados en la base de datos. Si el código no se encuentra en la base de datos, se generará un mensaje de error indicando que el registro no existe.

# *En el punto 5.5*

Si se ha generado mensaje de error, el sistema vuelve a mostrar la interfaz gráfica de buscar año lectivo.

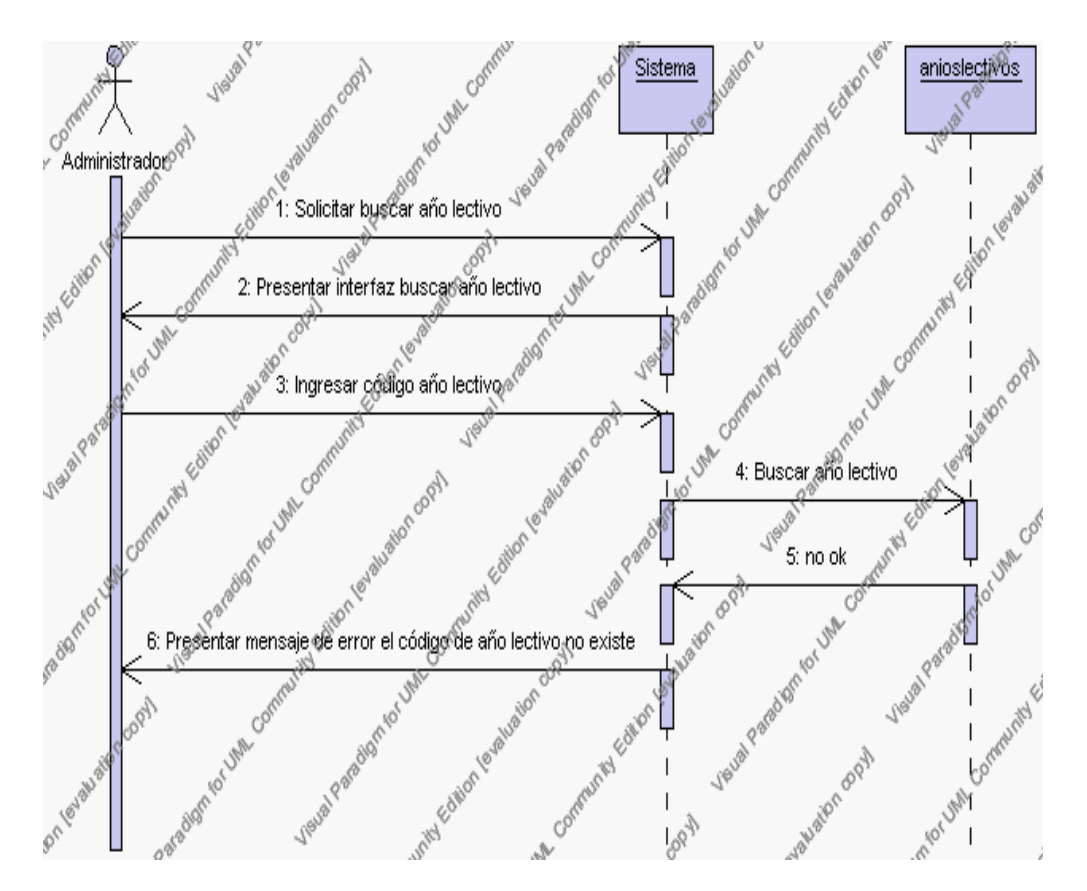

**Diagrama de Secuencia Alternativo 4.6 Buscar Años Lectivos**

# **Precondiciones**

- 3.1 El Administrador debe ingresar correctamente su login y password que le acrediten como administrador sus permisos correspondientes en el sistema.
- 3.2 El Administrador ha seleccionado el link de "Años lectivos" de su interfaz gráfica

## **Postcondiciones**

- 4.1 En caso de haberse dado de alta un nuevo año lectivo, los datos del año lectivo quedan almacenados en la base de datos
- 4.2 En caso de haberse realizado la eliminación de un año lectivo, el año lectivo queda eliminado del sistema.

4.3 En caso de haberse realizado una modificación de los datos de un año lectivo, quedan almacenados en la base de datos

> **Especificación de casos de uso: Gestión de Parámetros**

**Descripción**

Este caso de uso resume la utilidad de alta, baja, modificación y búsqueda de los datos registrados en la base de datos de la plantilla de parámetros que tiene la institución. El administrador podrá acceder a los datos de parámetros para realizar las siguientes operaciones: dar de alta, eliminar, modificar o buscar datos.

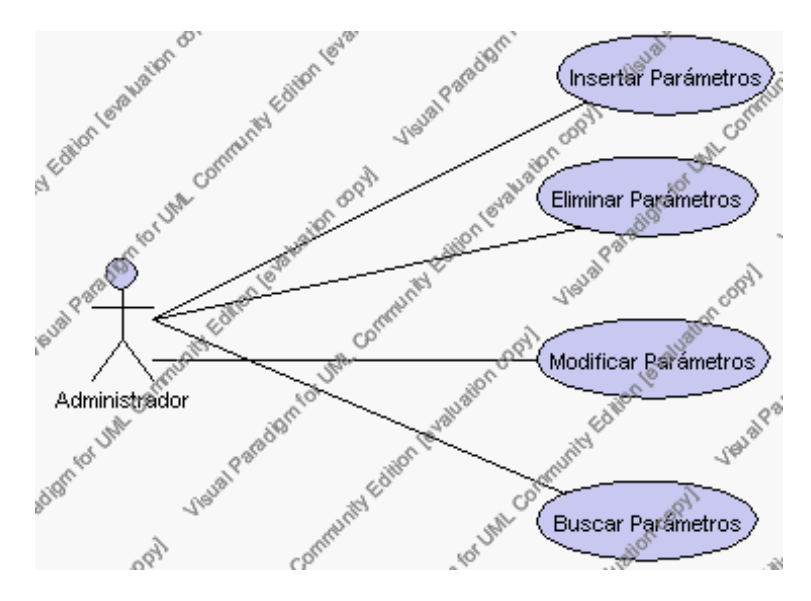

**Caso de Uso 4.10 Gestión Parámetros**

# **Flujo de Eventos**

Flujo Básico

- 1. El Administrador puede seleccionar dar de alta un nuevo parámetro, pasar al punto 2; dar de baja un parámetro, pasar al punto 3; modificar datos de un parámetro, pasar al punto 4 y buscar datos de un parámetro, pasar al punto 5.
- 2. El Administrador solicita el alta de un nuevo parámetro presionando el icono "nuevo".

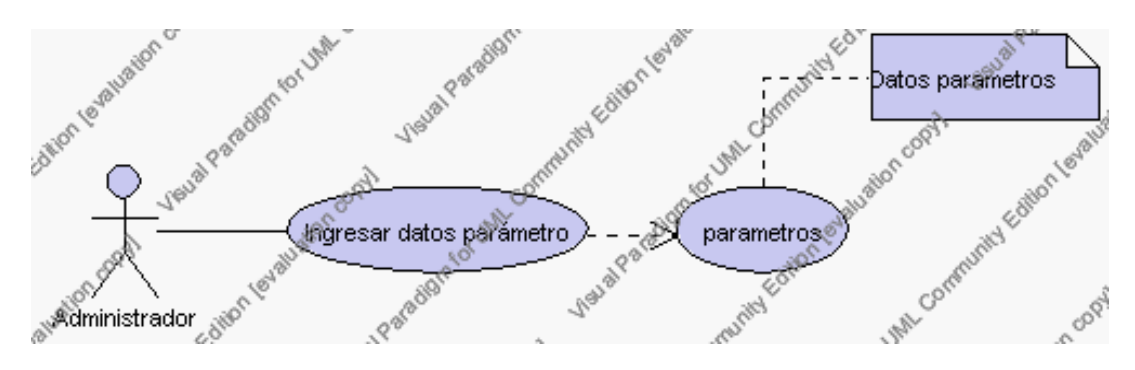

**Caso de Uso 4.11 Insertar Parámetros**

El sistema muestra los campos de datos necesarios a introducir; los campos son: código, descripción, valor, observaciones.

El Administrador pulsa el icono "guardar". Ver punto 4.1.

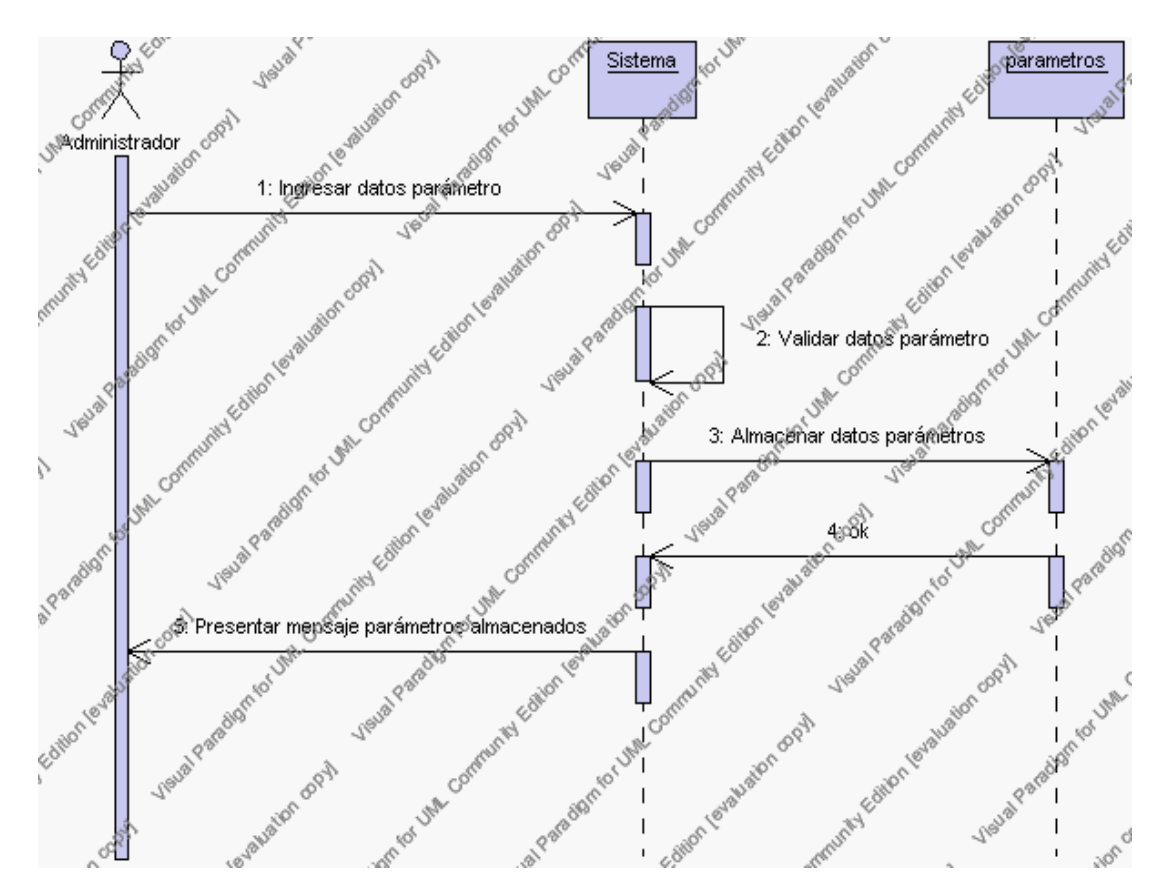

**Diagrama de Secuencia 4.6 Insertar Parámetros**

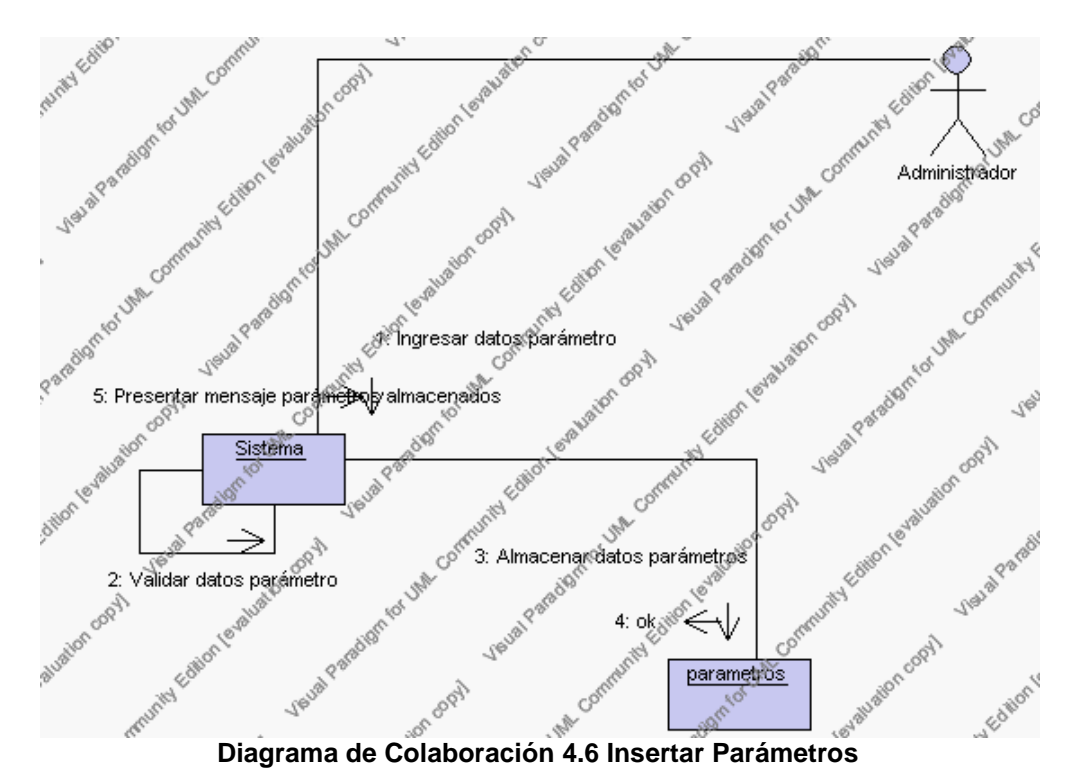

3. El Administrador solicita la baja de un parámetro.

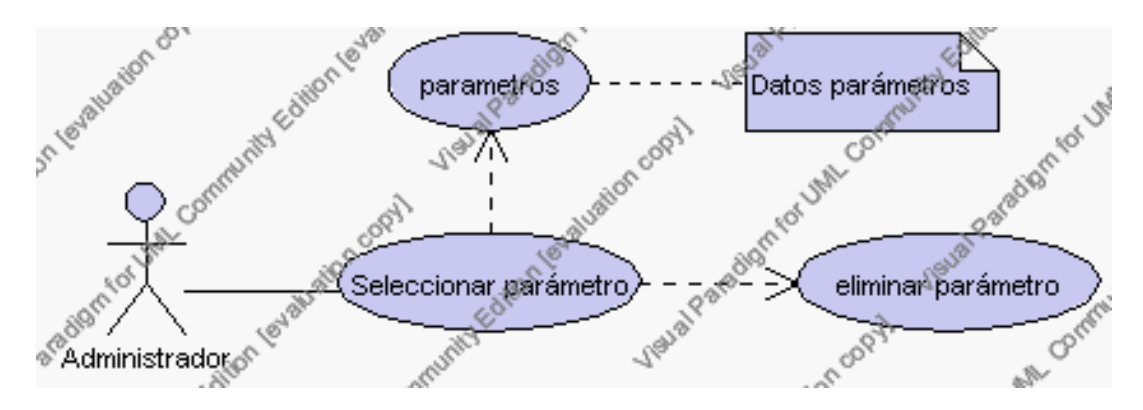

**Caso de Uso 4.12 Eliminar Parámetros**

3.1 El Administrador selecciona el parámetro a ser eliminado de la lista de parámetros del año lectivo activo que se presenta en la Interfaz principal de la Gestión Parámetros.

- 3.2 El sistema presenta el parámetro seleccionado.
- 3.3 El Administrador pulsa el icono "eliminar" de su interfaz gráfica.
- 3.4 El sistema genera un mensaje de aviso de borrado y solicita la confirmación de la eliminación del parámetro.
- 3.5 El Administrador puede confirmar la eliminación del parámetro pulsando el botón Aceptar, o bien puede cancelar el borrado pulsando el botón Cancelar. Ver punto 4.2.

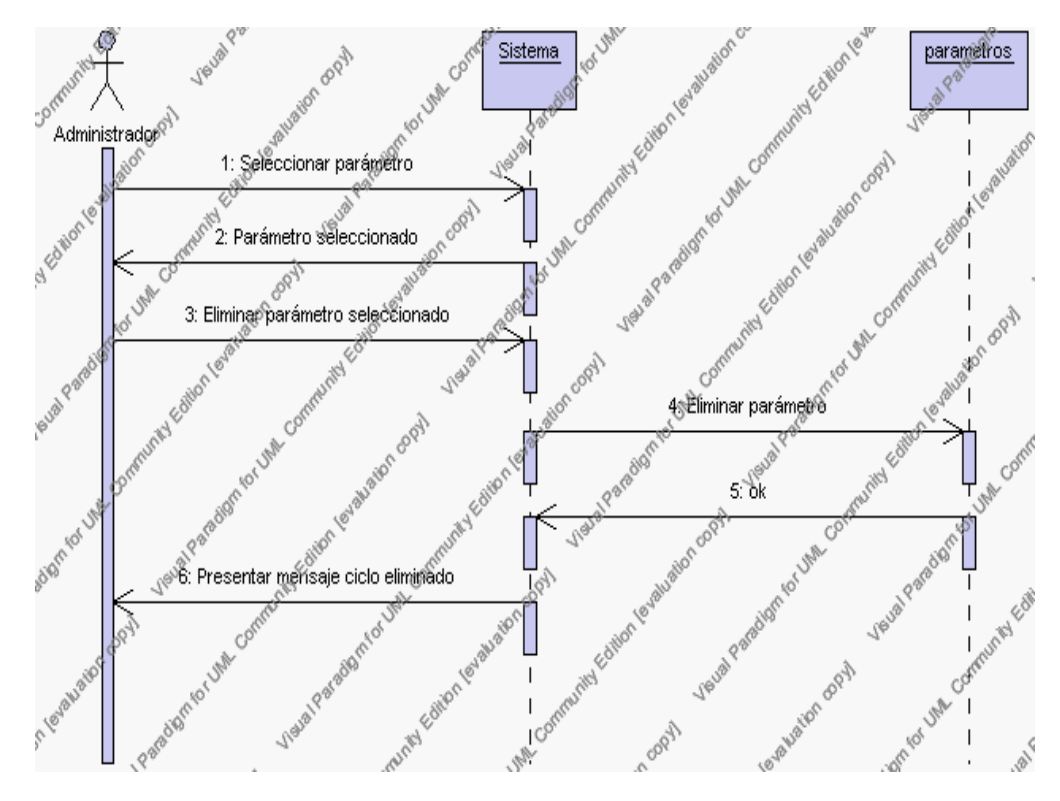

**Diagrama de Secuencia 4.7 Eliminar Parámetros**

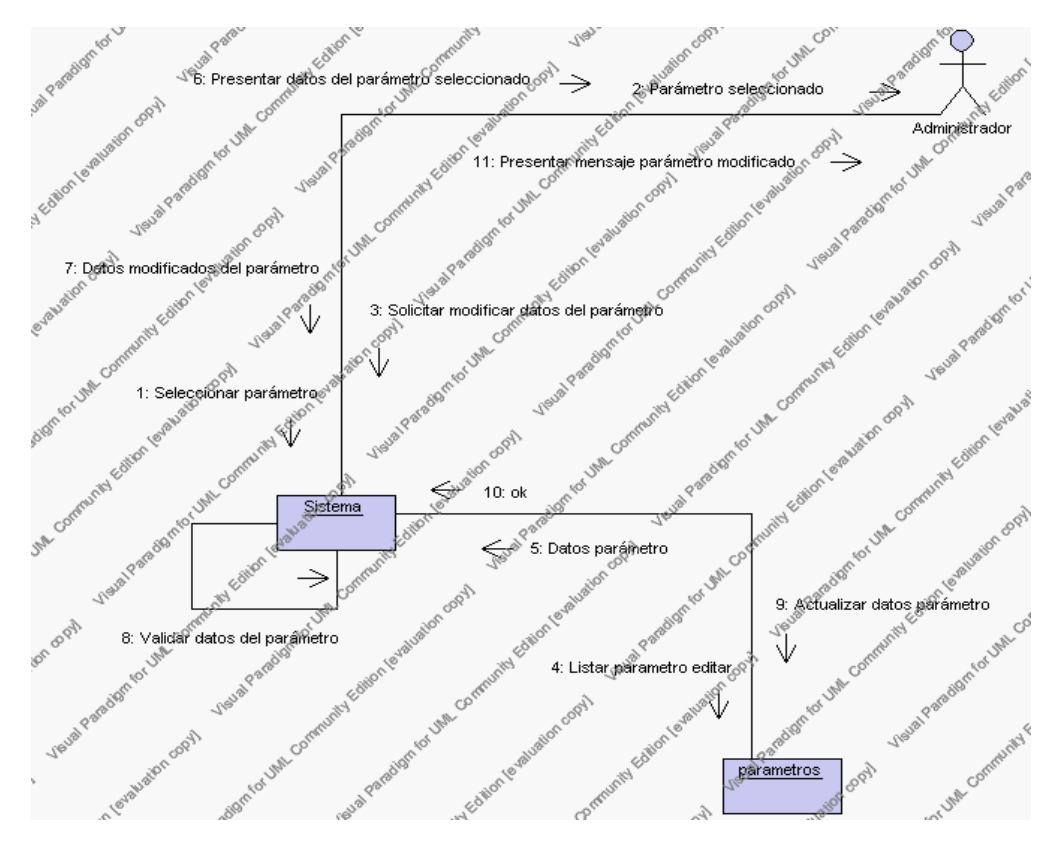

**Diagrama de Colaboración 4.7 Eliminar Parámetros**

4. El Administrador solicita la modificación de un parámetro.

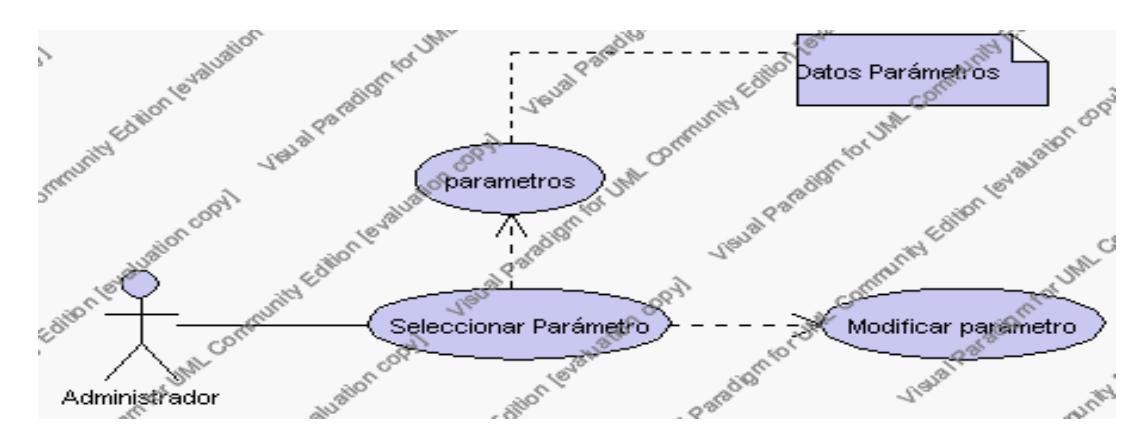

**Caso de Uso 4.13 Modificar Parámetros**

- 4.1 El Administrador selecciona el parámetro a ser modificado de la lista de parámetros del año lectivo activo que se presenta en la Interfaz principal de la Gestión Parámetros.
- 4.2 El sistema presenta el parámetro seleccionado.
- 4.3 El Administrador pulsa el icono "editar" de su interfaz gráfica.
- 4.4 El sistema muestra los datos del parámetro que se ha solicitado para la modificación.
- 4.5 El Administrador puede modificar los siguientes campos: descripción, valor, observaciones.
- 4.6 El Administrador puede solicitar almacenar los datos modificados pulsando el botón "guardar" de la interfaz gráfica. Ver punto 4.3.

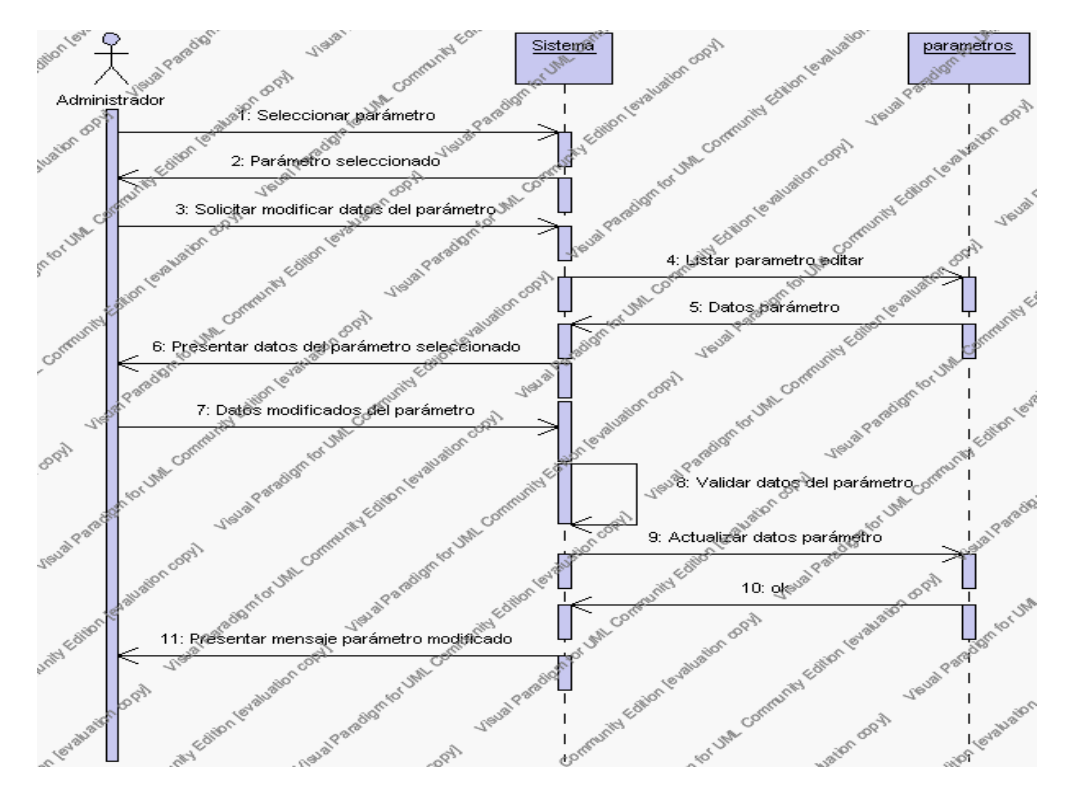

**Diagrama de Secuencia 4.8 Modificar Parámetros**

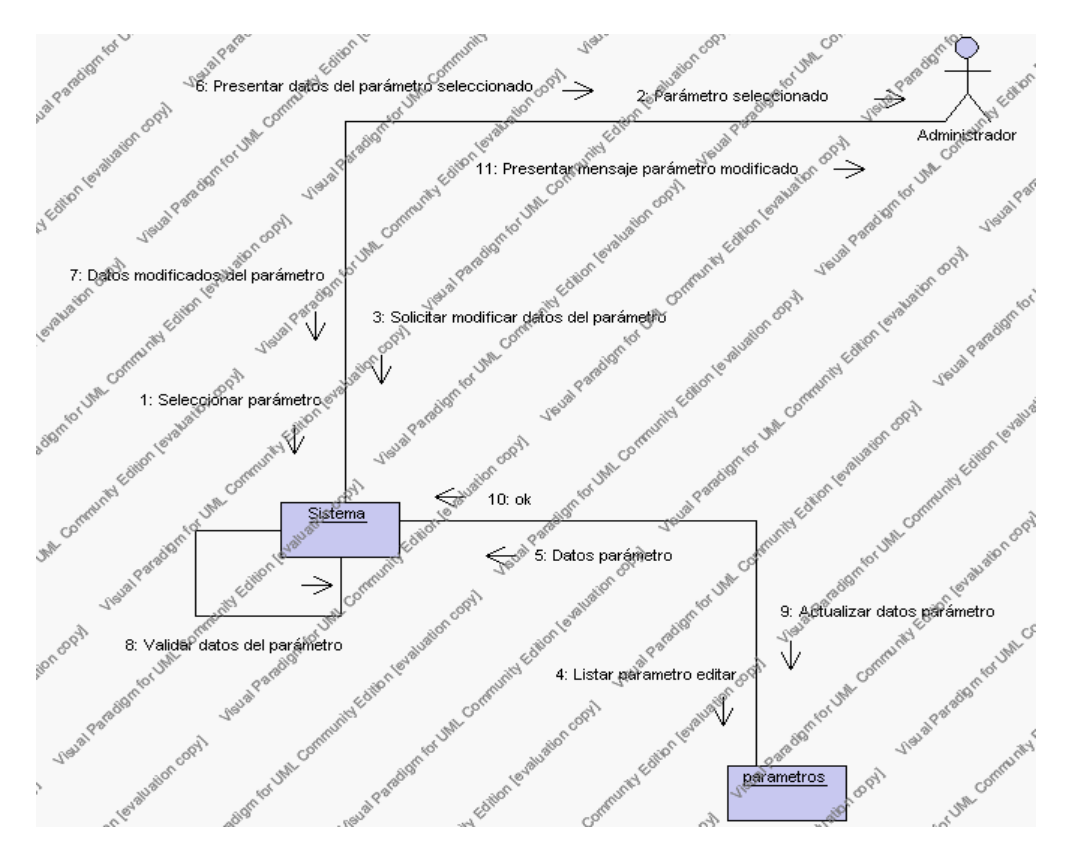

**Diagrama de Colaboración 4.8 Modificar Parámetros**

5. El Administrador solicita la búsqueda de un parámetro.

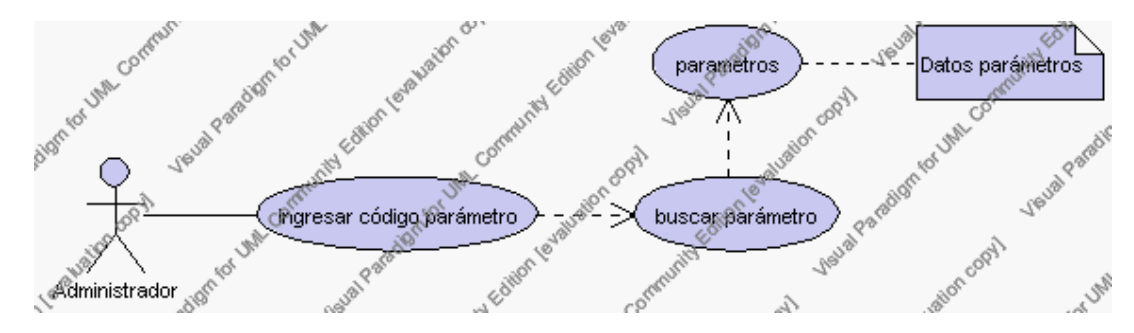

**Caso de Uso 4.14 Buscar Parámetros**

5.1 El Administrador pulsa el icono "buscar" de su interfaz gráfica.

- 5.2 El sistema muestra el campo código mediante el cual se realizará la búsqueda del parámetro.
- 5.3 El Administrador ingresa el código del parámetro.
- 5.4 El Administrador pulsa el botón "buscar".
- 5.5 El sistema realiza la búsqueda y muestra la información del parámetro que se ha solicitado.

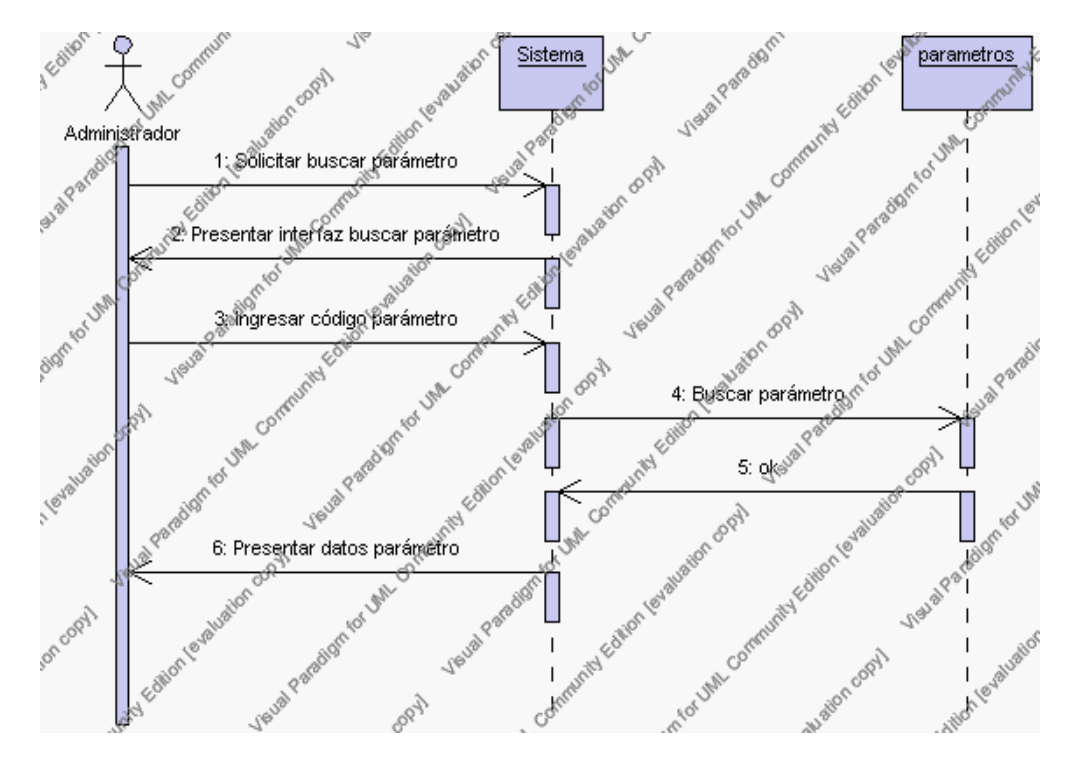

**Diagrama de Secuencia 4.9 Buscar Parámetros**

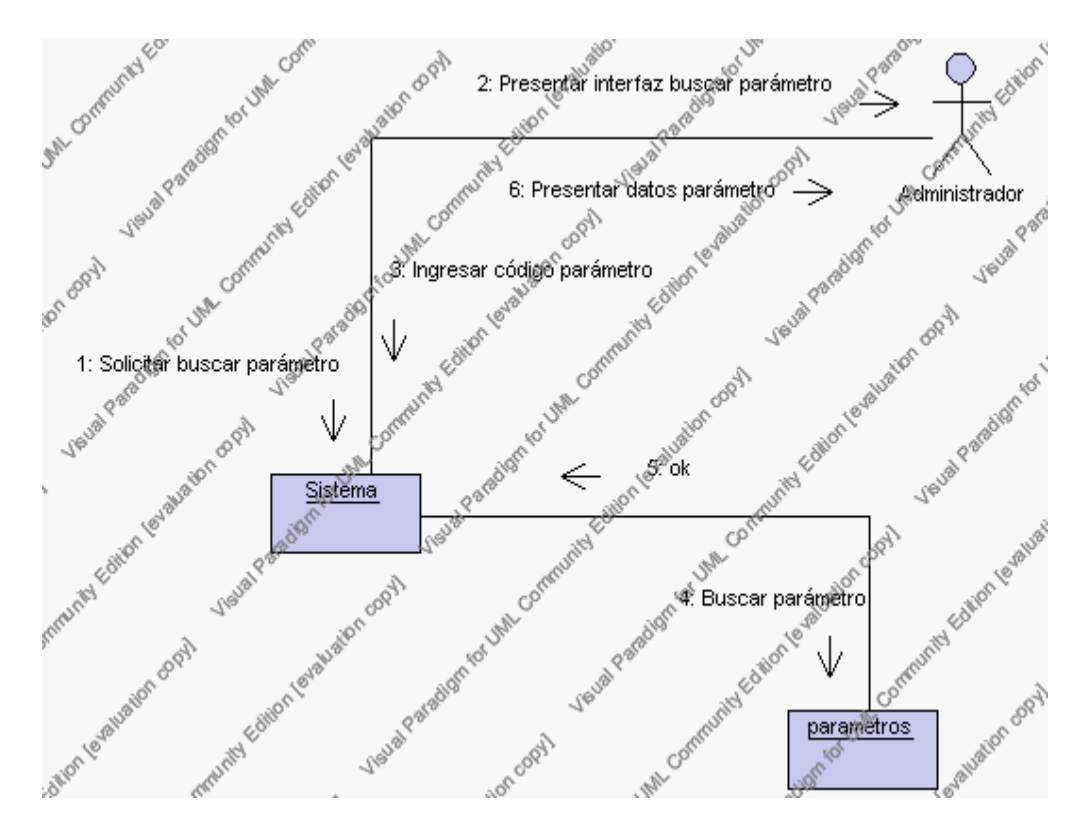

**Diagrama de Colaboración 4.9 Buscar Parámetros**

#### **Flujos Alternativos**

#### *En el punto 2.2*

El sistema comprueba que el código del nuevo parámetro no corresponde con ningún otro de la base de datos. En caso afirmativo, generará un mensaje de error comunicando que dicho parámetro ya está dado de alta en la base de datos. El sistema comprueba además que se han introducido todos los datos obligatorios y caso contrario el sistema generará un mensaje de error comunicando que faltan datos necesarios del parámetro.

#### *En el punto 2.2*

Si se ha generado mensaje de error, el sistema vuelve a mostrar la interfaz gráfica de alta de parámetro.

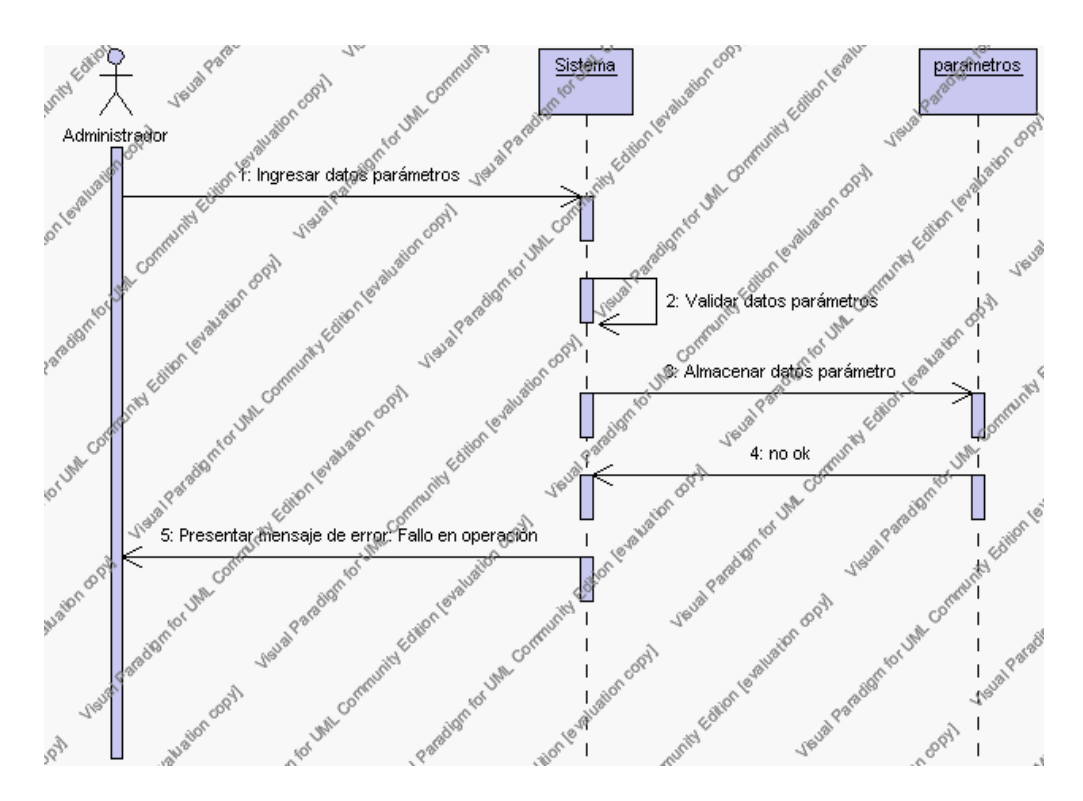

**Diagrama de Secuencia Alternativo 4.7 Insertar Parámetros**

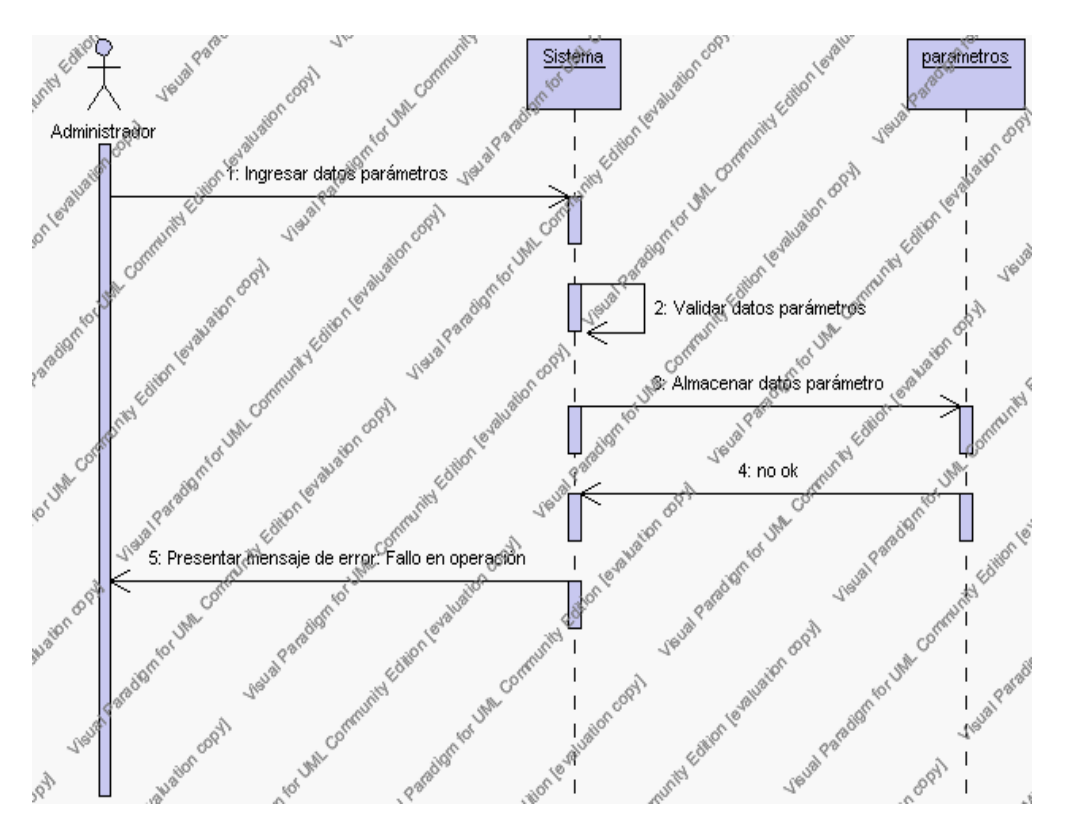

**Diagrama de Secuencia Alternativo 4.8 Insertar Parámetros**

# *En el punto 3.4*

El sistema comprueba que el código de parámetro seleccionado no tenga datos relacionados a él. Si el código tiene datos dependientes se generará un mensaje de error indicando que el registro no puede ser eliminado.

## *En el punto 3.4*

Si se ha generado mensaje de error, el sistema muestra la página principal de la gestión parámetros.

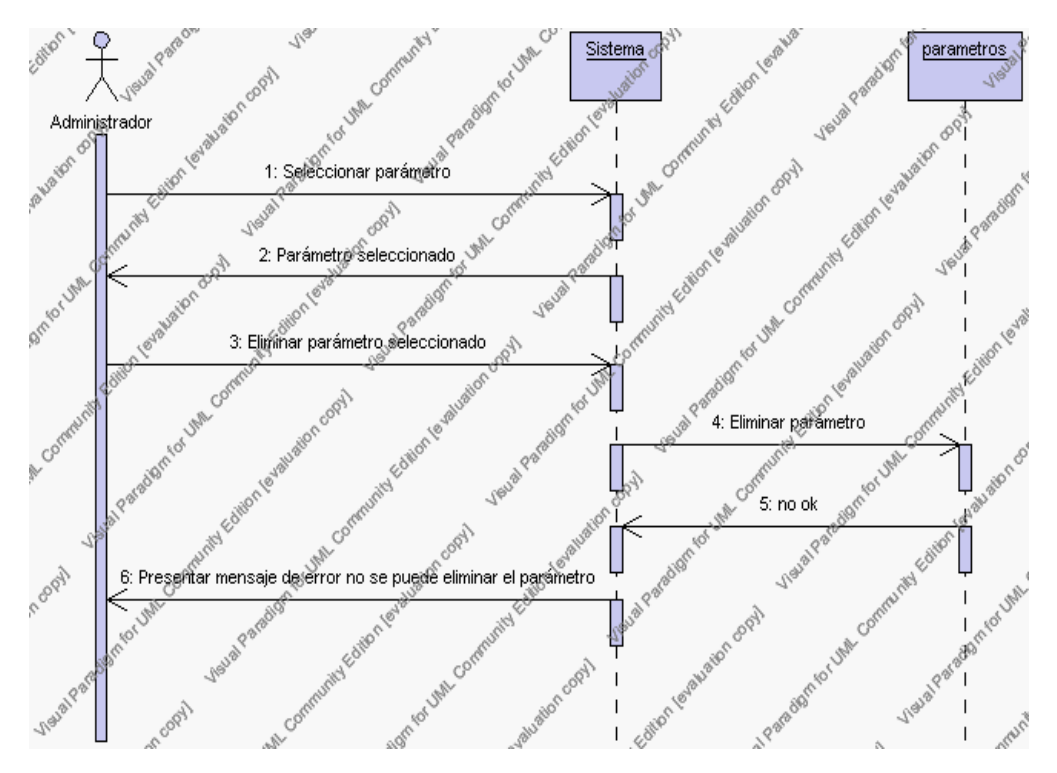

**Diagrama de Secuencia Alternativo 4.9 Eliminar Parámetros**

#### *En el punto 4.6*

El sistema comprueba que todos los campos de datos obligatorios no estén vacíos, caso contrario el sistema generará un mensaje de error comunicando que faltan datos necesarios del parámetro.

## *En el punto 4.6*

Si se ha generado mensaje de error, el sistema muestra la interfaz gráfica de modificar parámetros.

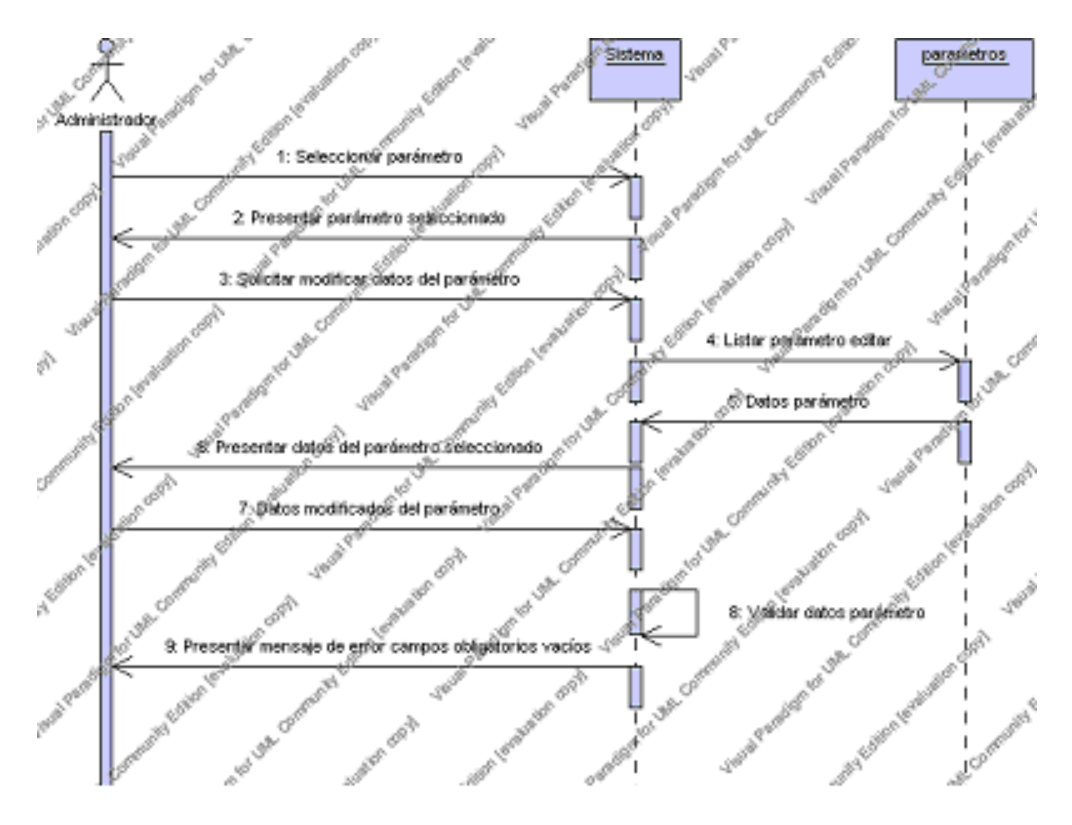

**Diagrama de Secuencia Alternativo 4.10 Modificar Parámetros**

# *En el punto 5.5*

El sistema comprueba que el código de parámetro introducido corresponde con alguno de los registrados en la base de datos. Si el código no se encuentra en la base de datos, se generará un mensaje indicando que el registro no existe.

## *En el punto 5.5*

Si se ha generado mensaje de error, el sistema vuelve a mostrar la interfaz gráfica de buscar parámetro.

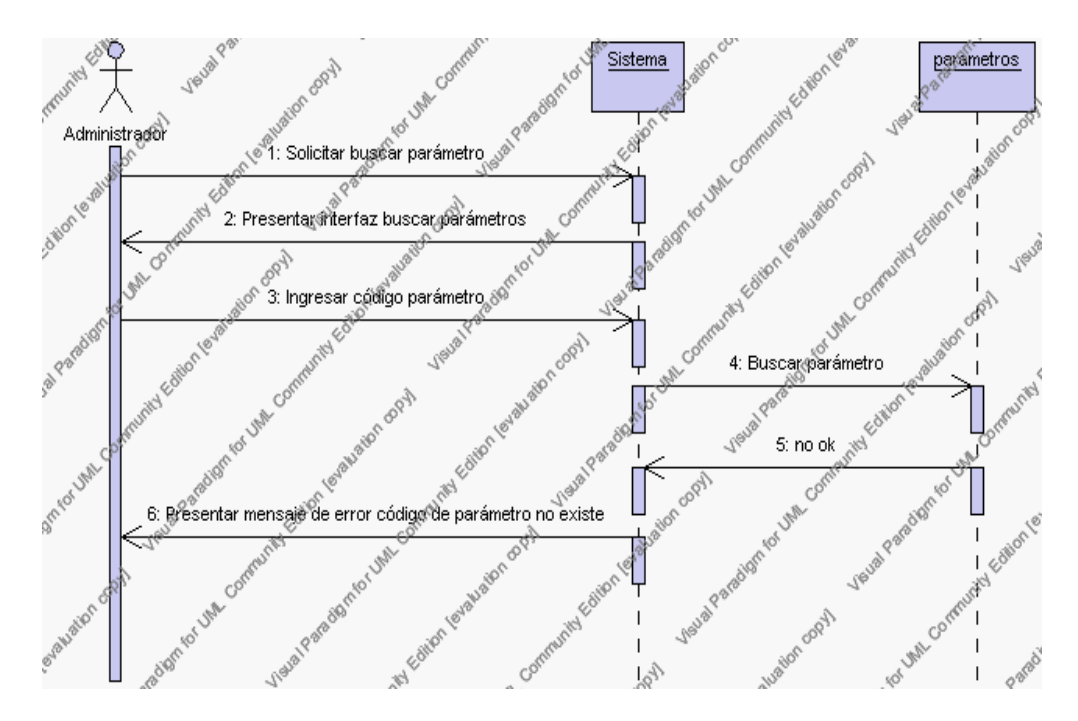

**Diagrama de Secuencia Alternativo 4.11 Buscar Parámetros**

## **Precondiciones**

- 3.1 El Administrador debe ingresar correctamente su login y password que le acrediten como administrador sus permisos correspondientes en el sistema.
- 3.2 El Administrador ha seleccionado el link de "Parámetros" de su interfaz gráfica

#### **Postcondiciones**

- 4.1 En caso de haberse dado de alta un nuevo parámetro, los datos del parámetro quedan almacenados en la base de datos
- 4.2 En caso de haberse realizado la eliminación de un parámetro, el parámetro queda eliminado del sistema.
- 4.3 En caso de haberse realizado una modificación de los datos de un parámetro, quedan almacenados en la base de datos.

**Especificación de casos de uso:**

# **Gestión de Áreas**

## **Descripción**

Este caso de uso resume la utilidad de alta, baja, modificación y búsqueda de los datos registrados en la base de datos de la plantilla de áreas que tiene la institución. El administrador podrá acceder a los datos de áreas para realizar las siguientes operaciones: dar de alta, eliminar, modificar o buscar datos.

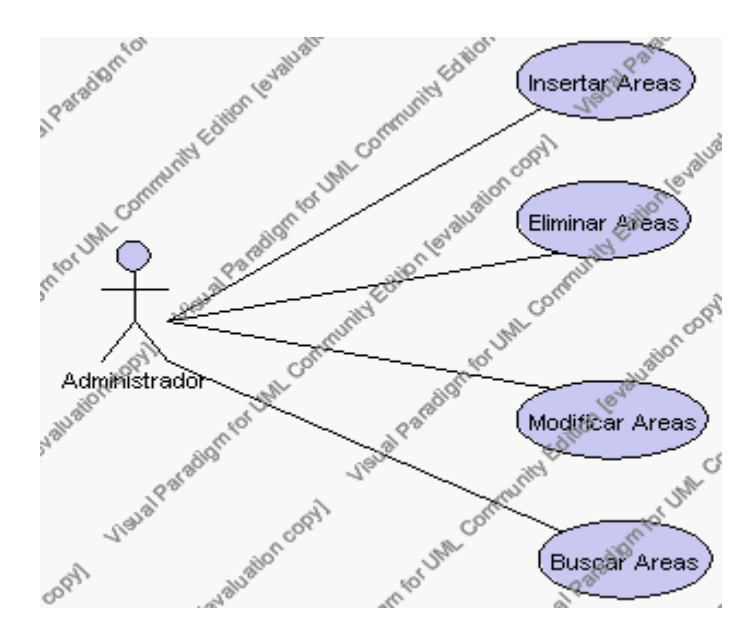

**Caso de Uso 4.15 Gestión Áreas**

## **Flujo de Eventos**

#### Flujo Básico

- 1. El Administrador puede seleccionar dar de alta una nueva área, pasar al punto 2; dar de baja una área, pasar al punto 3; modificar datos de una área, pasar al punto 4 y buscar datos de una área, pasar al punto 5.
- 2. El Administrador solicita el alta de una nueva área presionando el icono "nuevo".

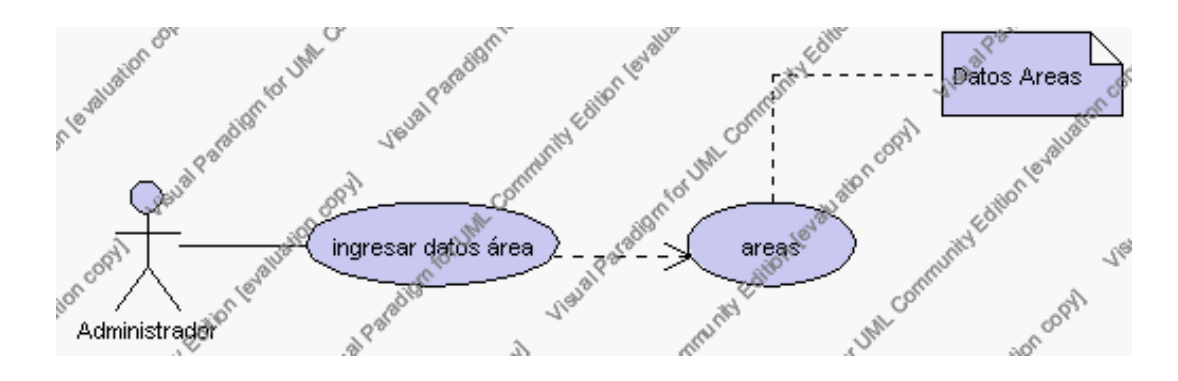

**Caso de Uso 4.16 Insertar Áreas**

El sistema muestra los campos de datos necesarios a introducir; los campos son: código, descripción y observaciones.

El Administrador pulsa el icono "guardar". Ver punto 4.1.

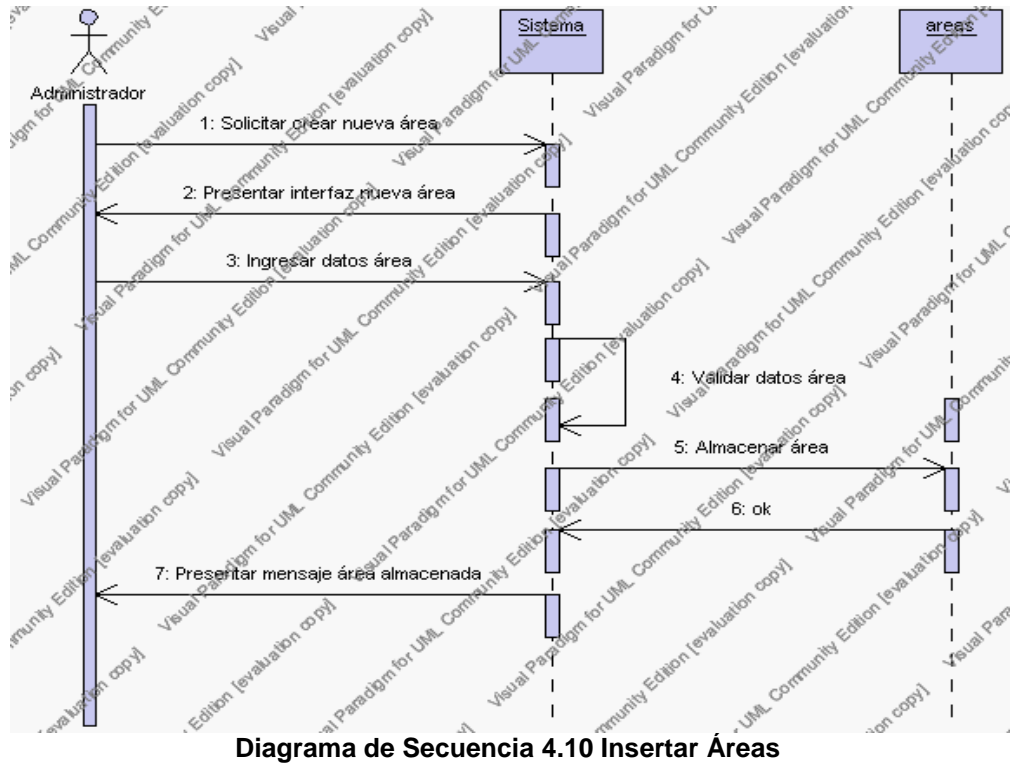

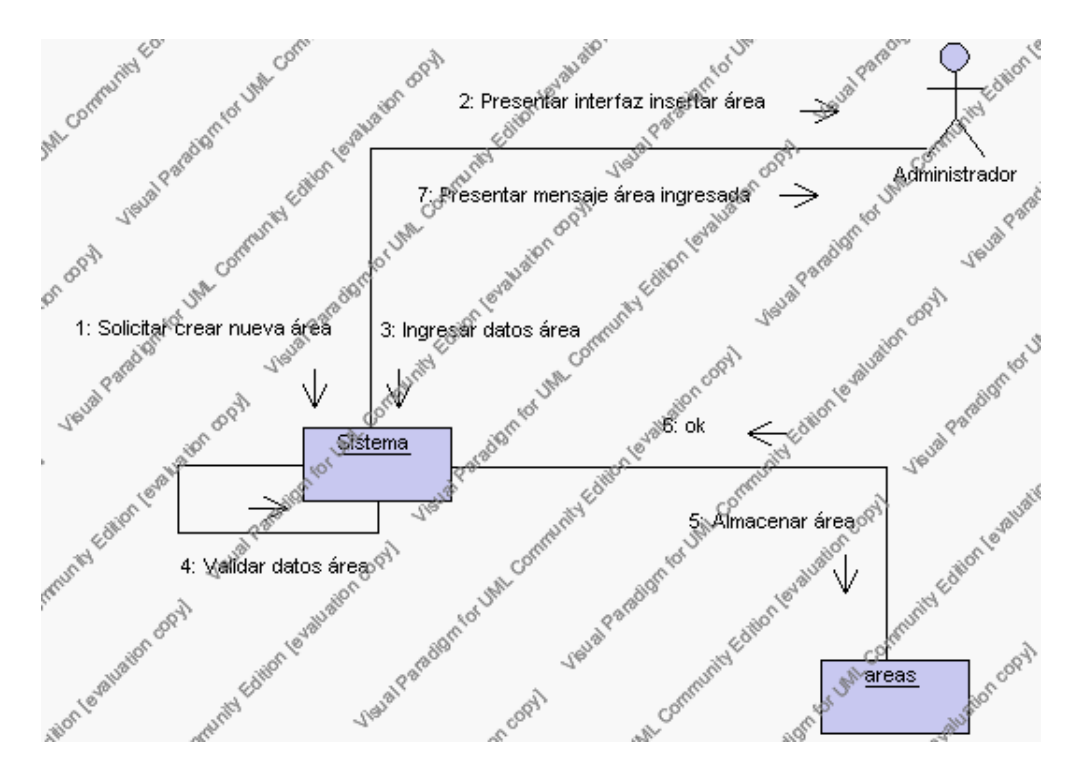

**Diagrama de Colaboración 4.10 Insertar Áreas**

3. El Administrador solicita la baja de un área.

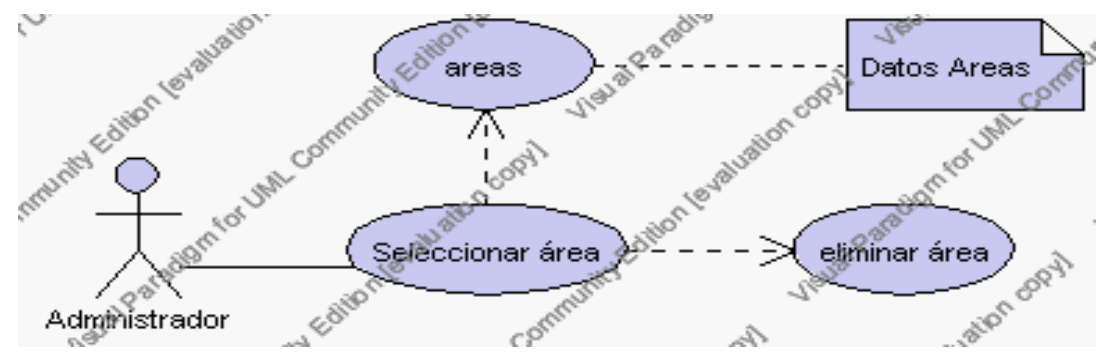

**Caso de Uso 4.17 Eliminar Áreas**

El Administrador selecciona el área que desea eliminar de la lista de áreas del año lectivo en estado activo que se presenta en la interfaz principal de Gestión de Áreas.

El sistema muestra el área seleccionada.

El Administrador pulsa el icono "eliminar" de su interfaz gráfica.

El sistema genera un mensaje de aviso de borrado y solicita la confirmación de la eliminación del área.

El Administrador puede confirmar la eliminación del área pulsando el botón Aceptar, o bien puede cancelar el borrado pulsando el botón Cancelar. Ver punto 4.2.

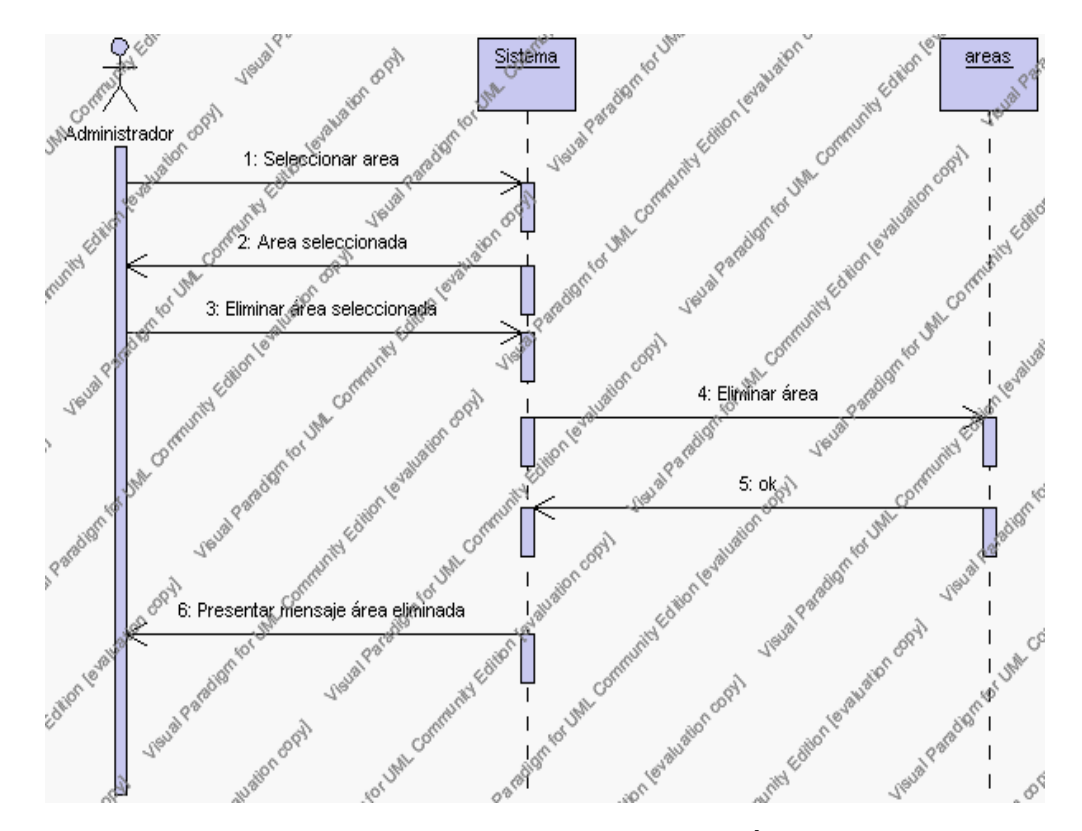

**Diagrama de Secuencia 4.11 Eliminar Áreas**

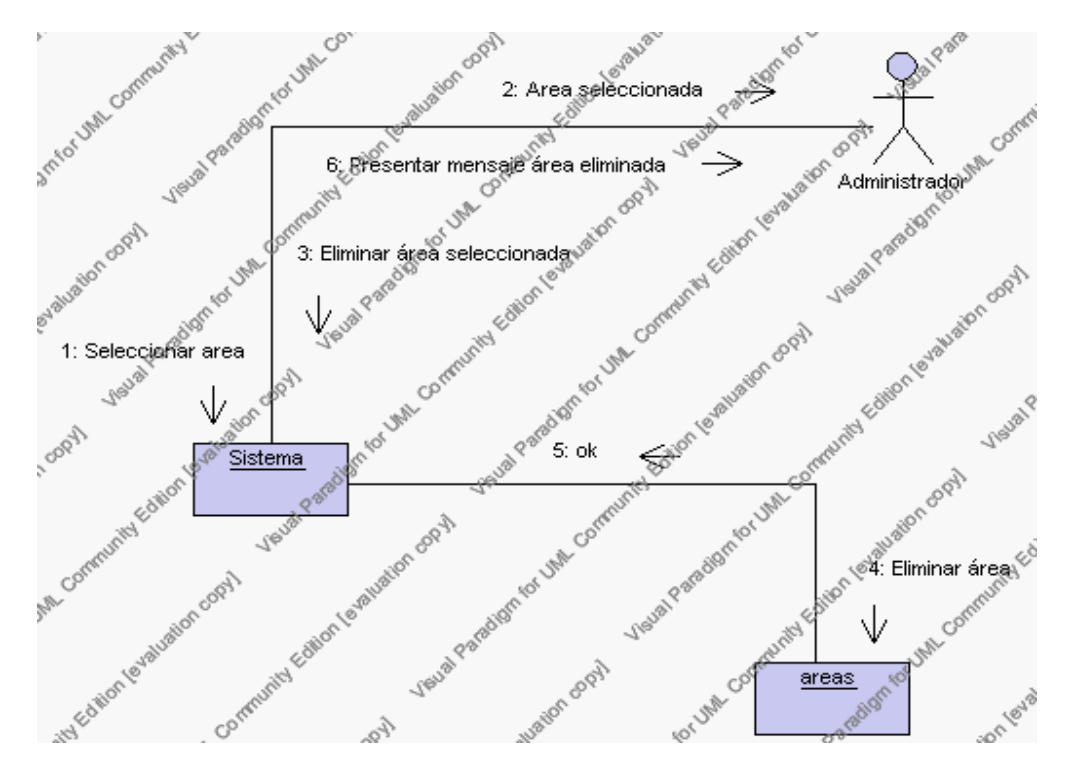

**Diagrama de Colaboración.4.11 Eliminar Áreas**

4. El Administrador solicita la modificación de los datos de un área.

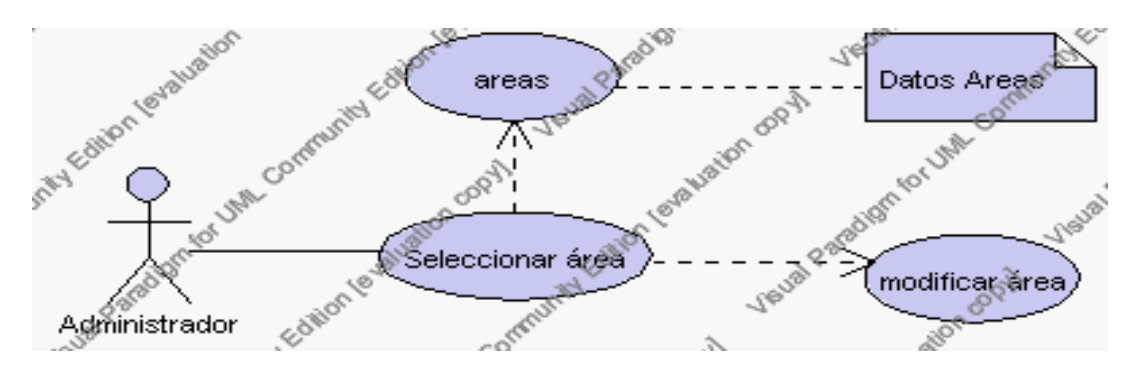

**Caso de Uso 4.18 Modificar Áreas**

El Administrador selecciona el área que desea modificar de la lista de áreas del año lectivo en estado activo que se presenta en la interfaz principal de Gestión de Áreas.

El sistema muestra el área seleccionada.

El Administrador pulsa el icono "editar" de su interfaz gráfica.

El sistema muestra los datos del área que se ha solicitado para la modificación.

El Administrador puede modificar los siguientes campos: descripción y observaciones.

El Administrador puede solicitar almacenar los datos modificados pulsando el botón "guardar" de la interfaz gráfica. Ver punto 4.3.

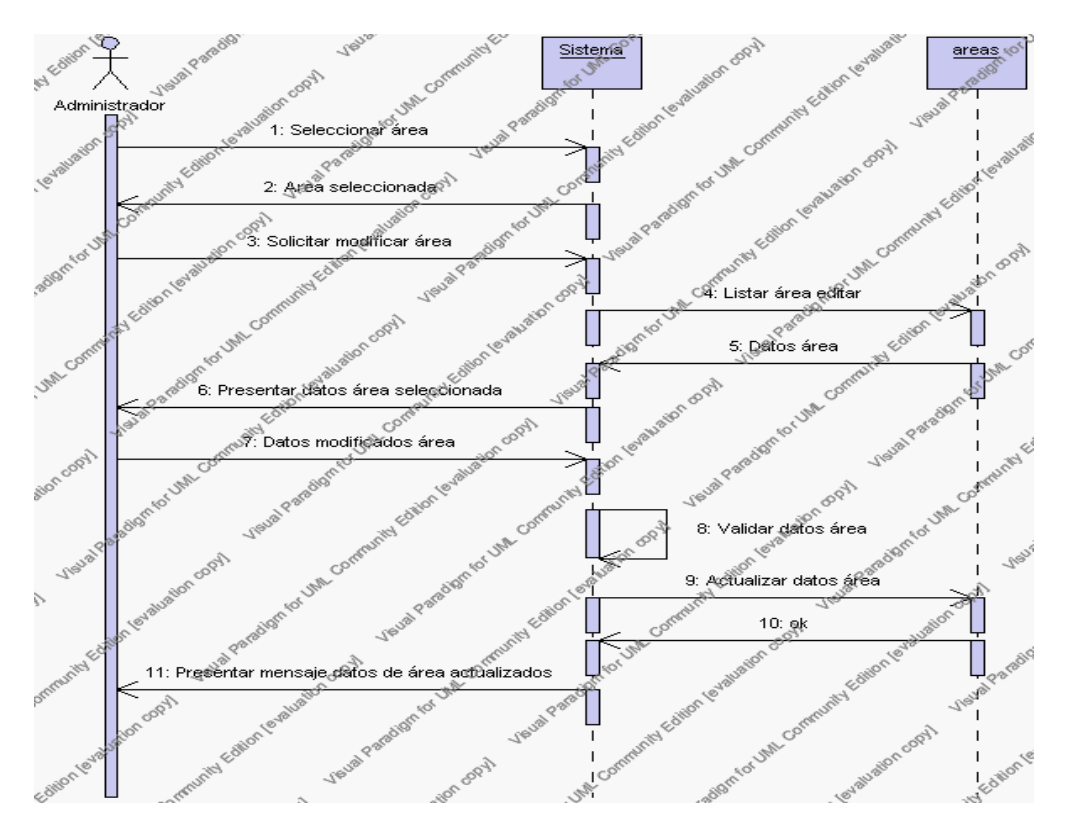

**Diagrama de Secuencia 4.12 Modificar Áreas**

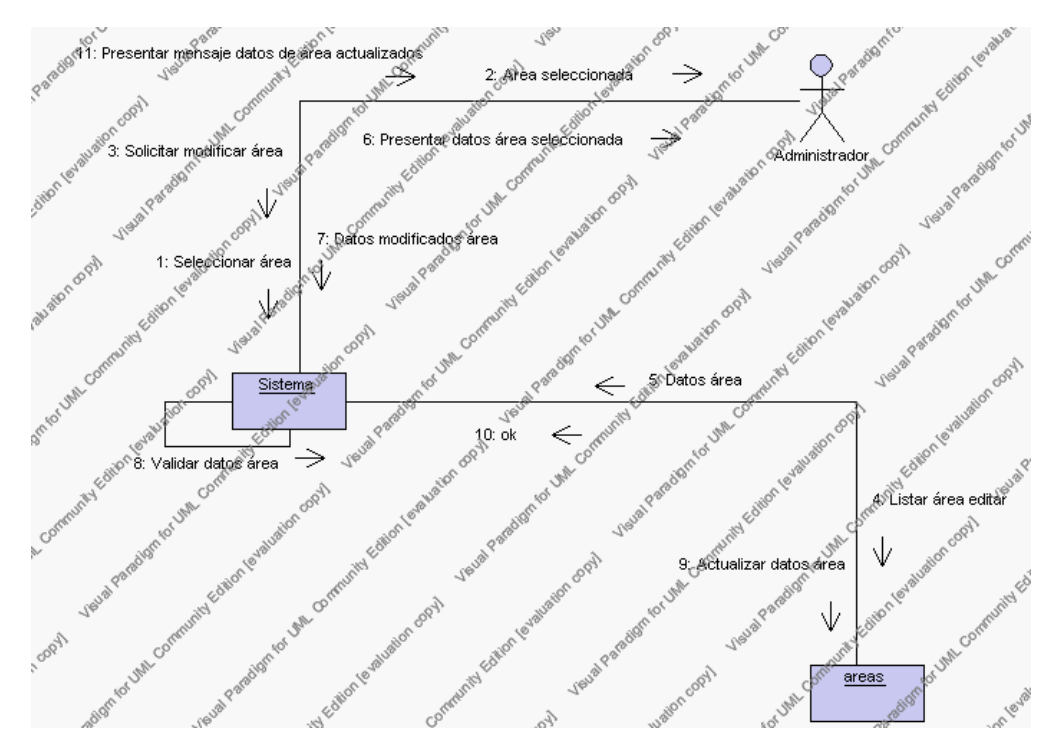

**Diagrama de Colaboración.4.12 Modificar Áreas**

5. El Administrador solicita la búsqueda de un área.

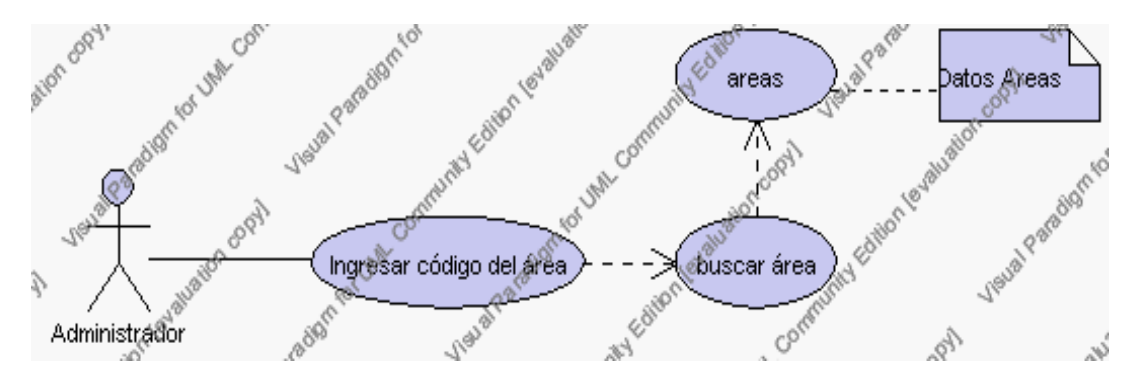

**Caso de Uso 4.19 Buscar Áreas**

- El Administrador pulsa el icono "buscar" de su interfaz gráfica.
- El sistema muestra el campo código mediante el cual se realizará la búsqueda del área.
- El Administrador ingresa el código del área.
- El Administrador pulsa el icono "buscar".
- El sistema realiza la búsqueda y muestra la información del área que se ha solicitado.

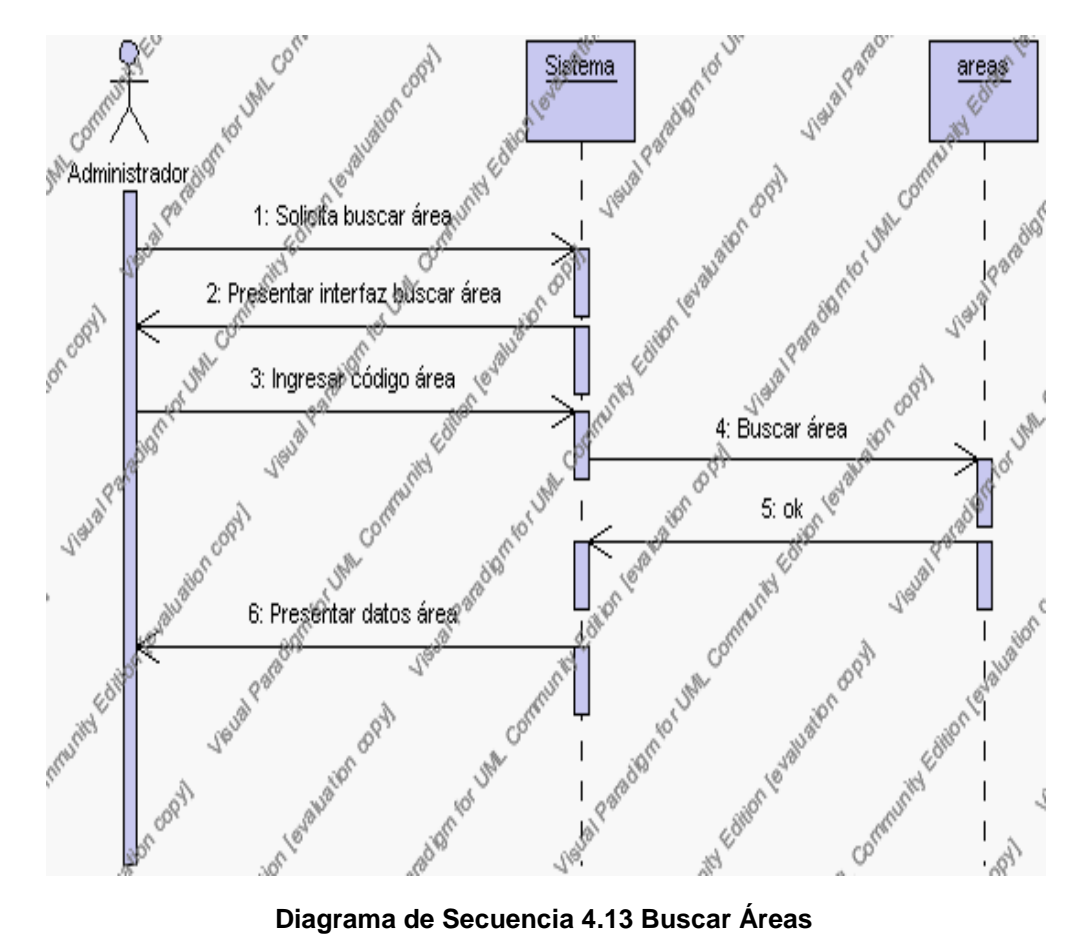

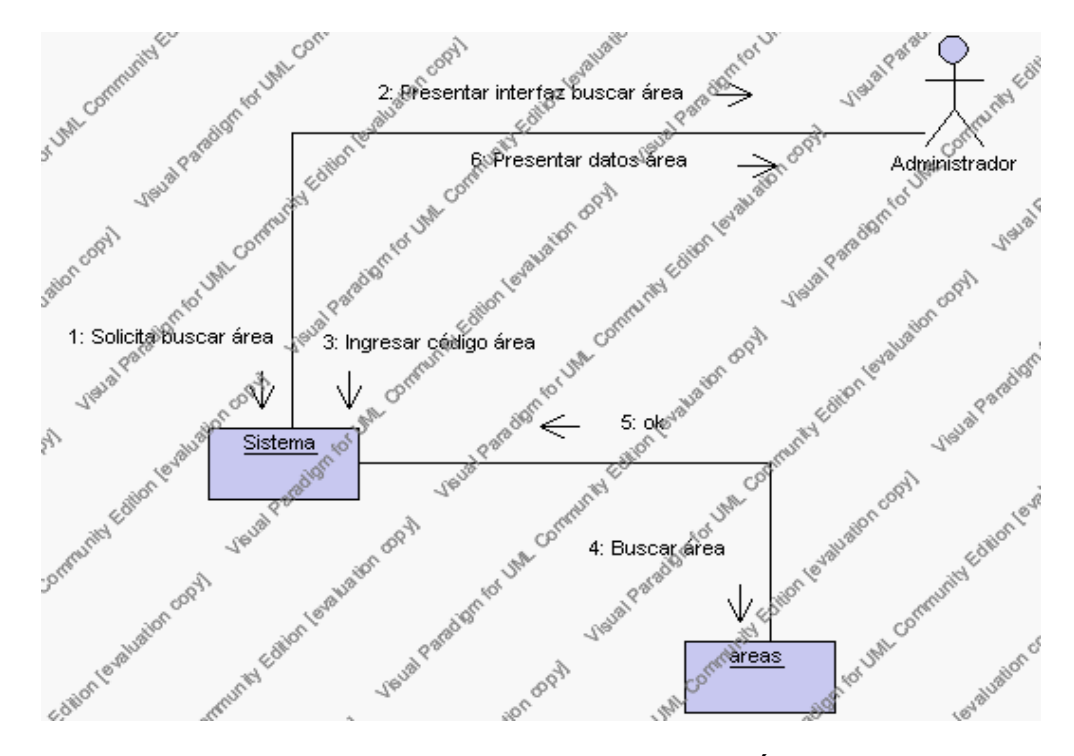

**Diagrama de Colaboración.4.13 Buscar Áreas**

#### **Flujos Alternativos**

#### *En el punto 2.2*

El sistema comprueba que el código de la nueva área no corresponde con ningún otro de la base de datos. En caso afirmativo, generará un mensaje de error comunicando que dicha área ya está dada de alta en la base de datos. El sistema comprueba además que se han introducido todos los datos obligatorios y caso contrario el sistema generará un mensaje de error comunicando que faltan datos necesarios del área.

#### *En el punto 2.2*

Si se ha generado mensaje de error, el sistema vuelve a mostrar la interfaz gráfica de alta de área.

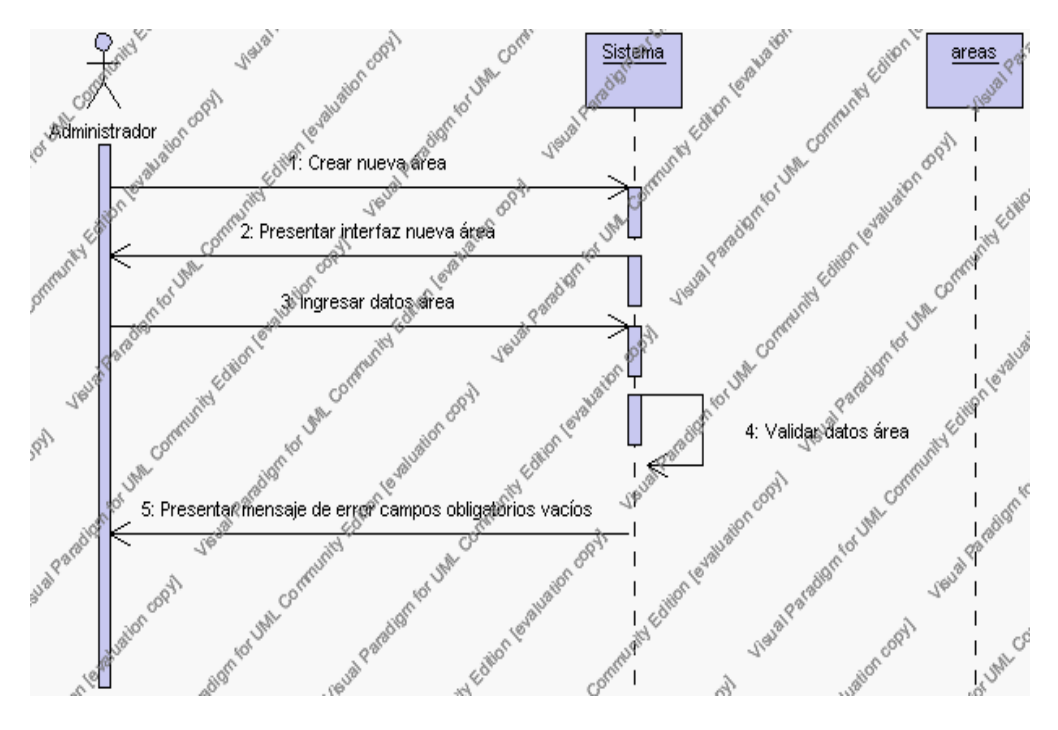

**Diagrama de Secuencia Alternativo 4.12 Insertar Áreas**

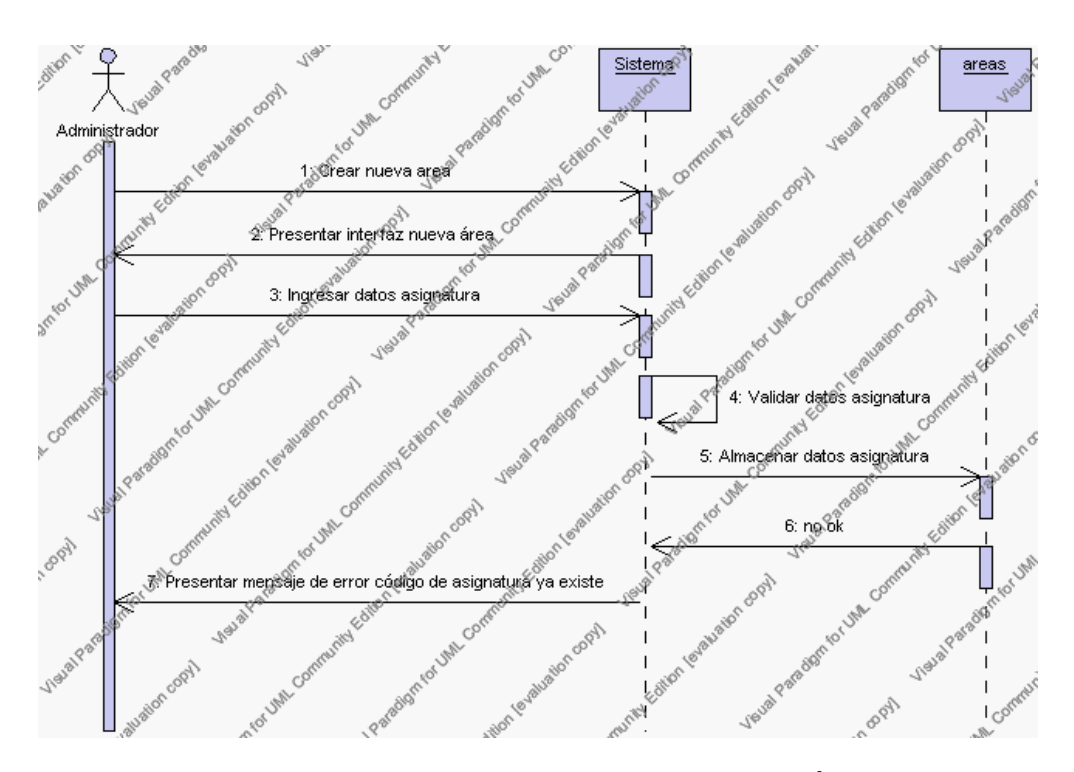

**Diagrama de Secuencia Alternativo 4.13 Insertar Áreas**

*En el punto 3.5* 

El sistema comprueba que el código seleccionado no tenga datos relacionados a él. Si el código tiene datos dependientes se generará un mensaje de error indicando que el registro no puede ser eliminado.

#### *En el punto 3.5*

Si se ha generado mensaje de error, el sistema muestra la página principal de la gestión áreas.

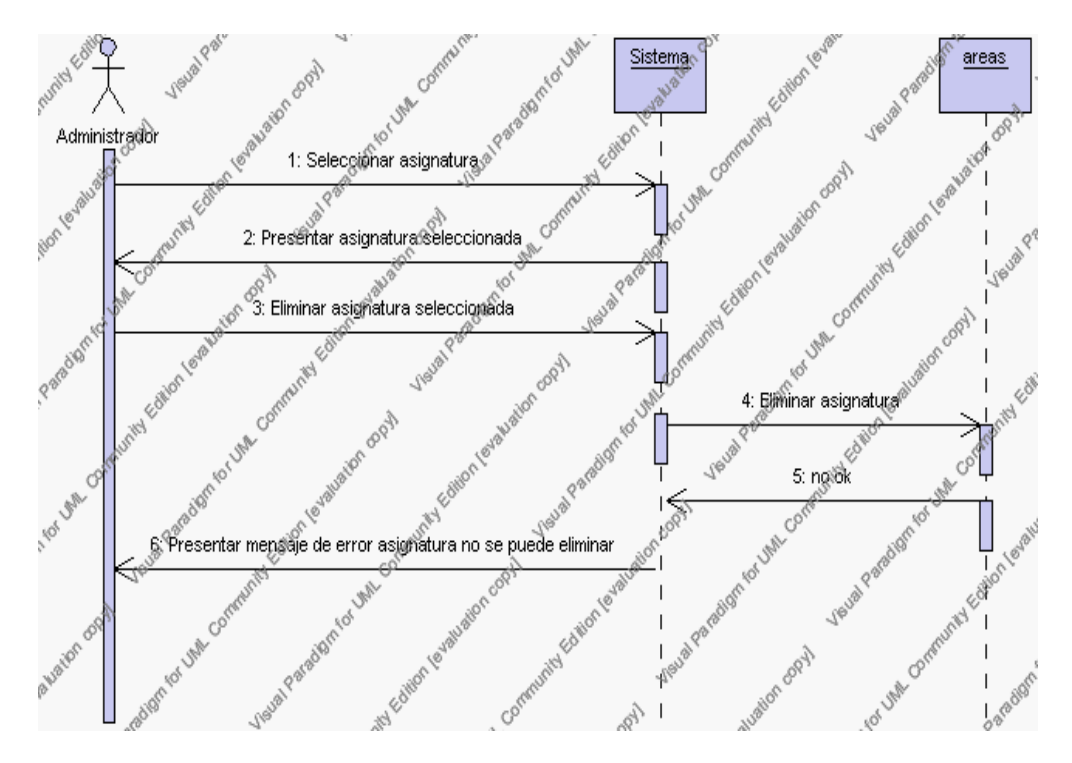

**Diagrama de Secuencia Alternativo 4.14 Eliminar Áreas**

*En el punto 4.6*

El sistema comprueba que todos los datos obligatorios no estén vacíos, caso contrario el sistema generará un mensaje de error comunicando que faltan datos necesarios del área.

#### *En el punto 4.6*

Si se ha generado mensaje de error, el sistema muestra la interfaz gráfica de modificar área.

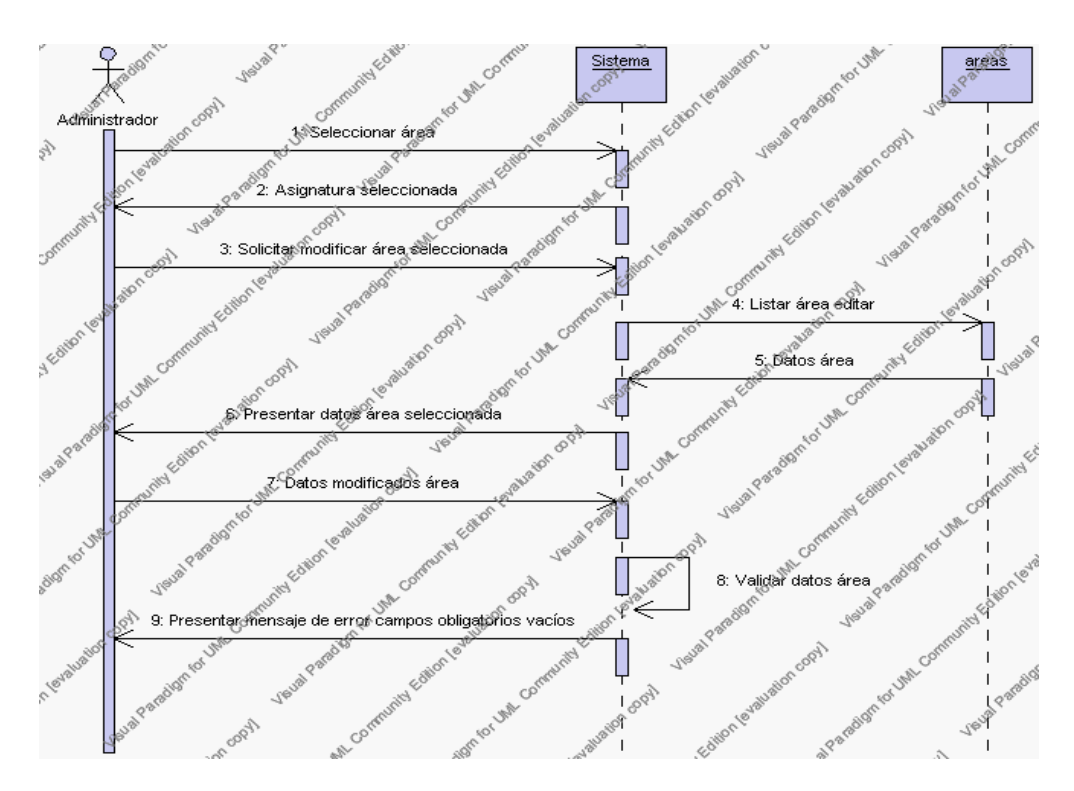

**Diagrama de Secuencia Alternativo 4.15 Modificar Áreas**

#### *En el punto 5.5*

El sistema comprueba que el código del área digitado corresponde con alguno de los registrados en la base de datos. Si el código no se encuentra en la base de datos, se generará un mensaje de error indicando que el registro no existe.

## *En el punto 5.5*

Si se ha generado mensaje de error, el sistema vuelve a mostrar la interfaz gráfica de buscar área.

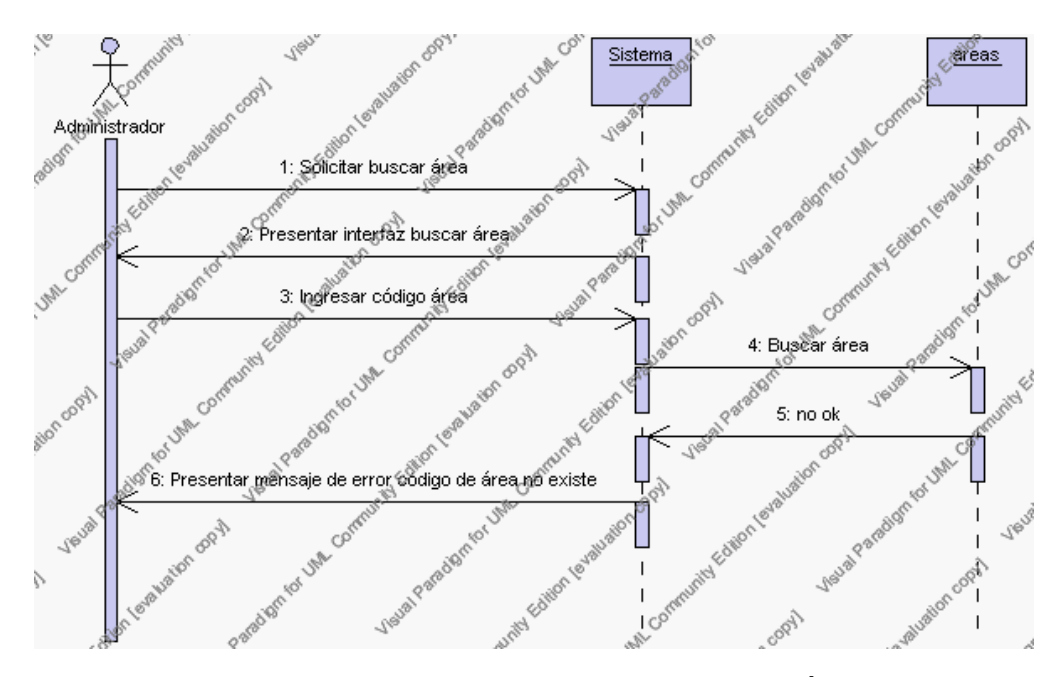

**Diagrama de Secuencia Alternativo 4.16 Buscar Áreas**

#### **Precondiciones**

- 3.1 El Administrador debe ingresar correctamente su login y password que le acrediten como administrador sus permisos correspondientes en el sistema.
- 3.2 El Administrador ha seleccionado el link de "Áreas" de su interfaz gráfica

#### **Postcondiciones**

- 4.1 En caso de haberse dado de alta una nueva área, los datos del área quedan almacenados en la base de datos
- 4.2 En caso de haberse realizado la eliminación de un área, el área queda eliminada del sistema.
- 4.3 En caso de haberse realizado una modificación de los datos de un área, quedan almacenados en la base de datos.
- 4.4 Las áreas nuevas que se crean pertenecen al año lectivo en estado activo.

# **Especificación de casos de uso: Gestión de Profesores**

#### **Descripción**

Este caso de uso resume la utilidad de alta, baja, modificación y búsqueda de los datos registrados en la base de datos de la plantilla de profesores que tiene registrado la institución. El administrador podrá acceder a los datos de profesores para realizar las siguientes operaciones: alta, eliminar, modificar, buscar datos o imprimir el listado de profesores de la institución

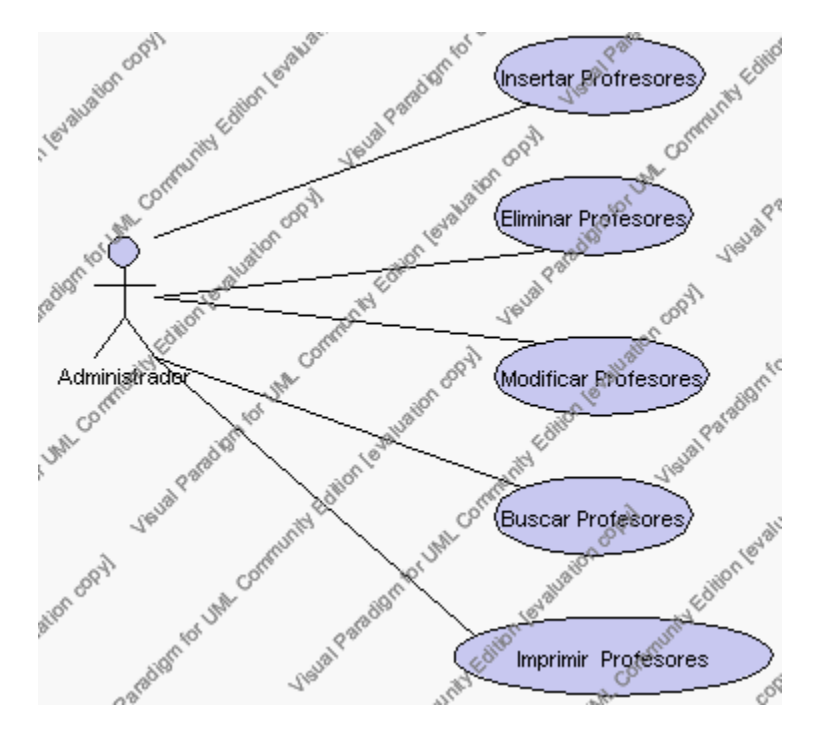

**Caso de Uso 4.20 Gestión Profesores**

## **Flujo de Eventos**

#### Flujo Básico

- 1. El Administrador puede seleccionar dar de alta un nuevo profesor, pasar al punto 2; dar de baja un profesor, pasar al punto 3; modificar datos de un profesor, pasar al punto 4, buscar datos de un profesor, pasar al punto 5 e imprimir el listado de profesores, pasar al punto 6.
- 2. El Administrador solicita el alta de un nuevo profesor presionando el icono "nuevo".
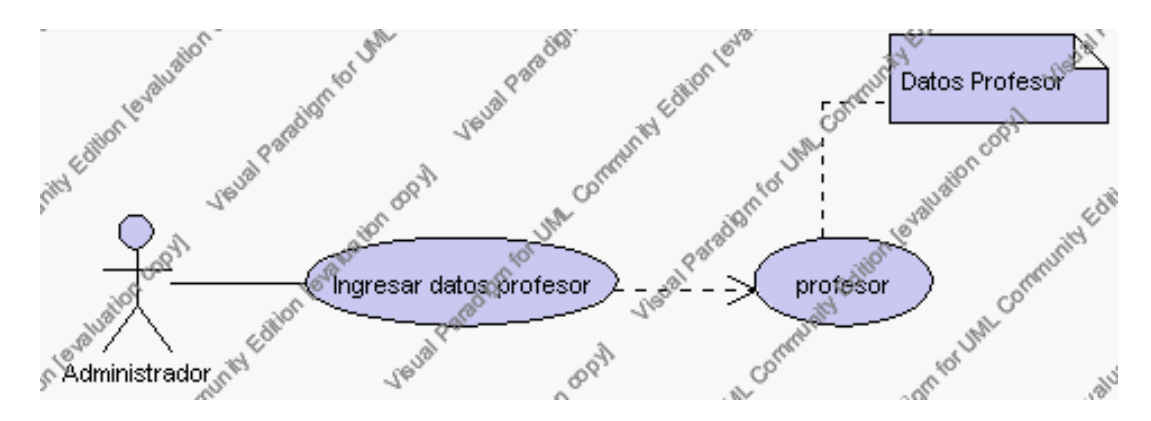

**Caso de Uso 4.21 Insertar Profesores**

El sistema muestra el botón "examinar" en la parte superior de la ficha el cual al ser pulsado aparece una ventana que permite examinar la ubicación de la fotografía del profesor, además presenta los siguientes campos de datos a introducir: código, cédula, nombre, apellido, fecha de nacimiento, nacionalidad, profesión, dirección, teléfono, email, y se deben seleccionar la siguiente información de las listas respectivas: sexo, estado civil, estado, jornada laboral, área.

El campo sexo se selecciona de la lista de sexo que contiene las siguientes opciones:

- 1.- masculino
- 2.- femenino

El campo estado civil se selecciona de la lista de estados civiles que contiene las siguientes opciones:

- 1.- soltero/a
- 2.- casado/a
- 3.- viudo/a
- 4.- divorciado/a

El campo estado se selecciona de la lista estados que contiene las siguientes opciones:

1.- activo.- Indica que el profesor está trabajando normalmente en la Institución

2.- inactivo.- Indica que el profesor ya no trabaja en la Institución o se ausento temporalmente por algún motivo de carácter personal.

El campo jornada laboral que se selecciona de la lista jornada laboral que contiene las siguientes opciones:

> 1.- completo.- Indica que el profesor trabaja todo el día en la Institución

> 2.- parcial.- Indica que el profesor trabaja por horas en la Institución.

El campo área se selecciona de la lista de áreas del año lectivo activo.

El Administrador pulsa el icono "guardar". Ver punto 4.1.

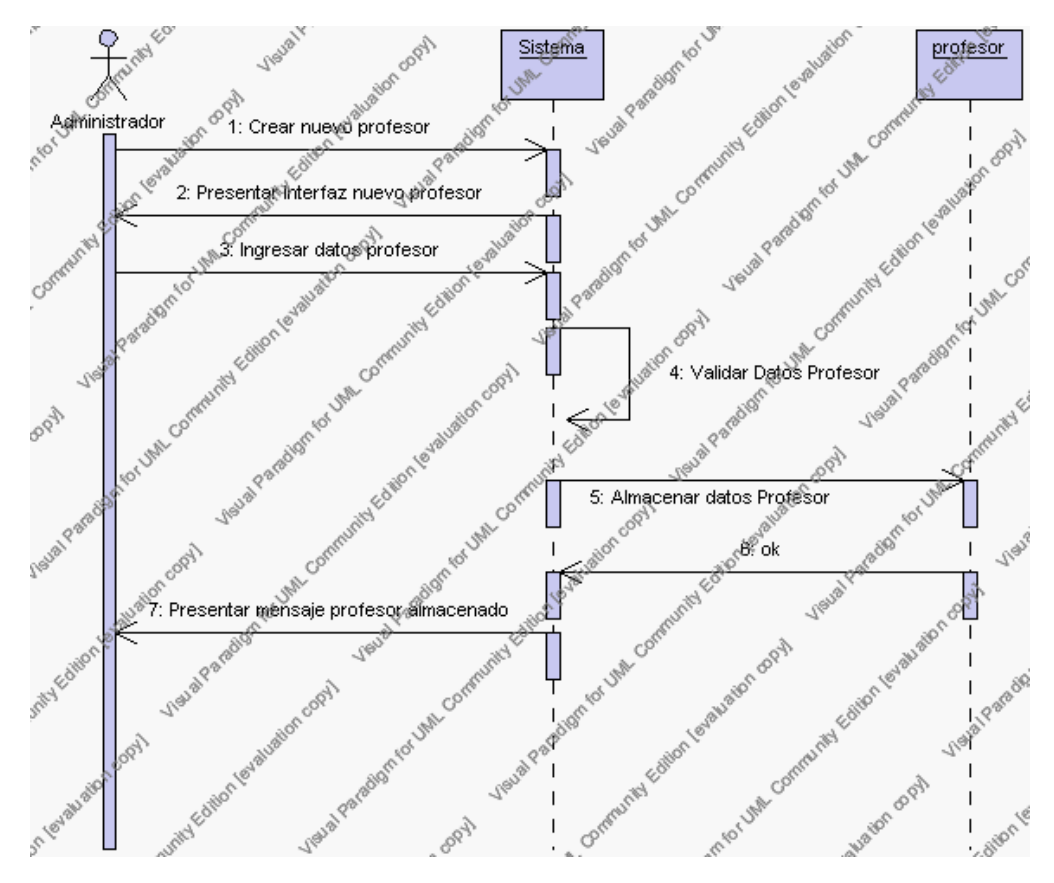

**Diagrama de Secuencia 4.14 Insertar Profesores**

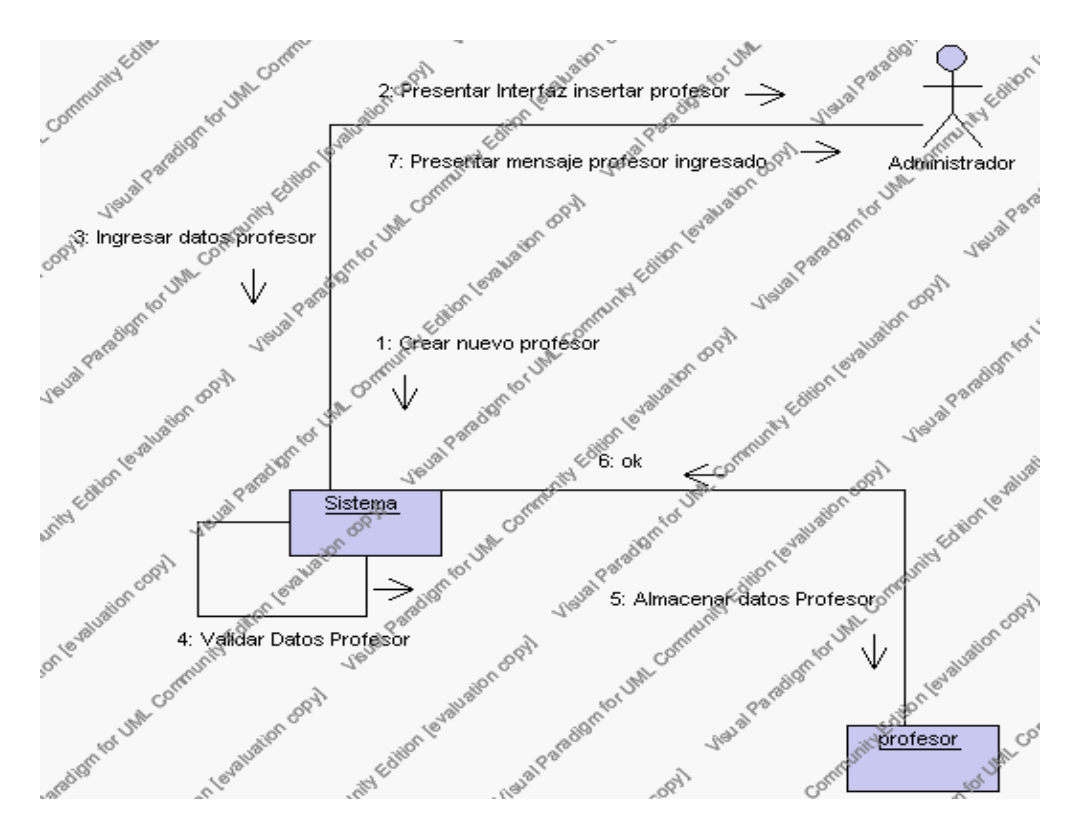

**Diagrama de Colaboración 4.14 Insertar Profesores**

3. El Administrador solicita la baja de un profesor.

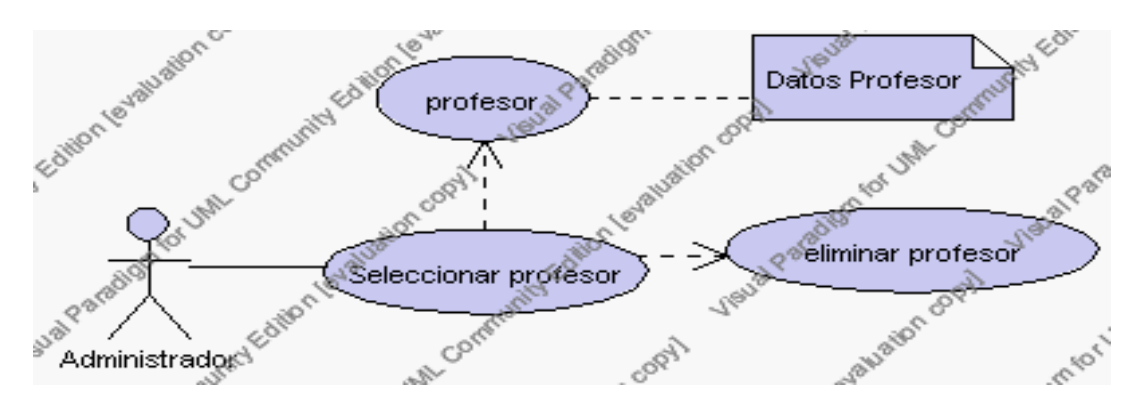

**Caso de Uso 4.22 Eliminar Profesores**

El Administrador selecciona el profesor a ser eliminado del listado de profesores activos de la Institución que se presenta en la interfaz gráfica de Gestión de Profesores.

El sistema muestra el profesor seleccionado.

El Administrador pulsa el icono "eliminar" de su interfaz gráfica.

El sistema genera un mensaje de aviso de borrado y solicita la confirmación de la eliminación.

El Administrador puede confirmar la eliminación del profesor pulsando el botón Aceptar, o bien puede cancelar el borrado pulsando el botón Cancelar. Ver punto 4.2.

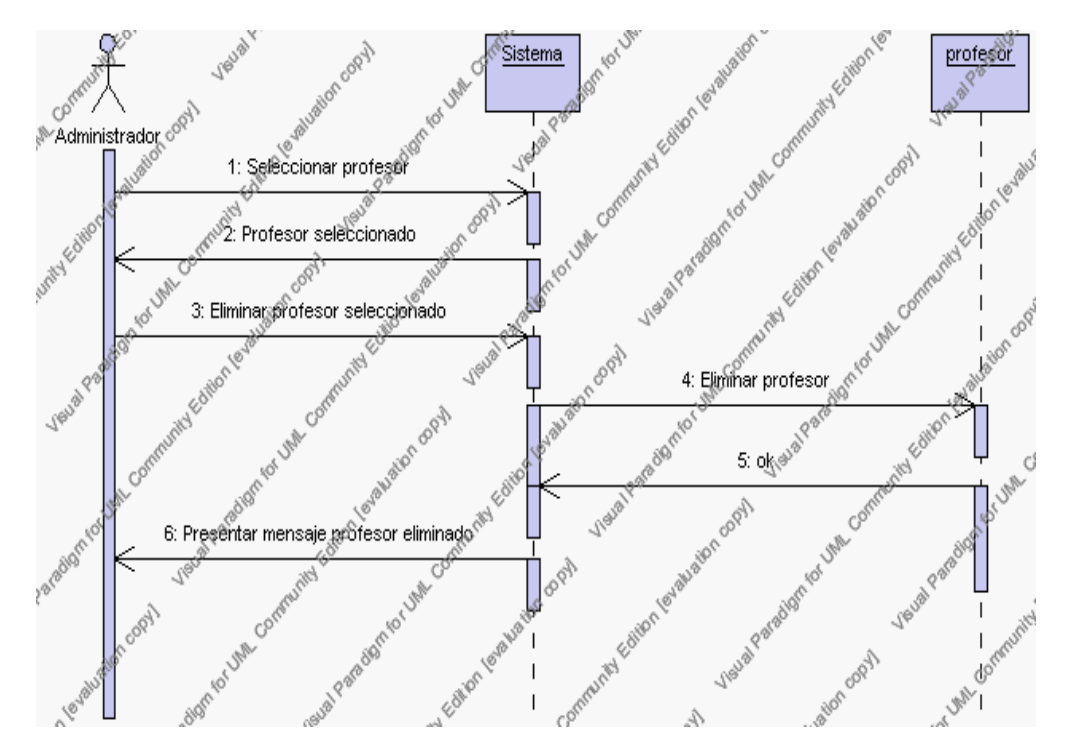

**Diagrama de Secuencia 4.15 Eliminar Profesores**

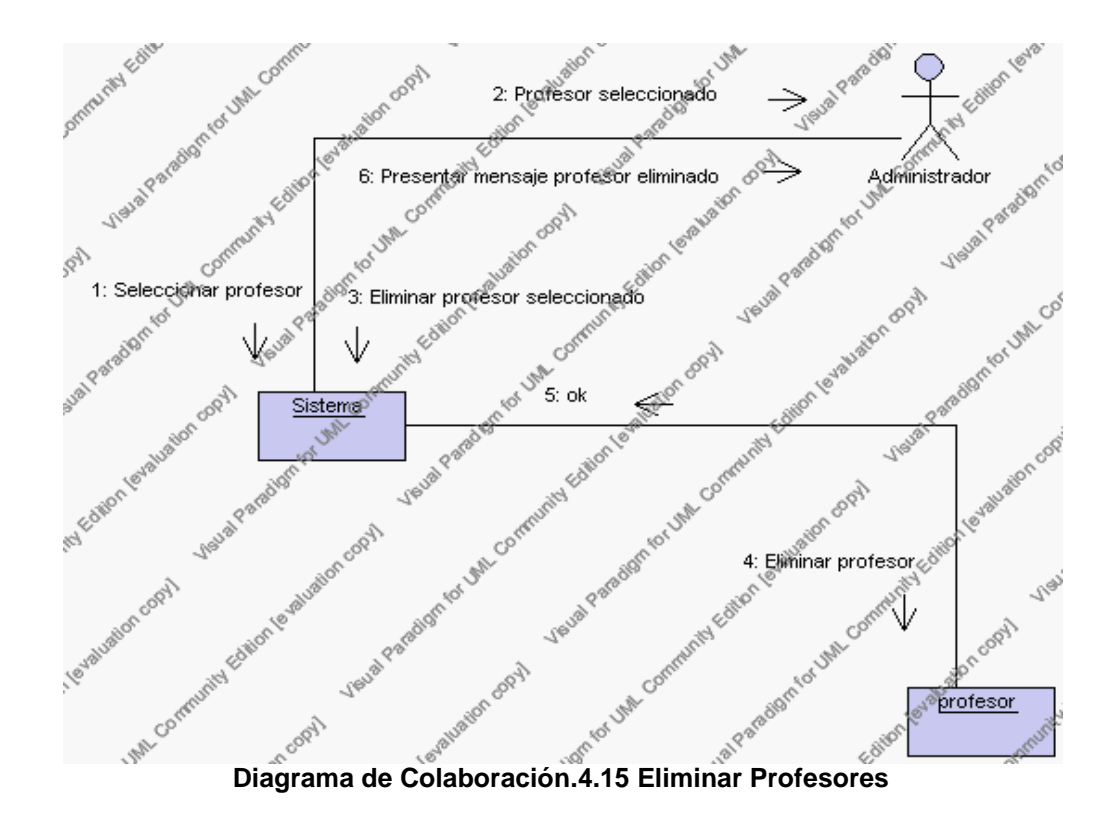

4. El Administrador solicita la modificación de los datos de un profesor previa selección del registro a ser modificado.

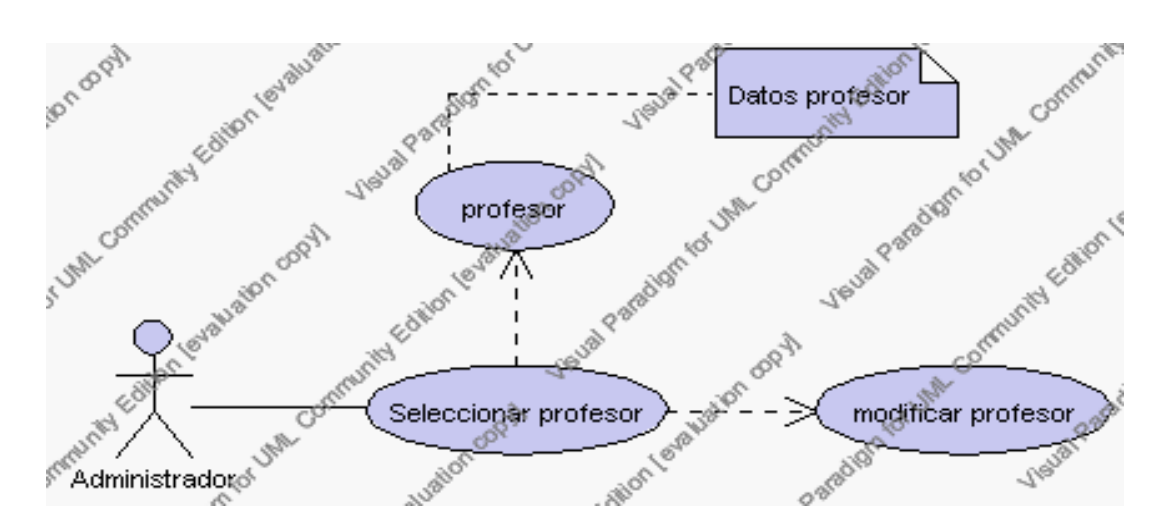

**Caso de Uso 4.23 Modificar Profesores**

El Administrador selecciona el registro del profesor a ser modificado del listado de profesores activos de la Institución que se presenta en la interfaz gráfica de Gestión de Profesores.

El sistema muestra el profesor seleccionado.

El Administrador pulsa el icono "editar" de su interfaz gráfica.

El sistema muestra los datos del profesor que se ha solicitado para la modificación.

El Administrador puede modificar los siguientes campos: nombre, apellido, fecha de nacimiento, nacionalidad, dirección, teléfono, e-mail, seleccionar y sobrescribir los campos: sexo, estado civil, estado, jornada laboral, área.

El campo sexo se selecciona de la lista de sexo que contiene las siguientes opciones:

- 1.- masculino
- 2.- femenino

El campo estado civil se selecciona de la lista de estados civiles que contiene las siguientes opciones:

- 1.- soltero/a
- 2.- casado/a
- 3.- viudo/a
- 4.- divorciado/a

El campo estado se selecciona de la lista estados que contiene las siguientes opciones:

> 1.- activo.- Indica que el profesor está trabajando normalmente en la Institución

> 2.- inactivo.- Indica que el profesor ya no trabaja en la Institución o se ausento temporalmente por algún motivo de carácter personal.

El campo jornada laboral que se selecciona de la lista jornada laboral que contiene las siguientes opciones:

> 1.- completo.- Indica que el profesor trabaja todo el día en la Institución

2.- parcial.- Indica que el profesor trabaja por horas en la Institución.

El campo área se selecciona de la lista de áreas del año lectivo activo.

El Administrador puede solicitar almacenar los datos modificados pulsando el botón "guardar" de la interfaz gráfica. Ver punto 4.3.

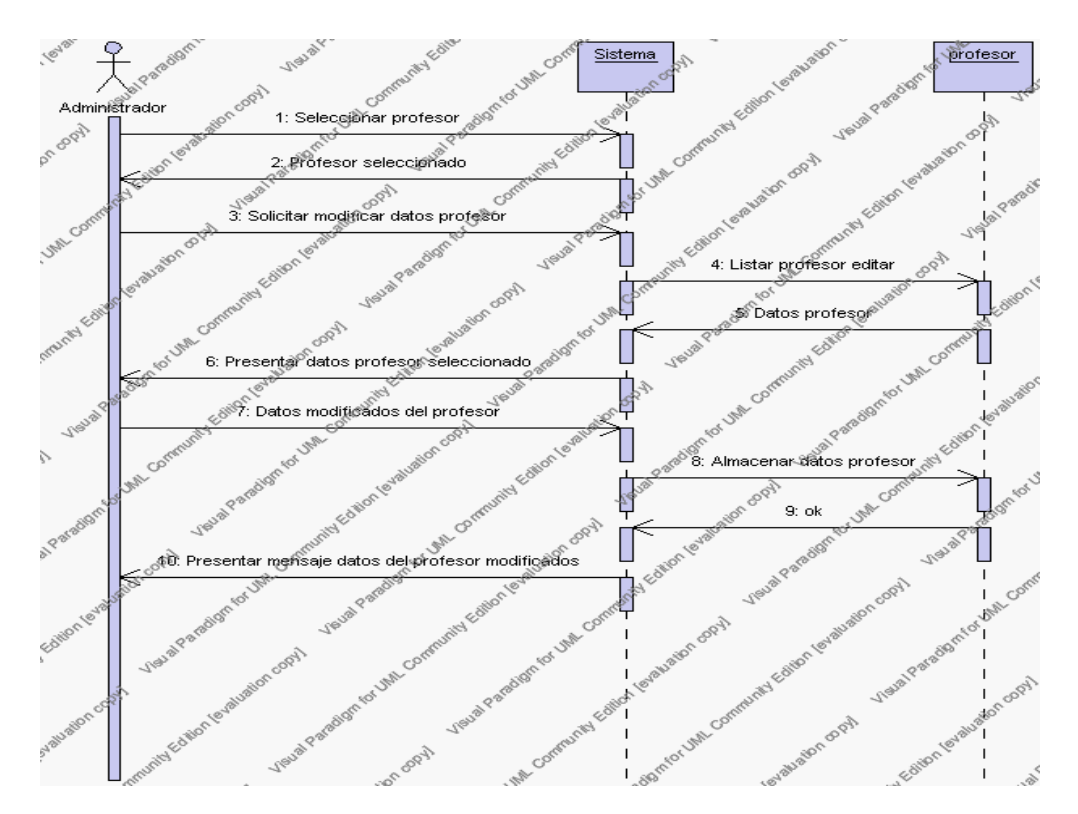

**Diagrama de Secuencia 4.16 Modificar Profesores**

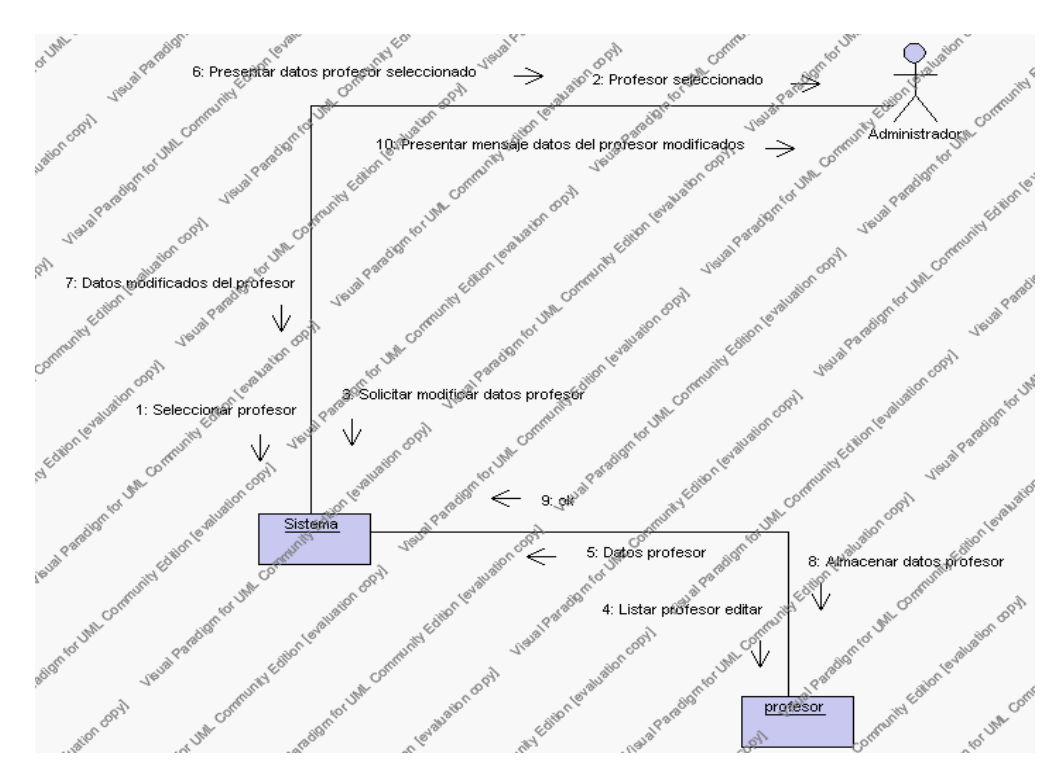

**Diagrama de Colaboración.4.16 Modificar Profesores**

5. El Administrador solicita la búsqueda de un profesor.

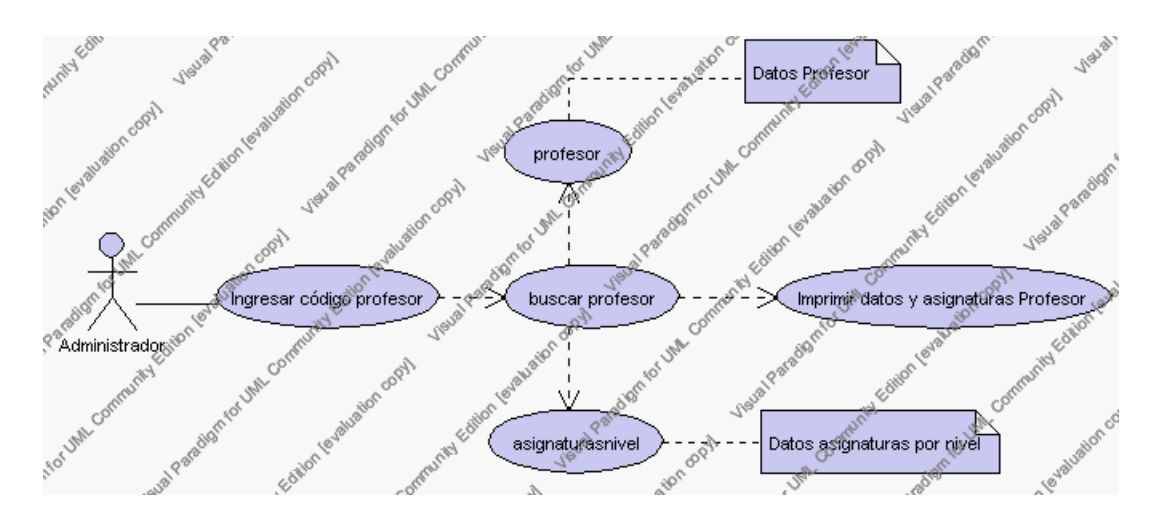

**Caso de Uso 4.24 Buscar Profesores**

El Administrador pulsa el icono "buscar" de su interfaz gráfica.

El sistema muestra el campo código mediante el cual se realizará la búsqueda del profesor.

El Administrador ingresa el código del profesor.

El Administrador pulsa el botón "buscar".

El sistema realiza la búsqueda y muestra la ficha con toda la información correspondiente al Profesor y el listado de materias que dicta el profesor en el presente año activo.

El Administrador puede solicitar imprimir la información del profesor presionando el icono "imprimir" de su interfaz gráfica.

El sistema presenta el reporte de los datos del profesor y las asignaturas que el dicta con la siguiente información:

> Encabezado: Descripción del año lectivo. Código, cédula, nombre, área y jornada laboral del profesor.

> Detalle: Descripción asignaturas y descripción de la nivel, especialidad y paralelo correspondiente a esa asignatura.

El Administrador puede volver a la interfaz principal de Buscar Profesores presionando el icono "salir".

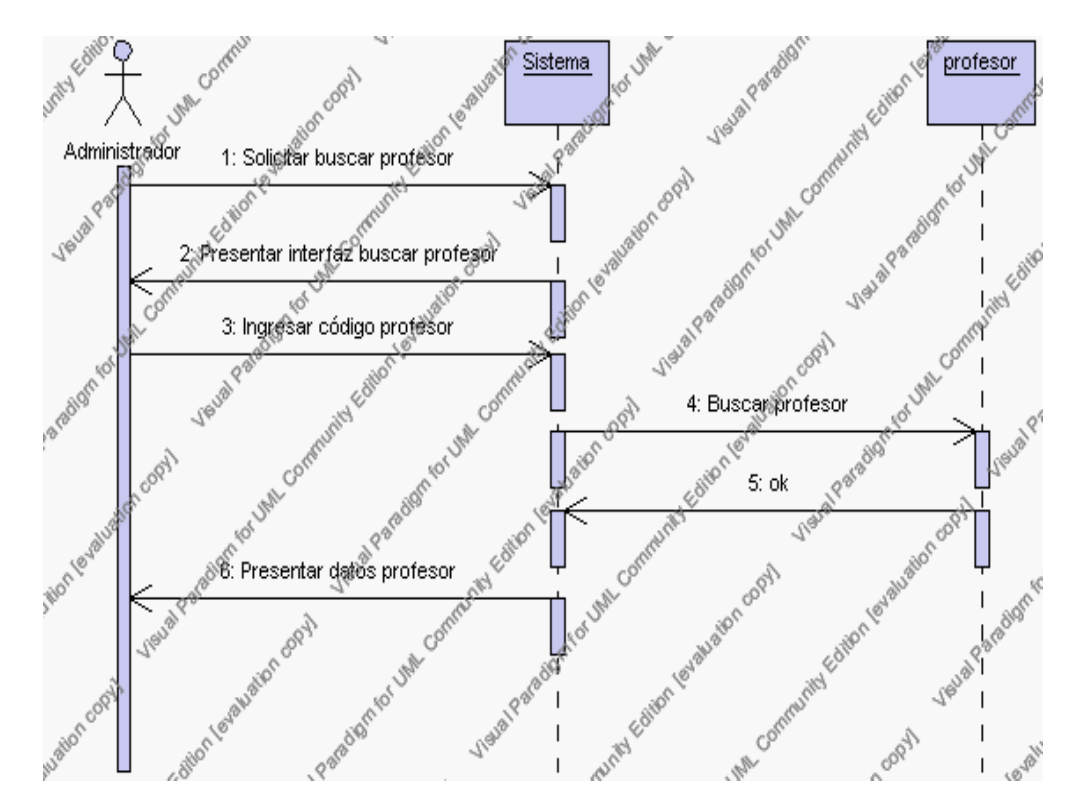

**Diagrama de Secuencia 4.17 Buscar Profesores**

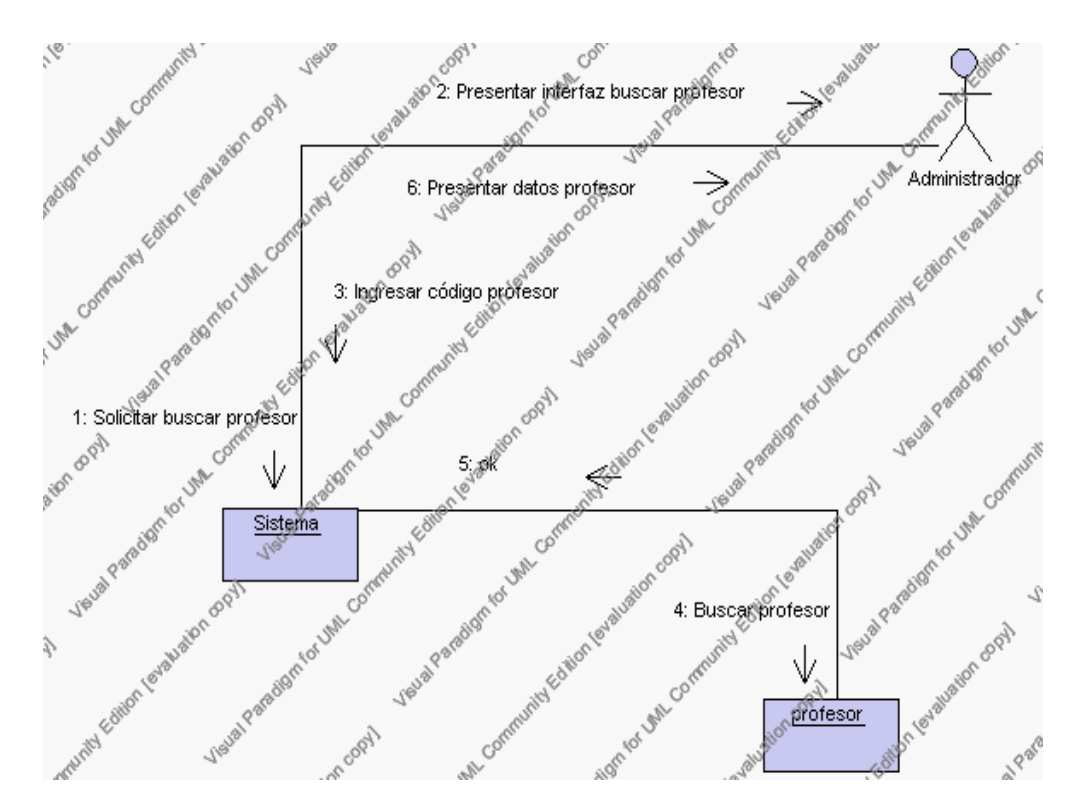

**Diagrama de Colaboración.4.17 Buscar Profesores**

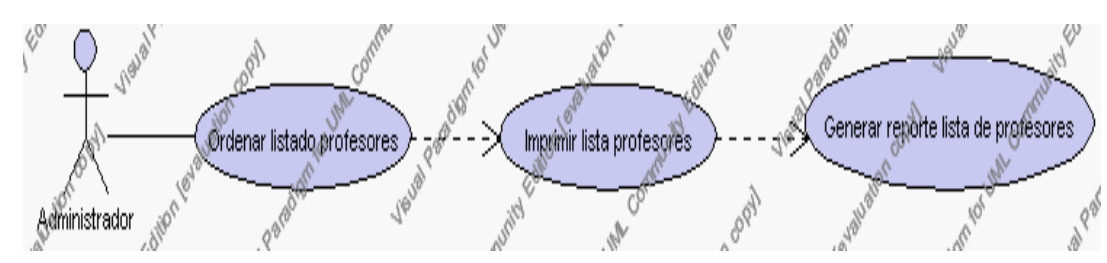

6. El Administrador solicita imprimir el listado de profesores de la institución.

**Caso de Uso 4.25 Imprimir Profesores**

El Administrador puede ordenar por cédula, apellido o área el listado de profesores que se presenta en la interfaz gráfica de Gestión de Profesores.

Para ordenar el listado de profesores el administrador debe dar click sobre el nombre del campo por el cual se desea ordenar. Estos campos son: código, cédula, nombre y área.

El sistema muestra el listado de profesores ordenado.

El Administrador pulsa el icono "imprimir" de su interfaz gráfica.

El sistema genera el reporte con la nómina de profesores con la siguiente información: Código, cédula, nombre, área y dirección del profesor.

El Administrador puede solicitar volver a la interfaz principal de Gestión de Profesores presionando el icono "salir".

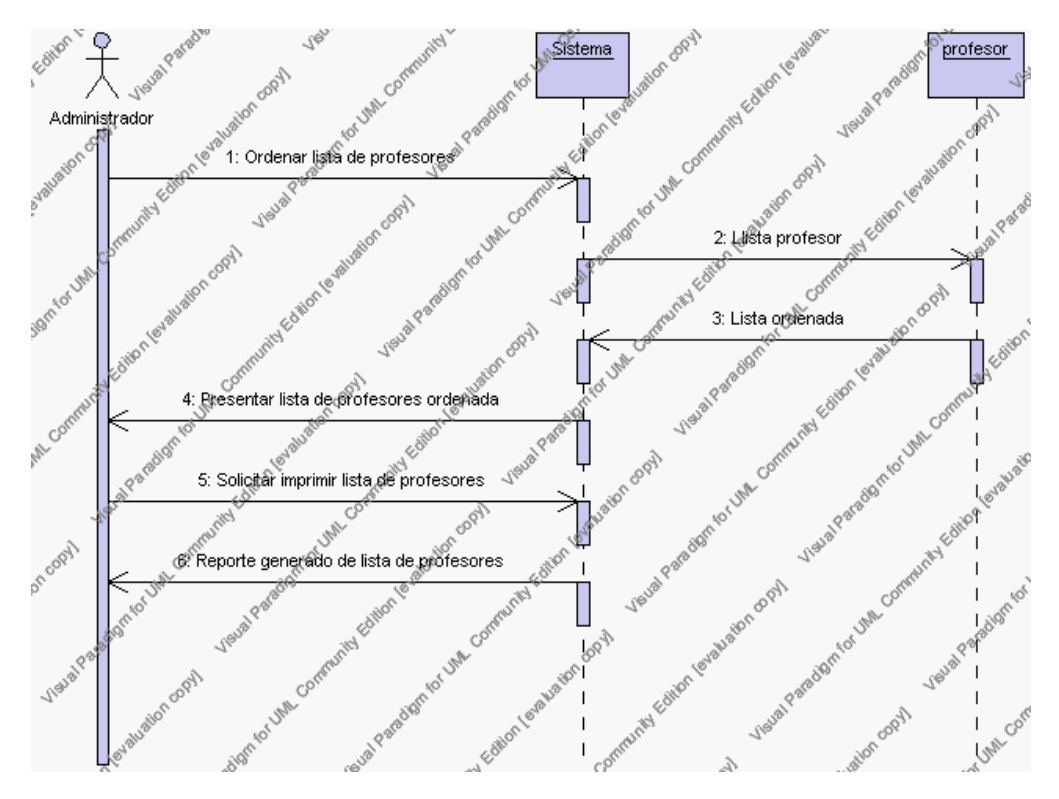

**Diagrama de Secuencia 4.18 Imprimir Profesores**

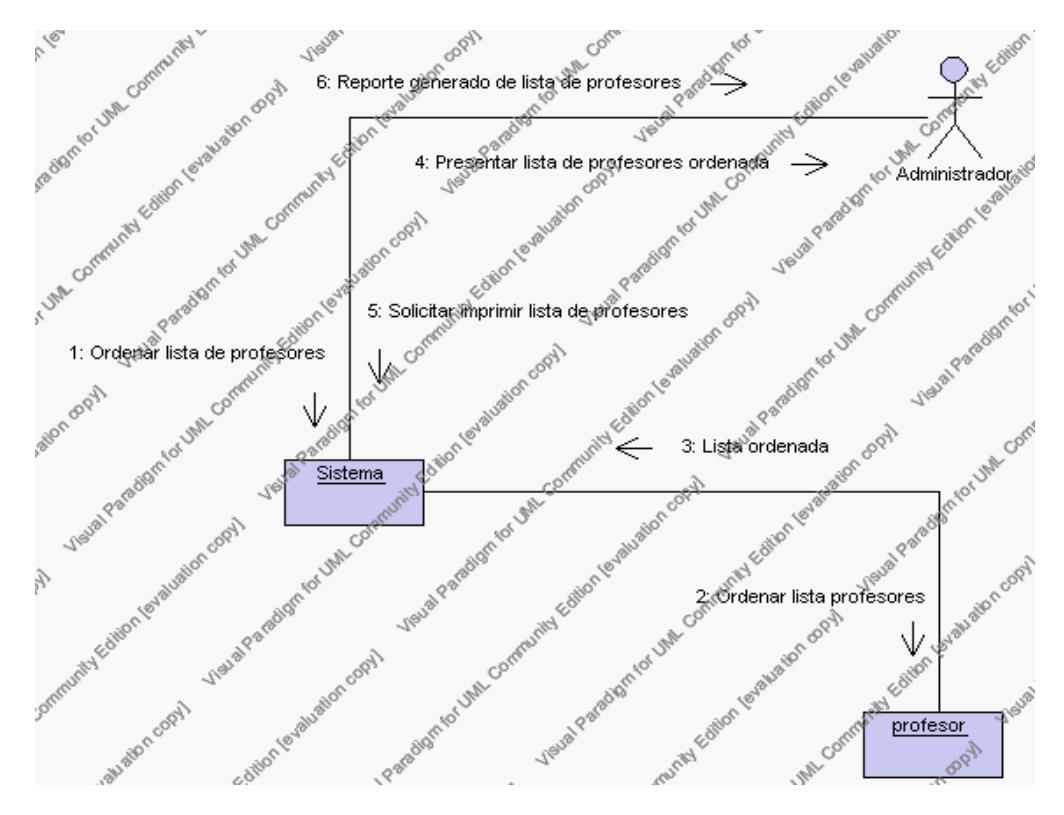

**Diagrama de Colaboración.4.18 Imprimir Profesores**

### **Flujos Alternativos**

#### *En el punto 2.2*

El sistema comprueba que el código y la cédula del profesor no correspondan con ningún otro registro de la base de datos. En caso afirmativo, generará un mensaje de error comunicando que dicho profesor ya está dado de alta en la base de datos. El sistema comprueba además que se han introducido todos los datos obligatorios caso contrario el sistema generará un mensaje de error comunicando que faltan datos necesarios del profesor.

#### *En el punto 2.2*

Si se ha generado mensaje de error, el sistema vuelve a mostrar la interfaz gráfica de alta de profesor.

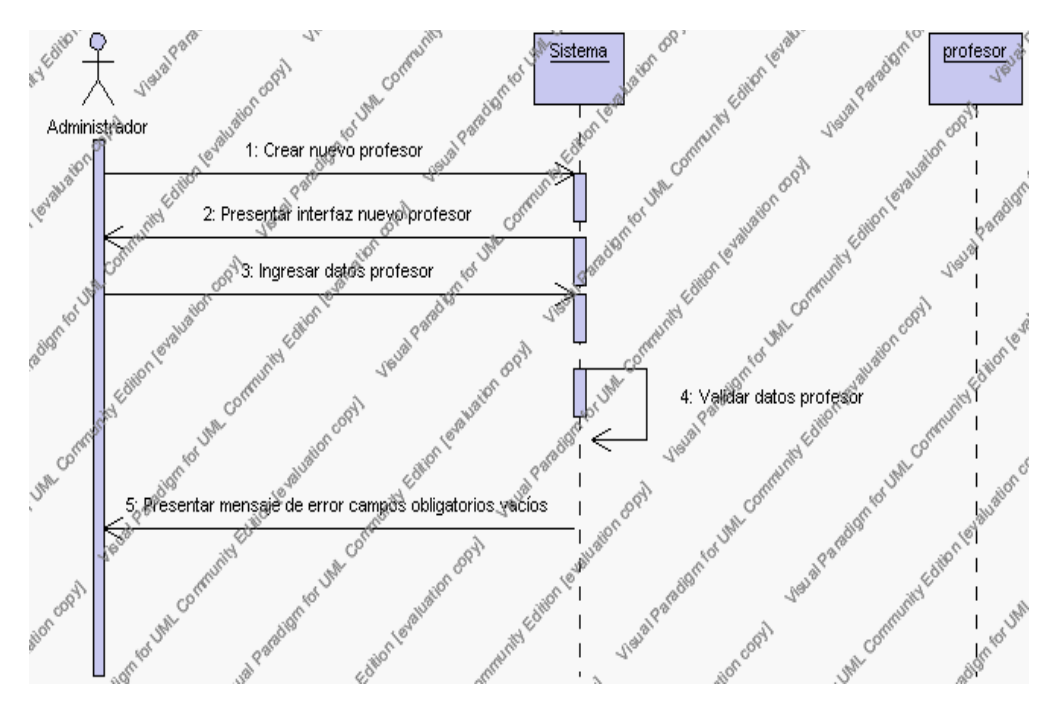

**Diagrama de Secuencia Alternativo 4.17 Insertar Profesores**

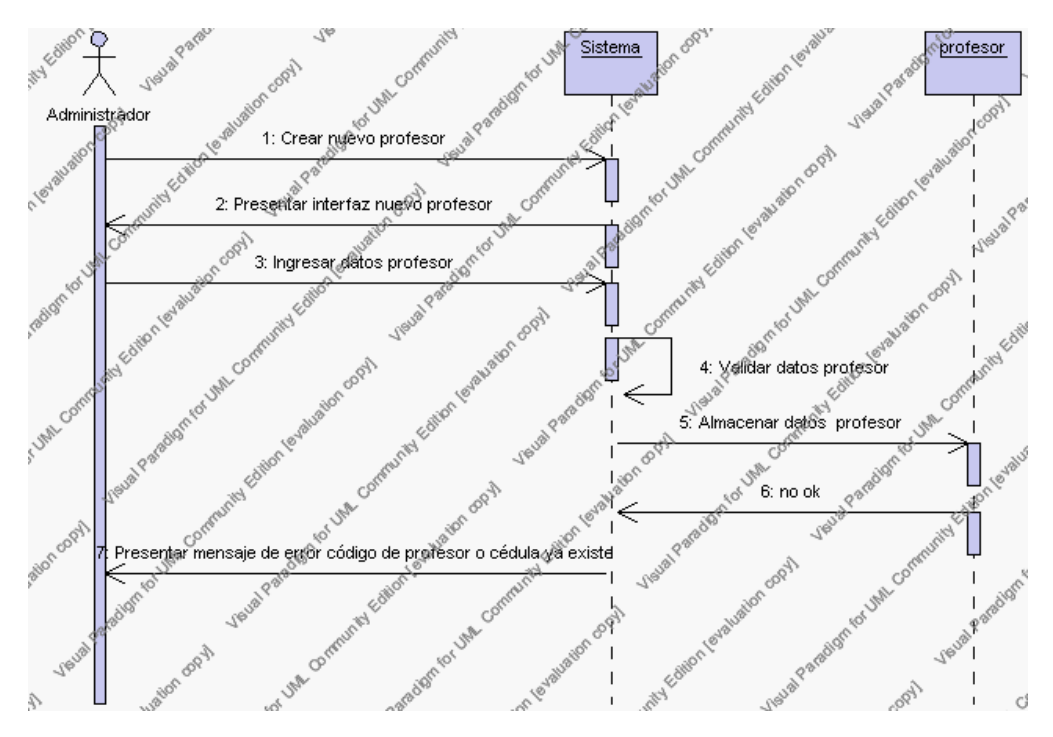

**Diagrama de Secuencia Alternativo 4.18 Insertar Profesores**

# *En el punto 3.5*

El sistema comprueba que el código del profesor seleccionado no tenga datos relacionados a él. Si el código del profesor tiene datos dependientes se generará un mensaje de error indicando que el registro no puede ser eliminado.

# *En el punto 3.5*

Si se ha generado mensaje de error, el sistema muestra la página principal de la gestión profesores.

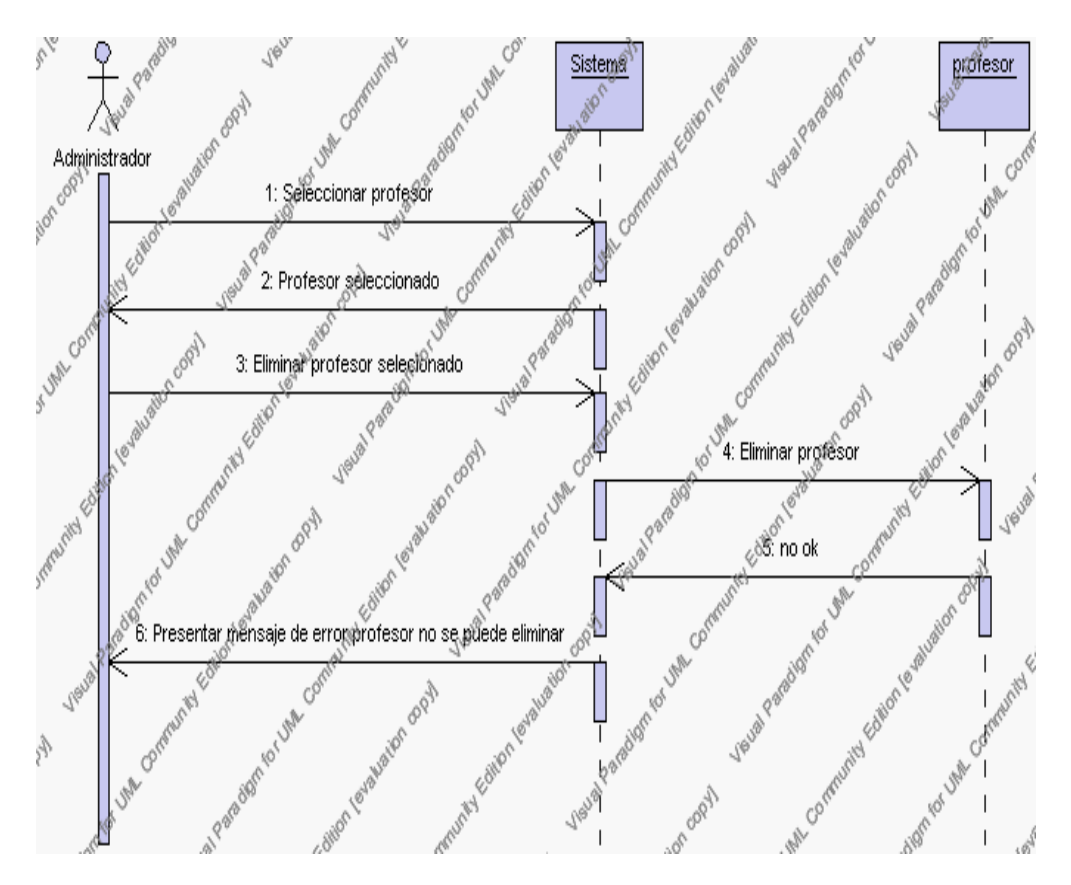

**Diagrama de Secuencia Alternativo 4.19 Eliminar Profesores**

# *En el punto 4.6*

El sistema comprueba que todos los datos obligatorios no estén vacíos, caso contrario el sistema generará un mensaje de error comunicando que faltan datos necesarios del profesor.

#### *En el punto 4.6*

Si se ha generado mensaje de error, el sistema muestra la interfaz gráfica de modificar profesor.

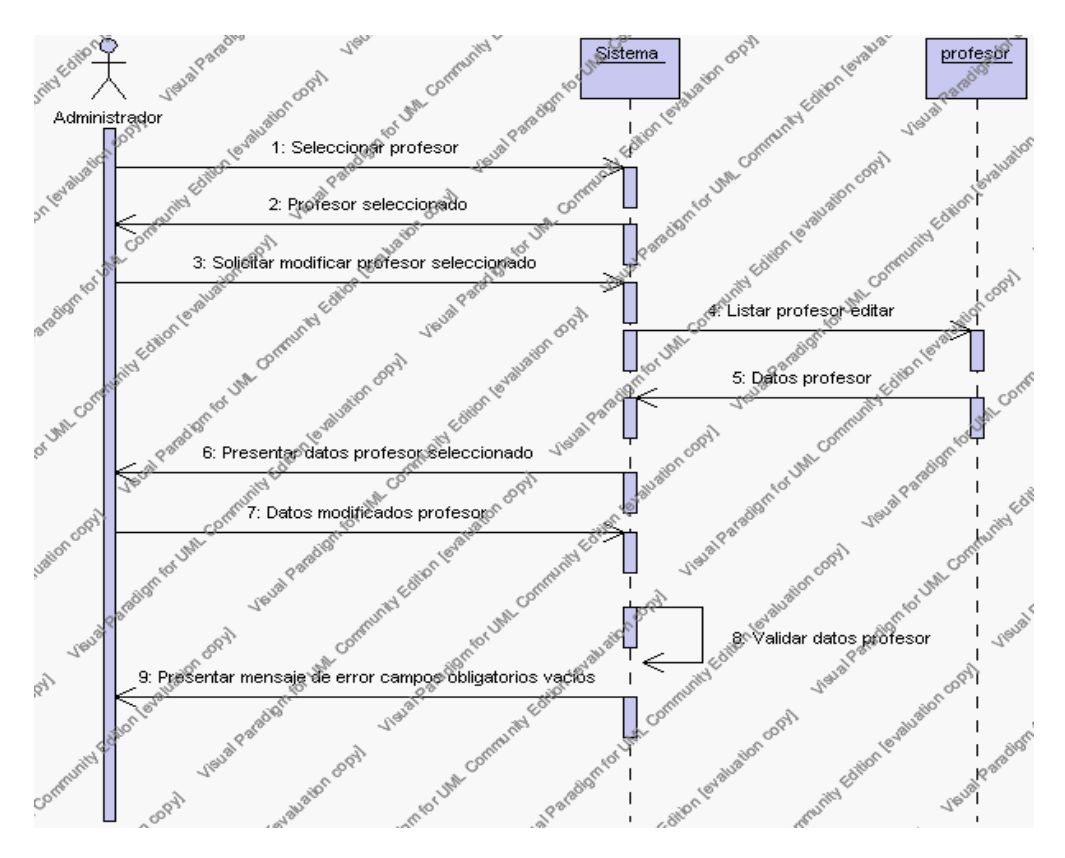

**Diagrama de Secuencia Alternativo 4.20 Modificar Profesores**

# *En el punto 5.5*

El sistema comprueba que la cédula y/o nombre y/o apellido introducido corresponde a alguno de los registrados de la base de datos. Si la cédula y/o nombre y/o apellido no se encuentran en la base de datos, se generará un mensaje indicando que el registro no existe.

#### *En el punto 5.5*

Si se ha generado mensaje de error, el sistema vuelve a mostrar la interfaz gráfica de buscar profesor.

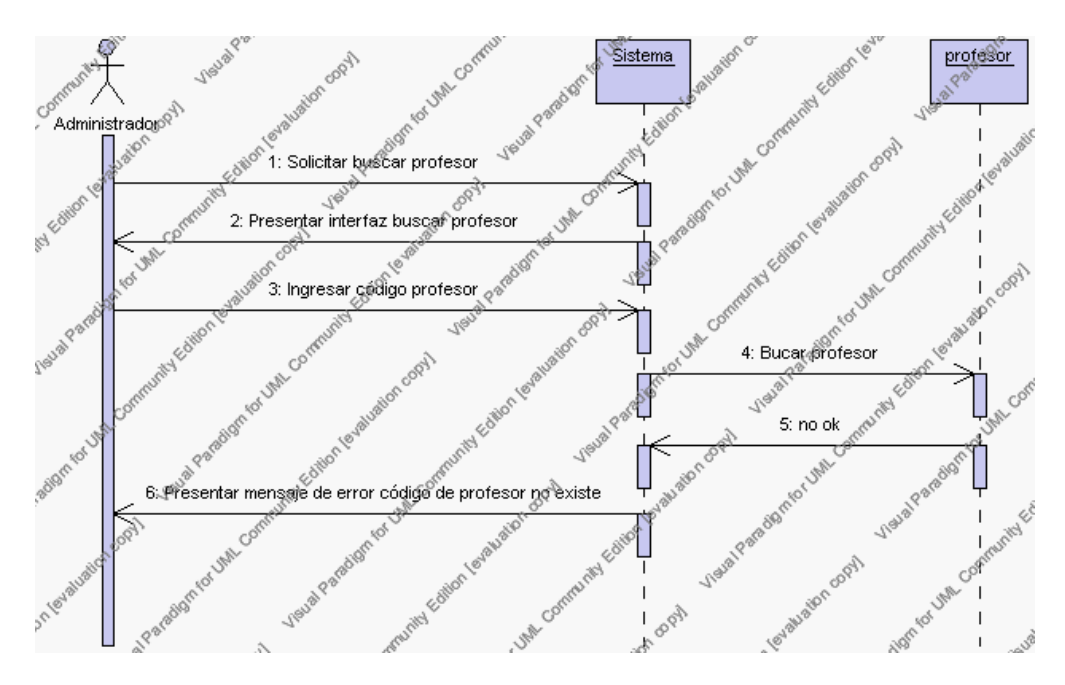

**Diagrama de Secuencia Alternativo 4.21 Buscar Profesores**

# **Precondiciones**

- 3.1 El Administrador debe ingresar correctamente su login y password que le acrediten como administrador sus permisos correspondientes en el sistema.
- 3.2 El Administrador debe haber seleccionado el link de "Profesores" de su interfaz gráfica.

#### **Postcondiciones**

- 4.1 En caso de haberse dado de alta un nuevo profesor, los datos del profesor quedan almacenados en la base de datos.
- 4.2 En caso de haberse realizado la eliminación de un profesor, el profesor queda eliminado de la base de datos del sistema.
- 4.3 En caso de haberse realizado una modificación de los datos de un profesor, quedan almacenados en la base de datos.

# **Especificación de casos de uso: Gestión de Asignaturas**

## **Descripción**

Este caso de uso resume la utilidad de alta, baja, modificación y búsqueda de los datos registrados en la base de datos de la plantilla de asignaturas que tiene la institución. El administrador podrá acceder a los datos de las asignaturas para realizar las siguientes operaciones: dar de alta, eliminar, modificar o buscar datos.

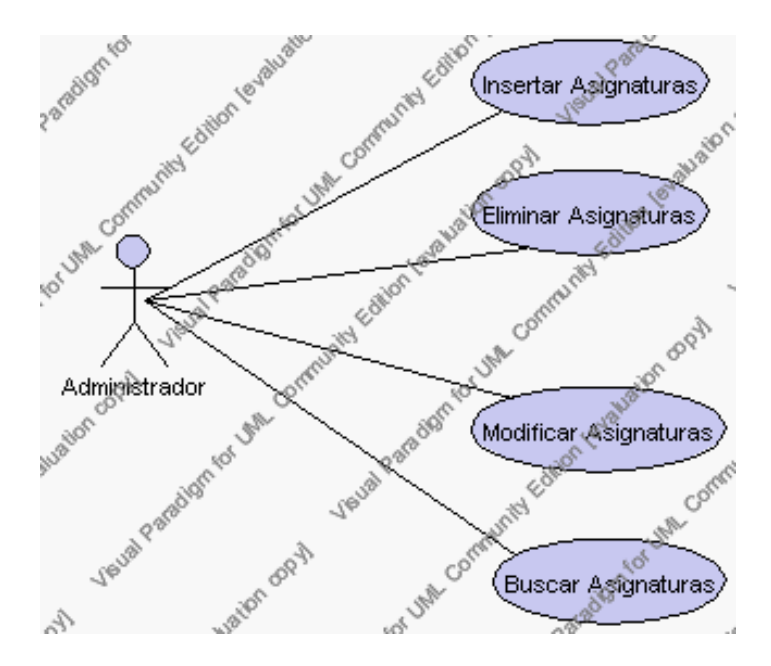

**Caso de Uso 4.26 Gestión Asignaturas**

# **Flujo de Eventos**

Flujo Básico

- 1. El Administrador puede seleccionar dar de alta una nueva asignatura, pasar al punto 2; dar de baja una asignatura, pasar al punto 3; modificar datos de una asignatura, pasar al punto 4 y buscar datos de una asignatura , pasar al punto 5.
- 2. El Administrador solicita el alta de una nueva asignatura presionando el icono "nuevo".

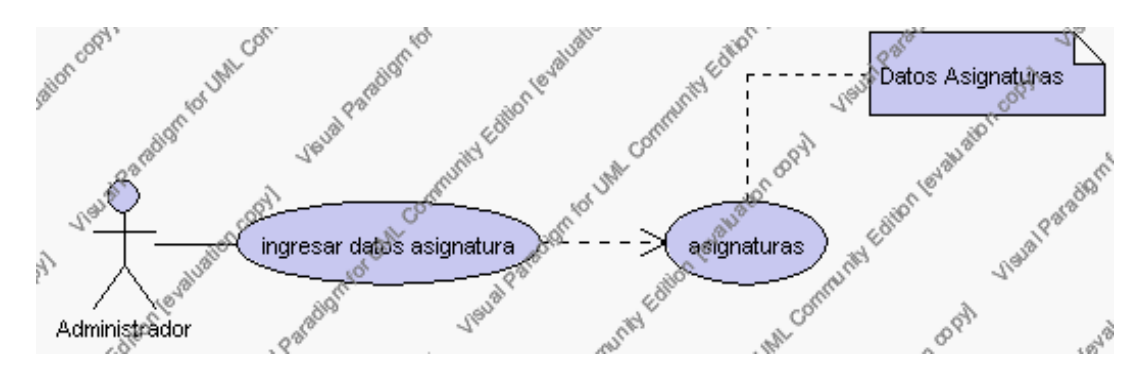

**Caso de Uso 4.27 Insertar Asignaturas**

El sistema muestra los campos de datos necesarios a introducir; los campos son: código, descripción, área y observaciones.

El Administrador pulsa el icono "guardar". Ver punto 4.1.

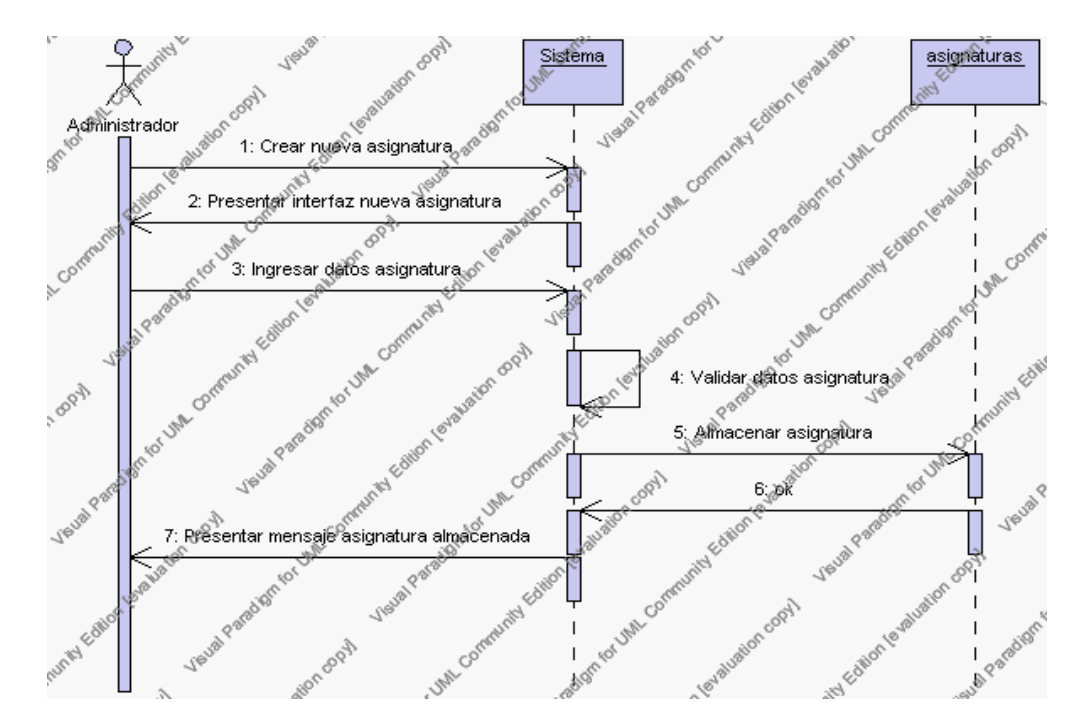

**Diagrama de Secuencia 4.19 Insertar Asignaturas**

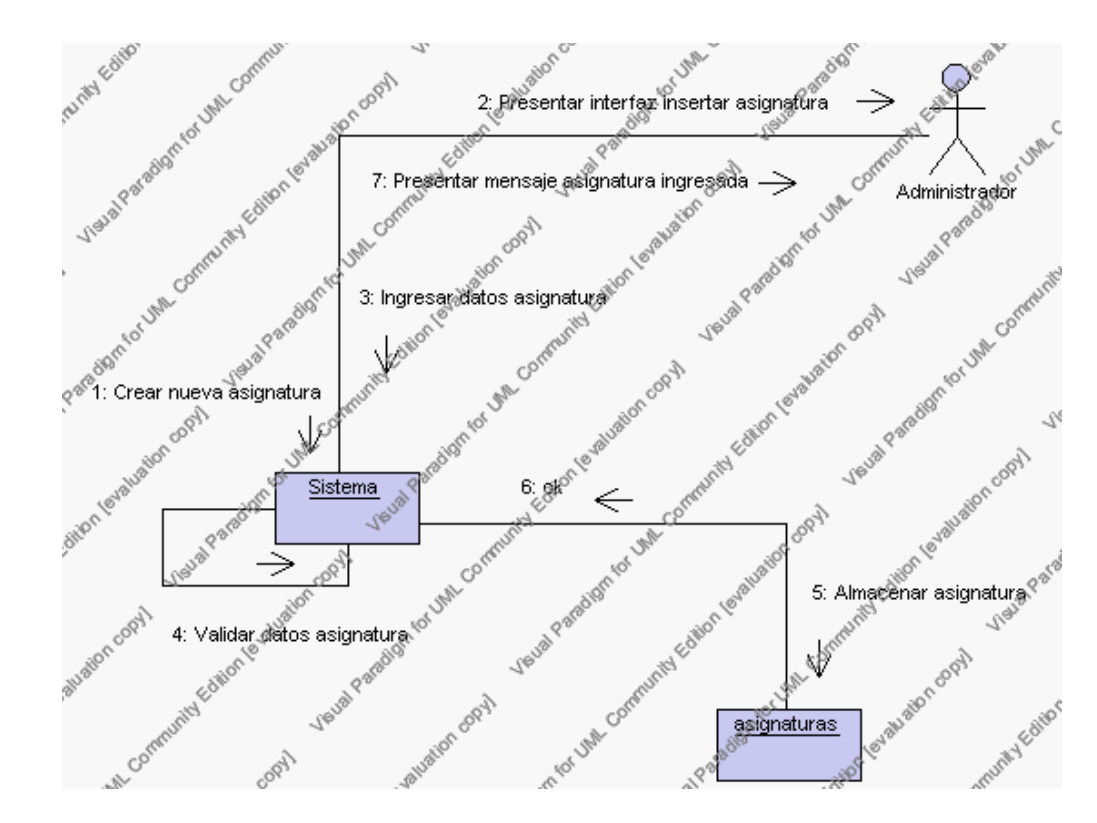

**Diagrama de Colaboración.4.19 Insertar Asignaturas**

3. El Administrador solicita la baja de una asignatura.

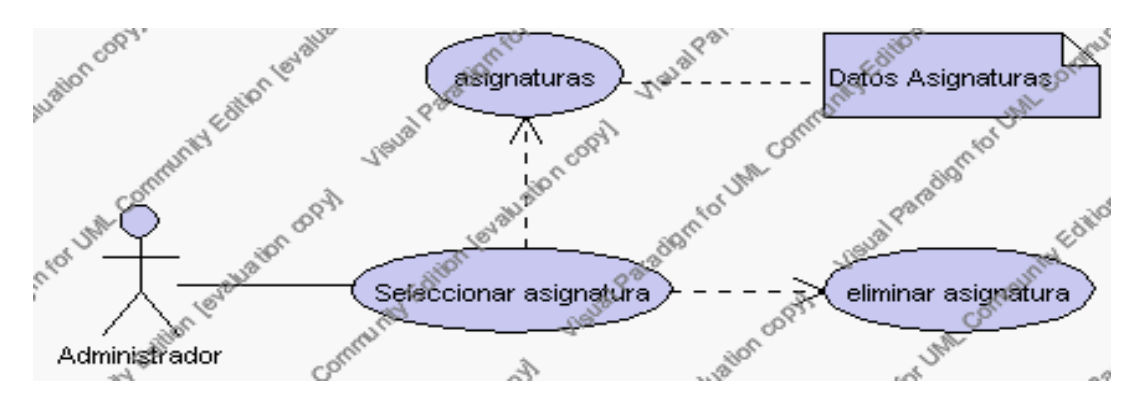

**Caso de Uso 4.28 Eliminar Asignaturas**

El Administrador selecciona la asignatura a ser eliminada de la lista de asignaturas del año lectivo activo que se presenta en la interfaz gráfica de Asignaturas.

El sistema muestra la información de la asignatura seleccionada.

El Administrador pulsa el icono "eliminar" de su interfaz gráfica.

El sistema genera un mensaje de aviso de borrado y solicita la confirmación de la eliminación.

El Administrador puede confirmar la eliminación del asignatura pulsando el botón Aceptar, o bien puede cancelar el borrado pulsando el botón Cancelar. Ver punto 4.2.

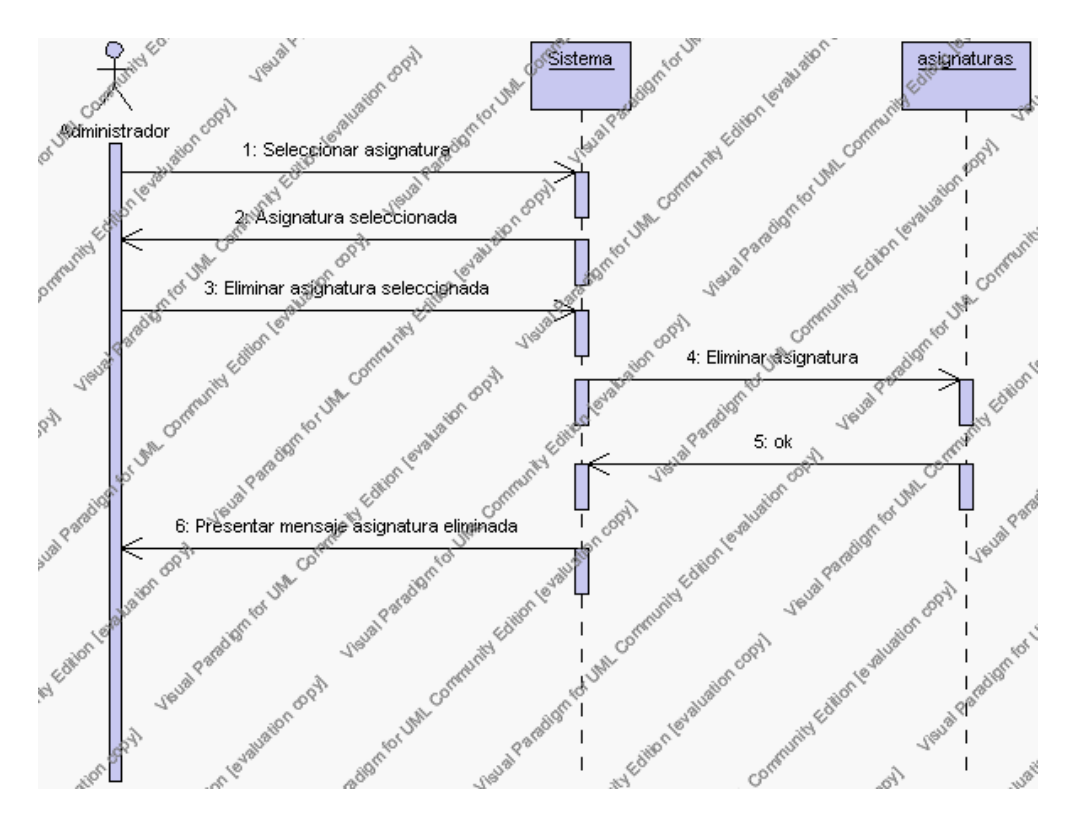

**Diagrama de Secuencia 4.20 Eliminar Asignatura**

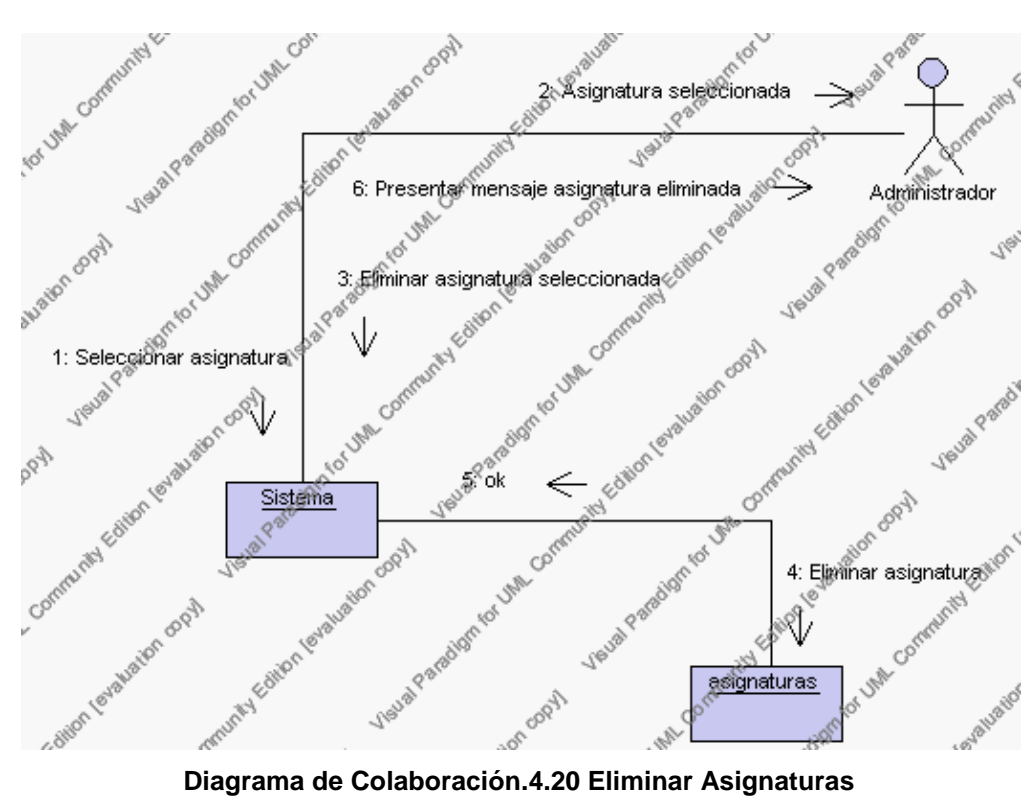

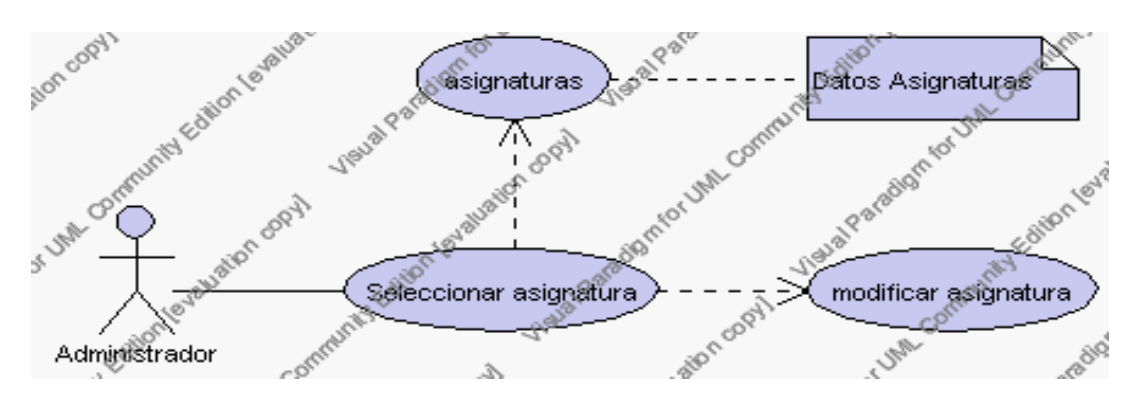

4. El Administrador solicita la modificación de los datos de una asignatura.

**Caso de Uso 4.29 Modificar Asignaturas**

El Administrador selecciona la asignatura a ser modificada de la lista de asignaturas del año lectivo activo que se presenta en la interfaz gráfica de Asignaturas.

El sistema muestra la información de la asignatura seleccionada.

El Administrador pulsa el icono "editar" de su interfaz gráfica.

El sistema muestra los datos de la asignatura que se ha solicitado para la modificación.

El Administrador puede modificar los siguientes campos: descripción y observaciones.

El Administrador puede solicitar almacenar los datos modificados pulsando el botón "guardar" de la interfaz gráfica. Ver punto 4.3.

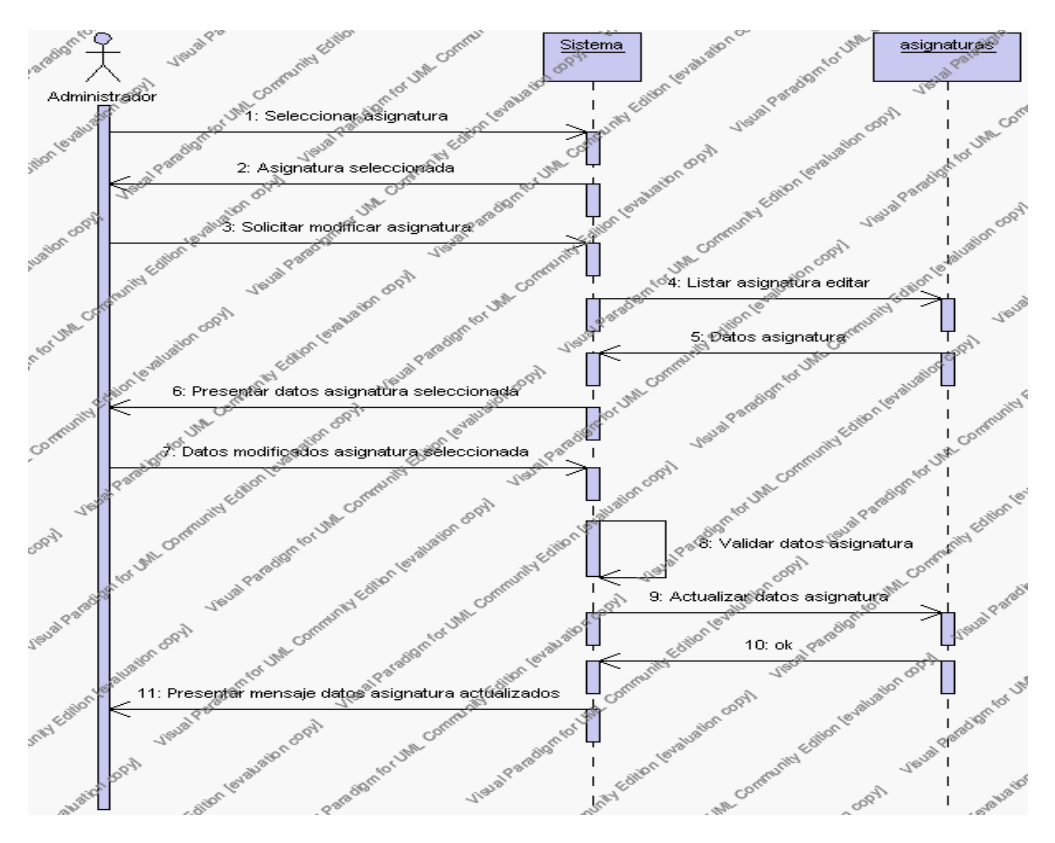

**Diagrama de Secuencia 4.21 Modificar Asignaturas**

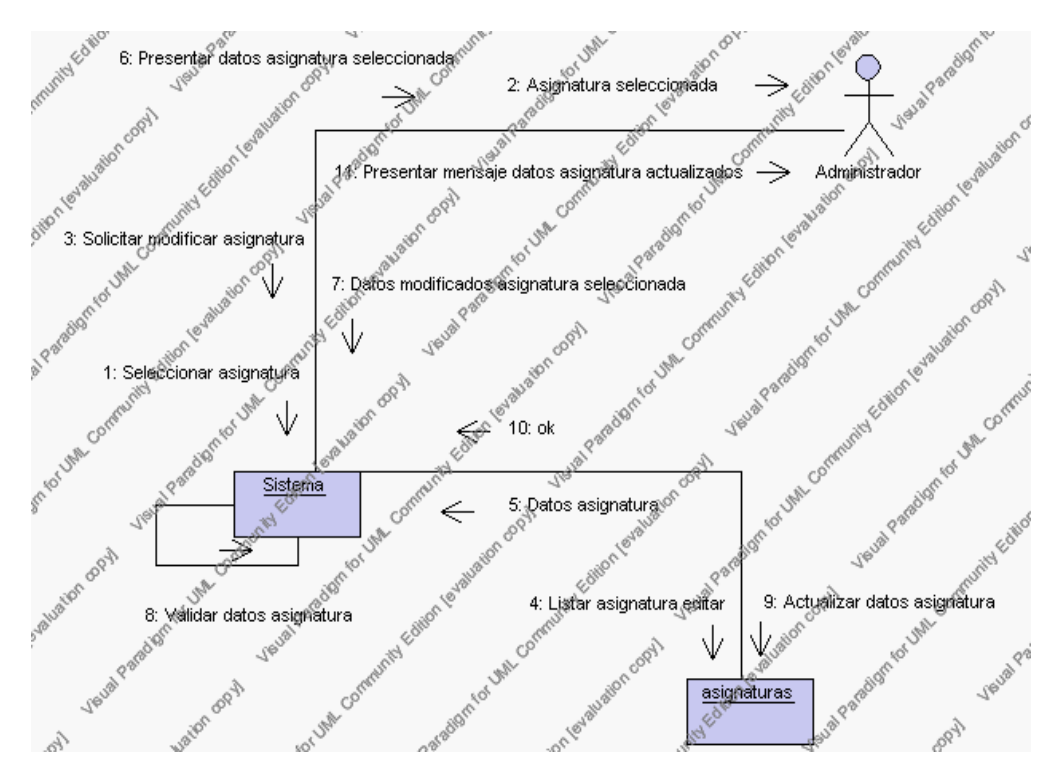

**Diagrama de Colaboración.4.21 Modificar Asignaturas**

5. El Administrador solicita la búsqueda de una asignatura.

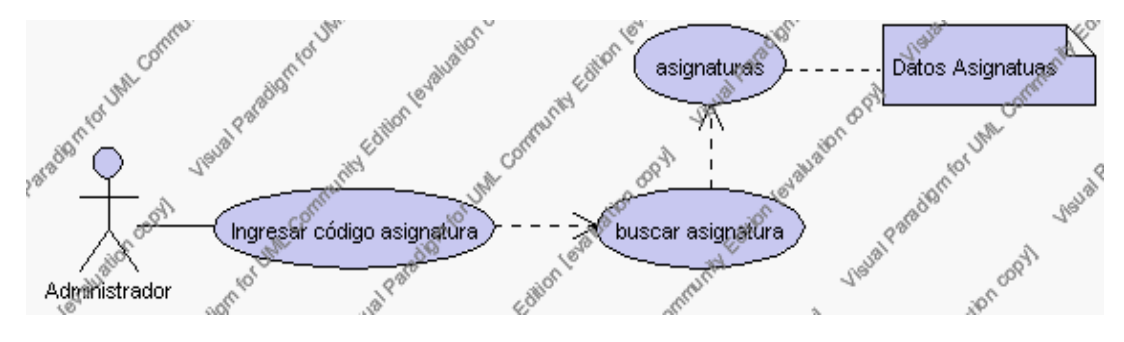

**Caso de Uso 4.30 Buscar Asignaturas**

El Administrador pulsa el icono "buscar" de su interfaz gráfica.

El sistema muestra el campo código mediante el cual se realizará la búsqueda de la asignatura.

El Administrador ingresa el código de la asignatura.

El Administrador pulsa el icono "buscar".

El sistema realiza la búsqueda y muestra la información de la asignatura que se ha solicitado.

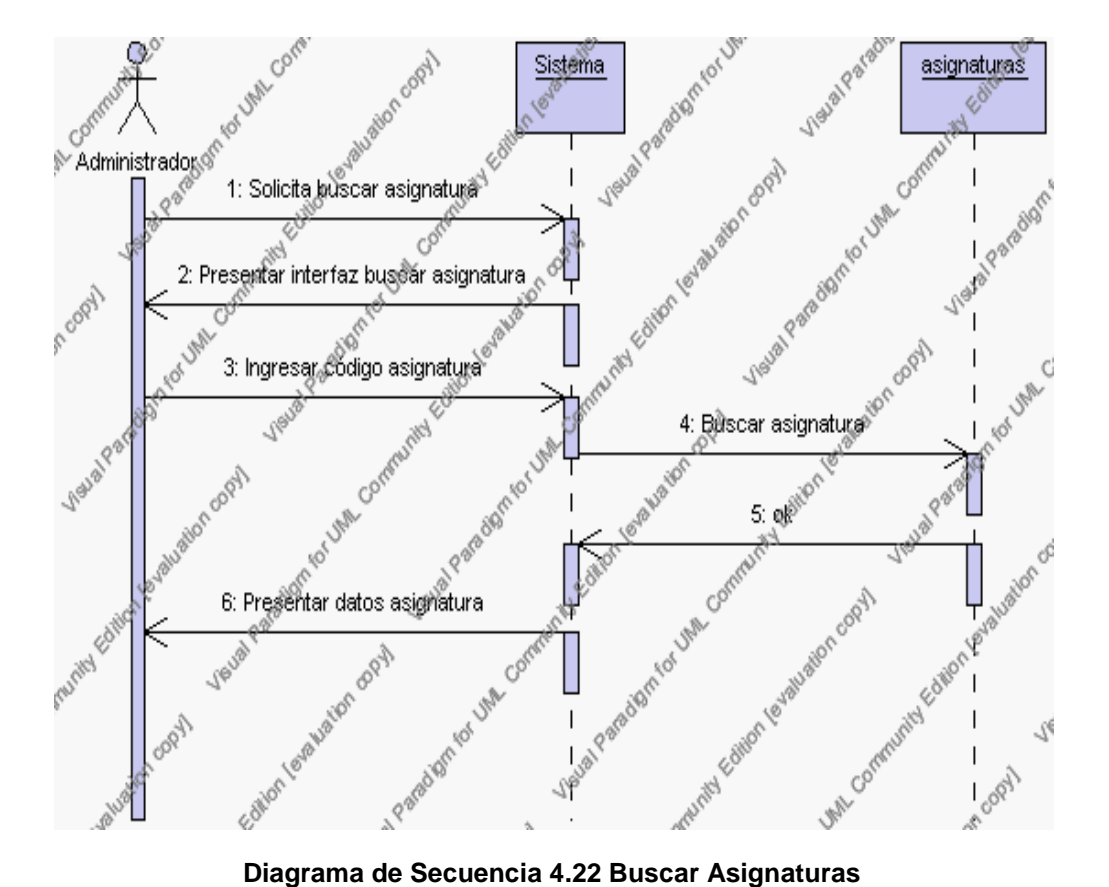

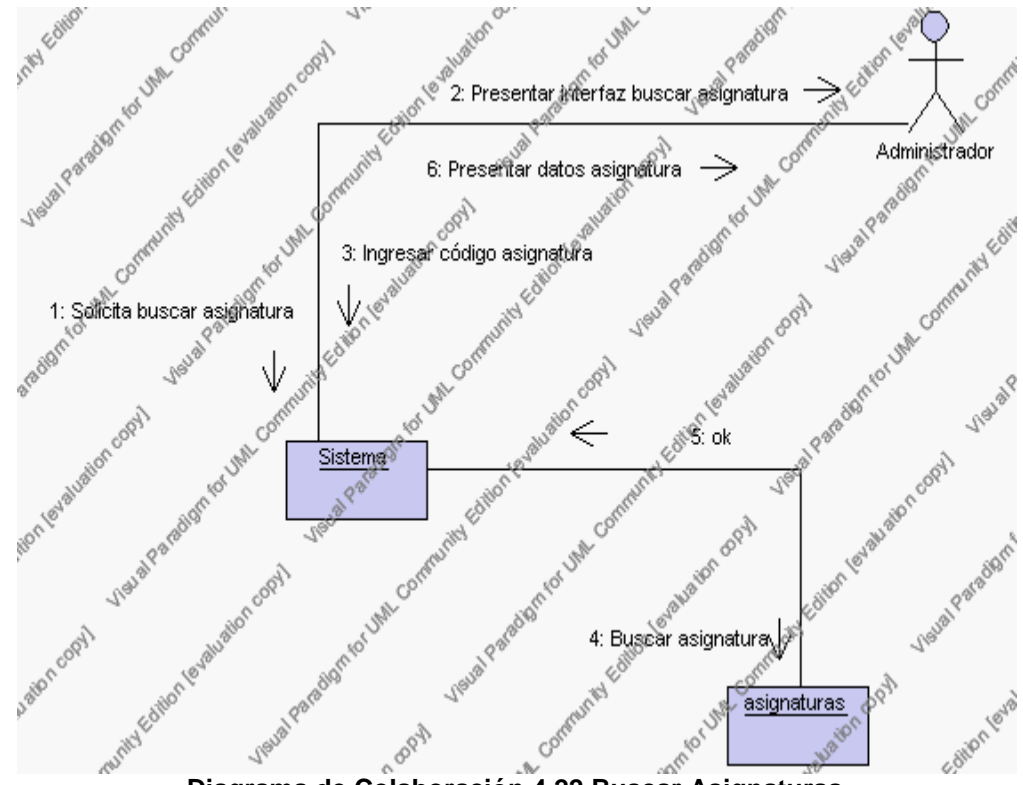

**Diagrama de Colaboración.4.22 Buscar Asignaturas**

#### **Flujos Alternativos**

#### *En el punto 2.2*

El sistema comprueba que el código de la nueva asignatura no corresponde con ningún otro de la base de datos. En caso afirmativo, generará un mensaje de error comunicando que dicha asignatura ya está dada de alta en la base de datos. El sistema comprueba además que se han introducido todos los datos obligatorios y caso contrario el sistema generará un mensaje de error comunicando que faltan datos necesarios de la asignatura.

# *En el punto 2.2*

Si se ha generado mensaje de error, el sistema vuelve a mostrar la interfaz gráfica del alta de asignatura.

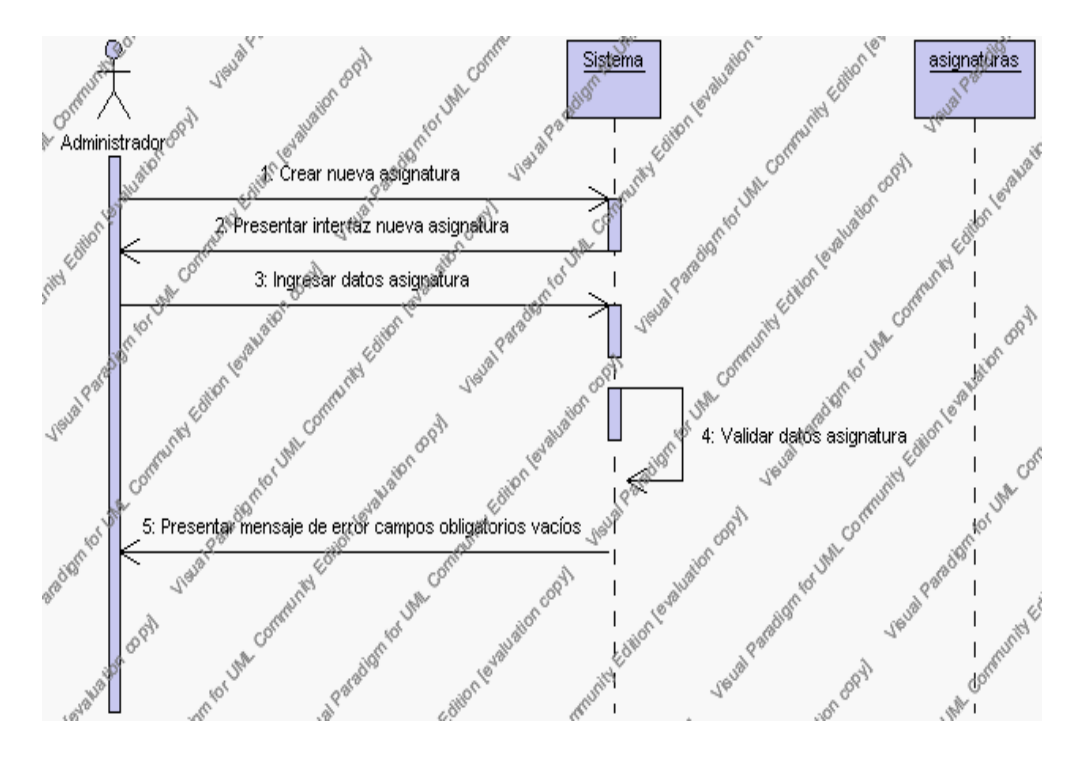

**Diagrama de Secuencia Alternativo 4.22 Insertar Asignaturas**

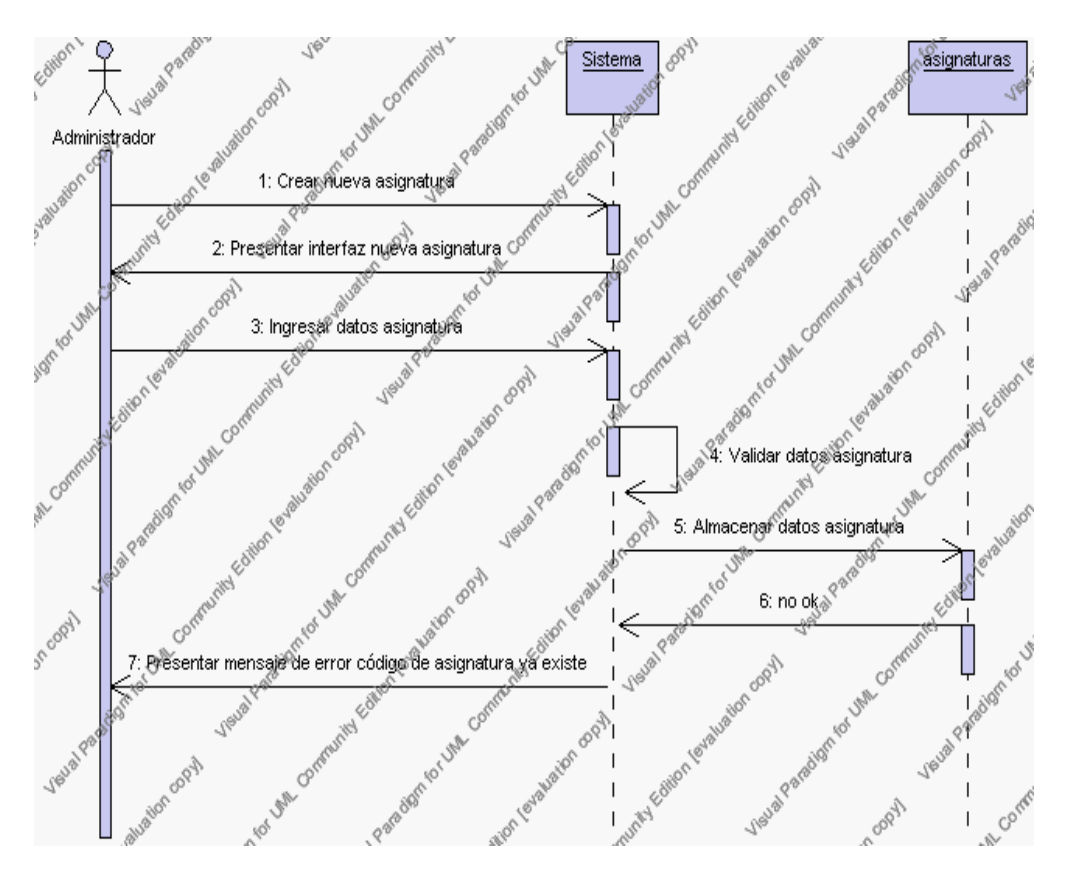

**Diagrama de Secuencia Alternativo 4.23 Insertar Asignaturas**

# *En el punto 3.5*

El sistema comprueba que el código seleccionado no tenga datos relacionados a él. Si el código tiene datos dependientes se generará un mensaje de error indicando que el registro no puede ser eliminado.

## *En el punto 3.5*

Si se ha generado mensaje de error, el sistema muestra la página principal de la gestión asignaturas.

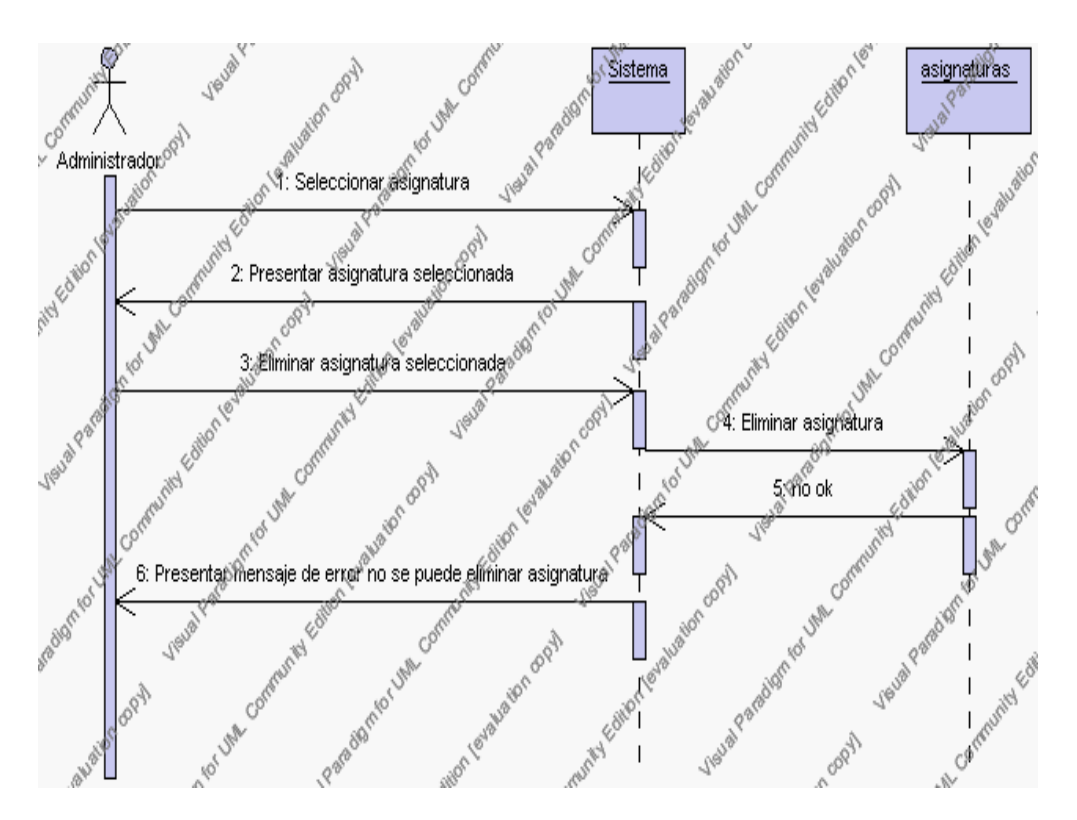

**Diagrama de Secuencia Alternativo 4.24 Eliminar Asignatura**

## *En el punto 4.6*

El sistema comprueba que todos los datos obligatorios no estén vacíos, caso contrario el sistema generará un mensaje de error comunicando que faltan datos necesarios de la asignatura.

# *En el punto 4.6*

Si se ha generado mensaje de error, el sistema muestra la interfaz gráfica de modificar área.

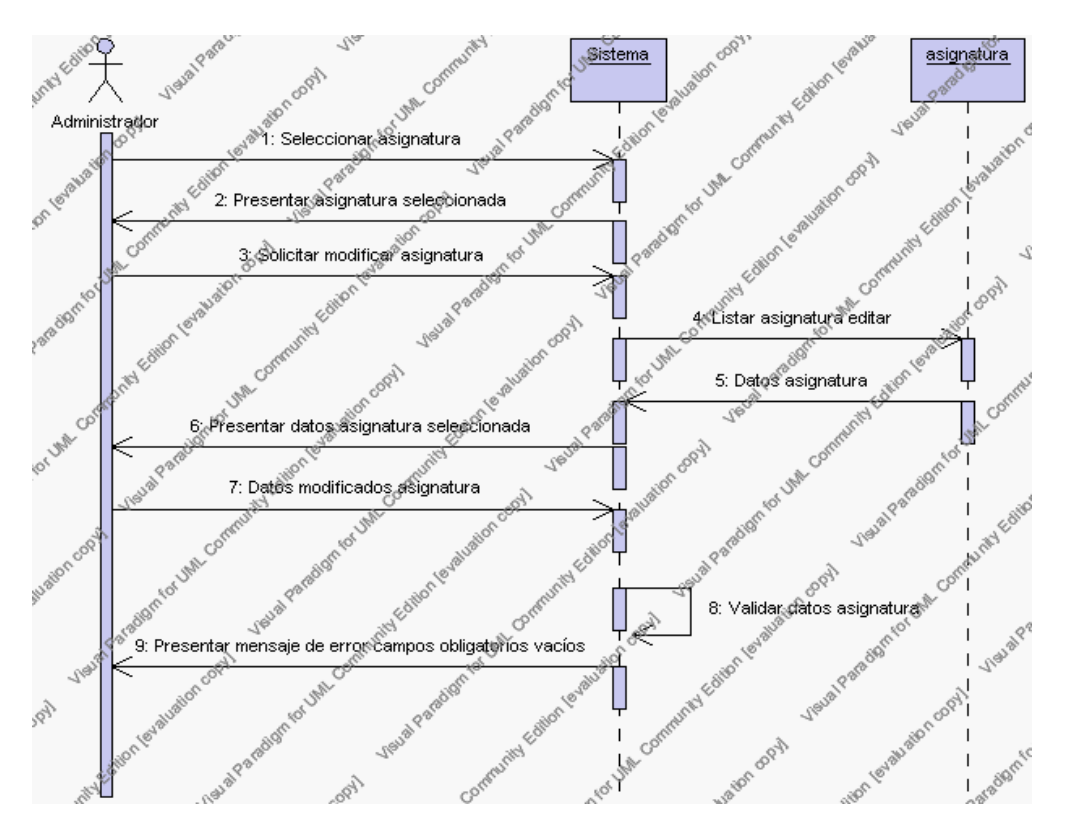

**Diagrama de Secuencia Alternativo 4.25 Modificar Asignaturas**

# *En el punto 5.5*

El sistema comprueba que el código de la asignatura digitado corresponde con alguno de los registrados en la base de datos. Si el código no se encuentra en la base de datos, se generará un mensaje de error indicando que el registro no existe.

#### *En el punto 5.5*

Si se ha generado mensaje de error, el sistema vuelve a mostrar la interfaz gráfica de buscar asignatura.

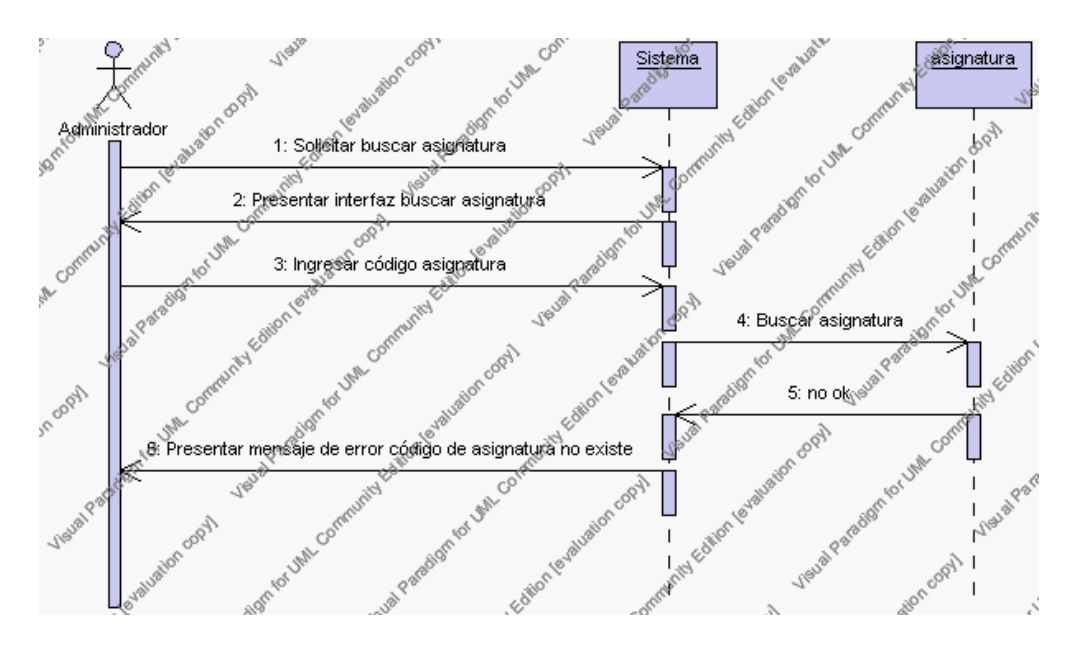

**Diagrama de Secuencia Alternativo 4.26 Buscar Asignaturas**

#### **Precondiciones**

- 3.1 El Administrador debe ingresar correctamente su login y password que le acrediten como administrador sus permisos correspondientes en el sistema.
- 3.2 El Administrador ha seleccionado el link de "Asignaturas" de su interfaz gráfica

#### **Postcondiciones**

- 4.1 En caso de haberse dado de alta una nueva asignatura, los datos de la asignatura quedan almacenados en la base de datos
- 4.2 En caso de haberse realizado la eliminación de una asignatura, la asignatura queda eliminada del sistema.
- 4.3 En caso de haberse realizado una modificación de los datos de una asignatura, quedan almacenados en la base de datos.
- 4.4 Las asignaturas nuevas que se crean pertenecen al año lectivo en estado activo.

**Especificación de casos de uso: Gestión de Ciclos**

# **Descripción**

Este caso de uso resume la utilidad de alta, baja, modificación y búsqueda de los datos registrados en la base de datos de la plantilla de ciclos que pertenecen al año lectivo activo de la institución. El administrador podrá acceder a los datos de ciclos para realizar las siguientes operaciones: dar de alta, eliminar, modificar o buscar datos.

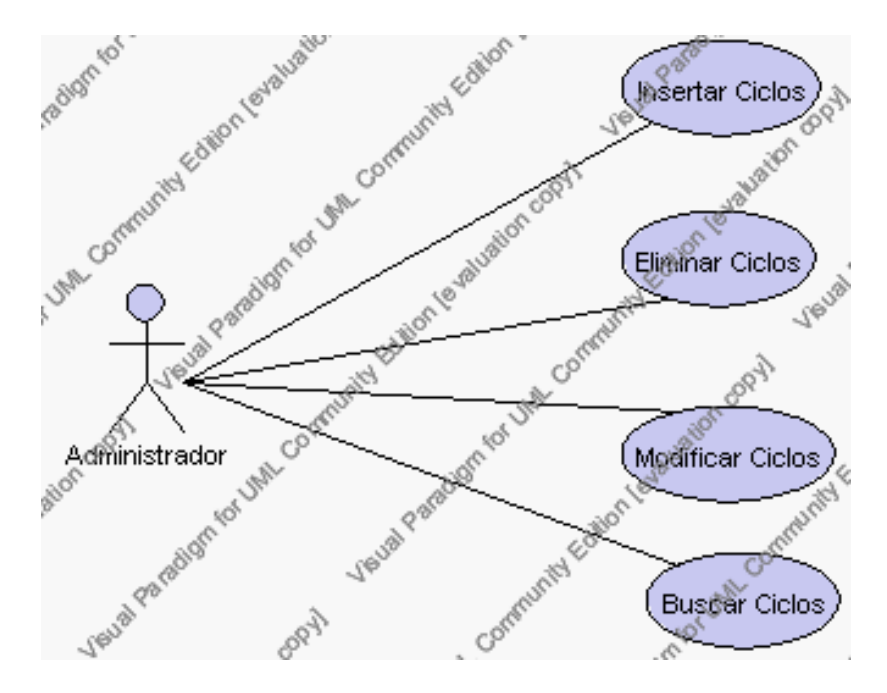

**Caso de Uso 4.31 Gestión Ciclos**

#### **Flujo de Eventos**

### Flujo Básico

- 1. El Administrador puede seleccionar dar de alta un nuevo ciclo, pasar al punto 2; dar de baja un ciclo, pasar al punto 3; modificar datos de un ciclo, pasar al punto 4 y buscar datos de un ciclo, pasar al punto 5.
- 2. El Administrador solicita el alta de un nuevo ciclo presionando el icono "nuevo".

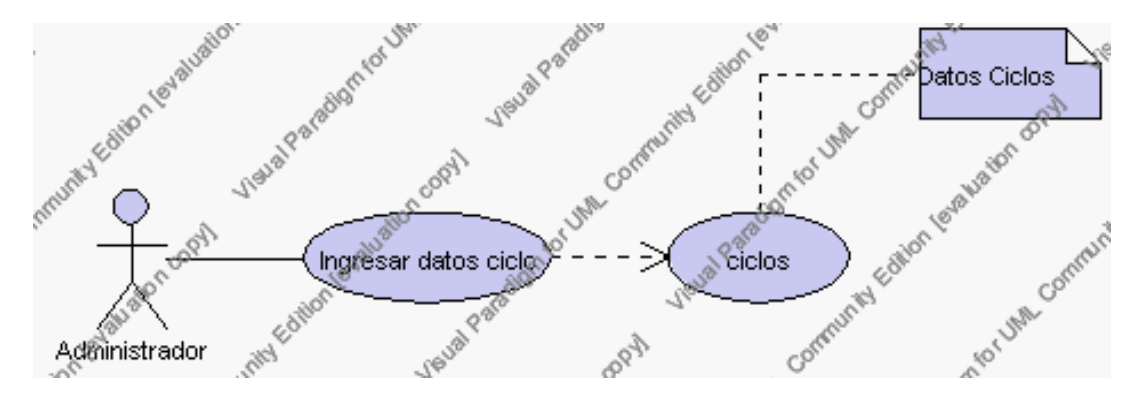

**Caso de Uso 4.32 Insertar Ciclos**

El sistema muestra los campos de datos necesarios a introducir; los campos son: código, descripción y observaciones.

El Administrador pulsa el icono "guardar". Ver punto 4.1.

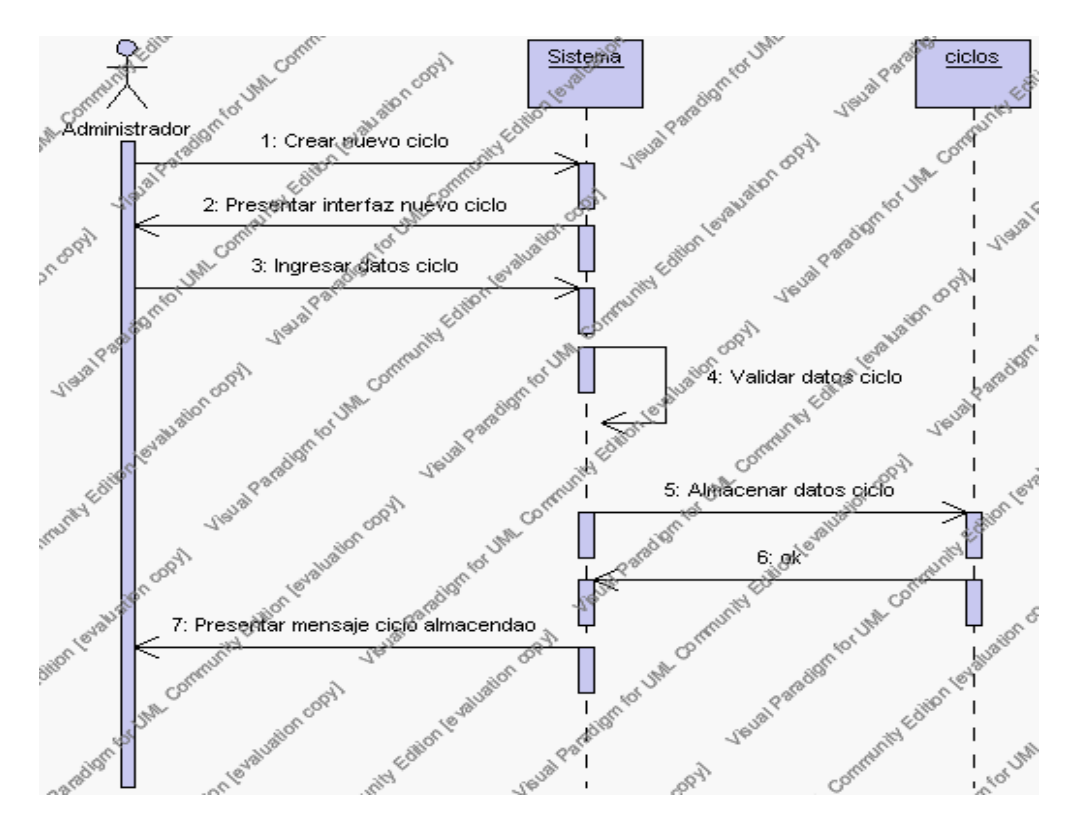

**Diagrama de Secuencia 4.23 Insertar Ciclos**

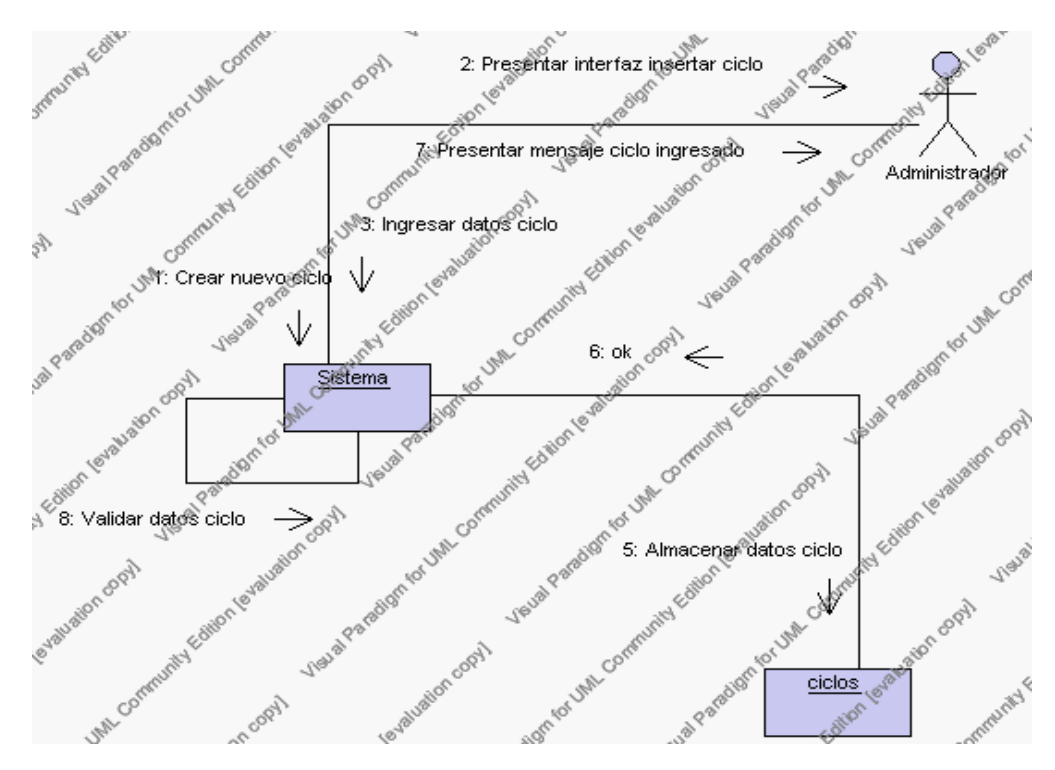

**Diagrama de Colaboración 4.23 Insertar Ciclos**

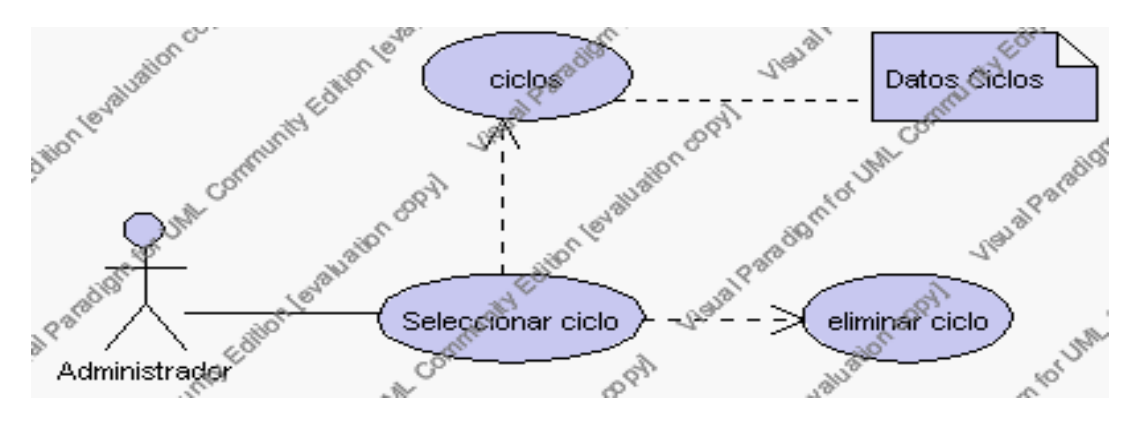

3. l Administrador solicita la baja de un ciclo.

**Caso de Uso 4.33 Eliminar Ciclos**

El Administrador selecciona el ciclo a ser eliminado del listado de ciclos del año lectivo activo que se presenta en la interfaz gráfica de Gestión de Ciclos.

El sistema presenta el ciclo seleccionado.

El Administrador pulsa el icono "eliminar" de su interfaz gráfica.

El sistema genera un mensaje de aviso de borrado y solicita la confirmación de la eliminación del ciclo.

El Administrador puede confirmar la eliminación del ciclo pulsando el botón Aceptar, o bien puede cancelar el borrado pulsando el botón Cancelar. Ver punto 4.2.
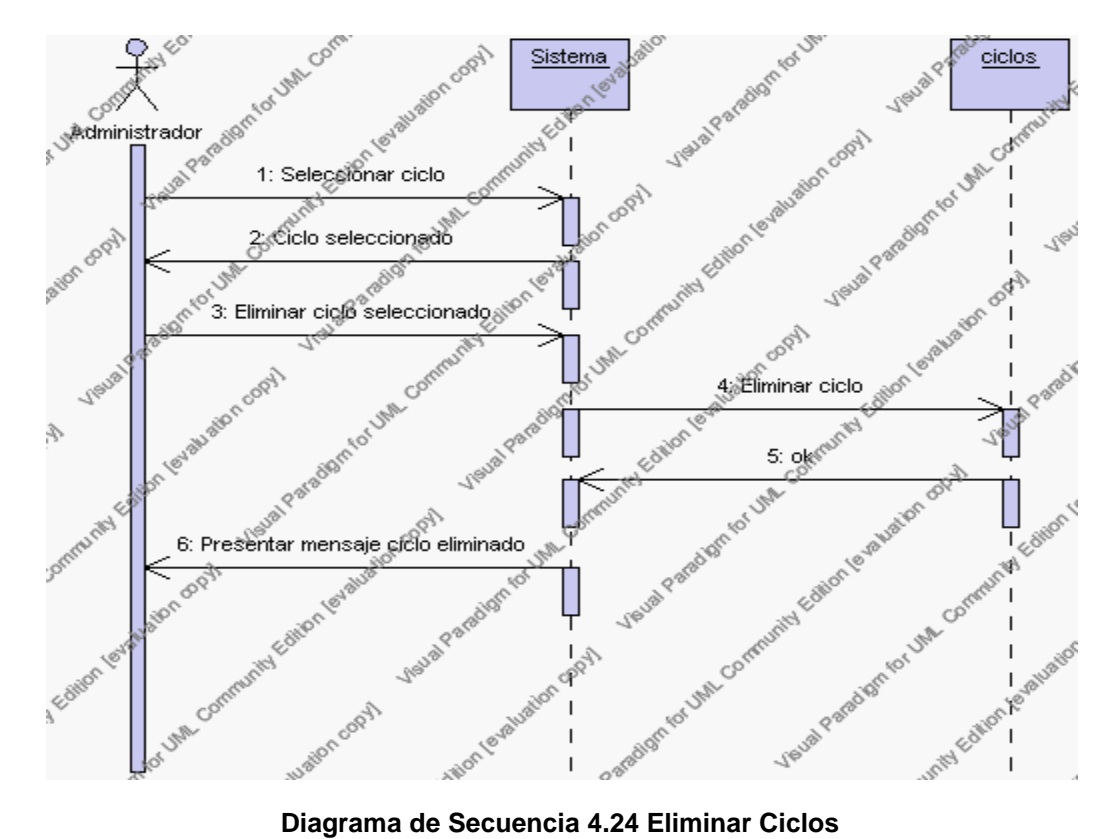

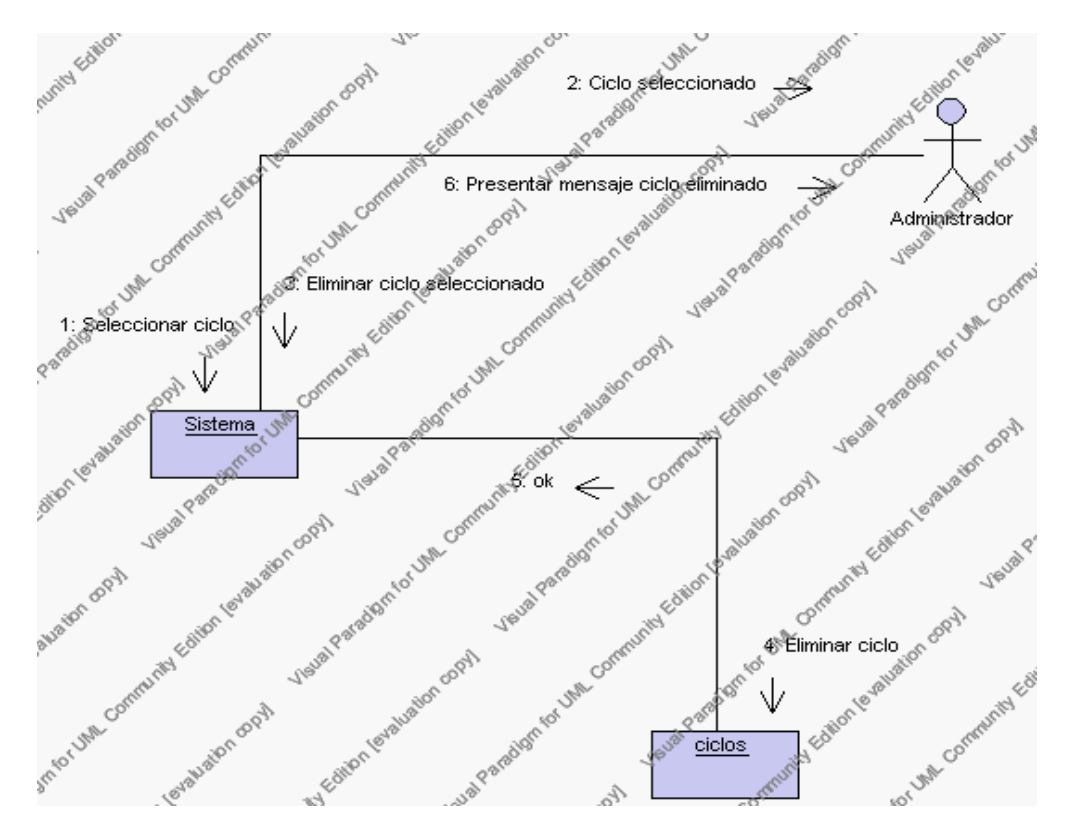

**Diagrama de Colaboración.4.24 Eliminar Ciclos**

4. El Administrador solicita la modificación de los datos de un ciclo.

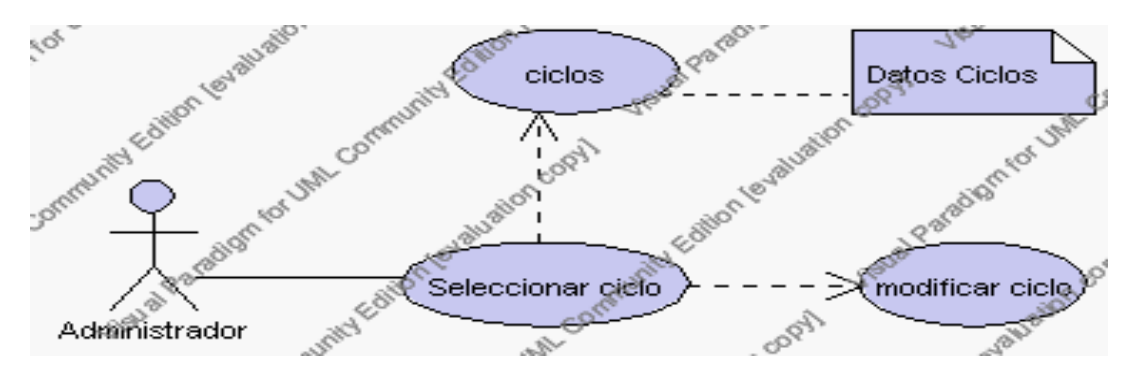

**Caso de Uso 4.34 Modificar Ciclos**

El Administrador selecciona el ciclo a ser modificado del listado de ciclos del año lectivo activo que se presenta en la interfaz gráfica de Gestión de Ciclos.

El sistema presenta el ciclo seleccionado.

El Administrador pulsa el icono "editar" de su interfaz gráfica.

El sistema muestra los datos del ciclo que se ha solicitado para la modificación.

El Administrador puede modificar los siguientes campos: descripción, observaciones.

El Administrador puede solicitar almacenar los datos modificados pulsando el botón "guardar" de la interfaz gráfica. Ver punto 4.3.

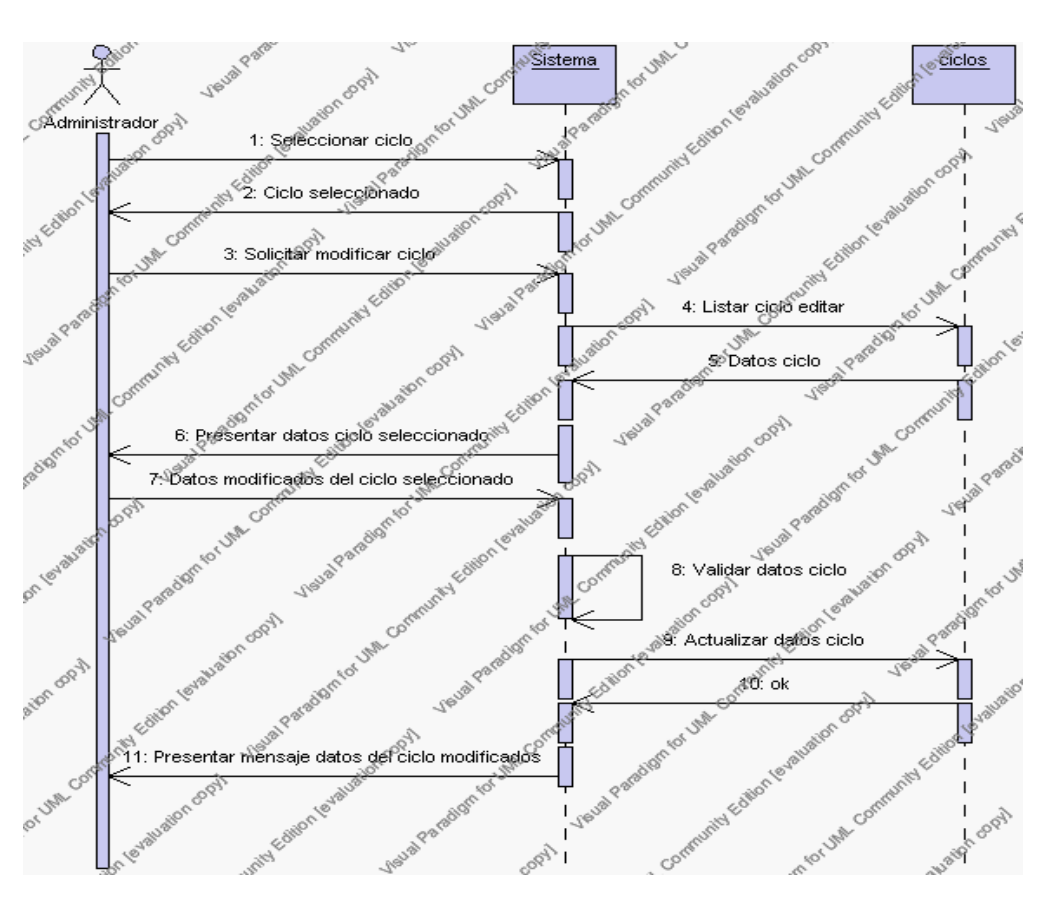

**Diagrama de Secuencia 4.25 Modificar Ciclos**

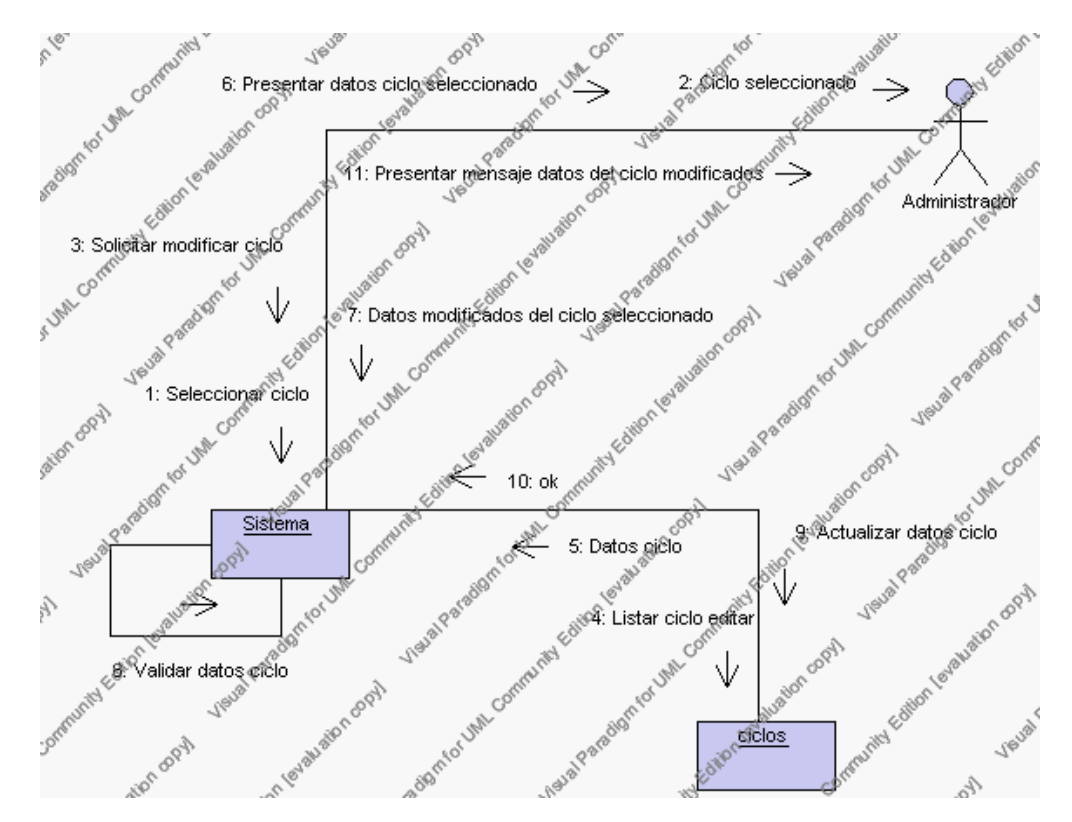

**Diagrama de Colaboración.4.25 Modificar Ciclos**

5. El Administrador solicita la búsqueda de un ciclo.

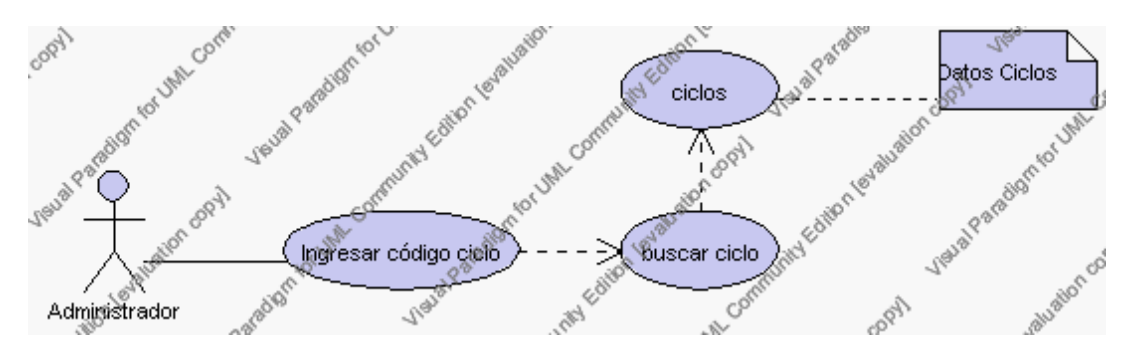

**Caso de Uso 4.35 Buscar Ciclos**

El Administrador pulsa el icono "buscar" de su interfaz gráfica.

El sistema muestra el campo código mediante el cual se realizará la búsqueda del ciclo.

El Administrador ingresa el código del ciclo.

El Administrador pulsa el botón "buscar".

El sistema realiza la búsqueda y muestra la información del ciclo que se ha solicitado.

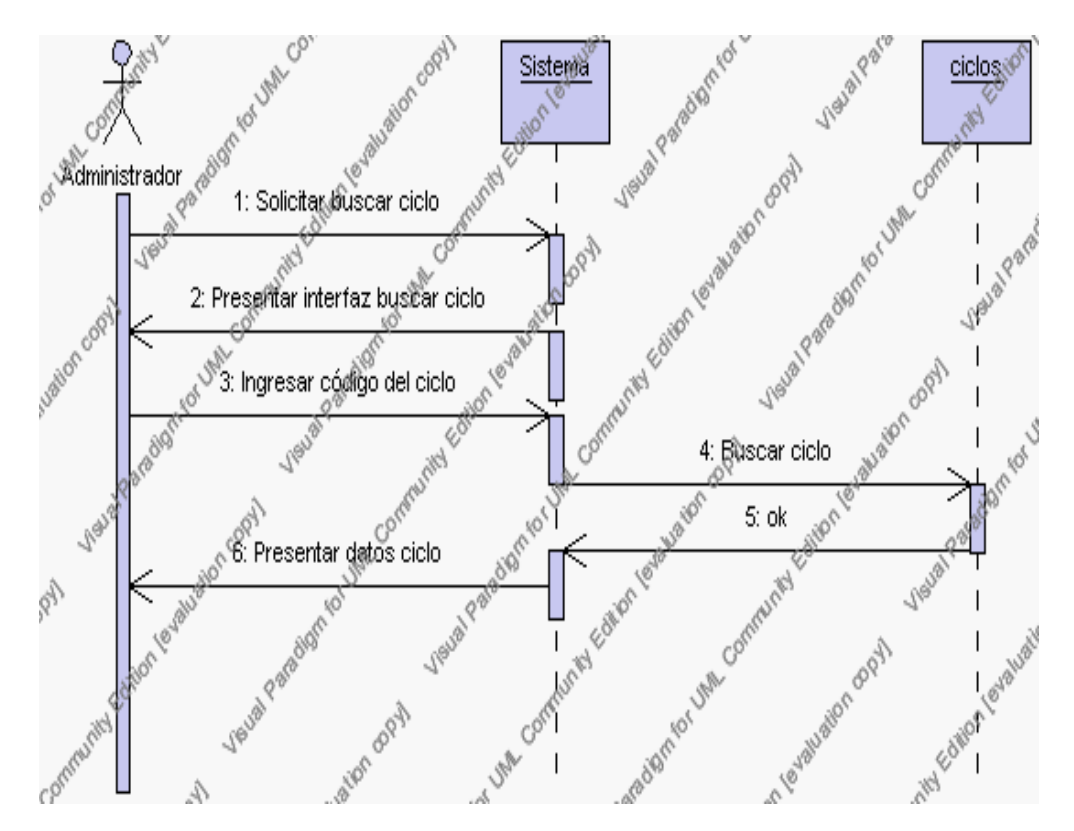

**Diagrama de Secuencia 4.26 Buscar Ciclos**

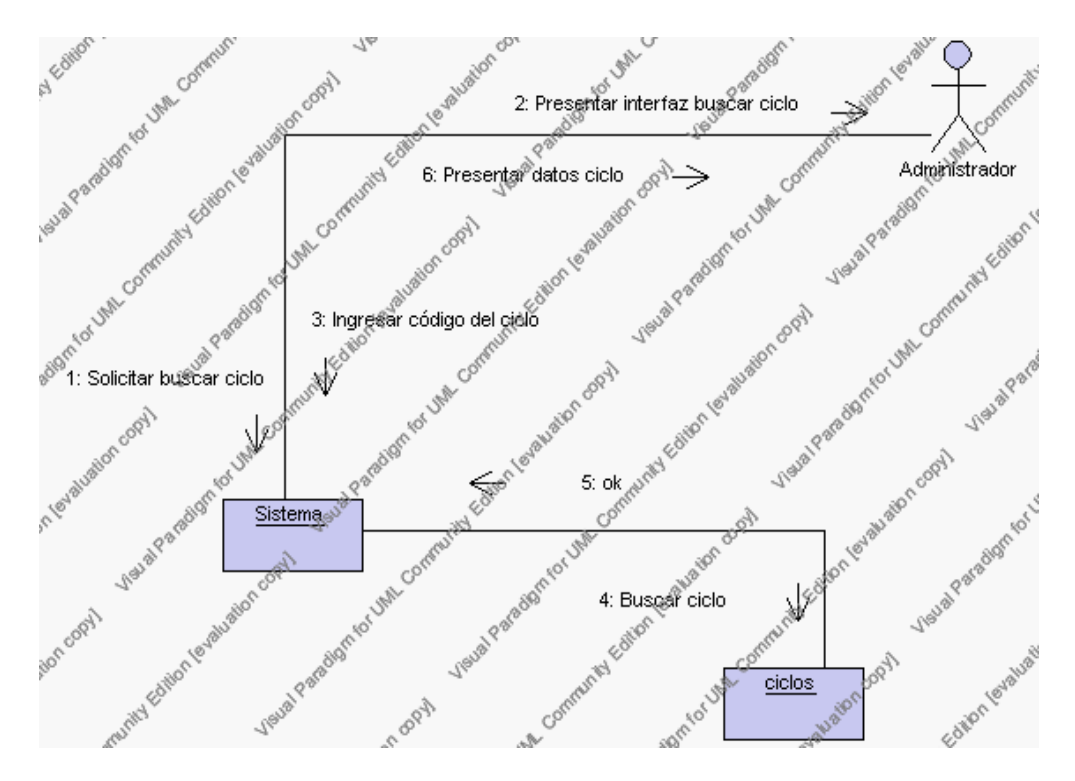

**Diagrama de Colaboración.4.26 Buscar Ciclos**

# **Flujos Alternativos**

### *En el punto 2.2*

El sistema comprueba que el código del nuevo ciclo no corresponde con ningún otro de la base de datos. En caso afirmativo, generará un mensaje de error comunicando que dicho ciclo ya está dado de alta en la base de datos. El sistema comprueba además que se han introducido todos los datos obligatorios y caso contrario el sistema generará un mensaje de error comunicando que faltan datos necesarios del ciclo.

*En el punto 2.2*

Si se ha generado mensaje de error, el sistema vuelve a mostrar la interfaz gráfica de alta de ciclo.

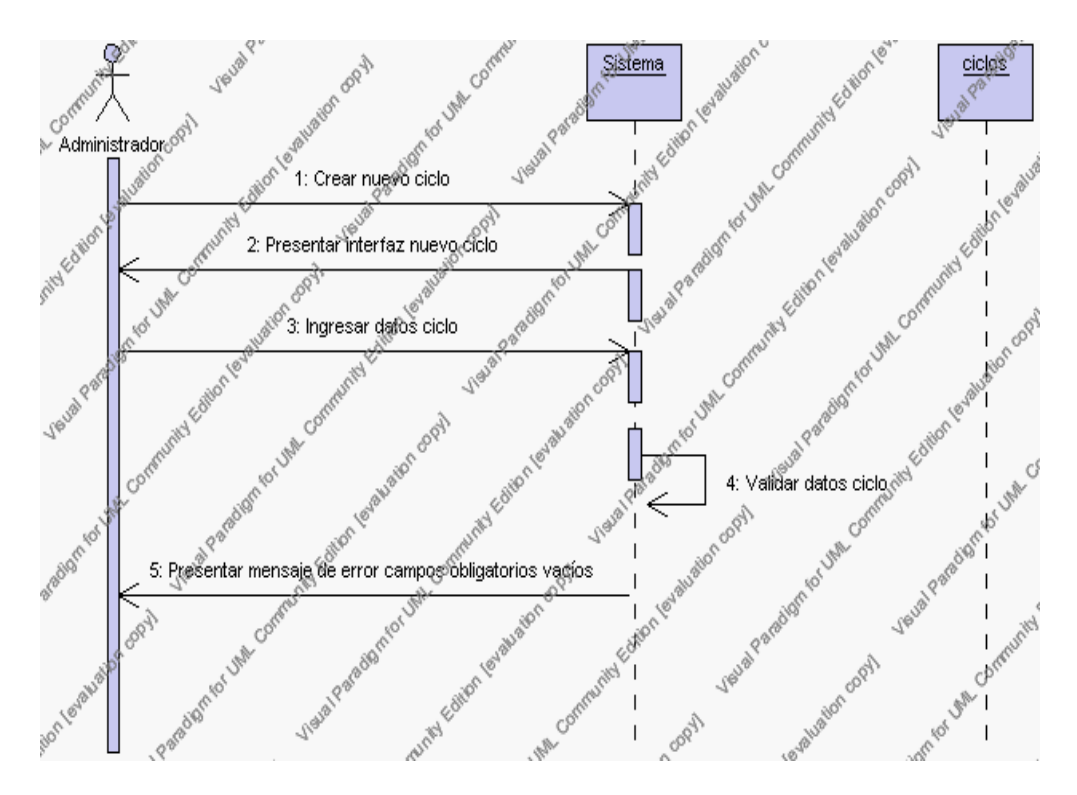

**Diagrama de Secuencia Alternativo 4.27 Insertar Ciclos**

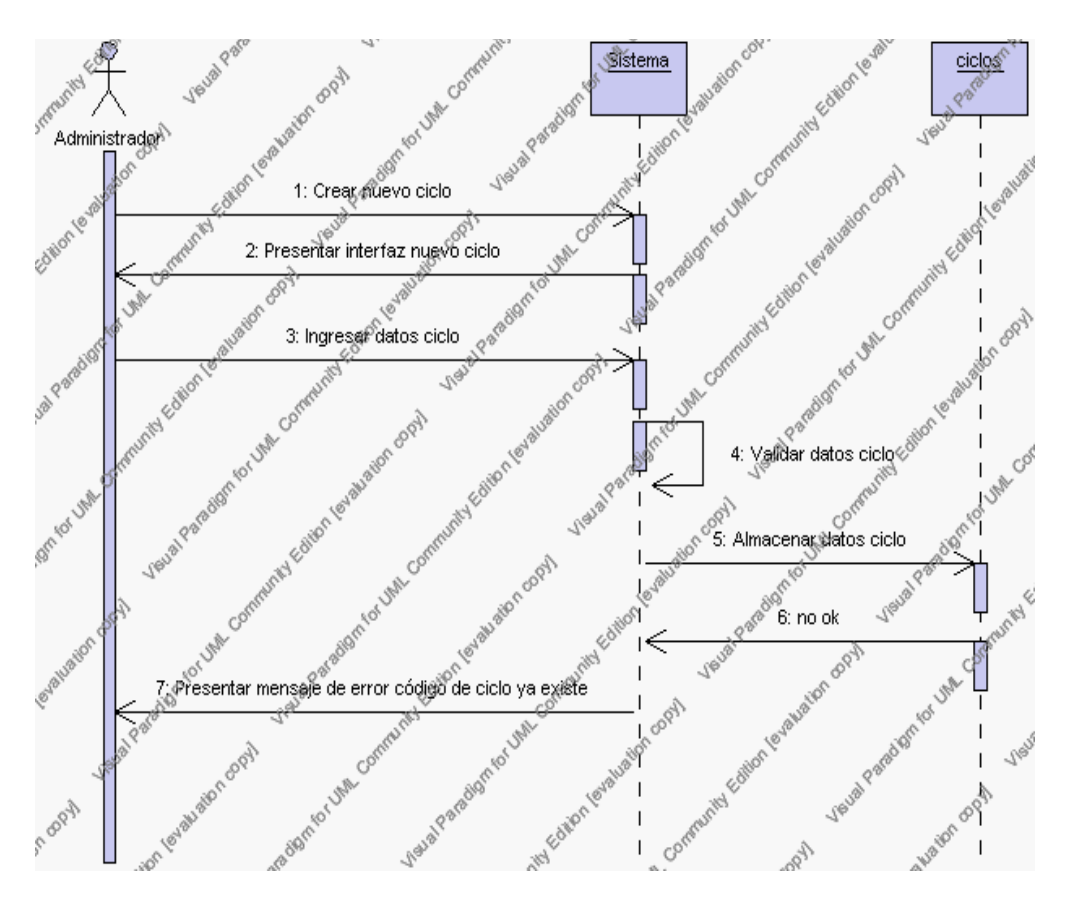

**Diagrama de Secuencia Alternativo 4.28 Insertar Ciclos**

### *En el punto 3.5*

El sistema comprueba que el código del ciclo seleccionado no tenga datos relacionados a él. Si el código tiene datos dependientes se generará un mensaje de error indicando que el registro no puede ser eliminado.

# *En el punto 3.5*

Si se ha generado mensaje de error, el sistema muestra la página principal de la gestión ciclos.

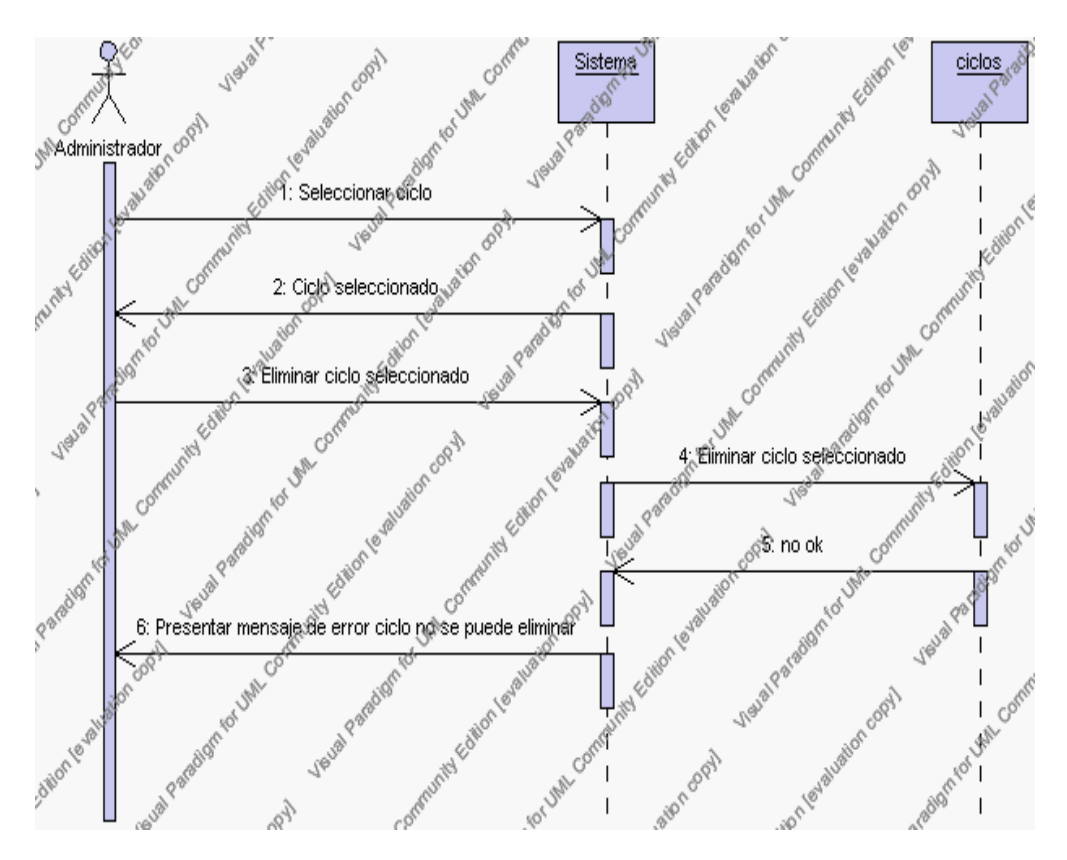

**Diagrama de Secuencia Alternativo 4.29 Eliminar Ciclos**

### *En el punto 4.6*

El sistema comprueba que todos los datos obligatorios no estén vacíos, caso contrario el sistema generará un mensaje de error comunicando que faltan datos necesarios del ciclo.

# *En el punto 4.6*

Si se ha generado mensaje de error, el sistema muestra la interfaz gráfica de modificar ciclo.

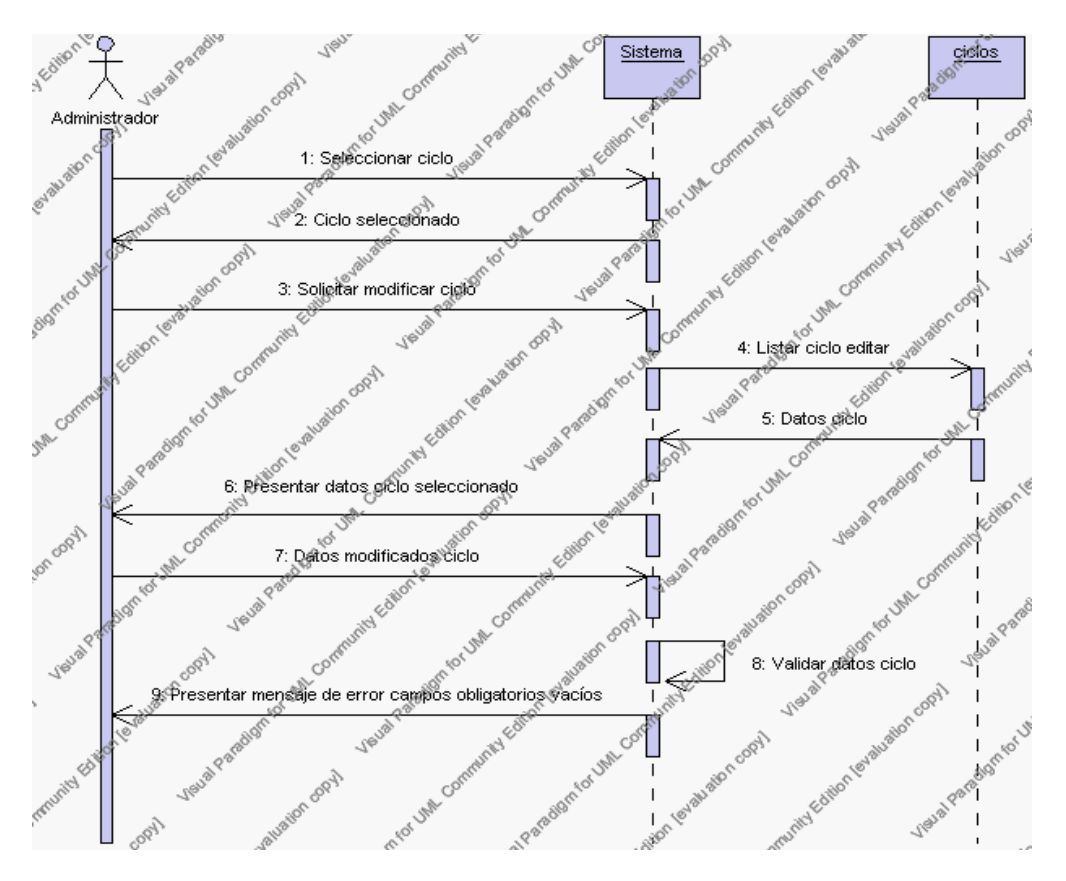

**Diagrama de Secuencia Alternativo 4.30 Modificar Ciclos**

# *En el punto 5.5*

El sistema comprueba que el código de ciclo introducido corresponde con alguno de los registrados en la base de datos. Si el código no se encuentra en la base de datos, se generará un mensaje de error indicando que el registro no existe.

#### *En el punto 5.5*

Si se ha generado mensaje de error, el sistema vuelve a mostrar la interfaz gráfica de buscar ciclo.

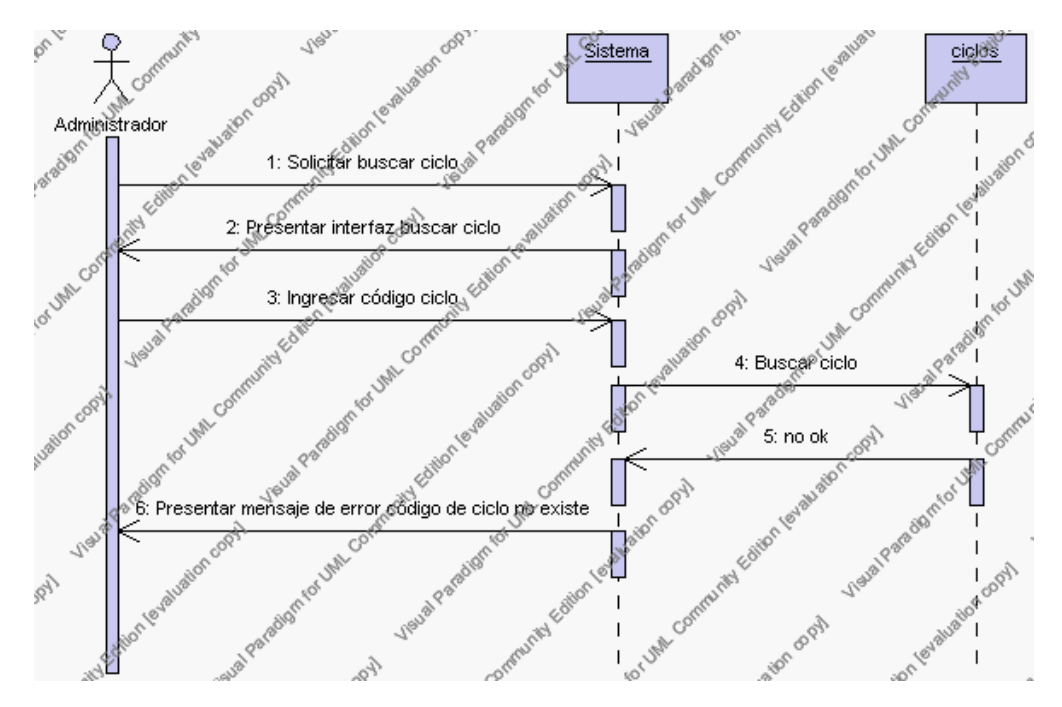

**Diagrama de Secuencia Alternativo 4.31 Buscar Ciclos**

### **Precondiciones**

- 3.1 El Administrador debe ingresar correctamente su login y password que le acrediten como administrador sus permisos correspondientes en el sistema.
- 3.2 El Administrador ha seleccionado el link de "Ciclos" de su interfaz gráfica

# **Postcondiciones**

- 4.1 En caso de haberse dado de alta un nuevo ciclo, los datos del ciclo quedan almacenados en la base de datos
- 4.2 En caso de haberse realizado la eliminación de un ciclo, el ciclo queda eliminado del sistema.
- 4.3 En caso de haberse realizado una modificación de los datos de un ciclo, quedan almacenados en la base de datos.
- 4.4 Los ciclos nuevos que se crean pertenecen al año lectivo en estado activo.

# **Especificación de casos de uso: Gestión de Niveles**

## **Descripción**

Este caso de uso resume la utilidad de alta, baja, modificación y búsqueda de los datos registrados en la base de datos de la plantilla de niveles del año lectivo activo que tiene la institución. El administrador podrá acceder a los datos de niveles para realizar las siguientes operaciones: dar de alta, eliminar, modificar o buscar datos.

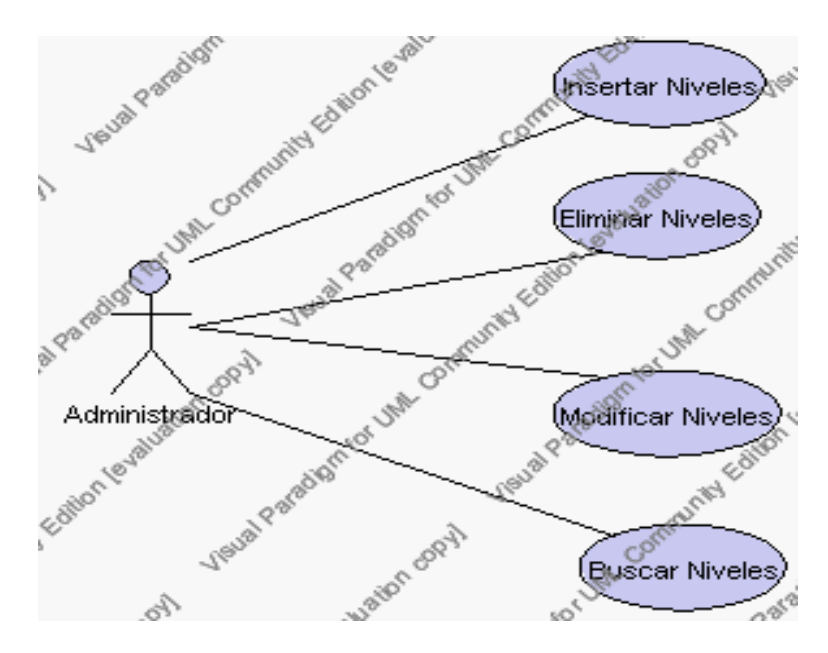

**Caso de Uso 4.36 Gestión Niveles**

## **Flujo de Eventos**

#### Flujo Básico

- 1. El Administrador puede seleccionar dar de alta un nuevo nivel, pasar al punto 2; dar de baja un nivel, pasar al punto 3; modificar datos de un nivel, pasar al punto 4 y buscar datos de un nivel, pasar al punto 5.
- 2. El Administrador solicita el alta de un nuevo nivel presionando el icono "nuevo".

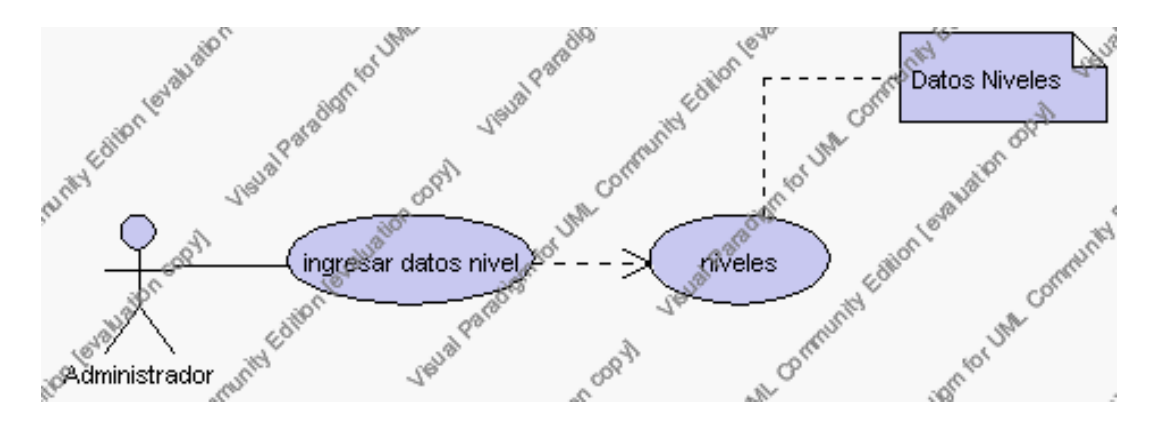

**Caso de Uso 4.37 Insertar Niveles**

El sistema permite seleccionar el ciclo al que pertenece el nuevo nivel de la lista de ciclos del año lectivo que se encuentra activo y muestra los campos de datos a introducir; dichos campos son: código, descripción y observaciones.

El Administrador pulsa el icono "guardar". Ver punto 4.1.

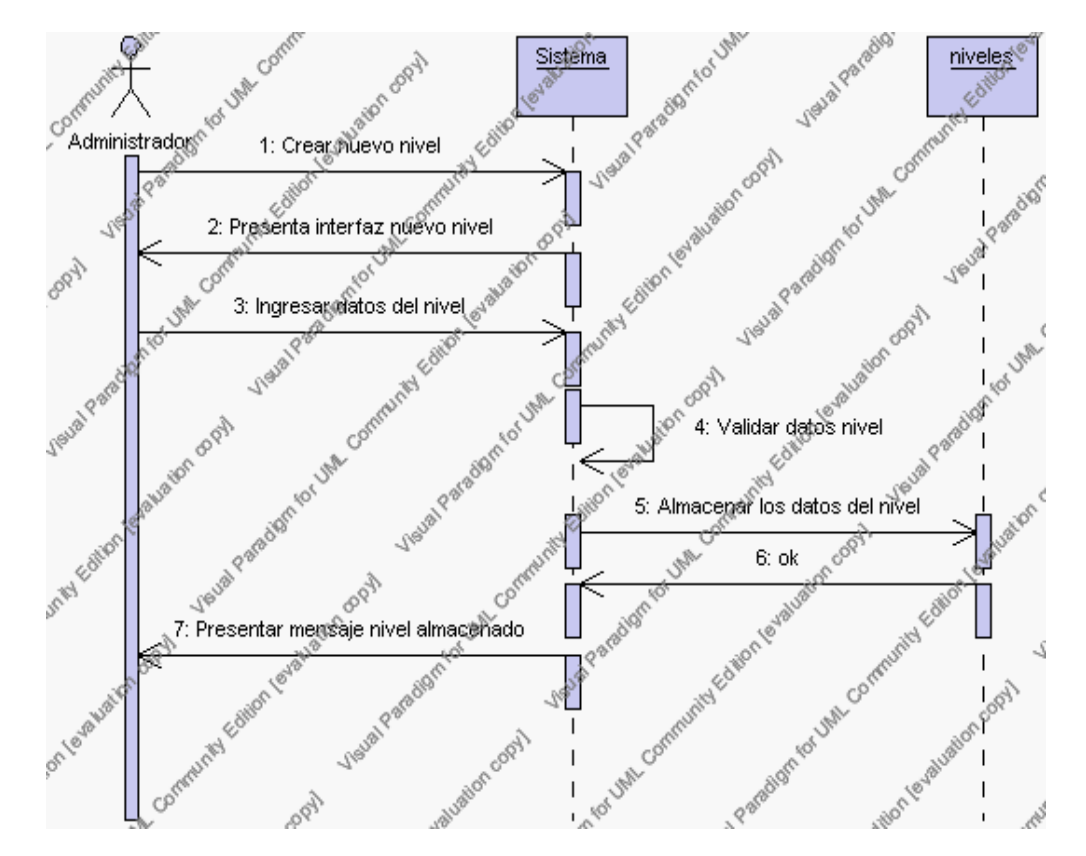

**Diagrama de Secuencia 4.27 Insertar Niveles**

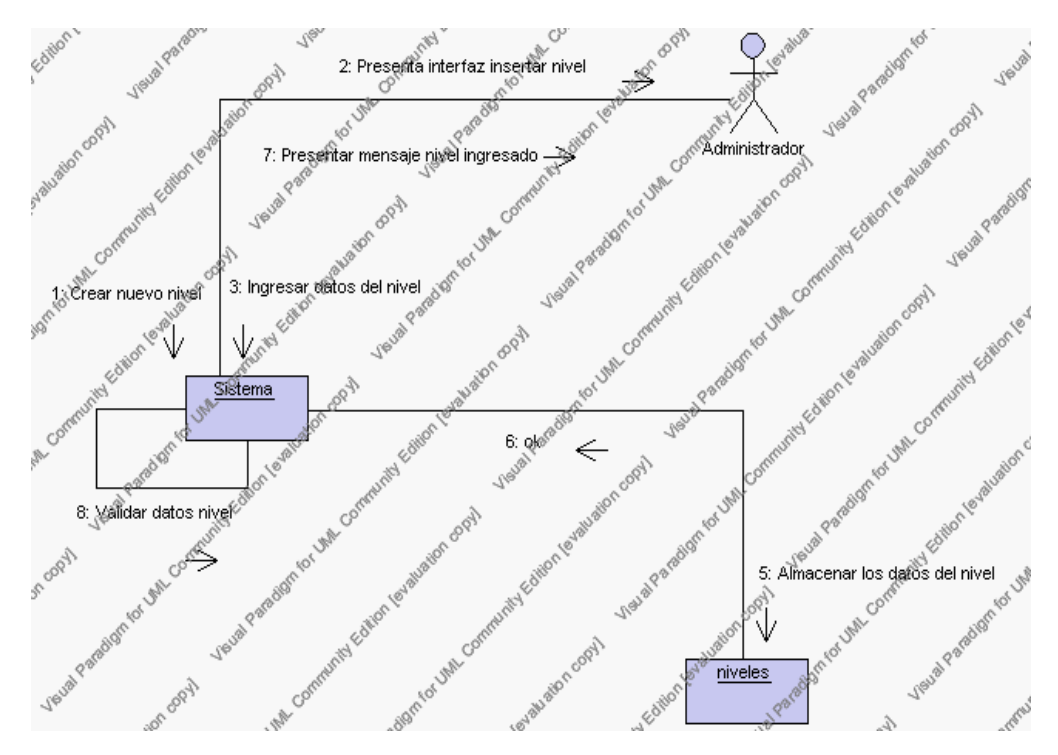

**Diagrama de Colaboración 4.27 Insertar Niveles**

3. El Administrador solicita la baja de un nivel.

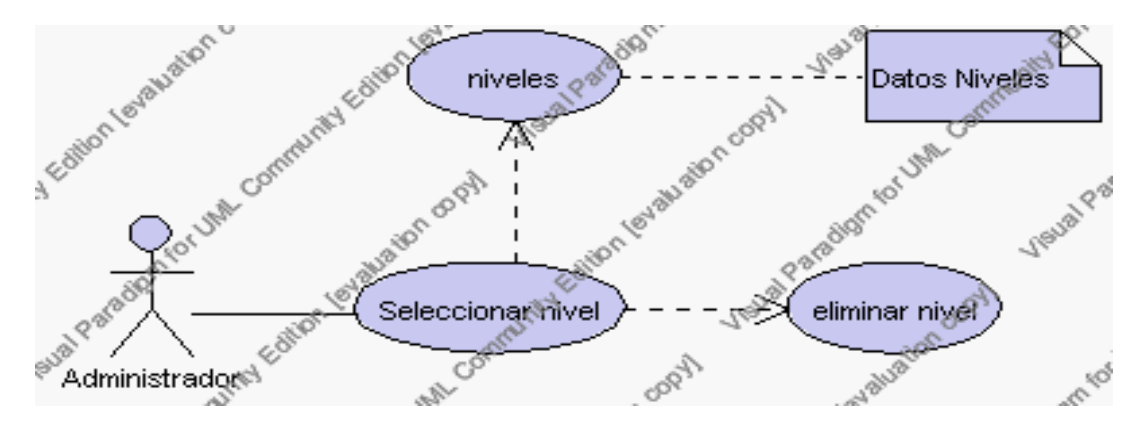

**Caso de Uso 4.38 Eliminar Niveles**

El Administrador selecciona el nivel a ser eliminado del listado de niveles del año lectivo activo que se presenta en la interfaz gráfica de Gestión de Niveles.

El sistema presenta el nivel seleccionado.

El Administrador pulsa el icono "eliminar" de su interfaz gráfica.

El sistema genera un mensaje de aviso de borrado y solicita la confirmación de la eliminación del nivel.

El Administrador puede confirmar la eliminación del nivel pulsando el botón Aceptar, o bien puede cancelar el borrado pulsando el botón Cancelar. Ver punto 4.2.

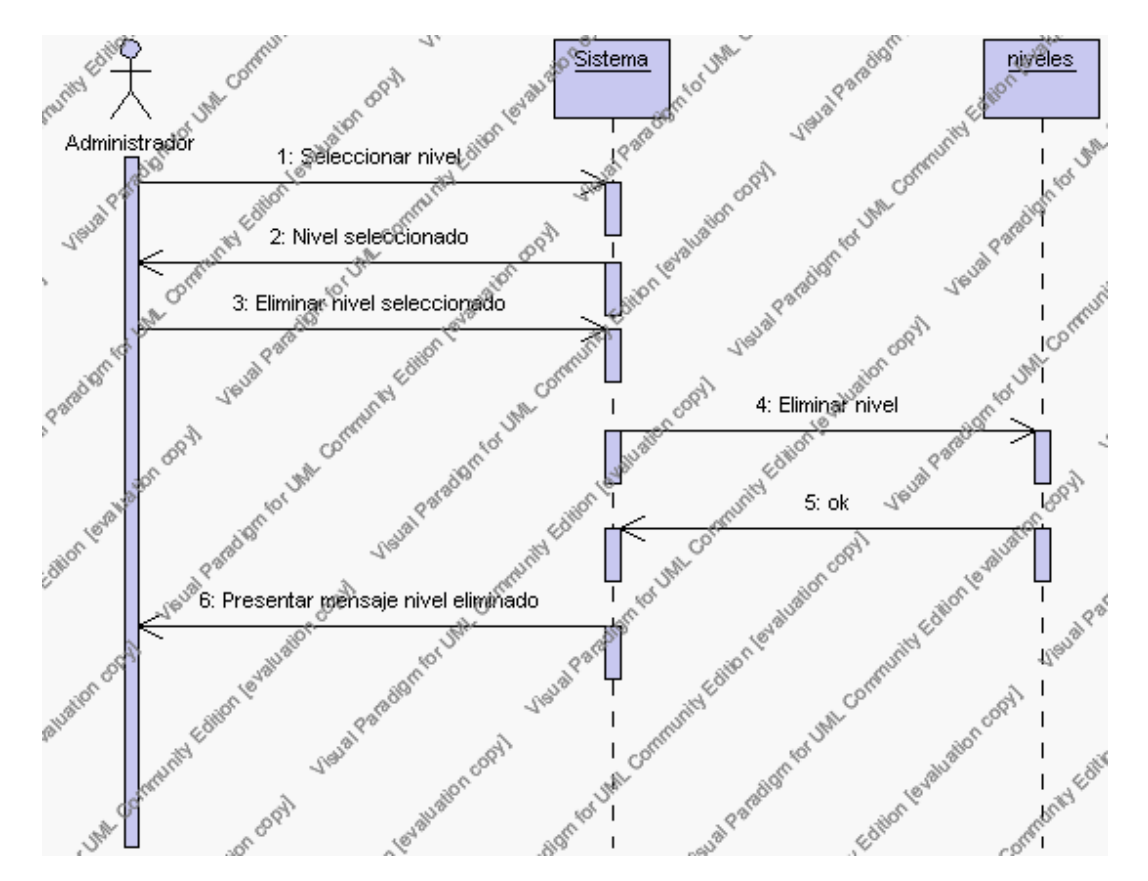

**Diagrama de Secuencia 4.28 Eliminar Niveles**

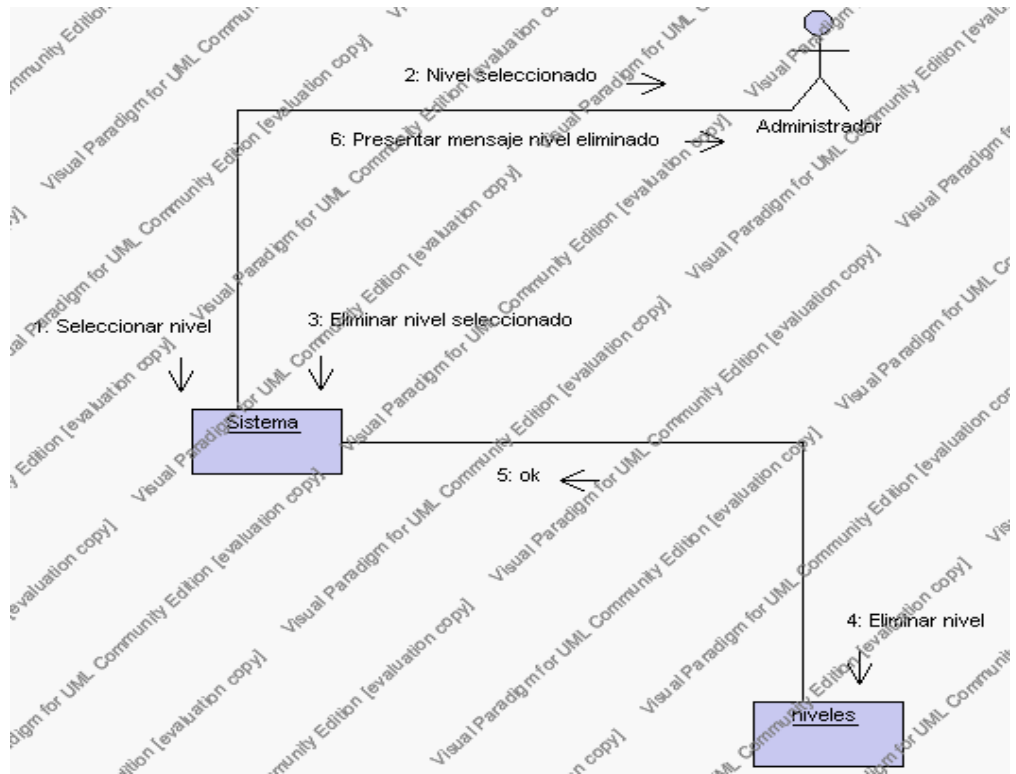

**Diagrama de Colaboración.4.28 Eliminar Niveles**

4. El Administrador solicita la modificación de los datos de un nivel.

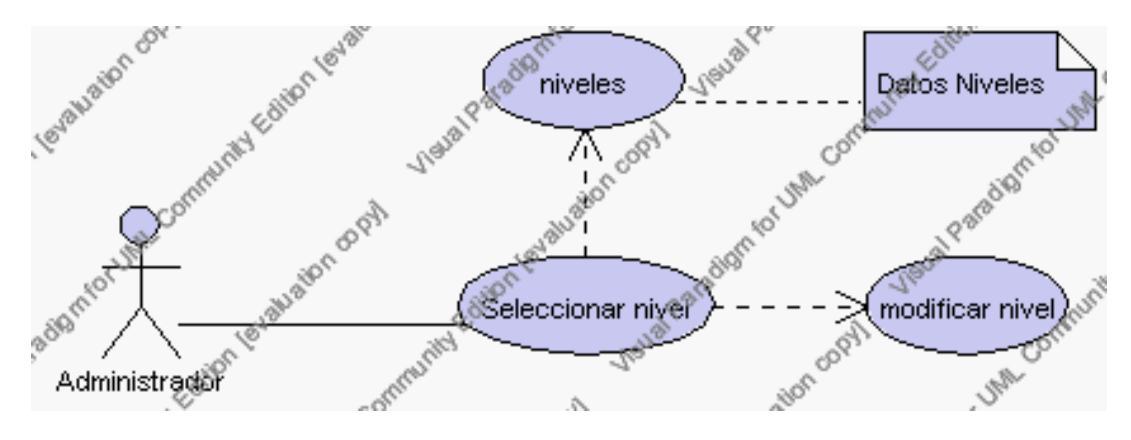

**Caso de Uso 4.39 Modificar Niveles**

El Administrador selecciona el nivel a ser modificado del listado de niveles del año lectivo activo que se presenta en la interfaz gráfica de Gestión de Niveles.

El sistema presenta el nivel seleccionado

El Administrador pulsa el icono "editar" de su interfaz gráfica.

El sistema muestra los datos del nivel que se ha solicitado para la modificación.

El Administrador puede modificar los siguientes campos: ciclo, descripción, observaciones.

El campo ciclo se selecciona de la lista de ciclos correspondientes al año lectivo activo.

El Administrador puede solicitar almacenar los datos modificados pulsando el botón "guardar" de la interfaz gráfica. Ver punto 4.3.

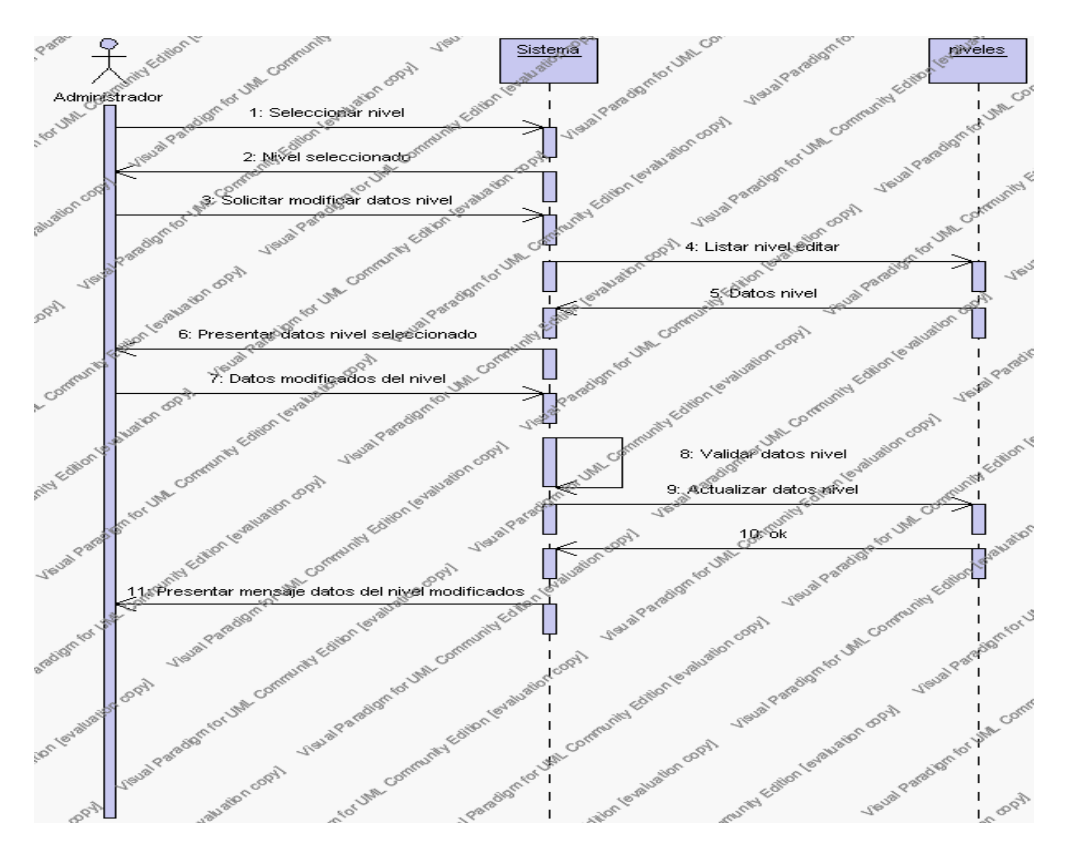

**Diagrama de Secuencia 4.29 Modificar Niveles**

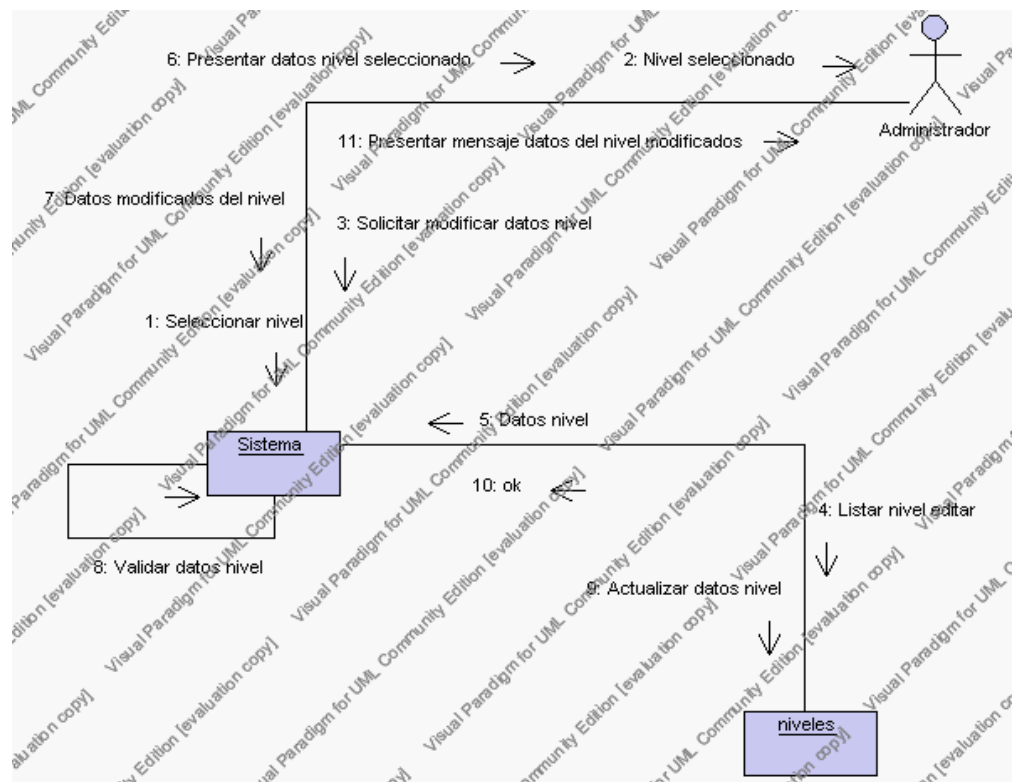

**Diagrama de Colaboración.4.29 Modificar Niveles**

5. El Administrador solicita la búsqueda de datos de un nivel.

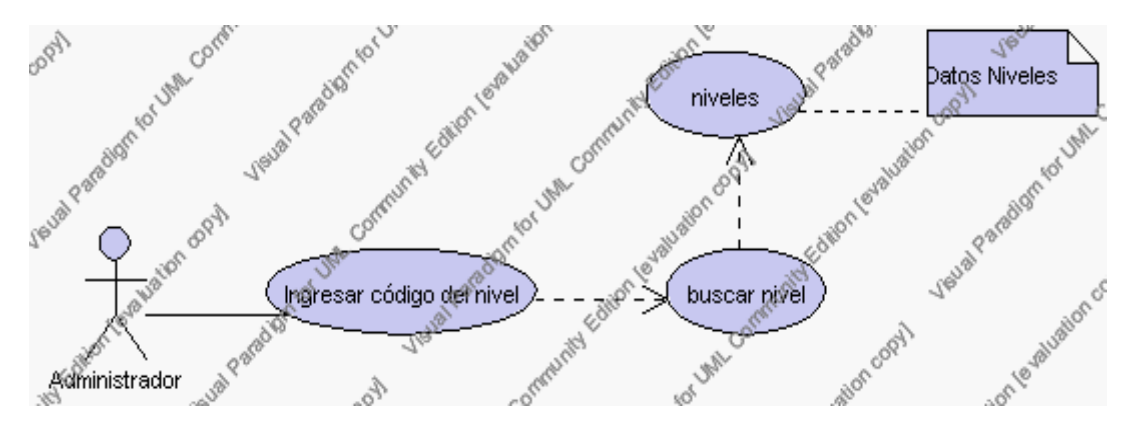

**Caso de Uso 4.40 Buscar Niveles**

El Administrador pulsa el icono "buscar" de su interfaz gráfica.

El sistema muestra el campo código mediante el cual se realizará la búsqueda del nivel.

El Administrador ingresa el código del nivel.

El Administrador pulsa el botón "buscar".

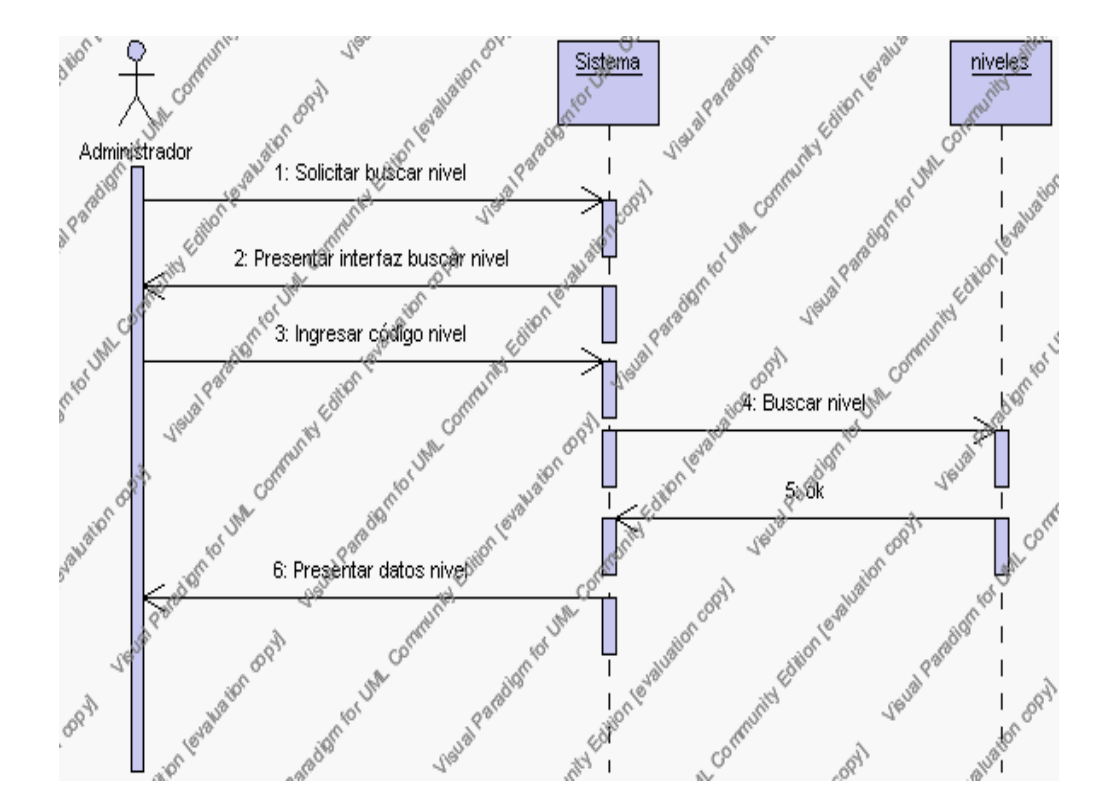

El sistema realiza la búsqueda y muestra la información del nivel que se ha solicitado.

**Diagrama de Secuencia 4.30 Buscar Niveles**

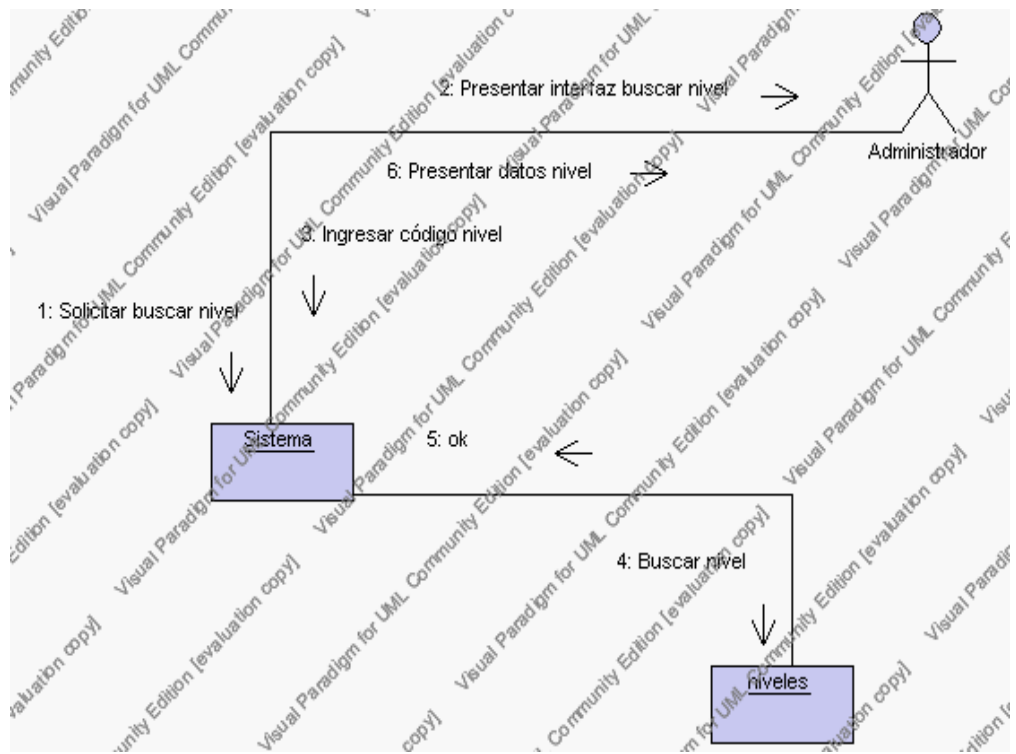

**Diagrama de Colaboración.4.30 Buscar Niveles**

### **Flujos Alternativos**

#### *En el punto 2.2*

El sistema comprueba que el código del nuevo nivel no corresponde con ningún otro de la base de datos. En caso afirmativo, generará un mensaje de error comunicando que dicho nivel ya está dado de alta en la base de datos. El sistema comprueba además que se han introducido todos los datos obligatorios y caso contrario el sistema generará un mensaje de error comunicando que faltan datos necesarios del nivel.

### *En el punto 2.2*

Si se ha generado mensaje de error, el sistema vuelve a mostrar la interfaz gráfica de alta de nivel.

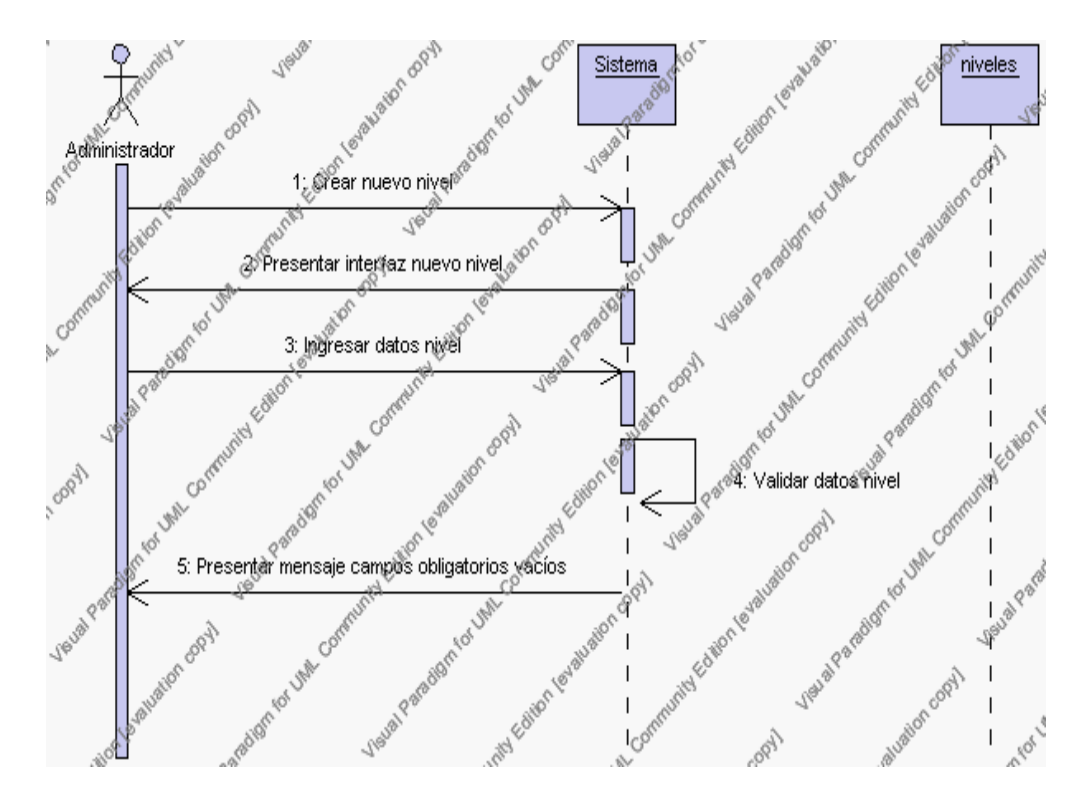

**Diagrama de Secuencia Alternativo 4.32 Insertar Niveles**

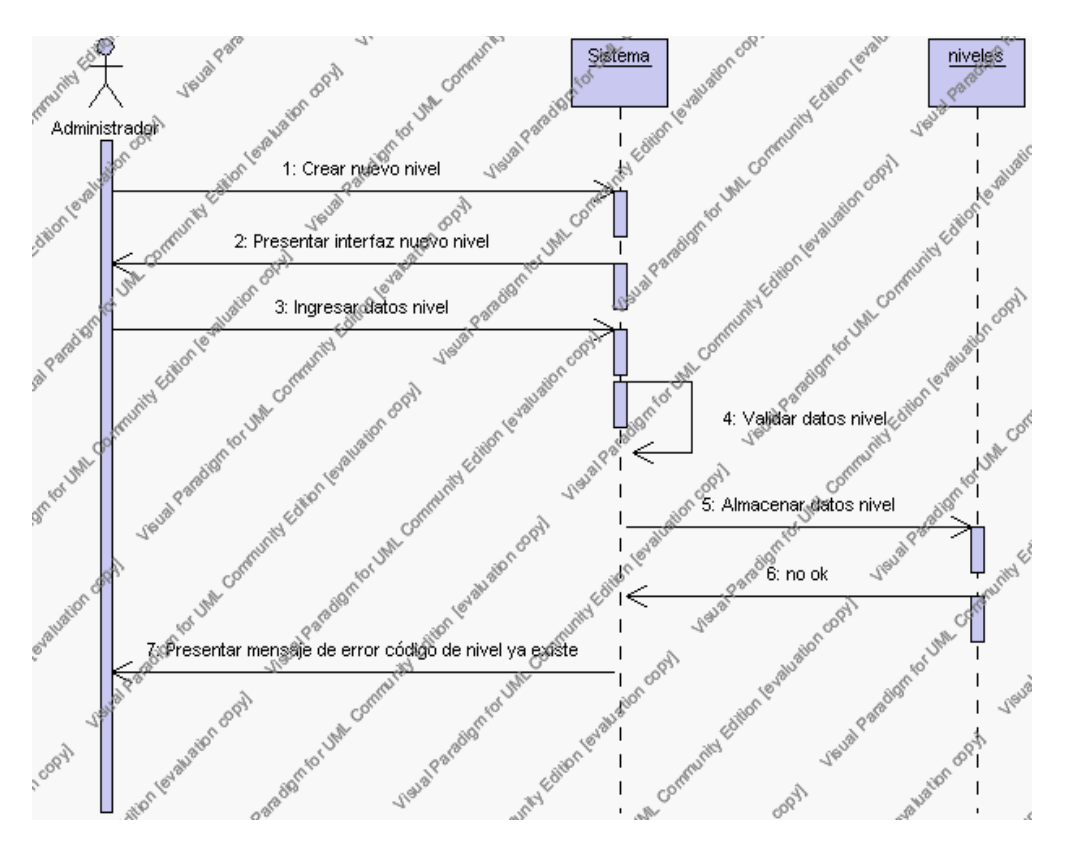

**Diagrama de Secuencia Alternativo 4.33 Insertar Niveles**

# *En el punto 3.5*

El sistema comprueba que el código de nivel seleccionado no tenga datos relacionados a él. Si el código tiene datos dependientes se generará un mensaje de error indicando que el registro no puede ser eliminado.

# *En el punto 3.5*

Si se ha generado mensaje de error, el sistema muestra la página principal de la gestión niveles.

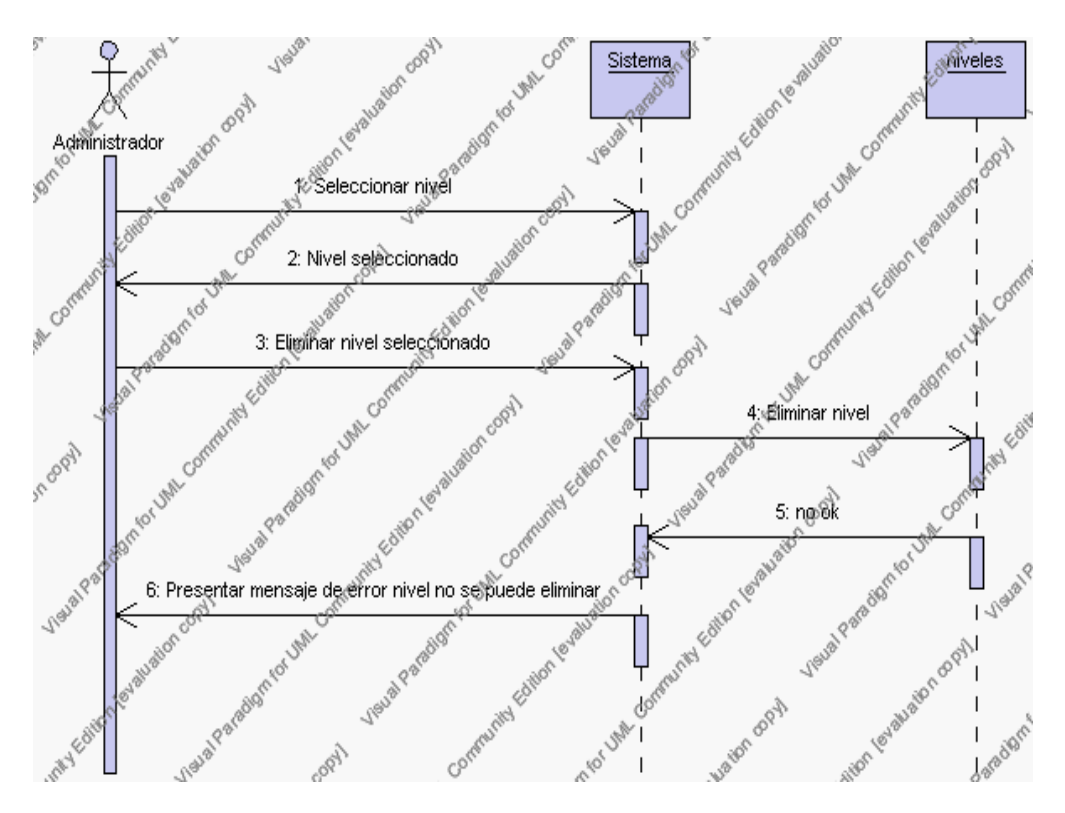

**Diagrama de Secuencia Alternativo 4.34 Eliminar Niveles**

# *En el punto 4.6*

El sistema comprueba que todos los datos obligatorios no estén vacíos, caso contrario el sistema generará un mensaje de error comunicando que faltan datos necesarios del nivel.

# *En el punto 4.6*

Si se ha generado mensaje de error, el sistema muestra la interfaz gráfica de modificar nivel.

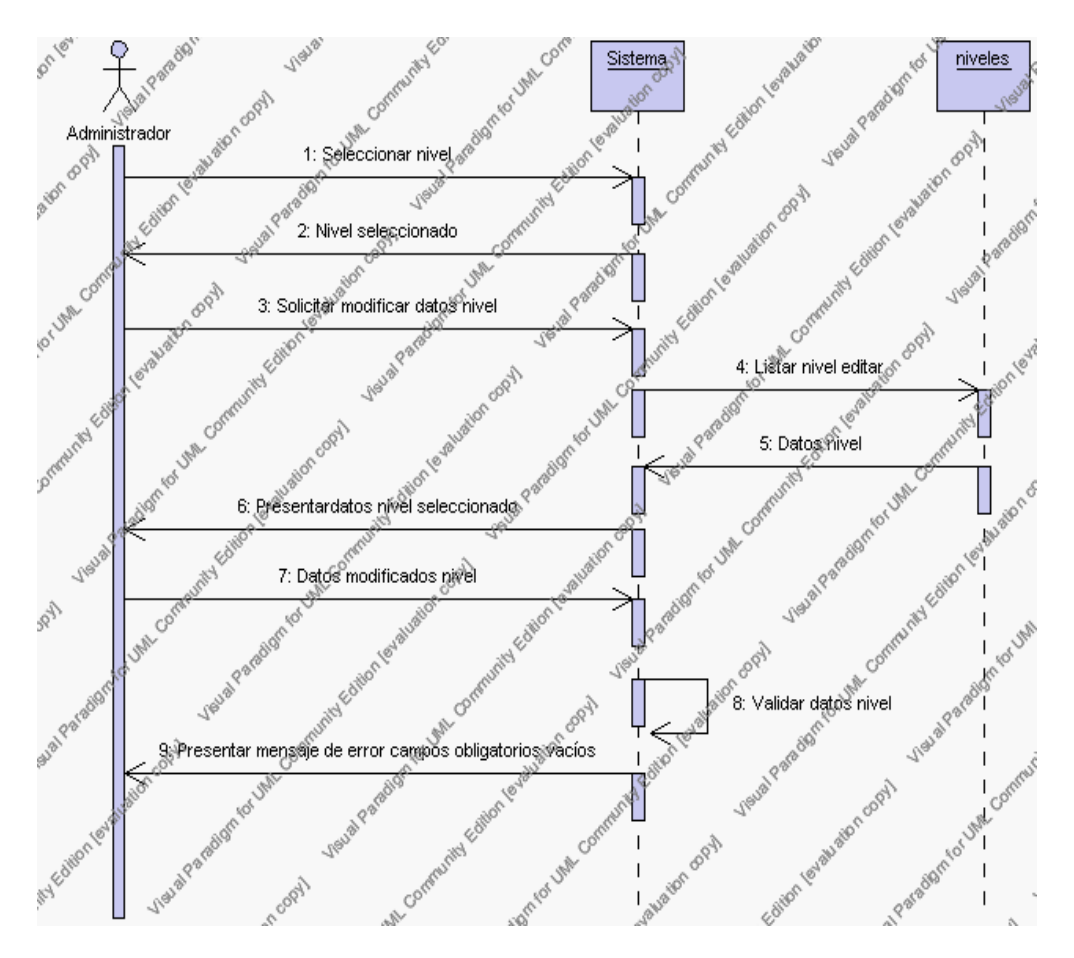

**Diagrama de Secuencia Alternativo 4.35 Modificar Niveles**

# *En el punto 5.5*

El sistema comprueba que el código de nivel introducido corresponde con alguno de los registrados en la base de datos. Si el código no se encuentra en la base de datos, se generará un mensaje de error indicando que el registro no existe.

# *En el punto 5.5*

Si se ha generado mensaje de error, el sistema vuelve a mostrar la interfaz gráfica de buscar nivel.

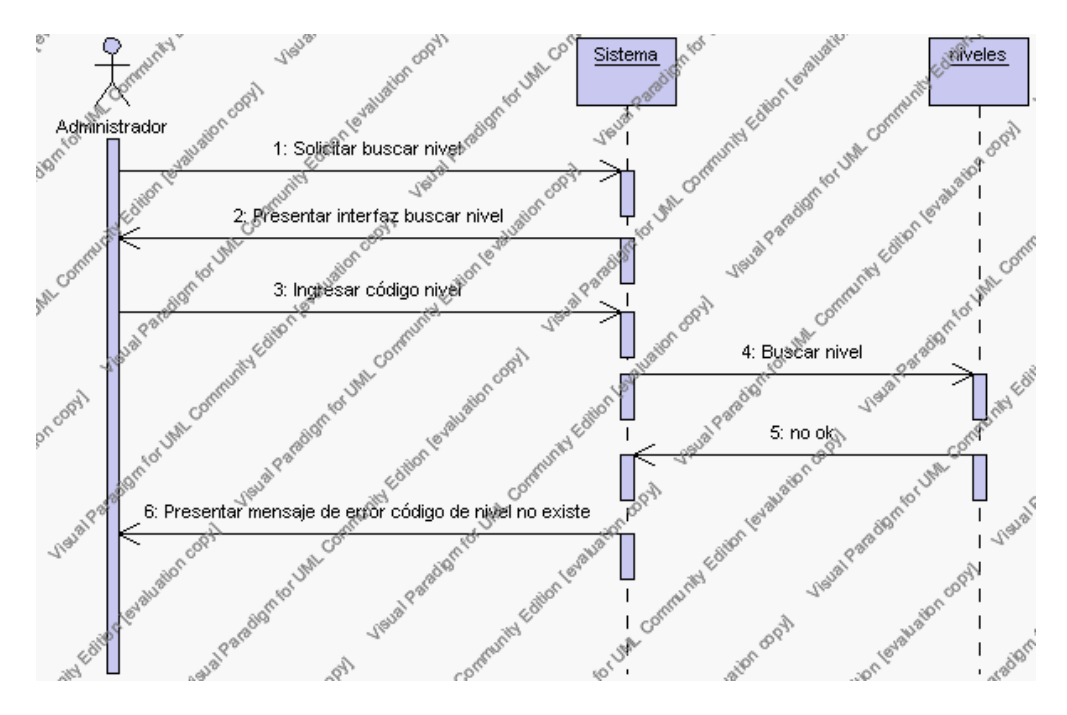

**Diagrama de Secuencia Alternativo 4.36 Buscar Niveles**

#### **Precondiciones**

- 3.1 El Administrador debe ingresar correctamente su login y password que le acrediten como administrador sus permisos correspondientes en el sistema.
- 3.2 El Administrador ha seleccionado el link de "Niveles" de su interfaz gráfica

#### **Postcondiciones**

- 4.1 En caso de haberse dado de alta un nuevo nivel, los datos del nivel quedan almacenados en la base de datos
- 4.2 En caso de haberse realizado la eliminación de un nivel, el nivel queda eliminado del sistema.
- 4.3 En caso de haberse realizado una modificación de los datos de un nivel, quedan almacenados en la base de datos.
- 4.4 Los niveles nuevos que se crean pertenecen al año lectivo en estado activo.

# **Especificación de casos de uso: Gestión Especialización**

#### **Descripción**

Este caso de uso resume la utilidad de alta, baja, modificación y búsqueda de los datos registrados en la base de datos de la plantilla de especializaciones que tiene la institución. El administrador podrá acceder a los datos de especializaciones para realizar las siguientes operaciones: dar de alta, eliminar, modificar o buscar datos.

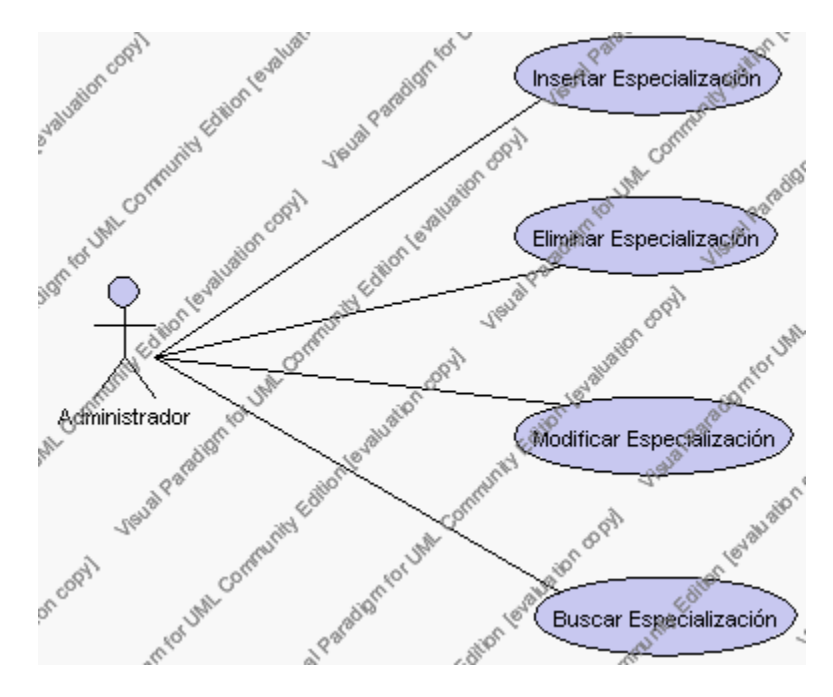

**Caso de Uso 4.41 Gestión Especialización**

# **Flujo de Eventos**

#### Flujo Básico

- 1. El Administrador puede seleccionar dar de alta una nueva especialización, pasar al punto 2; dar de baja una especialización, pasar al punto 3; modificar datos de una especialización, pasar al punto 4 y buscar datos de una especialización, pasar al punto 5.
- 2. El Administrador solicita el alta de una nueva especialización presionando el icono "nuevo".

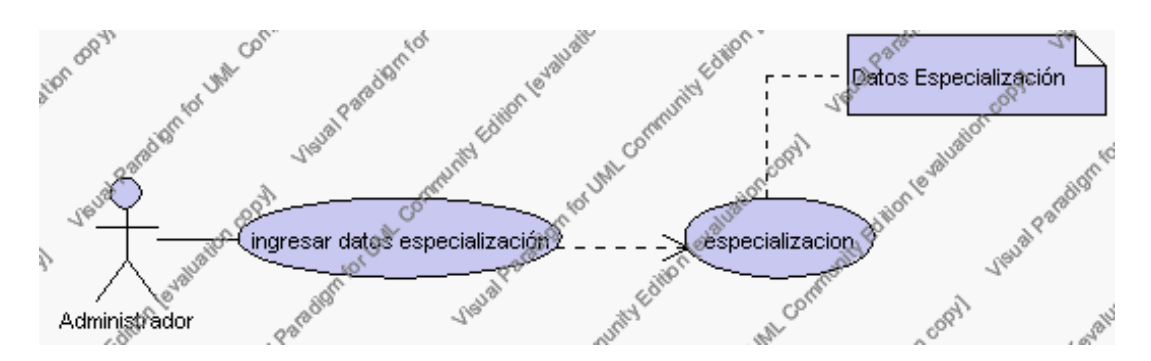

**Caso de Uso 4.42 Insertar Especialización**

El sistema muestra los campos de datos necesarios a introducir; los campos son: código, descripción y observaciones.

El Administrador pulsa el icono "guardar". Ver punto 4.1.

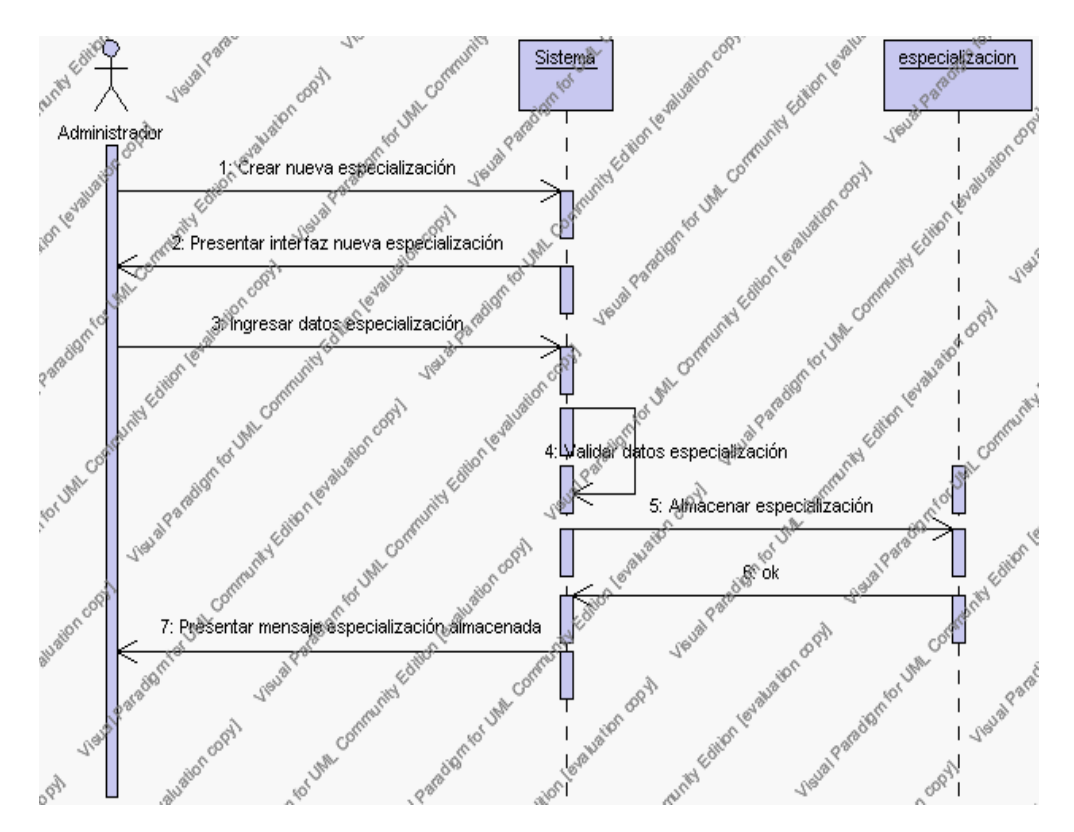

**Diagrama de Secuencia 4.31 Insertar Especialización**

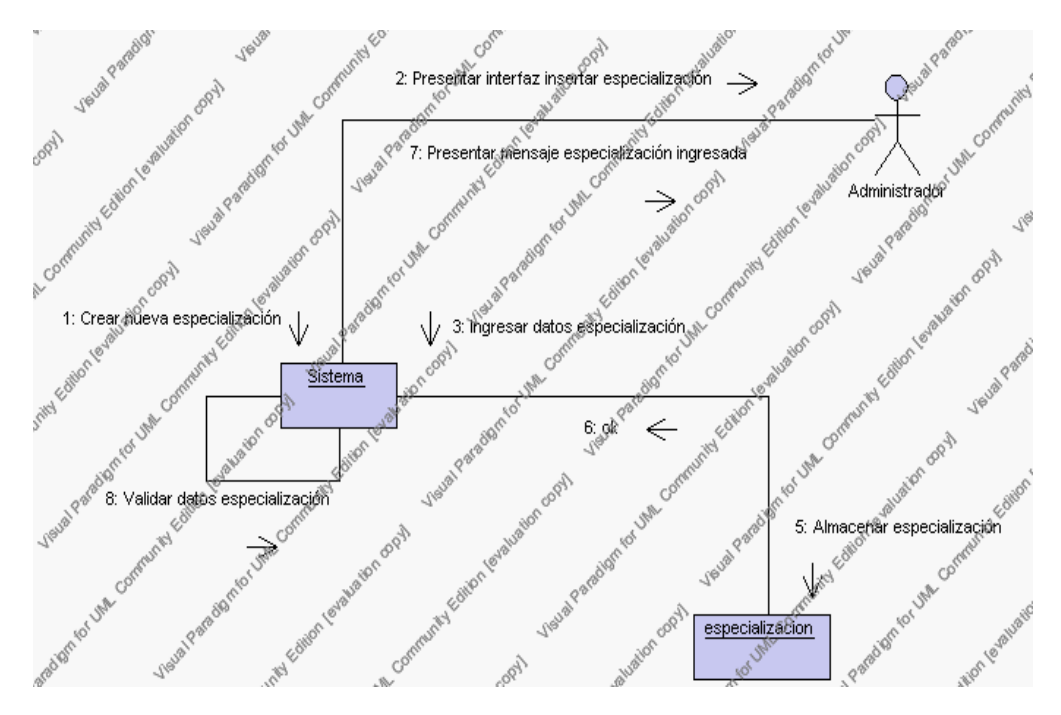

**Diagrama de Colaboración 4.31 Insertar Especialización**

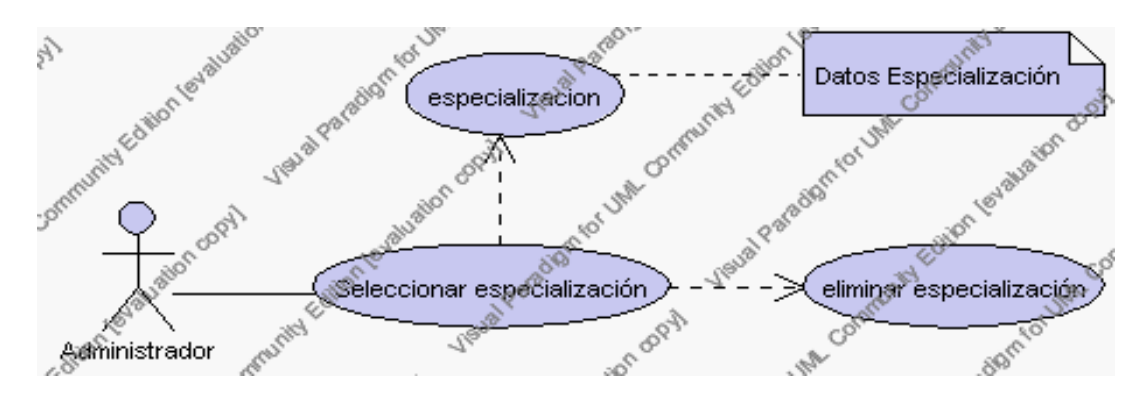

3. El Administrador solicita la baja de una especialización.

**Caso de Uso 4.43 Eliminar Especialización**

El Administrador selecciona la especialización a ser eliminado del listado de especializaciones del año lectivo activo que se presenta en la interfaz gráfica de Gestión de Especialización.

El sistema muestra la especialización seleccionada.

El Administrador pulsa el icono "eliminar" de su interfaz gráfica.

El sistema genera un mensaje de aviso de borrado y solicita la confirmación de la eliminación de la especialización.

El Administrador puede confirmar la eliminación de la especialización pulsando el botón Aceptar, o bien puede cancelar el borrado pulsando el botón Cancelar. Ver punto 4.2.

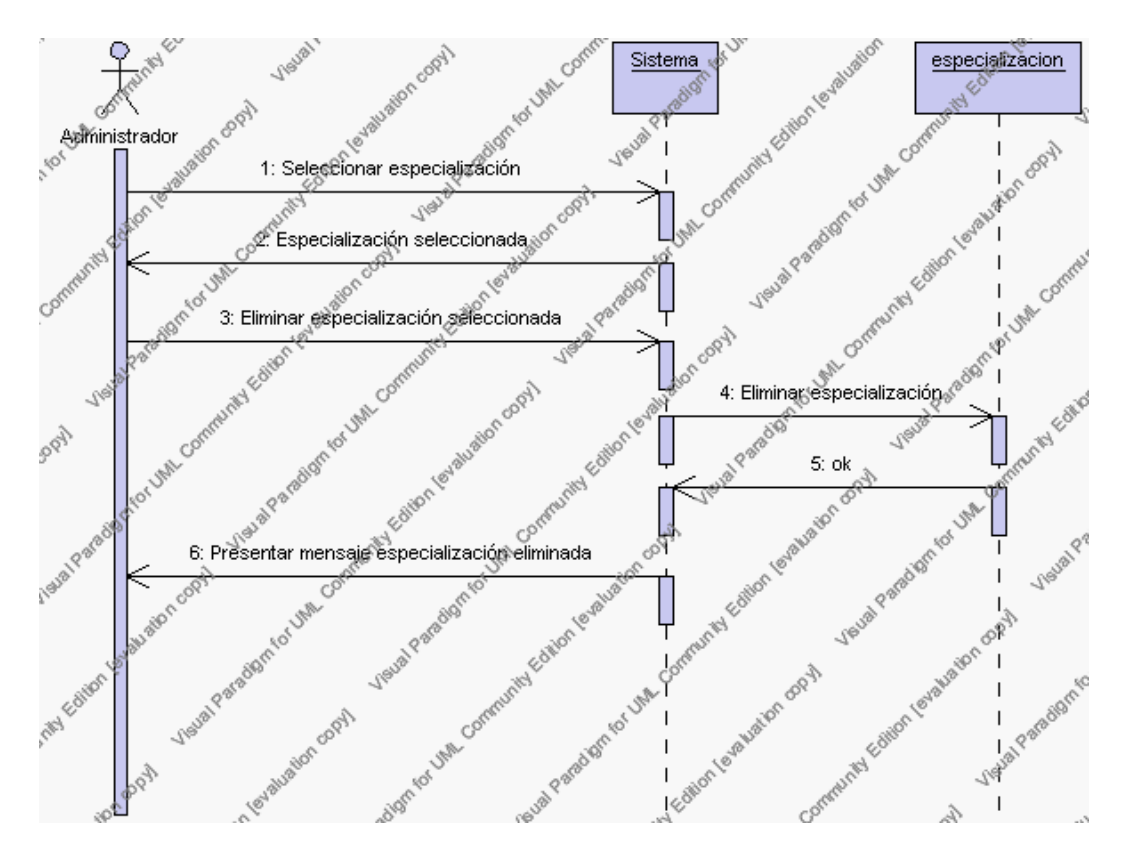

**Diagrama de Secuencia 4.32 Eliminar Especialización**

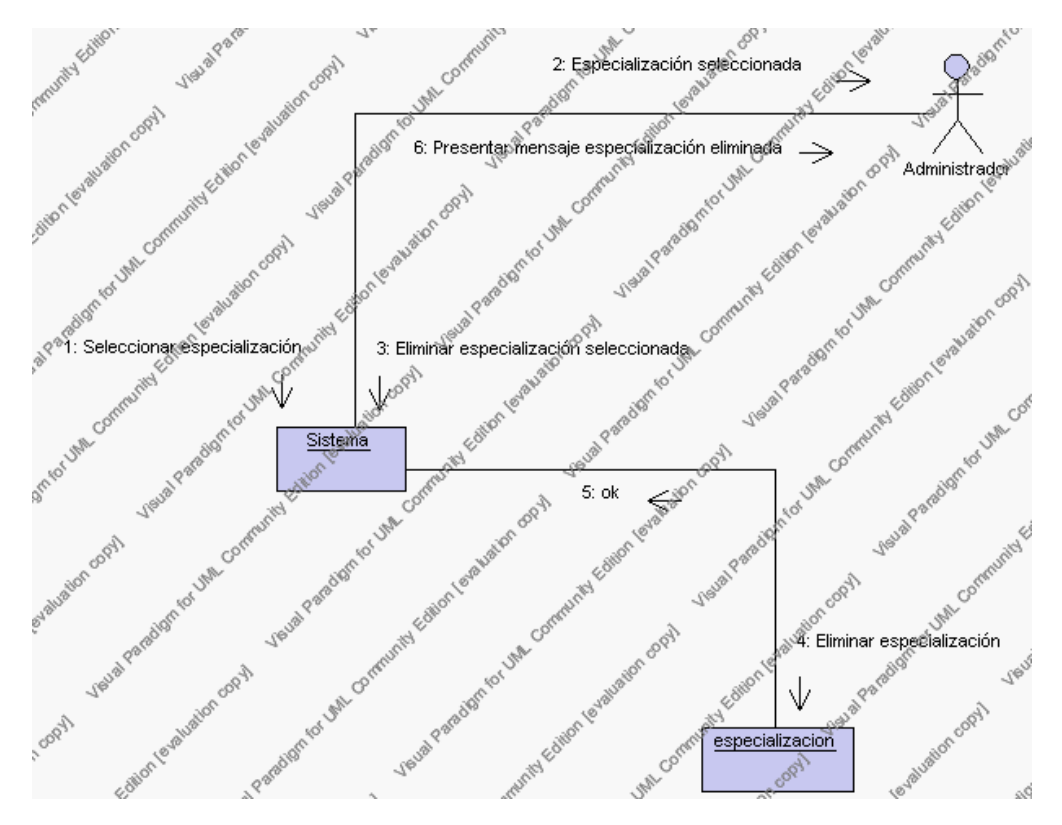

**Diagrama de Colaboración 4.32 Eliminar Especialización**

4. El Administrador solicita la modificación de los datos de una especialización.

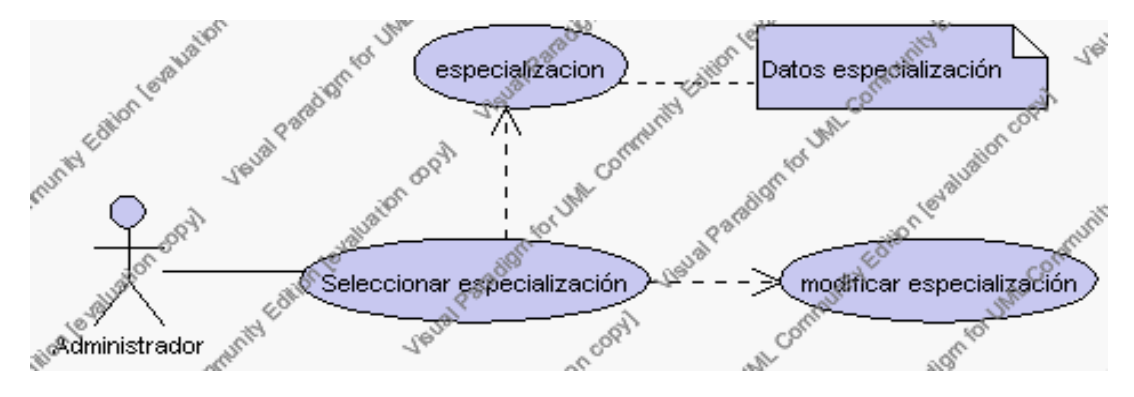

**Caso de Uso 4.44 Modificar Especialización**

El Administrador selecciona la especialización a ser modificada del listado de especializaciones del año lectivo activo que se presenta en la interfaz gráfica de Gestión de Especialización.

El sistema muestra la especialización seleccionada.

El Administrador pulsa el icono "editar" de su interfaz gráfica.

El sistema muestra los datos de la especialización que se ha solicitado para la modificación.

El Administrador puede modificar los siguientes campos: descripción, observaciones.

El Administrador puede solicitar almacenar los datos modificados pulsando el botón "guardar" de la interfaz gráfica. Ver punto 4.3.

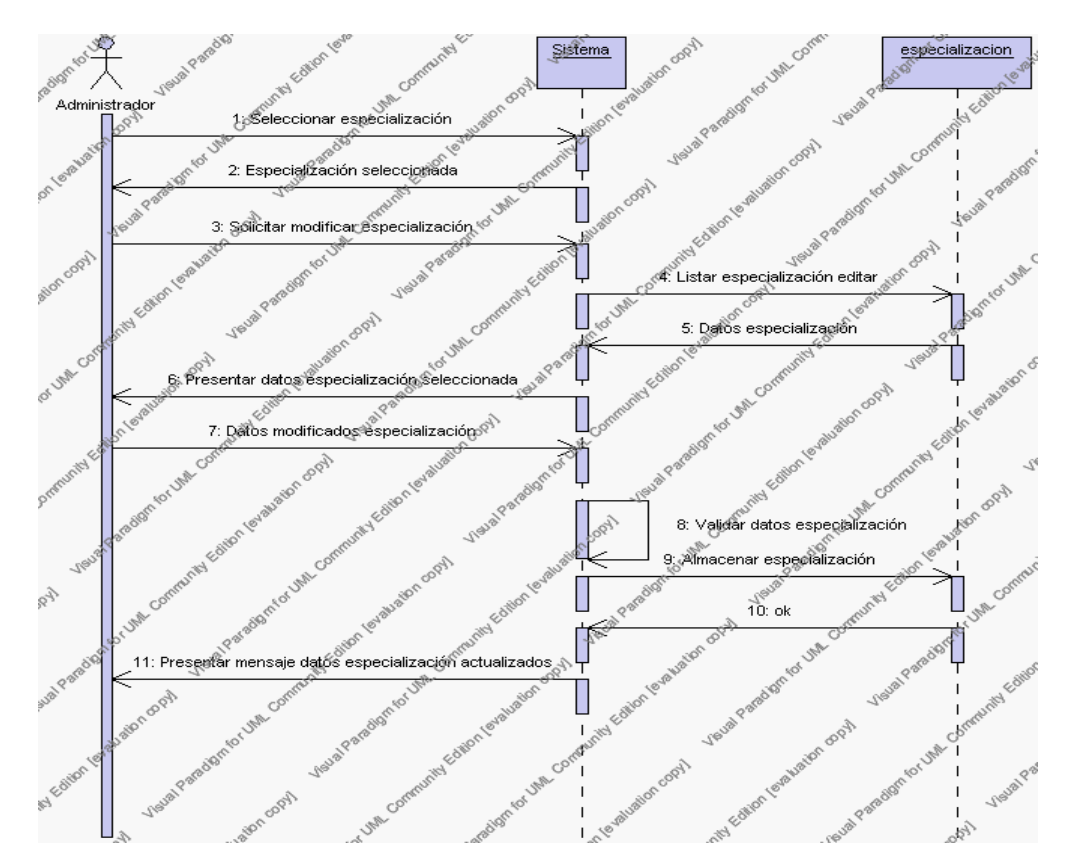

**Diagrama de Secuencia 4.33 Modificar Especialización**

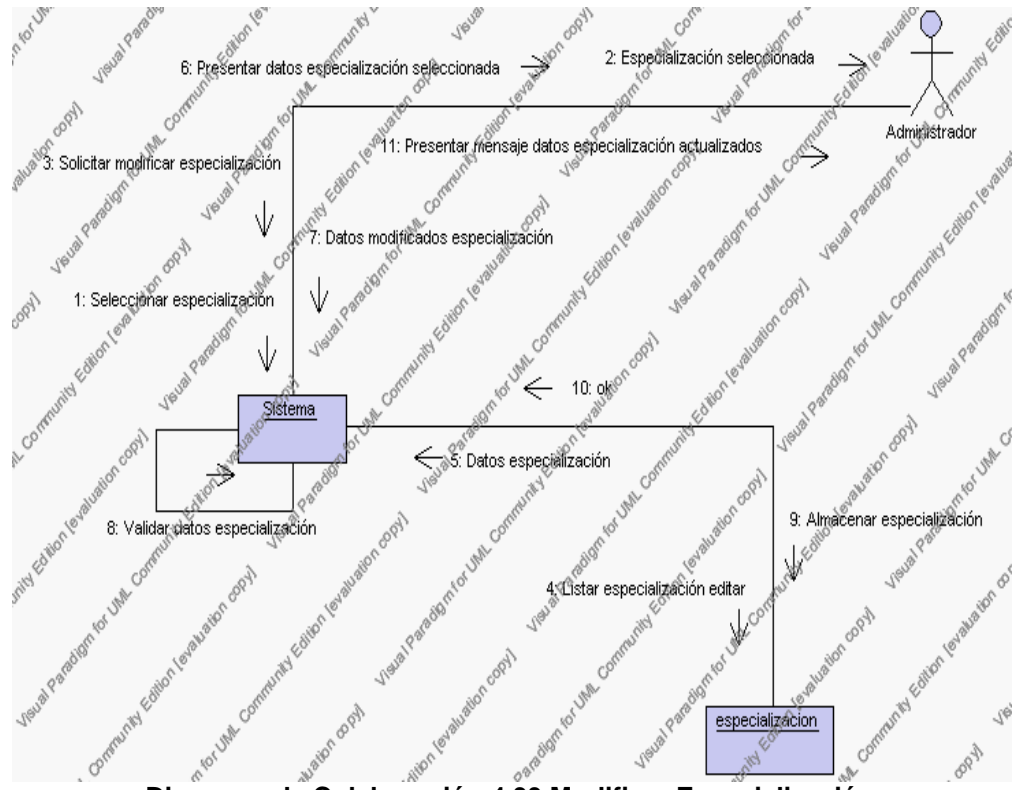

**Diagrama de Colaboración.4.33 Modificar Especialización**

5. El Administrador solicita la búsqueda de los datos de una especialización.

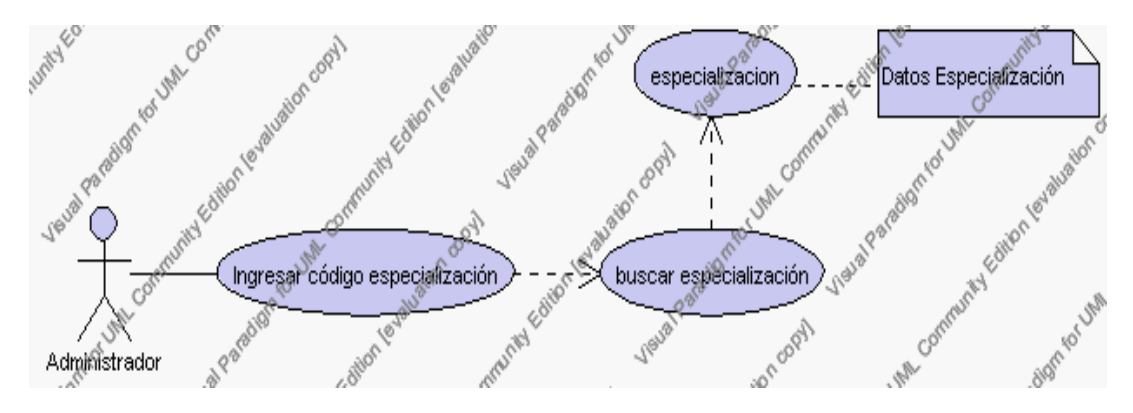

**Caso de Uso 4.45 Buscar Especialización**

El Administrador pulsa el icono "buscar" de su interfaz gráfica.

El sistema muestra el campo código mediante el cual se realizará la búsqueda de la especialización.

El Administrador ingresa el código de la especialización.

El Administrador pulsa el botón "buscar".

El sistema realiza la búsqueda y muestra la información de la especialización que se ha solicitado.

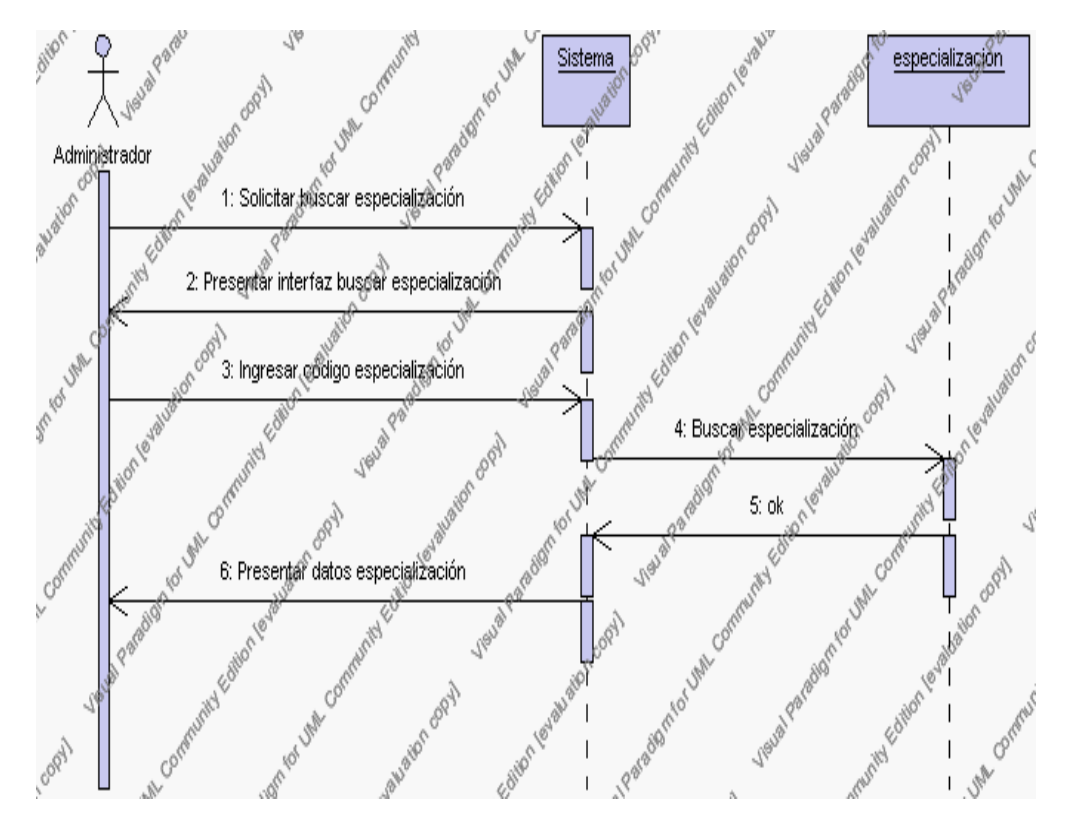

**Diagrama de Secuencia 4.34 Buscar Especialización**

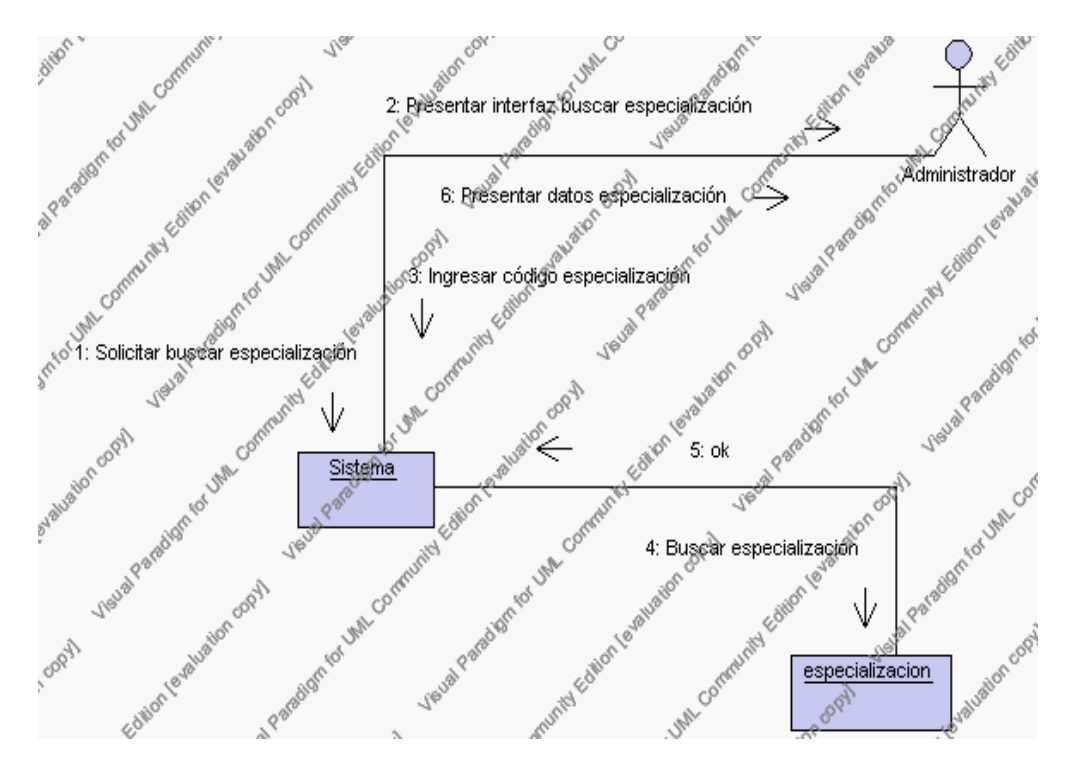

**Diagrama de Colaboración.4.34 Buscar Especialización**

### **Flujos Alternativos**

#### *En el punto 2.2*

El sistema comprueba que el código de la nueva especialización no corresponde con ningún otro de la base de datos. En caso afirmativo, generará un mensaje de error comunicando que dicha especialización ya está dada de alta en la base de datos. El sistema comprueba además que se han introducido todos los datos obligatorios y caso contrario el sistema generará un mensaje de error comunicando que faltan datos necesarios de la especialización.

#### *En el punto 2.2*

Si se ha generado mensaje de error, el sistema vuelve a mostrar la interfaz gráfica de alta de la especialización.
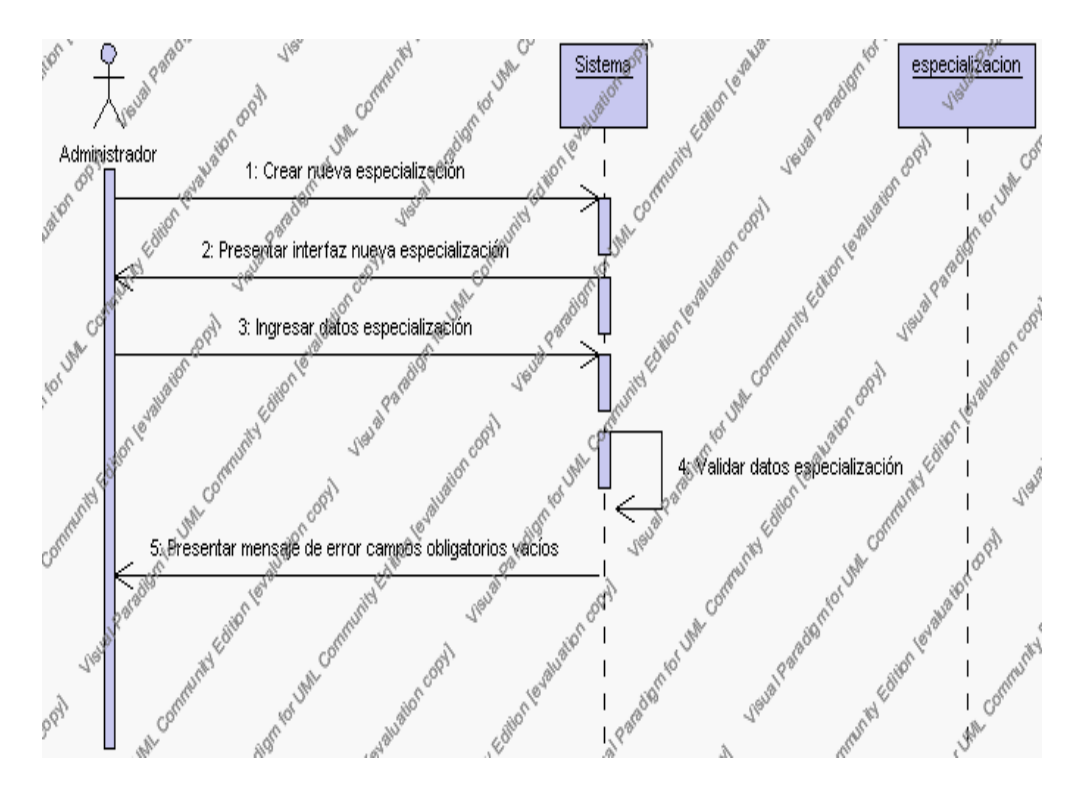

**Diagrama de Secuencia Alternativo 4.37 Insertar Especialización**

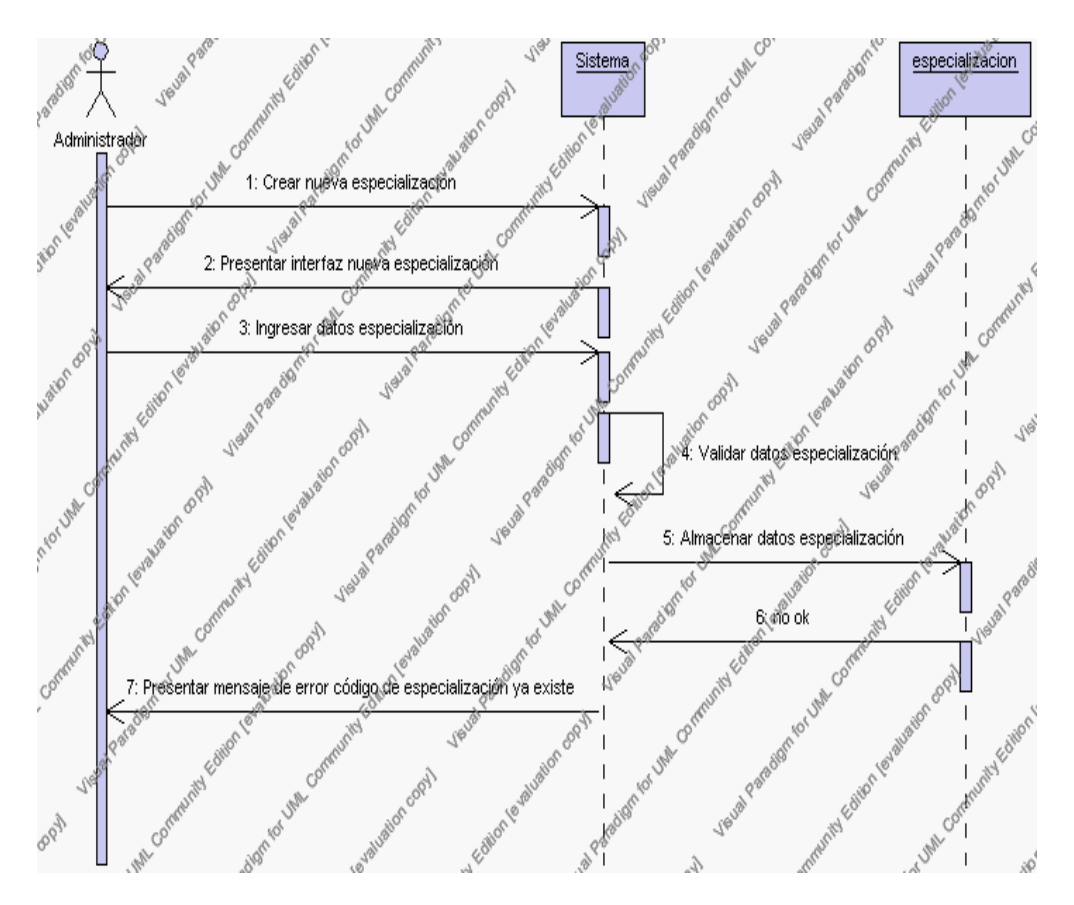

**Diagrama de Secuencia Alternativo 4.38 Insertar Especialización**

### *En el punto 3.5*

El sistema comprueba que el código de especialización seleccionado no tenga datos relacionados a él. Si el código tiene datos dependientes se generará un mensaje de error indicando que el registro no puede ser eliminado.

# *En el punto 3.5*

Si se ha generado mensaje de error, el sistema muestra la página principal de la gestión especialización.

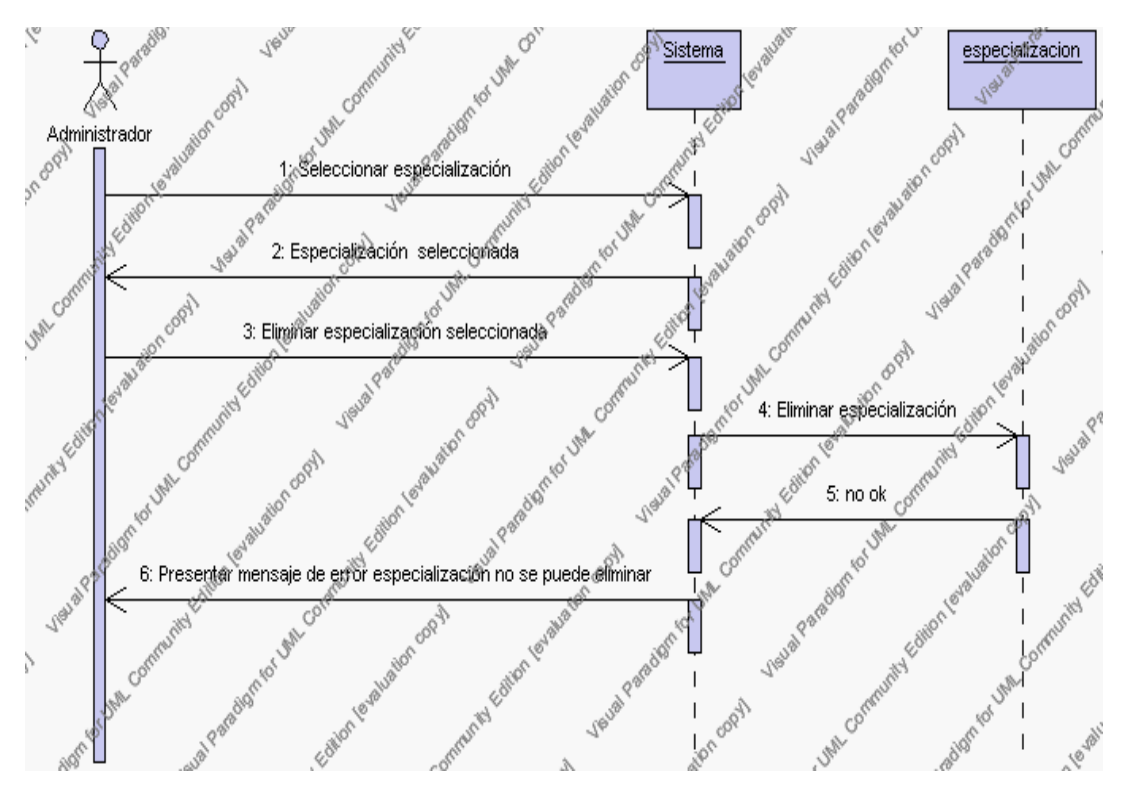

**Diagrama de Secuencia Alternativo 4.39 Eliminar Especialización**

#### *En el punto 4.6*

El sistema comprueba que todos los datos obligatorios no estén vacíos, caso contrario el sistema generará un mensaje de error comunicando que faltan datos necesarios de la especialización.

# *En el punto 4.6*

Si se ha generado mensaje de error, el sistema muestra la interfaz gráfica de modificar especialización.

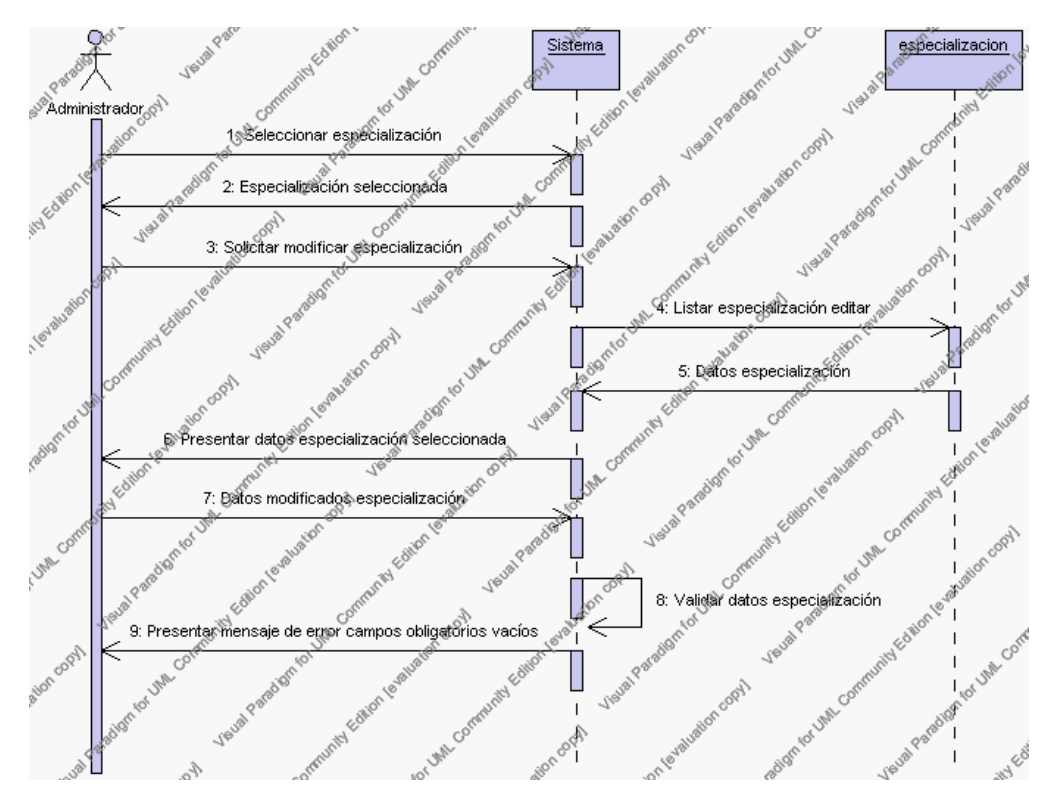

**Diagrama de Secuencia Alternativo 4.40 Modificar Especialización**

# *En el punto 5.5*

El sistema comprueba que el código de la especialización introducido corresponde con alguno de los registrados en la base de datos. Si el código no se encuentra en la base de datos, se generará un mensaje de error indicando que el registro no existe.

#### *En el punto 5.5*

Si se ha generado mensaje de error, el sistema vuelve a mostrar la interfaz gráfica de buscar especialización.

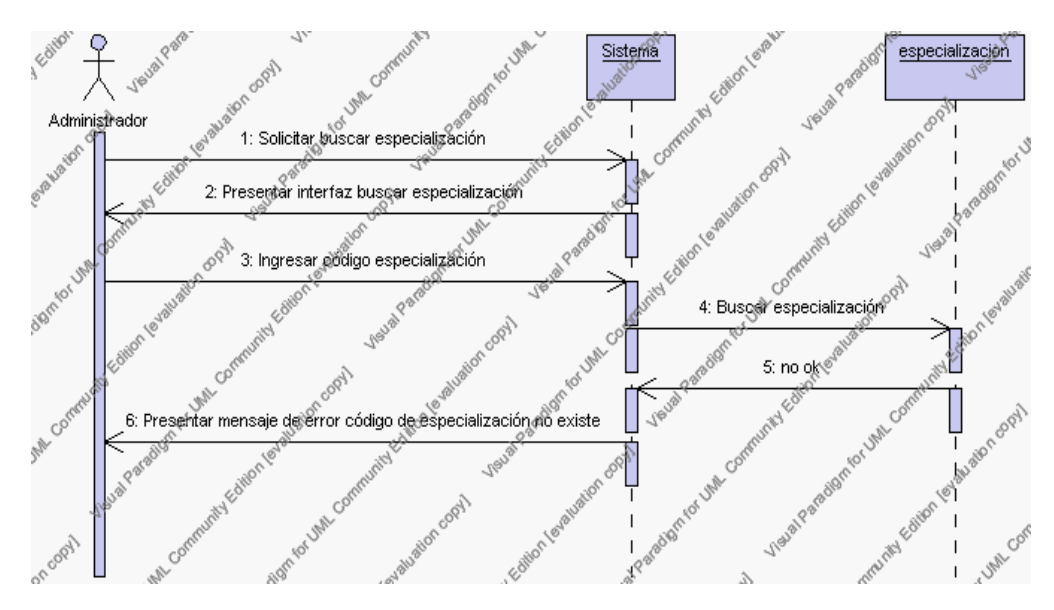

**Diagrama de Secuencia Alternativo 4.41 Buscar Especialización**

### **Precondiciones**

- 3.1 El Administrador debe ingresar correctamente su login y password que le acrediten como administrador sus permisos correspondientes en el sistema.
- 3.2 El Administrador ha seleccionado el link de "especialización" de su interfaz gráfica

#### **Postcondiciones**

4.1 En caso de haberse dado de alta una nueva especialización, los datos de l a especialización quedan almacenados en la base de datos

- 4.2 En caso de haberse realizado la eliminación de una especialización, la especialización queda eliminada del sistema.
- 4.3 En caso de haberse realizado una modificación de los datos de una especialización, quedan almacenados en la base de datos.
- 4.4 Las especializaciones nuevas que se crean pertenecen al año lectivo en estado activo.

# **Especificación de casos de uso: Gestión de Paralelos**

# **Descripción**

Este caso de uso resume la utilidad de alta, baja, modificación y búsqueda de los datos registrados en la base de datos de la plantilla de paralelos que tiene la institución. El administrador podrá acceder a los datos de paralelos para realizar las siguientes operaciones: dar de alta, eliminar, modificar o buscar datos.

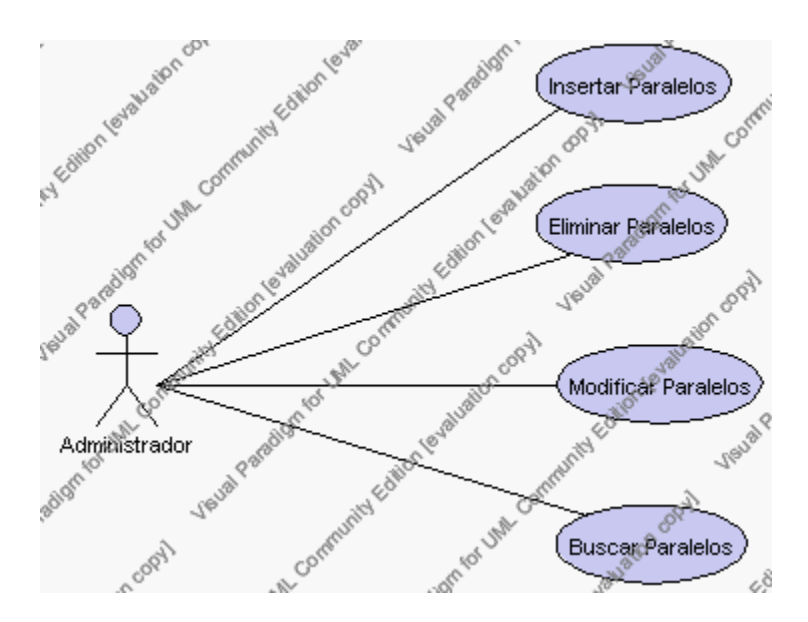

**Caso de Uso 4.46 Gestión Paralelos**

#### **Flujo de Eventos**

#### Flujo Básico

- 1. El Administrador puede seleccionar dar de alta un nuevo paralelo, pasar al punto 2; dar de baja un paralelo, pasar al punto 3; modificar datos de un paralelo, pasar al punto 4 y buscar datos de un paralelo, pasar al punto 5.
- 2. El Administrador solicita el alta de un nuevo paralelo presionando el icono "nuevo".

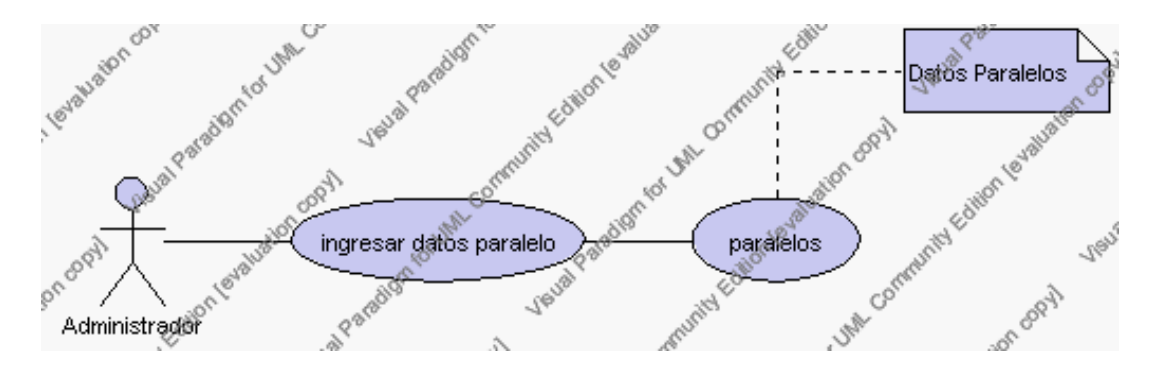

**Caso de Uso 4.47 Insertar Paralelos**

El sistema muestra los campos de datos necesarios a introducir; los campos son: código, descripción y observaciones y se debe seleccionar la siguiente información de las listas respectivas: ciclo, nivel y especialización, además debemos seleccionar el tutor.

- 2.2.1 El campo ciclo se selecciona de la lista de ciclos correspondientes al año lectivo activo.
- 2.2.2 El campo nivel se selecciona de la lista de niveles correspondientes al ciclo seleccionado previamente.
- 2.2.3 El campo especialización se selecciona de la lista de especializaciones correspondientes al año lectivo activo.
- 2.2.4 El campo tutor se selecciona de la lista de profesores que se encuentren en estado activo.

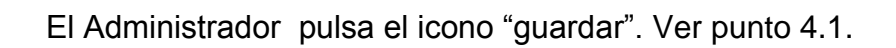

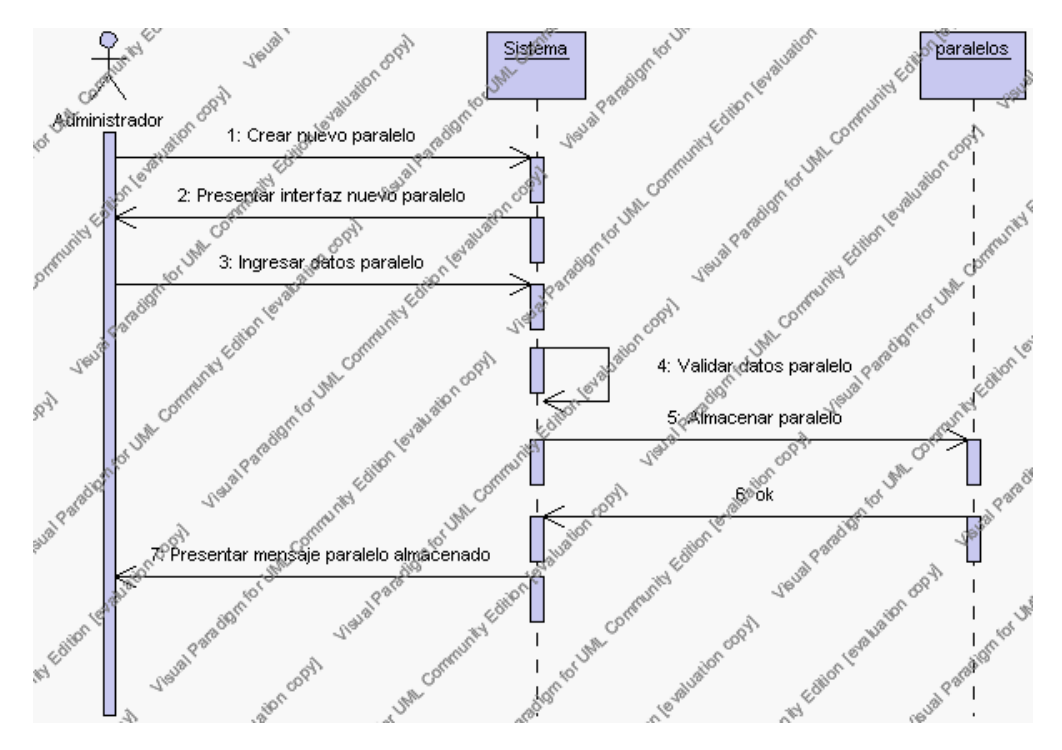

**Diagrama de Secuencia 4.35 Insertar Paralelos**

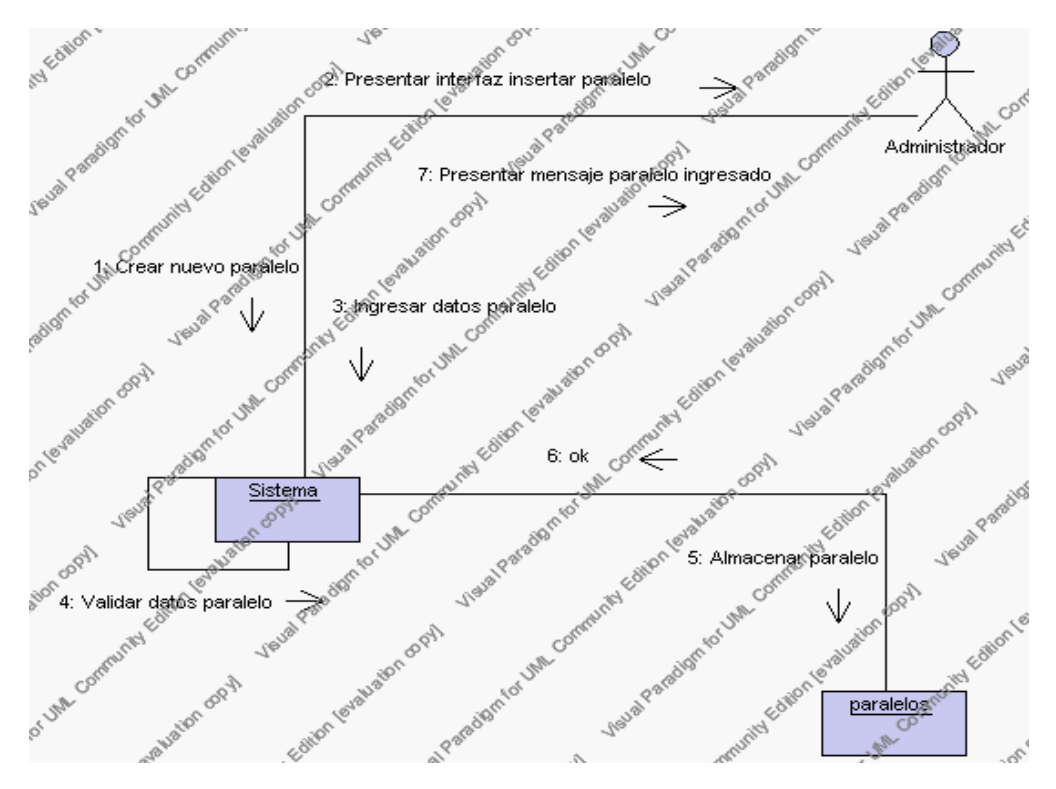

**Diagrama de Colaboración 4.35 Insertar Paralelos**

3. El Administrador solicita la baja de un paralelo.

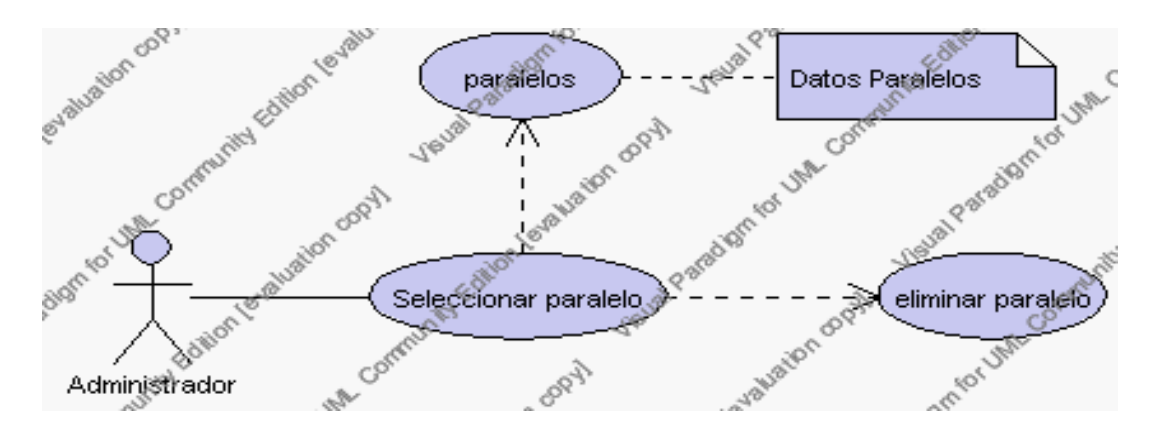

**Caso de Uso 4.48 Eliminar Paralelos**

El Administrador debe seleccionar el paralelo a ser eliminado del listado

de paralelos del año lectivo activo que se presenta en la interfaz gráfica de Gestión de Paralelos.

El sistema muestra el paralelo seleccionado.

El Administrador pulsa el icono "eliminar" de su interfaz gráfica.

El sistema genera un mensaje de aviso de borrado y solicita la confirmación de la eliminación.

El Administrador puede confirmar la eliminación del paralelo pulsando el botón Aceptar, o bien puede cancelar el borrado pulsando el botón Cancelar. Ver punto 4.2.

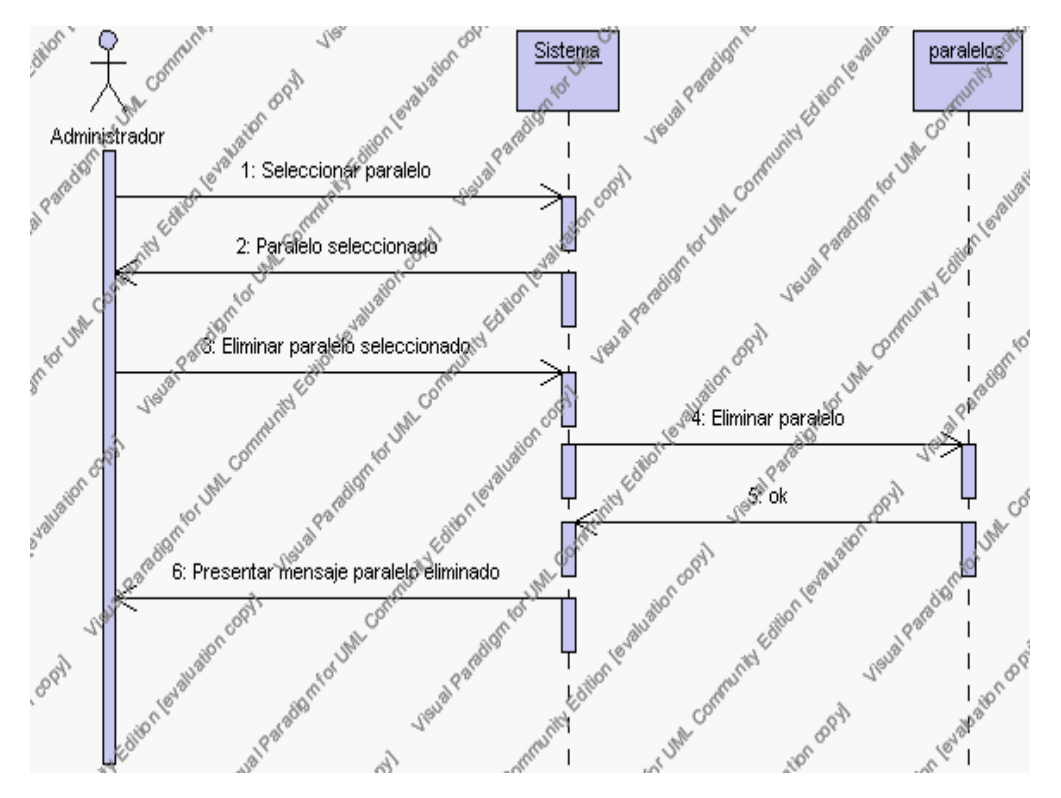

**Diagrama de Secuencia 4.36 Eliminar Paralelos**

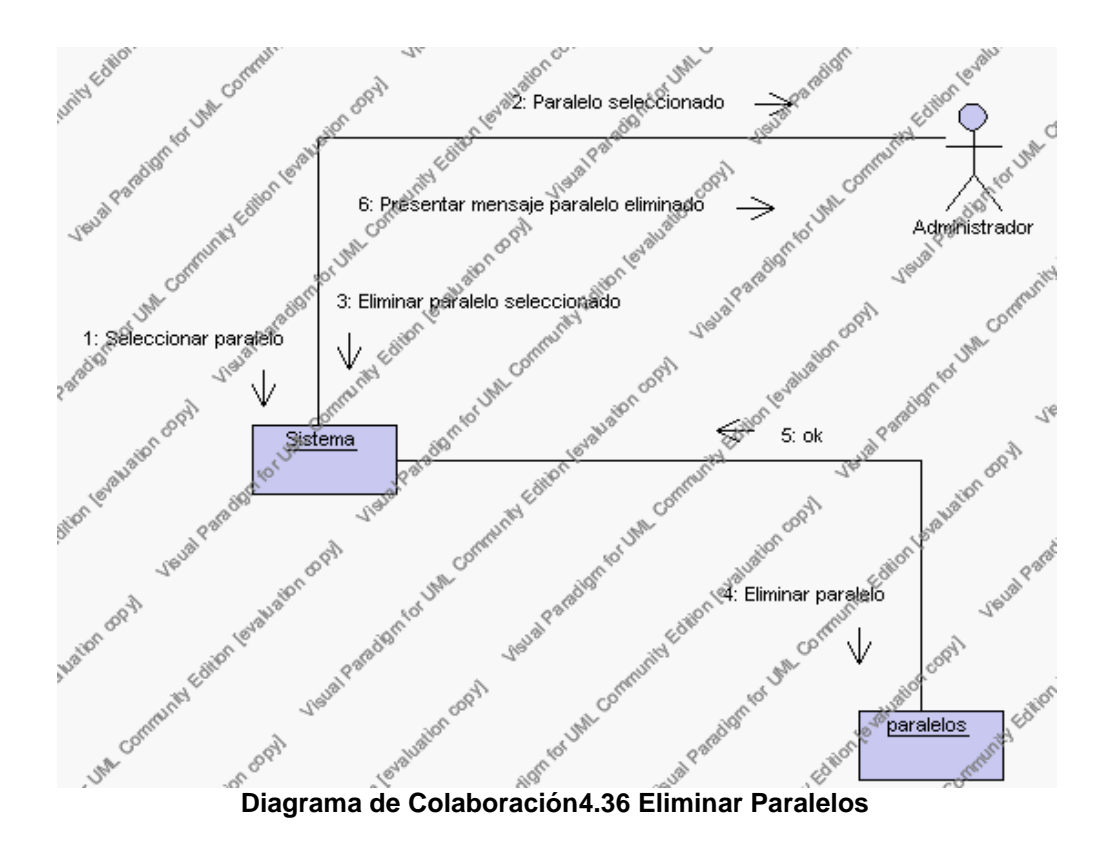

4. El Administrador solicita la modificación de los datos de un paralelo.

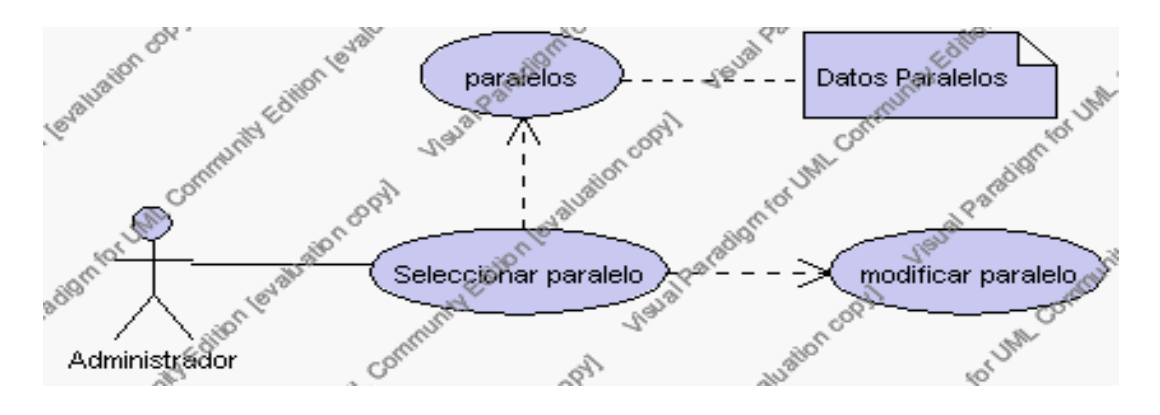

**Caso de Uso 4.49 Modificar Paralelos**

El Administrador debe seleccionar el paralelo a ser modificado del listado de paralelos del año lectivo activo que se presenta en la interfaz gráfica de Gestión de Paralelos.

El sistema muestra el paralelo seleccionado.

El Administrador pulsa el icono "editar" de su interfaz gráfica.

El sistema muestra los datos del paralelo que se ha solicitado para la modificación.

El Administrador puede modificar los siguientes campos: ciclo, nivel, especialización, tutor, descripción y observaciones.

El campo ciclo se selecciona de la lista de ciclos correspondientes al año lectivo activo.

El campo nivel se selecciona de la lista de niveles correspondientes al ciclo seleccionado previamente.

El campo especialización se selecciona de la lista de especializaciones correspondientes al año activo.

El campo tutor se selecciona de una tabla con letras que facilitará la búsqueda del profesor que se encuentren en estado activo.

El Administrador puede solicitar almacenar los datos modificados pulsando el botón "guardar" de la interfaz gráfica. Ver punto 4.3.

**Diagrama de Colaboración.4.37 Modificar Paralelos**

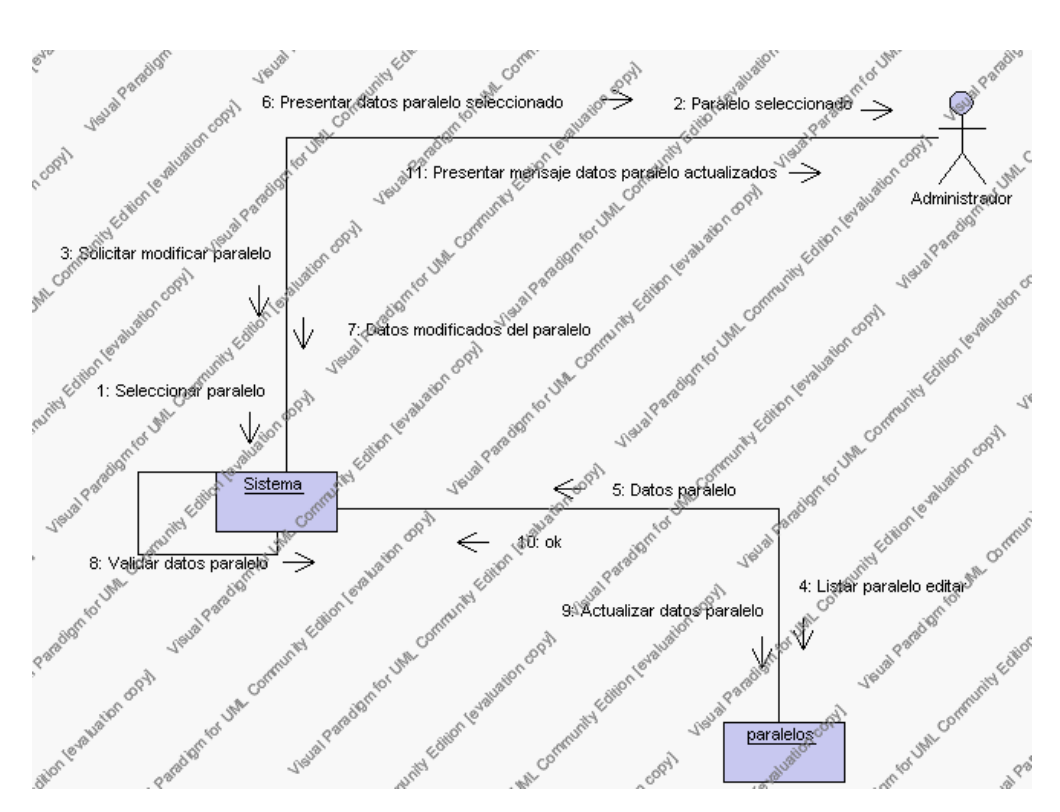

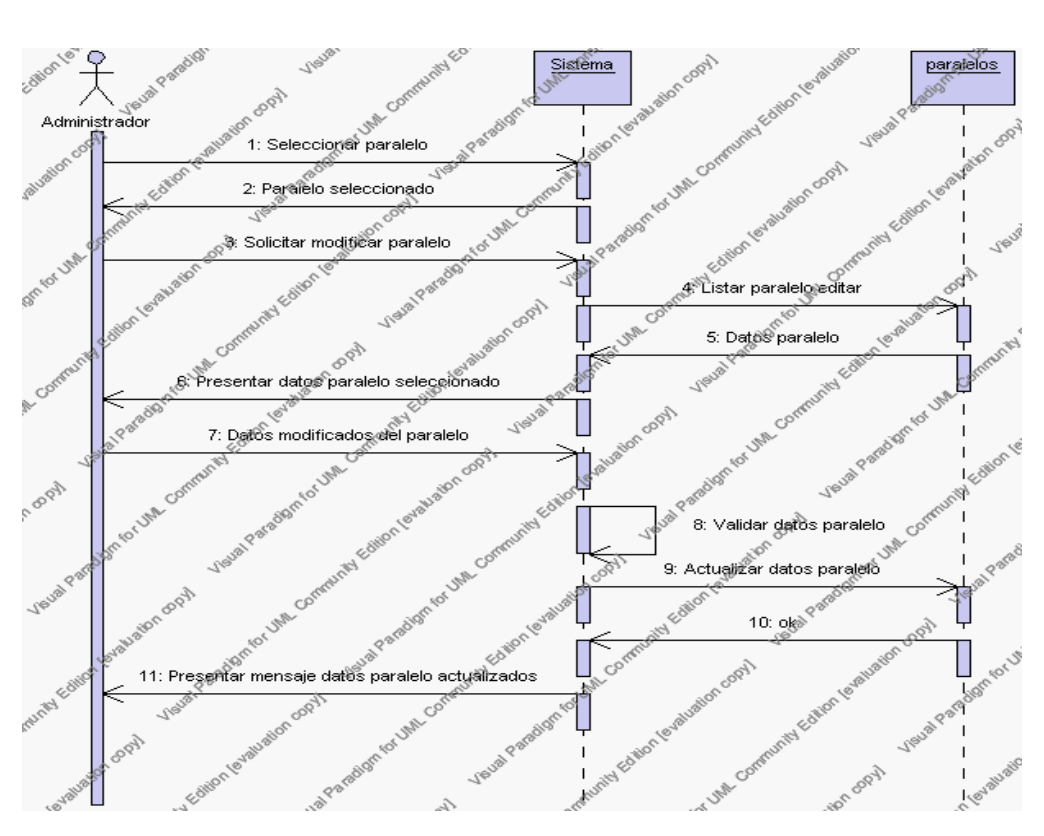

**Diagrama de Secuencia 4.37 Modificar Paralelos**

5. El Administrador solicita la búsqueda de los datos de un paralelo.

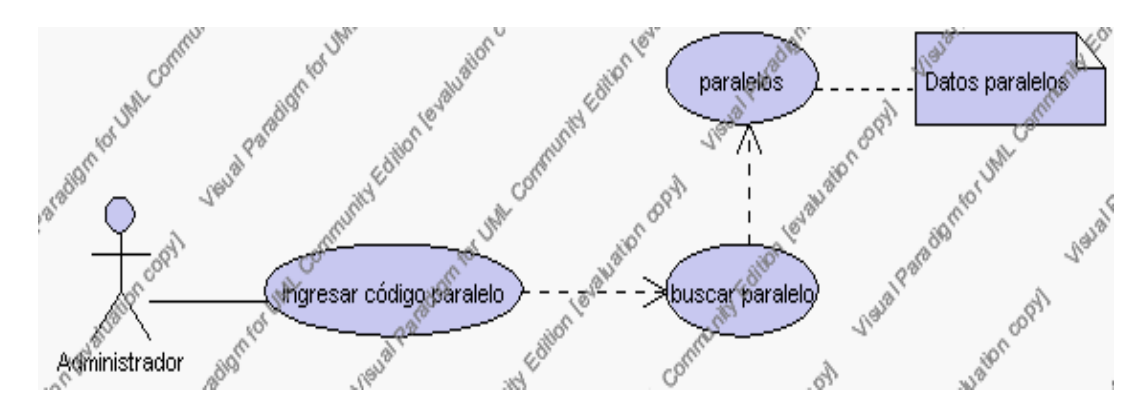

**Caso de Uso 4.50 Buscar Paralelos**

El Administrador pulsa el icono "buscar" de su interfaz gráfica.

El sistema muestra el campo código del paralelo mediante el cual se realizará la búsqueda del paralelo.

El Administrador ingresa el código del paralelo.

El Administrador pulsa el botón "buscar".

El sistema realiza la búsqueda y muestra la información del paralelo que se ha solicitado.

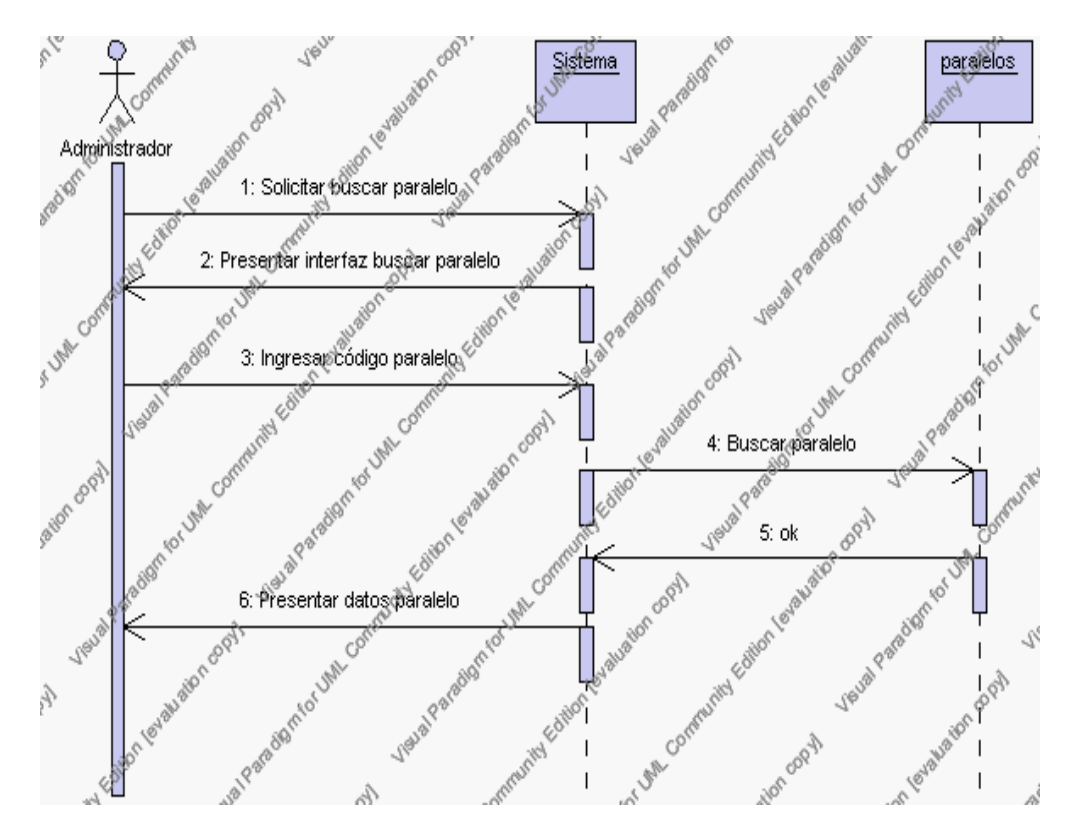

**Diagrama de Secuencia 4.38 Buscar Paralelos**

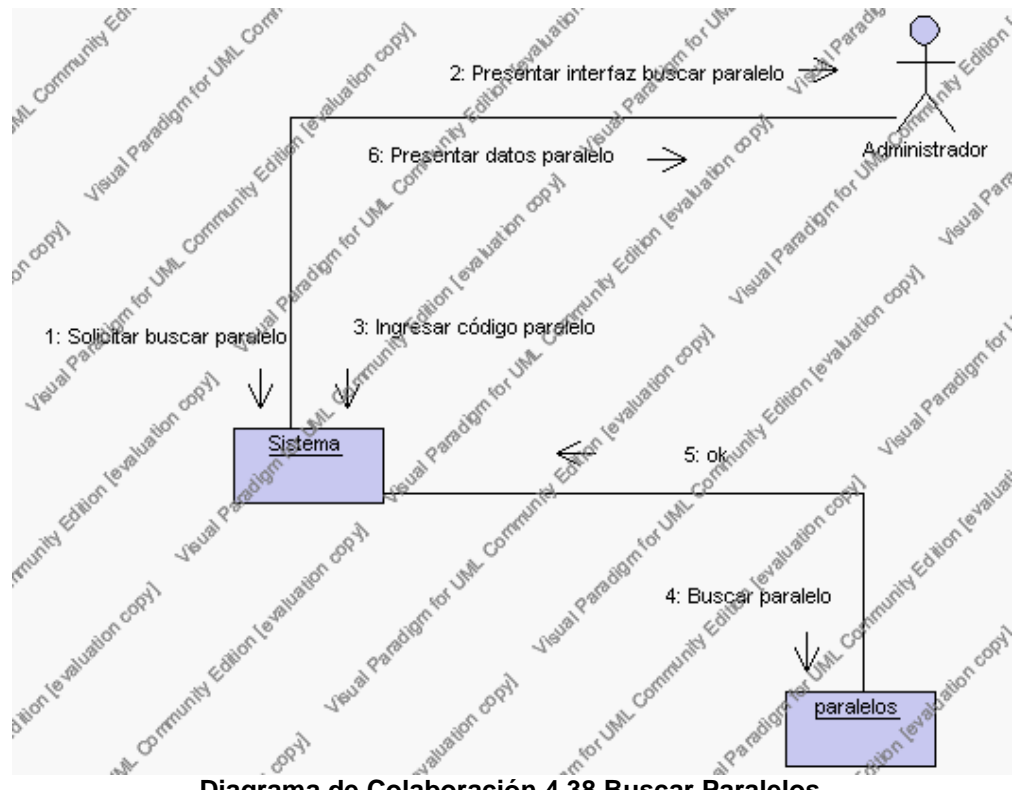

**Diagrama de Colaboración.4.38 Buscar Paralelos**

#### **Flujos Alternativos**

#### *En el punto 2.2*

El sistema comprueba que el código del nuevo paralelo no corresponde con ningún otro de la base de datos. En caso afirmativo, generará un mensaje de error comunicando que dicho paralelo ya está dado de alta en la base de datos. El sistema comprueba además que se han introducido todos los datos obligatorios y caso contrario el sistema generará un mensaje de error comunicando que faltan datos necesarios del paralelo.

*En el punto 2.2*

Si se ha generado mensaje de error, el sistema vuelve a mostrar la interfaz gráfica de alta de paralelos.

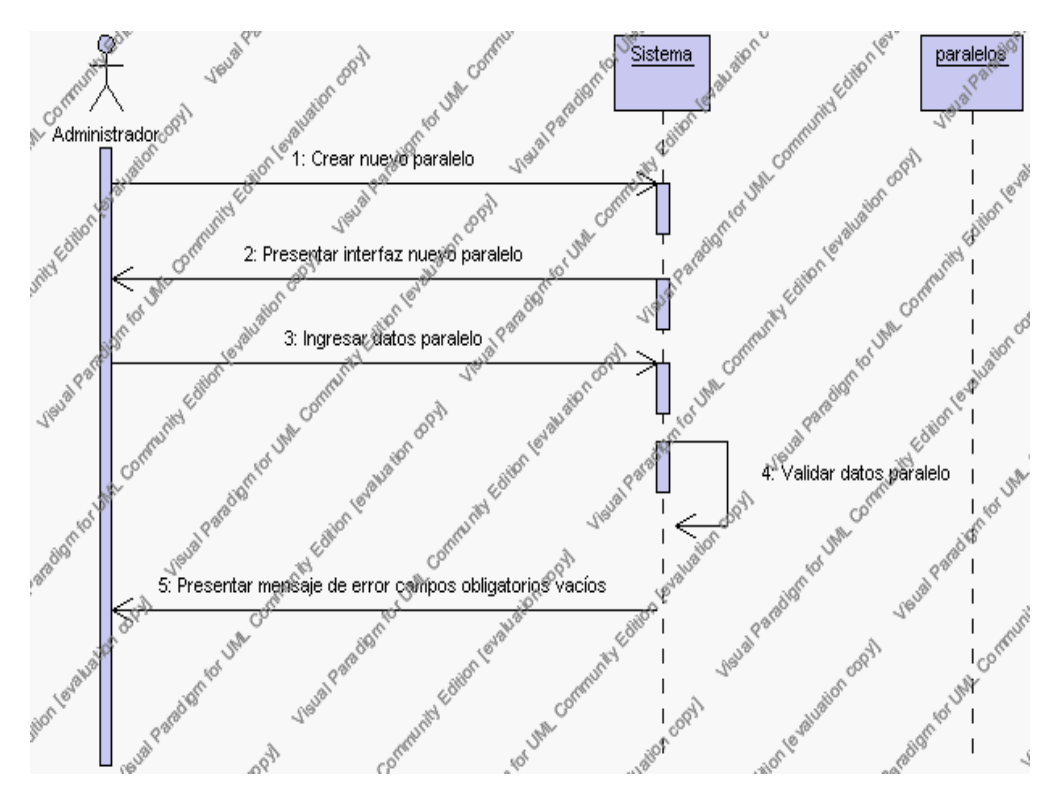

**Diagrama de Secuencia Alternativo 4.42 Insertar Paralelos**

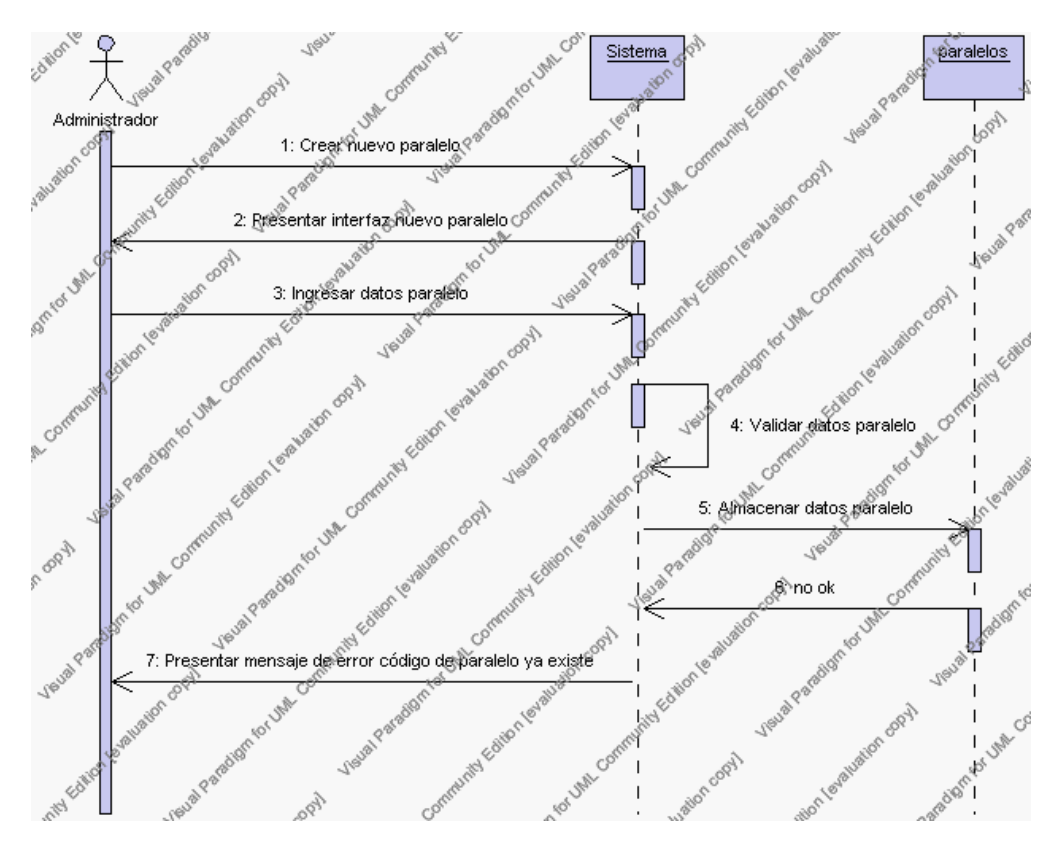

**Diagrama de Secuencia Alternativo 4.43 Insertar Paralelos**

## *En el punto 3.5*

El sistema comprueba que el código seleccionado no tenga datos relacionados a él. Si el código tiene datos dependientes se generará un mensaje de error indicando que el registro no puede ser eliminado.

# *En el punto 3.5*

Si se ha generado mensaje de error, el sistema muestra la página principal de gestión paralelos.

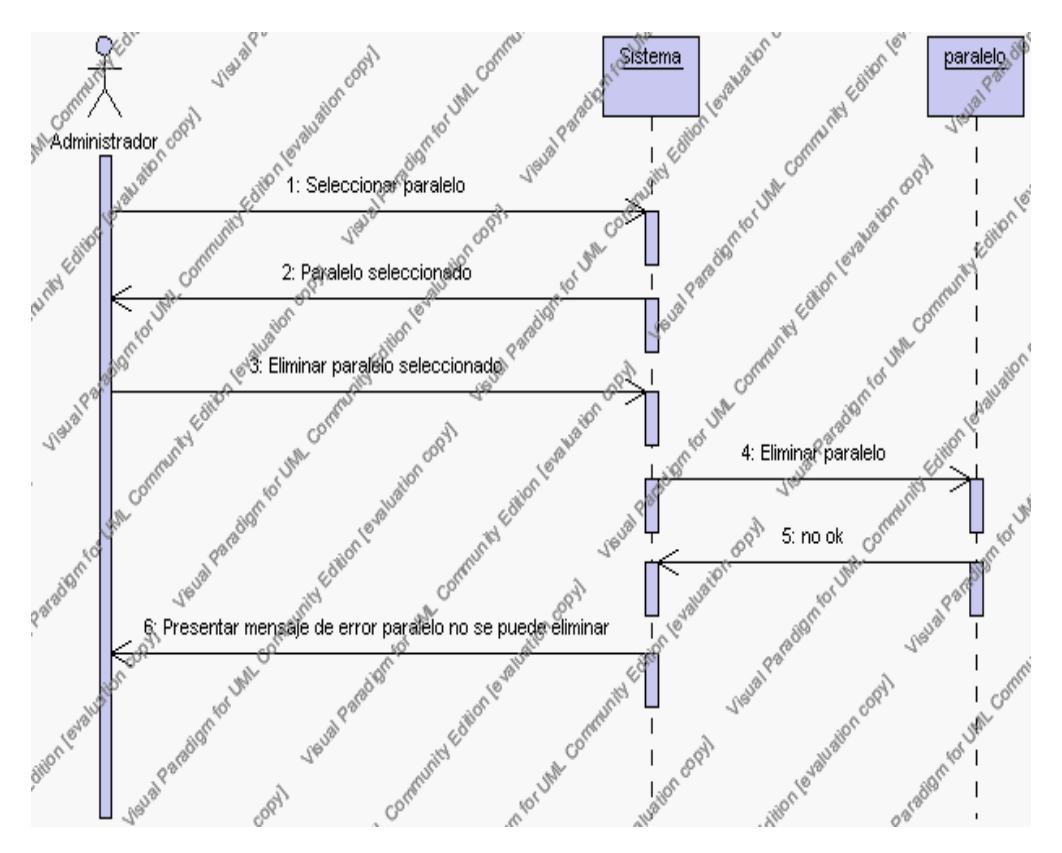

**Diagrama de Secuencia Alternativo 4.44 Eliminar Paralelos**

#### *En el punto 4.6*

El sistema comprueba que todos los datos obligatorios no estén vacíos, caso contrario el sistema generará un mensaje de error comunicando que faltan datos necesarios del paralelo.

#### *En el punto 4.6*

Si se ha generado mensaje de error, el sistema muestra la interfaz gráfica de modificar paralelo.

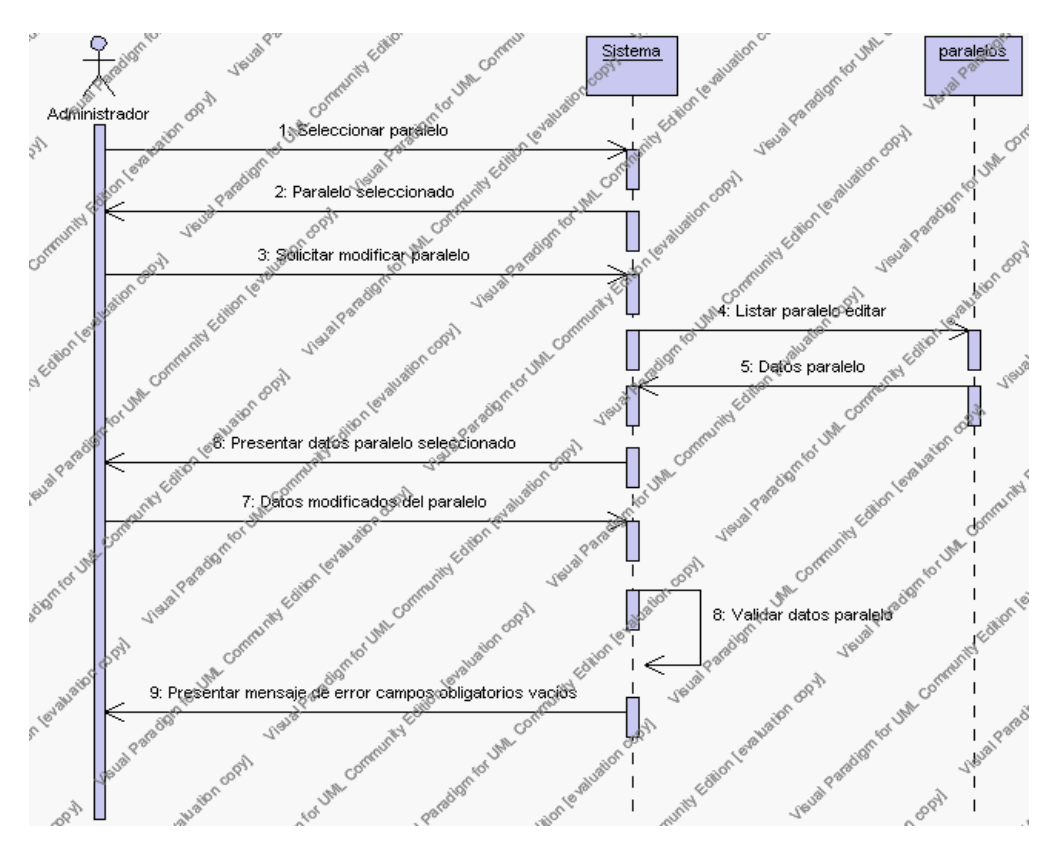

**Diagrama de Secuencia Alternativo 4.45 Modificar Paralelos**

## *En el punto 5.5*

El sistema comprueba que el código de paralelo introducido corresponde con alguno de los registrados en la base de datos y que pertenezca al año lectivo activo. Si el código no se encuentra en la base de datos, se generará un mensaje de error indicando que el registro no existe.

### *En el punto 5.5*

Si se ha generado mensaje de error, el sistema vuelve a mostrar la interfaz gráfica de buscar paralelo.

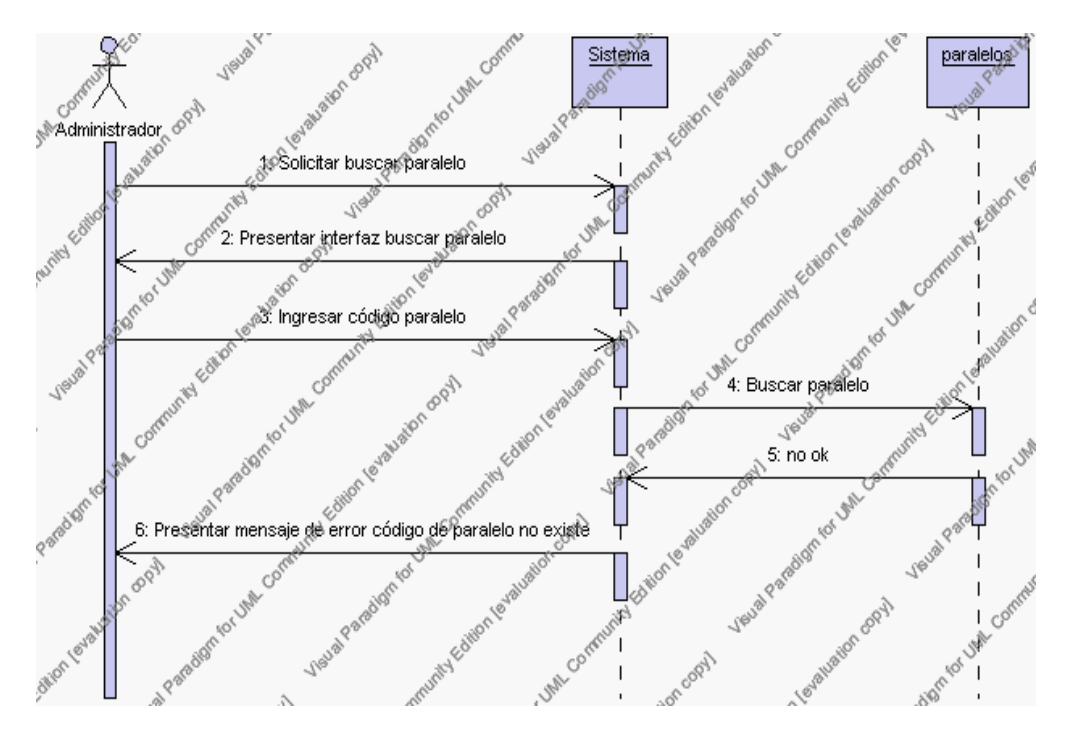

**Diagrama de Secuencia Alternativo 4.46 Buscar Paralelos**

#### **Precondiciones**

- 3.1 El Administrador debe ingresar correctamente su login y password que le acrediten como administrador sus permisos correspondientes en el sistema.
- 3.2 El Administrador ha seleccionado el link de "Paralelos" de su interfaz gráfica

#### **Postcondiciones**

- 4.1 En caso de haberse dado de alta un nuevo paralelo, los datos del paralelo quedan almacenados en la base de datos
- 4.2 En caso de haberse realizado la eliminación de un paralelo, el paralelo queda eliminado del sistema.
- 4.3 En caso de haberse realizado una modificación de los datos de un paralelo, quedan almacenados en la base de datos.
- 4.4 Los paralelos nuevos que se crean pertenecen al año lectivo en estado activo.

#### **Especificación de casos de uso:**

#### **Gestión de Asignaturas por Nivel**

#### **Descripción**

Este caso de uso resume la utilidad de alta, baja, modificación y búsqueda de los datos registrados en la base de datos de la plantilla de asignaturas por nivel que tiene la institución. El administrador podrá acceder a los datos de las asignaturas por nivel para realizar las siguientes operaciones: dar de alta, eliminar, modificar, buscar datos e imprimir el listado de asignaturas de todos los paralelos.

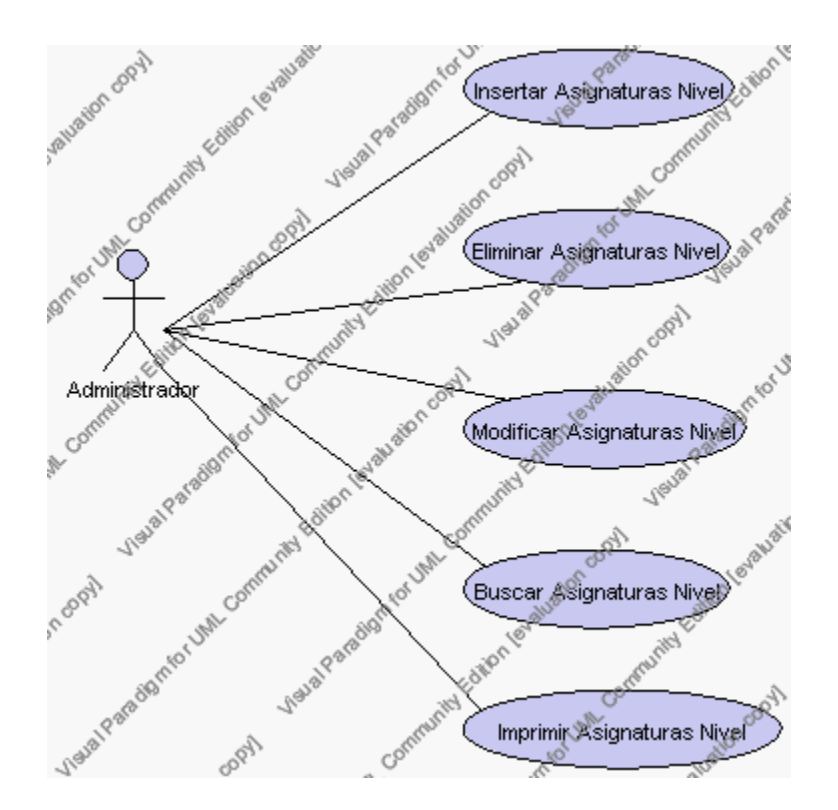

**Caso de Uso 4.51 Gestión Asignaturas por Nivel**

**Flujo de Eventos**

# Flujo Básico

- 1. El Administrador puede seleccionar dar de alta una nueva asignatura por nivel, pasar al punto 2; dar de baja una asignatura por nivel, pasar al punto 3; modificar datos de una asignatura por nivel, pasar al punto 4 y buscar datos de una asignatura por nivel, pasar al punto 5, imprimir el listado de las asignaturas de todos los paralelos, pasar al punto 6.
- 2. El Administrador solicita el alta de una nueva asignatura por nivel presionando el icono "nuevo".

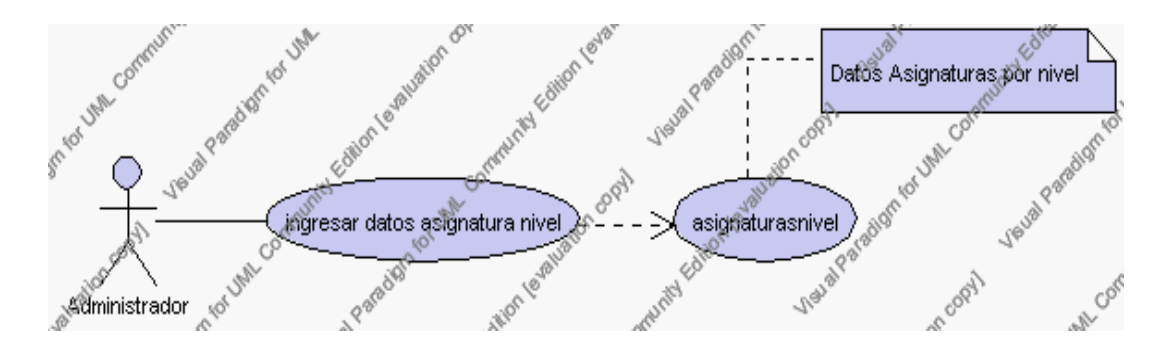

**Caso de Uso 4.52 Insertar Asignaturas por Nivel**

El sistema muestra una lista con todos los paralelos del año lectivo activo en la interfaz principal de Asignaturas por Nivel.

El Administrador selecciona el paralelo al cual se asignarán las asignaturas.

El sistema muestra los campos de datos a seleccionar: asignatura y profesor y además los campos a introducir datos; dichos campos son: código y carga horaria.

> El campo asignatura se selecciona de la lista de asignaturas correspondientes al año lectivo activo.

> El campo profesor se selecciona de una tabla con letras que facilitará la búsqueda del profesor que se encuentren en estado activo.

El Administrador pulsa el icono "guardar". Ver punto 4.1.

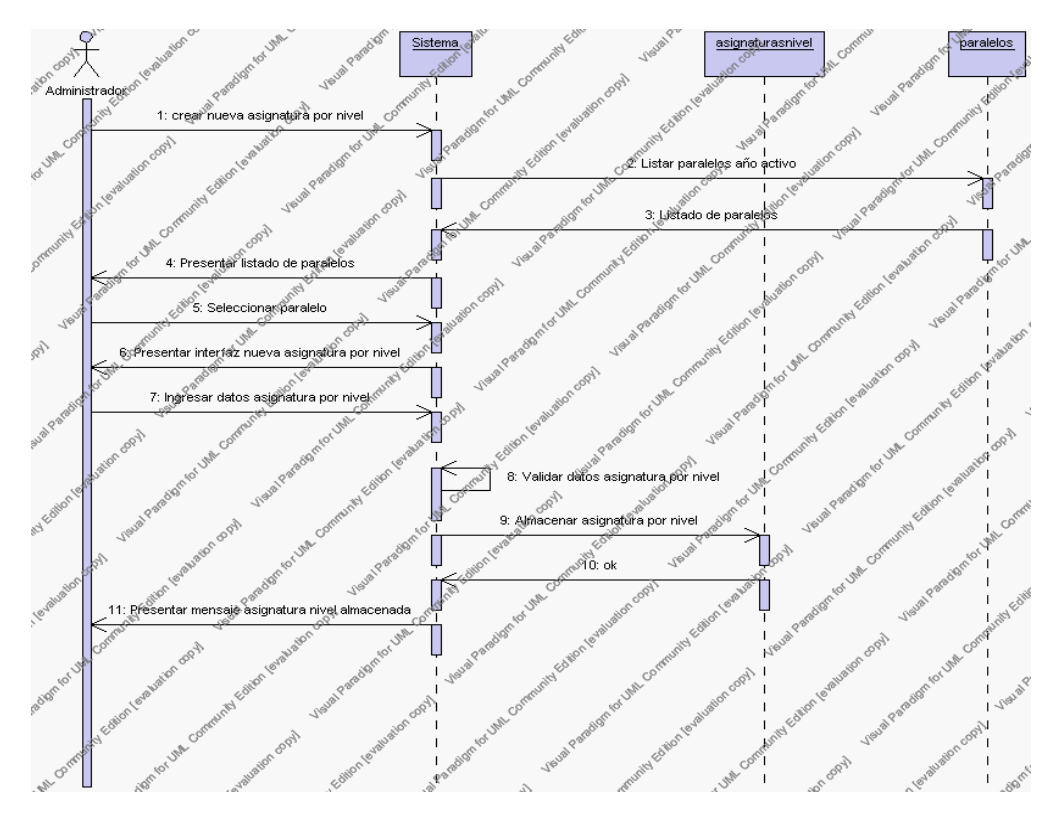

**Diagrama de Secuencia 4.39 Insertar Asignaturas por Nivel**

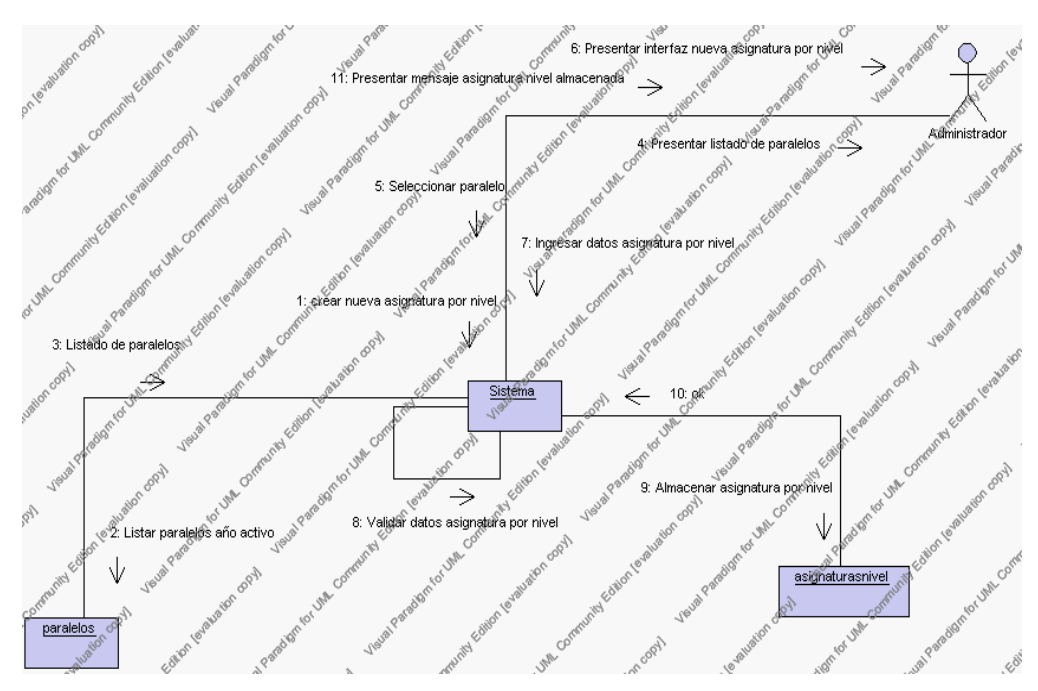

**Diagrama de Colaboración 4.39 Insertar Asignaturas por Nivel**

3. El Administrador solicita la baja de una asignatura por nivel.

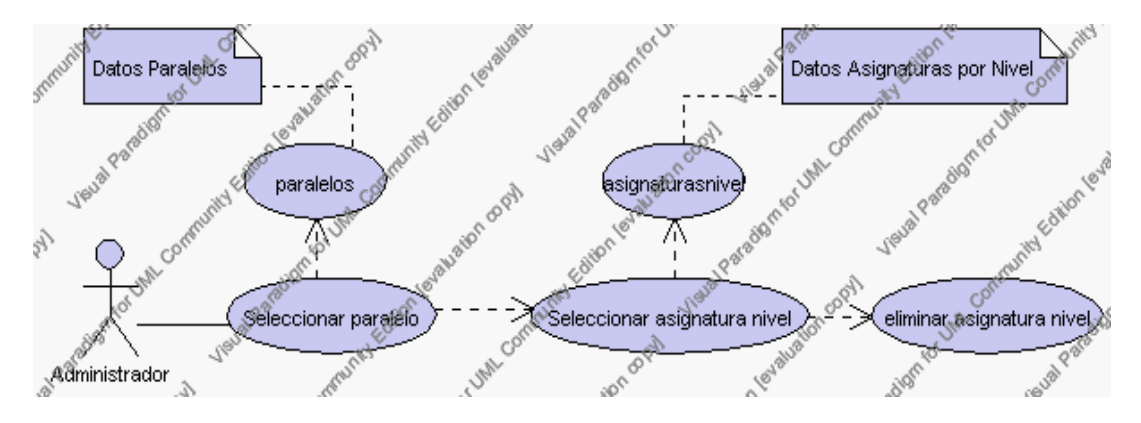

**Caso de Uso 4.53 Eliminar Asignaturas por Nivel**

El Administrador selecciona el paralelo de la lista de paralelos del año lectivo activo en la interfaz gráfica de Asignaturas por Nivel.

El sistema muestra las asignaturas correspondientes a ese paralelo.

El Administrador selecciona la asignatura por nivel que desea eliminar.

El sistema muestra la asignatura por nivel seleccionada.

El Administrador pulsa el icono "eliminar" de su interfaz gráfica.

El sistema genera un mensaje de aviso de borrado y solicita la confirmación de la eliminación.

El Administrador puede confirmar la eliminación de la asignatura por nivel pulsando el botón Aceptar, o bien puede cancelar el borrado pulsando el botón Cancelar. Ver punto 4.2.

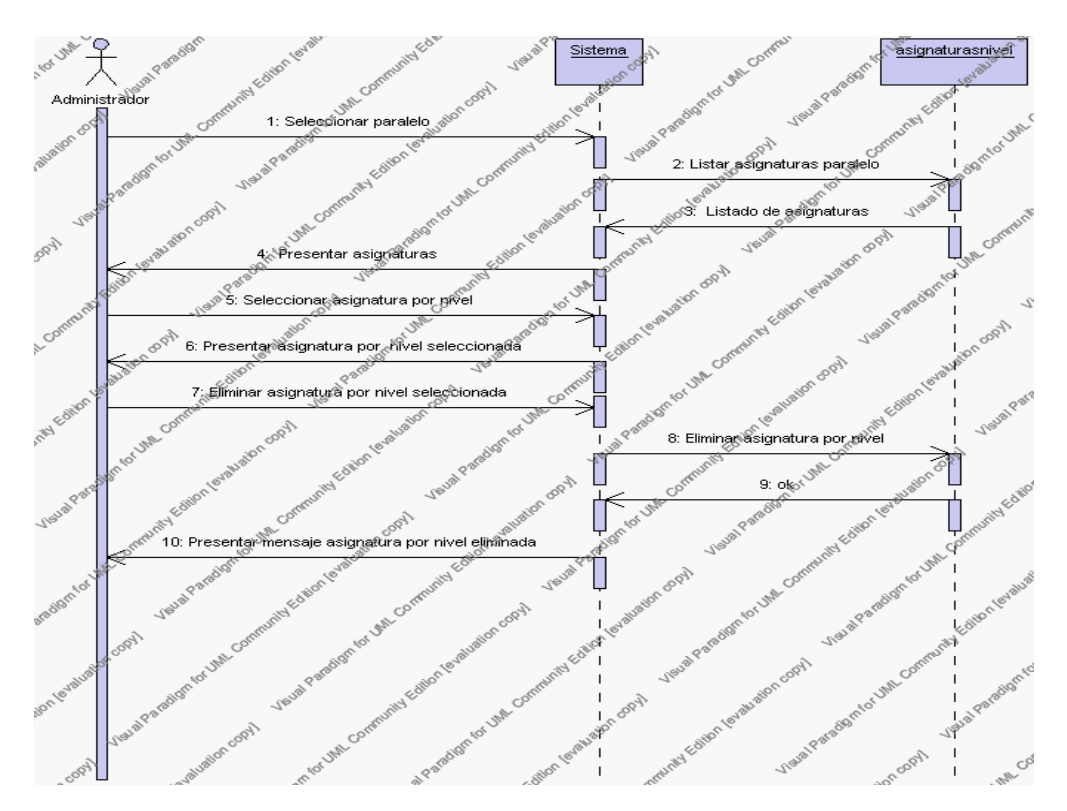

**Diagrama de Secuencia 4.40 Eliminar Asignaturas por Nivel**

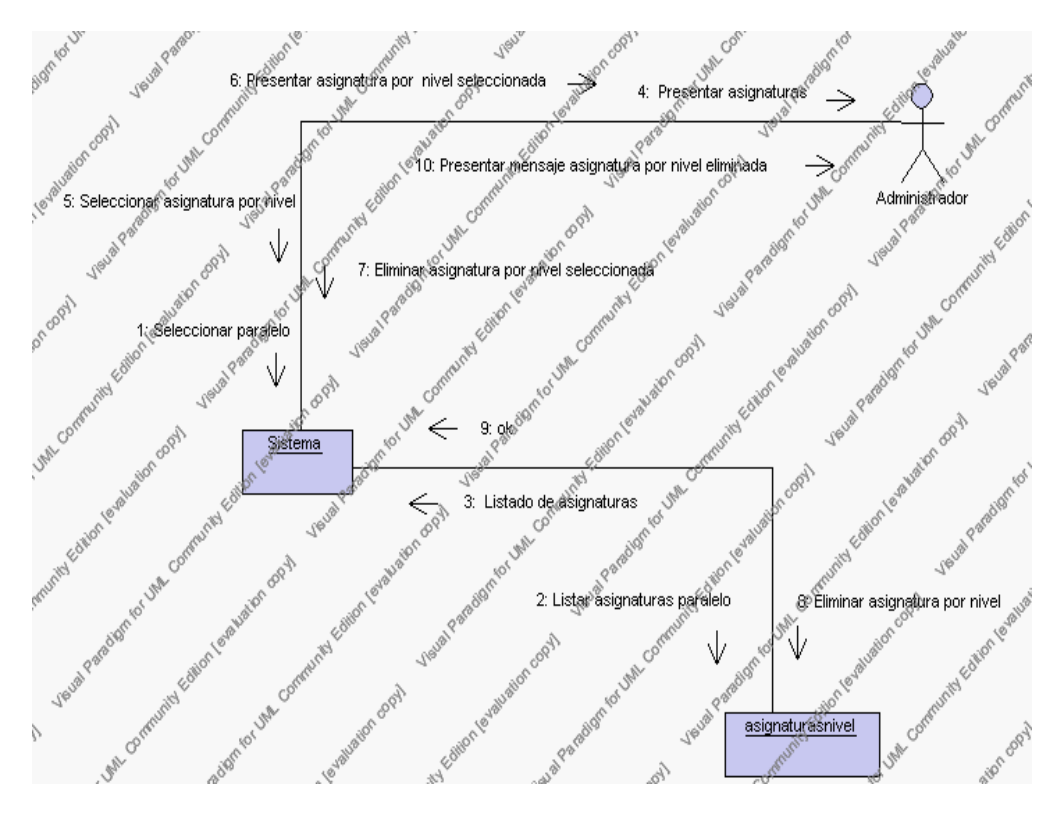

**Diagrama de Colaboración.4.40 Eliminar Asignaturas por Nivel**

4. El Administrador solicita la modificación de los datos de una asignatura por nivel.

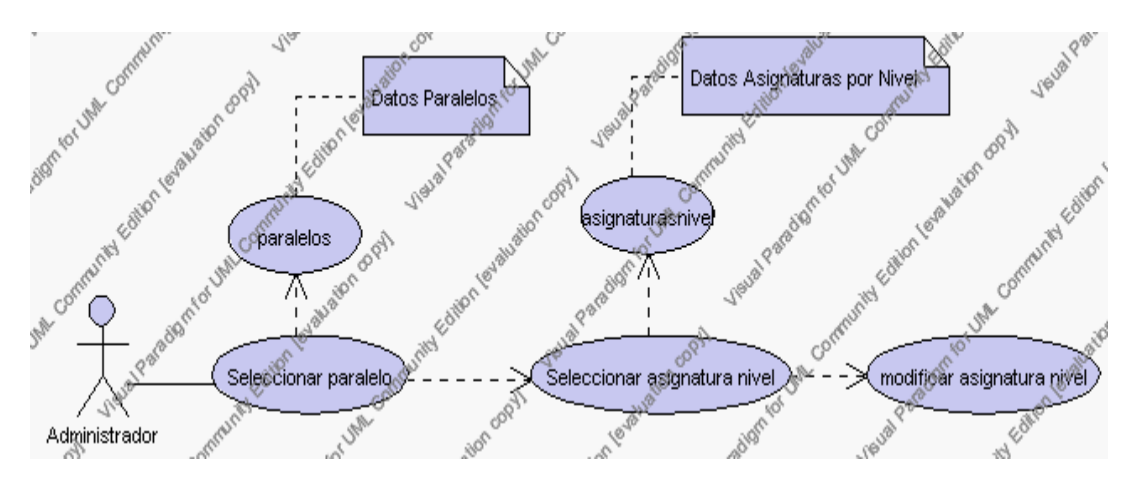

**Caso de Uso 4.54 Modificar Asignaturas por Nivel**

El Administrador selecciona el paralelo de la lista de paralelos del año lectivo activo en la interfaz gráfica de Asignaturas por Nivel.

El Sistema muestra las asignaturas correspondientes a ese paralelo.

El Administrador selecciona la asignatura por nivel que desea modificar.

El sistema muestra la asignatura por nivel seleccionada.

El Administrador pulsa el icono "editar" de su interfaz gráfica.

El sistema muestra los datos de la asignatura por nivel que se ha solicitado para la modificación.

El Administrador puede sobrescribir los siguientes campos seleccionándolos de las listas respectivas: asignatura y profesor y modificar el campo: carga horaria.

El campo asignatura se selecciona de la lista de asignaturas correspondientes al año lectivo activo.

El campo profesor se selecciona de la lista de profesores que se encuentren en estado activo.

El Administrador puede solicitar almacenar los datos modificados pulsando el botón "guardar" de la interfaz gráfica. Ver punto 4.3.

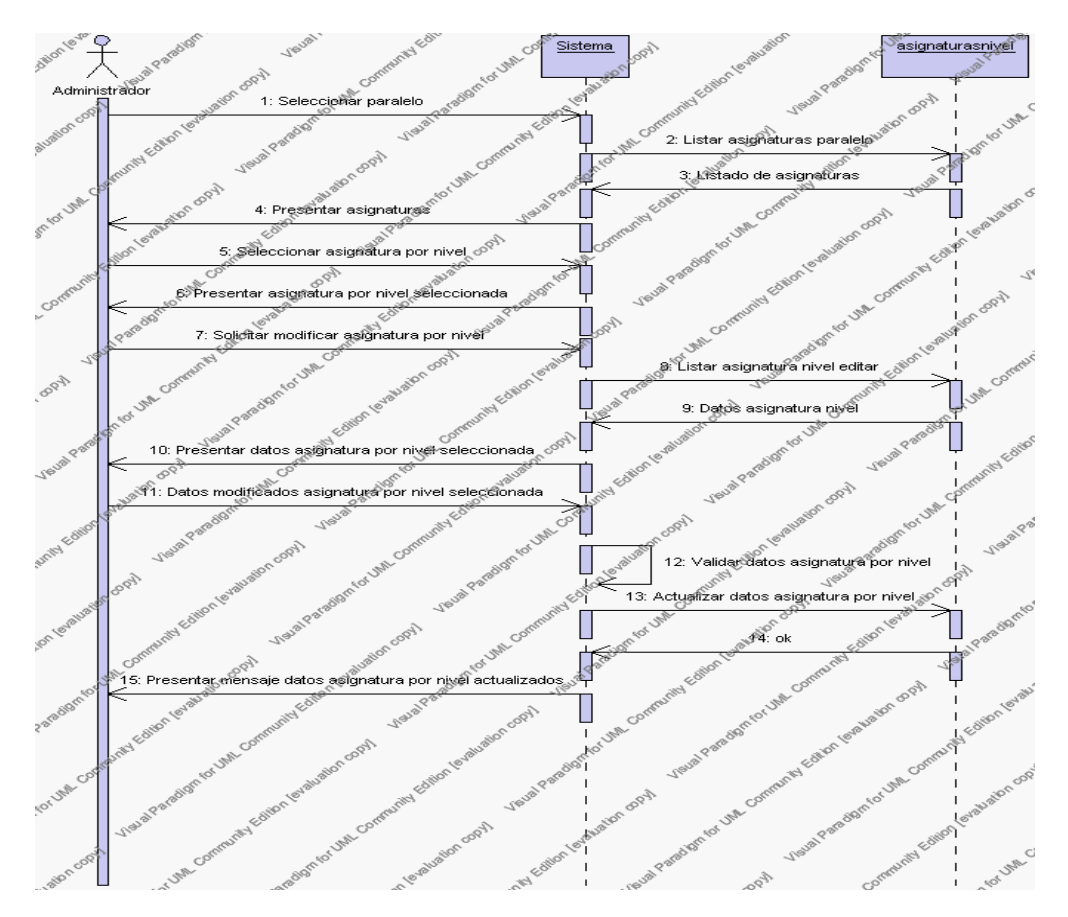

**Diagrama de Secuencia 4.41 Modificar Asignaturas por Nivel**

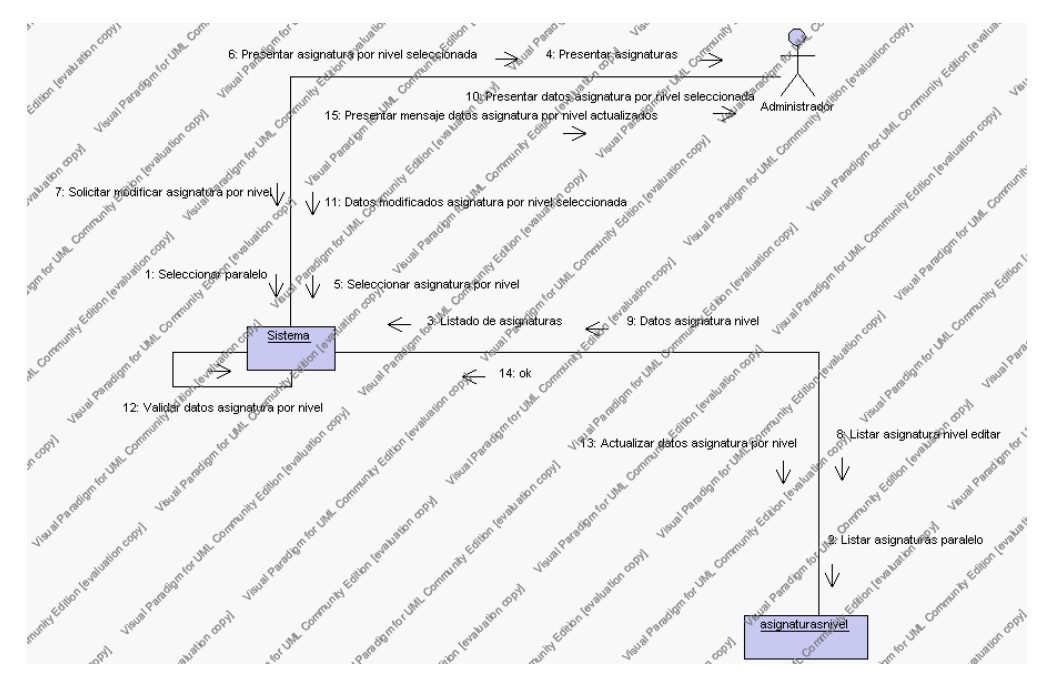

**Diagrama de Colaboración.4.41 Modificar Asignaturas por Nivel**

5. El Administrador solicita la búsqueda de una asignatura por nivel.

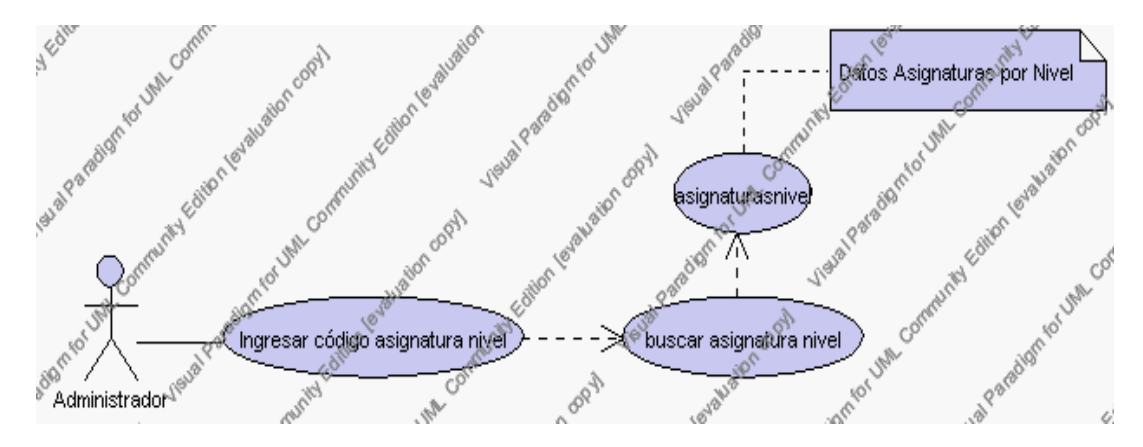

**Caso de Uso 4.55 Buscar Asignaturas por Nivel**

El Administrador pulsa el icono "buscar" de su interfaz gráfica.

El sistema muestra el campo código mediante el cual se realizará la búsqueda.

El Administrador puede ingresar el código de la asignatura por nivel.

El Administrador pulsa el botón "buscar".

El sistema realiza la búsqueda y muestra la información de la asignatura por nivel que se ha solicitado.

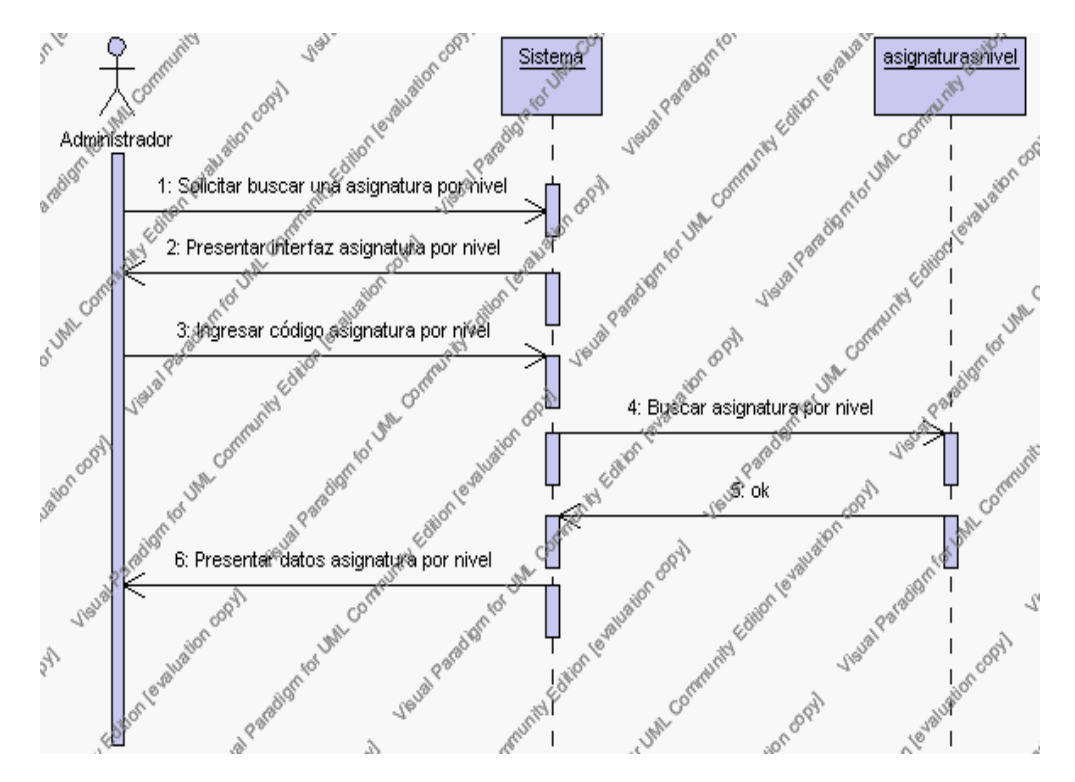

**Diagrama de Secuencia 4.42 Buscar Asignaturas por Nivel**

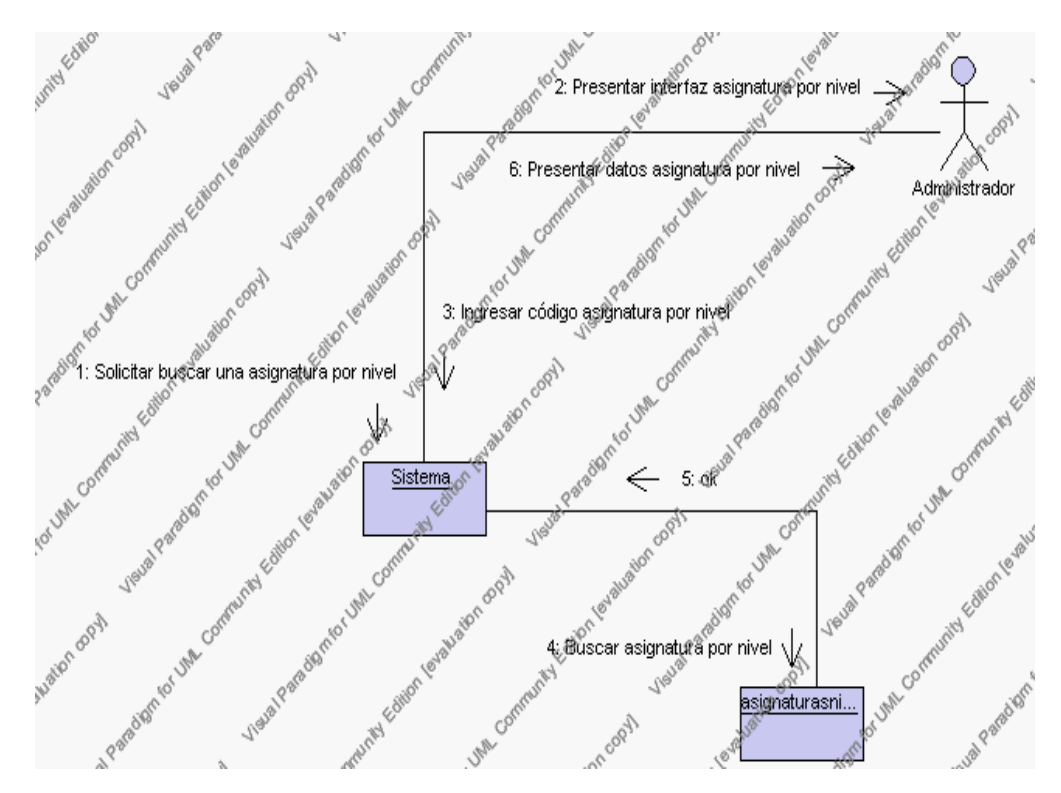

**Diagrama de Colaboración.4.42 Buscar Asignaturas por Nivel**

6. El Administrador solicita imprimir el listado de asignaturas de los paralelos del año lectivo activo.

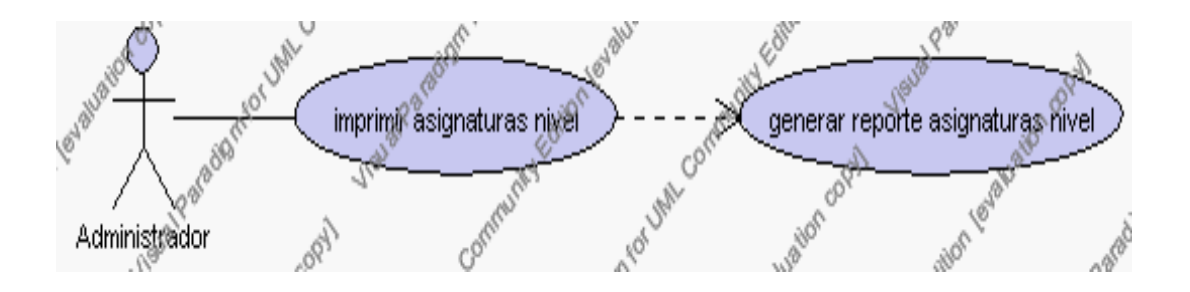

**Caso de Uso 4.56 Imprimir Asignaturas por Nivel** 

El Administrador pulsa el icono "imprimir" de su interfaz gráfica.

El sistema genera el reporte con el listado de asignaturas por cada uno de los paralelos.

En el listado se especifica la siguiente información:

Encabezado: nivel, especialidad y paralelo.

Listado: descripción de la asignatura, nombre del profesor de la asignatura y la carga horaria.

El Administrador puede solicitar volver a la interfaz principal de Gestión de Profesores presionando el icono "salir".

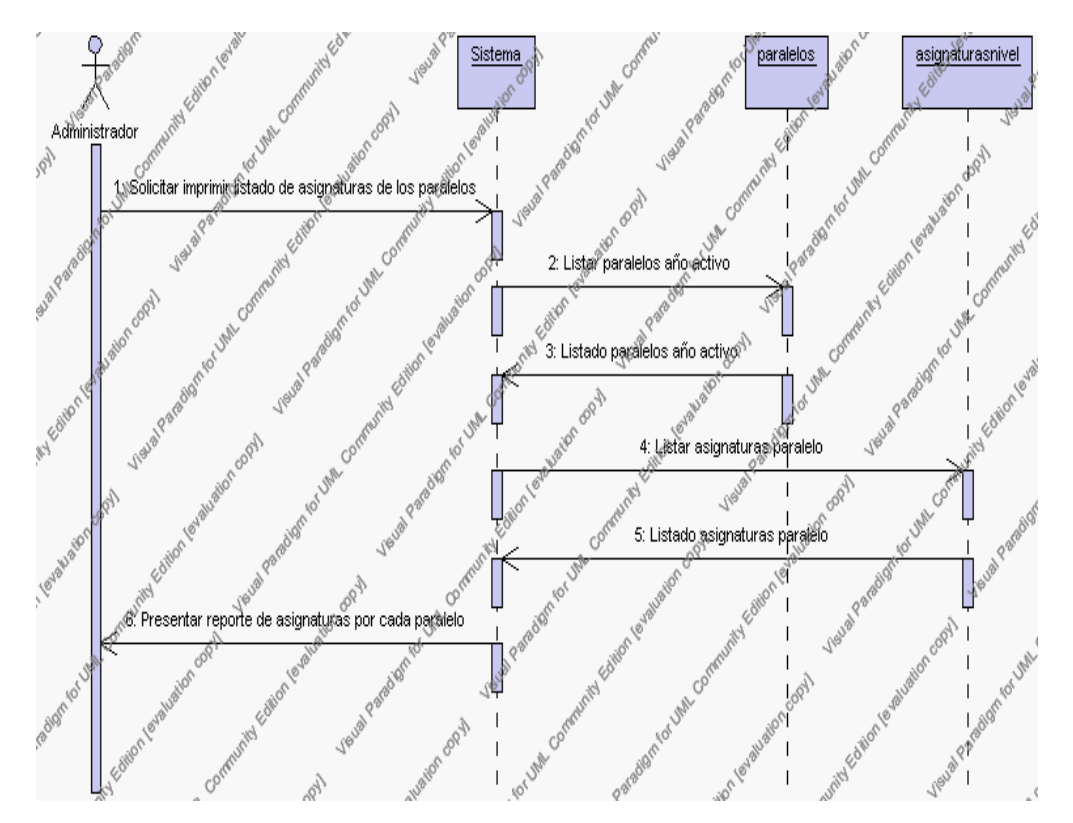

**Diagrama de Secuencia 4.43 Imprimir Asignaturas por Nivel**

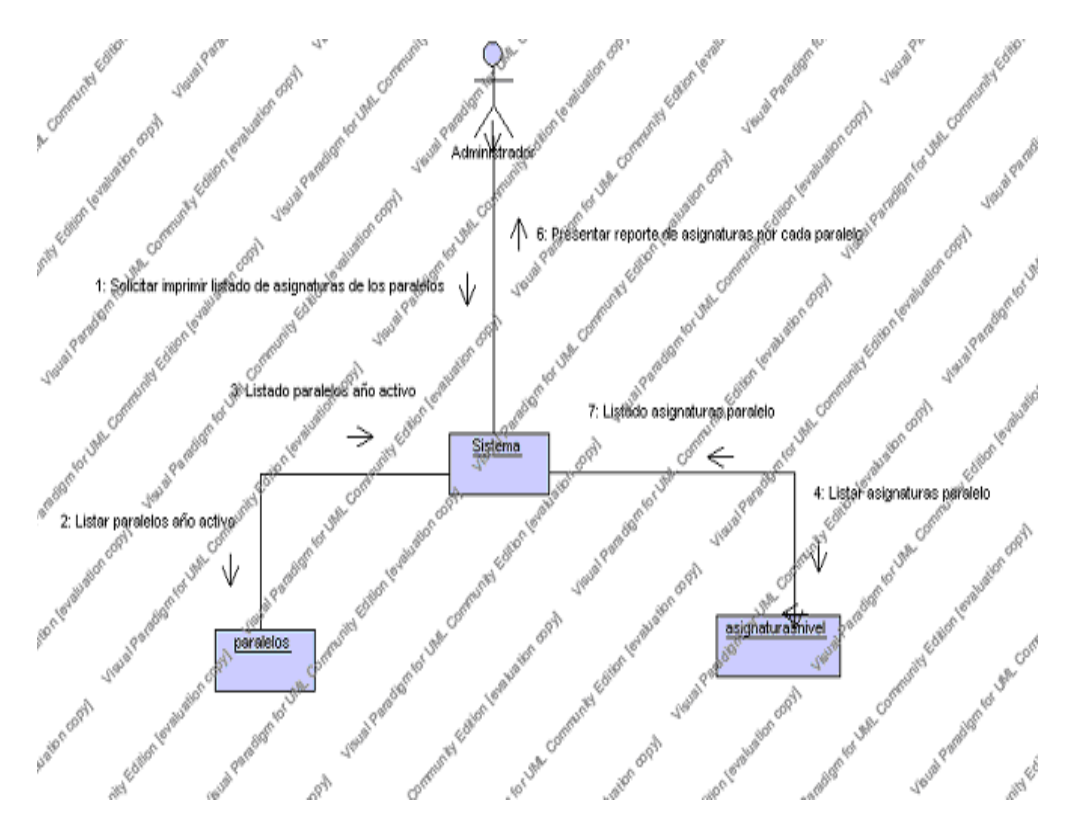

**Diagrama de Colaboración.4.43 Imprimir Asignaturas por Nivel**

# **Flujos Alternativos**

#### *En el punto 2.2*

El sistema comprueba que el código de la nueva asignatura por nivel no corresponde con ningún otro de la base de datos. En caso afirmativo, generará un mensaje de error comunicando que dicha asignatura ya está dada de alta para ese nivel en la base de datos. El sistema comprueba además que se han introducido todos los datos obligatorios y caso contrario el sistema generará un mensaje de error comunicando que faltan datos necesarios de la asignatura por nivel.

#### *En el punto 2.2*

Si se ha generado mensaje de error, el sistema vuelve a mostrar la interfaz gráfica del alta de asignatura por nivel.

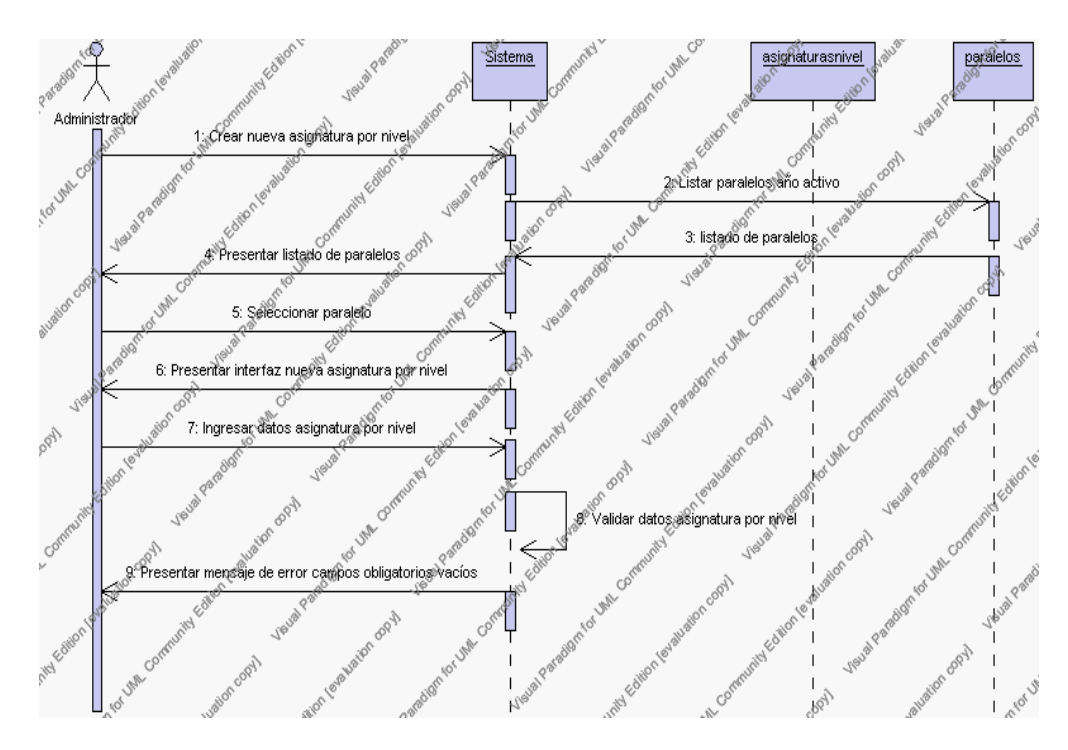

**Diagrama de Secuencia Alternativo 4.47 Insertar Asignaturas por Nivel**

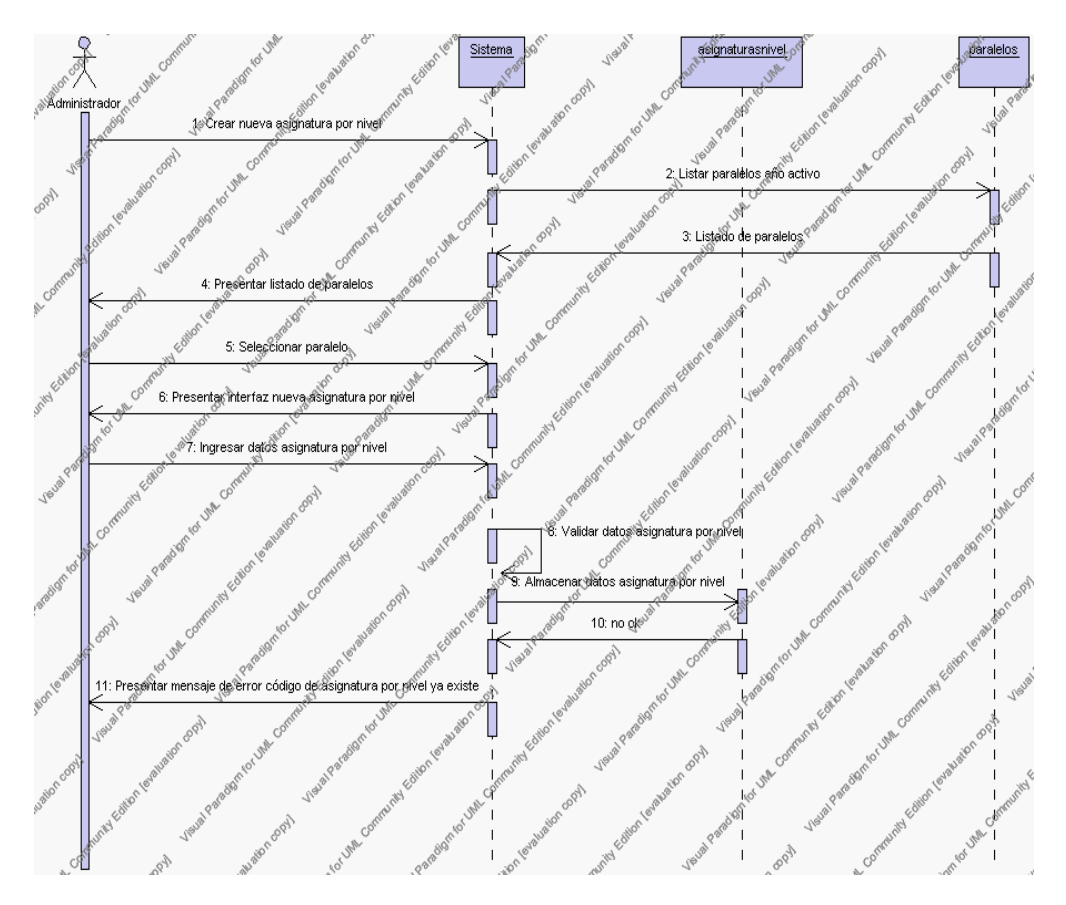

**Diagrama de Secuencia Alternativo 4.48 Insertar Asignaturas por Nivel**

### *En el punto 3.7*

El sistema comprueba que el código seleccionado no tenga datos relacionados a él. Si el código tiene datos dependientes se generará un mensaje de error indicando que el registro no puede ser eliminado.

# *En el punto 3.7*

Si se ha generado mensaje de error, el sistema muestra la página principal de la gestión asignaturas por nivel.

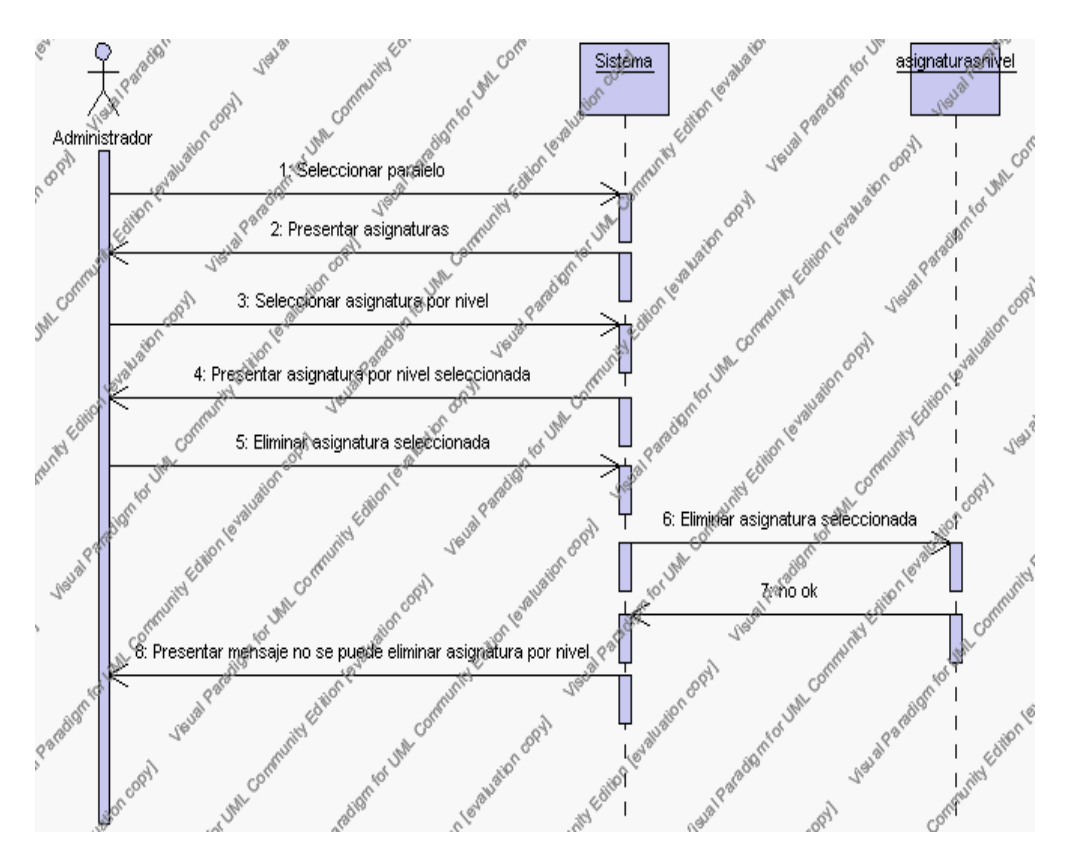

**Diagrama de Secuencia Alternativo 4.49 Eliminar Asignaturas por Nivel**

# *En el punto 4.8*

El sistema comprueba que se han seleccionado o introducido todos los datos restantes obligatorios de la asignatura por nivel, en caso contrario el sistema generará un mensaje de error comunicando que faltan datos necesarios de la asignatura por nivel.

#### *En el punto 4.8*

Si se ha generado mensaje de error, el sistema muestra la interfaz gráfica de modificar asignatura por nivel.
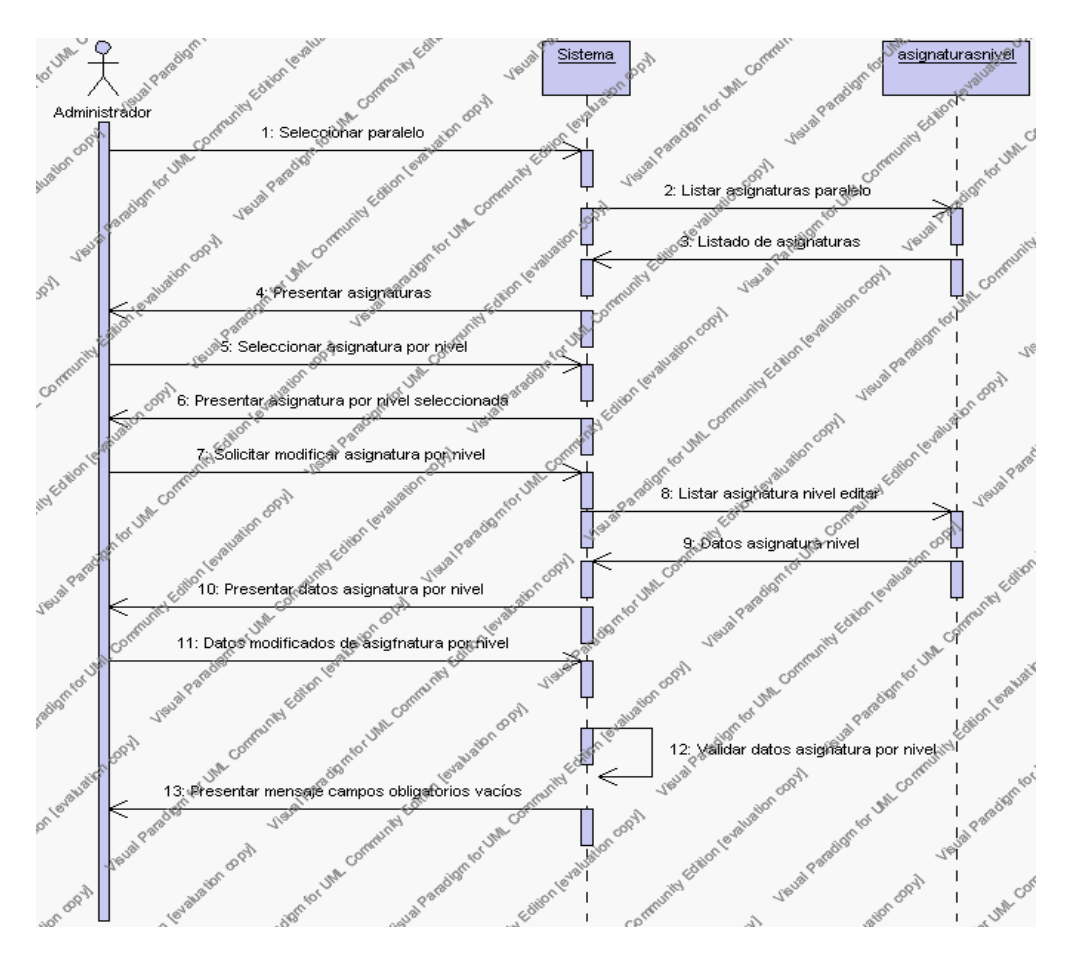

**Diagrama de Secuencia Alternativo 4.50 Modificar Asignaturas por Nivel**

### *En el punto 5.5*

El sistema comprueba que el código de la asignatura por nivel o el nombre de la asignatura digitado pertenecen al año lectivo activo y que corresponden con alguno de los registrados en la base de datos. Si el código de la signatura por nivel o el nombre de la asignatura no se encuentran en la base de datos, se generará un mensaje de error indicando que el registro no existe.

*En el punto 5.5*

Si se ha generado mensaje de error, el sistema vuelve a mostrar la interfaz gráfica de buscar asignatura por nivel.

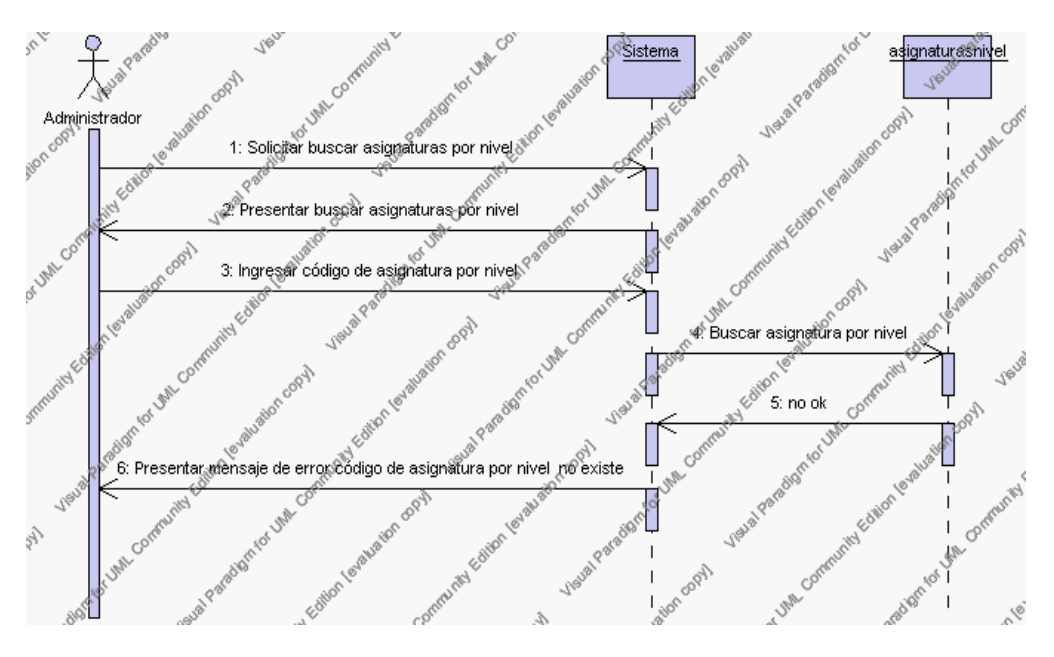

**Diagrama de Secuencia Alternativo 4.51 Buscar Asignaturas por Nivel**

# **Precondiciones**

- 3.1 El Administrador debe ingresar correctamente su login y password que le acrediten como administrador sus permisos correspondientes en el sistema.
- 3.2 El Administrador ha seleccionado el link de "Asignaturas por Nivel" de su interfaz gráfica

### **Postcondiciones**

- 4.1 En caso de haberse dado de alta una nueva asignatura por nivel, los datos de la asignatura por nivel quedan almacenados en la base de datos
- 4.2 En caso de haberse realizado la eliminación de una asignatura por nivel, la asignatura queda eliminada del sistema.
- 4.3 En caso de haberse realizado una modificación de los datos de una asignatura por nivel, quedan almacenados en la base de datos.
- 4.4 Las asignaturas por nivel que se crean pertenecen al año lectivo en estado activo.

# **Especificación de casos de uso: Elaborar Horarios**

### **Descripción**

Este caso de uso resume la utilidad de alta, búsqueda y reporte de los datos registrados en la base de datos en el repositorio horarios y detalle horario. El administrador podrá acceder a los datos de horarios y detalle horarios para realizar las siguientes operaciones: dar de alta por una sola vez en el año Lectivo, buscar datos e imprimir el reporte del listado de horarios de todos los niveles, paralelos y especializaciones existentes en la Institución.

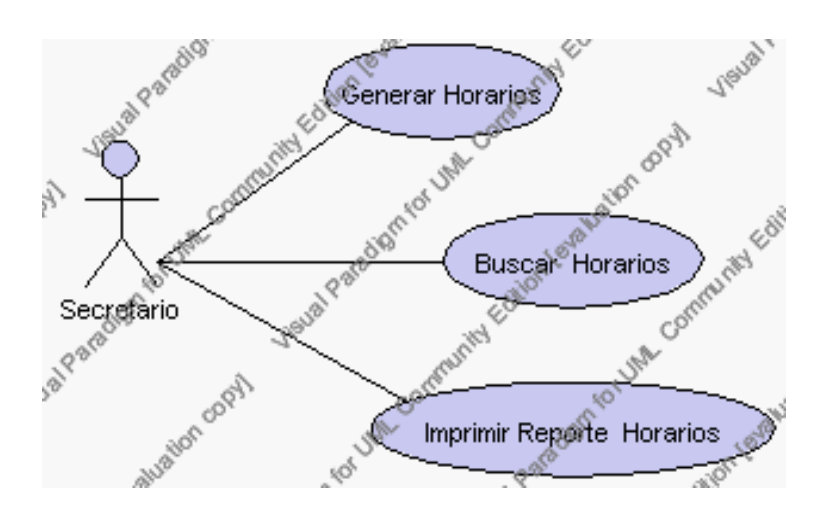

**Caso de Uso 4.57 Elaborar Horarios**

### **Flujo de Eventos**

### Flujo Básico

- 1. El secretario puede seleccionar dar de alta un nuevo horario, pasar al punto 2, imprimir el listado de los horarios de todos los niveles, paralelos y especializaciones de la institución., pasar al punto 3, y buscar un horario pasar al punto 4. .
- 2. El secretario solicita el alta de los horarios correspondientes al año lectivo en curso seleccionando el link "Generar Horarios".

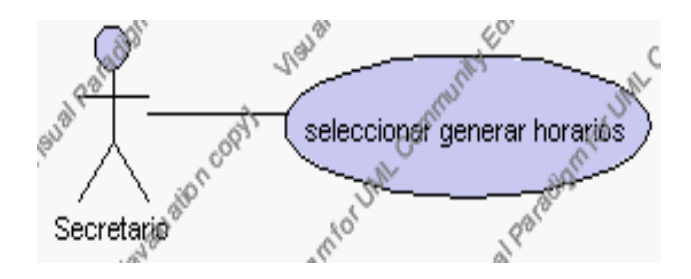

**Caso de Uso 4.58 Generar Horarios**

El sistema generará automáticamente los horarios correspondientes a la institución conforme a las asignaturas por nivel que existan en la institución.

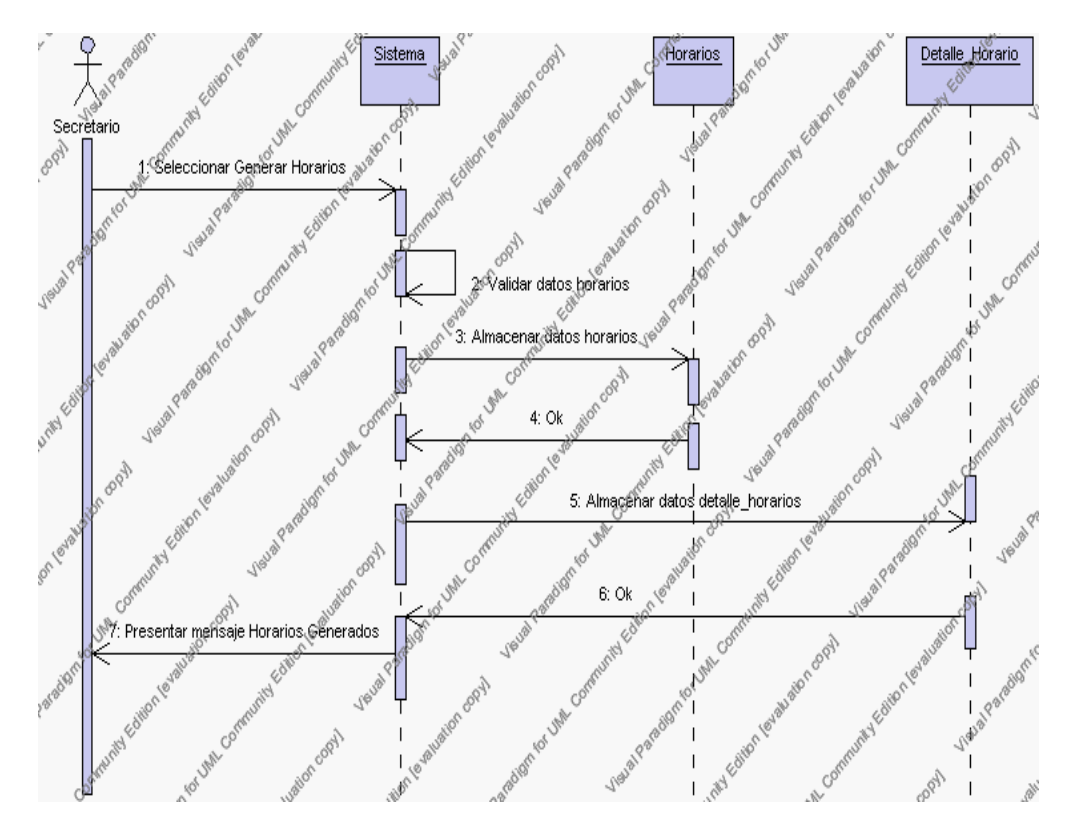

**Diagrama de Secuencia 4.44 Generar Horarios**

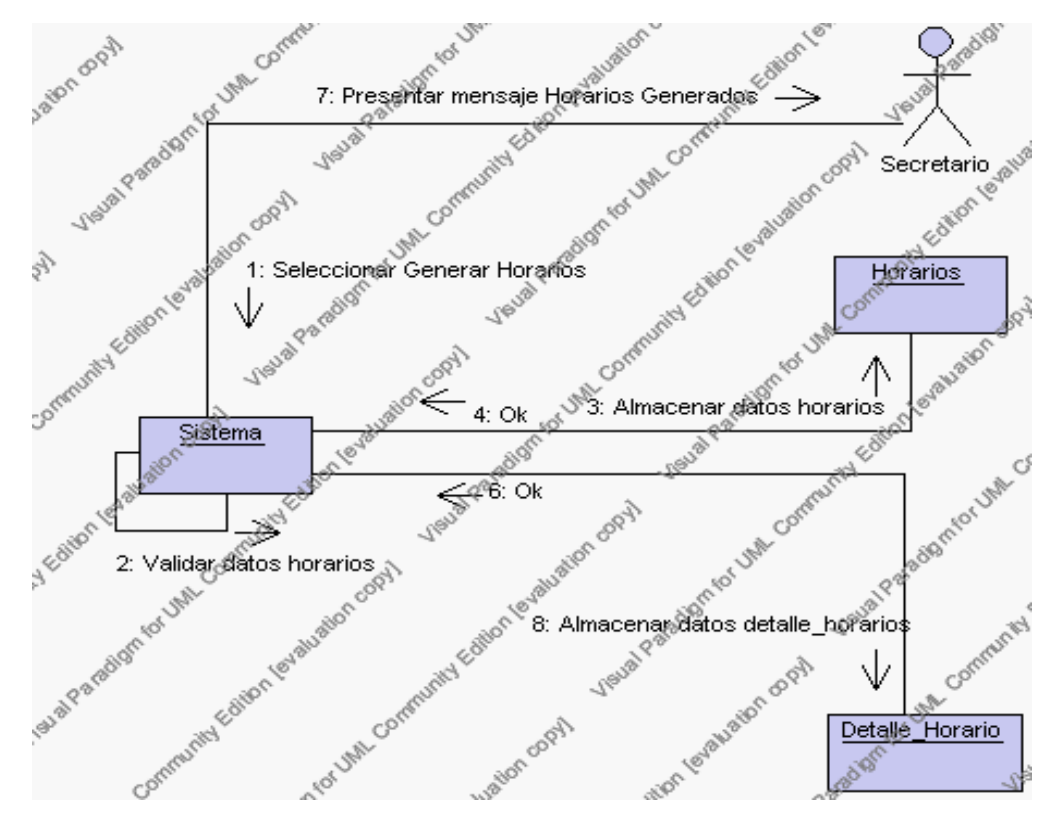

**Diagrama de Colaboración 4.44 Generar Horarios**

3. El secretario solicita imprimir el listado de horarios de la institución pulsando el link "Reporte".

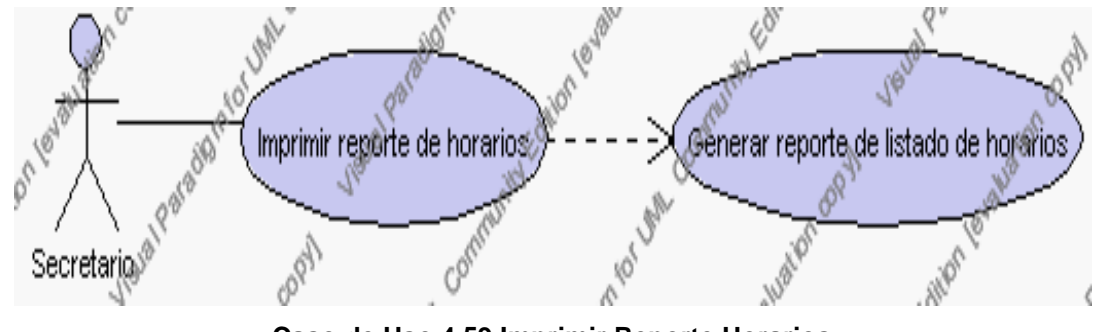

**Caso de Uso 4.59 Imprimir Reporte Horarios**

El sistema muestra el listado de los horarios correspondientes a todos los niveles, paralelos y especialidades existentes en la institución.

El secretario pulsa el icono "imprimir" de su interfaz gráfica.

El sistema genera el reporte con la lista de horarios.

El secretario puede solicitar volver a la interfaz principal de Gestión de Horarios presionando el icono "salir".

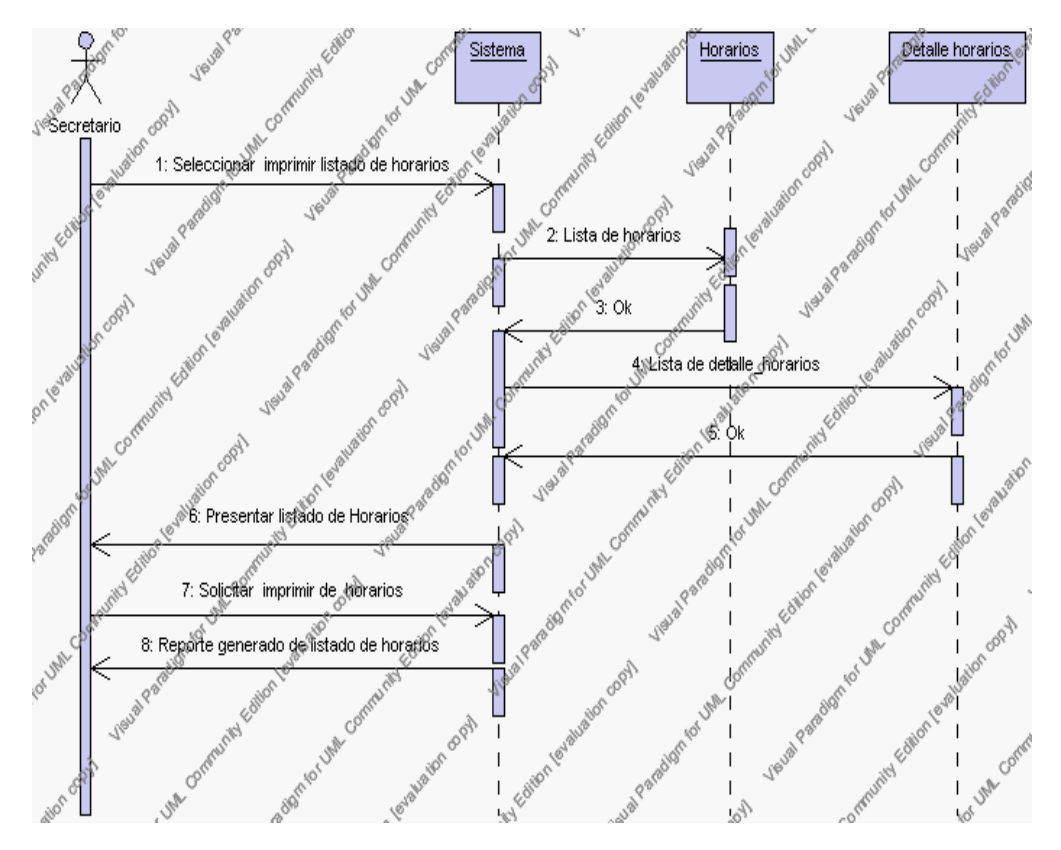

**Diagrama de Secuencia 4.45 Imprimir Reporte Horarios**

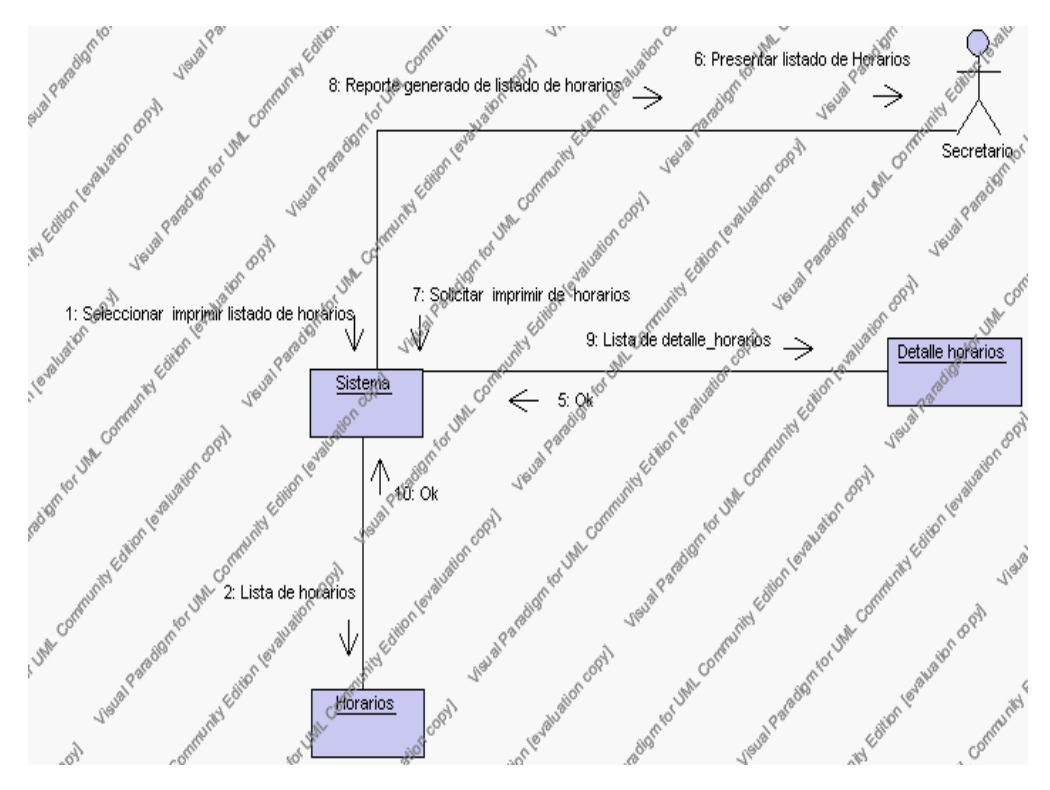

**Diagrama de Colaboración.4.45 Imprimir Reporte Horarios**

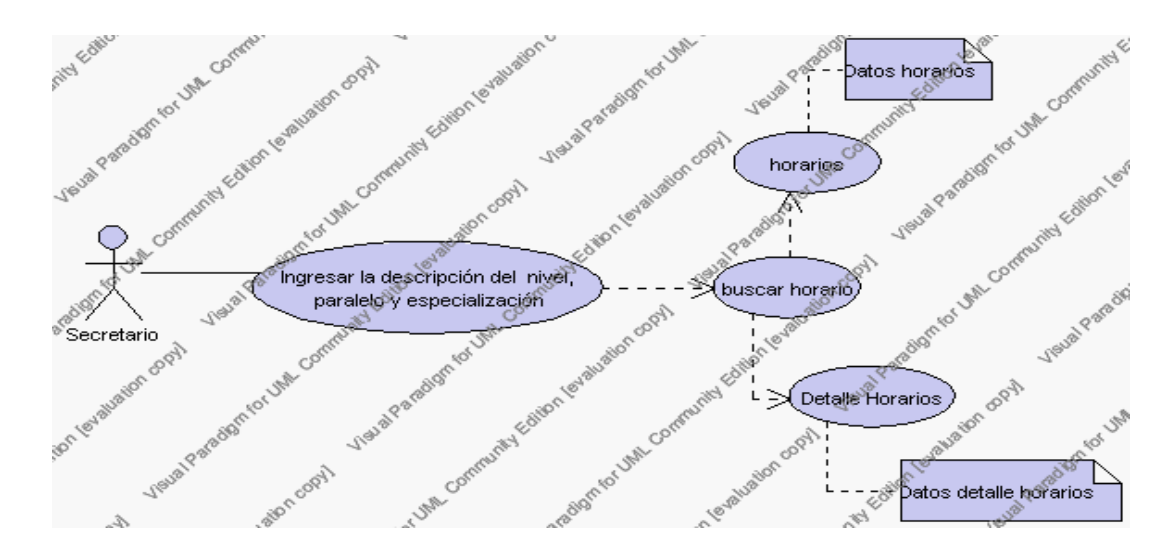

4. El secretario solicita la búsqueda de un horario

**Caso de Uso 4.60 Buscar Horarios**

El secretario de la institución pulsa el link "Buscar Horario" de su interfaz gráfica.

El sistema muestra los campos: nivel, paralelo y especialización mediante los cuales se realizara la búsqueda.

El secretario ingresa el nivel, paralelo y la especialización mediante los cuales se realizada la búsqueda.

El secretario pulsa el botón "Buscar".

El sistema realiza la búsqueda y mostrará la información del horario que se ha solicitado.

El secretario puede solicitar imprimir la información del horario presionando el icono "imprimir" de su interfaz gráfica.

El sistema presenta el reporte de los datos del horario con la siguiente información:

Encabezado: Descripción del nivel, paralelo y especialización al que corresponde el horario.

Detalle: Descripción de las horas y días de la semana con las respectivas asignaturas y descripción del profesor que la dicta.

El secretario puede volver a la interfaz principal de Buscar Horarios presionando el icono "salir".

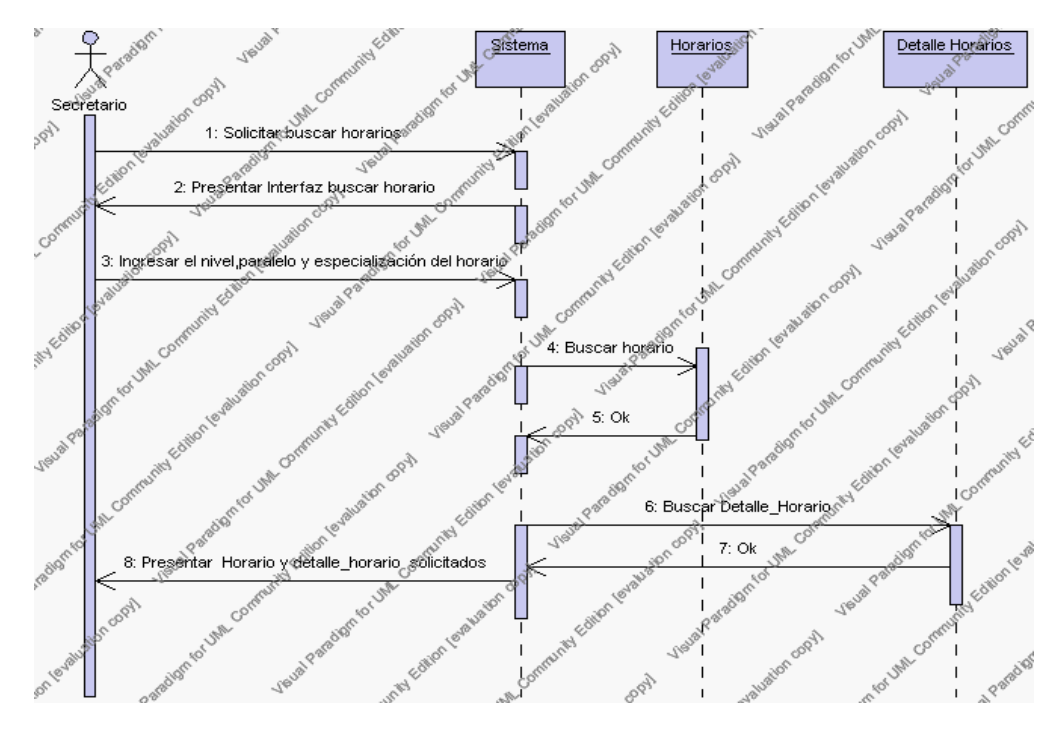

**Diagrama de Secuencia 4.46 Buscar Horarios**

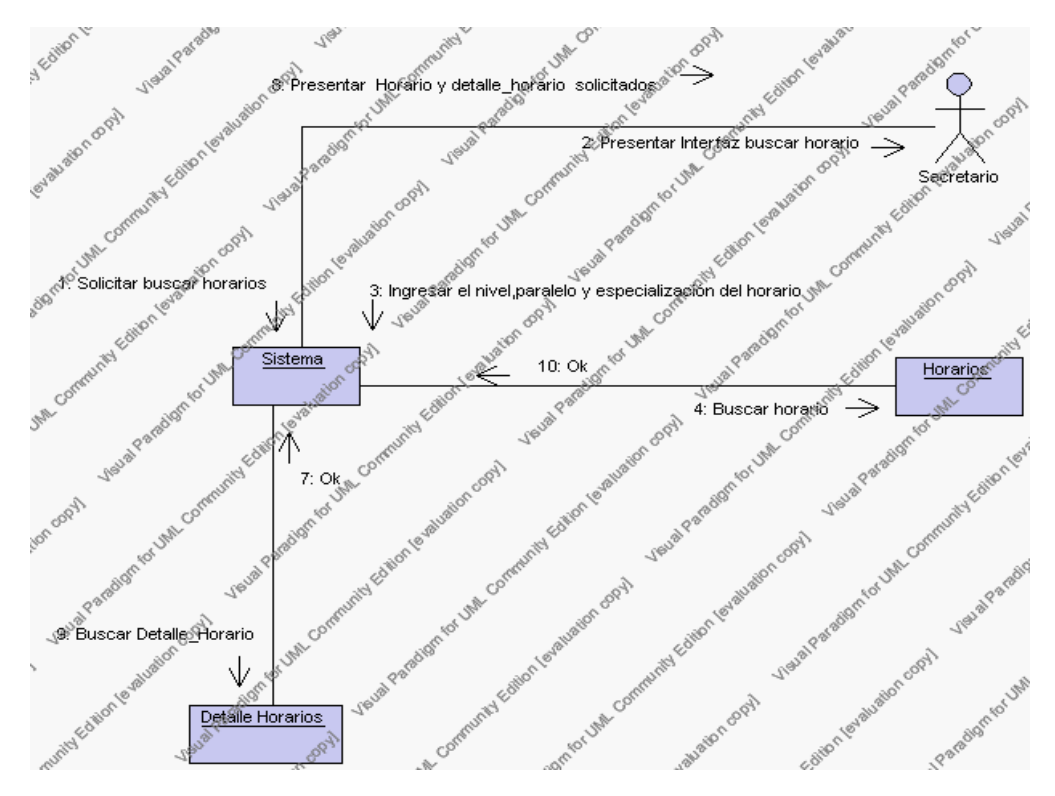

**Diagrama de Colaboración.4.46 Buscar Horarios**

# **Flujos Alternativos**

*En el punto 2.1* 

El sistema comprueba que el estado de los horarios sea inactivo. De no ser así se generará un mensaje de error indicando que los horarios no pueden ser eliminados.

*En el punto 2.1*

Si se ha generado mensaje de error, el sistema muestra la página principal de gestión horarios.

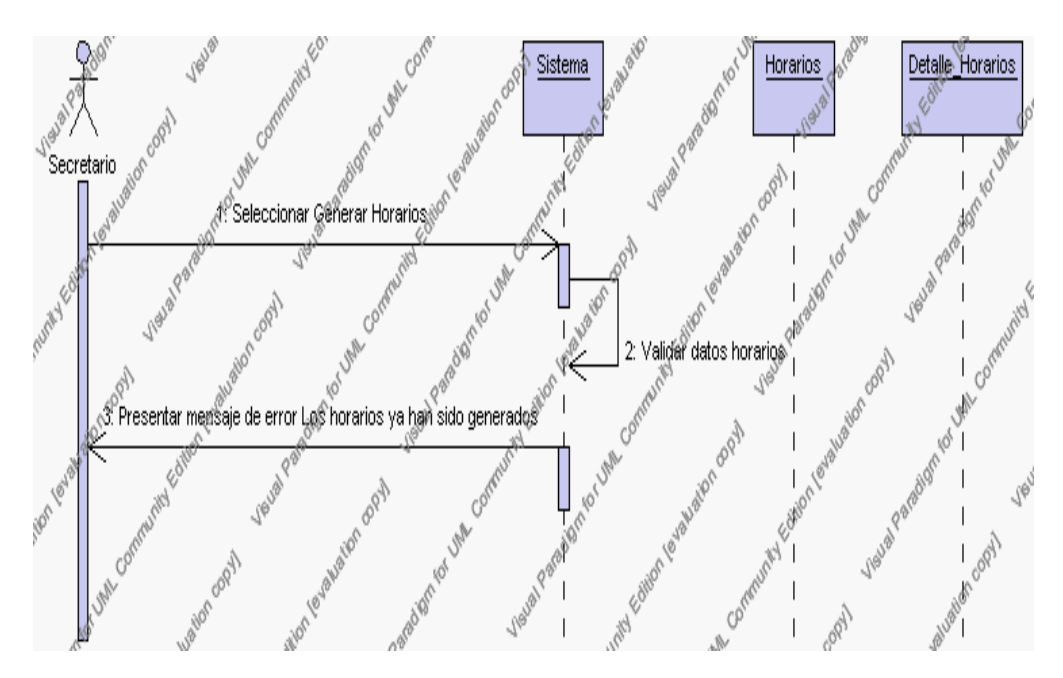

**Diagrama de Secuencia Alternativo 4.52 Generar Horarios**

### *En el punto 4.4*

El sistema comprueba que el nivel, paralelo y especialidad introducidos corresponden con alguno de los registrados en la base de datos. Si el nivel, paralelo y especialidad no se encuentran en la base de datos, se generará un mensaje indicando que el registro no existe.

*En el punto 4.4*

Si se ha generado mensaje de error, el sistema vuelve a mostrar la interfaz gráfica de buscar horarios.

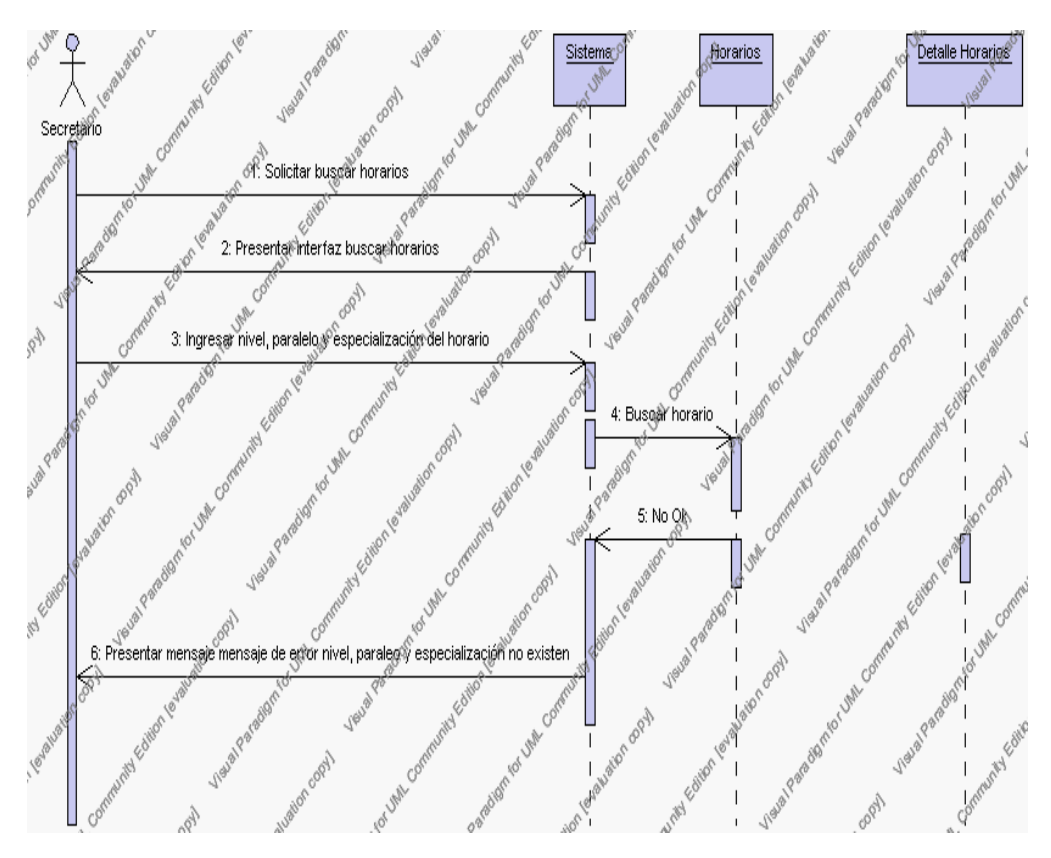

**Diagrama de Secuencia Alternativo 4.53 Buscar Horarios**

### **Precondiciones**

- 3.1 El Secretario debe ingresar correctamente su login y password que le acrediten como tal sus permisos correspondientes en el sistema.
- 3.2 El Secretario ha seleccionado el link de "Horarios" de su interfaz gráfica

### **Postcondiciones**

4.1 En caso de haberse dado de alta los horarios, los datos correspondientes a este registro quedan almacenados en la base de datos por una sola vez durante todo el año lectivo.

> **Especificación de casos de uso: Gestión de Perfiles de Usuarios**

**Descripción**

Este caso de uso resume la utilidad de alta, baja y modificación de los datos registrados en la base de datos en la plantilla de perfiles. El administrador podrá acceder a los datos de los perfiles para realizar las siguientes operaciones: dar de alta, eliminar o modificar datos.

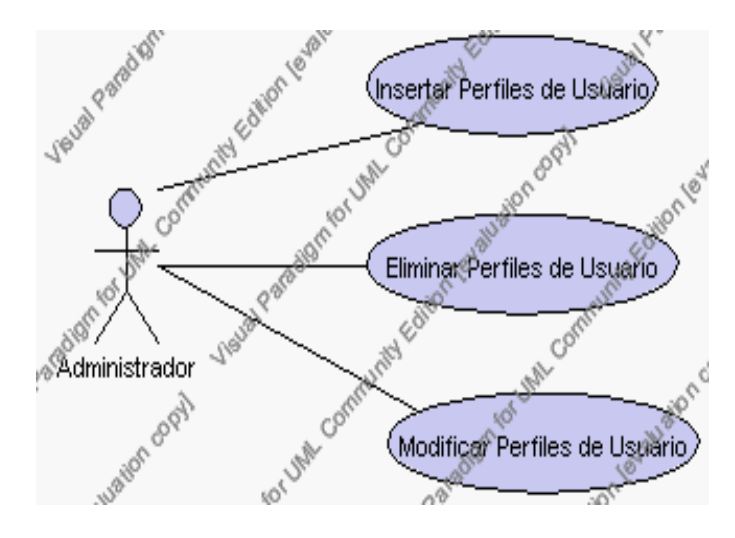

**Caso de Uso 4.61 Gestión de Perfiles**

### **Flujo de Eventos**

# Flujo Básico

1. El Administrador puede seleccionar dar de alta un nuevo perfil, pasar al punto 2; dar de baja un perfil, pasar al punto 3; y modificar datos de un perfil, pasar al punto 4.

2. El Administrador solicita el alta de un nuevo perfil presionando el icono "nuevo".

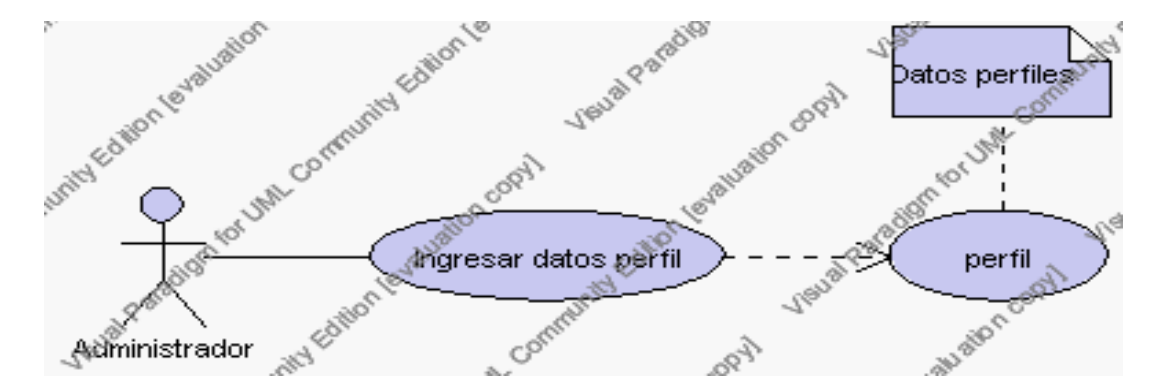

**Caso de Uso 4.62 Insertar Perfiles**

El sistema muestra los campos necesarios a introducir: código y descripción.

El Administrador pulsa el icono "guardar". Ver punto 4.1.

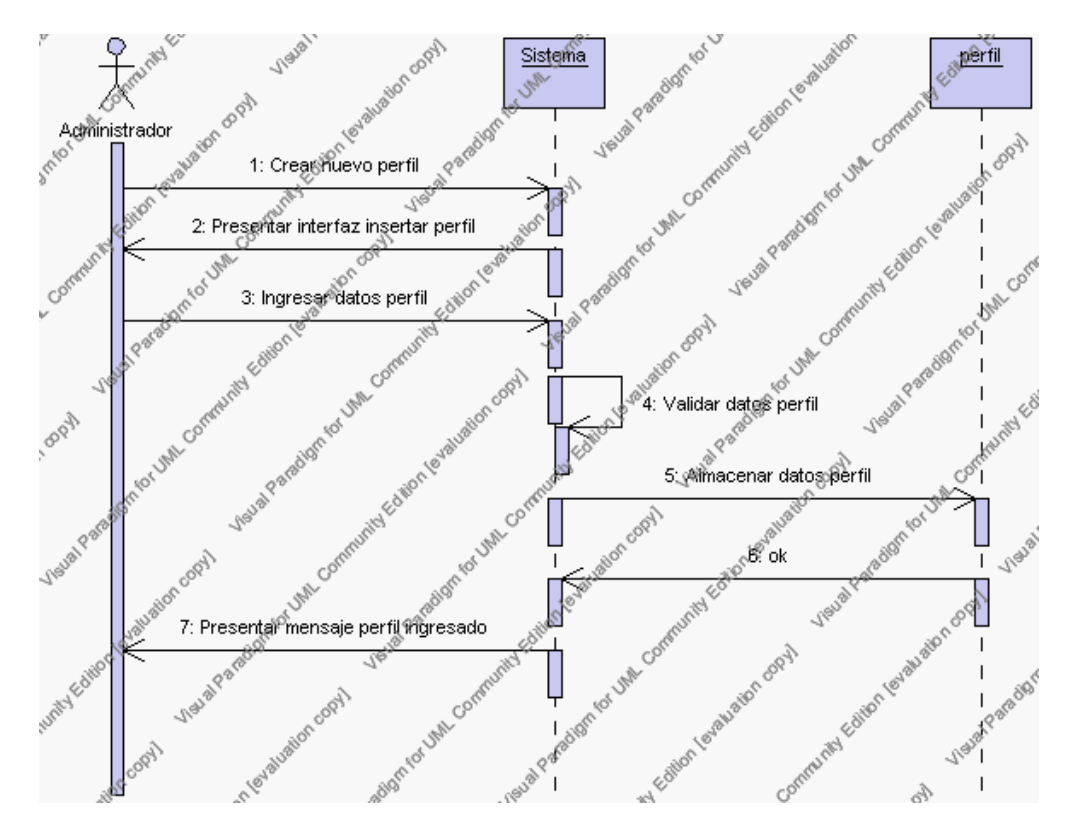

**Diagrama de Secuencia 4.47 Insertar Perfiles**

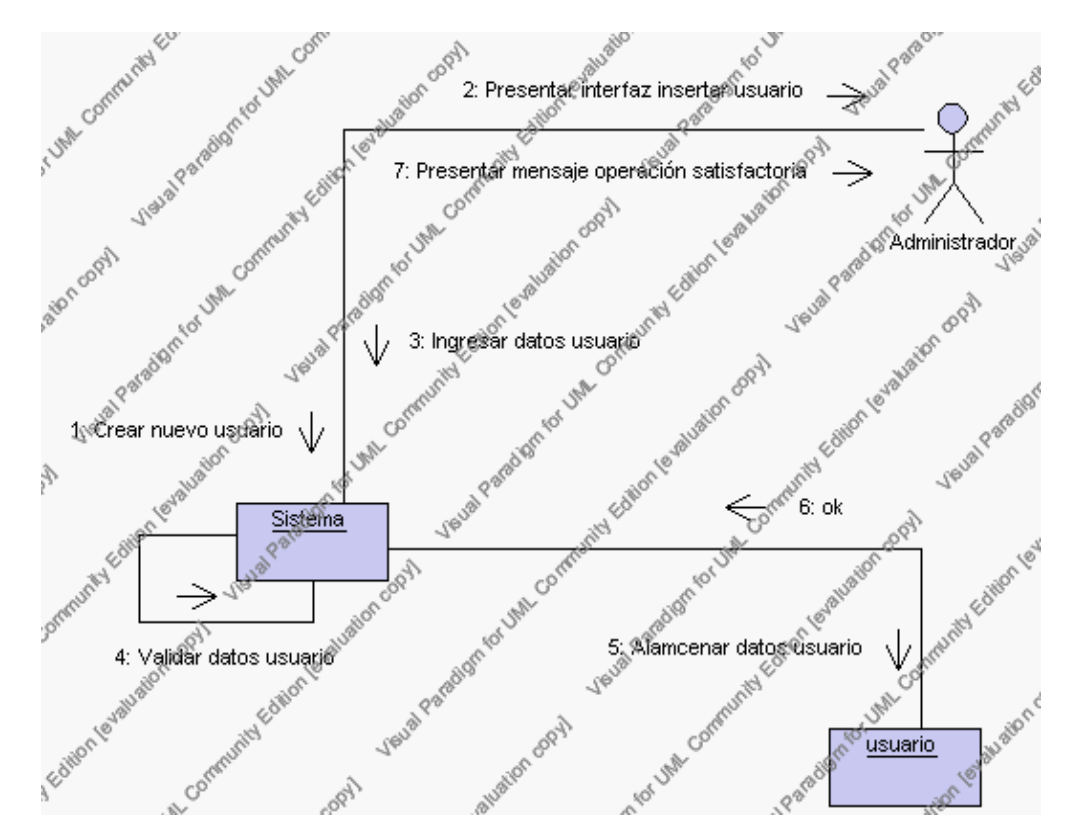

**Diagrama de Colaboración 4.47 Insertar Perfiles**

3. El Administrador solicita la baja de un perfil.

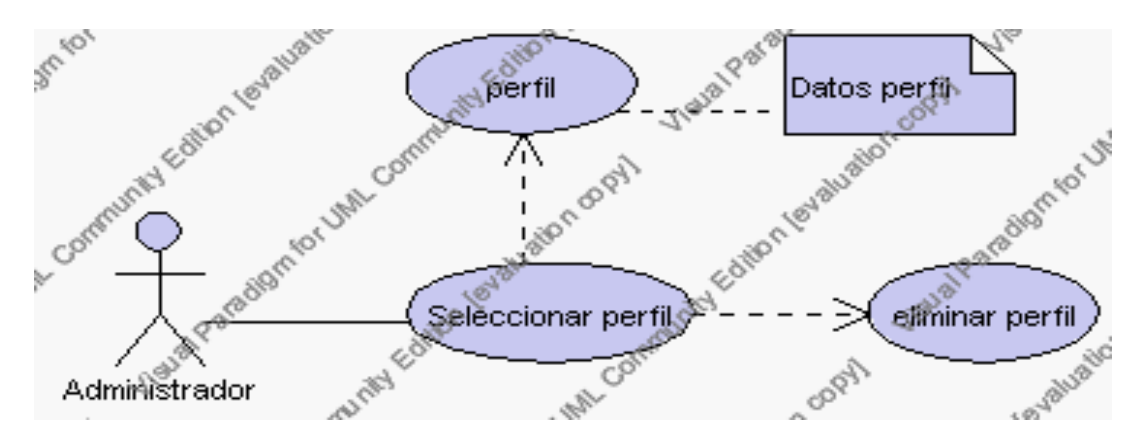

**Caso de Uso 4.63 Eliminar Perfiles**

El Administrador selecciona el perfil a ser eliminado del listado de perfiles que se presenta en la interfaz gráfica de Gestión de Perfiles de Usuario.

El Sistema presenta el perfil seleccionado.

El Administrador pulsa el icono "eliminar" de su interfaz gráfica.

El sistema genera un mensaje de aviso de borrado y solicita la confirmación de la eliminación del perfil.

El Administrador puede confirmar la eliminación del perfil pulsando el botón Aceptar, o bien puede cancelar el borrado pulsando el botón Cancelar. Ver punto 4.2.

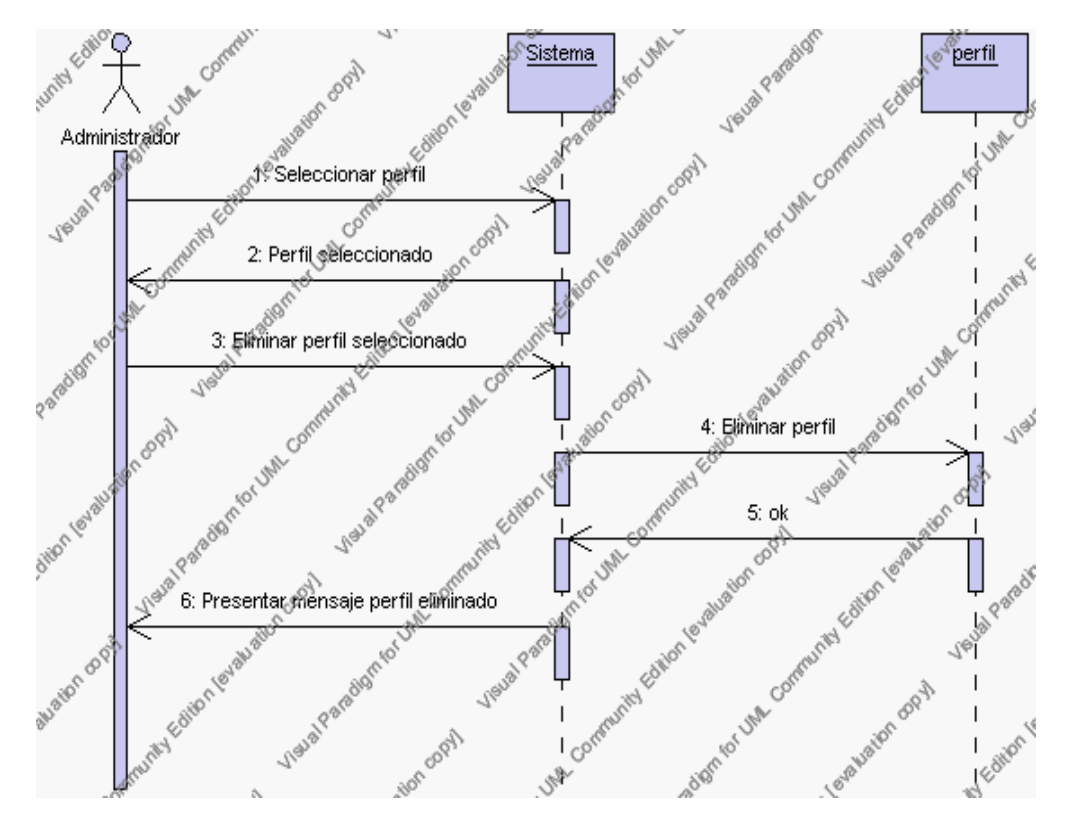

**Diagrama de Secuencia 4.48 Eliminar Perfiles**

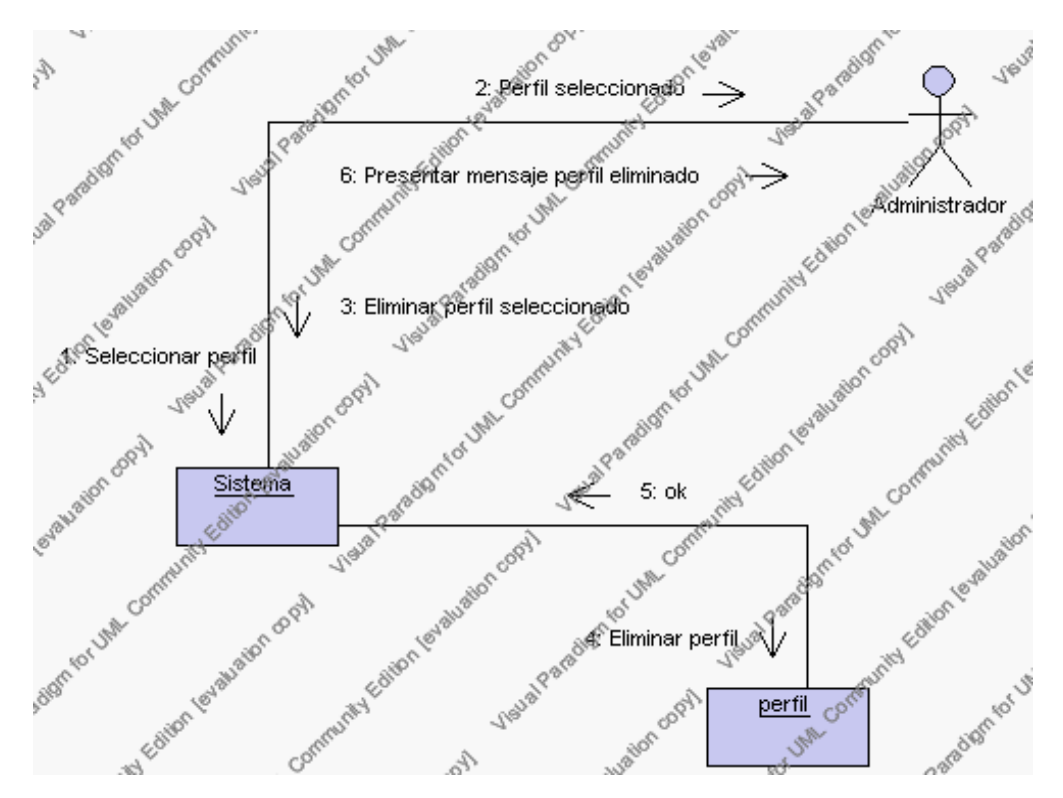

**Diagrama de Colaboración.4.48 Eliminar Perfiles**

4. El Administrador solicita la modificación de un perfil.

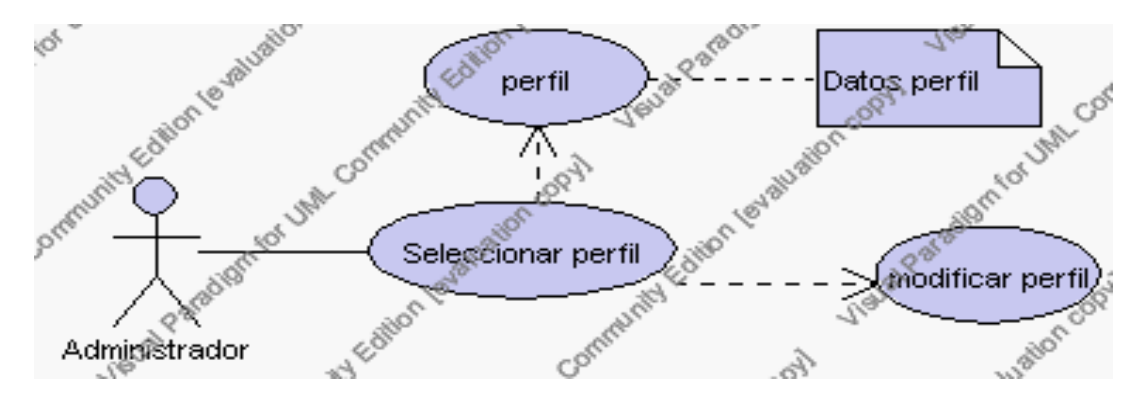

**Caso de Uso 4.64 Modificar Perfiles**

El Administrador selecciona el perfil a ser modificado del listado de perfiles que se presenta en la interfaz gráfica de Gestión de Perfiles.

El Sistema presenta el perfil seleccionado.

El Administrador pulsa el icono "editar" de su interfaz gráfica.

El sistema muestra los datos del perfil que se ha solicitado para la modificación.

El Administrador puede modificar el campo: descripción.

El Administrador puede solicitar almacenar los datos modificados pulsando el botón "guardar" de la interfaz gráfica. Ver punto 4.3.

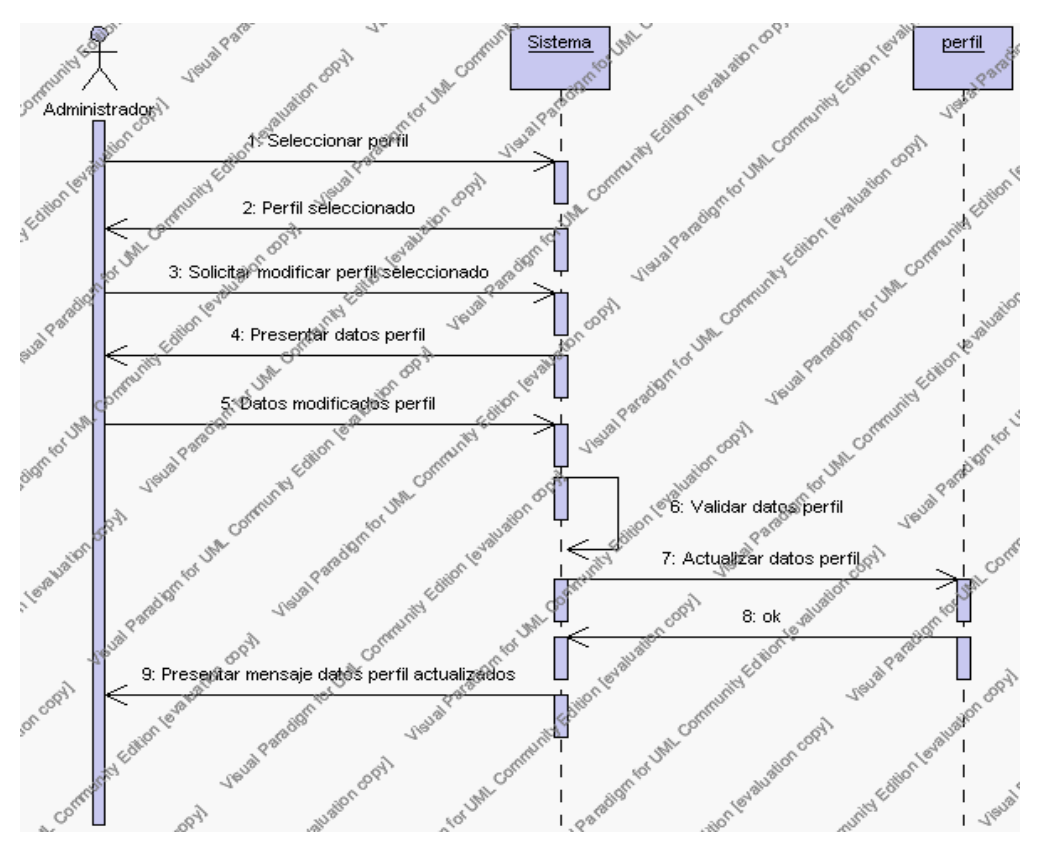

**Diagrama de Secuencia 4.49 Modificar Perfiles**

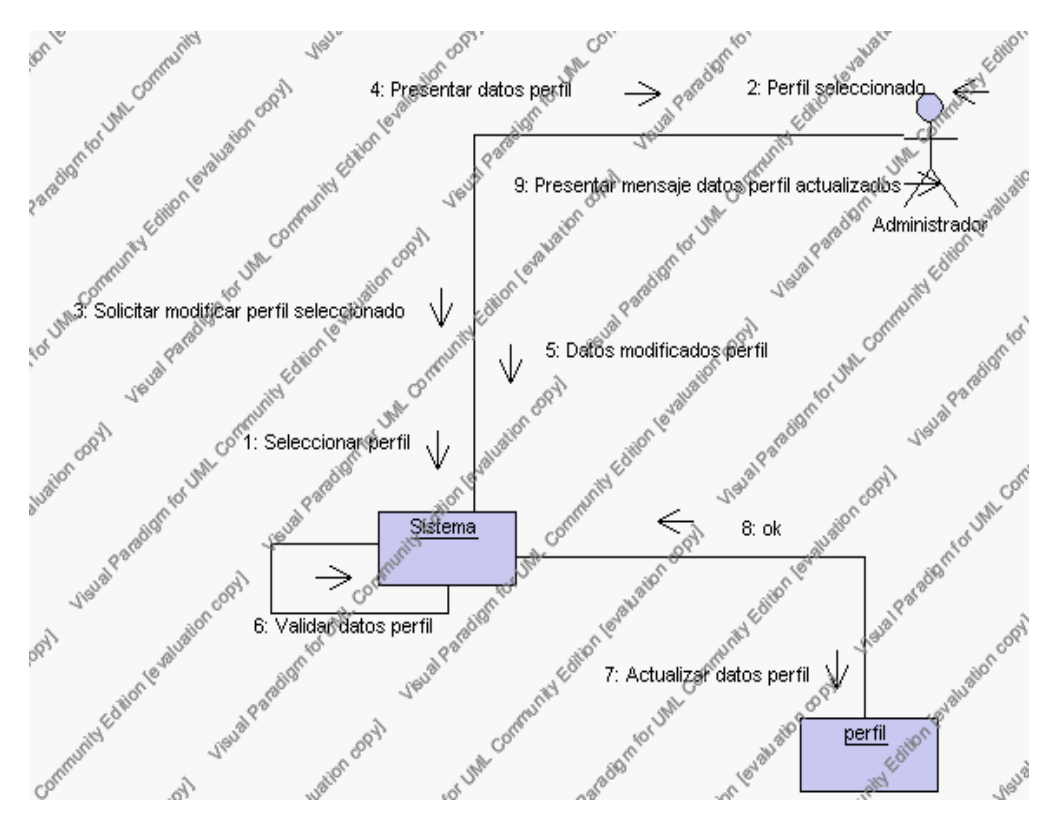

**Diagrama de Colaboración.4.49 Modificar Perfiles**

# **Flujos Alternativos**

# *En el punto 2.2*

El sistema comprueba además que el campo descripción no se encuentre vacío y caso contrario el sistema generará un mensaje de error comunicando que existen campos obligatorios vacíos.

# *En el punto 2.2*

Si se ha generado mensaje de error, el sistema vuelve a mostrar la interfaz gráfica de alta de perfiles de usuario.

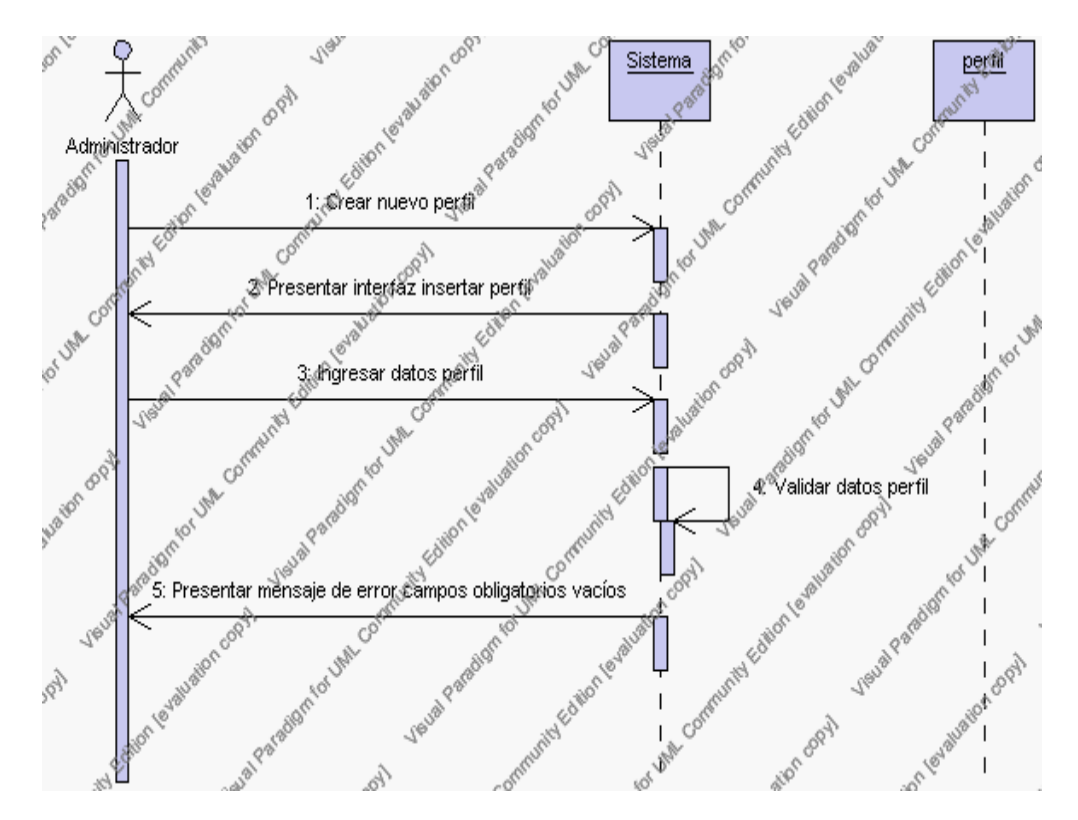

**Diagrama de Secuencia Alternativo 4.54 Insertar Perfiles**

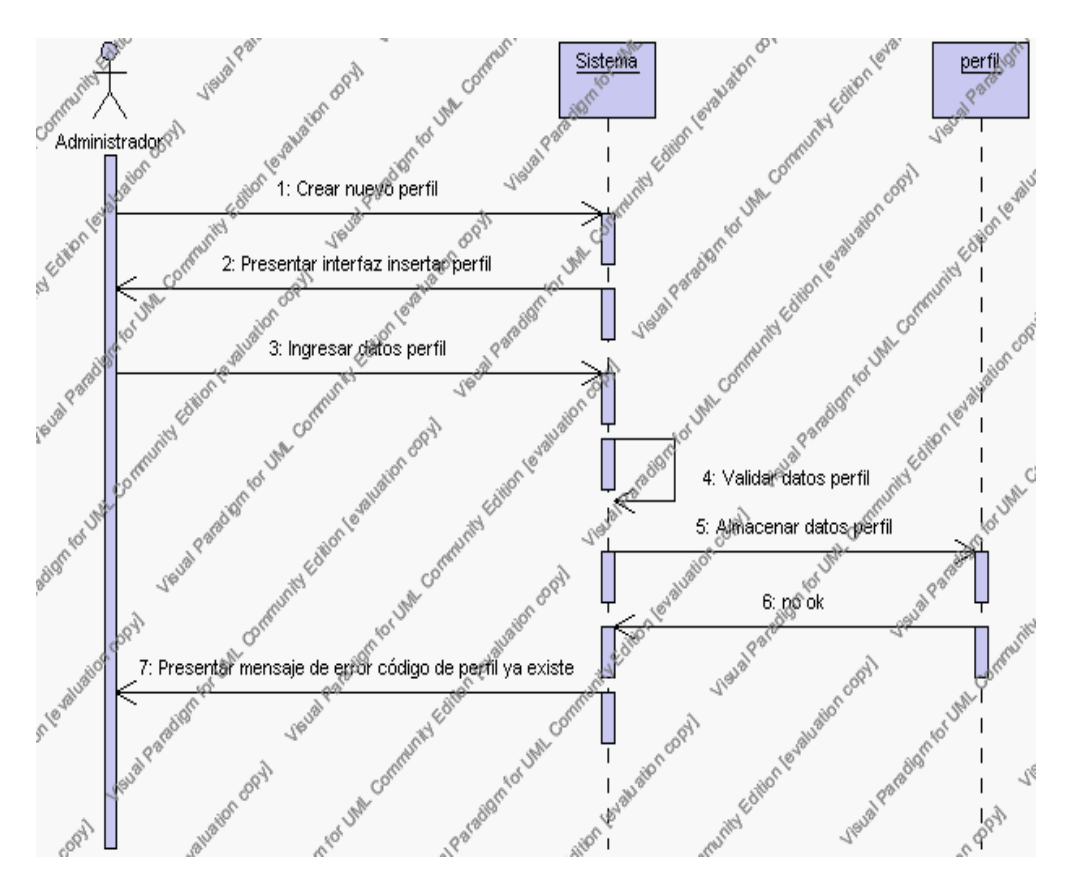

**Diagrama de Secuencia Alternativo 4.55 Insertar Perfiles**

# *En el punto 3.5*

El sistema comprueba que el perfil de usuario seleccionado no tenga datos relacionados a él. Si tiene datos dependientes se generará un mensaje de error indicando que el registro no puede ser eliminado.

### *En el punto 3.5*

Si se ha generado mensaje de error, el sistema muestra la página principal de la gestión de perfiles de usuario.

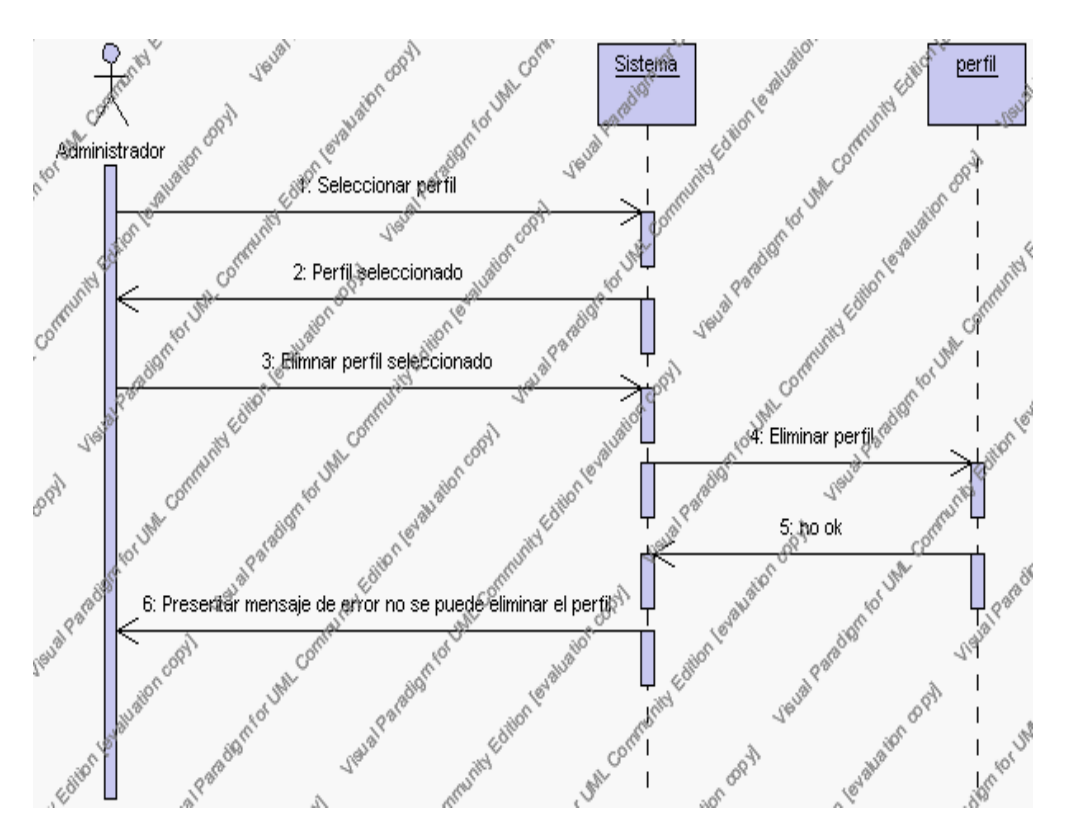

**Diagrama de Secuencia Alternativo 4.56 Eliminar Perfiles**

# *En el punto 4.6*

El sistema comprueba que el campo de datos descripción no este vacío, caso contrario el sistema generará un mensaje de error comunicando que el campo descripción se encuentra vacío.

### *En el punto 4.6*

Si se ha generado mensaje de error, el sistema muestra la interfaz gráfica de modificar perfiles de usuario.

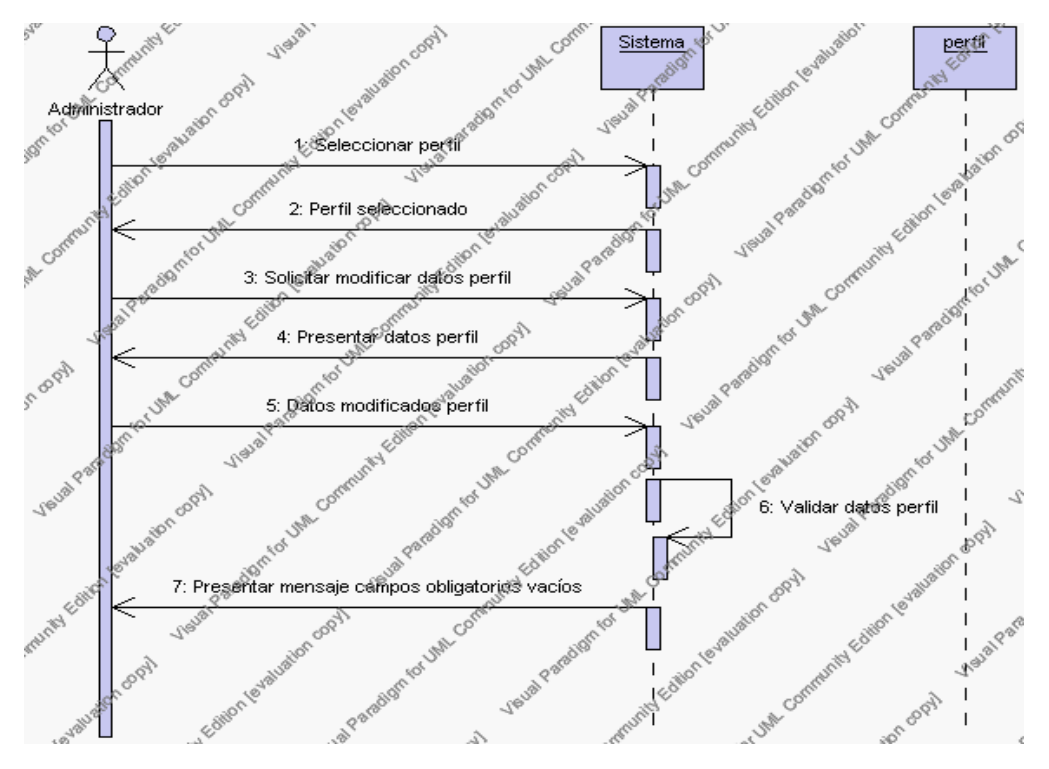

**Diagrama de Secuencia Alternativo 4.57 Modificar Perfiles**

### **Precondiciones**

- 3.1 El Administrador debe ingresar correctamente su login y password que le acrediten como administrador sus permisos correspondientes en el sistema.
- 3.2 El Administrador ha seleccionado el link de "Perfiles de Usuario" de su interfaz gráfica

### **Postcondiciones**

- 4.1 En caso de haberse dado de alta un nuevo perfil de usuario, los datos del perfil de usuario quedan almacenados en la base de datos en la tabla perfiles.
- 4.2 En caso de haberse realizado la eliminación de un perfil de usuario, el perfil de usuario queda eliminado del sistema.
- 4.3 En caso de haberse realizado una modificación de los datos de un perfil de usuario, quedan almacenados en la base de datos en la tabla perfiles.

# **Especificación de casos de uso: Gestión de Usuarios**

### **Descripción**

Este caso de uso resume la utilidad de alta, baja y modificación de los datos registrados en la base de datos sedna en la tabla usuarios. El administrador podrá acceder a los datos de usuarios para realizar las siguientes operaciones: dar de alta, eliminar o modificar datos.

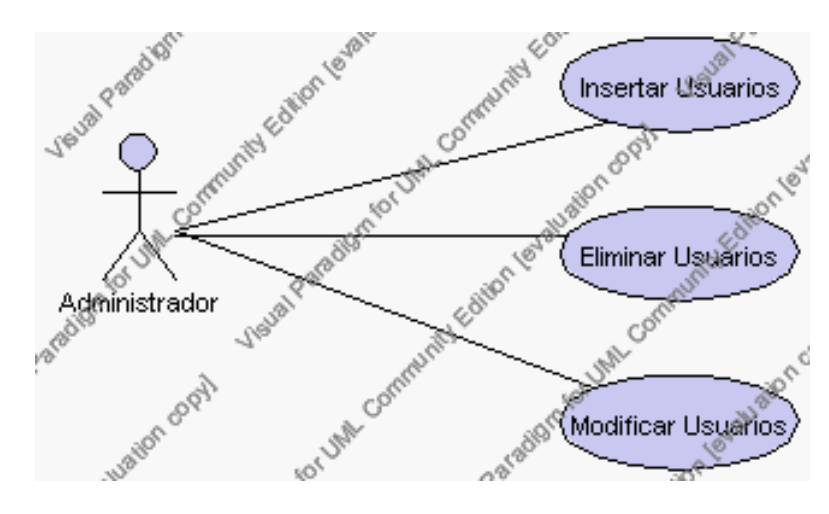

**Caso de Uso 4.65 Gestión Usuarios**

# **Flujo de Eventos**

#### Flujo Básico

- 1. El Administrador puede seleccionar dar de alta un nuevo usuario, pasar al punto 2; dar de baja un usuario, pasar al punto 3 y modificar datos de un usuario, pasar al punto 4.
- 2. El Administrador solicita el alta de un nuevo usuario presionando el icono "nuevo".

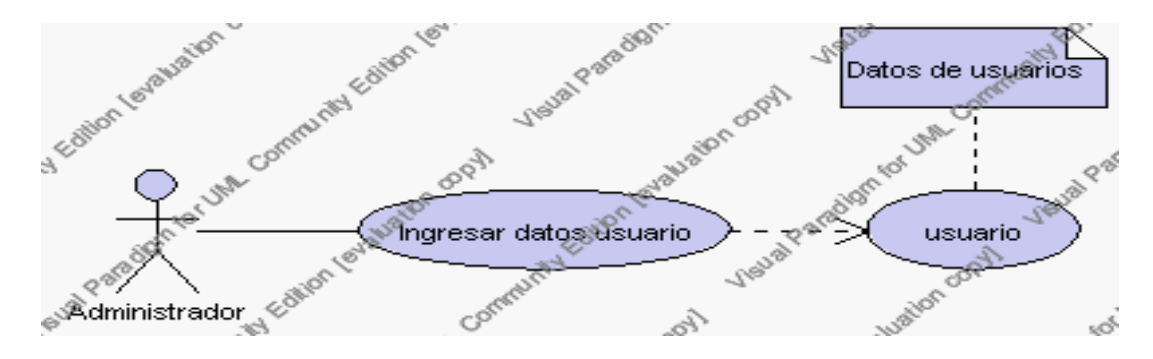

**Caso de Uso 4.66 Insertar Usuarios**

El sistema muestra los campos de datos necesarios a introducir; los campos son: login, password, cedula, nombre, apellido, e-mail, y debe seleccionar los siguientes campos: estado, institución.

- 2.1.1 El campo estado se selecciona de la lista estados que contiene las siguientes opciones:
	- 1.- activo.- Indica que el usuario se encuentra activo y por lo tanto puede acceder al sistema.
	- 2.- inactivo.- Indica que el usuario se encuentra inactivo y por lo tanto no puede acceder al sistema.
- 2.1.2 El campo institución se selecciona de una lista que contiene las instituciones registradas en el sistema.
- 2.1.3 Si la cédula del usuario corresponden a la de un profesor dado de alta en el sistema éste deberá reconocerlo y almacenará en la tabla de usuarios el identificador correspondiente al profesor.
- 2.2 El Administrador pulsa el icono "guardar". Ver punto 4.1.

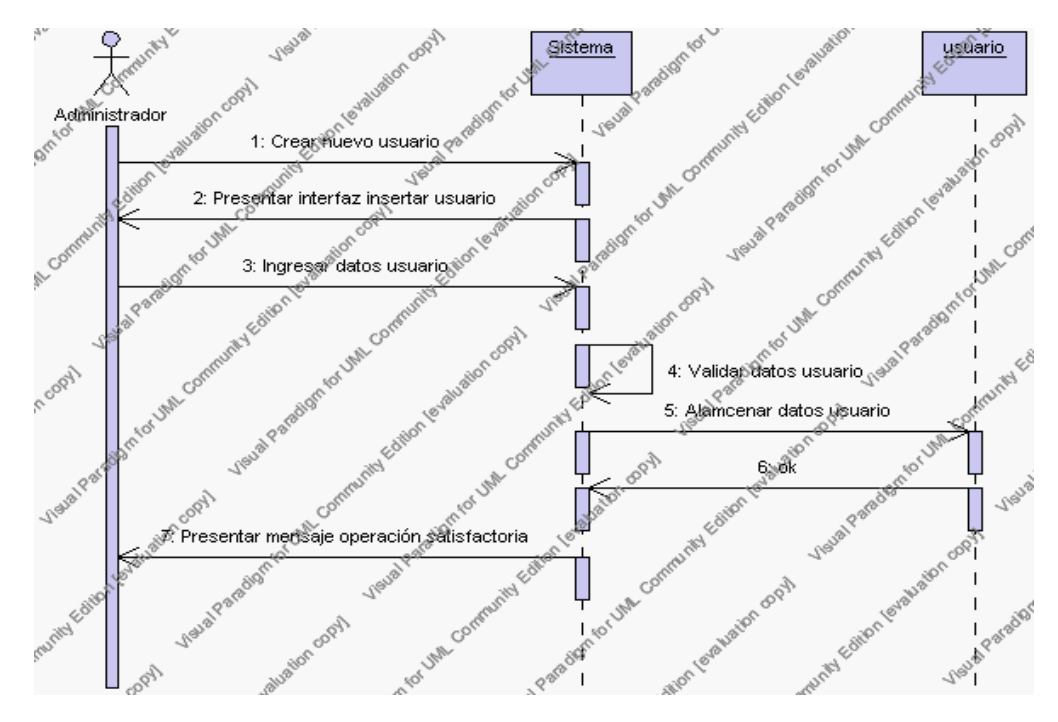

**Diagrama de Secuencia 4.50 Insertar Usuarios**

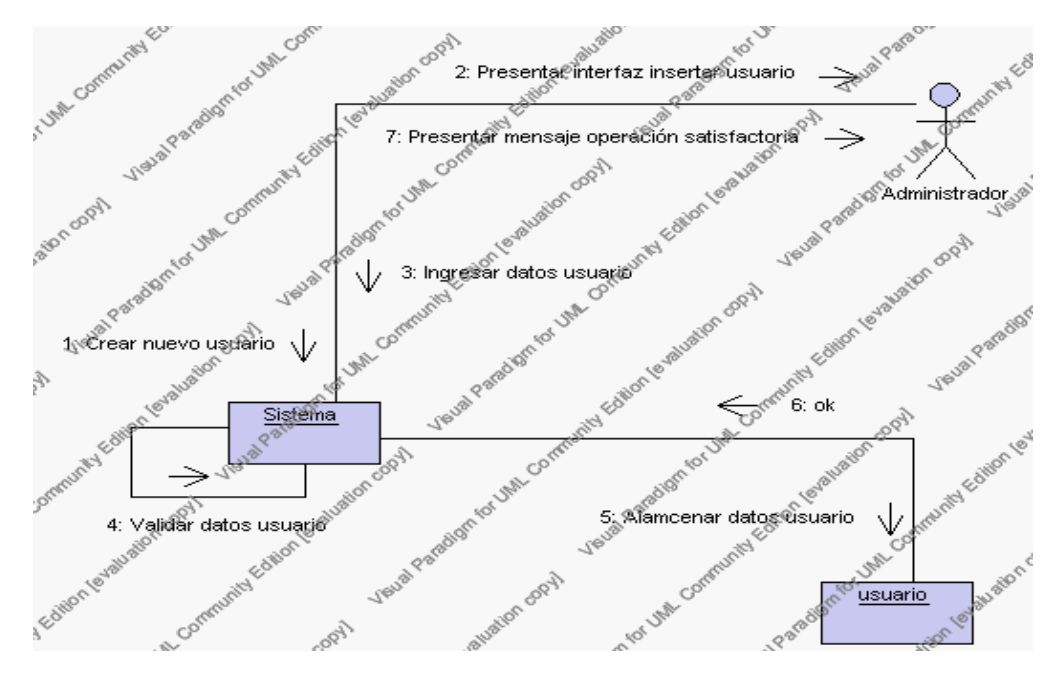

**Diagrama de Colaboración 4.50 Insertar Usuarios**

3 El Administrador solicita la baja de un usuario.

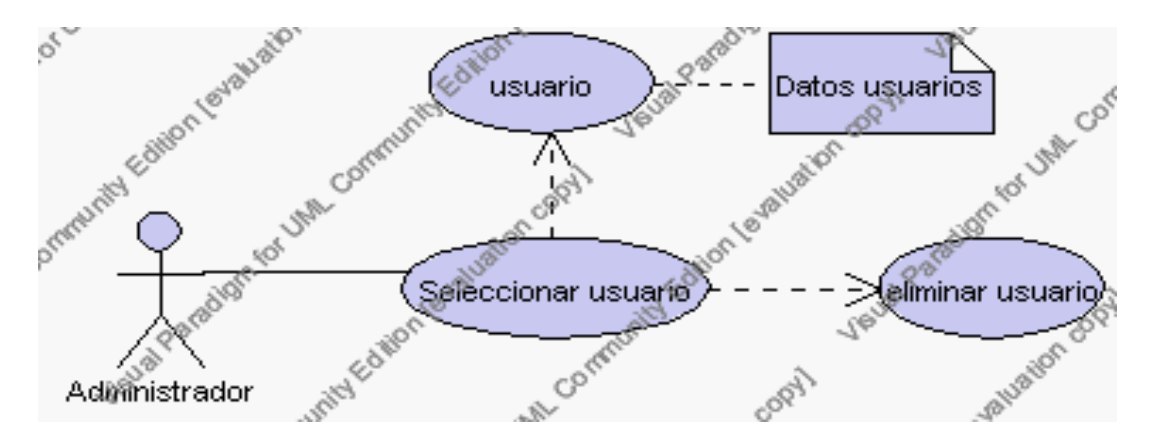

**Caso de Uso 4.67 Eliminar Usuarios**

- 3.1 El Administrador selecciona el usuario a ser eliminado del listado de usuarios que se presenta en la interfaz gráfica de Gestión de Usuarios.
- 3.2 El sistema presenta el usuario seleccionado.
- 3.3 El Administrador pulsa el icono "eliminar" de su interfaz gráfica.
- 3.4 El sistema genera un mensaje de aviso de borrado y solicita la confirmación de la eliminación del usuario.
- 3.5 El Administrador puede confirmar la eliminación del usuario pulsando el botón Aceptar, o bien puede cancelar el borrado pulsando el botón Cancelar. Ver punto 4.2.

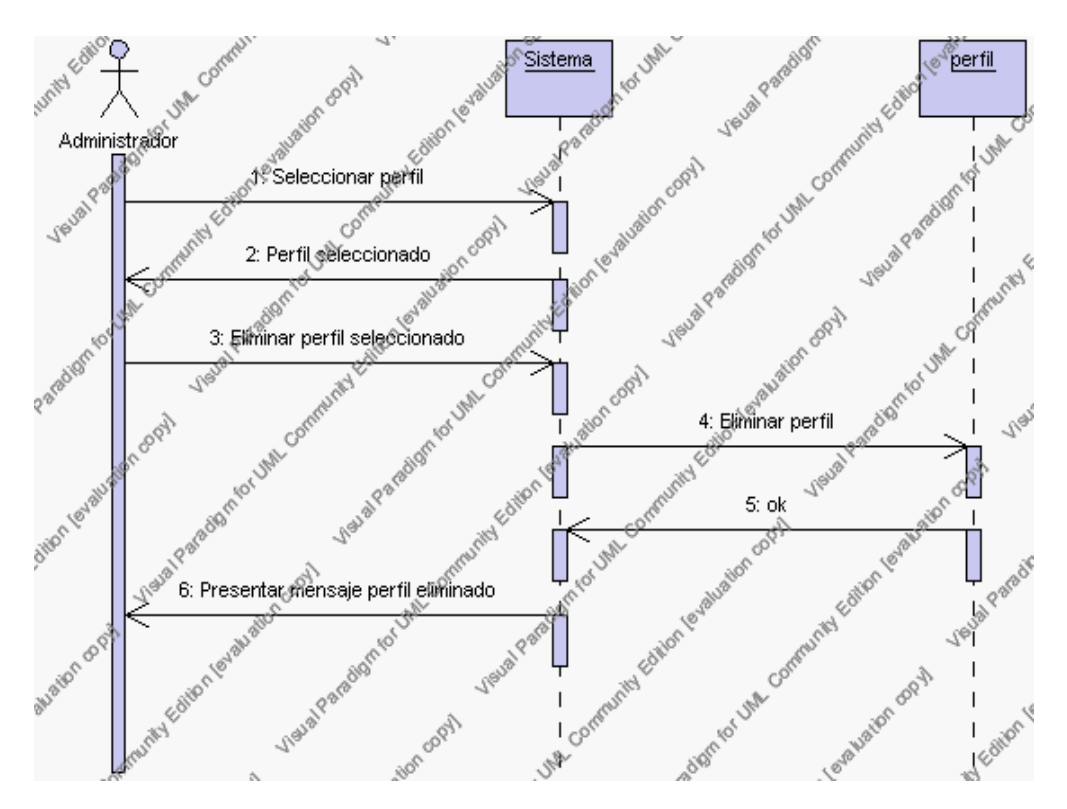

**Diagrama de Secuencia 4.51 Eliminar Usuarios**

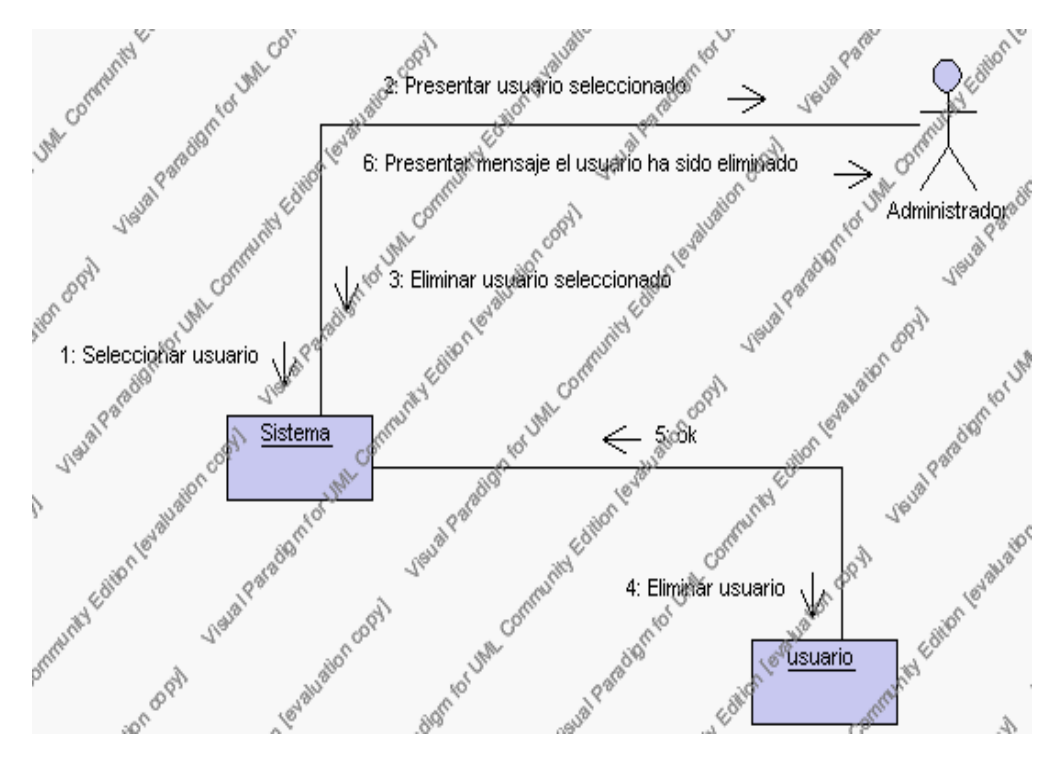

**Diagrama de Colaboración.4.51 Eliminar Usuarios**

4 El Administrador solicita la modificación de los datos de un usuario.

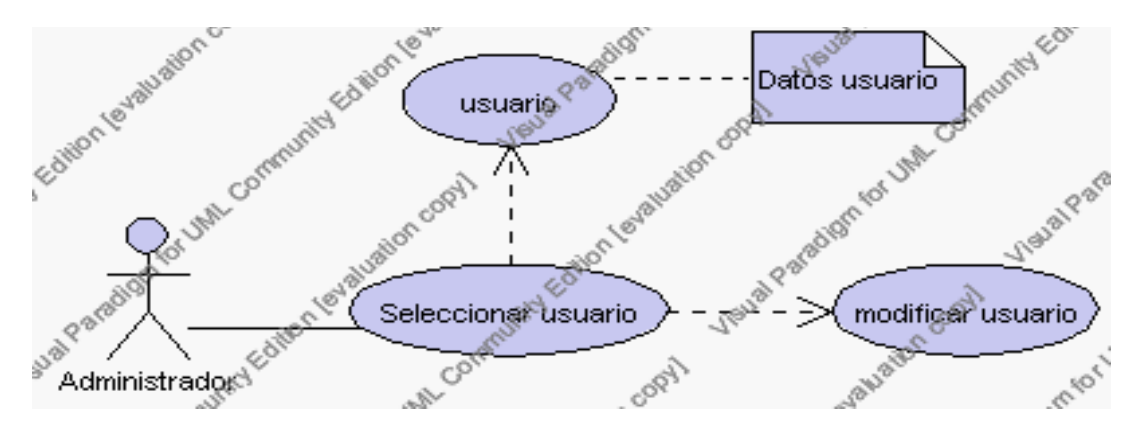

**Caso de Uso 4.68 Modificar Usuarios**

4.1 El Administrador selecciona el usuario a ser modificado del listado de usuarios que se presenta en la interfaz gráfica de Gestión de Usuarios.

- 4.2 El sistema presenta el usuario seleccionado.
- 4.3 El Administrador pulsa el icono "editar" de su interfaz gráfica.
- 4.4 El sistema muestra los datos del usuario que se ha solicitado para la modificación.
- 4.5 El Administrador puede modificar los siguientes campos: login, password, nombre, apellido, e-mail, estado e institución.
- 4.6 El Administrador puede solicitar almacenar los datos modificados pulsando el botón "guardar" de la interfaz gráfica. Ver punto 4.3.

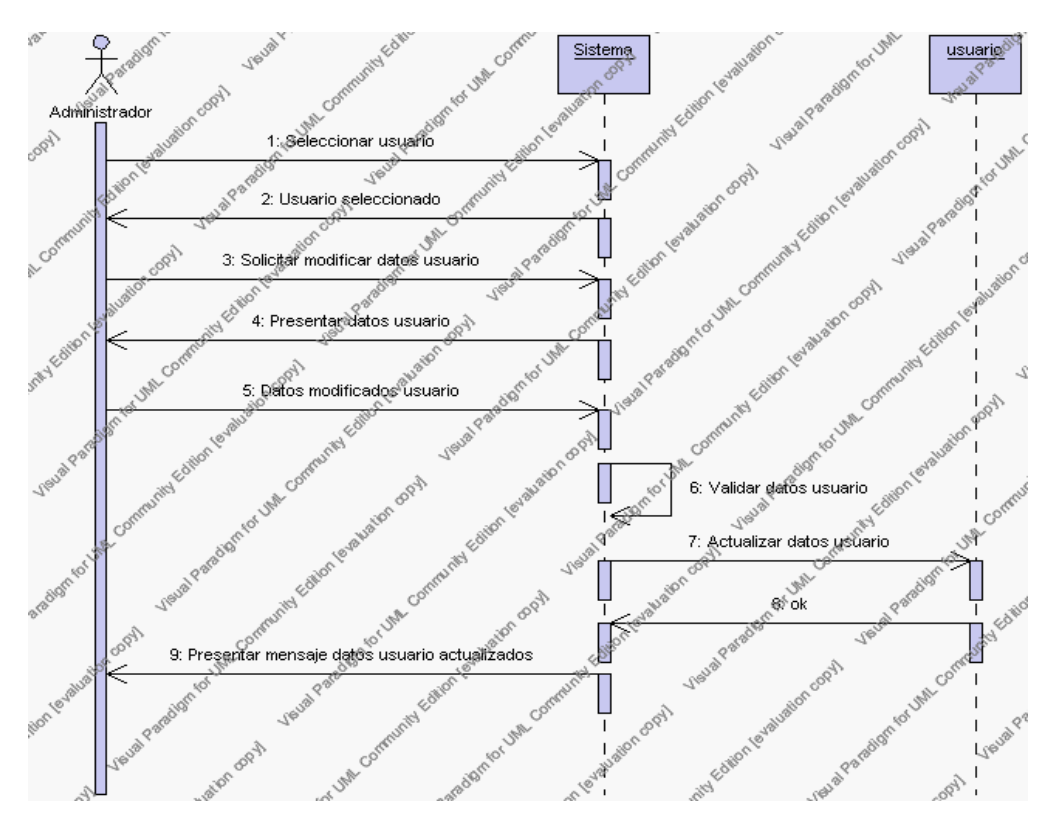

**Diagrama de Secuencia 4.52 Modificar Usuarios**

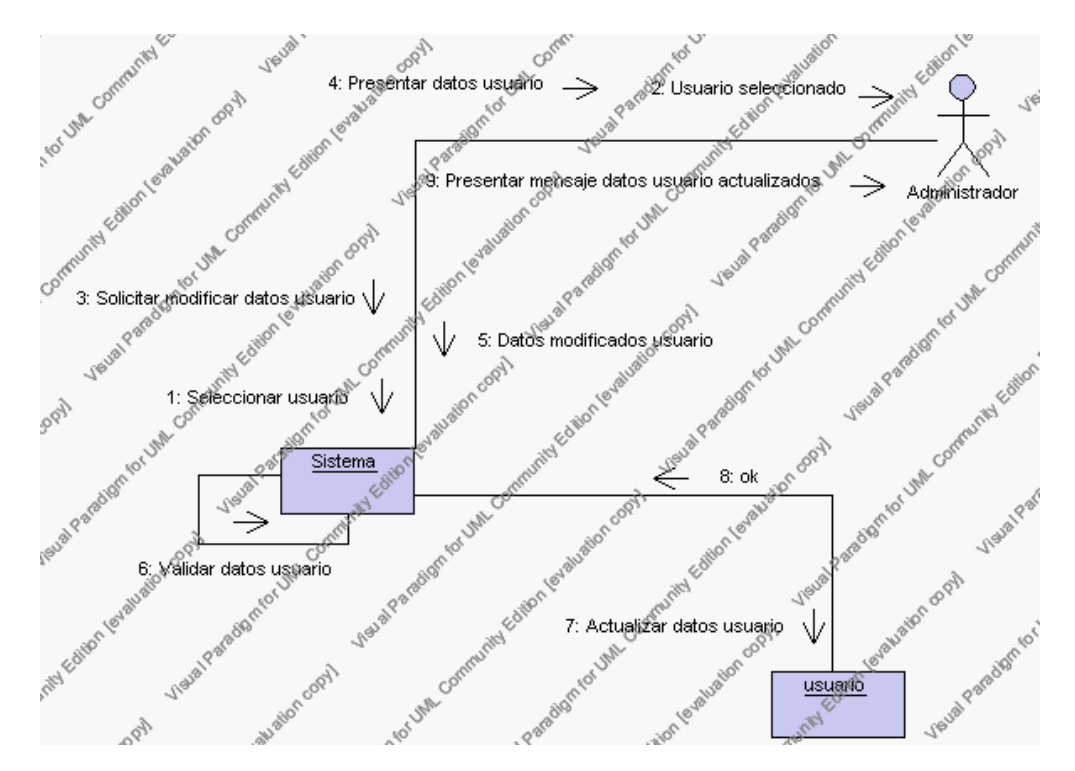

**Diagrama de Colaboración.4.52 Modificar Usuarios**

### **Flujos Alternativos**

### *En el punto 2.2*

El sistema comprueba que se han introducido todos los datos obligatorios y caso contrario el sistema generará un mensaje de error comunicando que faltan datos necesarios del usuario.

# *En el punto 2.2*

Si se ha generado mensaje de error, el sistema vuelve a mostrar la interfaz gráfica de alta de usuario.

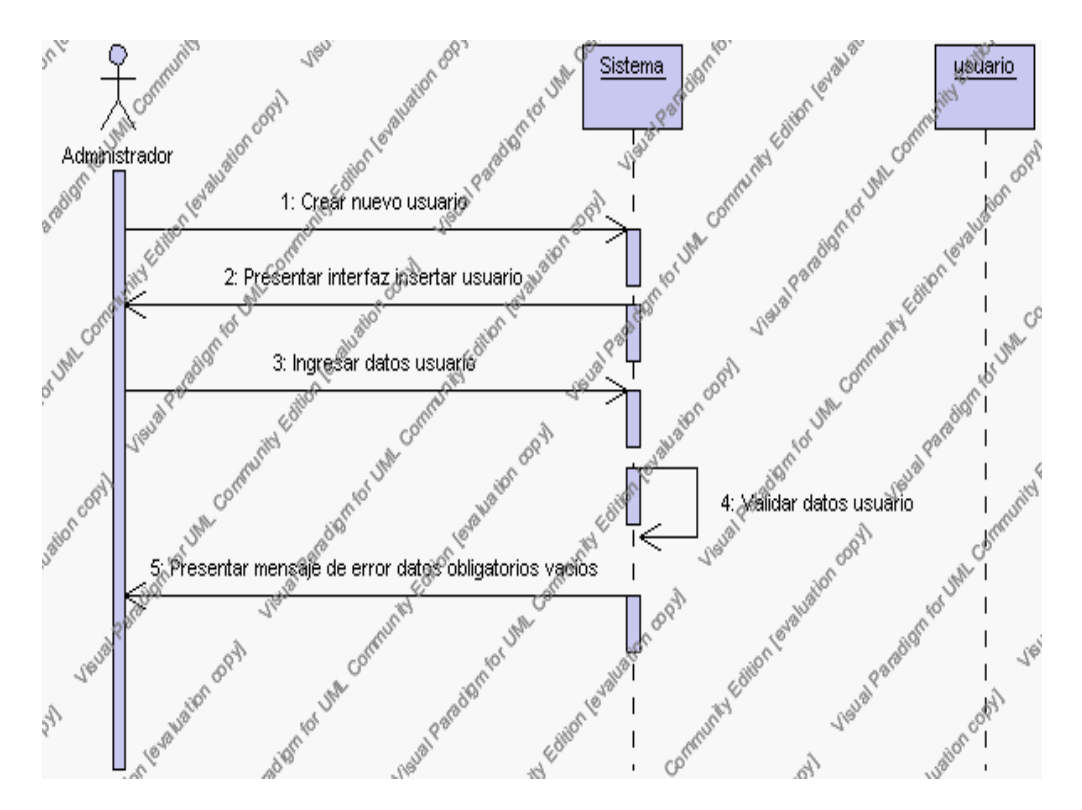

**Diagrama de Secuencia Alternativo 4.58 Insertar Usuarios**

# *En el punto 3.5*

El sistema comprueba que el usuario seleccionado no tenga datos relacionados a él. Si tiene datos dependientes se generará un mensaje de error indicando que el registro no puede ser eliminado.

*En el punto 3.5*

Si se ha generado mensaje de error, el sistema muestra la página principal de la gestión de usuarios.

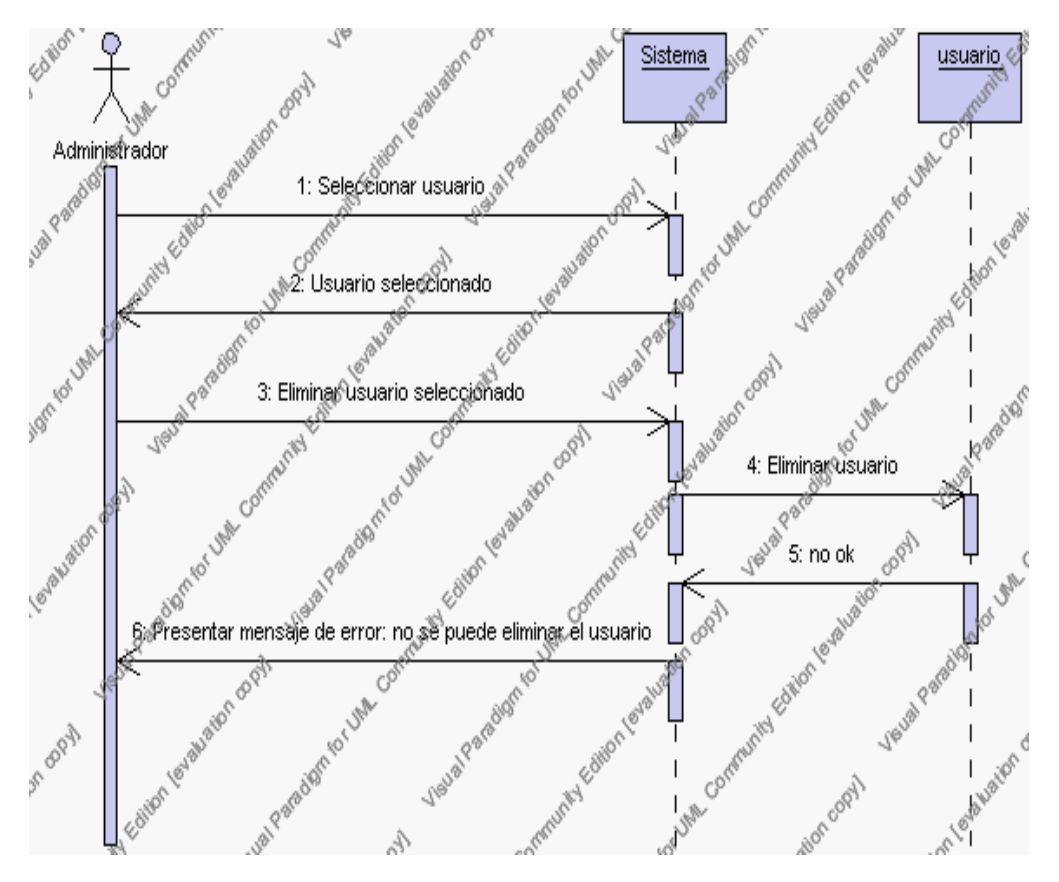

**Diagrama de Secuencia Alternativo 4.59 Eliminar Usuarios**

# *En el punto 4.6*

El sistema comprueba que todos los campos de datos obligatorios no estén vacíos, caso contrario el sistema generará un mensaje de error comunicando que faltan datos necesarios del usuario.

### *En el punto 4.6*

Si se ha generado mensaje de error, el sistema muestra la interfaz gráfica de modificar usuarios.

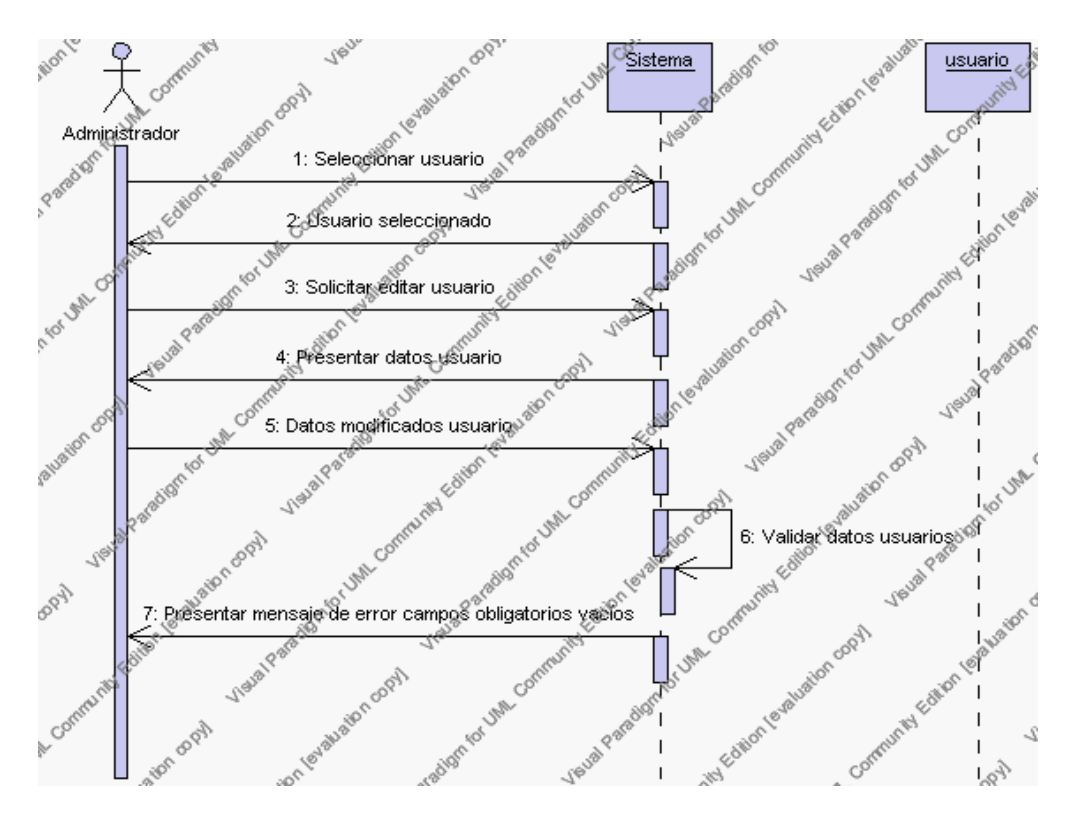

**Diagrama de Secuencia Alternativo 4.60 Modificar Usuarios**

### **Precondiciones**

- 3.1 El Administrador debe ingresar correctamente su login y password que le acrediten como administrador sus permisos correspondientes en el sistema.
- 3.2 El Administrador ha seleccionado el link de "Usuarios" de su interfaz gráfica

### **Postcondiciones**

4.1 En caso de haberse dado de alta un nuevo usuario, los datos del usuario quedan almacenados en la base de datos sedna en la tabla usuarios.
- 4.2 En caso de haberse realizado la eliminación de un usuario, el usuario queda eliminado del sistema.
- 4.3 En caso de haberse realizado una modificación de los datos de un usuario, quedan almacenados en la base de datos sedna en la tabla usuarios.

**Especificación de casos de uso: Asignar Módulos del Sistema a Perfiles de Usuario**

#### **Descripción**

Mediante este caso de uso el Administrador puede asignar a los diferentes perfiles de usuarios los módulos y submódulos del sistema a los cuales pueden acceder y realizar las operaciones detalladas en cada uno de ellos.

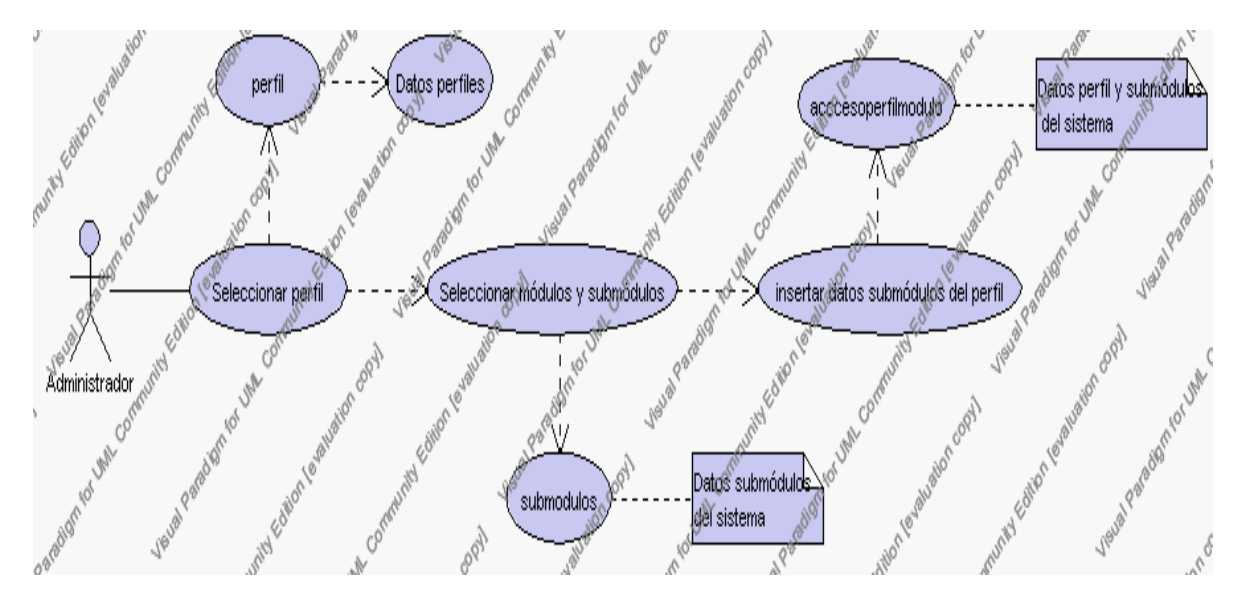

**Caso de Uso 4.69 Asignar módulos a perfiles**

# **Flujo de Eventos**

Flujo Básico

- 1. El Administrador selecciona el perfil de usuario de la lista de perfiles que se presenta en la interfaz gráfica principal de Asignación de Módulos del Sistema a Perfiles.
- 2. El sistema presenta el perfil seleccionado.
- 3. El Administrador pulsa el icono "editar" de su interfaz gráfica.
- 4. El sistema muestra la descripción del perfil y la lista de los datos de los módulos y submódulos del sistema asignados a este perfil.
- 5. El Administrador puede habilitar nuevos módulos y submódulos para el perfil seleccionado o bien puede deshabilitarlos dando clic sobre los check.
- 6. El Administrador puede solicitar almacenar los datos pulsando el botón "guardar" de la interfaz gráfica. Ver punto 4.1.

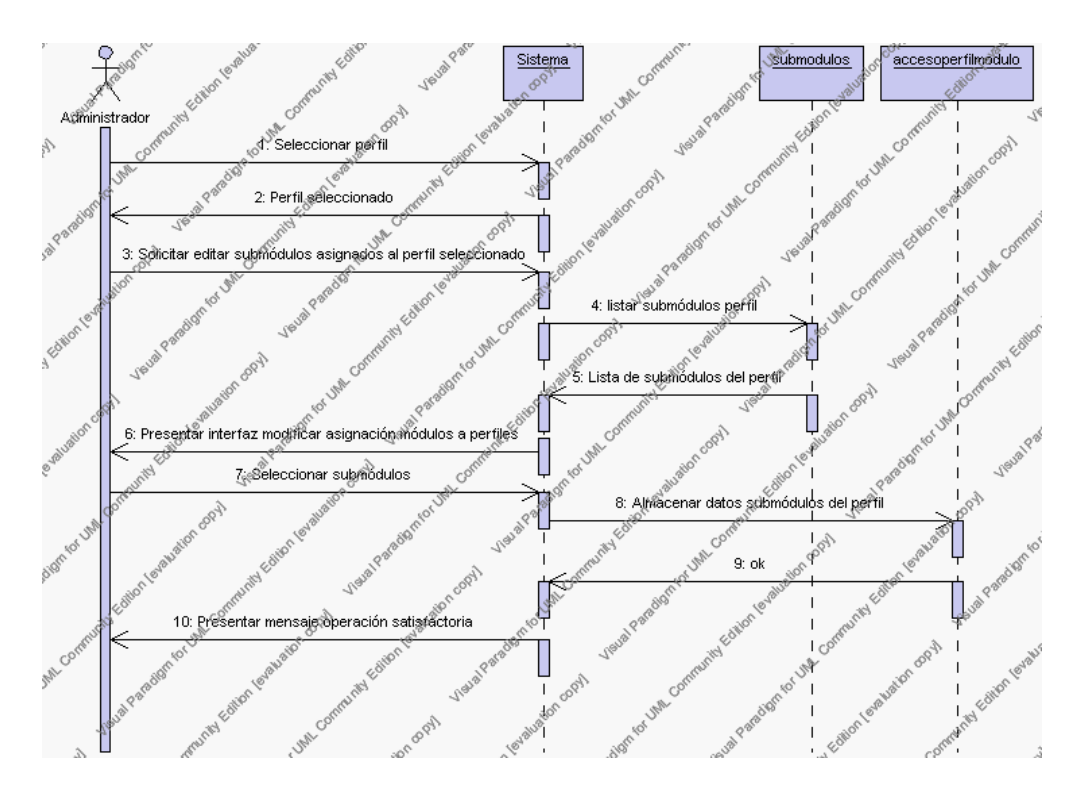

**Diagrama de Secuencia 4.53 Asignar Módulos a Perfiles**

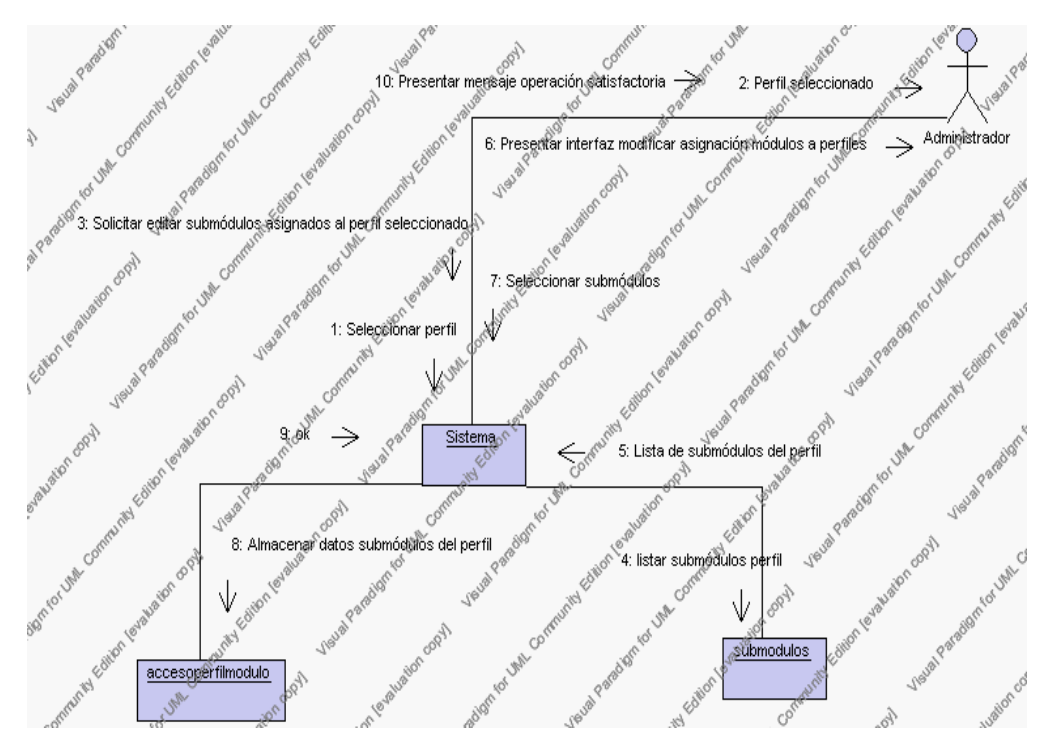

**Diagrama de Colaboración 4.53 Asignar Módulos a Perfiles**

### **Precondiciones**

- 3.1 El Administrador debe ingresar correctamente su login y password que le acrediten como administrador sus permisos correspondientes en el sistema.
- 3.2 El Administrador ha seleccionado el link de "Asignación de módulos a perfiles" de su interfaz gráfica.

### **Poscondiciones**

4.1 En caso de haberse realizado una modificación de los datos de los módulos asignados a un perfil, estos quedan almacenados en la base de datos.

> **Especificación de casos de uso: Asignar Perfiles a Usuarios**

### **Descripción**

Mediante este caso de uso el Administrador puede asignar perfiles a los diferentes usuarios del sistema.

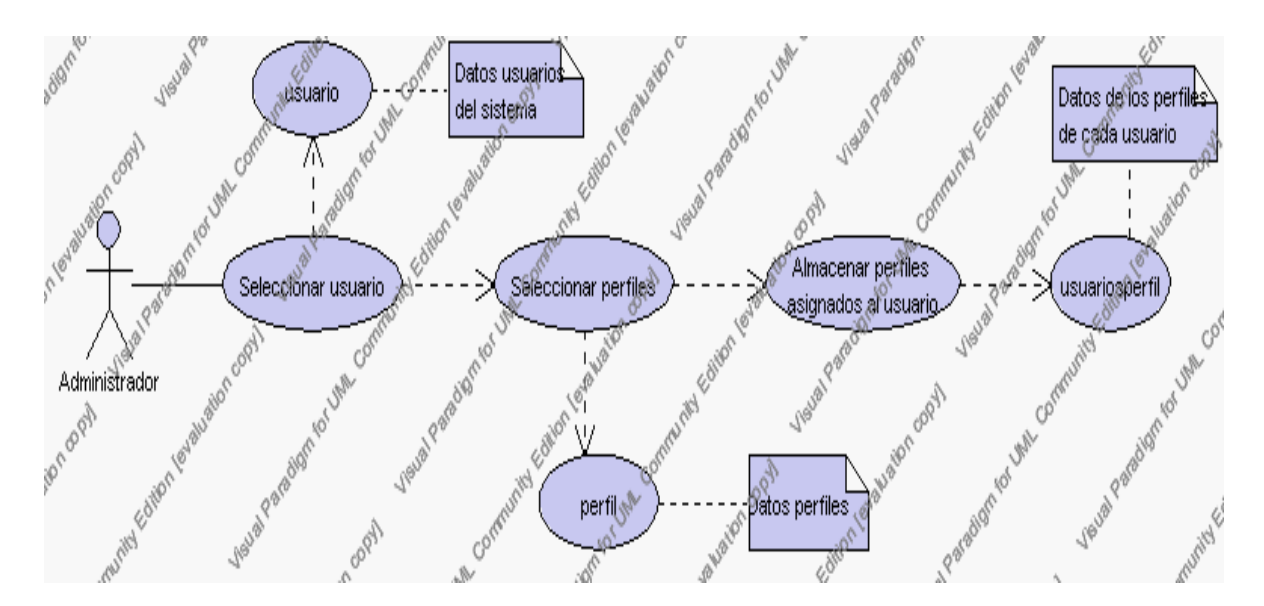

**Caso de Uso 4.70 Asignar Perfiles a Usuarios**

### **Flujo de Eventos**

Flujo Básico

- 1. El Administrador selecciona el usuario de la lista de usuarios activos que se presenta en la interfaz gráfica principal de Asignación de Perfiles a Usuarios.
- 2. El sistema presenta el usuario seleccionado.
- 3. El Administrador pulsa el icono "editar" de su interfaz gráfica.
- 4. El sistema muestra el nombre del usuario y su login y además la lista de perfiles del sistema asignados a este usuario.
- 5. El Administrador puede habilitar nuevos perfiles para el usuario seleccionado o bien puede deshabilitarlos dando clic sobre los check.
- 6. El Administrador puede solicitar almacenar los datos pulsando el botón "guardar" de la interfaz gráfica. Ver punto 4.1.

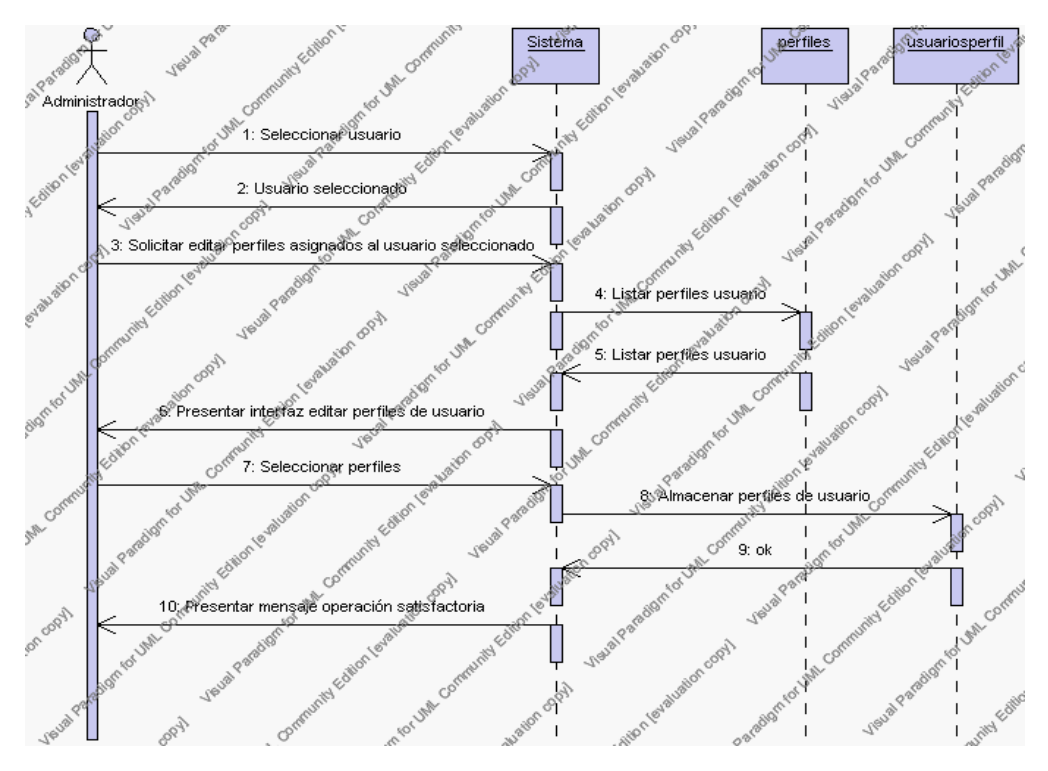

**Diagrama de Secuencia 4.54 Asignar Perfiles a Usuarios**

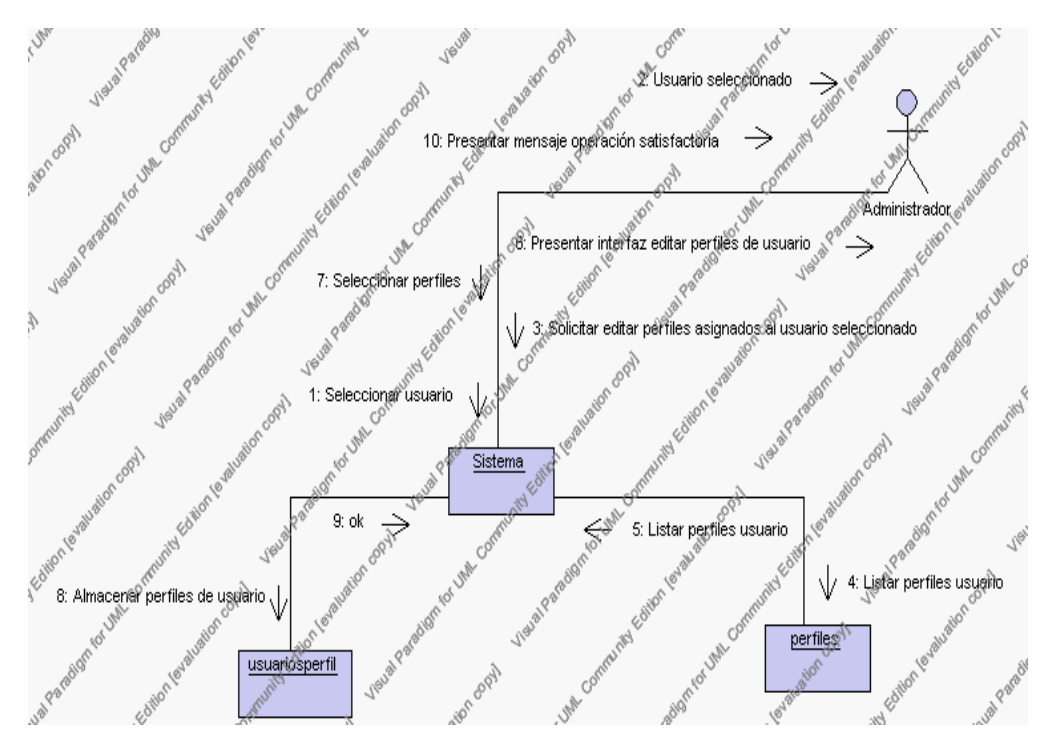

**Diagrama de Colaboración 4.54 Asignar Perfiles a Usuarios**

### **Precondiciones**

- 3.1 El Administrador debe ingresar correctamente su login y password que le acrediten como administrador sus permisos correspondientes en el sistema.
- 3.2 El Administrador ha seleccionado el link de "Asignación de Perfiles a Usuarios" de su interfaz gráfica

#### **Poscondiciones**

4.1 En caso de haberse realizado una modificación de los datos de los perfiles asignados a un usuario, estos quedan almacenados en la base de datos.

# **Especificación de casos de uso: Consultar Configuración Actual del Sistema**

### **Descripción**

Este caso de uso presenta en pantalla un reporte con la configuración del año lectivo actual es decir los ciclos, los niveles pertenecientes a cada uno de los ciclos y los paralelos creados en cada uno de los niveles.

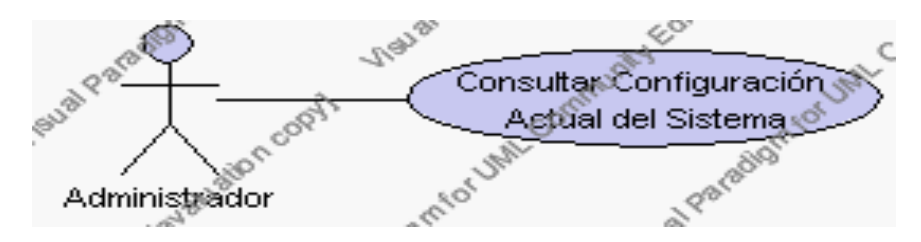

**Caso de Uso 4.71 Consultar Configuración Actual del Sistema**

# **Flujo de Eventos**

Flujo Básico

- 1. El Usuario selecciona el link "Configuración Actual del Sistema".
- 2. El sistema muestra el listado de ciclos, niveles y paralelos del año lectivo activo.

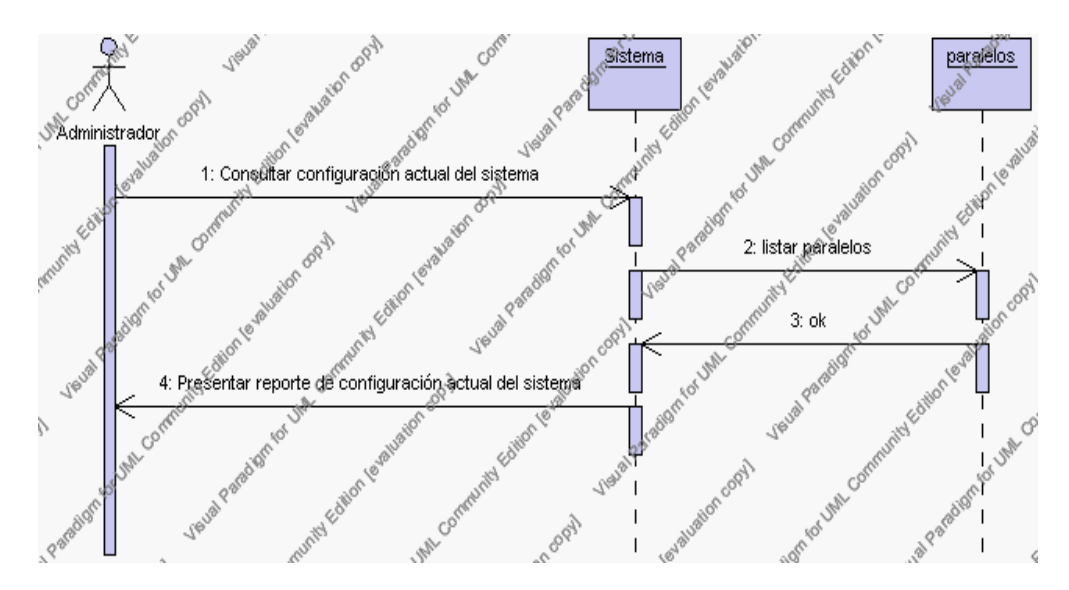

**Diagrama de Secuencia 4.55 Consultar Configuración Actual del Sistema**

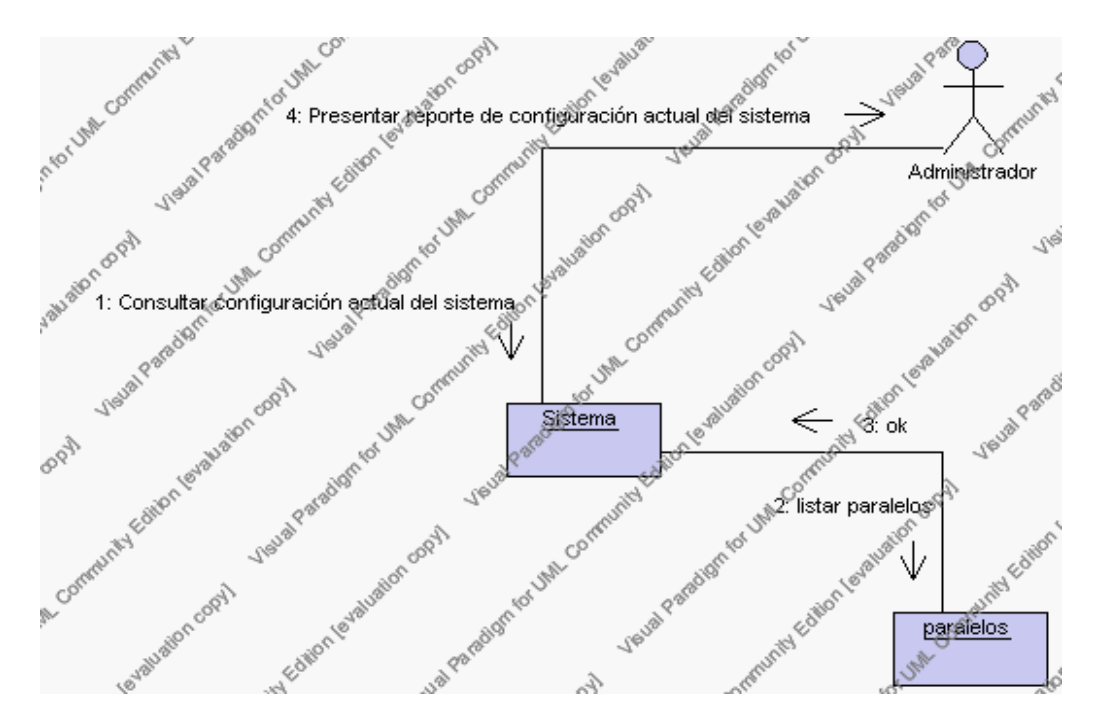

**Diagrama de Colaboración 4.55 Consultar Configuración Actual del Sistema**

### **Precondiciones**

3.1 El Administrador debe ingresar correctamente su login y password que le acrediten como administrador sus permisos correspondientes en el sistema.

# **Especificación de casos de uso: Gestión de Periodos**

### **Descripción**

Este caso de uso resume la utilidad de alta, baja, modificación y búsqueda de los datos registrados en la base de datos de la plantilla de periodos que tiene la institución. El administrador podrá acceder a los datos de periodos para realizar las siguientes operaciones: dar de alta, eliminar, modificar o buscar datos.

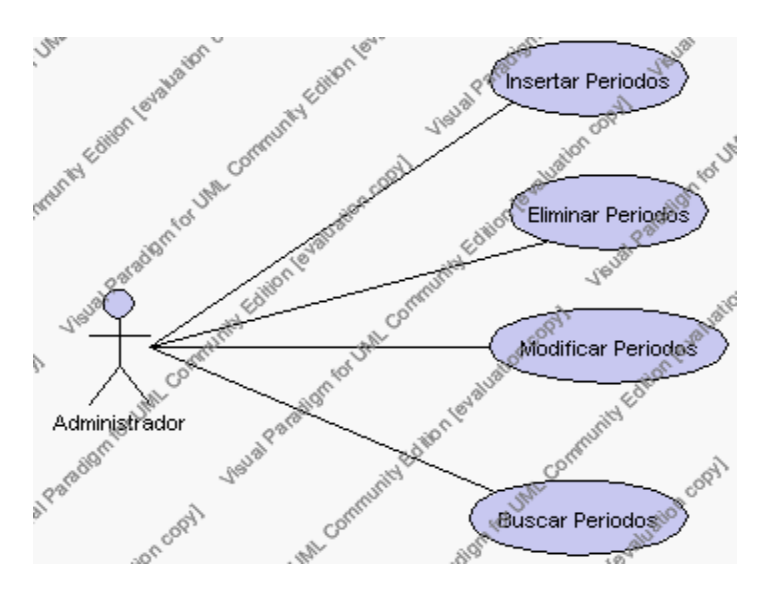

**Caso de Uso 4.72 Gestión de Períodos**

### **Flujo de Eventos**

#### Flujo Básico

- 1. El Administrador puede seleccionar dar de alta un nuevo periodo, pasar al punto 2; dar de baja un periodo, pasar al punto 3; modificar datos de un periodo, pasar al punto 4 y buscar datos de un periodo, pasar al punto 5.
- 2. El Administrador solicita el alta de un nuevo periodo presionando el icono "nuevo".

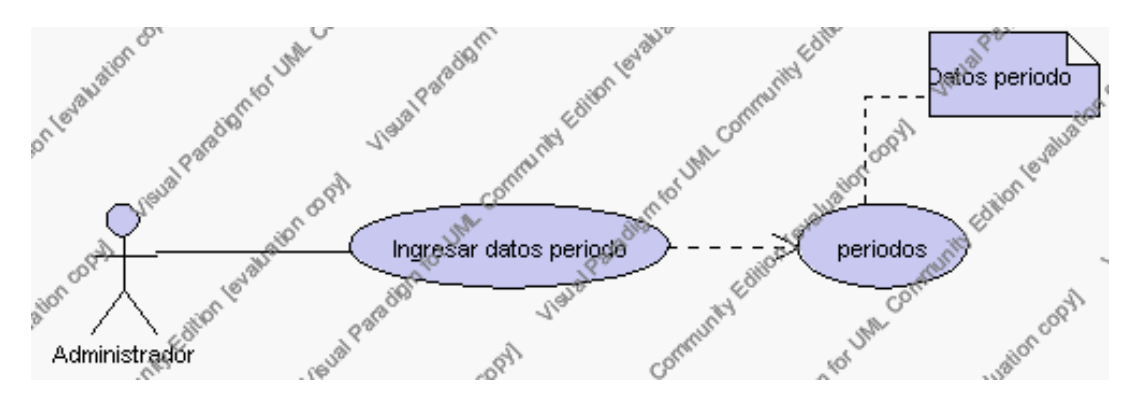

**Caso de Uso 4.73 Insertar Períodos**

El sistema muestra los campos de datos necesarios a introducir; los campos son: código, descripción, estado, observaciones y el número mínimo de notas.

El Administrador pulsa el icono "guardar". Ver punto 4.1.

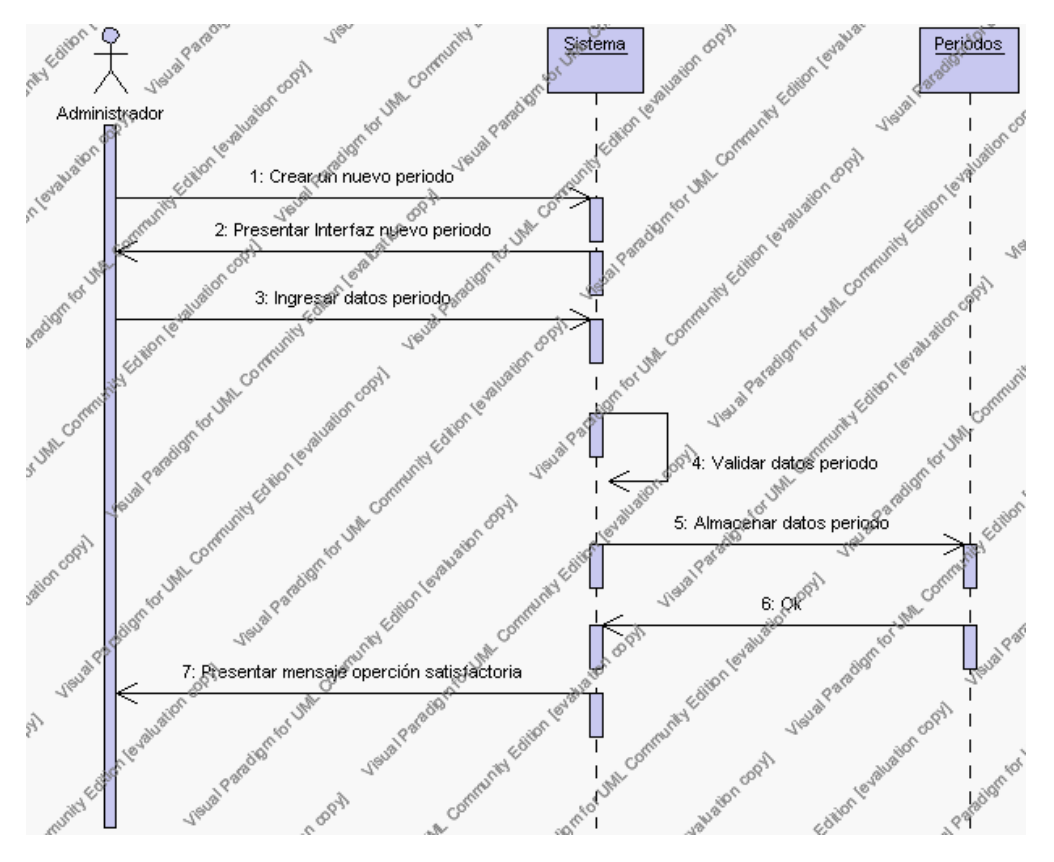

**Diagrama de Secuencia 4.56 Insertar Periodos**

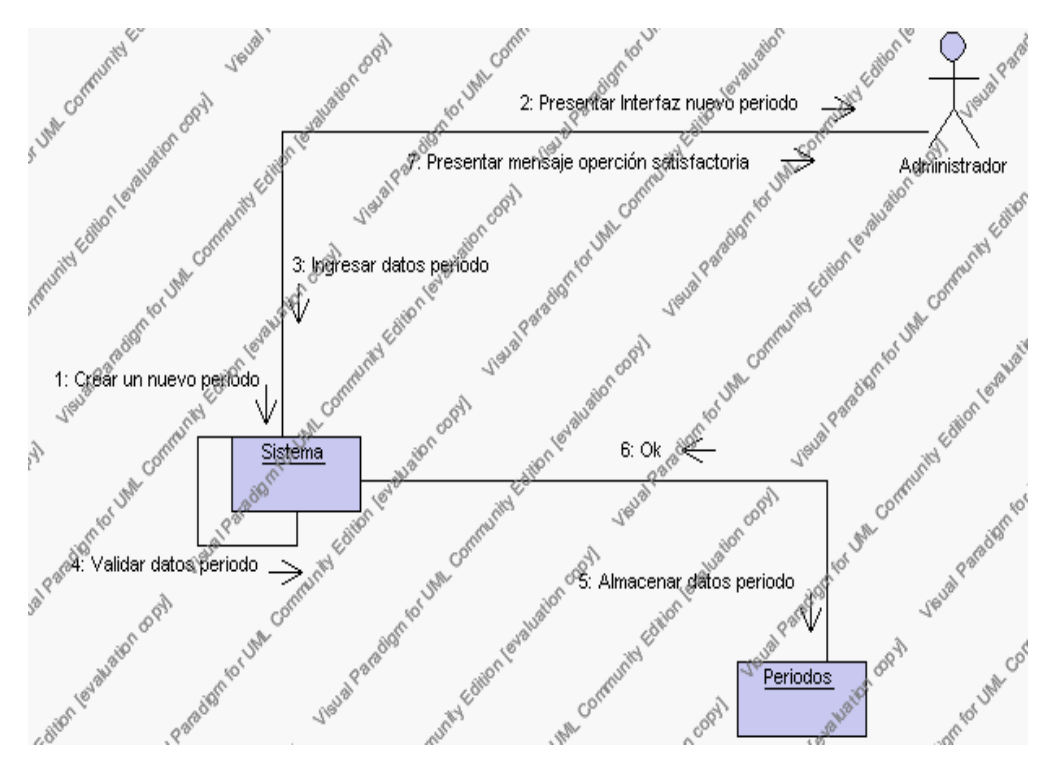

**Diagrama de Colaboración 4.56 Insertar Periodos**

3. El Administrador solicita la baja de un periodo previa selección del registro a ser eliminado.

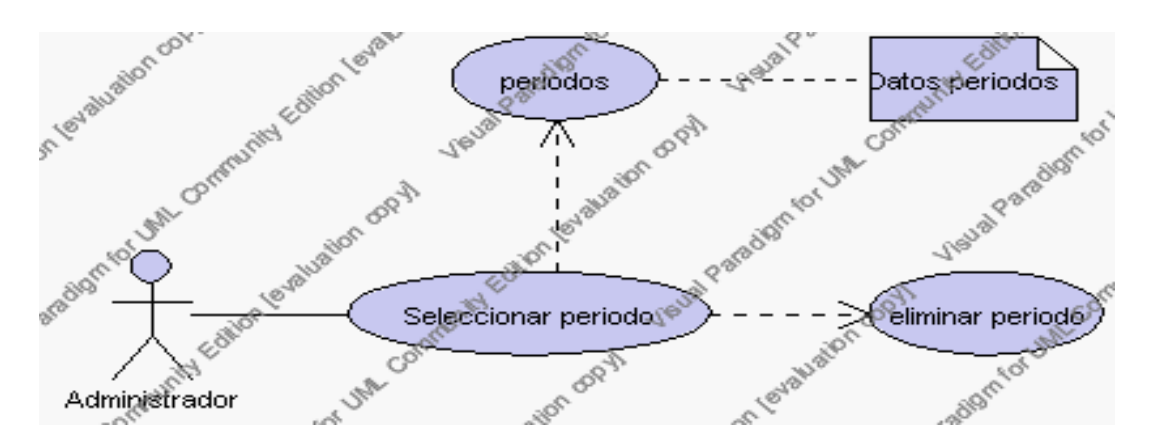

**Caso de Uso 4.74 Eliminar Periodos**

El Administrador pulsa el icono "eliminar" de su interfaz gráfica.

El sistema genera un mensaje de aviso de borrado y solicita la confirmación de la eliminación.

El Administrador puede confirmar la eliminación del periodo pulsando el botón Aceptar, o bien puede cancelar el borrado pulsando el botón Cancelar. Ver punto 4.2.

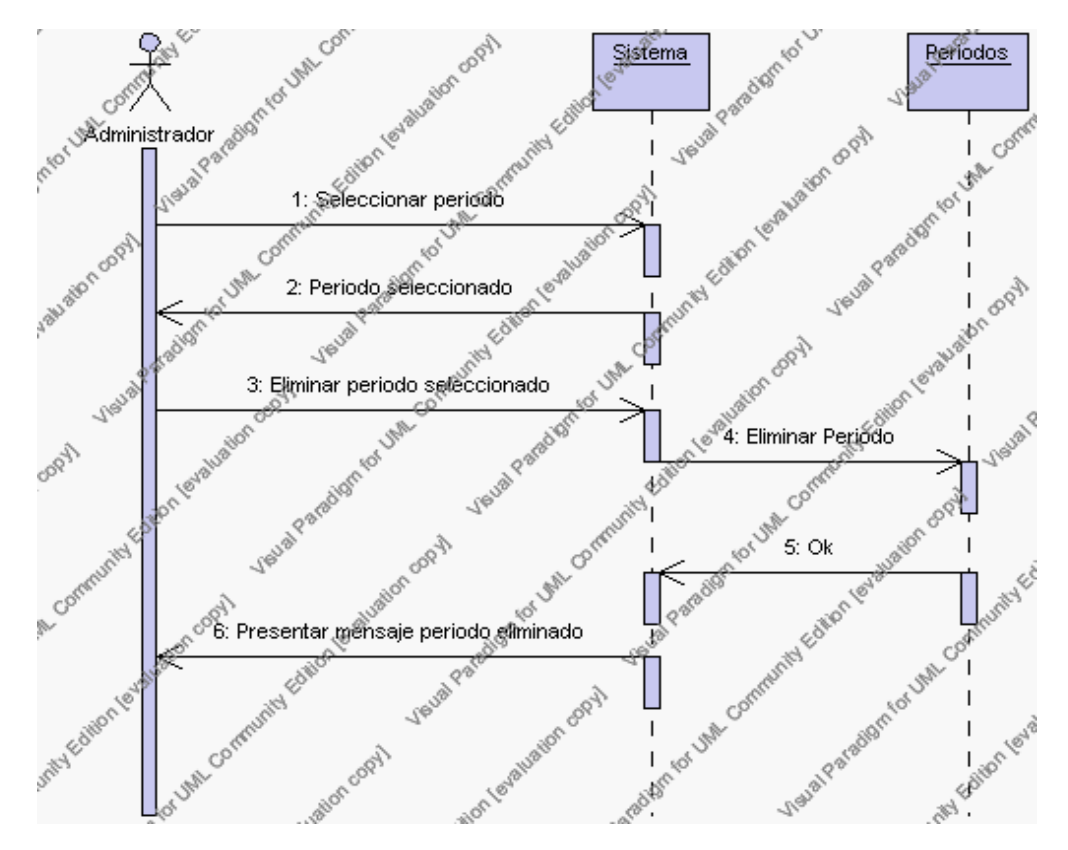

**Diagrama de Secuencia 4.57 Eliminar Periodos**

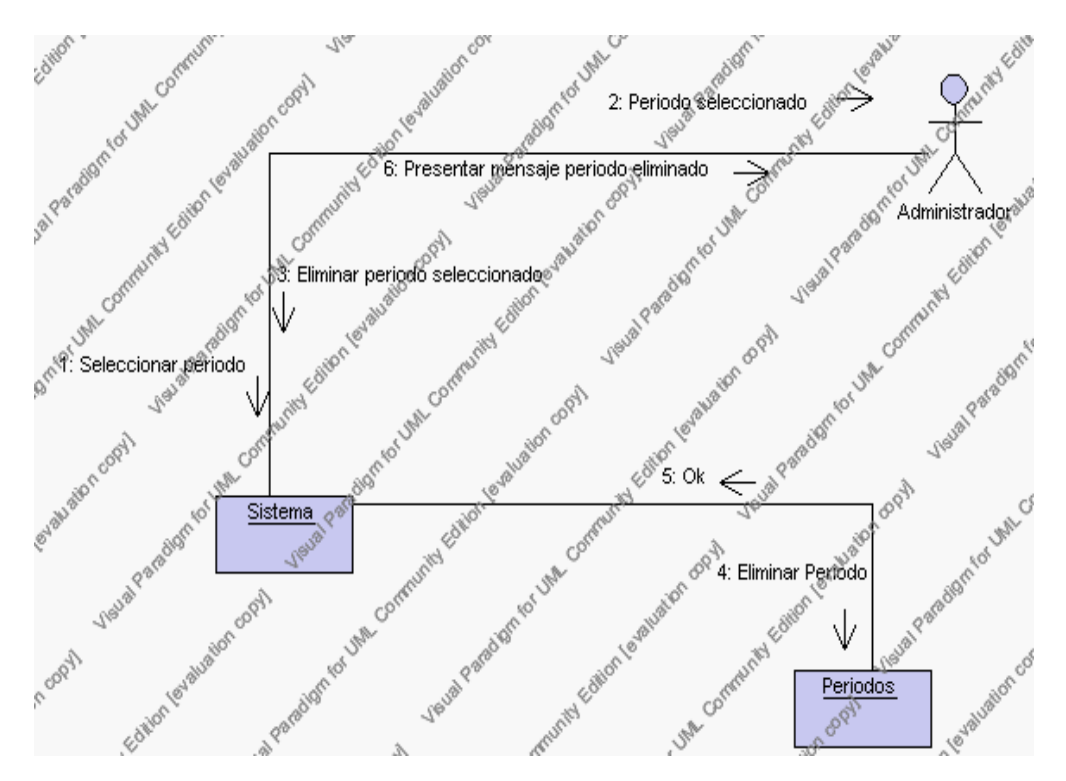

**Diagrama de Colaboración.4.57 Eliminar Periodos**

4. El Administrador solicita la modificación de un periodo previa selección del registro a ser modificado.

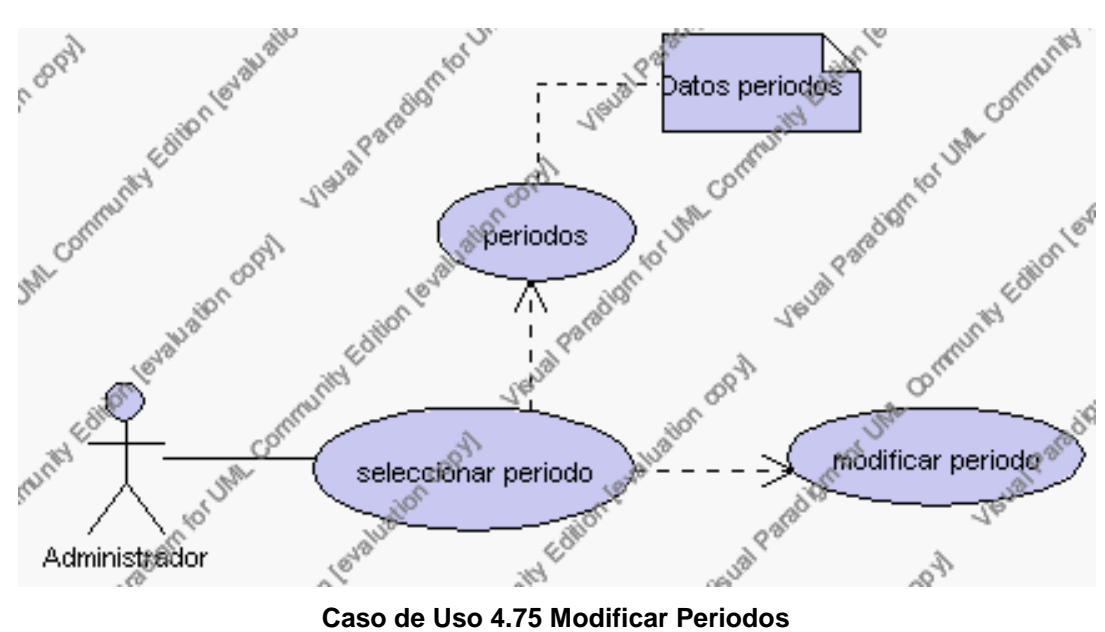

El Administrador pulsa el icono "editar" de su interfaz gráfica.

El sistema muestra los datos del periodo que se ha solicitado para la modificación.

El Administrador puede modificar los siguientes campos: descripción, estado, observaciones, número mínimo de notas.

El Administrador puede solicitar almacenar los datos modificados pulsando el botón "guardar" de la interfaz gráfica. Ver punto 4.3.

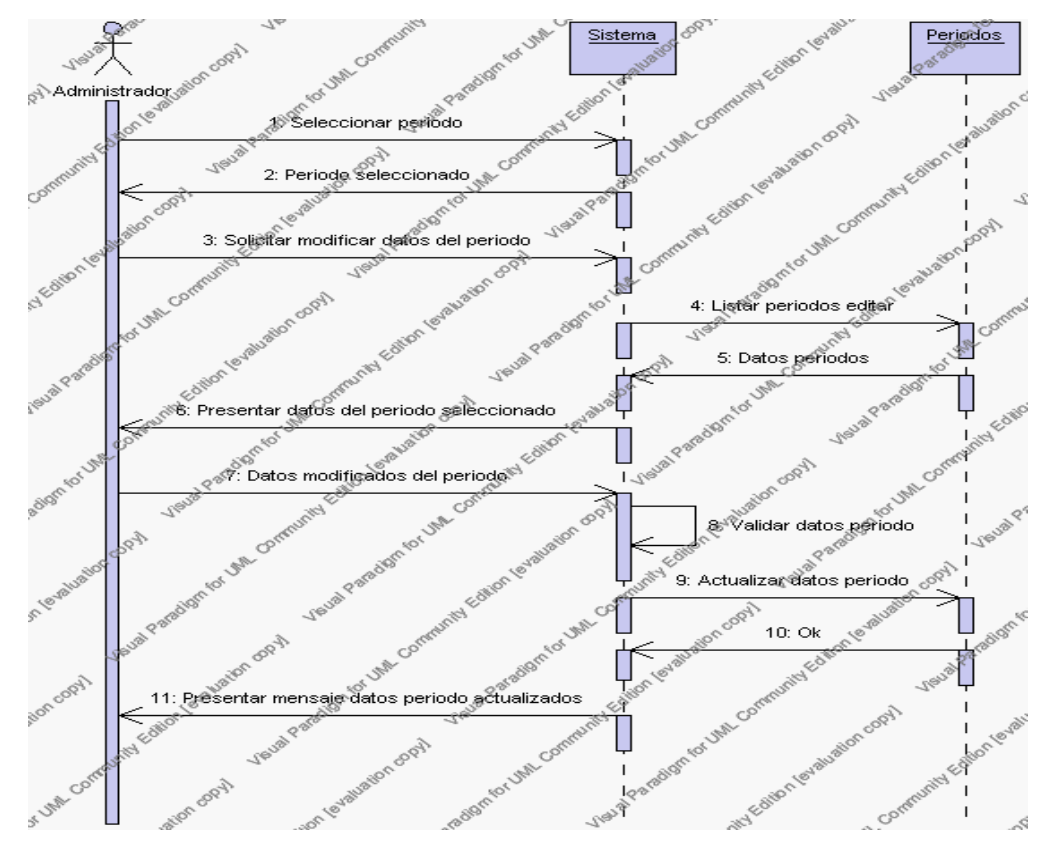

**Diagrama de Secuencia 4.58 Modificar Periodos**

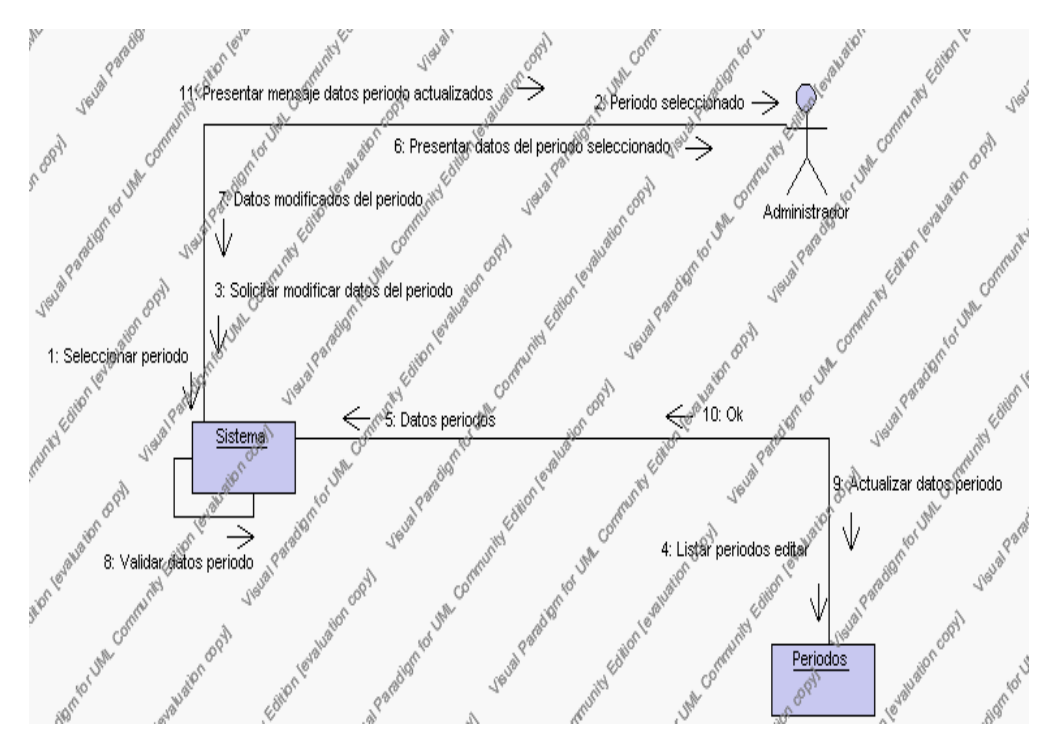

**Diagrama de Colaboración.4.58 Modificar Periodos**

5. El Administrador solicita la búsqueda de un periodo.

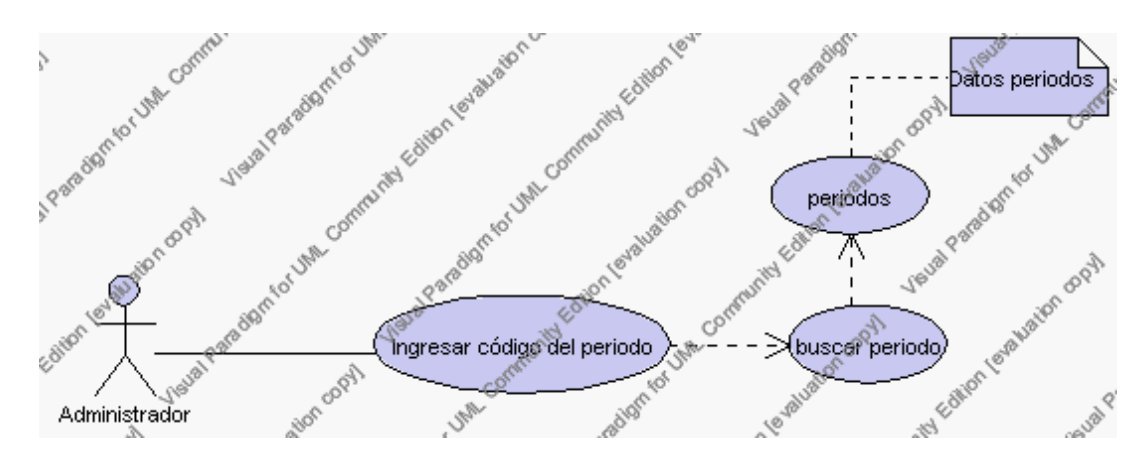

**Caso de Uso 4.76 Buscar Periodos**

El Administrador pulsa el icono "buscar" de su interfaz gráfica.

El sistema muestra el campo código mediante el cual se realizará la búsqueda.

El Administrador ingresa el código del periodo.

El Administrador pulsa el botón "buscar".

El sistema realiza la búsqueda y muestra la información del periodo que se ha solicitado.

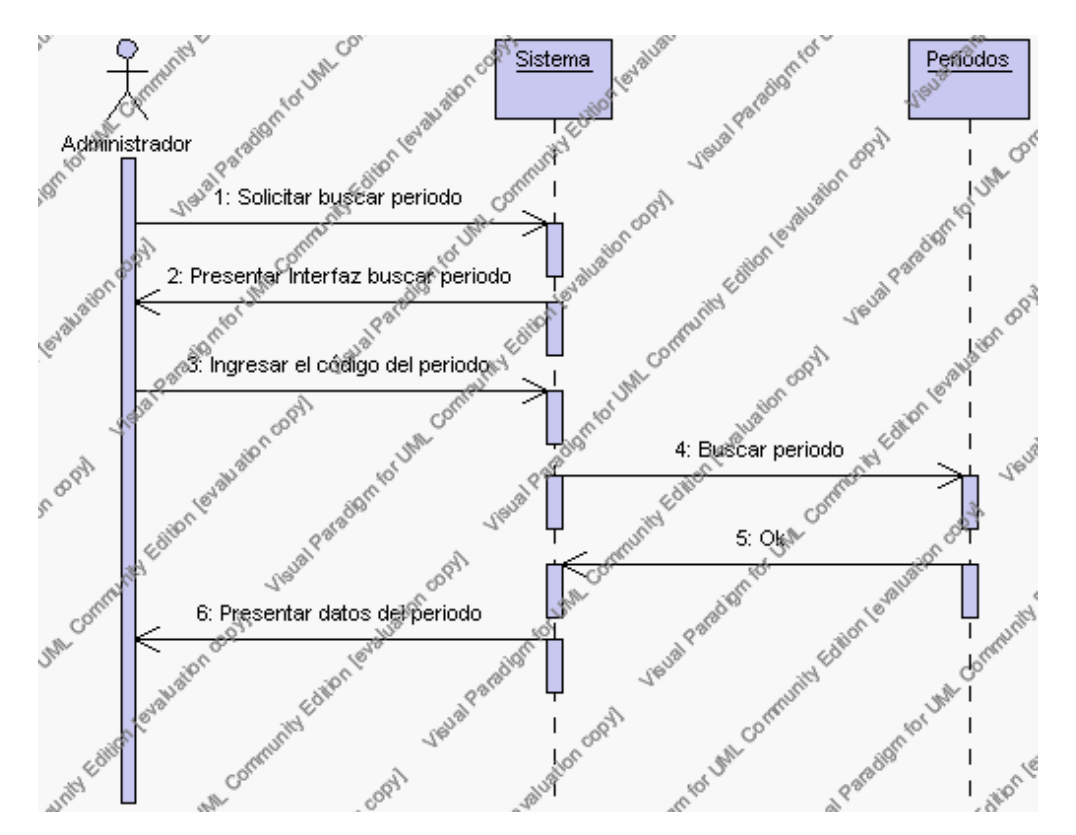

**Diagrama de Secuencia 4.59 Buscar Periodos**

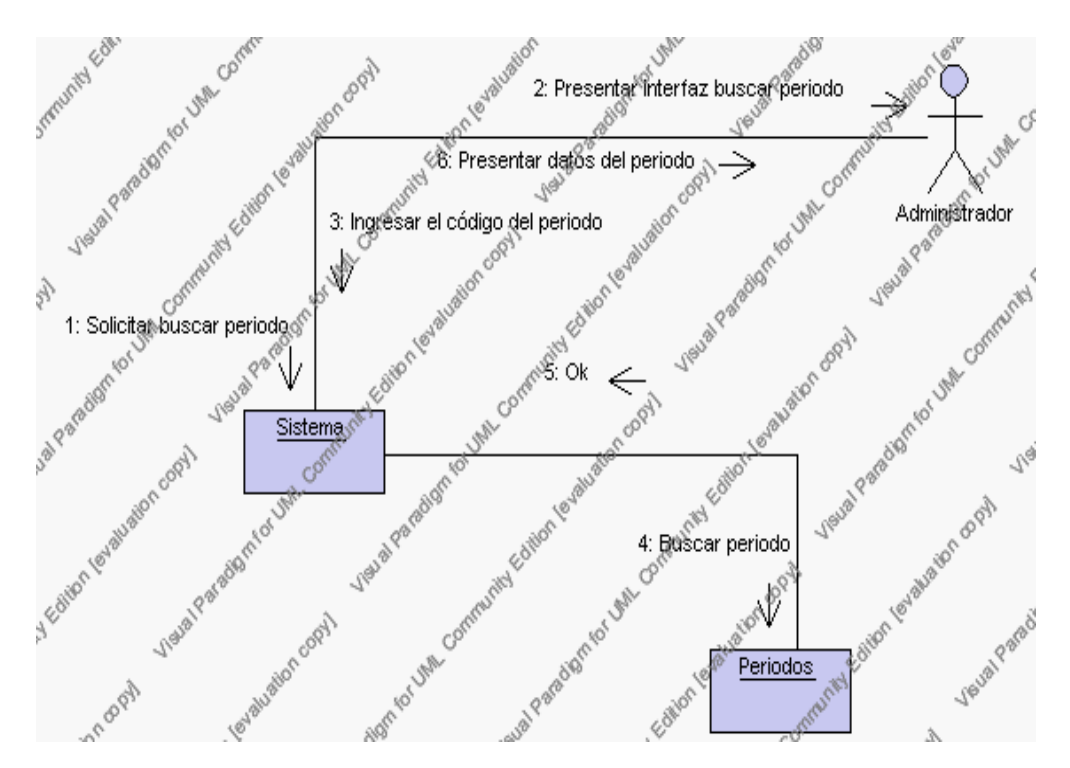

**Diagrama de Colaboración.4.59 Buscar Periodos**

### **Flujos Alternativos**

### *En el punto 2.2*

El sistema comprueba que el código del nuevo periodo no corresponde con ningún otro de la base de datos. En caso afirmativo, generará un mensaje de error comunicando que dicho periodo ya está dado de alta en la base de datos. El sistema comprueba además que se han introducido todos los datos obligatorios y caso contrario el sistema generará un mensaje de error comunicando que faltan datos necesarios del periodo.

*En el punto 2.2*

Si se ha generado mensaje de error, el sistema vuelve a mostrar la interfaz gráfica de alta de periodo.

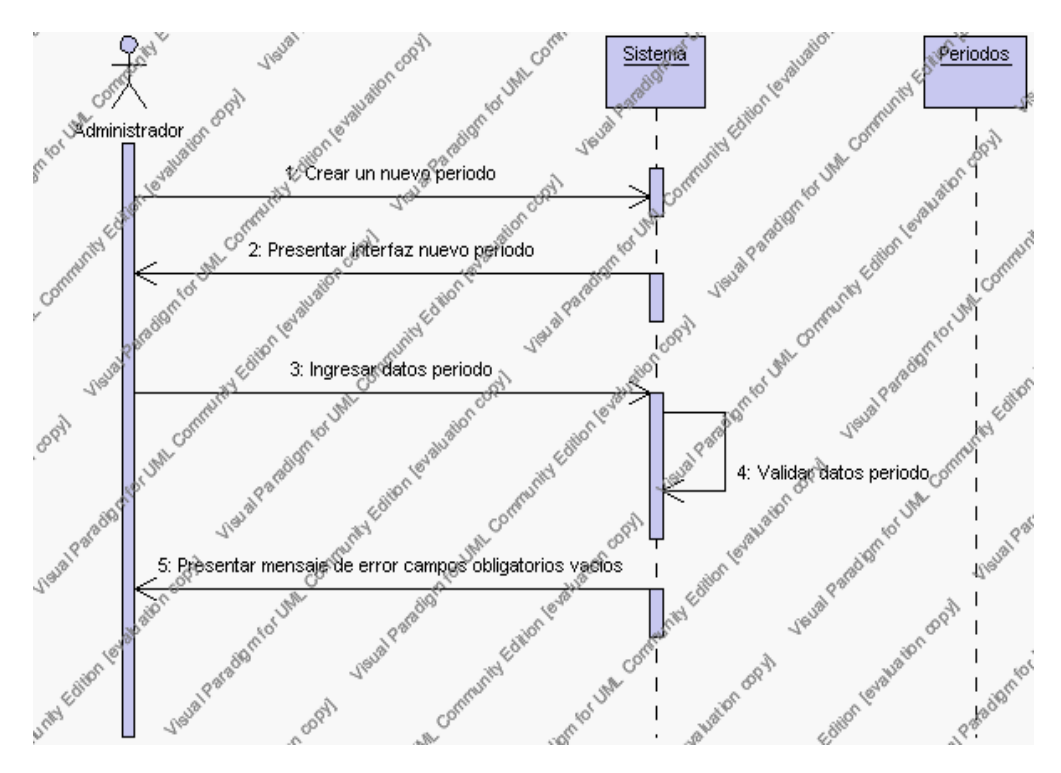

**Diagrama de Secuencia Alternativo 4.61 Insertar Periodos**

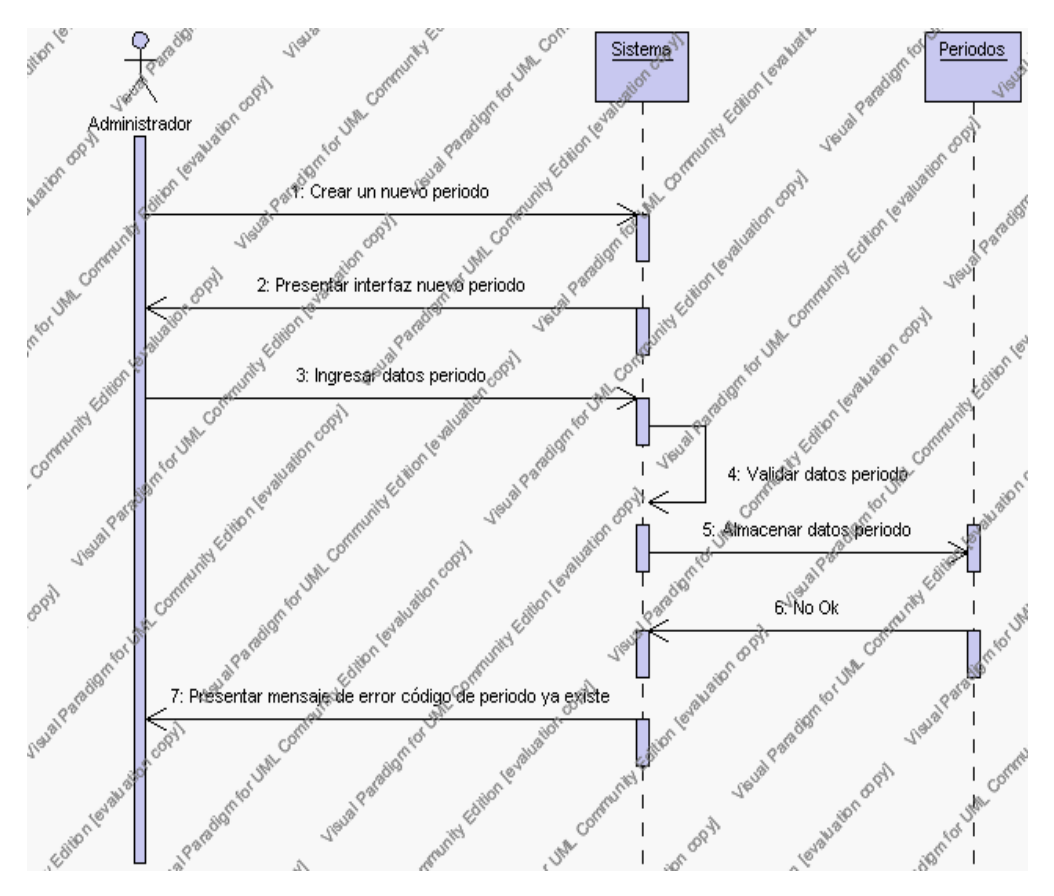

**Diagrama de Secuencia Alternativo 4.62 Insertar Periodos**

# *En el punto 3.2*

El sistema comprueba que el código seleccionado no tenga datos relacionados a él. Si el código tiene datos dependientes se generará un mensaje de error indicando que el registro no puede ser eliminado.

# *En el punto 3.2*

Si se ha generado mensaje de error, el sistema muestra la página principal de la gestión periodos.

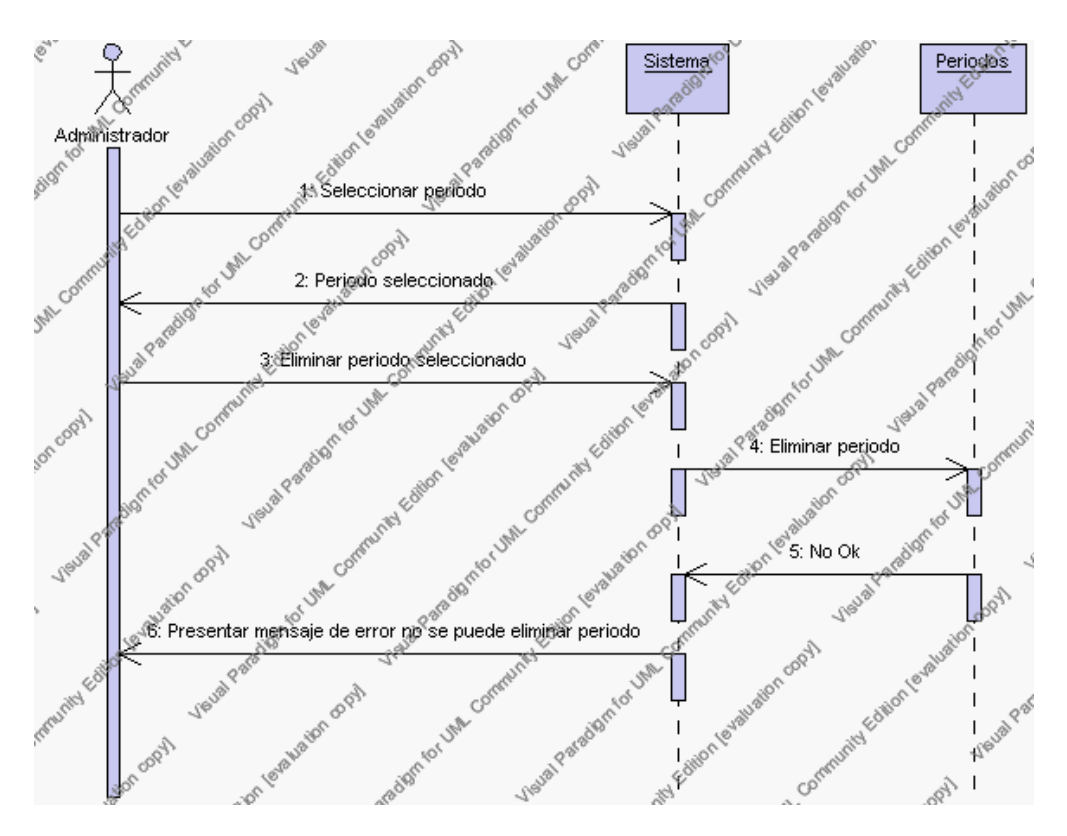

**Diagrama de Secuencia Alternativo 4.63 Eliminar Periodos**

### *En el punto 4.6*

El sistema comprueba que todos los campos de datos obligatorios no estén vacíos, caso contrario el sistema generará un mensaje de error comunicando que faltan datos necesarios del periodo.

### *En el punto 4.6*

Si se ha generado mensaje de error, el sistema muestra la interfaz gráfica de modificar periodos.

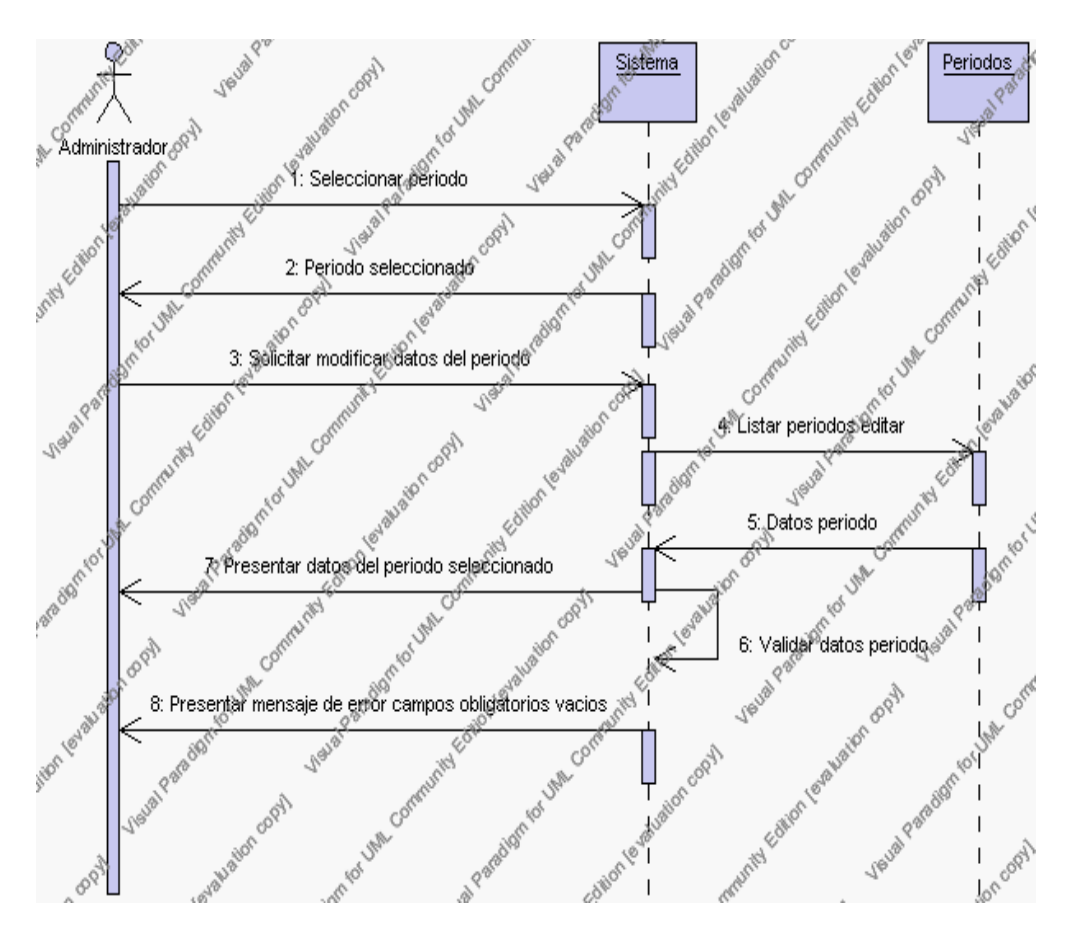

**Diagrama de Secuencia Alternativo 4.64 Modificar Periodos**

### *En el punto 5.5*

El sistema comprueba que el código introducido corresponde con alguno de los registrados en la base de datos. Si el código no se encuentra en la base de datos, se generará un mensaje indicando que el registro no existe.

### *En el punto 5.5*

Si se ha generado mensaje de error, el sistema vuelve a mostrar la interfaz gráfica de buscar periodo.

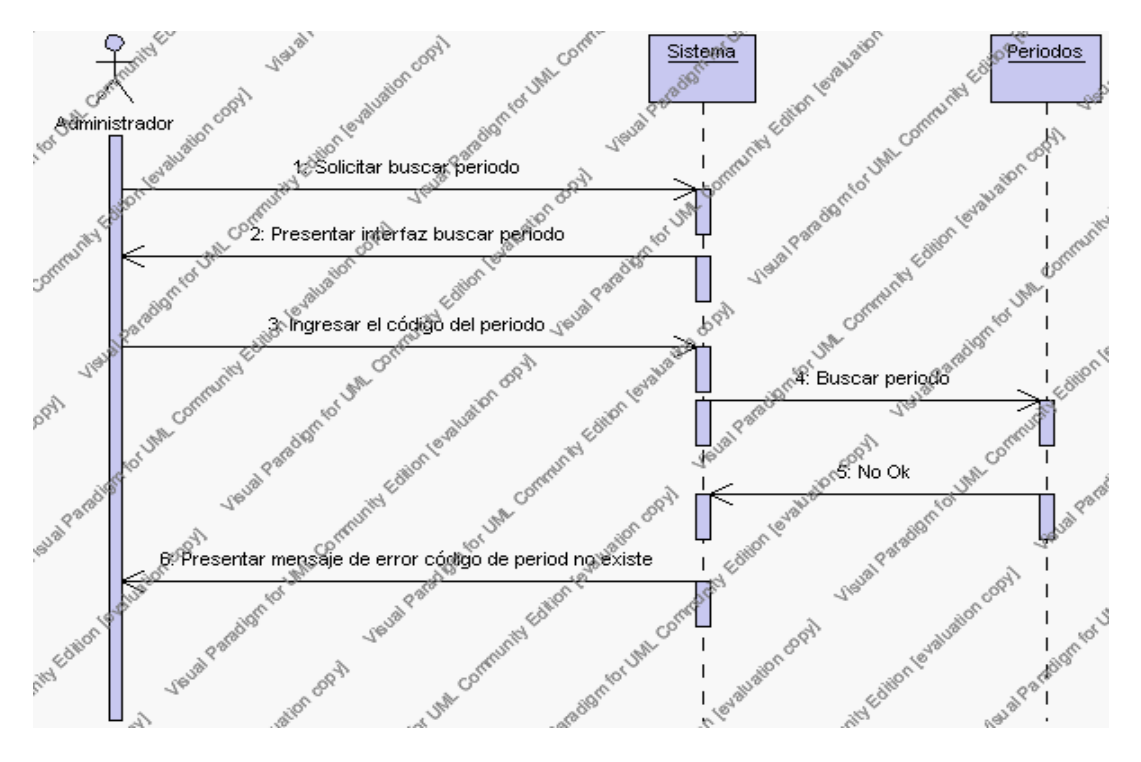

**Diagrama de Secuencia Alternativo 4.65 Buscar Periodos**

### **Precondiciones**

- 3.1 El Administrador debe ingresar correctamente su login y password que le acrediten como administrador sus permisos correspondientes en el sistema.
- 3.2 El Administrador ha seleccionado el link de "Periodos" de su interfaz gráfica.

### **Postcondiciones**

- 4.1 En caso de haberse dado de alta un nuevo periodo, los datos del periodo quedan almacenados en la base de datos
- 4.2 En caso de haberse realizado la eliminación de un periodo, el periodo queda eliminado del sistema.
- 4.3 En caso de haberse realizado una modificación de los datos de un periodo, quedan almacenados en la base de datos.

### **Especificación de Caso de uso:**

### **Gestión de Casos de Beca**

#### **Descripción**

Este caso de uso resume la utilidad de alta, baja, modificación y búsqueda de los datos registrados en la base de datos de la plantilla de casos de beca que tiene registrado la institución. El administrador podrá acceder a los datos de casos de beca para realizar las siguientes operaciones: dar de alta, eliminar, editar y/o buscar datos.

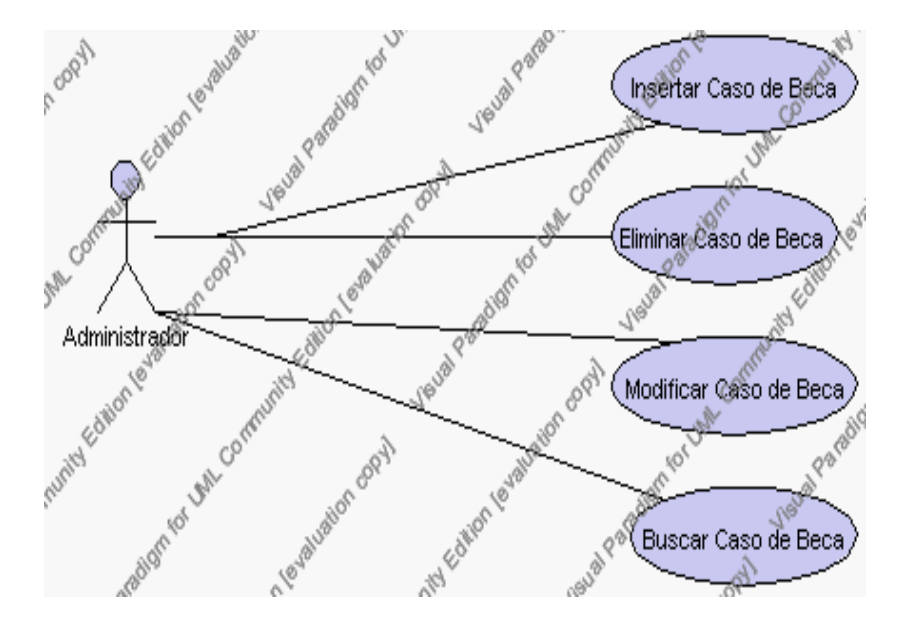

**Caso de Uso 4.77 Gestión Caso de Beca**

#### **Flujo de Eventos**

### Flujo Básico

- 1. El administrador puede seleccionar dar de alta un nuevo caso de beca, pasar al punto 2; dar de baja un caso de beca, pasar al punto 3; editar datos de un caso de beca, pasar al punto 4; buscar datos de un caso de beca, pasar al punto 5.
- 2. El administrador solicita el alta de un nuevo caso de beca presionando el icono "nuevo".

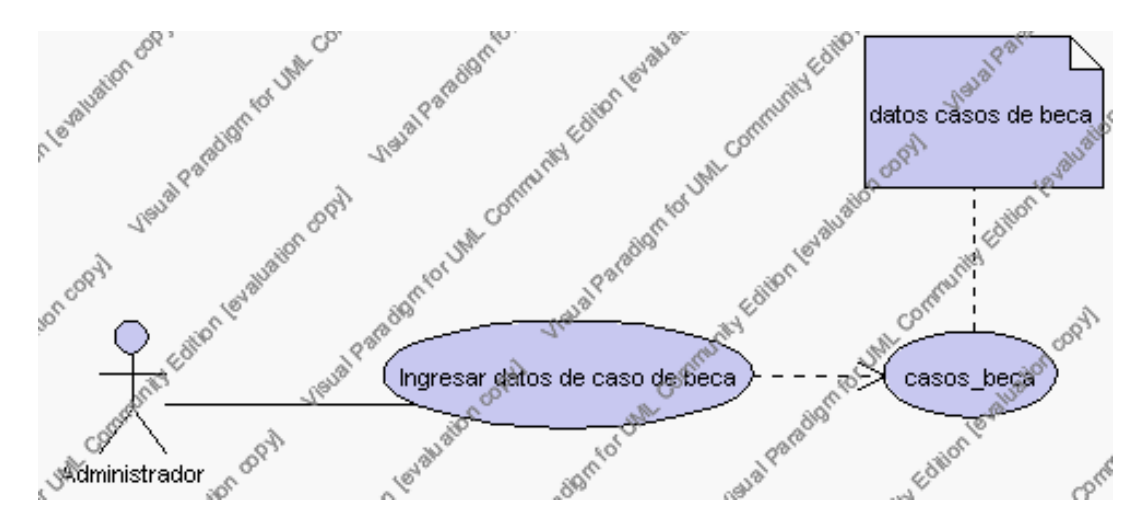

**Caso de Uso 4.78 Insertar Casos de Beca**

El sistema muestra los campos de datos necesarios para el alta: código, descripción y porcentaje.

El administrador pulsa el icono "guardar". Ver punto 4.1.

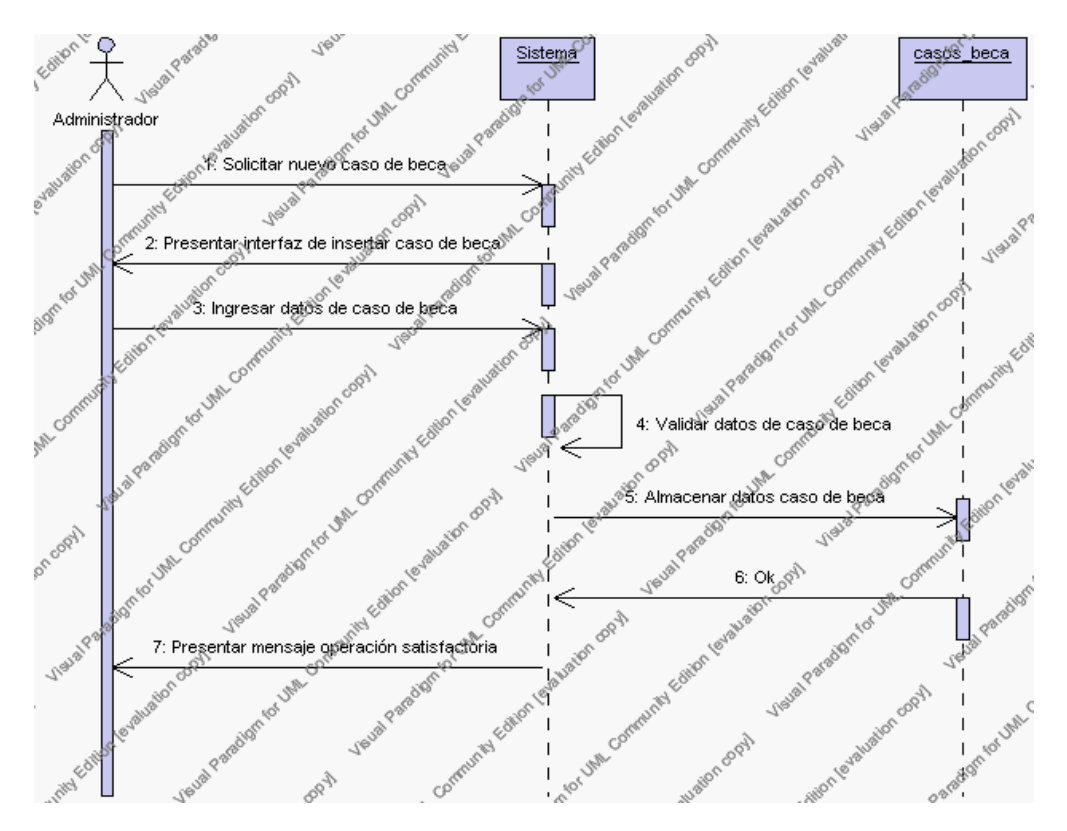

**Diagrama de Secuencia 4.60 Insertar Caso de Beca**

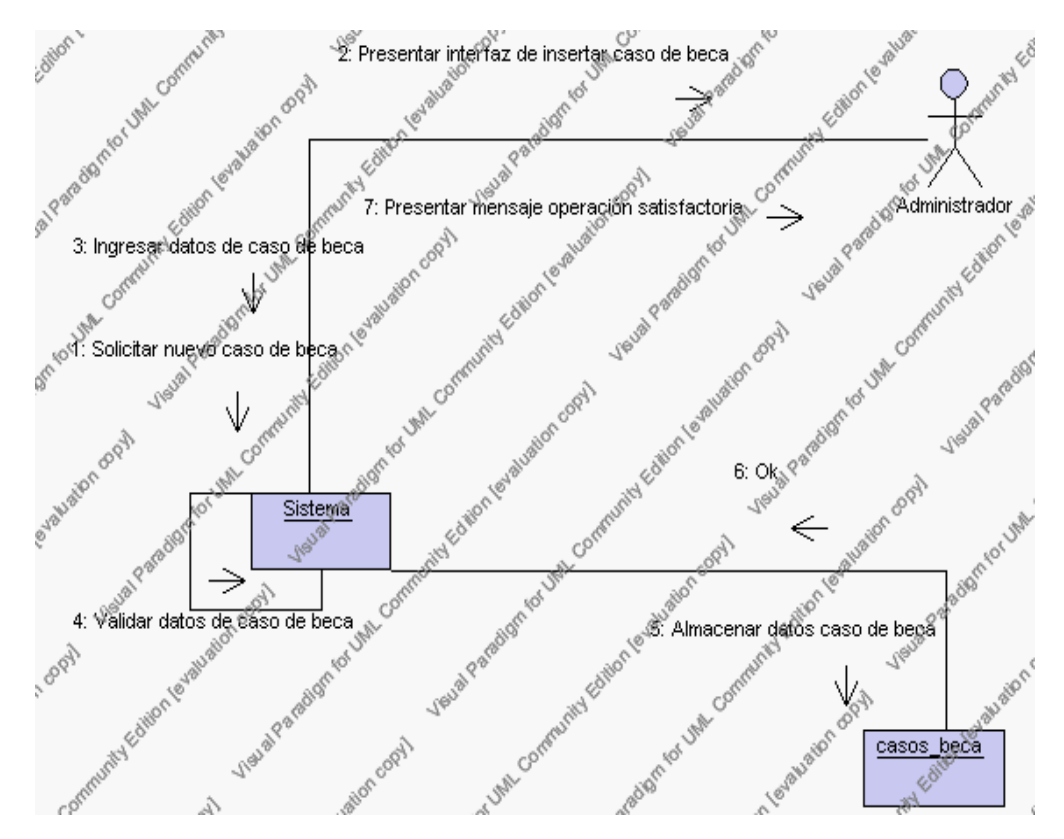

**Diagrama de Colaboración 4.60 Insertar Caso de Beca**

3. El administrador solicita la baja de un caso de beca.

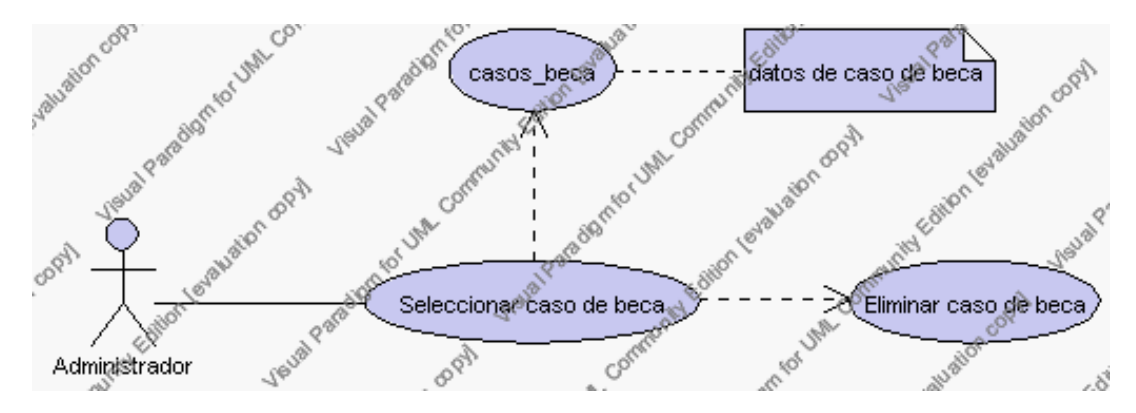

**Caso de Uso 4.79 Eliminar Casos de Beca**

El administrador selecciona el caso de beca a ser eliminado del listado de casos de beca que tiene la institución que se presenta en la interfaz gráfica de Gestión de Casos de beca.

El sistema muestra la información del caso de beca: código, descripción y porcentaje, esto se presenta en la interfaz gráfica en forma sombreada.

El administrador pulsa el icono "eliminar" de su interfaz gráfica.

El sistema genera un mensaje de aviso de borrado y solicita la confirmación de la eliminación.

El administrador puede confirmar la eliminación del caso de beca pulsando el botón Aceptar, o bien puede cancelar el borrado pulsando el botón Cancelar. Ver punto 4.2.

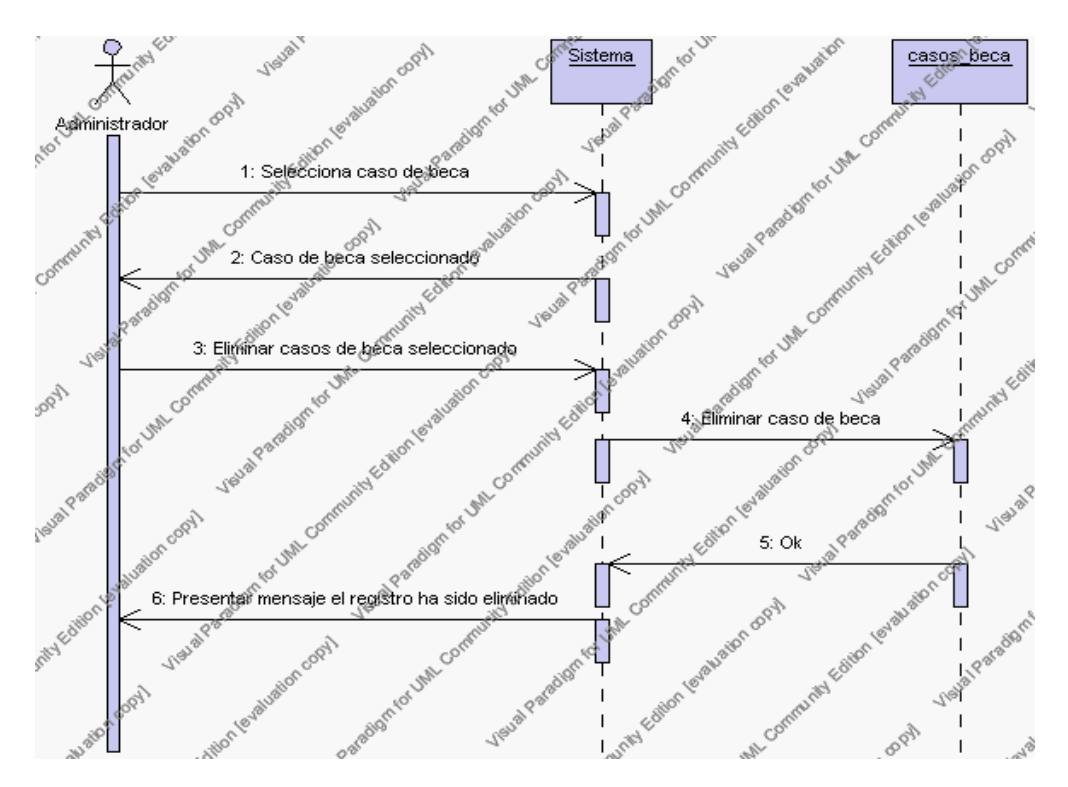

Diagrama de Secuencia 4.61 Eliminar Caso de Beca

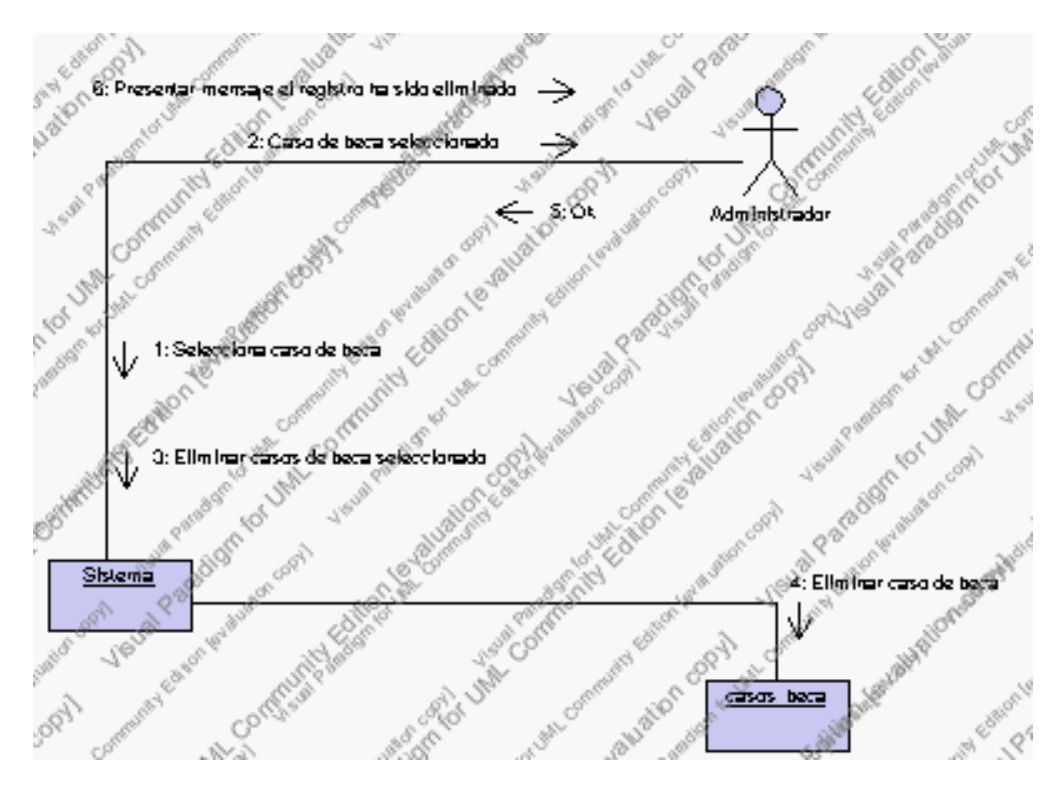

**Diagrama de Colaboración 4.61** Eliminar Caso de Beca

4. El administrador solicita la modificación de los datos de un caso de beca.

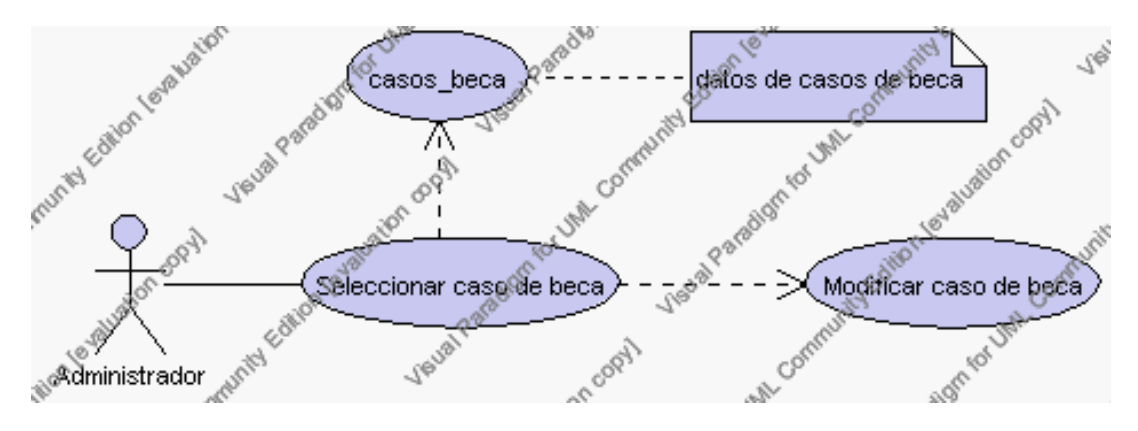

**Caso de Uso 4.80 Modificar Casos de Beca**

El administrador selecciona el caso de beca a ser modificado del listado de casos de

beca que tiene la institución que se presenta en la interfaz gráfica de Gestión de Casos de beca.

El sistema muestra la información del caso de beca: código, descripción y porcentaje, esto se presenta en la interfaz gráfica en forma sombreada.

El administrador pulsa el icono "editar" de su interfaz gráfica.

El sistema muestra los siguientes campos que pueden ser editados: descripción y porcentaje.

El administrador puede solicitar almacenar los datos modificados pulsando el botón "guardar" de la interfaz gráfica. Ver punto 4.3.

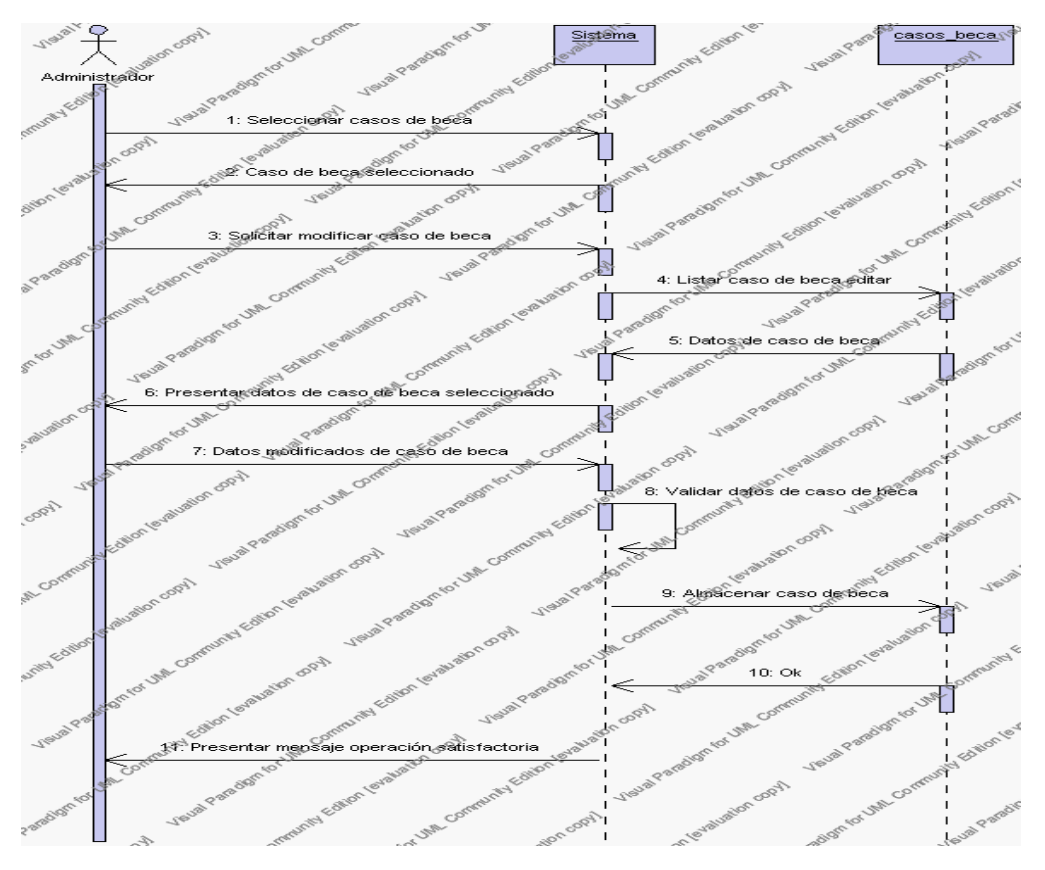

**Diagrama de Secuencia 4.62 Modificar Caso de Beca**

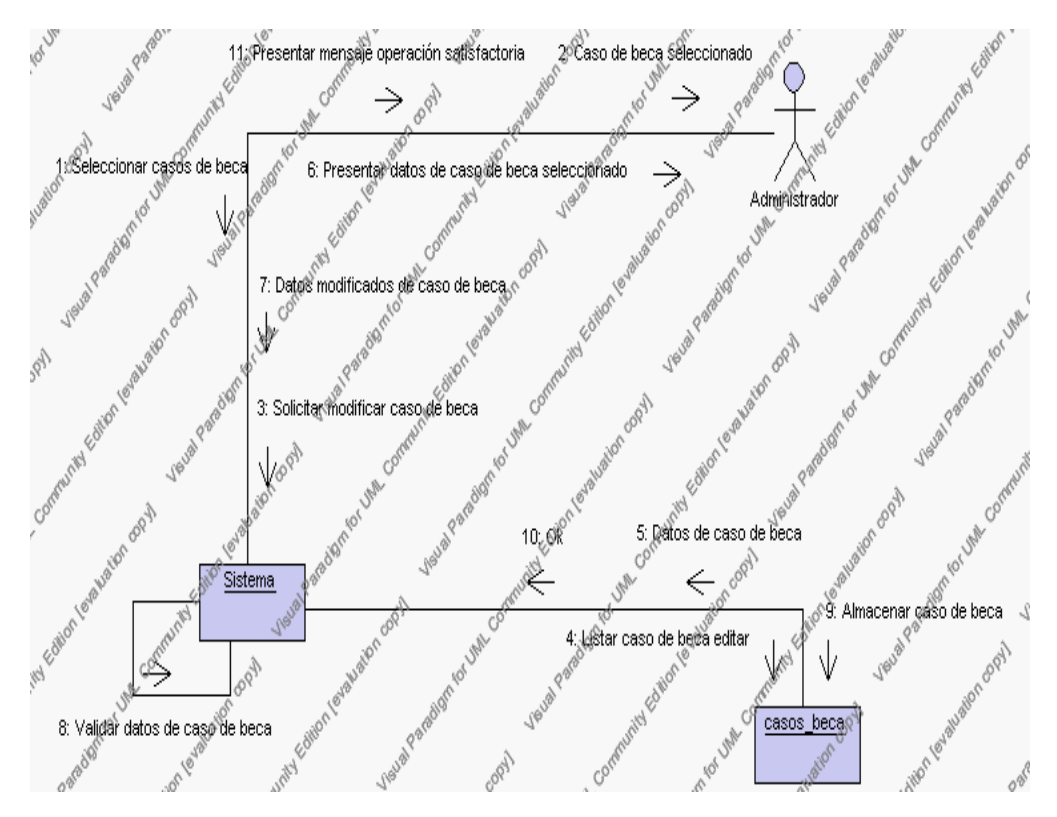

**Diagrama de Colaboración.4.62 Modificar Casos de Beca**

5. El administrador solicita la búsqueda de un caso de beca.

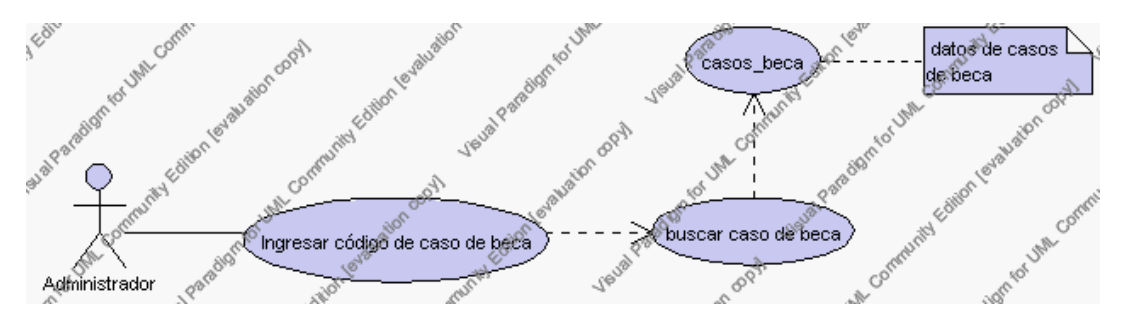

**Caso de Uso 4.81 Buscar Casos de Beca**

El administrador pulsa el icono "buscar" de su interfaz gráfica.

El sistema muestra el campo código mediante el cual se podrá realizar la búsqueda.

El administrador ingresa el código del caso de beca.

El administrador pulsa el icono "buscar".

El sistema realiza la búsqueda y muestra la información de: descripción y porcentaje.

Para regresar a la pantalla de búsqueda hay que pulsar el icono "cancelar".

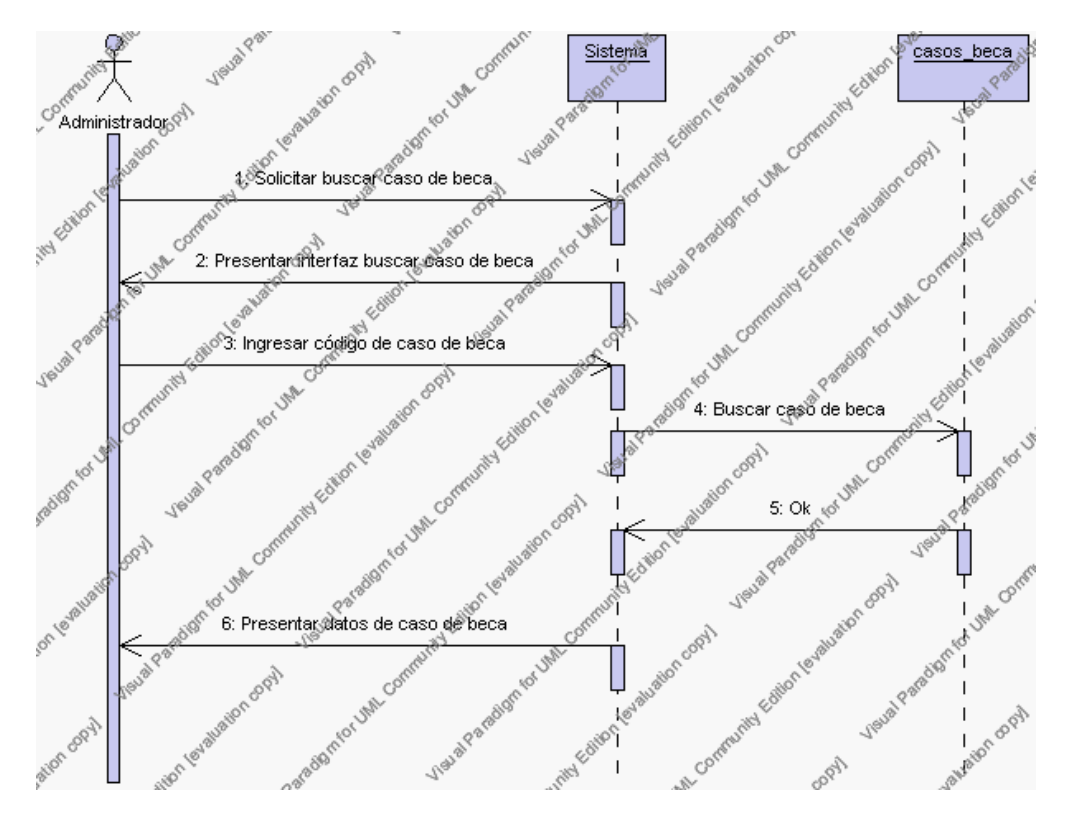

**Diagrama de Secuencia 4.63 Buscar Caso de Beca**

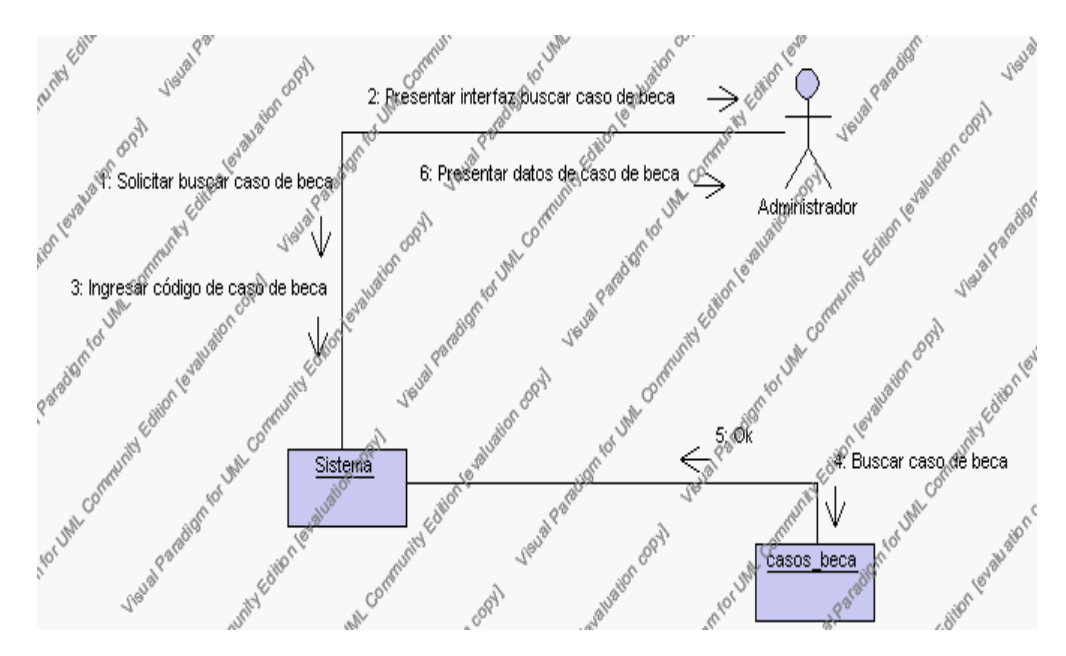

**Diagrama de Colaboración.4.63 Buscar Casos de Beca**

### **Flujos Alternativos**

#### *En el punto 2.2*

El sistema comprueba que el código del nuevo caso de beca no corresponde con ningún otro ya existente en la tabla casos de beca. En caso afirmativo, generará un mensaje de error comunicando que dicho caso de beca ya está dado de alta en la tabla. El sistema comprueba además que se han introducido todos los datos obligatorios caso contrario el sistema generará un mensaje de error comunicando que faltan datos necesarios del caso de beca.

#### *En el punto 2.2*

Si se ha generado mensaje de error, el sistema vuelve a mostrar la interfaz gráfica de alta de caso de beca.

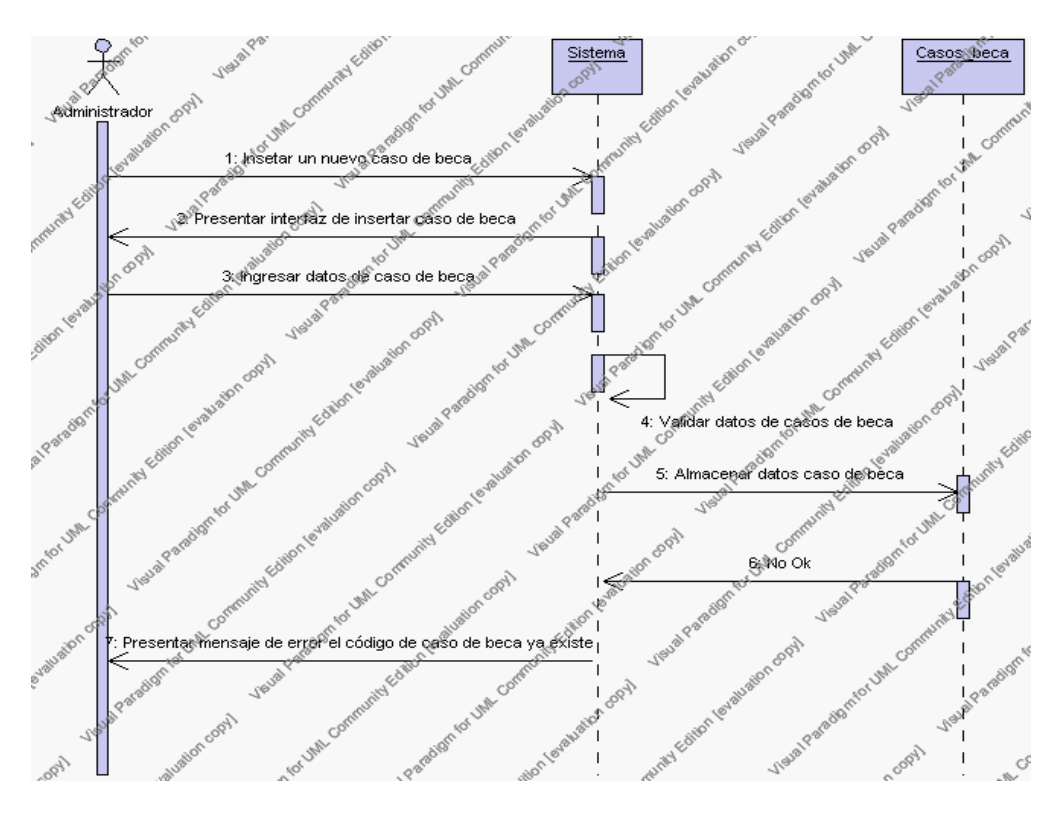

**Diagrama de Secuencia Alternativo 4.66 Insertar Caso de Beca**

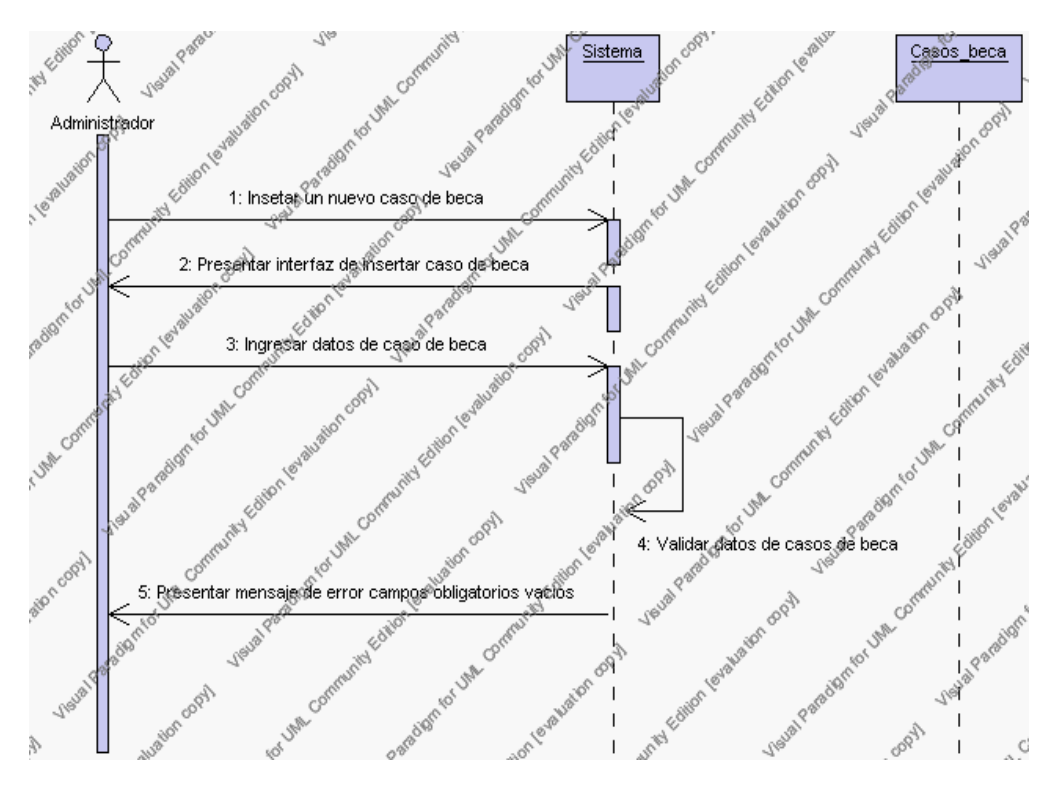

**Diagrama de Secuencia Alternativo 4.67 Insertar Caso de Beca**

# *En el punto 3.5*

El sistema comprueba que el código seleccionado no tenga datos relacionados a él. Si el código tiene datos dependientes se generará un mensaje de error indicando que el registro no puede ser eliminado.

# *En el punto 3.5*

Si se ha generado mensaje de error, el sistema muestra la página principal de la gestión casos de beca.
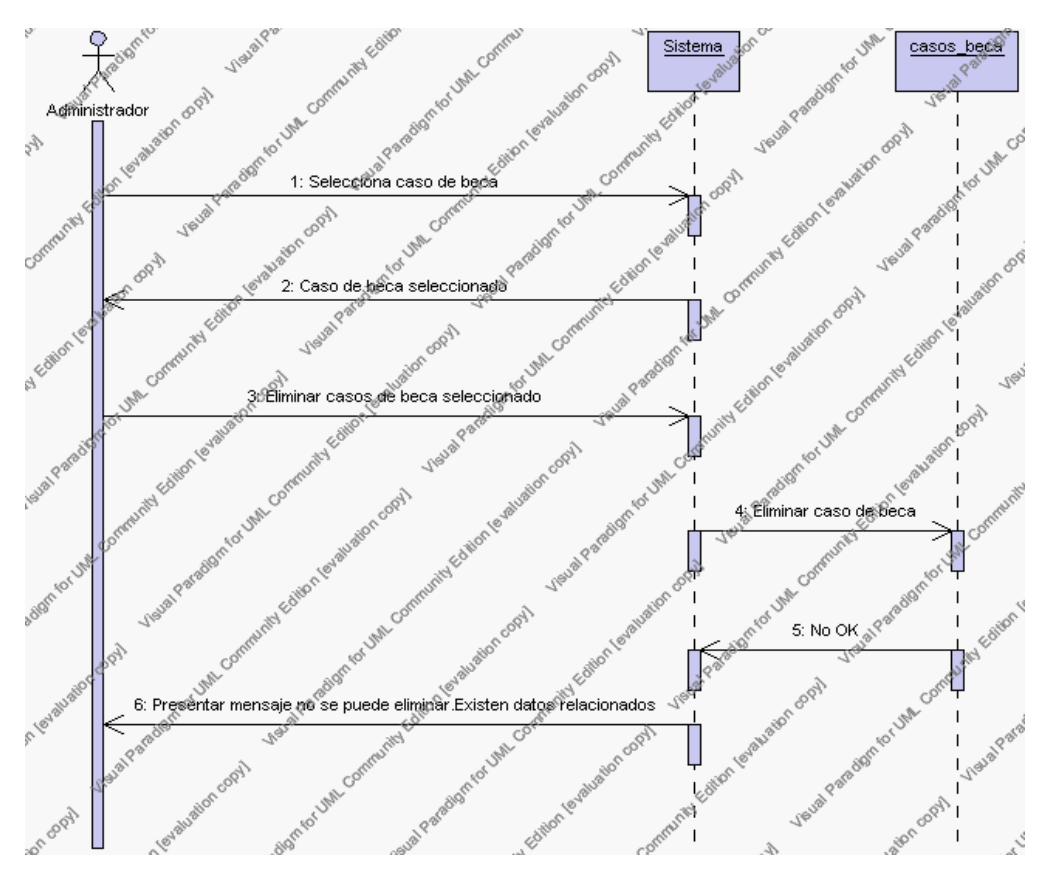

**Diagrama de Secuencia Alternativo 4.68 Eliminar Caso de Beca**

# *En el punto 4.5*

El sistema comprueba que todos los datos obligatorios no estén vacíos, caso contrario el sistema generará un mensaje de error comunicando que faltan datos necesarios del caso de beca.

## *En el punto 4.5*

Si se ha generado mensaje de error, el sistema muestra la interfaz gráfica de modificar casos de beca.

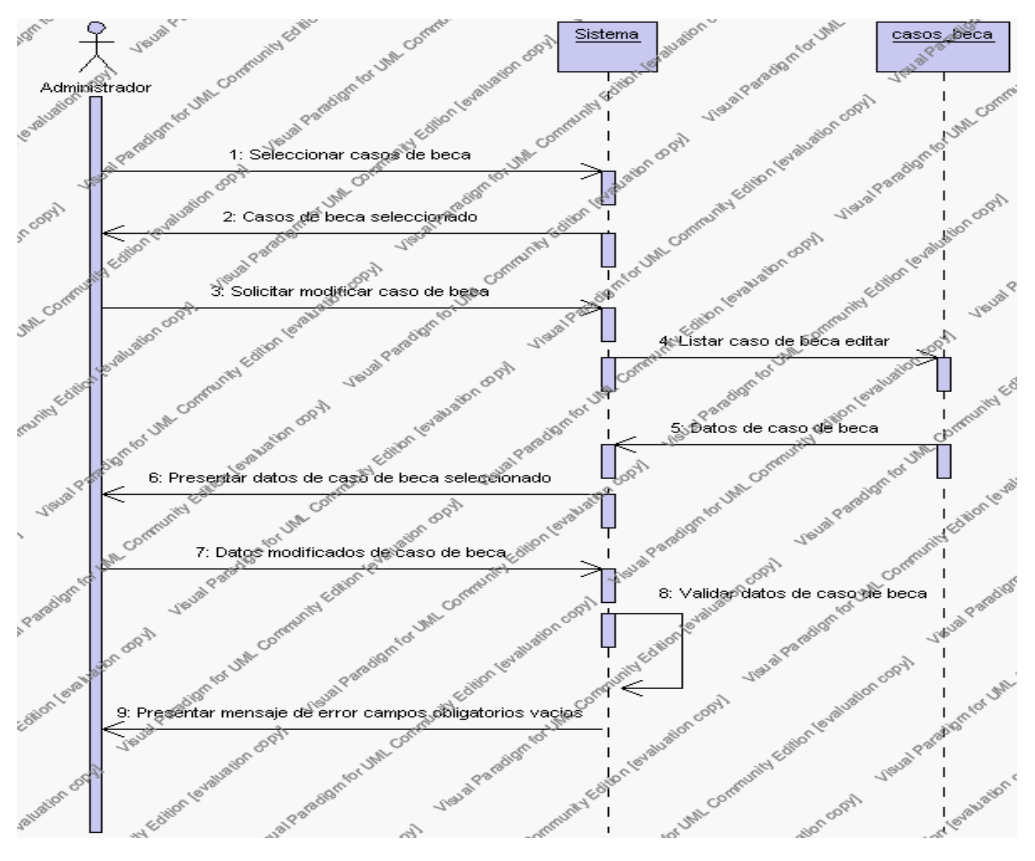

**Diagrama de Secuencia Alternativo 4.69 Modificar Caso de Beca**

# *En el punto 5.5*

El sistema comprueba que el código introducido corresponde a alguno de los registrados de la tabla casos\_beca, si el código no se encuentra en la tabla casos\_beca, se generará un mensaje indicando que no existen datos.

### *En el punto 5.5*

Si se ha generado mensaje de error, el sistema vuelve a mostrar la interfaz gráfica de buscar caso de beca.

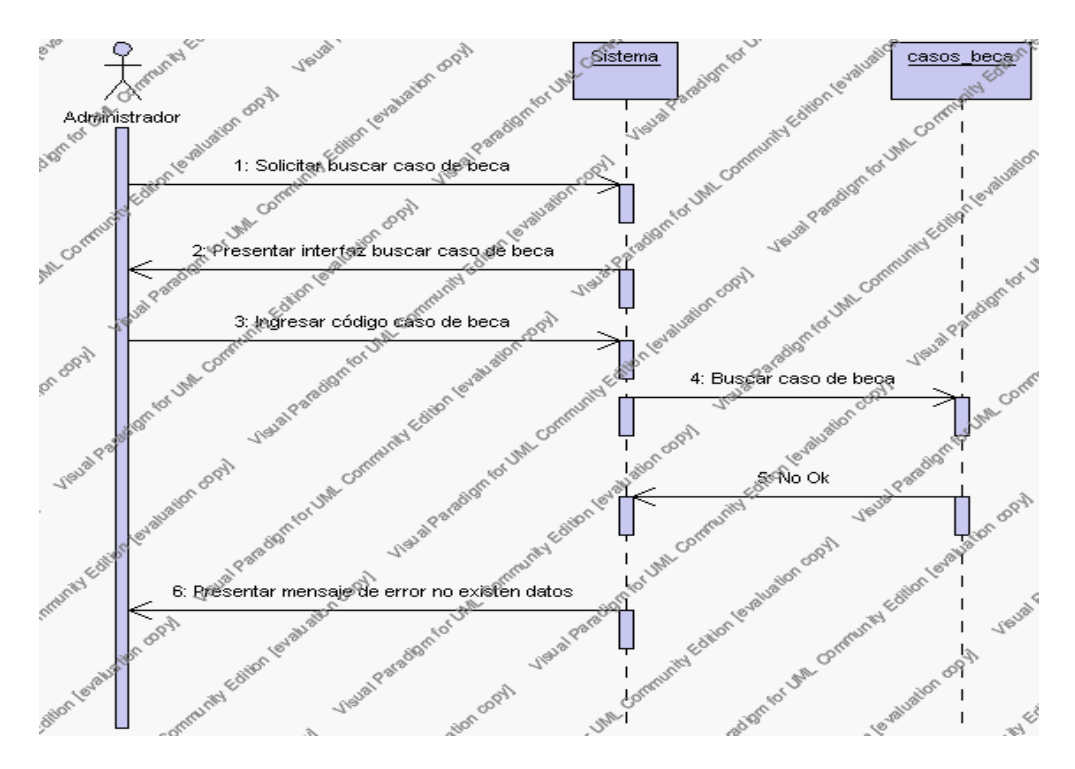

**Diagrama de Secuencia Alternativo 4.70 Buscar Caso de Beca**

### **Precondiciones**

- 3.1 El administrador debe ingresar correctamente su login y password que le acrediten como único administrador de los casos de beca que gozarán los productos con permisos correspondientes en el sistema.
- 3.2 El administrador debe haber seleccionado el link de "Casos de beca" de su interfaz gráfica.

#### **Postcondiciones**

- 4.1 En caso de haberse dado de alta un caso de beca, los datos del caso de beca quedan almacenados en la base de datos.
- 4.2 En caso de haberse realizado la eliminación de un caso de beca, el caso de beca queda eliminado de la base de datos.

4.3 En caso de haberse realizado una modificación de los datos de un caso de beca, quedan almacenados en la base de datos.

## **Gestión Matriculación**

Este Diagrama de Caso de Uso nos muestra todas las gestiones que se realizan dentro de la gestión matriculación cuyo actor principal ha sido denominado como secretaria.

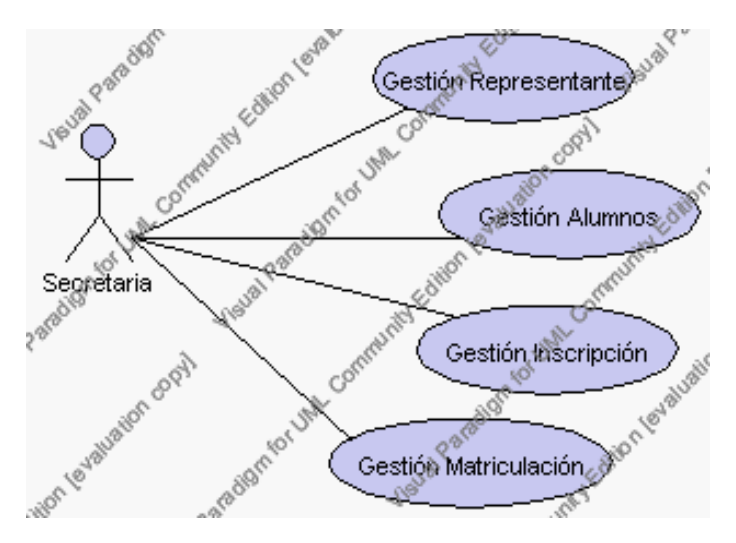

**Caso de Uso 4.82 Gestión Matriculación**

A continuación se detallan cada una de las gestiones de la Gestión Matriculación:

# **Especificación de casos de uso: Gestión Representantes**

### **Descripción**

Este caso de uso resume la utilidad de ordenamiento, alta, baja, modificación y búsqueda de los datos registrados en la base de datos de la plantilla de representantes que tiene registrado la institución. El secretario académico o cualquier persona encargada podrán acceder a los datos de representantes para realizar las siguientes operaciones: ordenamiento, alta, eliminar, editar o buscar datos.

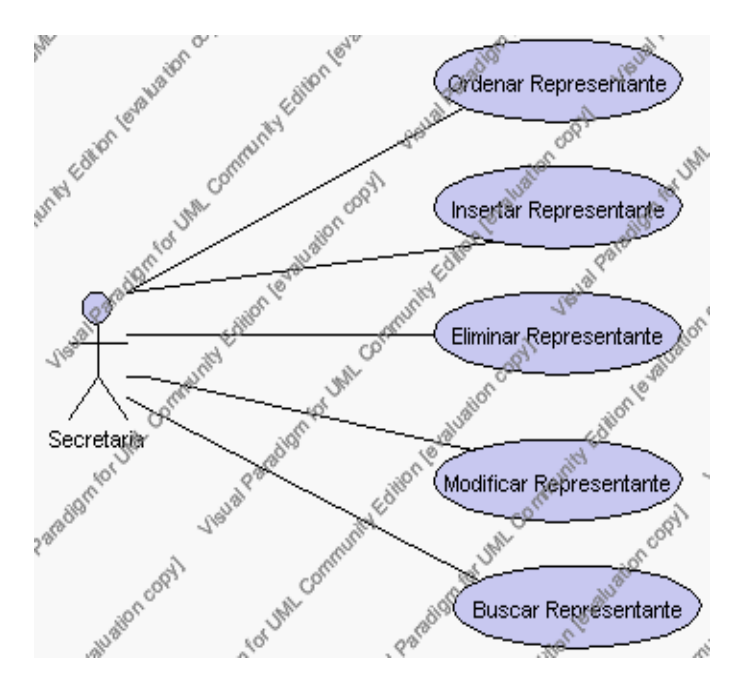

**Caso de Uso 4.83 Gestión de Representante**

# **Flujo de Eventos**

#### Flujo Básico

- 1. La secretaria encargada pueden decidir ordenar los registros, pasar al punto 2, dar de alta un nuevo representante, pasar al punto 3; dar de baja un representante, pasar al punto 4; editar datos de un representante, pasar al punto 5 y buscar datos de un representante, pasar al punto 6.
- 2. La secretaria encargada puede ordenar los registros de la interfaz gráfica de Gestión de Representante de acuerdo al campo cédula o nombre.

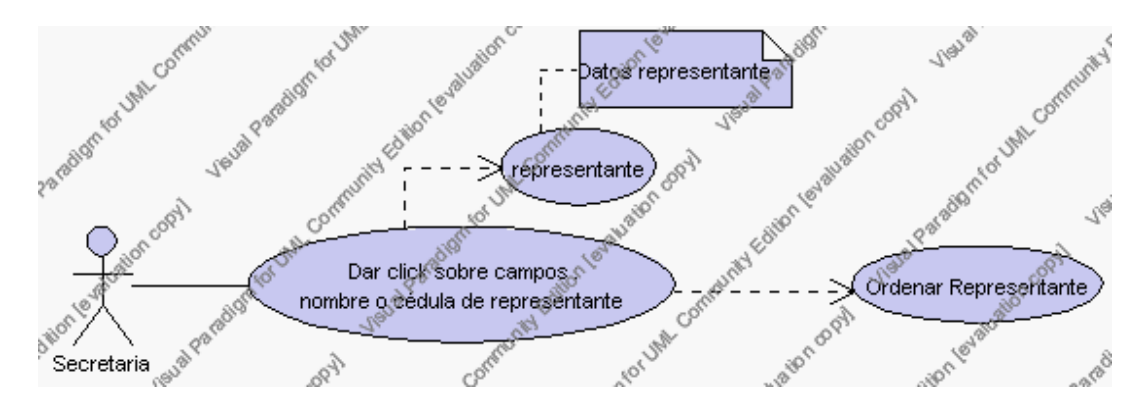

**Caso de Uso 4.84 Ordenar Representante**

Para ordenar el listado de representantes la secretaria debe dar clic sobre el nombre del campo por el cual se desea ordenar. Estos campos son: cédula y nombre.

El sistema muestra los campos cédula, nombre, dirección ordenados de acuerdo a uno de los campos pulsados.

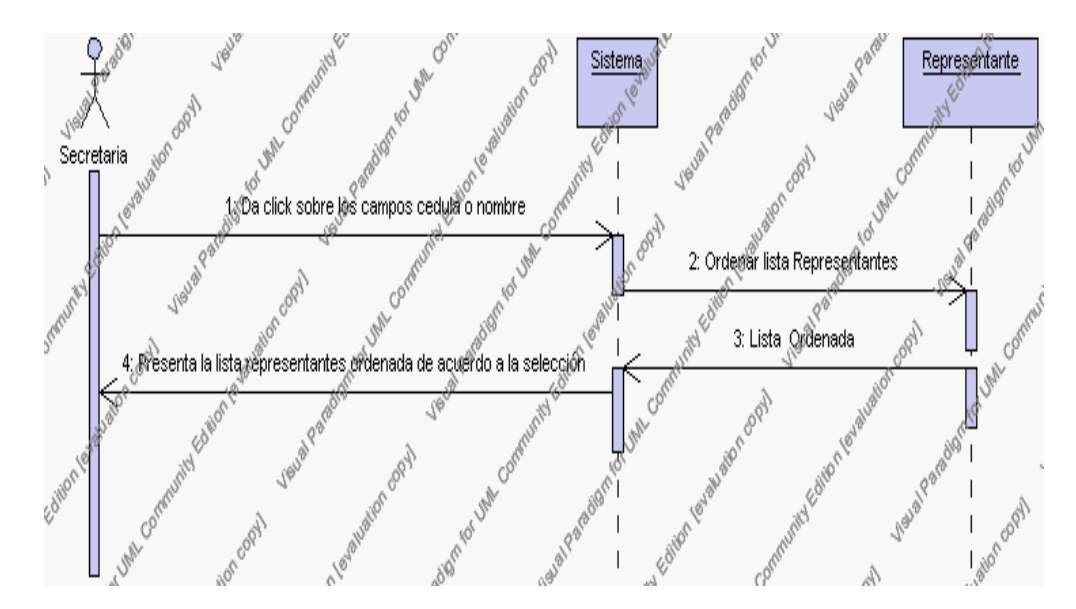

**Diagrama de Secuencia 4.64 Ordenar Representante**

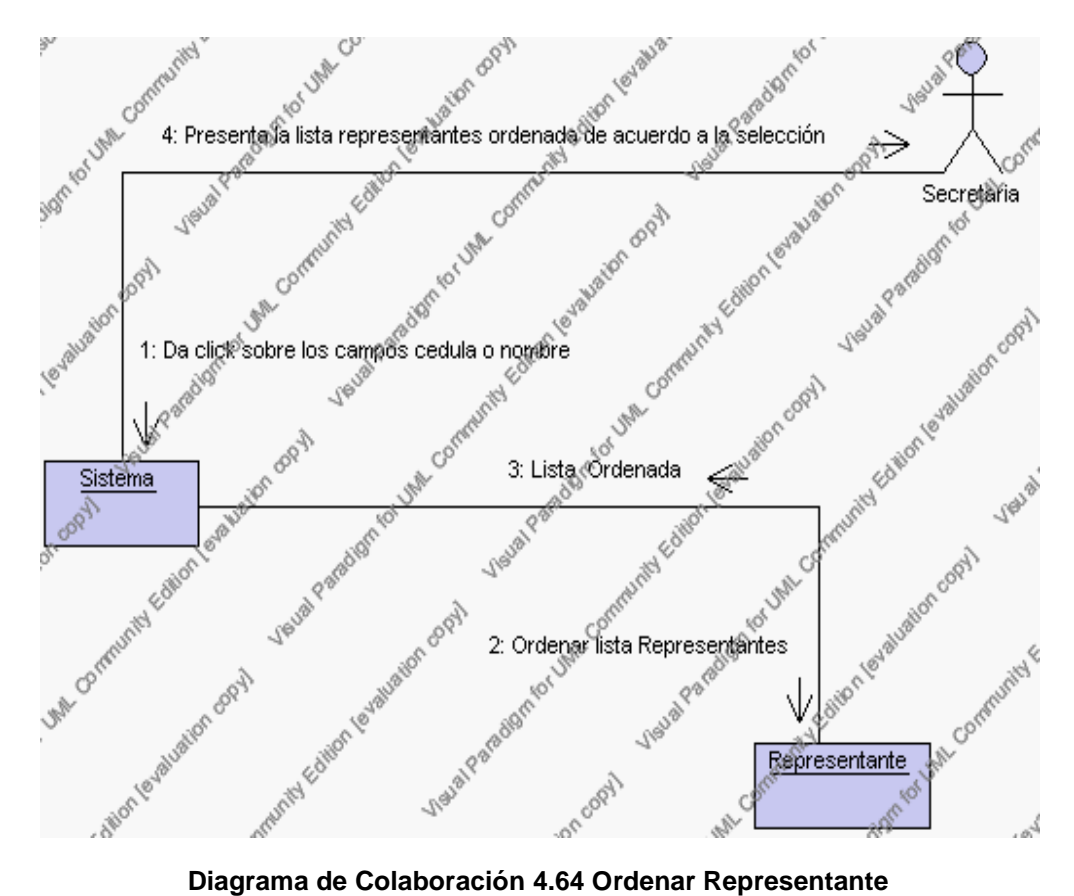

3. La secretaria da el alta de un nuevo representante presionando el icono "nuevo".

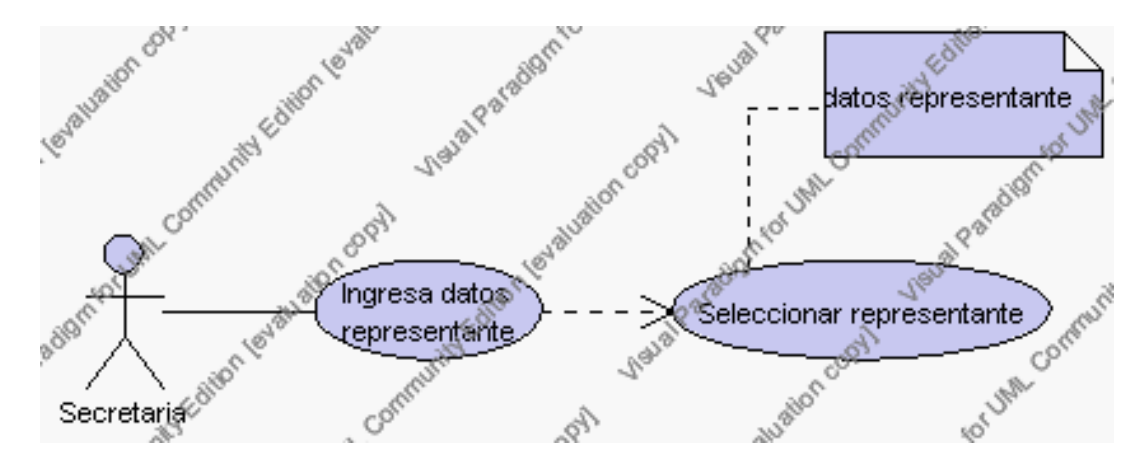

**Caso de Uso 4.85 Insertar Representante**

El sistema muestra los campos de datos necesarios para el alta: código, cédula, nombre, apellido, dirección del domicilio, teléfono del domicilio, teléfono del trabajo, dirección del trabajo.

La secretaria encargada pulsa el icono "guardar". Ver punto 4.1.

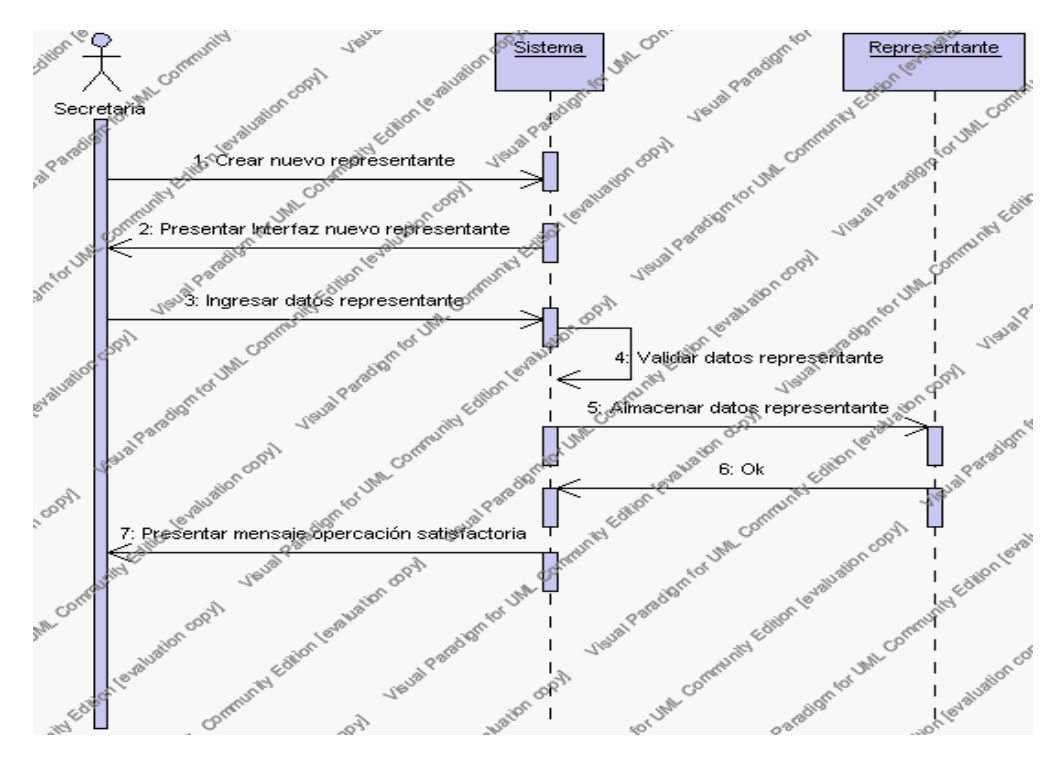

**Diagrama de Secuencia 4.65 Insertar Representante**

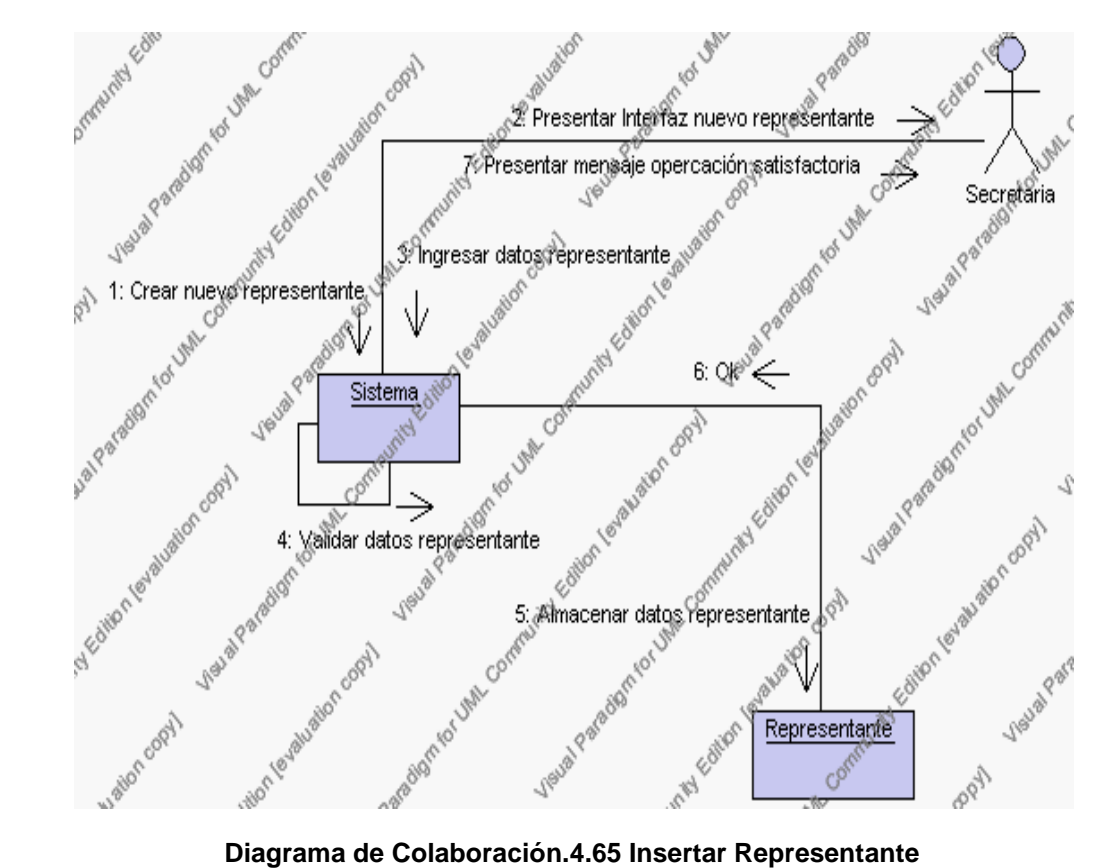

4. La secretaria encargada solicita la baja de un representante previo la realización de los siguientes pasos.

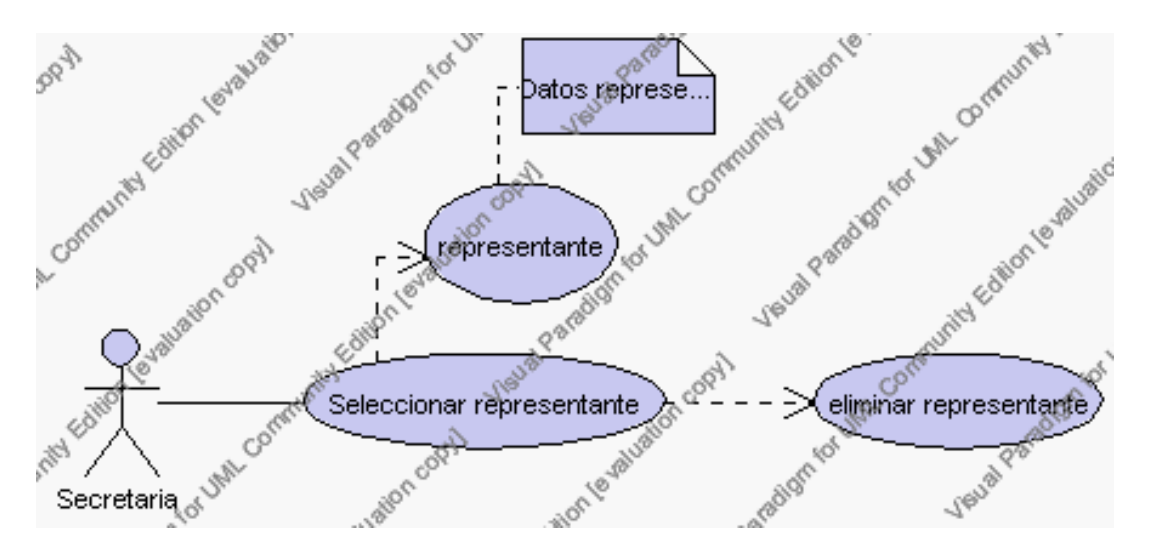

**Caso de Uso 4.86 Eliminar Representante**

La secretaria selecciona el representante a ser eliminado del listado de representantes que tiene la institución que se presenta en la interfaz gráfica de Gestión de Representante.

El sistema muestra los siguientes campos de: código, cédula, nombre, apellido, dirección del domicilio, teléfono del domicilio, teléfono del trabajo, dirección del trabajo, esto se presenta en la interfaz gráfica en forma sombreada.

La secretaria encargada pulsa el icono "eliminar" de su interfaz gráfica.

El sistema genera un mensaje de aviso de borrado y solicita la confirmación de la eliminación.

La secretaria encargada puede confirmar la eliminación de representante pulsando el botón Aceptar, o bien puede cancelar el borrado pulsando el botón Cancelar. Ver punto 4.2.

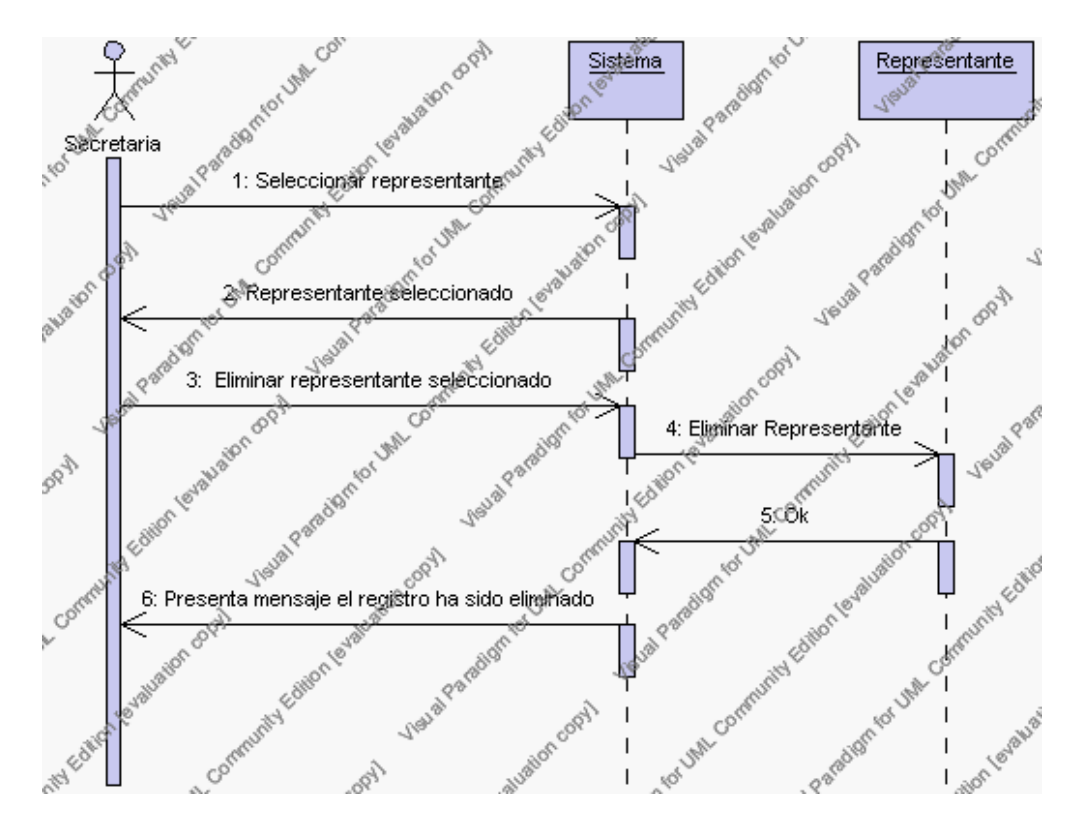

**Diagrama de Secuencia 4.66 Eliminar Representante**

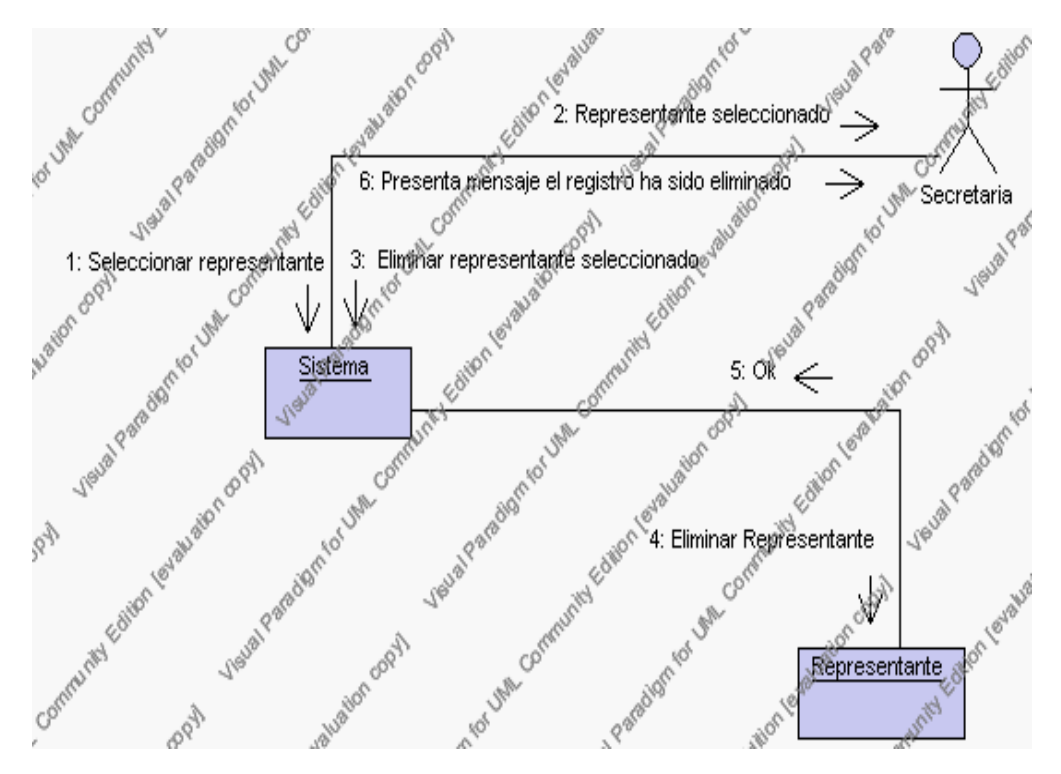

**Diagrama de Colaboración.4.66 Eliminar Representante**

5. La secretaria encargada solicita la modificación de los datos de un representante.

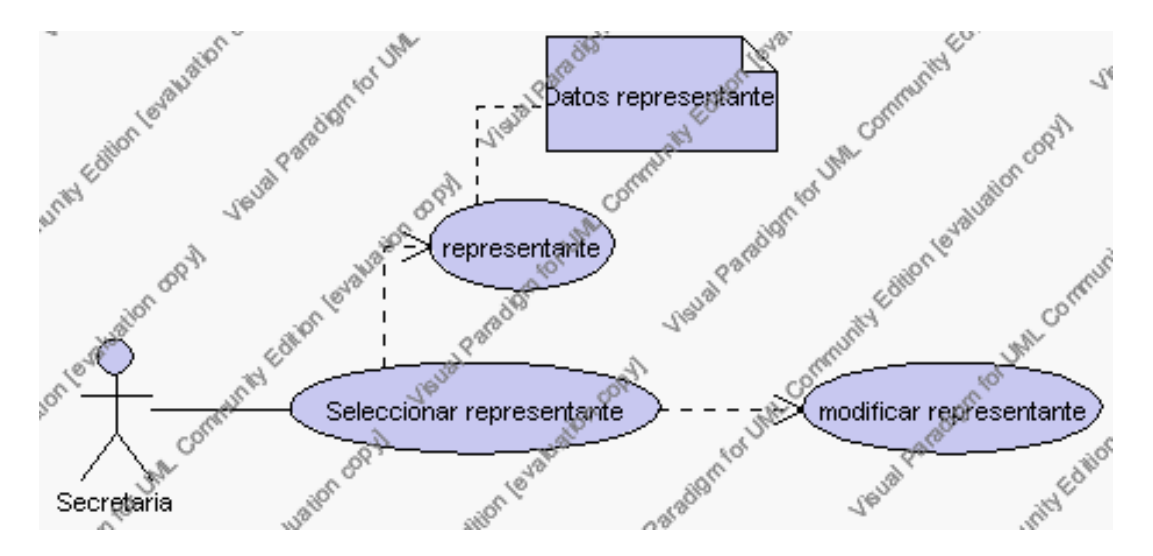

**Caso de Uso 4.87 Modificar Representante**

La secretaria encargada selecciona el representante a ser modificado del listado de

representantes que tiene la institución que se presenta en la interfaz gráfica de Gestión de Representantes.

El sistema muestra la información del representante en este caso: código, cédula, nombre, apellido, dirección del domicilio, teléfono del domicilio, teléfono del trabajo, dirección del trabajo, esto se presenta en la interfaz gráfica de Editar Representantes en forma sombreada.

La secretaria encargada pulsa el icono "editar" de su interfaz gráfica.

El sistema muestra los siguientes campos que pueden ser editados: cédula, nombre, apellido, dirección del domicilio, teléfono del domicilio, teléfono del trabajo, dirección del trabajo.

La secretaria encargada puede solicitar almacenar los datos modificados pulsando el botón "guardar" de la interfaz gráfica. Ver punto 4.3.

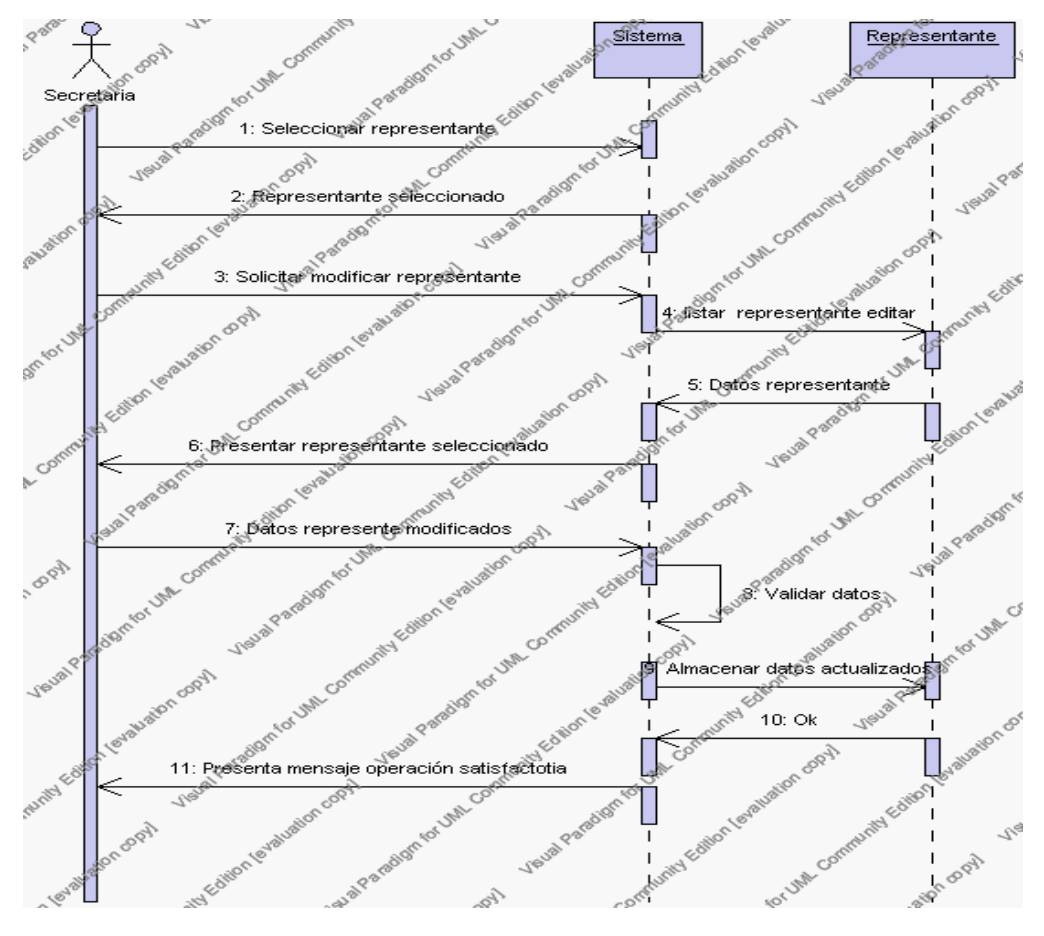

**Diagrama de Secuencia 4.67 Modificar Representante**

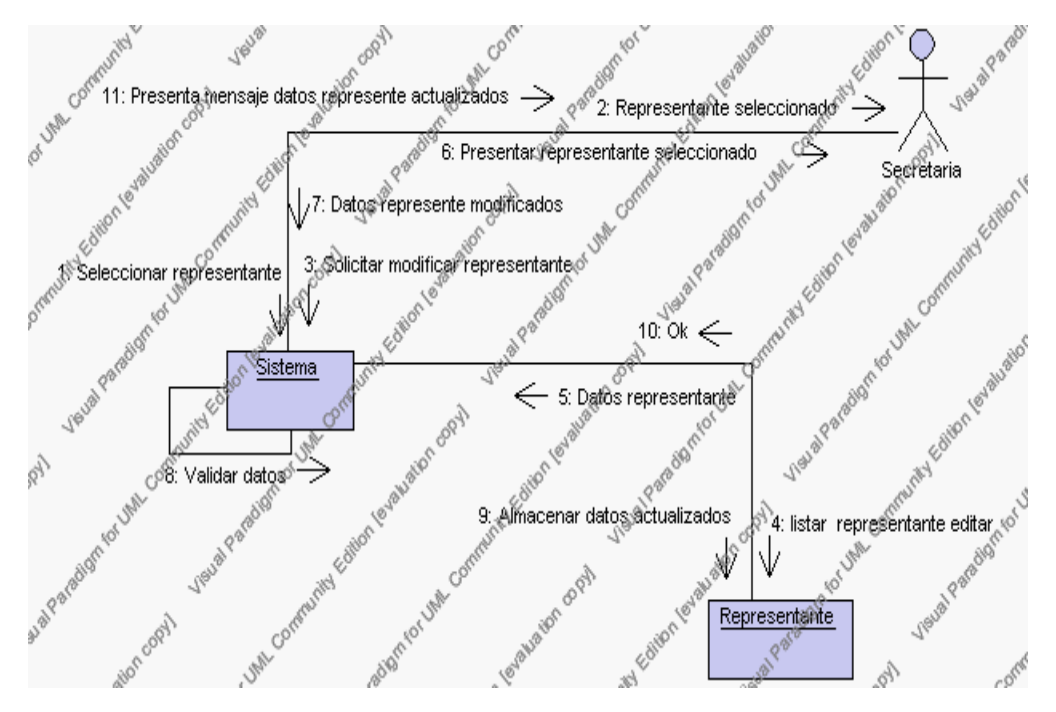

**Diagrama de Colaboración.4.67 Modificar Representante**

6. La secretaria encargada solicita la búsqueda de un representante.

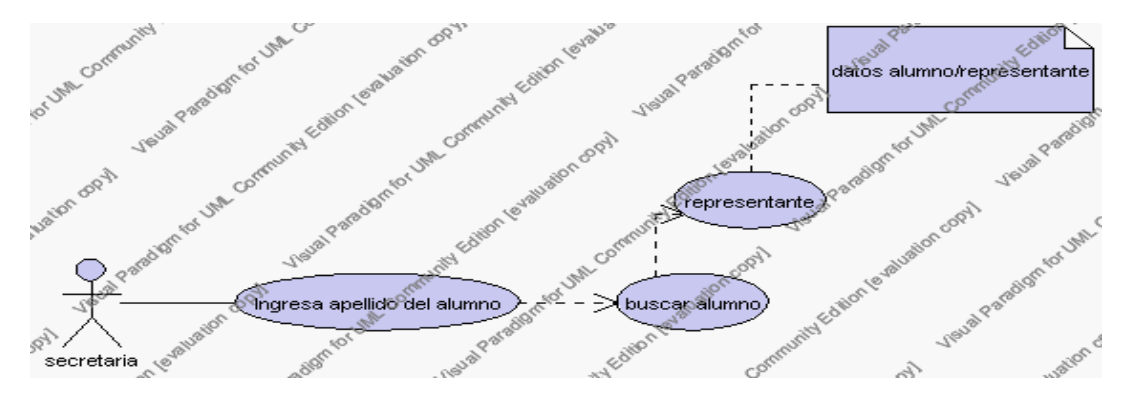

**Caso de Uso 4.88 Buscar Representante**

La secretaria encargada pulsa el icono "buscar" de su interfaz gráfica.

El sistema muestra el campo "apellido del alumno" mediante el cual se podrá realizar la búsqueda.

La secretaria encargada ingresa el apellido del alumno.

La secretaria encargada pulsa el icono "buscar".

El sistema realiza la búsqueda y muestra un listado de los alumnos que coinciden con el apellido que se ha solicitado.

La secretaria encargada pulsa sobre el apellido del alumno del cual se desea saber los datos del representante.

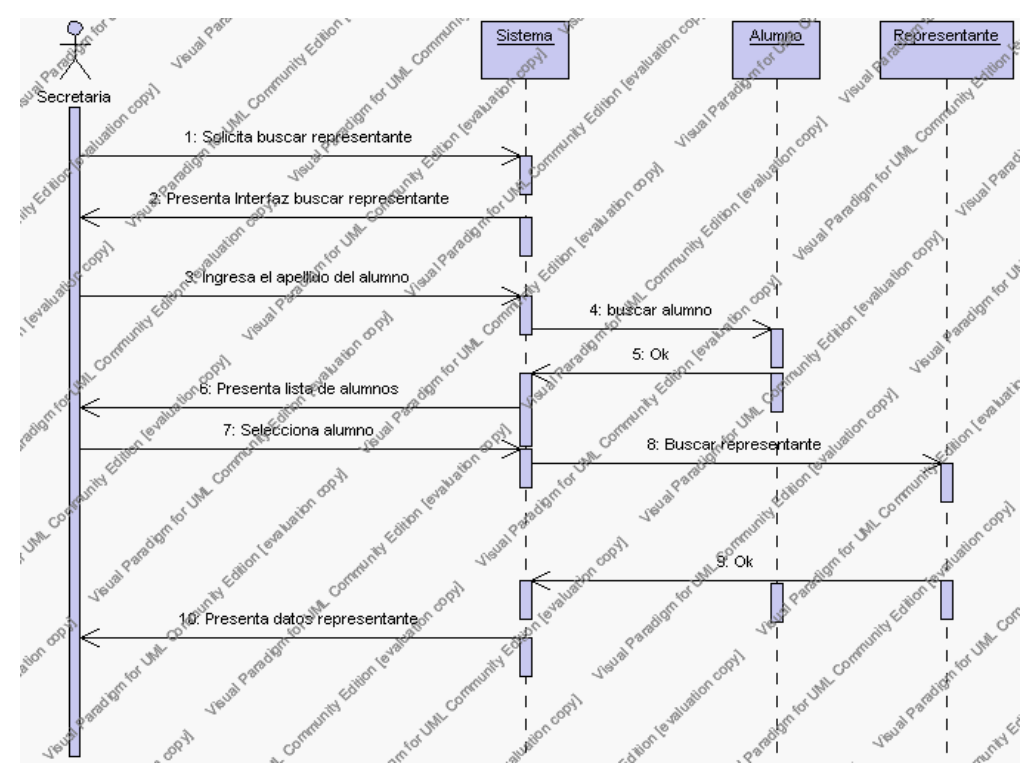

El sistema realiza la búsqueda y muestra la información del representante.

**Diagrama de Secuencia 4.68 Buscar Representante**

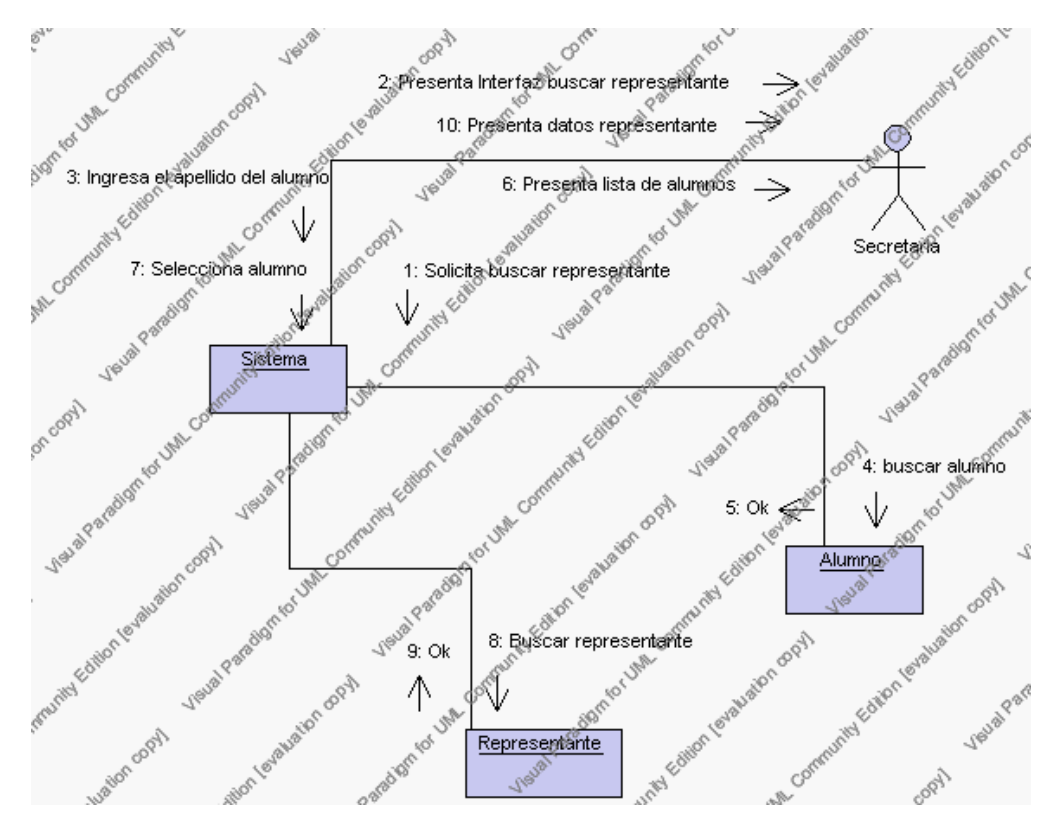

**Diagrama de Colaboración.4.68 Buscar Representante**

### **Flujos Alternativos**

#### *En el punto 3.2*

El sistema comprueba que el código y/o la cédula del representante no correspondan con ningún otro registro de la base de datos. En caso afirmativo, generará un mensaje de error comunicando que dicho representante ya está dado de alta en la base de datos. El sistema comprueba además que se han introducido todos los datos obligatorios caso contrario el sistema generará un mensaje de error comunicando que faltan datos necesarios del representante.

*En el punto 3.2*

Si se ha generado mensaje de error, el sistema vuelve a mostrar la interfaz gráfica de alta de representante.

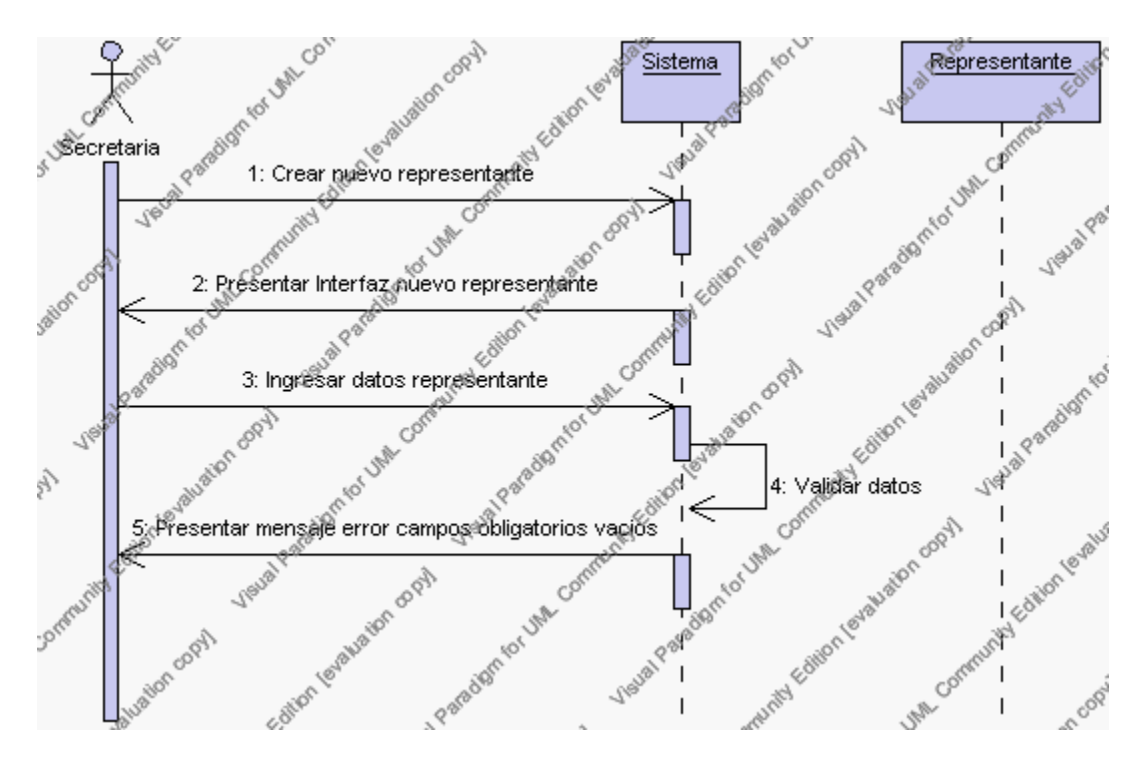

**Diagrama de Secuencia Alternativo 4.71 Insertar Representante**

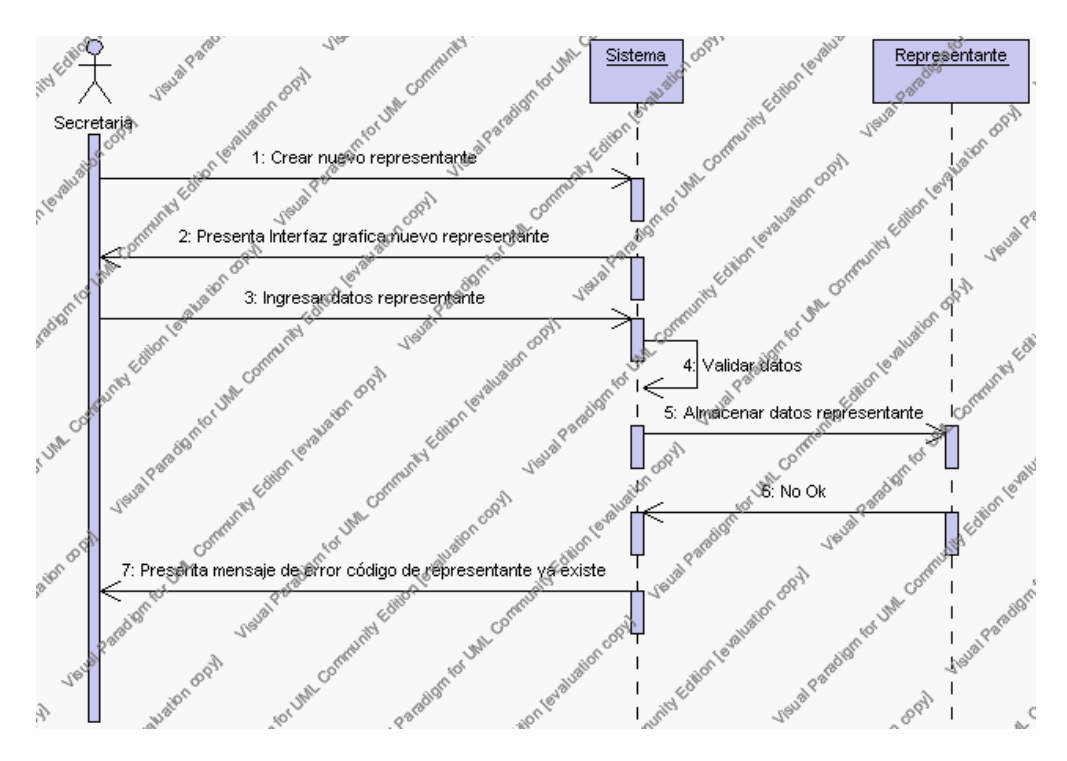

**Diagrama de Secuencia Alternativo 4.72 Insertar Representante**

# *En el punto 4.5*

El sistema comprueba que el código y/o cédula del representante seleccionado no tenga datos relacionados a él. Si el código y/o cédula del representante tiene datos dependientes se generará un mensaje de error indicando que el registro no puede ser eliminado.

# *En el punto 4.5*

Si se ha generado mensaje de error, el sistema muestra la página principal de la gestión representantes.

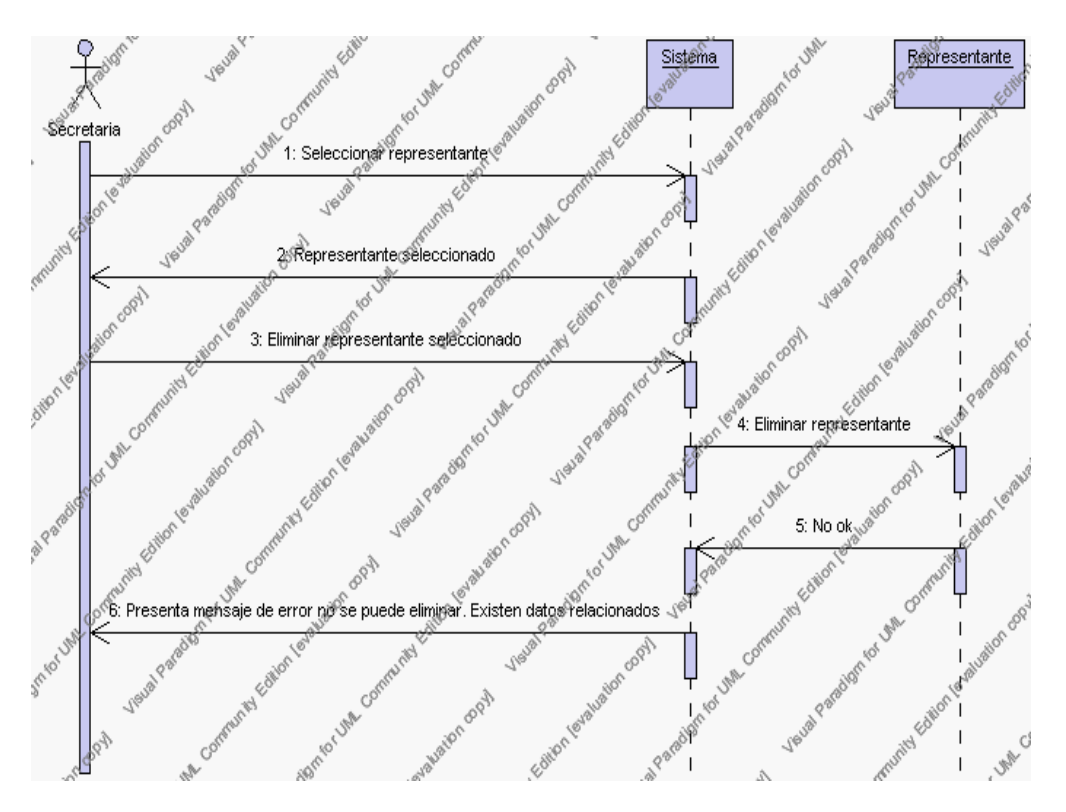

**Diagrama de Secuencia Alternativo 4.73 Eliminar Representante**

# *En el punto 5.5*

El sistema comprueba que todos los datos obligatorios no estén vacíos y comprueba que el código y/o la cédula del representante no correspondan con ningún otro registro existente caso contrario el sistema generará un mensaje de error comunicando que faltan datos necesarios del representante.

# *En el punto 5.5*

Si se ha generado mensaje de error, el sistema muestra la interfaz gráfica de modificar representante.

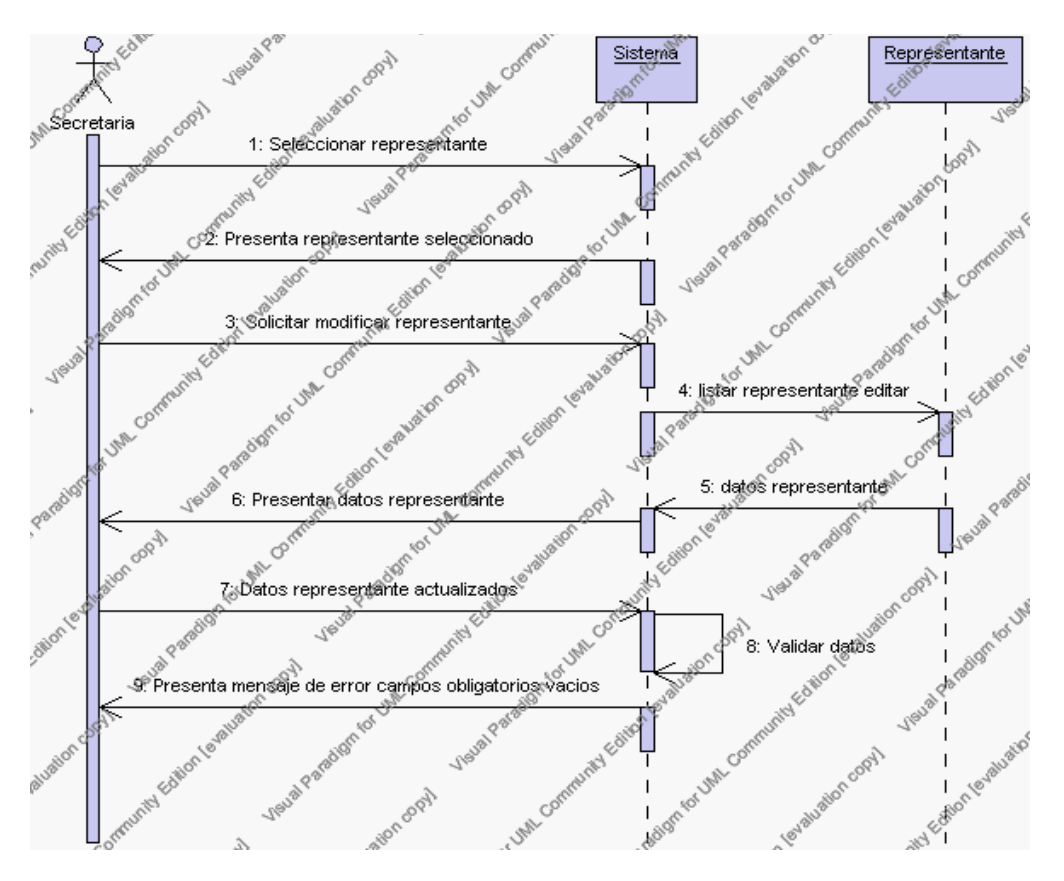

**Diagrama de Secuencia Alternativo 4.74 Modificar Representante**

# *En el punto 6.4*

El sistema comprueba que el apellido del alumno introducido corresponde a alguno de los registrados de la tabla alumnos. Si el apellido no se encuentra en la tabla, se generará un mensaje indicando que el registro no existe.

# *En el punto 6.4*

Si se ha generado mensaje de error, el sistema vuelve a mostrar la interfaz gráfica de buscar representante.

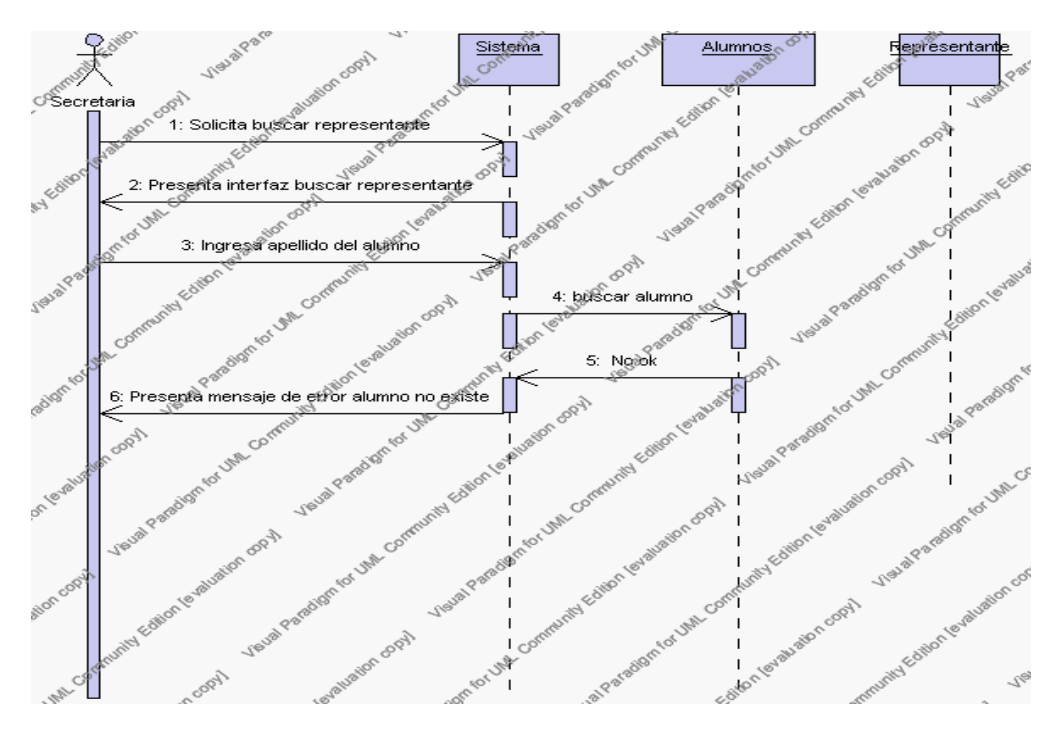

**Diagrama de Secuencia Alternativo 4.75 Buscar Representante**

### **Precondiciones**

- 3.1 La secretaria encargada debe ingresar correctamente su login y password que le acrediten como único administrador de todos los procesos relacionados con el representante.
- 3.2 La secretaria encargada debe haber seleccionado el link de "Representantes" de su interfaz gráfica.

#### **Postcondiciones**

- 4.1 En caso de haberse dado de alta un nuevo representante, los datos del representante quedan almacenados en la base de datos.
- 4.2 En caso de haberse realizado la eliminación de un representante, el representante queda eliminado de la base de datos.
- 4.3 En caso de haberse realizado una modificación de los datos de un representante, quedan almacenados en la base de datos.

# **Especificación de casos de uso: Gestión de Alumnos**

## **Descripción**

Este caso de uso resume la utilidad de ordenamiento, alta, baja, modificación y búsqueda de los datos registrados en la base de datos de la plantilla de alumnos que tiene registrado la institución. El secretario académico o cualquier persona encargada de la gestión alumnos podrán acceder a los datos de alumnos para realizar las siguientes operaciones ordenamiento, alta, eliminar, editar o buscar datos.

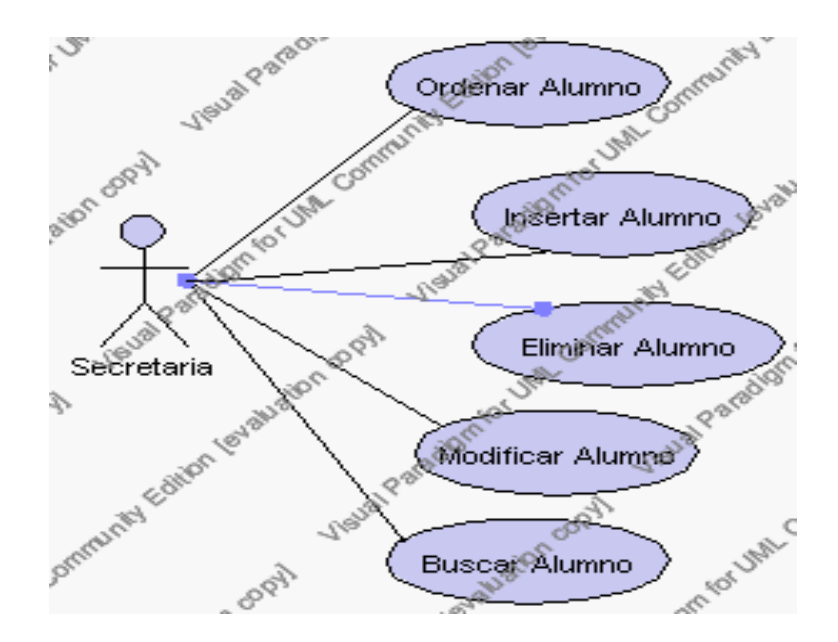

**Caso de Uso 4.89 Gestión Alumno**

# **Flujo de Eventos**

#### Flujo Básico

- 1. La secretaria encargada de la gestión de alumnos pueden decidir ordenar los registros, pasar al punto 2, dar de alta un nuevo alumno, pasar al punto 3; dar de baja un alumno, pasar al punto 4; editar datos de un alumno, pasar al punto 5 y buscar datos de un alumno, pasar al punto 6.
- 2. La secretaria encargada puede ordenar los registros de la interfaz gráfica de Gestión de Alumnos de acuerdo al campo cédula o nombre.

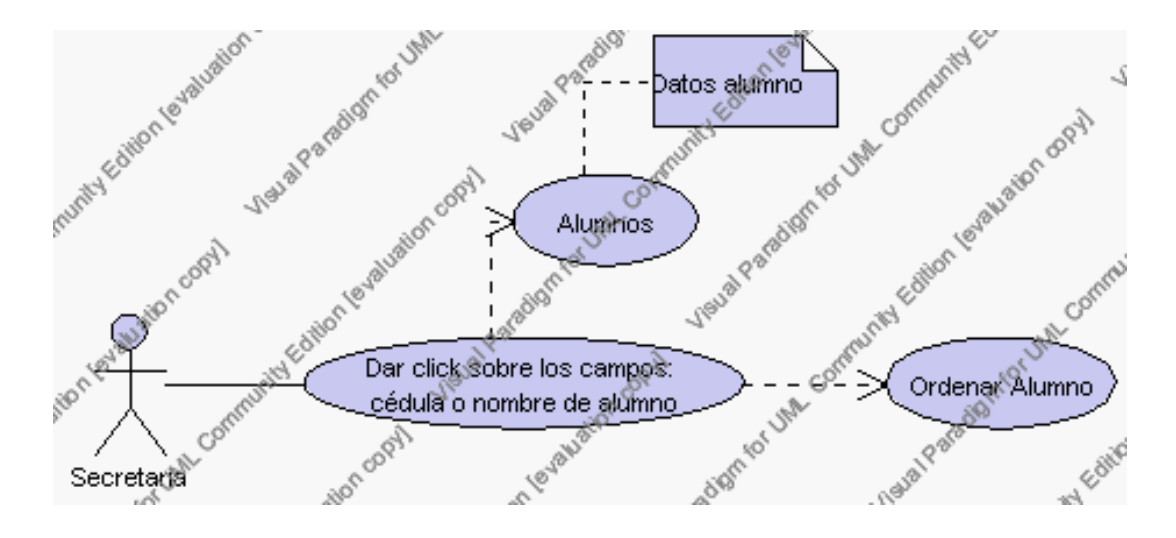

**Caso de Uso 4.90 Ordenar Alumno**

Para ordenar el listado de alumnos La secretaria encargada debe dar clic sobre el nombre del campo por el cual se desea ordenar. Estos campos son: cédula y nombre.

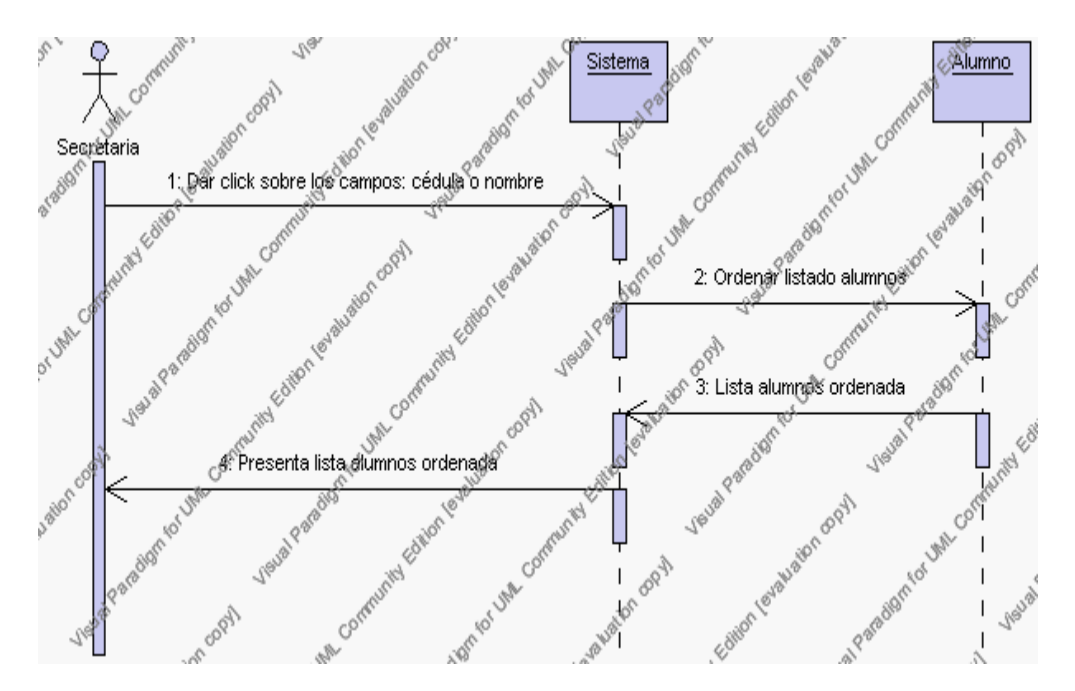

**Diagrama de Secuencia 4.69 Ordenar Alumno**

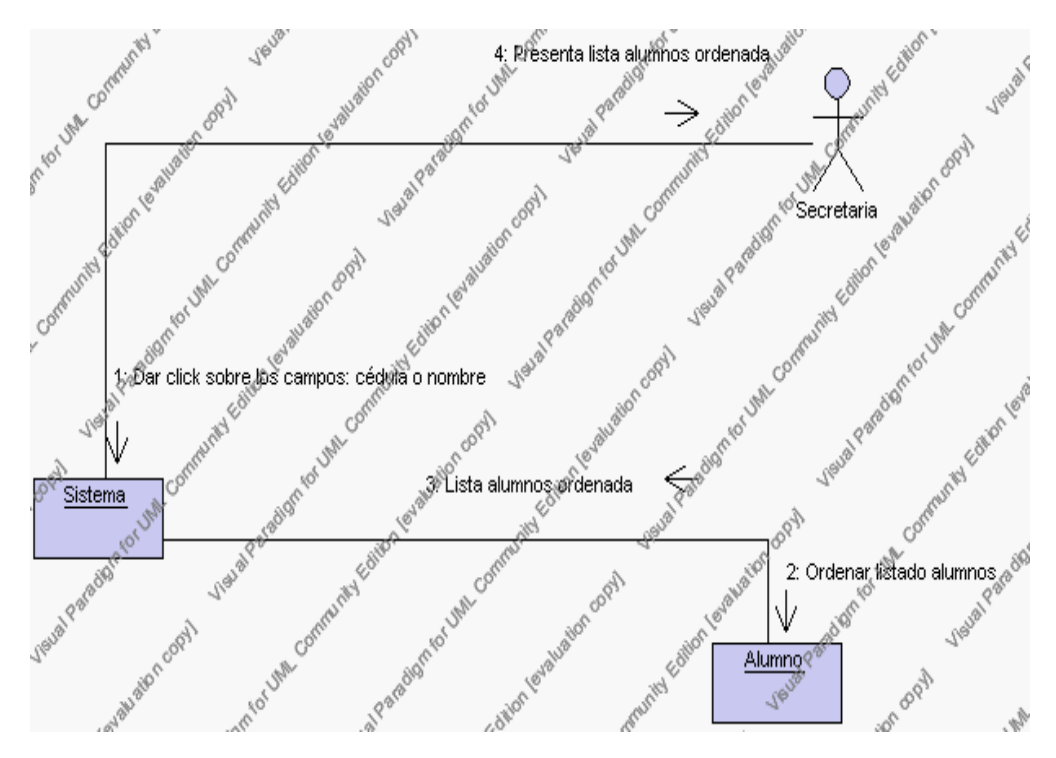

**Diagrama de Colaboración 4.69 Ordenar Alumno**

3. La secretaria encargada de la gestión alumnos solicita el alta de un nuevo alumno presionando el icono "nuevo".

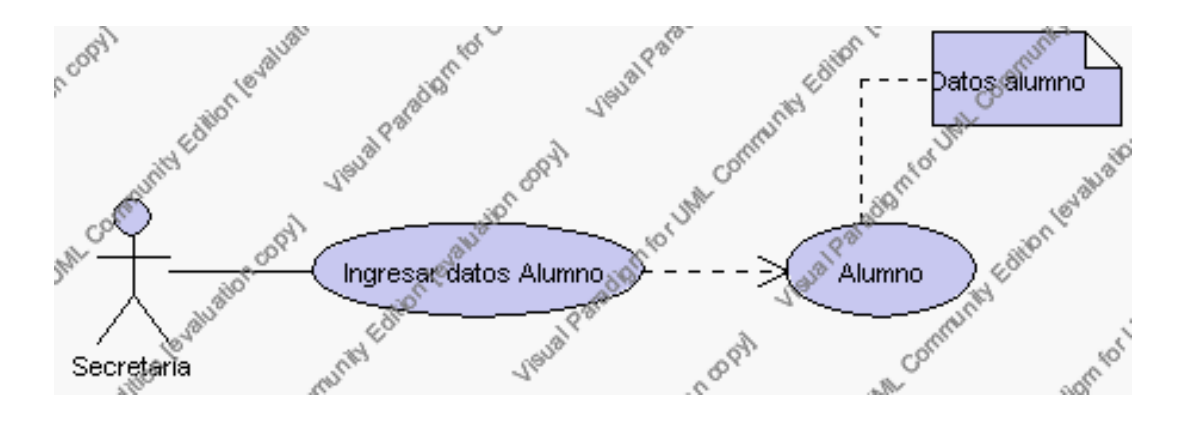

**Caso de Uso 4.91 Insertar Alumno**

El sistema muestra un tabla que contiene iconos de letras, La secretaria encargada de la gestión alumnos deberá seleccionar la letra mediante la cual se procederá a la búsqueda de representantes por apellido. Una vez desplegados los representantes se debe proceder a seleccionar uno de ellos, este nombre pasa a llenar el campo Representante.

El sistema muestra el botón "examinar" en la parte superior de la ficha el cual al ser pulsado aparece una ventana que permite examinar la ubicación de la fotografía del alumno, además presenta los siguientes campos de datos a introducir: código, cédula, nombre, apellido, fecha de nacimiento, lugar de nacimiento, nacionalidad, dirección, teléfono, e-mail,

observaciones y se deben seleccionar la siguiente información de las listas respectivas: parentesco, estado civil, sexo y estado.

El campo parentesco se selecciona de la lista de parentesco que contiene las siguientes opciones:

- 1.- padres
- 2.- hermanos
- 3.- tíos
- 4.- abuelos
- 5.- otros

El campo estado civil se selecciona de la lista de estados civiles que contiene las siguientes opciones:

- 1.- soltero/a
- 2.- casado/a
- 3.- viudo/a
- 4.- divorciado/a

El campo sexo se selecciona de la lista de sexo que contiene las siguientes opciones:

- 1.- masculino
- 2.- femenino

El campo estado se selecciona de la lista estados que contiene las siguientes opciones:

- 1.- activo.- Indica que el alumno está registrado normalmente en la Institución
- 2.- inactivo.- Indica que el alumno ya no pertenece a la Institución o se ausento durante ese año lectivo.

La secretaria encargada de la gestión alumnos pulsa el icono "guardar". Ver punto 4.1.

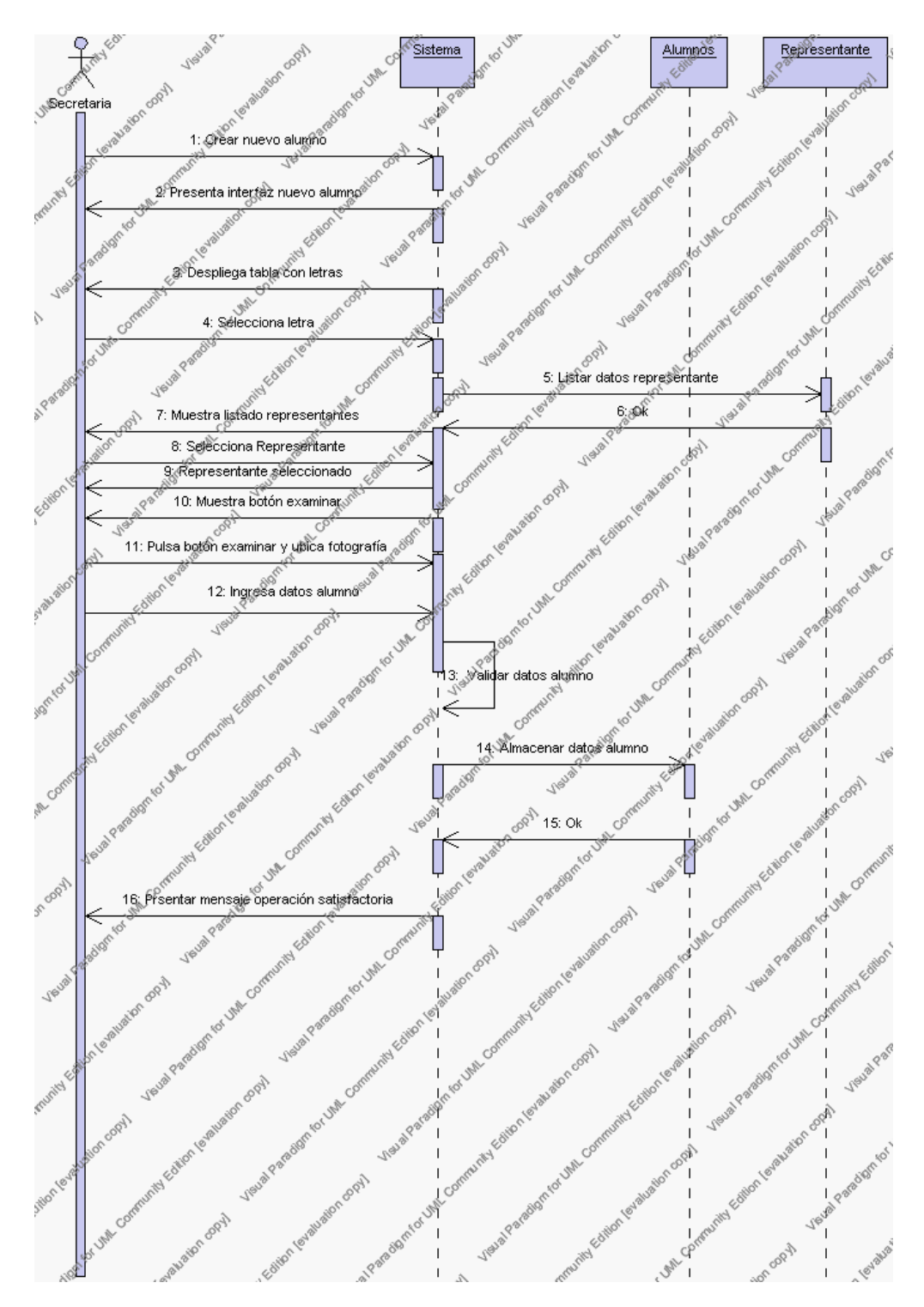

**Diagrama de Secuencia 4.70 Insertar Alumno**

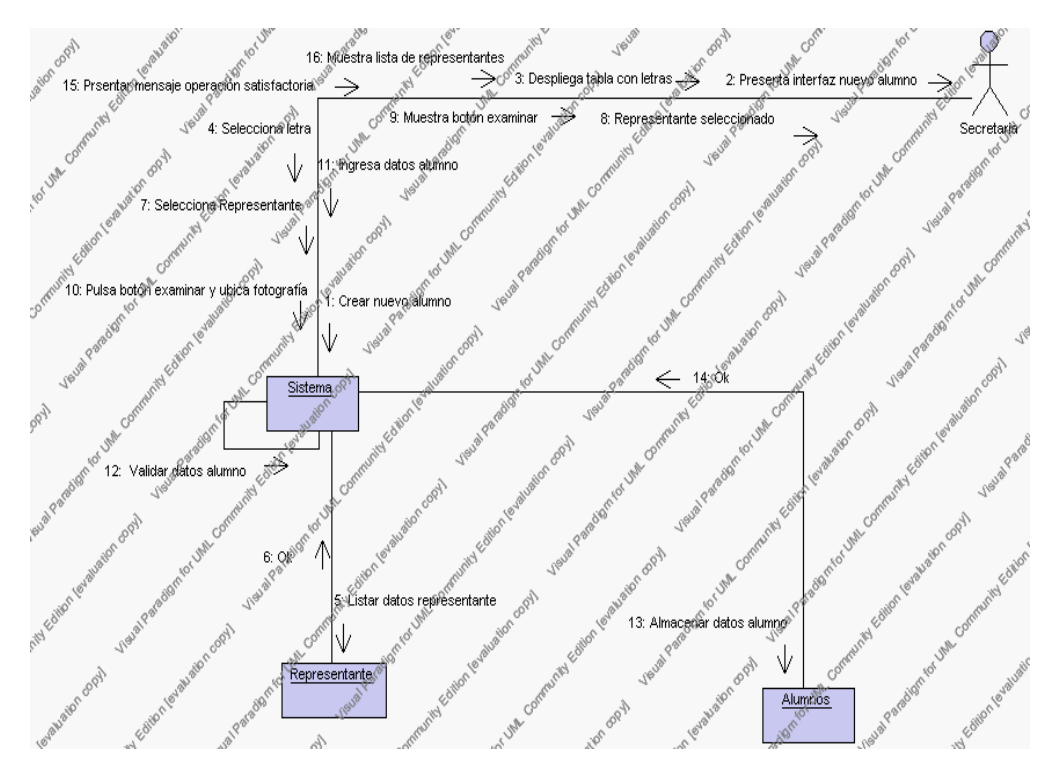

**Diagrama de Colaboración.4.70 Insertar Alumno**

4. La secretaria encargada de la gestión alumnos solicita la baja de un alumno previa la realización de los siguientes pasos.

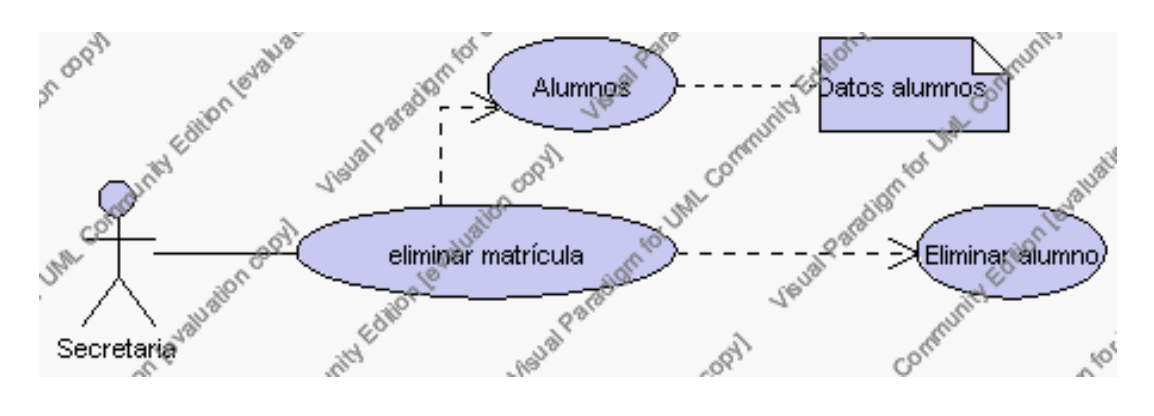

**Caso de Uso 4.92 Eliminar Alumno**

La secretaria encargada de la gestión alumnos selecciona el alumno a ser eliminado del listado de alumnos de la institución que se presenta en la interfaz gráfica de Gestión de Alumnos.

El sistema muestra los siguientes campos de: código, cédula, nombre y dirección del alumno seleccionado.

La secretaria encargada de la gestión de alumnos pulsa el icono "eliminar" de su interfaz gráfica.

El sistema genera un mensaje de aviso de borrado y solicita la confirmación de la eliminación.

La secretaria encargada de la gestión de alumnos puede confirmar la eliminación de alumno pulsando el botón Aceptar, o bien puede cancelar el borrado pulsando el botón Cancelar. Ver punto 4.2.

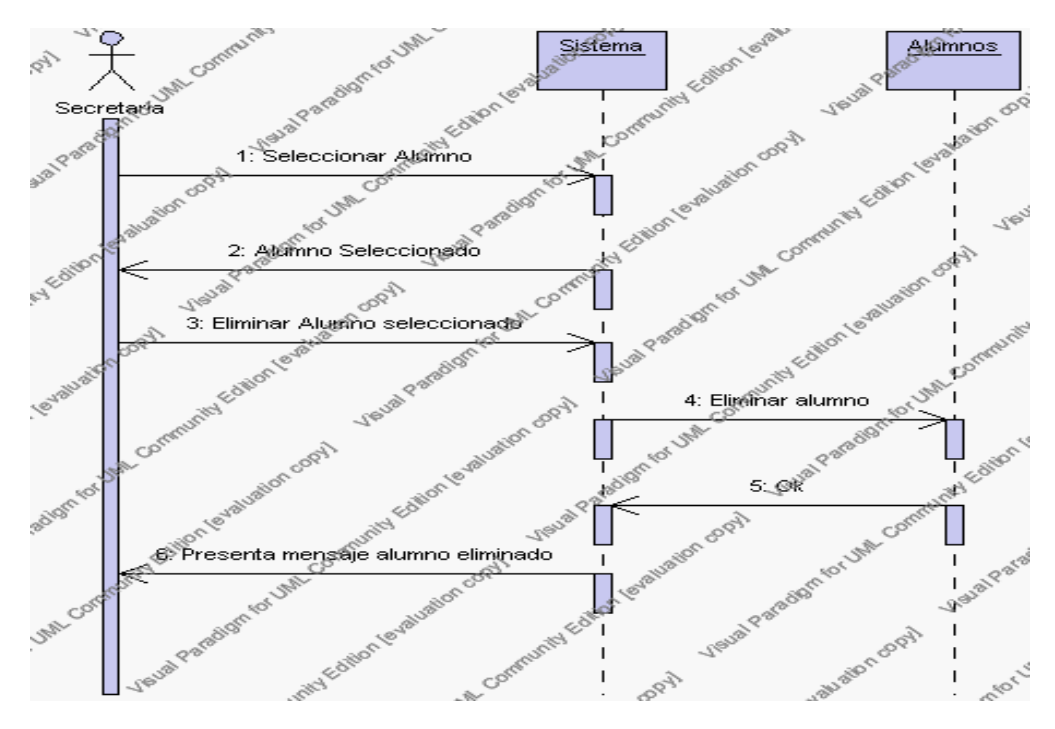

**Diagrama de Secuencia 4.71 Eliminar Alumno**

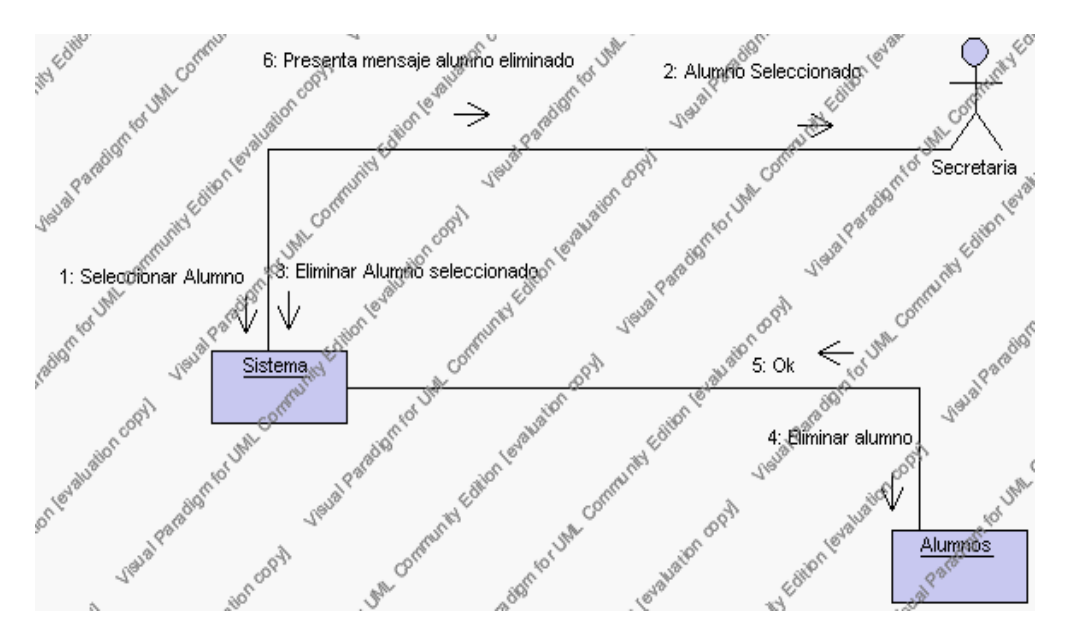

**Diagrama de Colaboración.4.71 Eliminar Alumno**

5. La secretaria encargada de la gestión de alumnos solicita la modificación de un alumno previa la realización de los siguientes pasos.

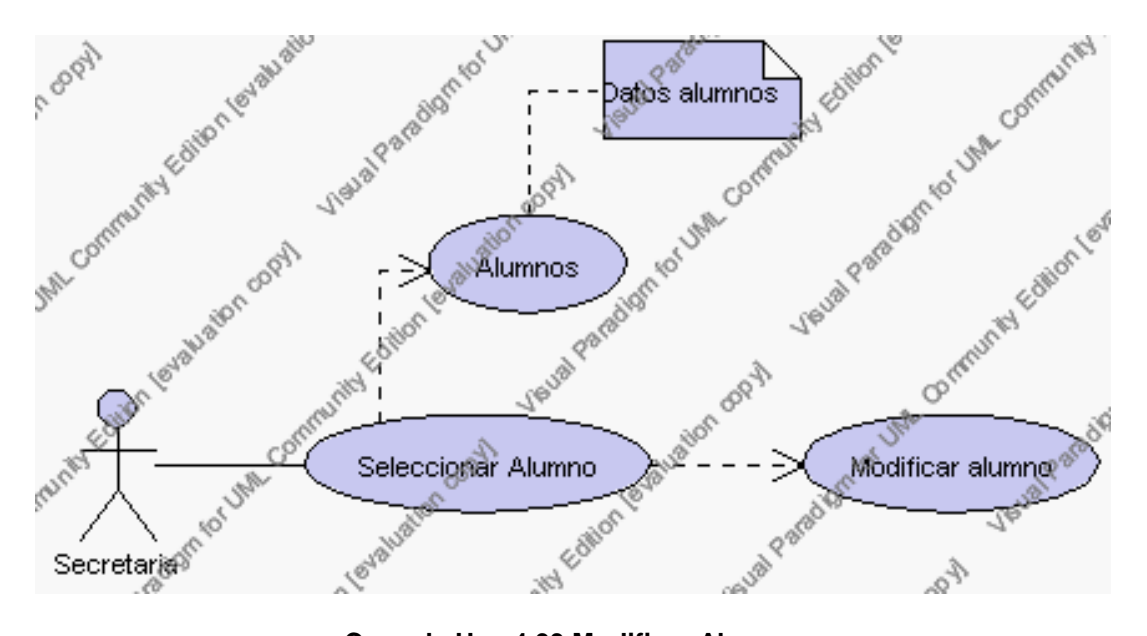

**Caso de Uso 4.93 Modificar Alumno**

La secretaria encargada de la gestión alumnos selecciona el alumno a ser modificado del listado de alumnos de la institución que se presenta en la interfaz gráfica de Gestión de Alumnos.

El sistema muestra los siguientes campos de: código, cédula, nombre y dirección del alumno seleccionado.

La secretaria encargada de la gestión de alumnos pulsa sobre el código del alumno que desea editar de su interfaz gráfica.

La secretaria encargada de alumnos pulsa el icono "editar" de su interfaz gráfica.

El sistema muestra un tabla que contiene iconos de letras, La secretaria encargada de la gestión alumnos deberá seleccionar la letra mediante la cual se procederá a la búsqueda de representantes por apellido. Una vez desplegados los representantes se debe proceder a seleccionar uno de ellos, este nombre pasa a llenar el campo Representante.

El sistema muestra el botón "examinar" en la parte superior de la ficha el cual al ser pulsado aparece una ventana que permite examinar la ubicación de la fotografía del alumno, además presenta los siguientes campos de datos a introducir: cédula, nombre, apellido, fecha de nacimiento, lugar de nacimiento, nacionalidad, dirección, teléfono, e-mail, observaciones y se deben seleccionar la siguiente información de las listas respectivas: parentesco, estado civil, sexo y estado.

El campo parentesco se selecciona de la lista de parentesco que contiene las siguientes opciones:

- 1.- padres
- 2.- hermanos
- 3.- tíos
- 4.- abuelos
- 5.- otros

El campo estado civil se selecciona de la lista de estados civiles que contiene las siguientes opciones:

- 1.- soltero/a
- 2.- casado/a
- 3.- viudo/a
- 4.- divorciado/a

El campo sexo se selecciona de la lista de sexo que contiene las siguientes opciones:

- 1.- masculino
- 2.- femenino

El campo estado se selecciona de la lista estados que contiene las siguientes opciones:

- 1.- activo.- Indica que el alumno está registrado normalmente en la Institución
- 2.- inactivo.- Indica que el alumno ya no pertenece a la Institución o se ausento durante ese año lectivo.

La secretaria encargada de la gestión alumnos puede solicitar almacenar los datos modificados pulsando el botón "guardar" de la interfaz gráfica. Ver punto 4.3.

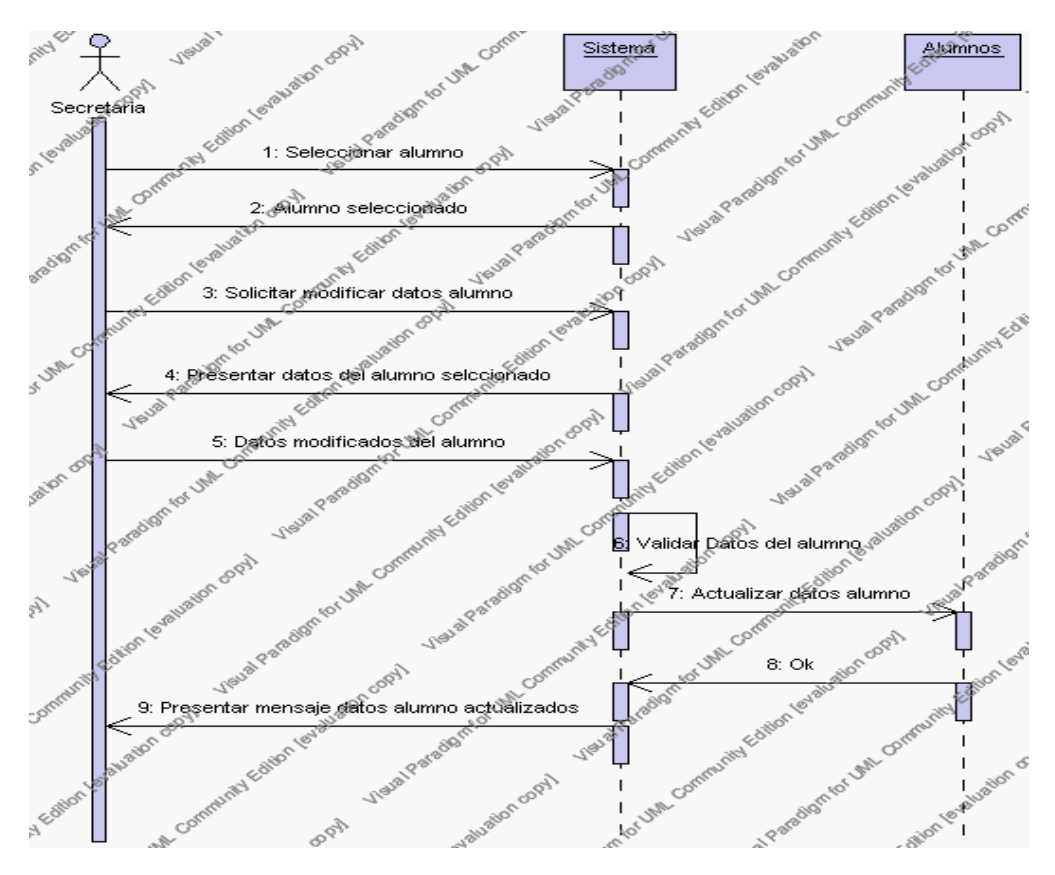

**Diagrama de Secuencia 4.72 Modificar Alumno**

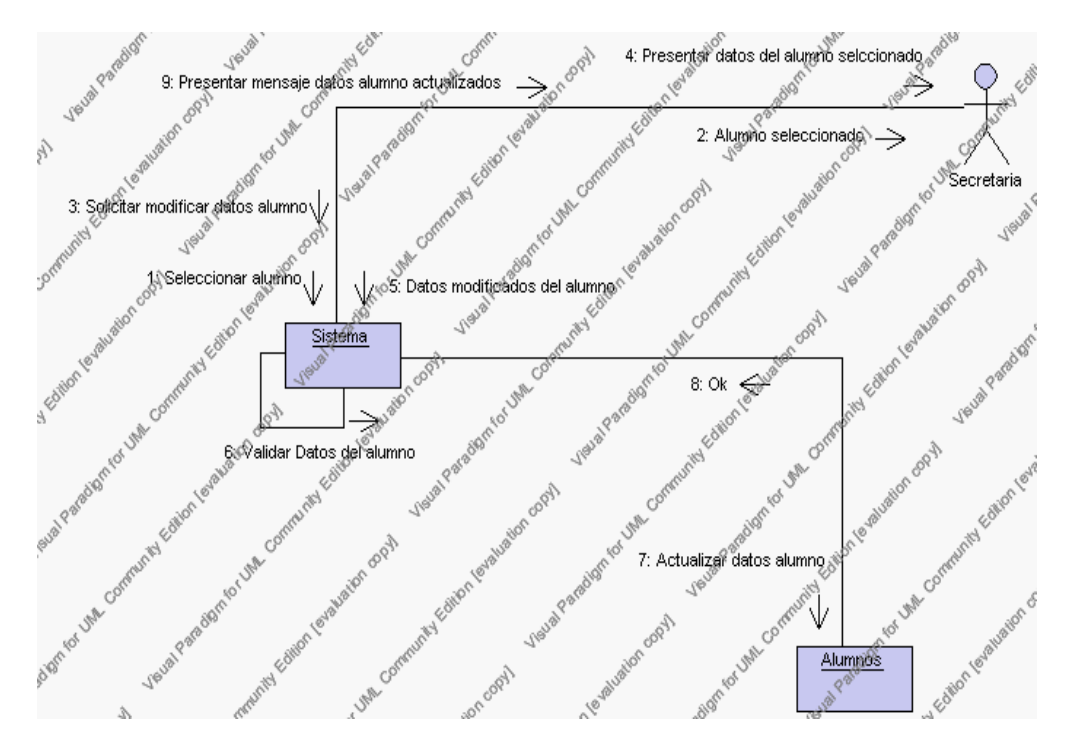

**Diagrama de Colaboración 4.72 Modificar Alumno**

6. La secretaria encargada de la gestión alumnos solicita la búsqueda de un alumno.

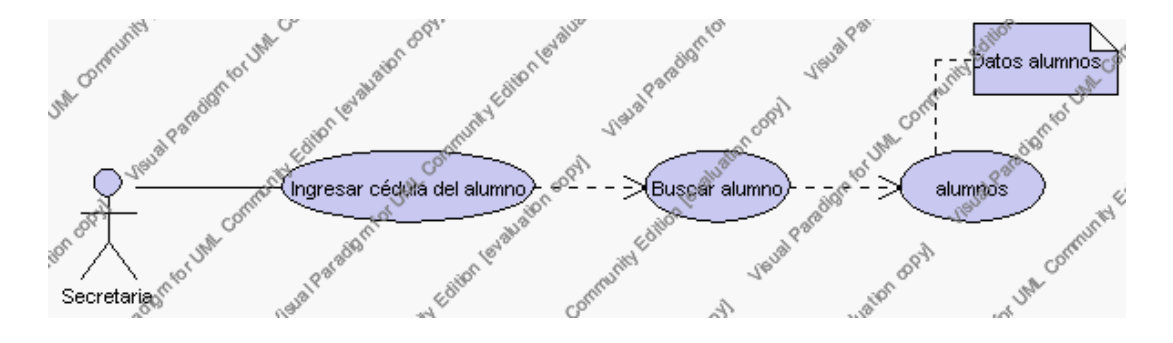

**Caso de Uso 4.94 Buscar Alumno**

La secretaria encargada de la gestión alumnos pulsa el icono "buscar" de su interfaz gráfica.

El sistema muestra el campo cédula mediante el cual se podrá realizar la búsqueda.

La secretaria encargada de la gestión alumnos ingresa la cédula del alumno.

La secretaria encargada de la gestión alumnos pulsa el icono "buscar".

El sistema realiza la búsqueda y muestra la información de: nombre de representante, código, cédula, nombre, fecha de nacimiento, lugar de nacimiento, nacionalidad, estado civil, dirección, teléfono, e-mail, sexo, observaciones, estado.

Para regresar a la pantalla de búsqueda hay que pulsar el icono "cancelar"

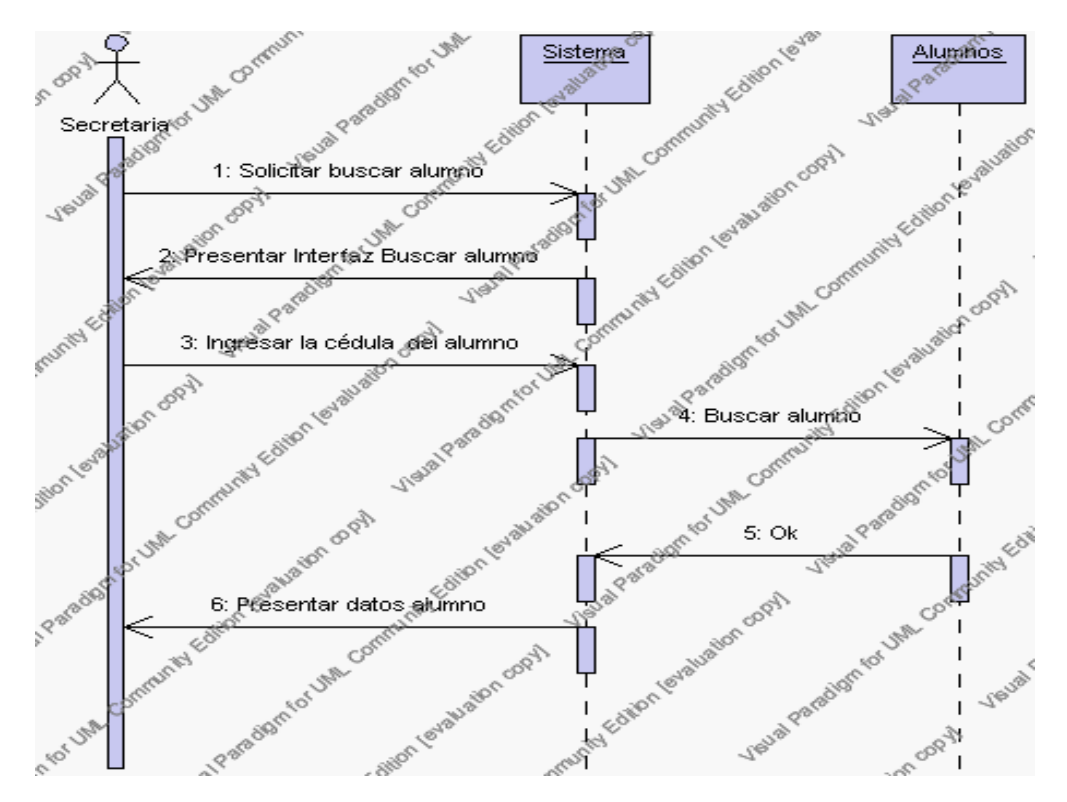

**Diagrama de Secuencia 4.73 Buscar Alumno**

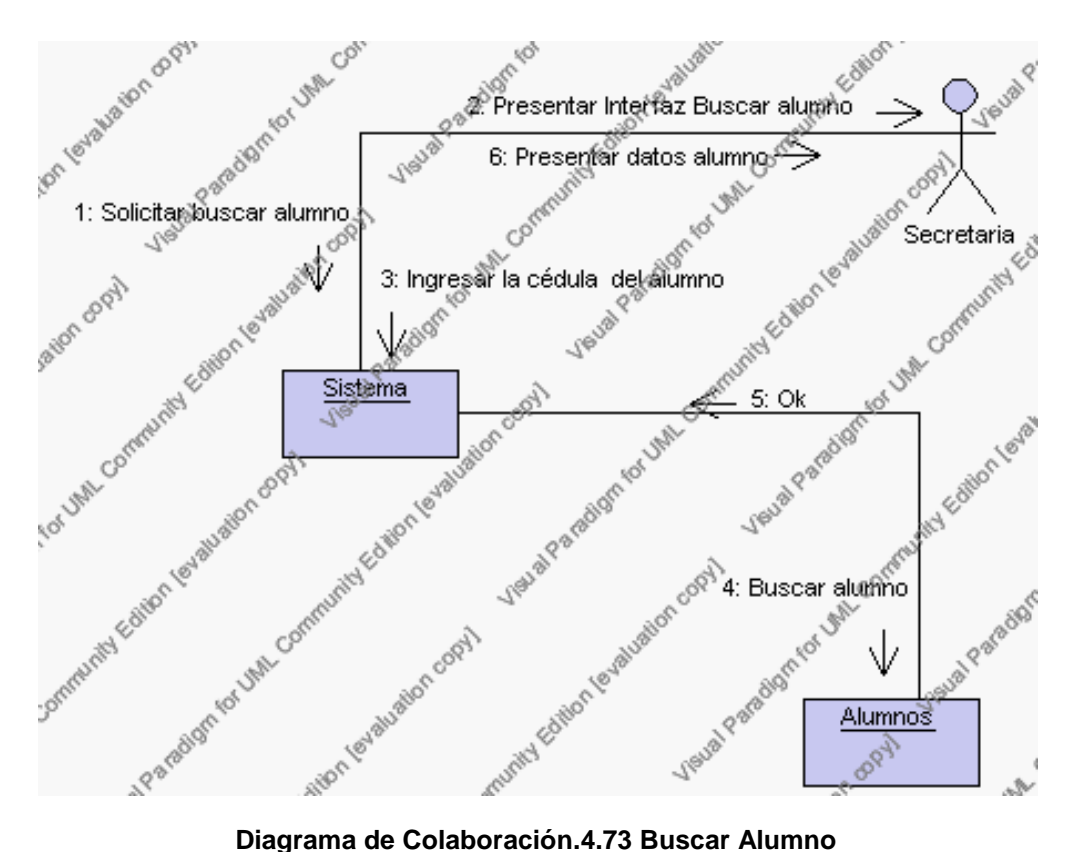

### **Flujos Alternativos**

#### *En el punto 3.3*

El sistema comprueba que el código y/o la cédula del alumno no correspondan con ningún otro registro de la base de datos. En caso afirmativo, generará un mensaje de error comunicando que dicho alumno ya está dado de alta en la base de datos. El sistema comprueba además que se han introducido todos los datos obligatorios caso contrario el sistema generará un mensaje de error comunicando que faltan datos necesarios del alumno.

*En el punto 3.3*

Si se ha generado mensaje de error, el sistema vuelve a mostrar la interfaz gráfica de alta de alumno.

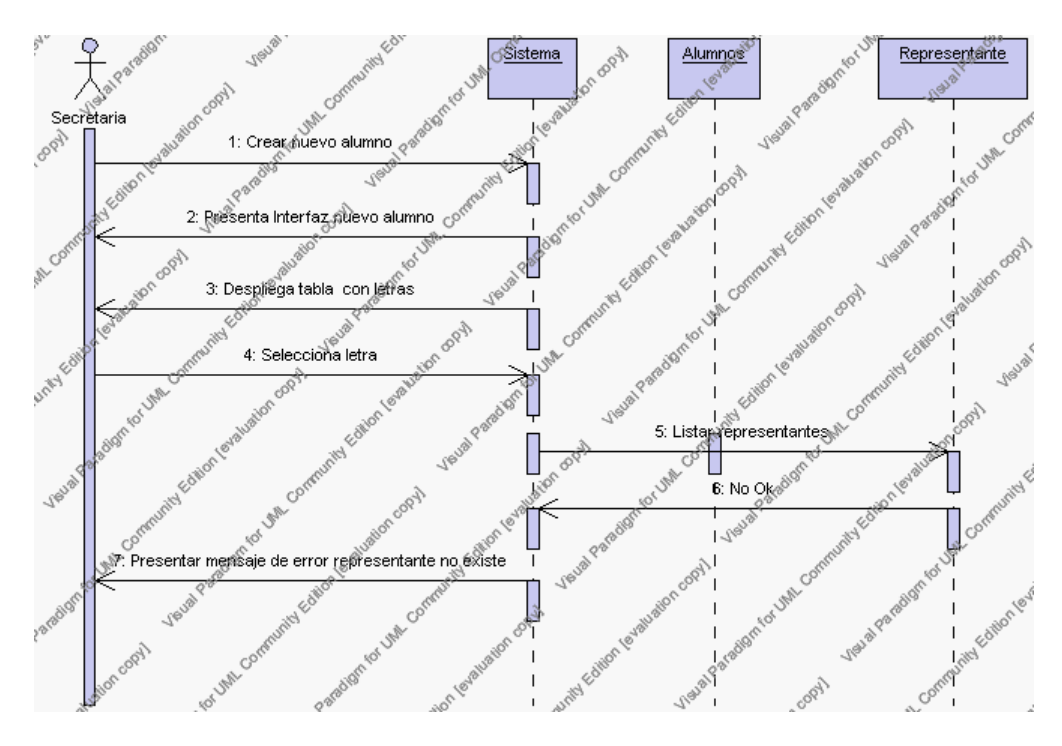

**Diagrama de Secuencia Alternativo 4.76 Insertar Alumno**
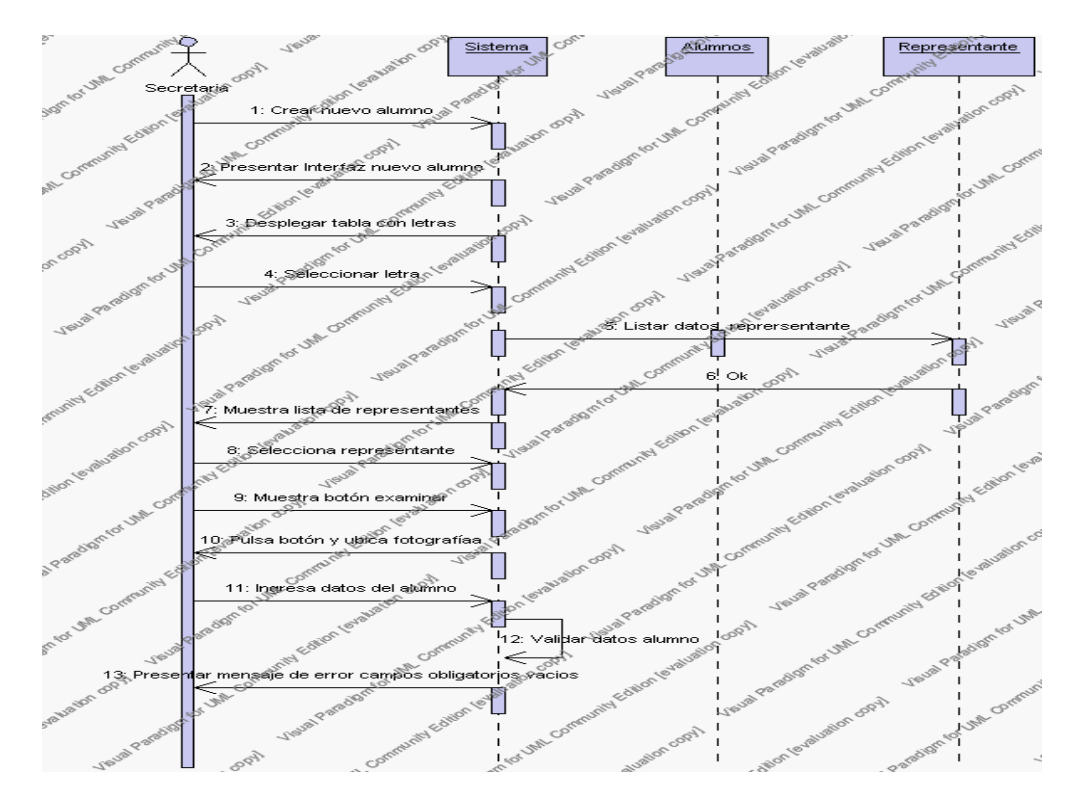

**Diagrama de Secuencia Alternativo 4.77 Insertar Alumno**

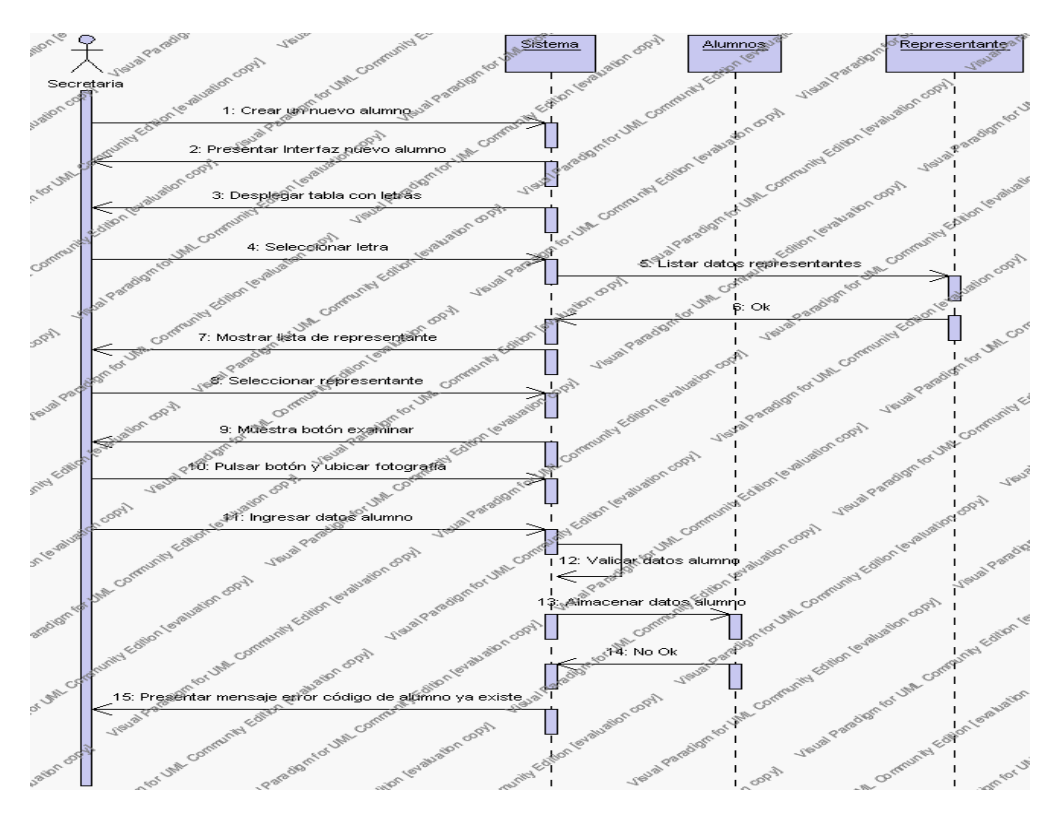

**Diagrama de Secuencia Alternativo 4.78 Insertar Alumno**

### *En el punto 4.4*

El sistema comprueba que el código y/o cédula del alumno seleccionado no tenga datos relacionados a él. Si el código y/o cédula del alumno tiene datos dependientes se generará un mensaje de error indicando que el registro no puede ser eliminado.

# *En el punto 4.4*

Si se ha generado mensaje de error, el sistema muestra la página principal de la gestión alumnos.

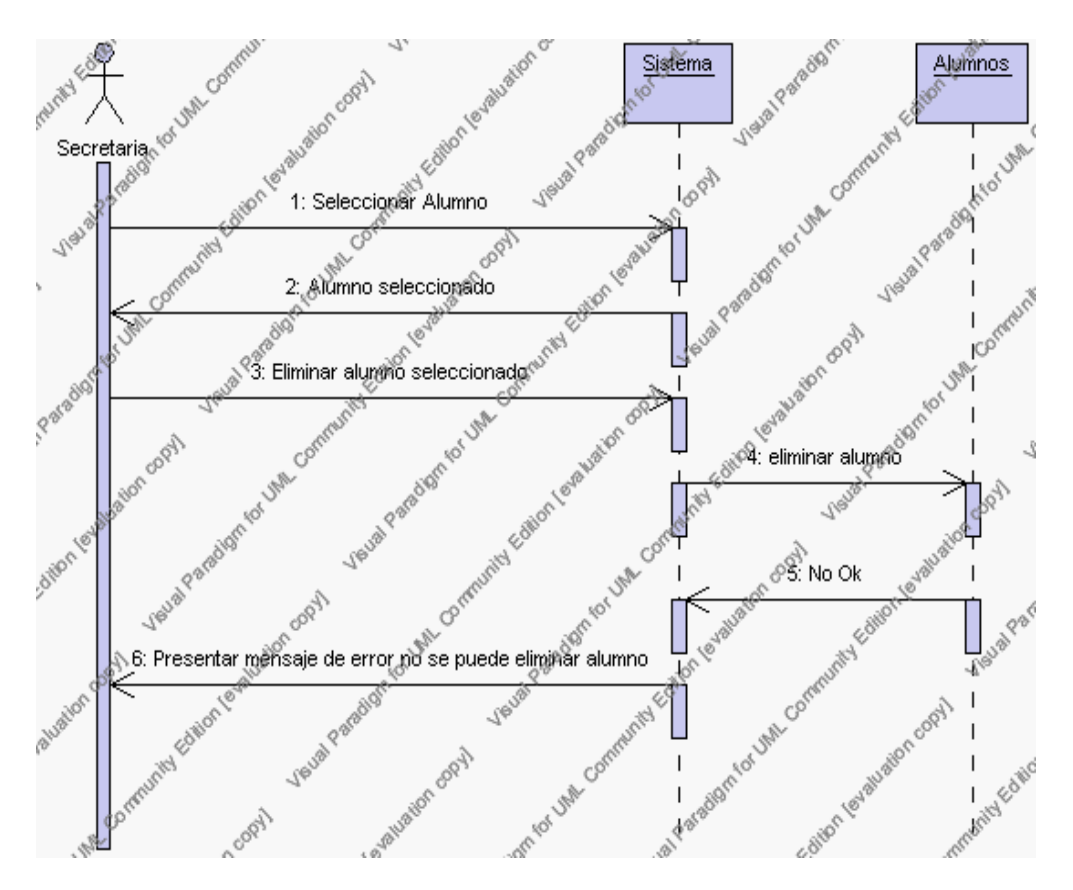

**Diagrama de Secuencia Alternativo 4.79 Eliminar Alumno**

# *En el punto 5.7*

El sistema comprueba que la cédula del alumno no corresponda con ningún otro registro de la base de datos. En caso afirmativo, generará un mensaje de error comunicando que dicho alumno ya está dado de alta en la base de datos. El sistema comprueba además que se han introducido todos los datos obligatorios caso contrario el sistema generará un mensaje de error comunicando que faltan datos necesarios del alumno.

*En el punto 5.7*

Si se ha generado mensaje de error, el sistema vuelve a mostrar la interfaz gráfica de modificar alumno.

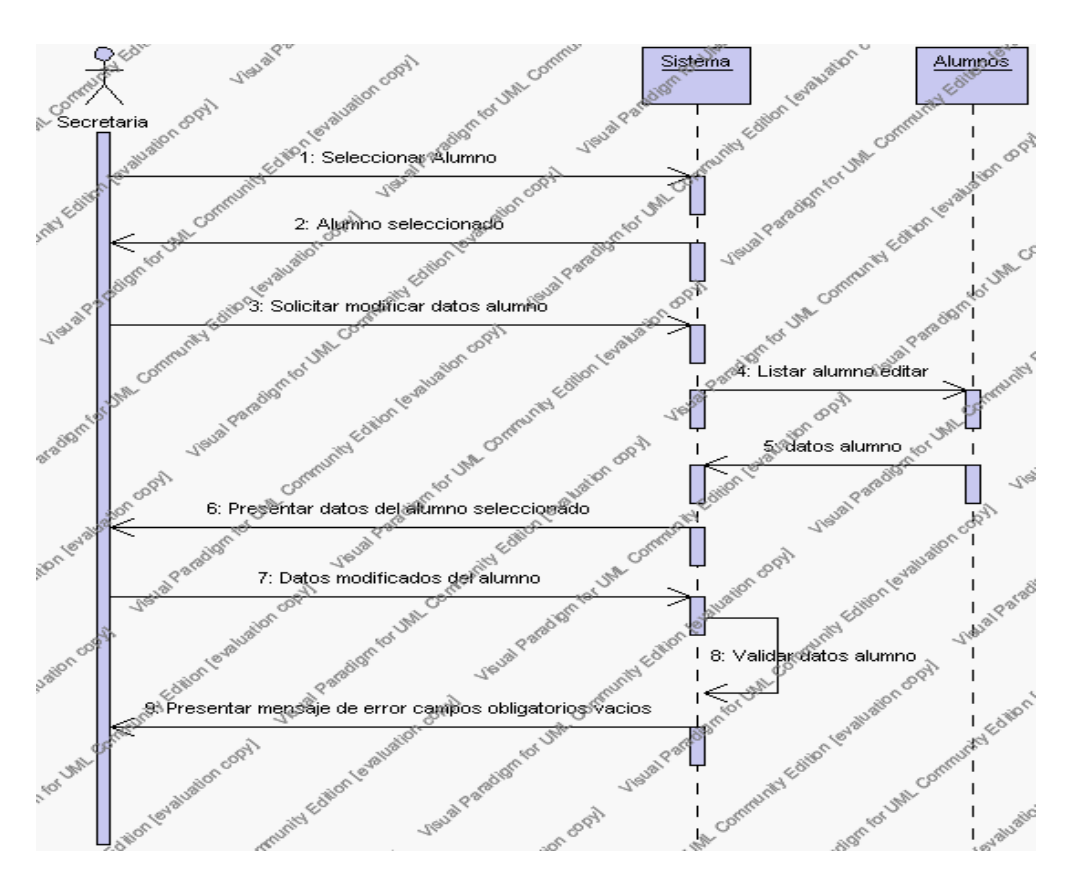

**Diagrama de Secuencia Alternativo 4.80 Modificar Alumno**

# *En el punto 6.1*

Si no se encuentra ningún alumno se generado mensaje de error, el sistema vuelve a mostrar la interfaz gráfica de buscar alumno.

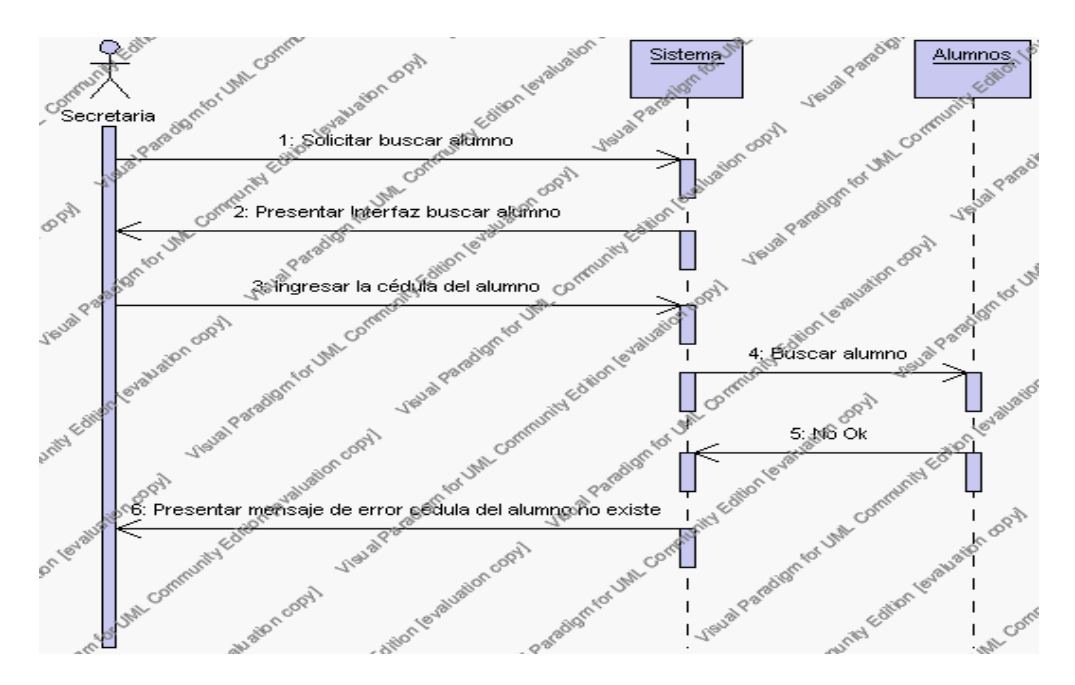

**Diagrama de Secuencia Alternativo 4.81 Buscar Alumno**

#### **Precondiciones**

- 3.1 La secretaria encargada de la gestión alumnos debe ingresar correctamente su login y password que le acrediten como único administrador de todos los procesos relacionados con la gestión de alumnos con permisos correspondientes en el sistema.
- 3.2 La secretaria encargada de la gestión alumnos debe haber seleccionado el link de "Alumnos" de su interfaz gráfica.

### **Postcondiciones**

4.1 En caso de haberse dado de alta un nuevo alumno, los datos del alumno quedan almacenados en la base de datos.

- 4.2 En caso de haberse realizado la eliminación de un alumno, el alumno queda eliminado de la base de datos.
- 4.3 En caso de haberse realizado una modificación de los datos de un alumno, quedan almacenados en la base de datos.

**Especificación de casos de uso: Gestión de Inscripción**

### **Descripción**

Este caso de uso resume la utilidad de alta, baja, modificación, búsqueda y reporte de los datos registrados en la base de datos de la plantilla de inscripción que tiene registrado la institución. El secretario académico o cualquier persona encargada de la inscripción podrán acceder a los datos de inscripción para realizar las siguientes operaciones: insertar, eliminar, editar, búsqueda o reporte de datos.

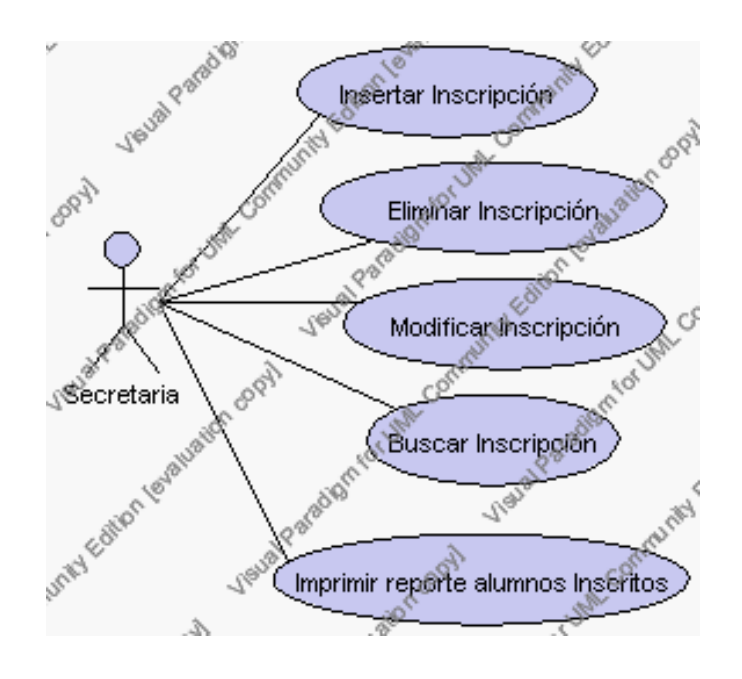

**Caso de Uso 4.95 Gestión Inscripción**

### **Flujo de Eventos**

Flujo Básico

- 1. La secretaria encargada de la inscripción pueden decidir dar de alta una nueva inscripción, pasar al punto 2; dar de baja la inscripción de un alumno, pasar al punto 3; editar los datos de la inscripción de un alumno, pasar al punto 4; buscar datos de un alumno inscrito, pasar al punto 5 y desplegar el reporte de todos los alumnos inscritos, pasar al punto 6.
- 2. La secretaria de la inscripción solicita el alta de una nueva inscripción presionando el icono "nuevo".

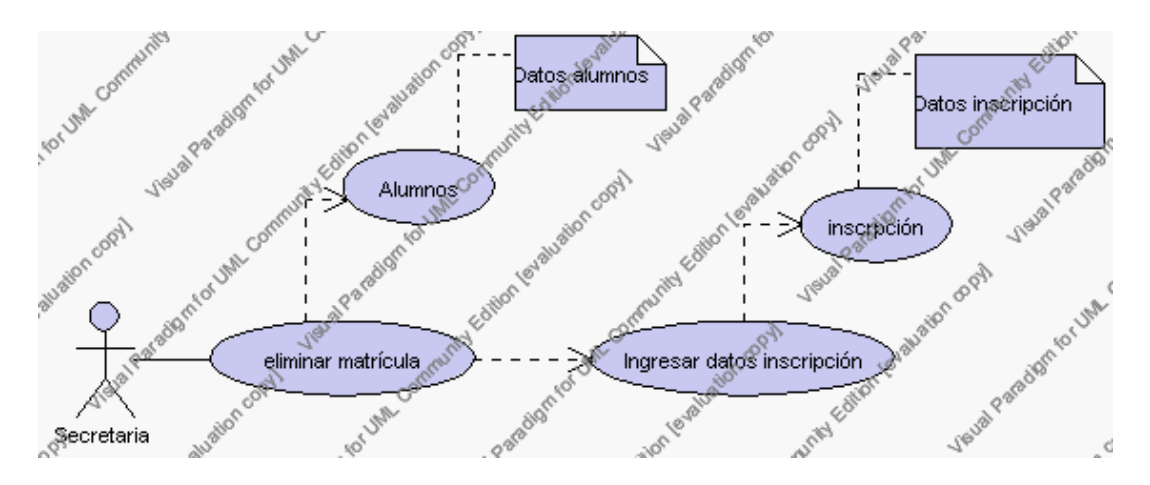

**Caso de Uso 4.96 Insertar Inscripción**

El sistema muestra un tabla que contiene iconos de letras, La secretaria encargada de la inscripción deberá seleccionar la letra mediante la cual se procederá a la búsqueda de alumnos registrados. Una vez desplegados los alumnos se debe proceder a seleccionar uno de ellos, este nombre pasa a llenar el campo Alumno.

El sistema muestra los siguientes campos que debemos ingresar: código, observaciones y se deben seleccionar la siguiente información de las listas respectivas: ciclo, nivel, especialización.

El campo ciclo se selecciona de la lista de ciclos correspondientes al año lectivo activo.

> El campo nivel se selecciona de la lista de niveles correspondientes al ciclo seleccionado previamente.

El campo especialización se selecciona de la lista de especializaciones correspondientes al año lectivo activo.

La secretaria encargada de la inscripción pulsa el icono "guardar". Ver punto 4.1.

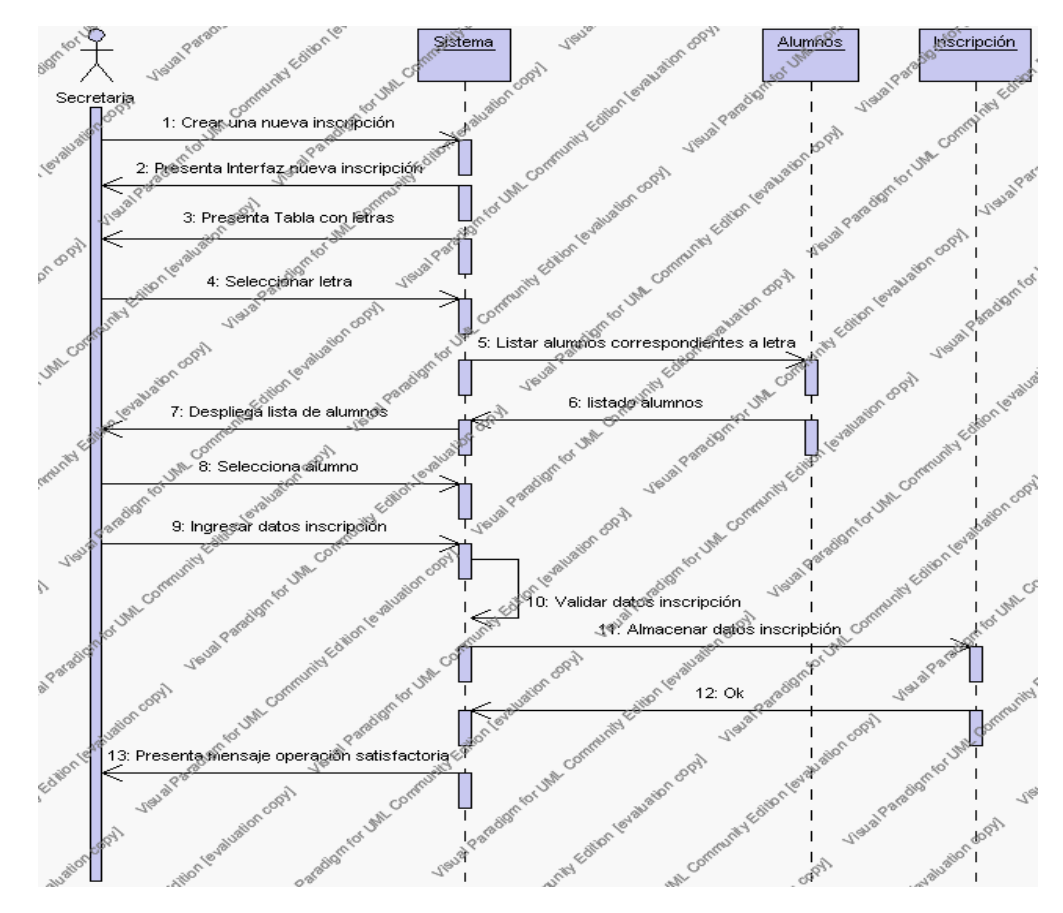

**Diagrama de Secuencia 4.74 Insertar Inscripción**

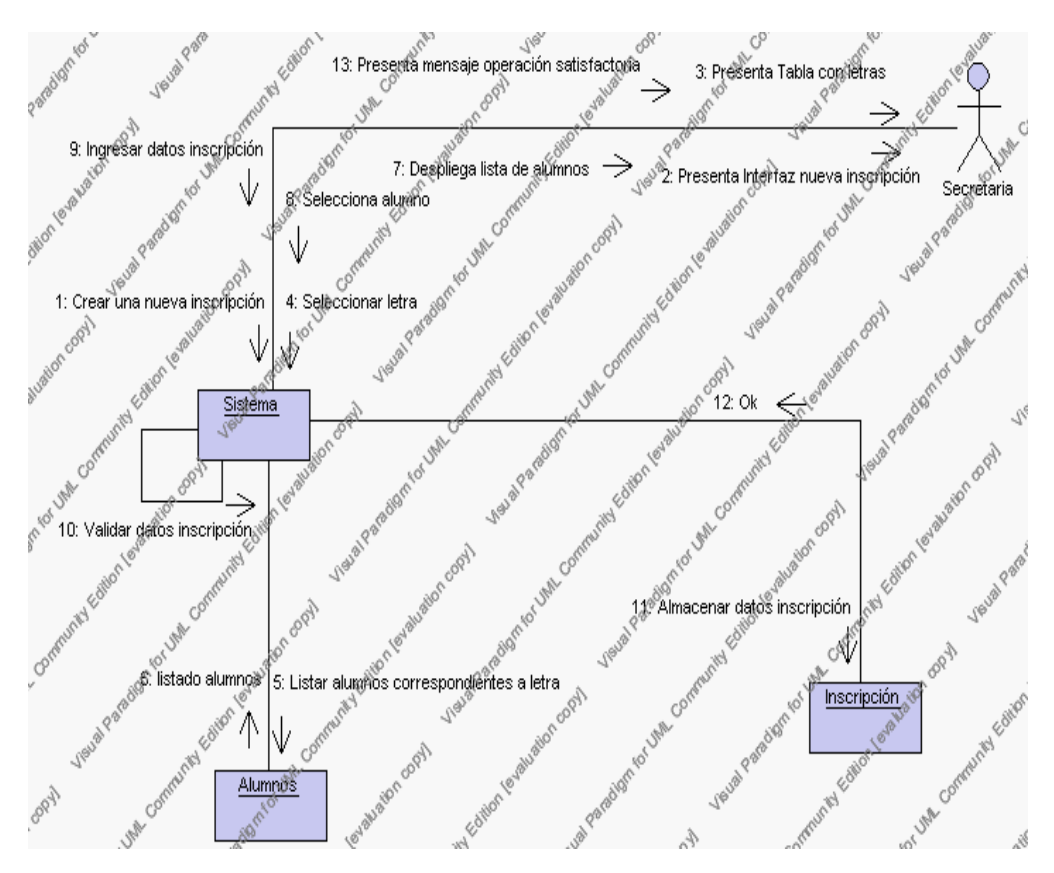

**Diagrama de Colaboración 4.74 Insertar Inscripción**

3. La secretaria encargada de la inscripción solicita la baja de una inscripción.

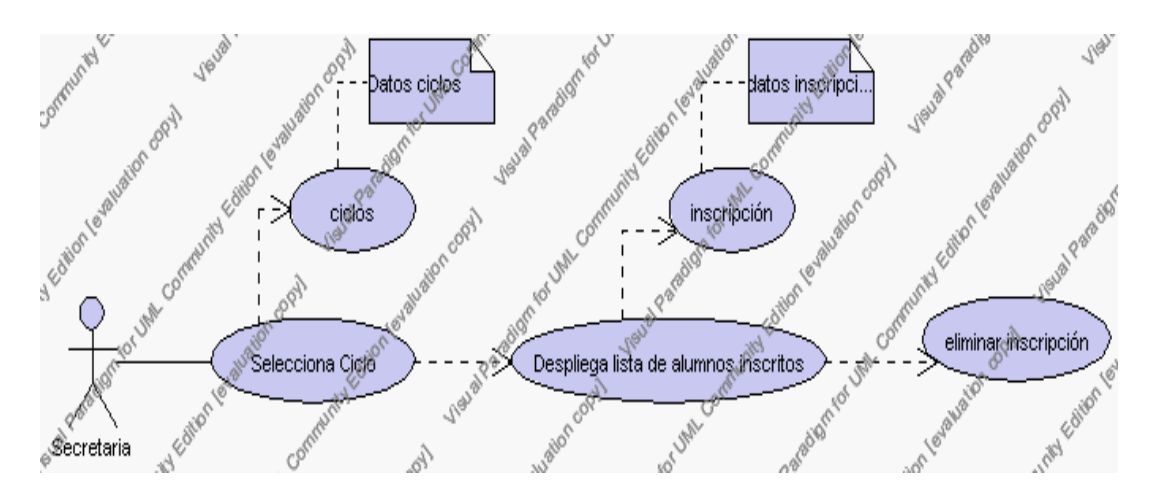

**Caso de Uso 4.97 Eliminar Inscripción**

La secretaria encargada de la inscripción debe seleccionar el ciclo en el cual se encuentra inscrito el alumno que desea eliminar, esto se presenta en la interfaz gráfica de Gestión de Inscripción.

El sistema muestra de acuerdo al ciclo seleccionado los alumnos existentes con la información de cédula y nombre, esto se presenta en la interfaz gráfica de Gestión de Inscripción.

La secretaria encargada de la inscripción pulsa sobre el alumno inscrito que desea eliminar.

El sistema muestra los siguientes campos de: cédula y nombre.

La secretaria encargada de la inscripción pulsa el icono "eliminar" de su interfaz gráfica.

El sistema genera un mensaje de aviso de borrado y solicita la confirmación de la eliminación.

La secretaria encargada de la inscripción puede confirmar la eliminación de la inscripción de alumno pulsando el botón Aceptar, o bien puede cancelar el borrado pulsando el botón Cancelar. Ver punto 4.2.

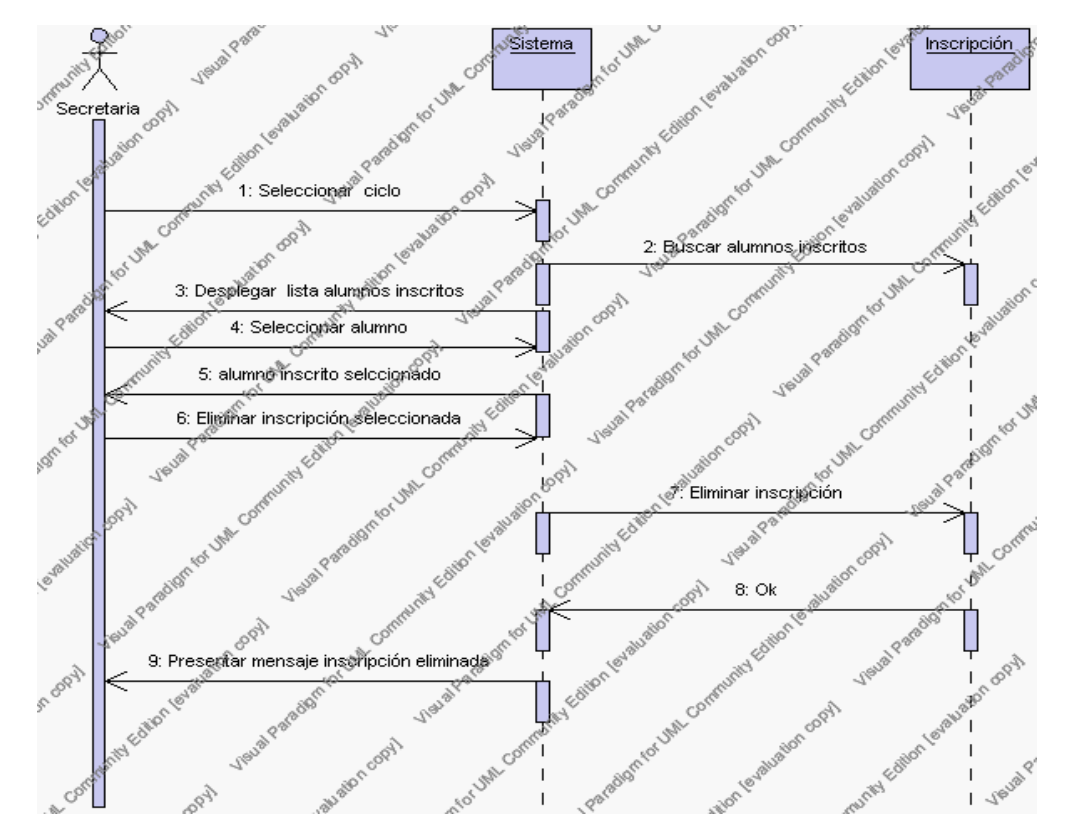

**Diagrama de Secuencia 4.75 Eliminar Inscripción**

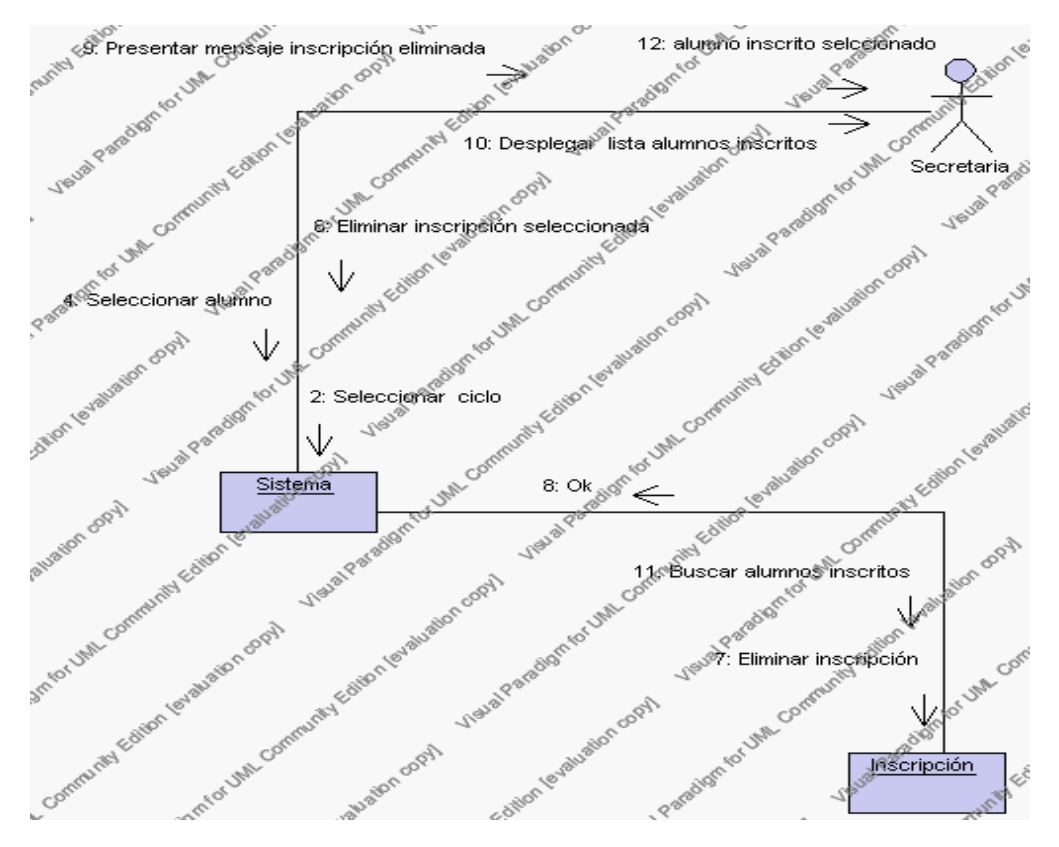

**Diagrama de Colaboración.4.75 Eliminar Inscripción**

4. La secretaria encargada de la inscripción solicita editar los datos de inscripción de un alumno previa la realización de los siguientes pasos.

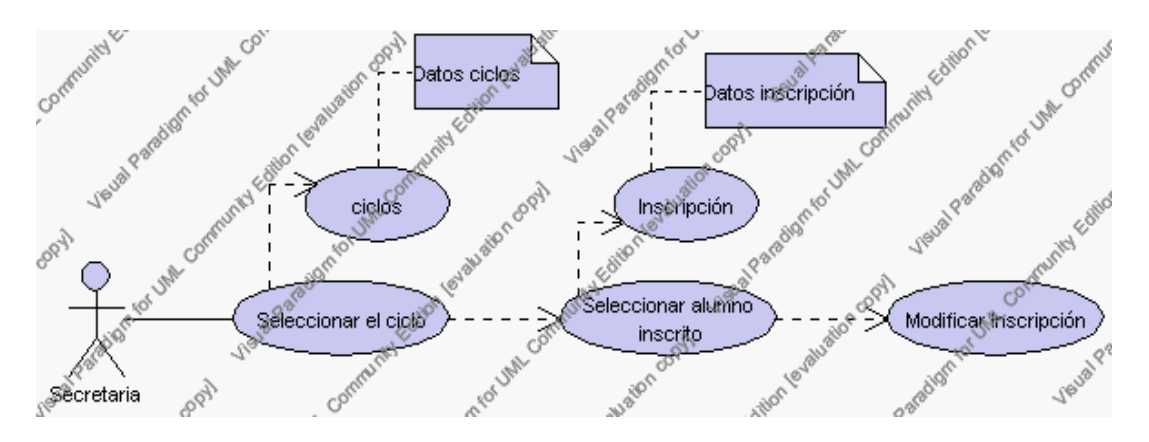

**Caso de Uso 4.98 Modificar Inscripción**

La secretaria encargada de la inscripción debe seleccionar el ciclo en el cual se

encuentra inscrito el alumno que desea editar, esto se presenta en la interfaz gráfica de Gestión de Inscripción.

El sistema muestra de acuerdo al ciclo seleccionado los alumnos existentes con la información de cédula y nombre, esto se presenta en la interfaz gráfica de Gestión de Inscripción.

La secretaria encargada de la inscripción pulsa sobre el alumno inscrito que desea editar.

El sistema muestra los siguientes campos de: cédula y nombre.

La secretaria encargada de la inscripción pulsa el icono "editar" de su interfaz gráfica.

El sistema muestra un tabla que contiene iconos de letras, La secretaria encargada de la inscripción deberá seleccionar la letra mediante la cual se procederá a la búsqueda de alumnos registrados. Una vez desplegados los alumnos se debe proceder a seleccionar uno de ellos, este nombre pasa a llenar el campo Alumno.

El sistema muestra los siguientes campos que debemos ingresar: observaciones y se deben seleccionar la siguiente información de las listas respectivas: ciclo, nivel, especialización.

El campo ciclo se selecciona de la lista de ciclos correspondientes al año lectivo activo.

> El campo nivel se selecciona de la lista de niveles correspondientes al ciclo seleccionado previamente.

> El campo especialización se selecciona de la lista de especializaciones correspondientes al año lectivo activo.

La secretaria encargada de la inscripción puede solicitar almacenar los datos modificados pulsando el botón "guardar" de la interfaz gráfica. Ver punto 4.3.

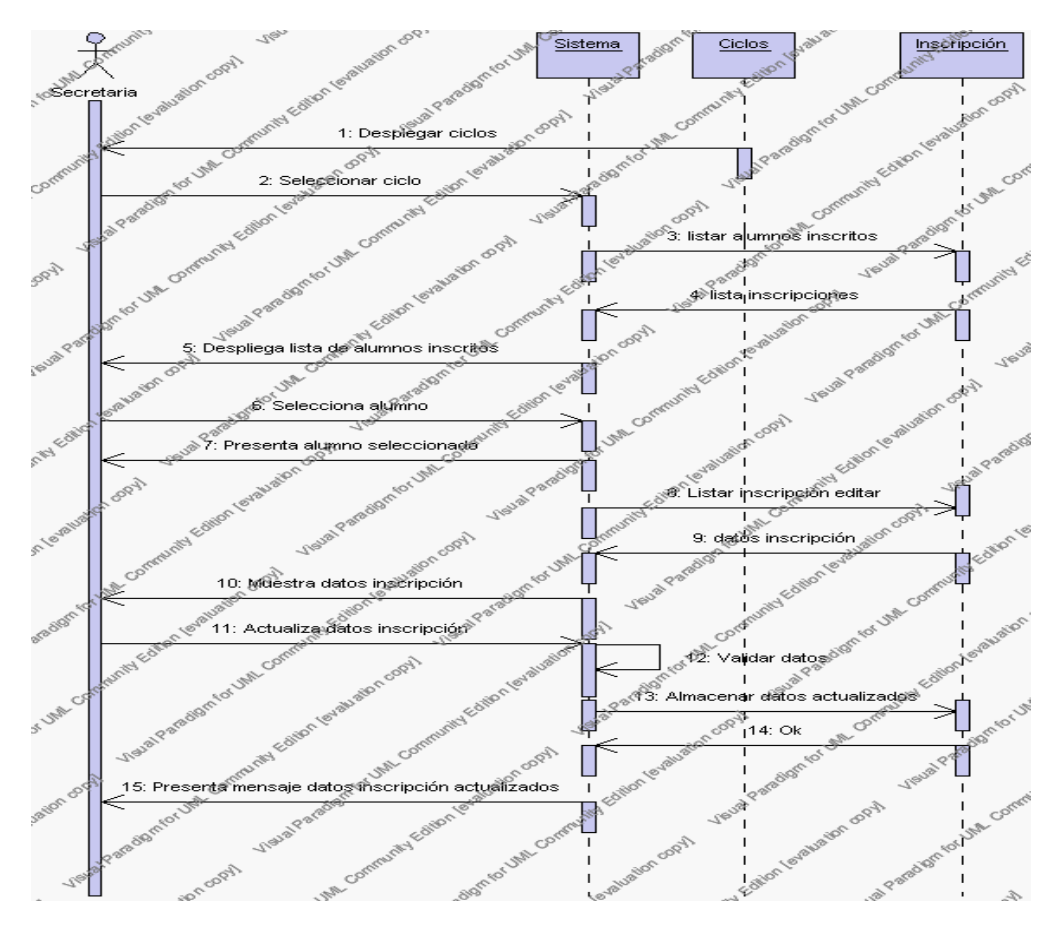

**Diagrama de Secuencia 4.76 Modificar Inscripción**

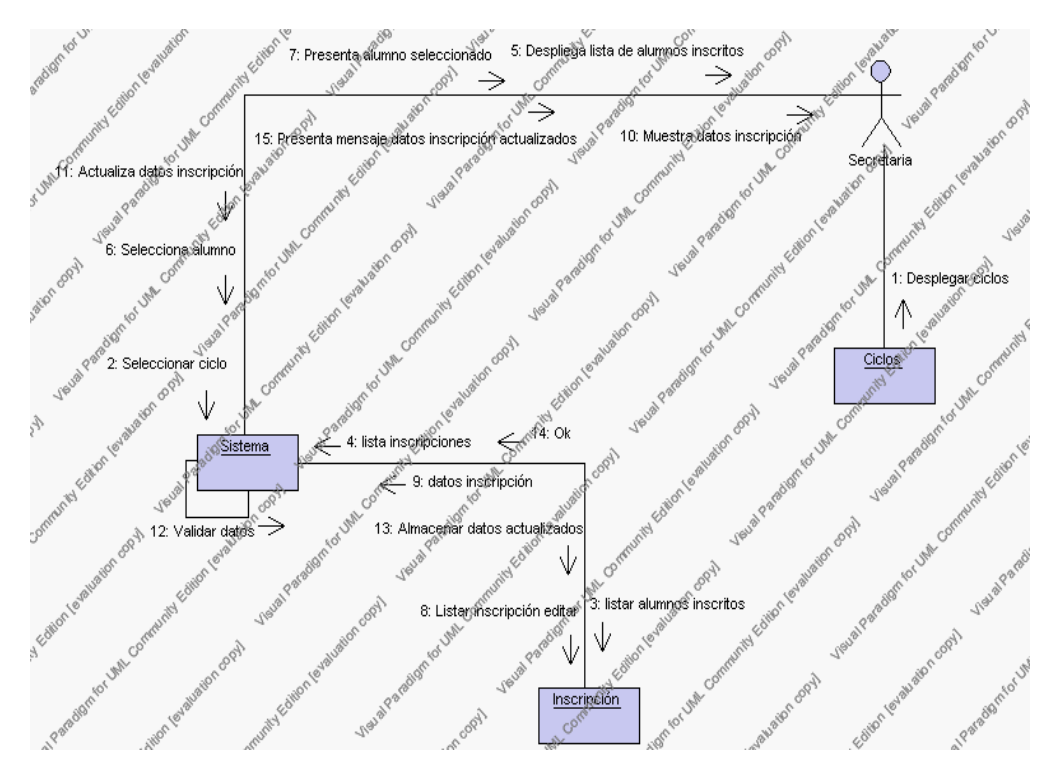

**Diagrama de Colaboración.4.76 Modificar Inscripción**

5. La secretaria encargada de la inscripción solicita la búsqueda de un alumno inscrito.

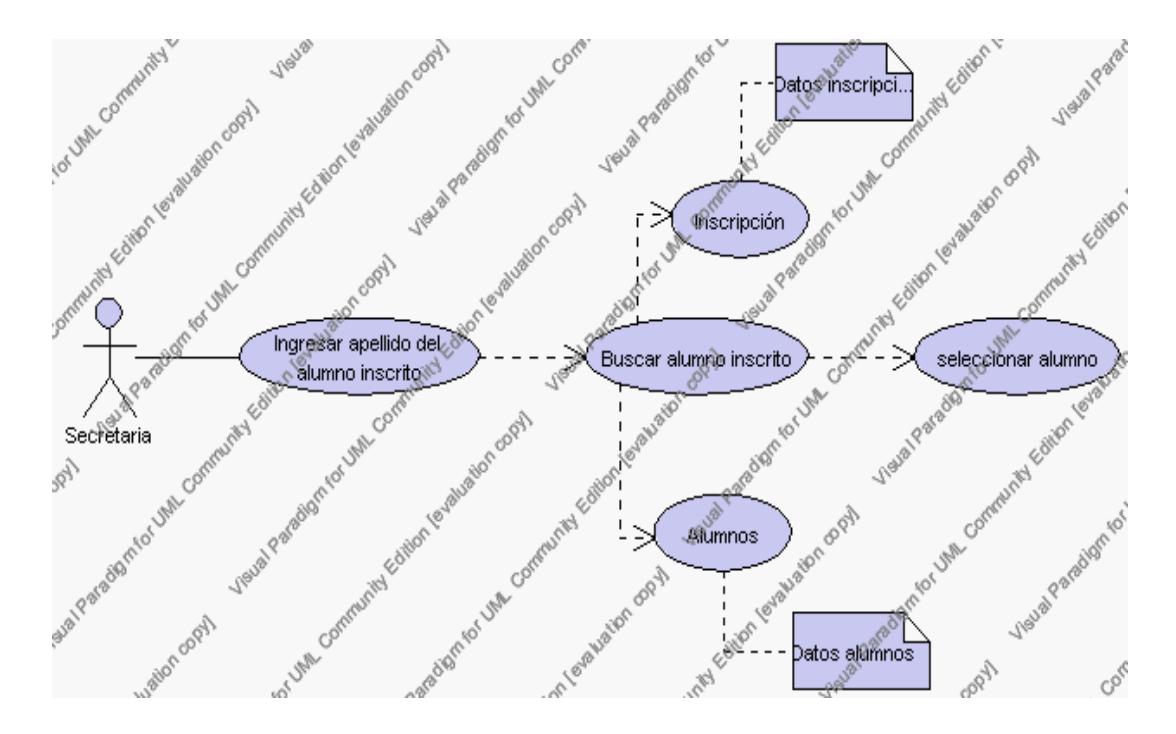

**Caso de Uso 4.99 Buscar Inscripción**

La secretaria encargada de la inscripción pulsa el icono "buscar" de la interfaz gráfica de Gestión de Inscripción.

El sistema muestra el campo apellido mediante el cual se podrá realizar la búsqueda.

La secretaria encargada de la inscripción ingresa el apellido del alumno inscrito.

La secretaria encargada de la inscripción pulsa el icono "buscar".

El sistema realiza la búsqueda y despliega todos los alumnos que coincidan con el apellido.

La secretaria encargada de la inscripción selecciona uno de los registros desplegados.

El sistema realiza la búsqueda y muestra la información de: código, ciclo, nivel, especialización, fecha y observaciones.

Para regresar a la pantalla de búsqueda hay que pulsar el icono "cancelar".

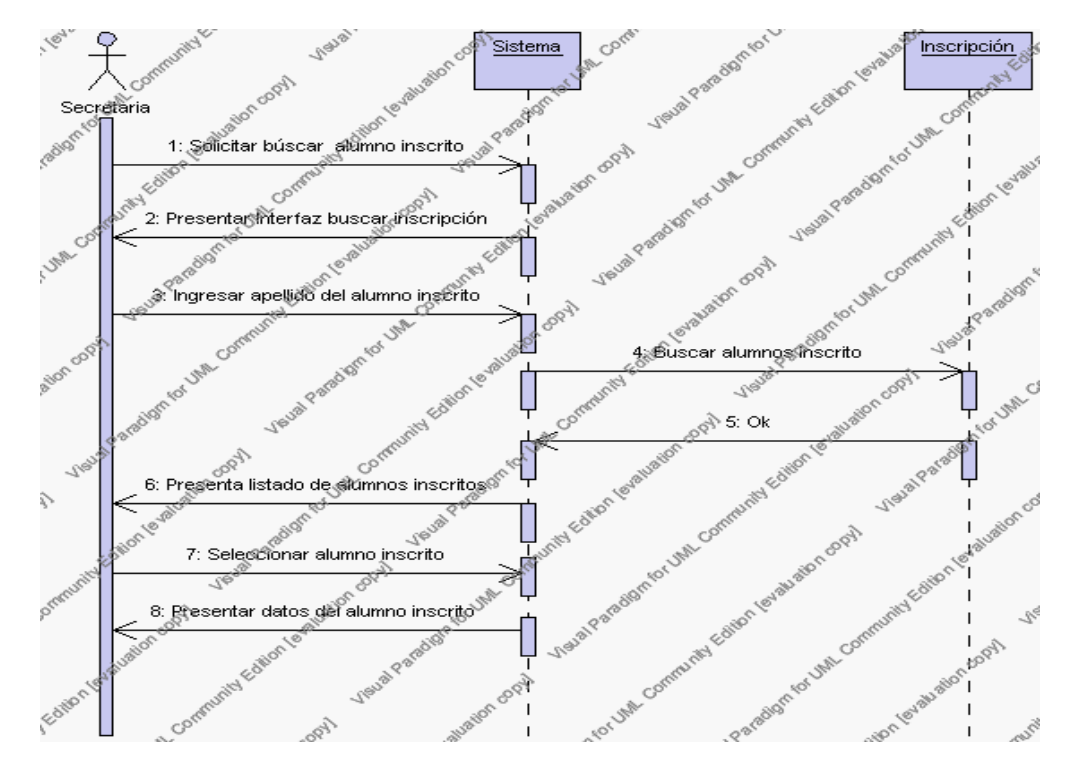

**Diagrama de Secuencia 4.77 Buscar Inscripción**

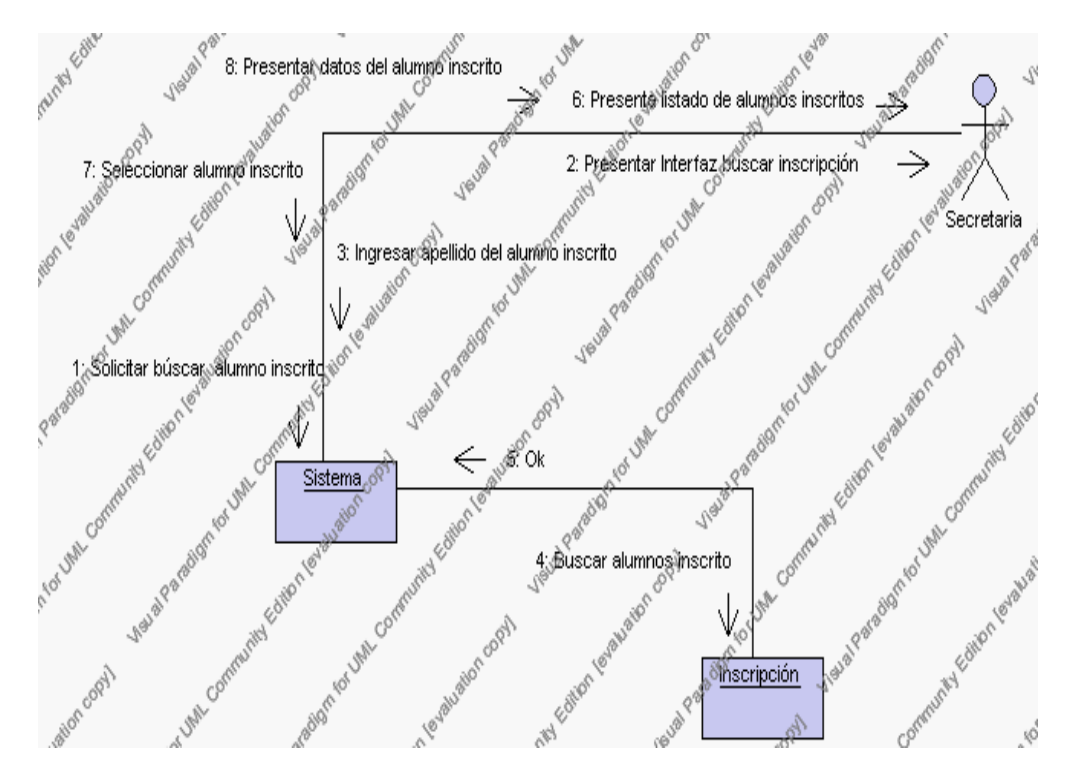

**Diagrama de Colaboración.4.77 Buscar Inscripción**

6. La secretaria encargada de la inscripción solicita el reporte de todos los alumnos inscritos.

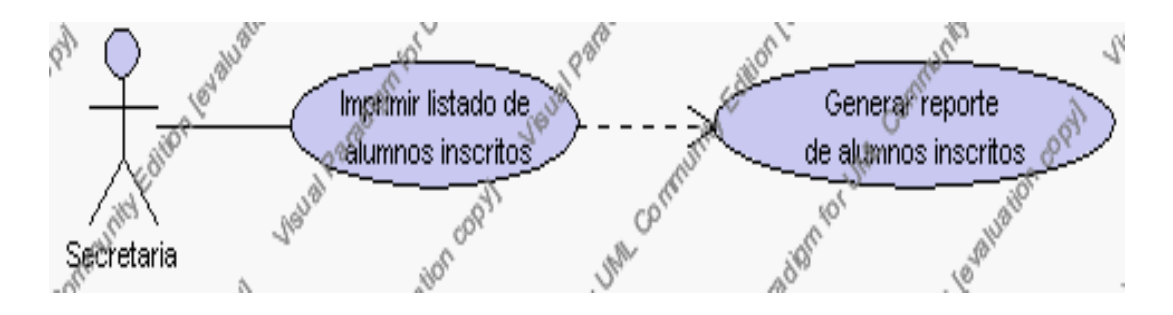

**Caso de Uso 4.100 Imprimir reporte de alumnos inscritos**

La secretaria encargada de la inscripción pulsa el icono "imprimir" de su interfaz gráfica.

El sistema muestra los campos de: fecha, código, nombre, ciclo, nivel, especialización y observaciones.

La secretaria encargada de la inscripción puede imprimir este reporte, pulsando el icono "imprimir".

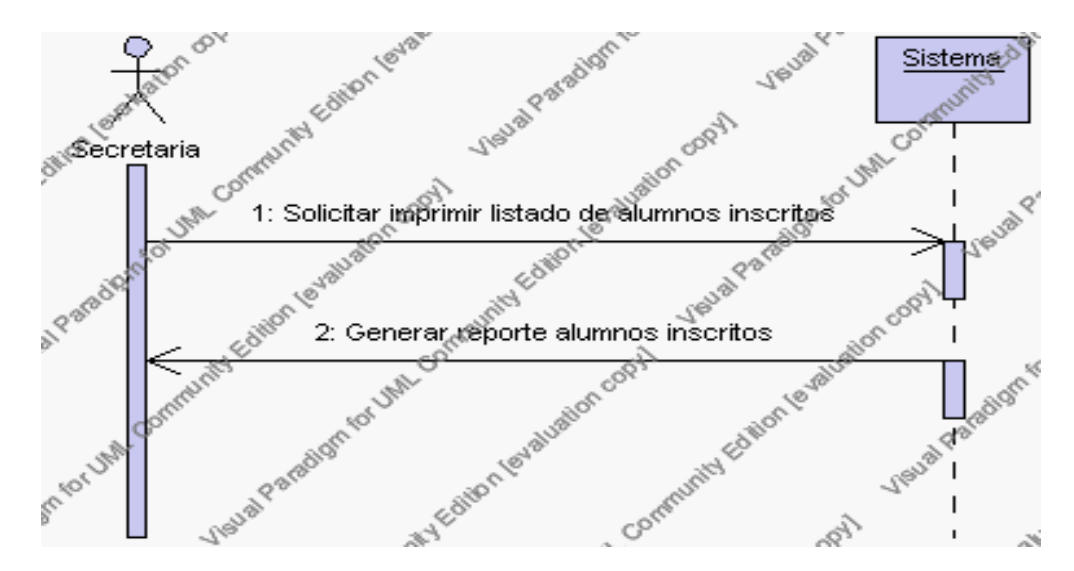

**Diagrama de Secuencia 4.78 Imprimir Inscripción**

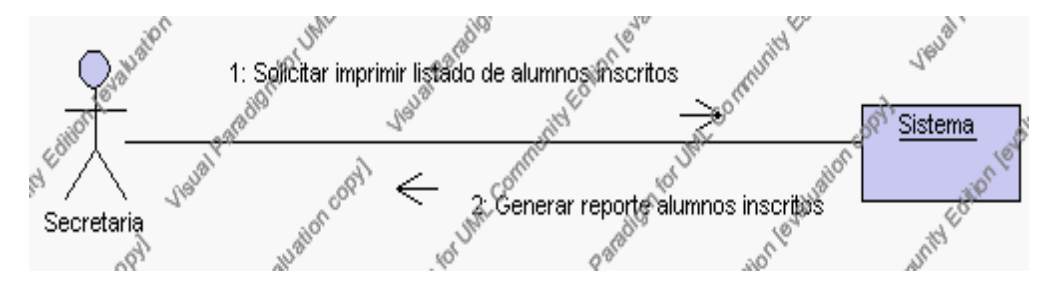

**Diagrama de Colaboración.4.78 Imprimir Inscripción**

### **Flujos Alternativos**

### *En el punto 2.3*

El sistema comprueba que el código de la inscripción no corresponda con ningún otro registro de la base de datos. En caso afirmativo, generará un mensaje de error comunicando que dicha inscripción de alumno ya está dado de alta en la base de datos. El sistema comprueba además que se han introducido

todos los datos obligatorios caso contrario el sistema generará un mensaje de error comunicando que faltan datos necesarios de la inscripción.

*En el punto 2.3*

Si se ha generado mensaje de error, el sistema vuelve a mostrar la interfaz gráfica de alta de inscripción de un alumno.

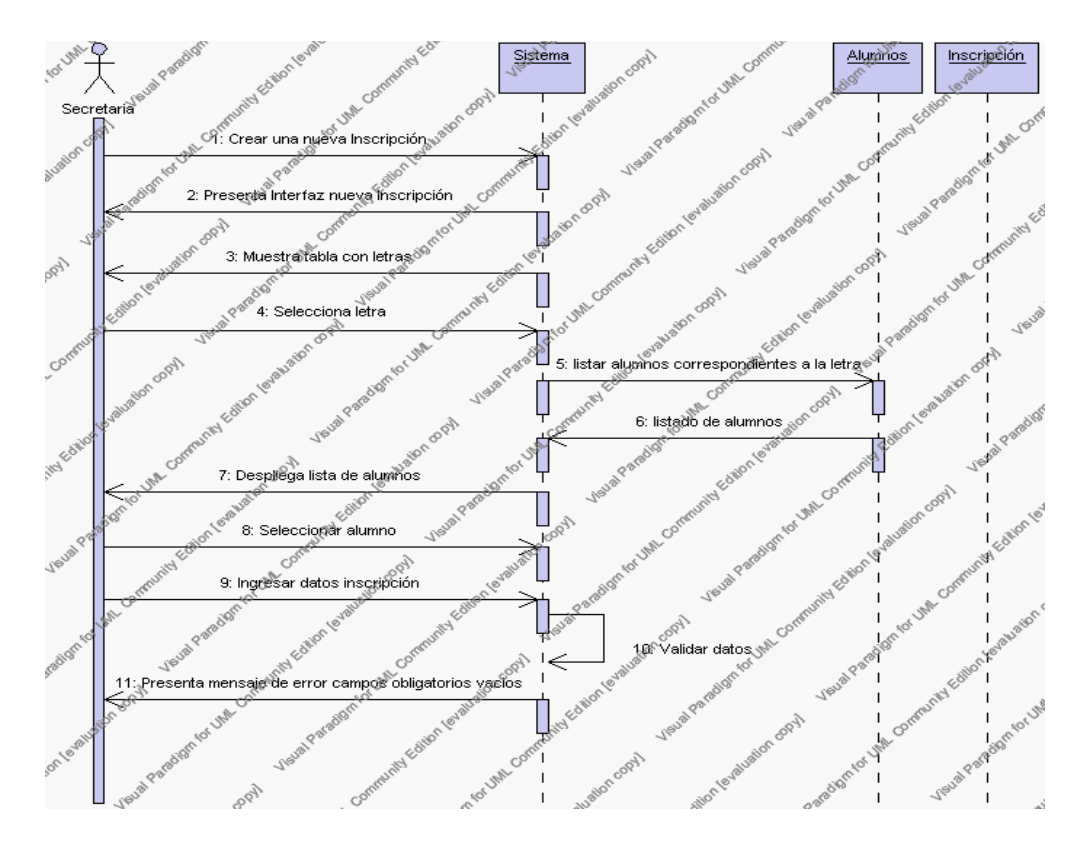

**Diagrama de Secuencia Alternativo 4.82 Insertar Inscripción**

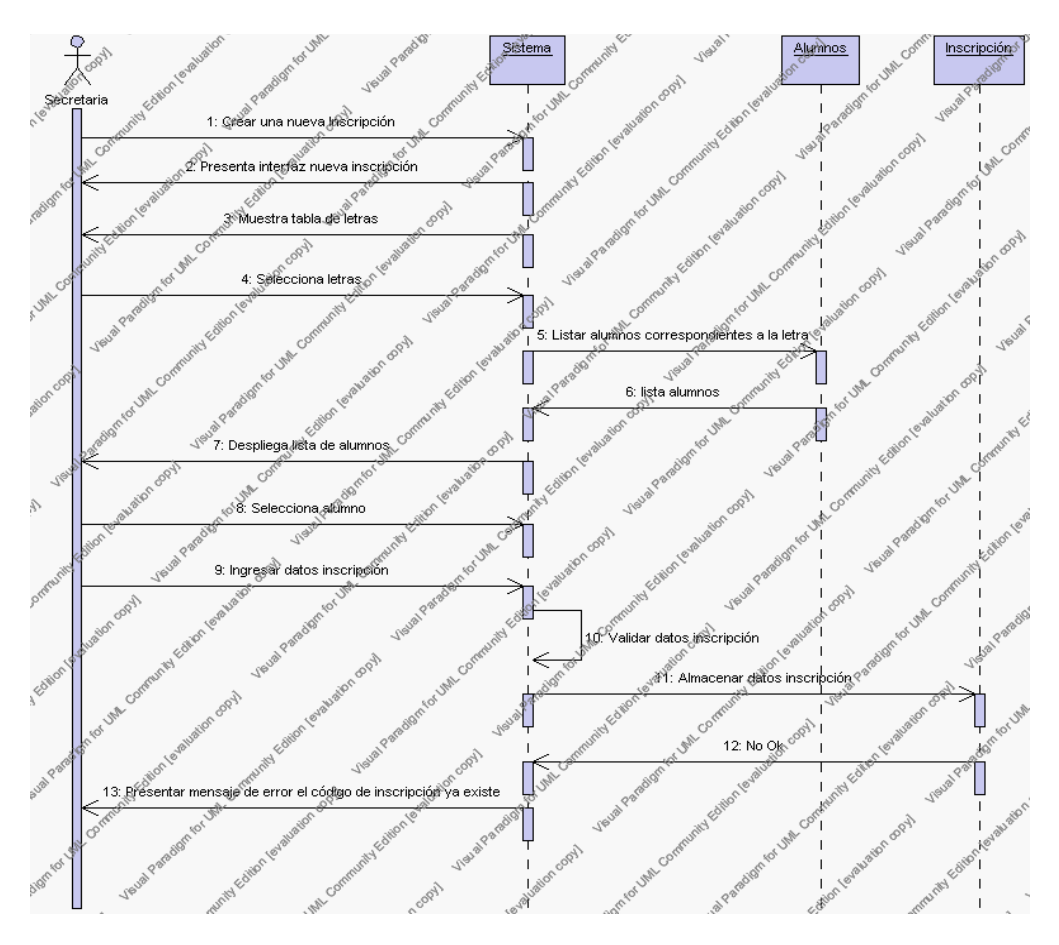

**Diagrama de Secuencia Alternativo 4.83 Insertar Inscripción**

# *En el punto 3.3*

El sistema comprueba que el se pueda eliminar la inscripción al no tener datos relacionados. En caso afirmativo, generará un mensaje de error comunicando que no se puede eliminar la inscripción

# *En el punto 3.3*

Si se ha generado mensaje de error, el sistema vuelve a mostrar la interfaz gráfica de inscripción.

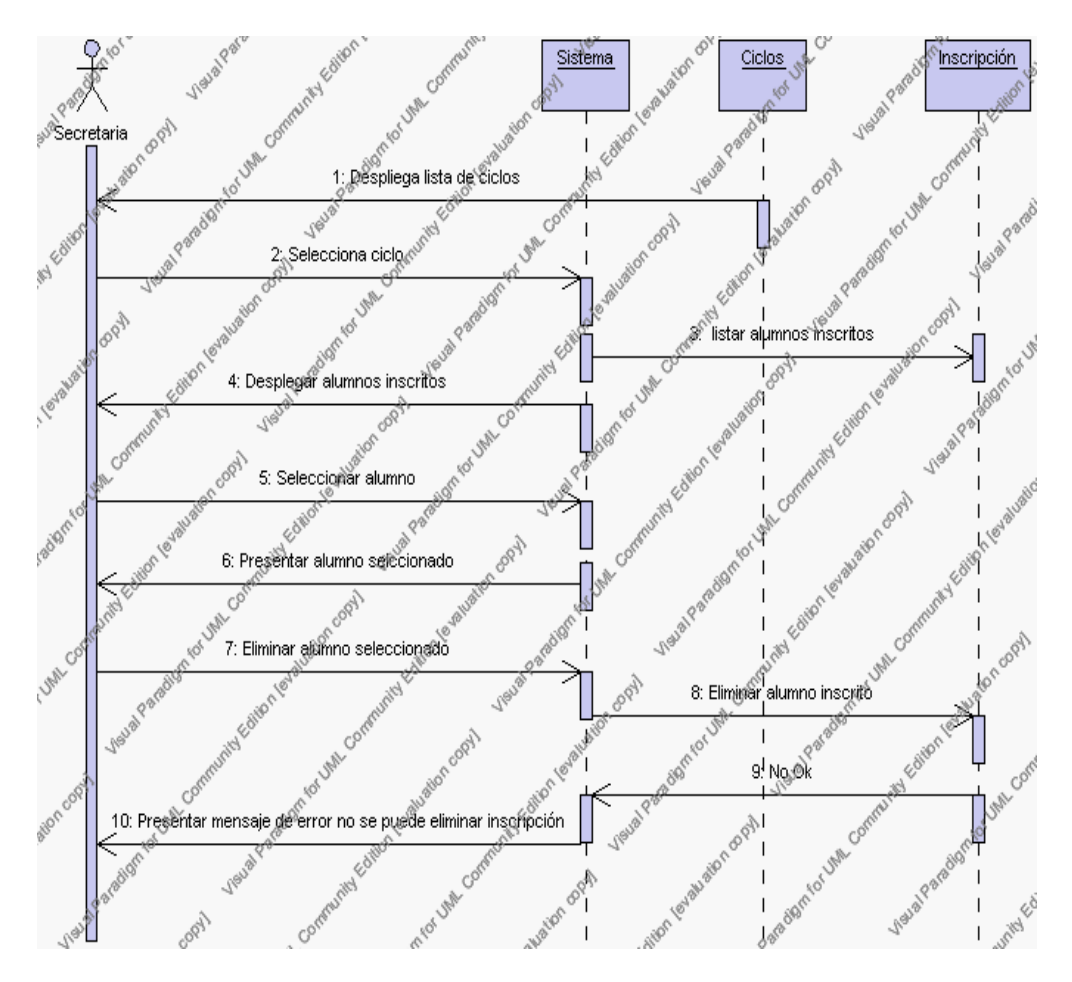

**Diagrama de Secuencia Alternativo 4.84 Eliminar Inscripción**

# *En el punto 4.8*

El sistema comprueba que se han introducido todos los datos obligatorios caso contrario el sistema generará un mensaje de error comunicando que faltan datos necesarios de la inscripción.

# *En el punto 4.8*

Si se ha generado mensaje de error, el sistema vuelve a mostrar la interfaz gráfica de editar inscripción de un alumno.

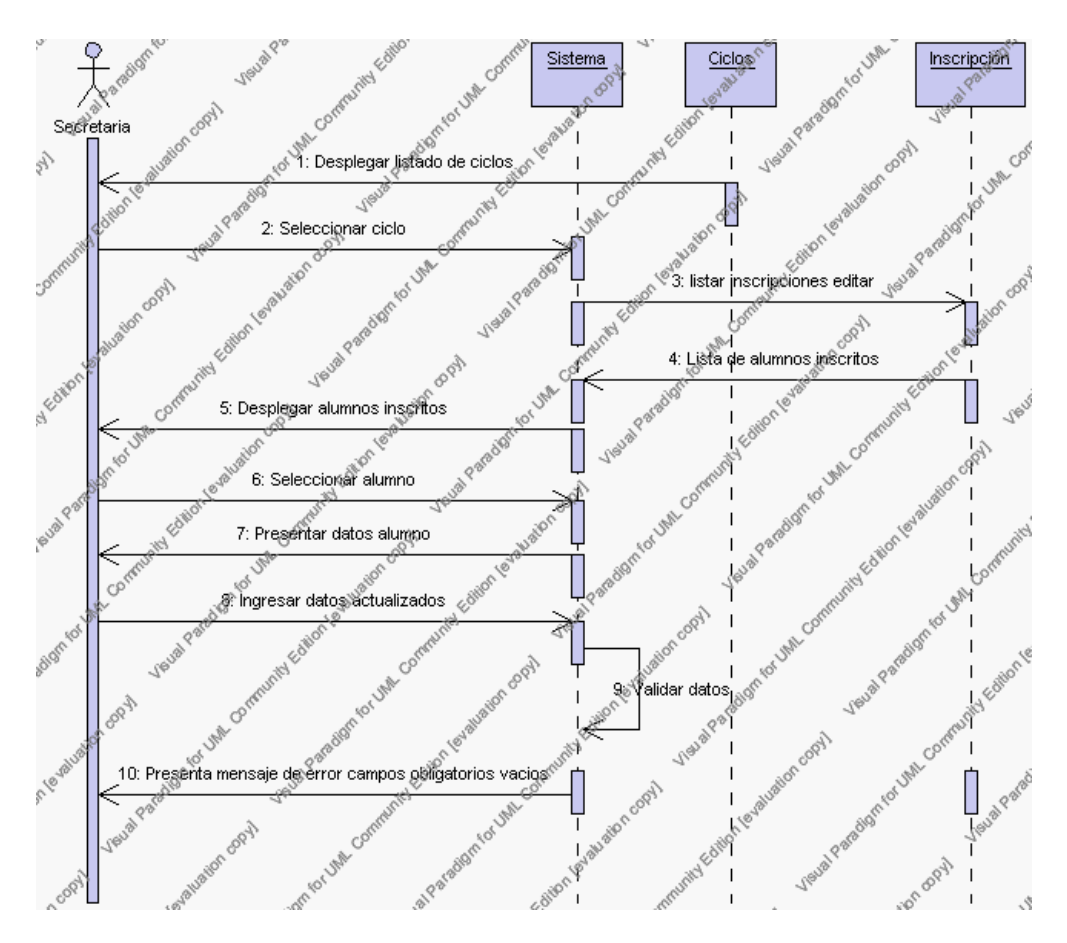

**Diagrama de Secuencia Alternativo 4.85 Modificar Inscripción**

# *En el punto 5.5*

El sistema realiza una búsqueda interna y si existen datos los desplegará en el formulario, caso contrario generará un mensaje de error comunicando que dicho alumno no esta inscrito.

## *En el punto 5.5*

Si se ha generado mensaje de error, el sistema vuelve a mostrar la interfaz gráfica de búsqueda de inscripción.

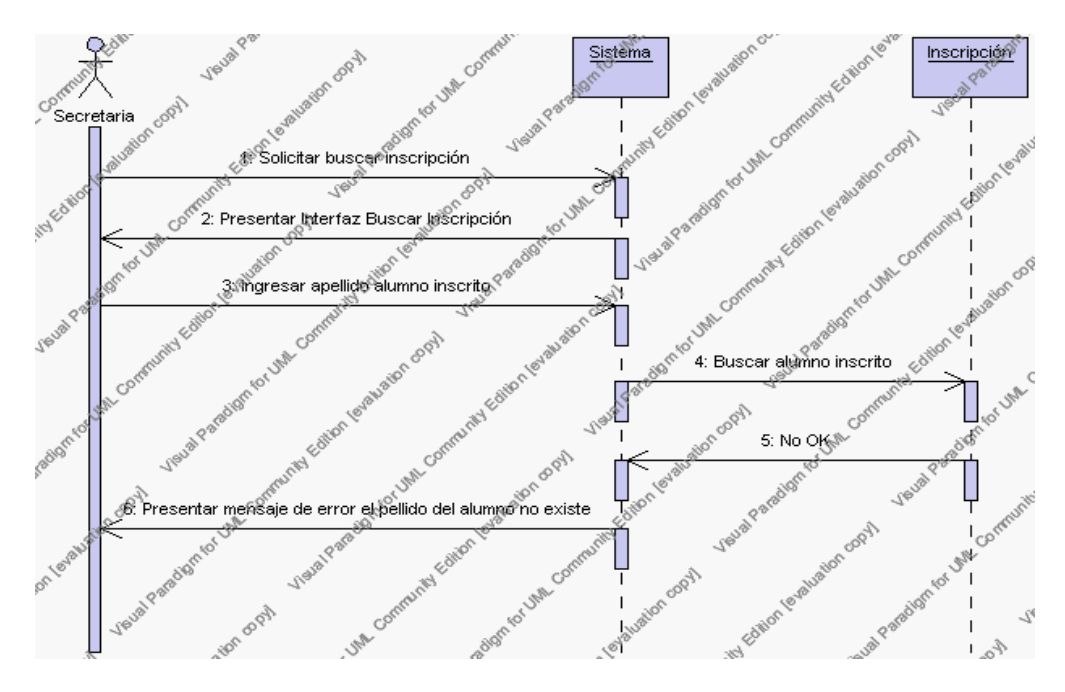

**Diagrama de Secuencia Alternativo 4.86 Buscar Inscripción**

### **Precondiciones**

- 3.1 La secretaria encargada de la inscripción debe ingresar correctamente su login y password que le acrediten como único administrador de todos los procesos relacionados con la inscripción con permisos correspondientes en el sistema.
- 3.2 La secretaria encargada de la inscripción debe primero haber registrado al alumno, esto se lo hace dando un clic en el link de "Alumno" en la interfaz gráfica.
- 3.3 La secretaria encargada de la inscripción debe haber seleccionado el link de "Inscripción" de su interfaz gráfica.

#### **Postcondiciones**

- 4.1 En caso de haberse dado de alta una nueva inscripción, los datos de inscripción de un alumno quedan almacenados en la base de datos.
- 4.2 En caso de haberse realizado la eliminación de una inscripción de alumno, la inscripción de ese alumno queda eliminado de la base de datos.
- 4.3 En caso de haberse realizado una modificación de los datos de inscripción, estos quedan almacenados en la base de datos.

# **Especificación de casos de uso: Gestión de Matriculación**

# **Descripción**

Este caso de uso resume la utilidad de alta, baja, modificación, búsqueda y reporte de los datos registrados en la base de datos de la plantilla de Matriculación que tiene registrado la institución. El secretario académico o cualquier persona encargada de la Matriculación podrán acceder a los datos de Matriculación para realizar las siguientes operaciones: insertar, eliminar, editar, búsqueda o reporte de datos.

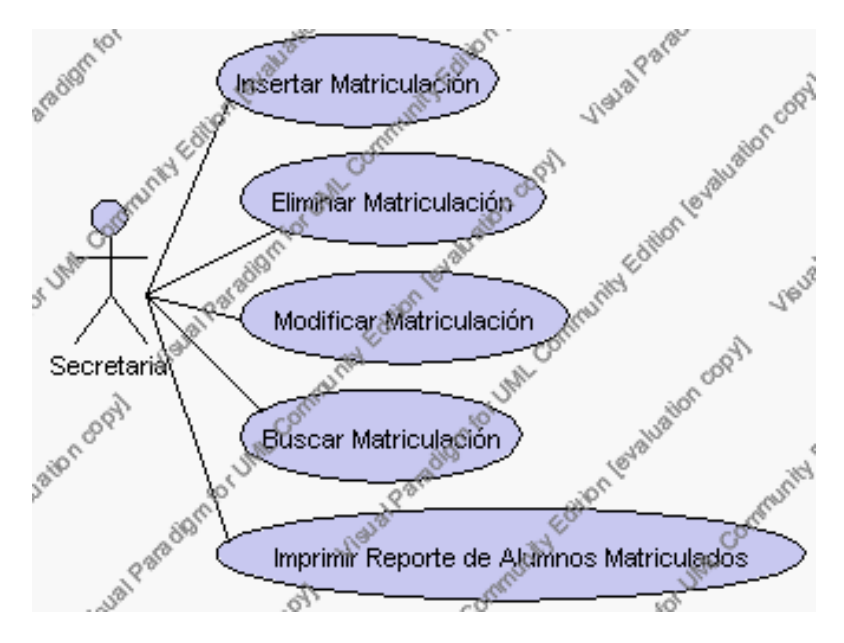

**Caso de Uso 4.101 Gestión Matriculación**

### **Flujo de Eventos**

### Flujo Básico

- 1. La secretaria encargada de la matriculación pueden decidir dar de alta una nueva matriculación, pasar al punto 2; dar de baja la matriculación de un alumno, pasar al punto 3; editar los datos de la matriculación de un alumno, pasar al punto 4; buscar datos de un alumno matriculado, pasar al punto 5 y desplegar el reporte de todos los alumnos matriculados, pasar al punto 6.
- 2. La secretaria encargada de la matriculación solicita el alta de una nueva matriculación presionando el icono "nuevo".

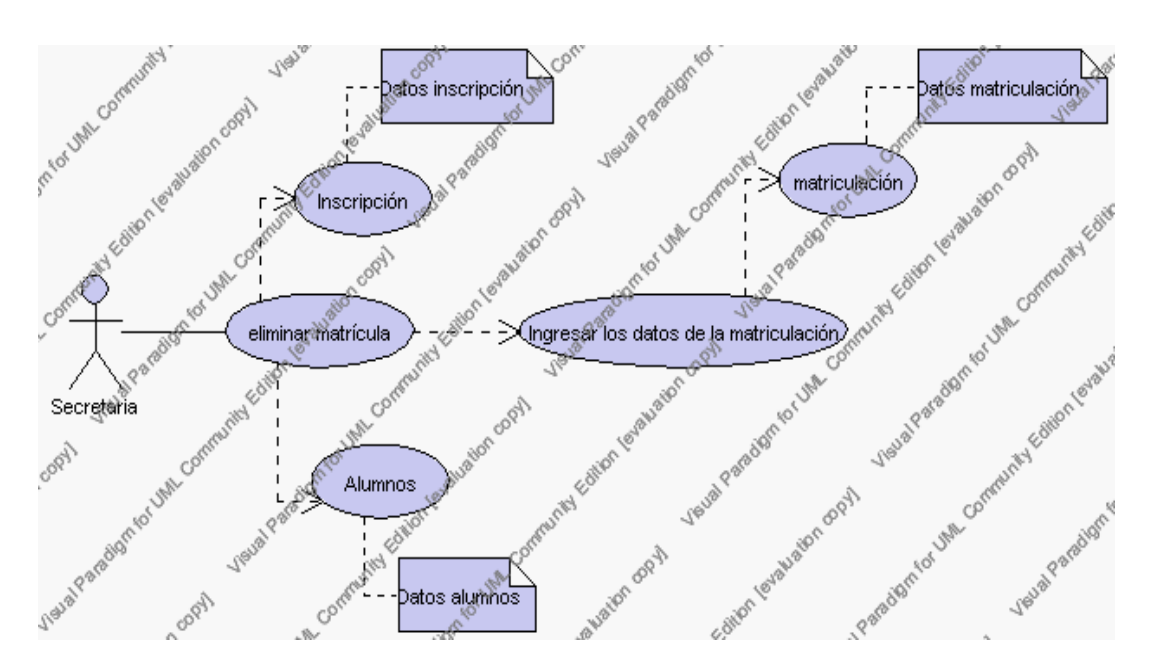

**Caso de Uso 4.102 Insertar Matriculación**

El sistema muestra un tabla que contiene iconos de letras, La secretaria encargada de la matriculación deberá seleccionar la letra mediante la cual se procederá a la búsqueda de alumnos registrados e inscritos. Una vez desplegados los alumnos se debe proceder a seleccionar uno de ellos, este nombre pasa a llenar el campo Alumno. El sistema muestra los siguientes campos que debemos ingresar: código, observaciones y se deben seleccionar la siguiente información de las listas

respectivas: ciclo, nivel, especialización, paralelo, beca, tipo de matrícula.

El campo ciclo se selecciona de la lista de ciclos correspondientes al año lectivo activo.

> El campo nivel se selecciona de la lista de niveles correspondientes al ciclo seleccionado previamente.

> El campo especialización se selecciona de la lista de especializaciones correspondientes al año lectivo activo.

> El campo paralelo se selecciona de la lista de paralelo esta información corresponde al ciclo, nivel y especialización.

El campo beca se selecciona de la lista de becas correspondientes al año lectivo activo.

> El campo tipo de matrícula se selecciona de la lista de tipo de matrícula que contiene las siguientes opciones:

- 1.- ordinario.- Indica que la matrícula se la realizo en la fecha requerida.
- 2.- extraordinario.- Indica que la matrícula se la realizo fuera de la fecha requerida.

La secretaria encargada de la matriculación pulsa el icono "guardar". Ver punto 4.1.

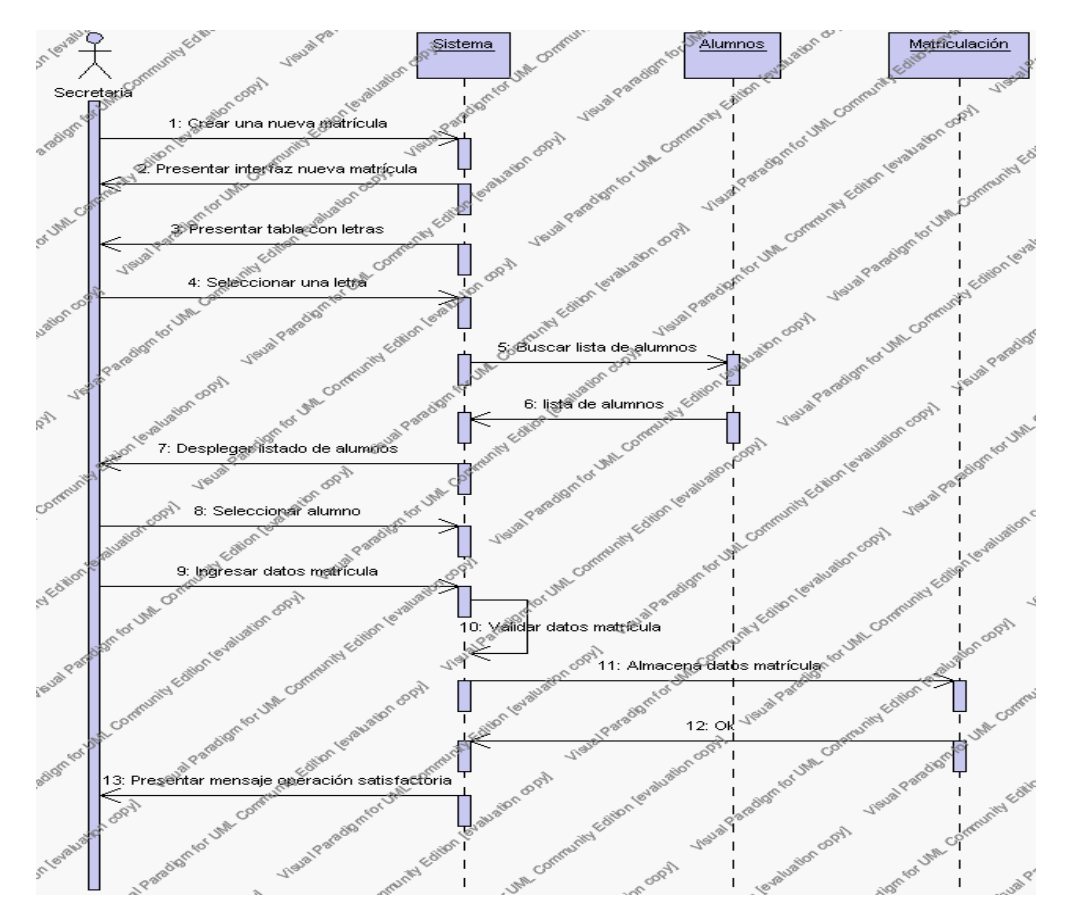

**Diagrama de Secuencia 4.79 Insertar Matriculación**

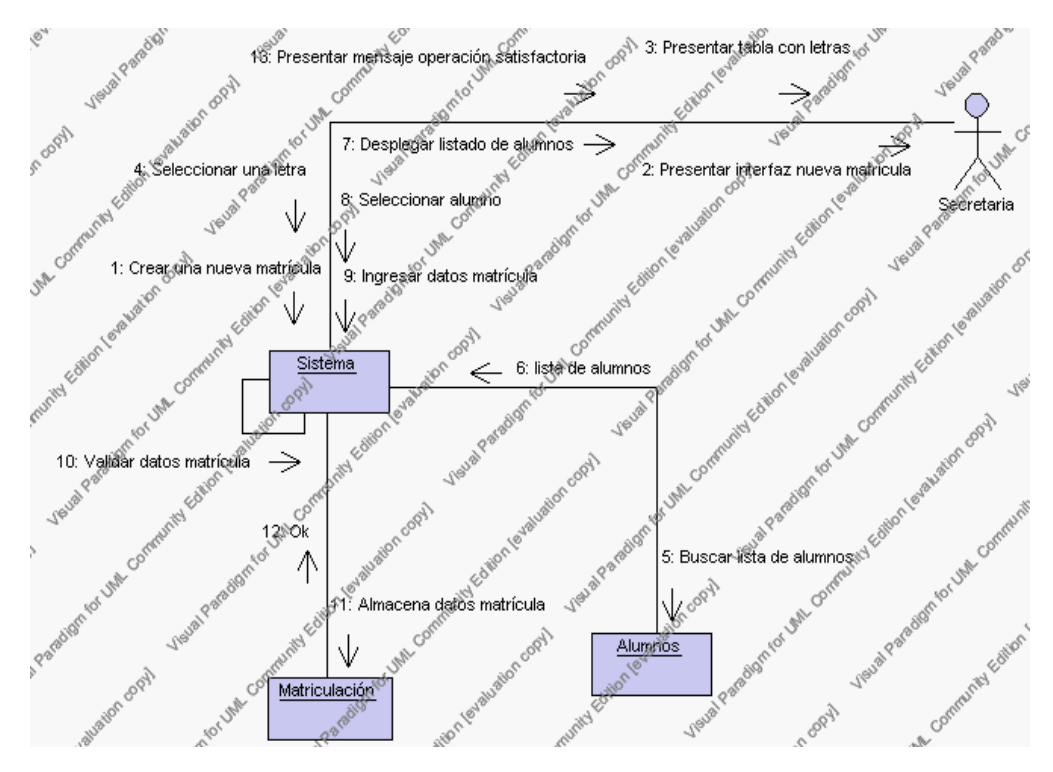

**Diagrama de Colaboración 4.79 Insertar Matriculación**

3. La secretaria encargada de la matriculación solicita la baja de una matriculación.

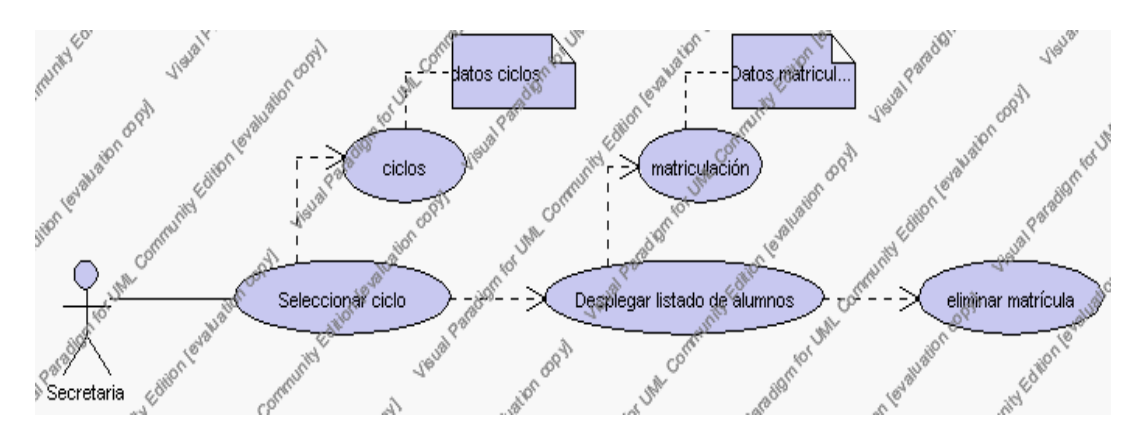

**Caso de Uso 4.103 Eliminar Matriculación**

La secretaria encargada de la matriculación debe seleccionar el ciclo en el cual se encuentra matriculado el alumno que desea eliminar, esto se presenta en la interfaz gráfica de Gestión de Matriculación.

El sistema muestra de acuerdo al ciclo seleccionado los alumnos existentes con la información de cédula y nombre, esto se presenta en la interfaz gráfica de Gestión de Matriculación.

La secretaria encargada de la matriculación pulsa sobre el alumno matriculado que desea eliminar.

El sistema muestra los siguientes campos de: cédula y nombre.

La secretaria encargada de la matriculación pulsa el icono "eliminar" de su interfaz gráfica.

El sistema genera un mensaje de aviso de borrado y solicita la confirmación de la eliminación.

La secretaria encargada de la matriculación puede confirmar la eliminación de la matriculación de alumno pulsando el botón Aceptar, o bien puede cancelar el borrado pulsando el botón Cancelar. Ver punto 4.2.

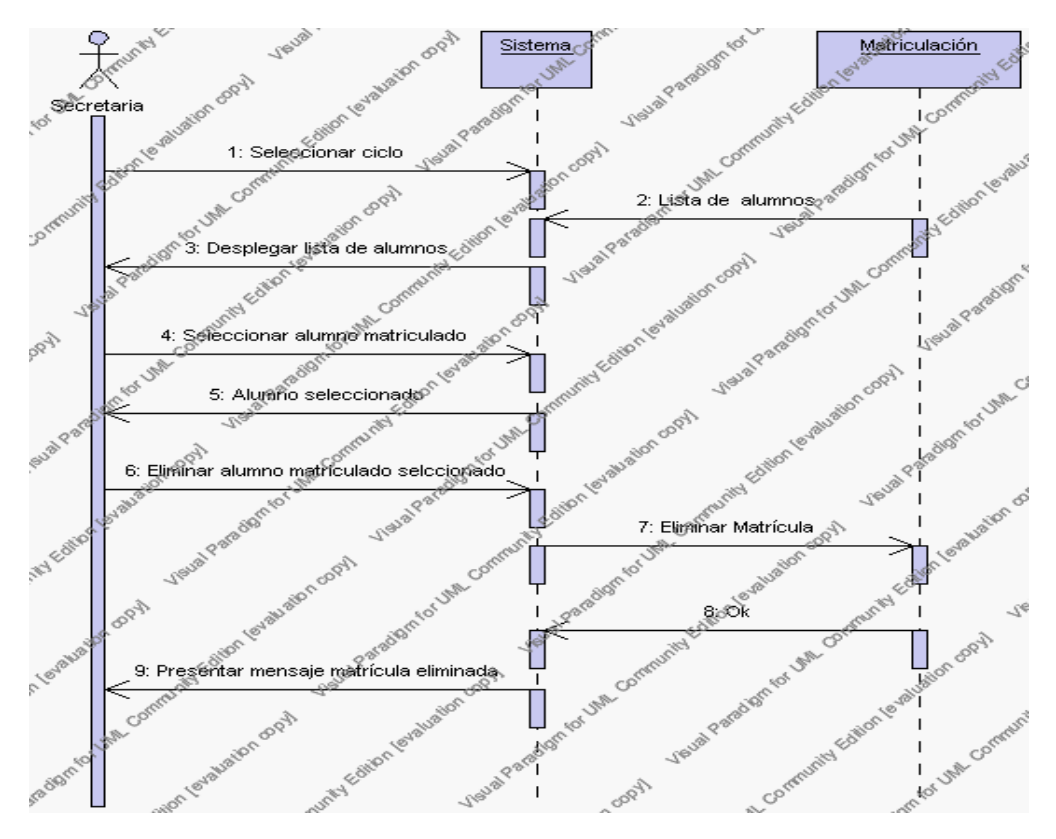

**Diagrama de Secuencia 4.80 Eliminar Matriculación**

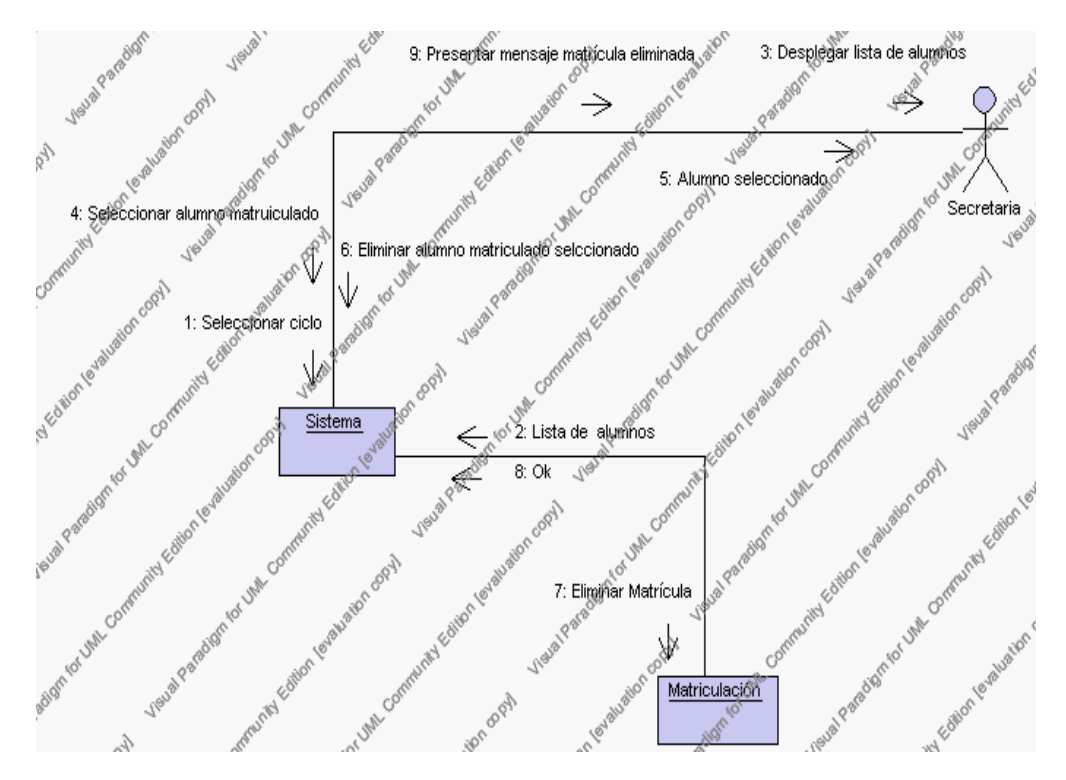

**Diagrama de Colaboración.4.80 Eliminar Matriculación**

4. La secretaria encargada de la matriculación solicita editar los datos de matriculación de un alumno previa la realización de los siguientes pasos.

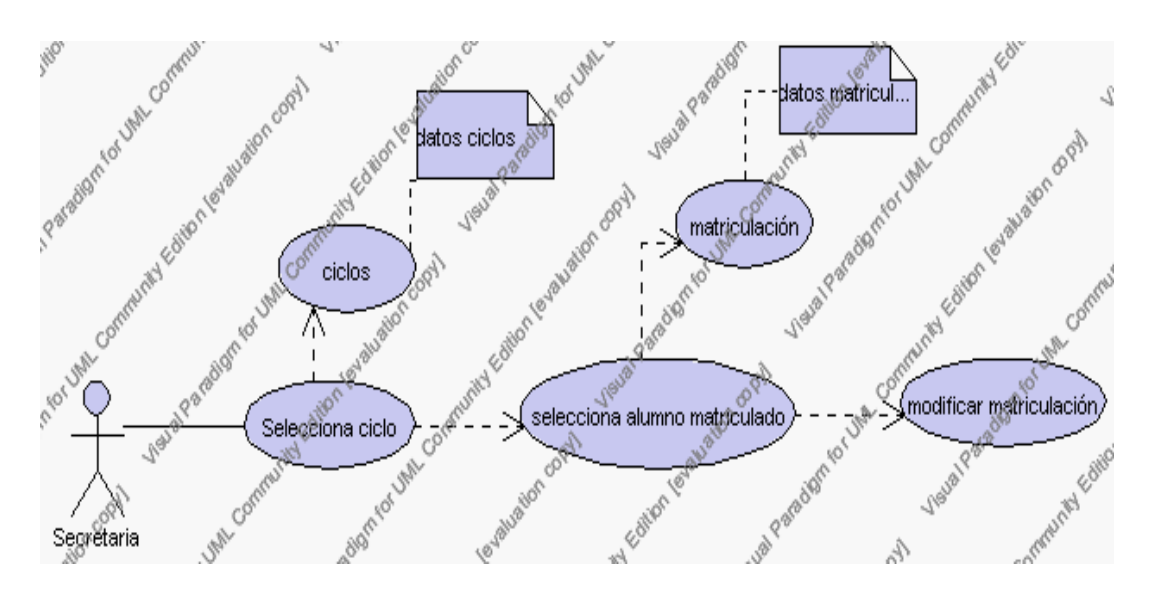

**Caso de Uso 4.104 Modificar Matriculación**

La secretaria encargada de la matriculación debe seleccionar el ciclo en el cual se encuentra matriculado el alumno que desea editar, esto se presenta en la interfaz gráfica de Gestión de Matriculación.

El sistema muestra de acuerdo al ciclo seleccionado los alumnos existentes con la información de cédula y nombre, esto se presenta en la interfaz gráfica de Gestión de Matriculación.

La secretaria encargada de la matriculación pulsa sobre el alumno matriculado que desea editar.

El sistema muestra los siguientes campos de: cédula y nombre.

La secretaria encargada de la Matriculación pulsa el icono "editar" de su interfaz gráfica.

El sistema muestra un tabla que contiene iconos de letras, La secretaria encargada de la matriculación deberá seleccionar la letra mediante la cual se procederá a la búsqueda de alumnos registrados. Una vez desplegados los alumnos se debe proceder a seleccionar uno de ellos, este nombre pasa a llenar el campo Alumno.

El sistema muestra los siguientes campos que debemos ingresar: observaciones y se deben seleccionar la siguiente información de las listas respectivas: ciclo, nivel, especialización, paralelo, beca, tipo de matrícula.

El campo ciclo se selecciona de la lista de ciclos correspondientes al año lectivo activo.

> El campo nivel se selecciona de la lista de niveles correspondientes al ciclo seleccionado previamente.

> El campo especialización se selecciona de la lista de especializaciones correspondientes al año lectivo activo.

> El campo paralelo se selecciona de la lista de paralelo esta información corresponde al ciclo, nivel y especialización.

El campo beca se selecciona de la lista de becas correspondientes al año lectivo activo.

El campo tipo de matrícula se selecciona de la lista de tipo de matrícula que contiene las siguientes opciones:

- 1.- ordinario.- Indica que la matrícula se la realizo en la fecha requerida.
- 2.- extraordinario.- Indica que la matrícula se la realizo fuera de la fecha requerida.

La secretaria encargada de la matriculación puede solicitar almacenar los datos modificados pulsando el botón "guardar" de la interfaz gráfica. Ver punto 4.3.

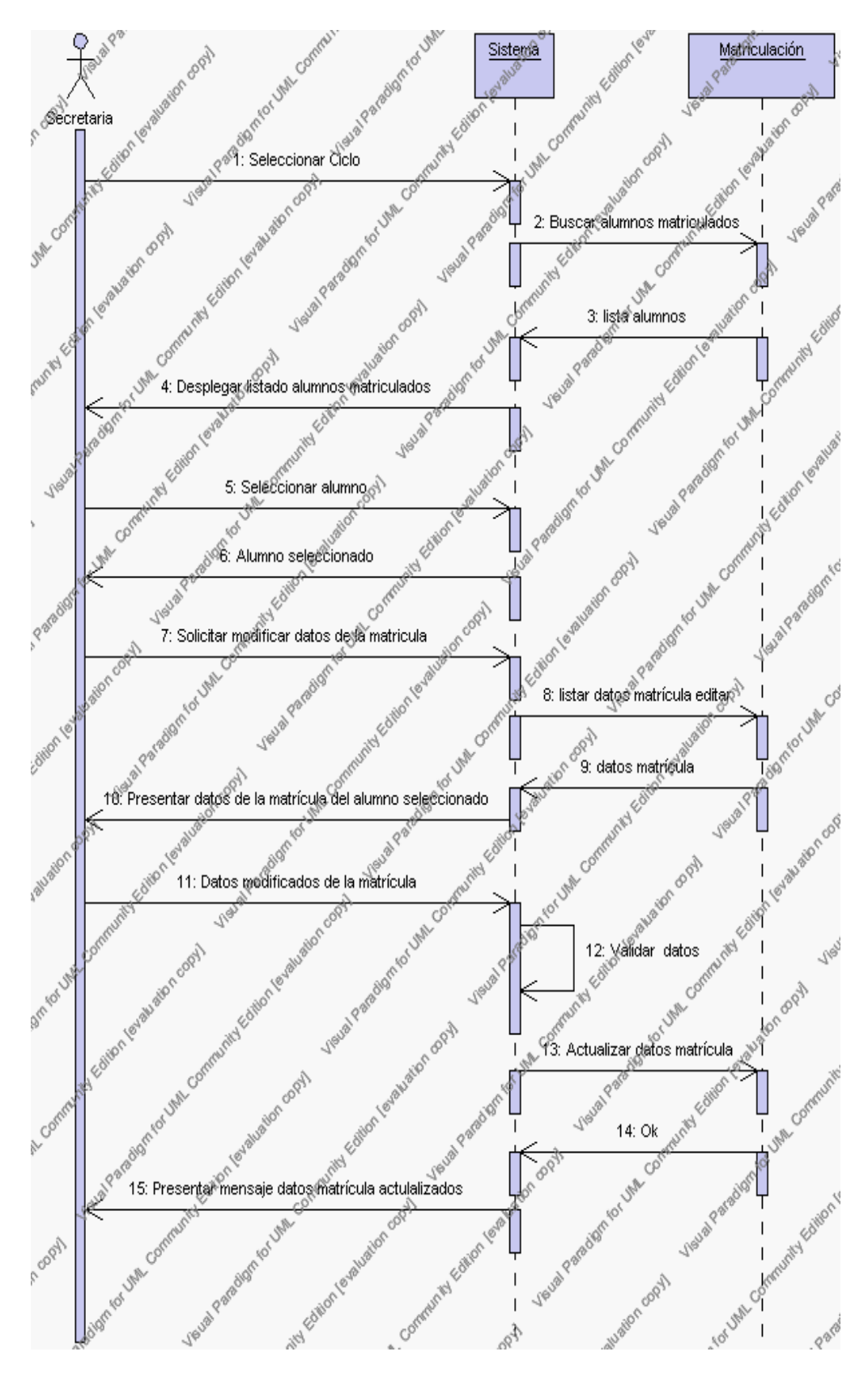

**Diagrama de Secuencia 4.81 Modificar Matriculación**

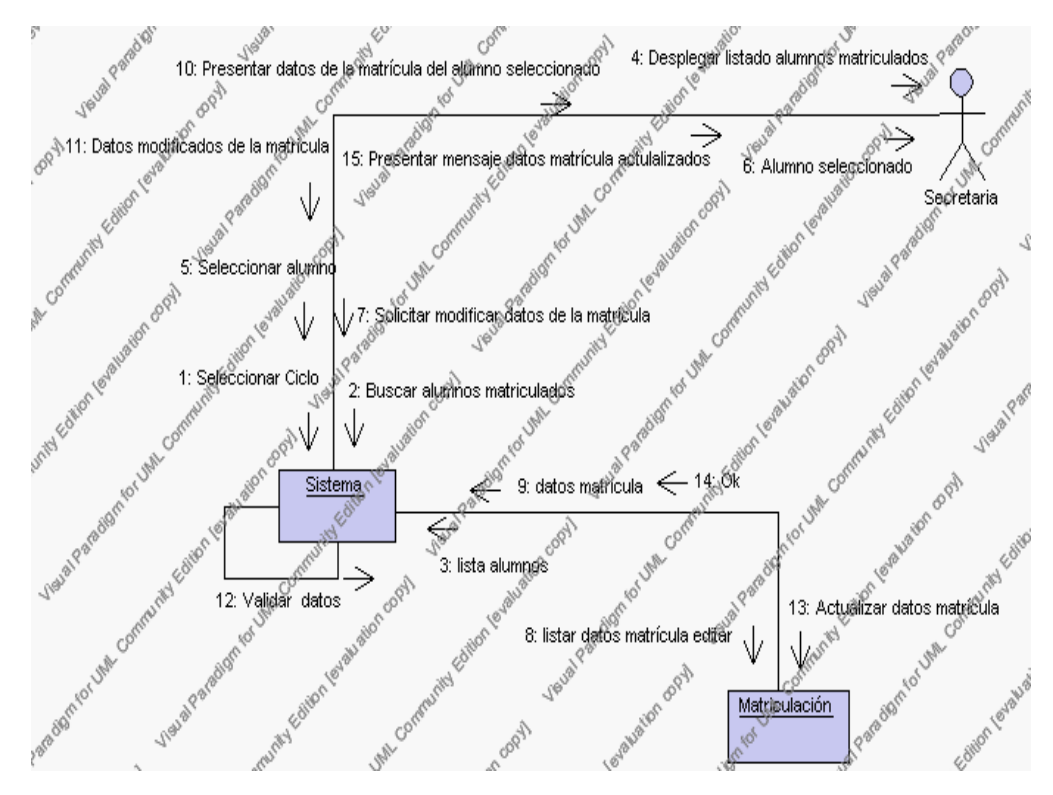

**Diagrama de Colaboración.4.81 Modificar Matriculación**

5. La secretaria encargada de la matriculación solicita la búsqueda de un alumno matriculado.

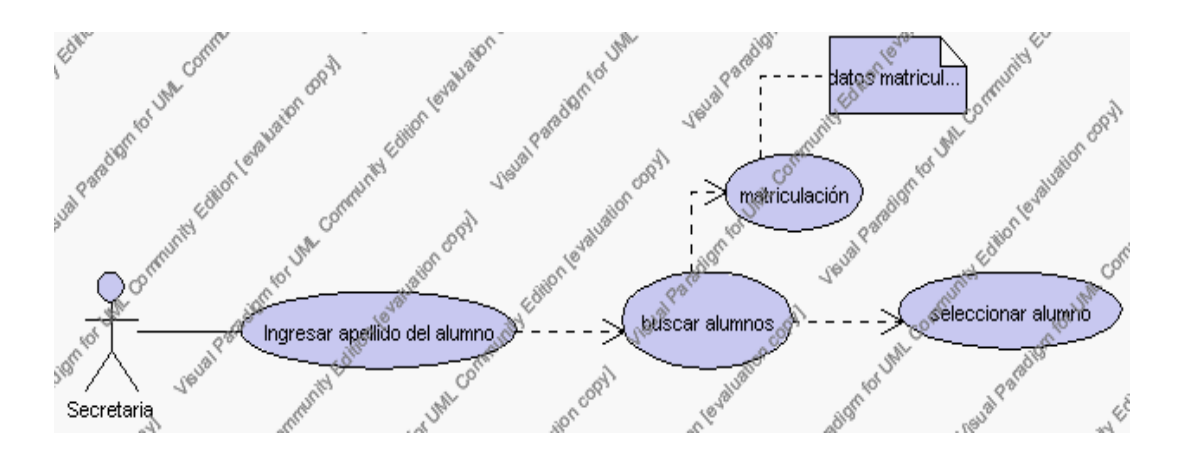

**Caso de Uso 4.105 Buscar Matriculación**
La secretaria encargada de la matriculación pulsa el icono "buscar" de la interfaz gráfica de Gestión de Matriculación.

El sistema muestra el campo apellido mediante el cual se podrá realizar la búsqueda.

La secretaria encargada de la matriculación ingresa el apellido del alumno matriculado.

La secretaria encargada de la matriculación pulsa el icono "buscar".

El sistema realiza la búsqueda y despliega todos los alumnos que coincidan con el apellido.

La secretaria encargada de la matriculación selecciona uno de los registros desplegados.

El sistema realiza la búsqueda y muestra la información de: código, fecha, ciclo, nivel, especialización, paralelo, beca, estado, tipo de matrícula y observaciones.

Para regresar a la pantalla de búsqueda hay que pulsar el icono "cancelar".

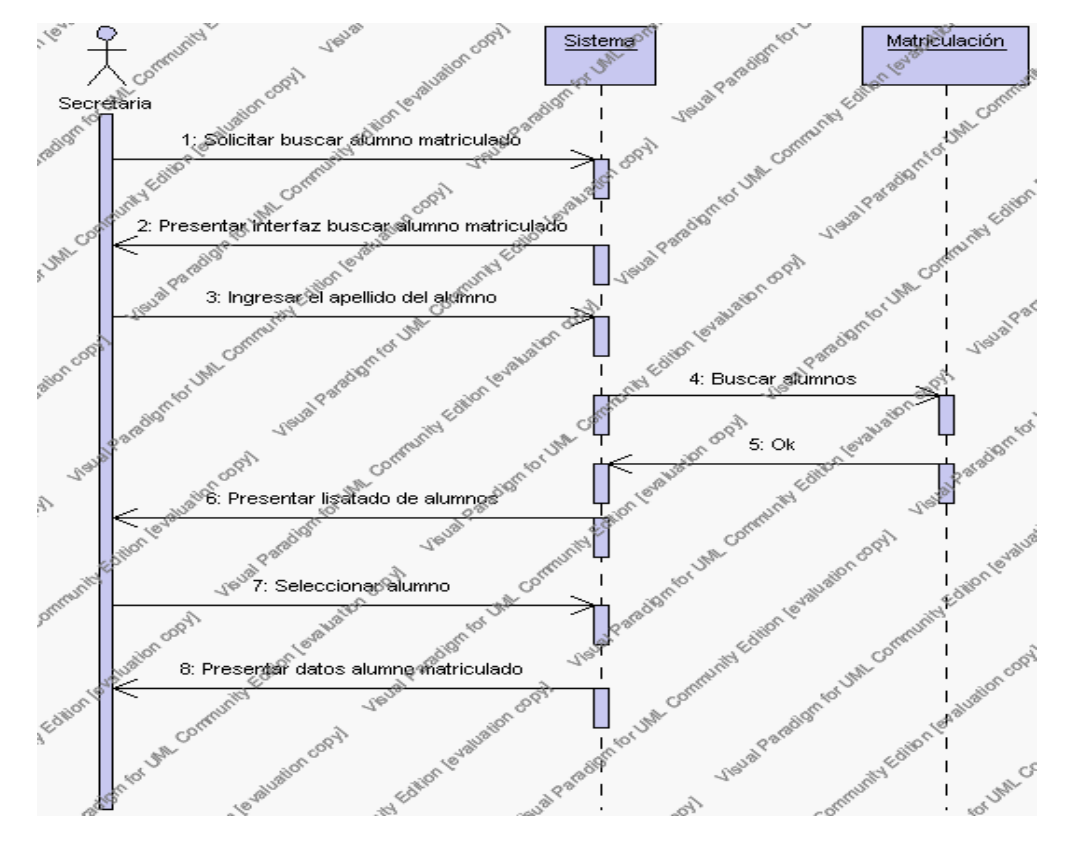

**Diagrama de Secuencia 4.82 Buscar Matriculación**

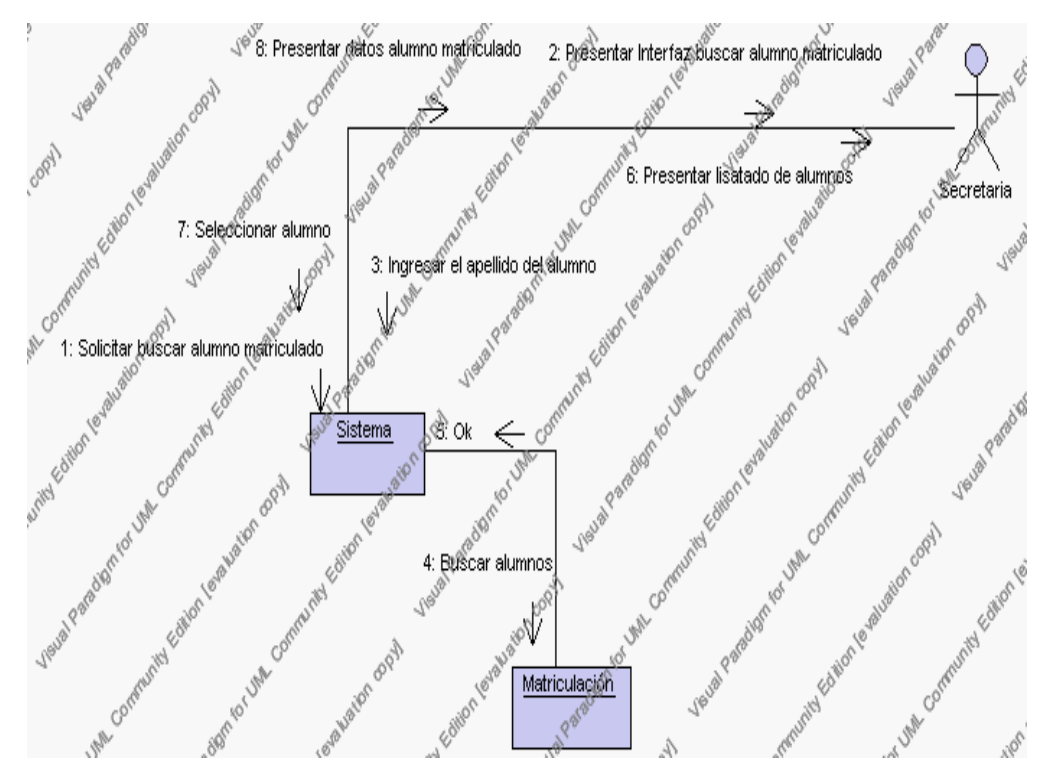

**Diagrama de Colaboración.4.82 Buscar Matriculación**

6. La secretaria encargada de la matriculación solicita el reporte de todos los alumnos matriculados.

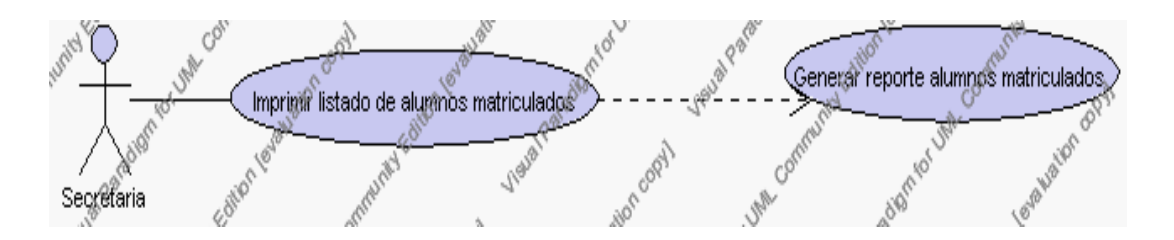

**Caso de Uso 4.106 Imprimir reporte de alumnos matriculados**

La secretaria encargada de la matriculación pulsa el icono "imprimir" de su interfaz gráfica.

El sistema muestra los campos de: fecha, código, nombre, ciclo, nivel, especialización y observaciones.

La secretaria encargada de la matriculación puede imprimir este reporte, pulsando en el icono "imprimir".

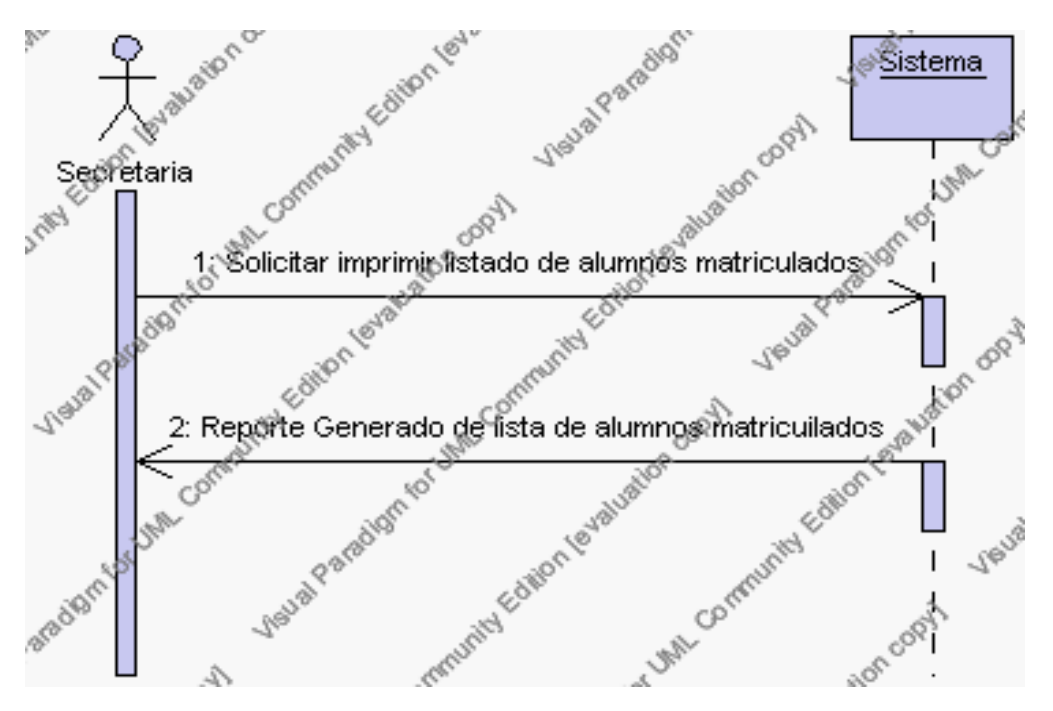

**Diagrama de Secuencia 4.83 Imprimir Matriculación**

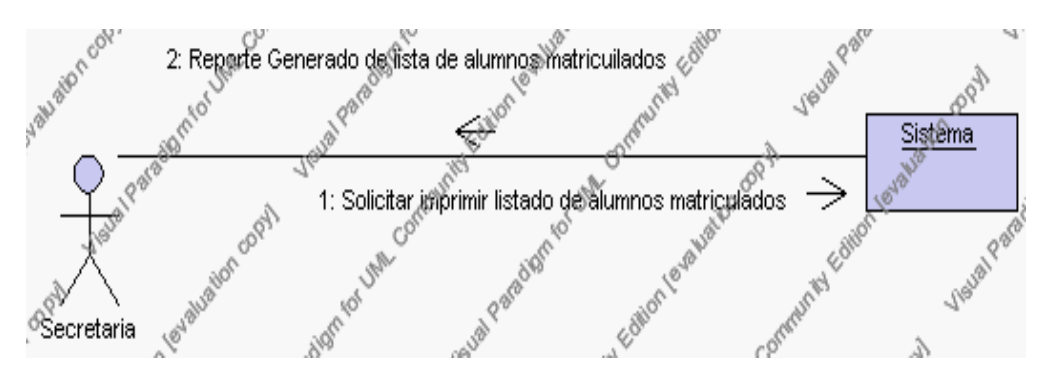

**Diagrama de Colaboración.4.83 Imprimir Matriculación**

**Flujos Alternativos**

#### *En el punto 2.3*

El sistema comprueba que el código de la matriculación no corresponda con ningún otro registro de la base de datos. En caso afirmativo, generará un mensaje de error comunicando que dicha matriculación de alumno ya está dado de alta en la base de datos. El sistema comprueba además que se han introducido todos los datos obligatorios caso contrario el sistema generará un mensaje de error comunicando que faltan datos necesarios de la matriculación.

## *En el punto 2.3*

Si se ha generado mensaje de error, el sistema vuelve a mostrar la interfaz gráfica de alta de matriculación de un alumno.

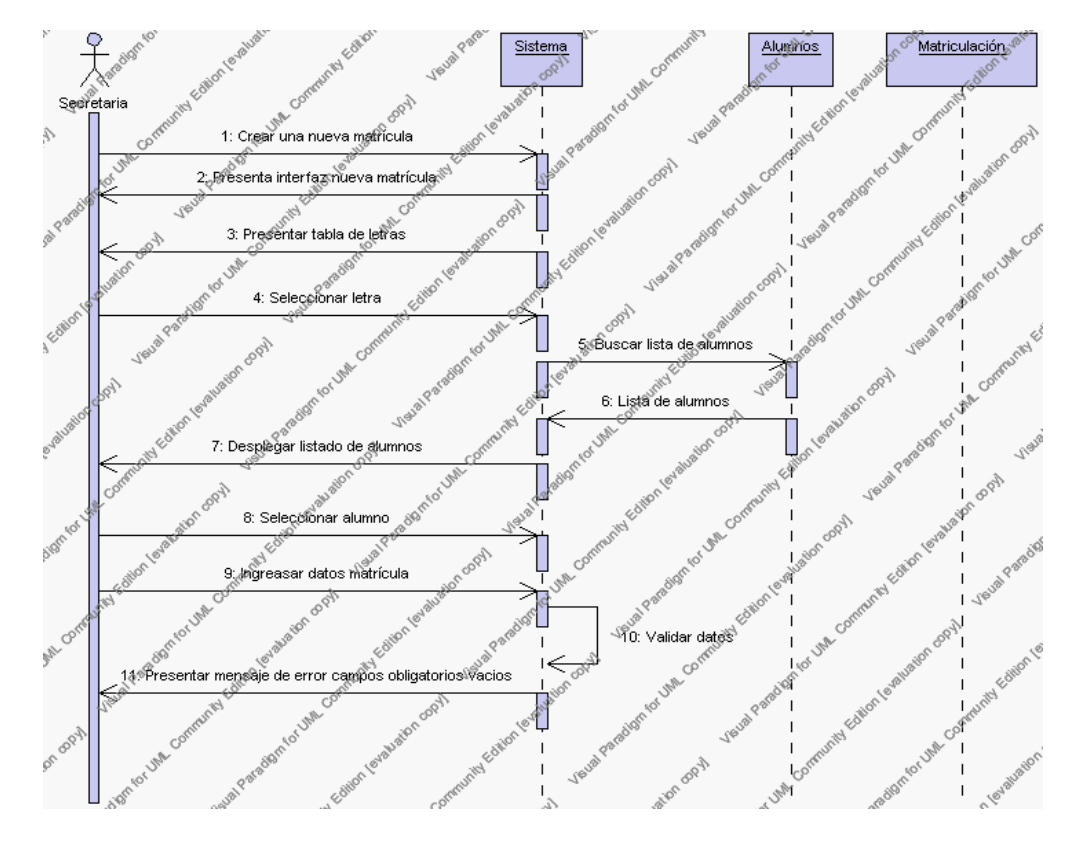

**Diagrama de Secuencia Alternativo 4.87 Insertar Matriculación**

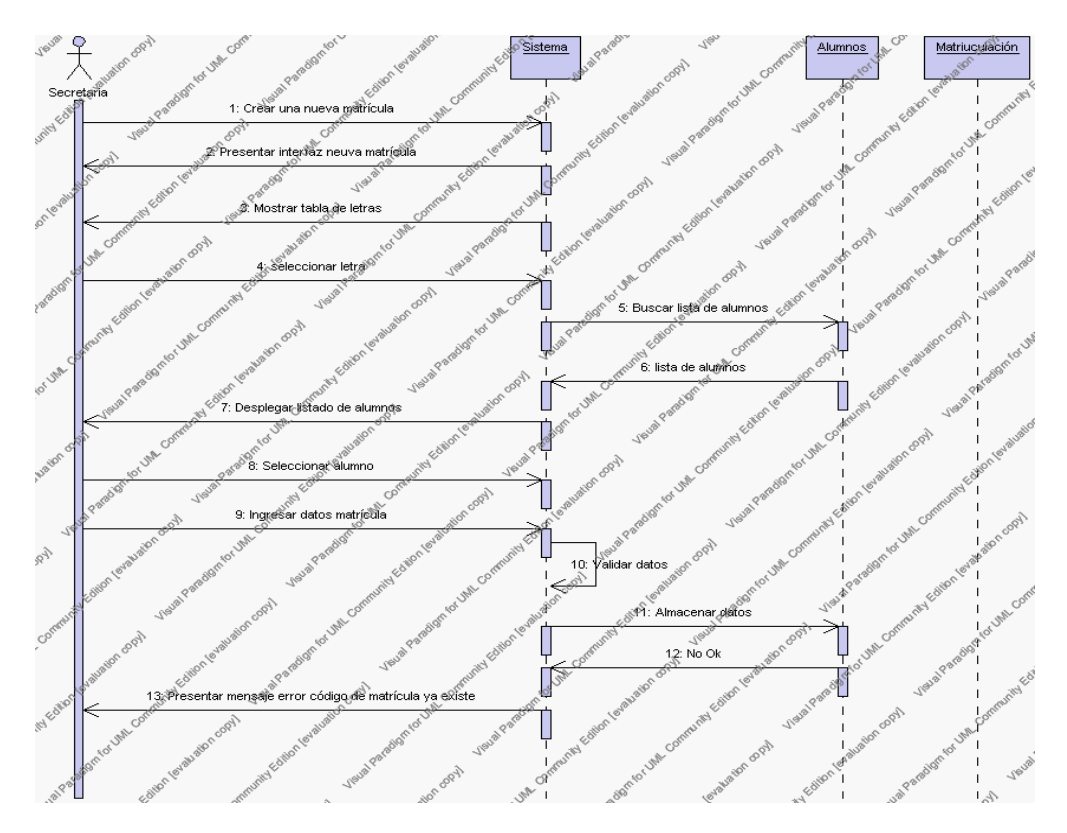

**Diagrama de Secuencia Alternativo 4.88 Insertar Matriculación**

## *En el punto 3.7*

El sistema comprueba que el código seleccionado no tenga datos relacionados a él. Si el código tiene datos dependientes se generará un mensaje de error indicando que el registro no puede ser eliminado.

*En el punto 3.7*

Si se ha generado mensaje de error, el sistema vuelve a mostrar la Interfaz Gráfica de Matriculación.

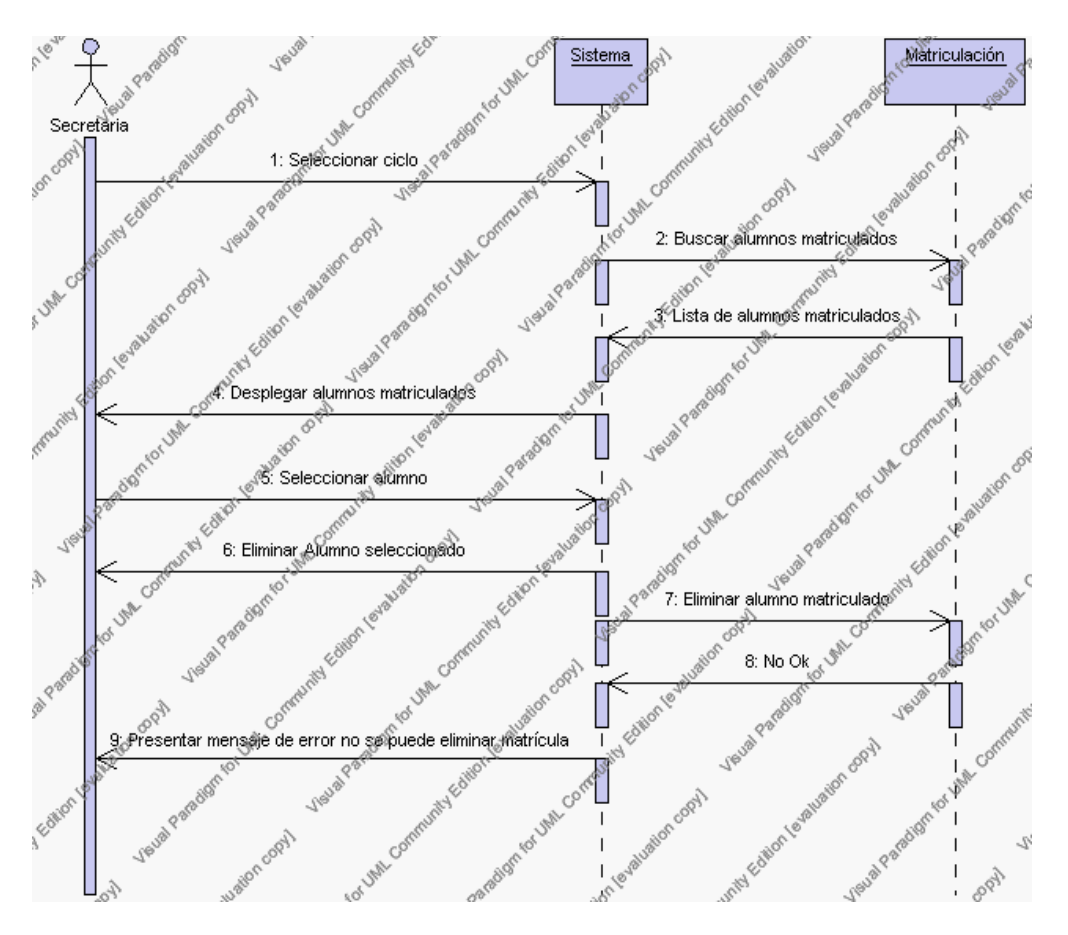

**Diagrama de Secuencia Alternativo 4.89 Eliminar Matriculación**

# *En el punto 4.8*

El sistema comprueba que se han introducido todos los datos obligatorios caso contrario el sistema generará un mensaje de error comunicando que faltan datos necesarios de la Matriculación.

## *En el punto 4.8*

Si se ha generado mensaje de error, el sistema vuelve a mostrar la interfaz gráfica de editar Matriculación de un alumno.

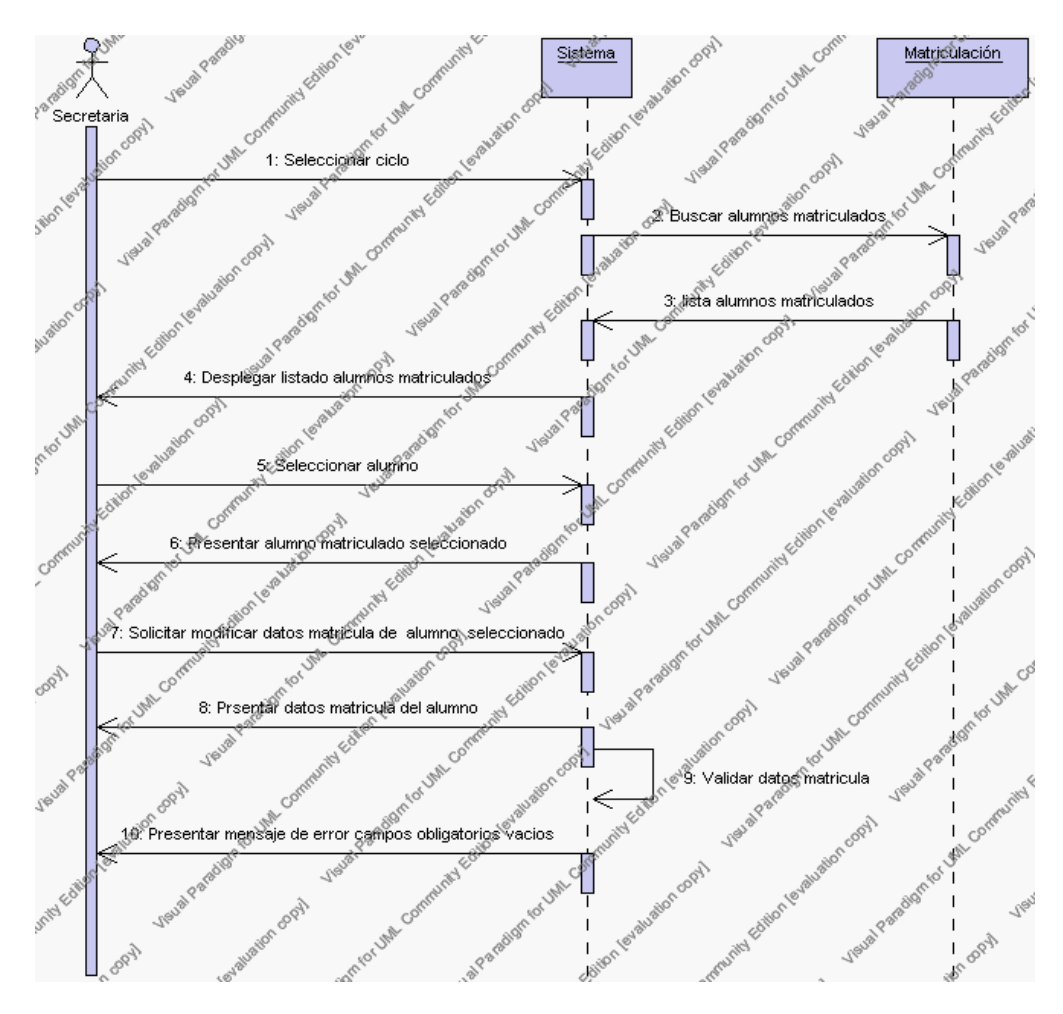

**Diagrama de Secuencia Alternativo 4.90 Modificar Matriculación**

# *En el punto 5.5*

El sistema realiza una búsqueda interna y si existen datos los desplegará en el formulario, caso contrario generará un mensaje de error comunicando que dicho alumno no esta matriculado.

*En el punto 5.5*

Si se ha generado mensaje de error, el sistema vuelve a mostrar la interfaz gráfica de búsqueda de Matriculación.

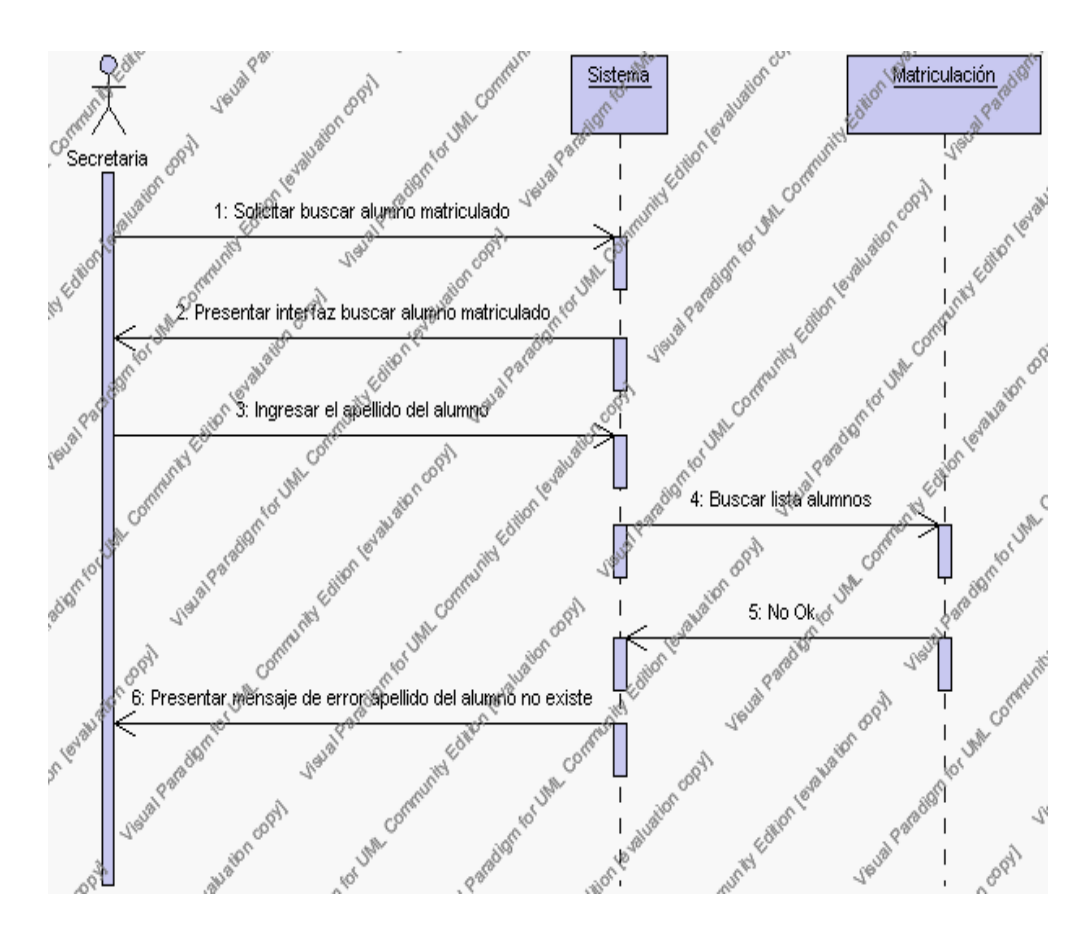

**Diagrama de Secuencia Alternativo 4.91 Buscar Matriculación**

#### **Precondiciones**

3.1 La secretaria encargada de la matriculación debe ingresar correctamente su login y password que le acrediten como único administrador de todos los procesos relacionados con la Matriculación con permisos correspondientes en el sistema.

- 3.2 La secretaria encargada de la matriculación debe primero haber registrado al alumno o inscribirlo, esto se lo hace dando un clic en el link de "Alumno" o en el link "Inscripción" en la interfaz gráfica.
- 3.3 La secretaria encargada de la matriculación debe haber seleccionado el link de "Matriculación" de su interfaz gráfica.

## **Postcondiciones**

- 4.1 En caso de haberse dado de alta una nueva matriculación, los datos de Matriculación de un alumno quedan almacenados en la base de datos.
- 4.2 En caso de haberse realizado la eliminación de una matriculación de alumno, la Matriculación de ese alumno queda eliminado de la base de datos.
- 4.3 En caso de haberse realizado una modificación de los datos de matriculación, estos quedan almacenados en la base de datos.

**Departamento de Colecturía**

Este Diagrama de Caso de Uso nos muestra todas las gestiones que se realizan dentro del departamento de colecturía cuyo actor principal ha sido denominado como colectora.

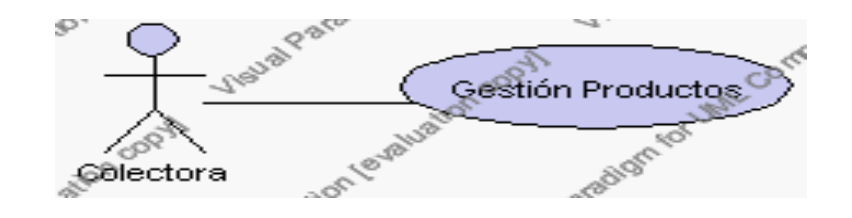

**Caso de Uso 4.107 Departamento de Colecturía**

A continuación se detallan la Gestión Productos:

**Especificación de casos de uso:**

#### **Gestión de Productos**

## **Descripción**

Este caso de uso resume la utilidad de alta, baja, modificación, reporte y búsqueda de los datos registrados en la base de datos de la plantilla de productos que tiene registrado la institución. La colectora podrá acceder a los datos de productos para realizar las siguientes operaciones: dar de alta, eliminar, editar, ver el reporte de productos o buscar datos.

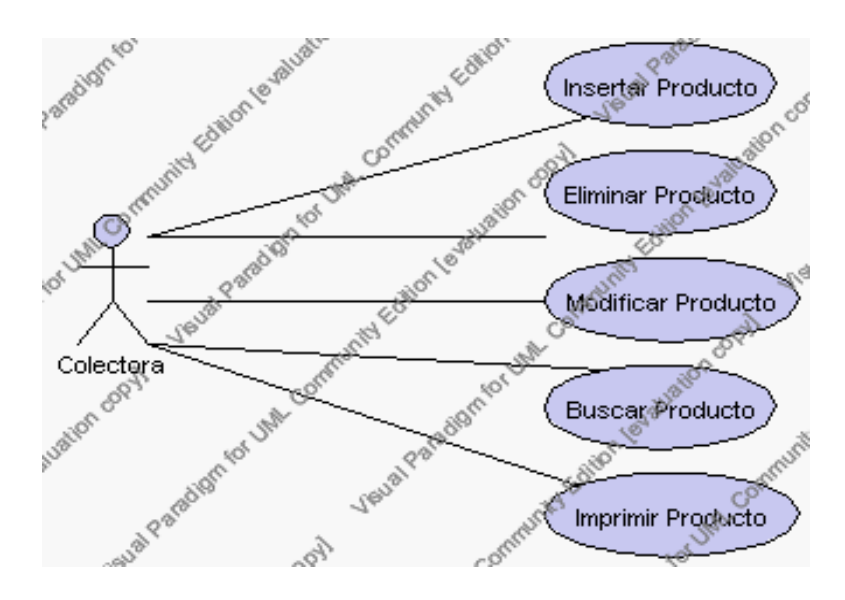

**Caso de Uso 4.108 Gestión Productos**

## **Flujo de Eventos**

#### Flujo Básico

- 1. La colectora puede seleccionar dar de alta un nuevo producto, pasar al punto 2; dar de baja un producto, pasar al punto 3; editar datos de un producto, pasar al punto 4; realizar el reporte de productos, pasar al punto 5 y buscar datos de un producto, pasar al punto 6.
- 2. La colectora solicita el alta de un nuevo producto presionando el icono "nuevo".

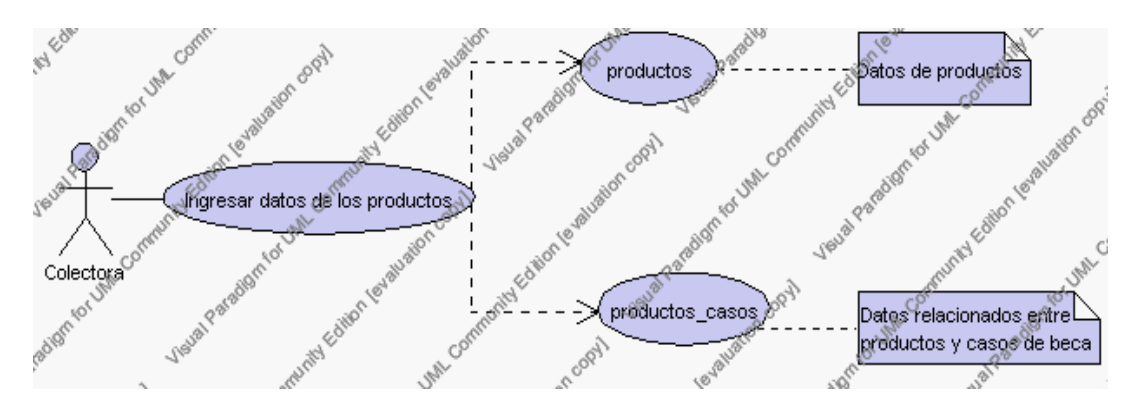

**Caso de Uso 4.109 Insertar Productos**

El sistema muestra los campos de datos necesarios para el alta: código, descripción, precio de venta, observaciones también se debe seleccionar la siguiente información de las listas respectivas: tipo, iva, estado, además debe seleccionar con un click en los check aquellos casos de beca que se desee que tenga el producto.

- 2.1.1. El campo tipo se selecciona de la lista de tipo que contiene las siguientes opciones:
	- 1.- producto
	- 2.- servicio
- 2.1.2. El campo iva se selecciona de la lista iva que contiene las

siguientes opciones:

- 1.- si
- 2.- no
- 2.1.3. El campo estado se selecciona de la lista de estado que contiene las siguientes opciones:

1.- activo.- Indica que el producto se encuentra disponible para su distribución.

- 2.- inactivo.- Indica que el producto no esta disponible temporalmente.
- 2.1.4. El campo casos de beca se selecciona de los check que se encuentran bajo este campo los mismos que contienen todos los casos de beca de la base de datos sedna de la tabla casos\_beca.
- 2.2. La colectora pulsa el icono "guardar". Ver punto 4.1.

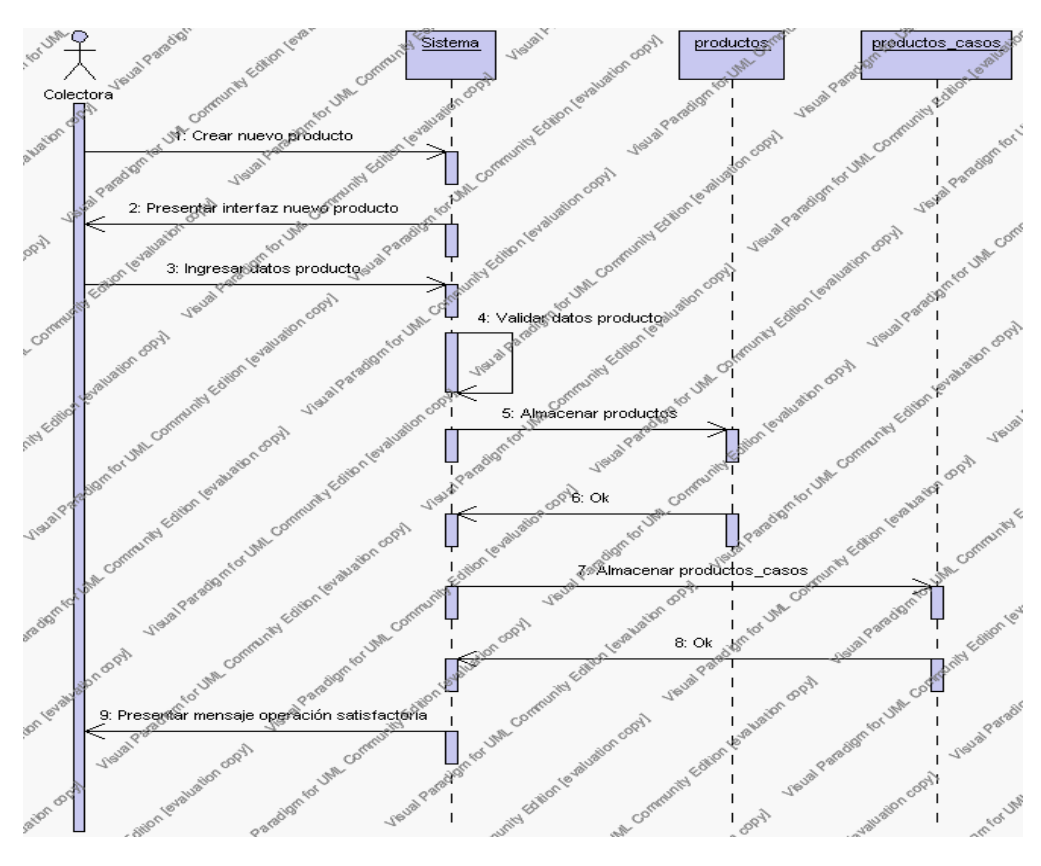

**Diagrama de Secuencia 4.84 Insertar Productos**

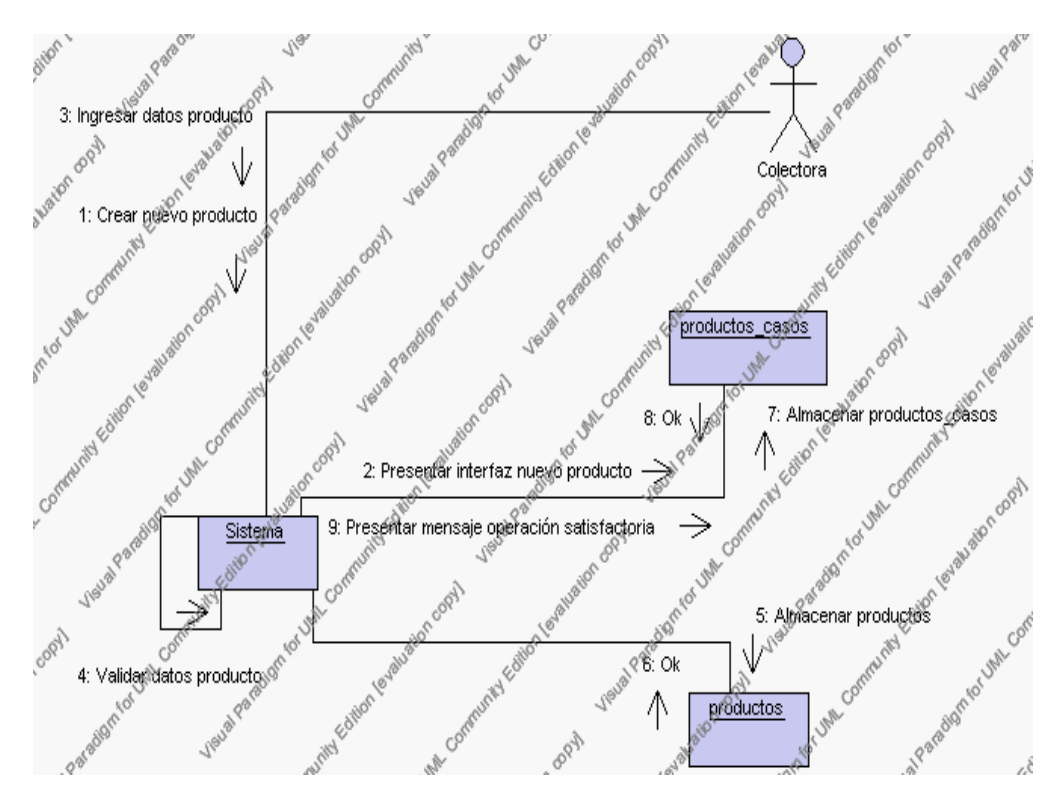

**Diagrama de Colaboración 4.84 Insertar Productos**

3. La colectora solicita la baja de un producto.

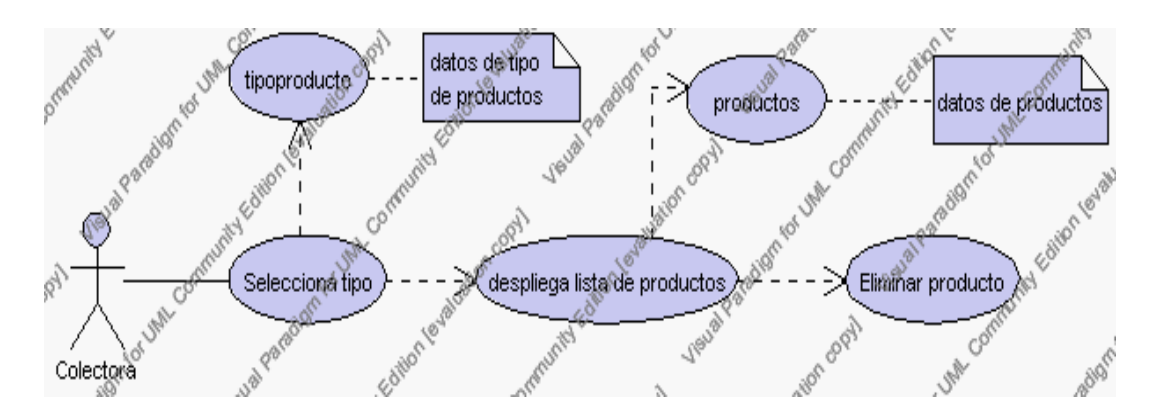

**Caso de Uso 4.110 Eliminar Productos**

- 3.1. La colectora debe seleccionar el tipo en el cual se encuentra el producto que desea eliminar, esto se presenta en la interfaz gráfica de Gestión de Productos.
- 3.2. El sistema muestra de acuerdo al tipo seleccionado los productos existentes con la información de código, descripción y precio de venta, esto se presenta en la interfaz gráfica de Gestión de Productos.
- 3.3. La colectora pulsa sobre el producto que desea eliminar.
- 3.4. El sistema muestra la información del producto: código, descripción, precio de venta del producto.
- 3.5. La colectora pulsa el icono "eliminar" de su interfaz gráfica.
- 3.6. El sistema genera un mensaje de aviso de borrado y solicita la confirmación de la eliminación.
- 3.7. La colectora puede confirmar la eliminación del producto pulsando el botón Aceptar, o bien puede cancelar el borrado pulsando el botón Cancelar. Ver punto 4.2.

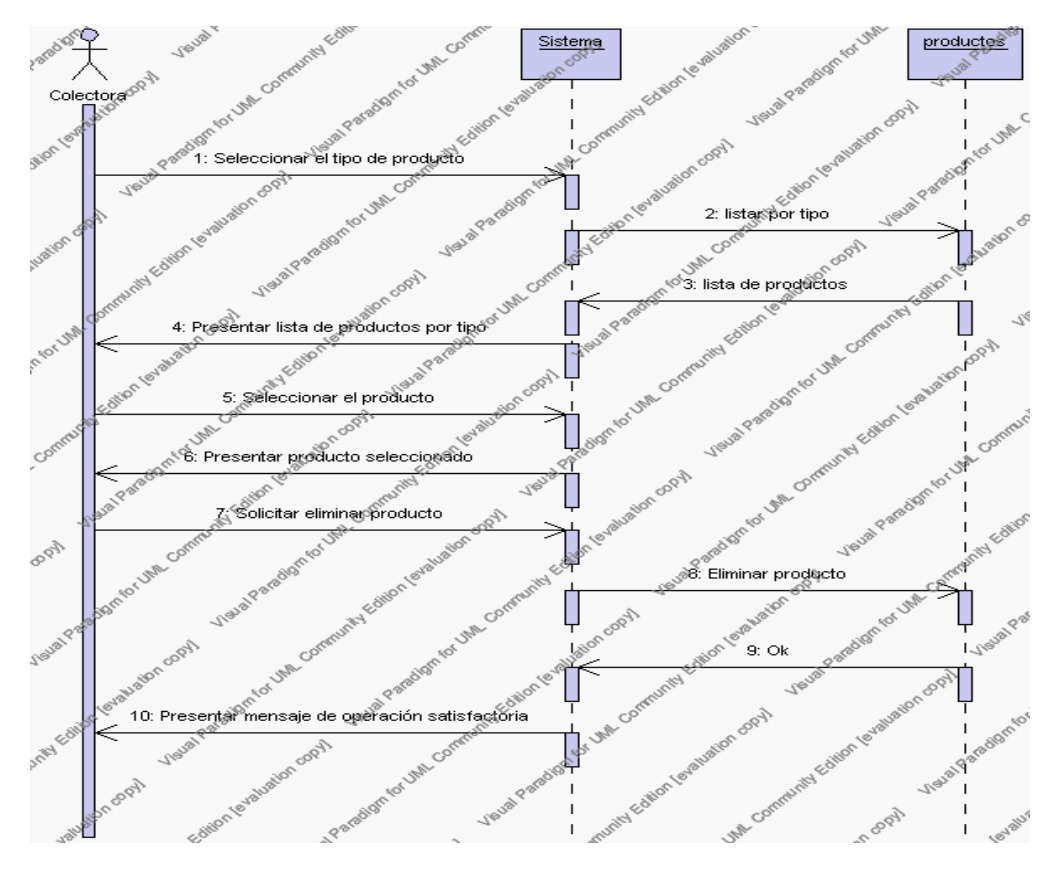

**Diagrama de Secuencia 4.85 Eliminar Productos**

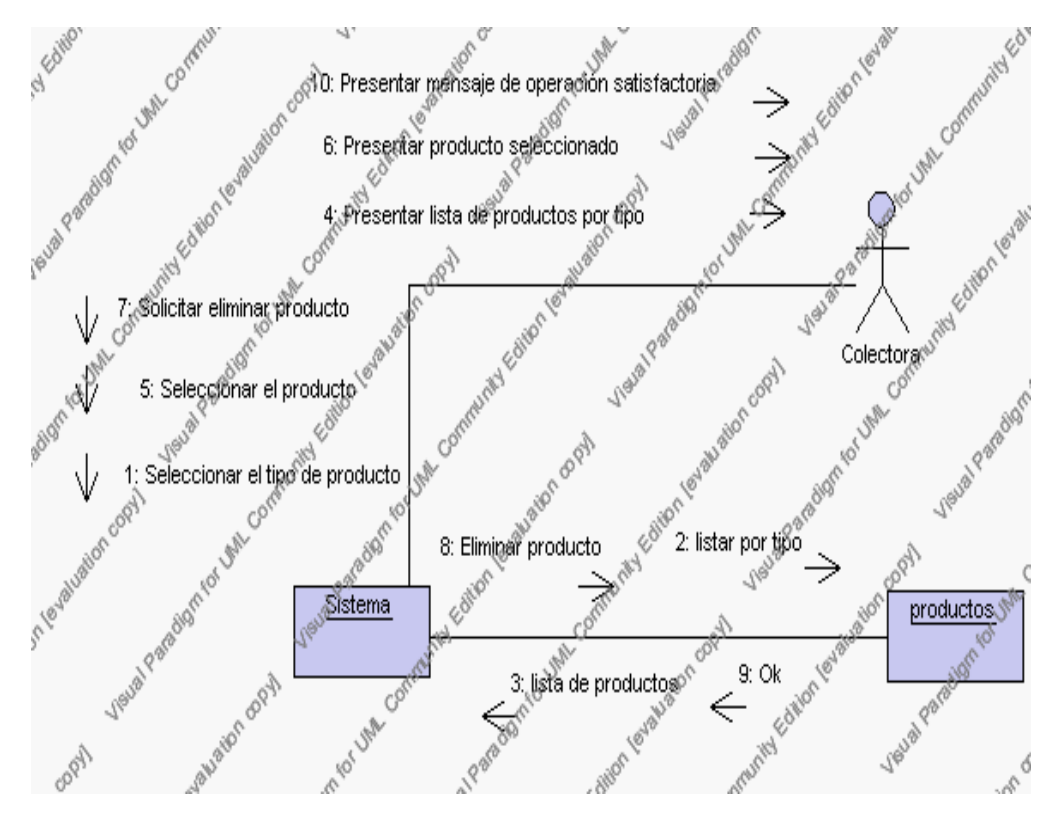

**Diagrama de Colaboración.4.85 Eliminar Productos**

4. La colectora solicita la modificación de los datos de un producto.

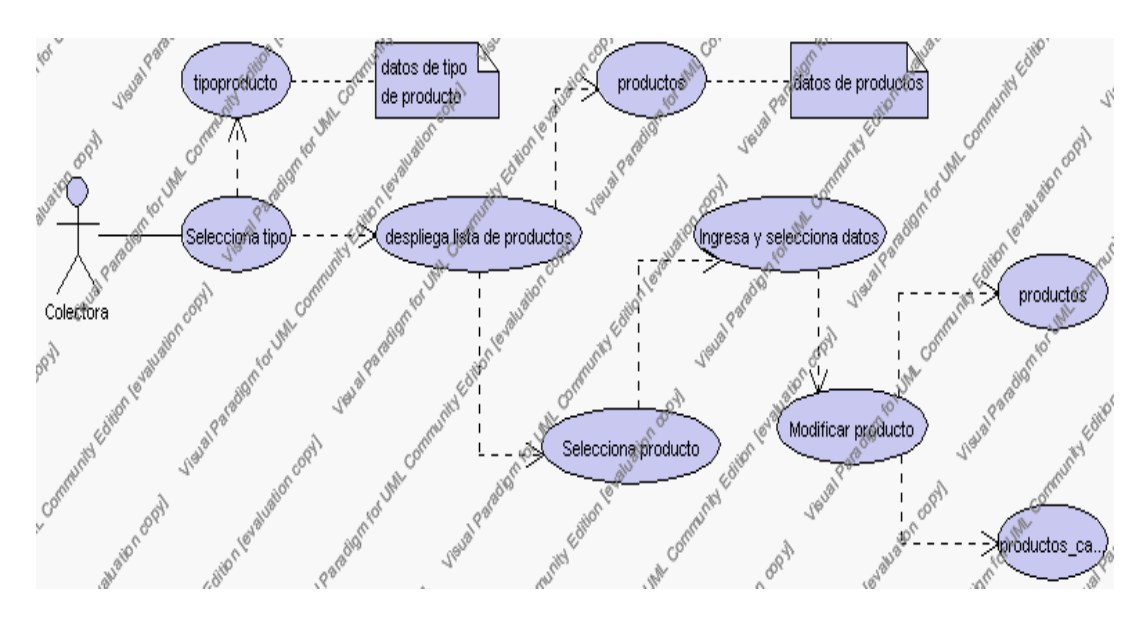

**Caso de Uso 4.111 Modificar Productos**

- 4.1. La colectora debe seleccionar el tipo en el cual se encuentra el producto que desea modificar, esto se presenta en la interfaz gráfica de Gestión de Productos.
- 4.2. El sistema muestra de acuerdo al tipo seleccionado los productos existentes con la información de código, descripción y precio de venta, esto se presenta en la interfaz gráfica de Gestión de Productos.
- 4.3. La colectora pulsa sobre el producto que desea editar.
- 4.4. El sistema muestra la información del producto: código, descripción, precio de venta del producto.
- 4.5. La colectora pulsa el icono "editar" de su interfaz gráfica.
- 4.6. El sistema muestra los siguientes campos que pueden ser editados: código, descripción, precio de venta, observaciones también la información de las listas: tipo, iva, estado, además los casos de beca que tiene ese productos aparecerán activos en los check.
	- 4.6.1. El campo tipo se selecciona de la lista de tipo que contiene las siguientes opciones:
		- 1.- producto
		- 2.- servicio
	- 4.6.2. El campo iva se selecciona de la lista iva que contiene las siguientes opciones:
		- 1.- si
		- 2.- no
	- 4.6.3. El campo estado se selecciona de la lista de estado que contiene

las siguientes opciones:

- 1.- activo.- Indica que el producto se encuentra disponible para su distribución.
- 2.- inactivo.- Indica que el producto no esta disponible temporalmente.
- 4.6.4. El campo casos de beca se edita activando una nueva casilla de check o desactivando los check que se encuentran bajo este campo.
- 4.7. La colectora puede solicitar almacenar los datos modificados pulsando el botón "guardar" de la interfaz gráfica. Ver punto 4.3.

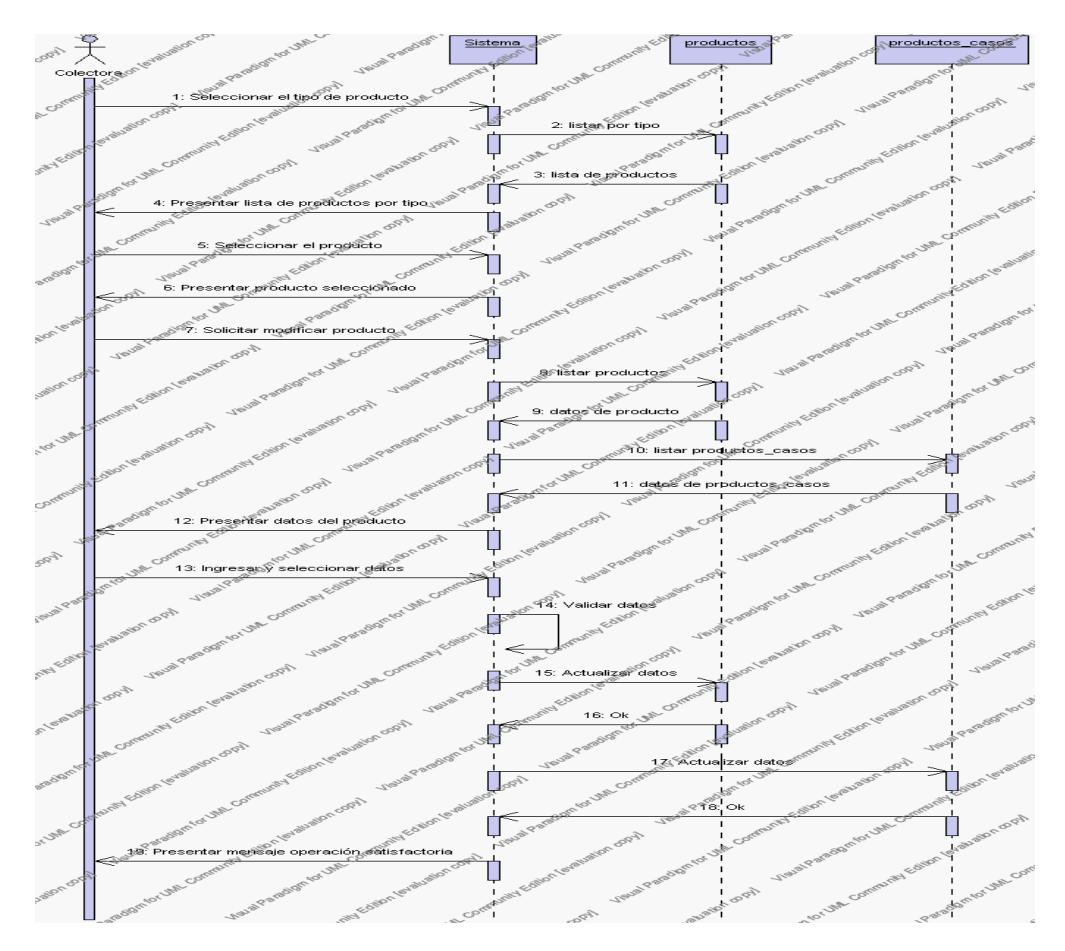

**Diagrama de Secuencia 4.86 Modificar Productos**

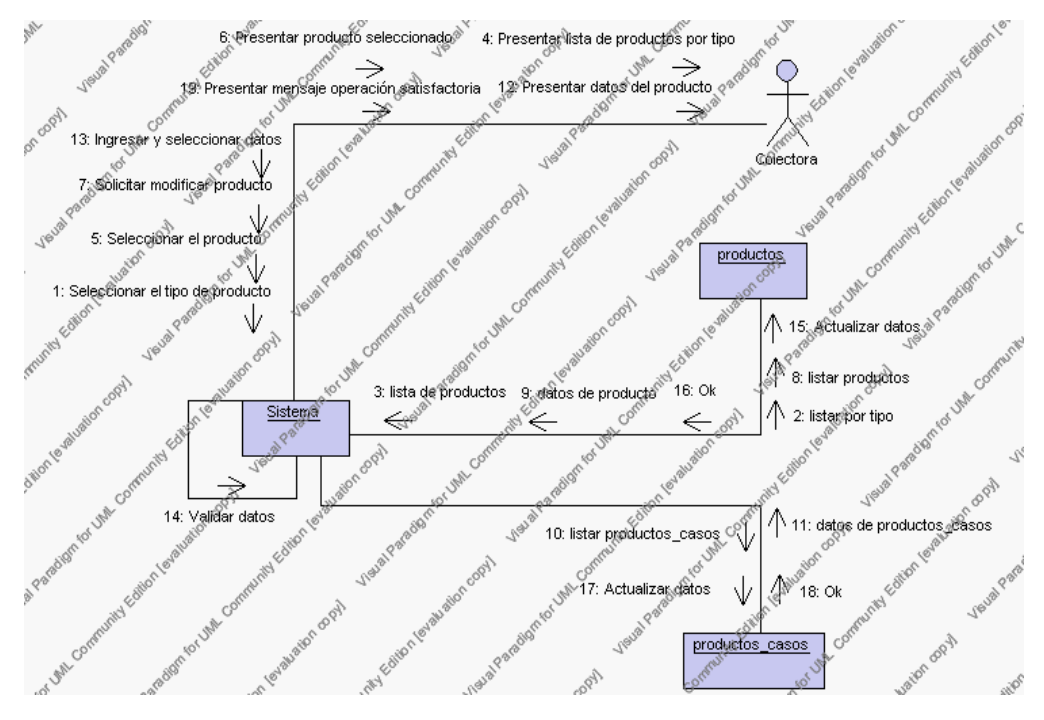

**Diagrama de Colaboración.4.86 Modificar Productos**

5. La colectora solicita el reporte de productos.

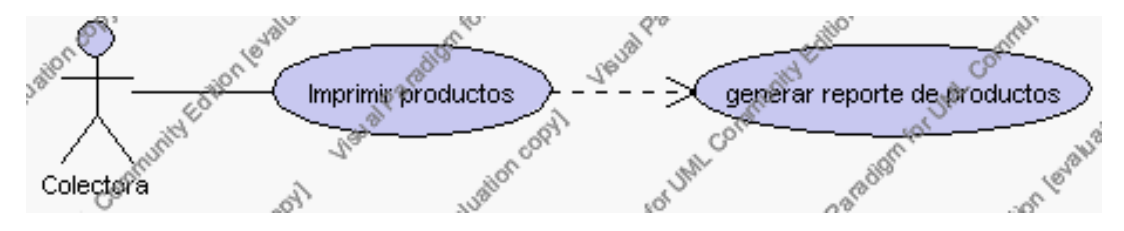

**Caso de Uso 4.112 Imprimir Productos**

- 5.1. La colectora pulsa el icono "imprimir" de su interfaz gráfica.
- 5.2. El sistema muestra los campos de código, descripción y precio de venta de todos los productos en estado activo.
- 5.3. La colectora puede imprimir este reporte, pulsando en el icono "imprimir".

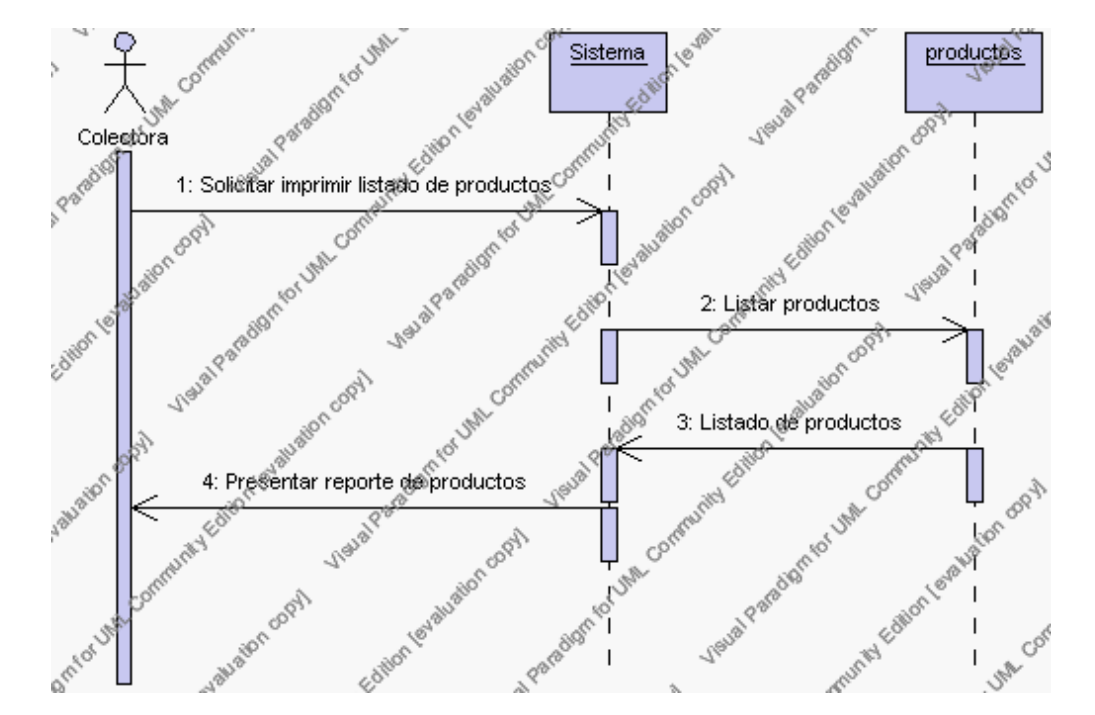

**Diagrama de Secuencia 4.87 Imprimir Productos**

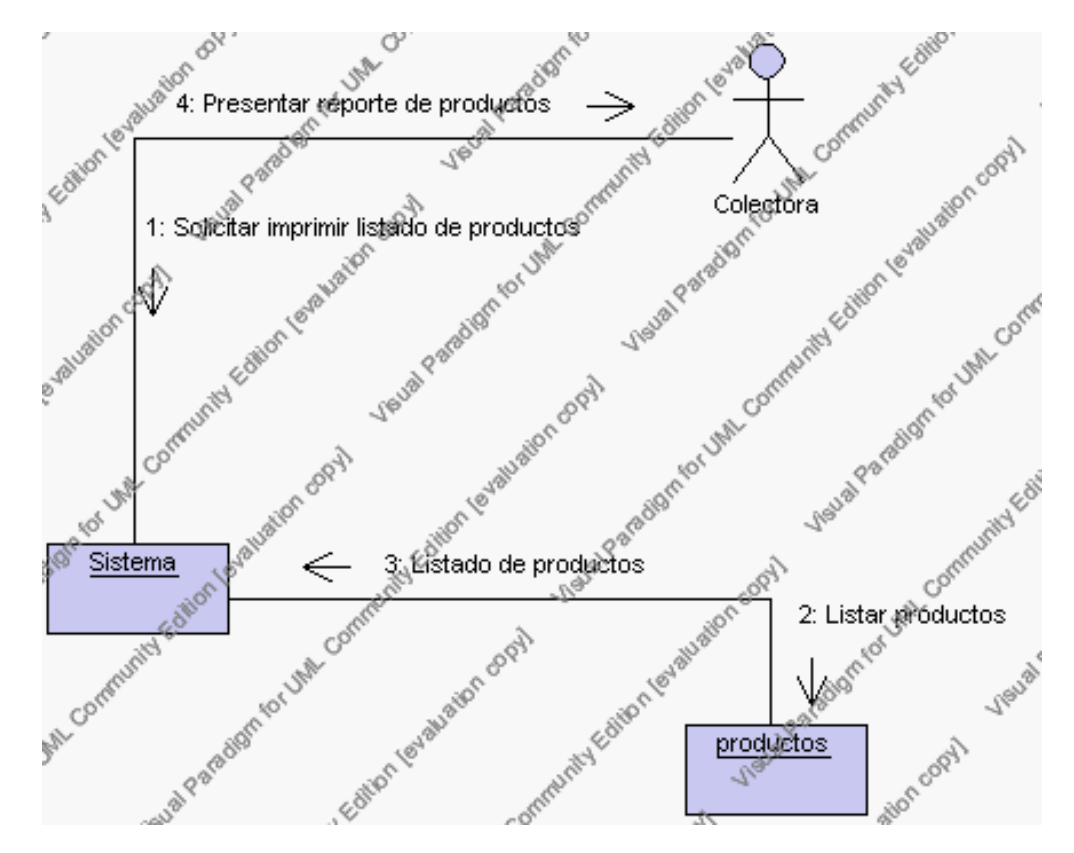

**Diagrama de Colaboración 4.87 Imprimir Productos**

6. La colectora solicita la búsqueda de un producto.

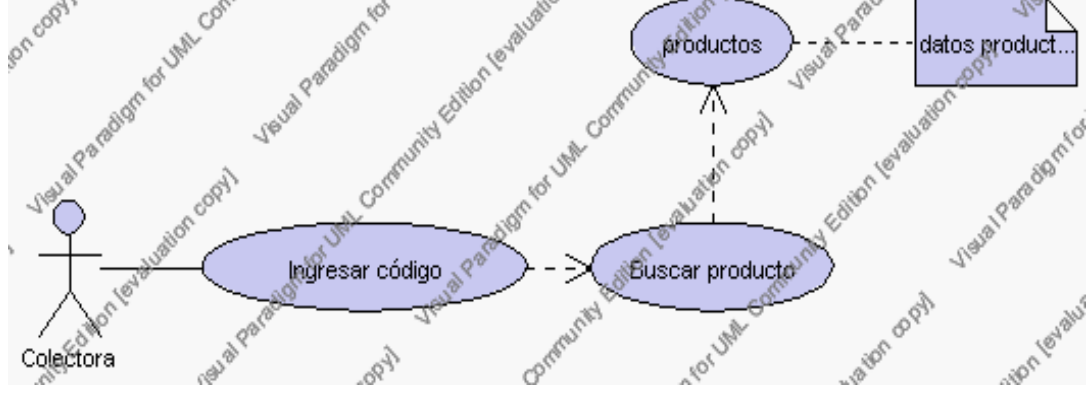

**Caso de Uso 4.113 Buscar Productos**

- 6.1. La colectora pulsa el icono "buscar" de su interfaz gráfica.
- 6.2. El sistema muestra el campo código mediante el cual se podrá realizar la búsqueda.
- 6.3. La colectora ingresa el código del producto.
- 6.4. La colectora pulsa el icono "buscar".
- 6.5. El sistema realiza la búsqueda y muestra la información de: estado, tipo, fecha, descripción, iva, precio de venta, observaciones y beca.
- 6.6. Para regresar a la pantalla de búsqueda hay que pulsar el icono "cancelar".

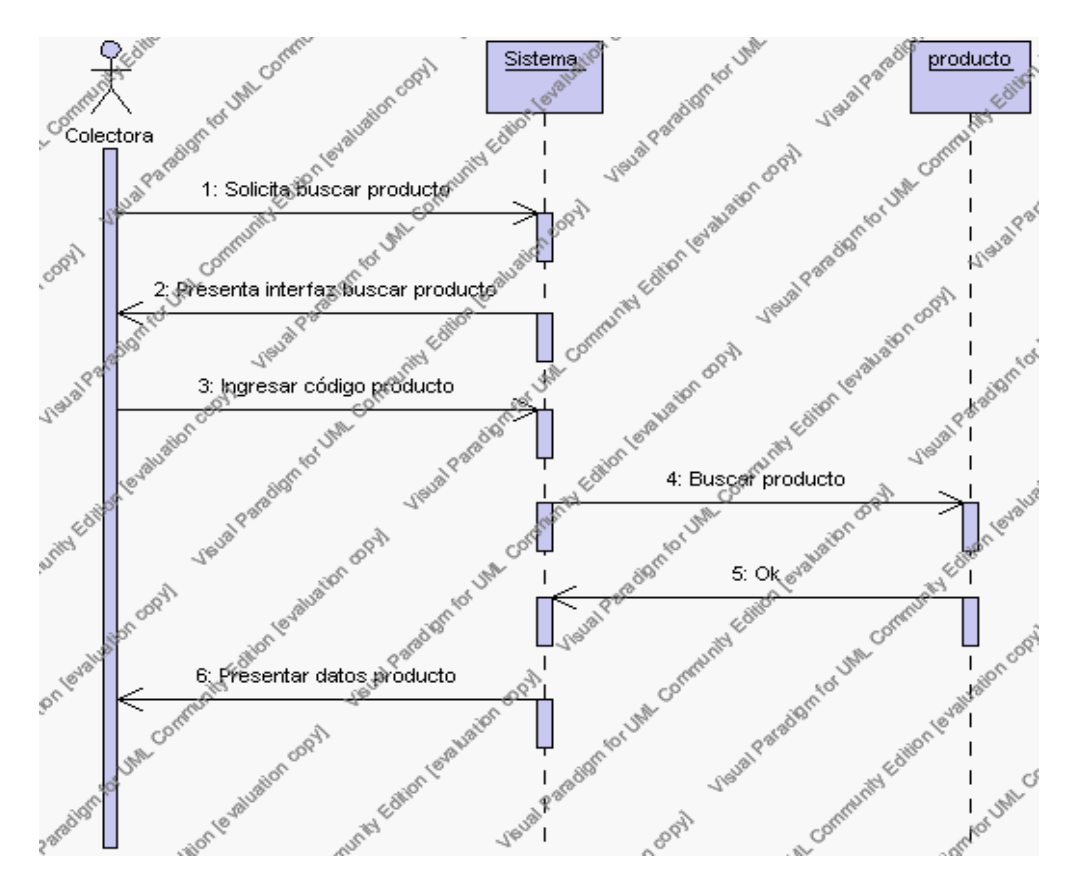

**Diagrama de Secuencia 4.88 Buscar Productos**

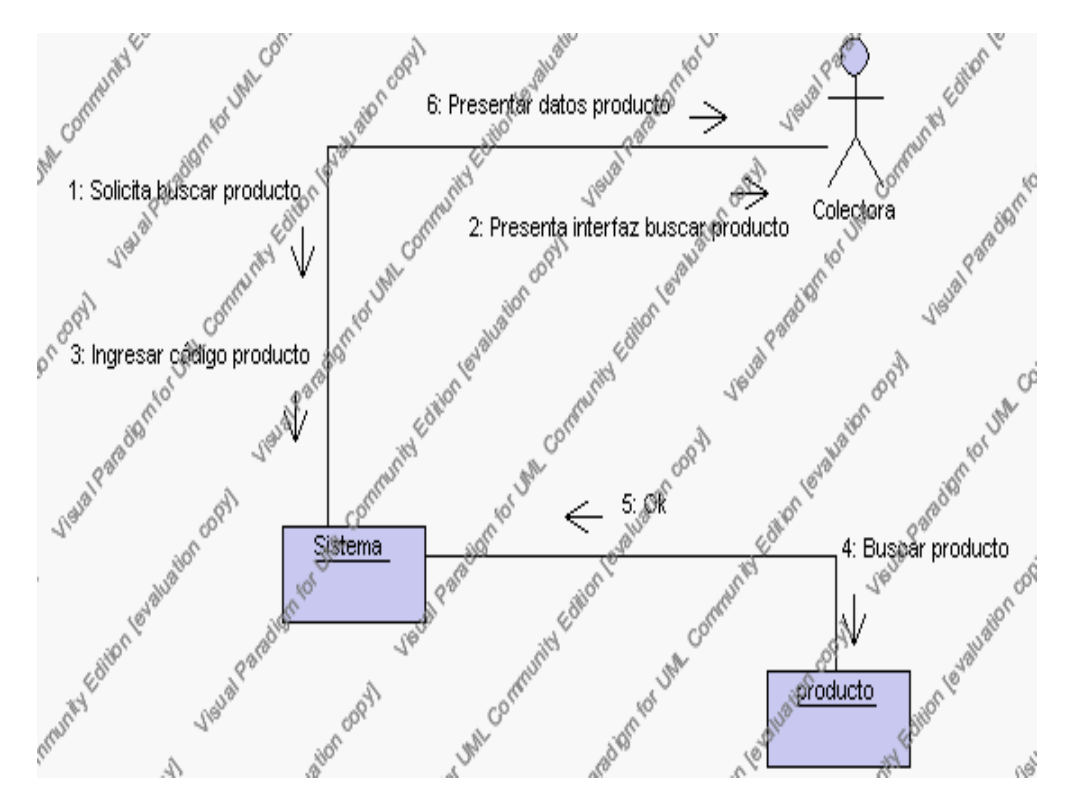

**Diagrama de Colaboración.4.88 Buscar Productos**

### **Flujos Alternativos**

#### *En el punto 2.2*

El sistema comprueba que el código del nuevo producto no corresponde con ningún otro ya existente en la tabla productos. En caso afirmativo, generará un mensaje de error comunicando que dicho producto ya está dado de alta en la tabla. El sistema comprueba además que se han introducido todos los datos obligatorios caso contrario el sistema generará un mensaje de error comunicando que faltan datos necesarios del producto.

### *En el punto 2.2*

Si se ha generado mensaje de error, el sistema vuelve a mostrar la interfaz gráfica de alta de producto.

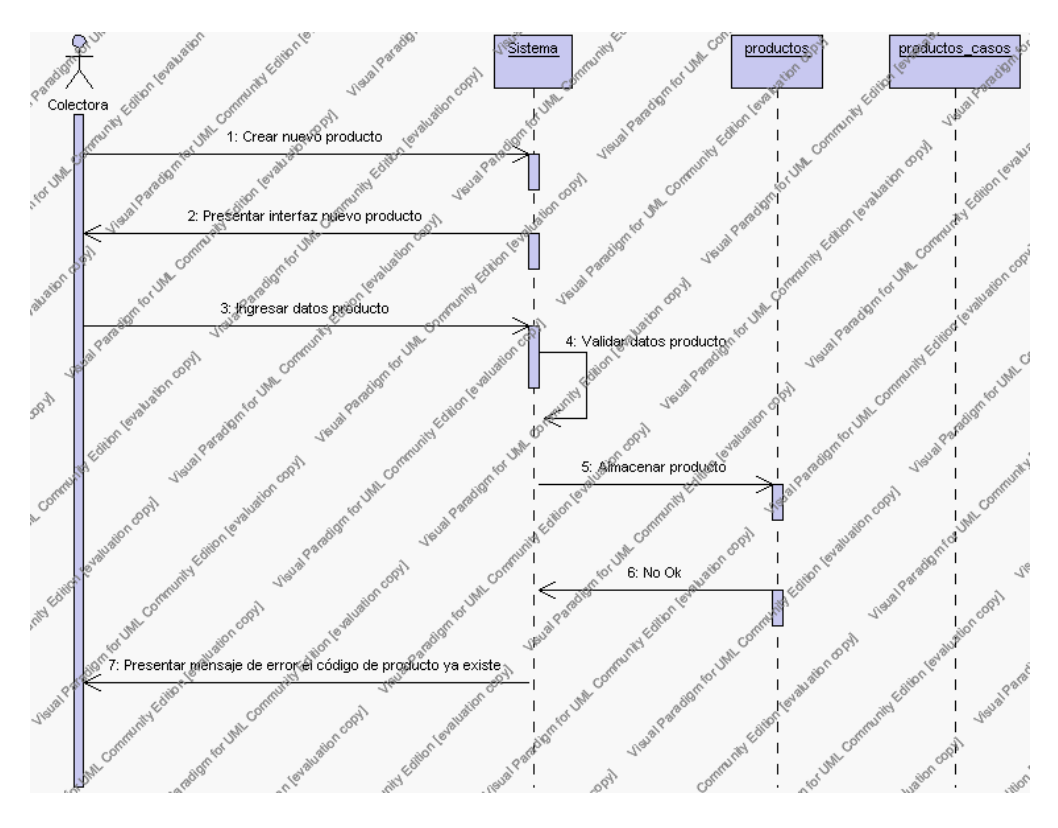

**Diagrama de Secuencia Alternativo 4.92 Insertar Productos**

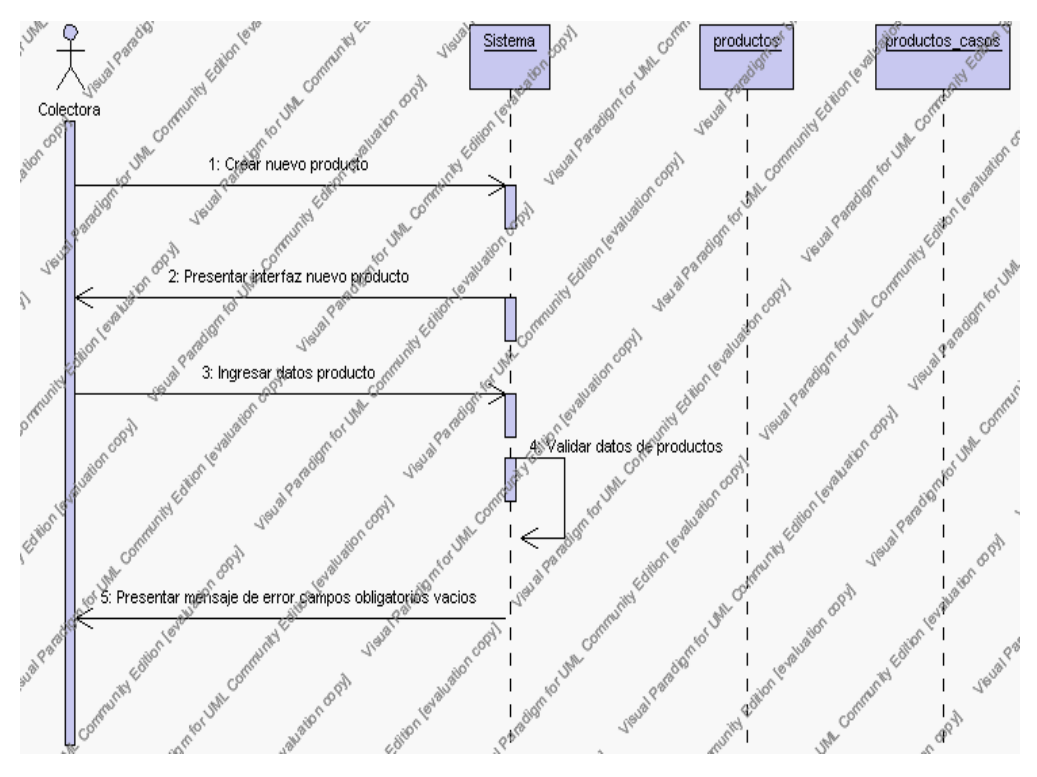

**Diagrama de Secuencia Alternativo 4.93 Insertar Productos**

# *En el punto 3.7*

El sistema comprueba que el código seleccionado no tenga datos relacionados a él. Si el código tiene datos dependientes se generará un mensaje de error indicando que el registro no puede ser eliminado.

# *En el punto 3.7*

Si se ha generado mensaje de error, el sistema muestra la página principal de la gestión productos.

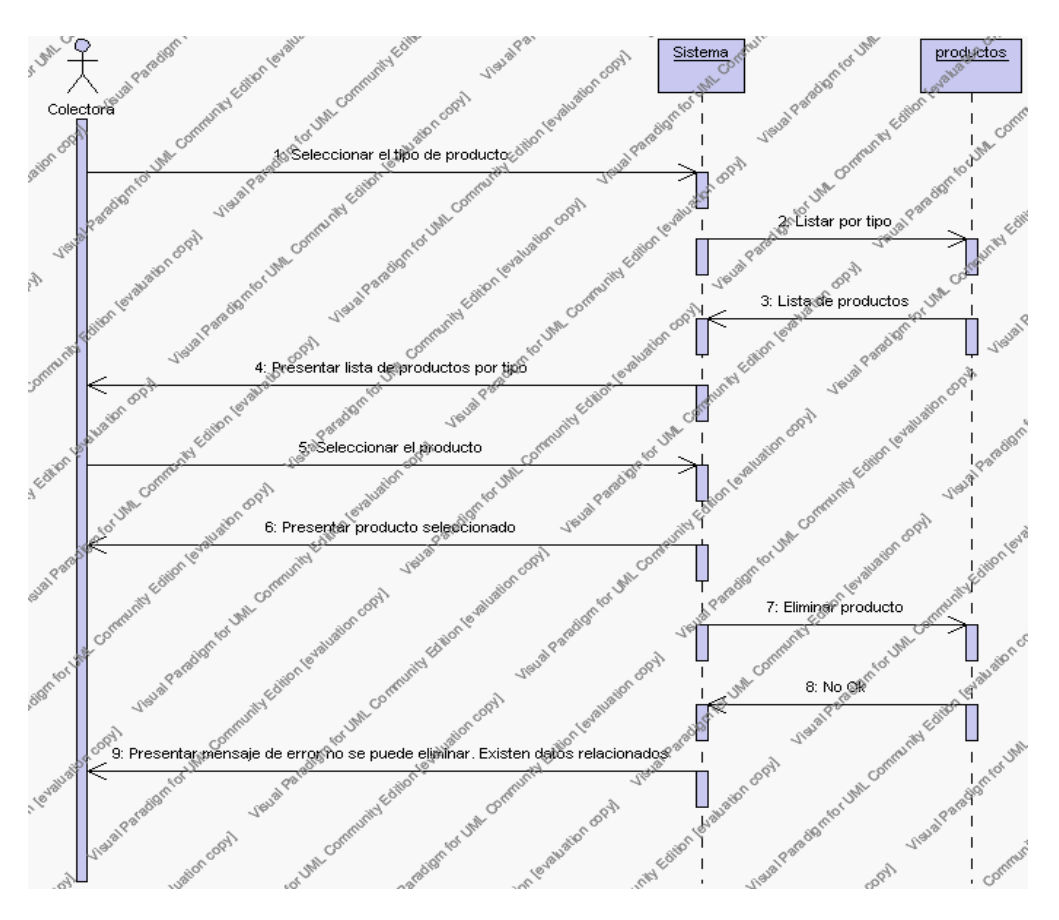

**Diagrama de Secuencia Alternativo 4.94 Eliminar Productos**

### *En el punto 4.7*

El sistema comprueba que todos los datos obligatorios no estén vacíos, caso contrario el sistema generará un mensaje de error comunicando que faltan datos necesarios del producto.

# *En el punto 4.7*

Si se ha generado mensaje de error, el sistema muestra la interfaz gráfica de modificar productos.

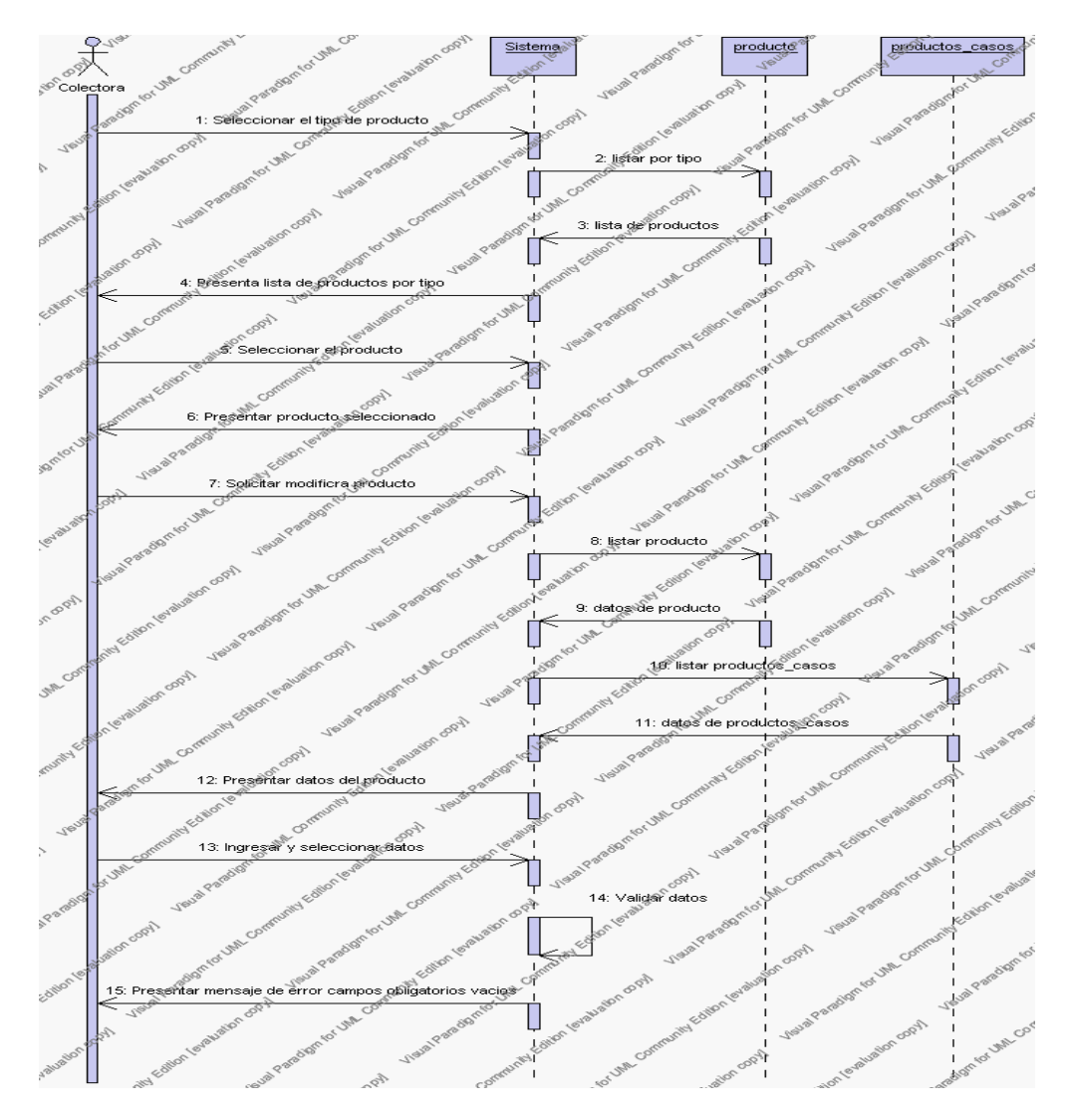

**Diagrama de Secuencia Alternativo 4.95 Modificar Productos**

# *En el punto 6.4*

El sistema comprueba que el código introducido corresponde a alguno de los registrados de la tabla productos. Si el código no se encuentra en la tabla productos, se generará un mensaje indicando que no existen datos.

*En el punto 6.4*

Si se ha generado mensaje de error, el sistema vuelve a mostrar la interfaz gráfica de buscar producto.

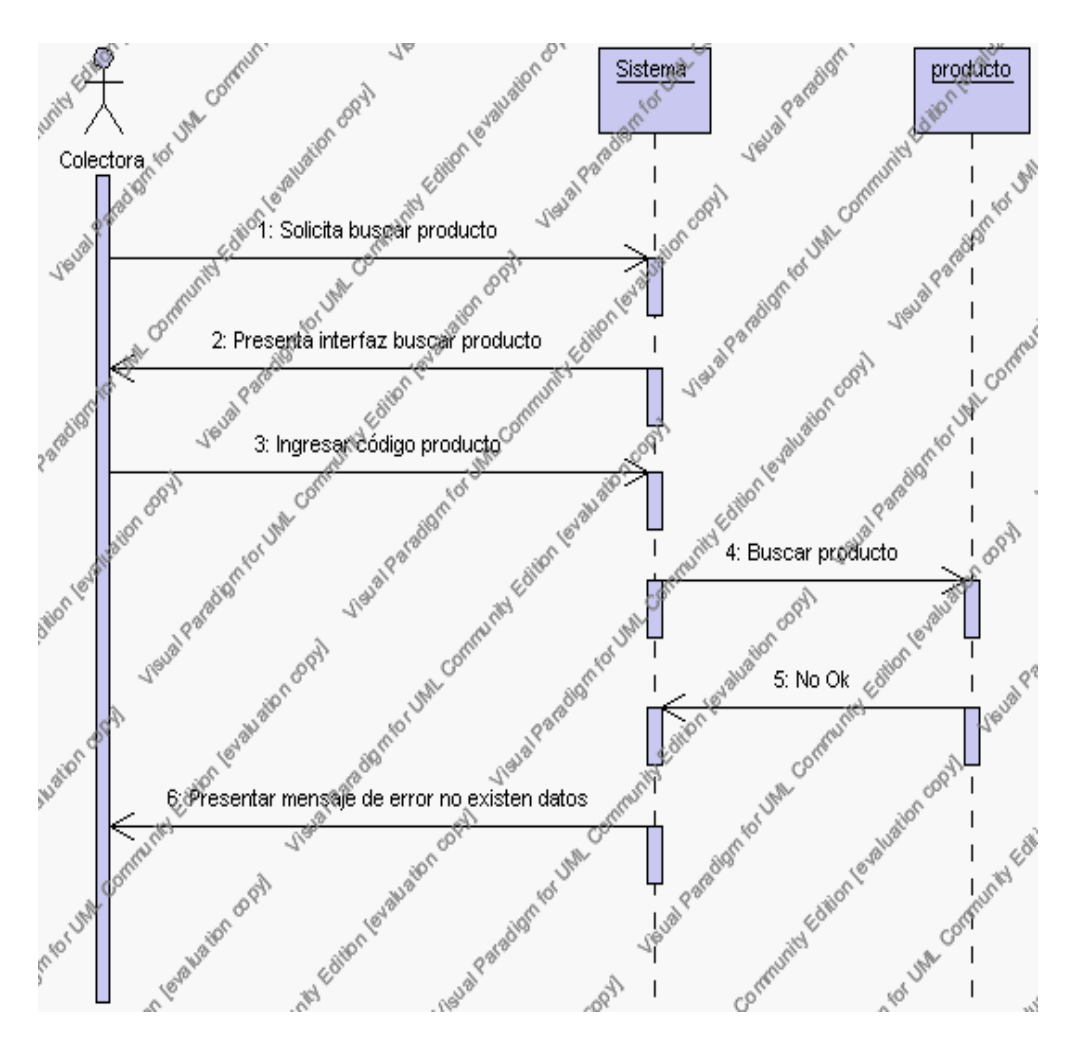

**Diagrama de Secuencia Alternativo 4.96 Buscar Productos**

### **Precondiciones**

- 3.1 La colectora debe ingresar correctamente su login y password que le acrediten como único administrador de la bodega con permisos correspondientes en el sistema.
- 3.2 La colectora debe haber seleccionado el link de "Productos" de su interfaz gráfica.

### **Postcondiciones**

- 4.1 En caso de haberse dado de alta un producto, los datos del producto quedan almacenados en la base de datos.
- 4.2 En caso de haberse realizado la eliminación de un producto, el producto queda eliminado de la base de datos.
- 4.3 En caso de haberse realizado una modificación de los datos de un producto, quedan almacenados en la base de datos.

# **Gestión Contable**

Este Diagrama de Caso de Uso nos muestra todas las gestiones que se realizan dentro del departamento de colecturía cuyo actor principal ha sido denominado como colectora.

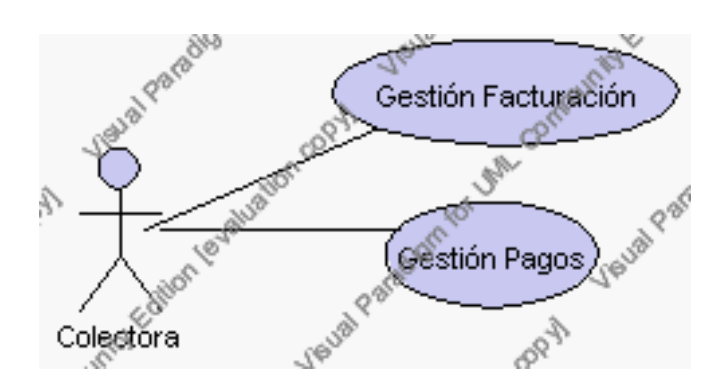

**Caso de Uso 4.114 Gestión Contable**

A continuación se detallan cada una de las gestiones de la Gestión Contable:

**Especificación de casos de uso: Gestión Facturación**

### **Descripción**

Este caso de uso resume la utilidad de alta, baja (anulación), búsqueda y reporte de los datos registrados en la base de datos de la plantilla de facturas que tiene registrado la institución. La colectora podrá acceder a los datos de facturas para realizar las siguientes operaciones: dar de alta, eliminar, buscar o desplegar el reporte datos.

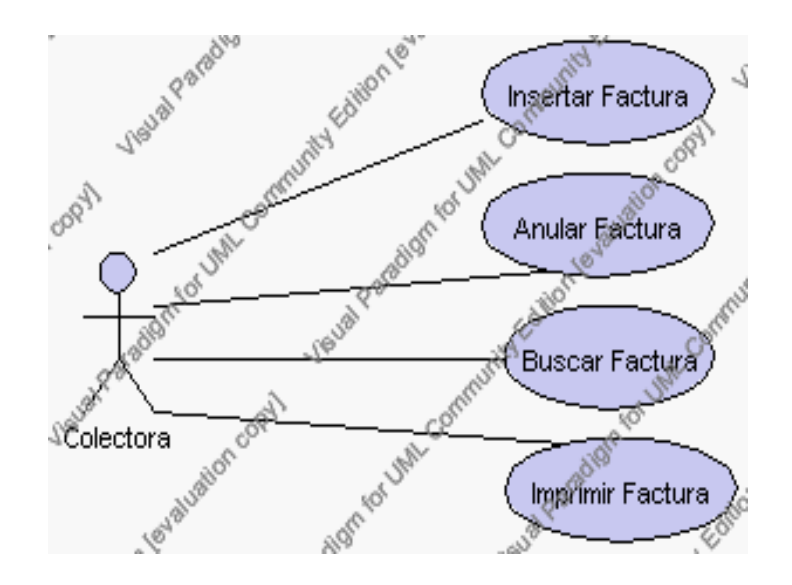

**Caso de Uso 4.115 Gestión Facturación**

**Flujo de Eventos**

## Flujo Básico

- 1. La colectora puede seleccionar dar de alta una nueva factura, pasar al punto 2; dar de baja (anulación) una factura, pasar al punto 3; y buscar datos de una factura, pasar al punto 4; desplegar reporte de facturas, pasar al punto 5.
- 2. La colectora solicita el alta de una nueva factura presionando el icono "nuevo".

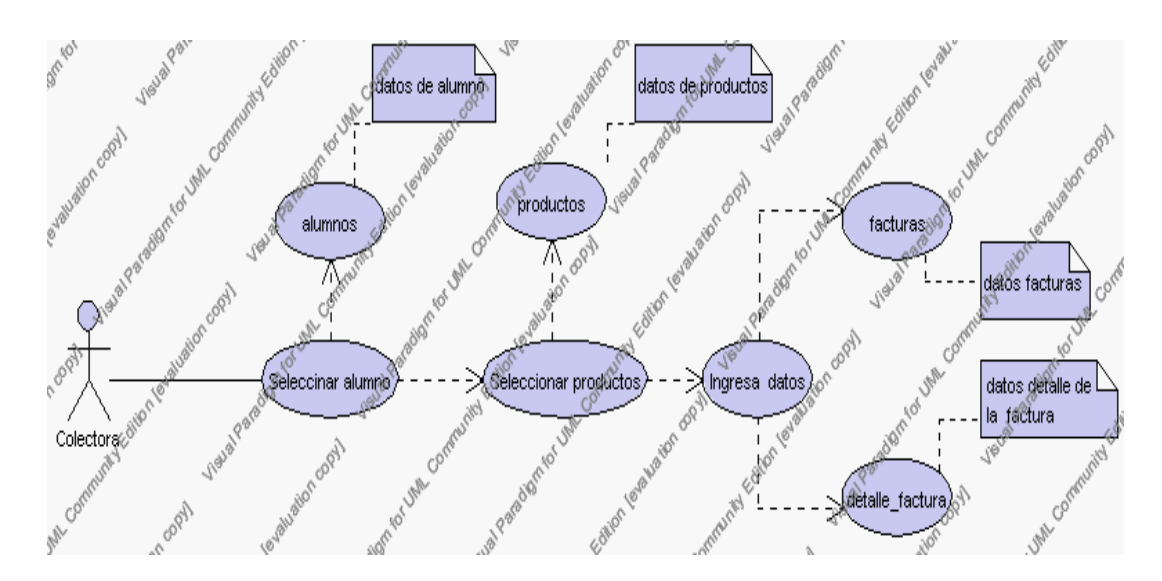

**Caso de Uso 4.116 Insertar Factura**

El sistema muestra una barra, la cual permite la búsqueda de alumnos (matriculados) en forma alfabética.

La colectora da un clic sobre cualquier letra de esta la barra.

El sistema desplegará la cédula y el nombre del alumno.

La colectora pulsa sobre el número de cédula del alumno al cual se le van a facturar productos y/o servicios.
La colectora pulsa "Guardar Cabecera" y "Generar Factura"

El sistema muestra al lado izquierdo el código, descripción, precio de venta de los productos. Y al costado derecho el formato de factura con el nombre del alumno seleccionado y la fecha actual.

La colectora debe seleccionar de la pantalla de productos aquellos que el alumno va a adquirir y después de cada selección debe ir presionando la palabra "Añadir".

El sistema muestra los registros de productos que se han ido seleccionando en la pantalla de facturas con los siguientes campos: detalle, v. unitario, iva, descuento y valor total.

La colectora si desea modifica el campo cantidad.

La colectora pulsa el icono "guardar". Ver punto 4.1.

El sistema muestra los siguientes campos: detalle, v. unitario, iva, descuento y valor total, cada uno de estos por la cantidad. También se muestra el valor total de la factura hasta ese momento.

Si la colectora desea eliminar los productos añadidos debe pulsar sobre la palabra "Eliminar"

El sistema irá produciendo la resta respectiva en el valor de la factura.

Si la colectora desea añadir más productos debe repetir los pasos desde el punto 2.7.

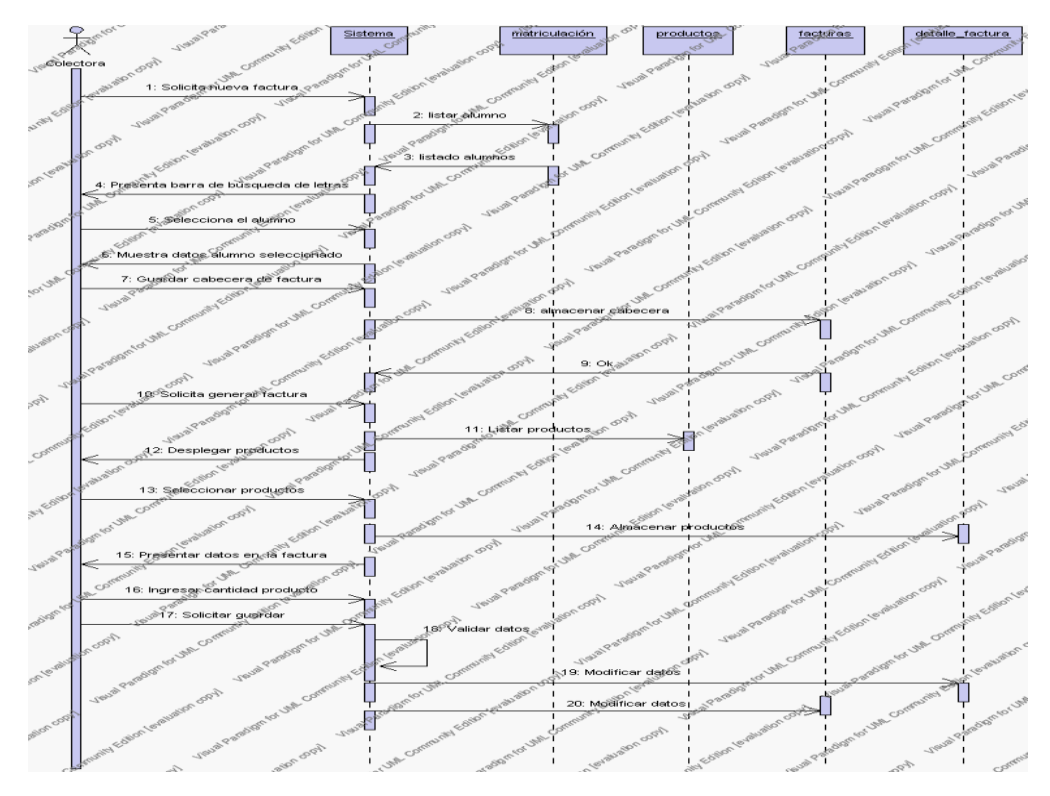

**Diagrama de Secuencia 4.89 Insertar Factura**

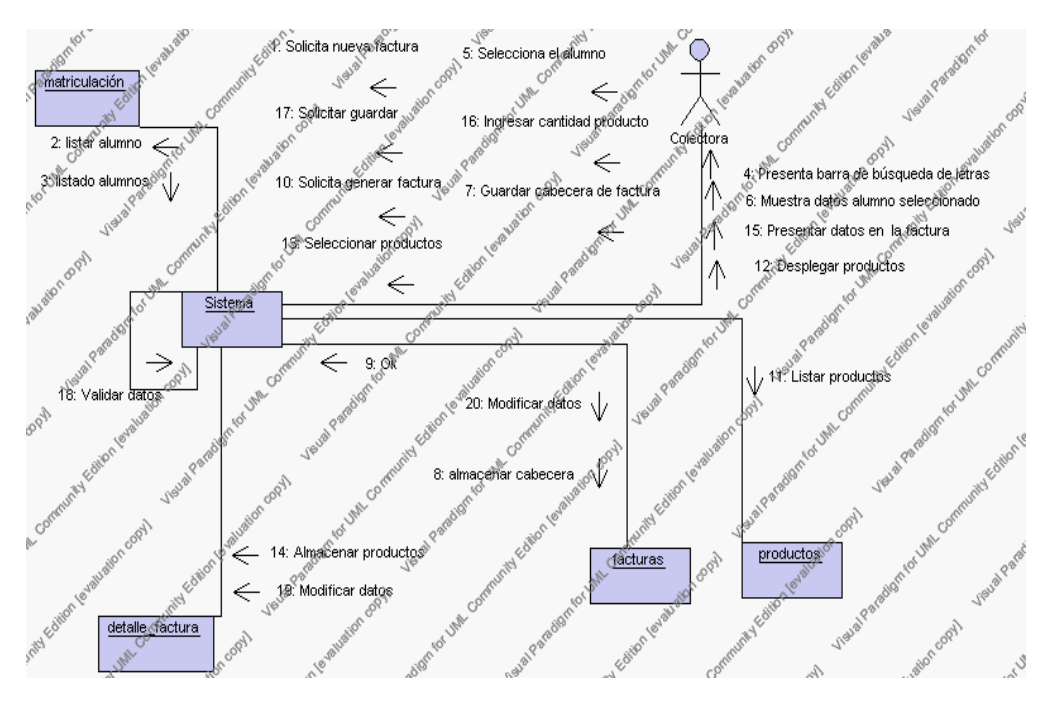

**Diagrama de Colaboración 4.89 Insertar Factura**

3. La colectora solicita la baja (anulación) de un registro previa la selección del

#### registro.

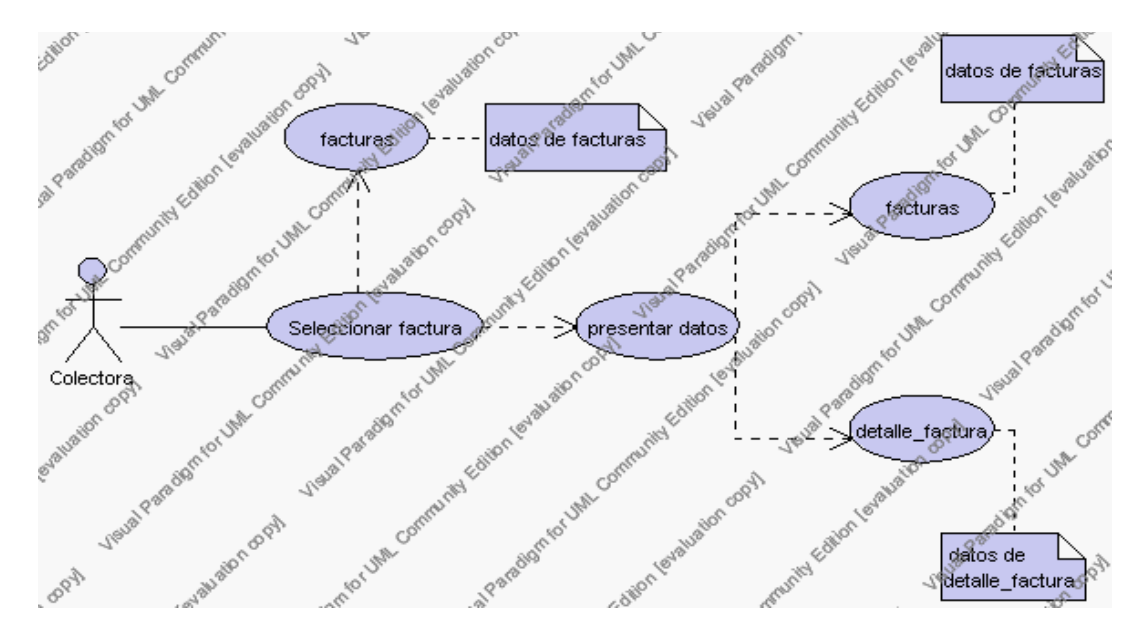

**Caso de Uso 4.117 Eliminar Factura**

El sistema muestra una barra, la cual permite la búsqueda de alumnos (con factura) en forma alfabética.

La colectora da un clic sobre cualquier letra de esta la barra.

El sistema desplegará el número de factura, el nombre y el valor total de la factura.

La colectora selecciona la factura que desea anular.

El sistema muestra los siguientes campos, en la cabecera: nombre, estado, fecha y valor total, y en el detalle: cantidad, detalle y precio total.

La colectora pulsa el icono "eliminar" de su interfaz gráfica.

El sistema genera un mensaje de aviso de anulación y solicita la confirmación de la anulación de la factura.

La colectora puede confirmar la anulación del producto pulsando el botón Aceptar, o bien puede cancelar el borrado pulsando el botón Cancelar. Ver punto 4.2.

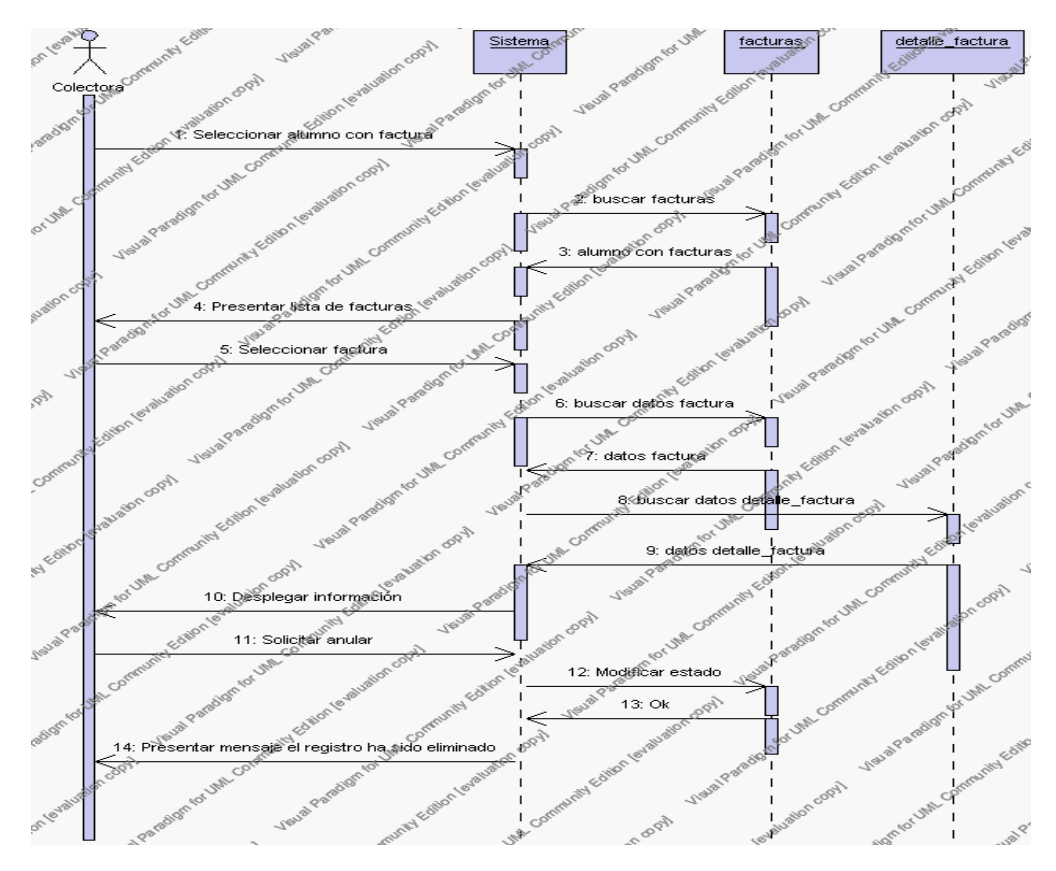

**Diagrama de Secuencia 4.90 Anular Factura**

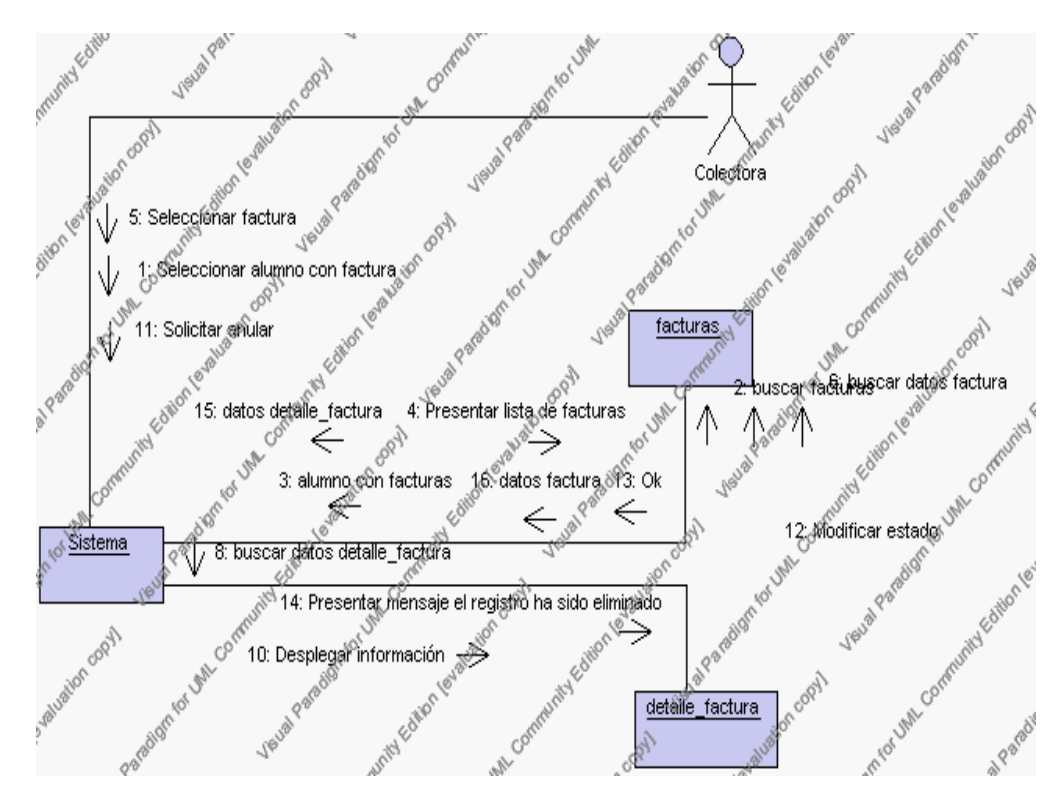

**Diagrama de Colaboración.4.90 Anular Factura**

4. La colectora solicita la búsqueda de una factura.

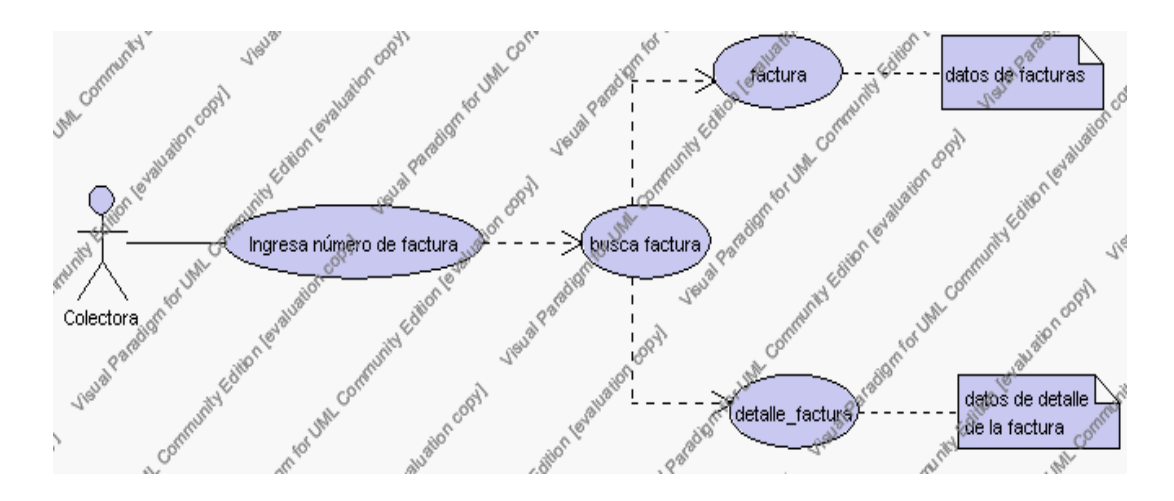

**Caso de Uso 4.118 Buscar Factura** 

La colectora pulsa el icono "buscar" de su interfaz gráfica.

El sistema muestra el campo número de factura mediante el cual se podrá realizar la búsqueda.

La colectora ingresa el número de factura.

La colectora pulsa el icono "buscar".

El sistema realiza la búsqueda y muestra los siguientes campos, en la cabecera: nombre, estado, fecha y valor total, y en el detalle: cantidad, detalle y precio total.

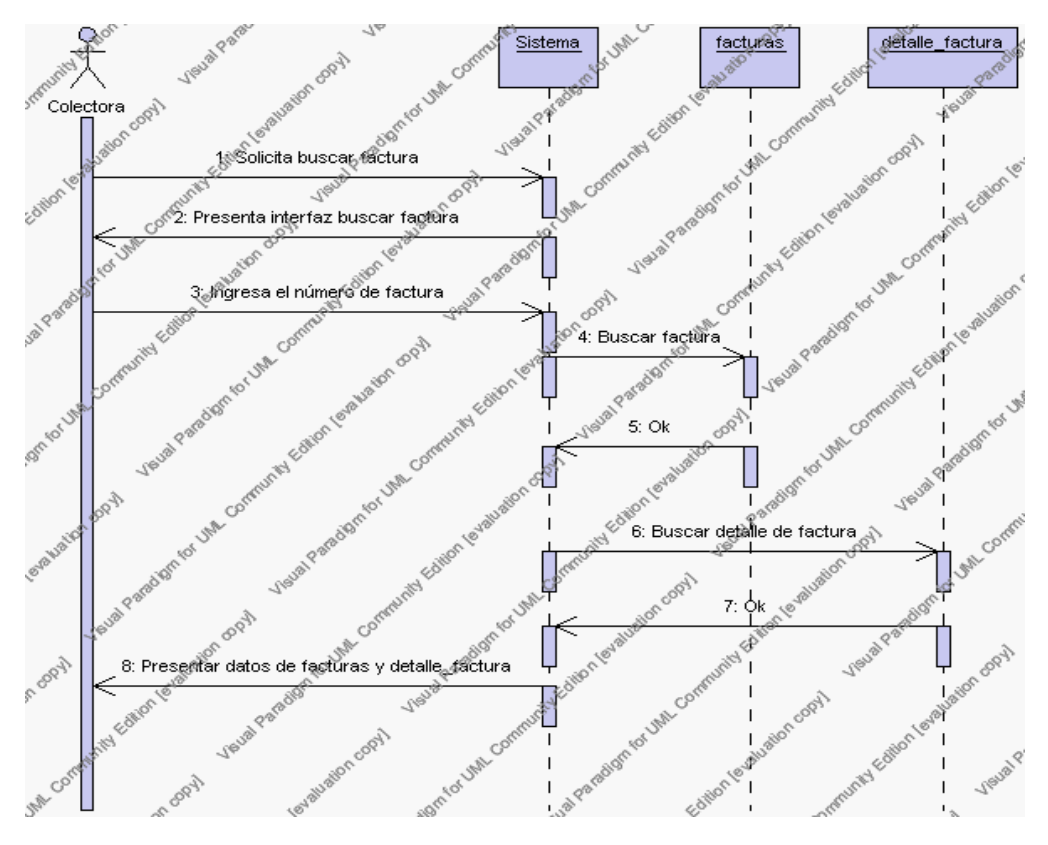

**Diagrama de Secuencia 4.91 Buscar Factura**

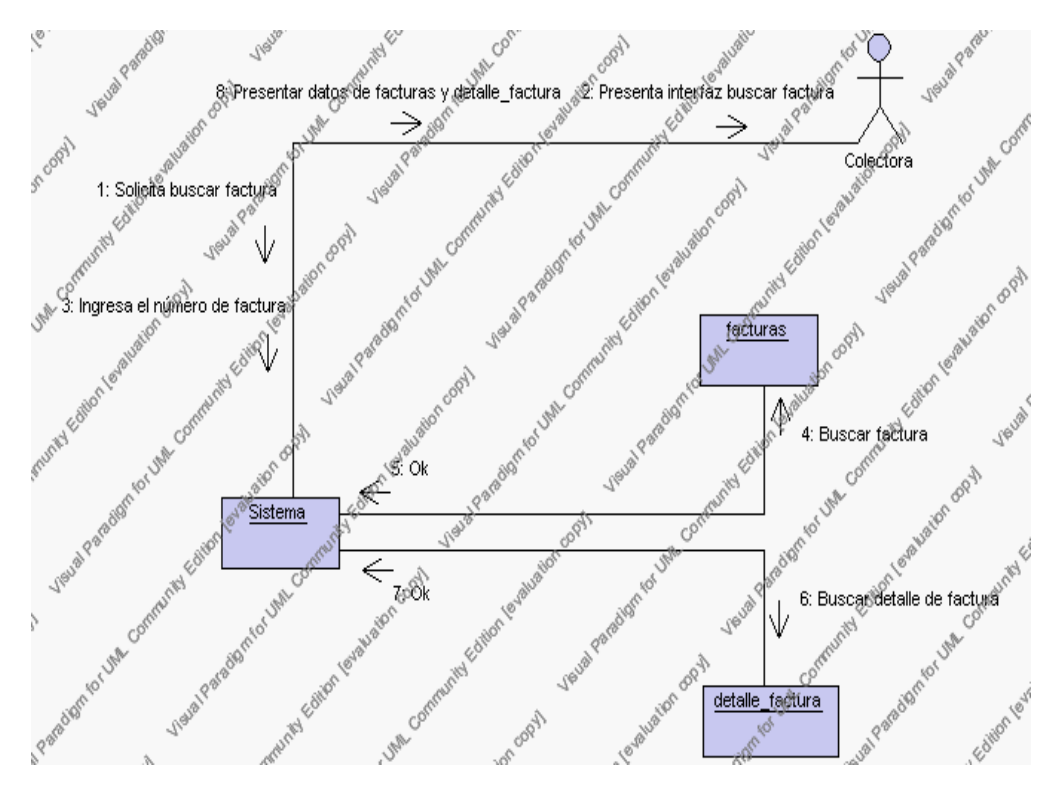

**Diagrama de Colaboración.4.91 Buscar Factura**

5. La colectora solicita el reporte de facturas.

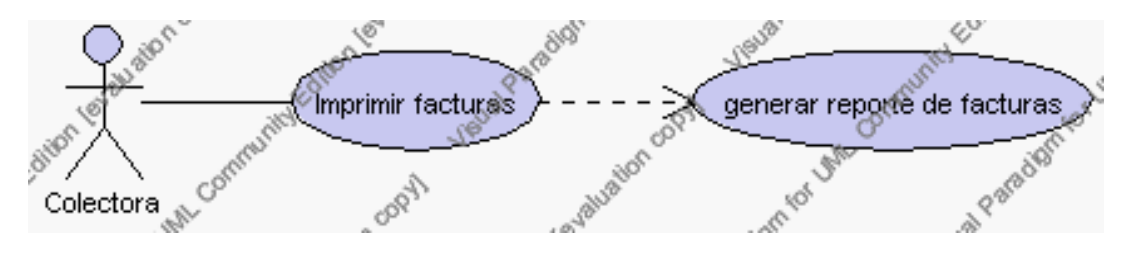

**Caso de Uso 4.119 Imprimir Factura**

La colectora pulsa el icono "imprimir" de su interfaz gráfica.

El sistema muestra los campos de código, fecha, nombre, valor total y estado de la factura.

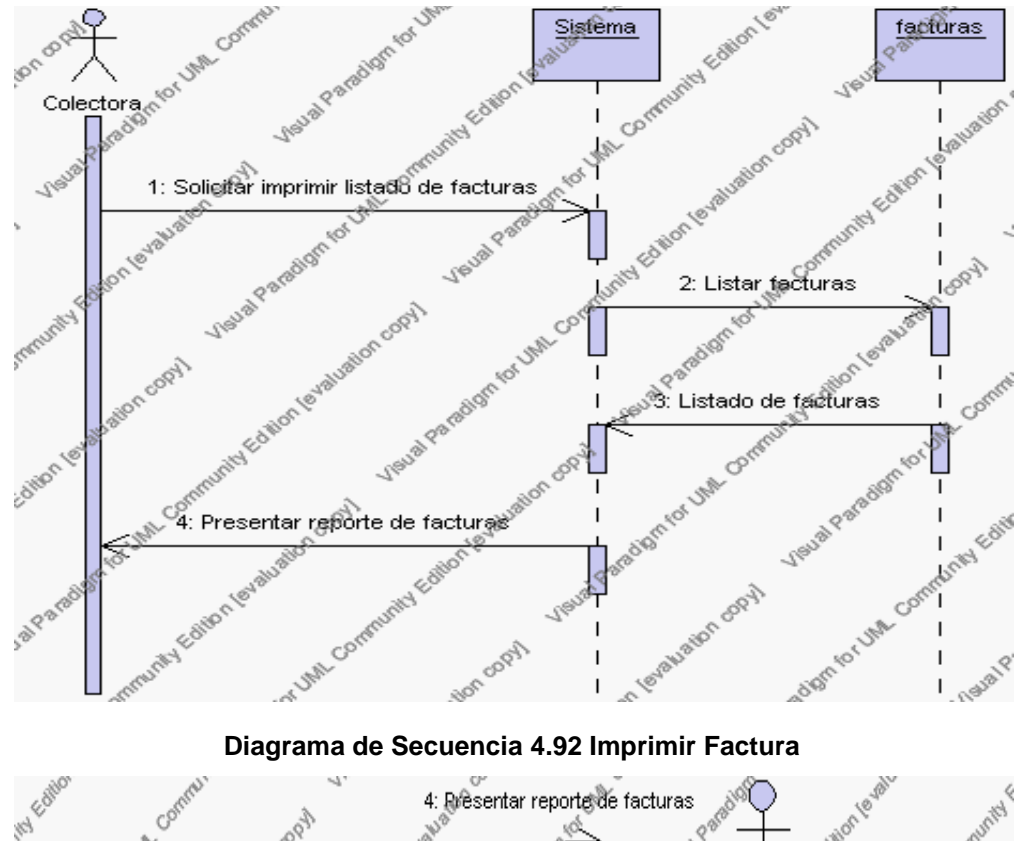

**Diagrama de Secuencia 4.92 Imprimir Factura**<br>
4: Resentar reporte de facturas<br>
Stado de facturas ity Editor en and the community of the community of the community of the community of the community of the community of the community of the community of the community of the community of the community of the community of the communi Conten Visual Para **POLIC** Colectora  $80$ Jeual Para ko. oo al Patedigm unity Edition les Edition levis redistriction that CF m for Jem A FORES Vieual Paradi uation copy) Viewal Paradigment por levelable to contract o<br>3: Listado de facturas ó, c۶ n for Utili 2: Lister facturas Sistema A Paradement Veual Paradign ą S in Veralisation copy) Albon adigm for UML ď Hom dopy neual Parad facturas wy Edition 1810'

**Diagrama de Colaboración.4.92 Imprimir Factura**

### **Flujos Alternativos**

*En el punto 2.10*

El sistema comprueba que al menos la factura tenga un producto y que la cantidad de productos no sea igual ni menor que cero, si esto no es así se generará un mensaje de error.

*En el punto 2.10*

Si se ha generado mensaje de error, el sistema muestra la página de insertar facturas.

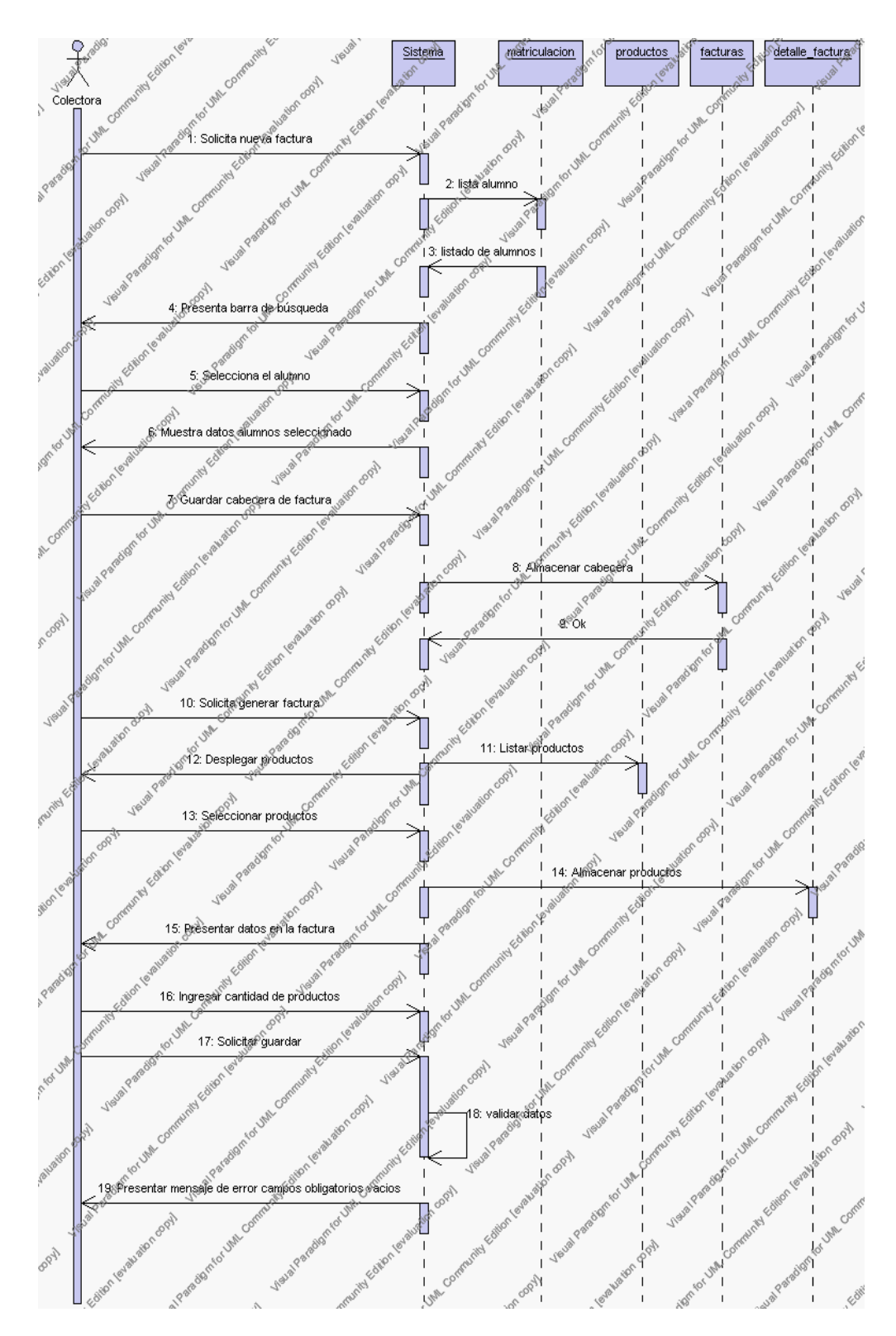

**Diagrama de Secuencia Alternativo 4.97 Insertar Factura**

## *En el punto 3.8*

El sistema comprueba que el código seleccionado no tenga datos relacionados a él. Si el código tiene datos dependientes se generará un mensaje de error indicando que el registro no puede ser eliminado.

### *En el punto 3.8*

Si se ha generado mensaje de error, el sistema muestra la página principal de la gestión facturas.

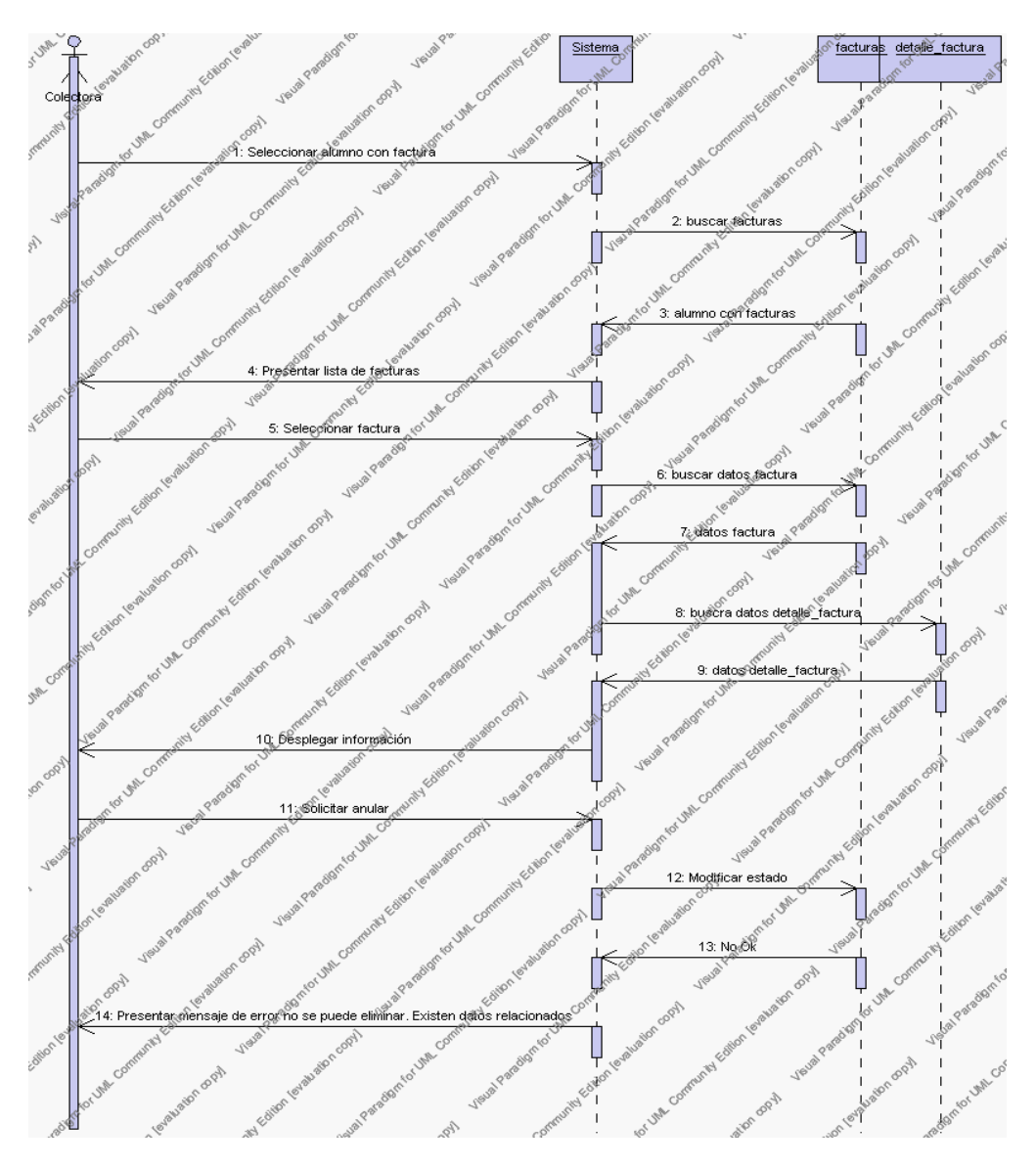

**Diagrama de Secuencia Alternativo 4.98 Anular Factura**

*En el punto 4.5*

El sistema comprueba que el número de factura corresponde a los registrados en la base de datos. Si el número de factura no se encuentra en la base de datos, se generará un mensaje indicando que el registro no existe.

*En el punto 4.5*

Si se ha generado mensaje de error, el sistema vuelve a mostrar la interfaz gráfica de buscar factura.

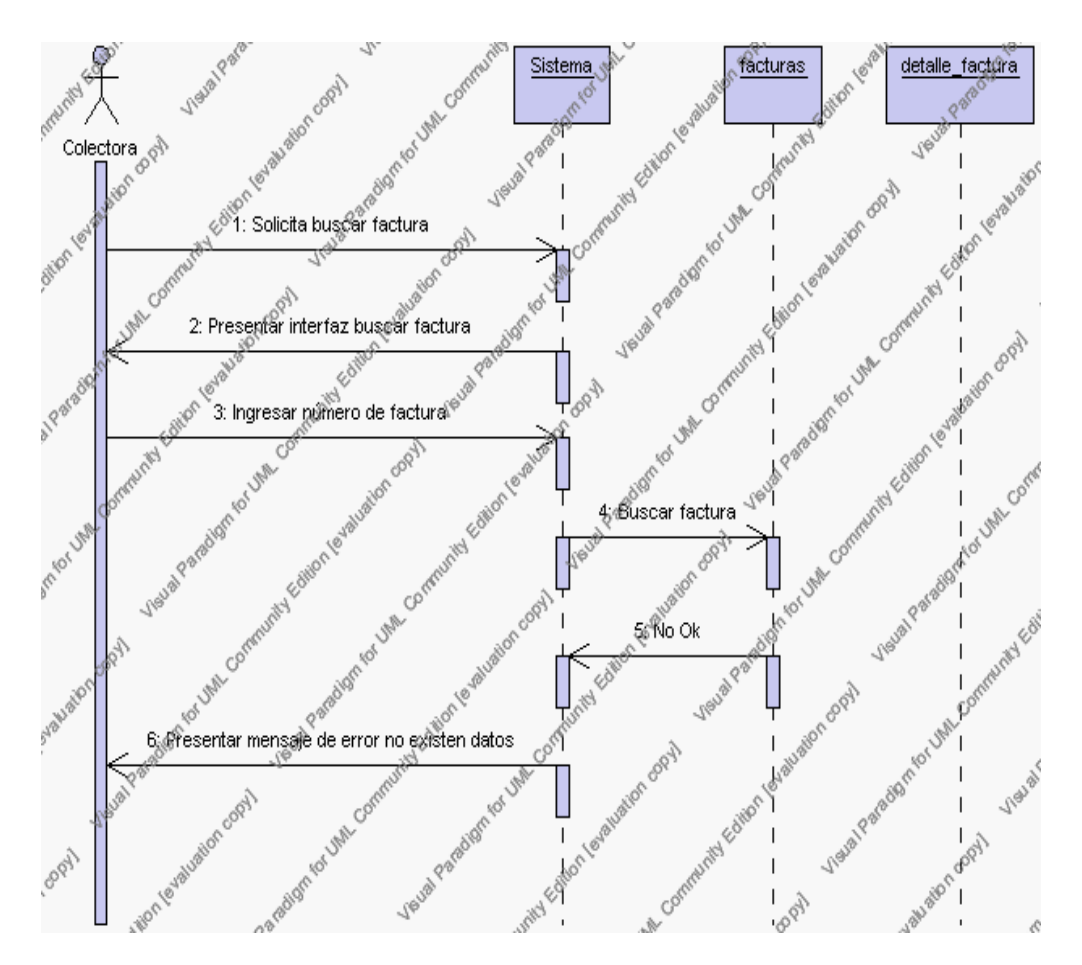

**Diagrama de Secuencia Alternativo 4.99 Buscar Factura**

### **Precondiciones**

- 3.1. La colectora debe ingresar correctamente su login y password que le acrediten como único administrador de la facturación con permisos correspondientes en el sistema.
- 3.2. La colectora debe haber seleccionado el link de "Facturas" de su interfaz gráfica.

### **Postcondiciones**

- 4.1. En caso de haberse dado de alta una nueva factura, los datos de la factura quedan almacenados en la base de datos.
- 4.2. En caso de haberse realizado la eliminación de una factura, la factura no se elimina de la base de datos del sistema si no pasa al estado anulado, la misma que se visualizará en los reportes.

**Especificación de casos de uso: Gestión de Pagos**

**Descripción**

Este caso de uso resume la utilidad de alta, baja (anulación), búsqueda y reporte de los datos registrados en la base de datos de la plantilla de pagos que tiene registrado la institución. La colectora podrá acceder a los datos de pagos para realizar las siguientes operaciones: dar de alta, eliminar, buscar o desplegar un reporte datos.

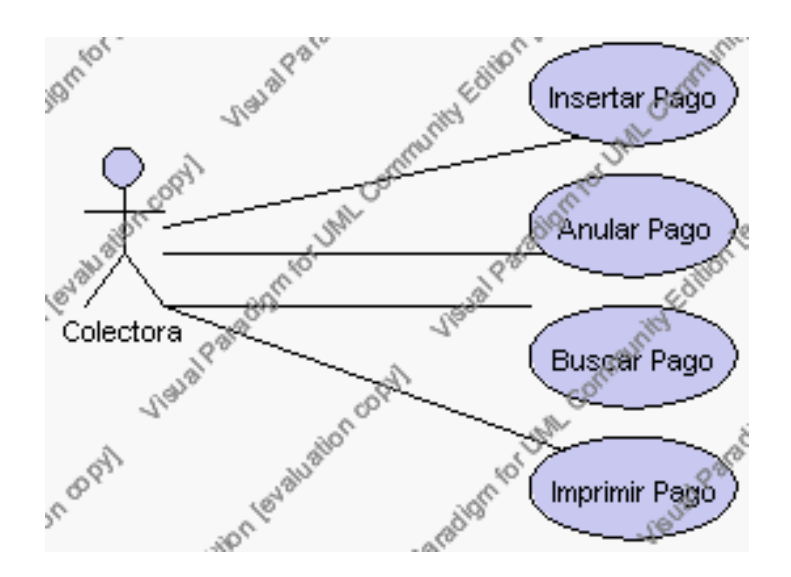

**Caso de Uso 4.120 Gestión Pagos**

### **Flujo de Eventos**

#### Flujo Básico

1. La colectora puede seleccionar dar de alta un nuevo pago, pasar al punto 2;

dar de baja (anulación) un pago, pasar al punto 3; buscar datos de un pago, pasar al punto 4; desplegar reporte de pagos, pasar al punto 5.

2. La colectora solicita el alta de un nuevo comprobante de pago presionando el icono "nuevo".

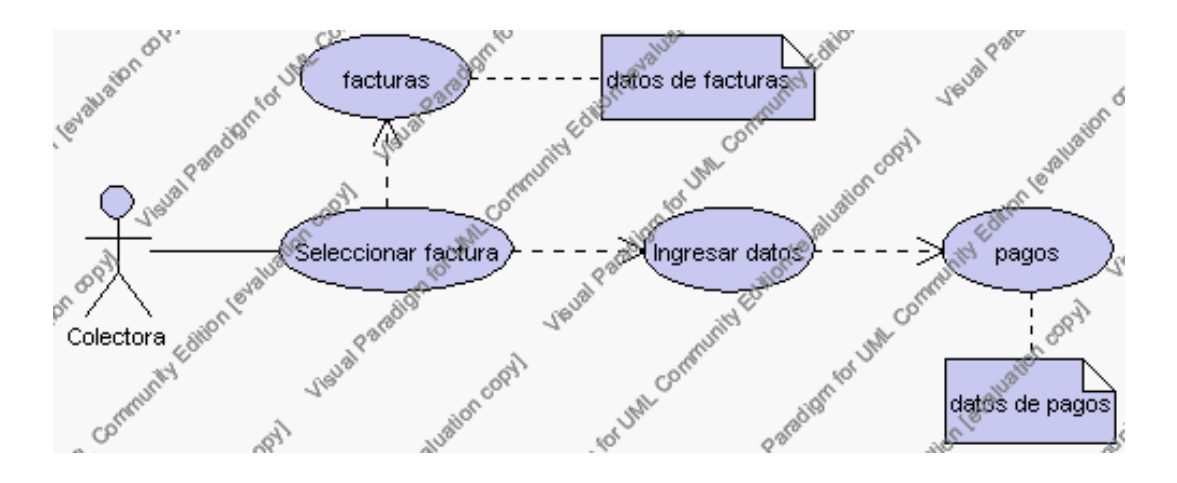

**Caso de Uso 4.121 Insertar Pago**

El sistema muestra una barra, la cual permite la búsqueda de alumnos (que tengan acreditada una factura) en forma alfabética. La colectora da un clic sobre cualquier letra de esta la barra.

El sistema desplegará el número de factura, el nombre del alumno y valor total de la factura.

La colectora pulsa sobre el número de factura del alumno del cual se va a proceder a realizar el cobro.

El sistema muestra los siguientes datos en el comprobante de pago: fecha, hora y saldo anterior de la factura.

La colectora ingresa el abono y pulsa el icono "igual" (esto para saber el

saldo actual) e ingresa la observación.

La colectora pulsa el icono "guardar". Ver punto 4.1.

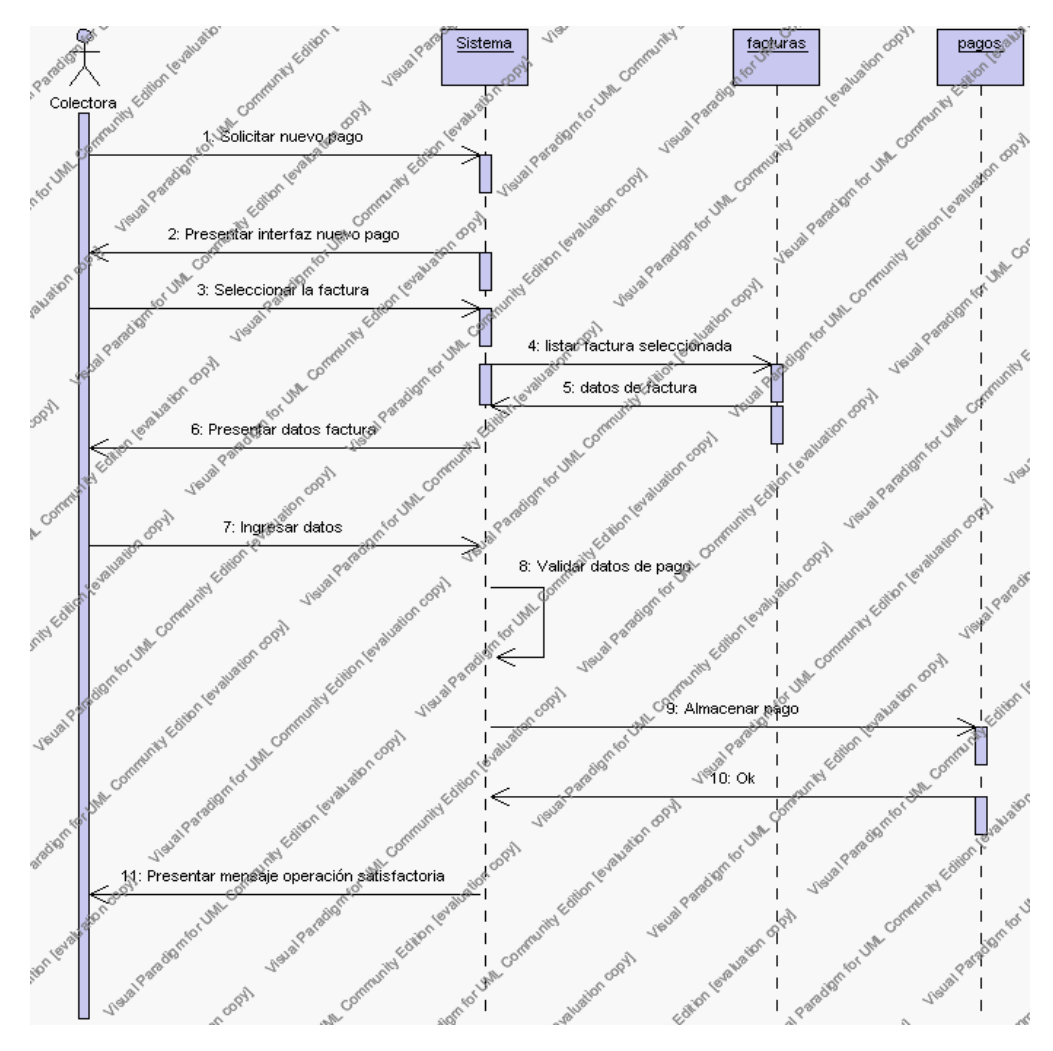

**Diagrama de Secuencia 4.93 Insertar Pago**

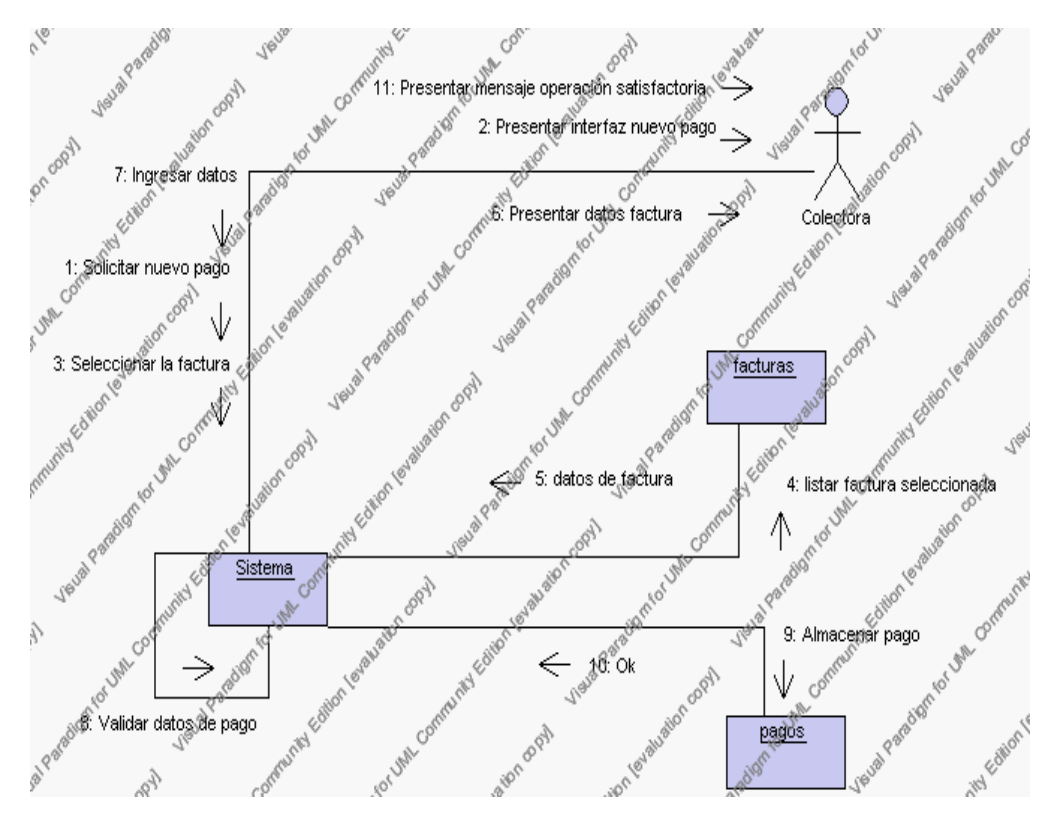

**Diagrama de Colaboración 4.93**

3. La colectora solicita la baja (anulación) de un registro previa la selección del registro.

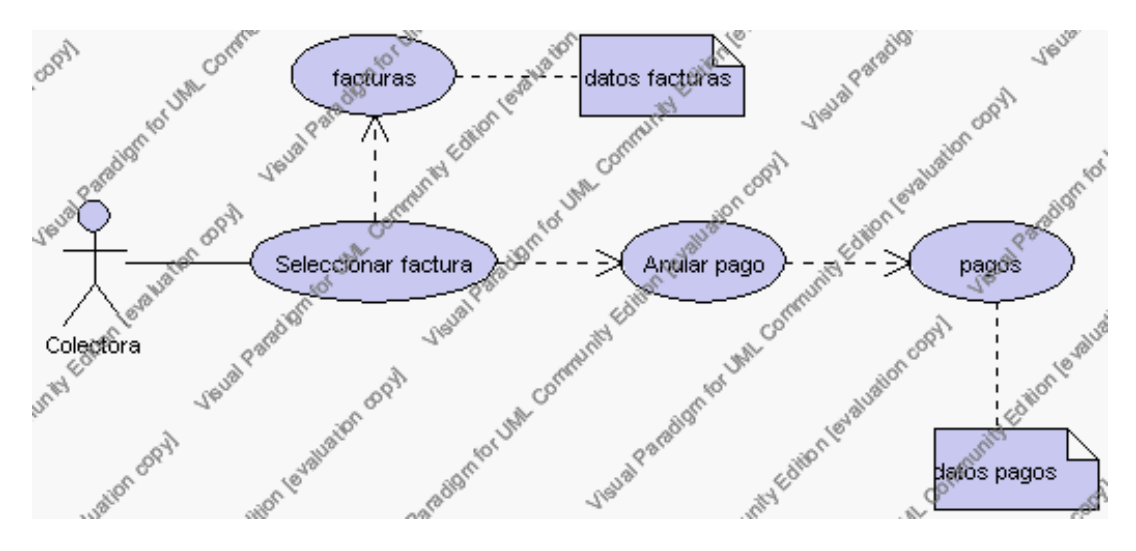

**Caso de Uso 4.122 Anular Pago**

El sistema muestra los siguientes campos de: número de factura, nombre y valor total.

La colectora pulsa sobre el código del comprobante de pago que desea eliminar de su interfaz gráfica.

El sistema muestra los siguientes campos: número de pago, nombre, abono y estado.

La colectora pulsa el icono "eliminar" de su interfaz gráfica.

El sistema genera un mensaje de aviso de anulación y solicita la confirmación de la anulación del pago.

La colectoras puede confirmar la anulación del comprobante de pago pulsando el botón Aceptar, o bien puede cancelar el borrado pulsando el botón Cancelar. Ver punto 4.2.

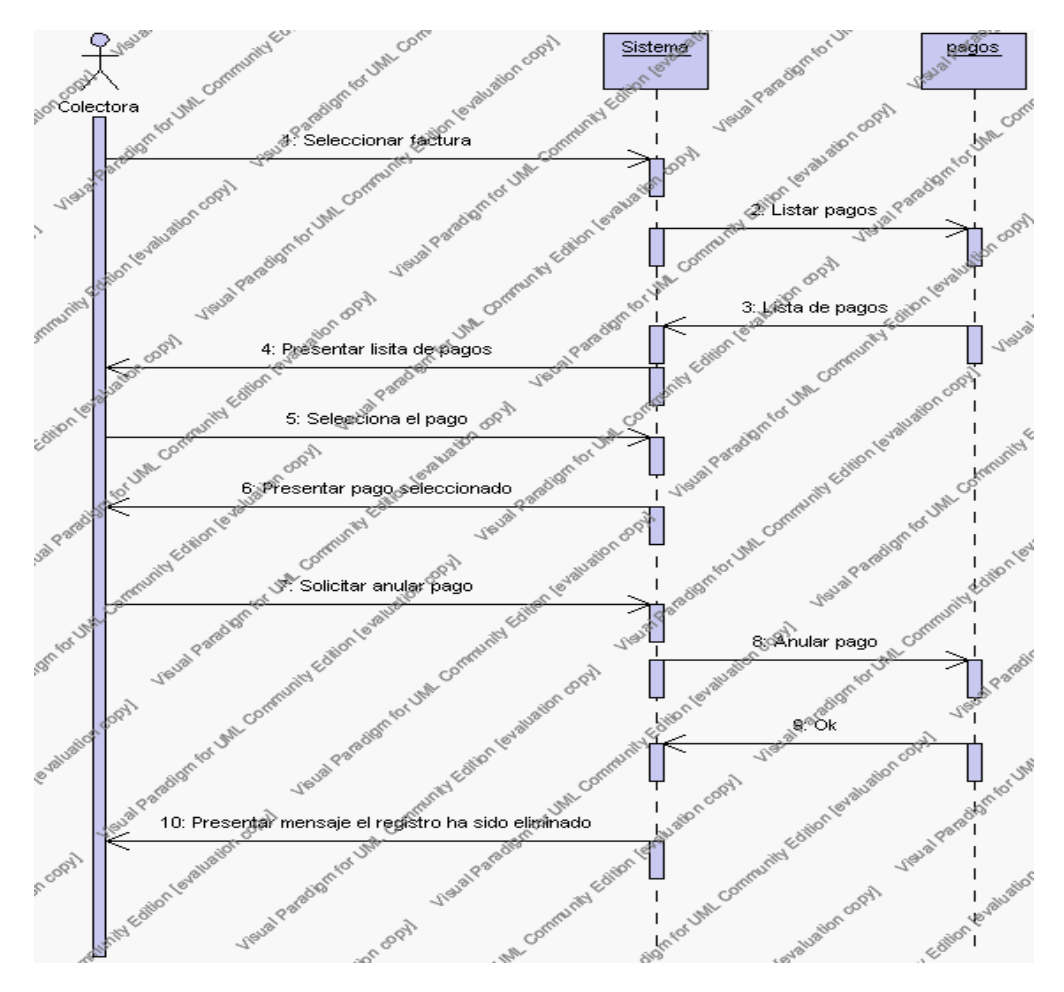

**Diagrama de Secuencia 4.94 Anular Pago**

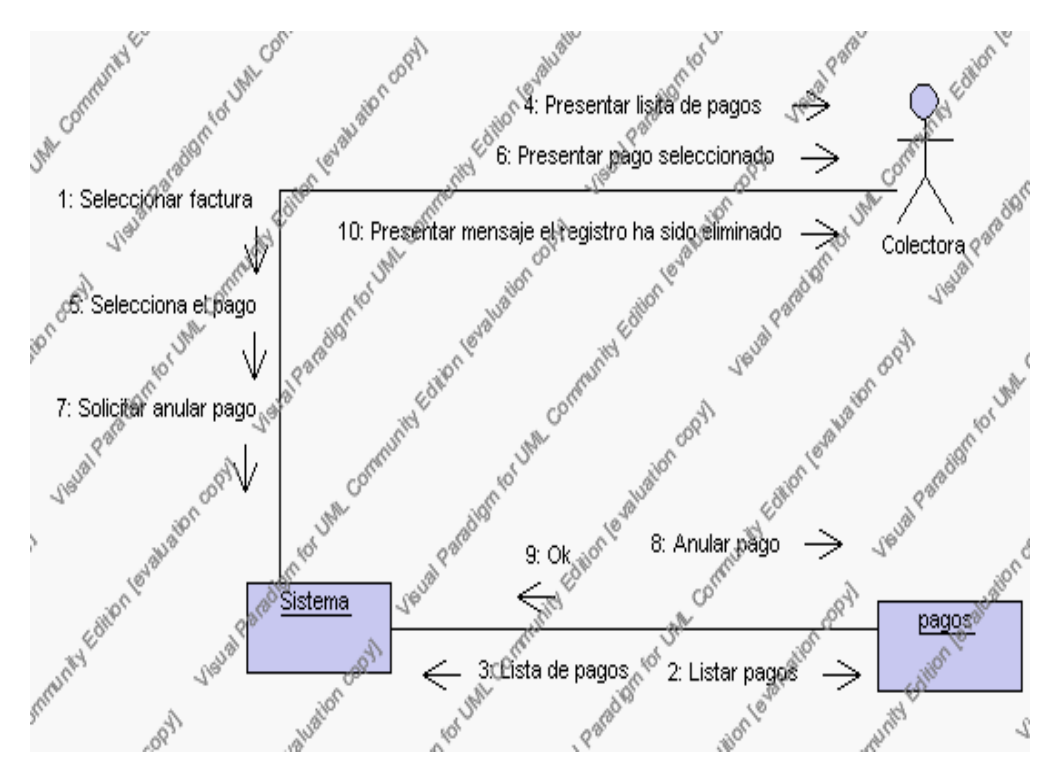

**Diagrama de Colaboración.4.94 Anular Pago**

4. La colectora solicita la búsqueda de un comprobante de pago.

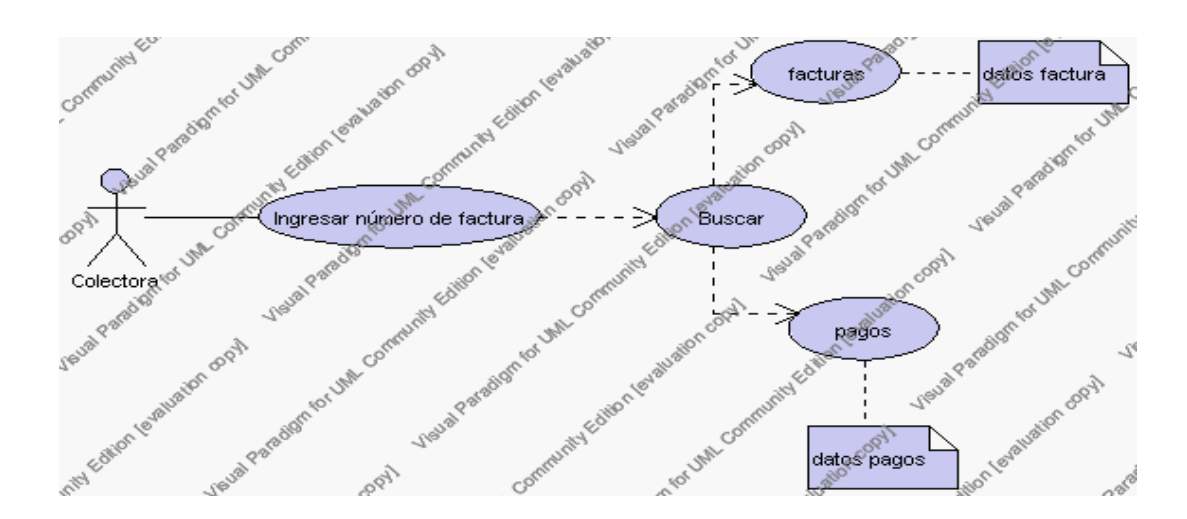

**Caso de Uso 4.123 Buscar Pago**

La colectoras pulsa el icono "buscar" de su interfaz gráfica.

El sistema muestra el campo número de factura mediante el cual se podrá realizar la búsqueda.

La colectoras ingresa el número de factura.

La colectoras pulsa el icono "buscar".

El sistema realiza la búsqueda y muestra la información de la factura; en la cabecera se observa nombre, fecha, estado, valor total en el detalle: cantidad, detalle y valor total. También se despliega la información de lo pagos con los siguientes campos: fecha, abono, estado y saldo actual de la factura.

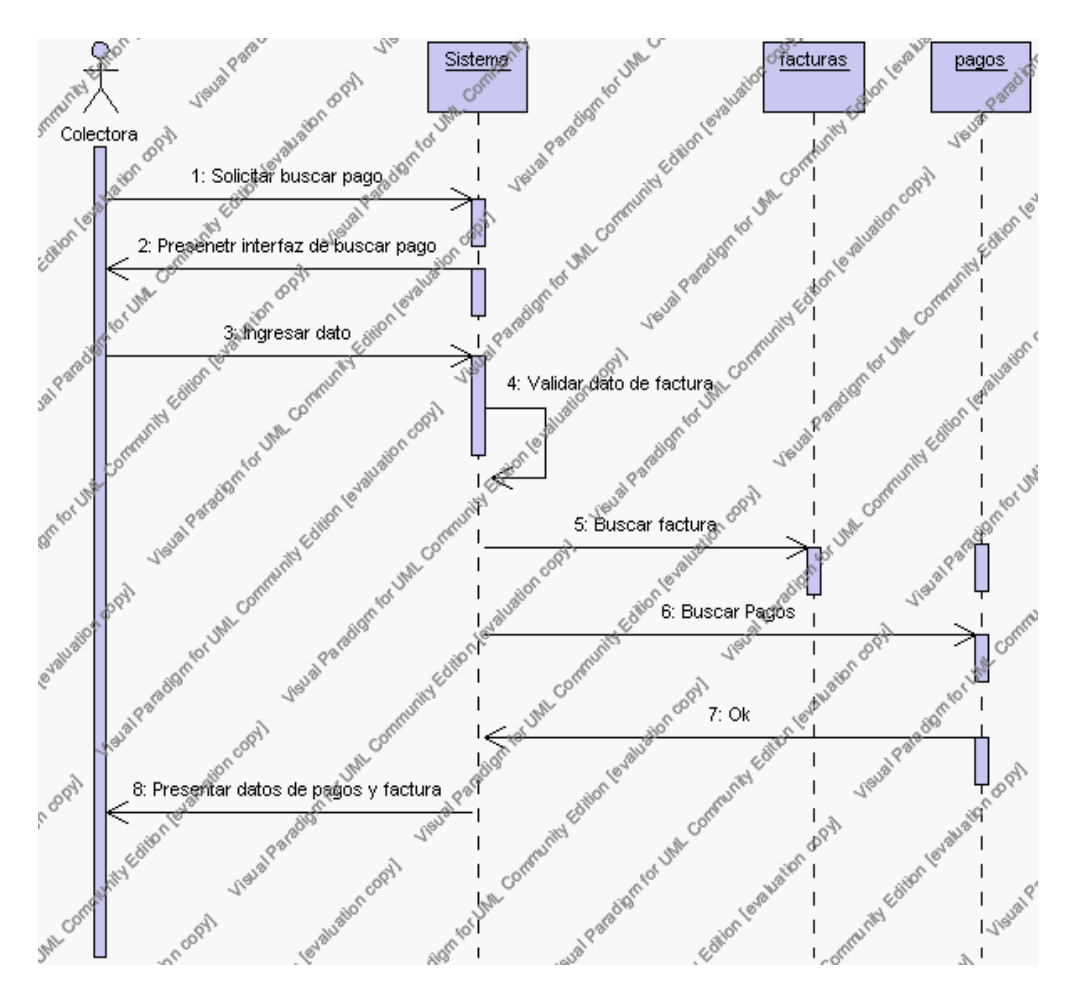

**Diagrama de Secuencia 4.95 Buscar Pago**

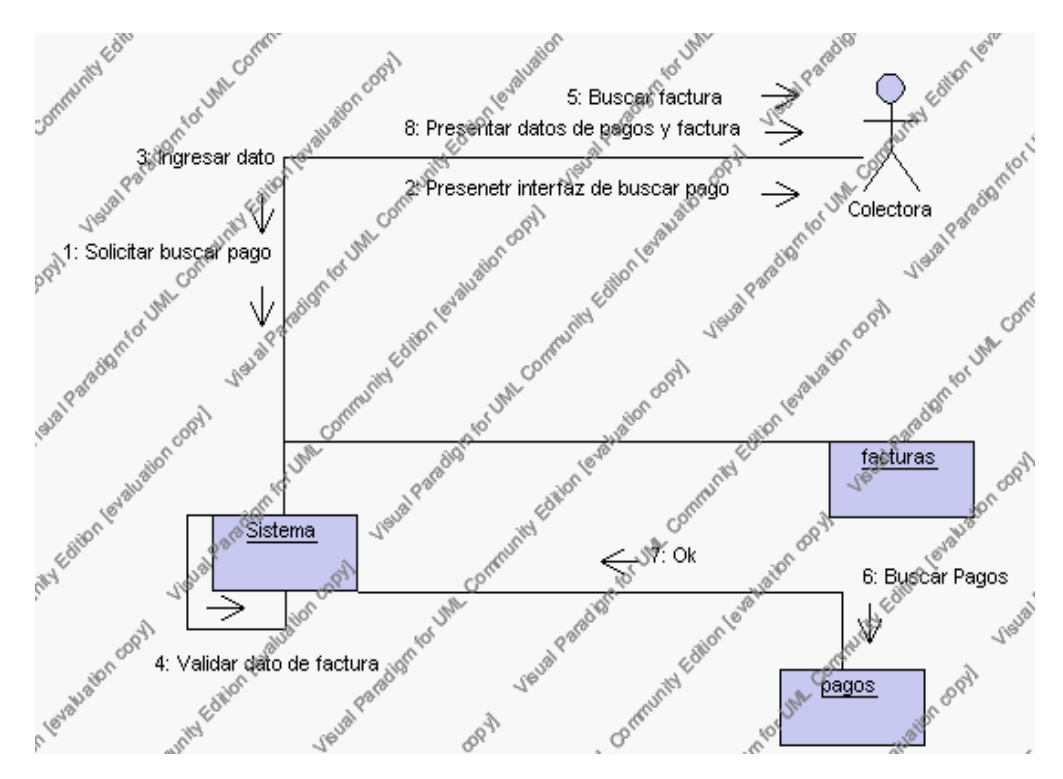

**Diagrama de Colaboración.4.95 Buscar Pago**

5. La colectora solicita el reporte de pagos.

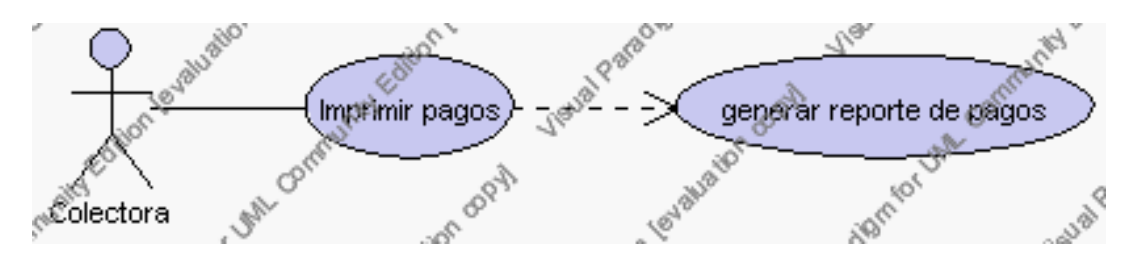

**Caso de Uso 4.124 Imprimir Pago**

La colectora pulsa el icono "imprimir" de su interfaz gráfica.

El sistema muestra los campos de código, número de factura, fecha, hora, nombre, valor total y estado del pago.

La colectora puede imprimir este reporte, pulsando en el icono "imprimir".

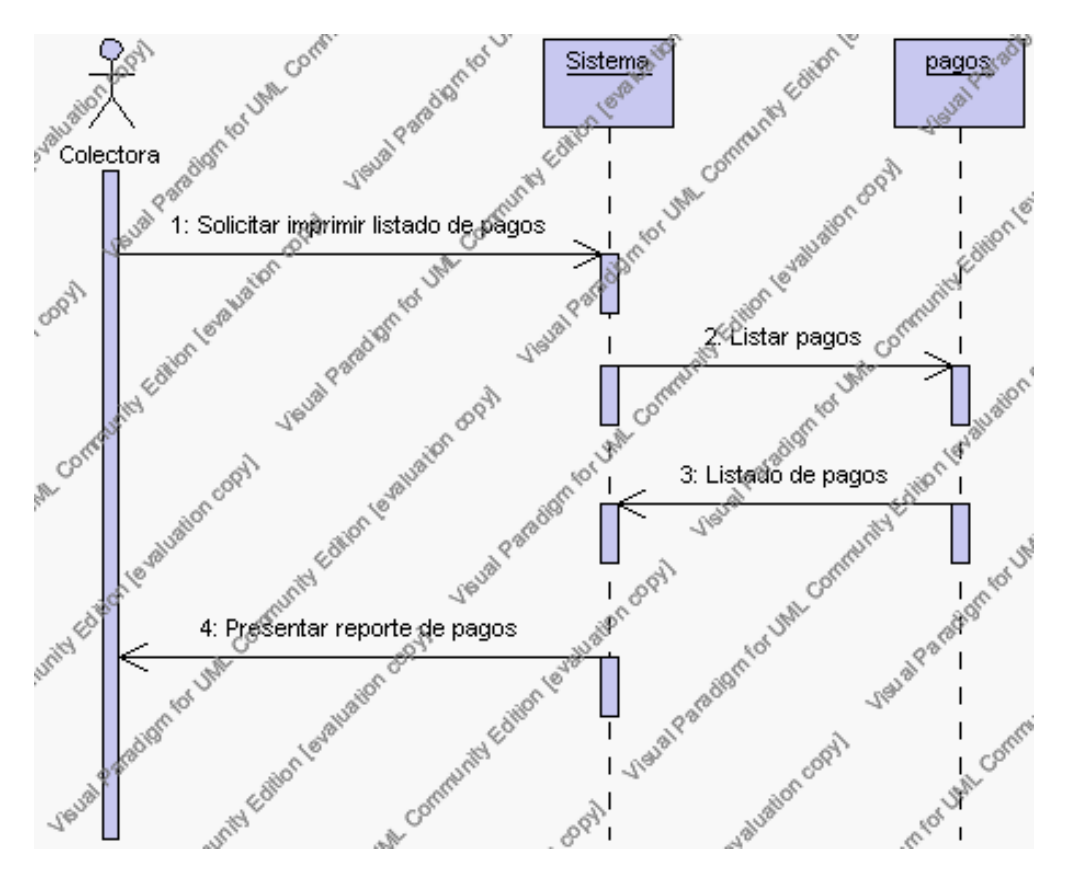

**Diagrama de Secuencia 4.96 Imprimir Pago**

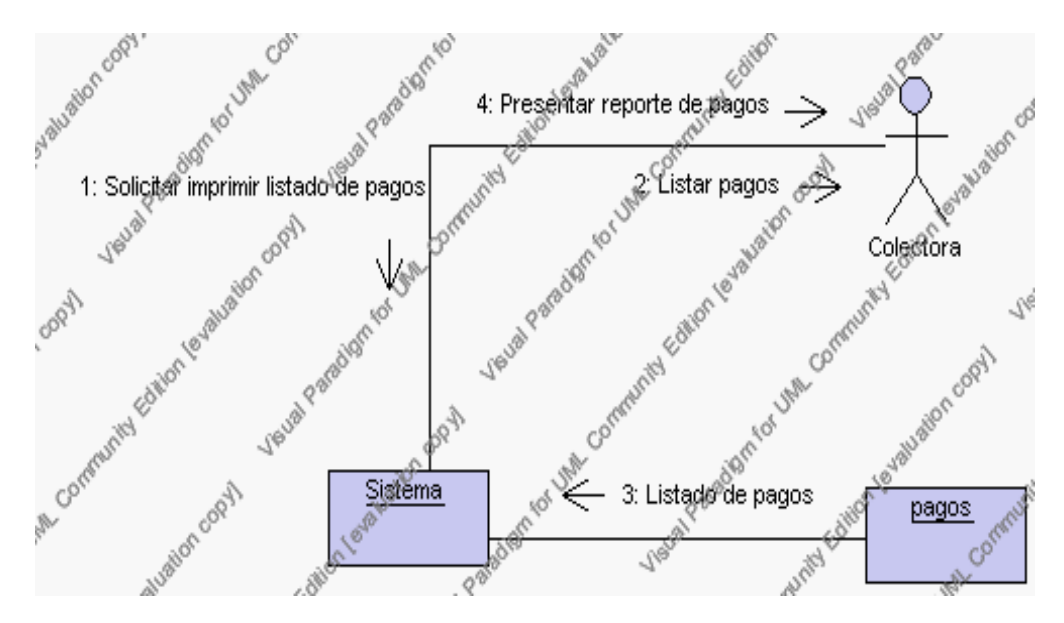

**Diagrama de Colaboración.4.96 Imprimir Pago**

### **Flujos Alternativos**

### *En el punto 2.6*

El sistema comprueba que se han introducido todos los datos obligatorios caso contrario el sistema generará un mensaje de error comunicando que faltan datos necesarios del comprobante de pago.

### *En el punto 2.6*

Si se ha generado mensaje de error, el sistema vuelve a mostrar la interfaz gráfica de alta de pagos.

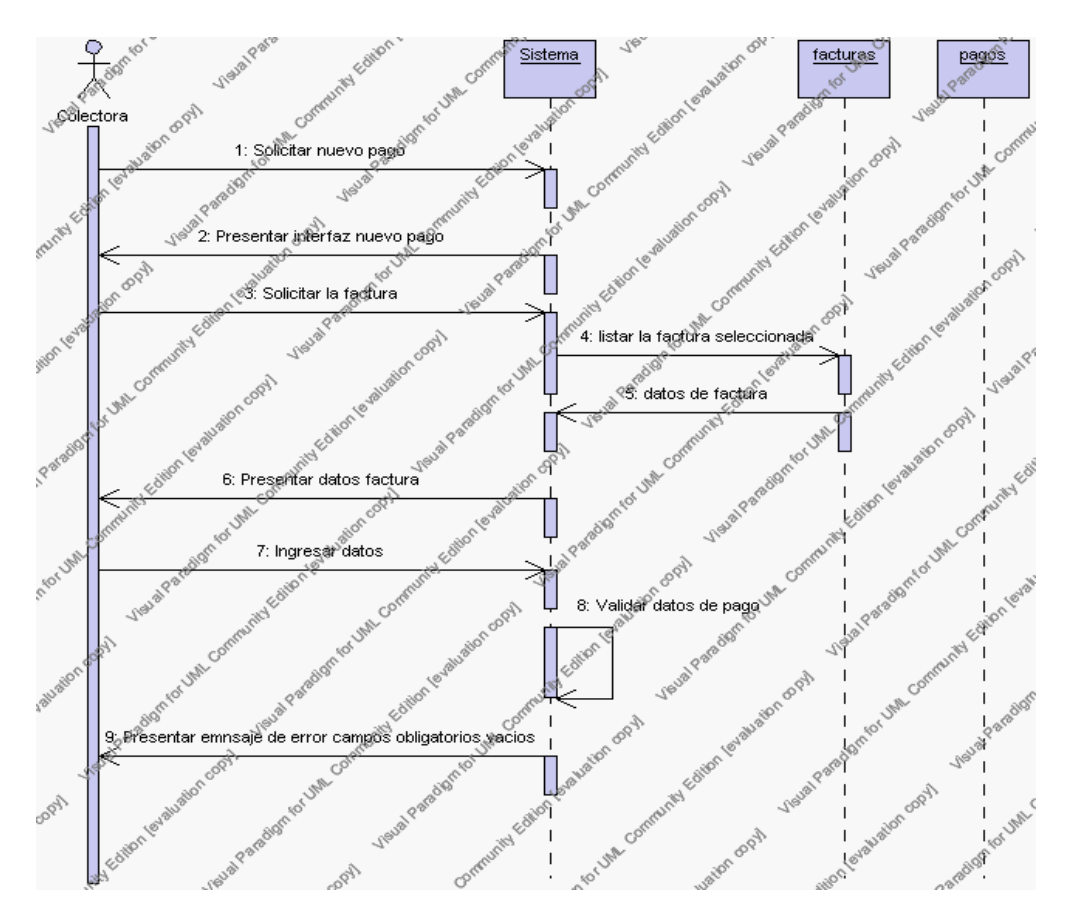

**Diagrama de Secuencia Alternativo 4.100 Insertar Pago**

## *En el punto 2.6*

Si el valor del abono supera al saldo anterior o es menor que cero se genera un mensaje de error.

### *En el punto 2.6*

Si se ha generado mensaje de error, el sistema vuelve a mostrar la interfaz gráfica de alta de pagos.

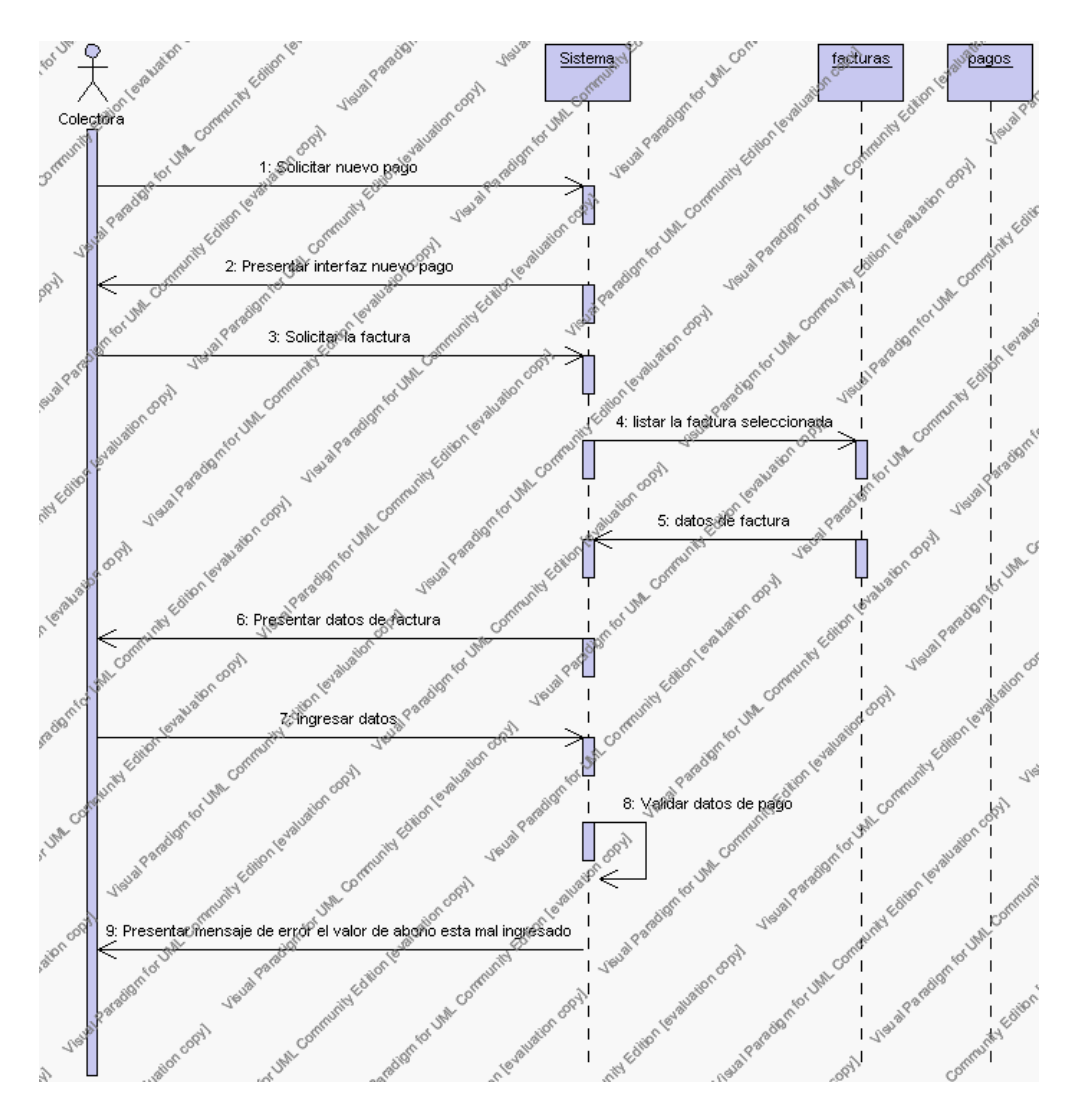

**Diagrama de Secuencia Alternativo 4.101 Insertar Pago**

### *En el punto 4.4*

El sistema comprueba que el número de factura corresponde a alguno de los registrados en la base de datos. Si el número de factura no se encuentra en la base de datos, se generará un mensaje indicando que el registro no existe.

*En el punto 4.4*

Si se ha generado mensaje de error, el sistema vuelve a mostrar la interfaz gráfica de buscar pago.

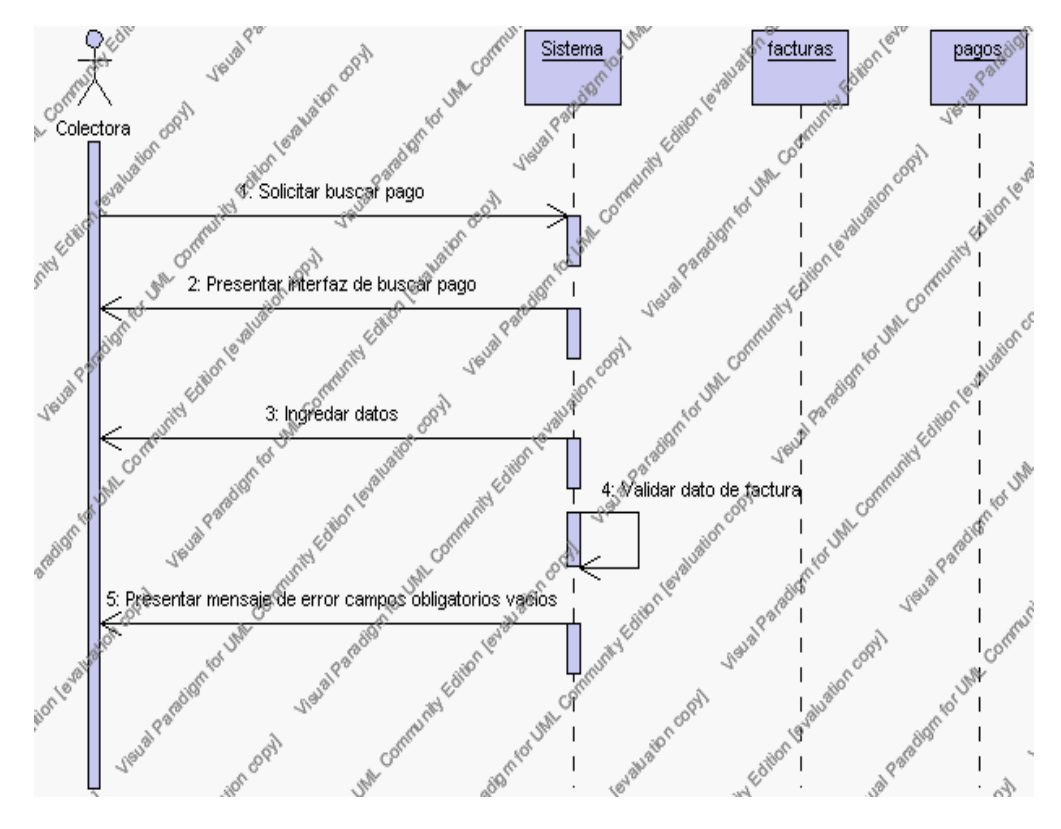

**Diagrama de Secuencia Alternativo 4.102 Buscar Pago**

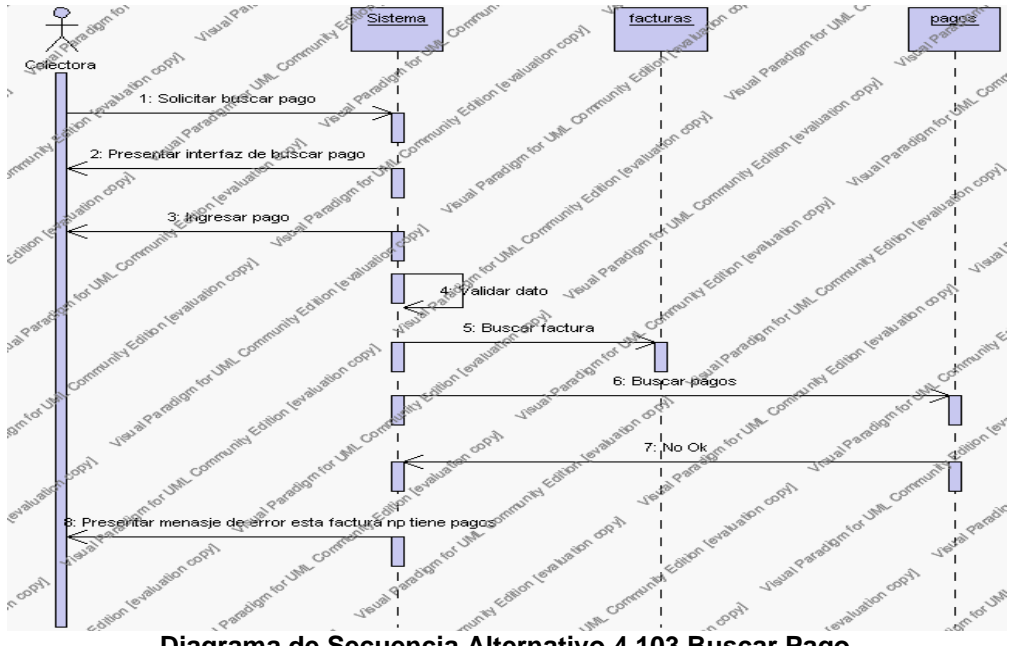

**Diagrama de Secuencia Alternativo 4.103 Buscar Pago**

### **Precondiciones**

- 3.1. La colectoras debe ingresar correctamente su login y password que le acrediten como único administrador de los pagos con permisos correspondientes en el sistema.
- 3.2. Para realizar un comprobante de pago primero debe existir la factura.
- 3.3. La colectoras debe haber seleccionado el link de "Pagos" de su interfaz gráfica.

### **Postcondiciones**

- 4.1 En caso de haberse dado de alta un nuevo comprobante de pago, los datos de los pagos quedan almacenados en la base de datos.
- 4.2 En caso de haberse realizado la eliminación de un comprobante de pago, el pago no se elimina de la base de datos del sistema si no pasa al estado anulado, la misma que se visualizará en los reportes.

### **Departamento Docente**

Este Diagrama de Caso de Uso nos muestra todas las gestiones que se realizan en el Departamento Docente cuyo actor principal ha sido denominado como Profesor.

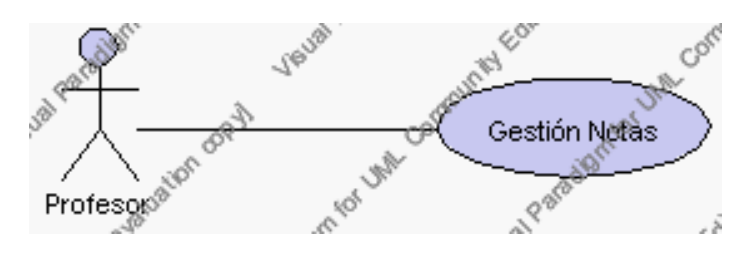

**Caso de Uso 4.125 Departamento Docente**

A continuación se detalla la gestión del Departamento Docente:

# **Especificación de casos de uso: Gestión de Notas**

### **Descripción**

Este caso de uso resume la utilidad de alta, baja, modificación y reporte de notas por asignatura en la base de datos de la plantilla de notas que tiene la institución. El docente podrá acceder a los datos de notas para realizar las siguientes operaciones: dar de alta, eliminar, modificar e imprimir el reporte de datos del registro de notas e imprimir las notas correspondientes a una asignatura, nivel y especialización de la institución.

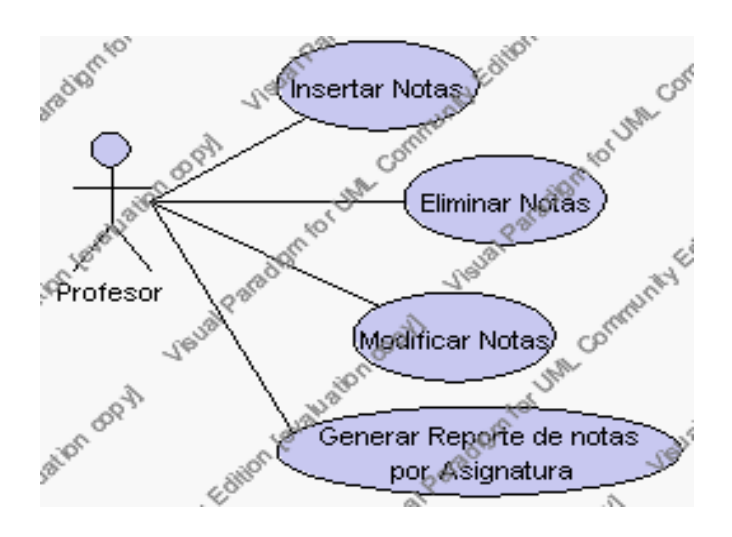

**Caso de Uso 4.126 Gestión Notas**

### **Flujo de Eventos**

#### Flujo Básico

- 1. El docente puede seleccionar dar de alta un nuevo registro de notas, pasar al punto 2; dar de baja registro de notas, pasar al punto 3; modificar datos de un registro de notas, pasar al punto 4 , e imprimir las notas correspondientes a una asignatura, nivel y especialización, pasar al punto
- 2. El docente solicita el alta de un registro de notas previa la selección de la asignatura correspondiente a un determinado nivel, paralelo y especialización a la que corresponden las notas a ser ingresadas, presionando el icono "nuevo".

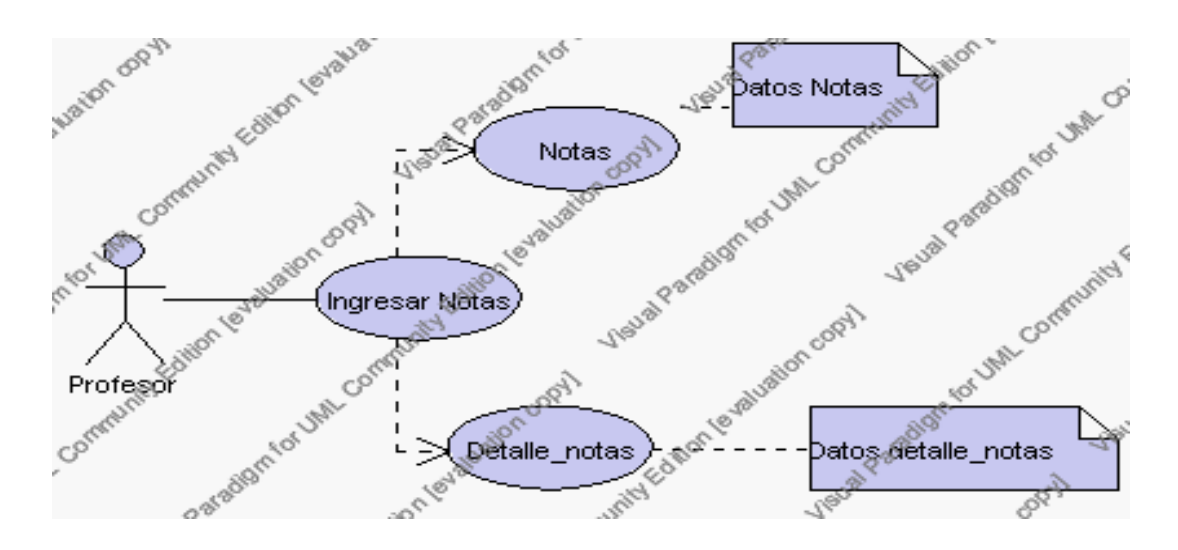

**Caso de Uso 4.127 Insertar Notas**

- 2.1. El sistema desplegará la lista de alumnos correspondientes a estos campos
- 2.2. El docente pulsa el icono "Nueva Nota" para agregar un registro de notas
- 2.3. El sistema desplegará tantas casillas como alumnos existentes en la asignatura seleccionada
- 2.4. El docente ingresa en la primera casilla el nombre de la nota a ser ingresada.
- 2.5. El secretario académico y/o docente ingresa las notas correspondientes en las casillas restantes
- 2.6. El docente pulsa el icono "guardar". Ver punto 4.1.
- 2.7. El docente una vez que haya cumplido con el numero mínimo de notas correspondientes al periodo puede obtener el promedio de las notas ingresadas pulsando el botón "=".
- 2.8. El sistema desplegará el promedio de las notas.

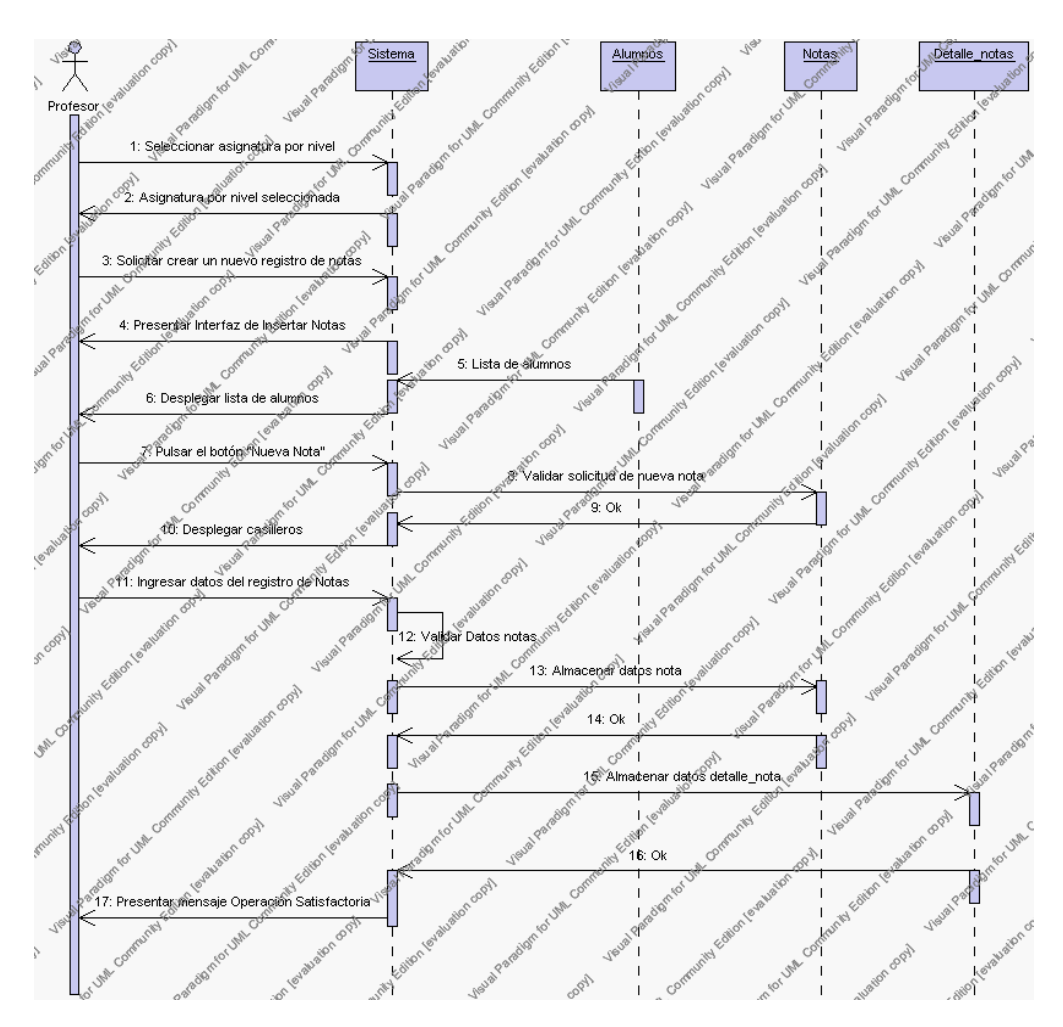

**Diagrama de Secuencia 4.97 Insertar Notas**

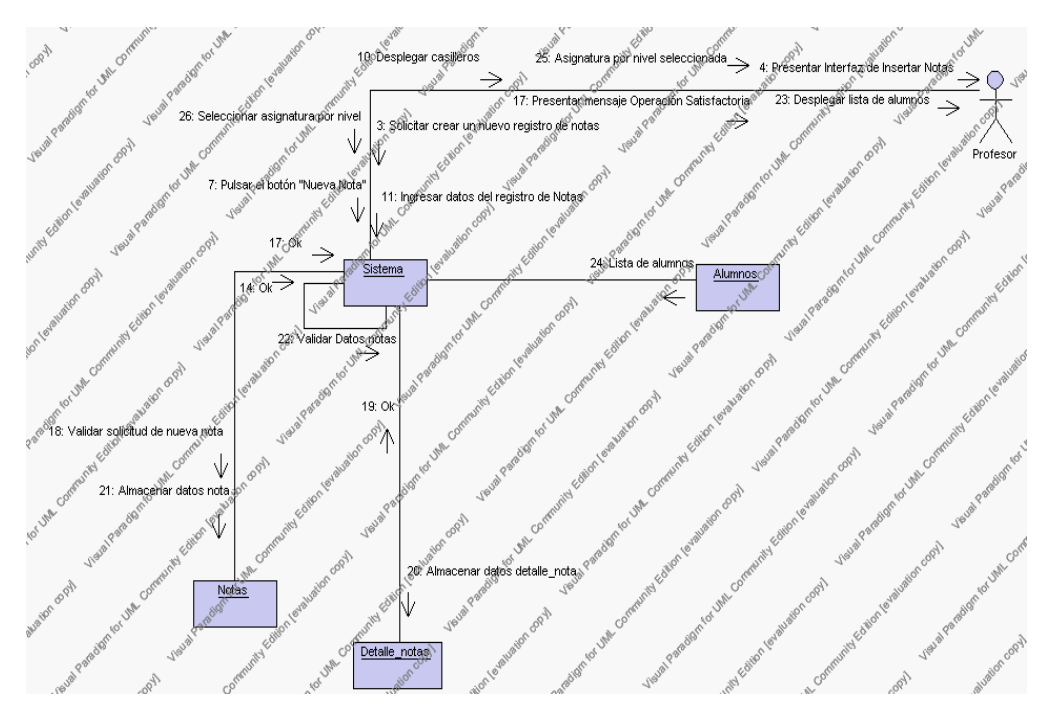

**Diagrama de Colaboración 4.97 Insertar Notas**

3. El docente solicita la baja de un registro de notas previa selección de la asignatura correspondiente a un determinado nivel, paralelo, y especialización.

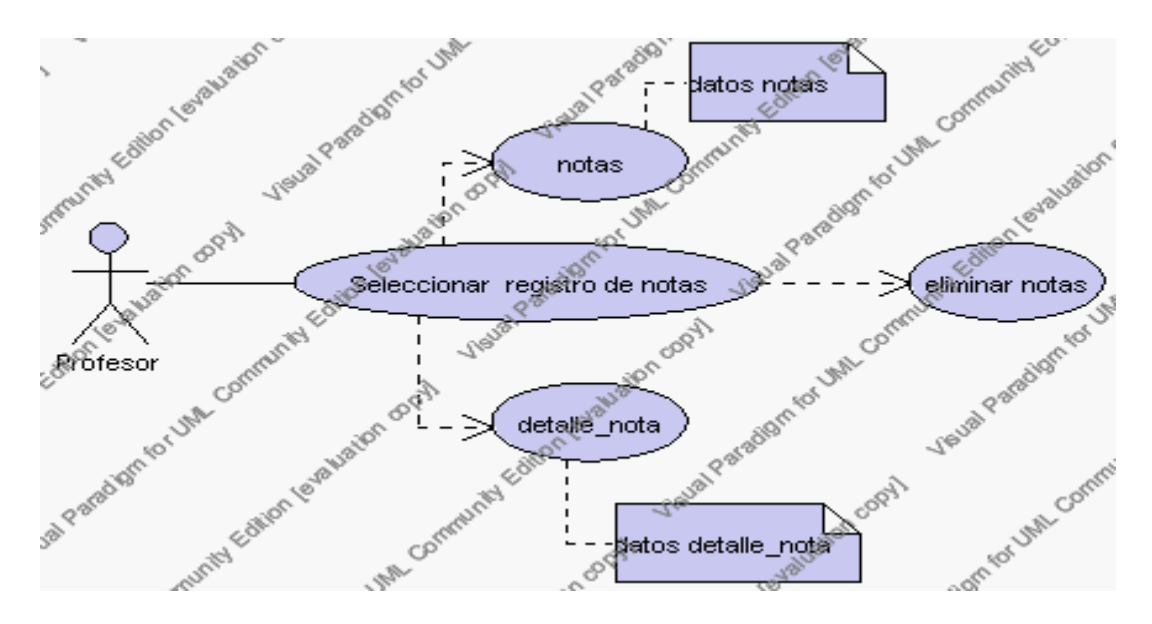

**Caso de Uso 4.128 Eliminar Notas**

3.1. El docente pulsa el icono "editar" de su interfaz gráfica.
- 3.2. El sistema desplegará la lista de alumnos matriculados en la asignatura seleccionada con los respectivos nombres de notas y calificaciones.
- 3.3. El docente selecciona el registro de notas a eliminar es decir: el nombre de la nota con las calificaciones correspondientes.
- 3.4. El docente pulsa el icono "eliminar" de su interfaz gráfica.
- 3.5. El sistema genera un mensaje de aviso de borrado y solicita la confirmación de la eliminación.
- 3.6. El docente puede confirmar la eliminación del registro de notas pulsando el botón Aceptar, o bien puede cancelar el borrado pulsando el botón Cancelar. Ver punto 4.2.

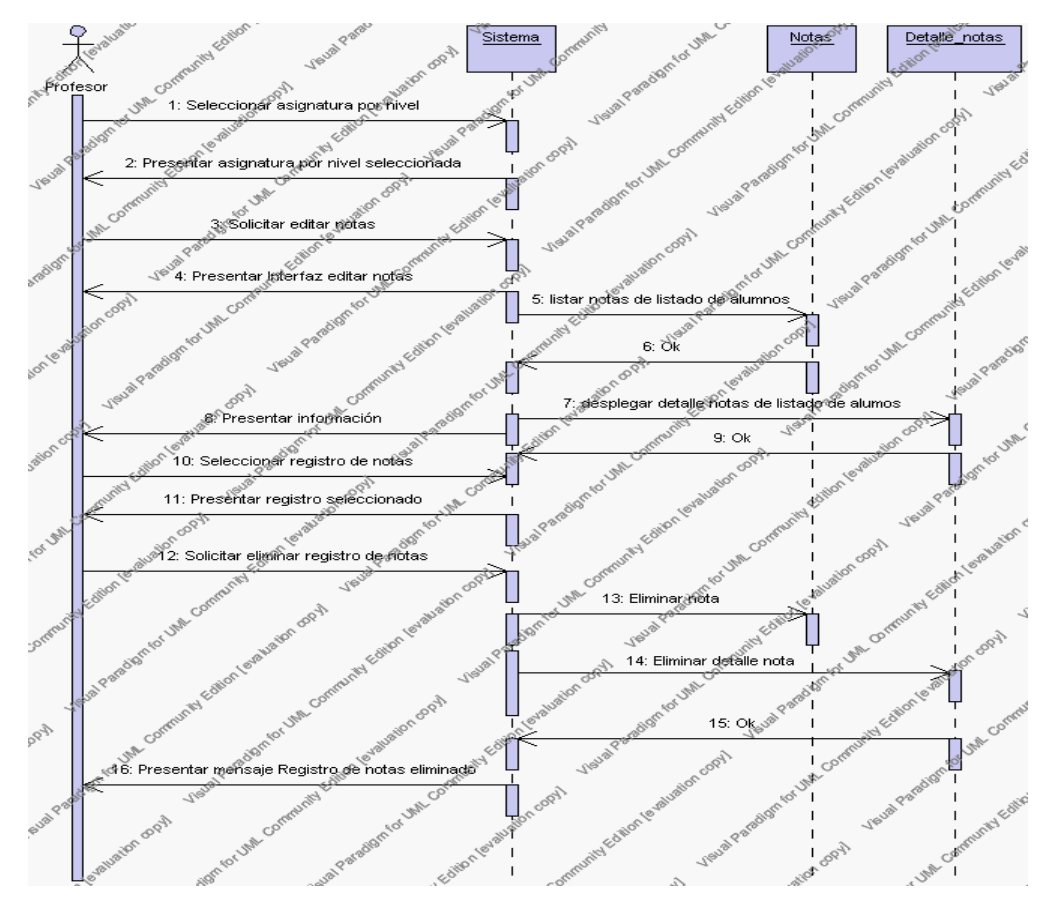

**Diagrama de Secuencia 4.98 Eliminar Notas**

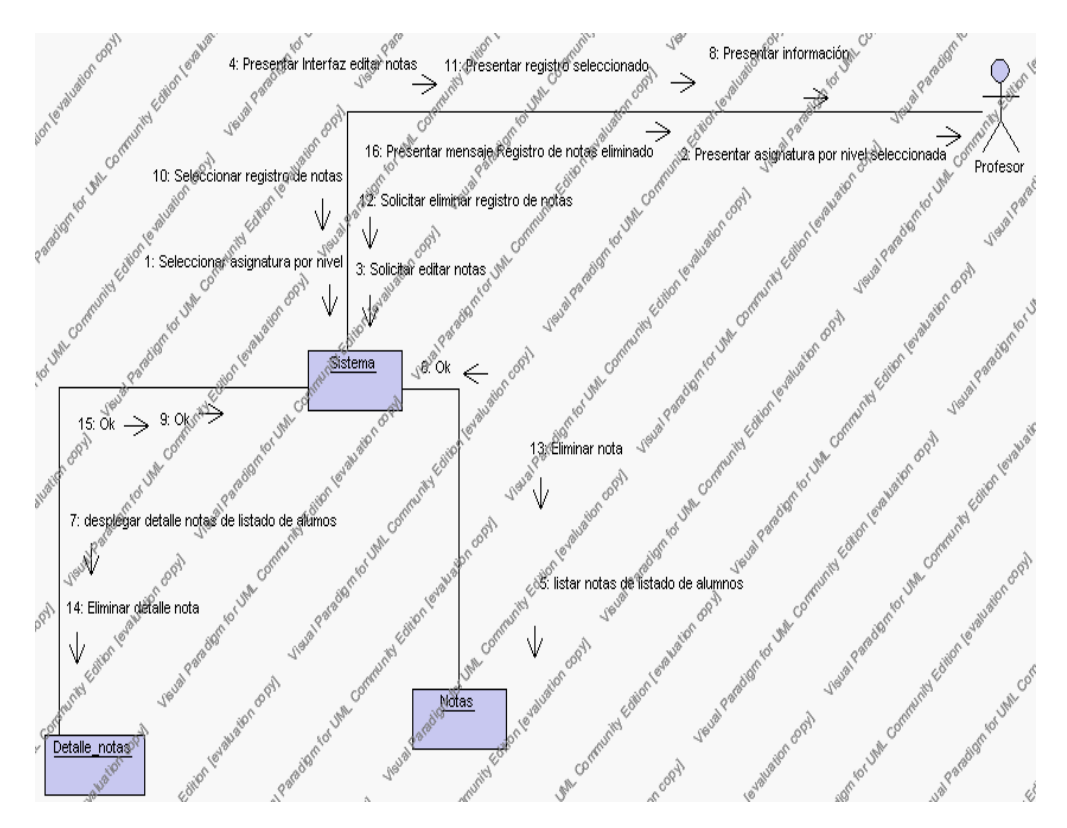

**Diagrama de Colaboración.4.98 Eliminar notas**

4. El docente solicita la modificación de un registro de notas previa la selección de la asignatura correspondiente a un determinado nivel, paralelo y especialización a la que corresponden las notas a ser modificadas.

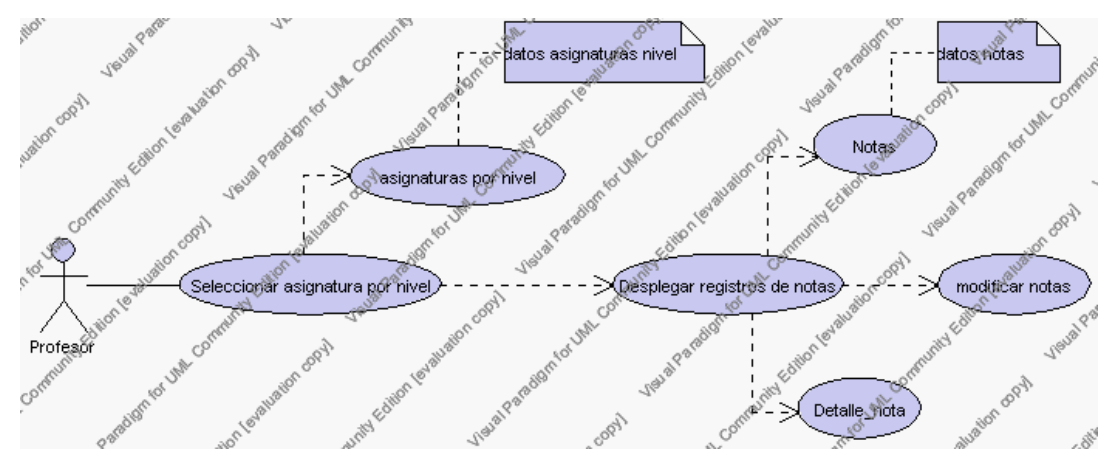

**Caso de Uso 4.129 Modificar Notas**

- 4.1. El docente pulsa el icono "editar" de su interfaz gráfica.
- 4.2. El sistema muestra los datos del registro de notas que se ha solicitado para la modificación.
- 4.3. El docente puede modificar los siguientes campos: Nombre de la nota y las calificaciones correspondientes.
- 4.4. El docente puede solicitar almacenar los datos modificados pulsando el botón "guardar" de la interfaz gráfica. Ver punto 4.3.

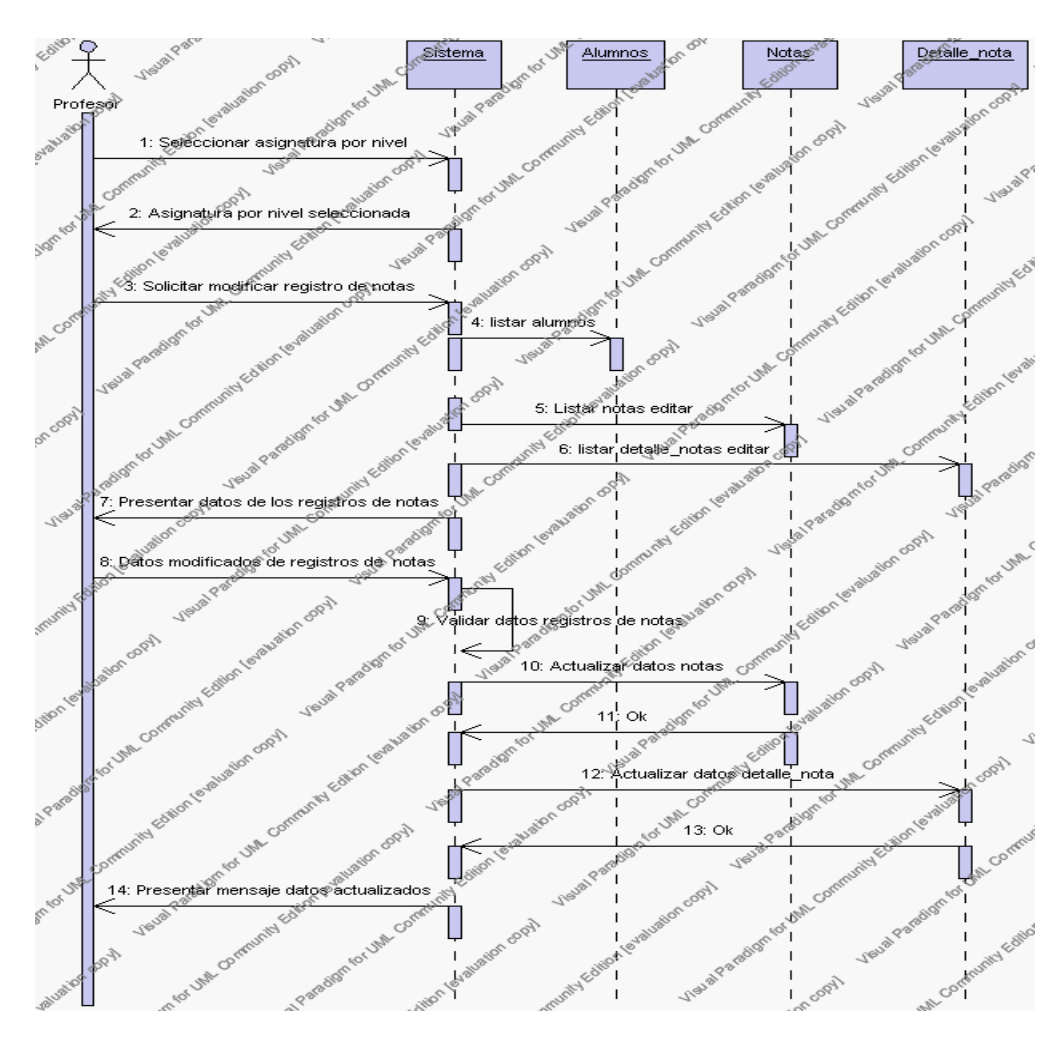

**Diagrama de Secuencia 4.99 Modificar Notas**

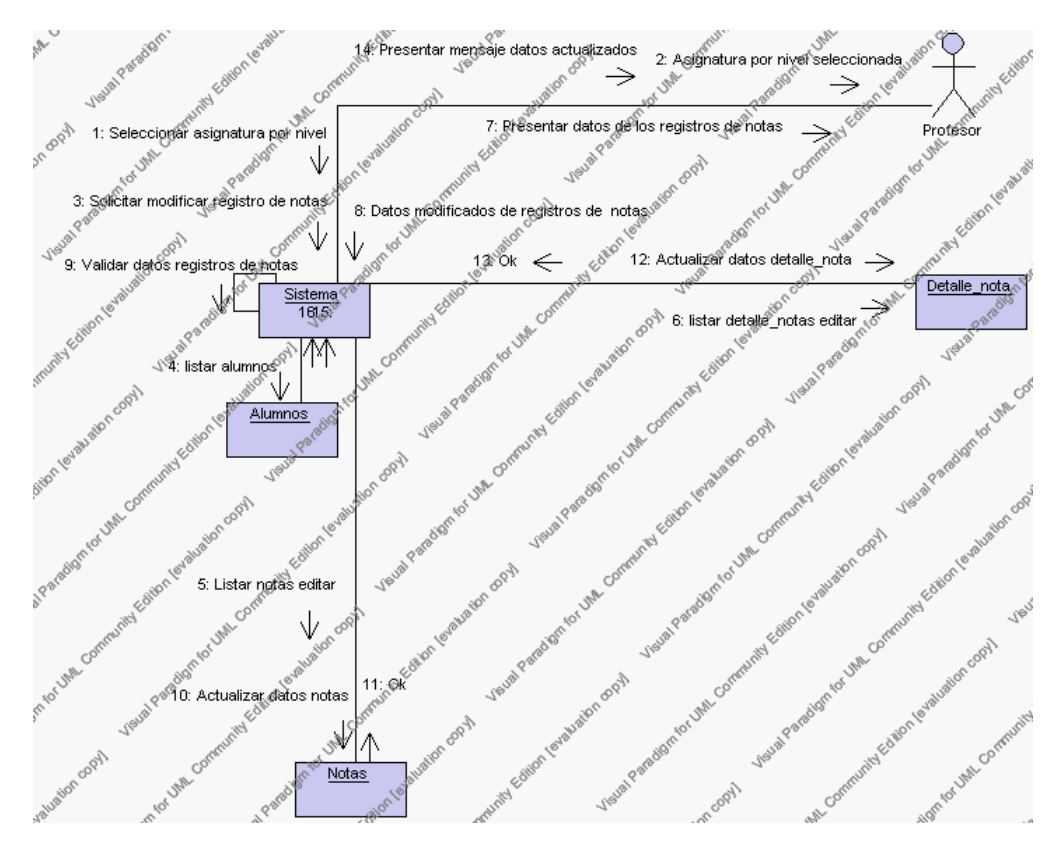

**Diagrama de Colaboración.4.99 Modificar Notas**

5. El Docente solicita imprimir los registros de notas correspondientes a una asignatura, nivel, paralelo y especialización determinados.

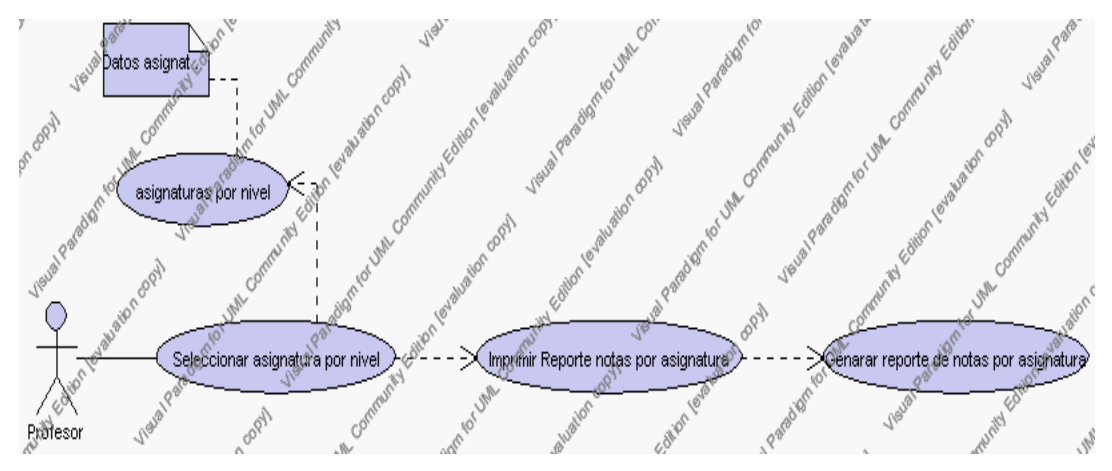

**Caso de Uso 4.130 Imprimir Reporte de Notas por Asignatura**

- 5.1. El Docente selecciona la asignatura por nivel, paralelo y especialización que se presenta en la interfaz gráfica de Gestión Notas.
- 5.2. El Docente pulsa el icono "imprimir" de su interfaz gráfica.
- 5.3. El sistema genera el reporte correspondiente a todos los periodos existentes en la Institución del registro de notas correspondiente a la asignatura, nivel , paralelo y especialización seleccionados con la siguiente información:

Encabezado: Descripción del periodo, la fecha de la generación del reporte, el nombre y apellidos del Docente al que corresponde la asignatura seleccionada, la descripción de la asignatura, el nivel y la especialización.

Detalle: El listado de los alumnos que toman la asignatura, con las respectivas notas y sus calificaciones, el promedio de asignatura por alumno y el promedio general de la asignatura. Y la observación si aprueba o no en la asignatura

5.4. El Docente puede solicitar volver a la interfaz principal de Gestión Notas presionando el icono "salir".

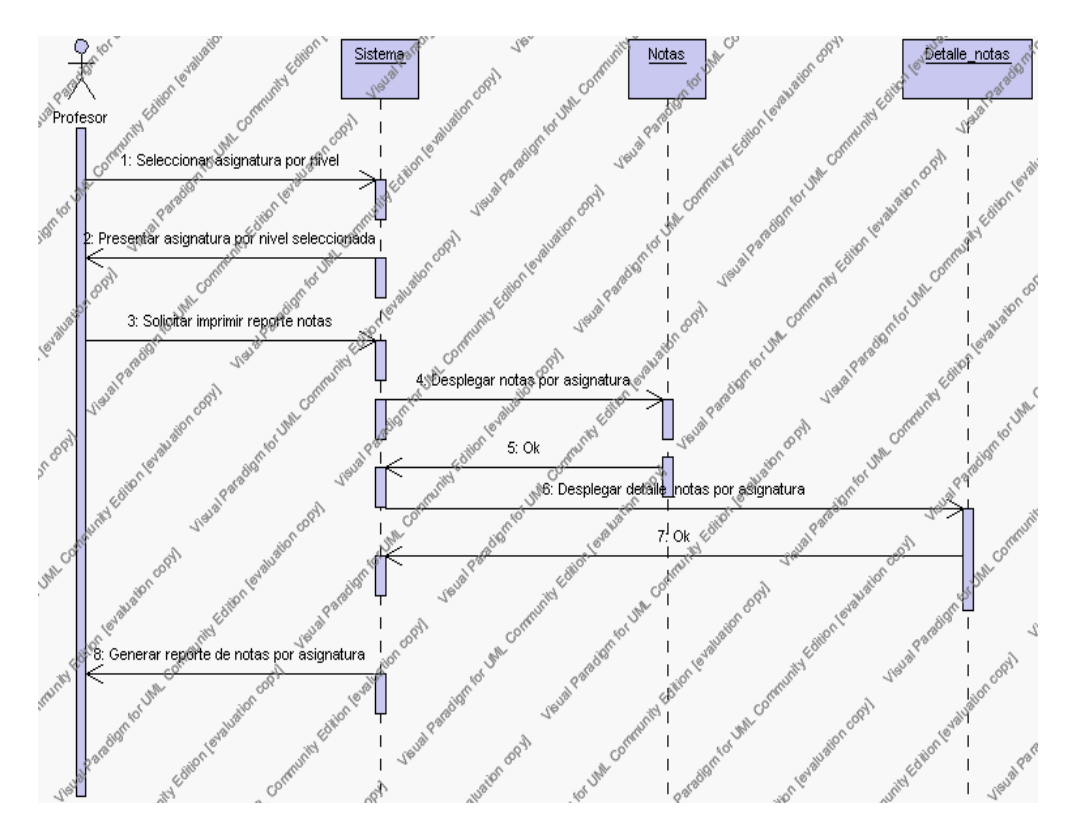

**Diagrama de Secuencia 4.100 Imprimir Reporte de Notas por Asignatura**

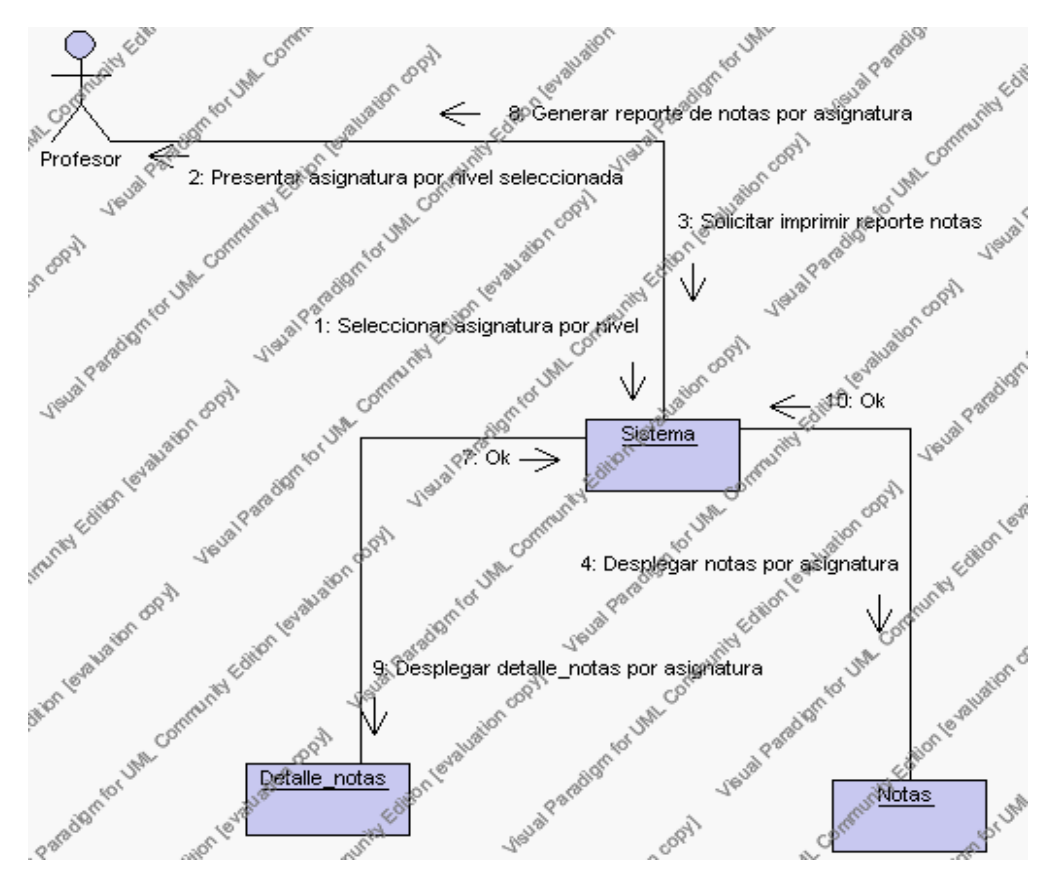

**Diagrama de Colaboración.4.100 Imprimir Reporte Notas por Asignatura Flujos Alternativos**

## *En el punto 2.2*

El sistema comprueba que el número notas no haya sobrepasado el número máximo de notas. En caso afirmativo, generará un mensaje de error comunicando que no puede ingresar la nota por que el número de notas máximo se ha completado.

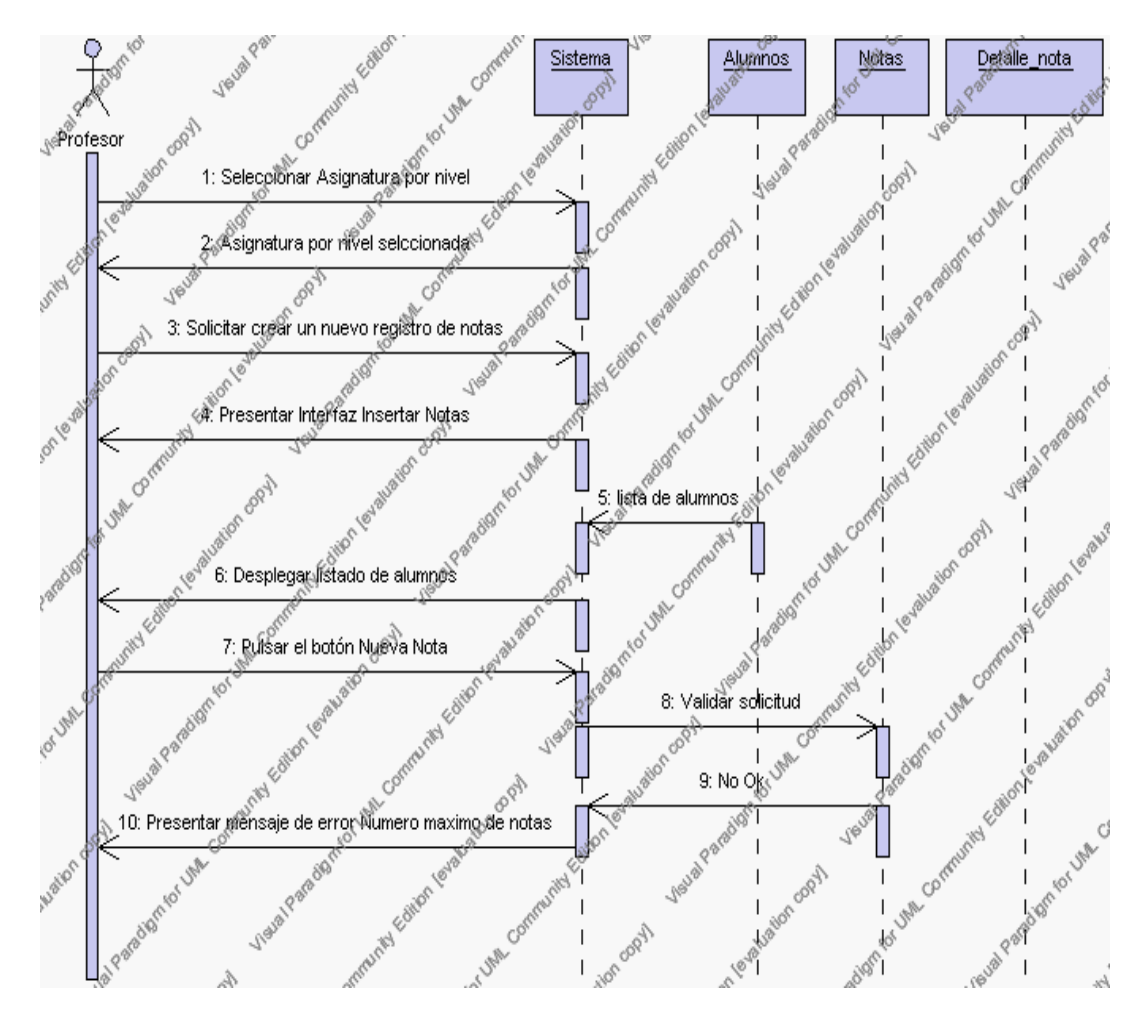

**Diagrama de Secuencia Alternativo 4.104 Insertar Notas**

## *En el punto 2.6*

El sistema comprueba que se ha introducido todos los nombres de las notas y las calificaciones de forma correcta y caso contrario el sistema generará un mensaje de error.

*En el punto 2.6*

Si se ha generado mensaje de error, el sistema vuelve a mostrar el formulario de notas, hasta que ingrese el nombre de la nota en la casilla de nombre de nota.

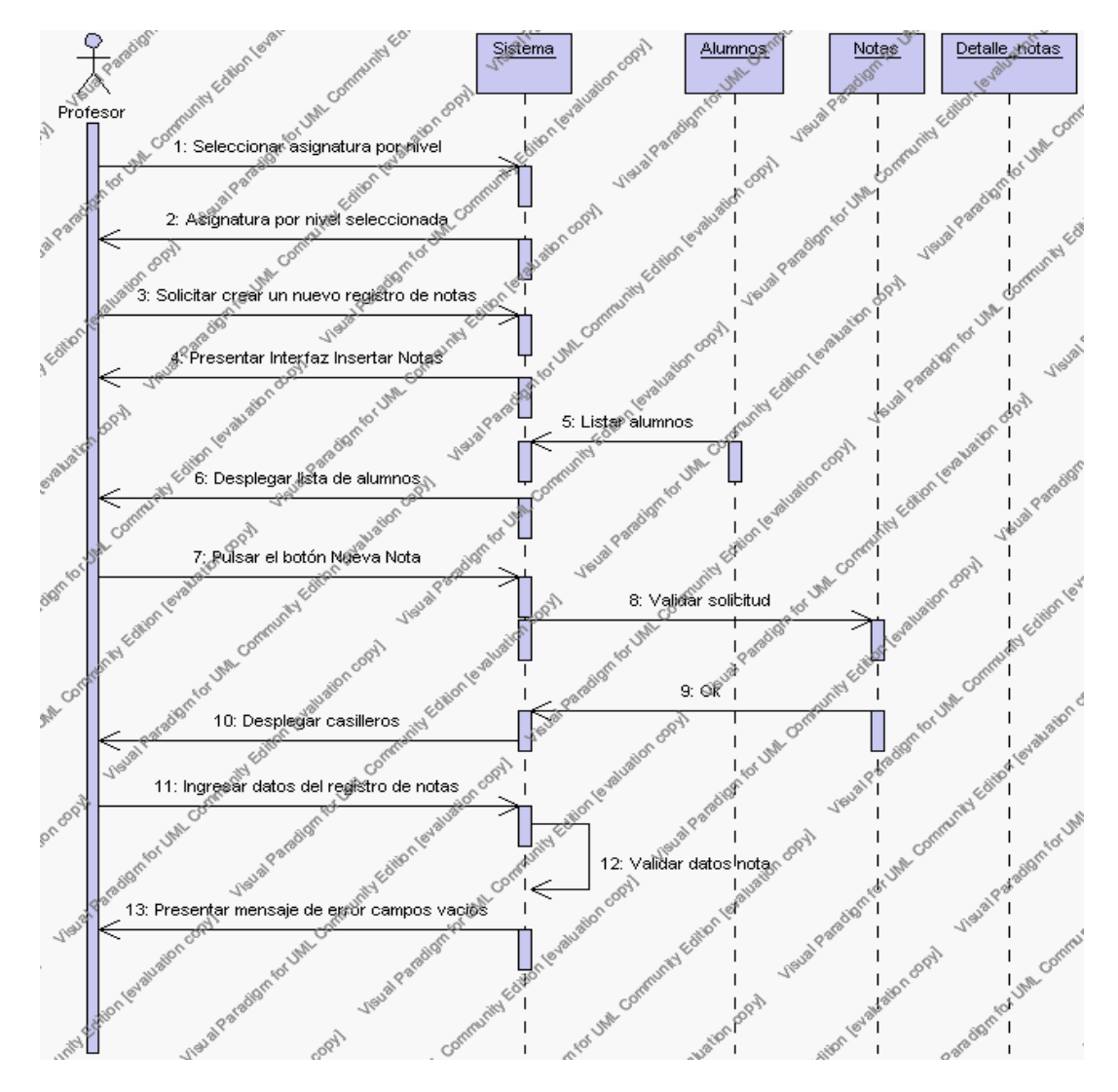

**Diagrama de Secuencia Alternativo 4.105 Insertar Notas**

*En el punto4.4.* 

El sistema comprueba que todos el nombre de la nota no esté vacía caso contrario el sistema generará un mensaje de error comunicando que debe llenarse el nombre de la nota.

*En el punto 4.4*

Si se ha generado mensaje de error, el sistema muestra la interfaz gráfica de modificar nota.

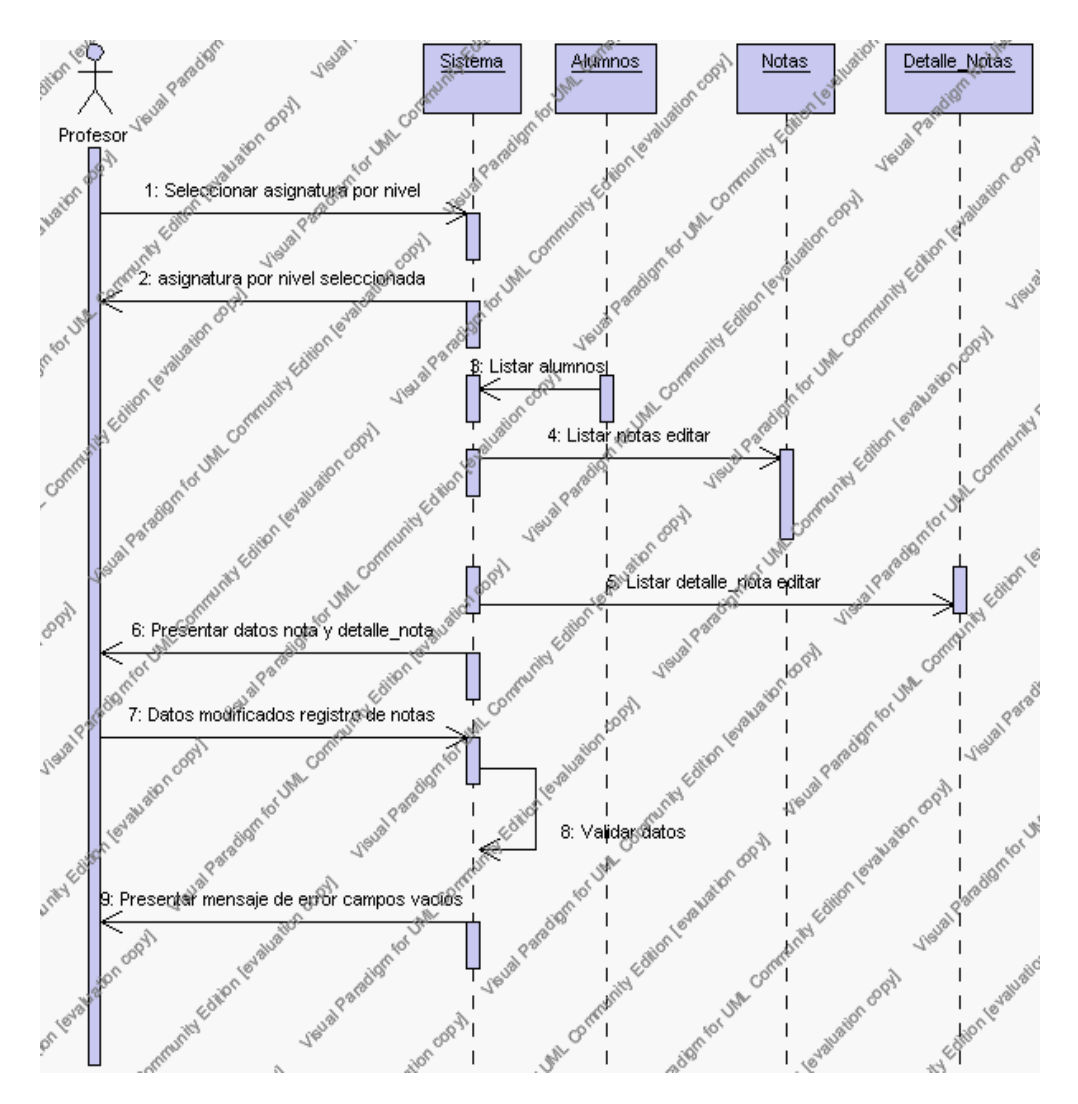

**Diagrama de Secuencia Alternativo 4.106 Modificar Notas**

### **Precondiciones**

- 3.1. El docente debe ingresar correctamente su login y password que le acrediten como docente sus permisos correspondientes en el sistema.
- 3.2 El docente ha seleccionado el link de "Notas" de su interfaz gráfica

## **Postcondiciones**

- 4.1 En caso de haberse dado de alta un nuevo registro de notas, los datos del registro de notas quedan almacenados en las base de datos.
- 4.2 En caso de haberse realizado la eliminación de un registro de notas, el registro de notas queda eliminado del sistema.
- 4.3 En caso de haberse realizado una modificación de los datos de un registro de notas, quedan almacenados en la base de datos.

**Gestión Académica**

Este Diagrama de Caso de Uso nos muestra las gestiones que se realizan en el Departamento Docente cuyo actor principal ha sido denominado como Alumno.

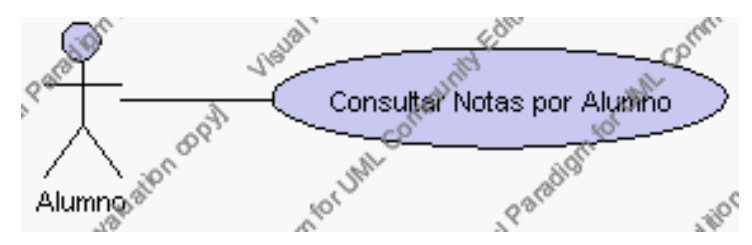

**Caso de Uso 4.131 Gestión Académica**

A continuación se detalla la gestión Académica:

**Especificación de casos de uso: Consultar Notas por Alumno**

### **Descripción**

Este caso de uso presenta en pantalla un reporte con las notas de un alumno es decir la descripción del alumno así como la descripción de los periodos existentes en la institución, las asignaturas que toma el alumno y las notas y calificaciones correspondientes.

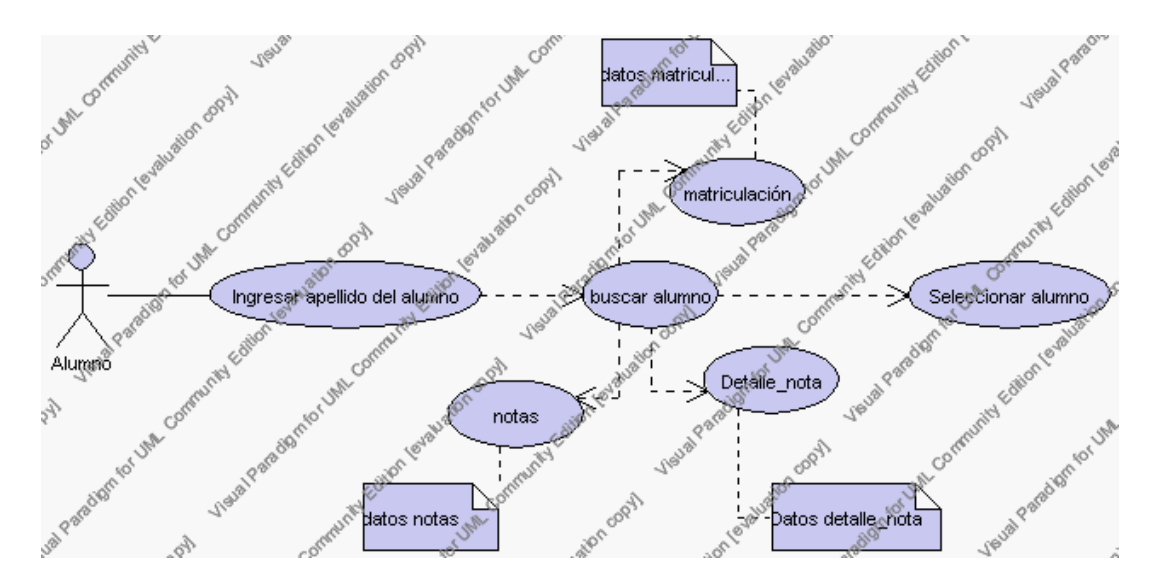

**Caso de Uso 4.132 Consultar Notas por Alumno**

#### Flujo Básico

1. El Alumno y/ o Docente selecciona el link "Consultar Notas por Alumno".

El alumno y/ o docente pulsa el icono "buscar" de su interfaz gráfica. El sistema muestra el campo: apellido del alumno, mediante el cual podrá ser realizada la búsqueda.

El alumno y/ o docente ingresa el apellido del alumno.

El alumno y/ o docente pulsa el botón "buscar".

El sistema realiza la búsqueda y despliega un listado con de los alumnos correspondientes al apellido ingresado.

El alumno y/ o docente selecciona el alumno

El sistema muestra la información de las notas correspondientes al alumno que se ha solicitado, de todos los periodos del año lectivo.

El alumno y/ o docente puede solicitar imprimir la información de las notas correspondientes al alumno presionando el icono "imprimir" de su interfaz gráfica.

1.8.1 El sistema presenta el reporte de las notas del alumno, el promedio por asignatura, el promedio general por periodo con la siguiente información:

Encabezado: Nombre, Apellidos y código del alumno, el nivel, paralelo y especialización a la que pertenece el alumno.

Detalle: Descripción del periodo, descripción asignaturas y descripción de la notas correspondientes con su respectiva calificación, y el promedio por asignatura, el promedio general por periodo y las observaciones correspondientes a la aprobación o no del alumno.

1.8.2 El alumno y/ o docente puede volver a la interfaz principal de Buscar Notas presionando el icono "salir".

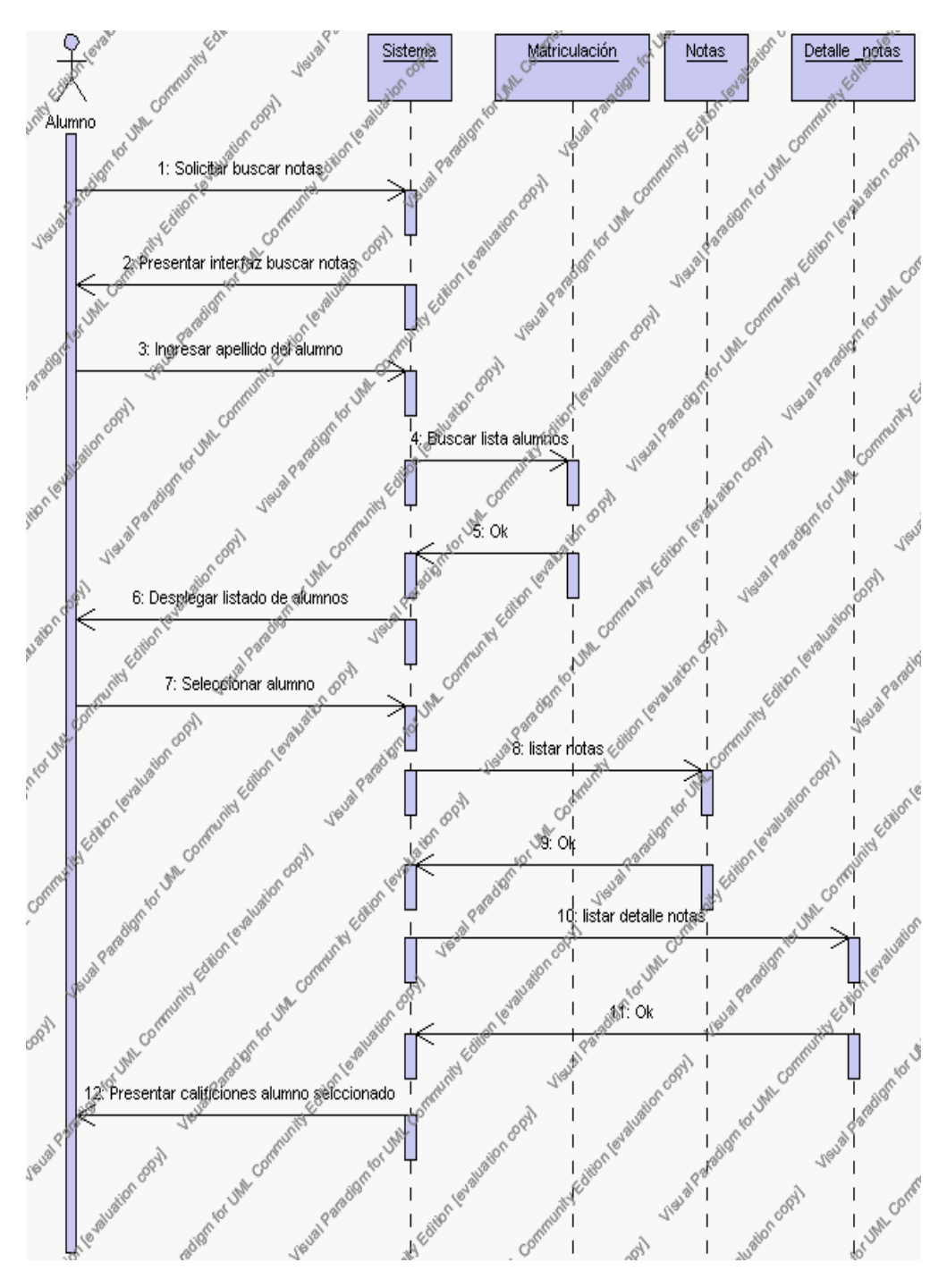

**Diagrama de Secuencia 4.101 Consultar Notas por Alumno**

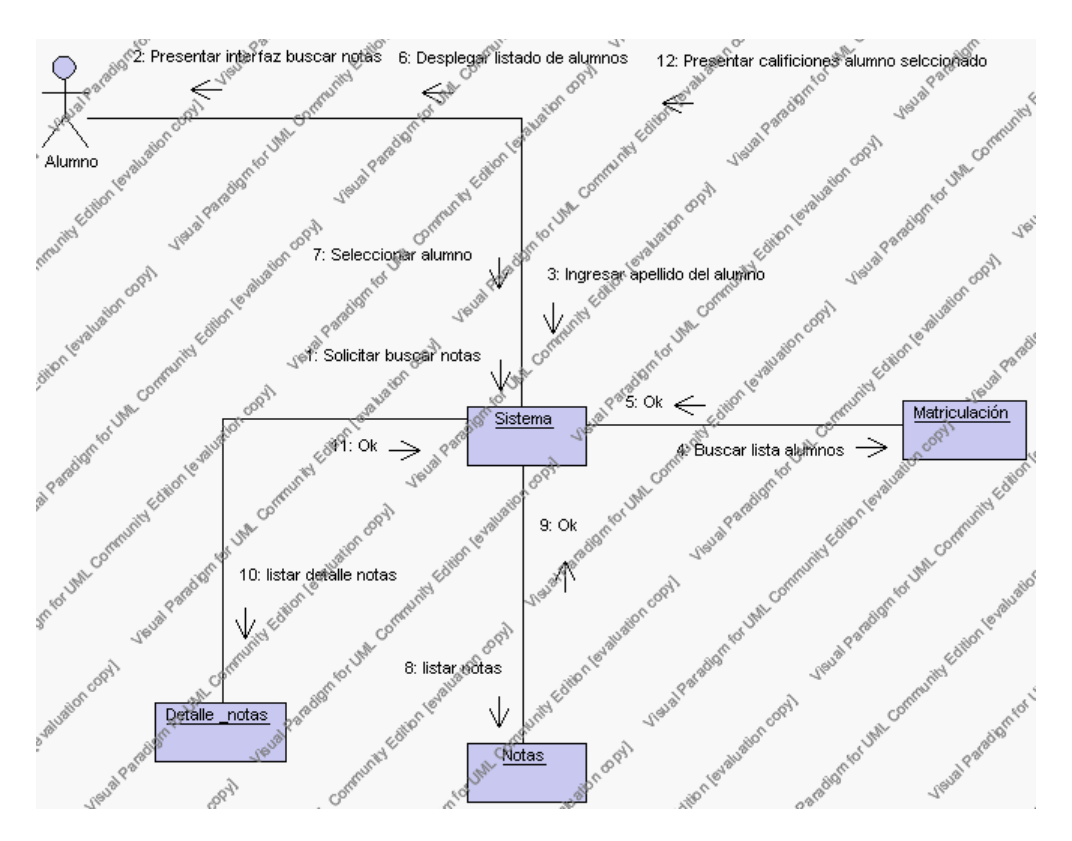

**Diagrama de Colaboración 4.101 Consultar Notas por Alumno**

#### **Flujos Alternativos**

#### *En el punto 1.4*

El sistema comprueba que el apellido de alumno del alumno introducido corresponde con alguno de los registrados en la base de datos matriculación. Si el apellido del alumno no se encuentra en la base de datos, se generará un mensaje indicando que el apellido solicitado no existe.

#### *En el punto 1.4*

Si se ha generado mensaje de error, el sistema vuelve a mostrar la interfaz gráfica de buscar nota.

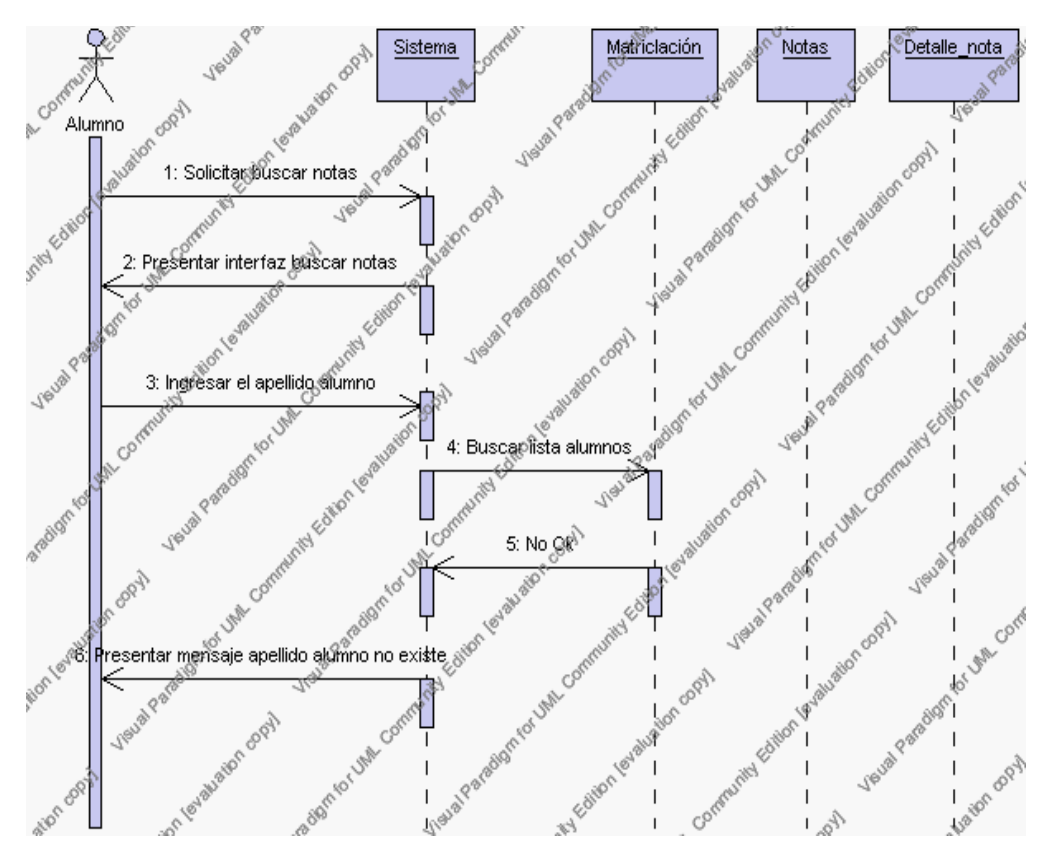

**Diagrama de Secuencia Alternativo 4.107 Consultar Notas por Alumno**

# **Precondiciones**

3.1. El Docente y/ o alumno debe ingresar correctamente su login y password que le acrediten como docente o alumno sus permisos correspondientes en el sistema.

# **4.2 FASE DE ELABORACION**

#### **4.2.1 MODELO DE ANALISIS Y DISEÑO**

**4.2.1.1 Construcción del Modelo de Datos del Sistema**

*4.2.1.1.1 Introducción*

En este punto se recogen todas las entidades a ser procesadas o consultadas por el sistema y todas las relaciones existentes entre las entidades, de manera que puedan acceder a la información proporcionada por el sistema.

#### *4.2.1.1.2 Información del modelo de Datos*

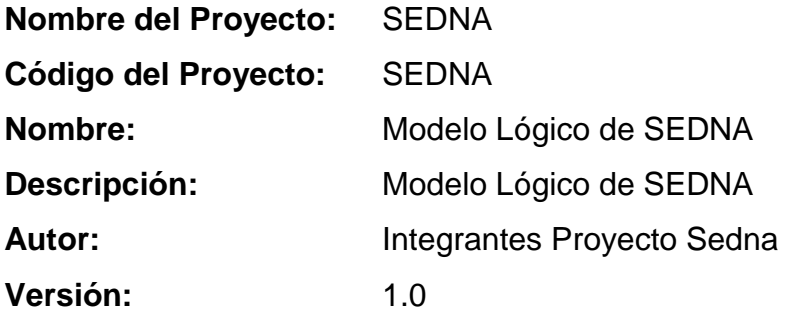

# *4.2.1.1.3 Diagrama del Modelo Lógico*

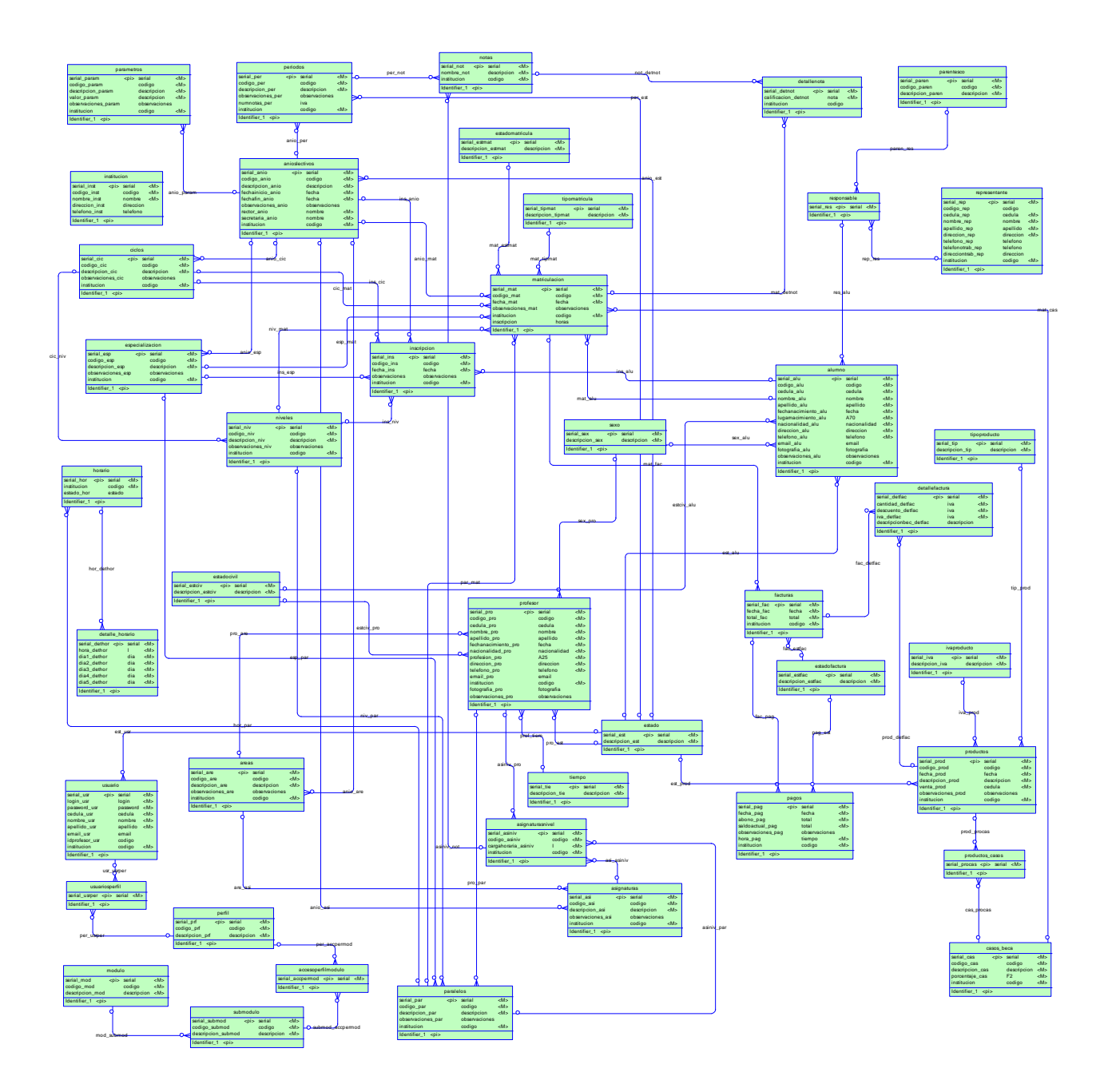

# *4.2.1.1.4 Descripción de Datos de las entidades*

# **Lista de Datos**

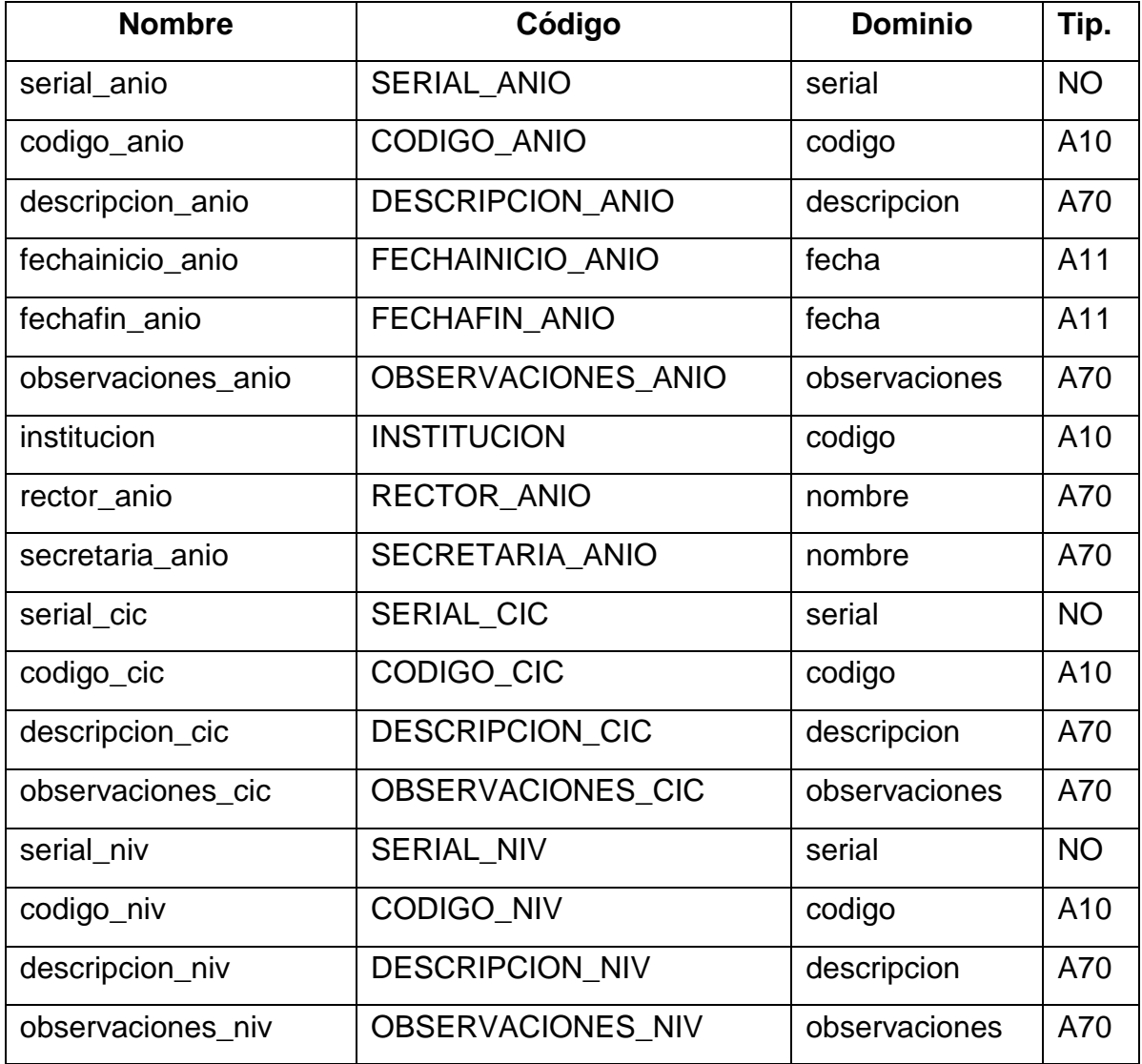

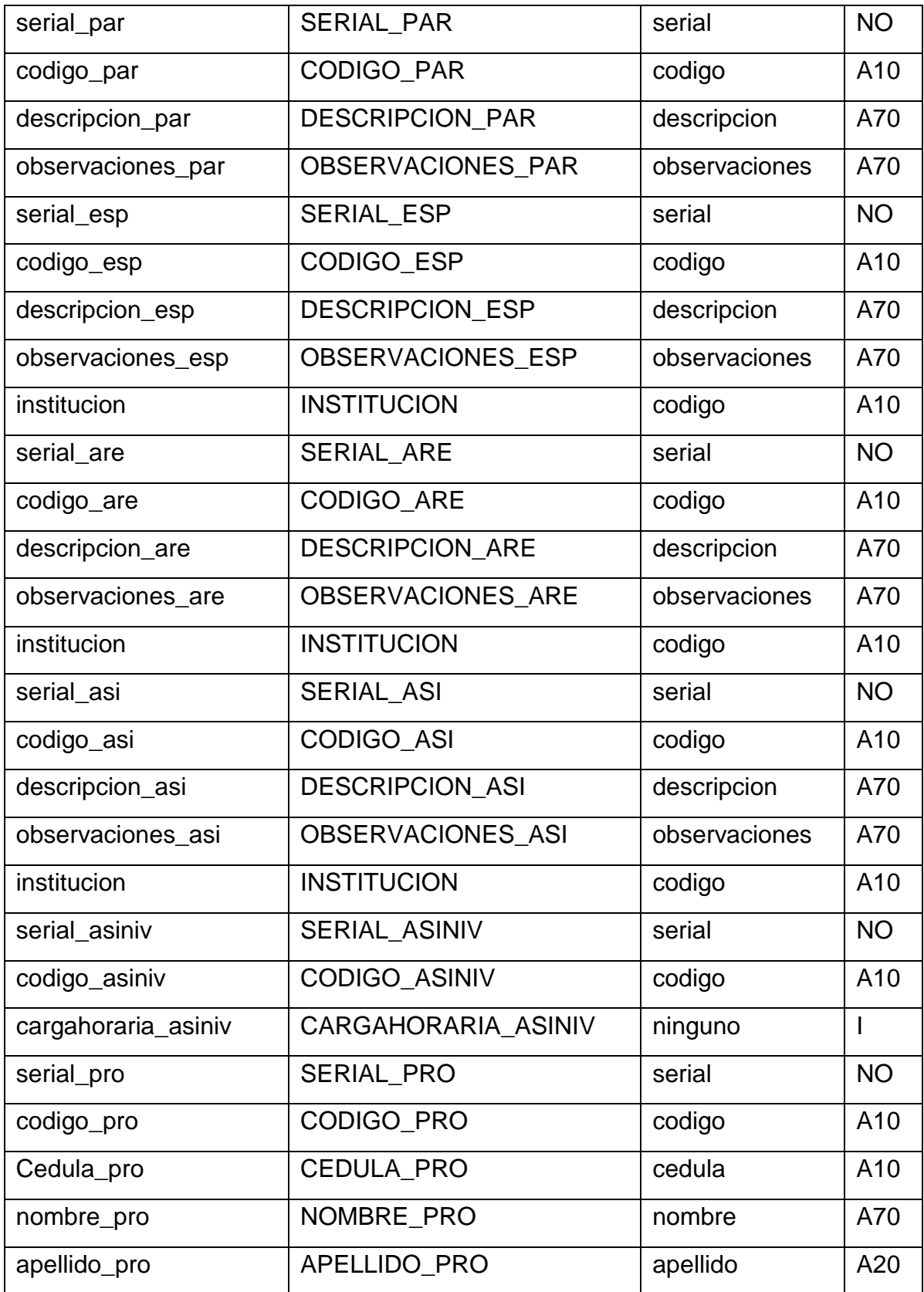

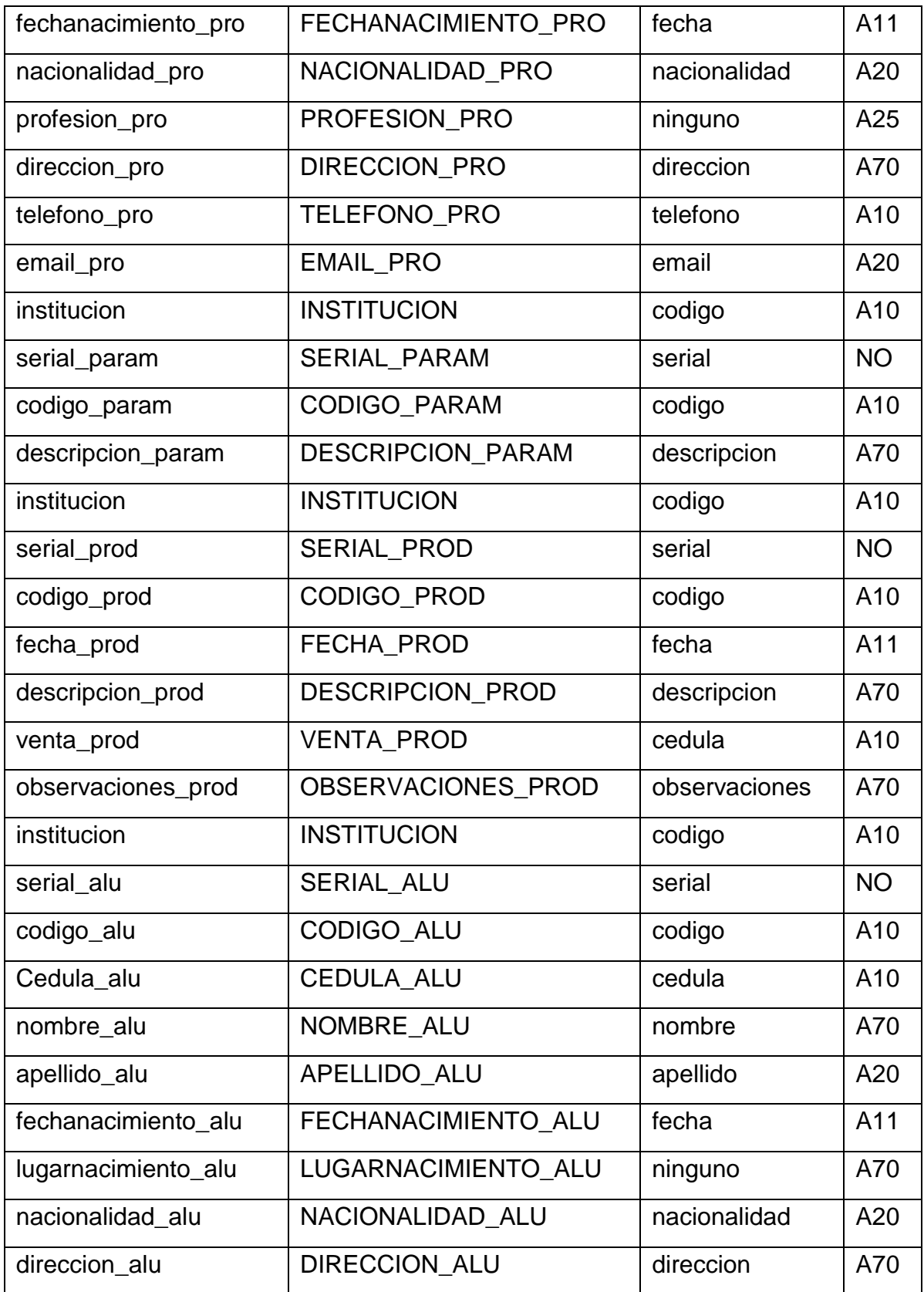

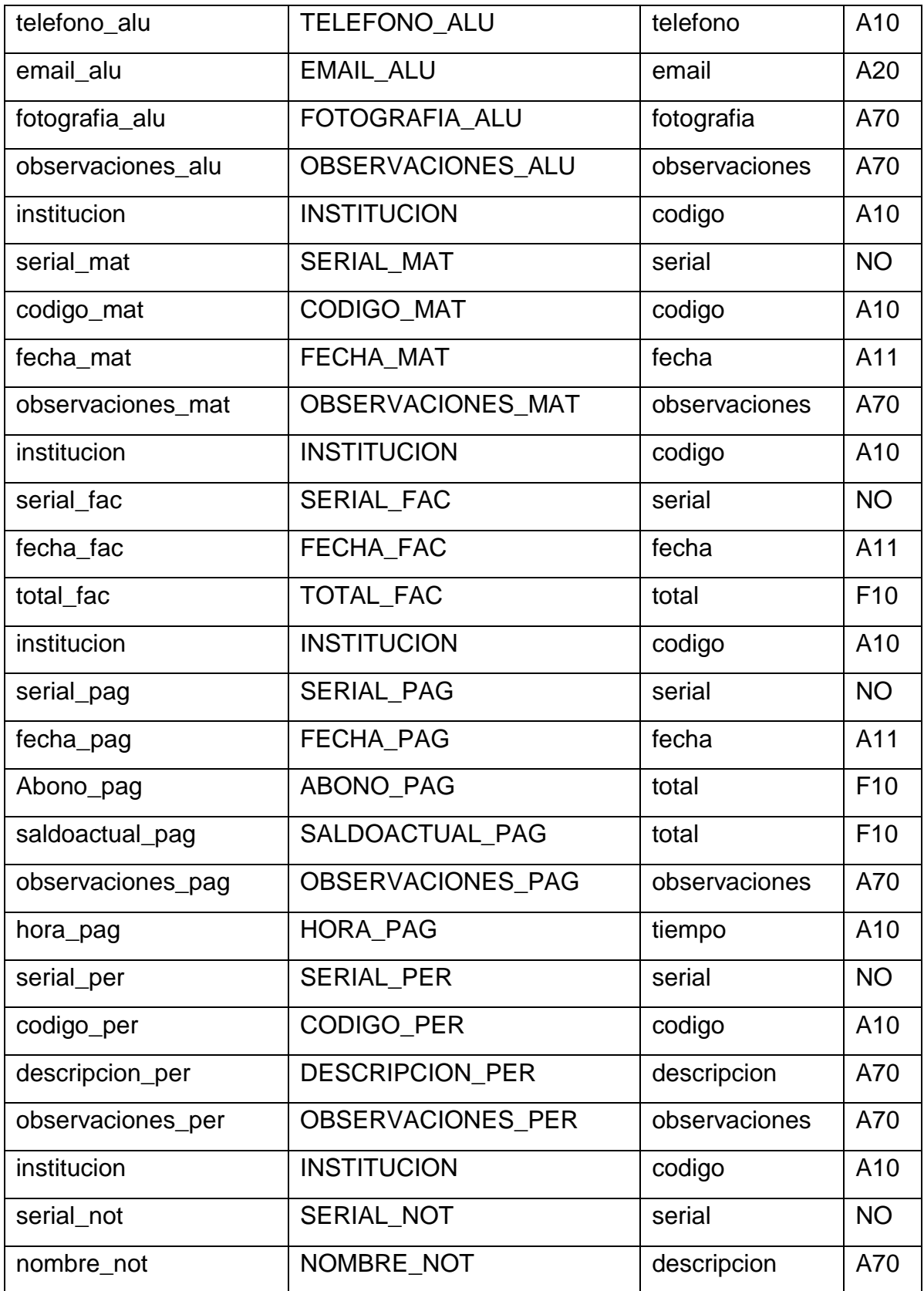

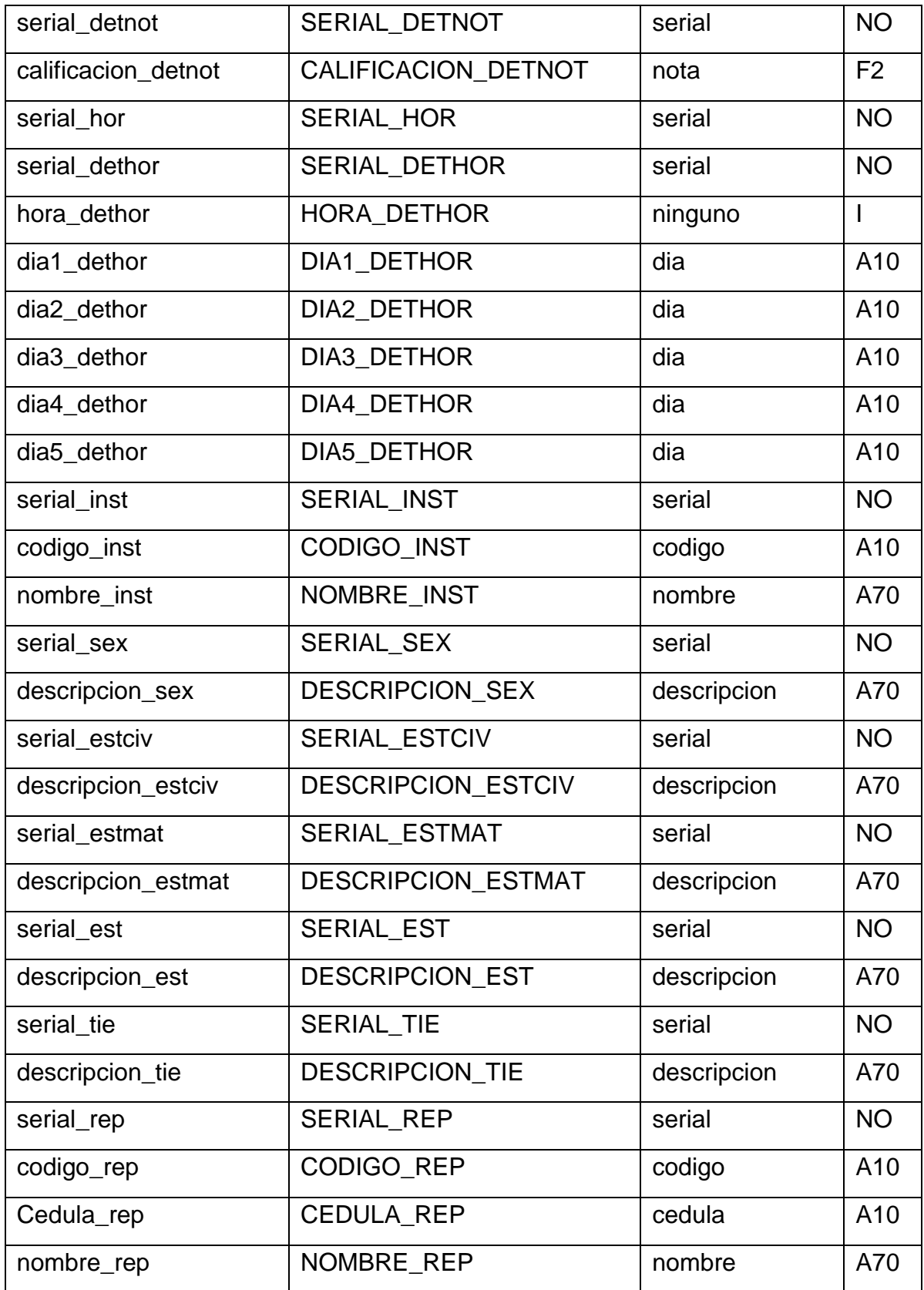

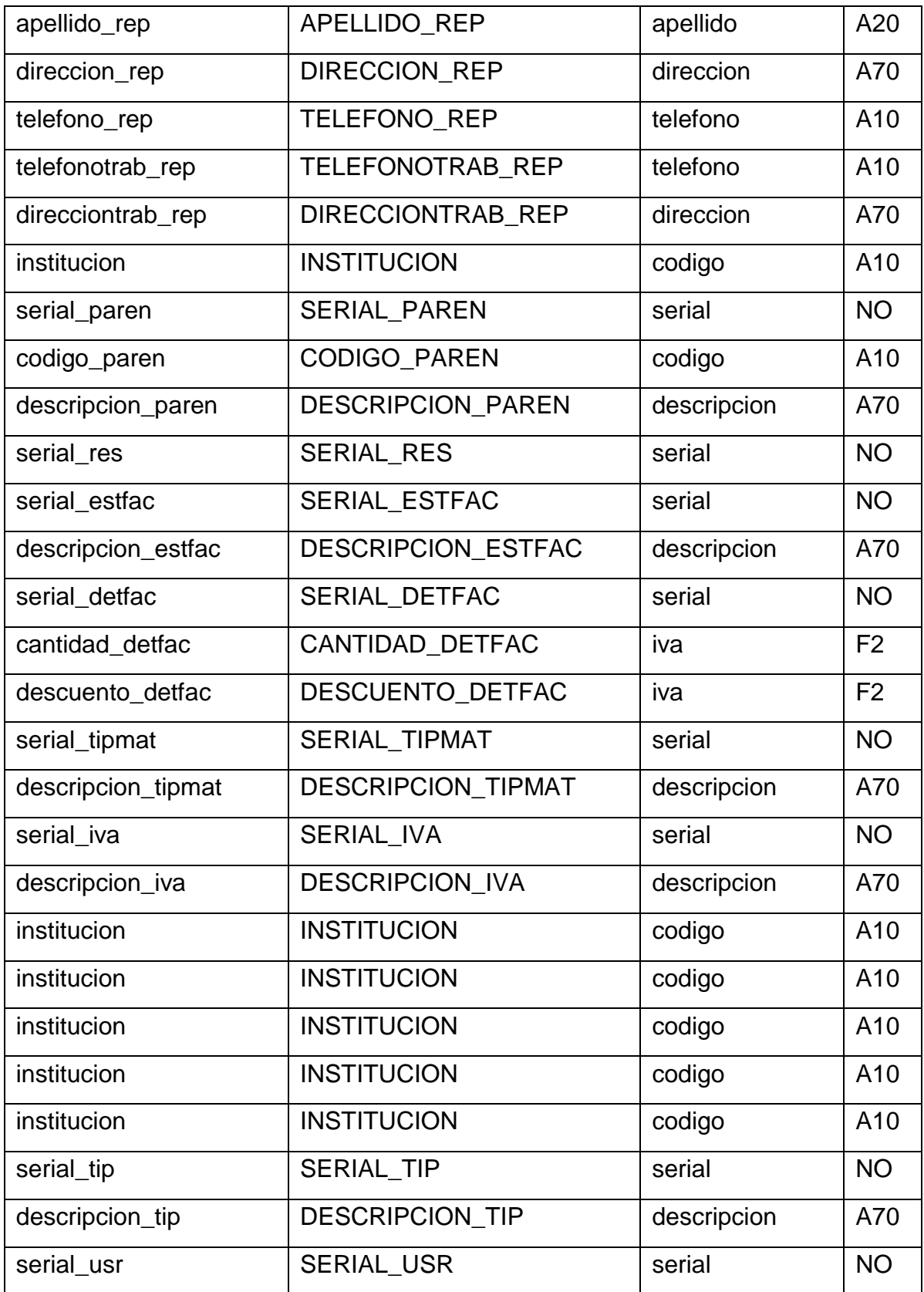

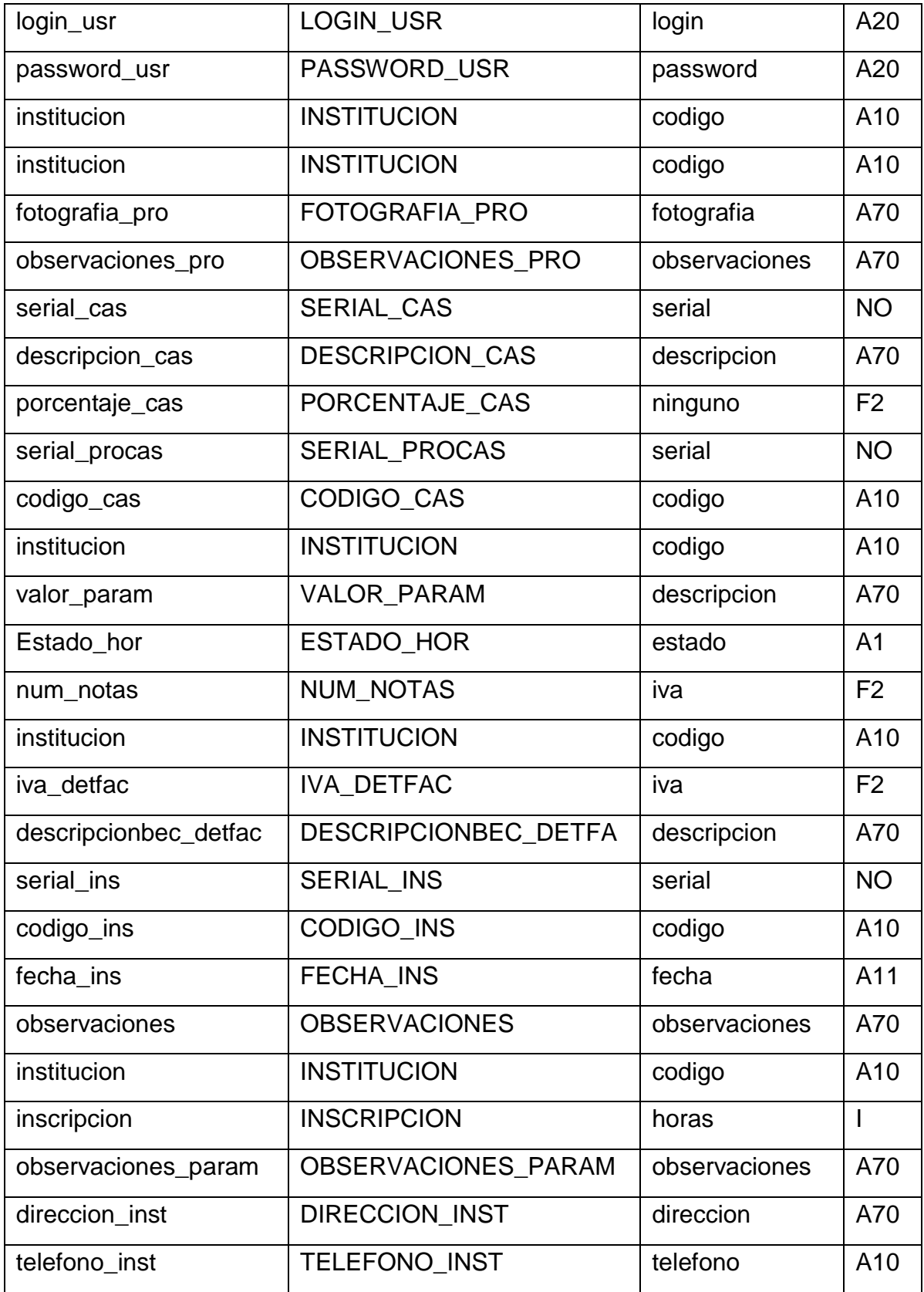

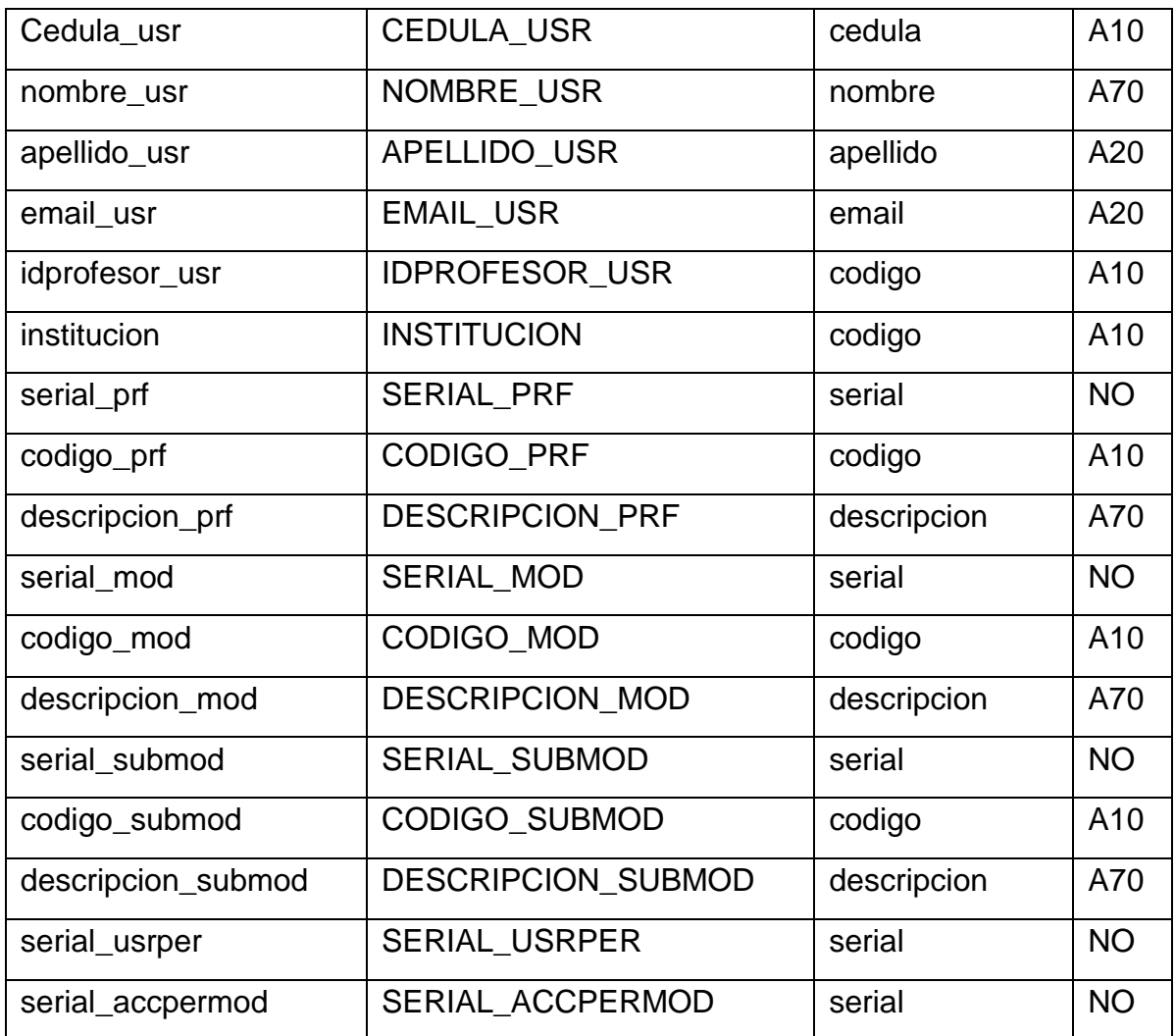

## *4.2.1.1.5 Lista de Datos por Entidades*

# **ENTIDAD ACCESOPERFILMODULO**

# **Dato serial accpermod**

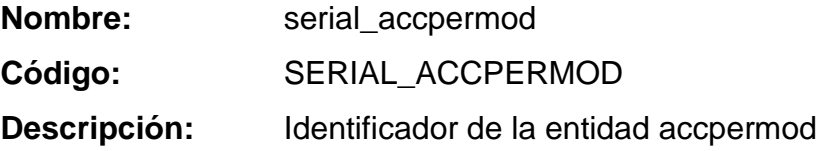

Dominio: serial

**Tipo de dato:** Entero Autoincremental

# **ENTIDAD ALUMNO**

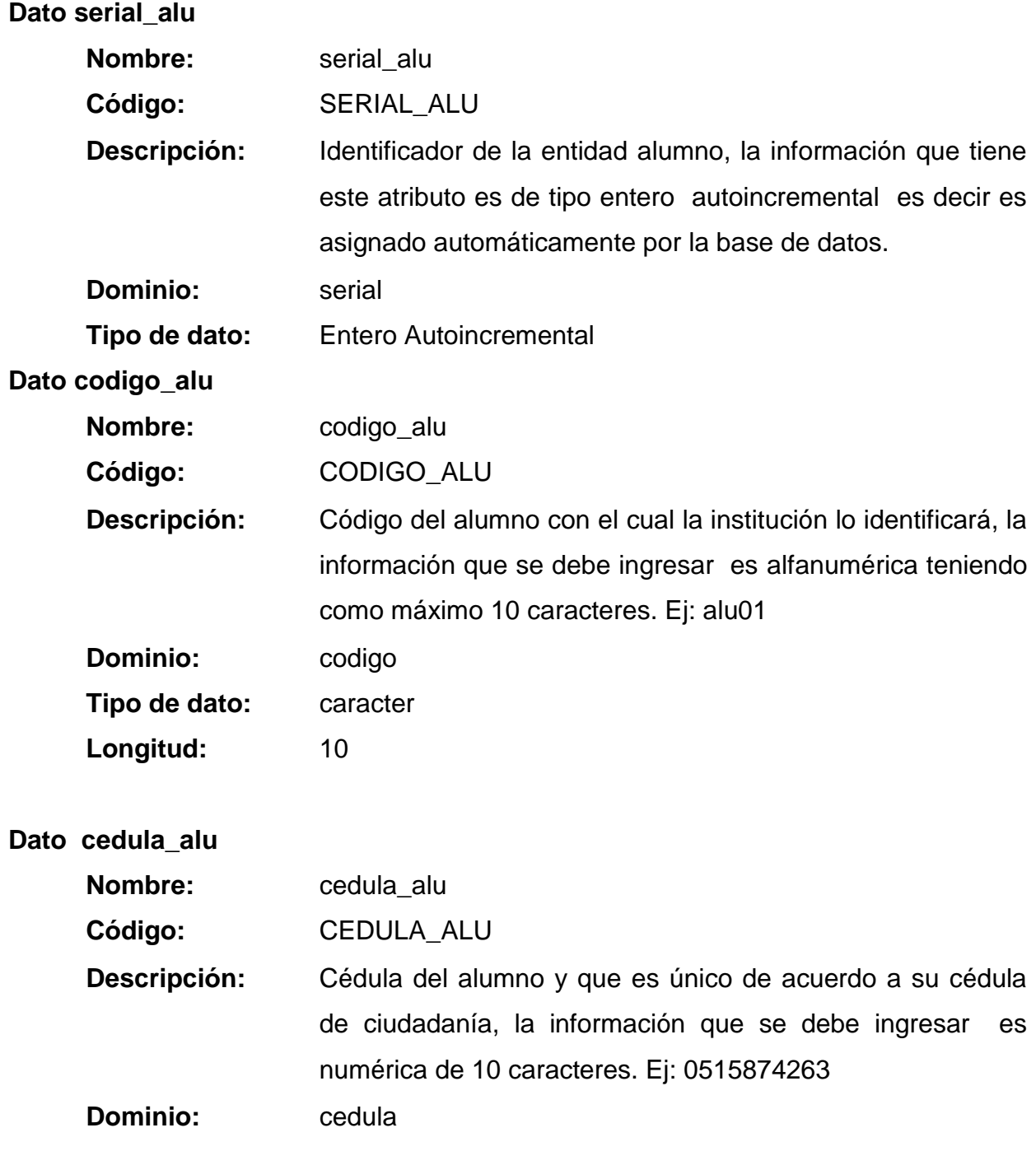

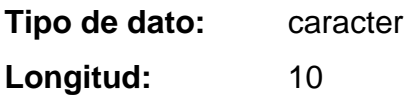

**Dato nombre\_alu**

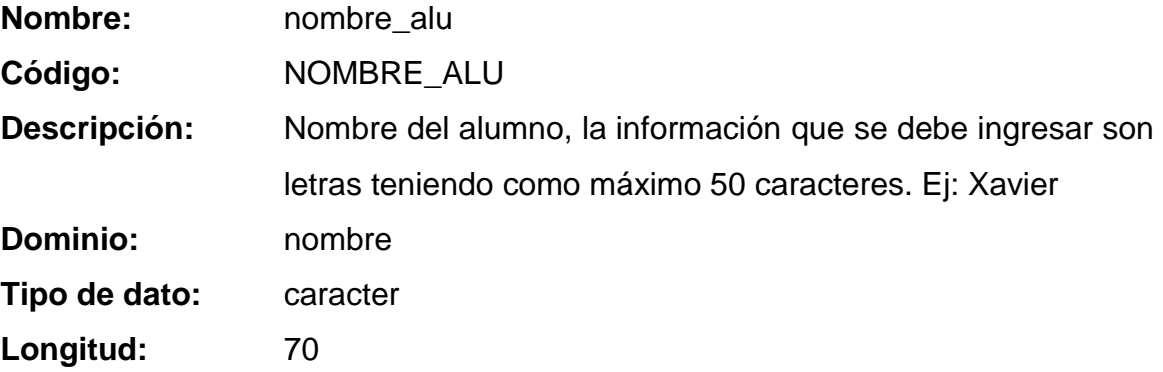

# **Dato apellido\_alu**

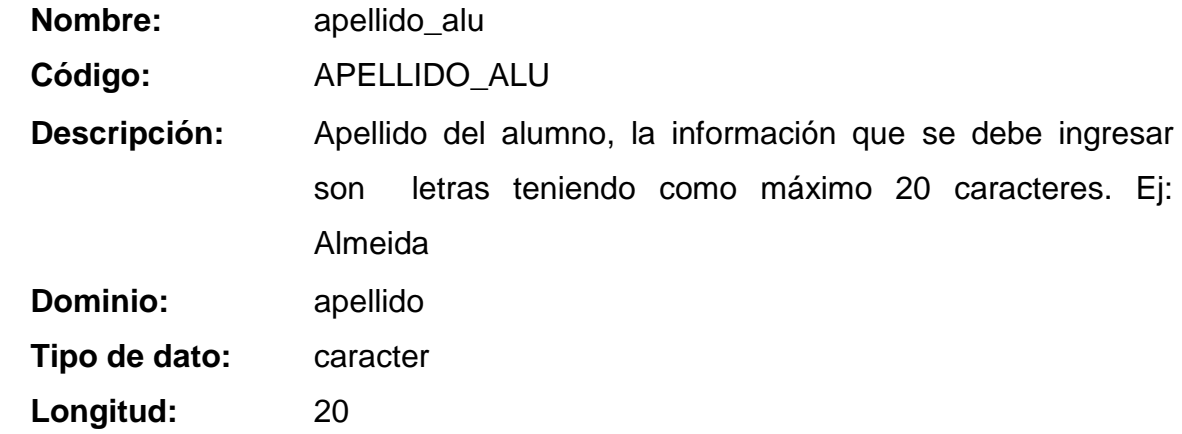

# **Dato fechanacimiento\_alu**

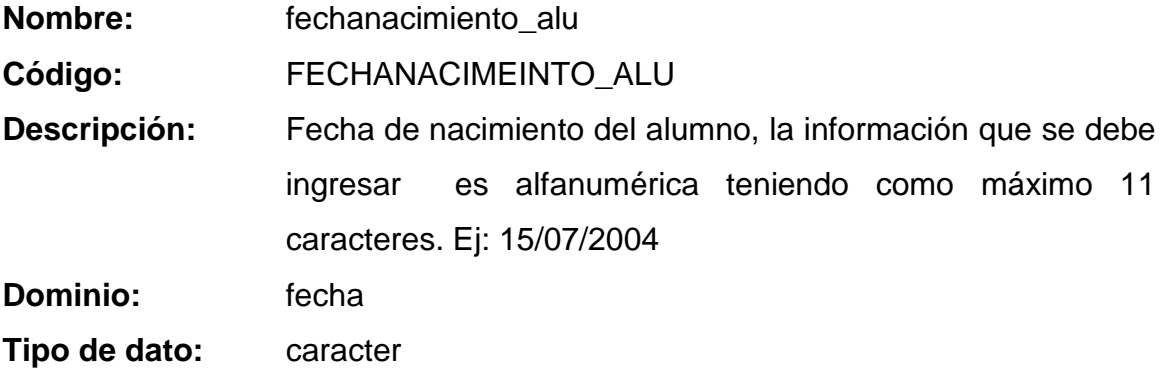

**Longitud:** 11

#### **Dato lugarnacimiento\_alu**

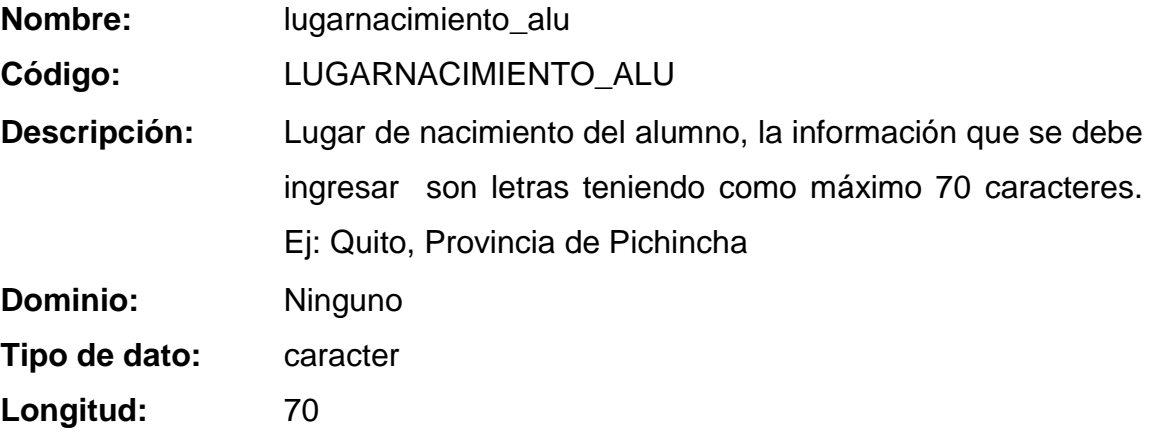

### **Dato nacionalidad\_alu**

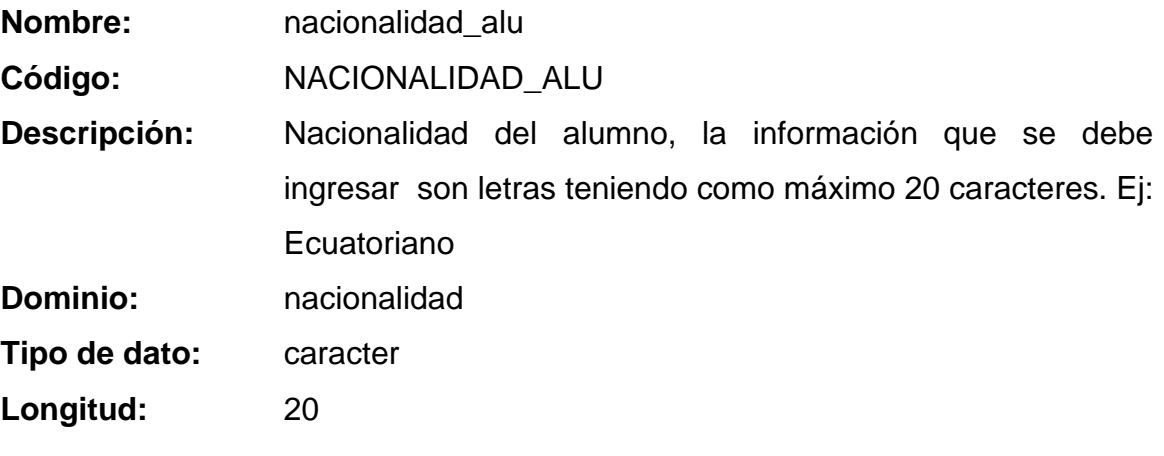

**Dato direccion\_alu**

**Nombre:** direccion\_alu

**Código:** DIRECCION\_ALU

**Descripción:** Este atributo se refiere a la dirección del domicilio del alumno, la información que se debe ingresar es alfanumérica teniendo como máximo 50 caracteres. Ej: La Fae calle Andrés F Córdova #512 y José María Urbina **Dominio:** direccion

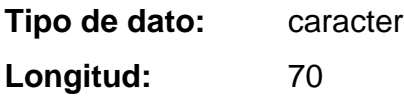

**Dato telefono\_alu**

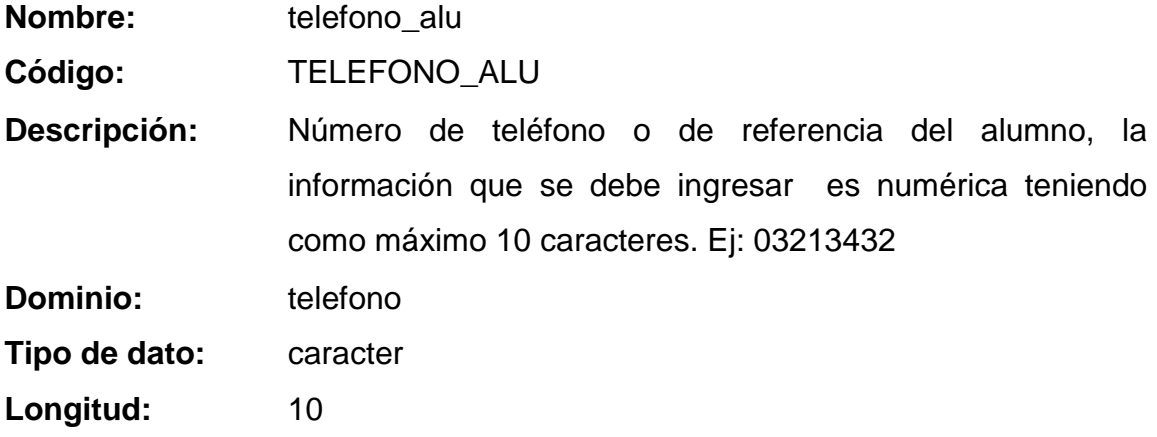

# **Dato email\_alu**

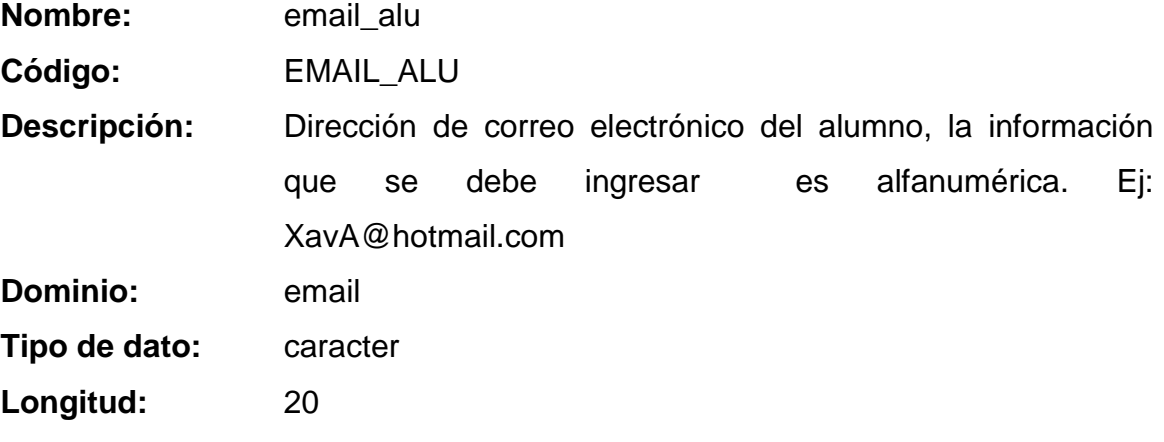

**Dato fotografia\_alu**

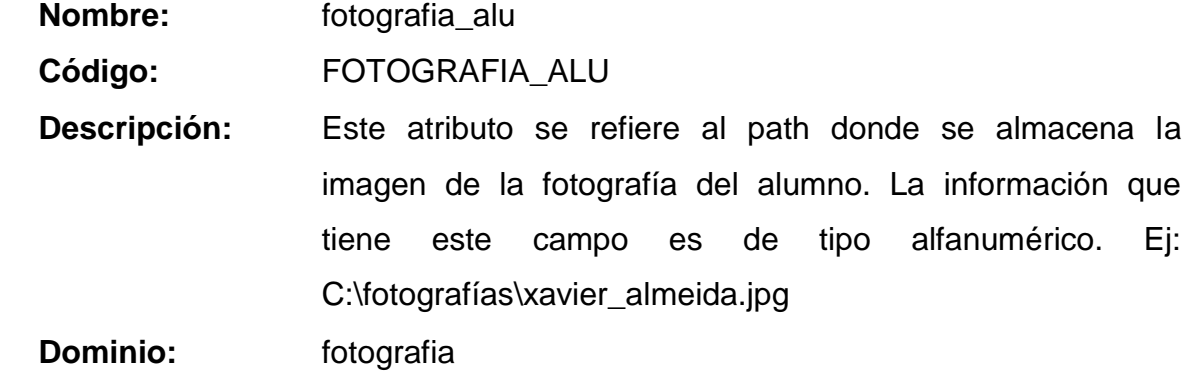

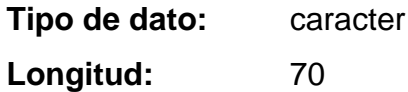

# **Dato observaciones\_alu**

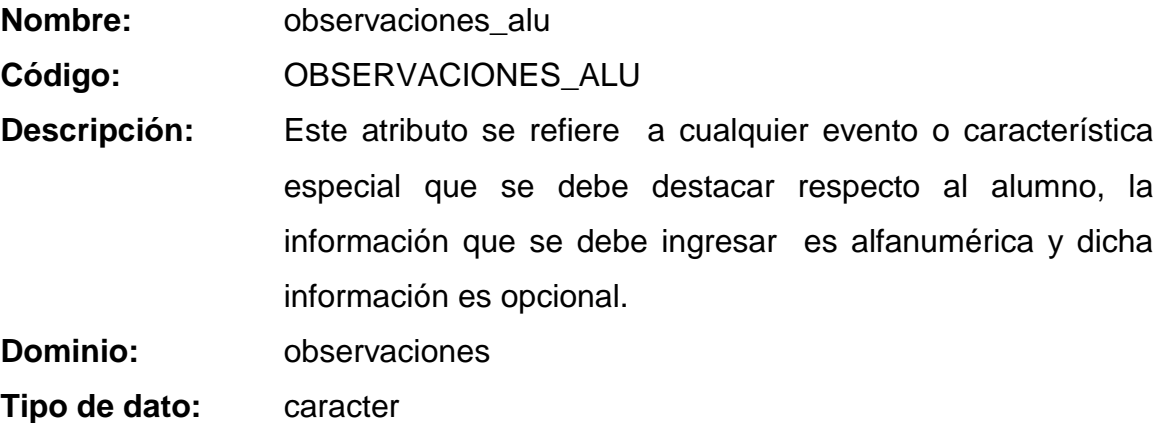

- Longitud: 70
- **Dato institucion**

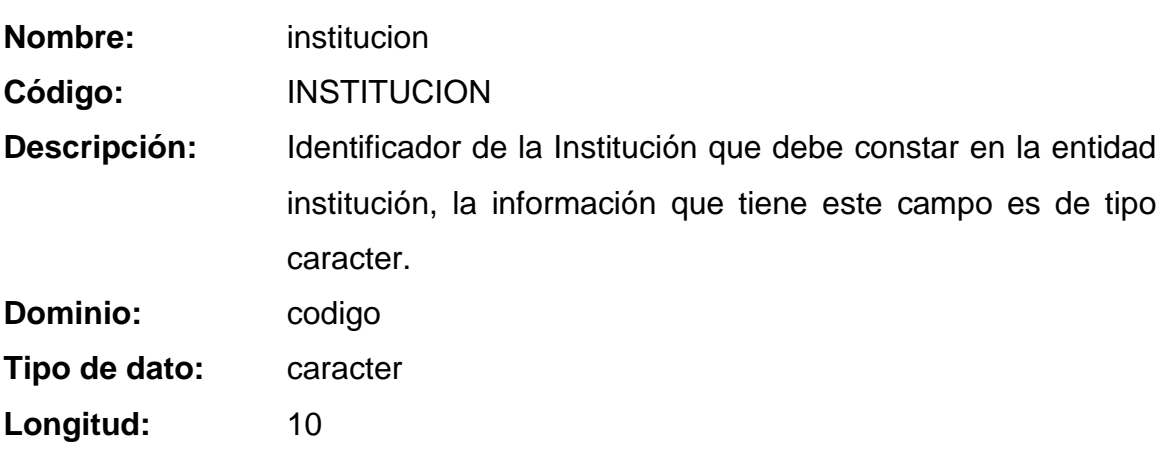

# **ENTIDAD ANIOSLECTIVOS**

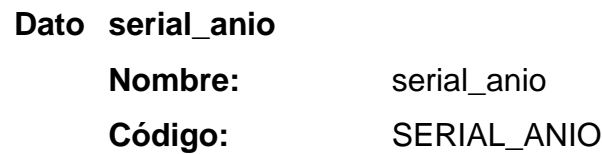

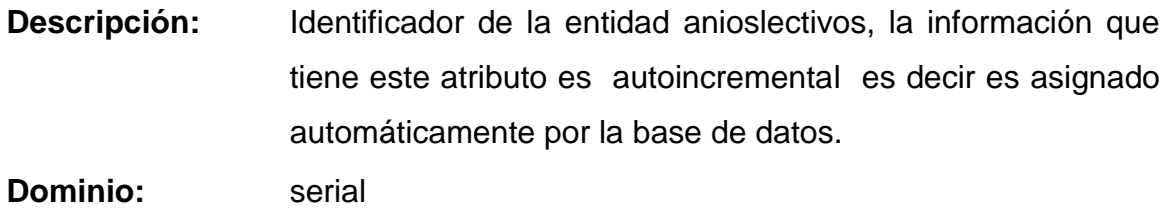

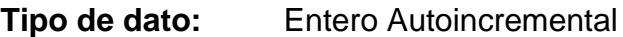

#### **Dato codigo\_anio**

**Nombre:** codigo\_anio

- **Código:** CODIGO\_ANIO
- **Descripción:** Código del año lectivo con el cual la institución identificará a dicho año, la información que se debe ingresar es alfanumérica teniendo como máximo 10 caracteres. Ej: aniolec01
- **Dominio:** codigo
- **Tipo de dato:** caracter
- Longitud: 10

## **Dato descripcion\_anio**

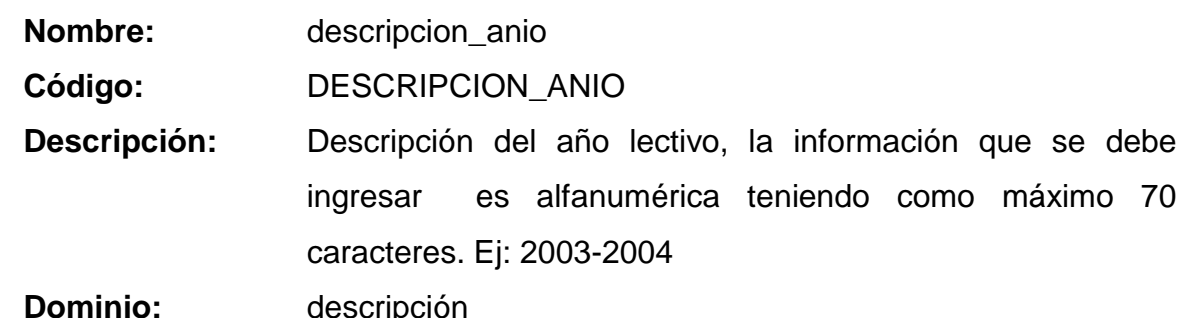

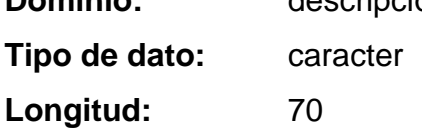

## **Dato fechainicio\_anio**

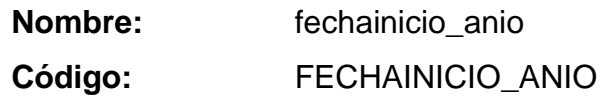

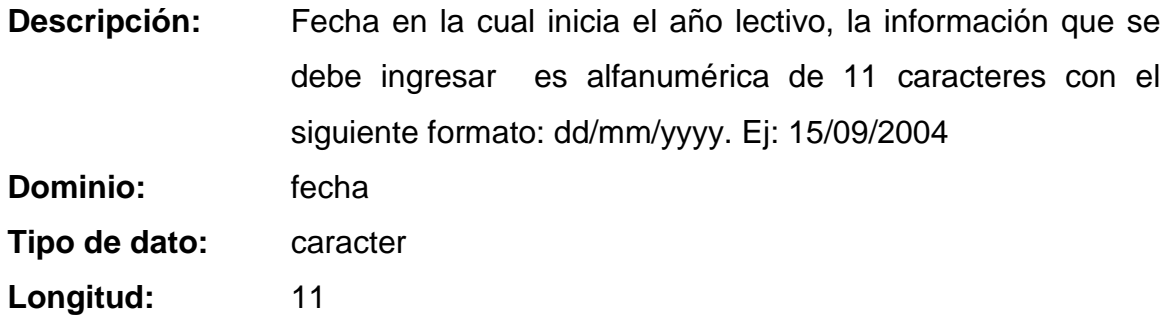

**Dato fechafin\_anio**

**Nombre:** fechafin\_anio

**Código:** FECHAFIN\_ANIO

**Descripción:** Fecha en la cual finaliza el año lectivo, la información que se debe ingresar es alfanumérica de 11 caracteres con el siguiente formato: dd/mm/yyyy. Ej: 30/07/2004

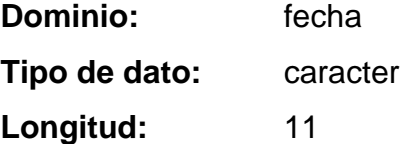

## **Dato observaciones\_anio**

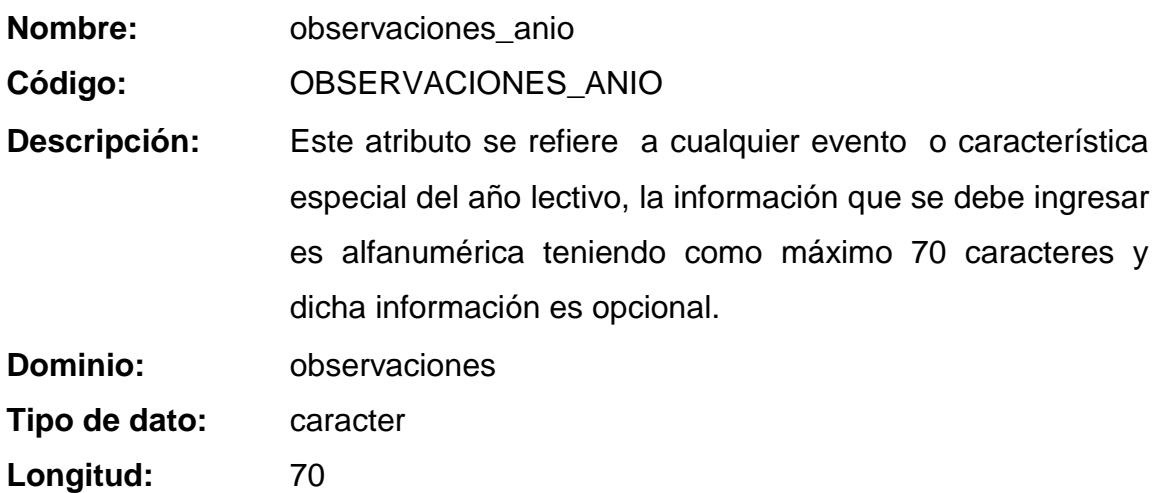

**Dato rector\_anio Nombre:** rector\_anio

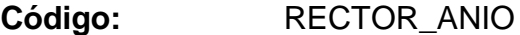

**Descripción:** Nombre del Rector que dirigirá la Institución durante el año lectivo, la información que se debe ingresar es de tipo caracter teniendo como máximo 20 caracteres. Ej: Lic. Hernán Jijón

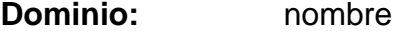

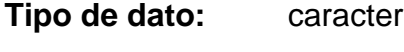

- Longitud: 70
- **Dato secretaria\_anio**

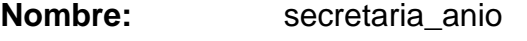

**Código:** SECRETARIA\_ANIO

**Descripción:** Nombre de la Secretaria de la Institución quien es la cabeza del Departamento de Secretaria, la información que se debe ingresar es de tipo caracter teniendo como máximo 20 caracteres. Ej: Lic. Irma Flores

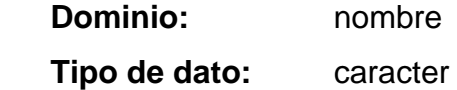

Longitud: 70

- **Dato institucion**
	- **Nombre:** institucion

**Código:** INSTITUCION

**Descripción:** Identificador de la Institución que debe constar en la entidad institución, la información que tiene este campo es de tipo caracter. **Dominio:** codigo **Tipo de dato:** caracter

**Longitud:** 10

### **ENTIDAD AREAS**
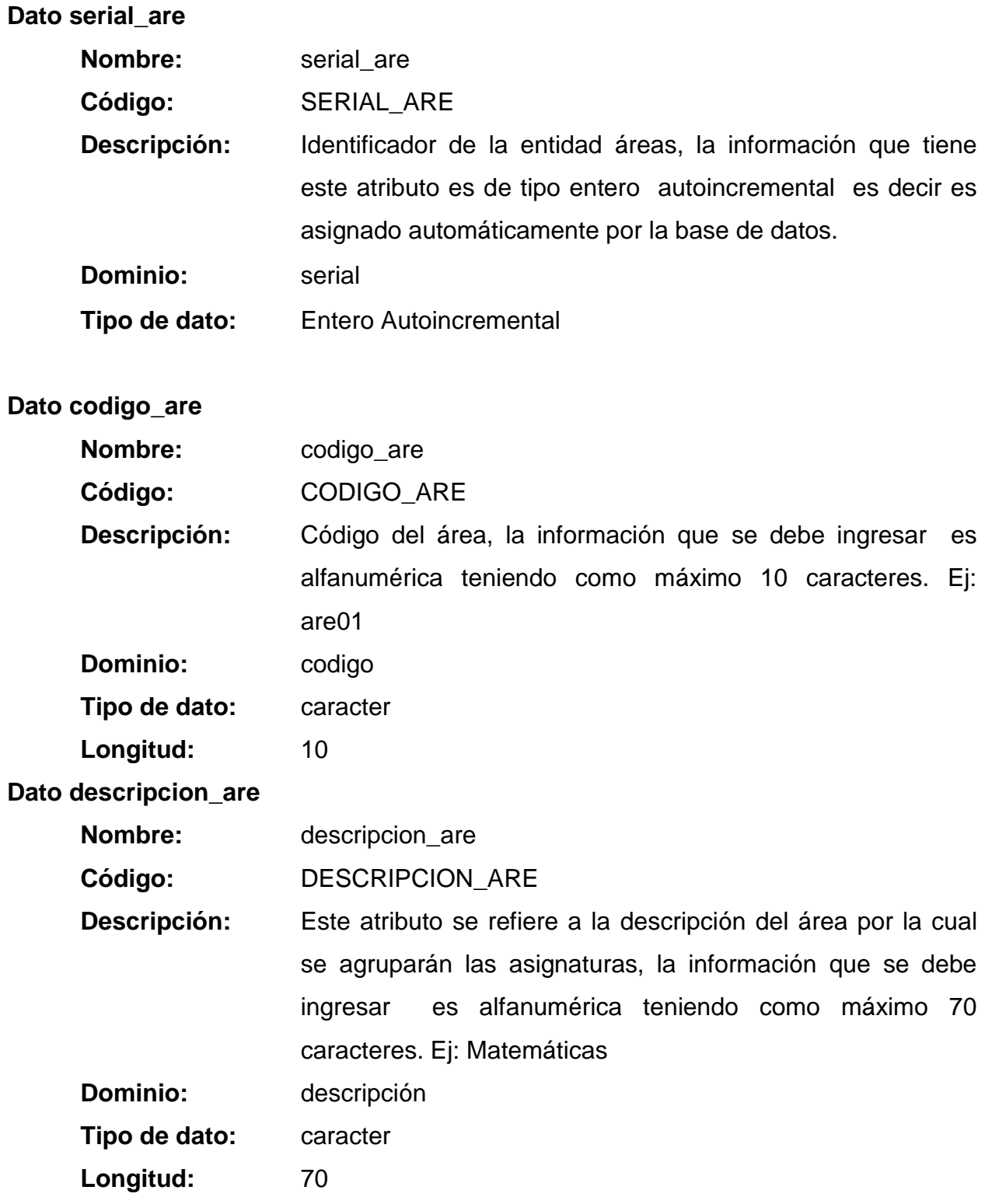

**Dato observaciones\_are**

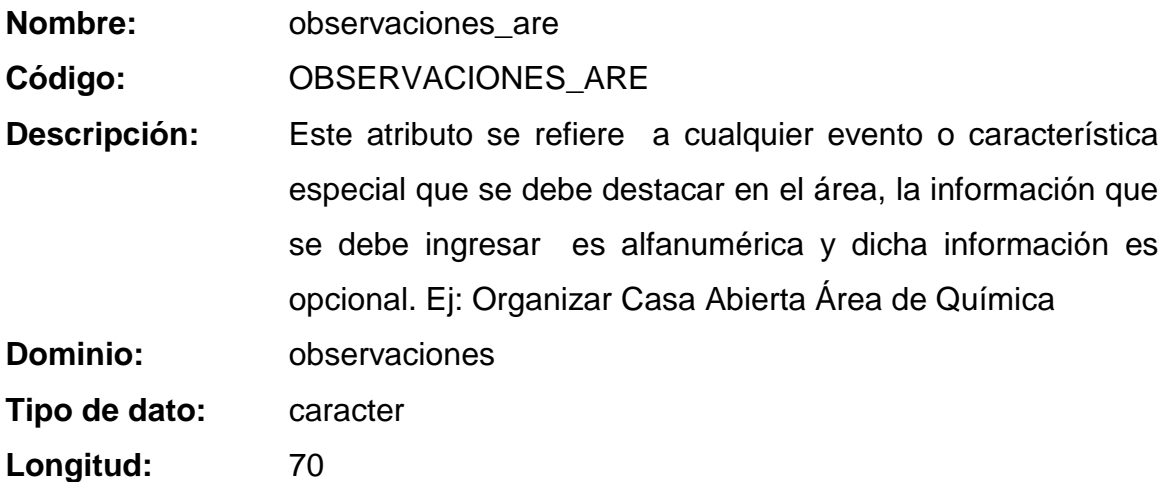

## **Dato institucion**

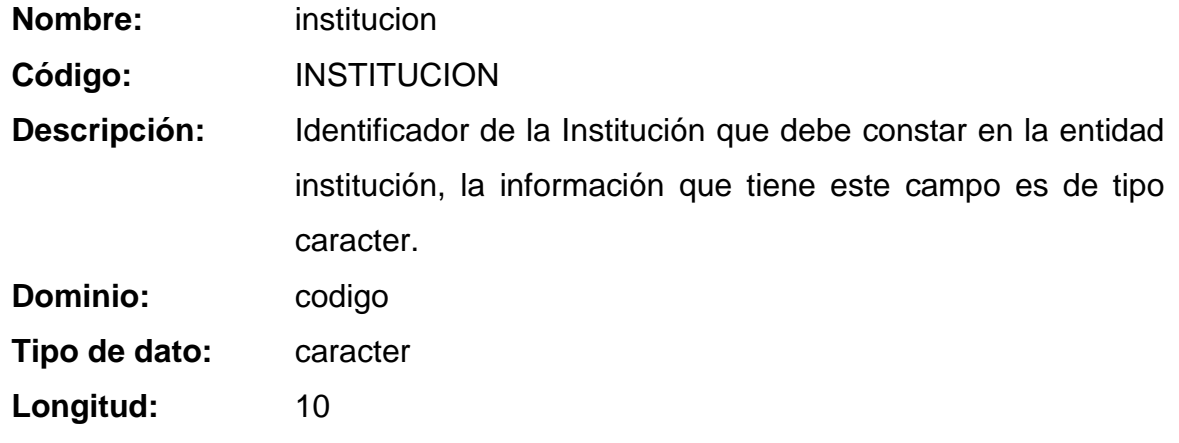

### **ENTIDAD ASIGNATURAS**

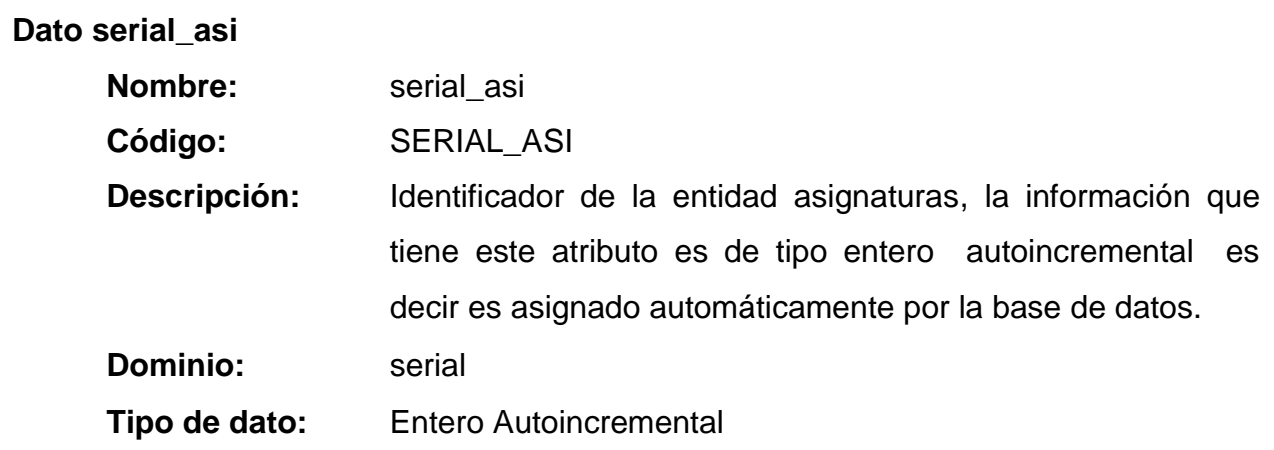

**Dato codigo\_asi**

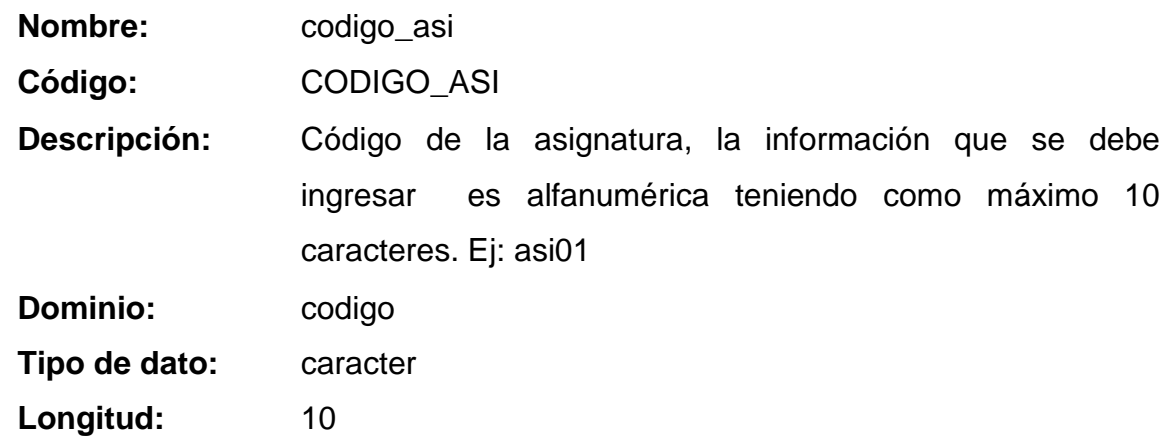

#### **Dato descripcion\_asi**

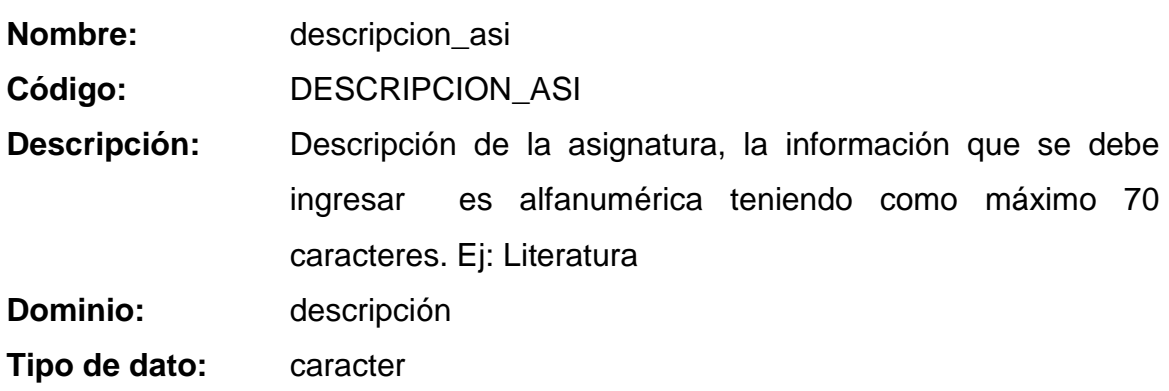

Longitud: 70

#### **Dato observaciones\_asi**

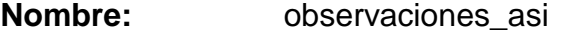

**Código:** OBSERVACIONES\_ASI

**Descripción:** Este atributo se refiere a cualquier evento o característica especial que se debe destacar en cada asignatura, la información que se debe ingresar es alfanumérica teniendo como máximo 70 caracteres y dicha información es opcional. Ej: Asignatura nuevo pensum.

**Dominio:** observaciones

**Tipo de dato:** caracter

Longitud: 70

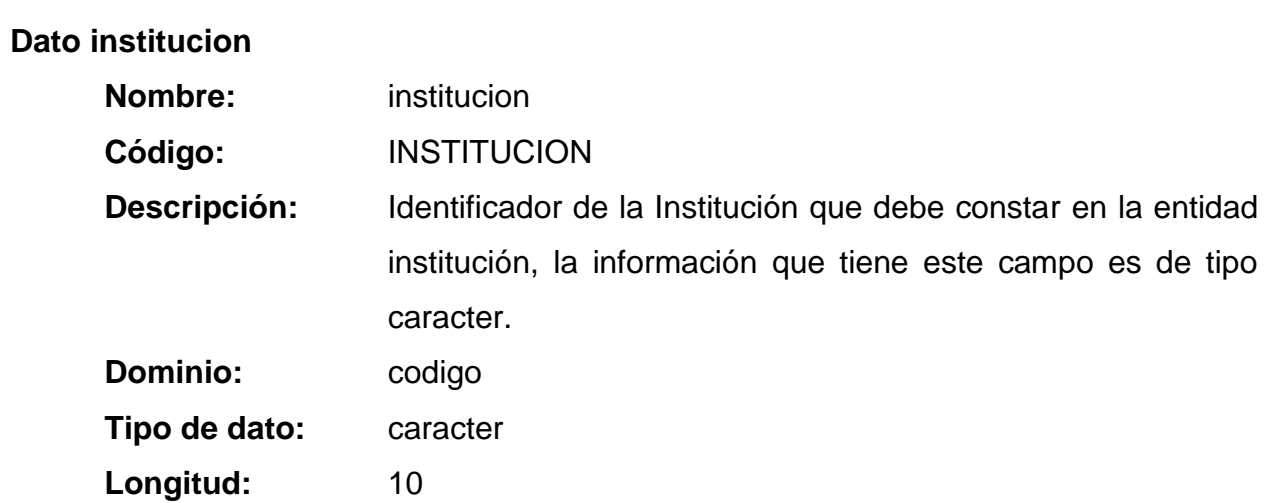

### **ENTIDAD ASIGNATURASNIVEL**

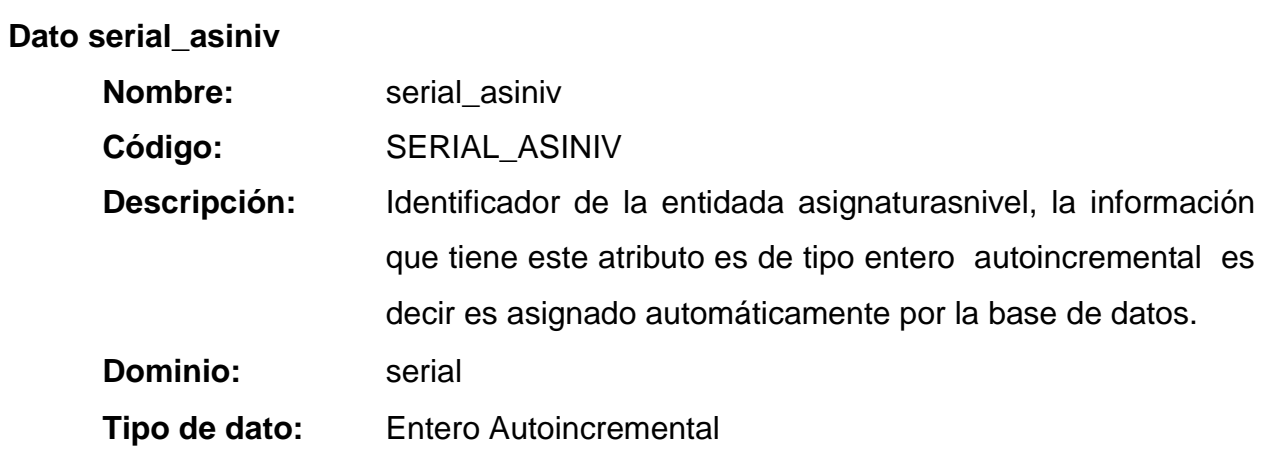

**Dato codigo\_asiniv**

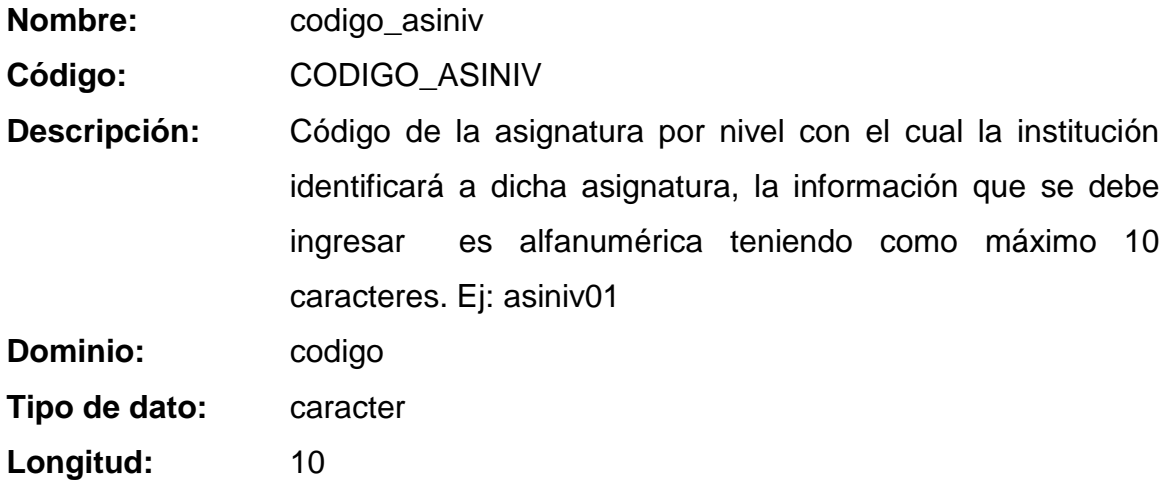

# **Dato cargahoraria\_asiniv**

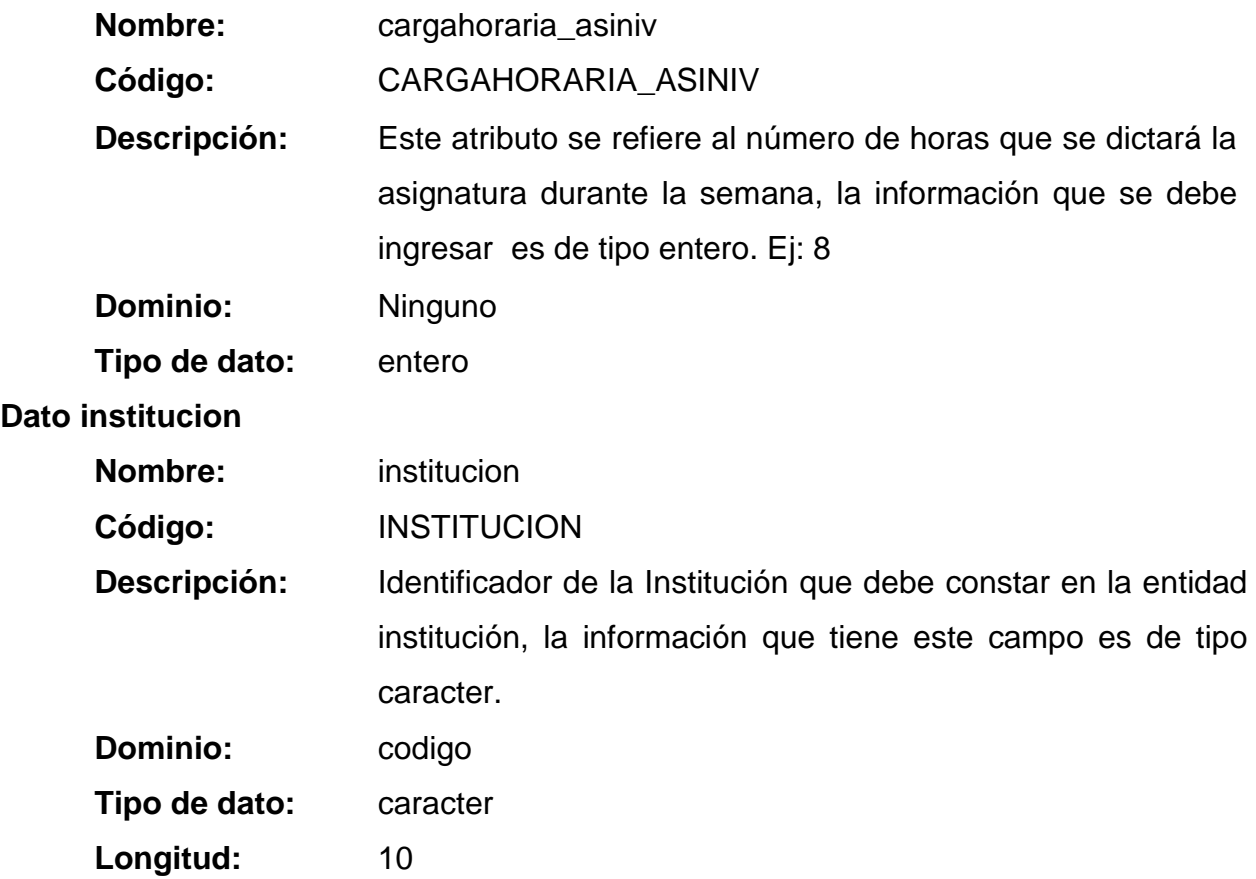

**ENTIDAD CASOS\_BECA**

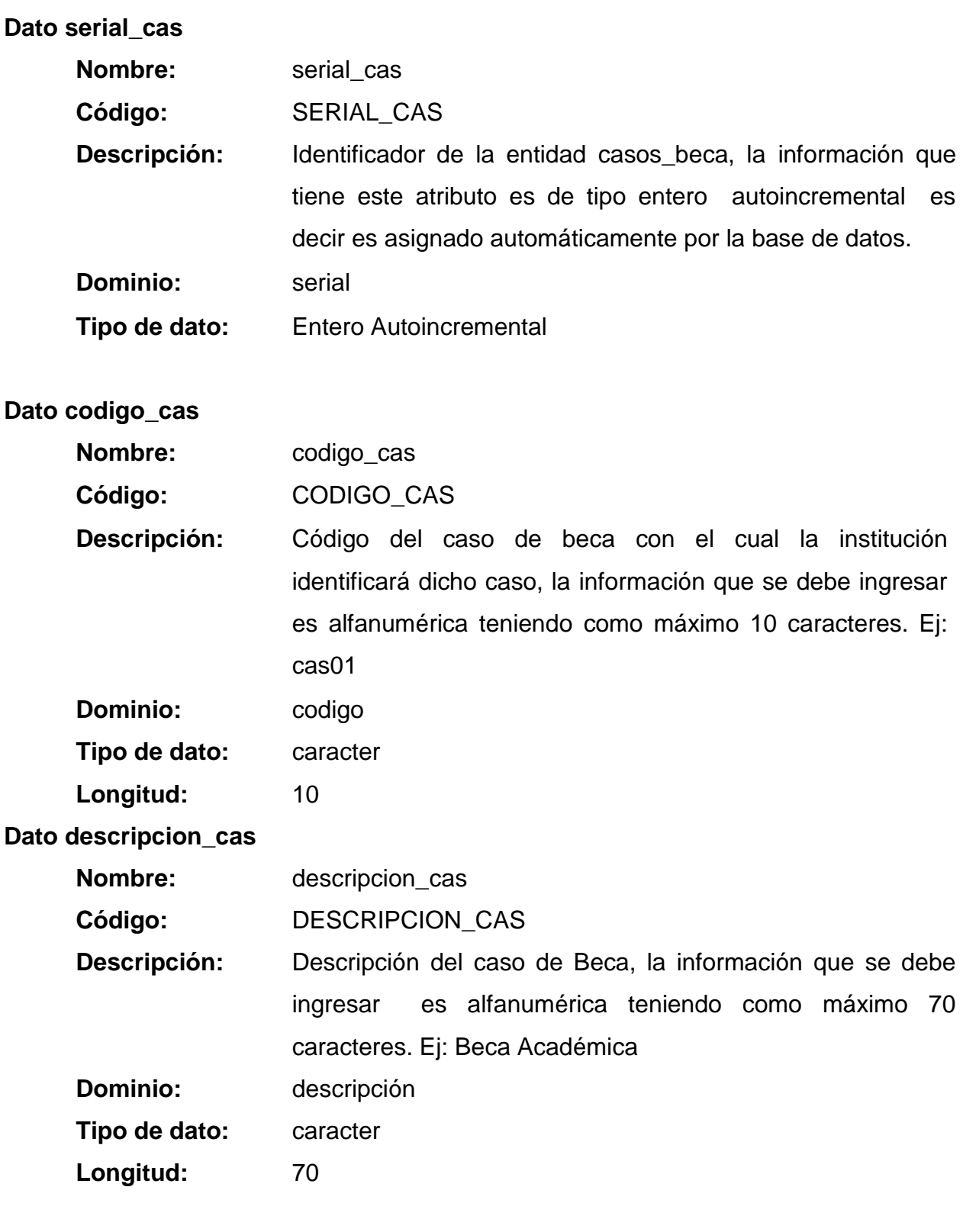

**Dato porcentaje\_cas**

**Nombre:** porcentaje\_cas

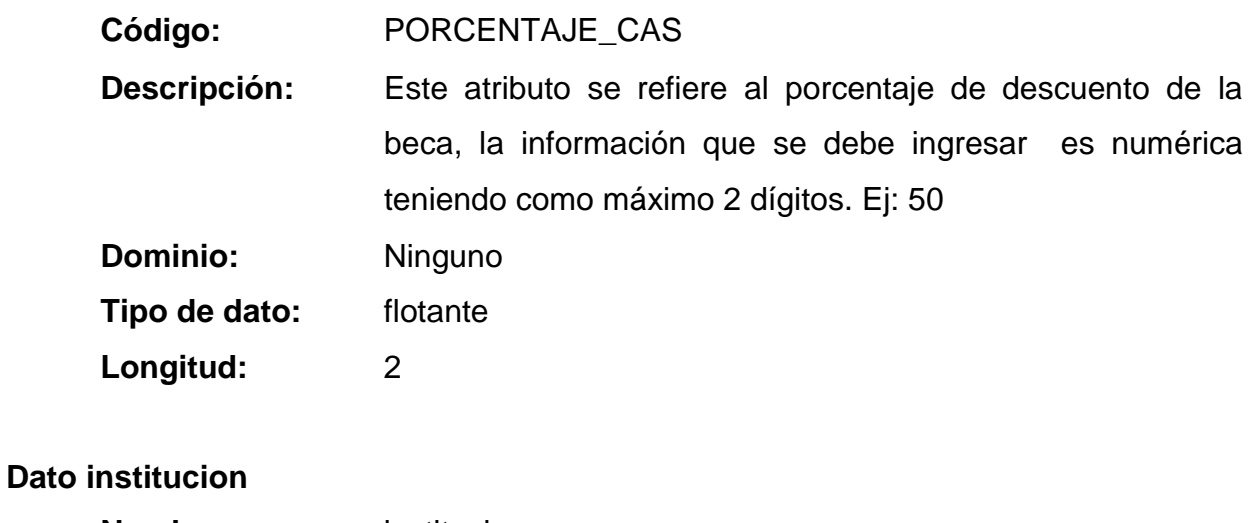

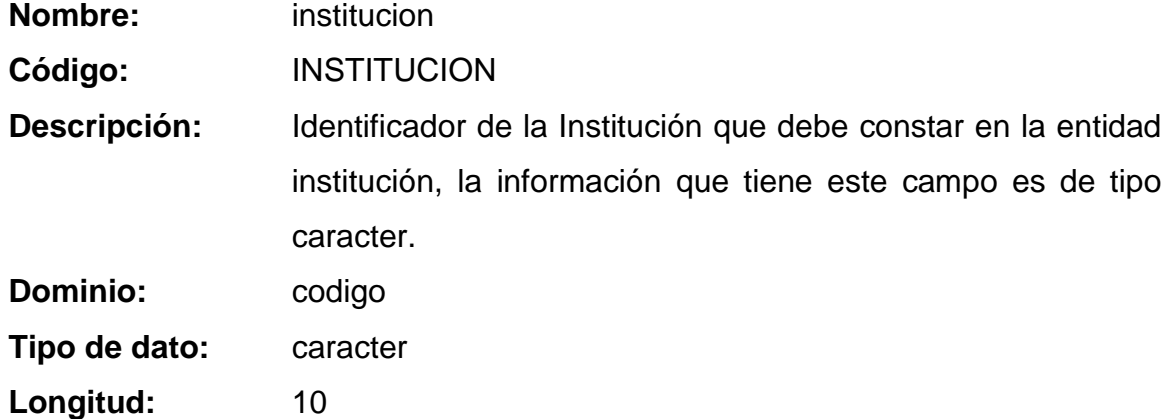

### **ENTIDAD CICLOS**

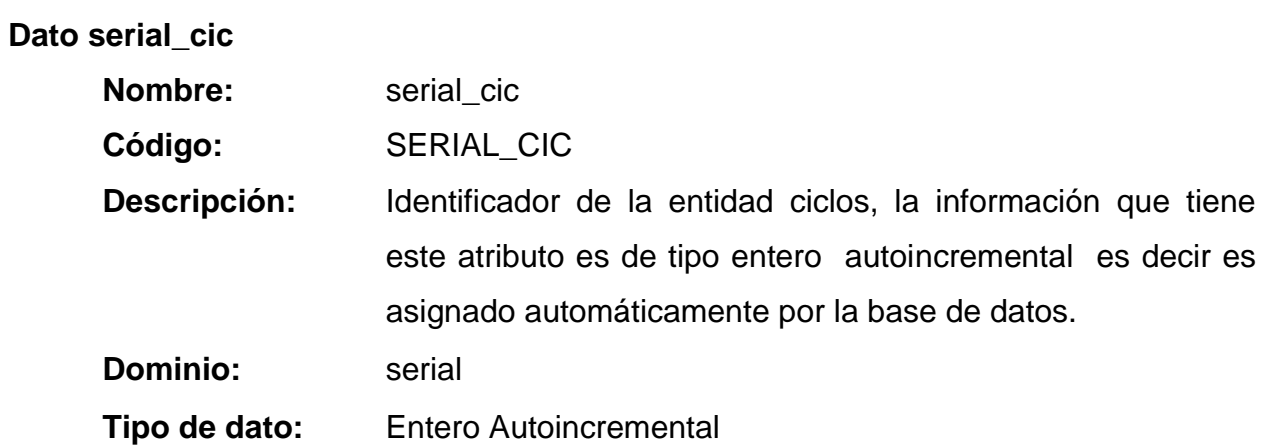

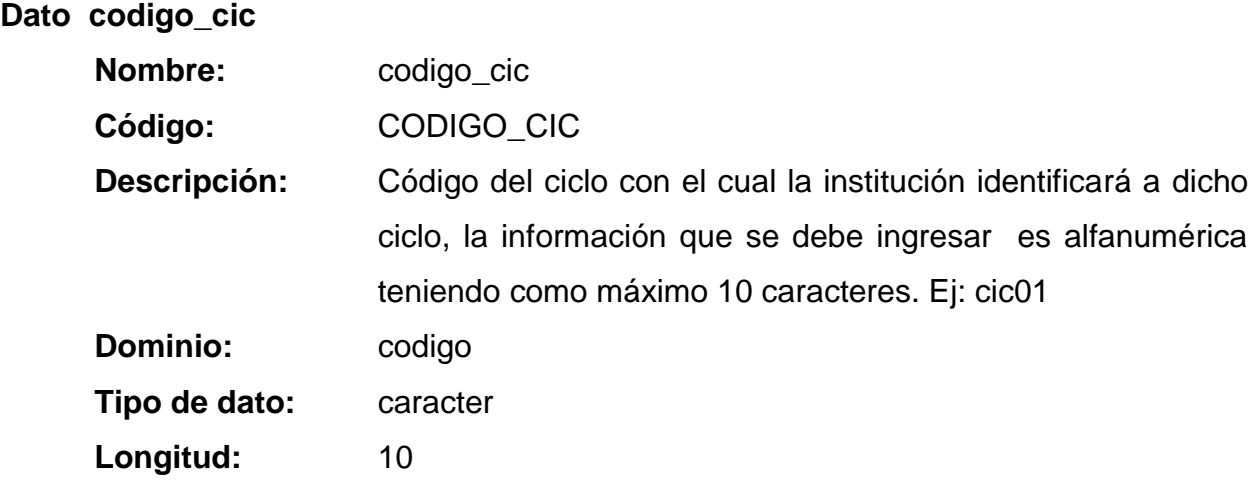

#### **Dato descripcion\_cic**

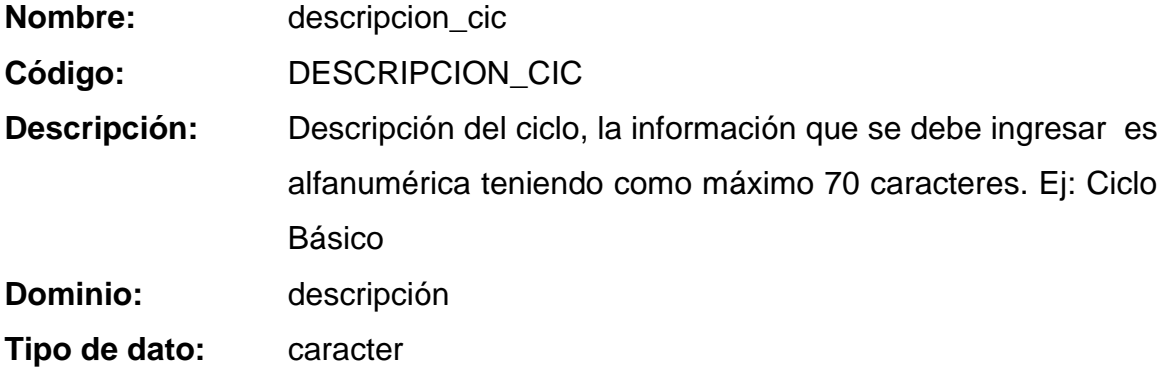

Longitud: 70

#### **Dato observaciones\_cic**

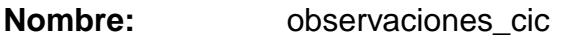

**Código:** OBSERVACIONES\_CIC

**Descripción:** Este atributo se refiere a cualquier evento o característica especial que se debe destacar en el ciclo, la información que se debe ingresar es alfanumérica teniendo como máximo 70 caracteres y dicha información es opcional. Ej: Ciclo de prueba, único para este año lectivo

**Dominio:** observaciones

**Tipo de dato:** caracter

Longitud: 70

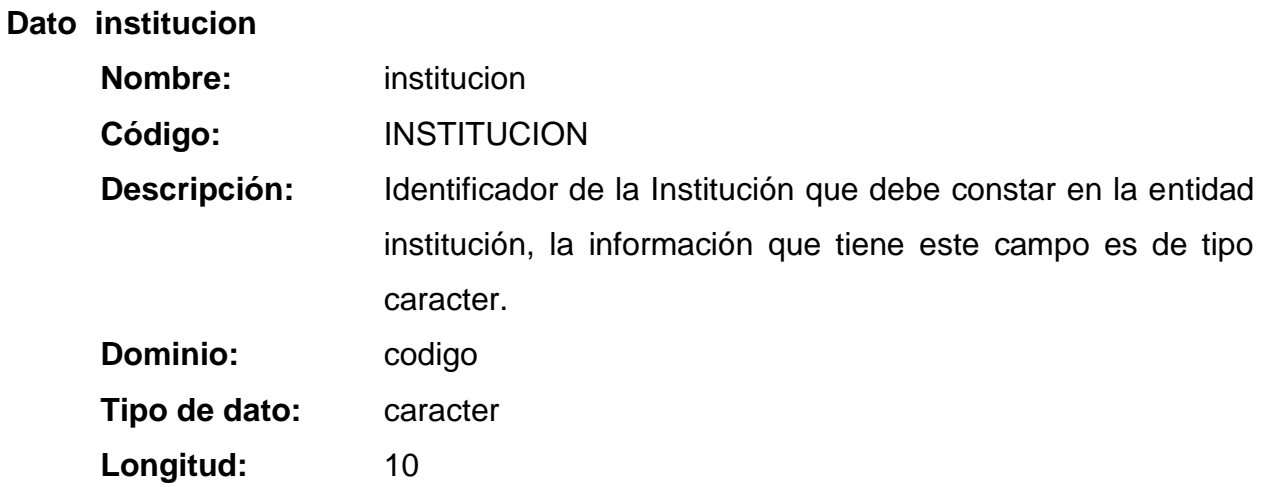

## **ENTIDAD DETALLE\_HORARIO**

## **Dato serial\_dethor**

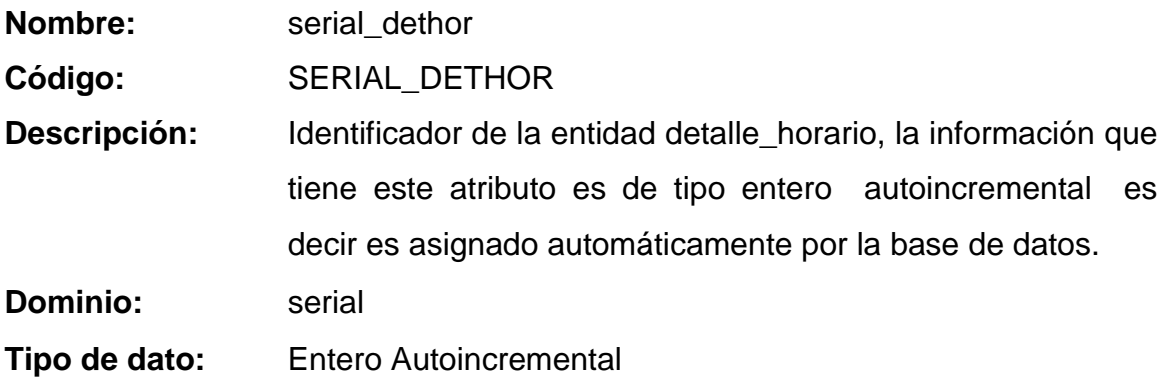

**Dato hora\_dethor**

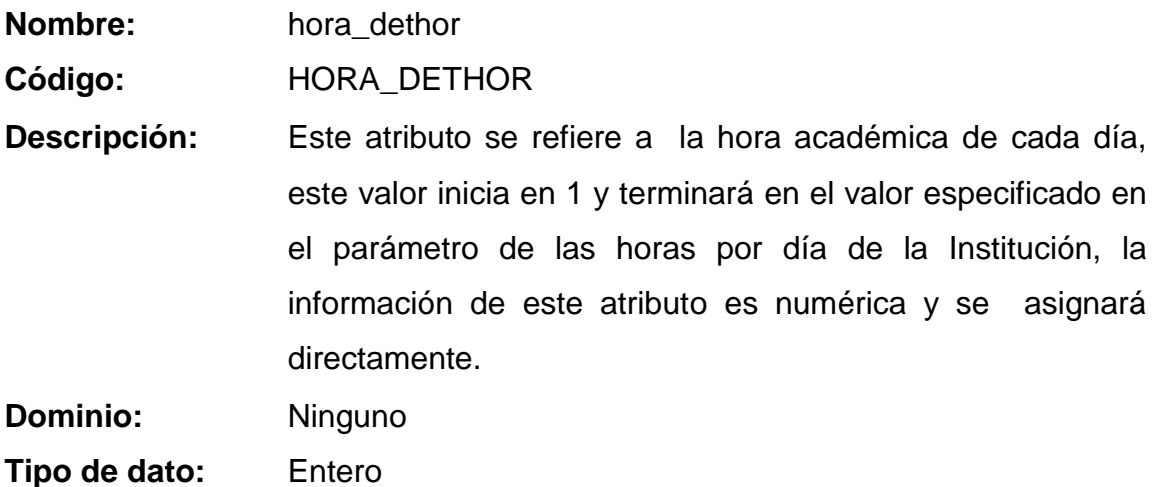

#### **Dato dia1\_dethor**

**Nombre:** dia1\_dethor

**Código:** DIA1\_DETHOR

**Descripción:** Primer día de la semana académica de la Institución y almacena la información de las asignaturas por nivel primer día, la información de este atributo se asigna aleatoriamente en la generación de horarios, es de tipo caracter y corresponde con el identificador de la entidad asignaturas por nivel **Dominio:** dia **Tipo de dato:** caracter

Longitud: 10

#### **Dato dia2\_dethor**

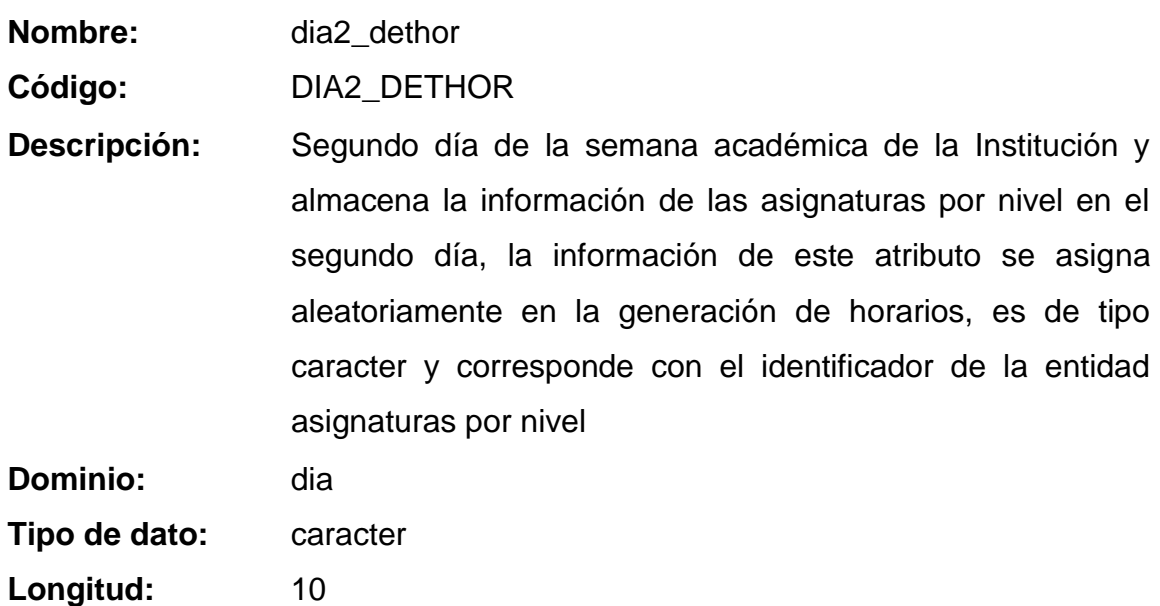

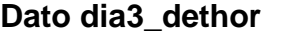

**Nombre:** dia3\_dethor

**Código:** DIA3\_DETHOR

**Descripción:** Tercer día de la semana académica de la Institución y almacena la información de las asignaturas por nivel en el tercer día, la información de este atributo se asigna aleatoriamente en la generación de horarios, es de tipo caracter y corresponde con el identificador de la entidad asignaturas por nivel

**Dominio:** dia

**Tipo de dato:** caracter

Longitud: 10

**Dato dia4\_dethor**

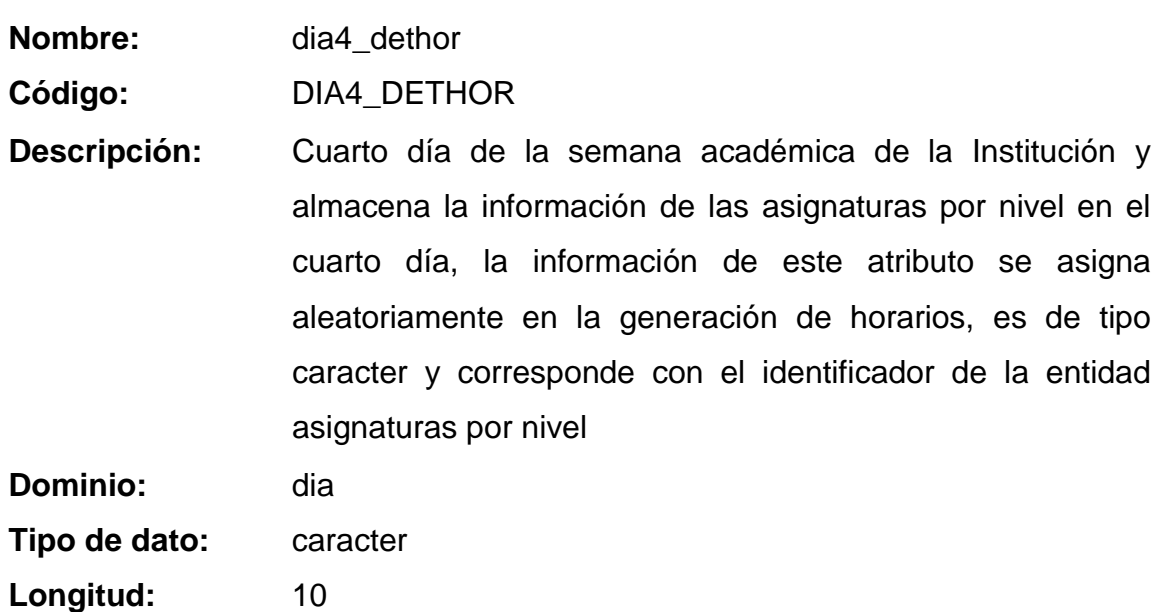

#### **Dato dia5\_dethor**

**Nombre:** dia5\_dethor

**Código:** DIA5\_DETHOR

**Descripción:** Quinto día de la semana académica de la Institución y almacena la información de las asignaturas por nivel en el quinto día, la información de este atributo se asigna aleatoriamente en la generación de horarios, es de tipo caracter y corresponde con el identificador de la entidad asignaturas por nivel

**Dominio:** dia

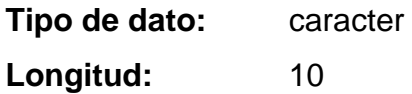

## **ENTIDAD DETALLEFACTURA**

#### **Dato serial\_detfac**

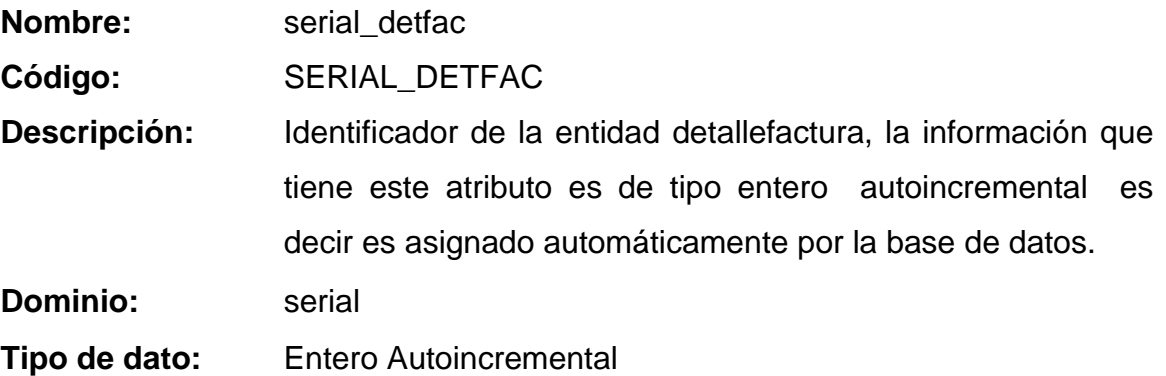

#### **Dato cantidad\_detfac**

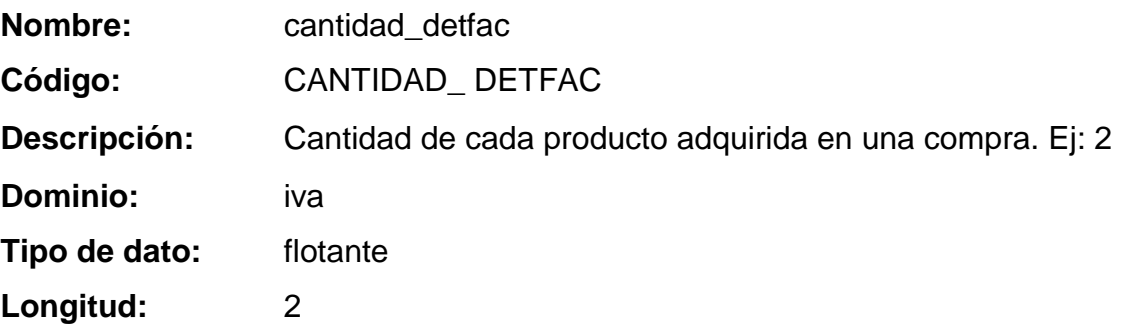

#### **Dato descuento\_detfac**

**Nombre:** descuento\_detfac

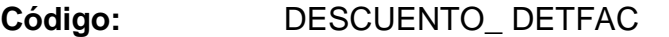

**Descripción:** Este atributo se refiere a la cantidad que se descontará al valor del producto o servicio de acuerdo a la beca asignada, la información de este atributo será calculada por el sistema.

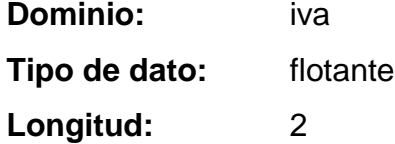

**Dato iva\_detfac**

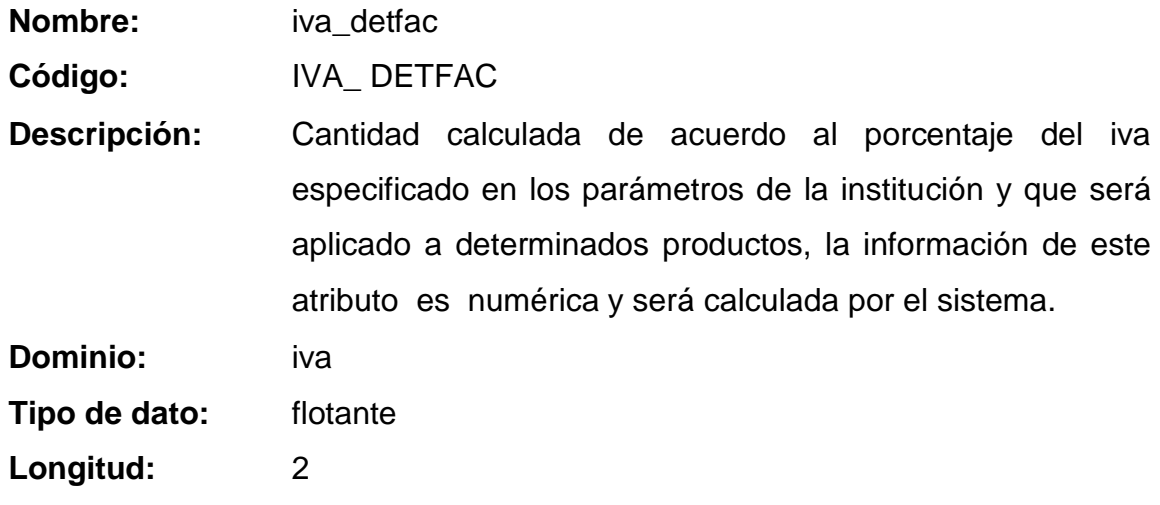

**Dato descripcionbec\_detfac**

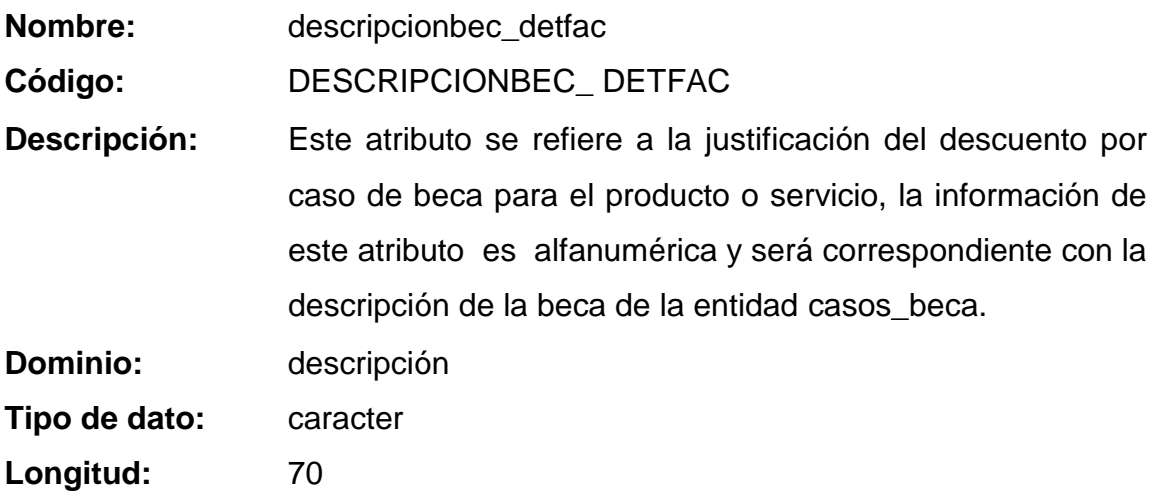

# **ENTIDAD DETALLENOTA**

#### **Dato serial\_detnot**

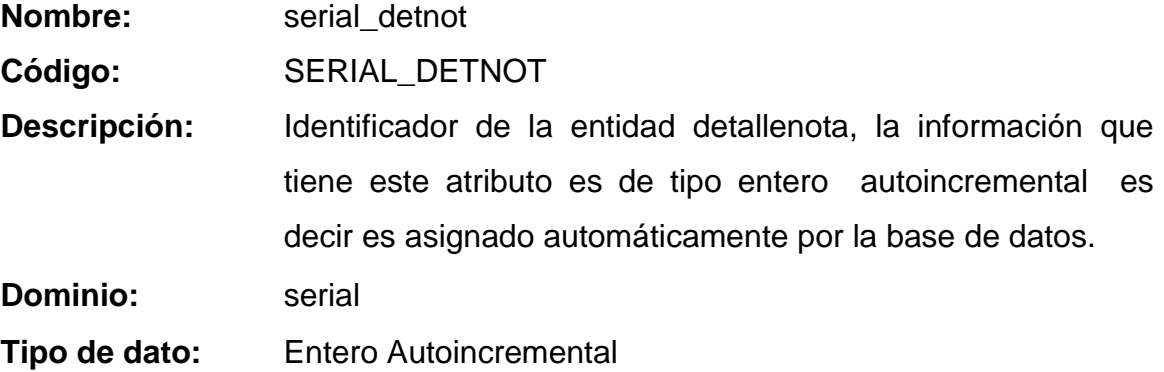

#### **Dato calificacion\_detnot**

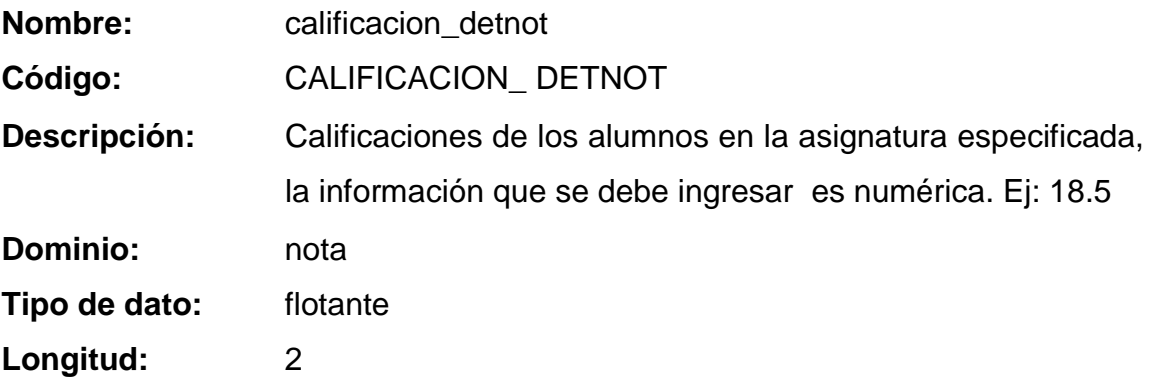

### **Dato institucion**

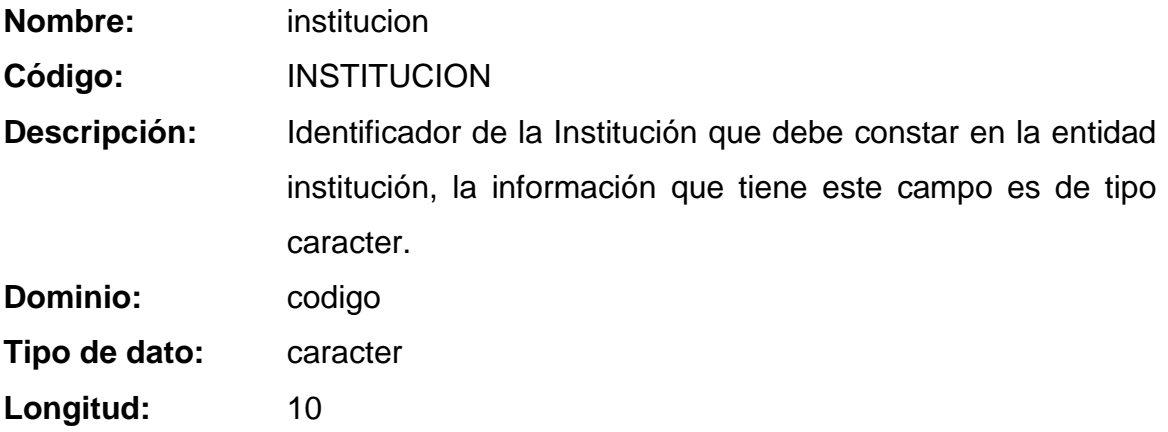

### **ENTIDAD ESPECIALIZACION**

## **Dato serial\_esp**

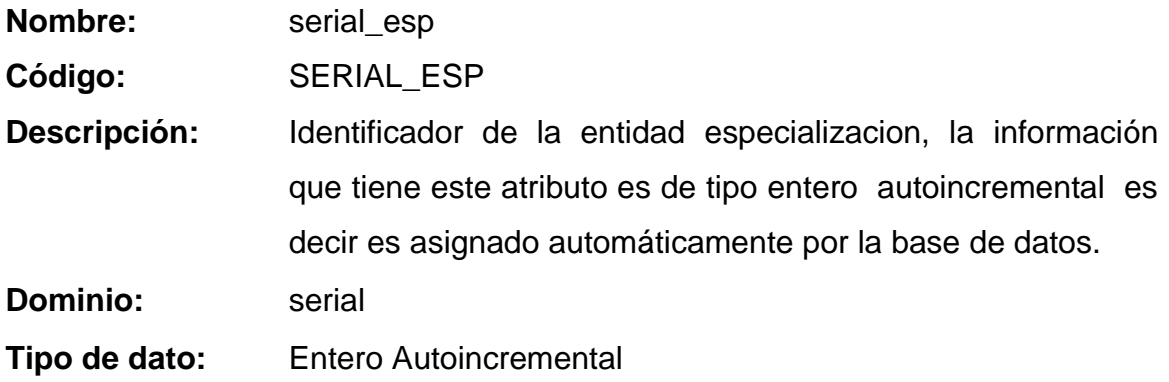

## **Dato codigo\_esp**

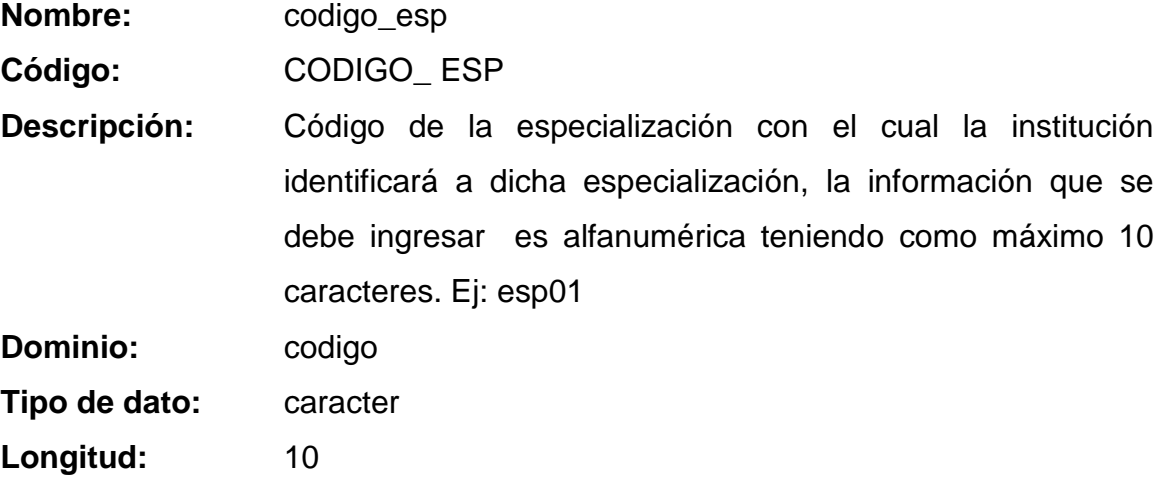

## **Dato descripcion\_esp**

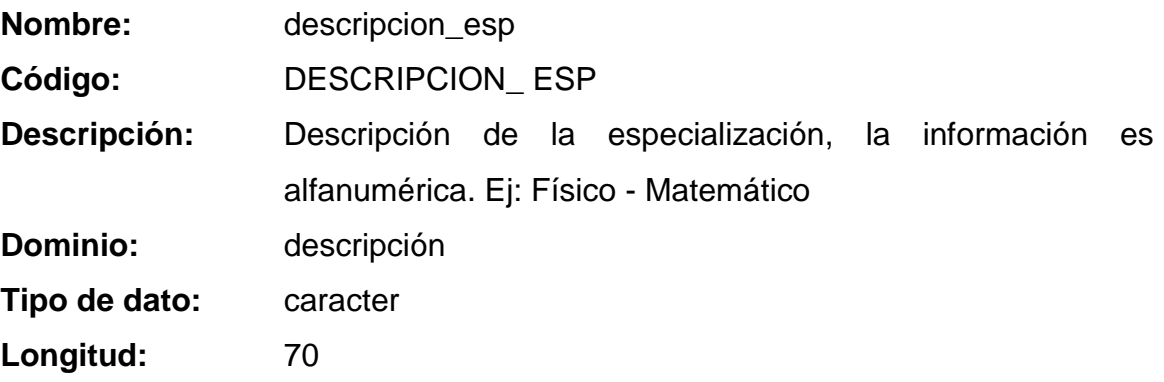

**Dato observaciones\_esp**

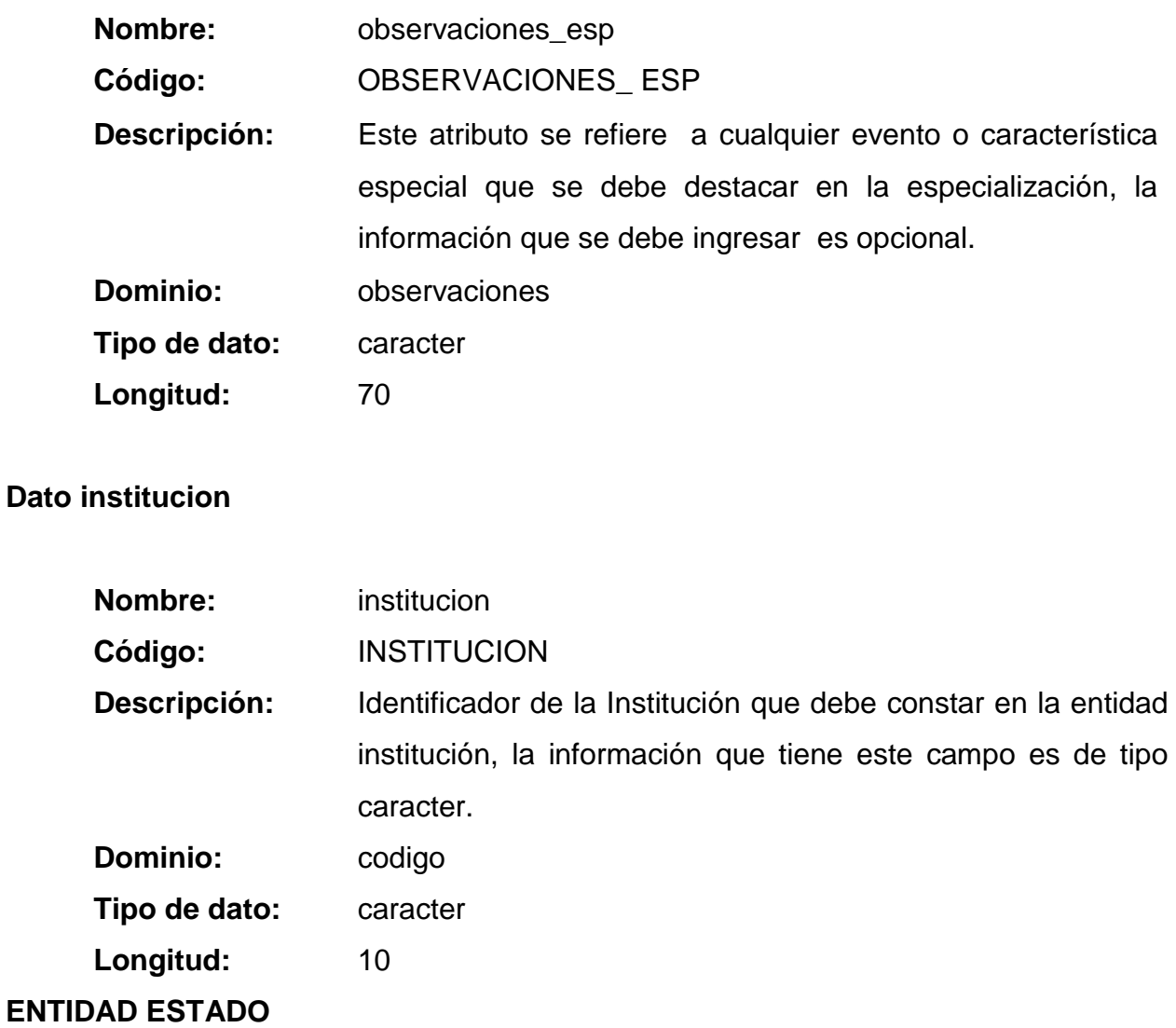

**Dato serial\_est**

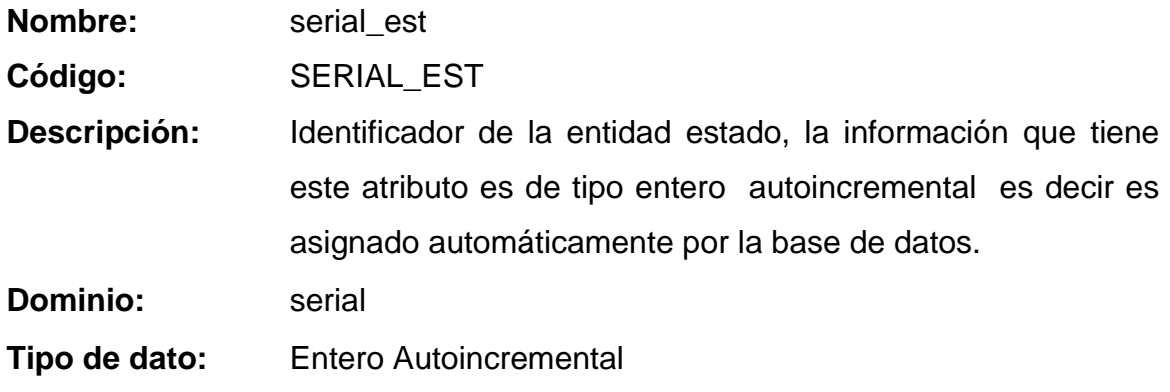

# **Dato descripcion\_est**

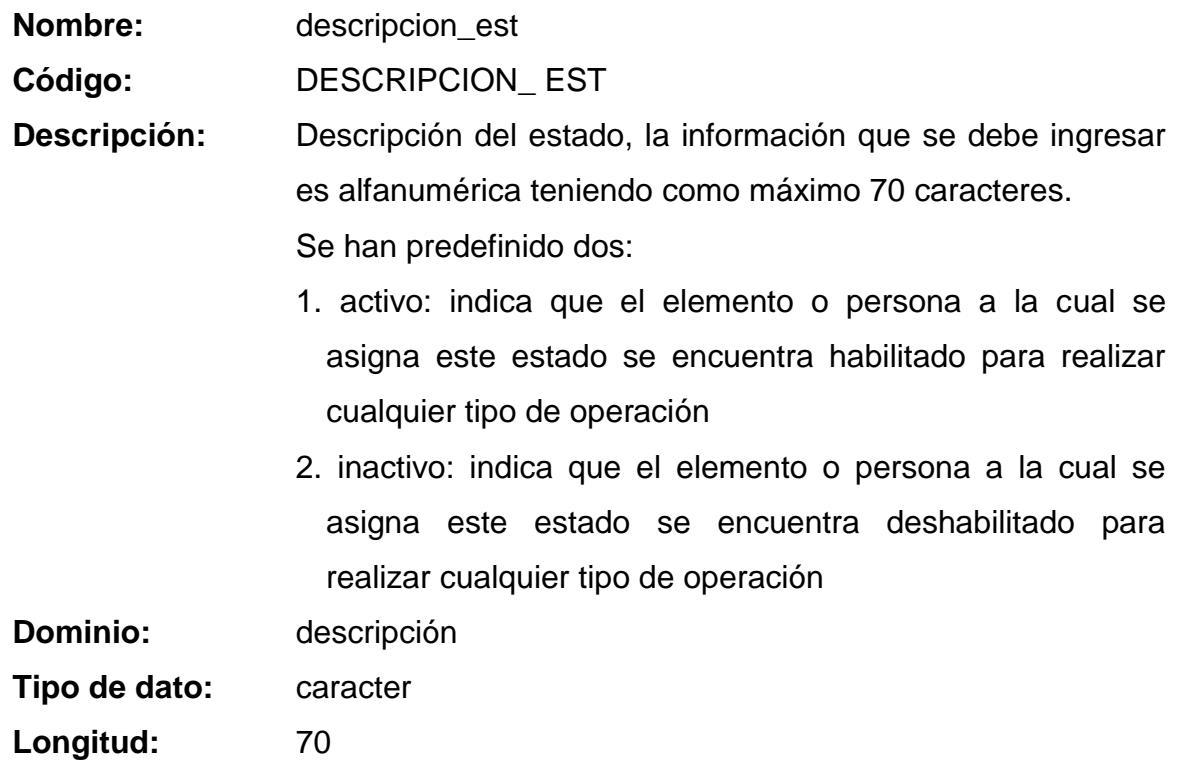

### **ENTIDAD ESTADOCIVIL**

**Dato serial\_estciv**

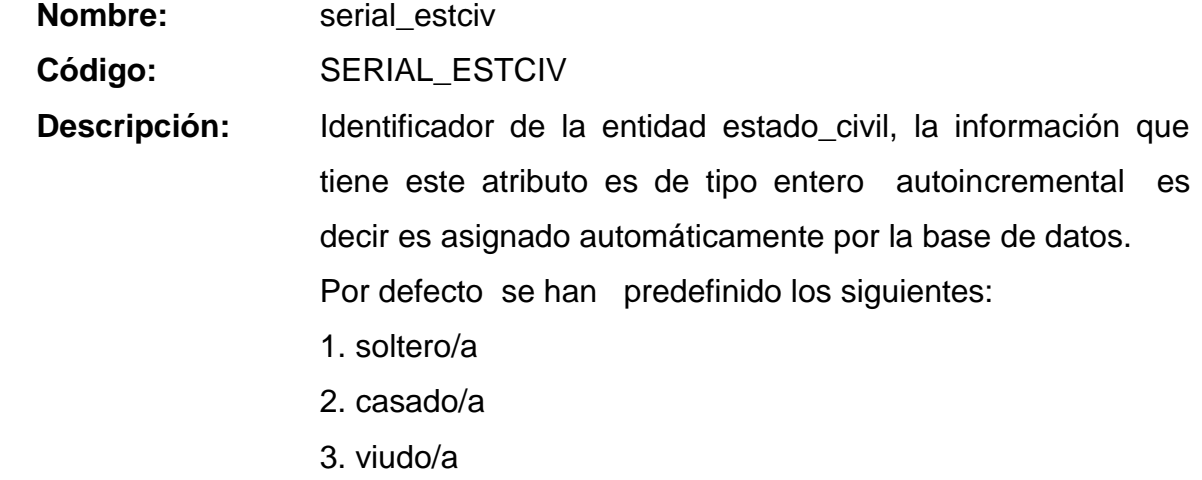

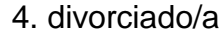

**Dominio:** serial

**Tipo de dato:** Entero Autoincremental

**Dato descripcion\_estciv**

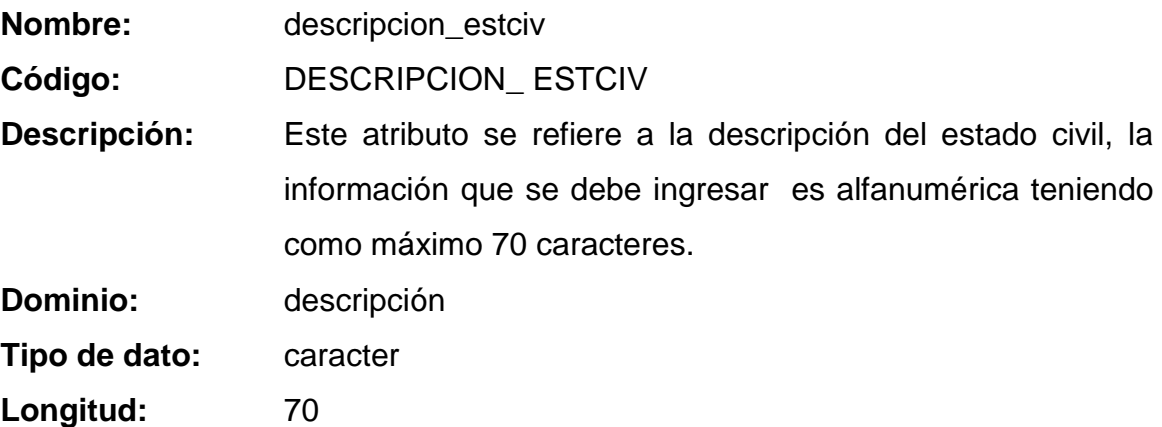

#### **ENTIDAD ESTADOFACTURA**

**Dato serial\_estfac**

**Nombre:** serial\_estfac

**Código:** SERIAL\_ESTFAC

**Descripción:** Identificador de la entidad estadofactura, la información que tiene este atributo es de tipo entero autoincremental es decir es asignado automáticamente por la base de datos. Se han predeterminado las siguientes:

- 1. Emitida: factura entregada al cliente
- 2. Pagada: factura cancelada
- 3. Anulada: factura anulada

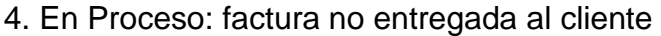

**Dominio:** serial

**Tipo de dato:** Entero Autoincremental

#### **Dato descripcion\_estfac**

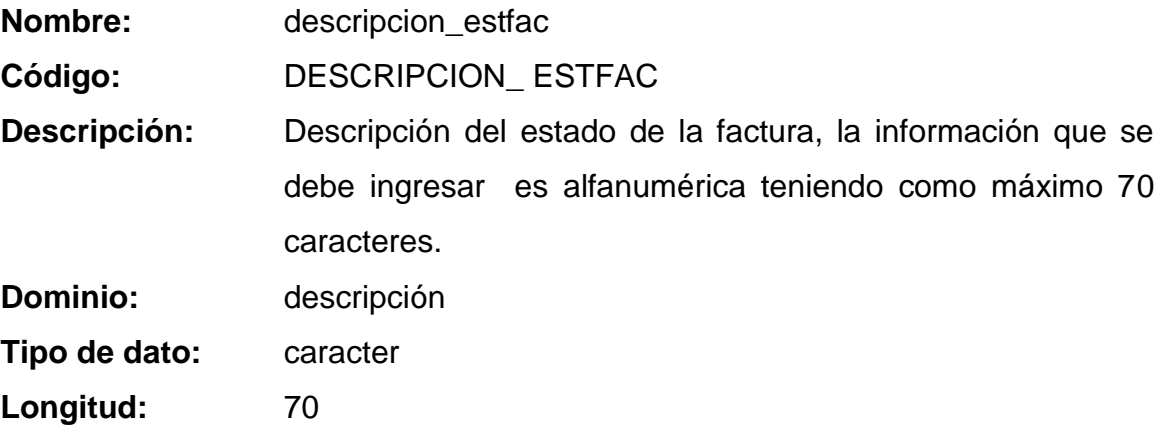

### **ENTIDAD ESTADOMATRICULA**

#### **Dato serial\_estmat**

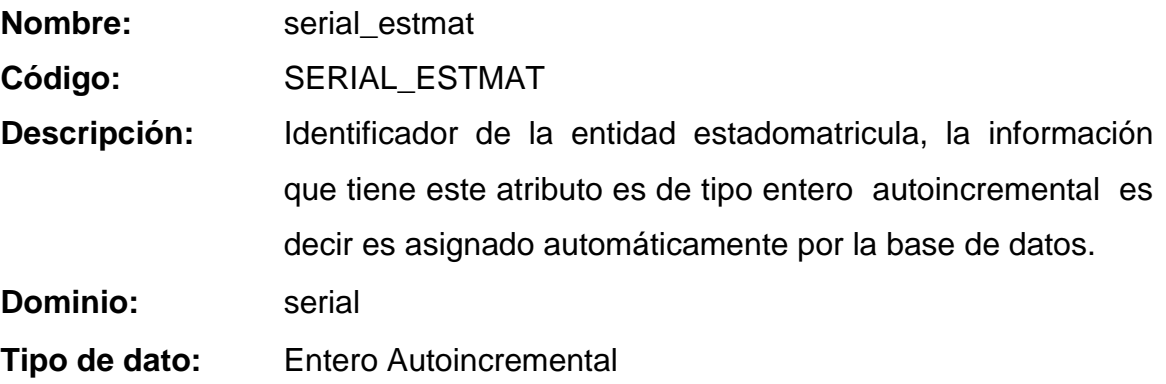

**Dato descripcion\_estmat**

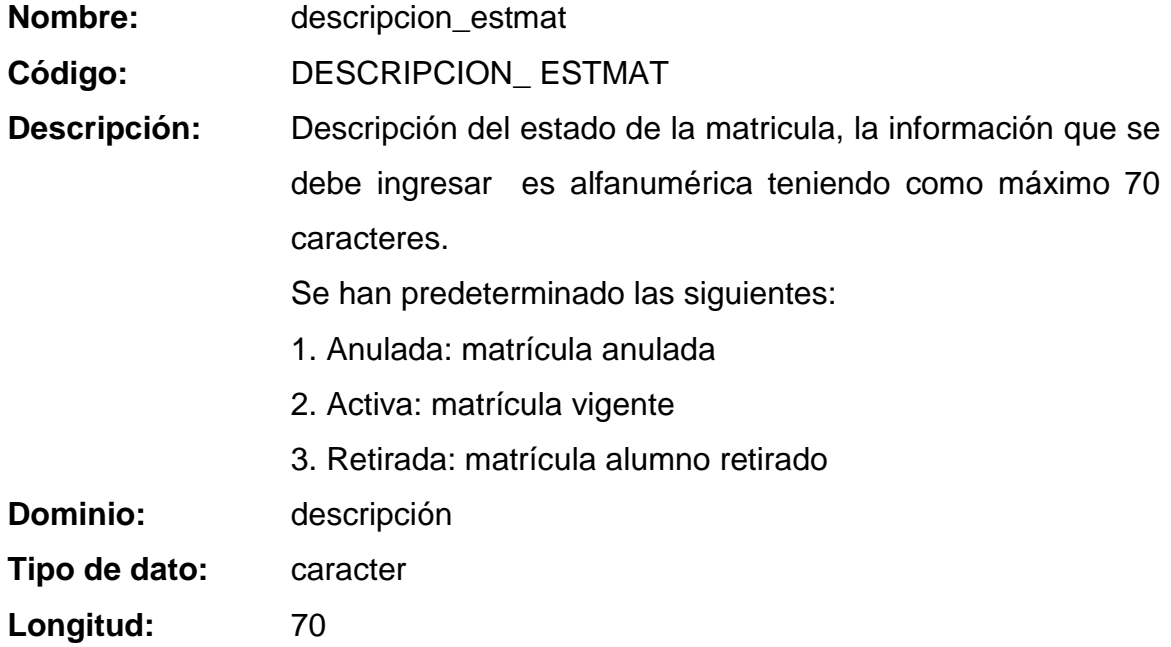

### **ENTIDAD FACTURAS**

**Dato serial\_fac**

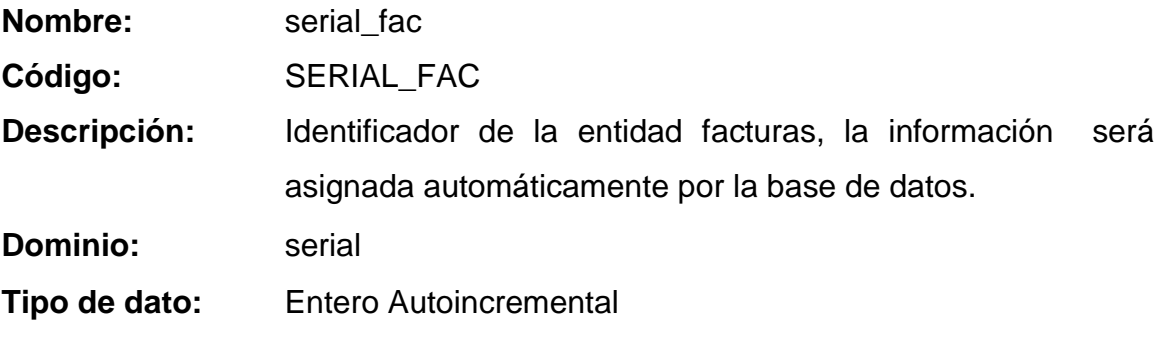

**Dato fecha\_fac**

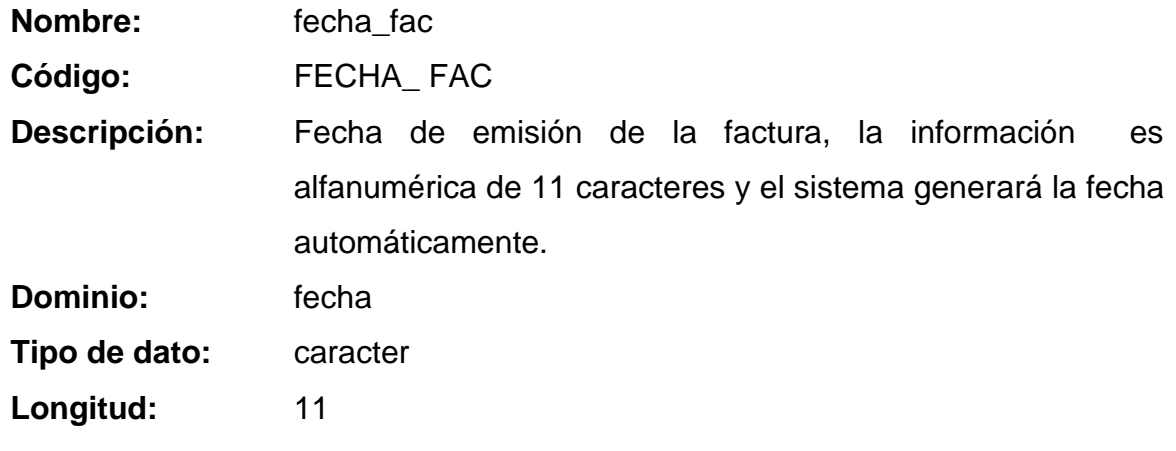

#### **Dato total\_fac**

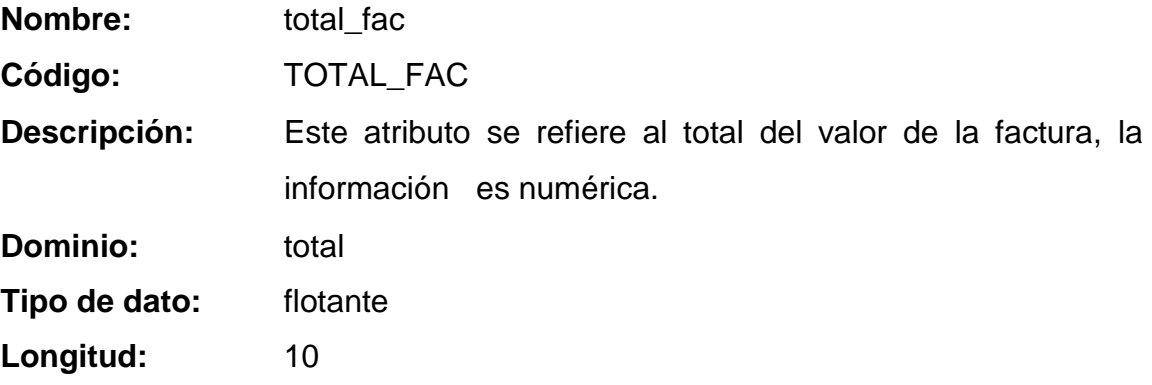

### **Dato institucion**

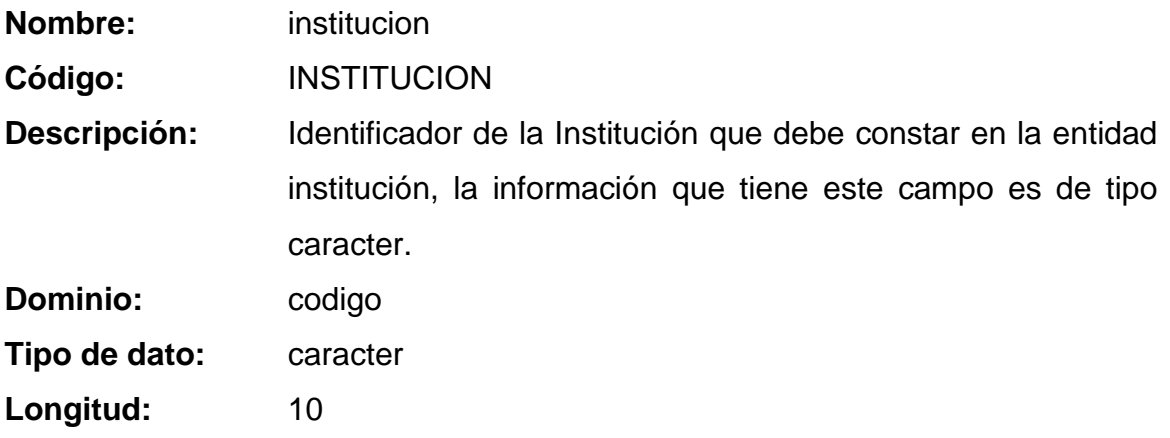

### **ENTIDAD HORARIO**

#### **Dato serial\_hor**

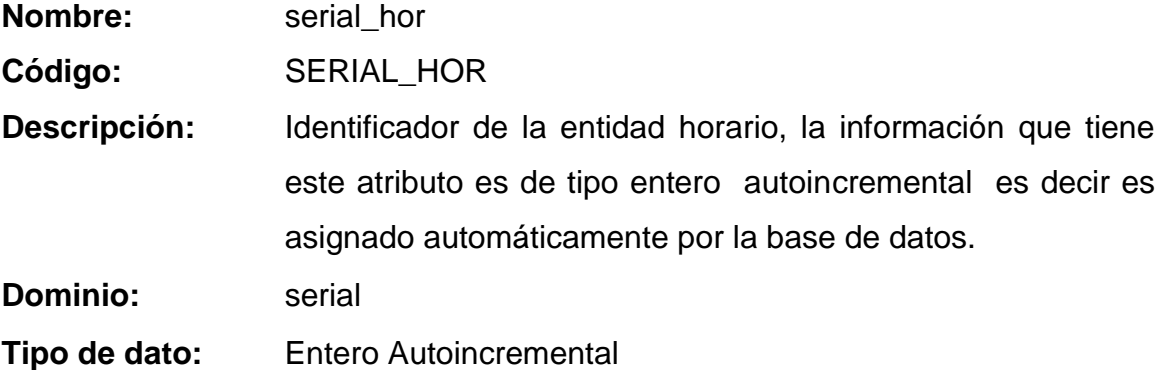

### **Dato institucion**

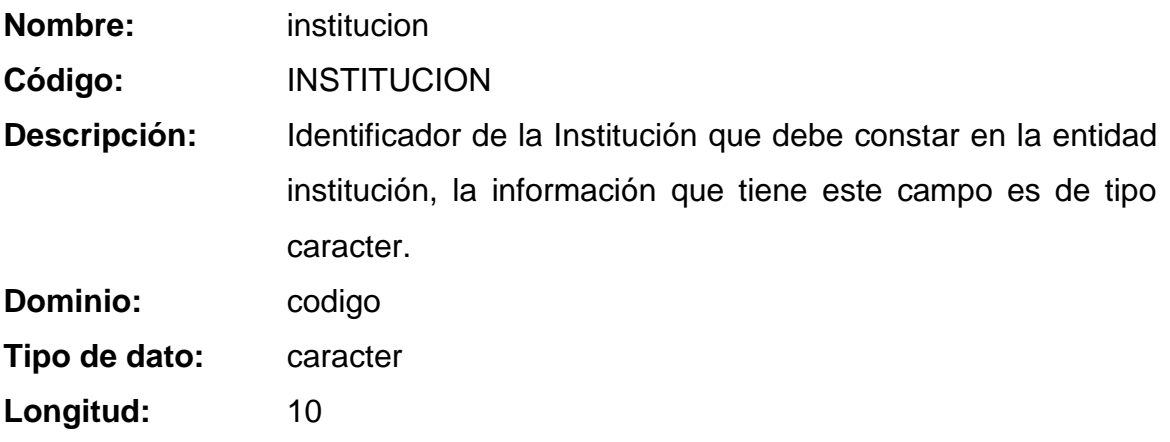

#### **Dato estado\_hor**

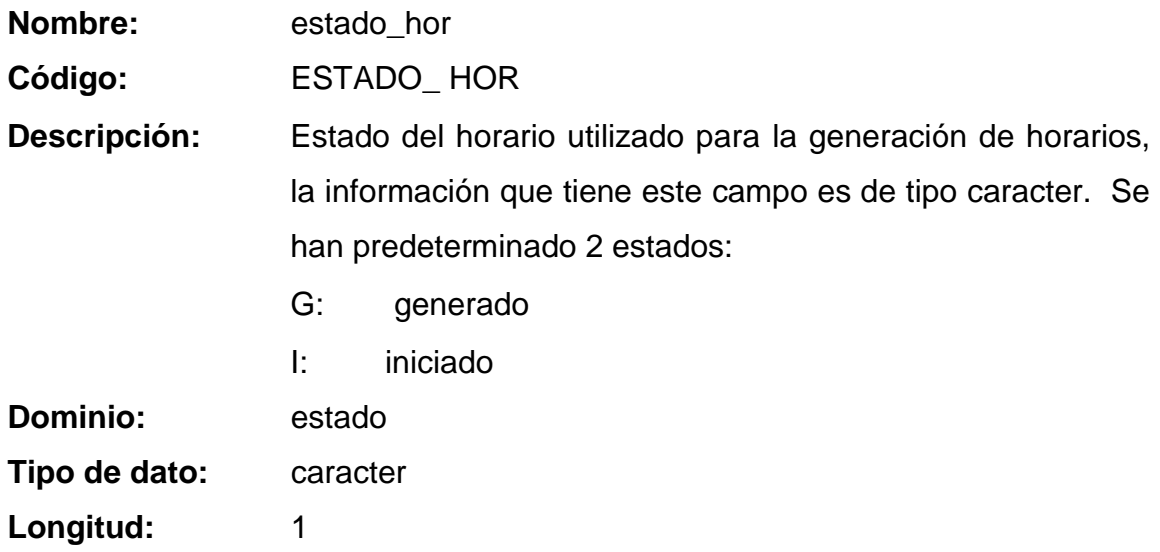

#### **ENTIDAD INSCRIPCION**

## **Dato serial\_ins**

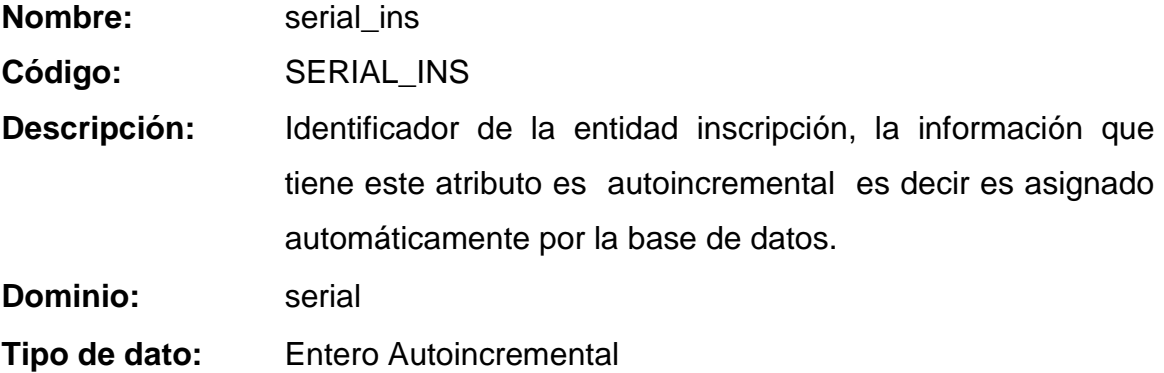

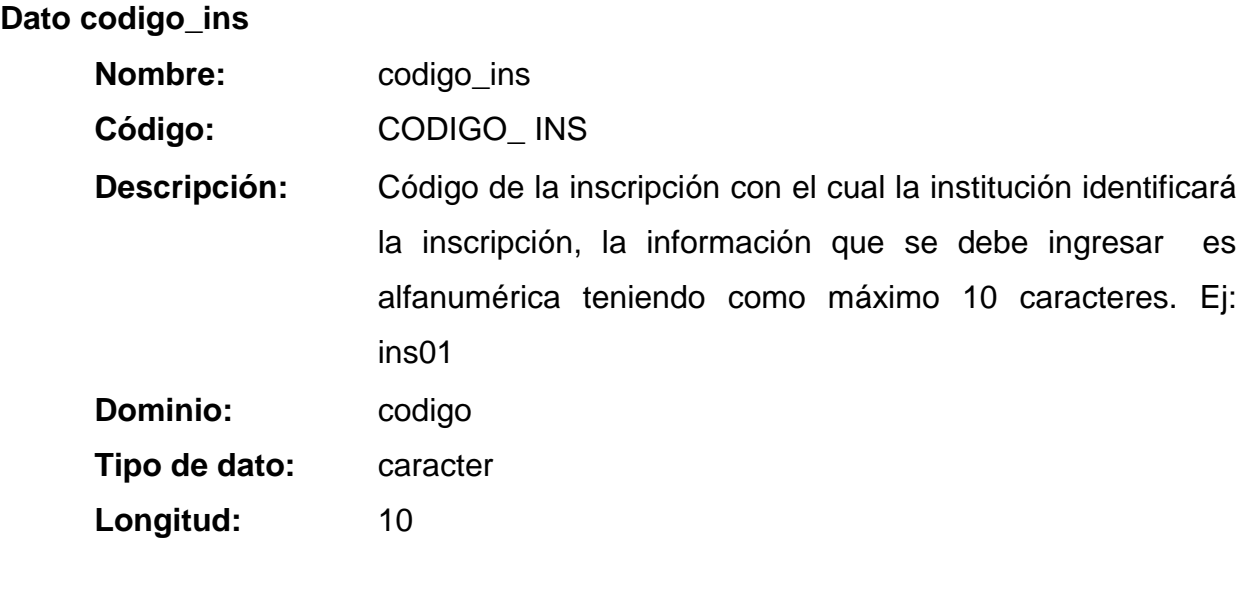

### **Dato fecha\_ins**

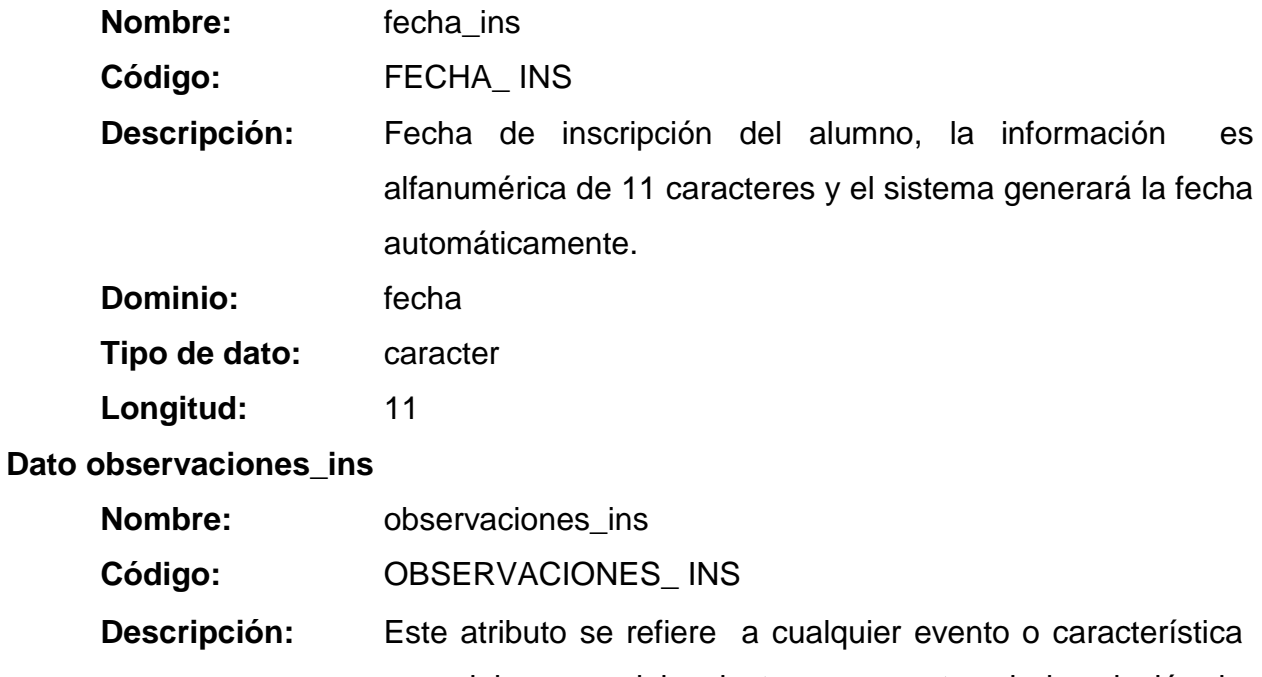

especial que se debe destacar respecto a la inscripción, la información que se debe ingresar es alfanumérica teniendo como máximo 70 caracteres y dicha información es opcional. Ej: primera inscripción

**Dominio:** observaciones

**Tipo de dato:** caracter

Longitud: 70

**Dato institucion**

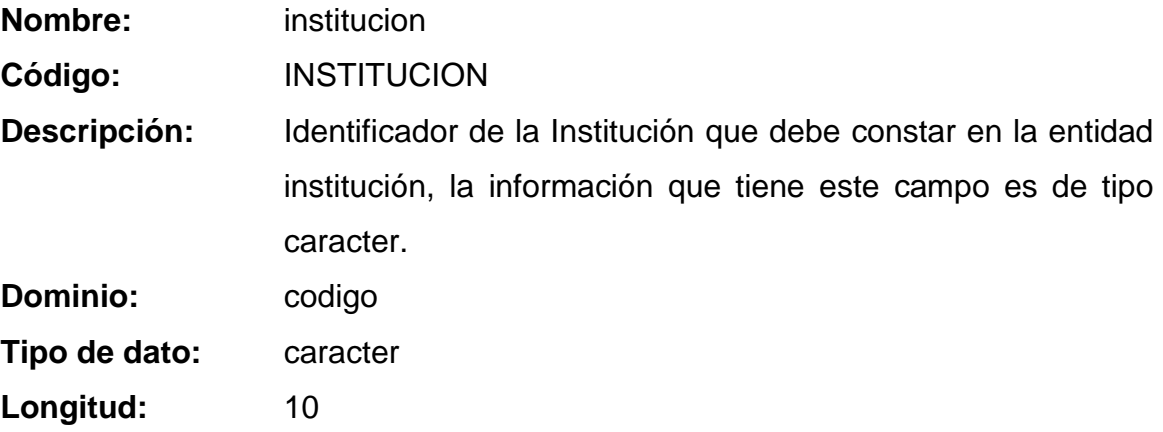

#### **ENTIDAD INSTITUCION**

**Dato serial\_inst**

**Nombre:** serial\_inst **Código:** SERIAL\_INST **Descripción:** Identificador de la entidad institucion, la información que tiene este atributo es autoincremental es decir es asignado automáticamente por la base de datos.

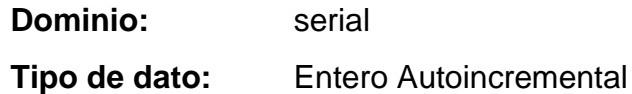

# **Dato codigo\_inst**

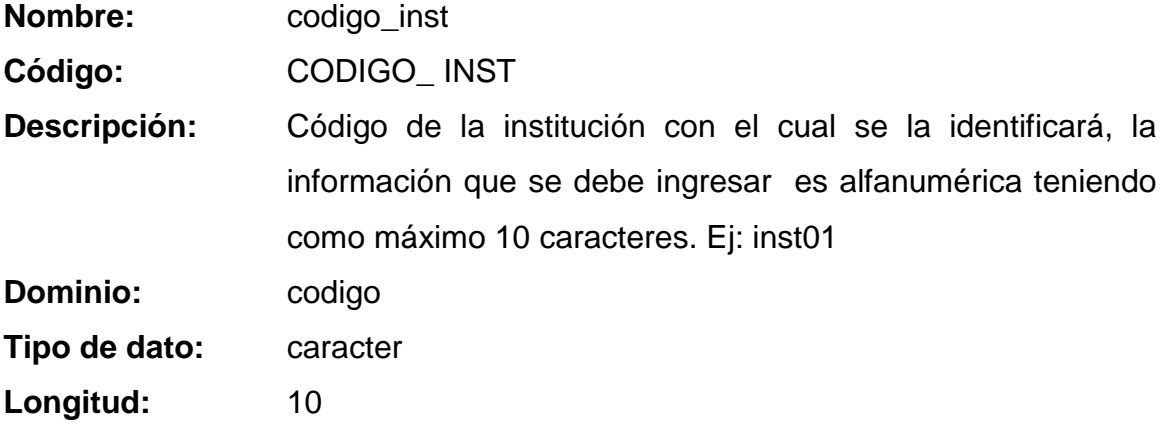

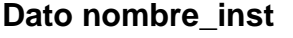

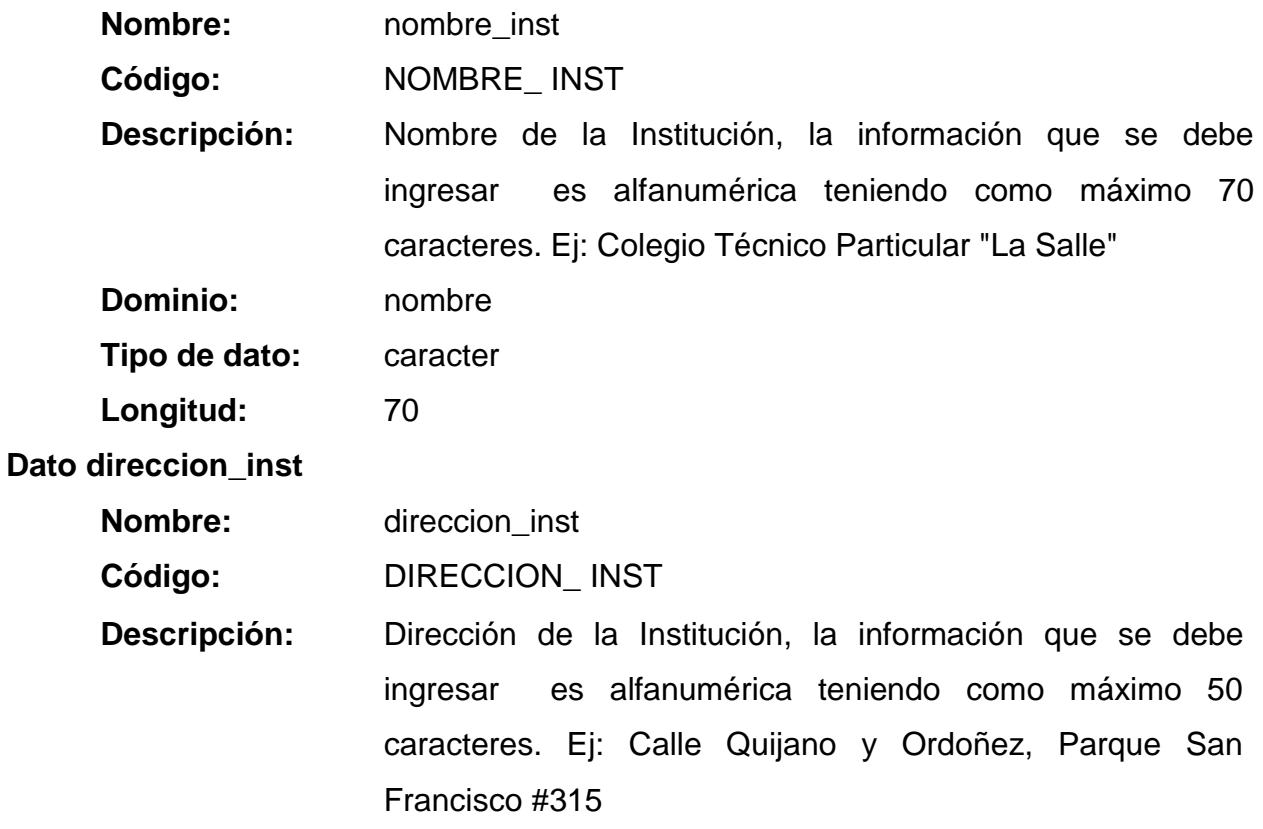

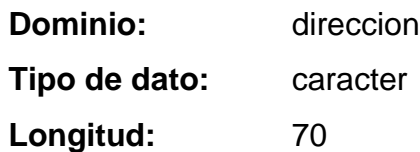

**Dato telefono\_inst**

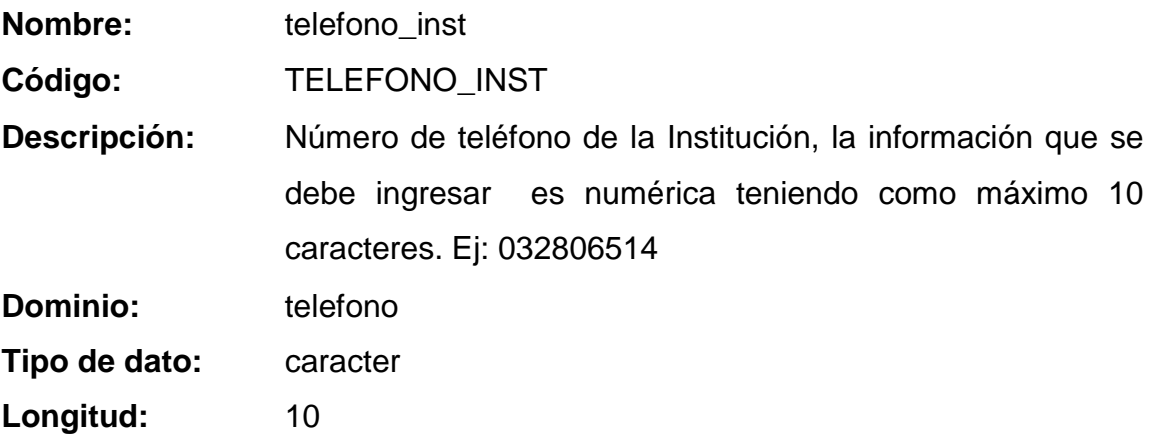

### **ENTIDAD IVAPRODUCTO**

**Dato serial\_iva**

**Nombre:** serial\_iva **Código:** SERIAL\_IVA

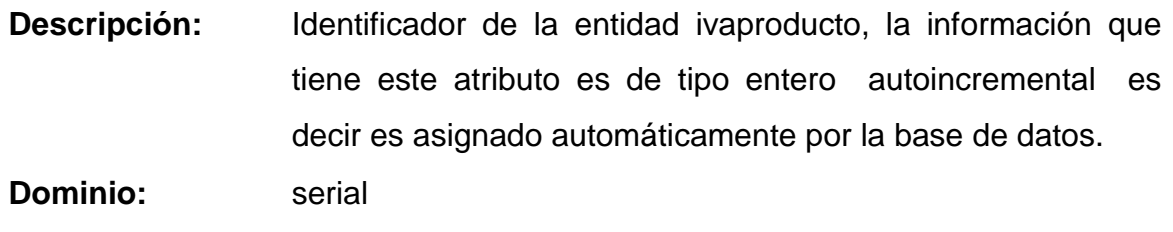

**Tipo de dato:** Entero Autoincremental

**Dato descripcion\_iva**

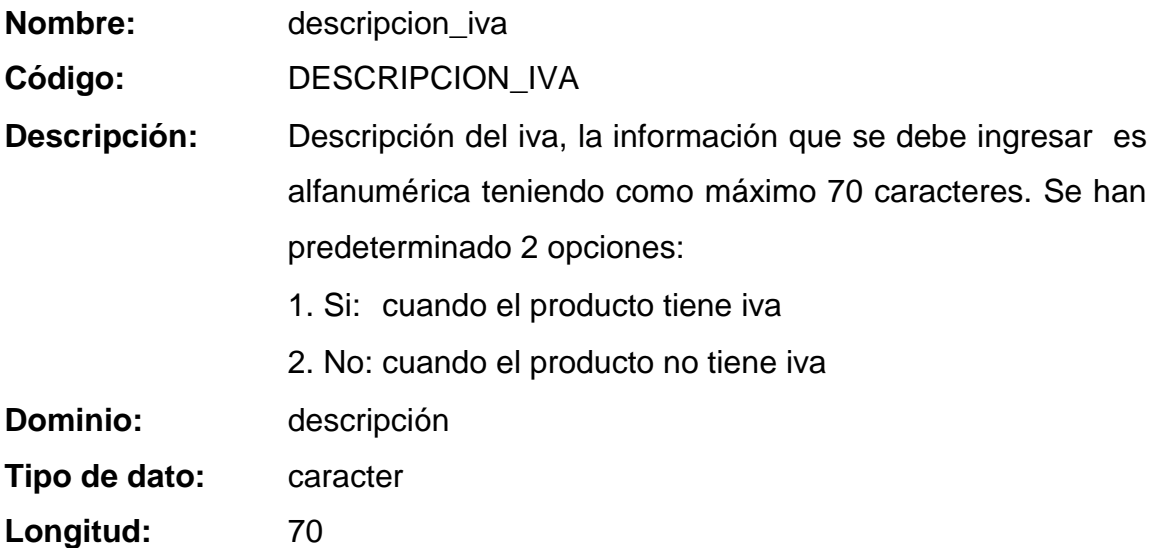

## **ENTIDAD MATRICULACION**

**Dato serial\_mat**

**Nombre:** serial\_mat

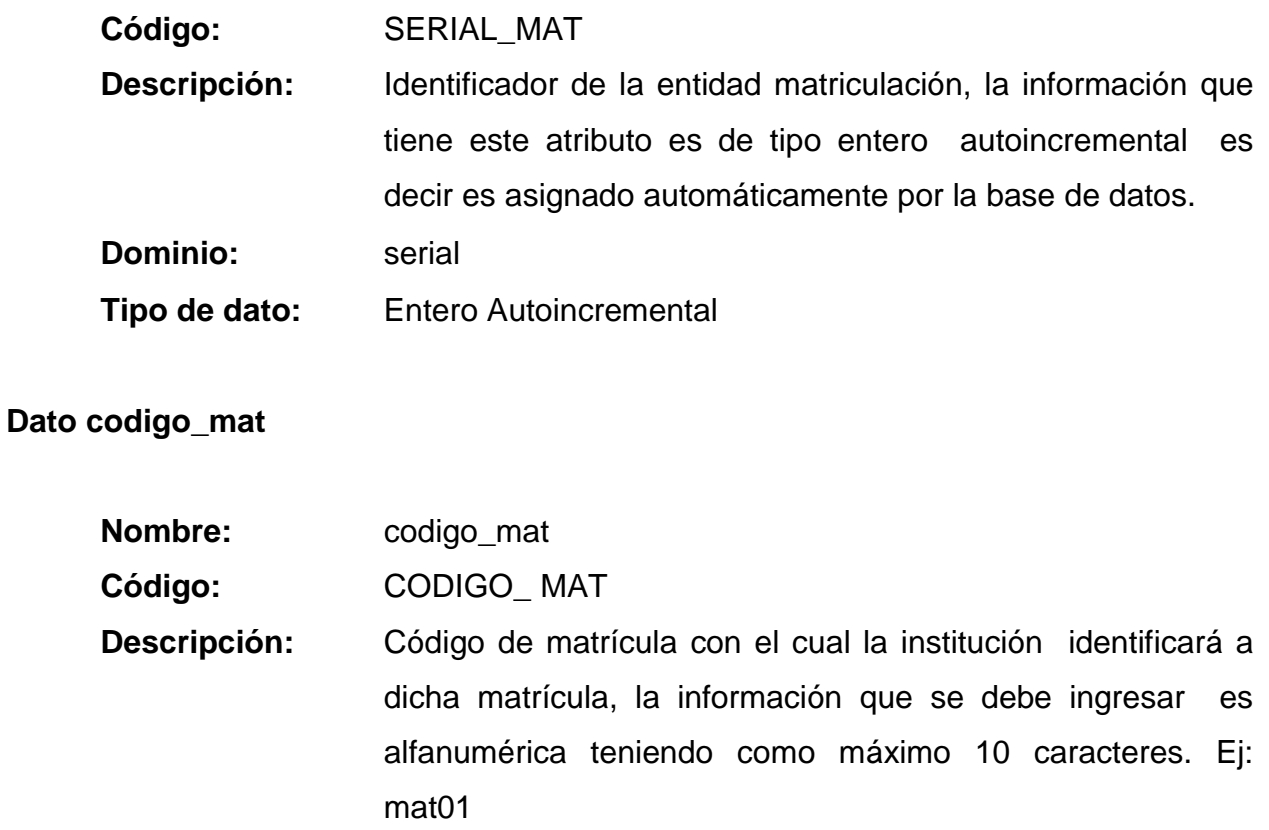

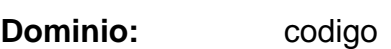

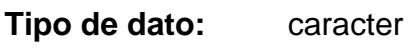

Longitud: 10

### **Dato fecha\_mat**

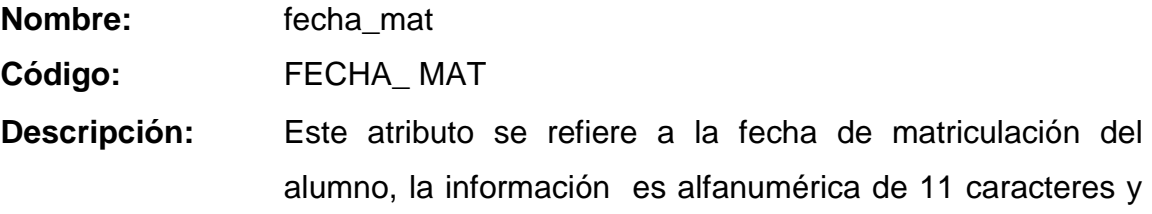

el sistema generará la fecha automáticamente.

**Dominio:** fecha **Tipo de dato:** caracter **Longitud:** 11

## **Dato observaciones\_mat**

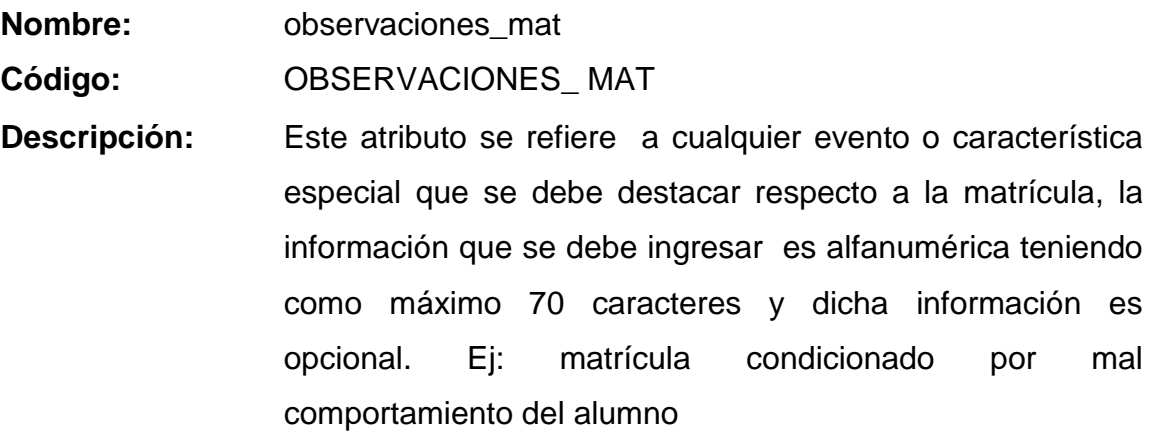

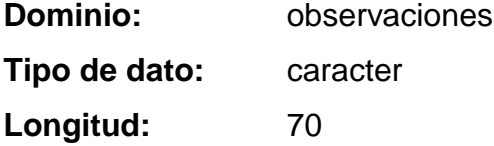

### **Dato institucion**

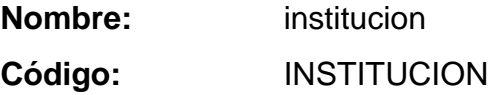

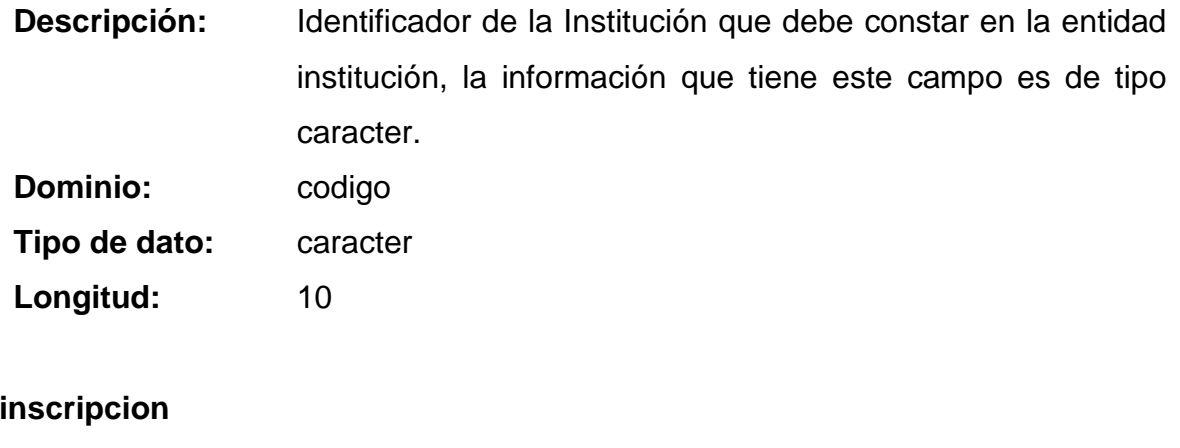

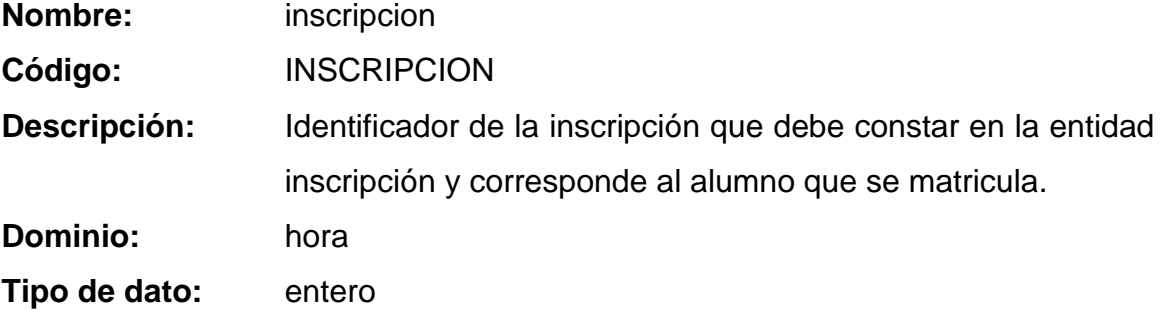

#### **ENTIDAD MODULO**

Dato

**Dato serial\_mod**

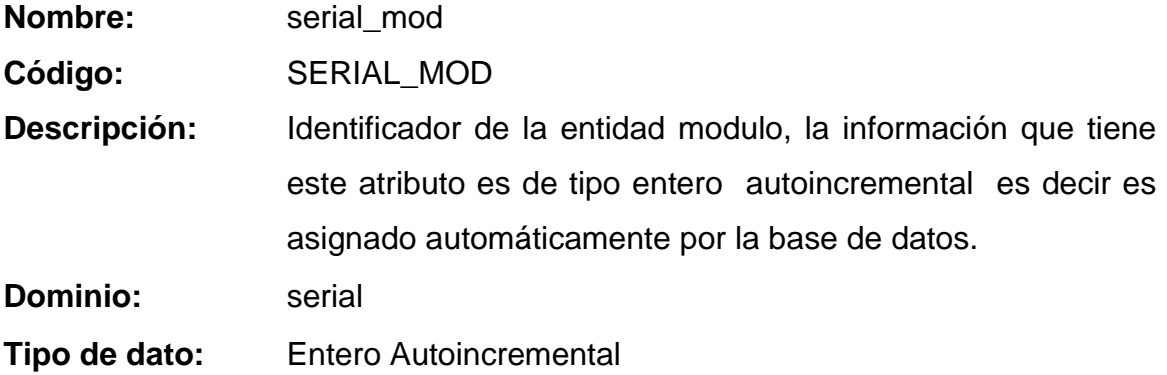

# **Dato codigo\_mod**

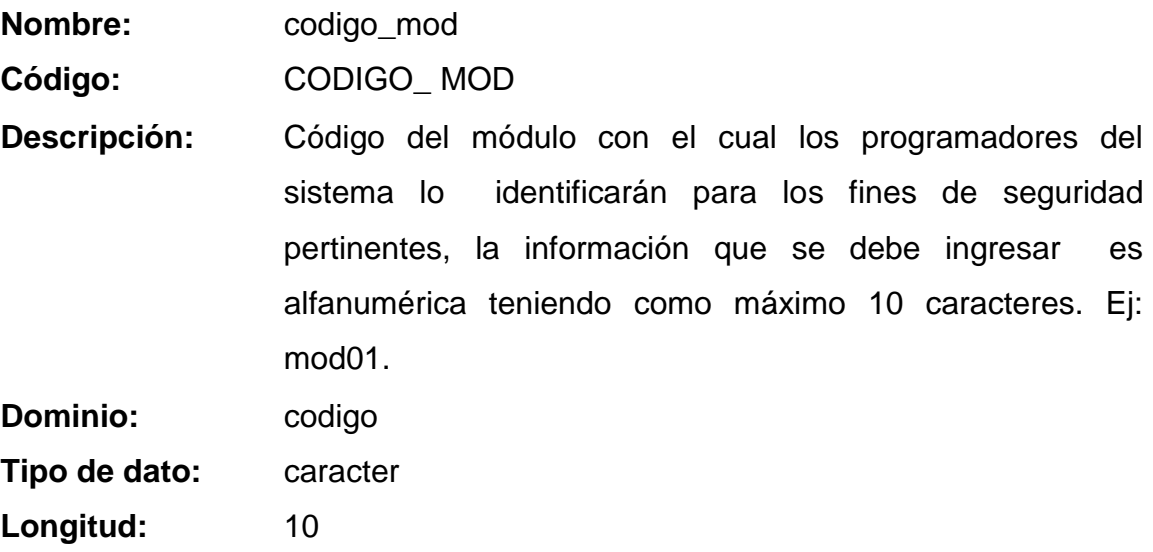

**Dato descripcion\_mod**

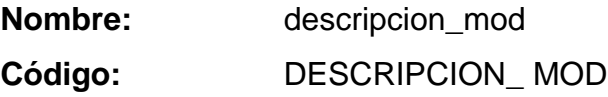

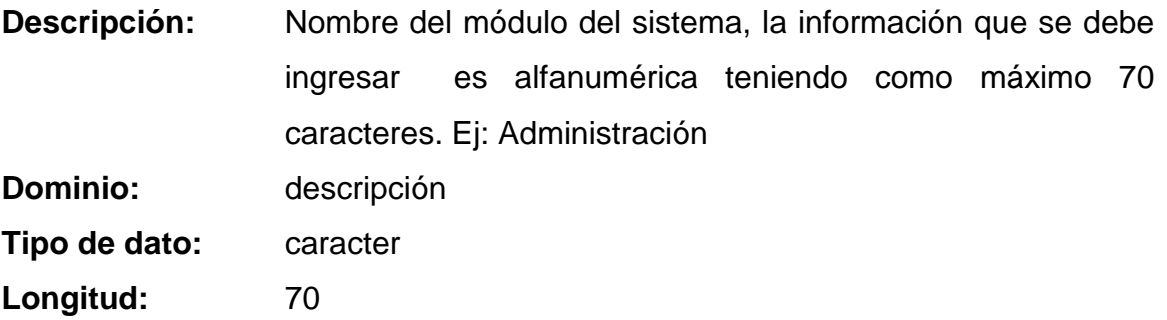

### **ENTIDAD NIVELES**

## **Dato serial\_niv**

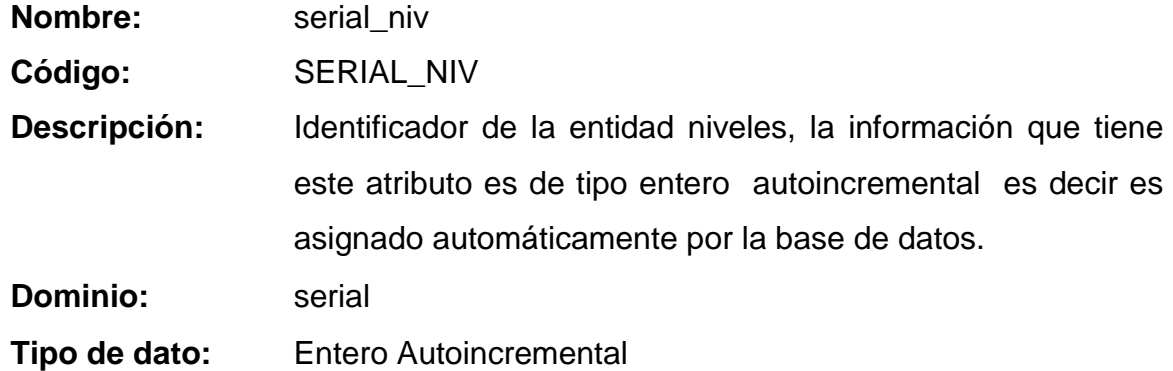

**Dato codigo\_niv**

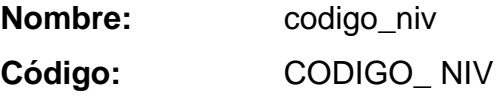

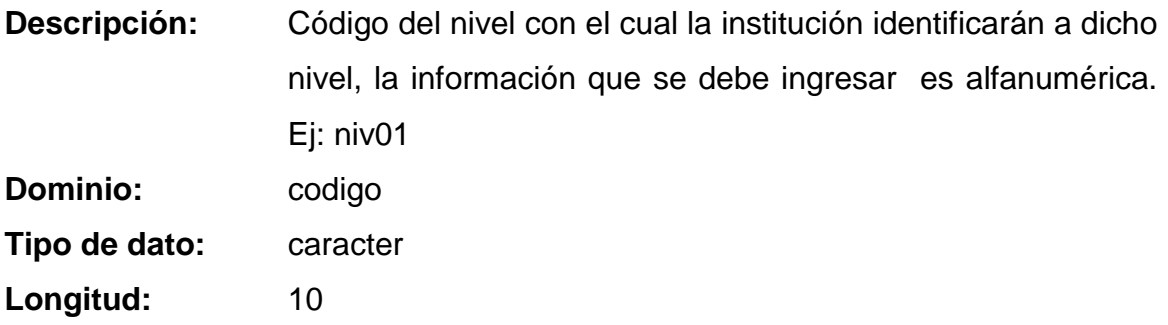

**Dato descripcion\_niv**

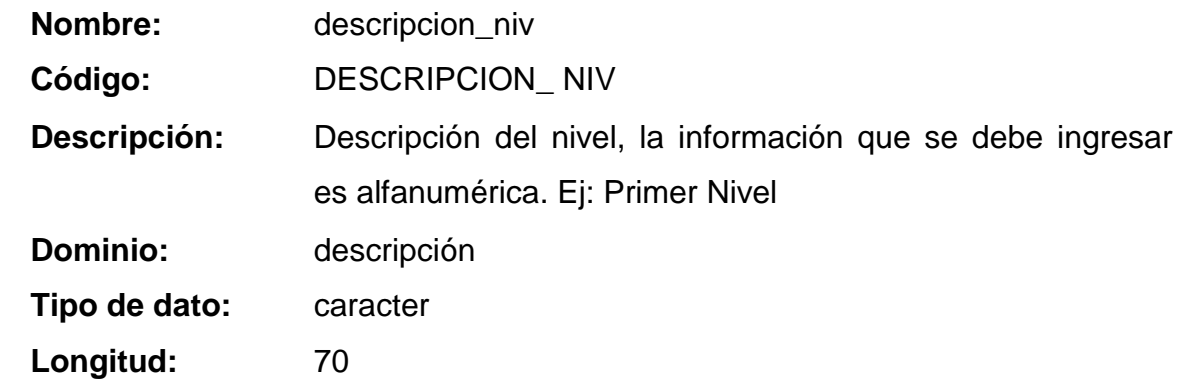

**Dato observaciones\_niv**

Dato

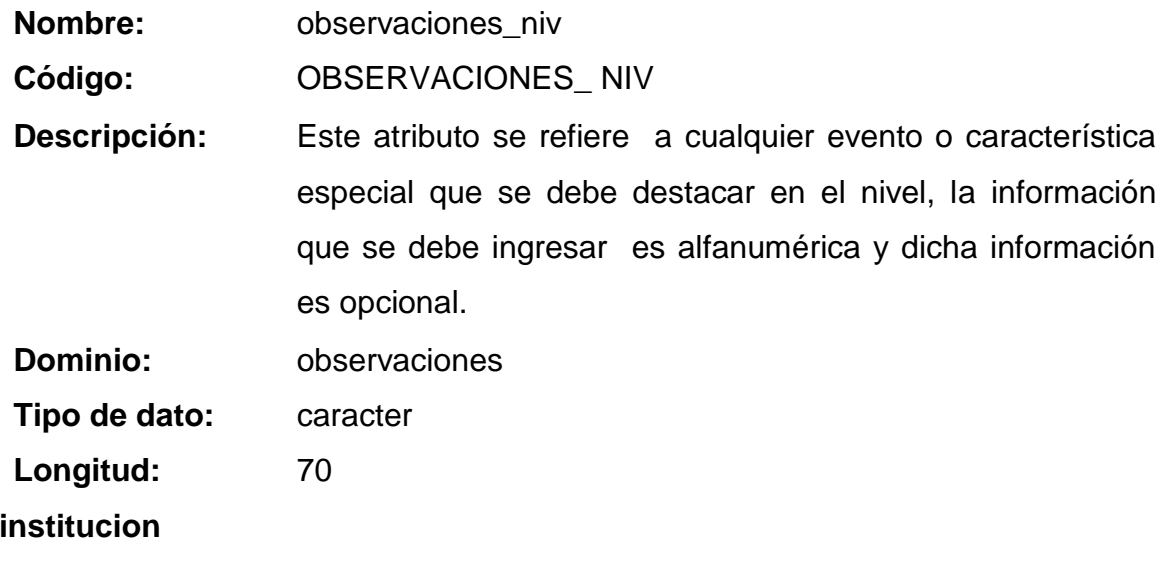

**Nombre:** institucion
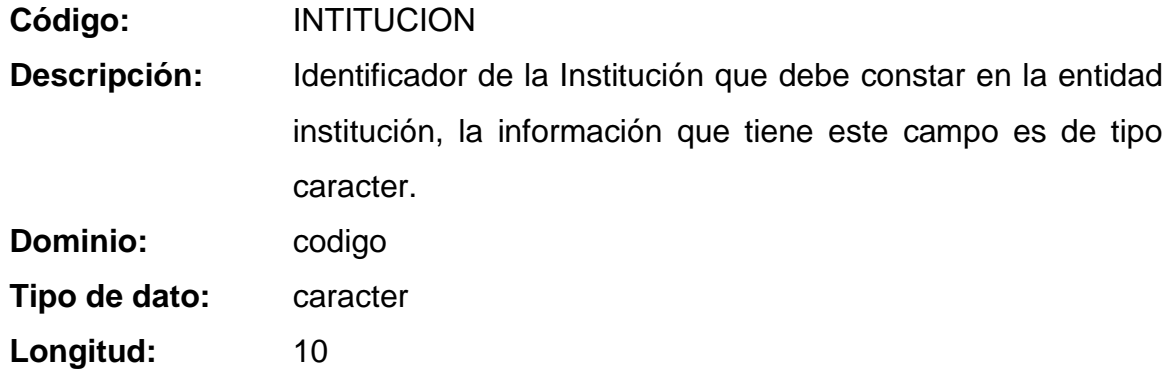

## **ENTIDAD NOTAS**

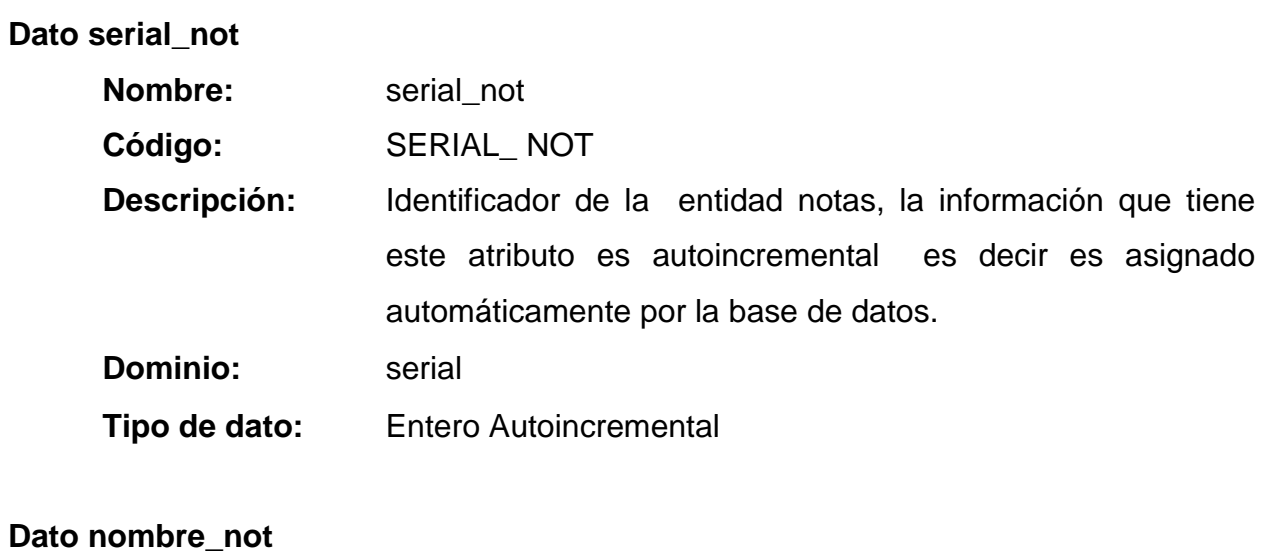

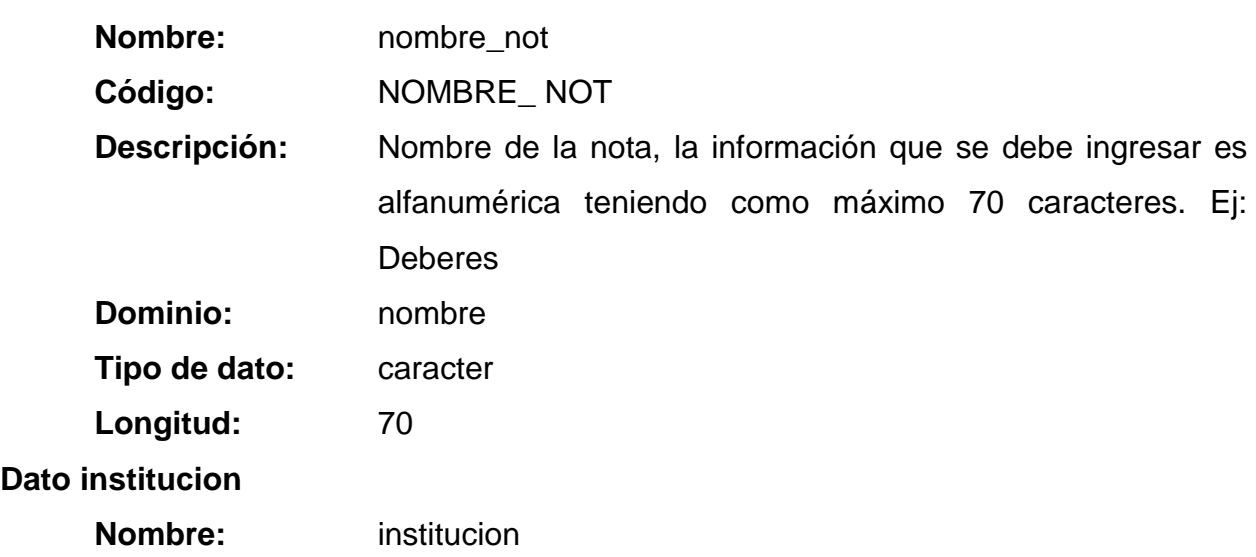

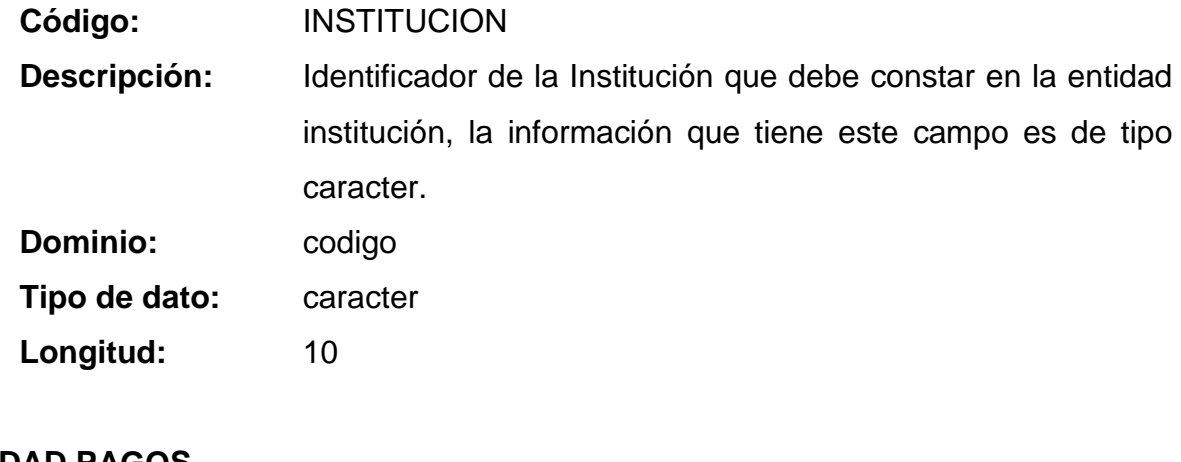

# **ENTIDAD PAGOS**

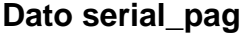

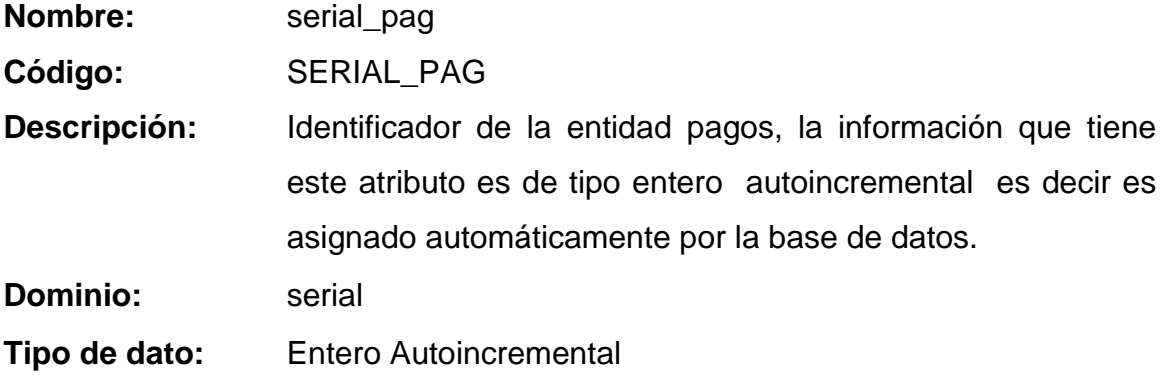

# **Dato fecha\_pag**

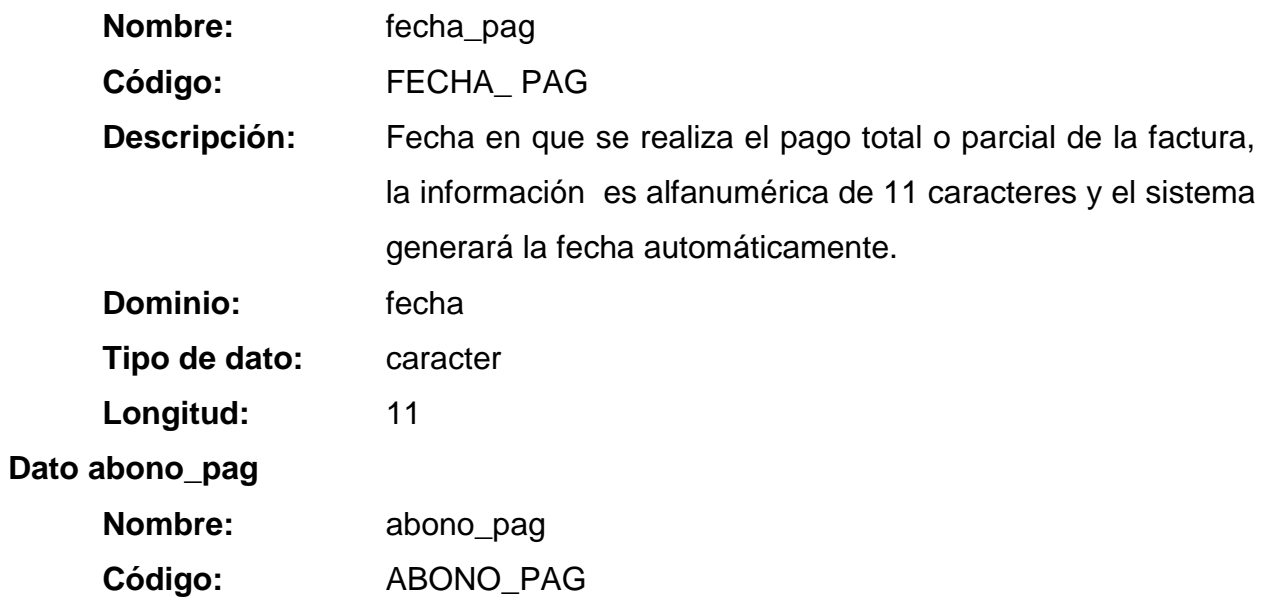

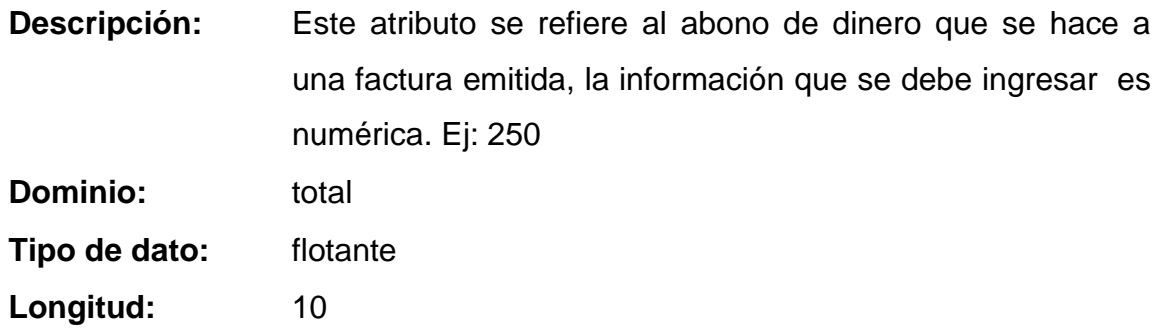

# **Dato saldoactual\_pag**

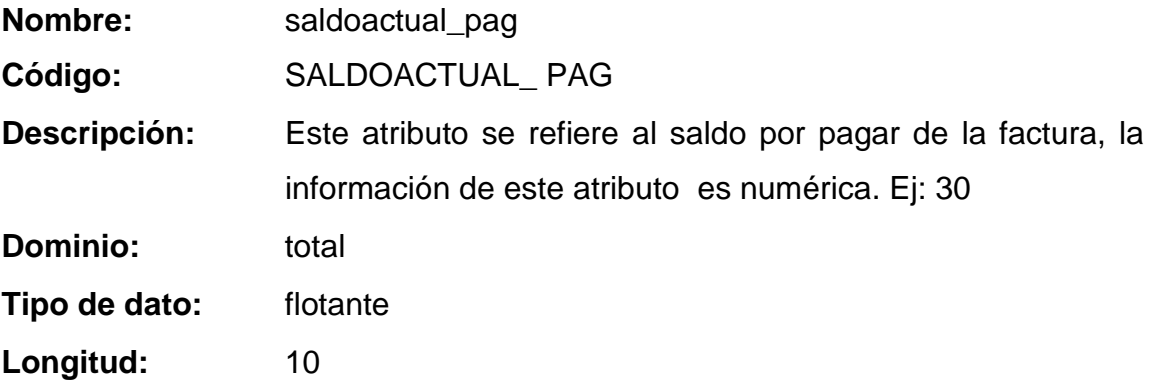

#### **Dato observaciones\_pag**

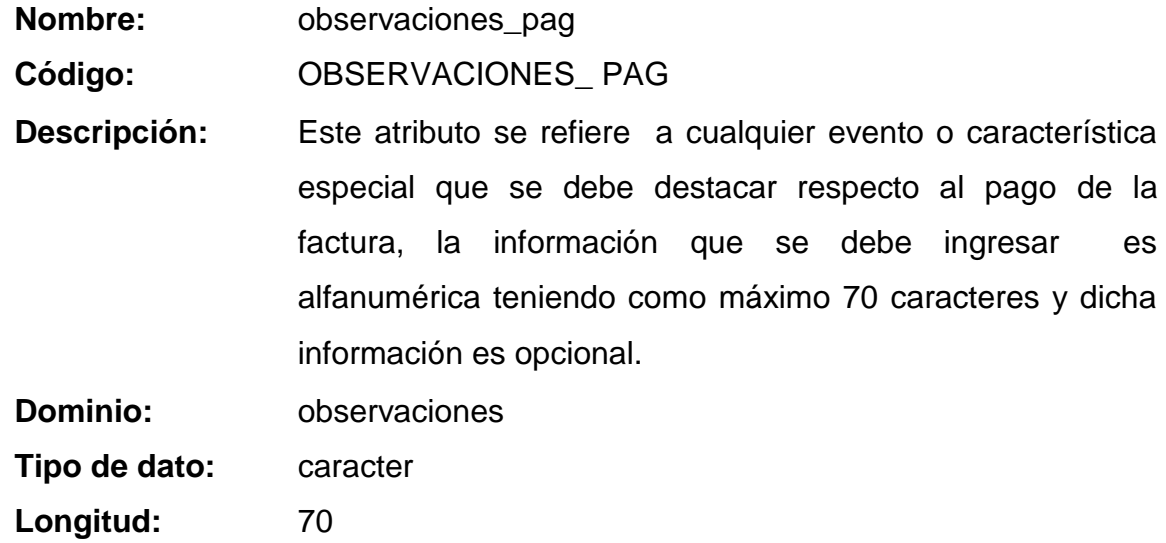

**Dato hora\_pag**

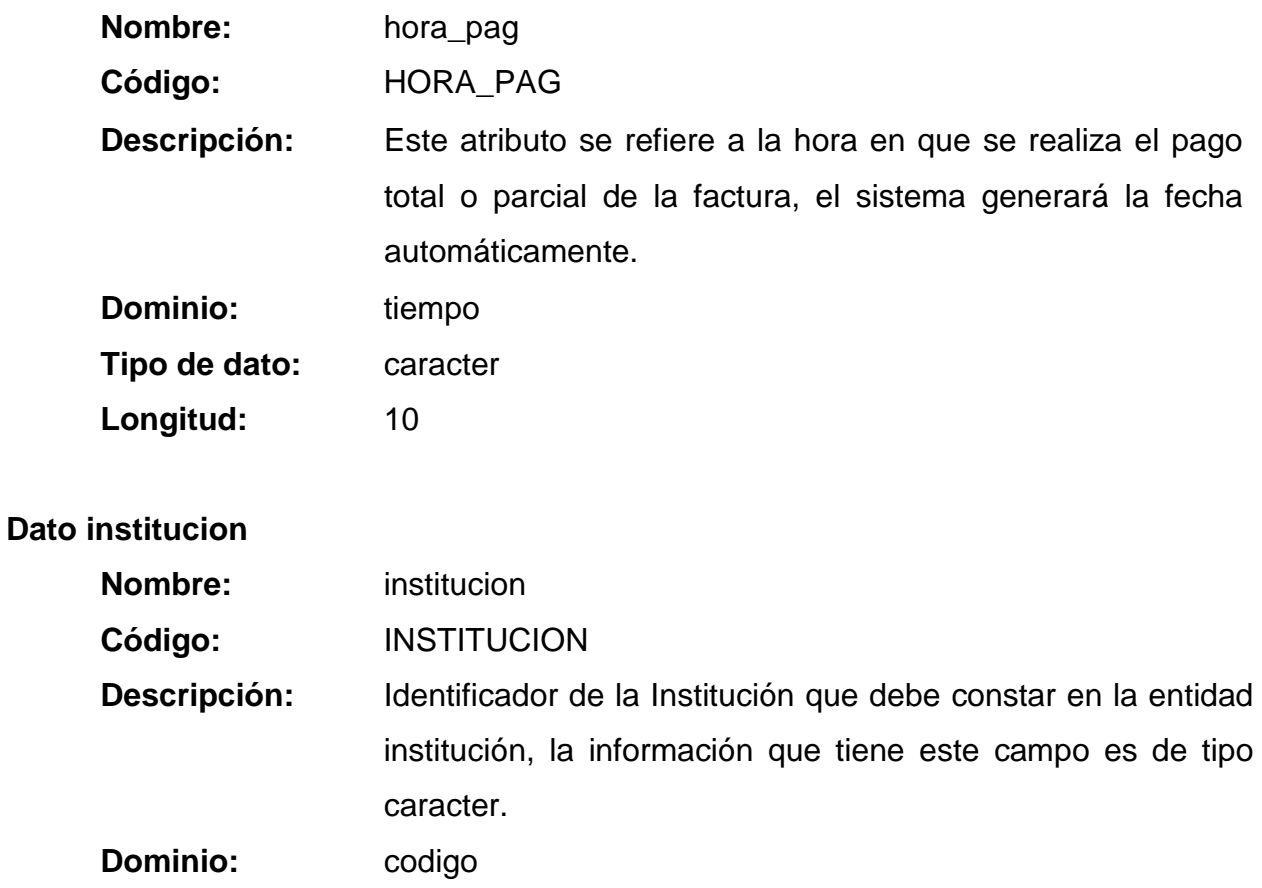

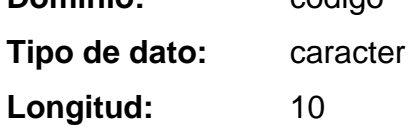

#### **ENTIDAD PARALELOS**

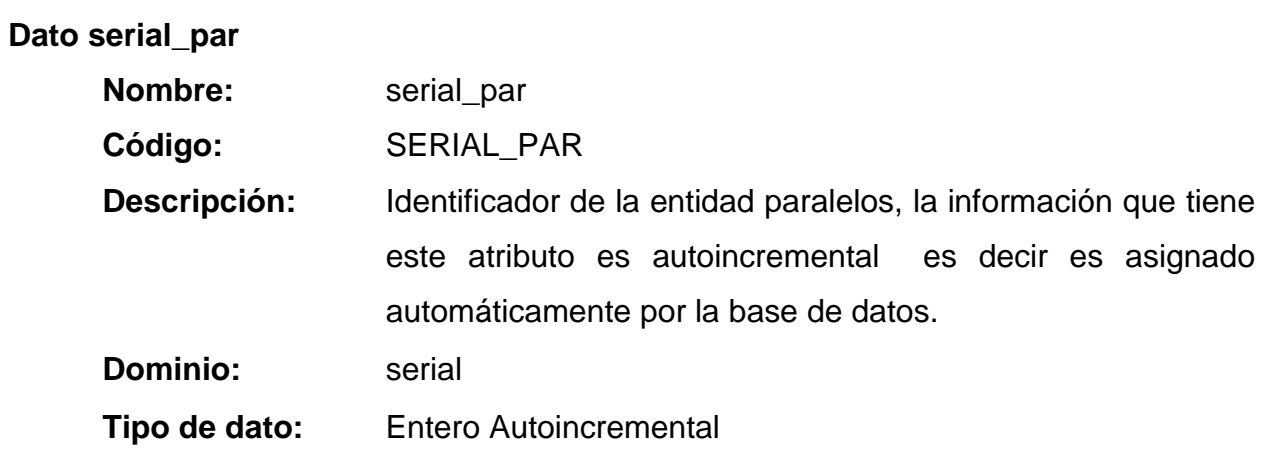

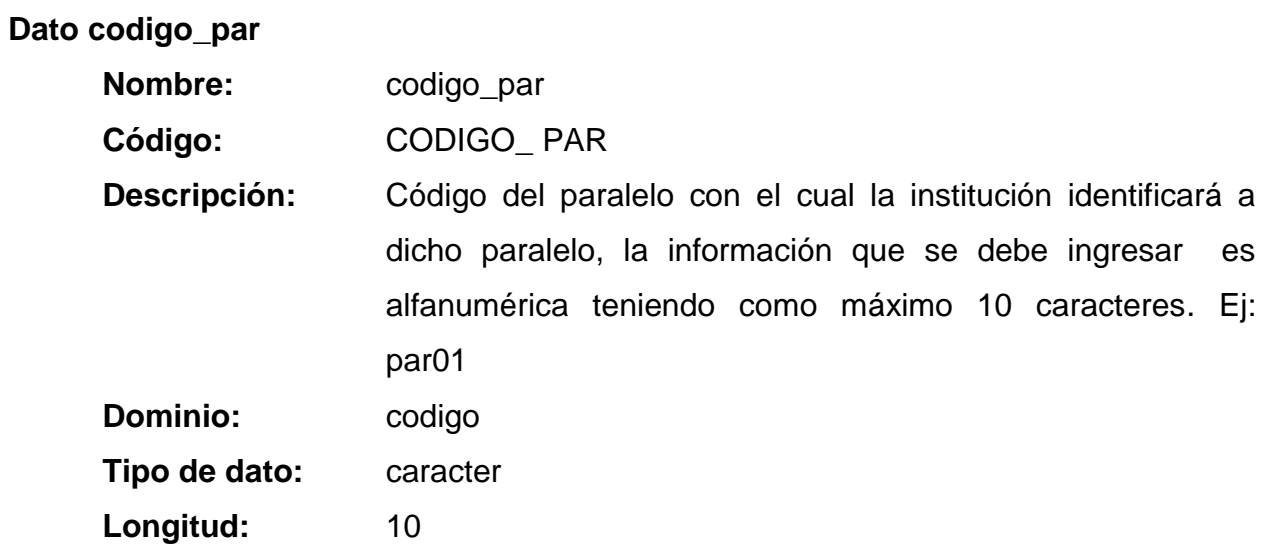

# **Dato descripcion\_par**

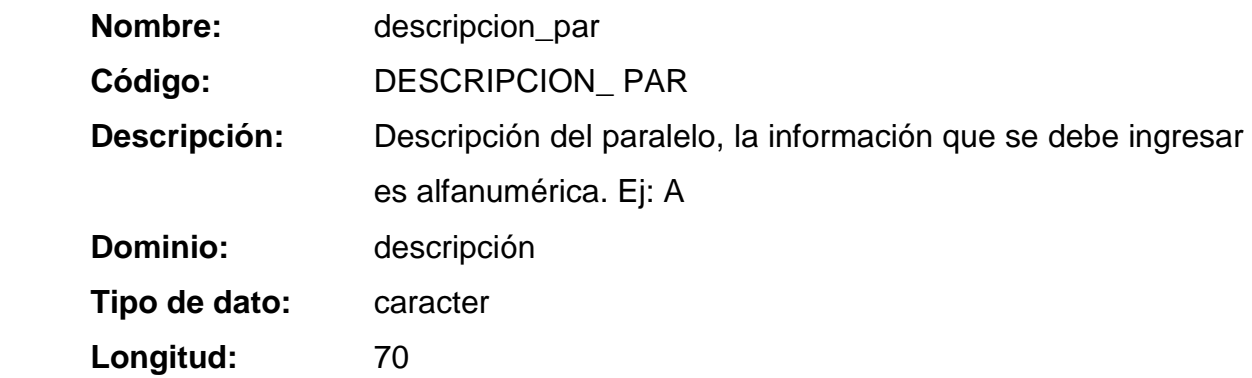

# **Dato observaciones\_par**

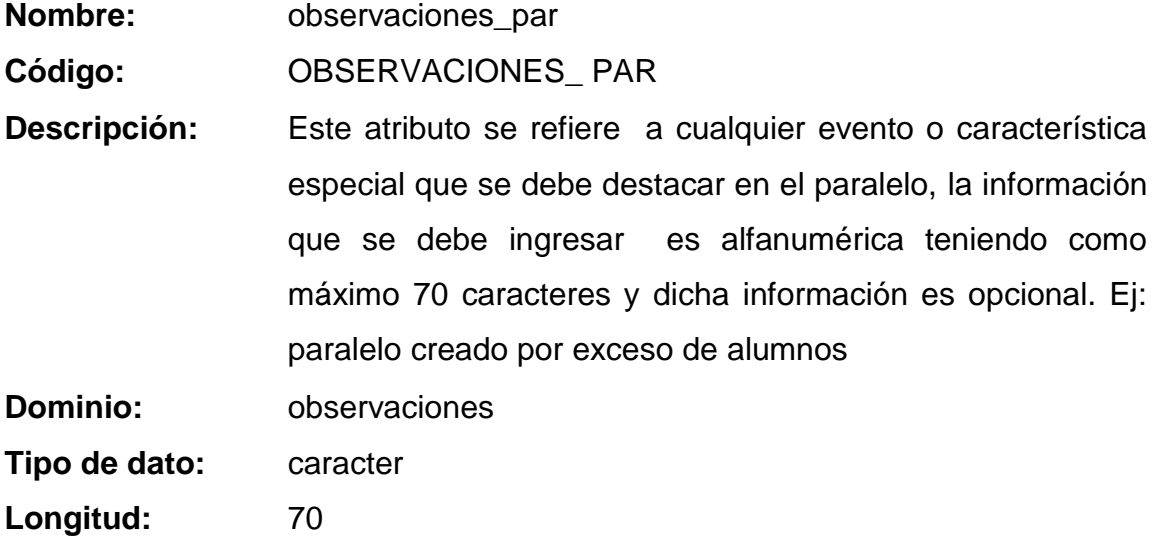

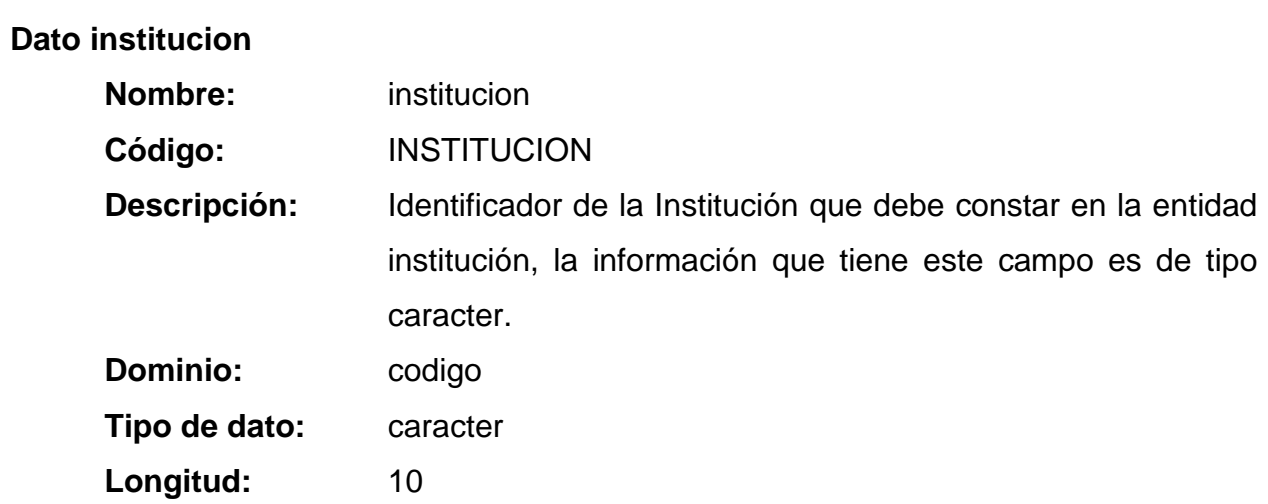

# **ENTIDAD PARAMETROS**

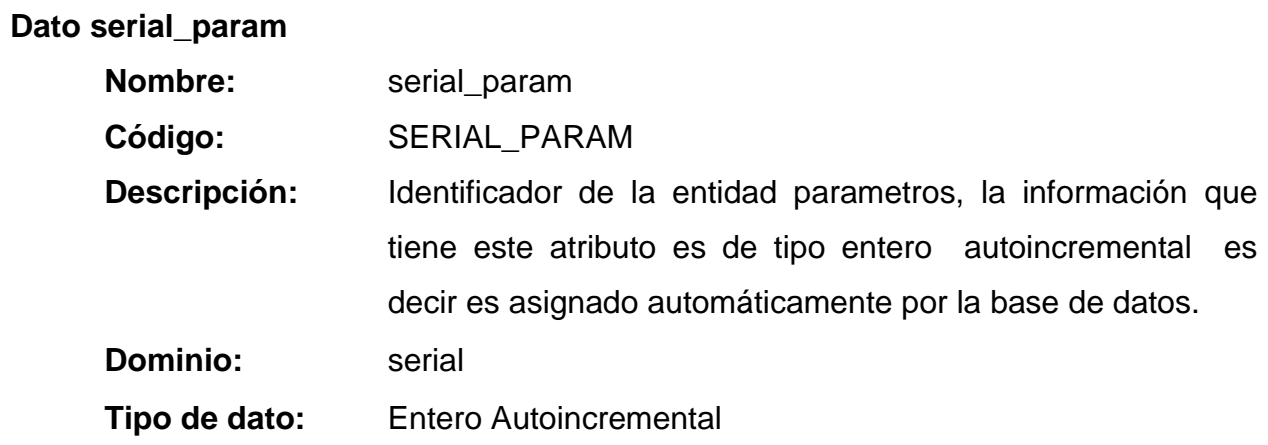

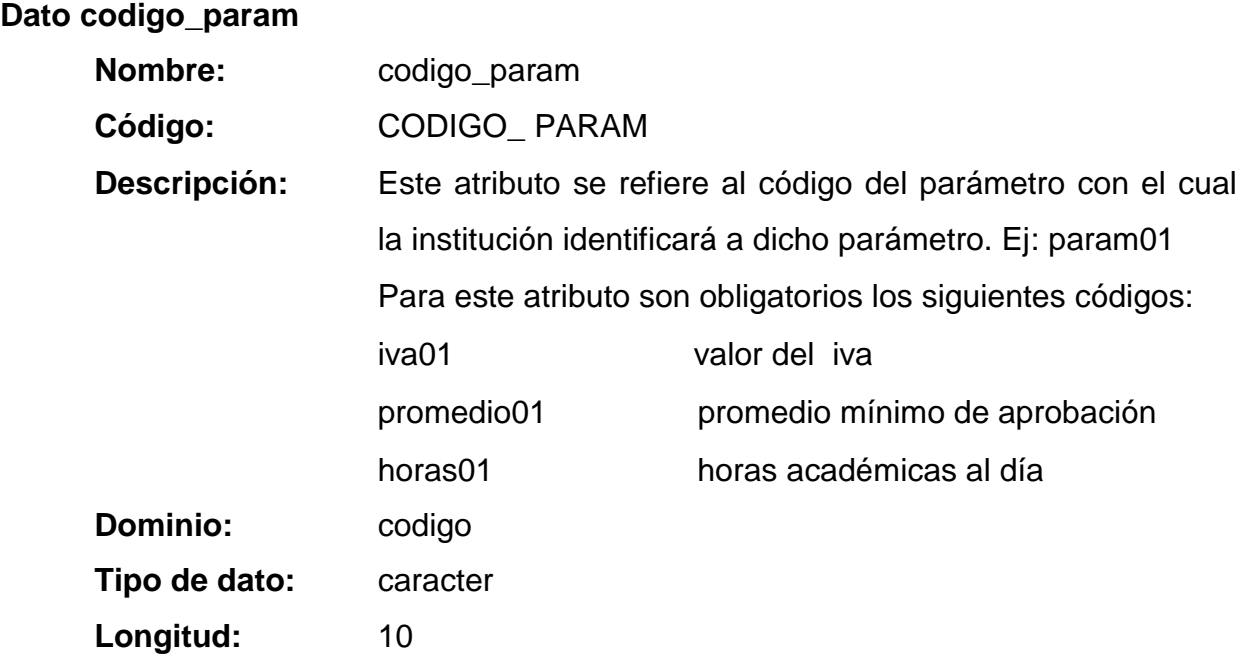

## **Dato descripcion\_param**

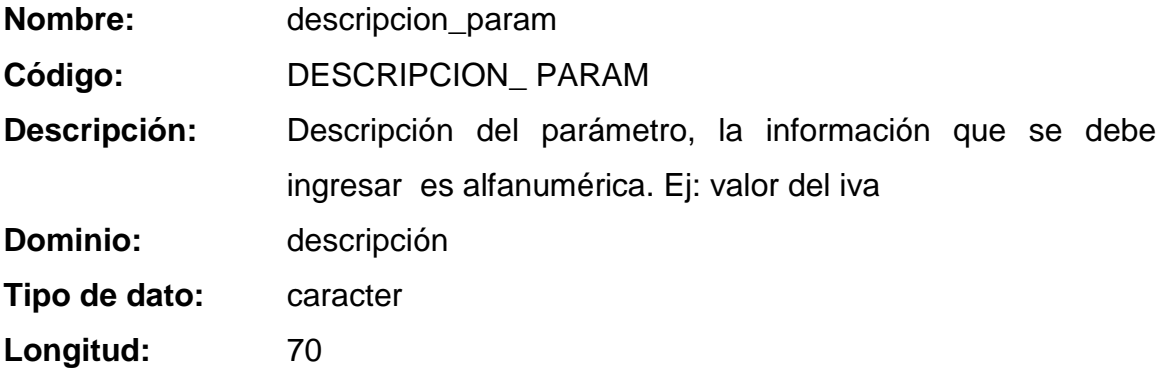

## **Dato valor\_param**

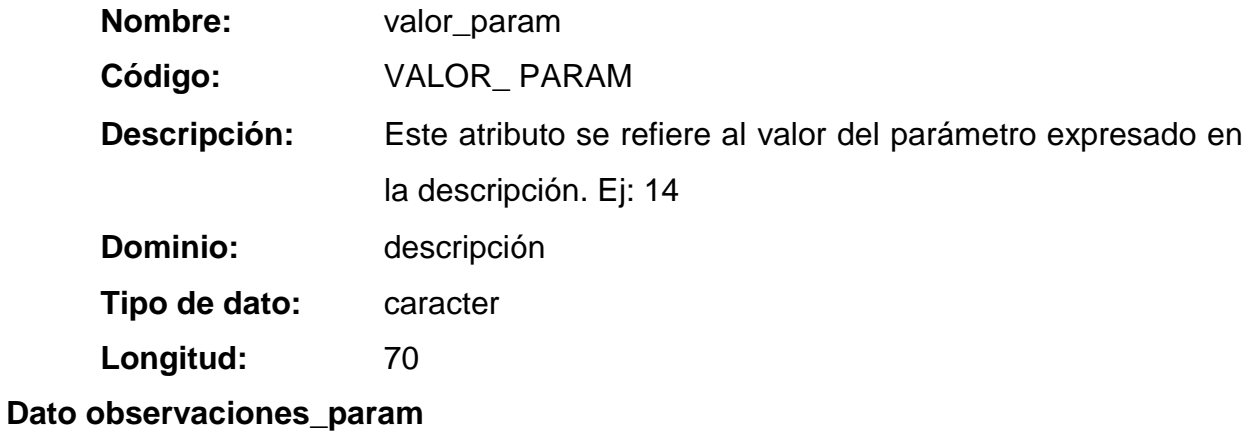

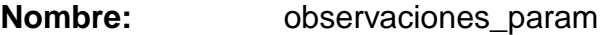

**Código:** OBSERVACIONES\_ PARAM

**Descripción:** Este atributo se refiere a cualquier evento o característica especial que se debe destacar en el parámetro, la información que se debe ingresar es alfanumérica y dicha información es opcional.

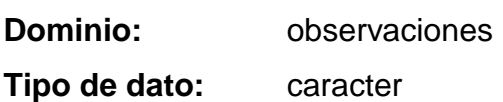

Longitud: 70

#### **Dato institucion**

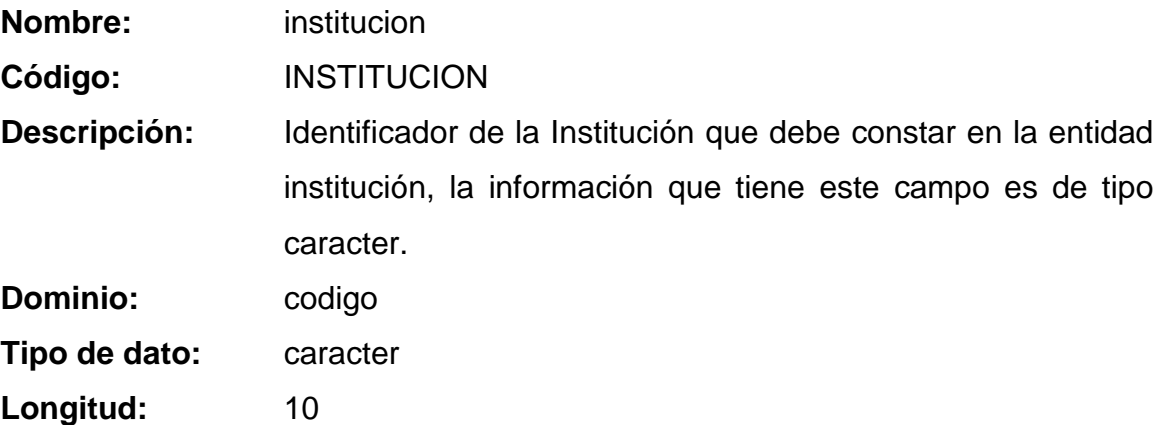

#### **ENTIDAD PARENTESCO**

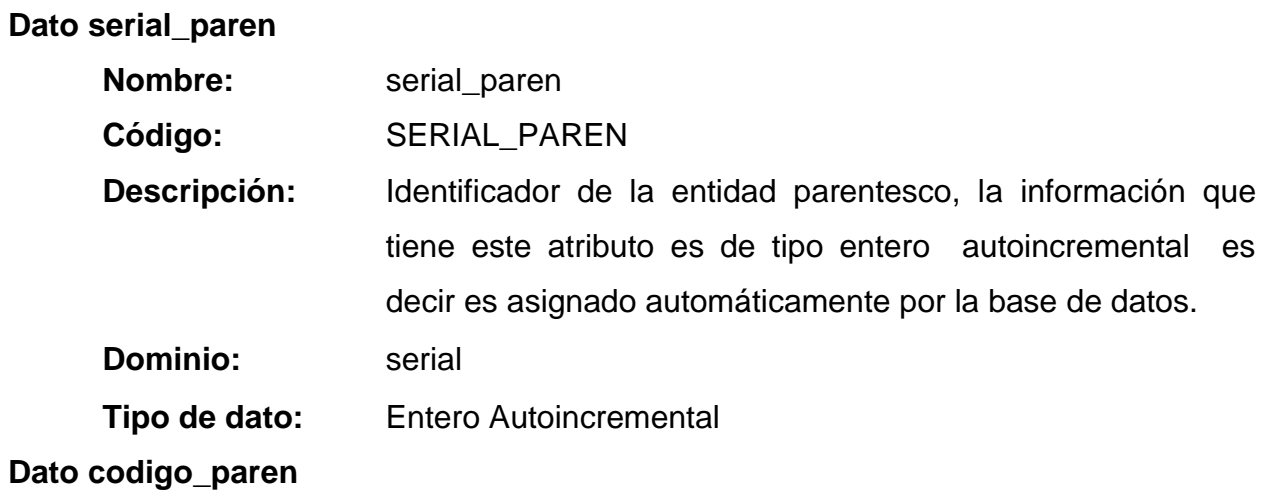

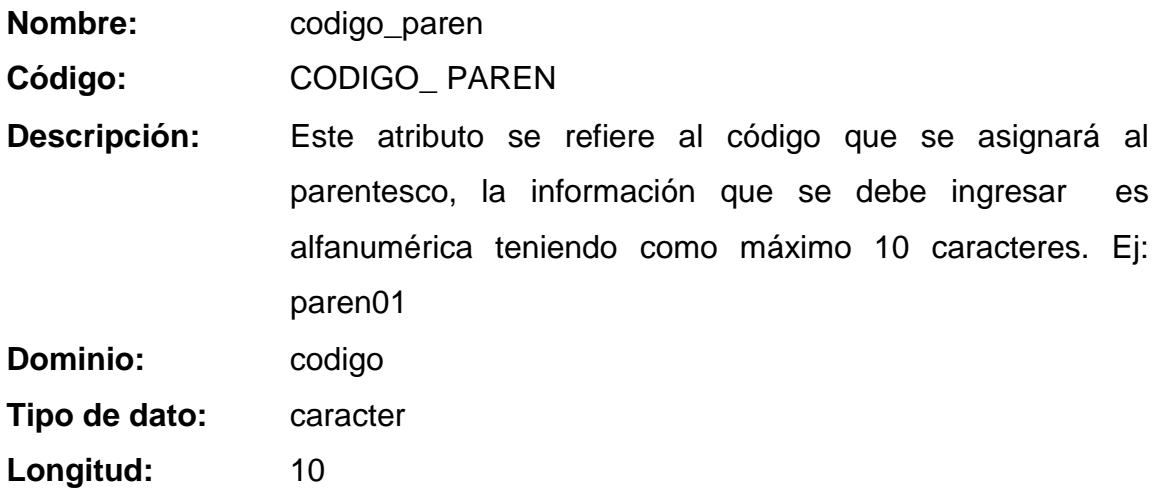

# **Dato descripcion\_paren**

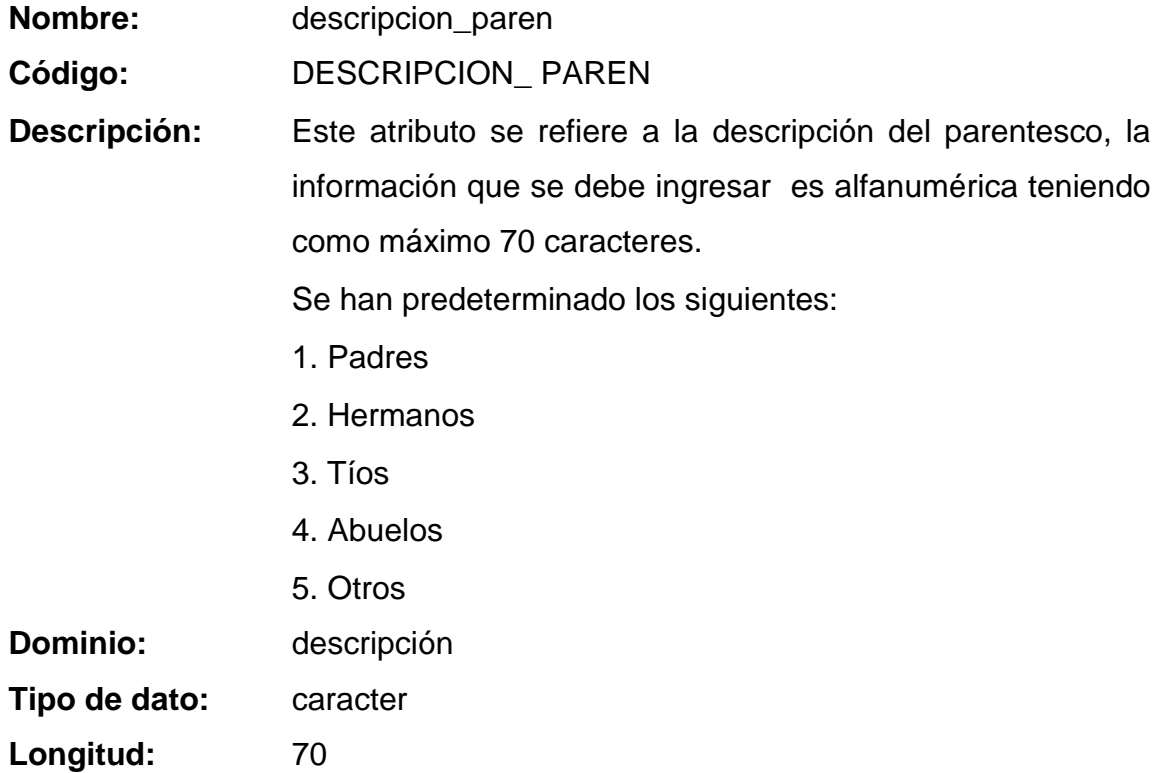

#### **ENTIDAD PERFIL**

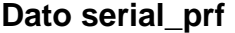

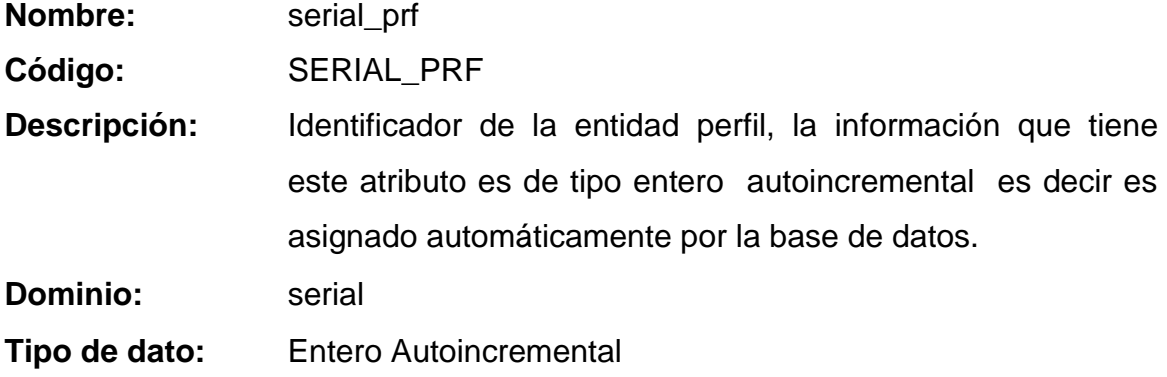

# **Dato codigo\_prf**

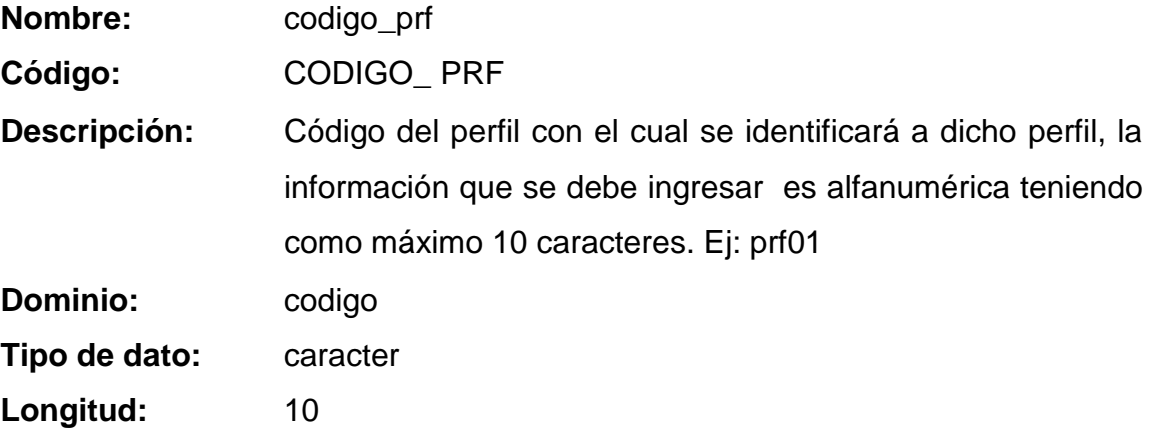

# **Dato descripcion\_prf**

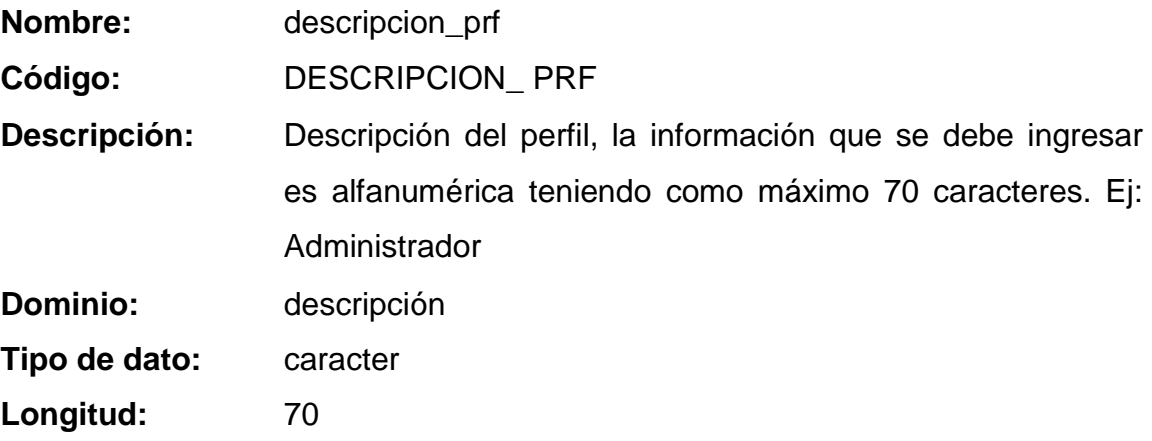

#### **ENTIDAD PERIODOS**

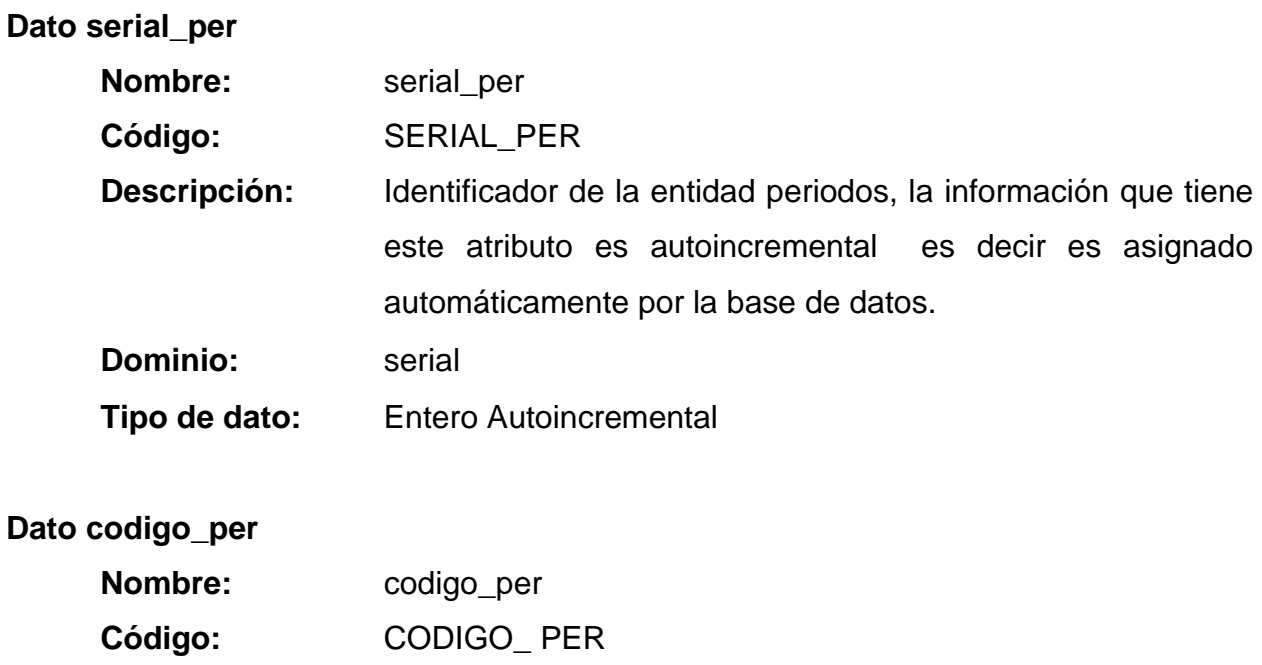

**Descripción:** Código del periodo con el cual la institución lo identificará, la

como máximo 10 caracteres. Ej: per01

información que se debe ingresar es alfanumérica teniendo

#### **Dato descripcion\_per**

**Dominio:** codigo

**Tipo de dato:** caracter

Longitud: 10

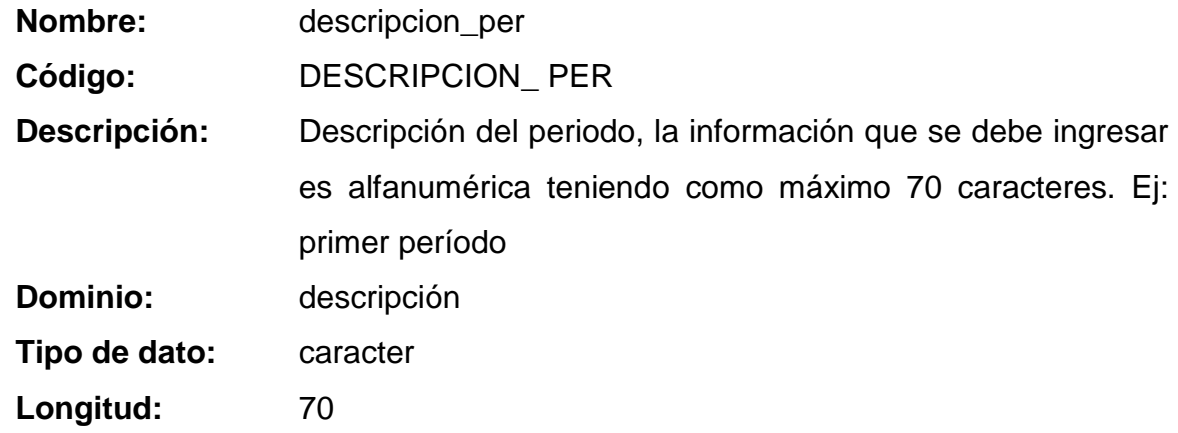

## **Dato observaciones\_per**

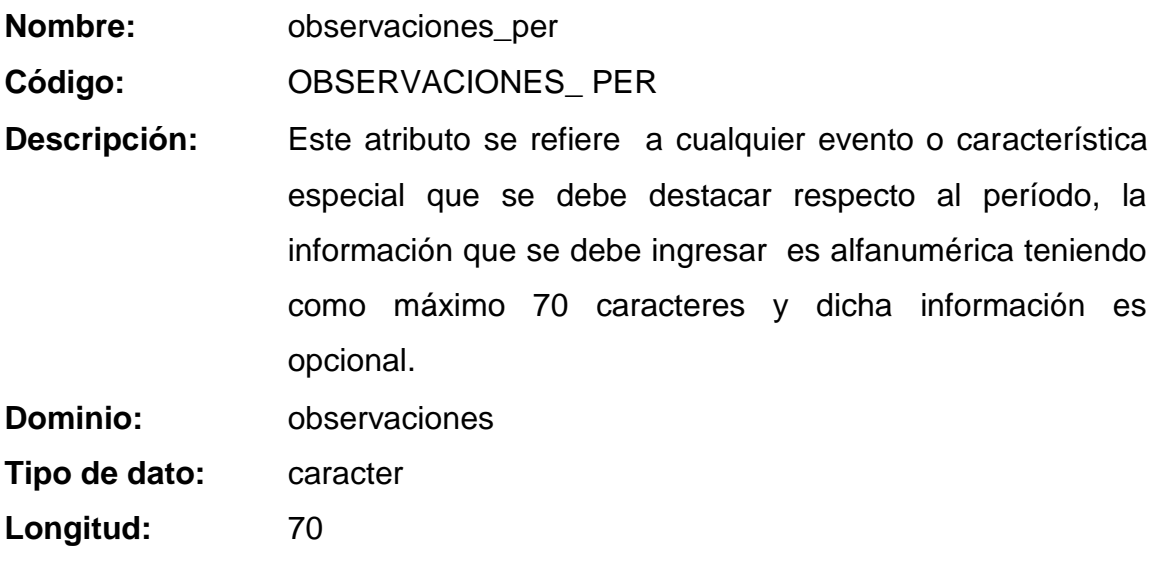

#### **Dato numnotas\_per**

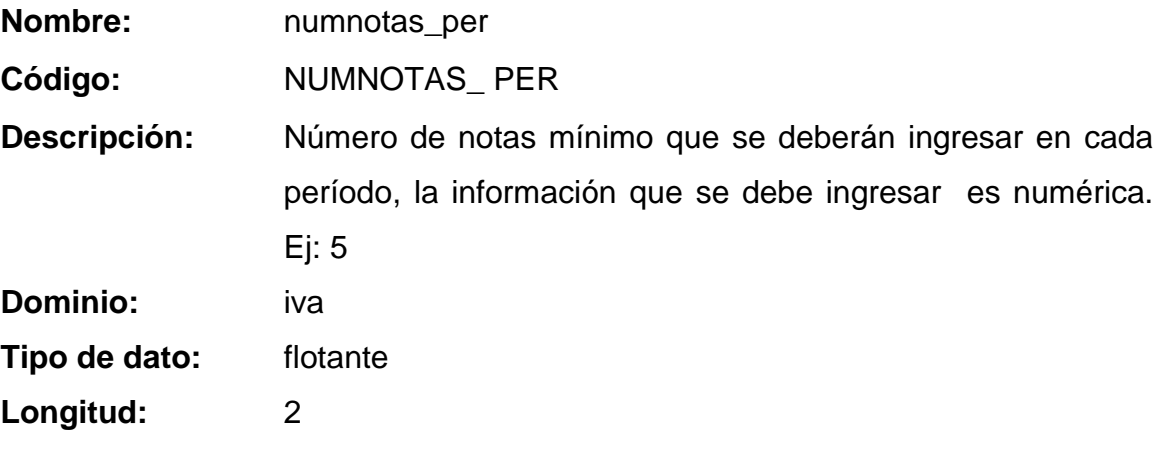

**Dato institucion**

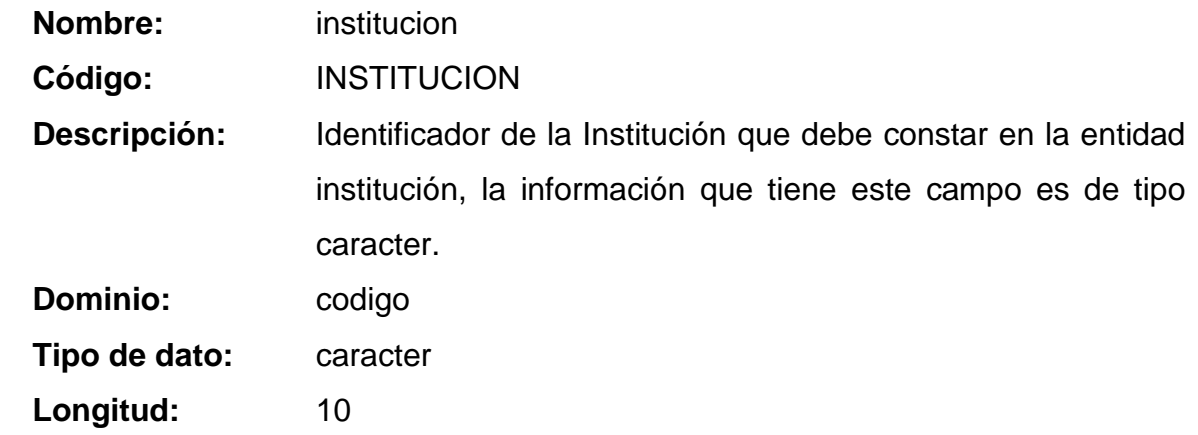

## **ENTIDAD PRODUCTOS**

**Dato serial\_prod**

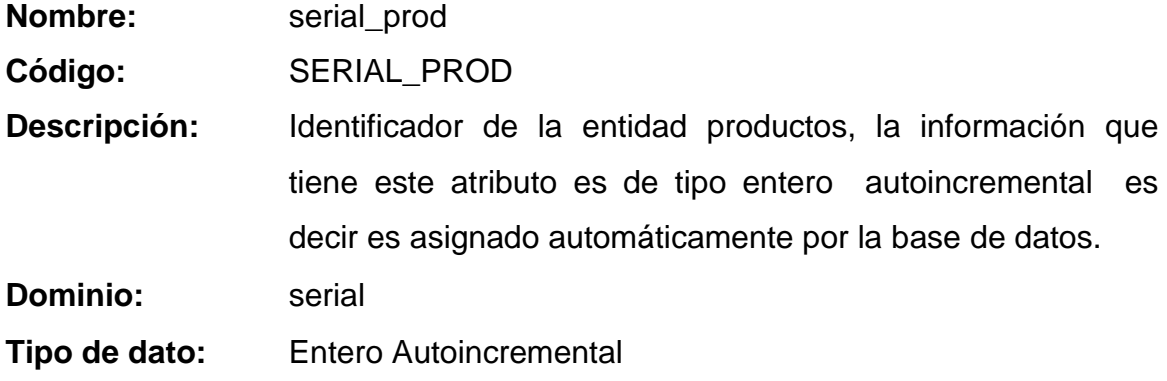

# **Dato codigo\_prod**

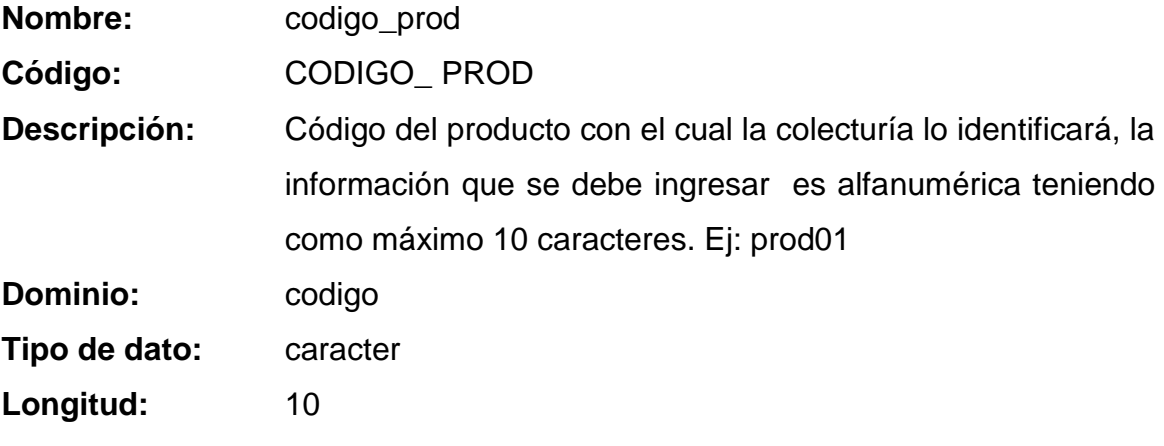

# **Dato fecha\_prod**

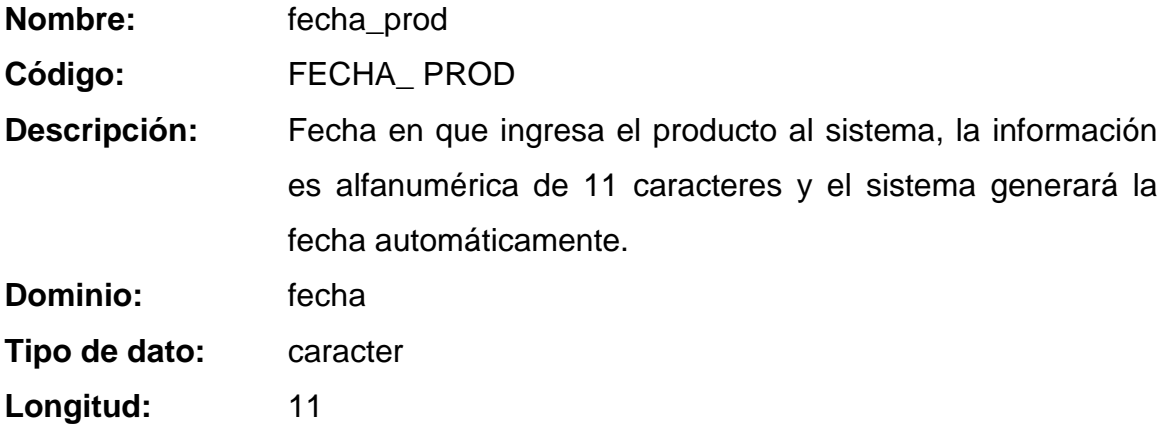

## **Dato descripcion\_prod**

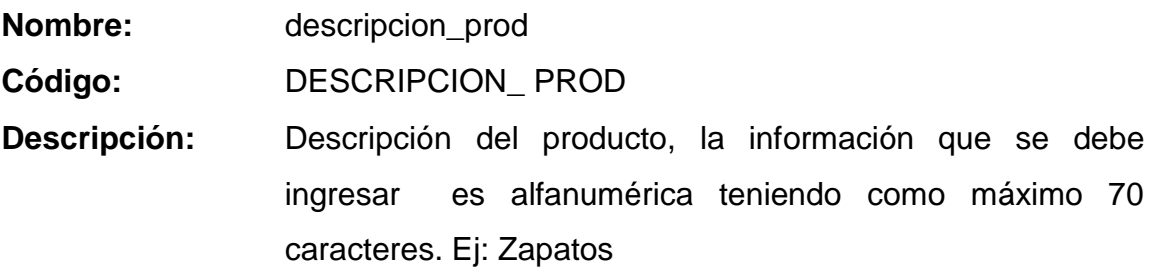

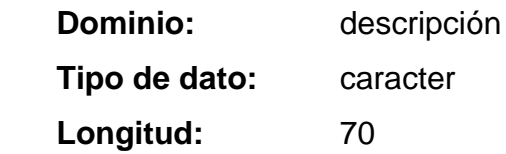

# **Dato venta\_prod**

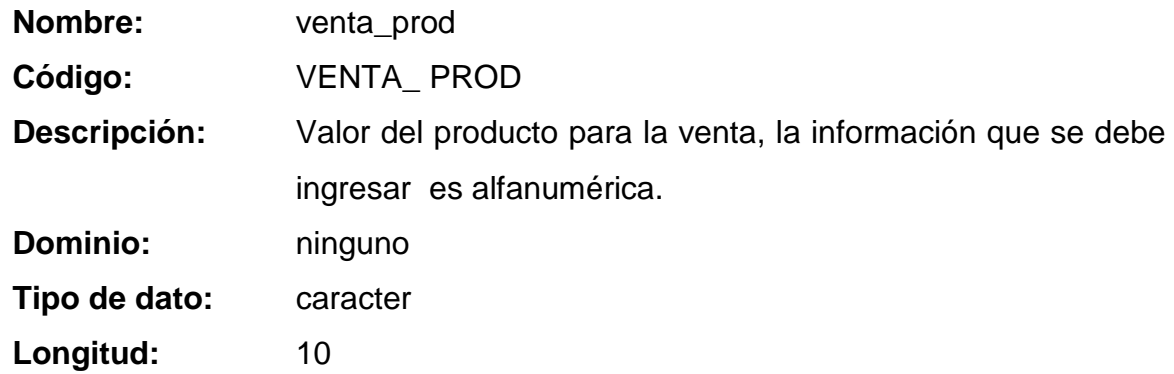

#### **Dato observaciones\_prod**

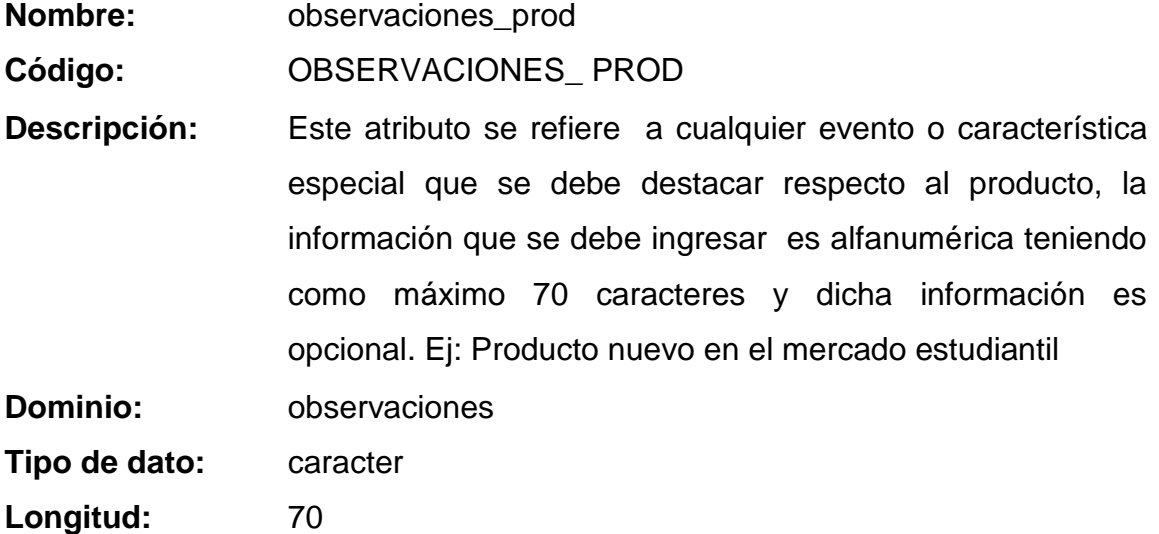

## **Dato institucion**

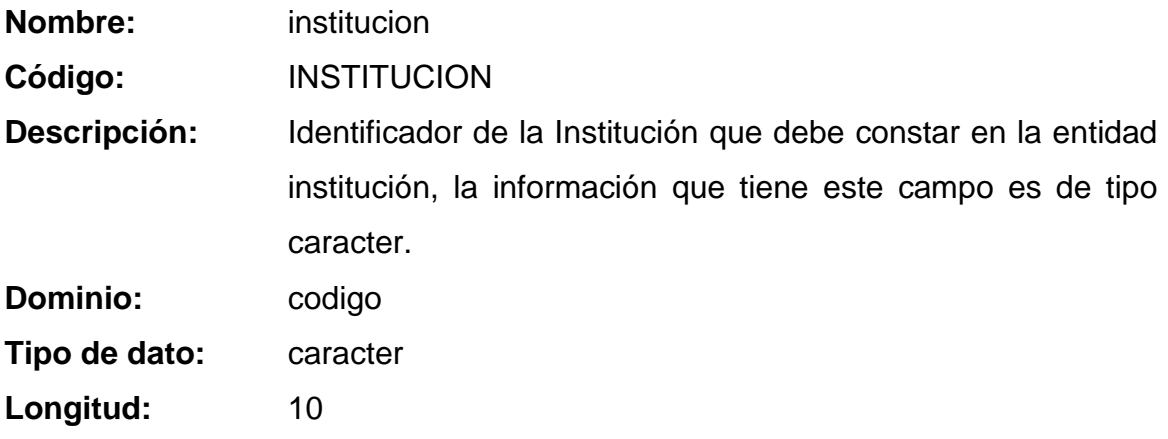

# **ENTIDAD PRODUCTOS\_CASOS**

# **Dato serial\_prodcas**

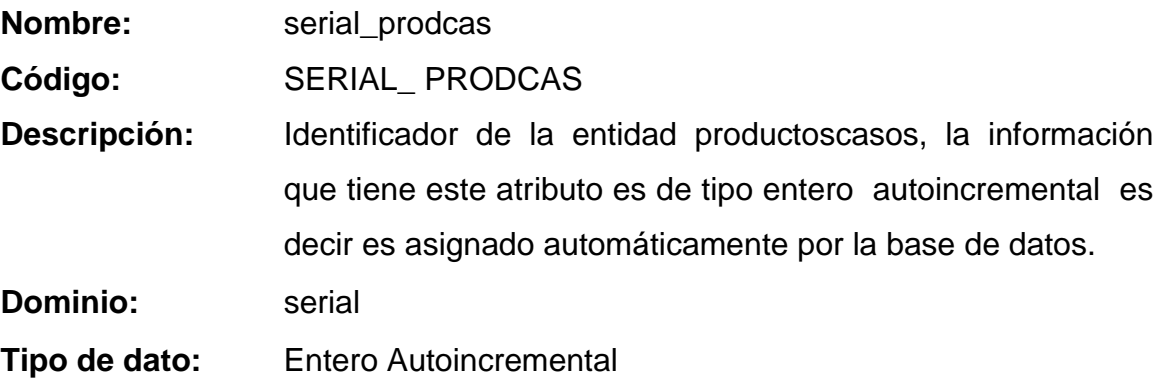

## **ENTIDAD PROFESOR**

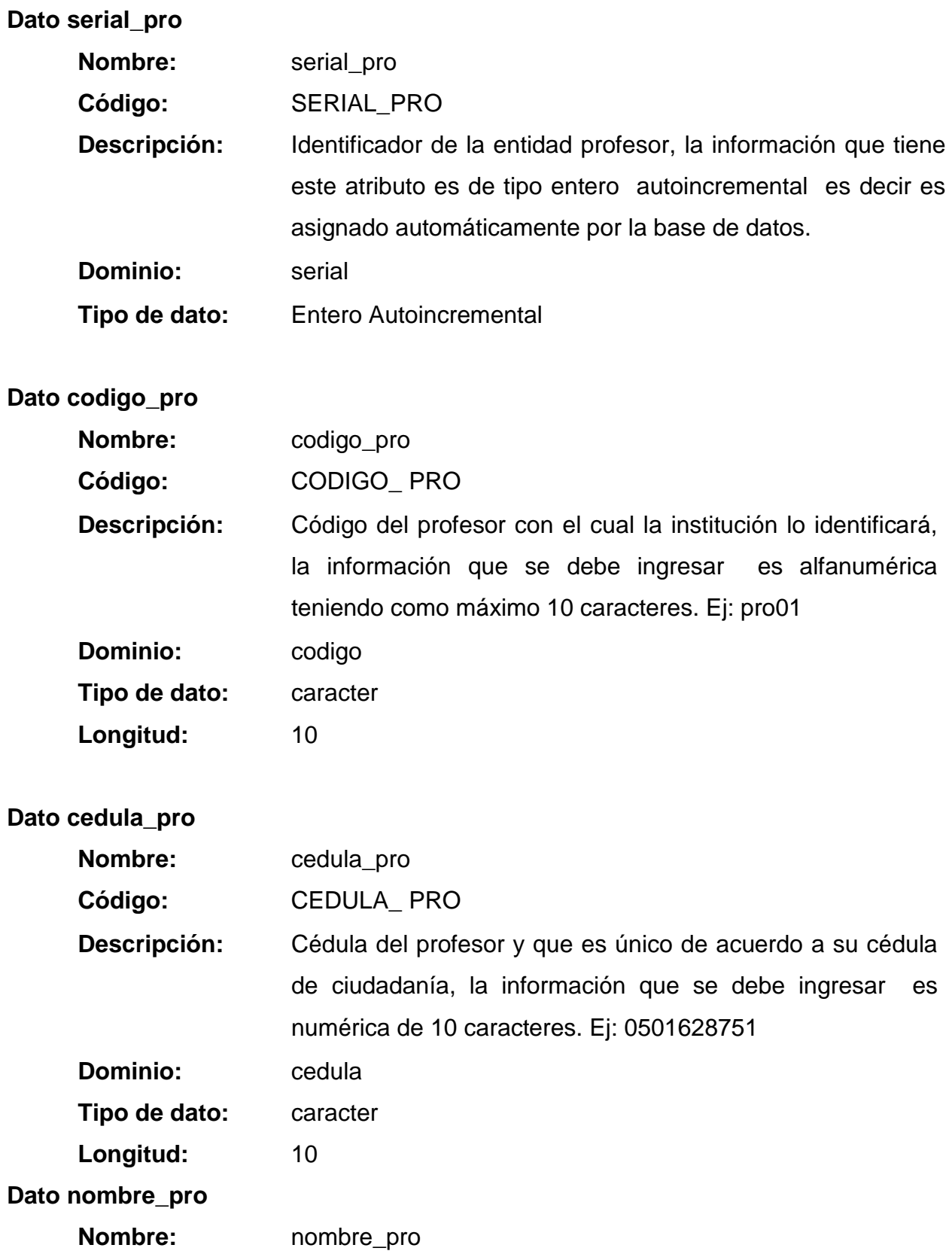

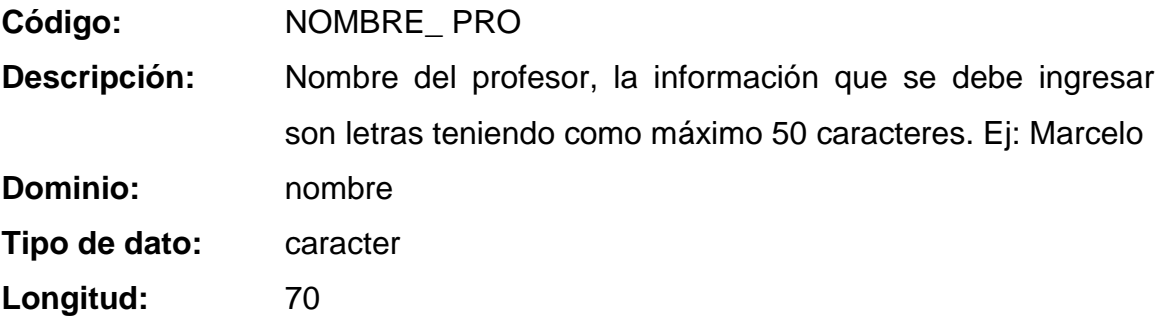

# **Dato apellido\_pro**

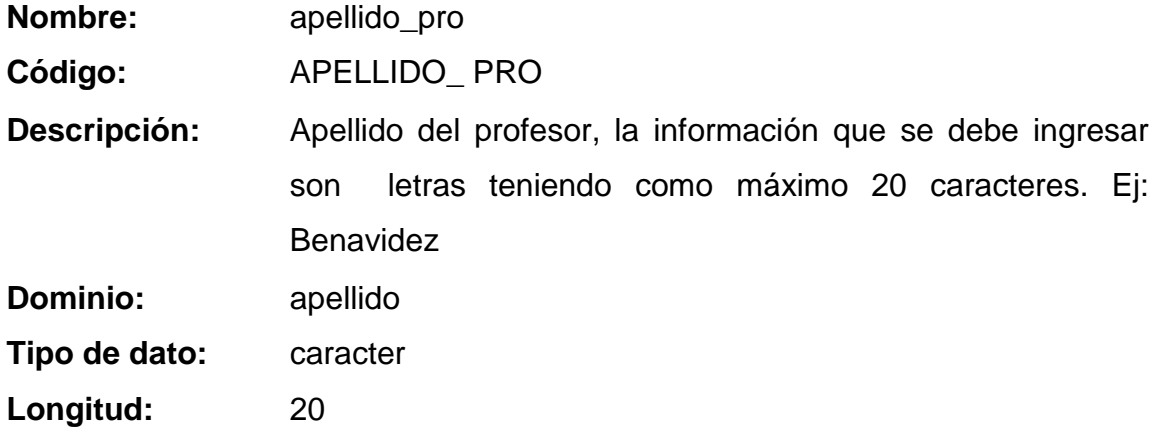

## **Dato fechanacimiento\_pro**

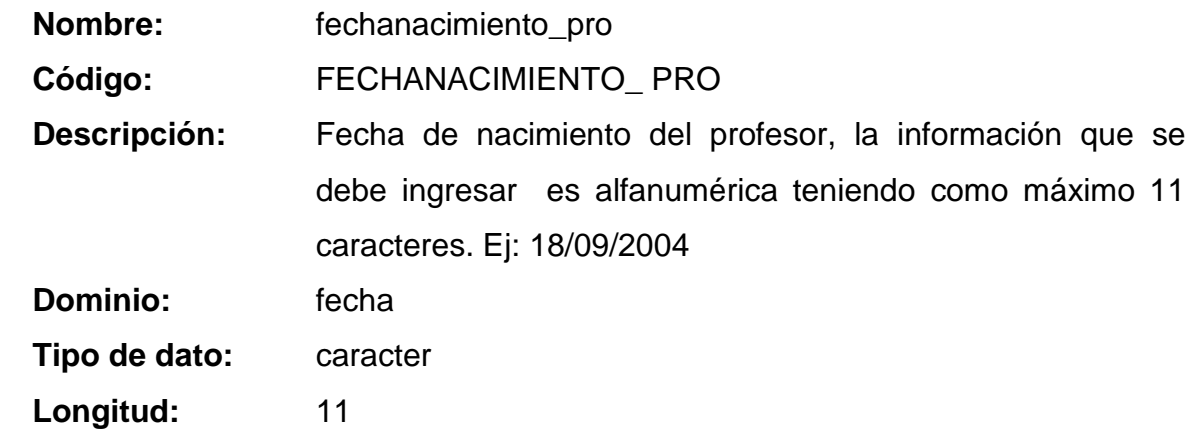

## **Dato nacionalidad\_pro**

**Nombre:** nacionalidad\_pro

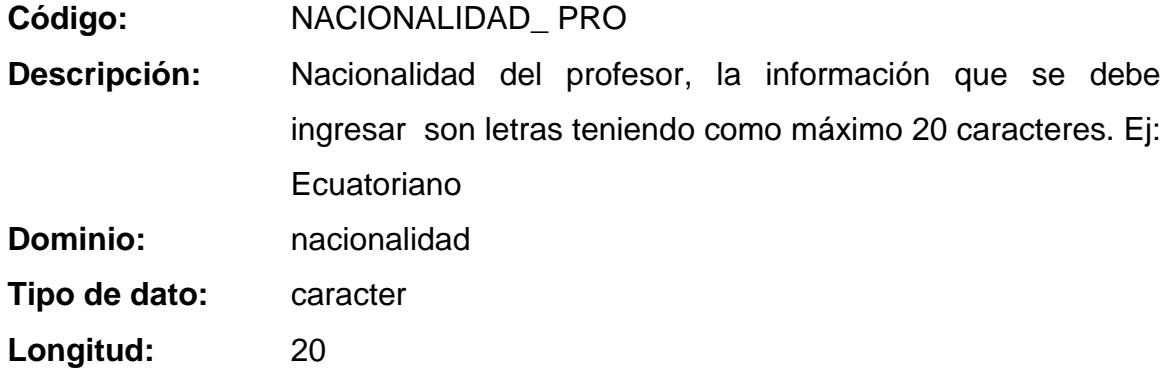

**Dato profesion\_pro**

**Nombre:** profesion\_pro **Código:** PROFESION\_ PRO **Descripción:** Este atributo se refiere al título académico que tiene el profesor, la información que se debe ingresar son letras teniendo como máximo 25 caracteres. Ej: Dr. Física y Matemáticas **Dominio:** ninguno **Tipo de dato:** caracter **Longitud:** 25

**Dato direccion\_pro**

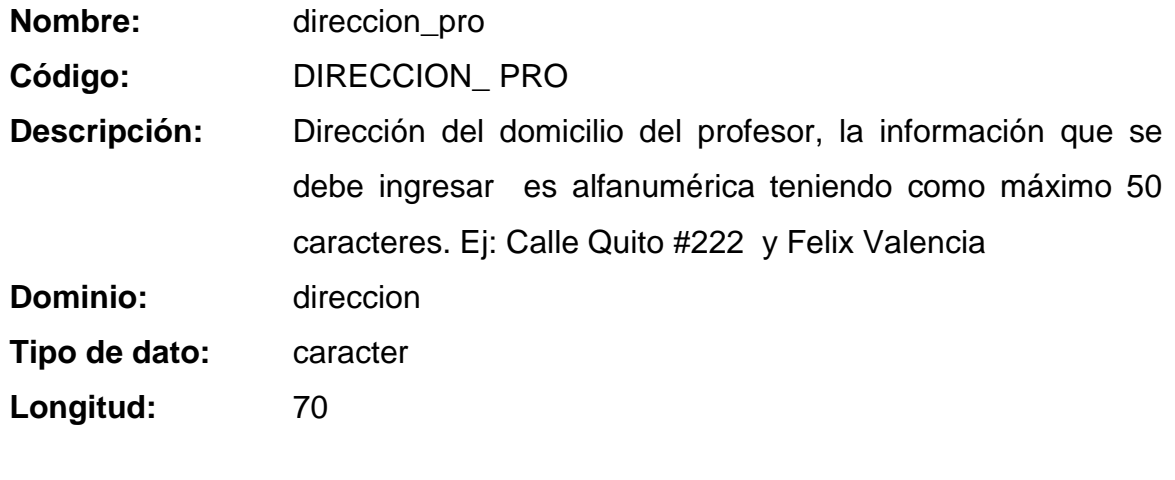

# **Dato telefono\_pro**

**Nombre:** telefono\_pro

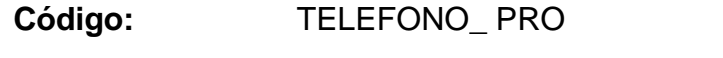

**Descripción:** Número de teléfono o de referencia del profesor, la información que se debe ingresar es numérica teniendo como máximo 10 caracteres. Ej: 032806912 **Dominio:** telefono **Tipo de dato:** caracter

Longitud: 10

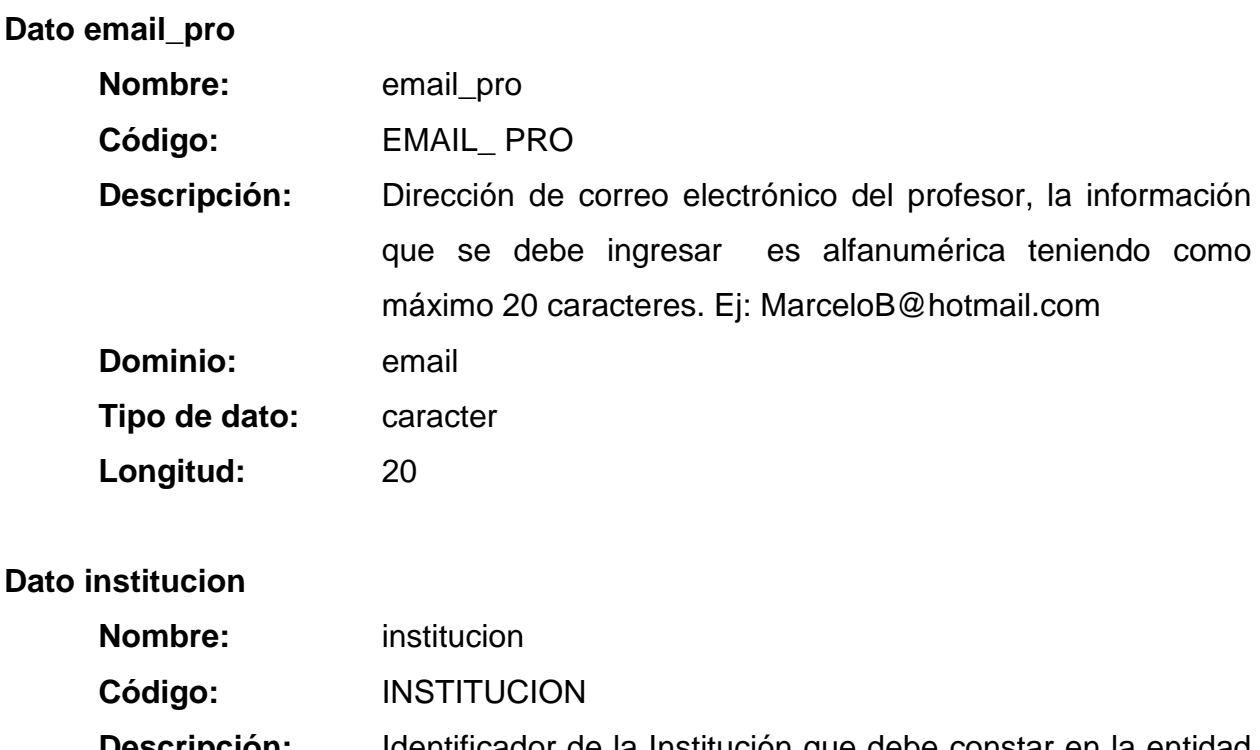

**Descripción:** Identificador de la Institución que debe constar en la entidad institución, la información que tiene este campo es de tipo caracter. **Dominio:** codigo

**Tipo de dato:** caracter

Longitud: 10

# **Dato fotografia\_pro**

**Nombre:** fotografia\_pro

#### **Código:** FOTOGRAFIA\_ PRO

**Descripción:** Este atributo se refiere al path donde se almacena la imagen de la fotografía del profesor. La información que tiene este campo es de tipo alfanumérico de máximo 70 caracteres. Ej: C:\fotografías\marcelo\_benavidez.jpg **Dominio:** fotografia **Tipo de dato:** caracter

Longitud: 70

#### **Dato observaciones\_pro**

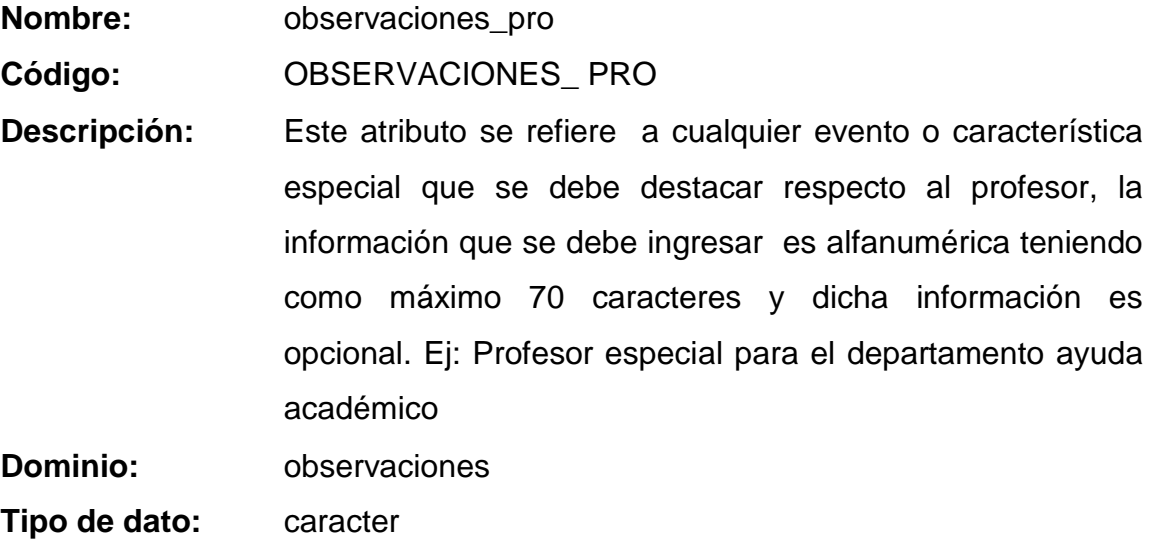

Longitud: 70

# **ENTIDAD REPRESENTANTE**

**Dato serial\_rep**

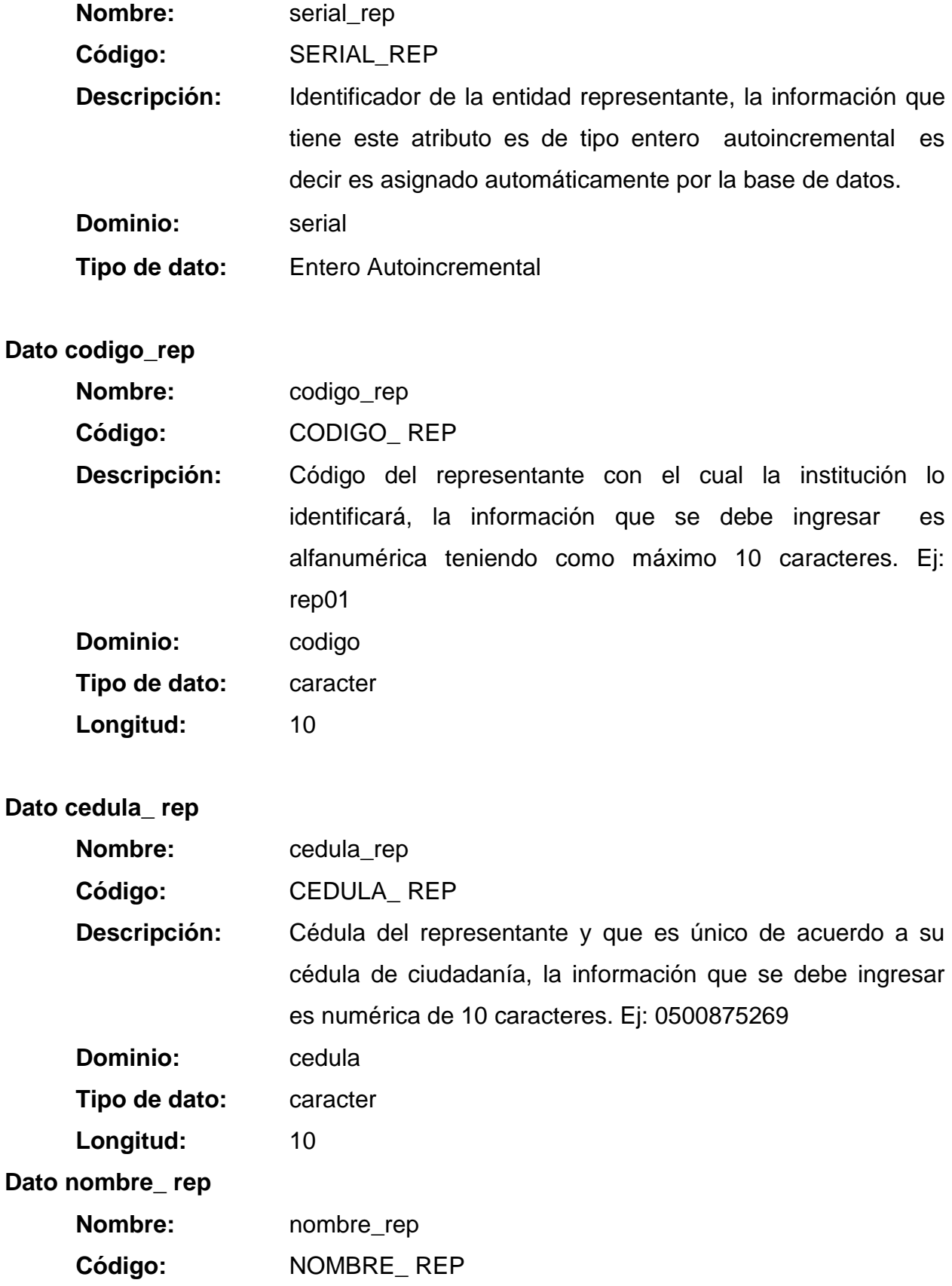

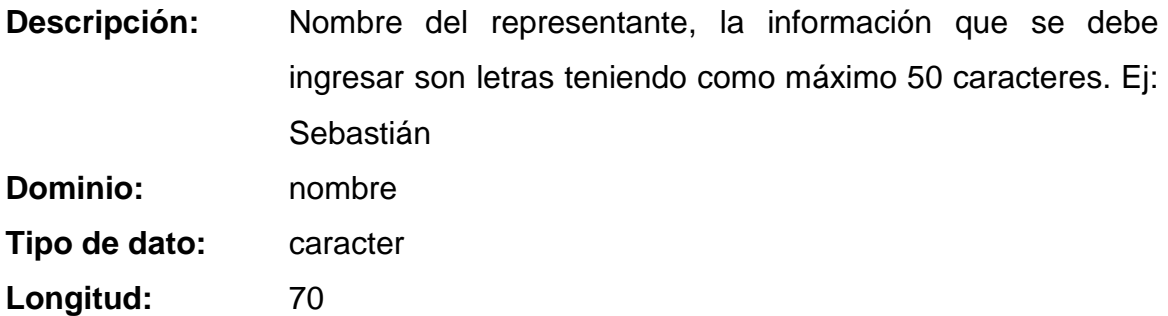

# **Dato apellido\_ rep**

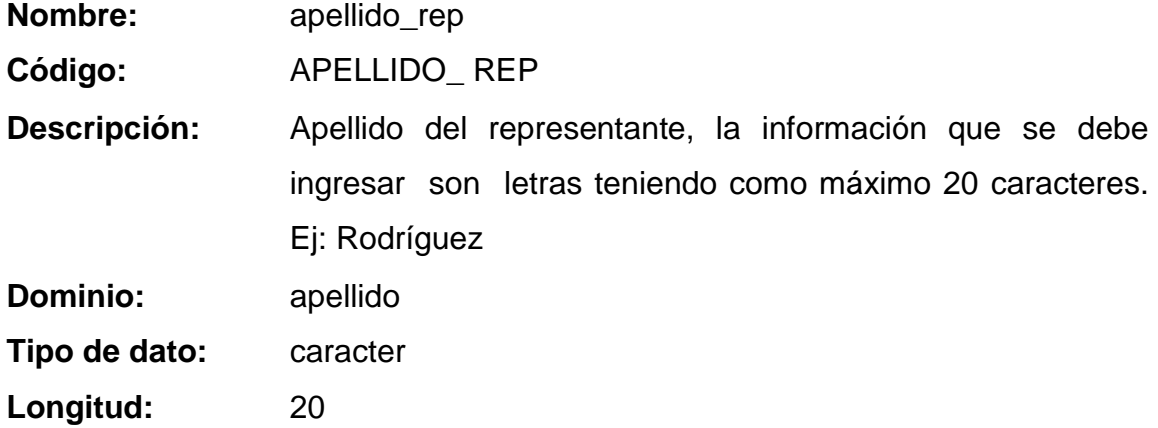

# **Dato direccion\_ rep**

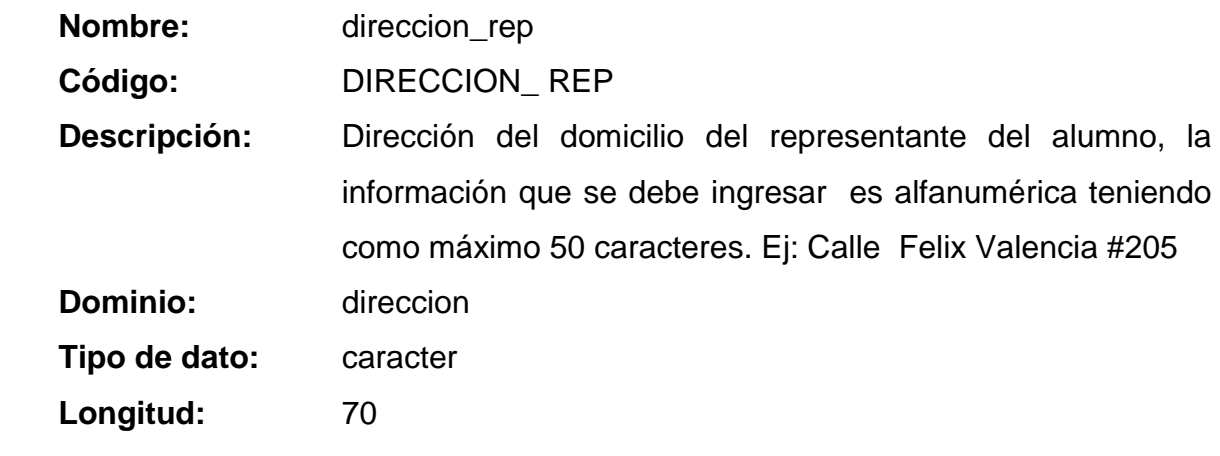

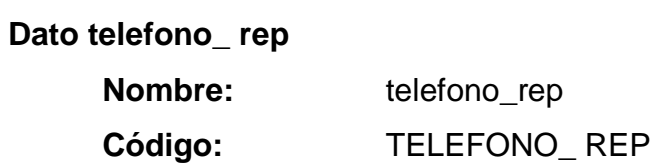

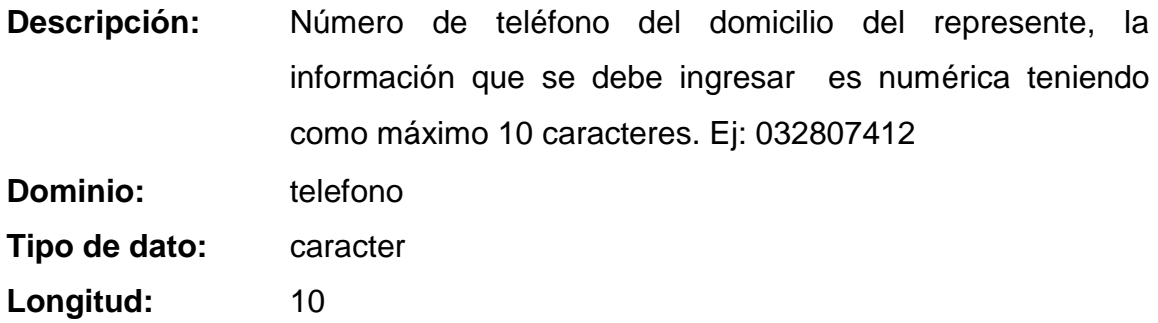

## **Dato telefonotrab\_ rep**

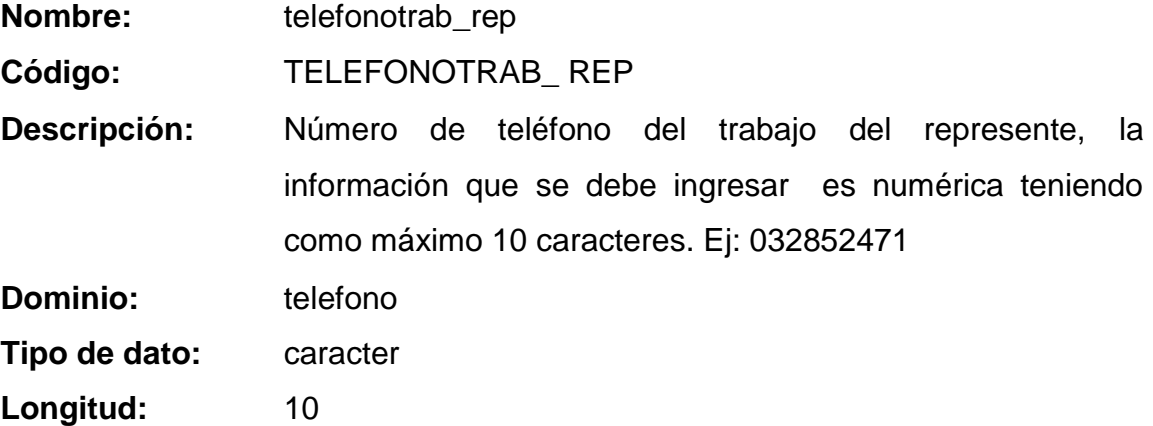

## **Dato direcciontrab\_ rep**

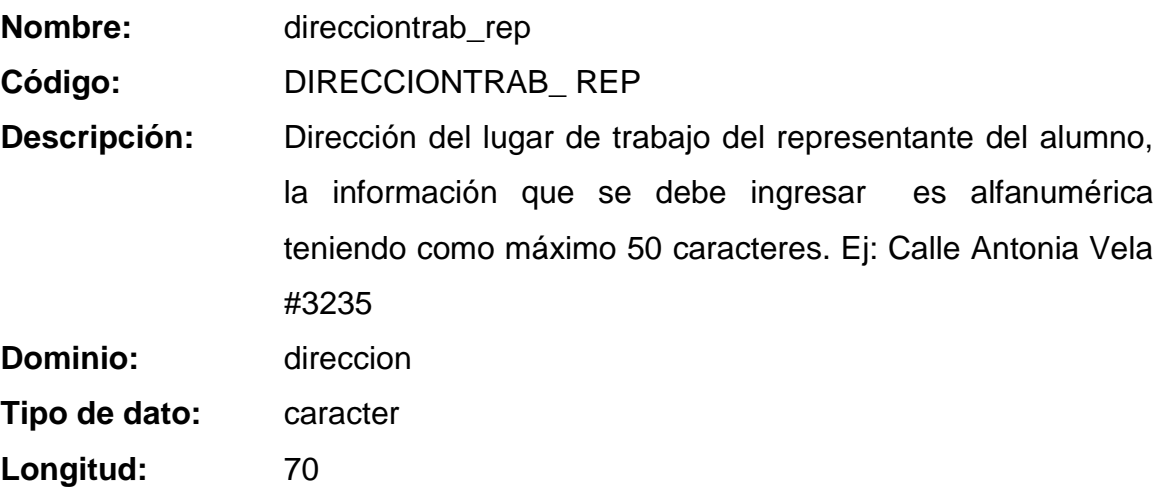

## **Dato institucion**

**Nombre:** institucion

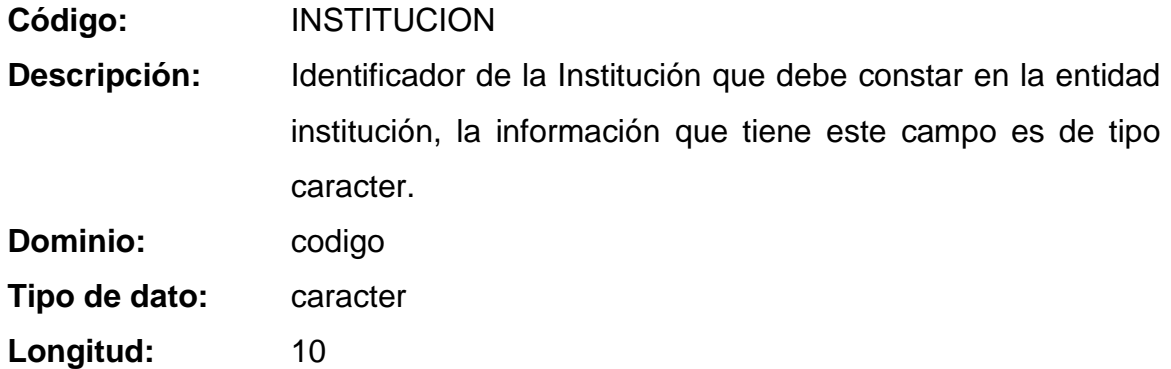

## **ENTIDAD RESPONSABLE**

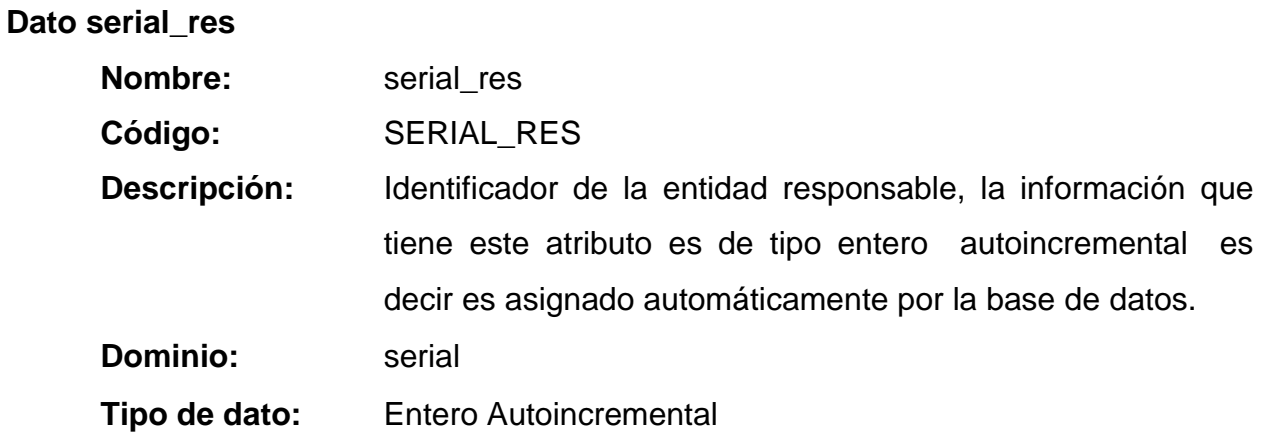

#### **ENTIDAD SEXO**

#### **Dato serial\_sex**

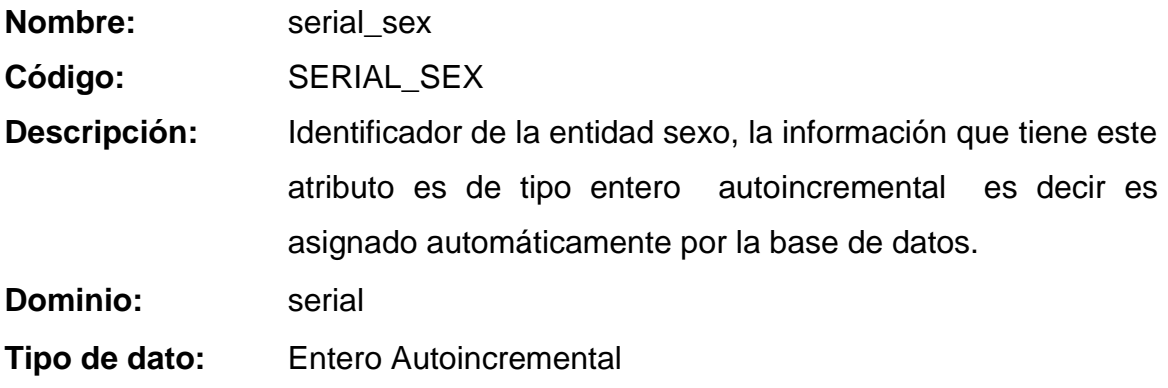

## **Dato descripcion\_sex**

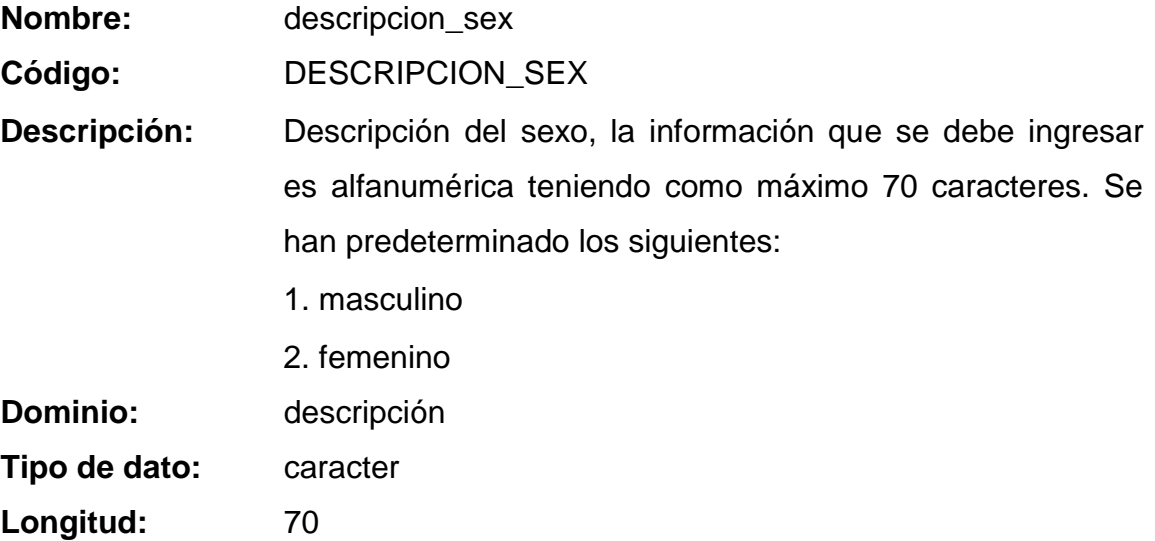

## **ENTIDAD SUBMODULO**

#### **Dato serial\_submod**

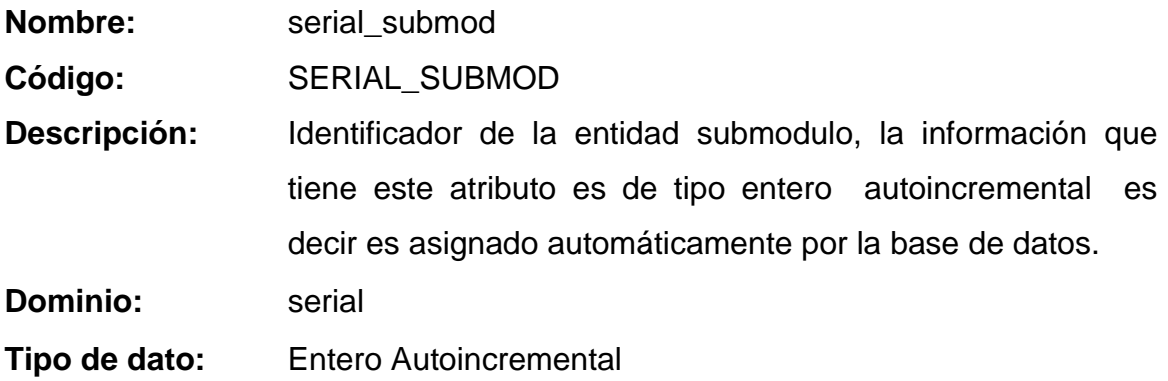

# **Dato codigo\_submod**

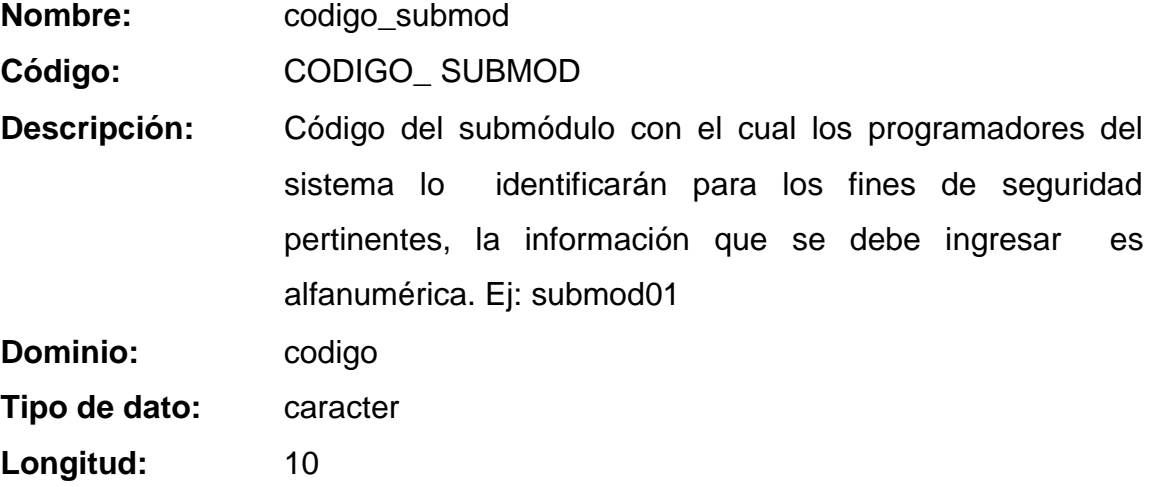

# **Dato descripcion\_submod**

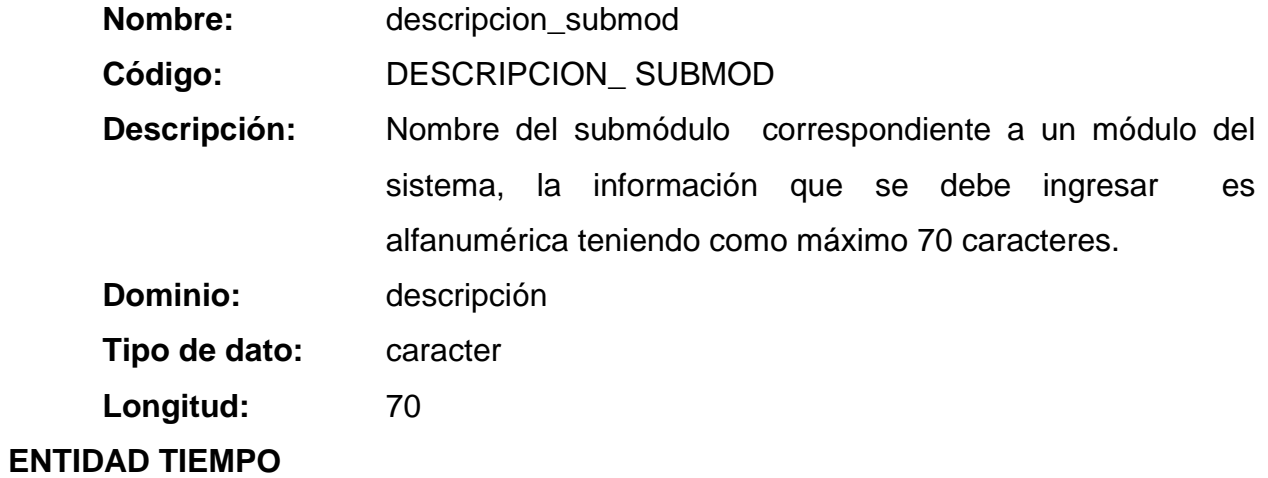

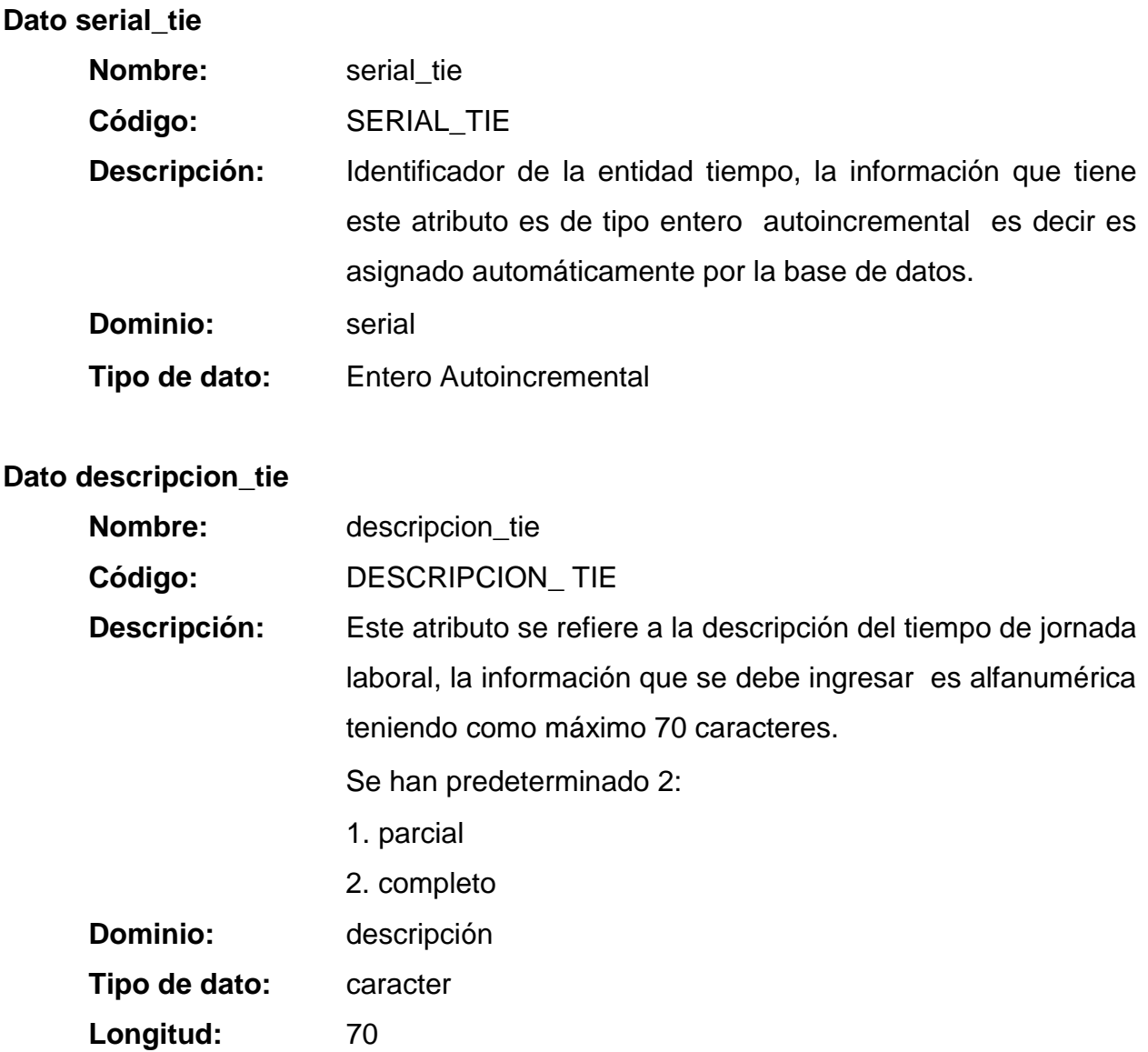

### **ENTIDAD TIPOMATRICULA**

## **Dato serial\_tipmat**

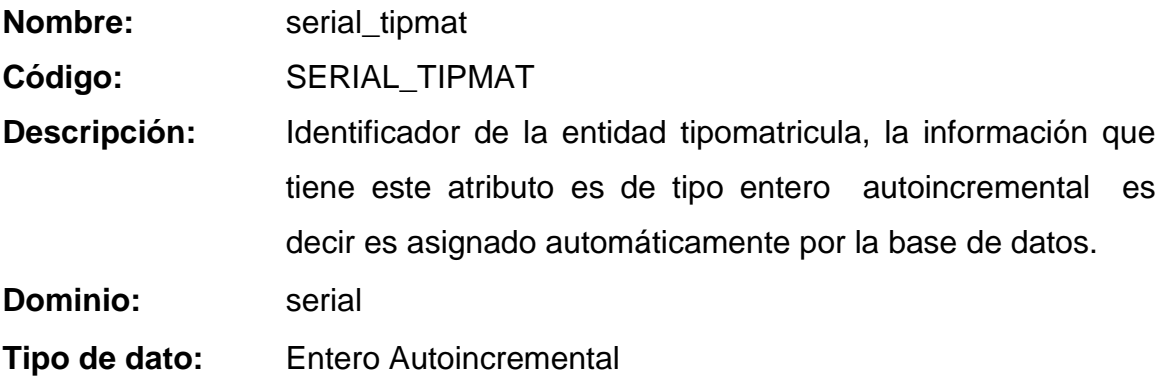

# **Dato descripcion\_tipmat**

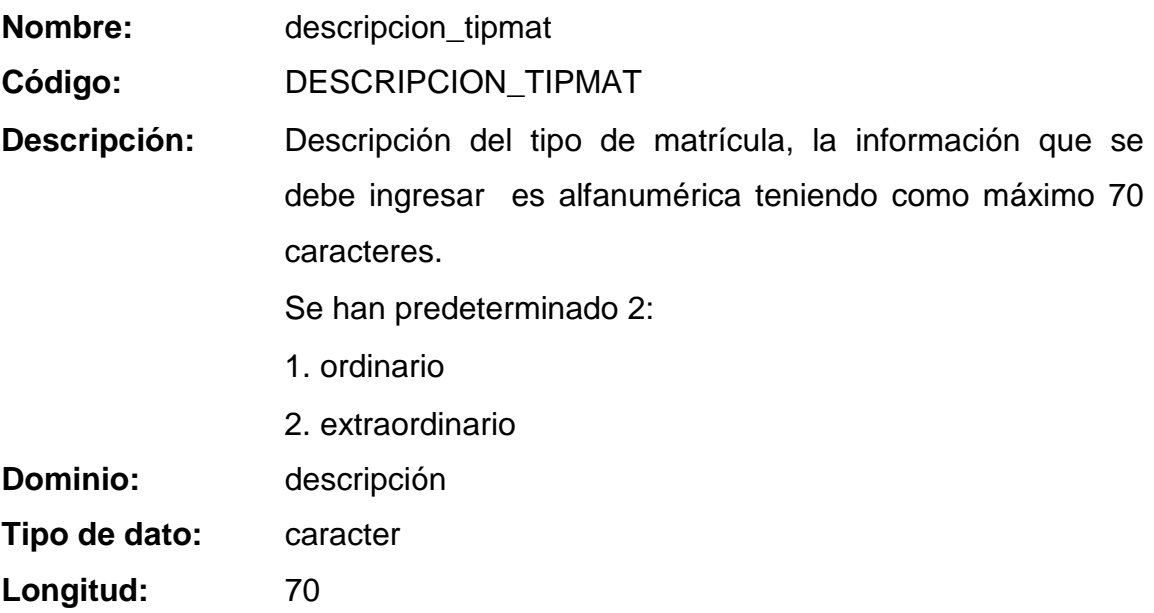

## **ENTIDAD TIPOPRODUCTO**

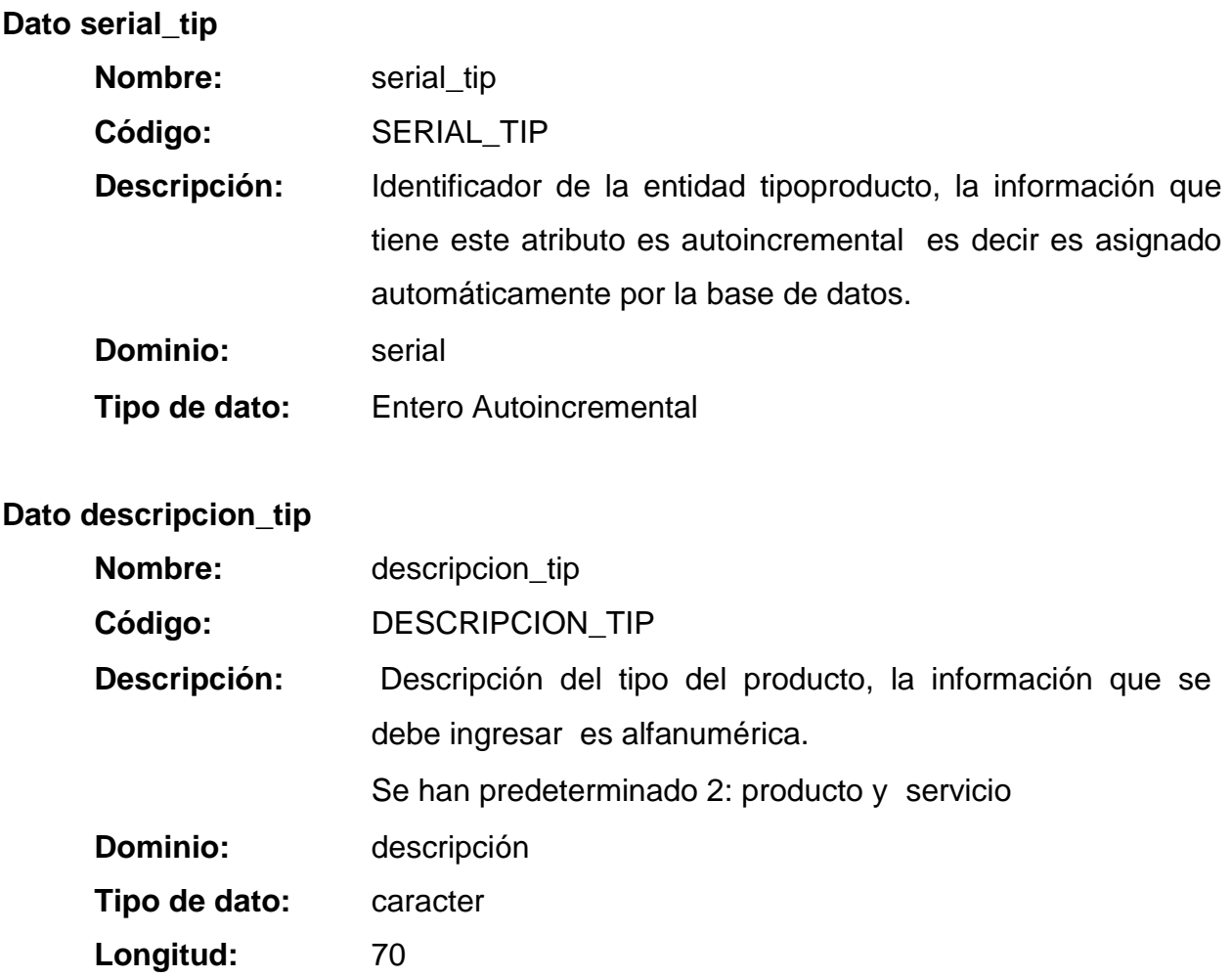

#### **ENTIDAD USUARIO**

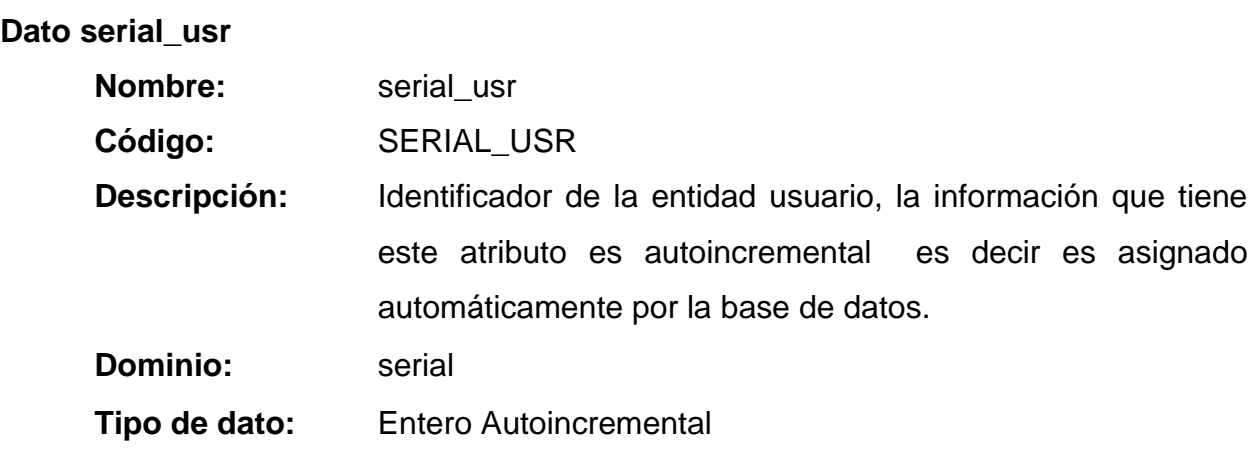

**Dato login\_usr**

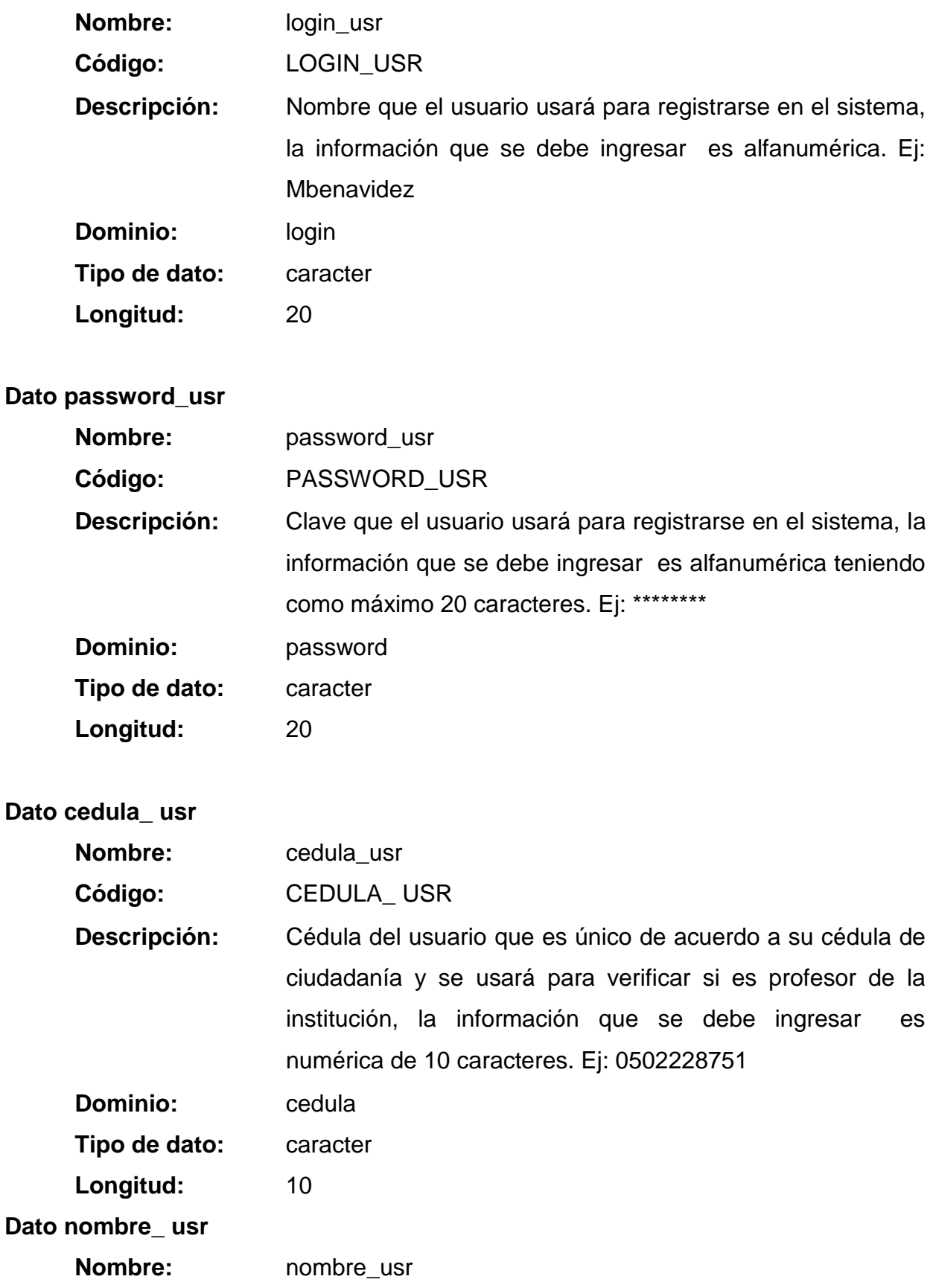

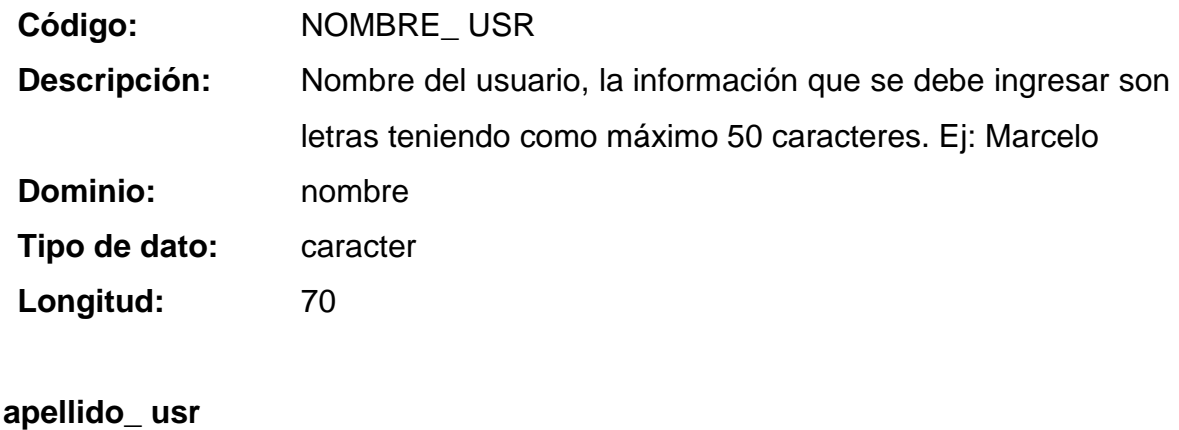

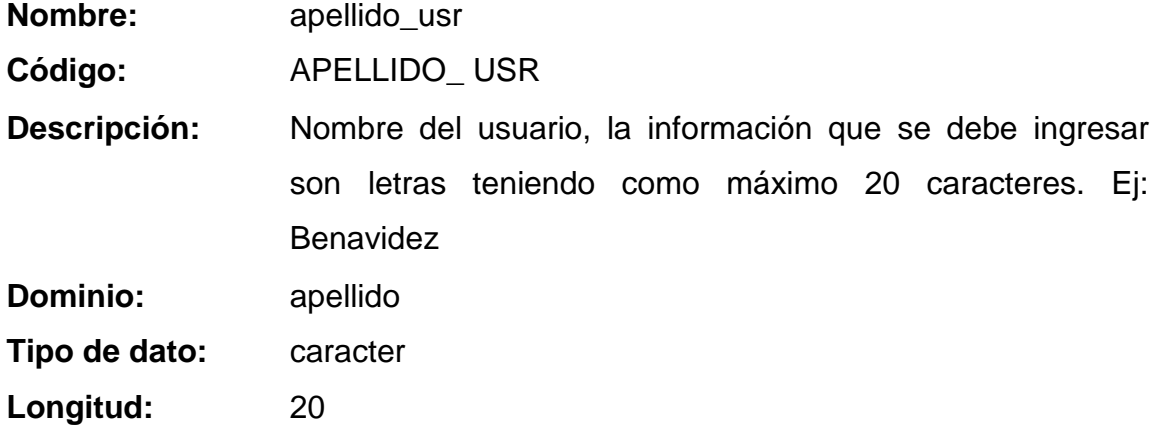

# **Dato email\_ usr**

Dato

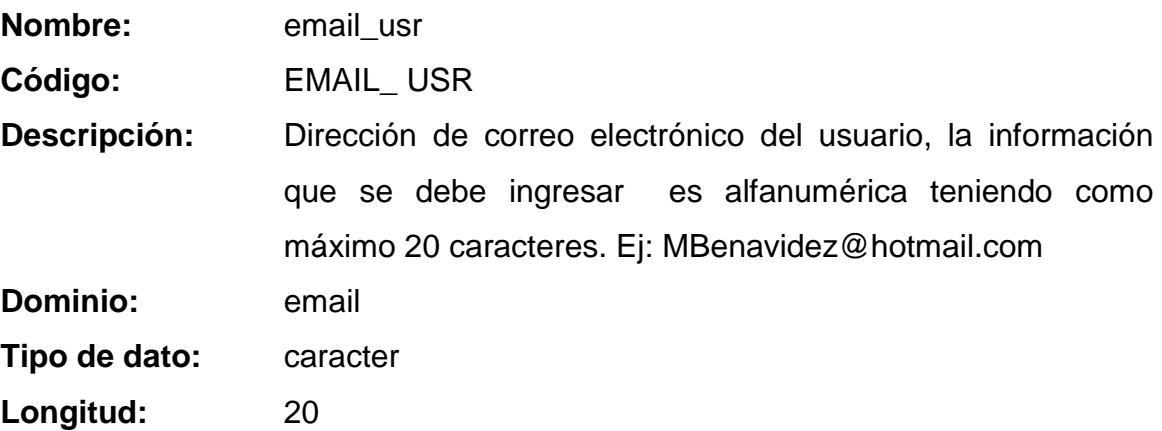

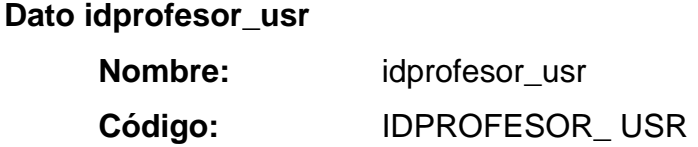

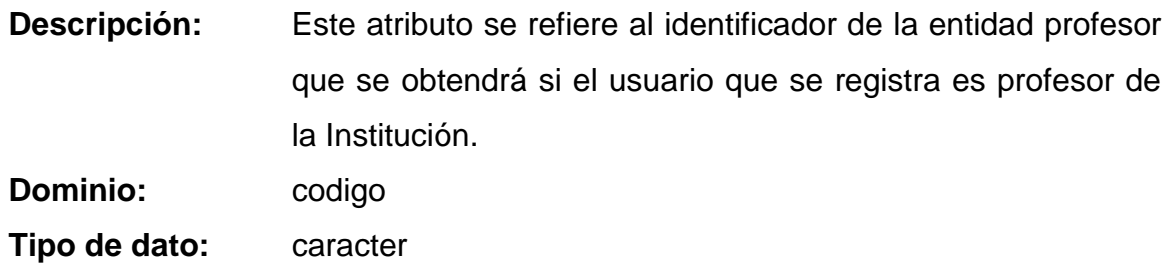

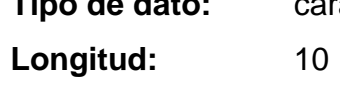

#### **Dato institucion**

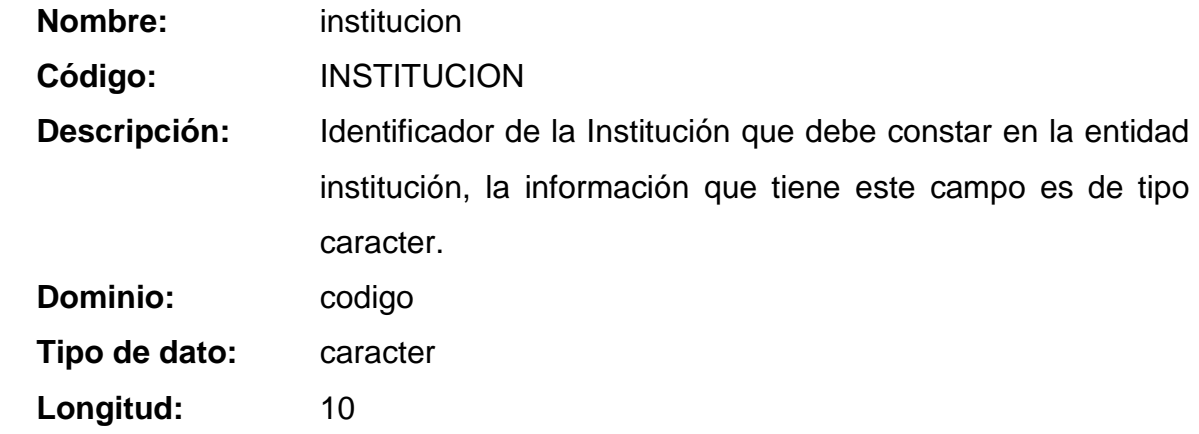

## **ENTIDAD USUARIOSPERFIL**

## **Dato serial\_usrper**

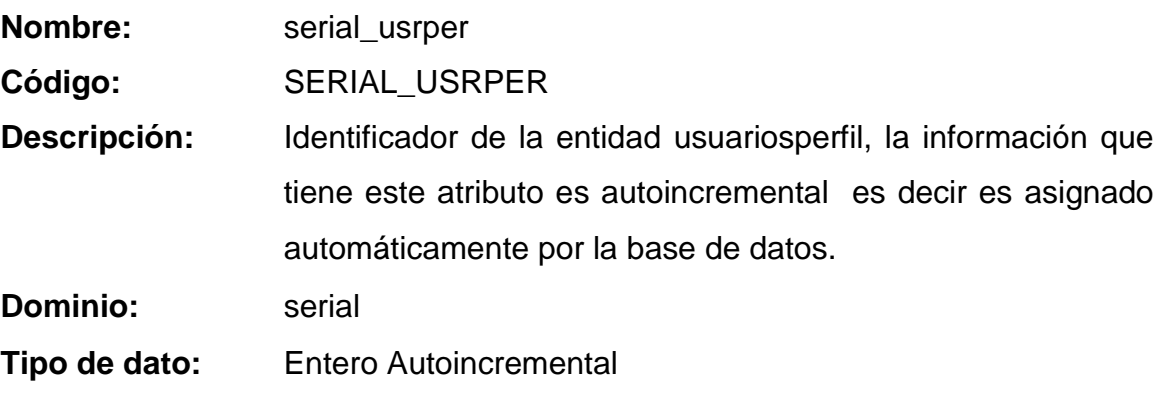

*4.2.1.1.6 Descripción de Dominios*

#### **Lista de dominios**

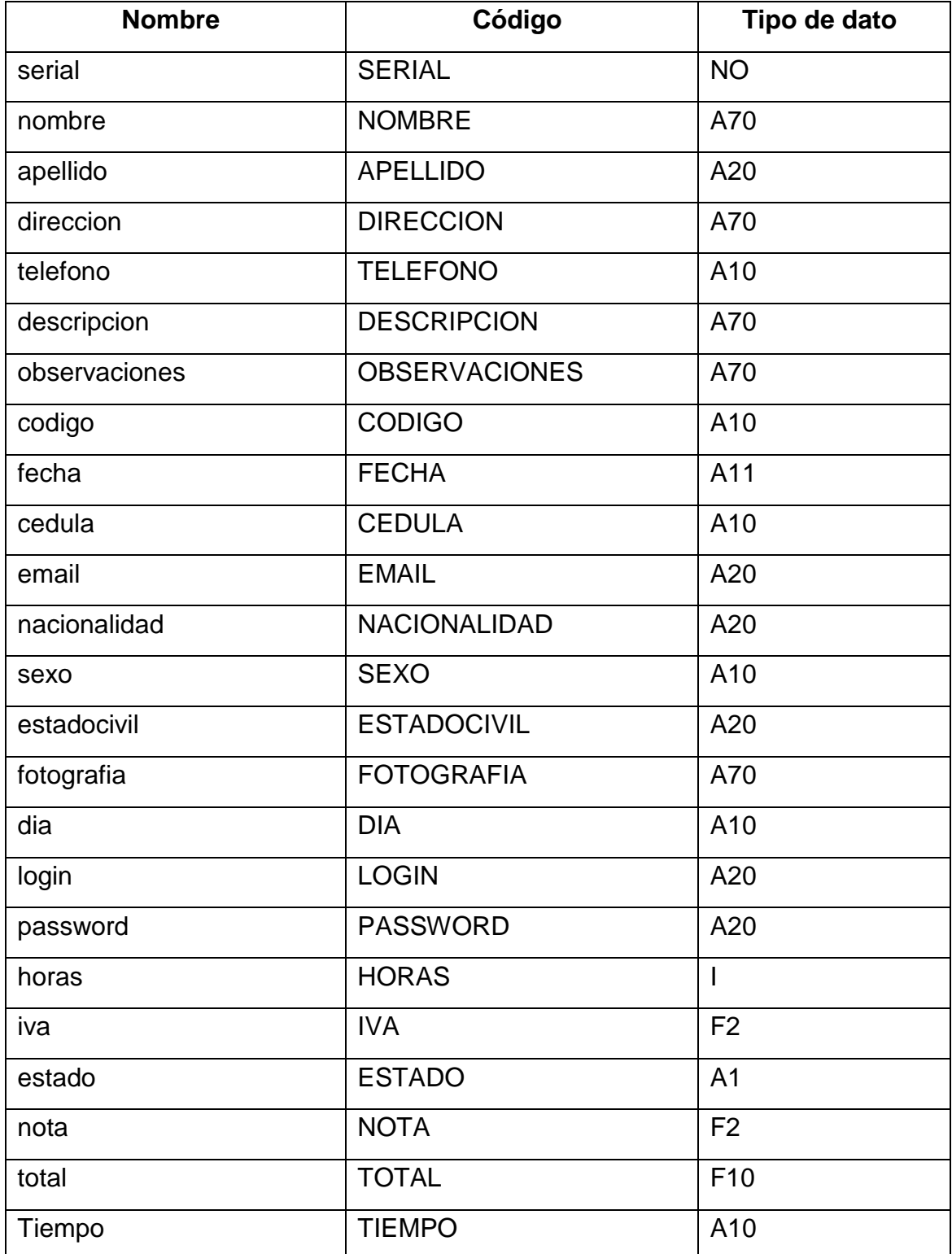

## **Lista de Entidades**

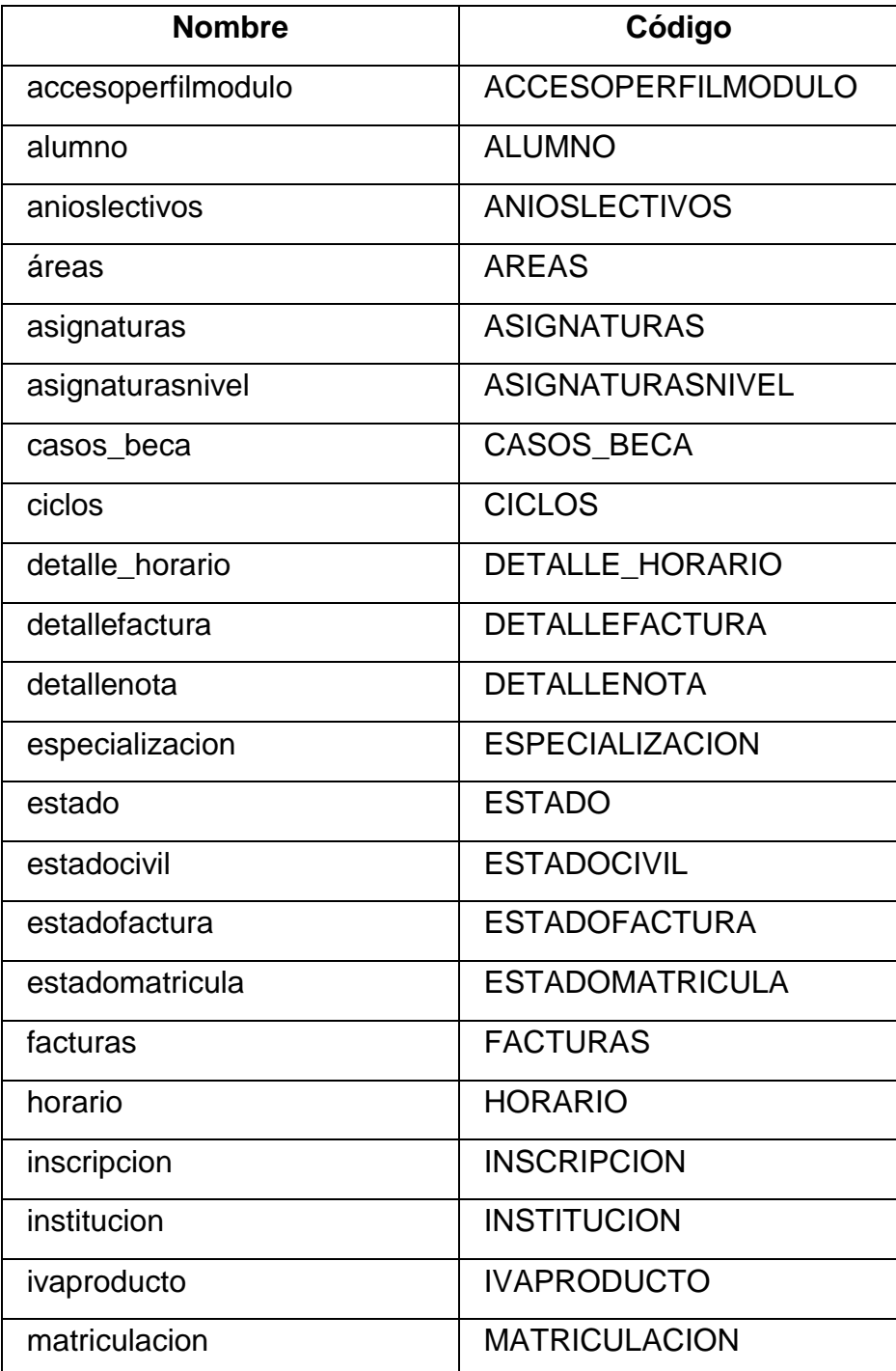

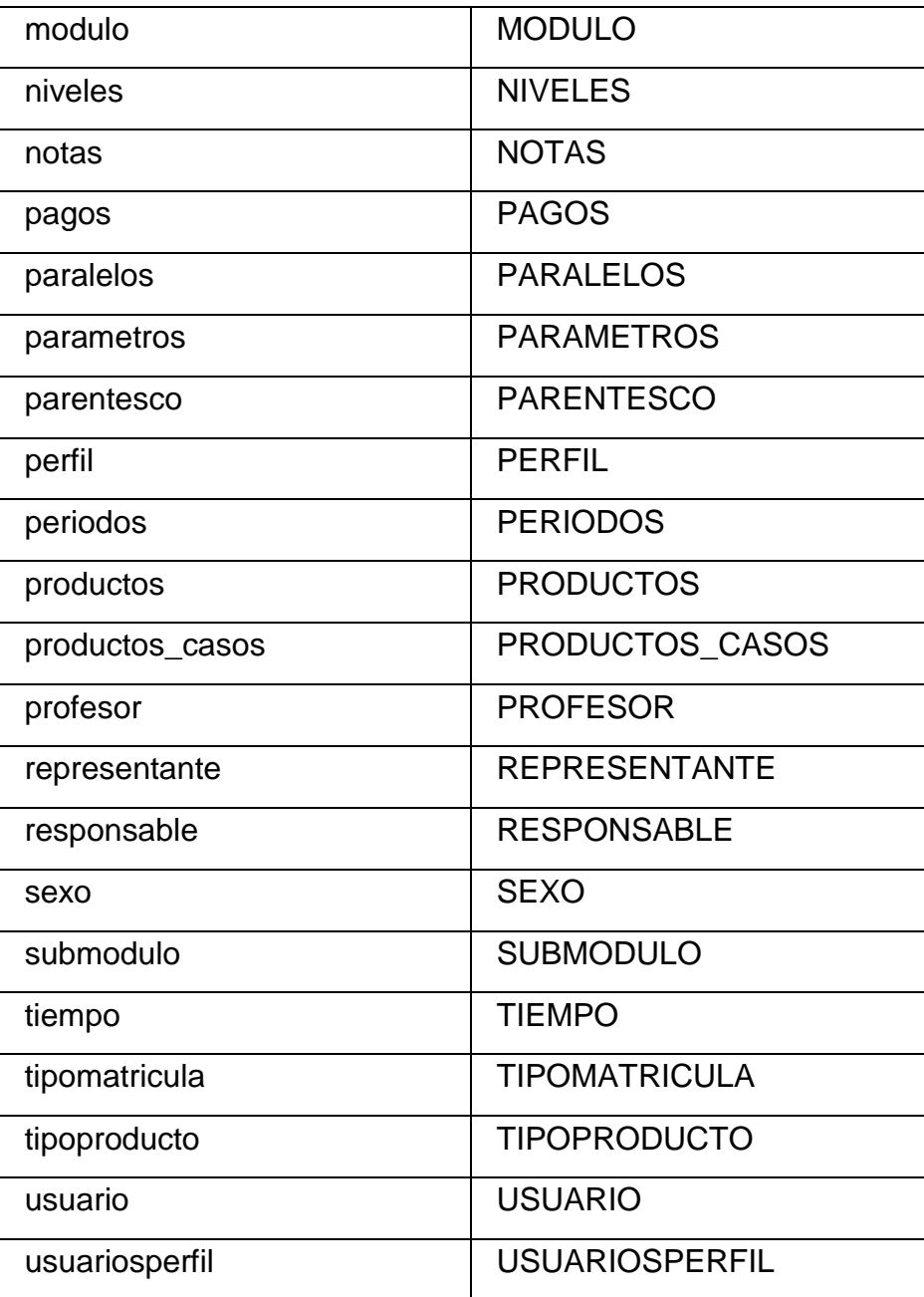

#### **Entidad accesoperfilmodulo**

# **Nombre:** accesoperfilmodulo **Código:** ACCESOPERFILMODULO **Descripción:** Esta entidad almacena la información de la relación que existe entre un perfil y los submódulos del sistema que han sido asignados a dicho perfil

#### **Lista de atributos**

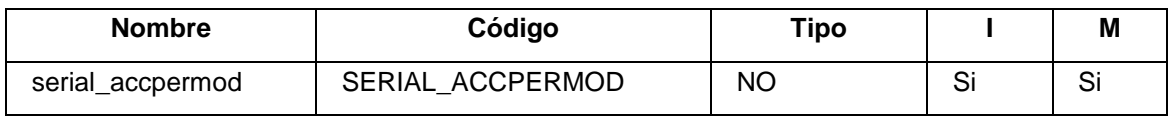

#### **Lista de relaciones**

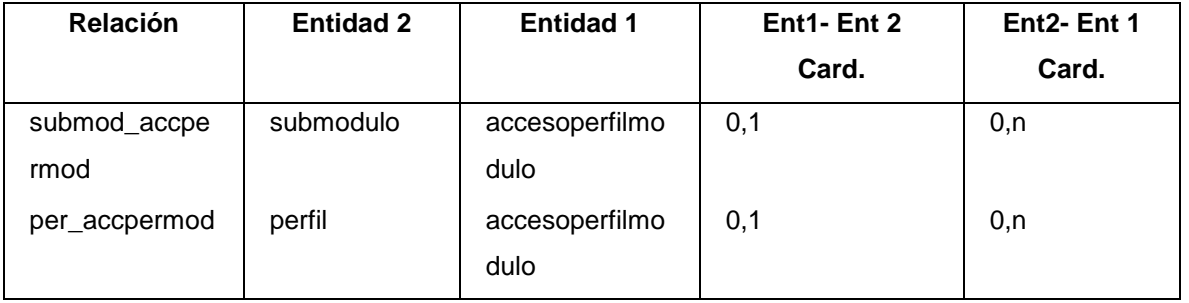

#### **Entidad alumno**

**Nombre:** alumno
**Código:** ALUMNO **Descripción:** En esta entidad se almacena la información correspondiente a los alumnos de la Institución

### **Lista de atributos**

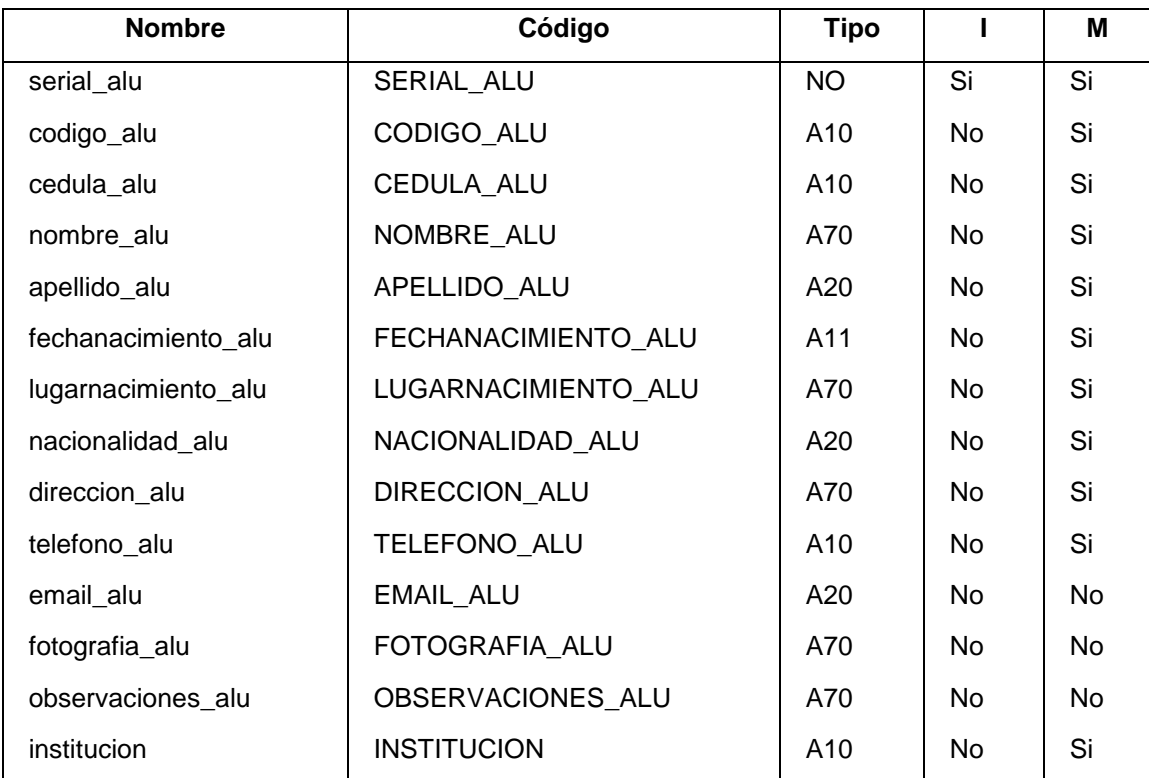

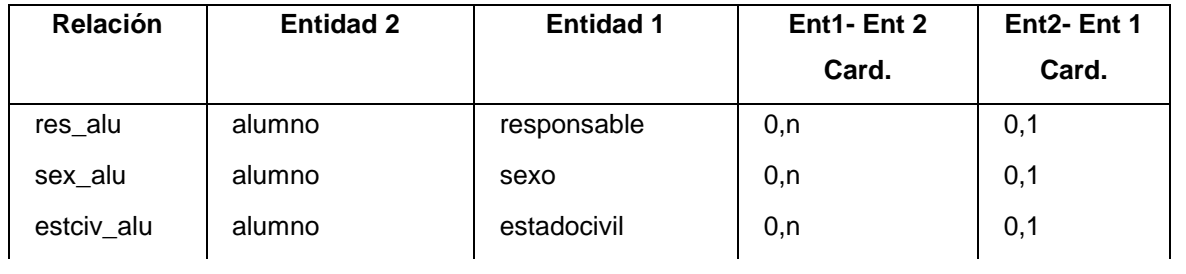

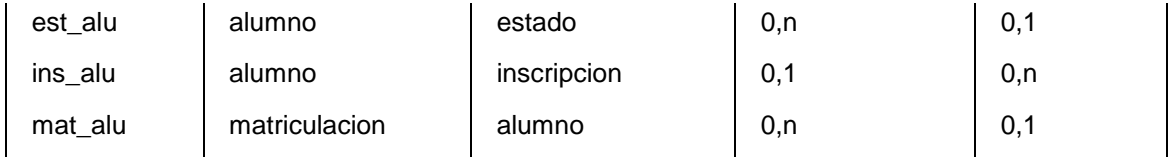

## **Entidad anioslectivos**

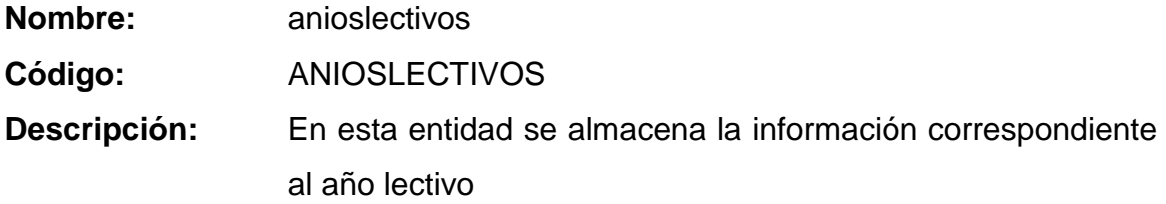

### **Lista de atributos**

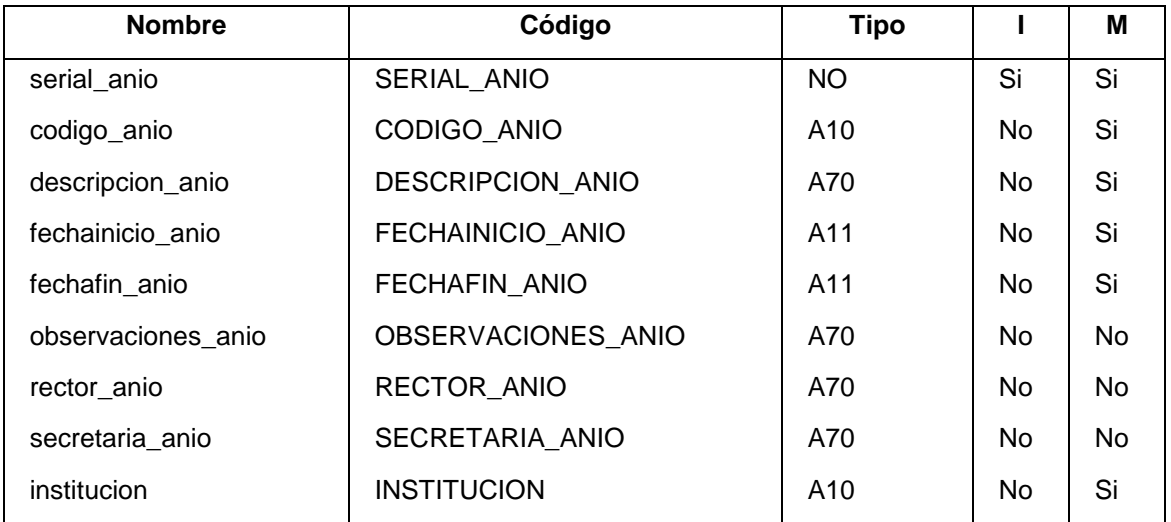

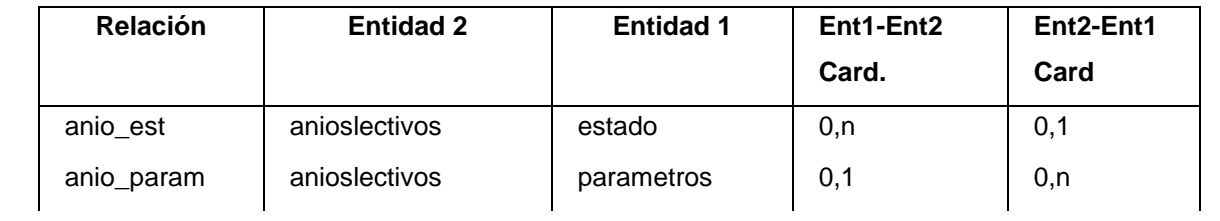

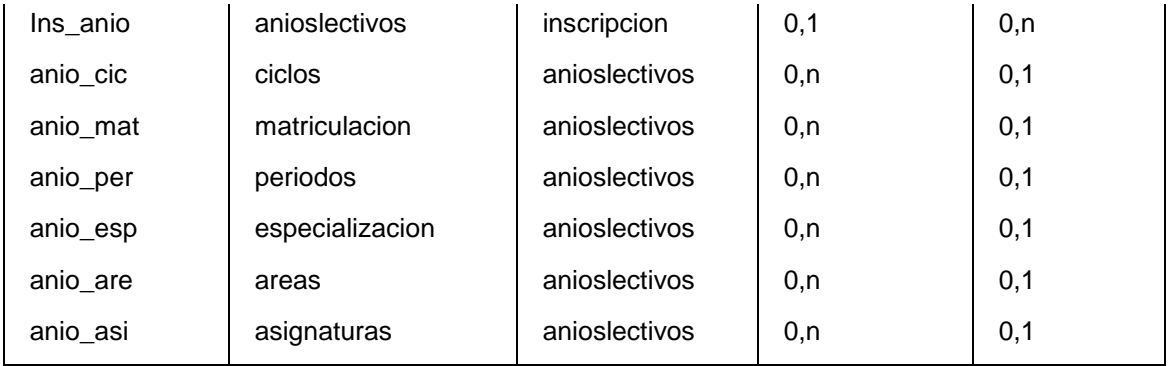

### **Entidad areas**

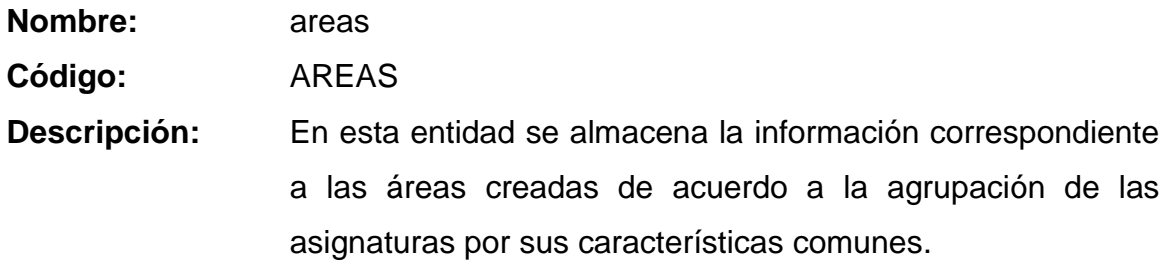

### **Lista de atributos**

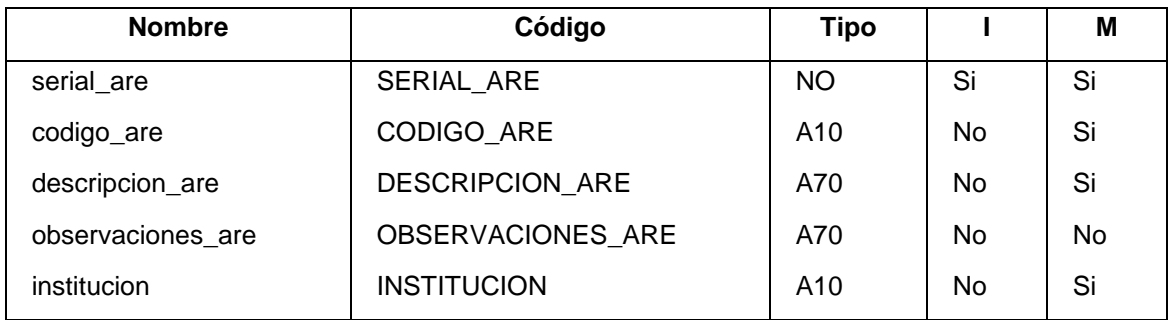

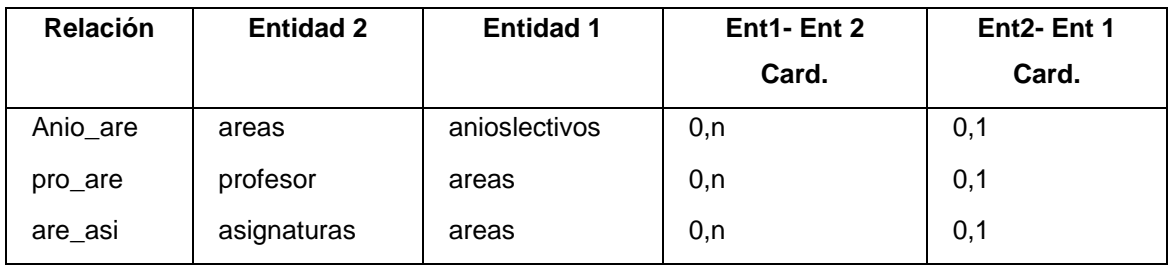

# **Entidad asignaturas**

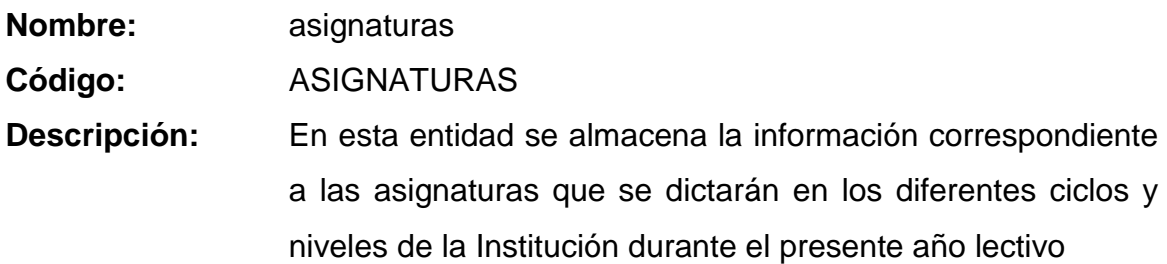

### **Lista de atributos**

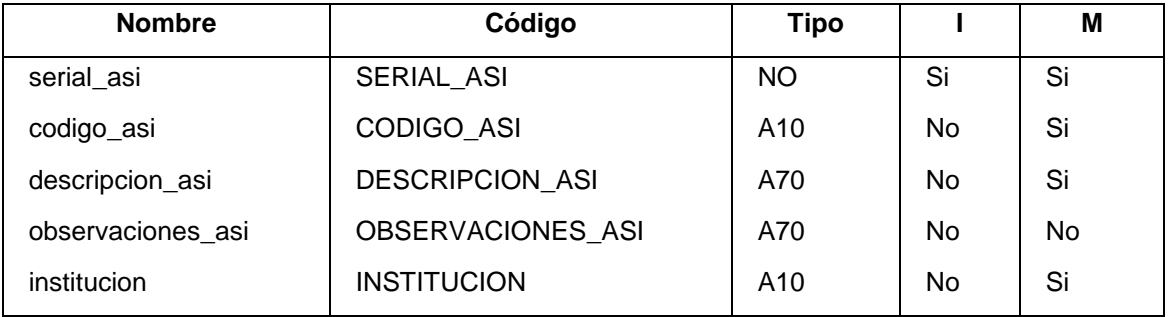

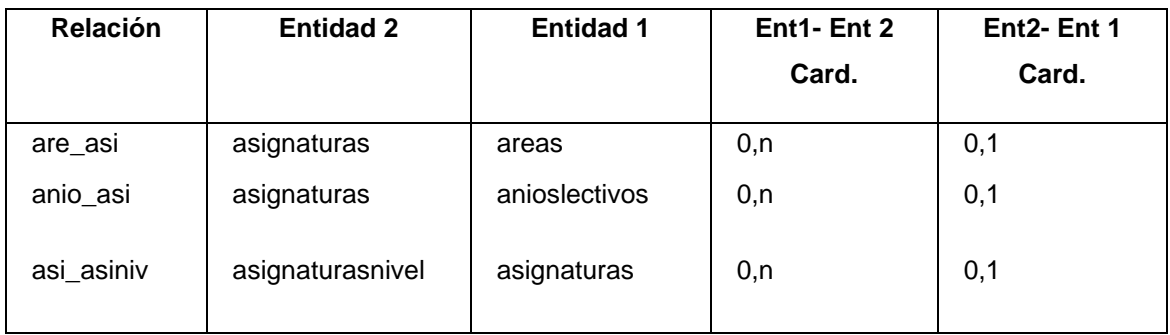

# **Entidad asignaturasnivel**

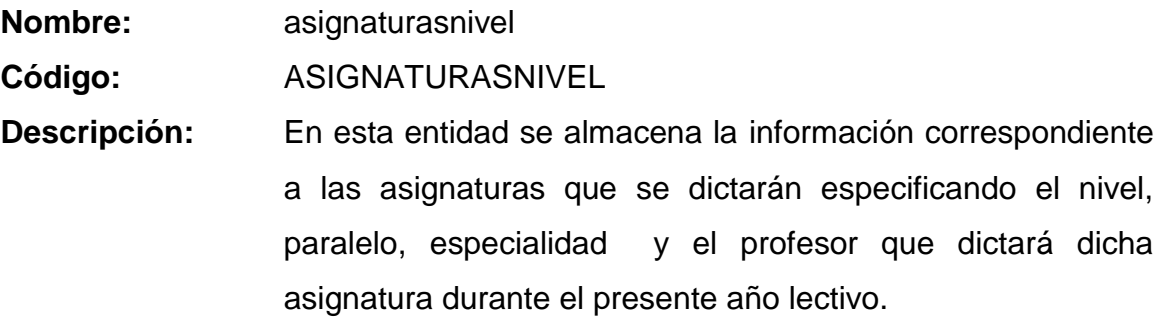

#### **Lista de atributos**

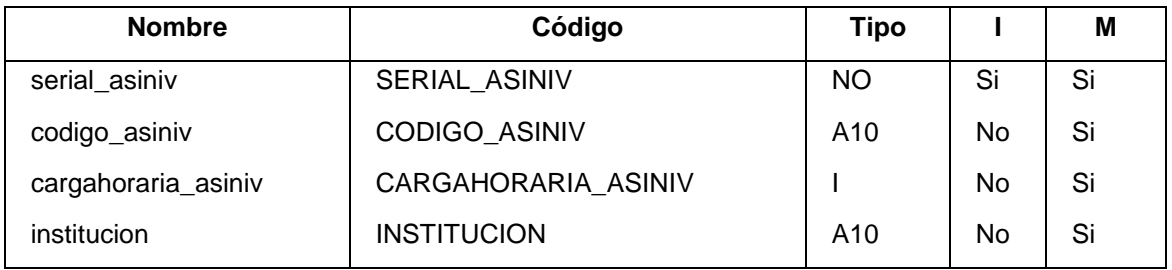

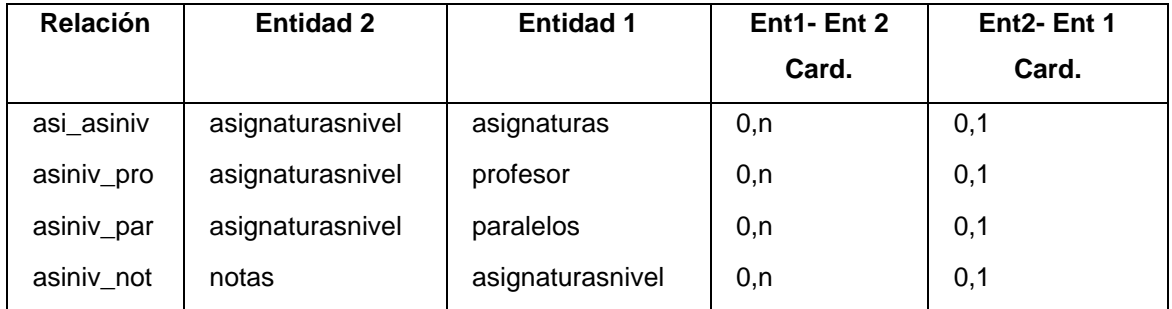

# **Entidad casos\_beca**

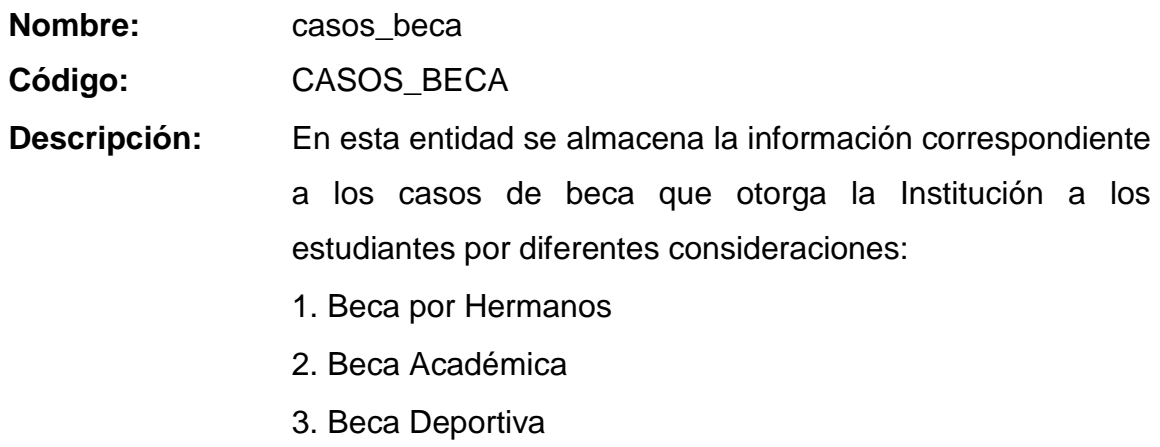

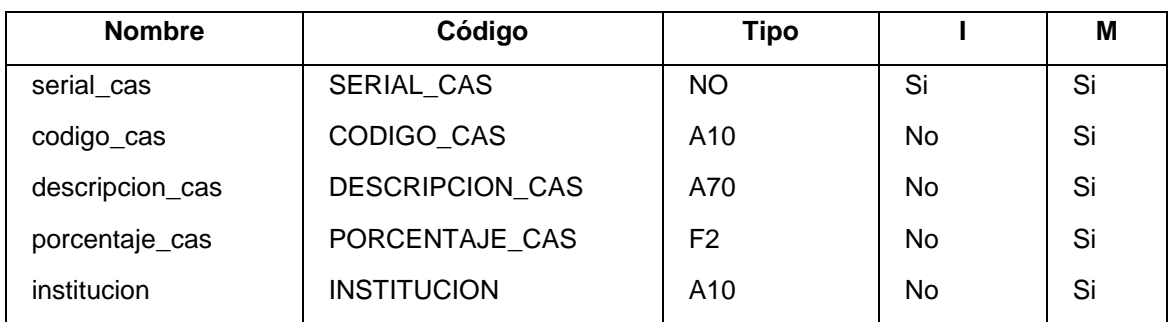

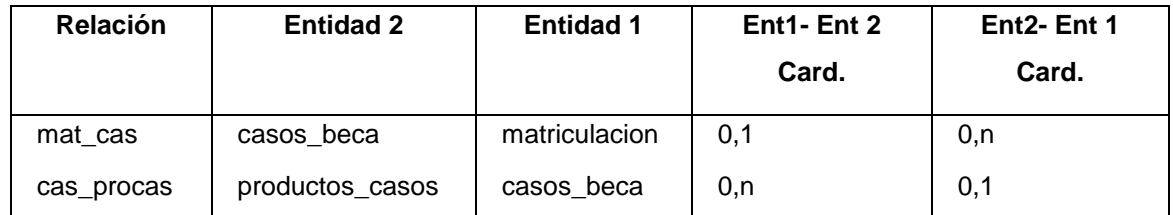

**Entidad ciclos**

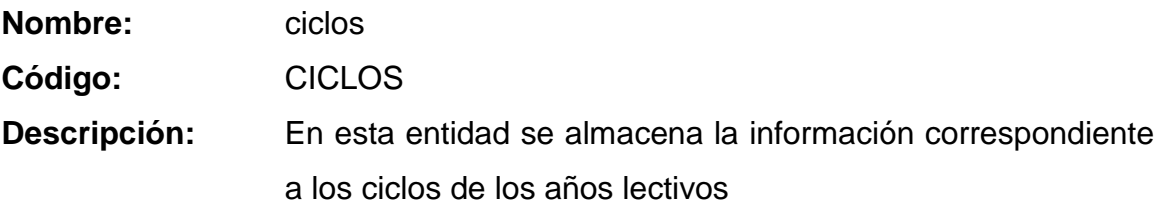

### **Lista de atributos**

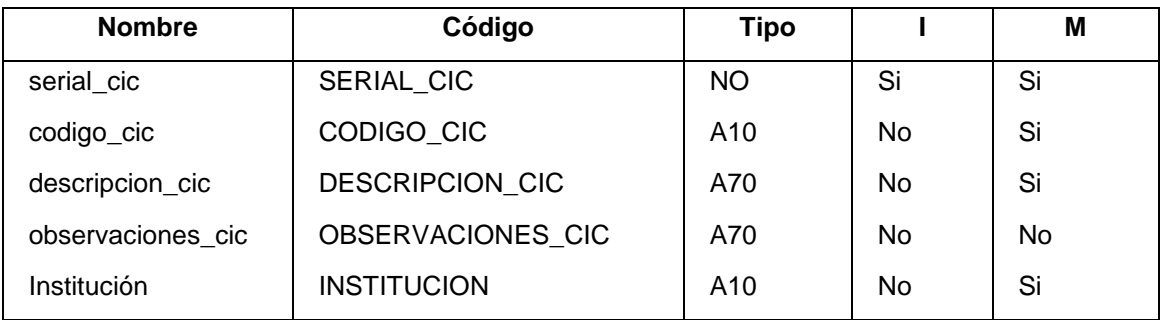

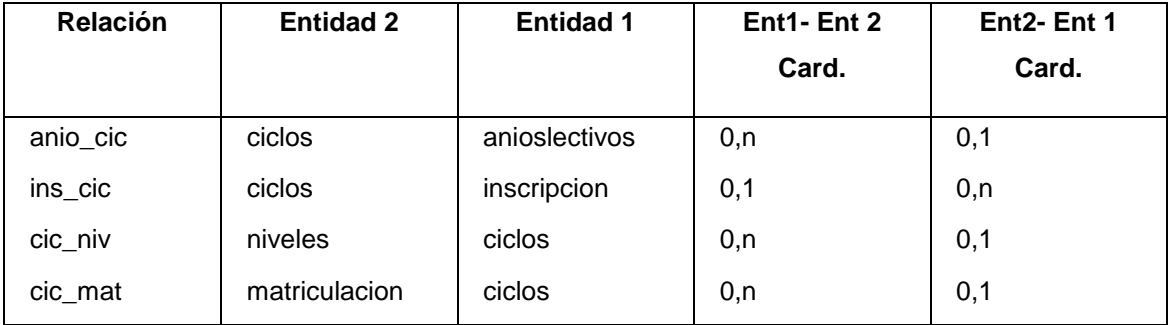

### **Entidad detalle\_horario**

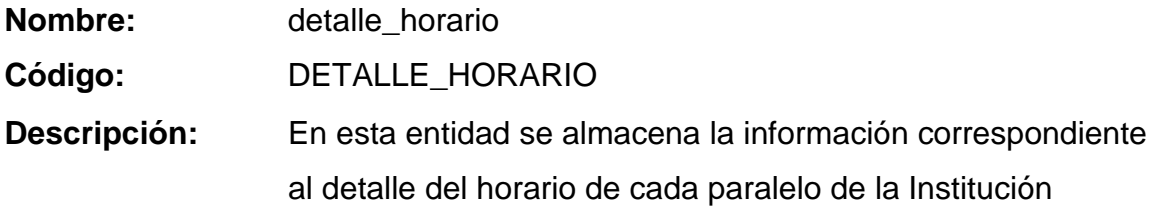

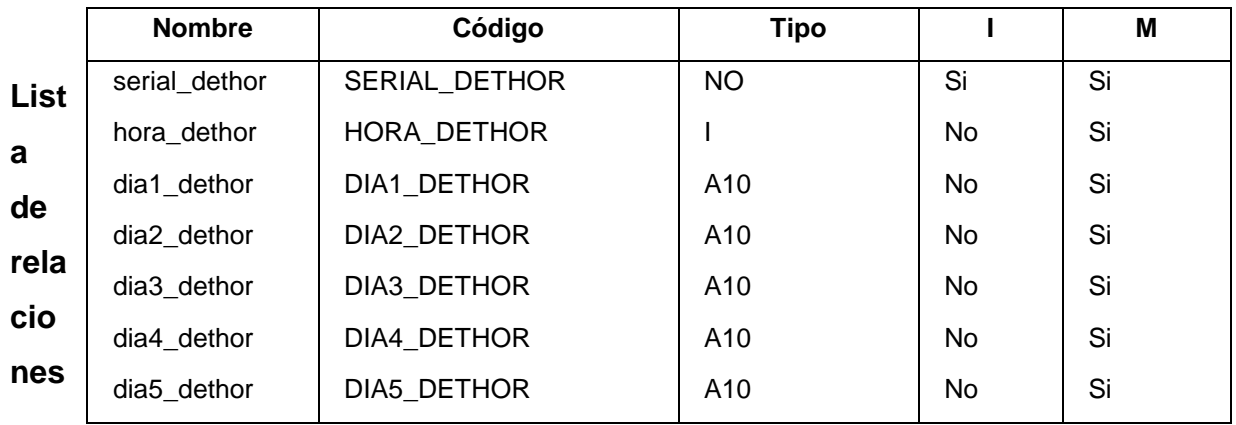

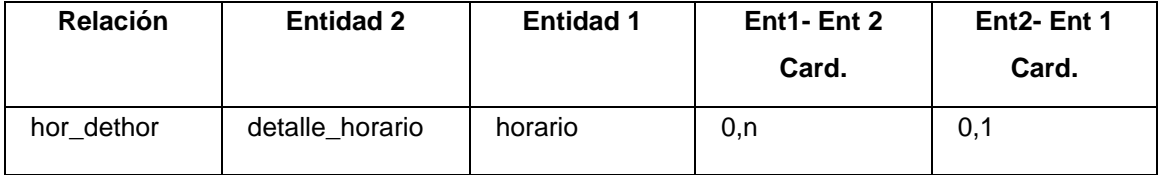

#### **Entidad detallefactura**

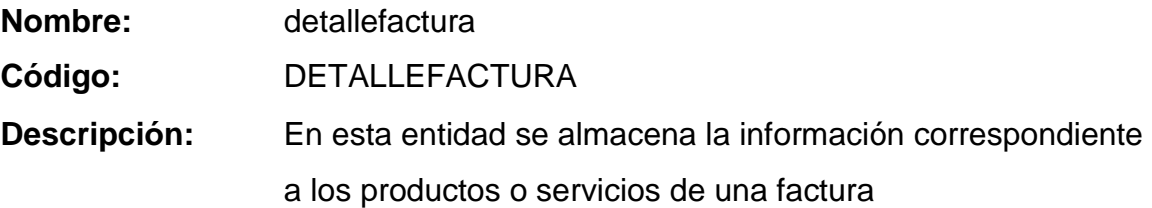

#### **Lista de atributos**

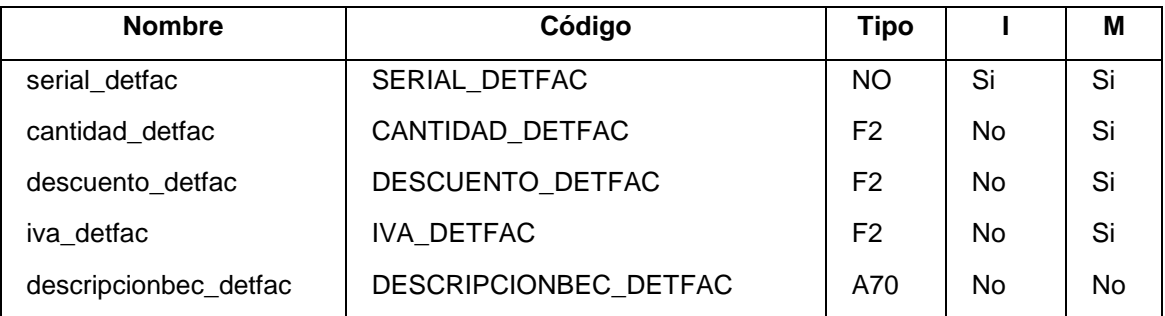

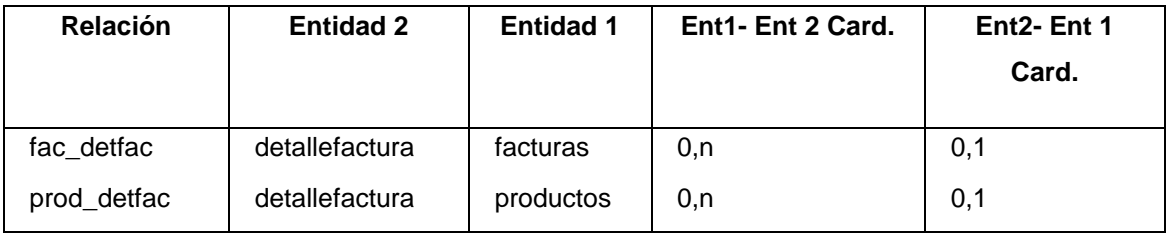

### **Entidad detallenota**

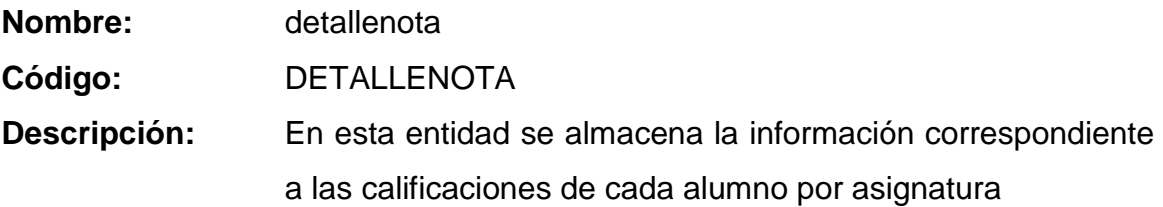

#### **Lista de atributos**

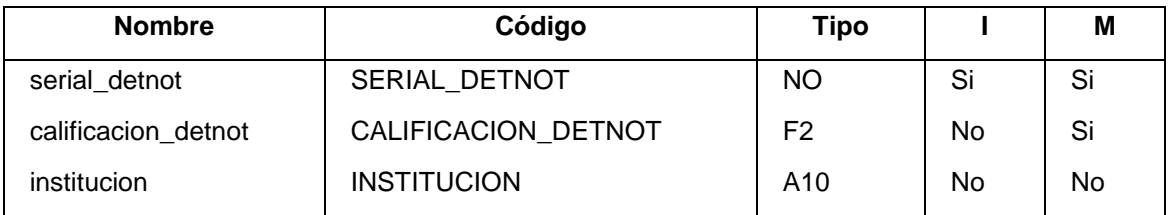

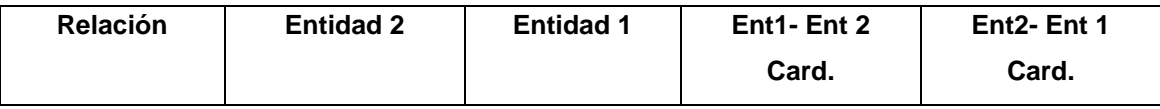

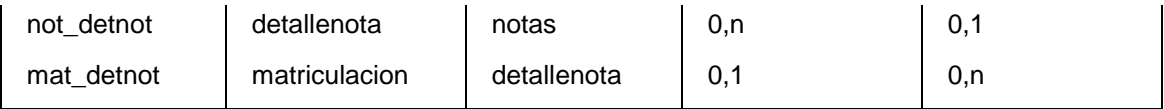

# **Entidad especializacion**

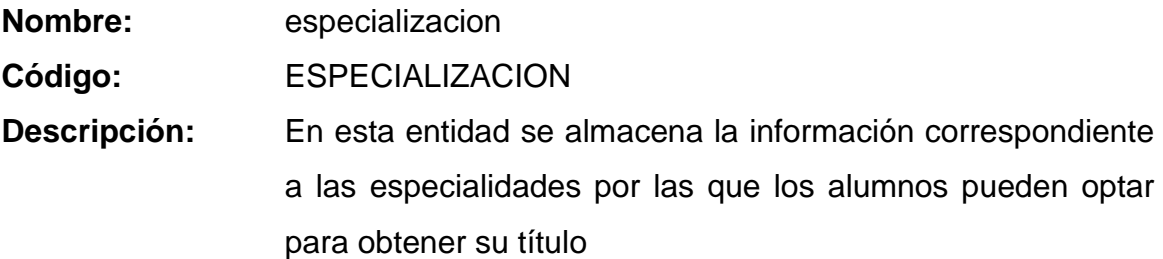

## **Lista de atributos**

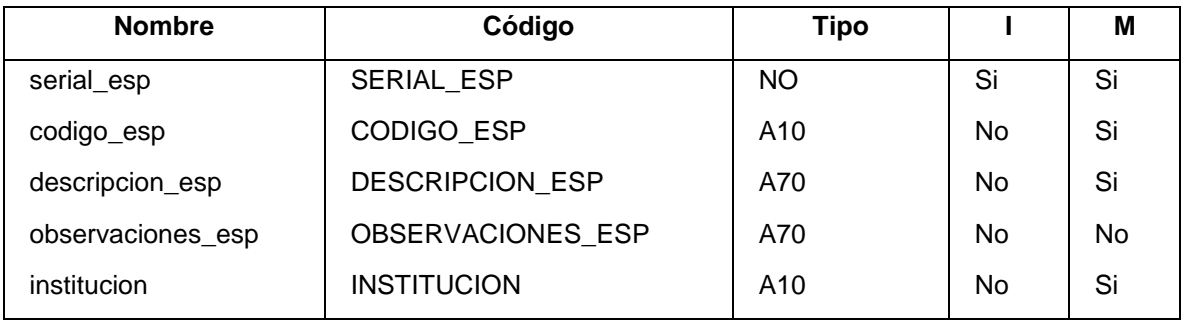

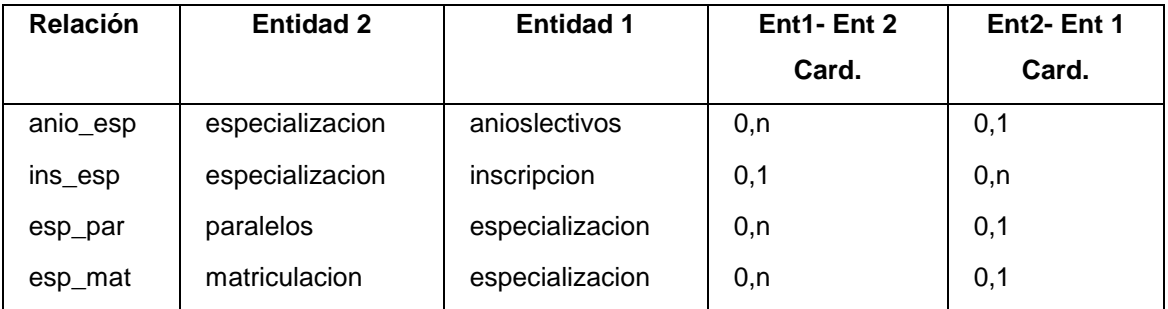

### **Entidad estado**

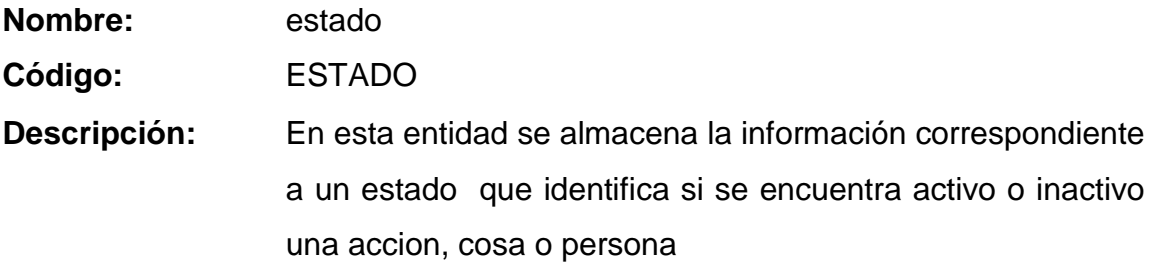

### **Lista de atributos**

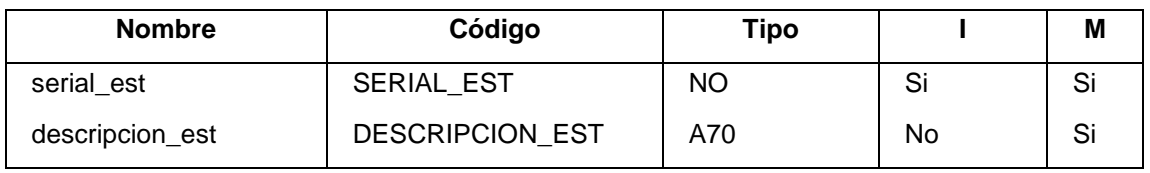

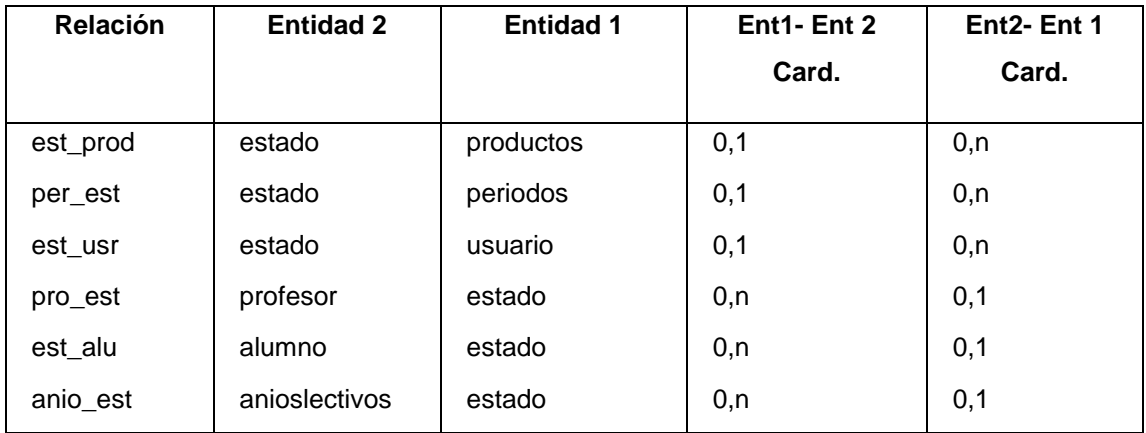

# **Entidad estadocivil**

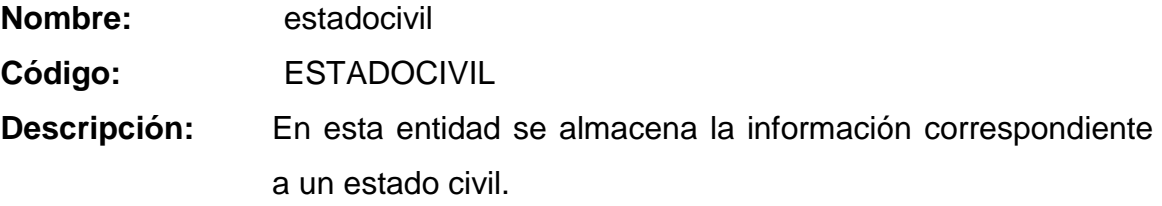

### **Lista de atributos**

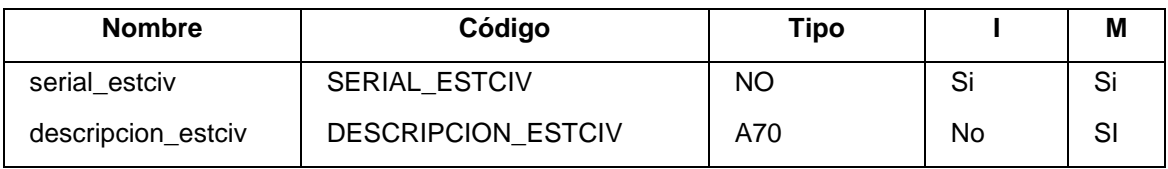

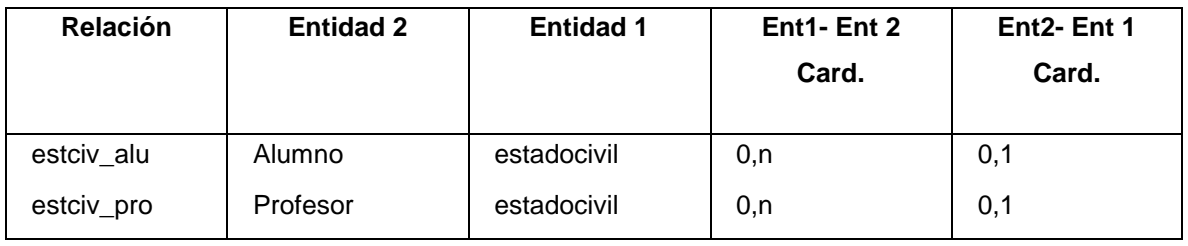

### **Entidad estadofactura**

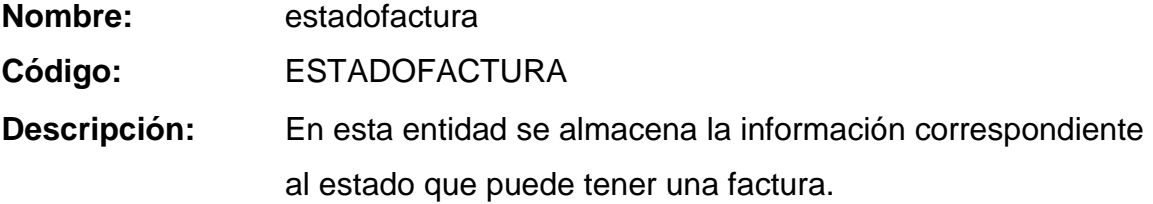

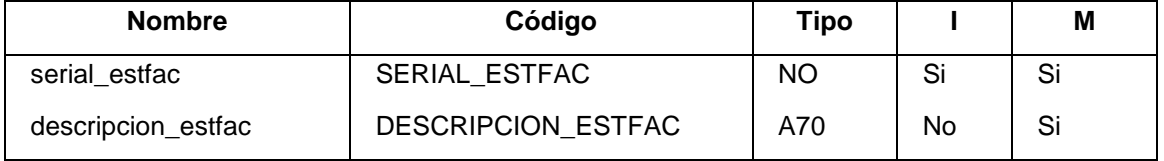

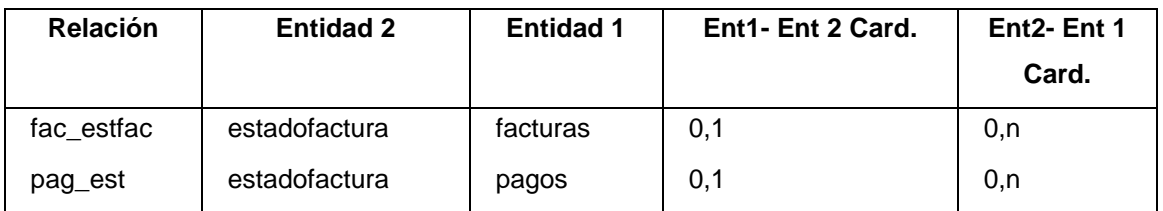

#### **Entidad estadomatricula**

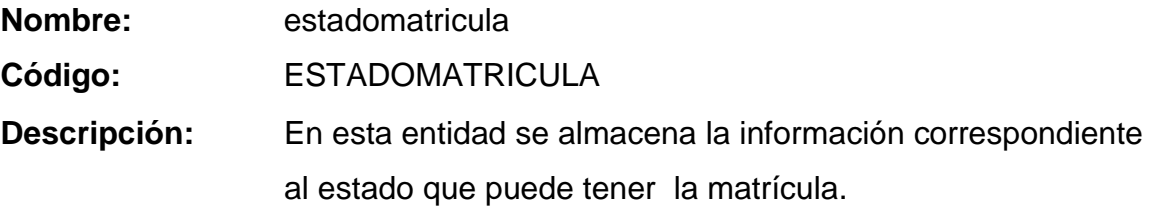

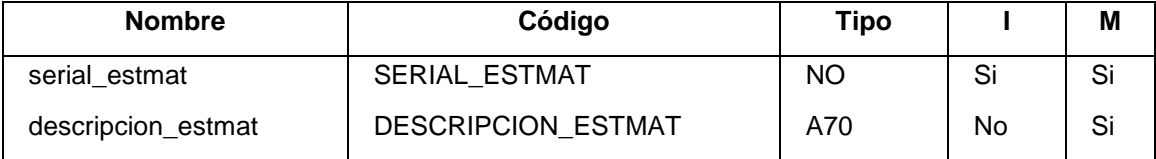

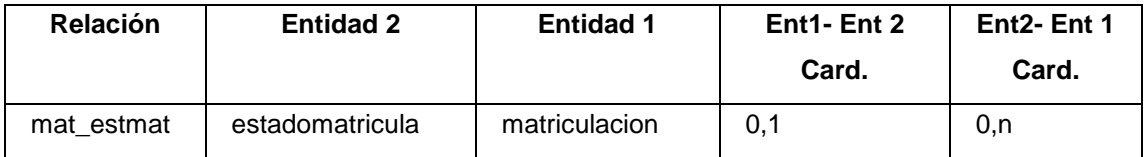

## **Entidad facturas**

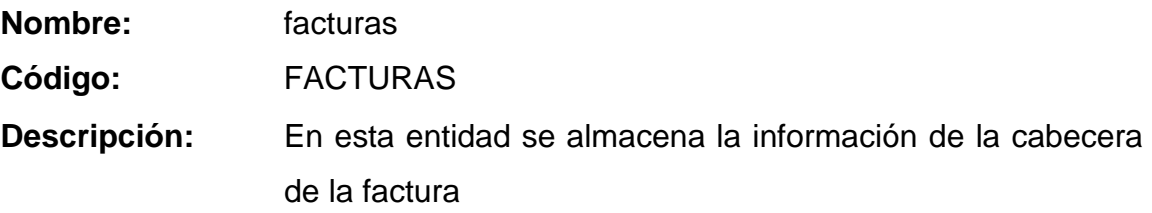

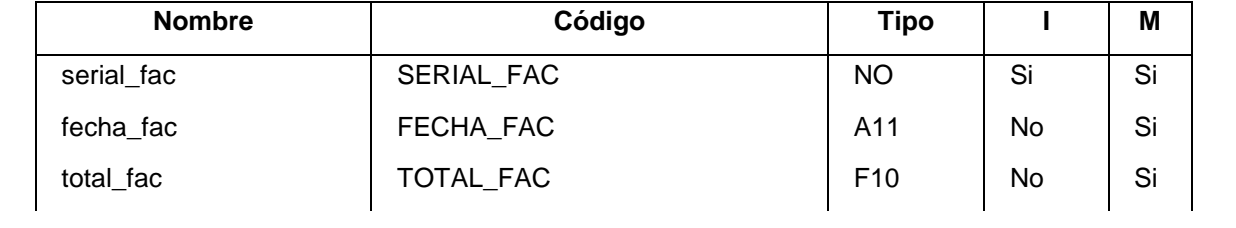

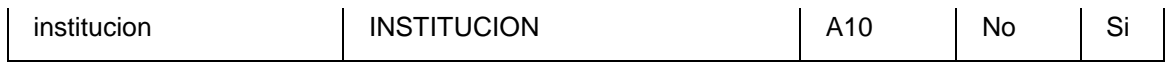

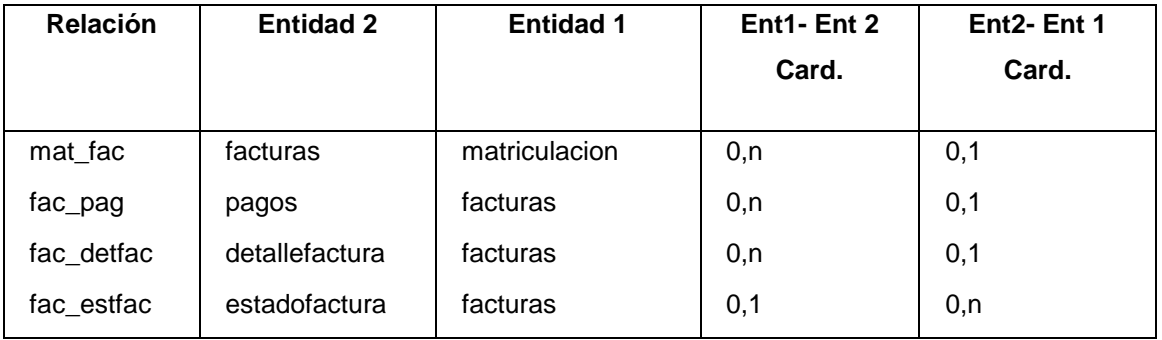

## **Entidad horario**

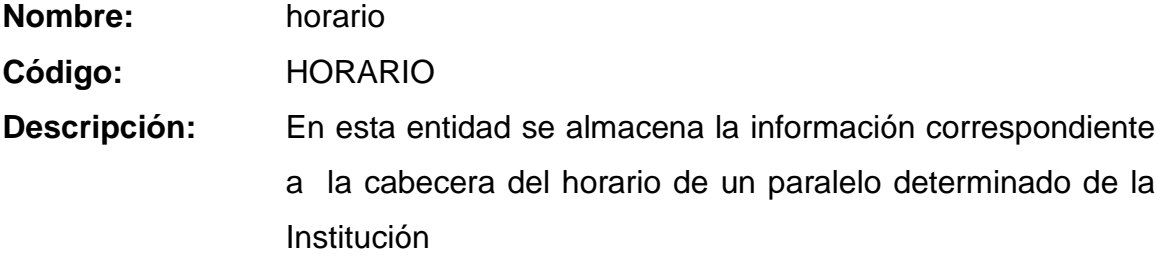

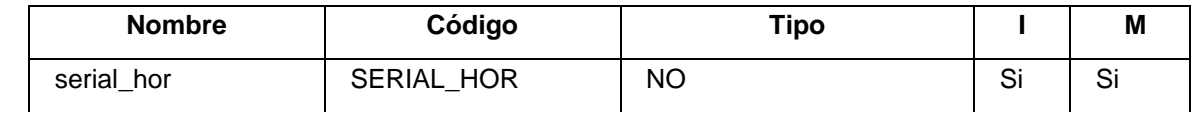

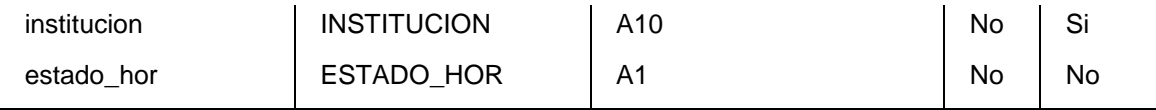

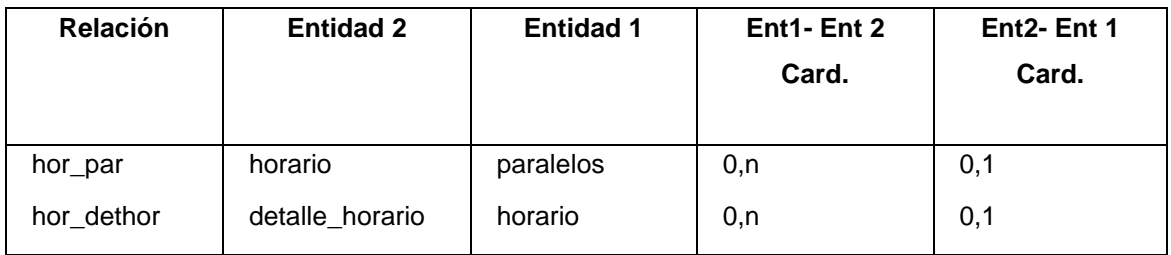

# **Entidad inscripcion**

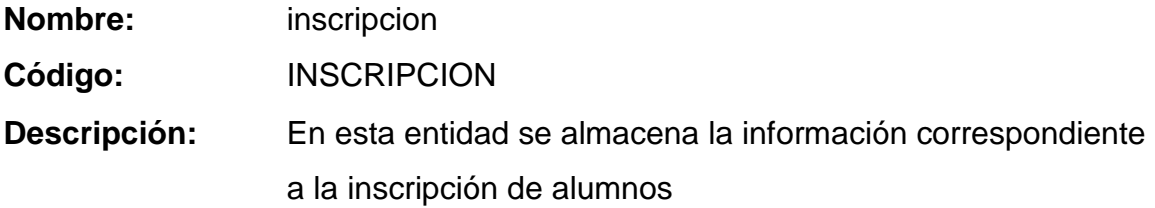

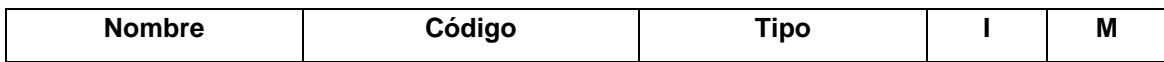

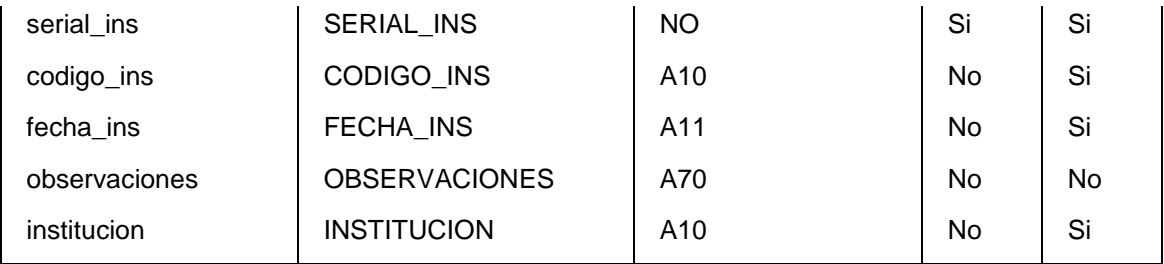

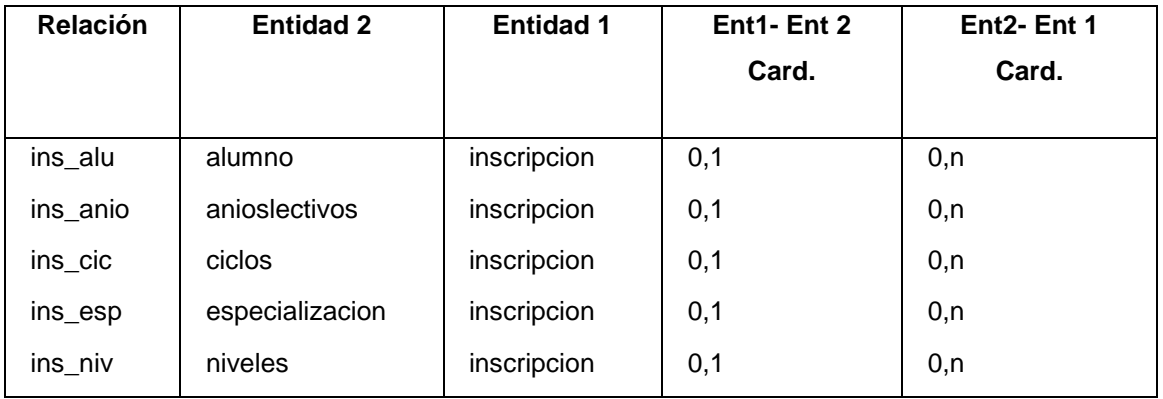

# **Entidad institucion**

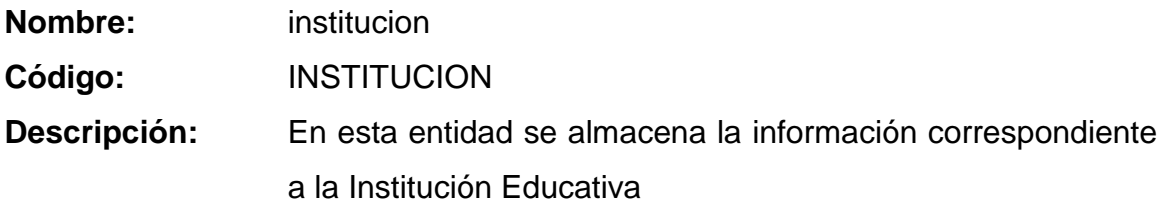

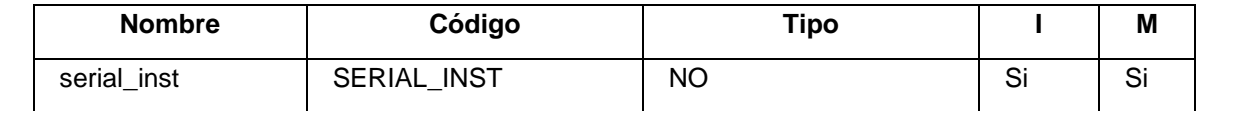

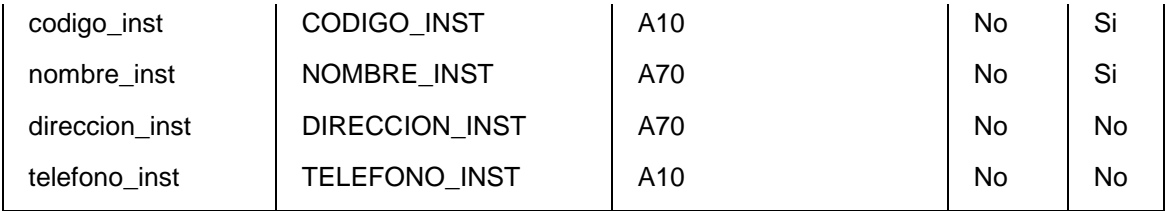

# **Entidad ivaproducto**

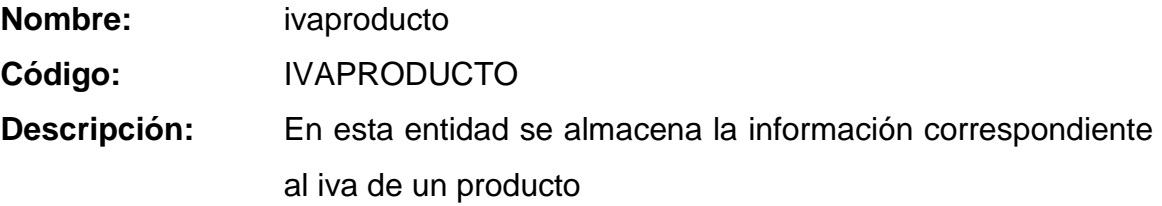

# **Lista de atributos**

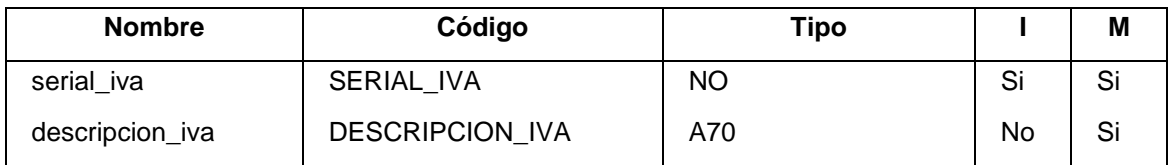

# **Lista de relaciones**

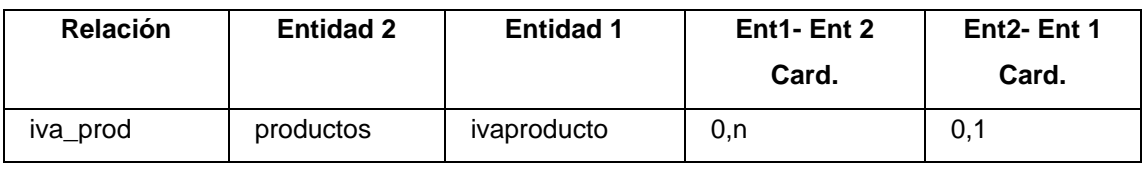

### **Entidad matriculacion**

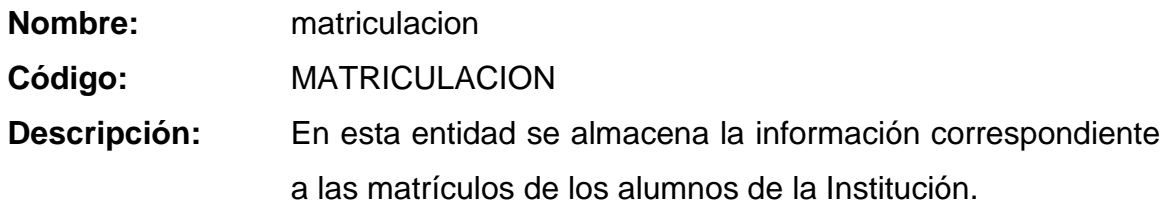

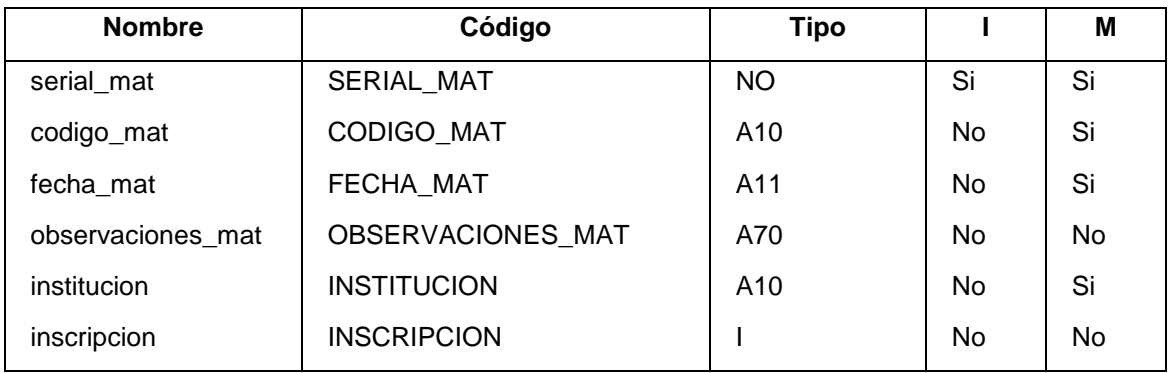

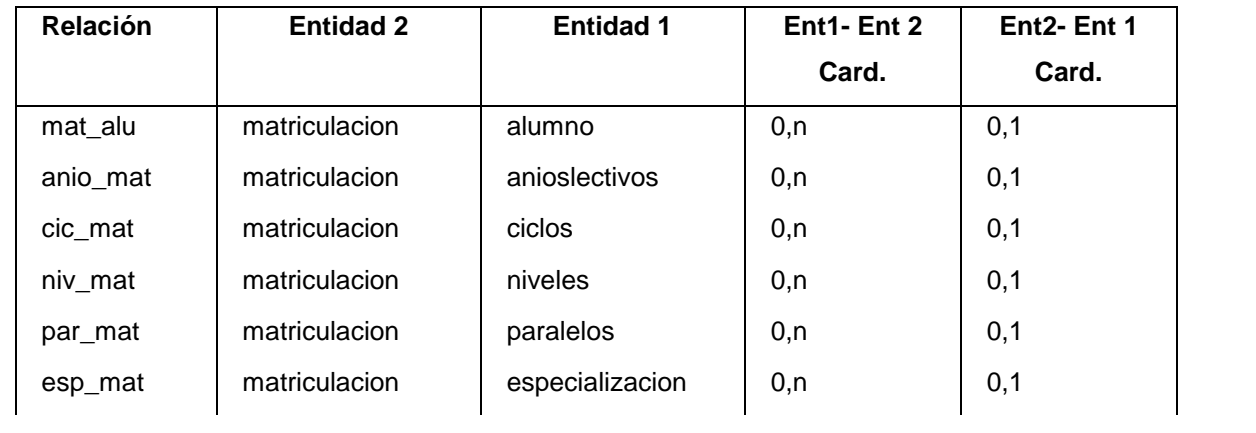

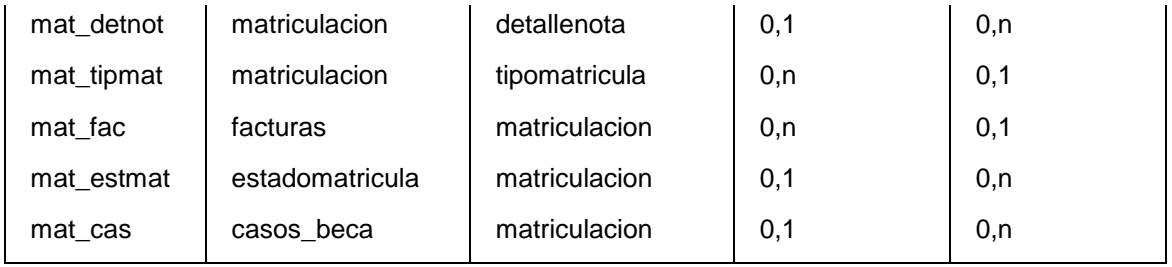

# **Entidad modulo**

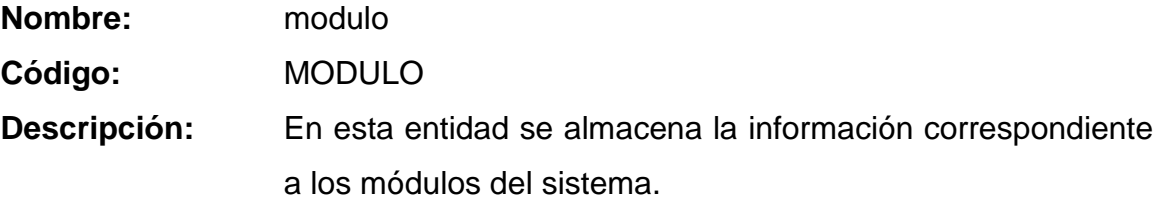

#### **Lista de atributos**

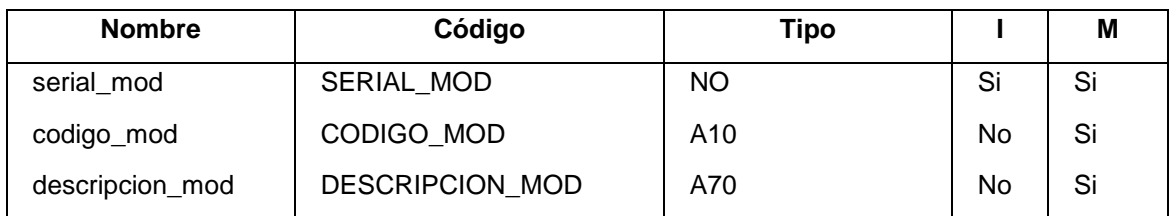

### **Lista de relaciones**

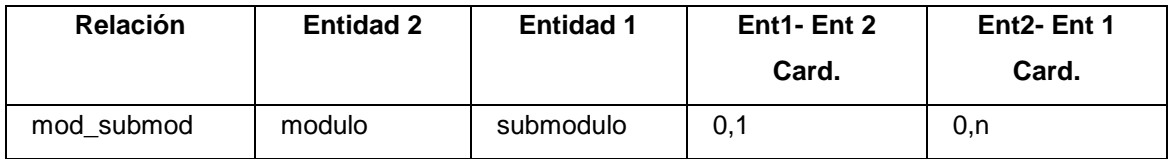

### **Entidad niveles**

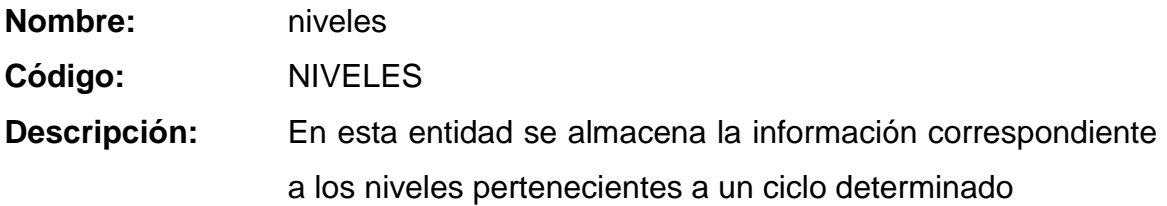

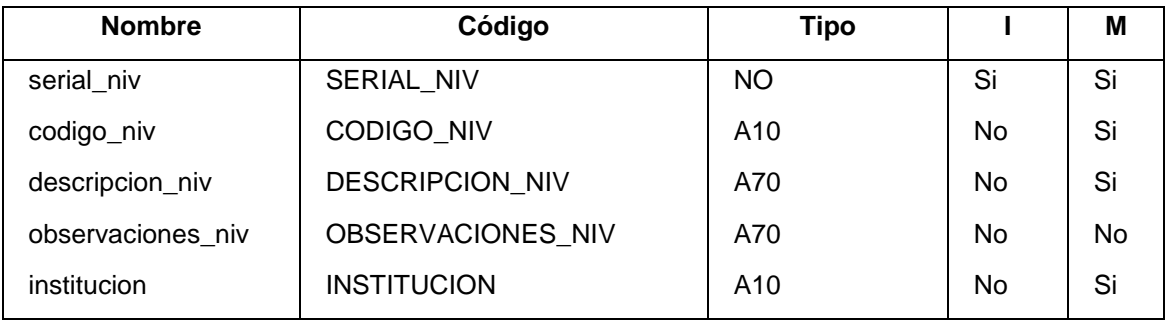

### **Lista de relaciones**

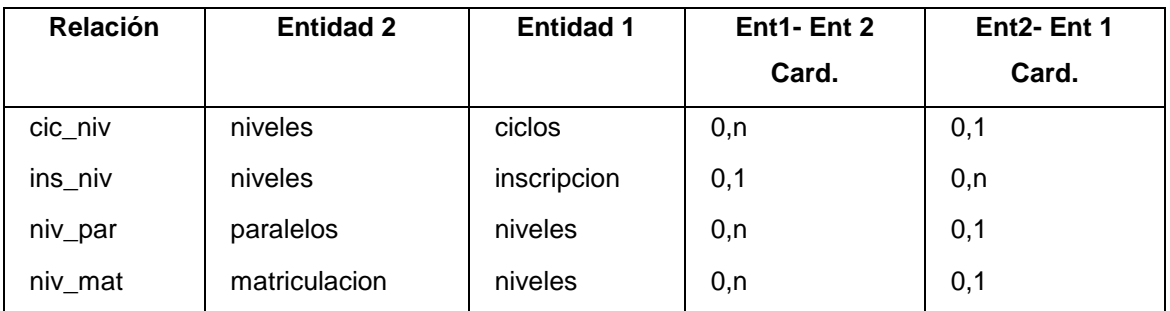

# **Entidad notas**

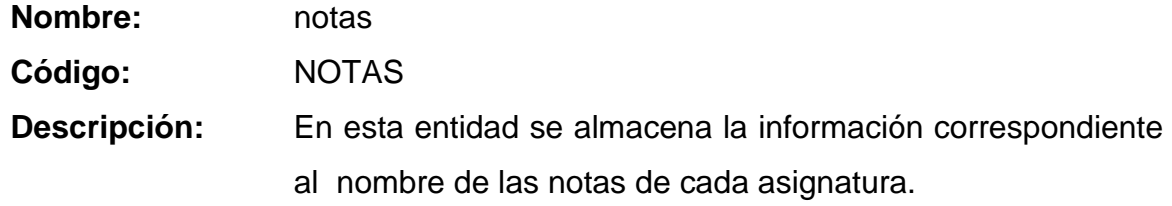

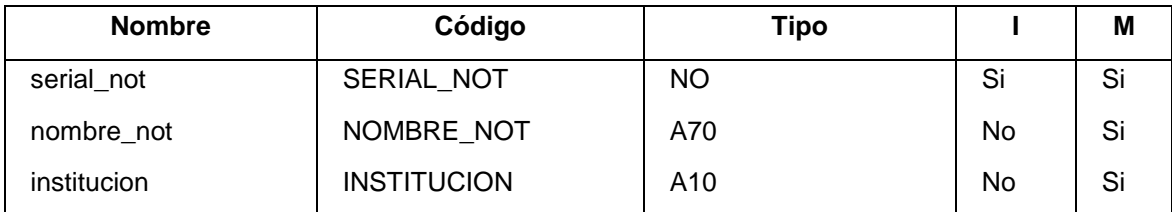

### **Lista de relaciones**

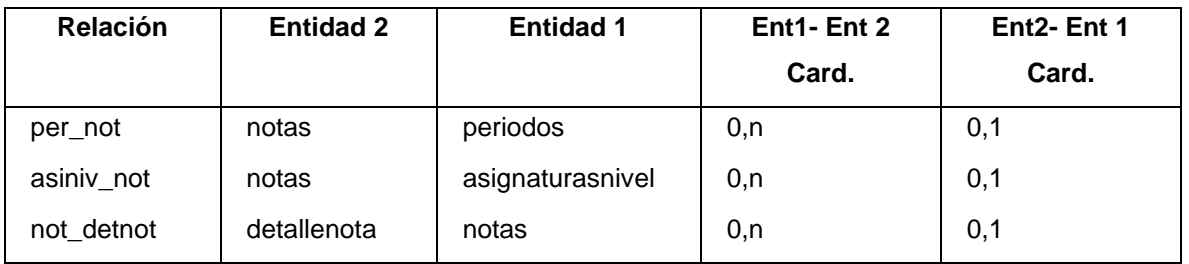

# **Entidad pagos**

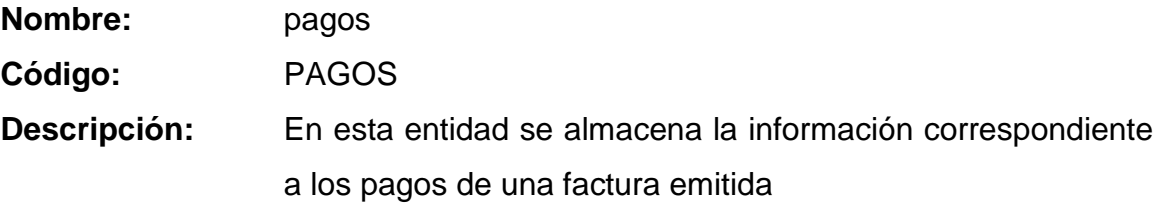

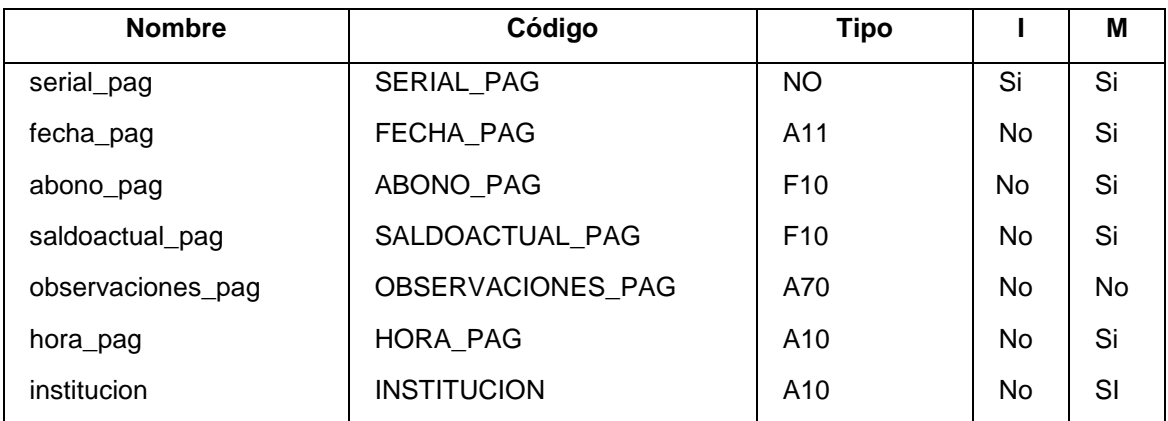

### **Lista de relaciones**

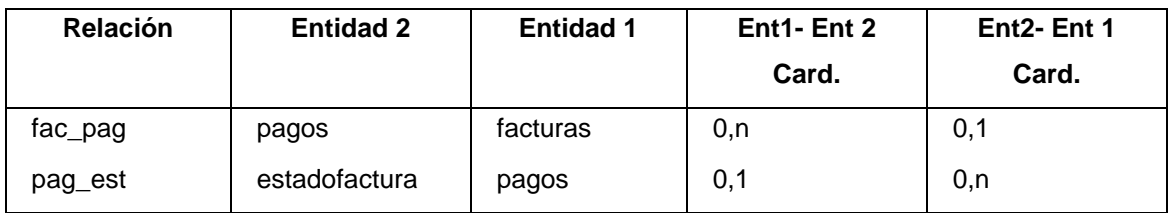

# **Entidad paralelos**

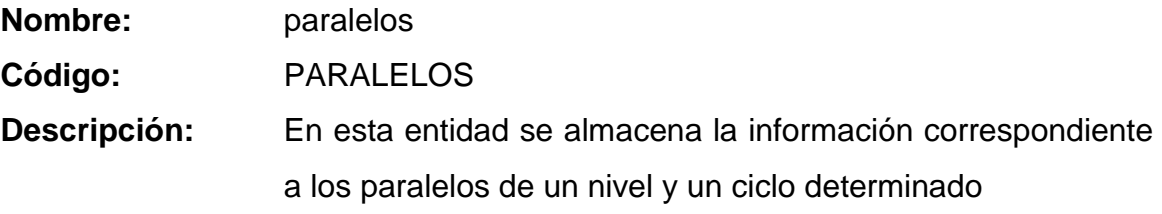

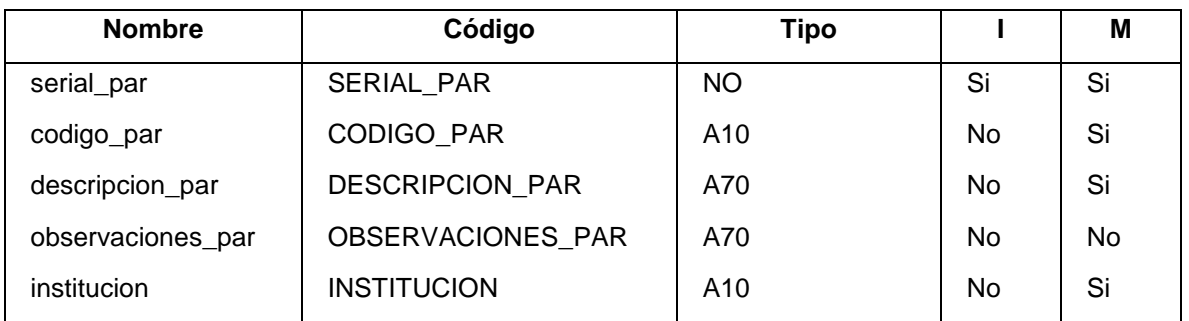

# **Lista de relaciones**

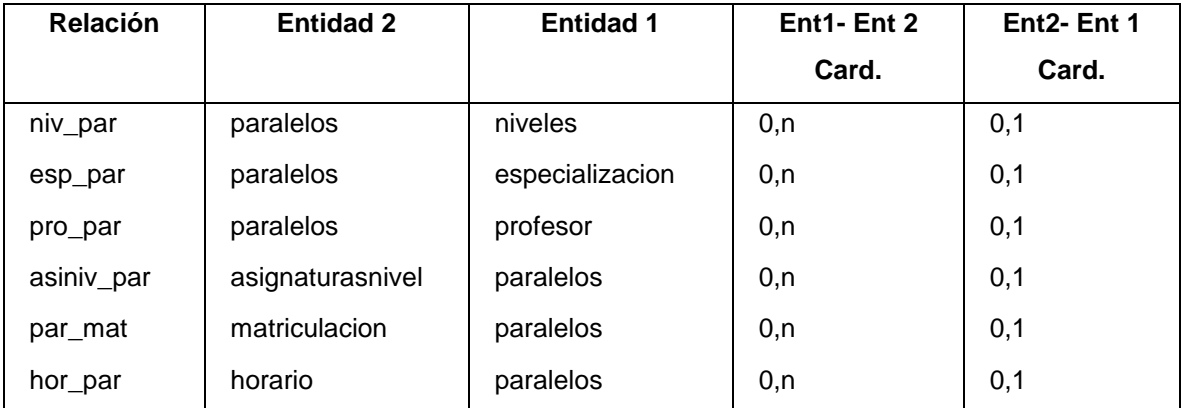

# **Entidad parametros**

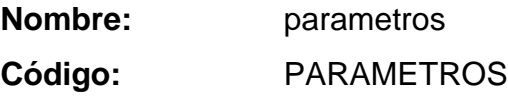

**Descripción:** En esta entidad se almacena la información correspondiente a los parámetros de la institución.Ej; promedio, horas académicas al día

#### **Lista de atributos**

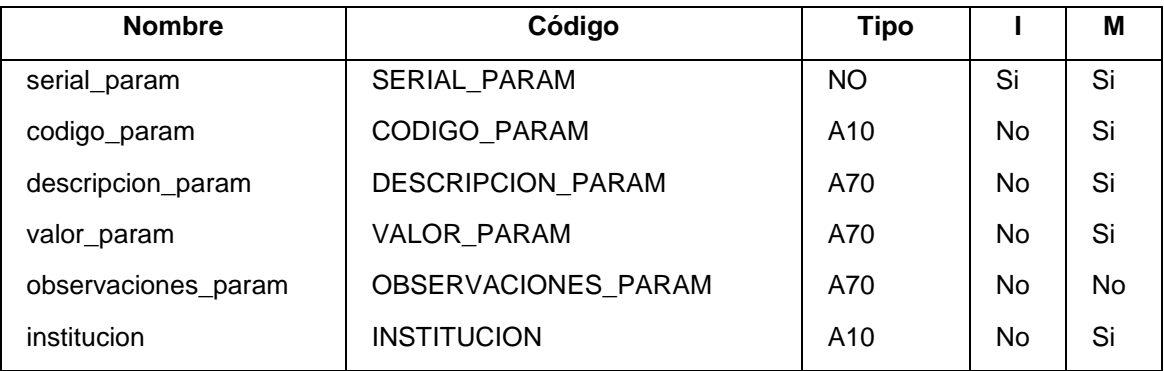

#### **Lista de relaciones**

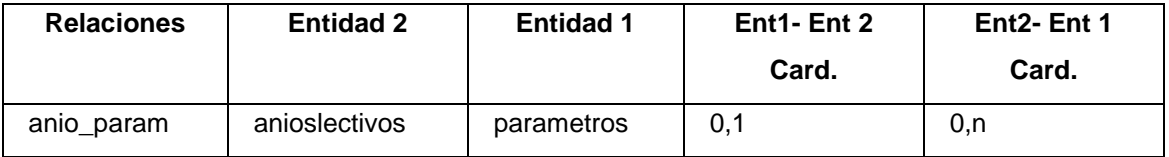

**Entidad parentesco**

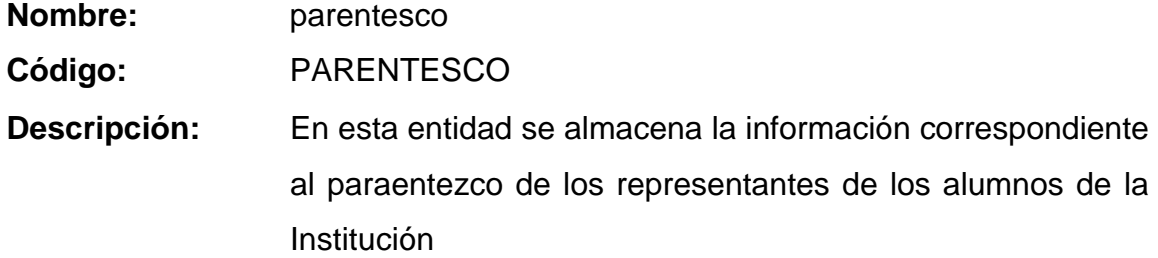

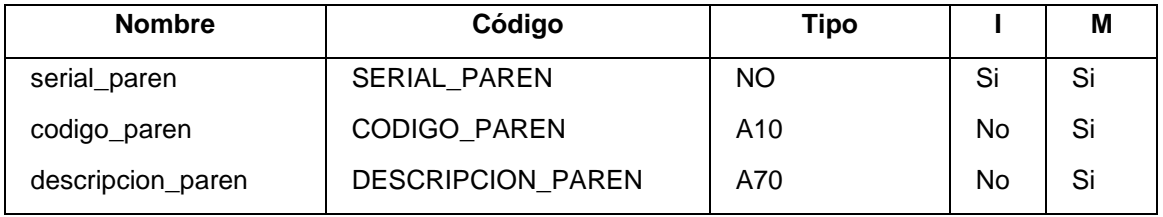

### **Lista de relaciones**

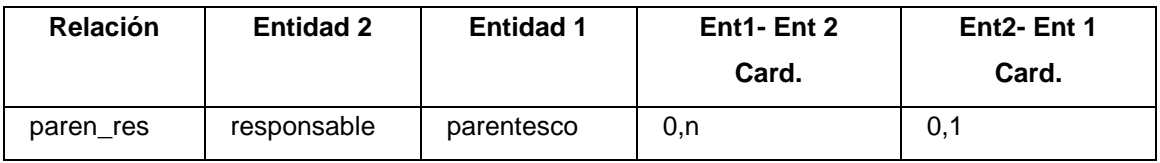

**Entidad perfil**

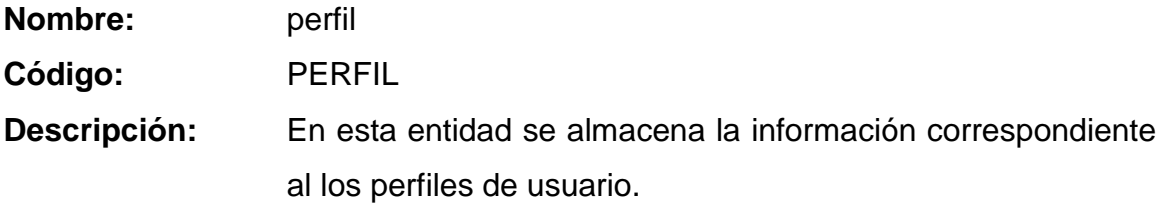

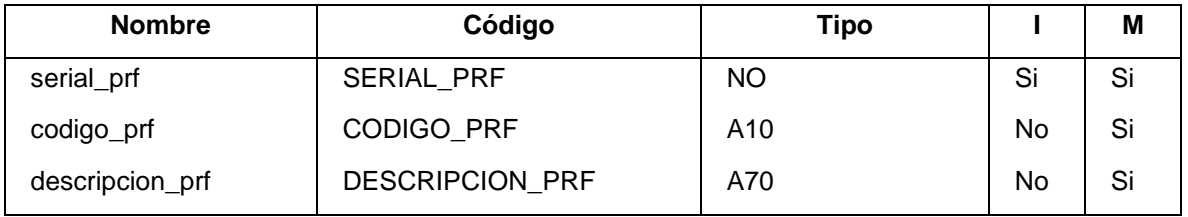

### **Lista de relaciones**

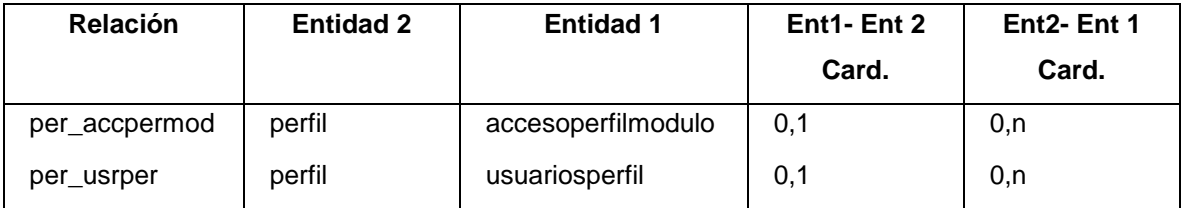

# **Entidad periodos**

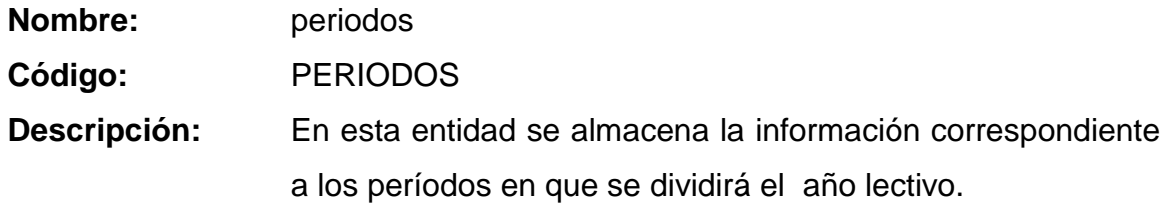

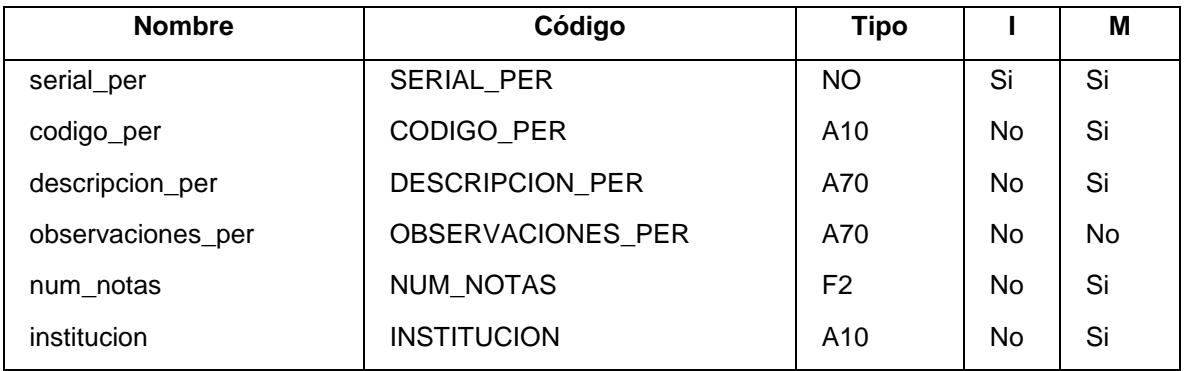

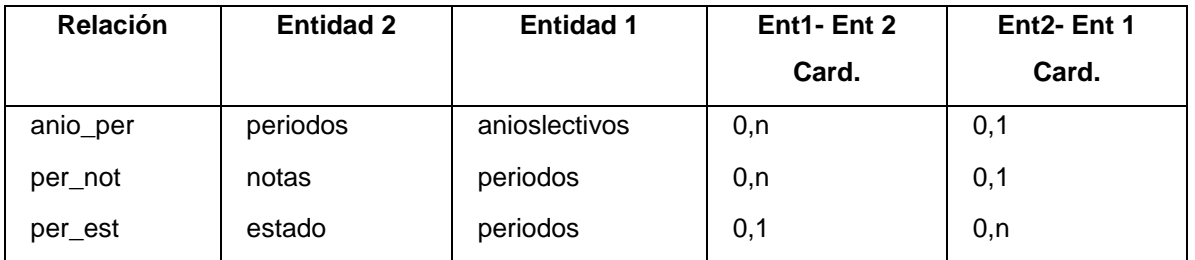

#### **Entidad productos**

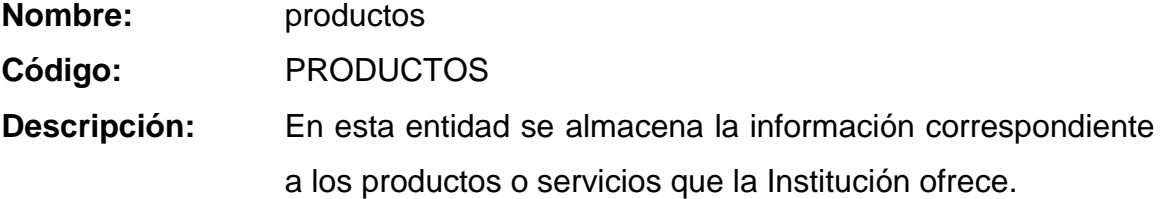

### **Lista de atributos**

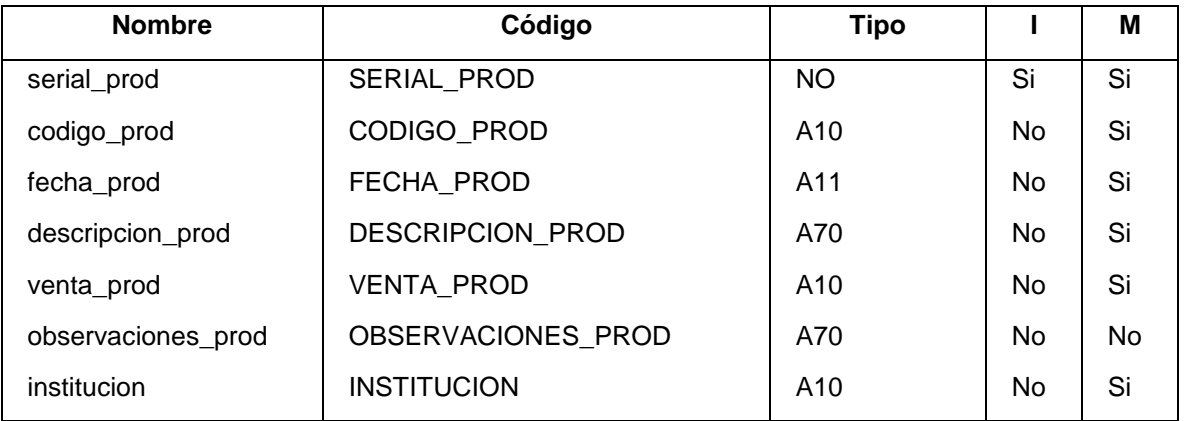

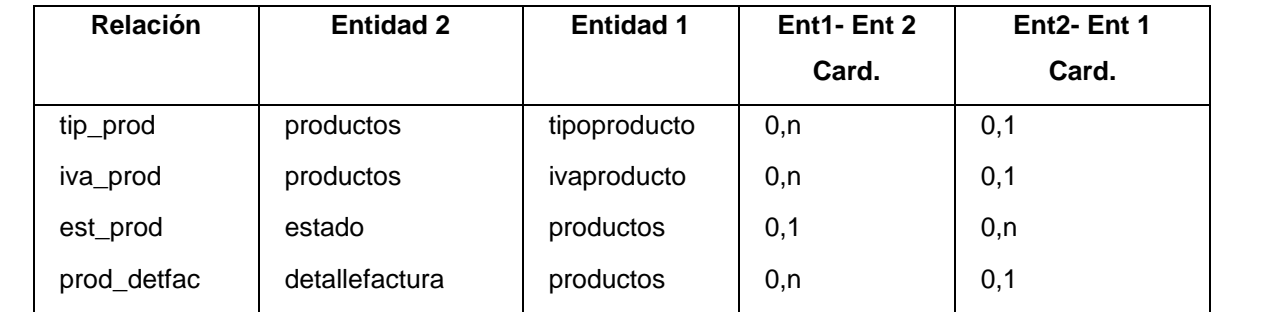

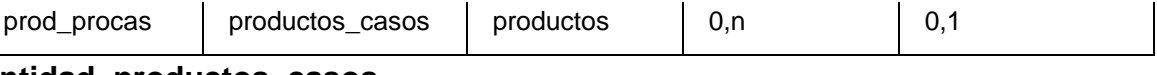

**Entidad productos\_casos**

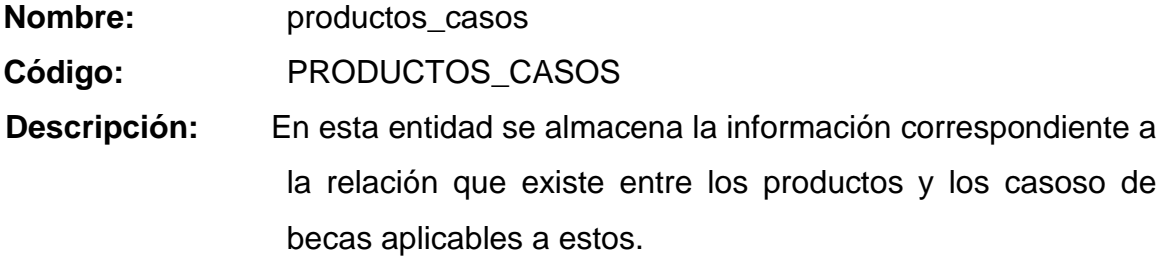

#### **Lista de atributos**

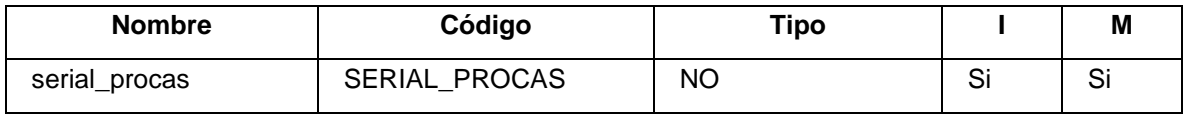

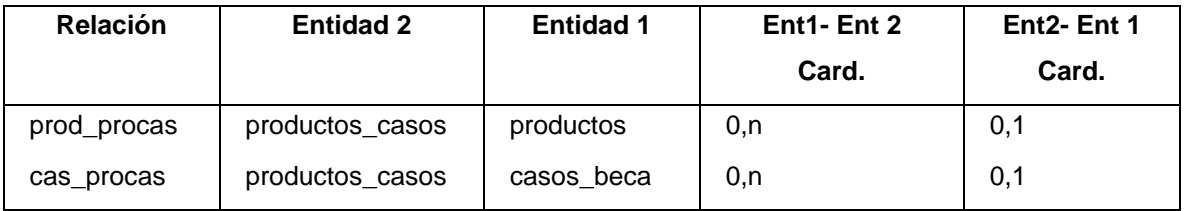

# **Entidad profesor**

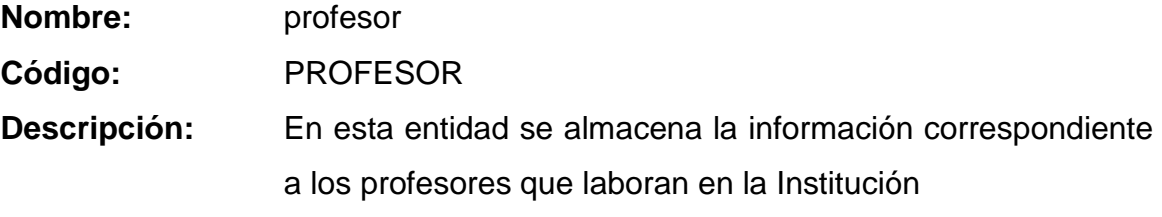

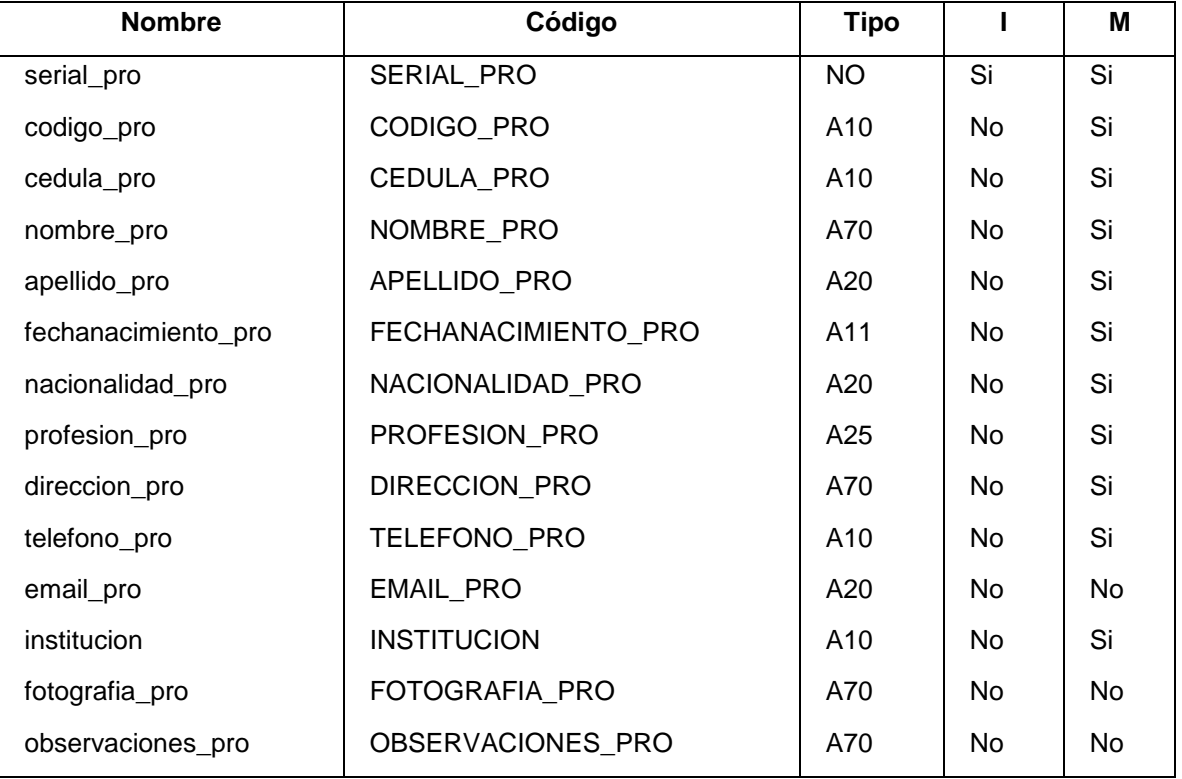

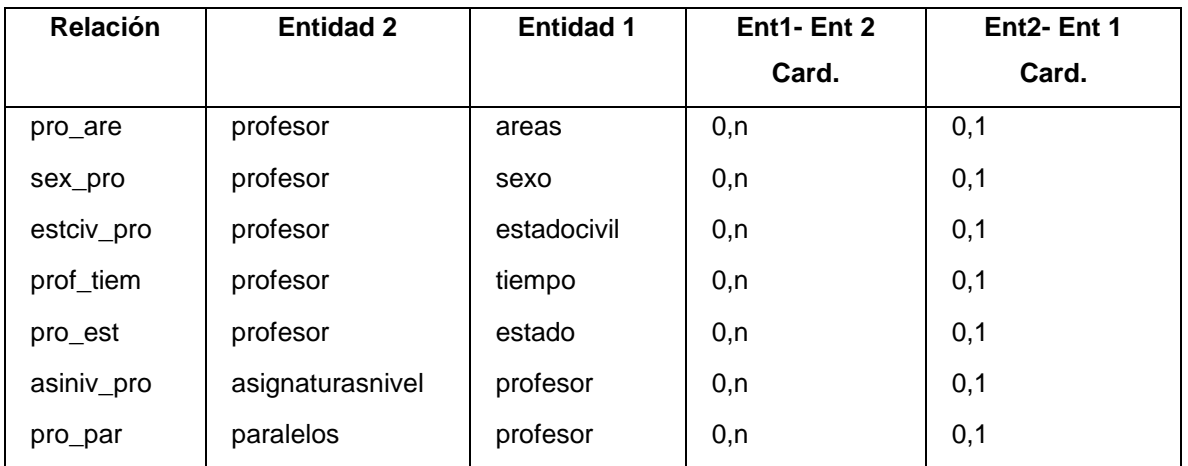

#### **Entidad representante**

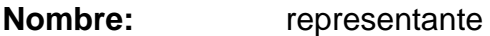

**Código:** REPRESENTANTE

**Descripción:** En esta entidad se almacena la información correspondiente a las personas que se identifican como representantes de los alumnos de la Institución.

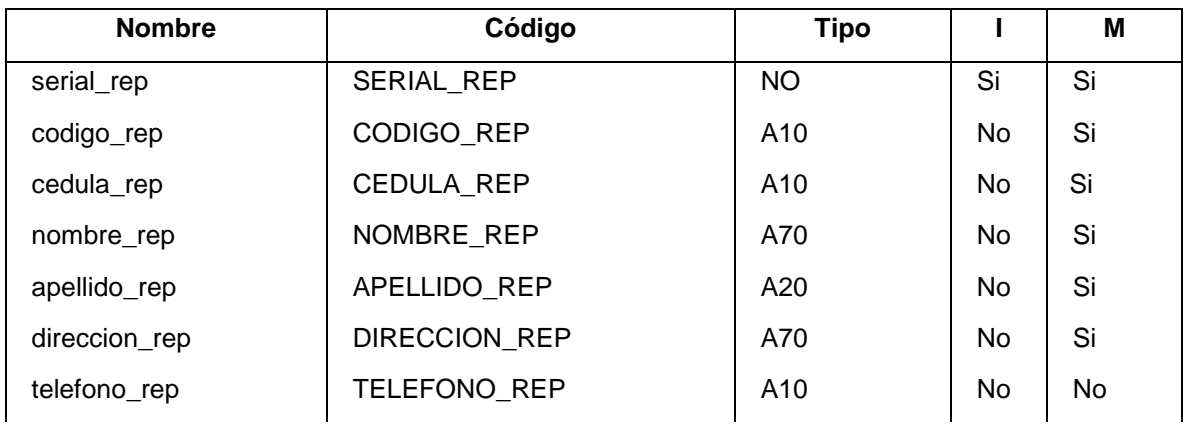

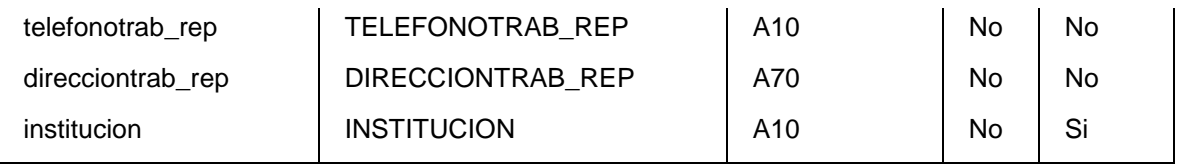

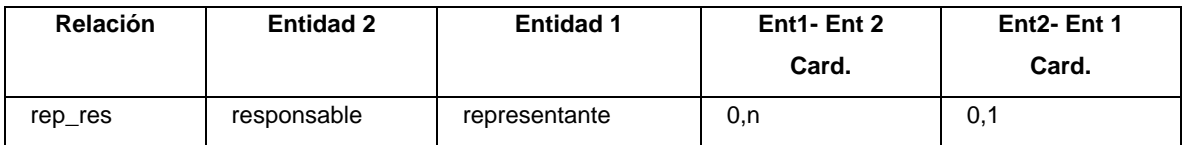

# **Entidad responsable**

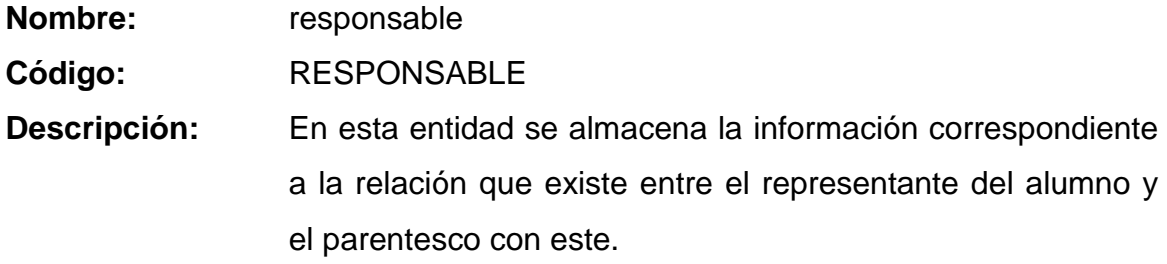

#### **Lista de atributos**

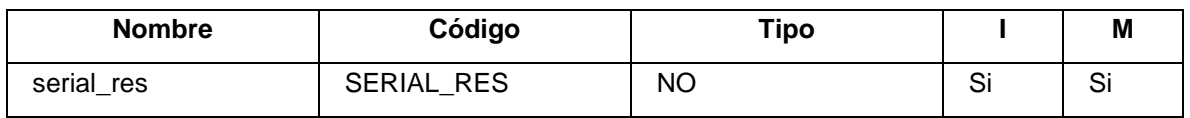

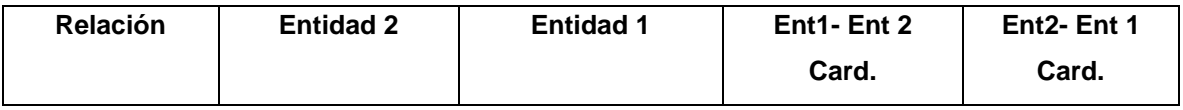

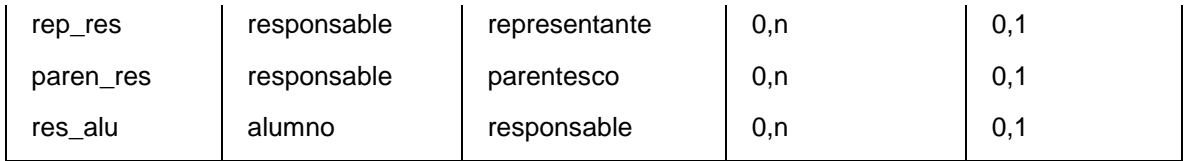

### **Entidad sexo**

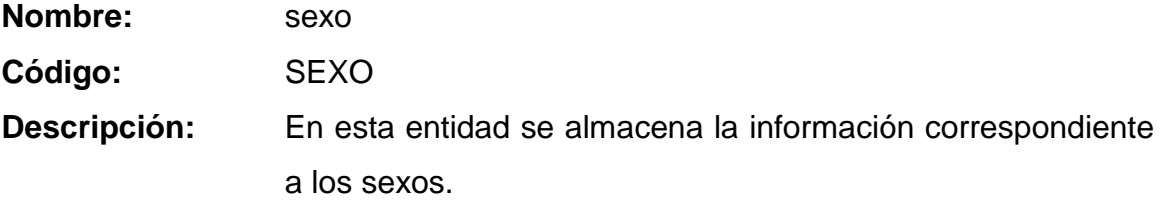

### **Lista de atributos**

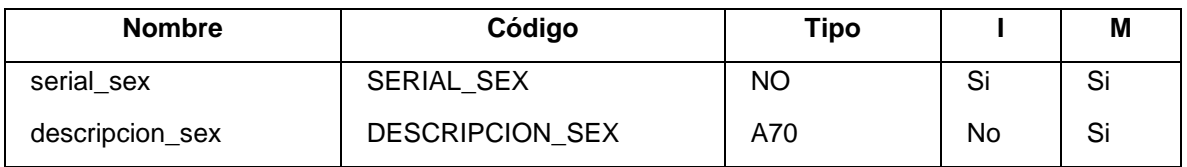

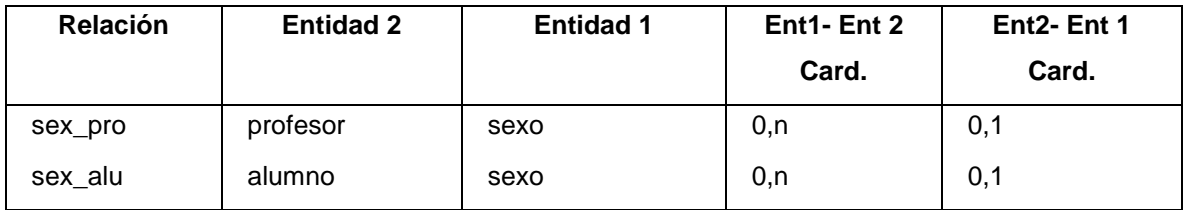
### **Entidad submodulo**

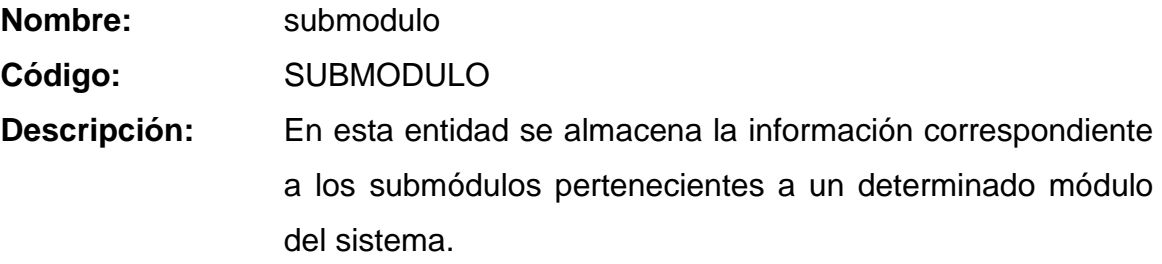

#### **Lista de atributos**

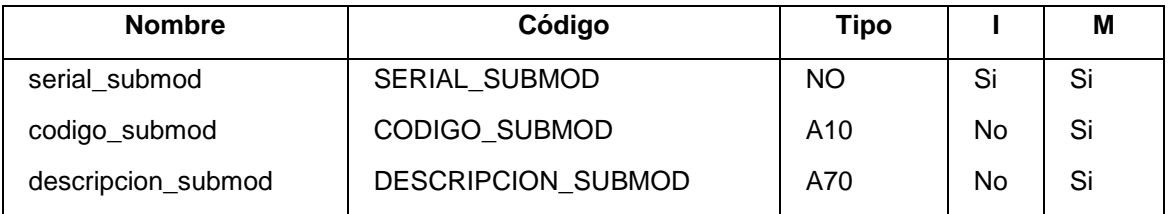

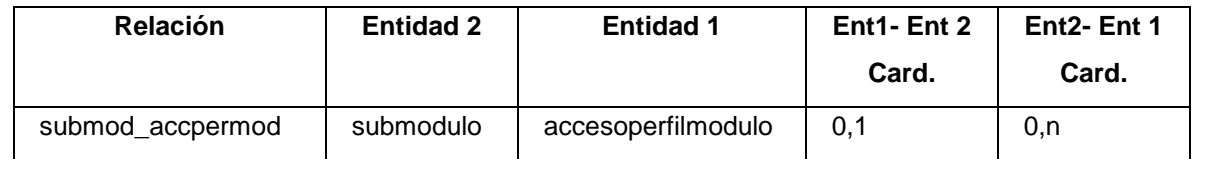

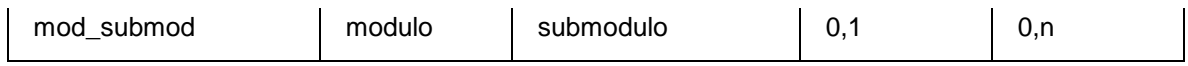

# **Entidad tiempo**

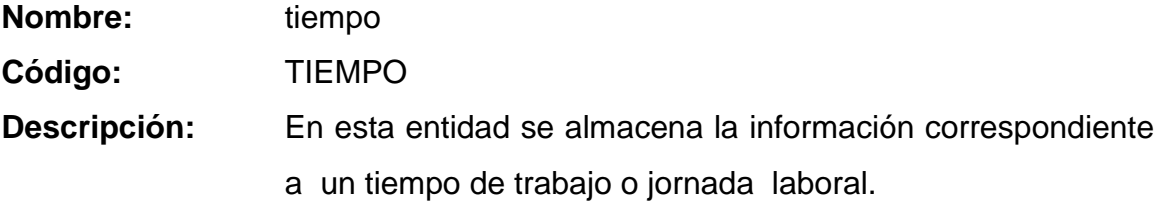

#### **Lista de atributos**

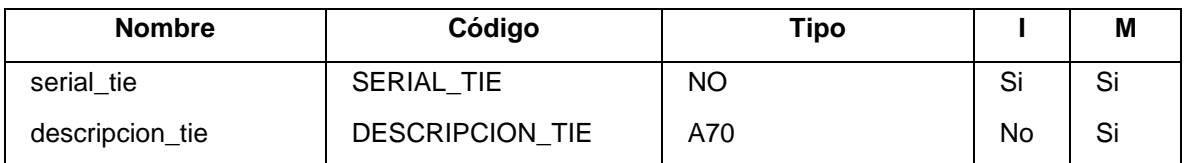

### **Lista de relaciones**

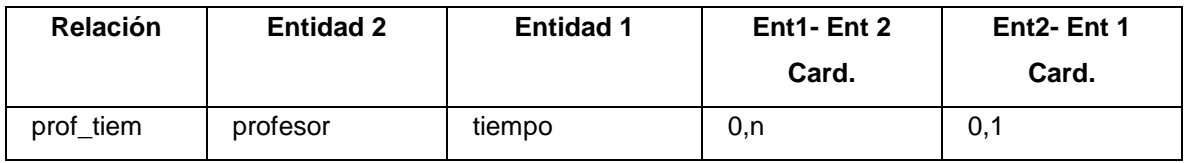

# **Entidad tipomatricula**

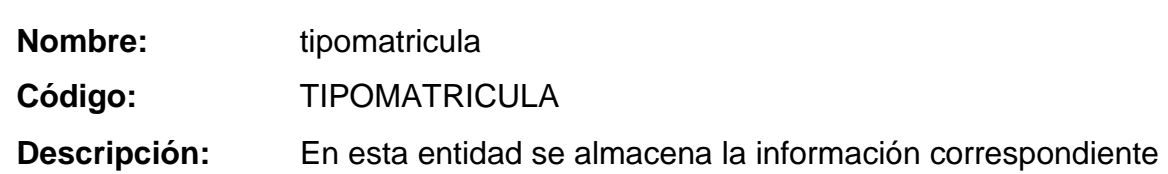

#### al tipo de matrícula.

#### **Lista de atributos**

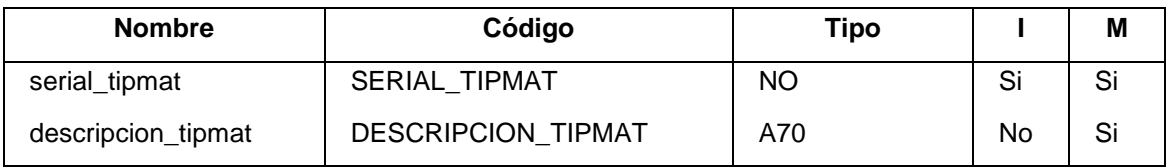

# **Lista de relaciones**

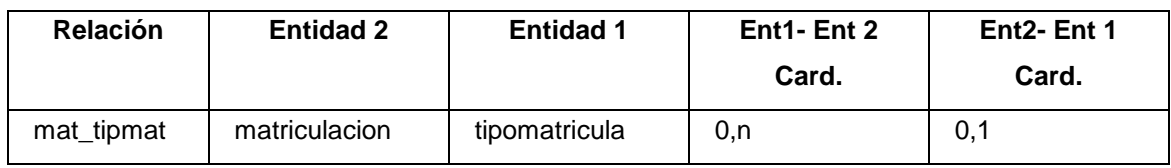

# **Entidad tipoproducto**

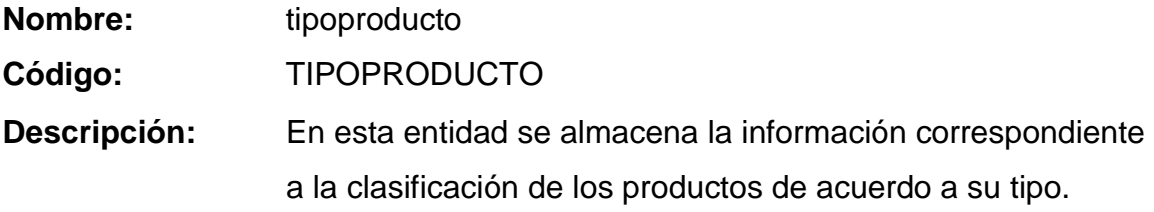

# **Lista de atributos**

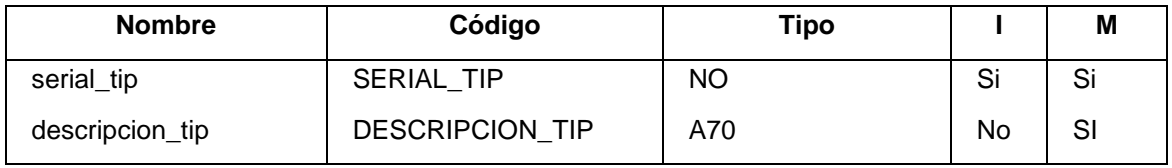

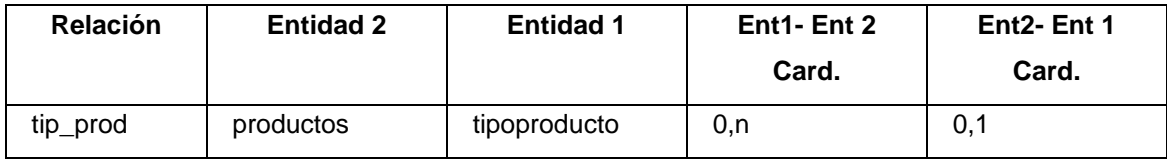

#### **Entidad usuario**

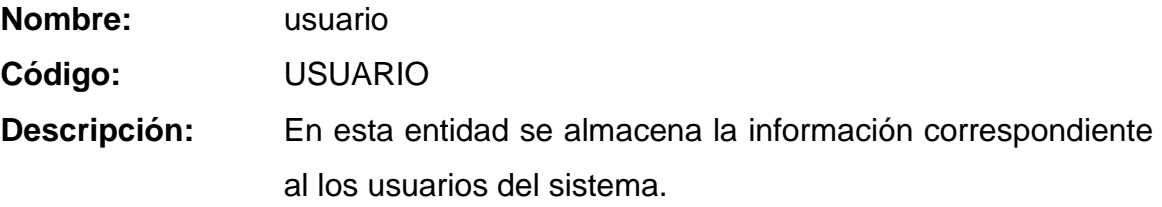

#### **Lista de atributos**

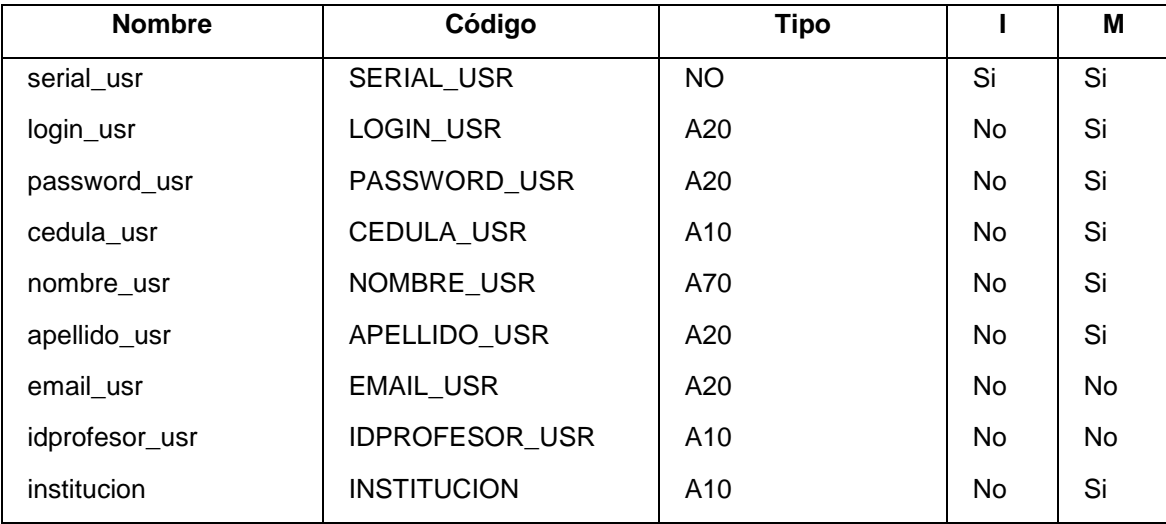

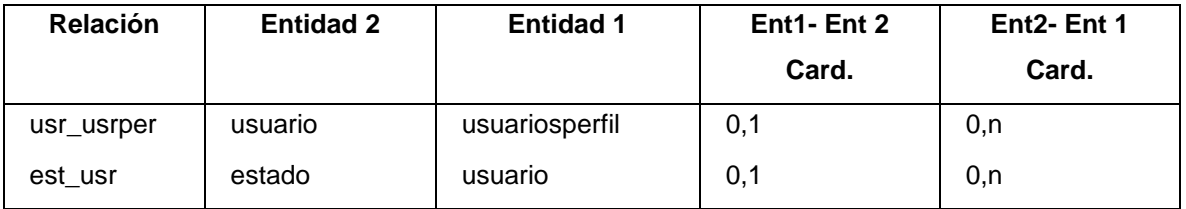

# **Entidad usuariosperfil**

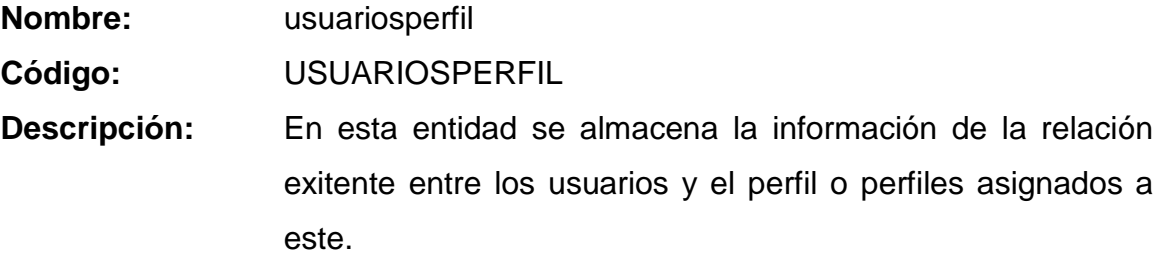

# **Lista de atributos**

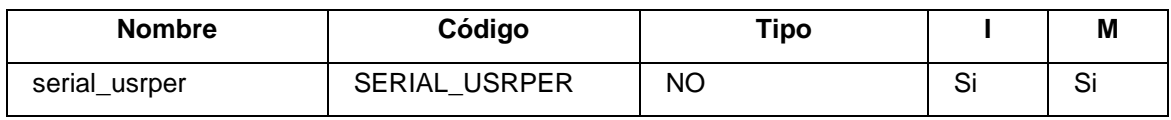

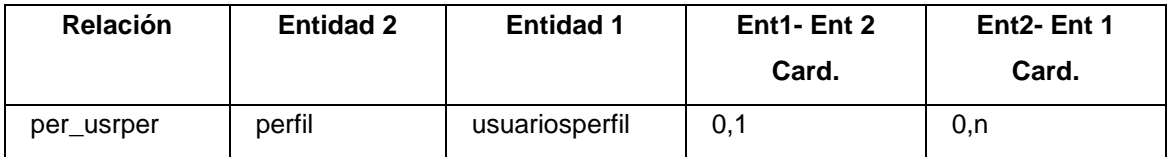

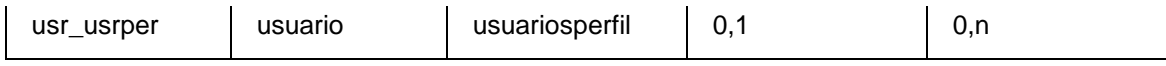

#### **4.2.1.2 Construcción del Modelo Físico del Sistema**

#### *4.2.1.2.1 Introducción*

En este modelo se recogen todas las tablas, indices, claves primarias y foráneas y todas las relaciones existentes entre las tablas.

#### *4.2.1.2.2 Información del Modelo Físico del Sistema*

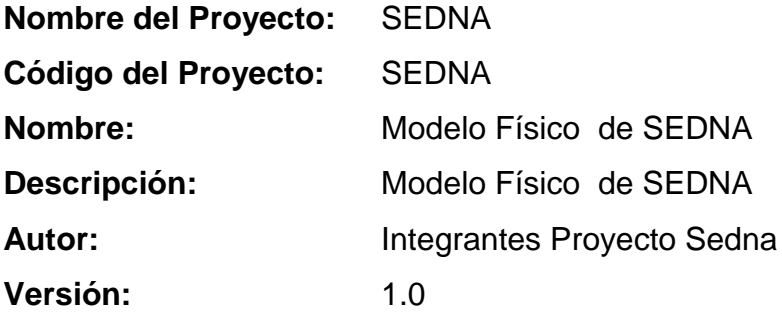

*4.2.1.2.3 Diagrama del Modelo Físico*

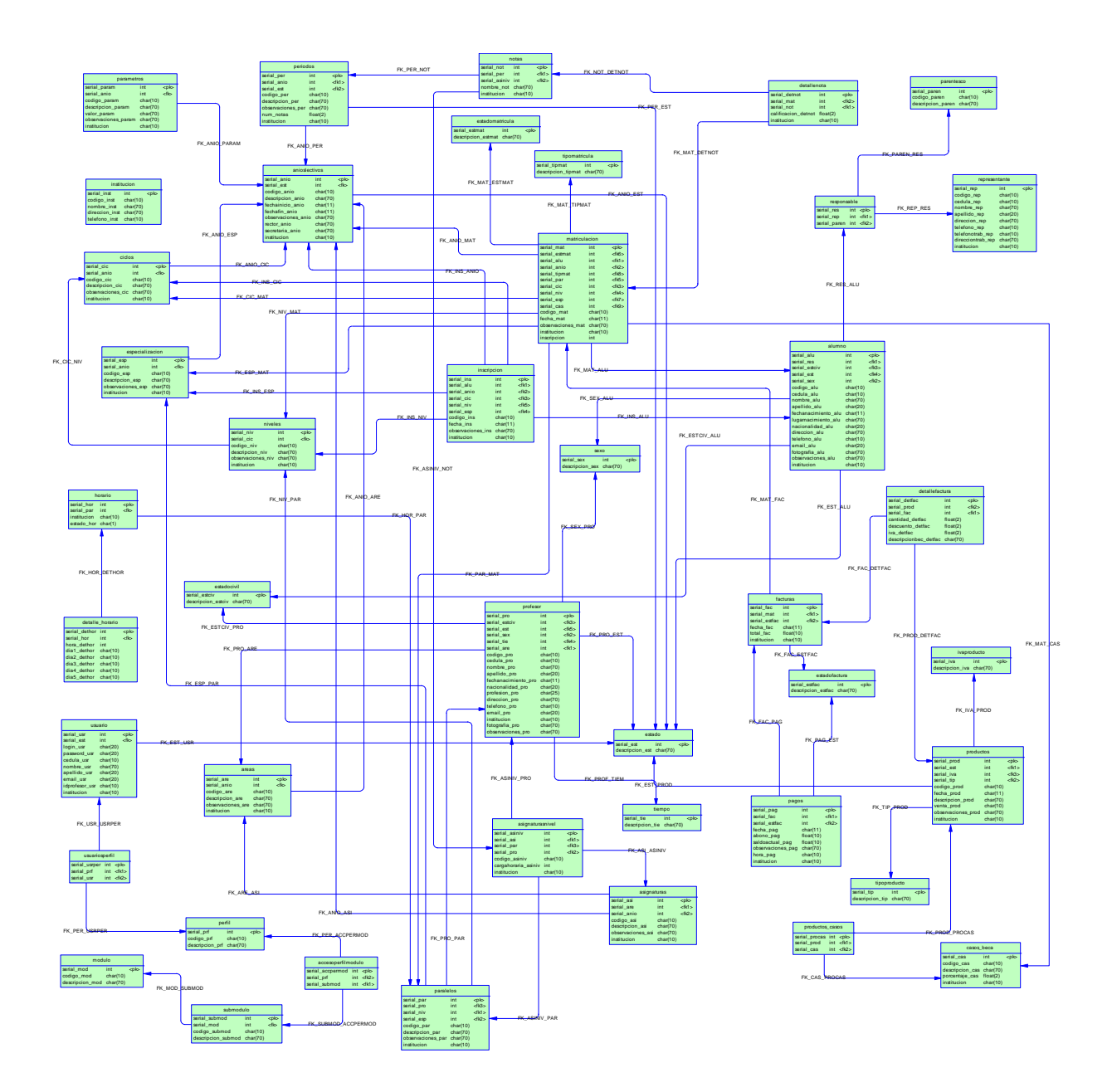

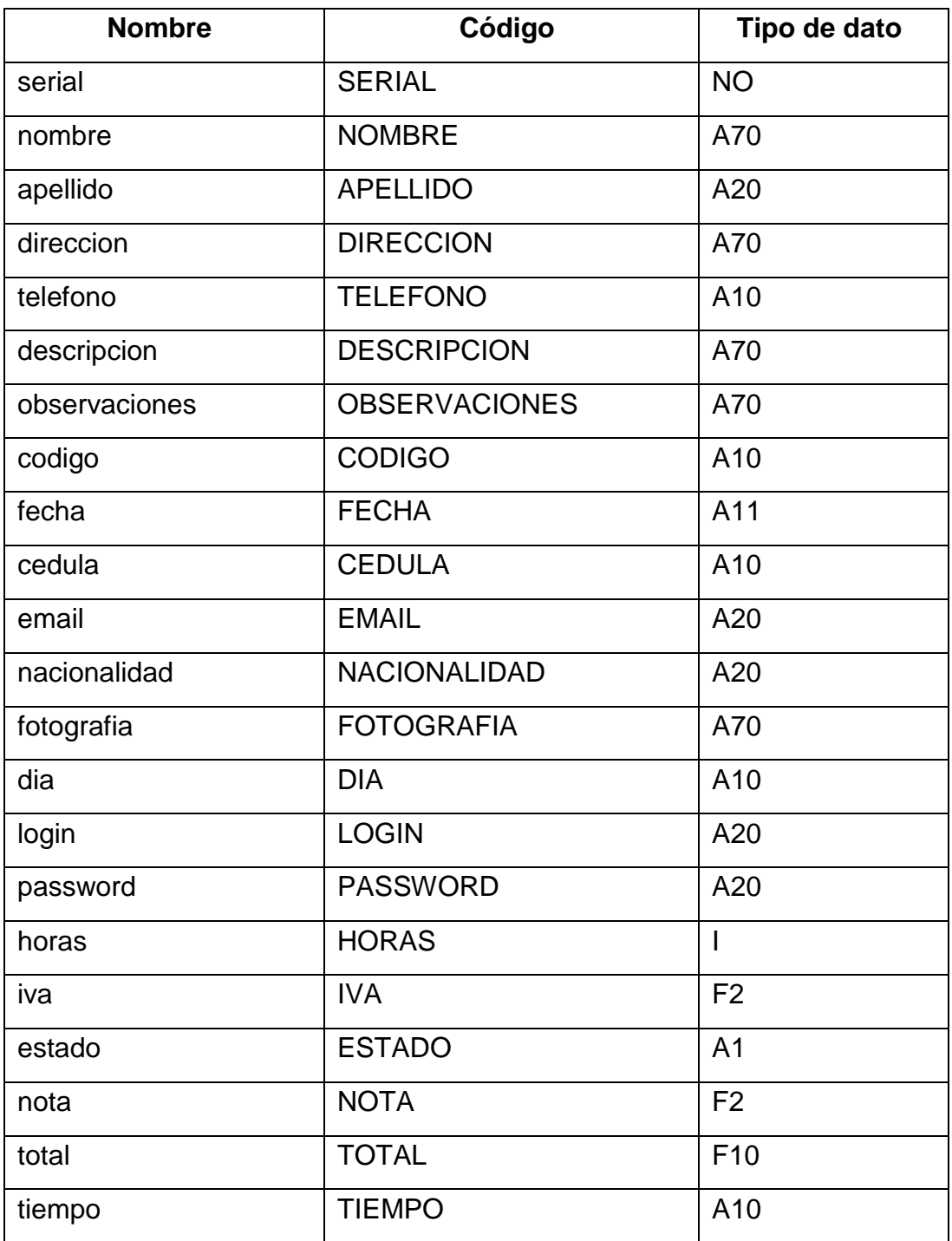

# **Dominio apellido**

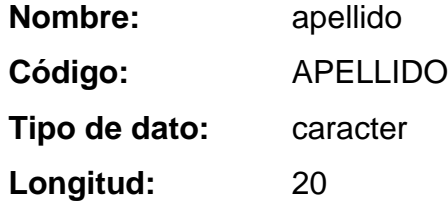

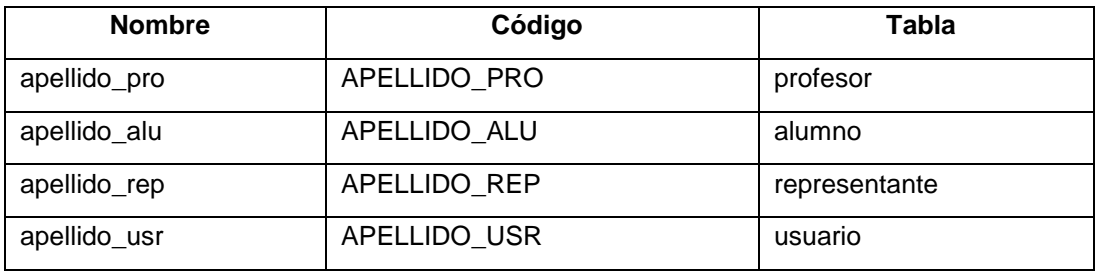

## **Dominio cedula**

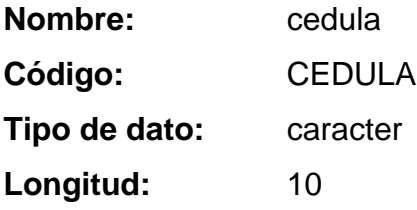

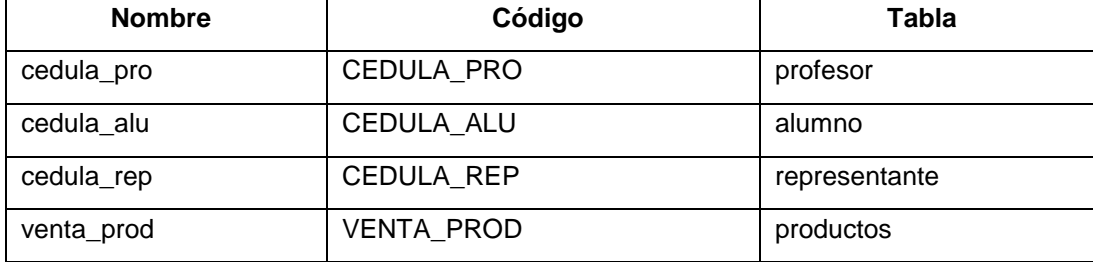

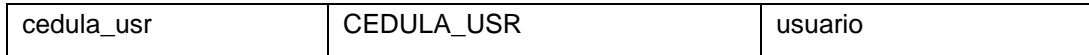

# Dominio codigo

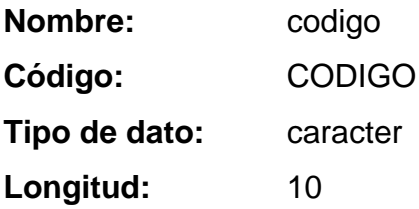

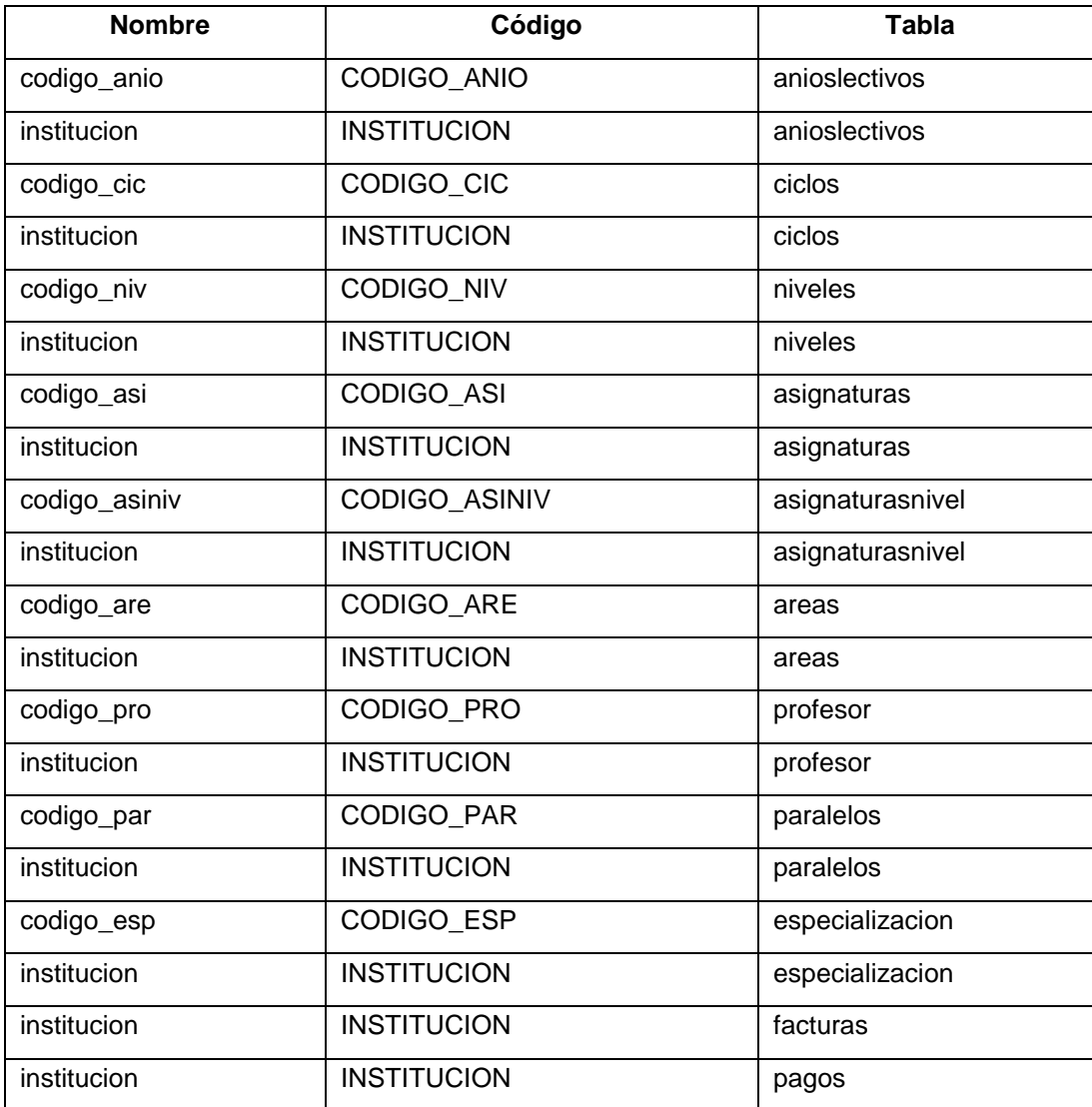

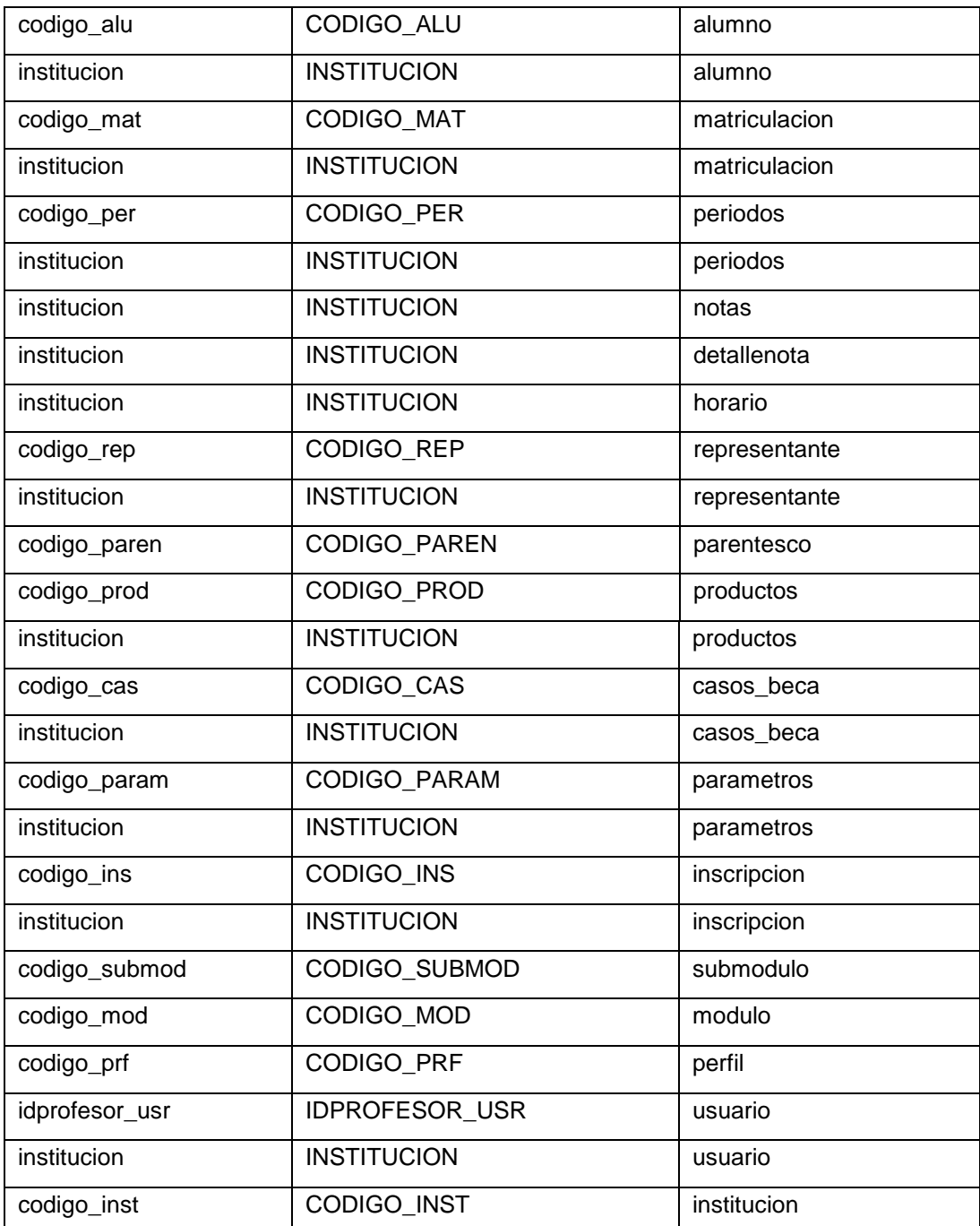

# **Dominio descripcion**

descripcion Nombre:

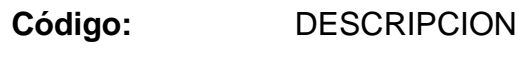

Tipo de dato: caracter Longitud: 70

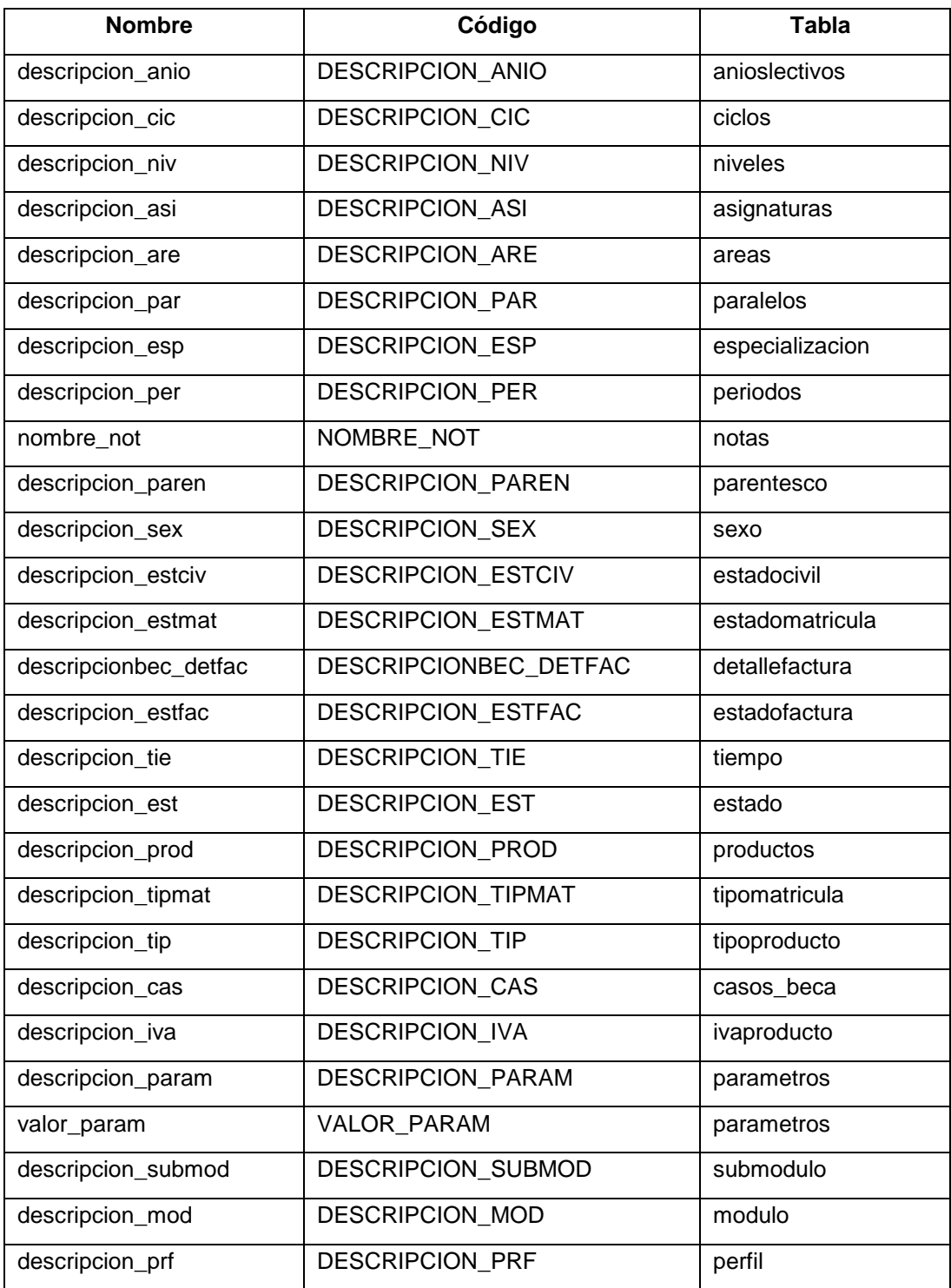

## **Dominio dia**

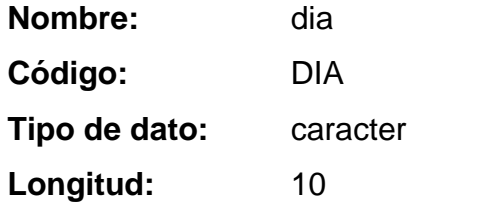

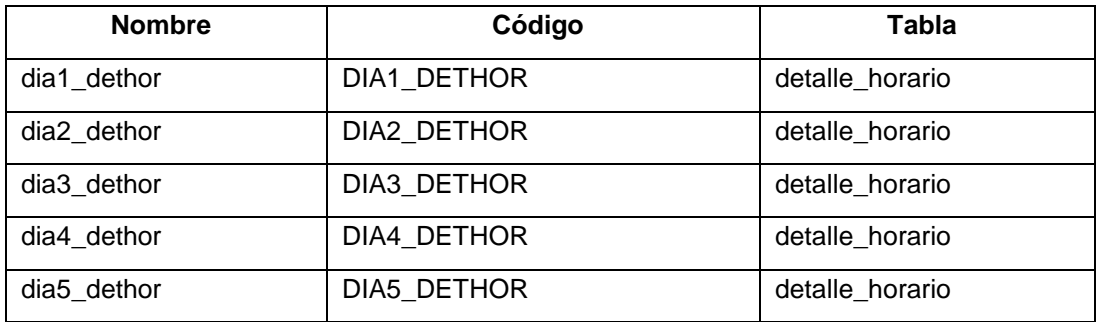

### **Dominio direccion**

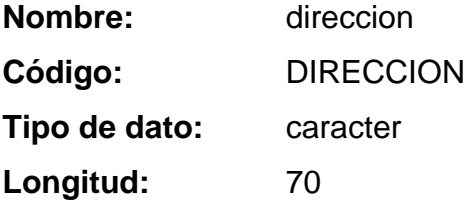

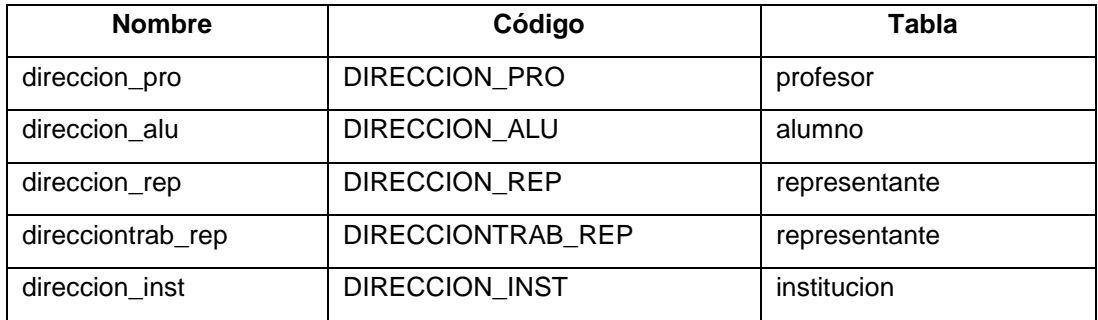

### **Dominio email**

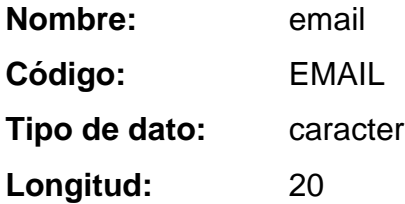

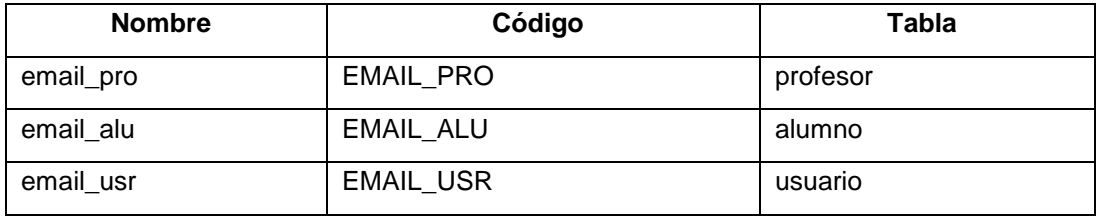

#### **Dominio fecha**

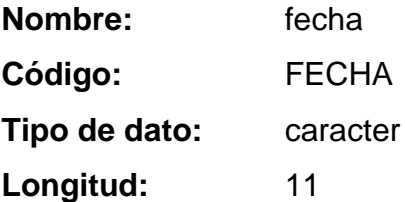

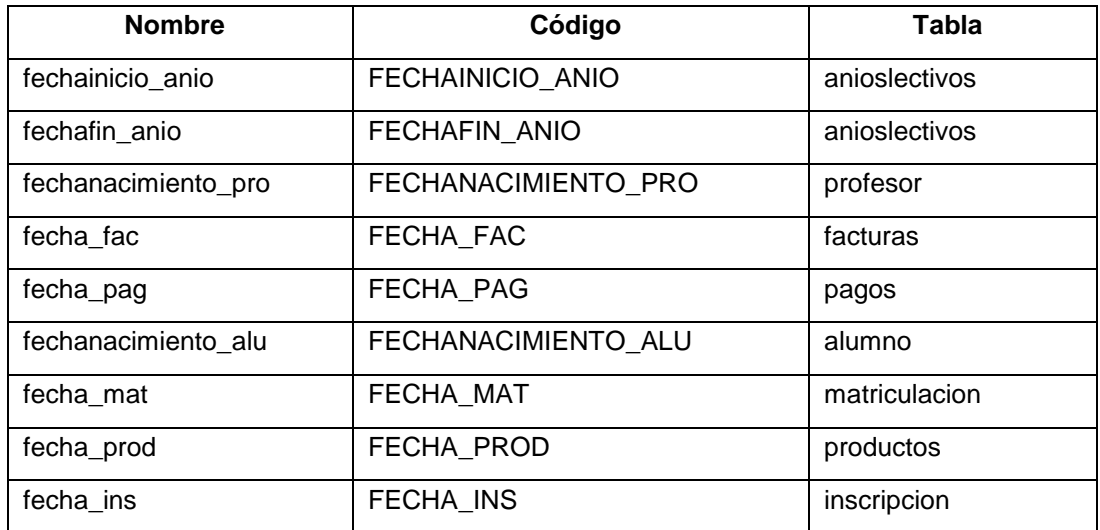

# **Dominio estado**

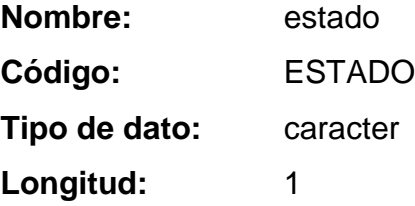

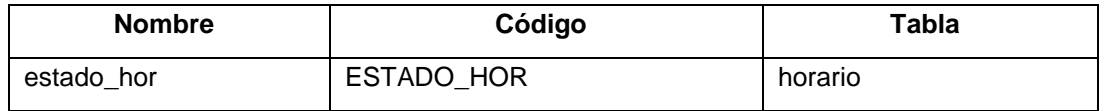

# **Dominio fotografia**

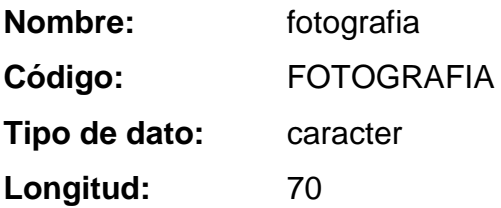

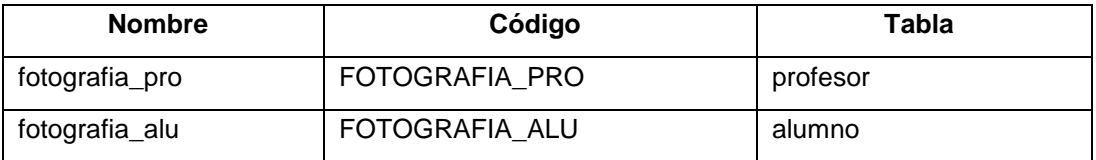

## **Dominio horas**

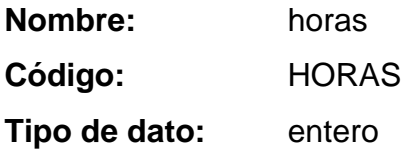

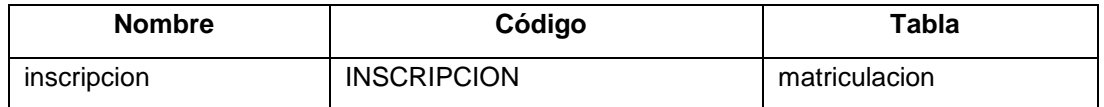

# **Dominio iva**

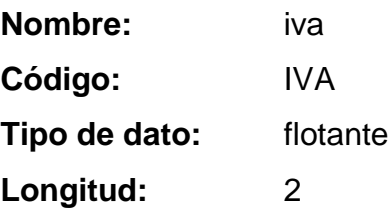

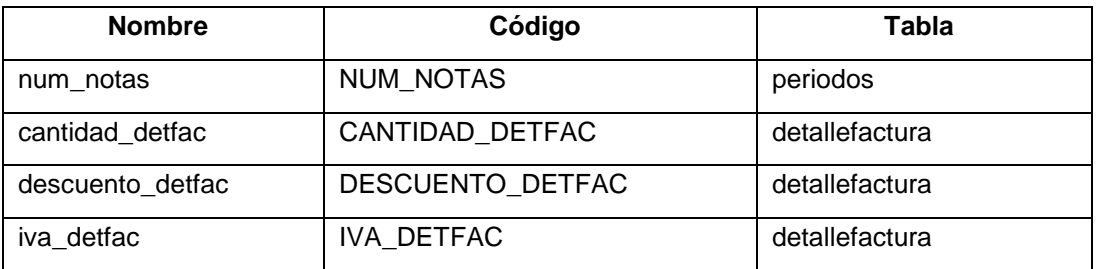

# **Dominio login**

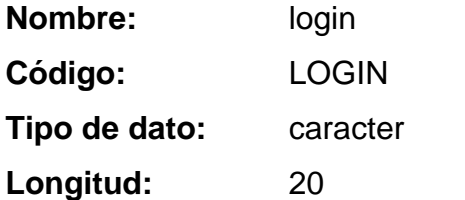

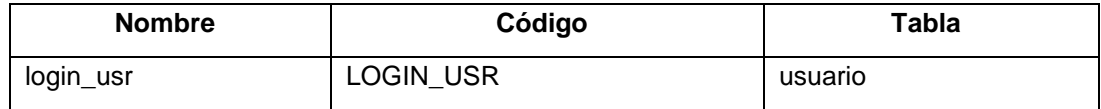

# **Dominio nacionalidad**

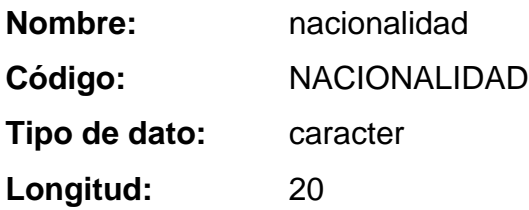

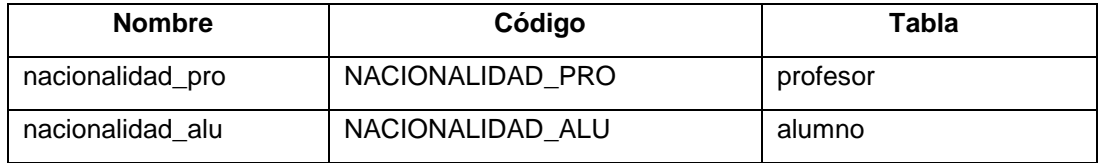

## **Dominio nombre**

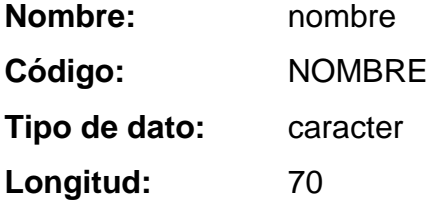

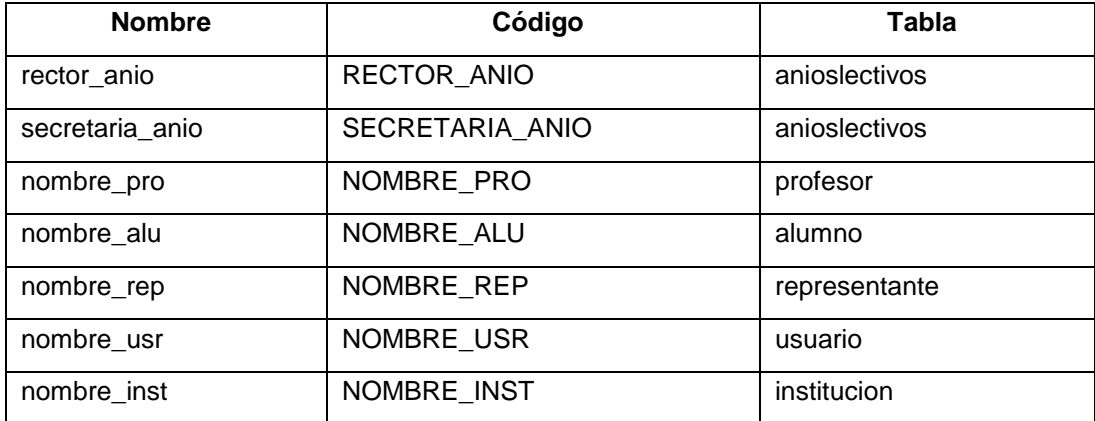

#### **Dominio nota**

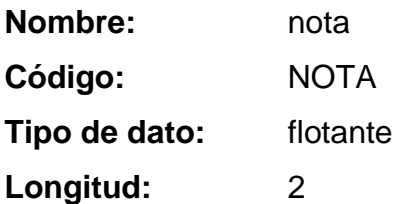

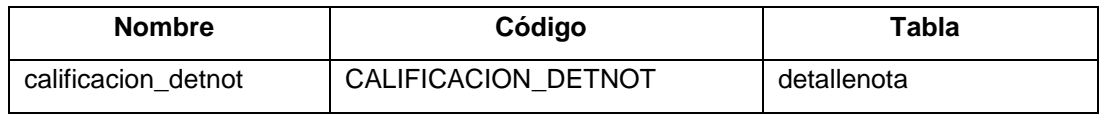

# **Dominio tiempo**

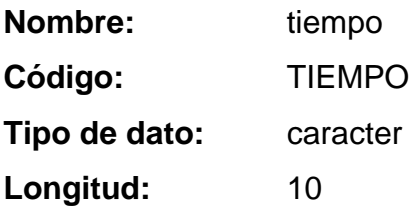

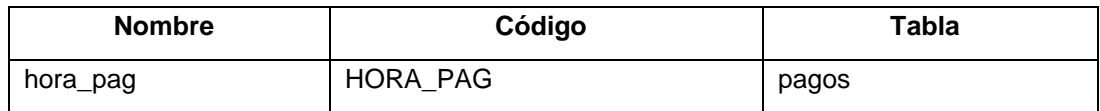

### **Dominio observaciones**

**Nombre:** observaciones

**Código:** OBSERVACIONES

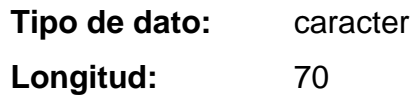

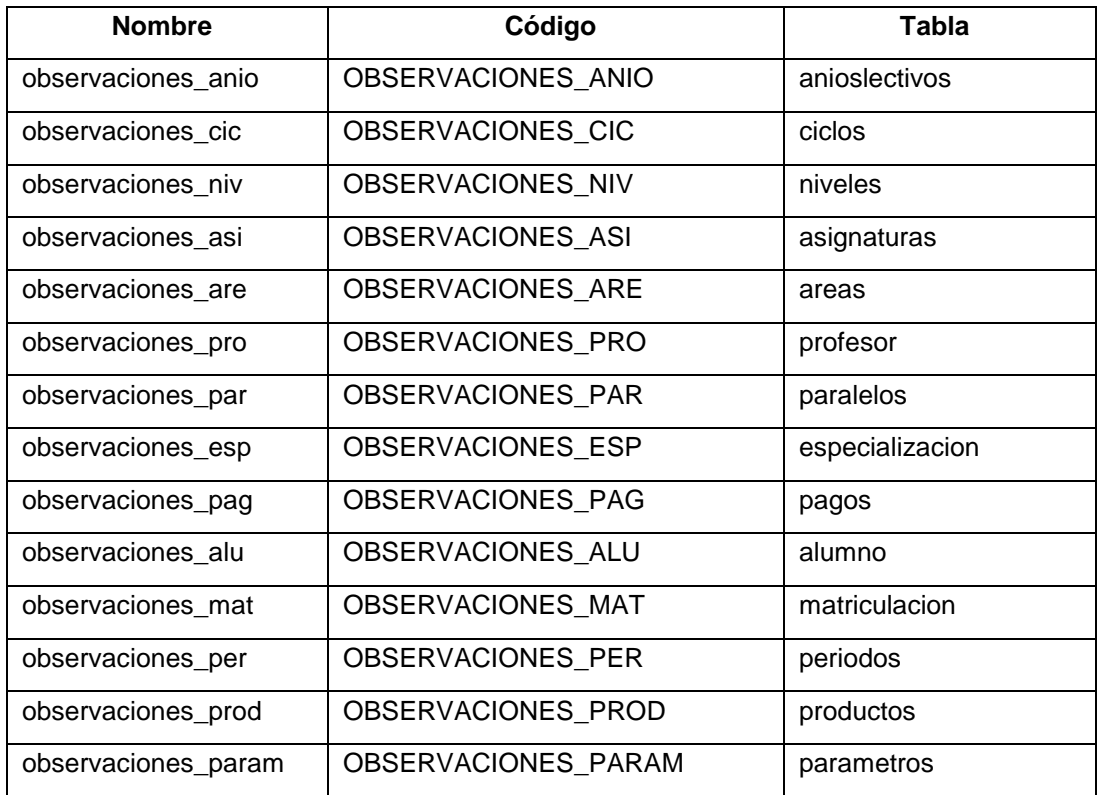

**Dominio password** 

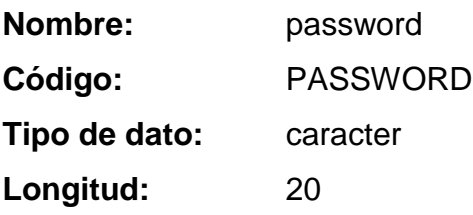

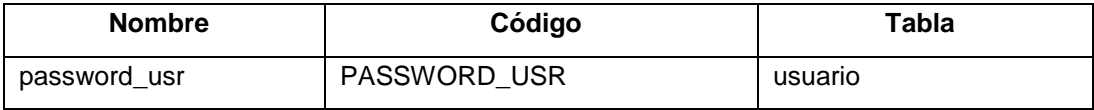

### **Dominio serial**

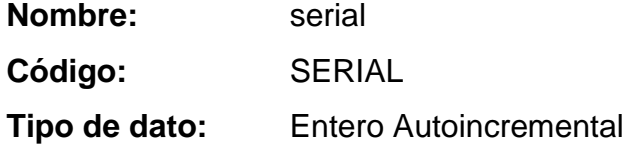

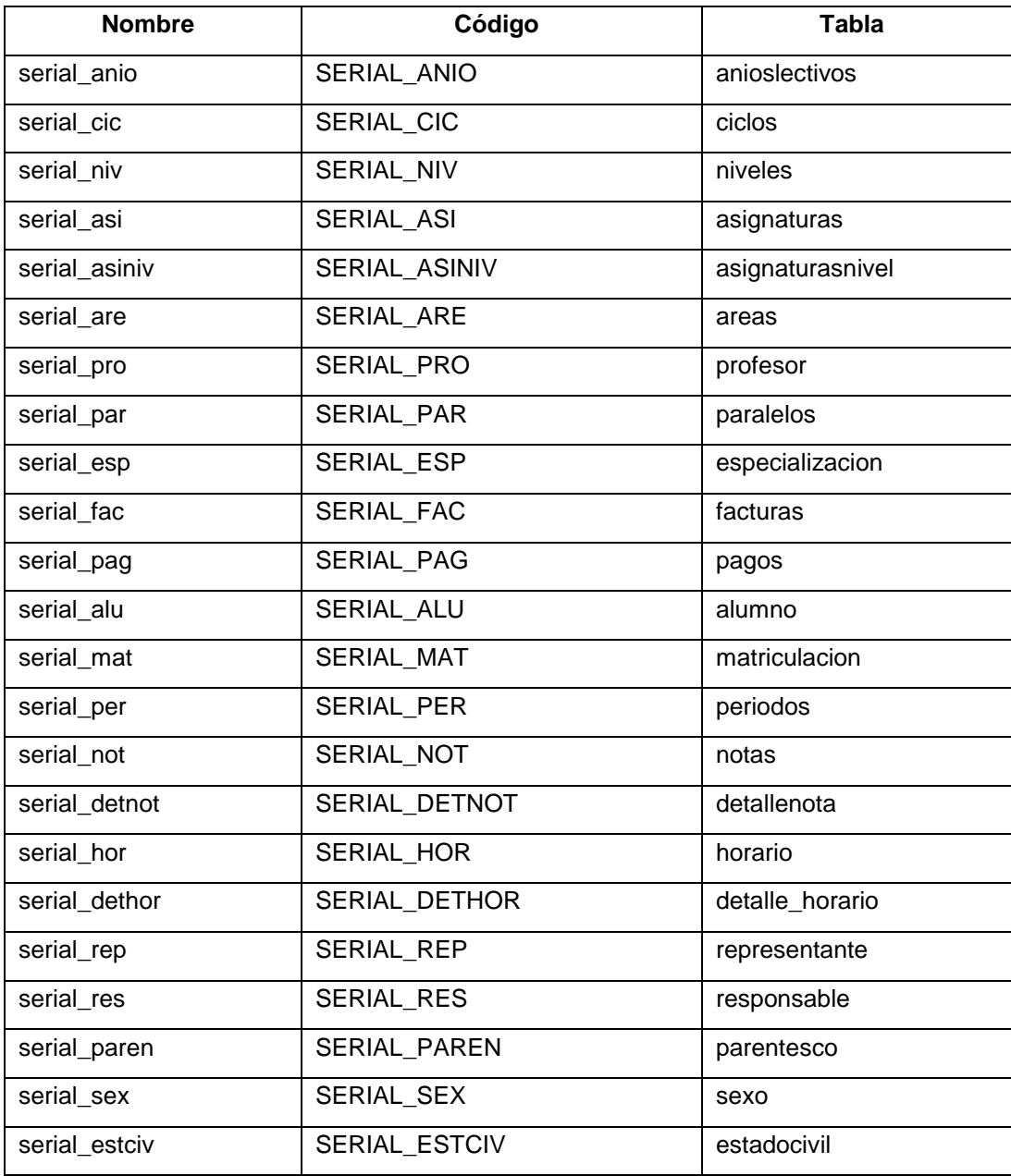

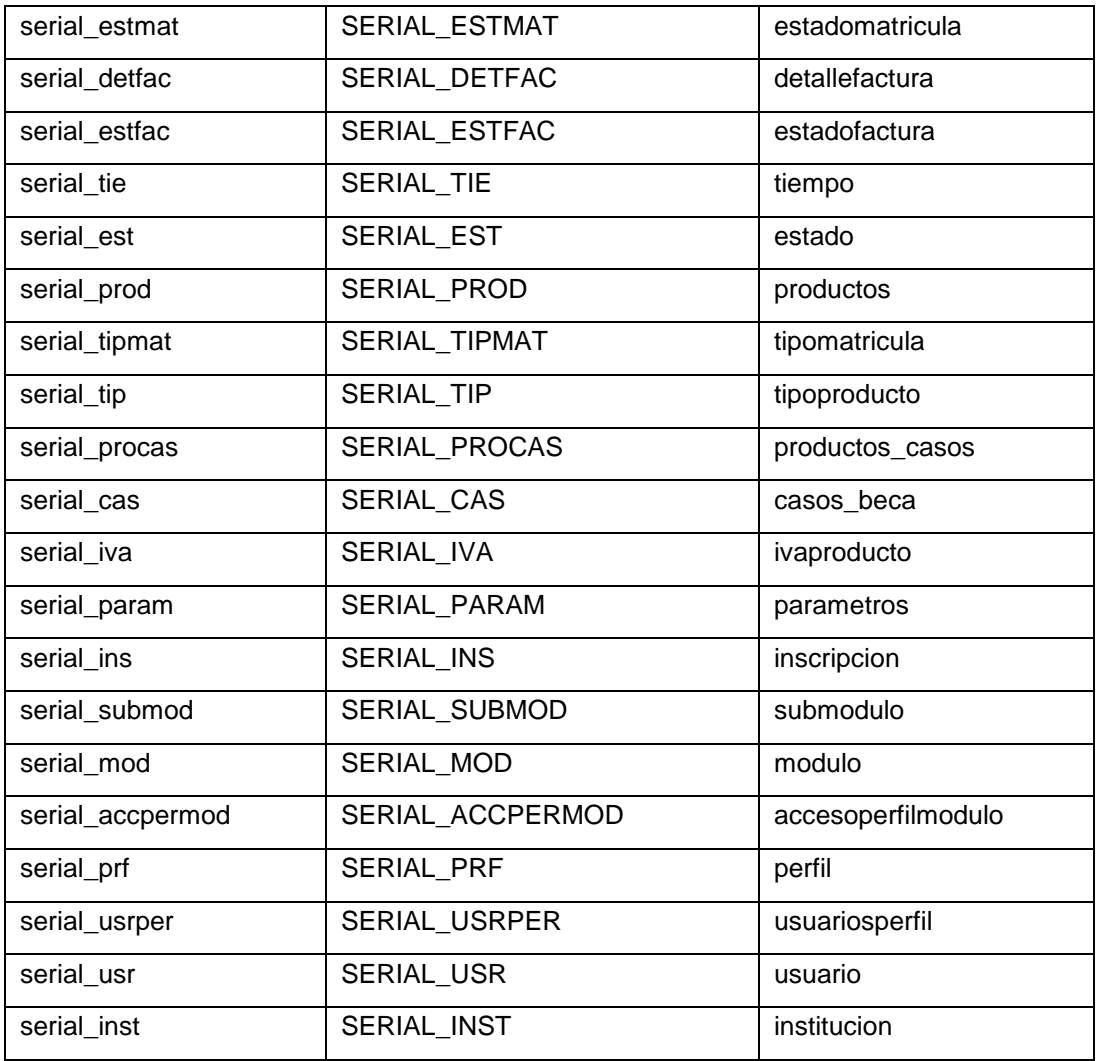

## **Dominio telefono**

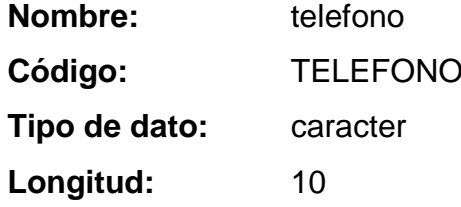

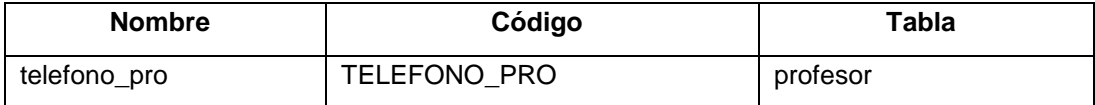

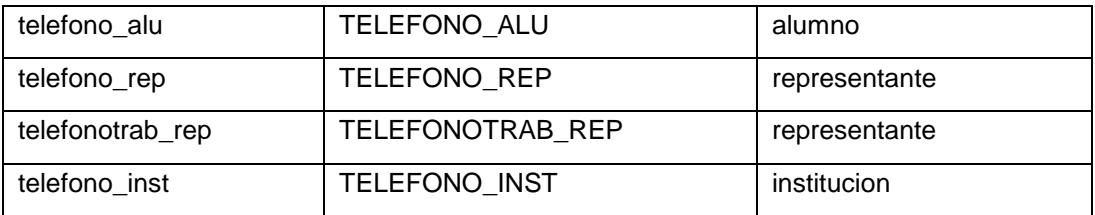

#### **Dominio total**

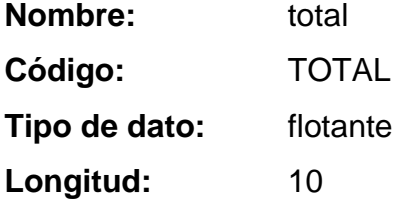

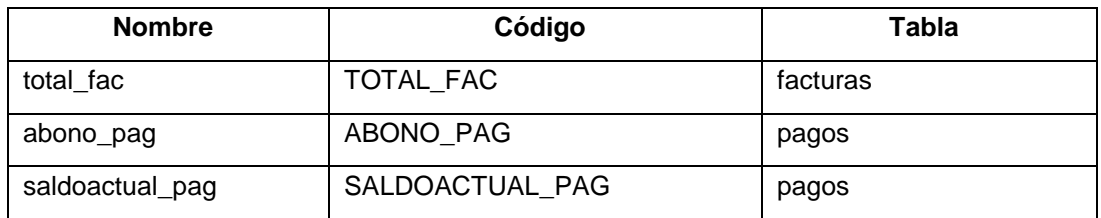

# *4.2.1.2.5 Descripción de las Tablas*

### **Lista de Tablas**

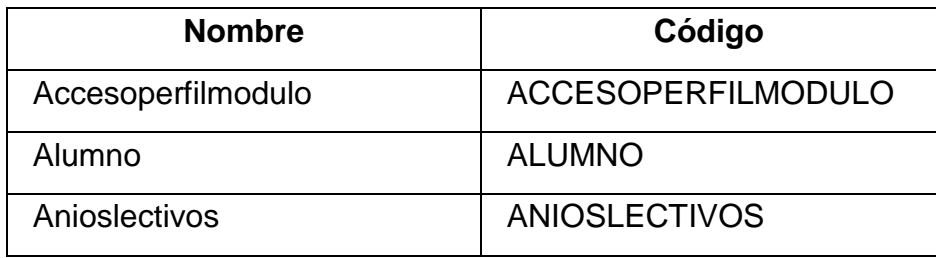

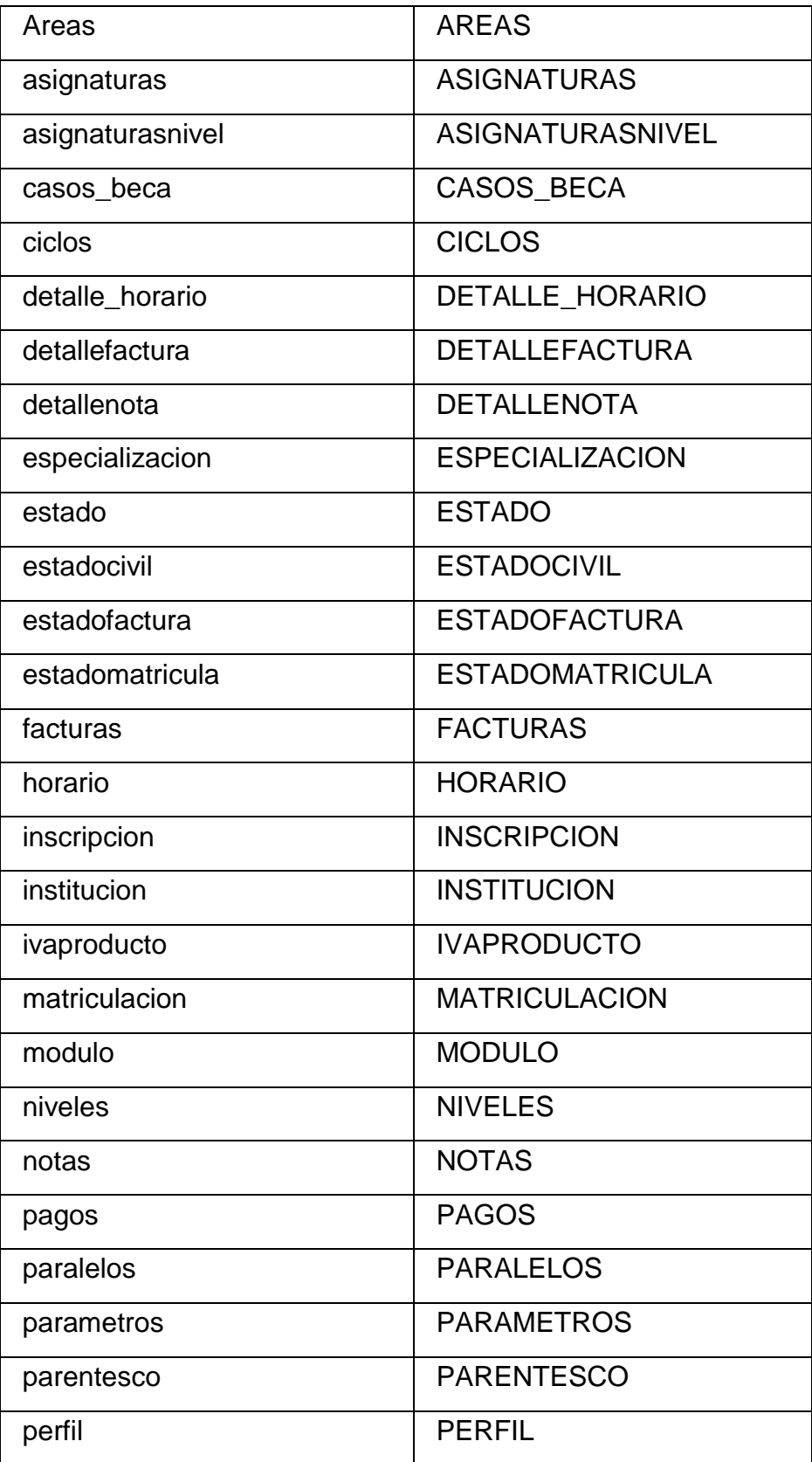

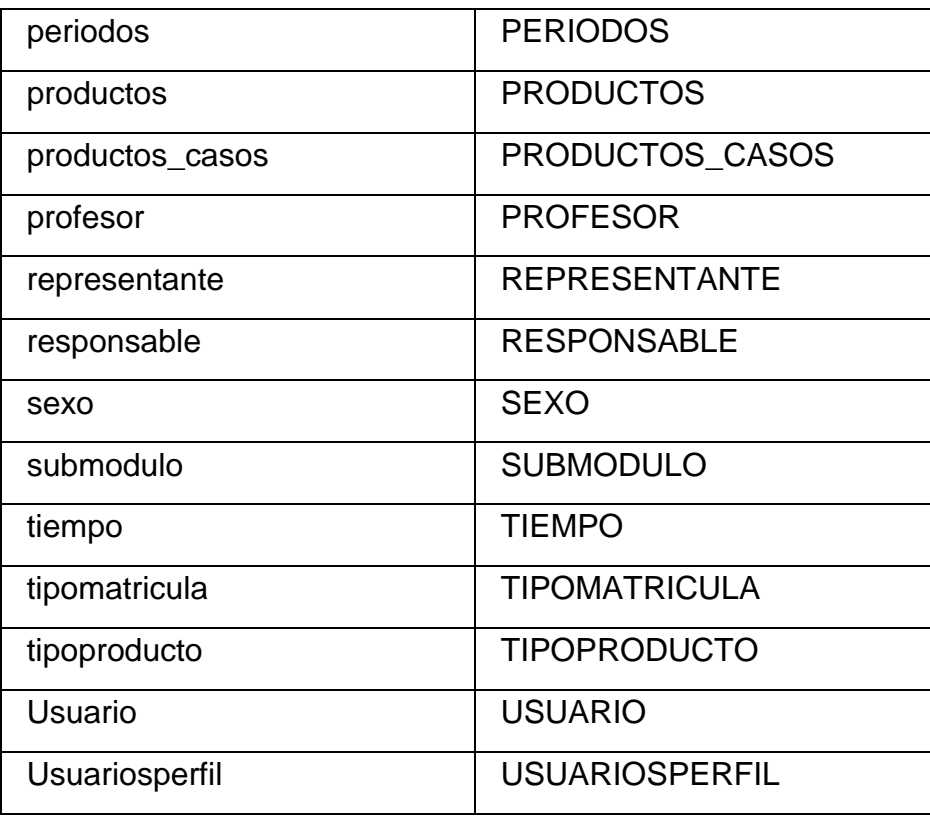

**Tabla accesoperfilmodulo**

**Nombre:** accesoperfilmodulo **Código:** ACCESOPERFILMODULO **Descripción:** Esta entidad almacena la información de la relación que existe entre un perfil y los submódulos del sistema que han sido asignados a dicho perfil

#### **Lista de índices y claves primarias y foráneas**

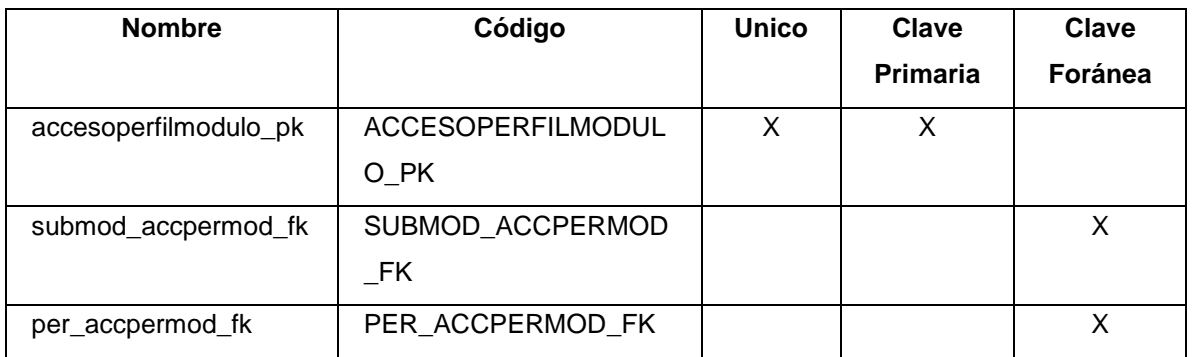

## **Tabla alumno**

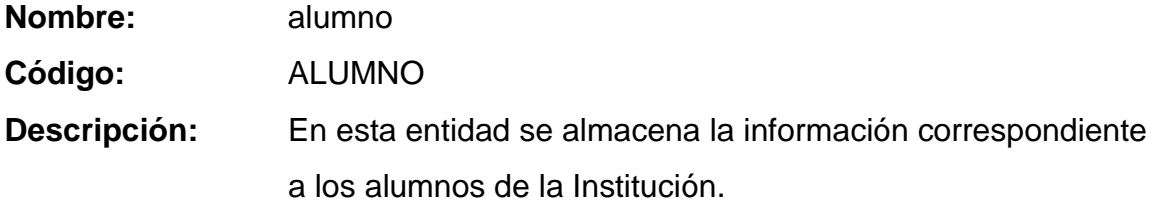

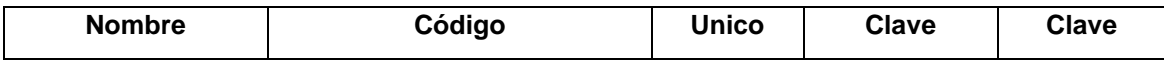

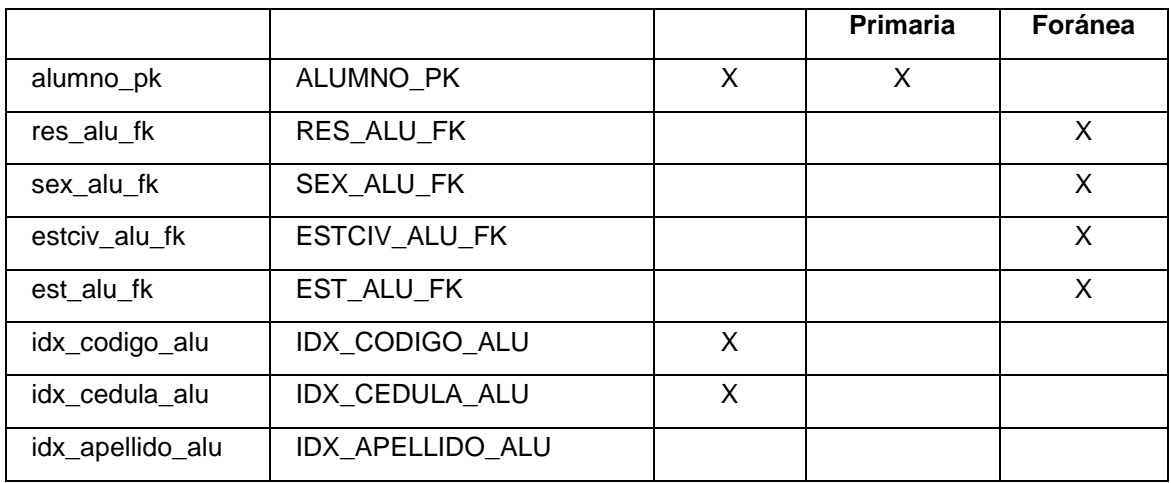

## **Tabla anioslectivos**

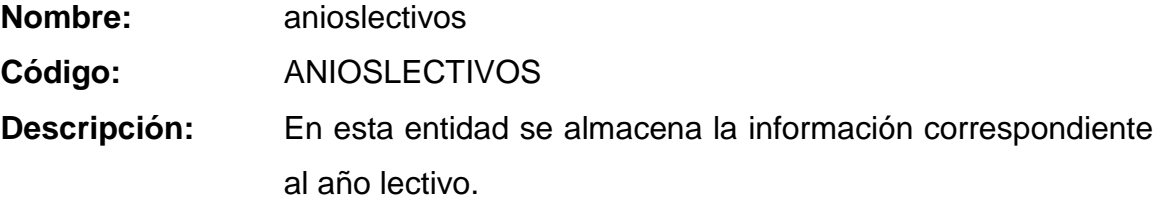

# **Lista de índices y claves primarias y foráneas**

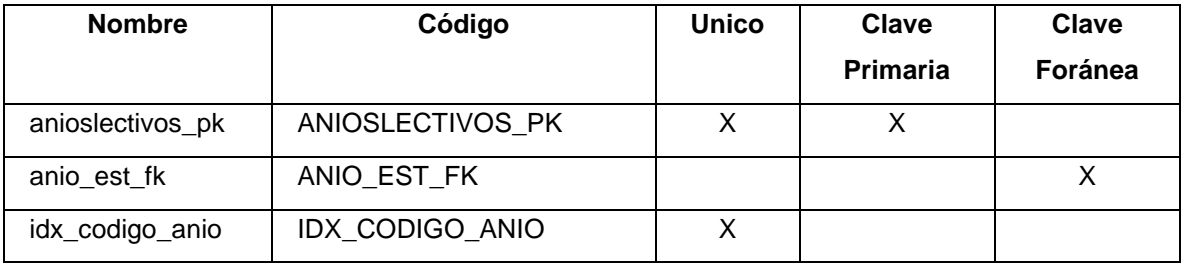

#### **Tabla areas**

**Nombre:** areas **Código:** AREAS **Descripción:** En esta entidad se almacena la información correspondiente a las áreas creadas de acuerdo a la agrupación de las asignaturas por sus características comunes.

#### **Lista de índices y claves primarias y foráneas**

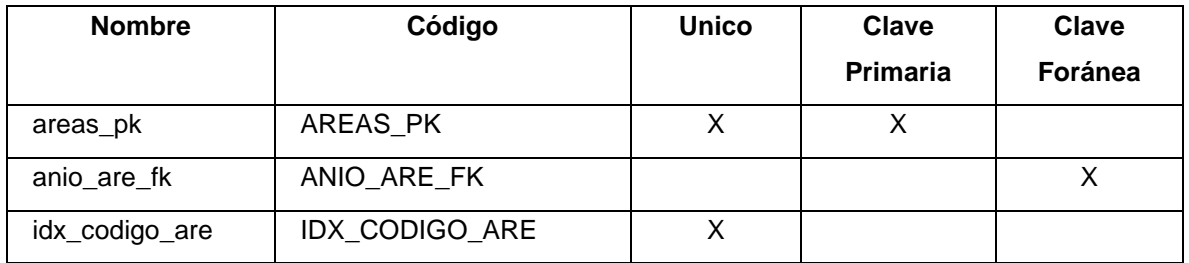

#### **Tabla asignaturas**

**Nombre:** asignaturas

**Código:** ASIGNATURAS

**Descripción:** En esta entidad se almacena la información correspondiente a las asignaturas que se dictarán en los diferentes ciclos y niveles de la Institución durante el presente año lectivo.

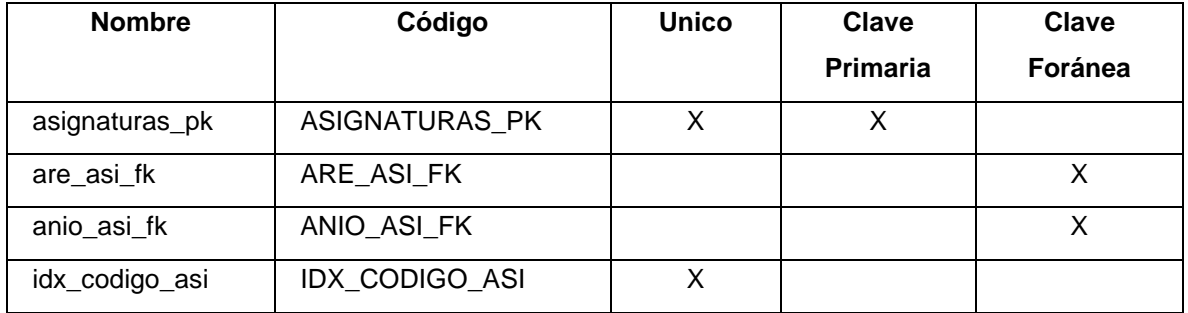

# **Tabla asignaturasnivel**

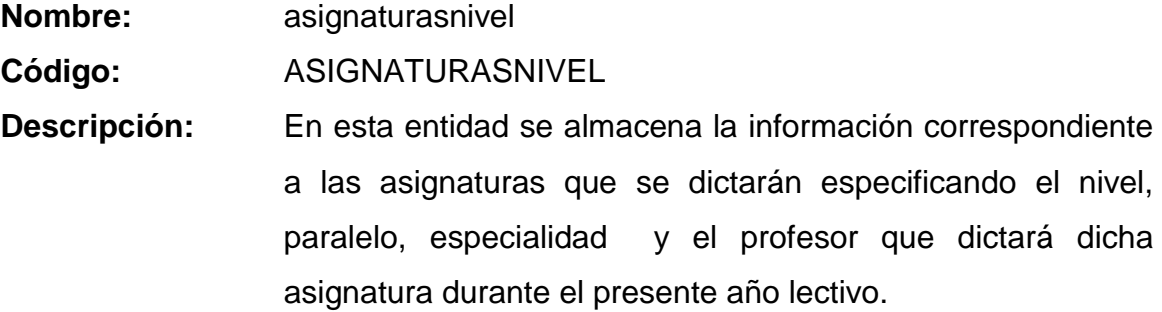

# **Lista de índices y claves primarias y foráneas**

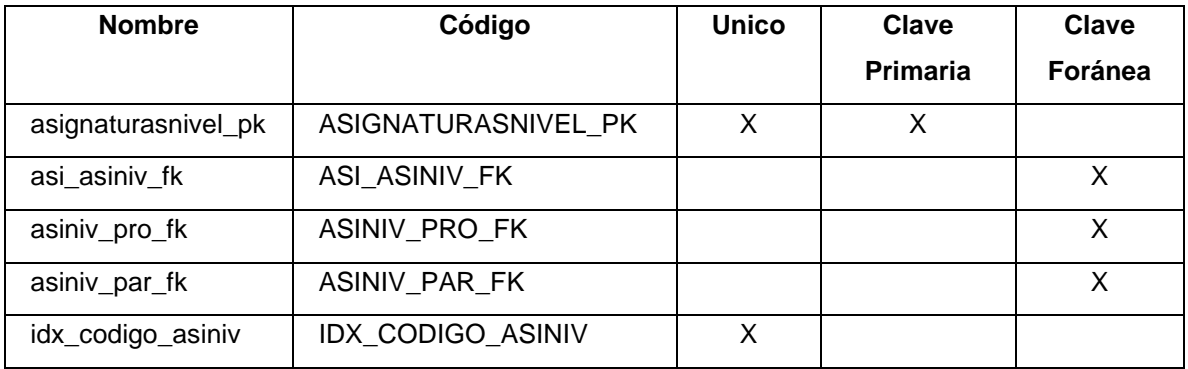

#### **Tabla casos\_beca**

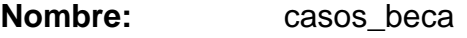

**Código:** CASOS\_BECA

**Descripción:** En esta entidad se almacena la información correspondiente a los casos de beca que otorga la Institución a los estudiantes por diferentes consideraciones:

- 1. Beca por Hermanos
- 2. Beca Académica
- 3. Beca Deportiva

#### **Lista de índices y claves primarias y foráneas**

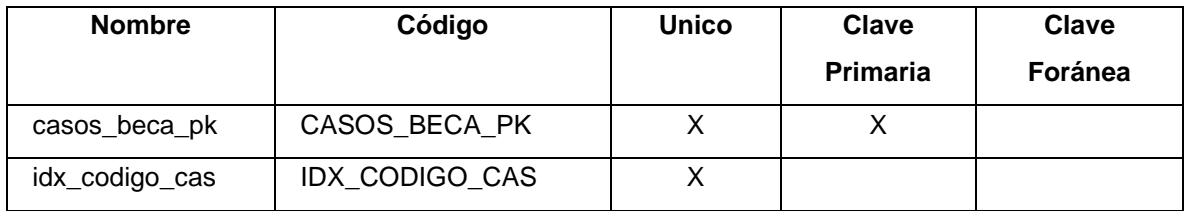

#### **Tabla ciclos**

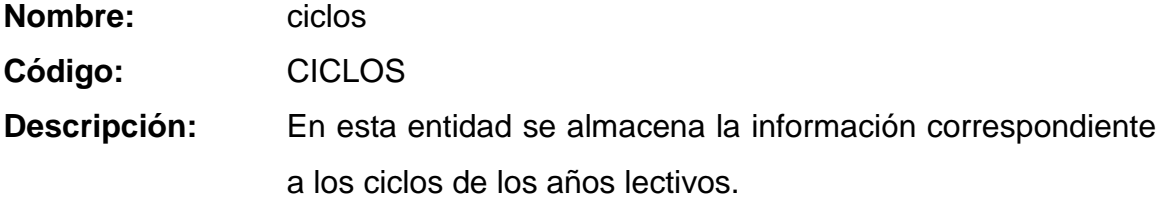

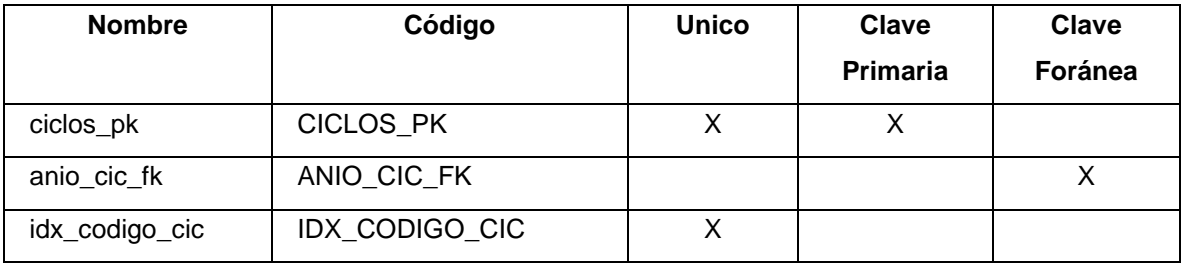

**Tabla detalle\_horario**

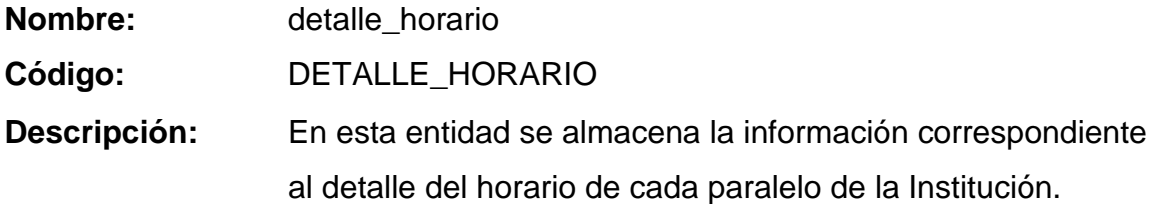

**Lista de índices y claves primarias y foráneas**

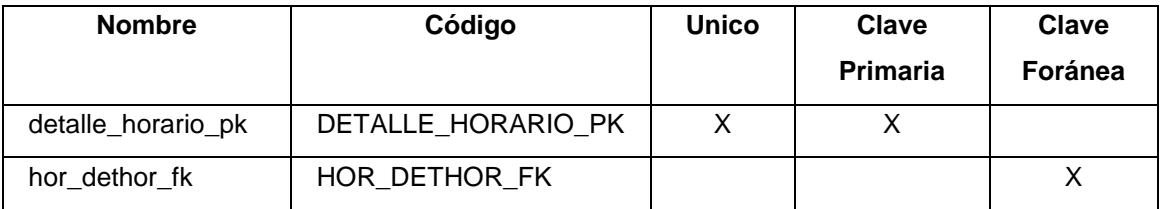

#### **Tabla detallefactura**

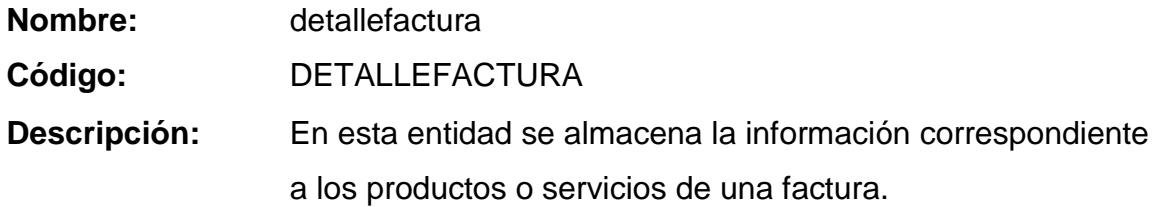

# **Lista de índices y claves primarias y foráneas**

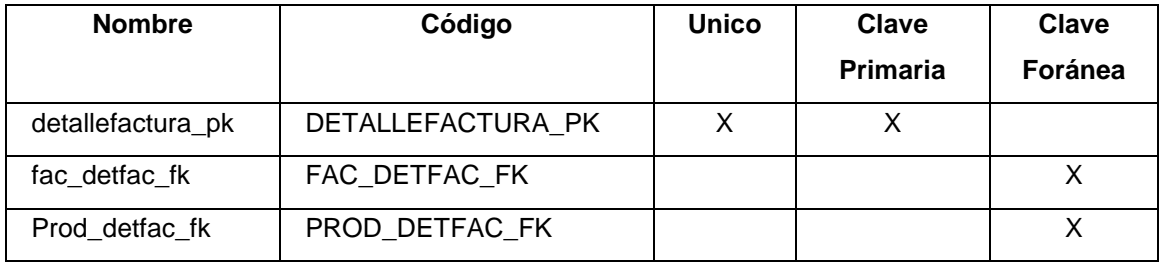

#### **Tabla detallenota**

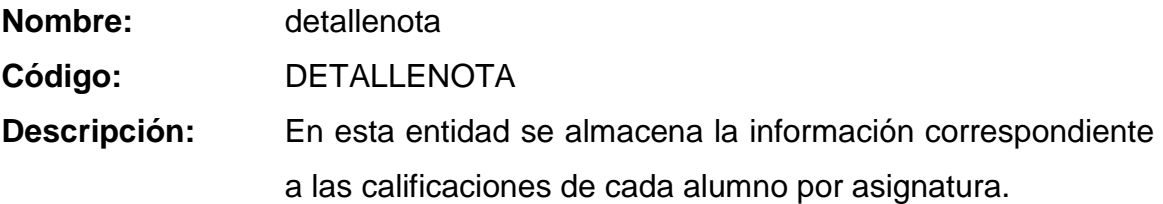

# **Lista de índices y claves primarias y foráneas**

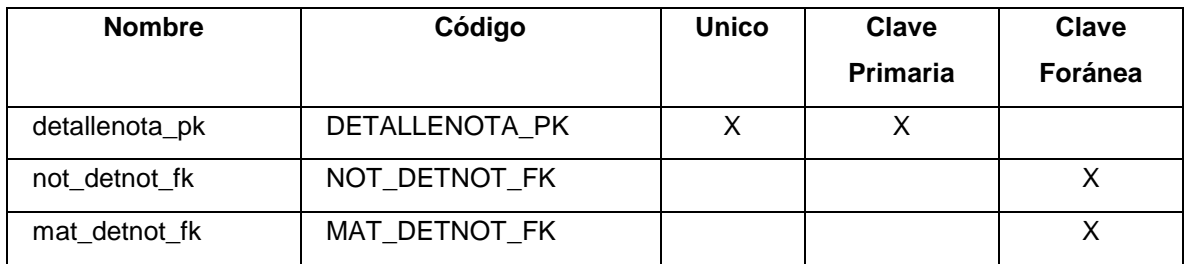

#### **Tabla especializacion**

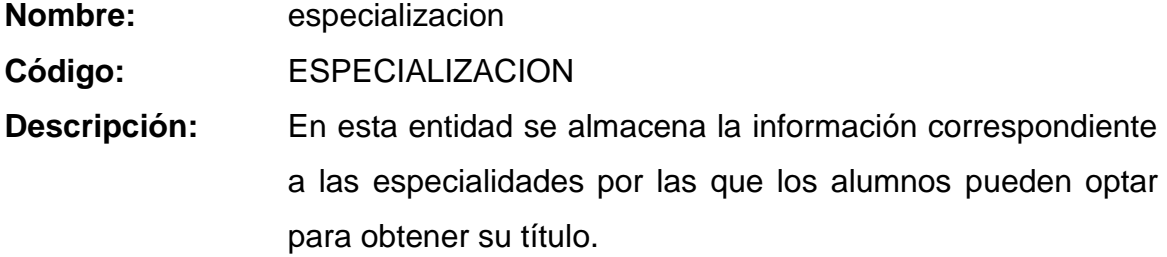

# **Lista de índices y claves primarias y foráneas**

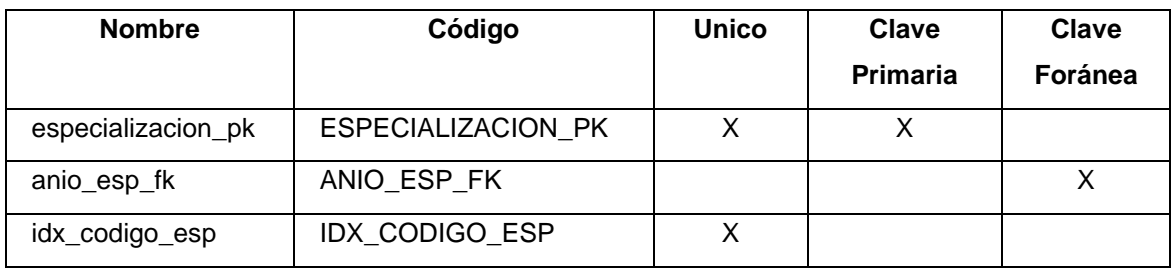

### **Tabla estado**

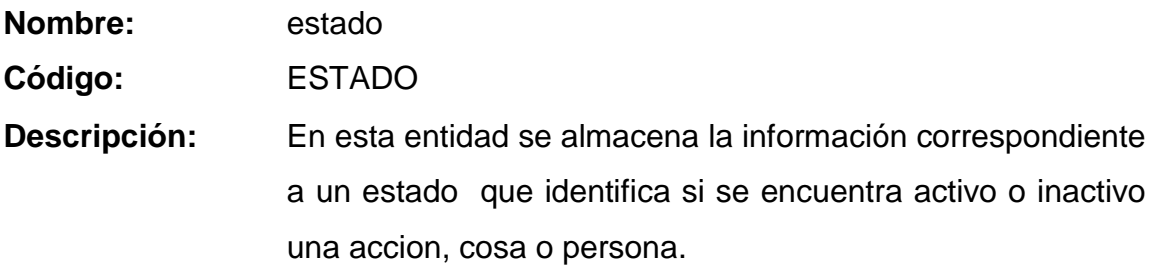

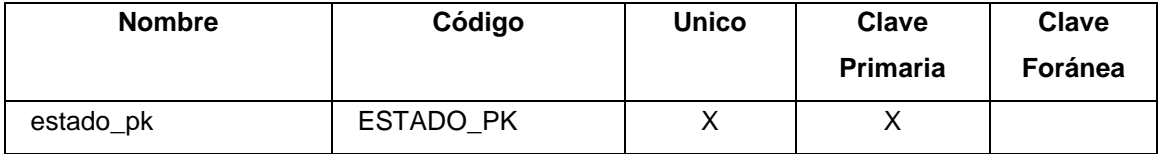

#### **Tabla estadocivil**

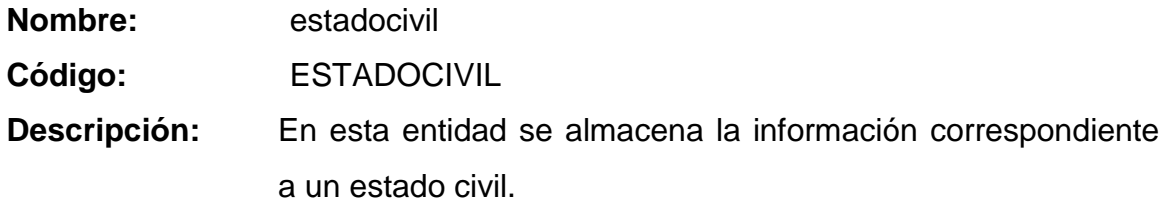

# **Lista de índices y claves primarias y foráneas**

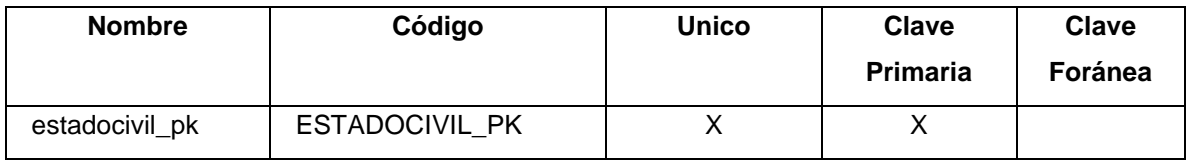

#### **Tabla estadofactura**

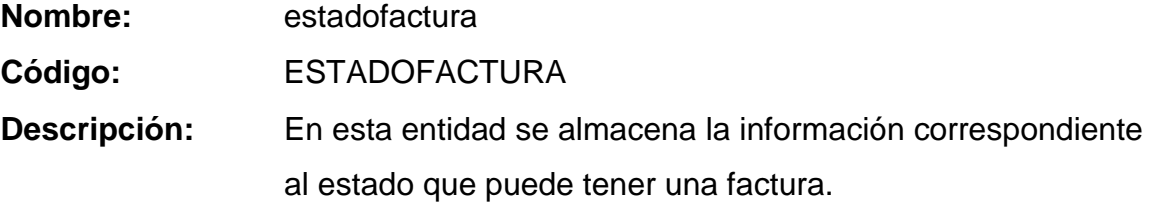

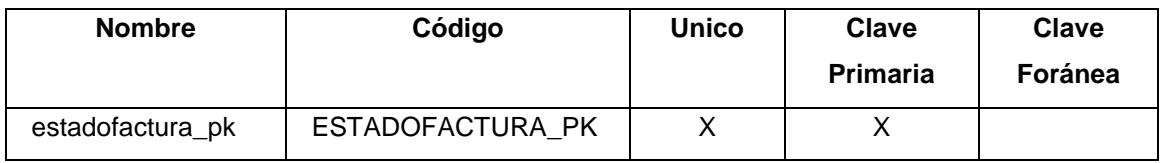

#### **Tabla estadomatricula**

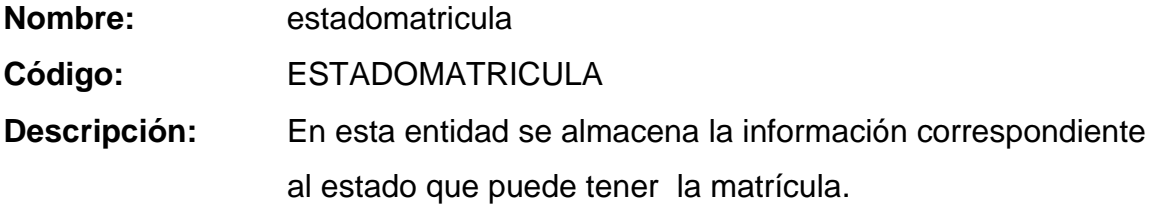

# **Lista de índices y claves primarias y foráneas**

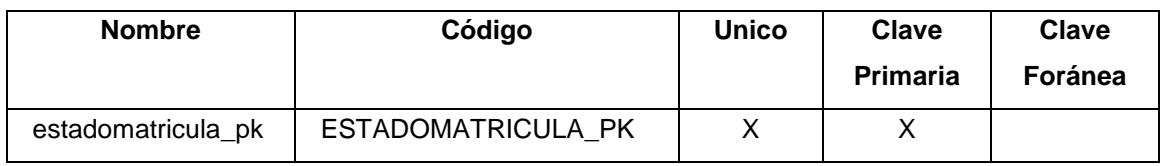

### **Tabla facturas**

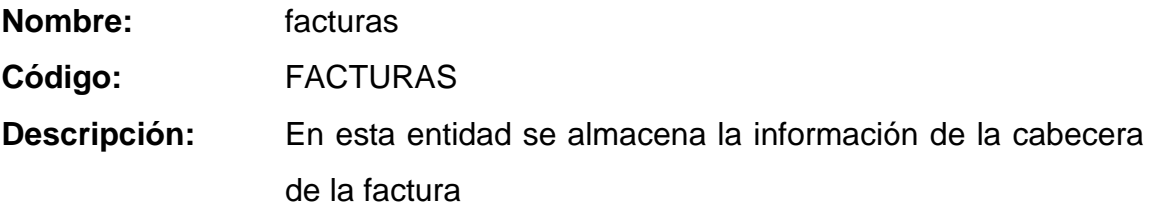

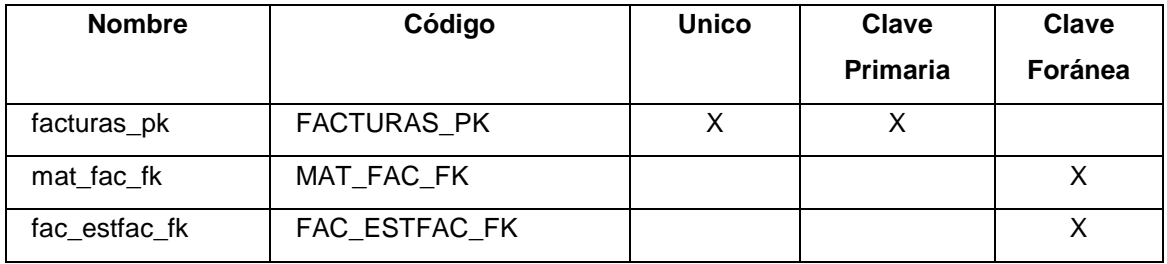
## **Tabla horario**

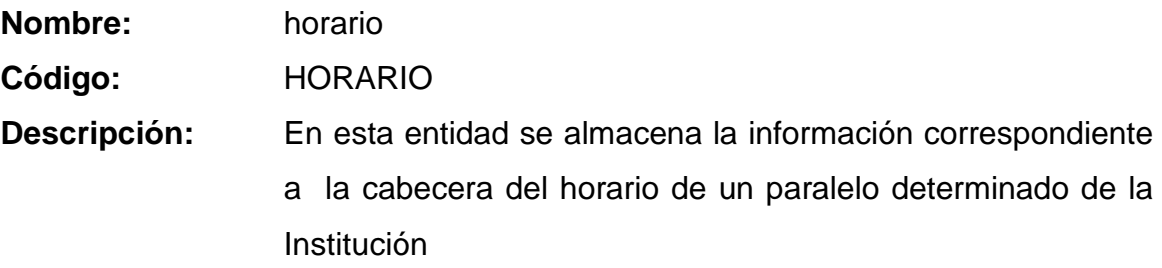

# **Lista de índices y claves primarias y foráneas**

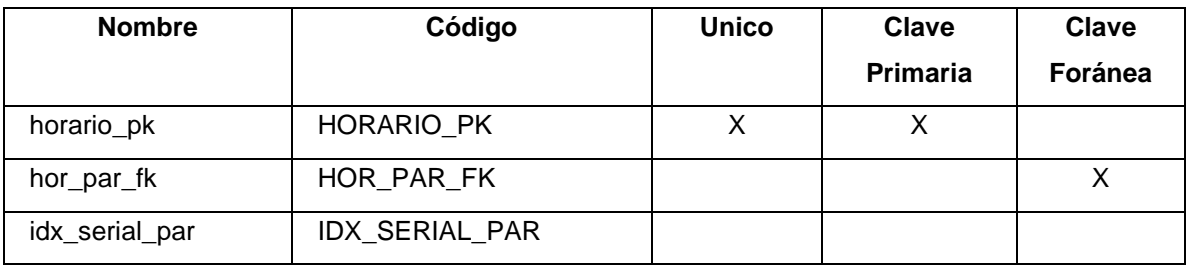

# **Tabla inscripcion**

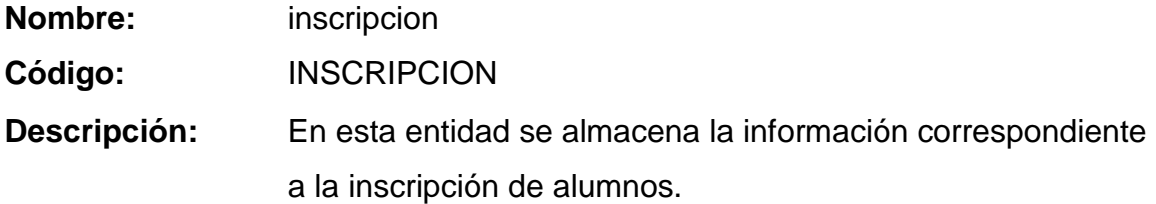

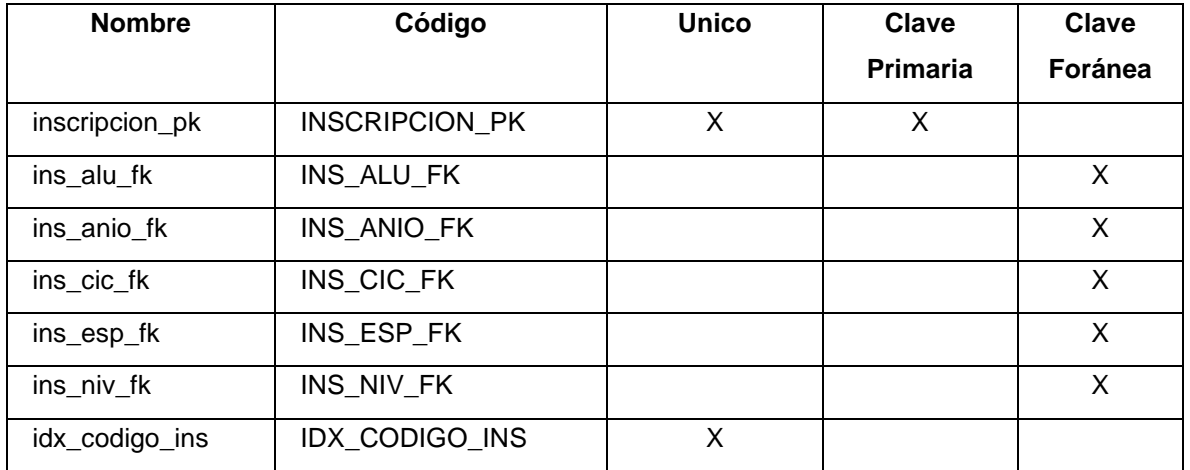

## **Tabla institucion**

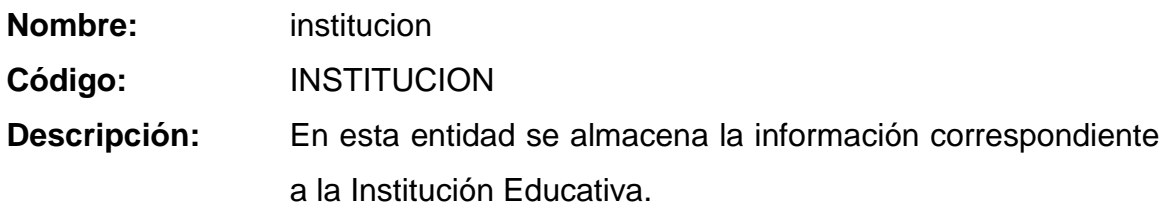

# **Lista de índices y claves primarias y foráneas**

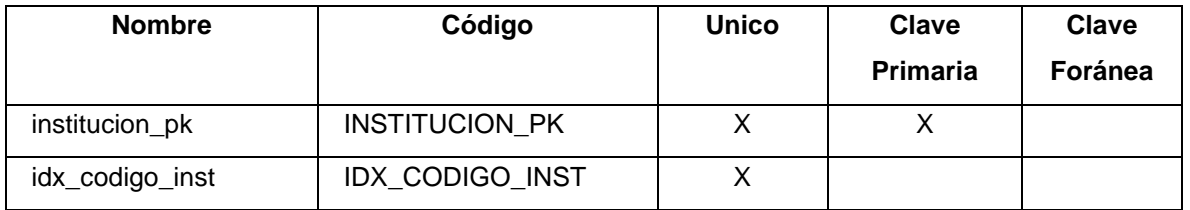

**Tabla ivaproducto**

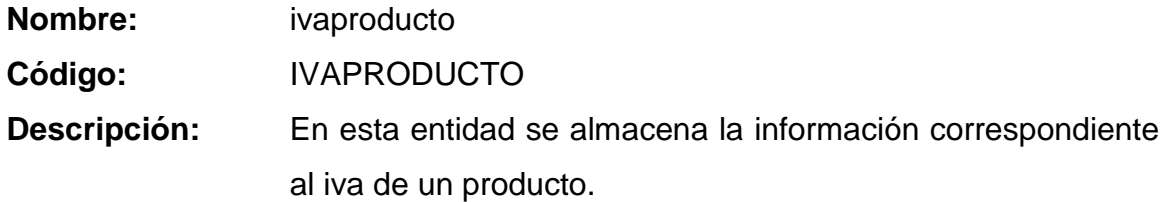

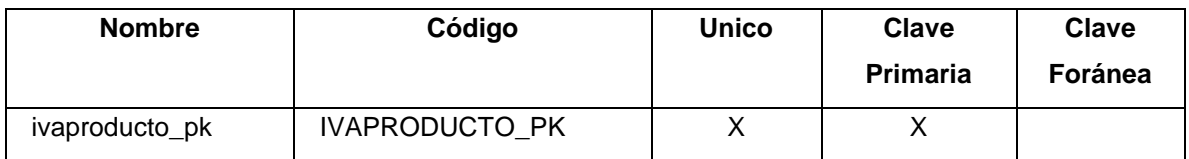

## **Tabla matriculacion**

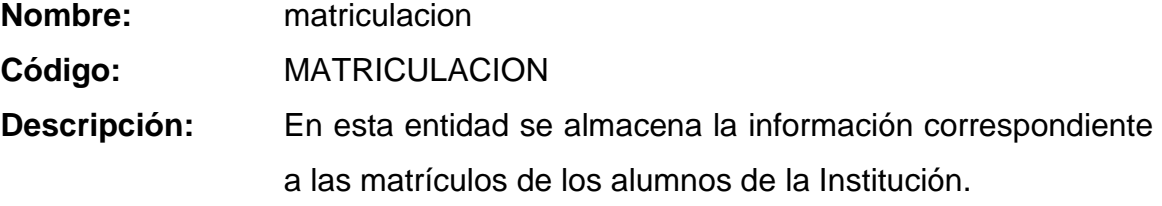

# **Lista de índices y claves primarias y foráneas**

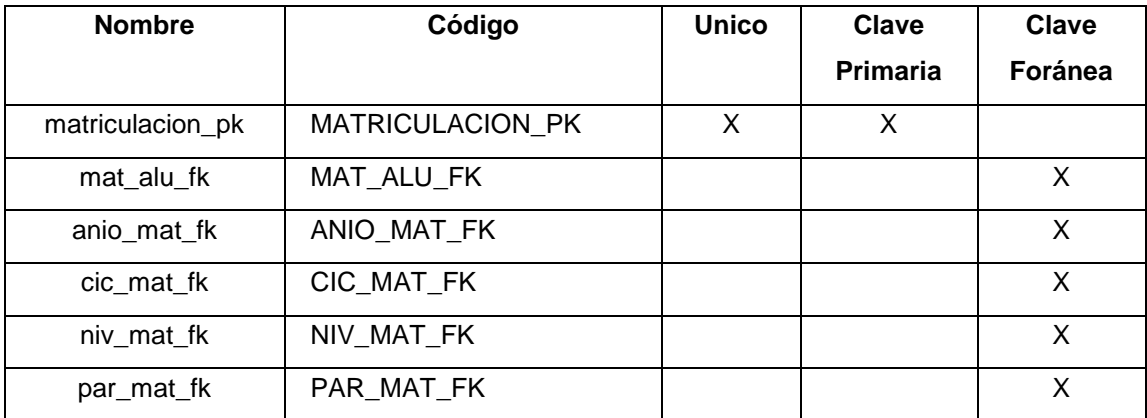

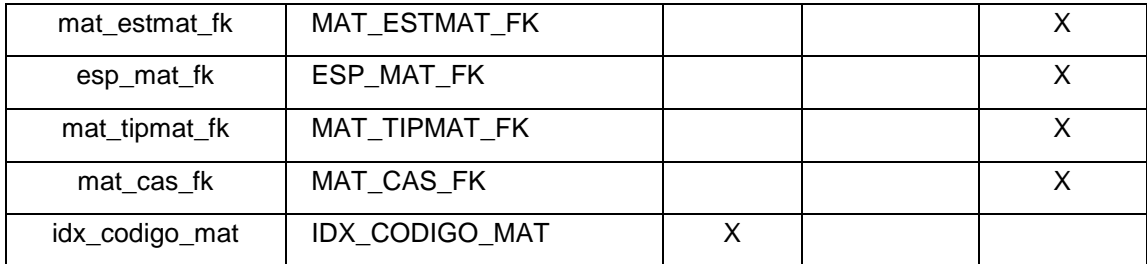

## **Tabla modulo**

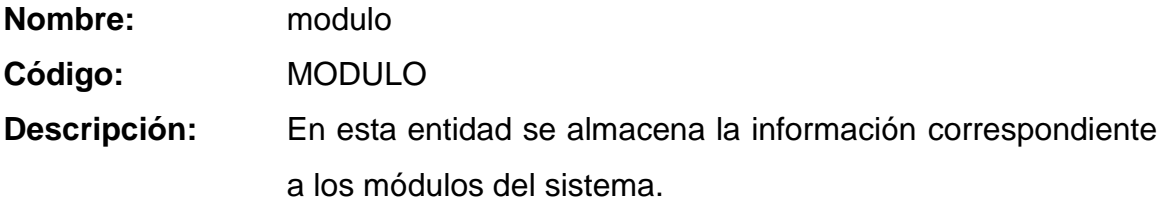

# **Lista de índices y claves primarias y foráneas**

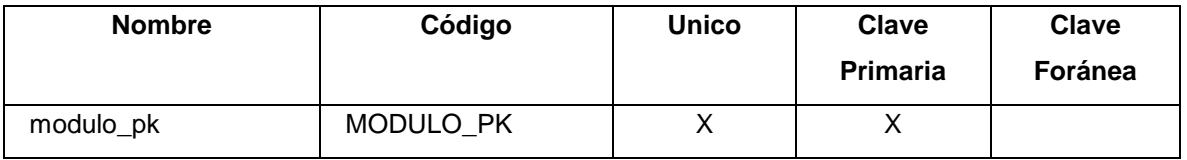

## **Tabla niveles**

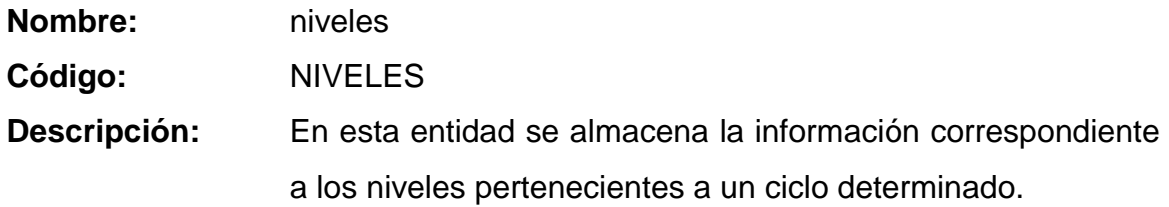

# **Lista de índices y claves primarias y foráneas**

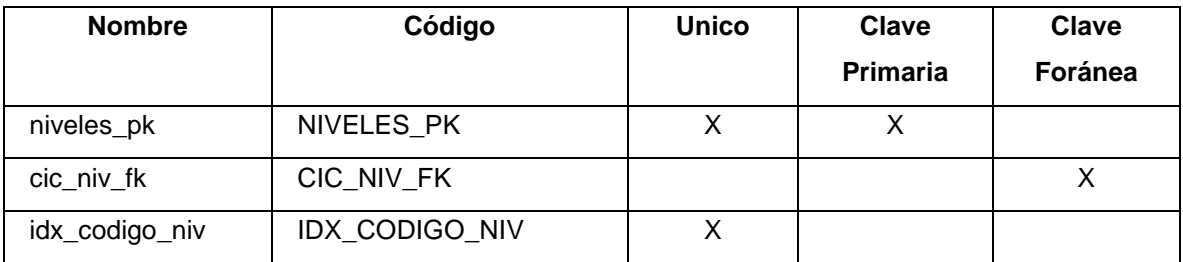

### **Tabla notas**

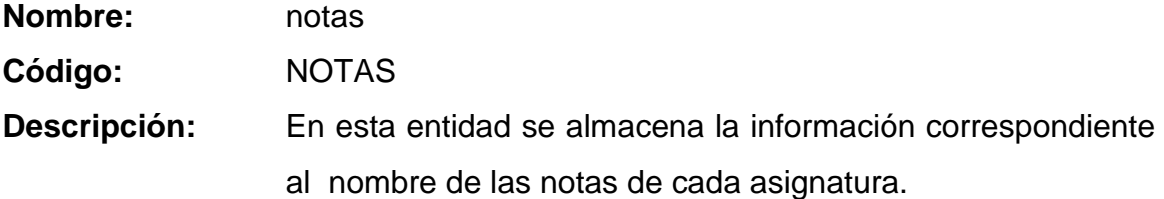

# **Lista de índices y claves primarias y foráneas**

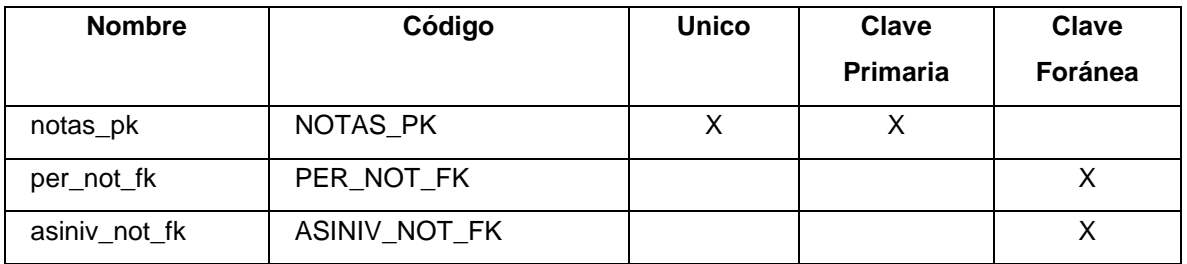

# **Tabla pagos**

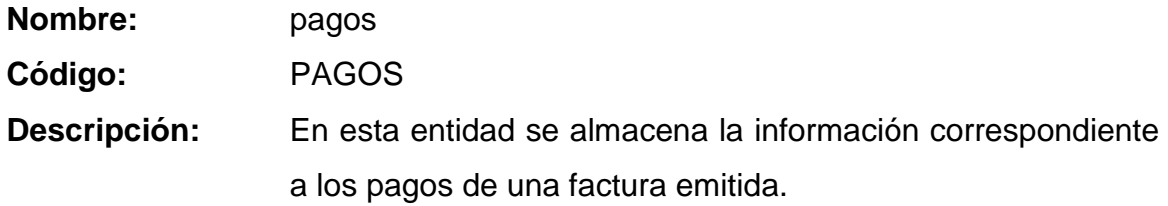

# **Lista de índices y claves primarias y foráneas**

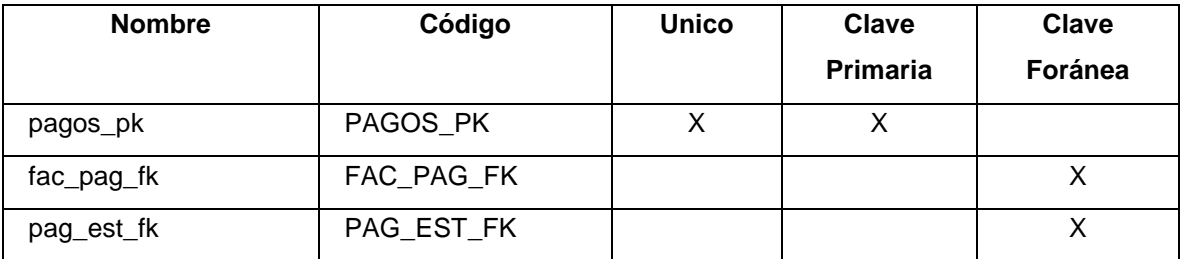

# **Tabla paralelos**

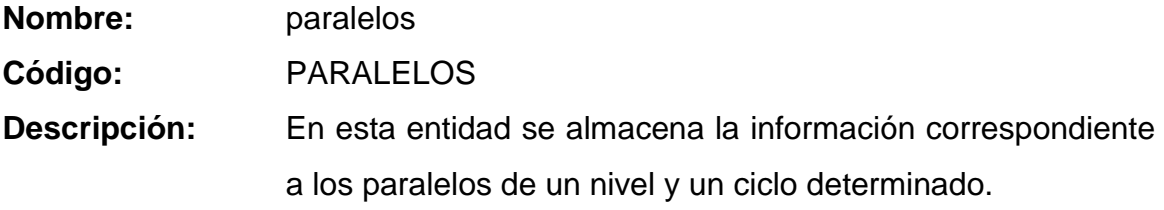

# **Lista de índices y claves primarias y foráneas**

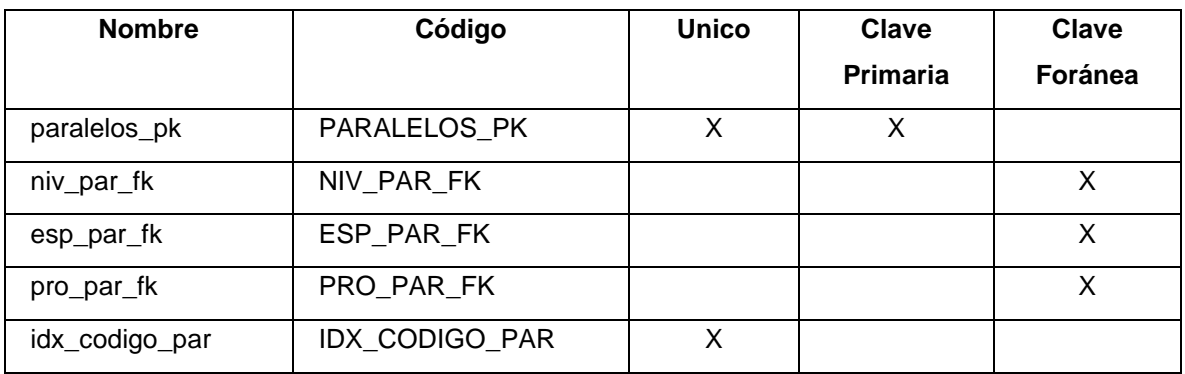

# **Tabla parametros**

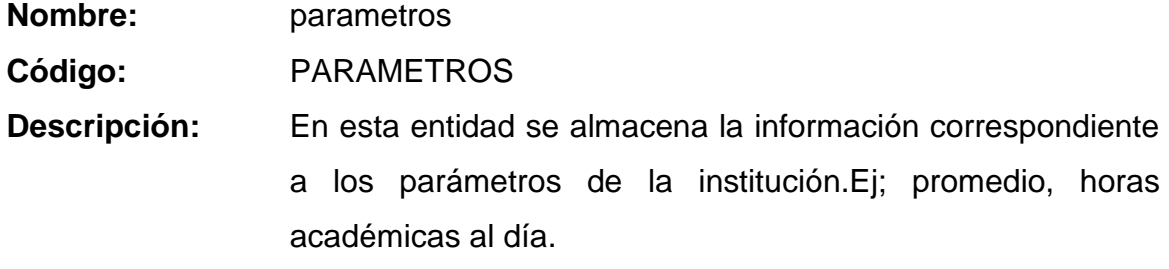

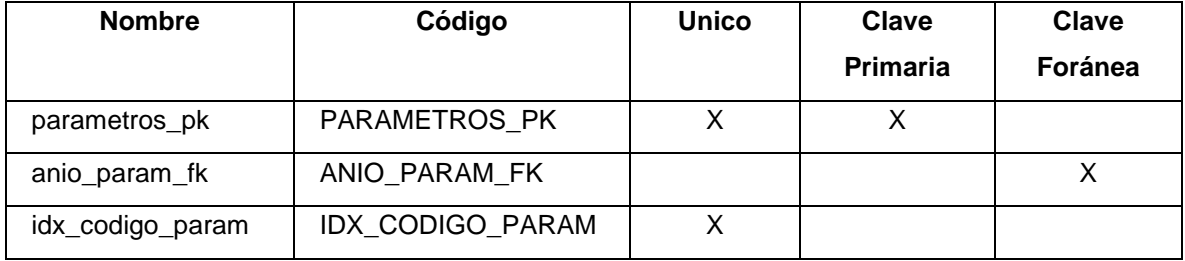

### **Tabla parentesco**

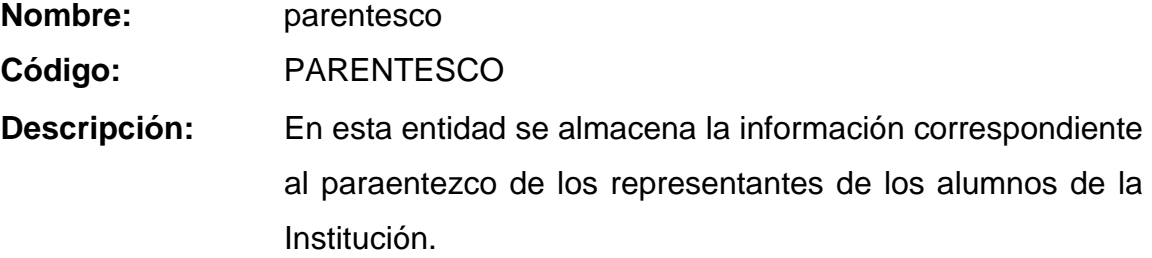

# **Lista de índices y claves primarias y foráneas**

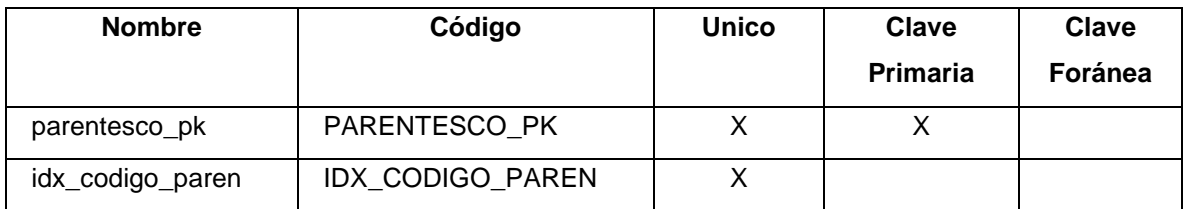

# **Tabla perfil**

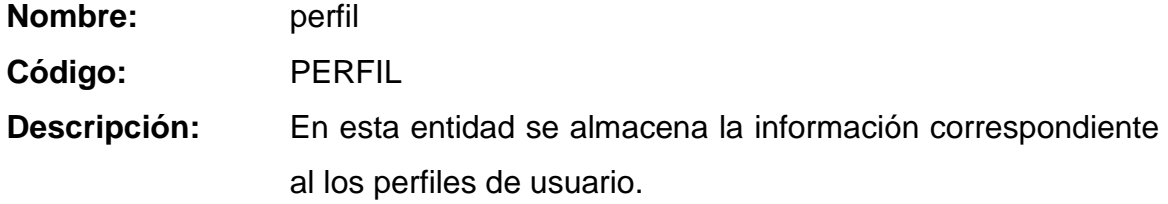

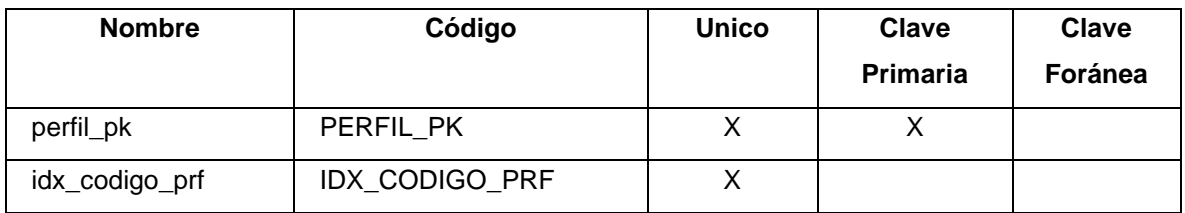

# **Tabla periodos**

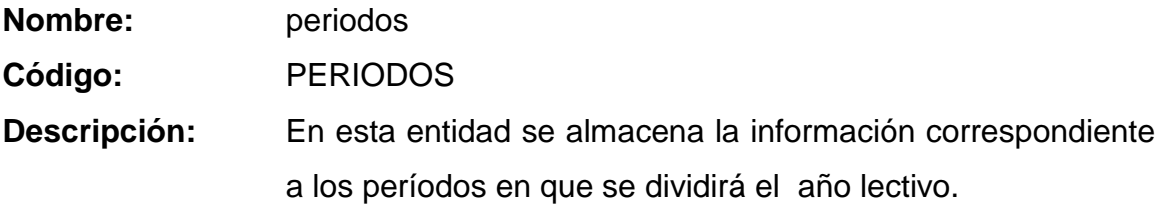

# **Lista de índices y claves primarias y foráneas**

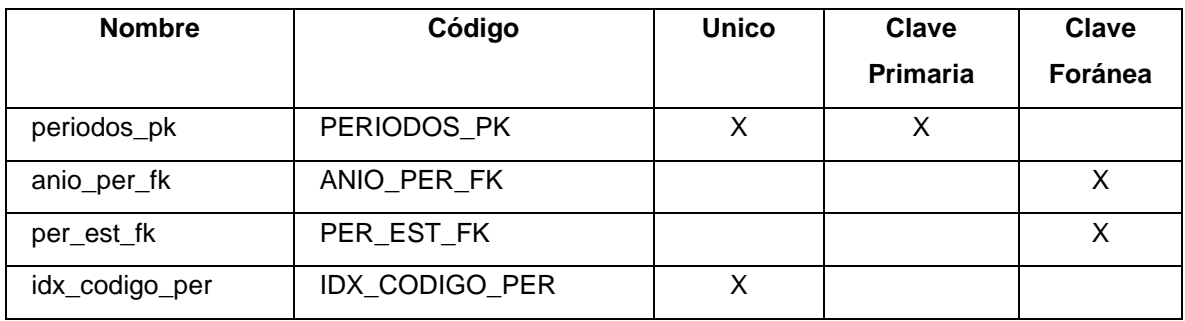

#### **Tabla productos**

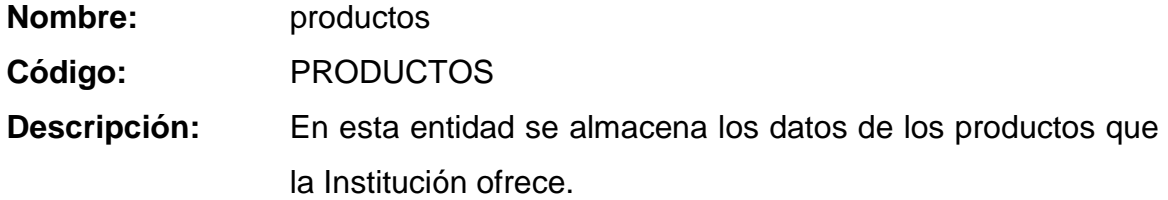

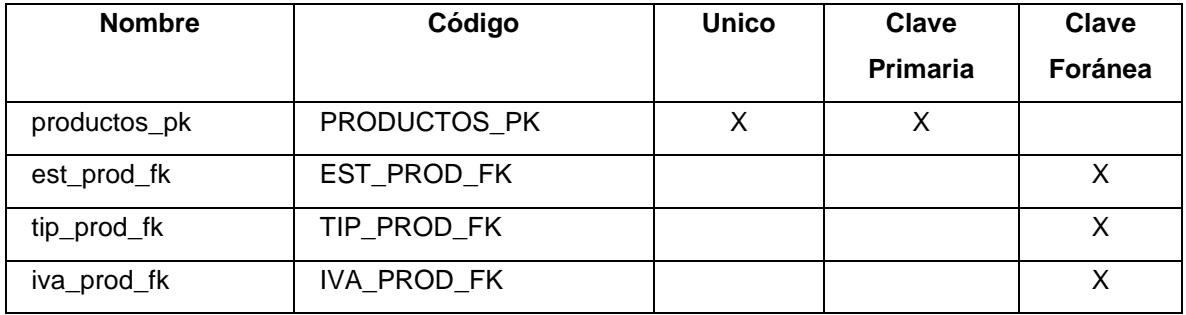

**Tabla productos\_casos**

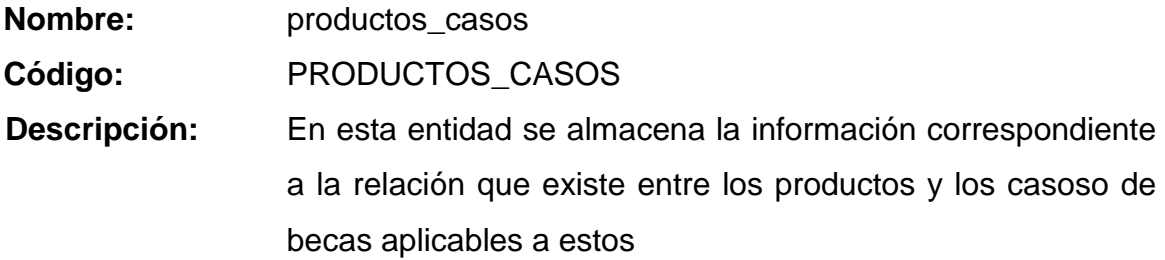

**Lista de índices y claves primarias y foráneas**

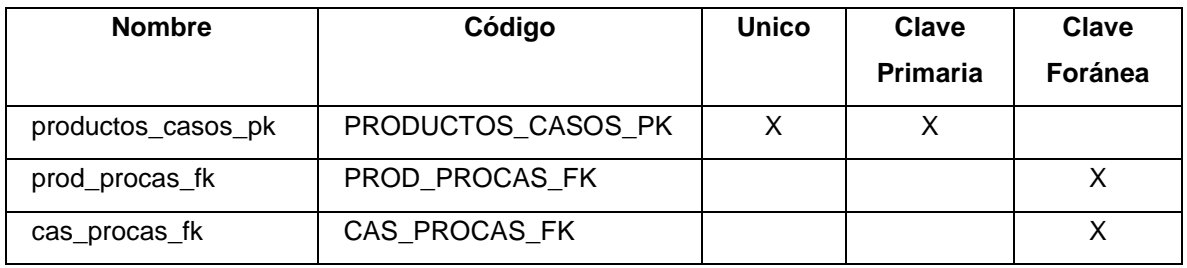

## **Tabla profesor**

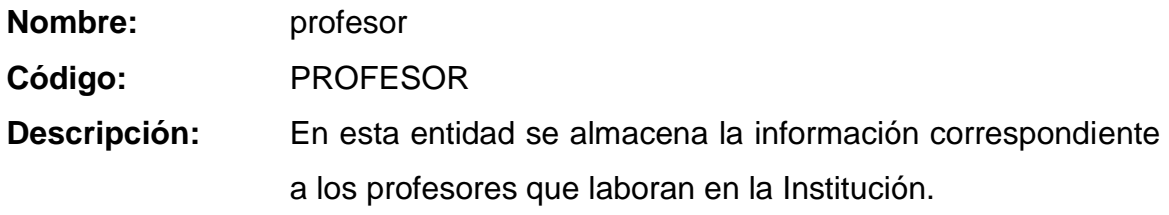

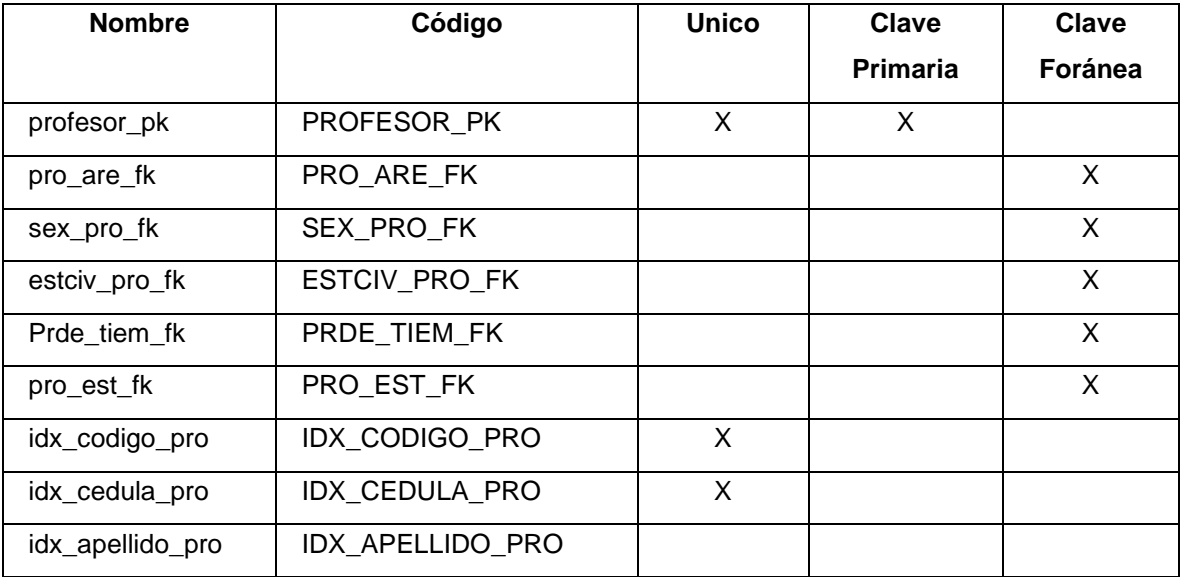

### **Tabla representante**

**Nombre:** representante **Código:** REPRESENTANTE **Descripción:** En esta entidad se almacena la información correspondiente a las personas que se identifican como representantes de los alumnos de la Institución.

#### **Lista de índices y claves primarias y foráneas**

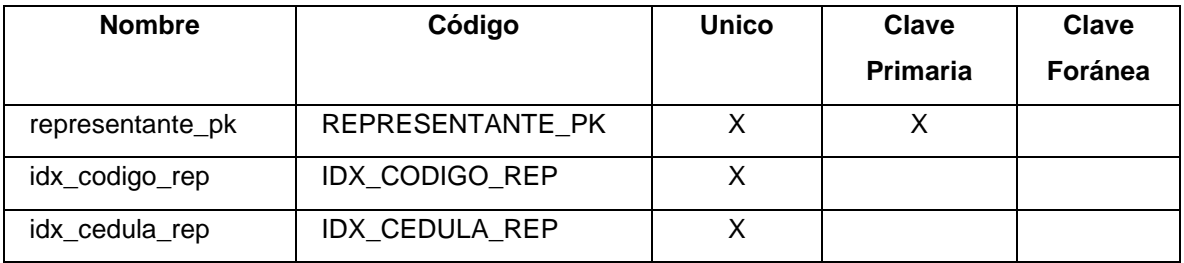

#### **Tabla responsable**

- **Nombre:** responsable
- **Código:** RESPONSABLE
- **Descripción:** En esta entidad se almacena la información correspondiente a la relación que existe entre el representante del alumno y el parentesco con dicho alumno.

#### **Lista de índices y claves primarias y foráneas**

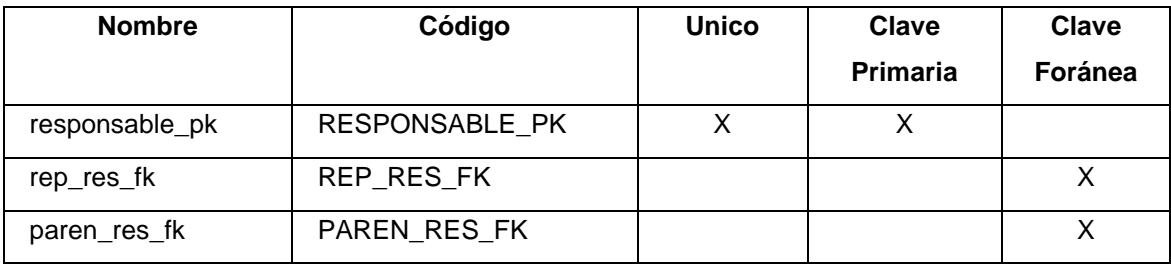

#### **Tabla sexo**

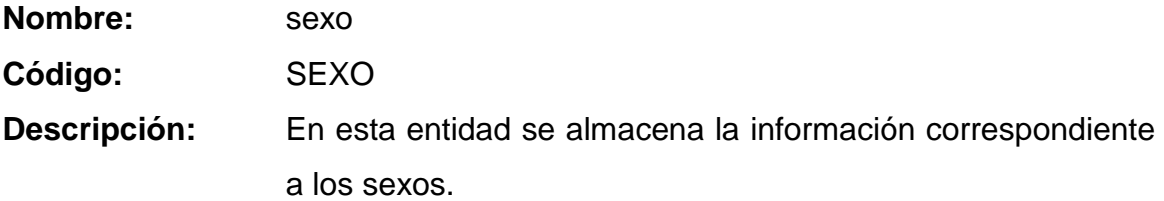

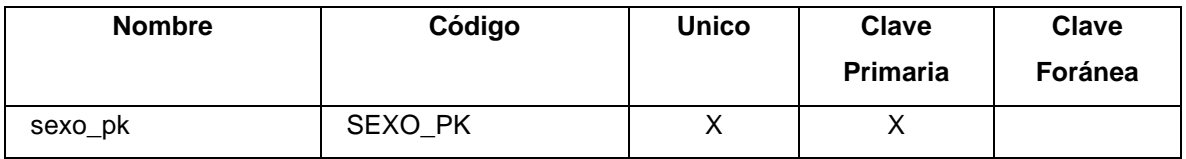

## **Tabla submodulo**

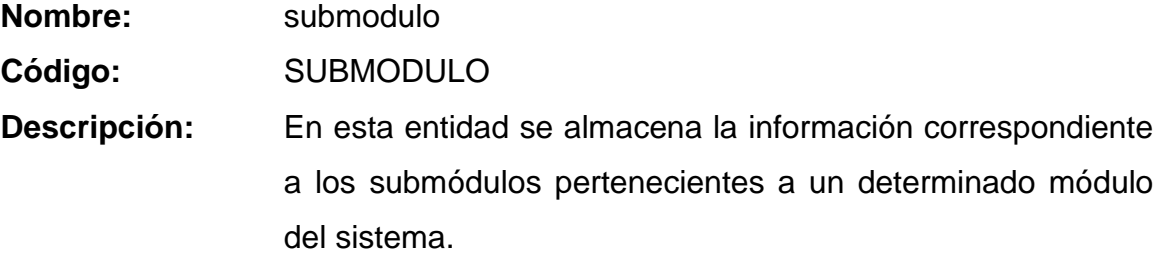

# **Lista de índices y claves primarias y foráneas**

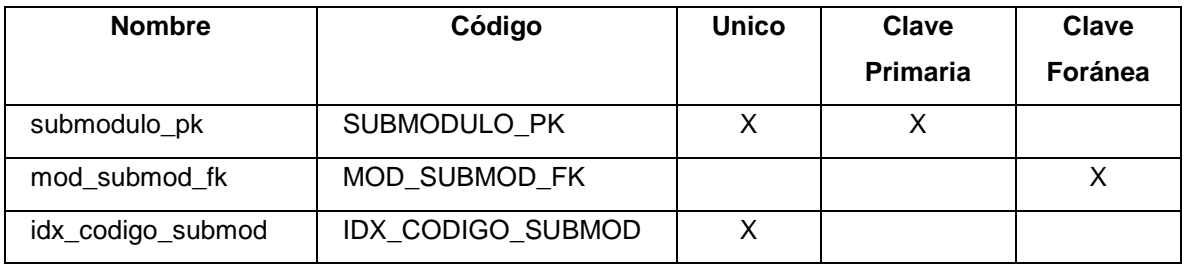

**Tabla tiempo**

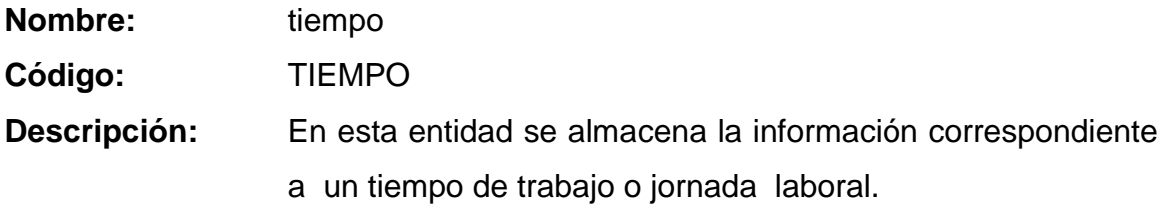

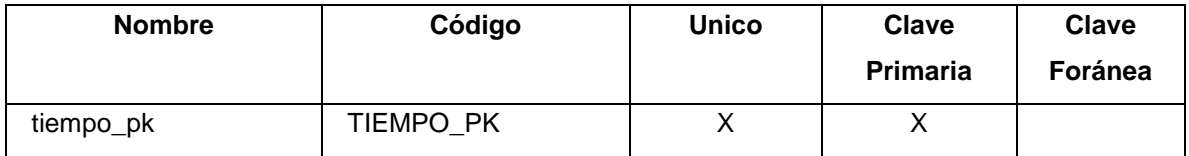

# **Tabla tipomatricula**

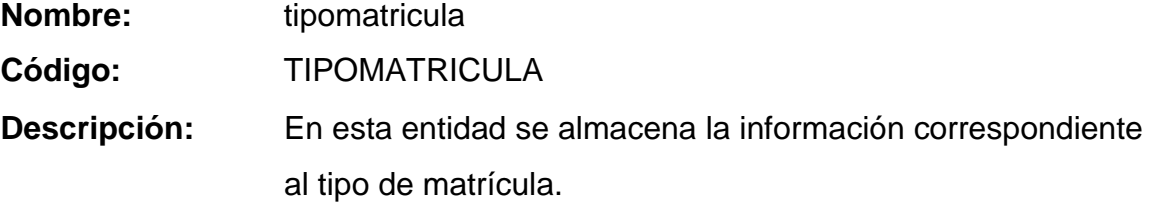

# **Lista de índices y claves primarias y foráneas**

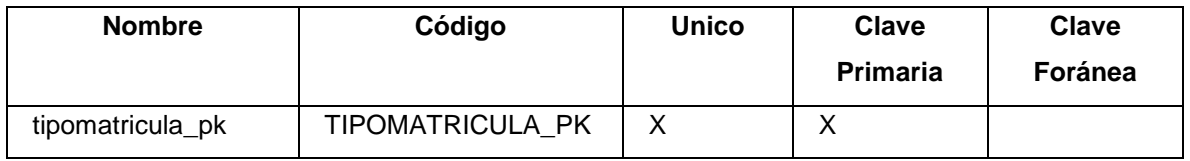

### **Tabla tipoproducto**

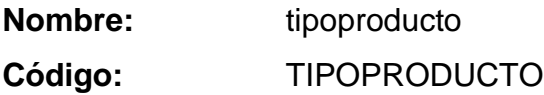

**Descripción:** En esta entidad se almacena la información correspondiente a la clasificación de los productos de acuerdo a su tipo.

#### **Lista de índices y claves primarias y foráneas**

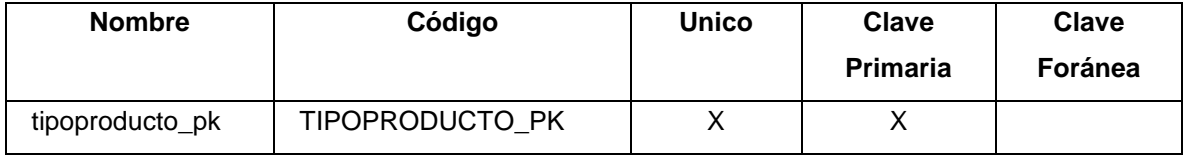

#### **Tabla usuario**

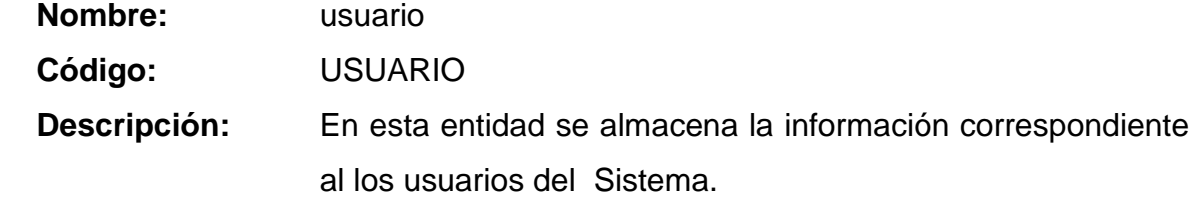

# **Lista de índices y claves primarias y foráneas**

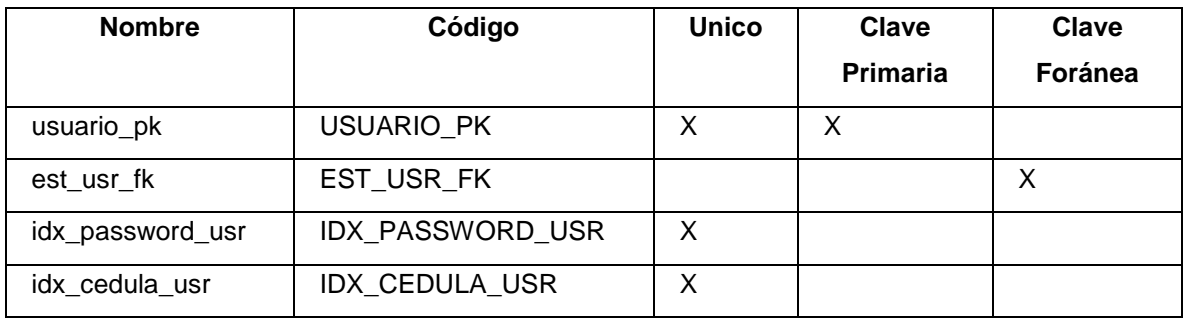

**Tabla usuariosperfil**

# **Nombre:** usuariosperfil **Código:** USUARIOSPERFIL **Descripción:** En esta entidad se almacena la información de la relación exitente entre los usuarios y el perfil o perfiles asignados a dicho usuario.

### **Lista de índices y claves primarias y foráneas**

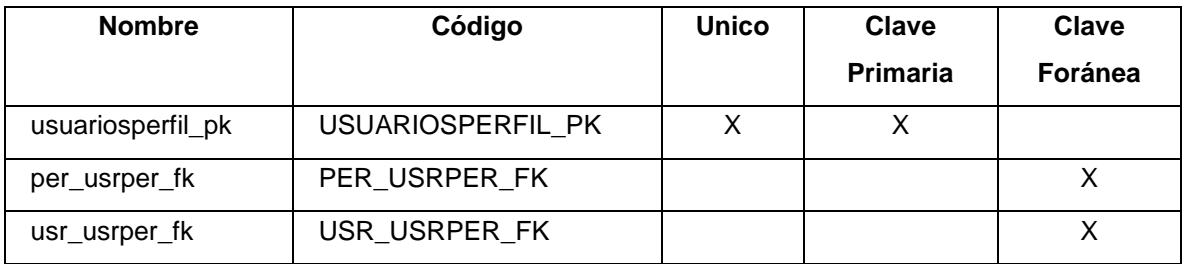

## **4.2.2 MODELO DE CLASES**

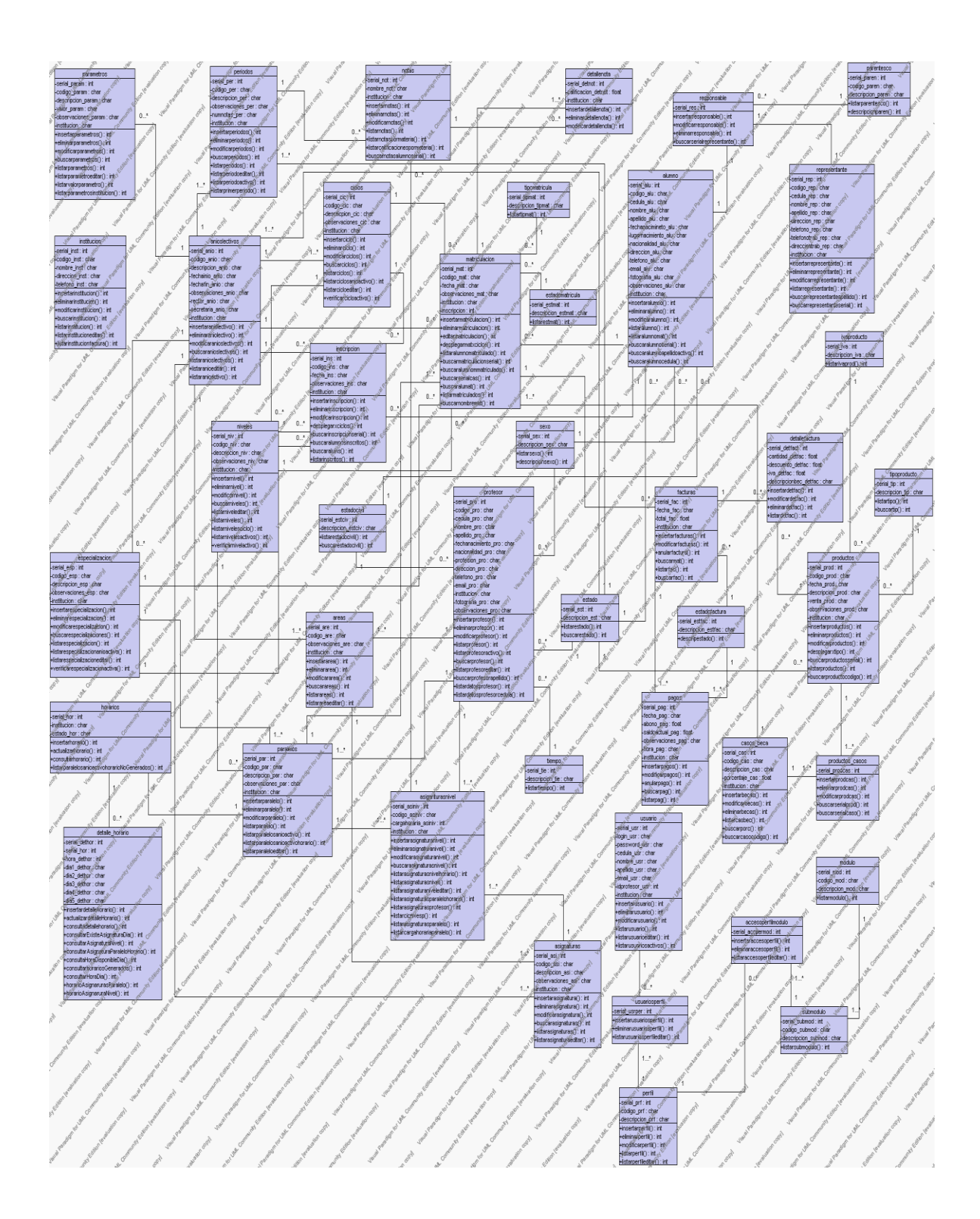

#### **4.3 FASE DE CONSTRUCCION**

#### **4.3.1 IMPLEMENTACION**

#### **4.3.1.1 Modelo de Implementación**

A continuación se presentan los modelos definidos en RUP como diagrama de componentes y diagrama de despliegue del proyecto. En el primero de ellos se muestra la disposición de las partes integrantes de la aplicación y las dependencias entre lo s distintos módulos de la aplicación. En el segundo se muestra la representación de los distintos nodos repartidos en la institución que forman parte del sistema completo.

#### *4.3.1.1.1 Diagrama Global de Paquetes*

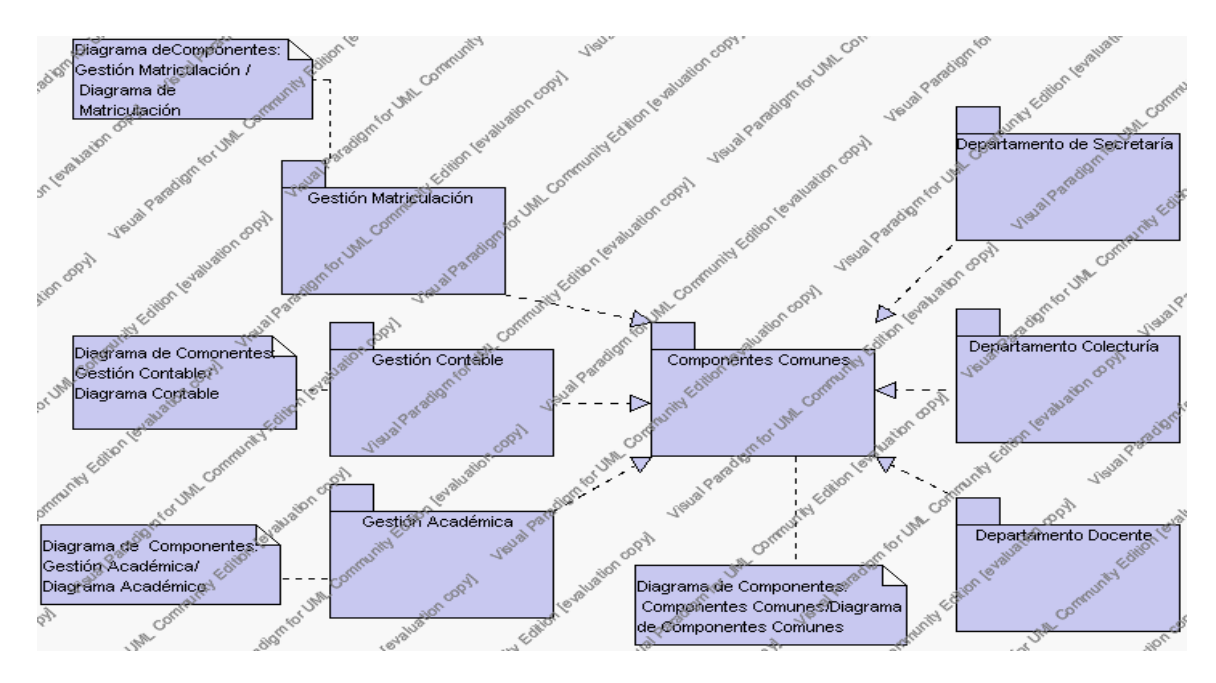

**Diagrama Global de Paquetes 4.1**

### *4.3.1.1.2 Diagrama de Componentes Comunes*

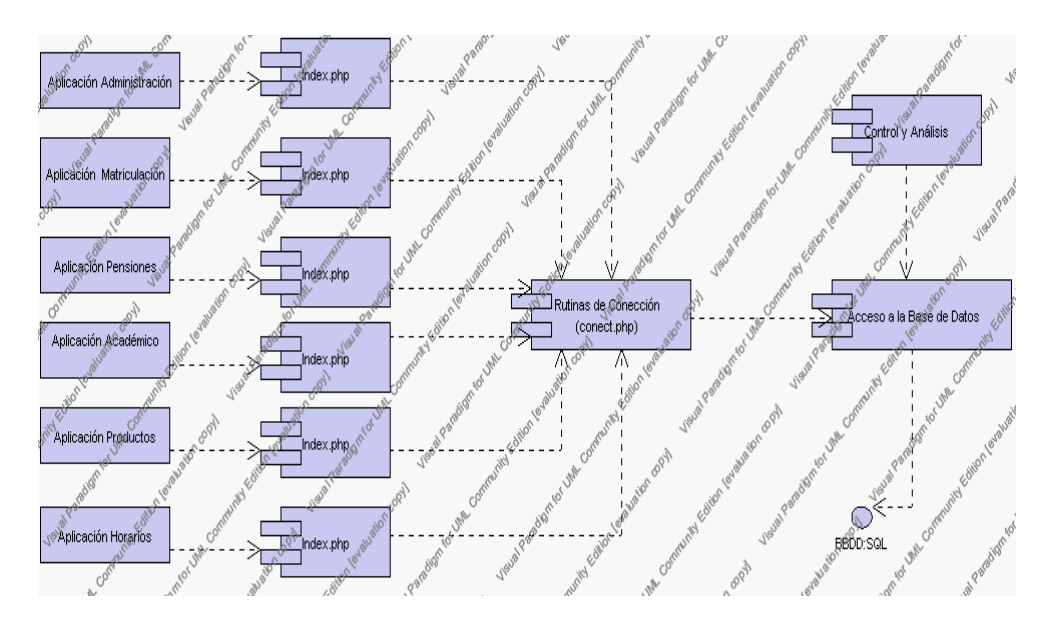

**Diagrama de Componentes 4.1**

### *4.3.1.1.3 Diagramas de Componentes Específicos*

*Diagrama de Componentes Administración*

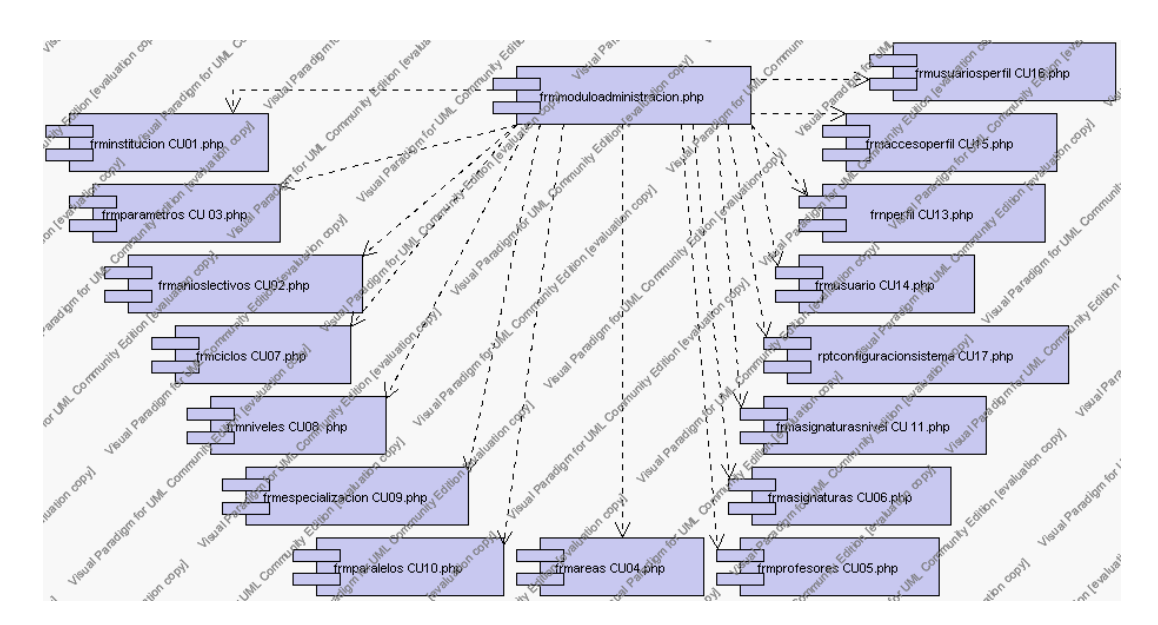

**Diagrama de Componentes 4.2 Gestión Administración** *Diagrama de Componentes frminstitución* 

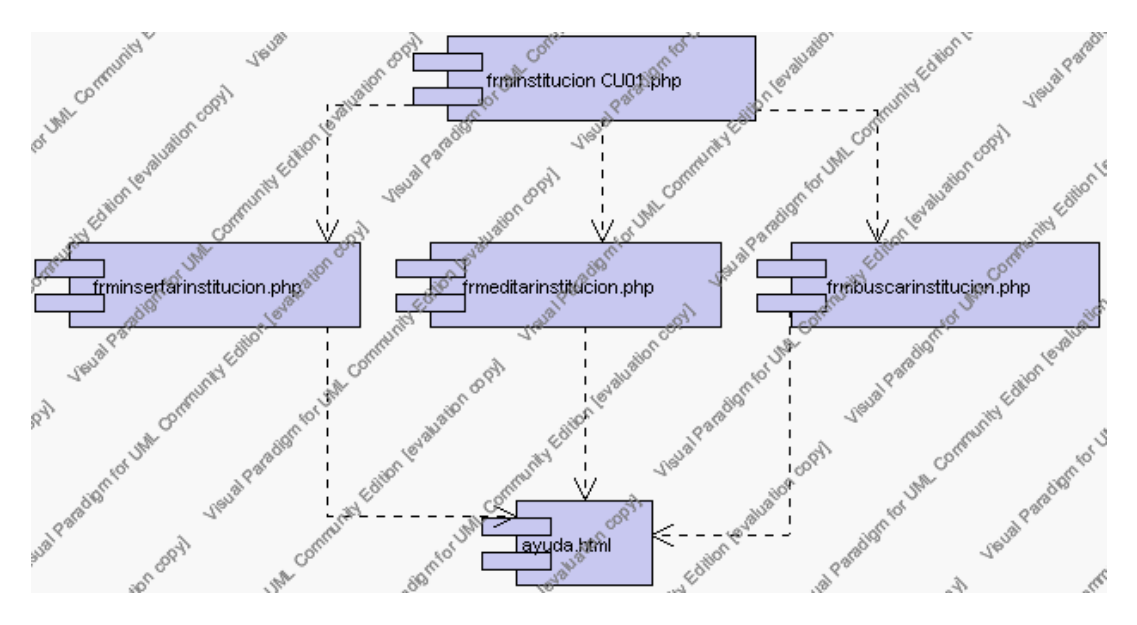

**Diagrama de Componentes 4.3 frminstitución**

*Diagrama de Componentes frmparámetros*

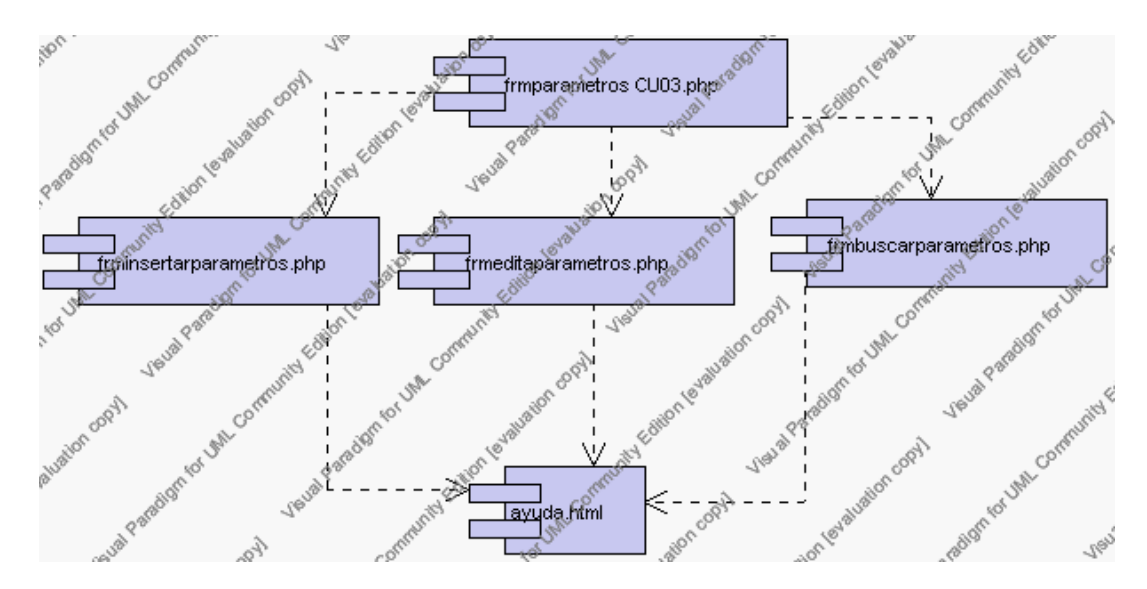

**Diagrama de Componentes 4.4 frmparametros**

*Diagrama de Componentes frmanioslectivos*

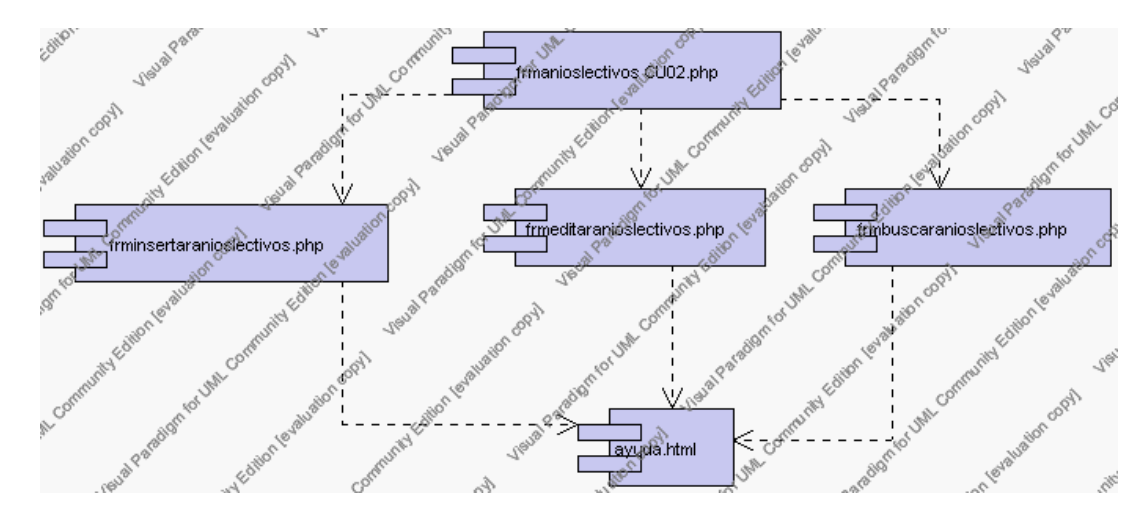

**Diagrama de Componentes 4.5 frmanioslectivos**

*Diagrama de Componentes frmciclos*

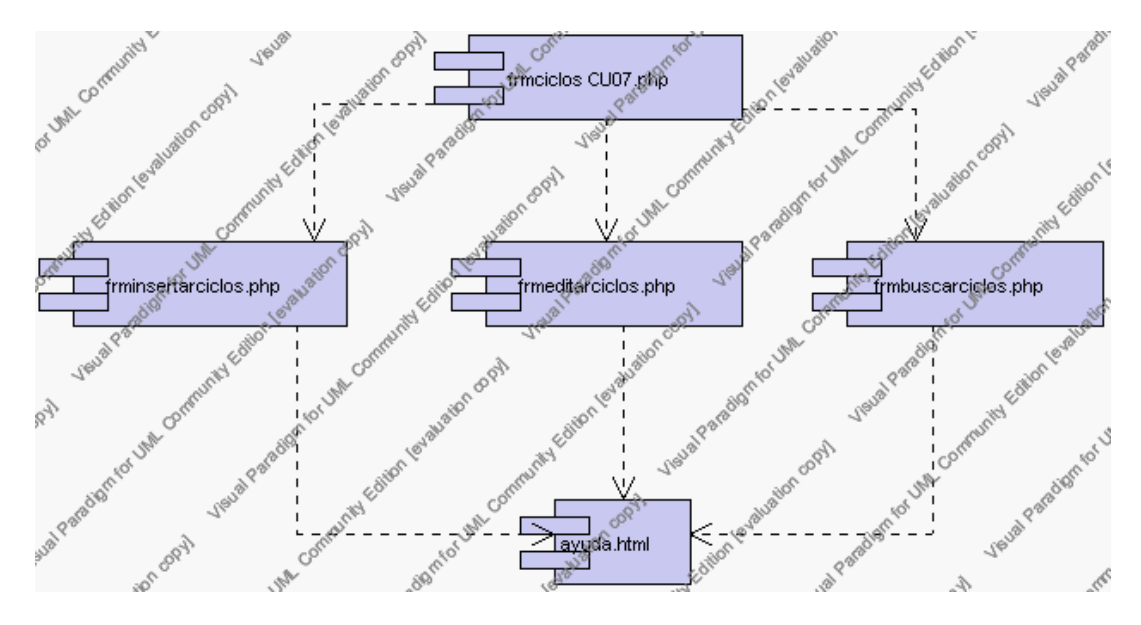

**Diagrama de Componentes 4.6 frmciclos**

*Diagrama de Componentes frmniveles* 

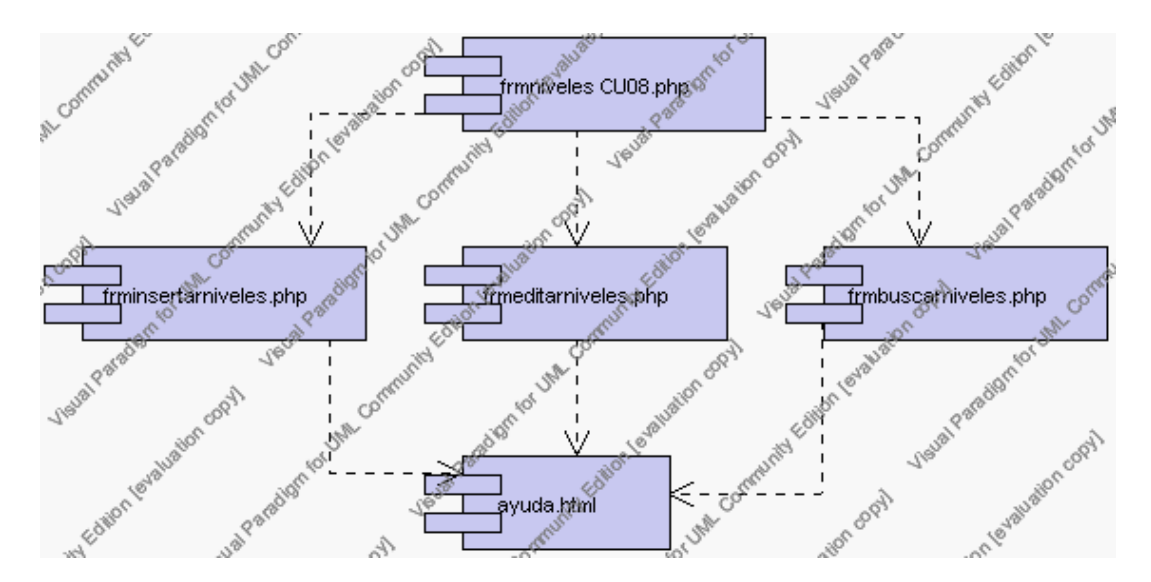

**Diagrama de Componentes 4.7 frmniveles**

# Diagrama de Componentes frmespecialización

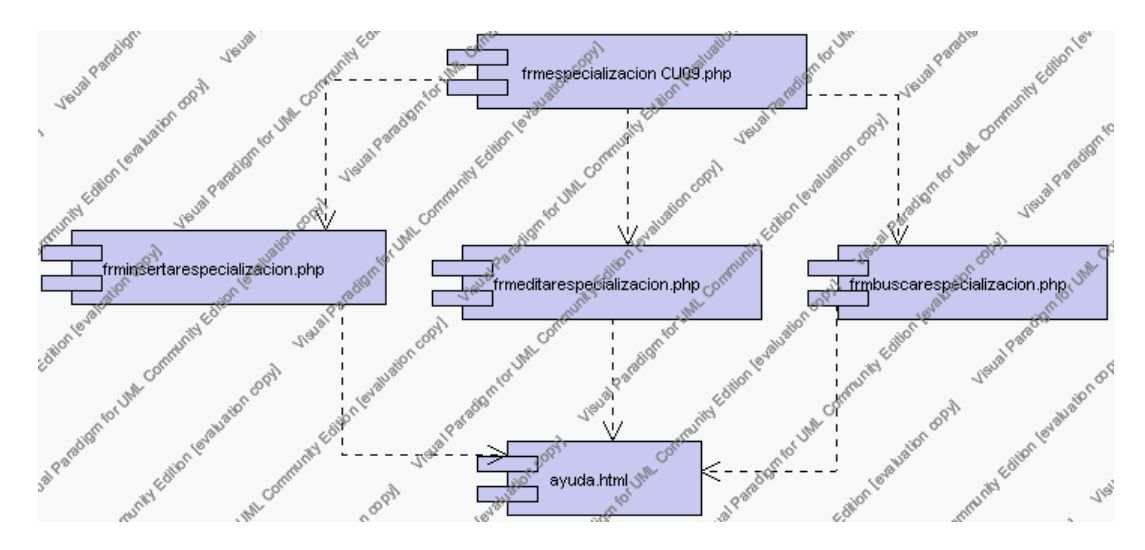

**Diagrama de Componentes 4.8 frmespecilaizacion**

*Diagrama de Componentes frmparalelos*

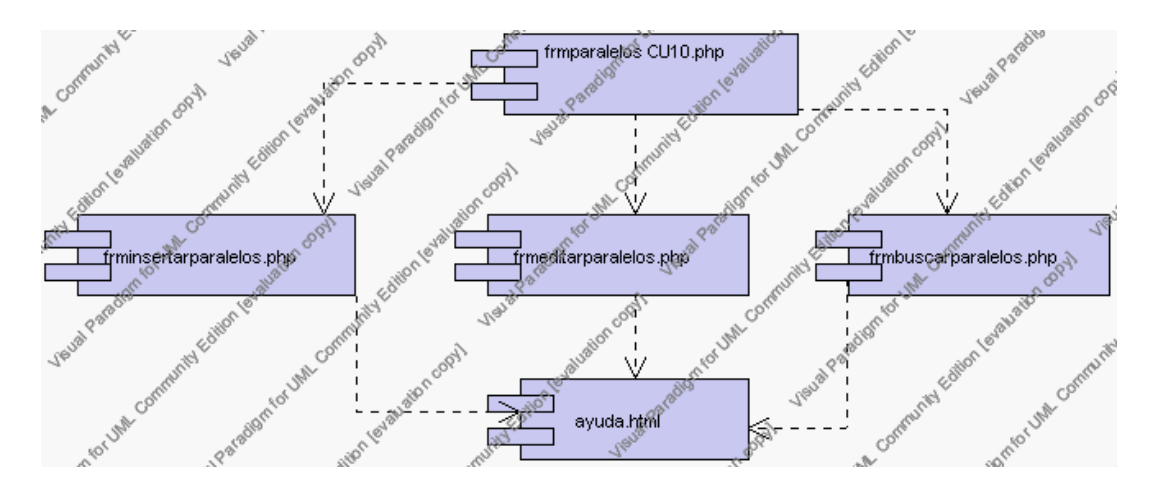

**Diagrama de Componentes 4.9 frmparalelos**

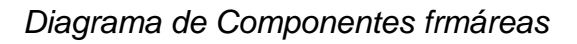

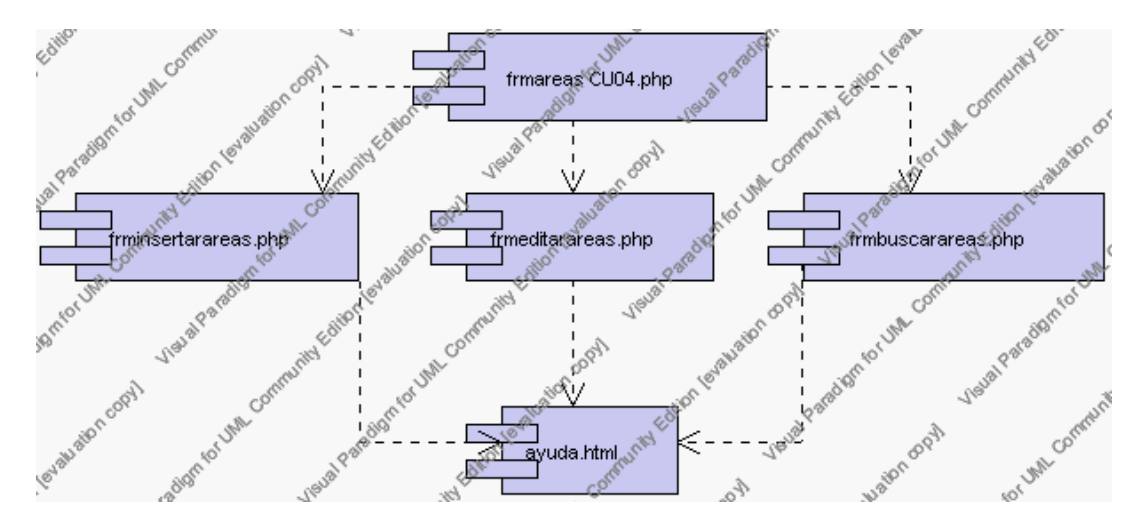

**Diagrama de Componentes 4.10 frm areas** 

*Diagrama de Componentes frmprofesores* 

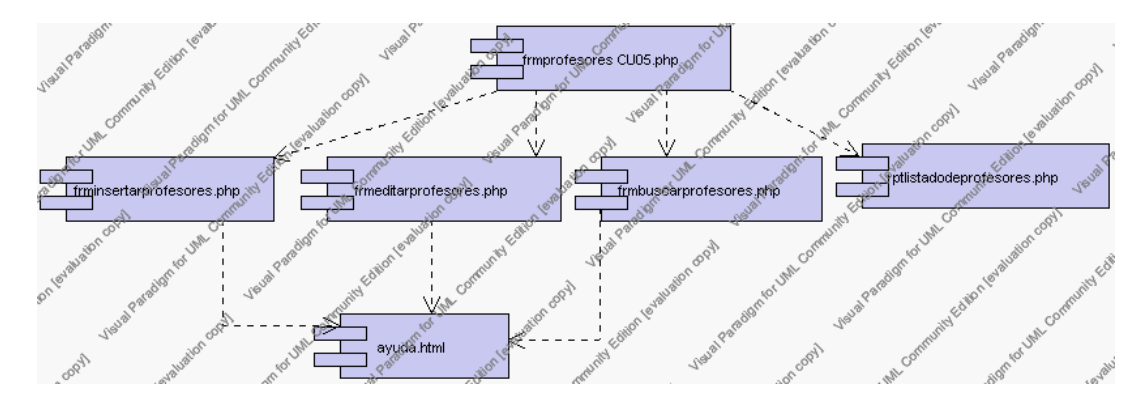

#### **Diagrama de Componentes 4.11 frmprofesores**

# *Diagrama de Componentes frmasignaturas*

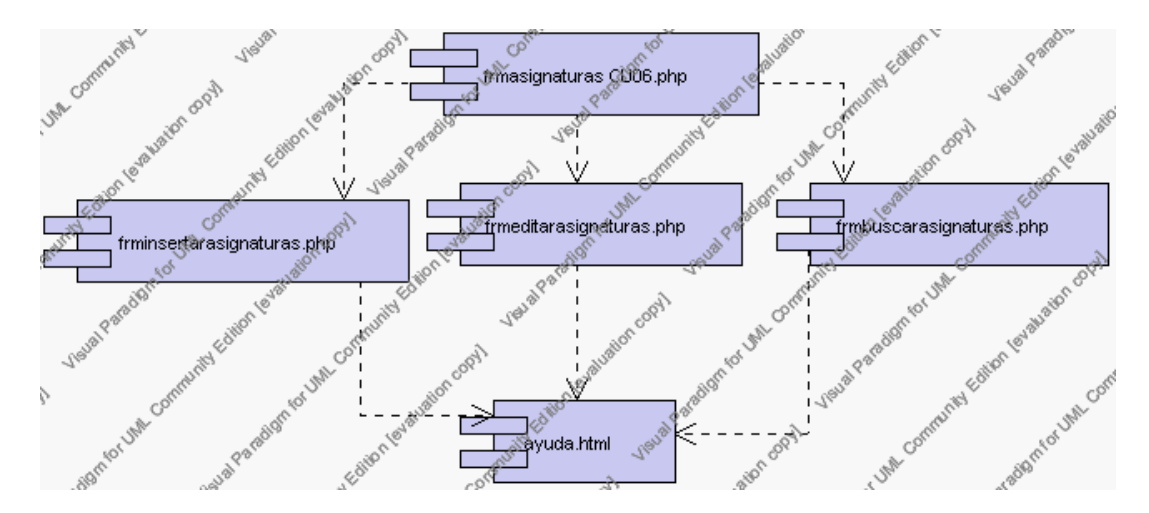

**Diagrama de Componentes 4.12 frmasiganturas** 

*Diagrama de Componentes frmasignaturasnivel* 

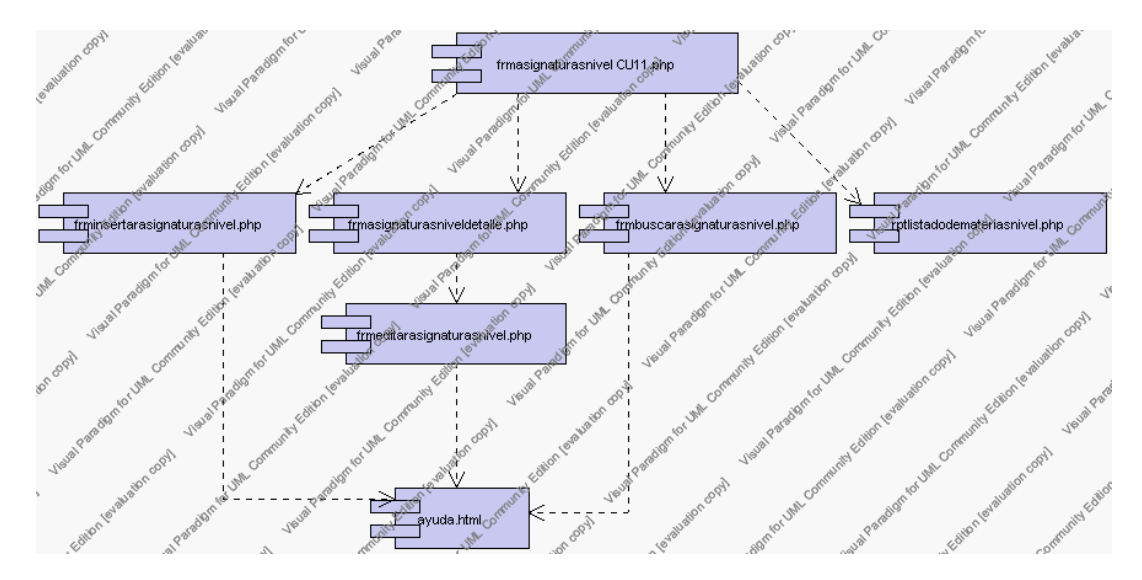

**Diagrama de Componentes 4.13 frmasignaturtasnivel** 

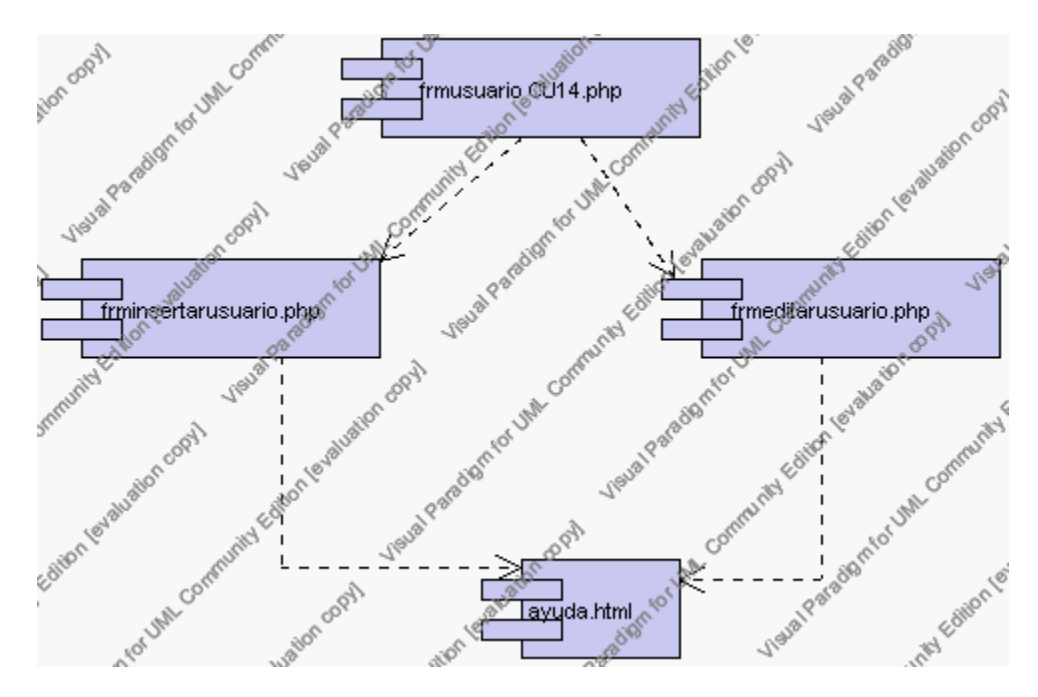

*Diagrama de Componentes frmusuario* 

**Diagrama de Componentes 4.14 frmusuraios** 

*Diagrama de Componentes frmaccesoperfil* 

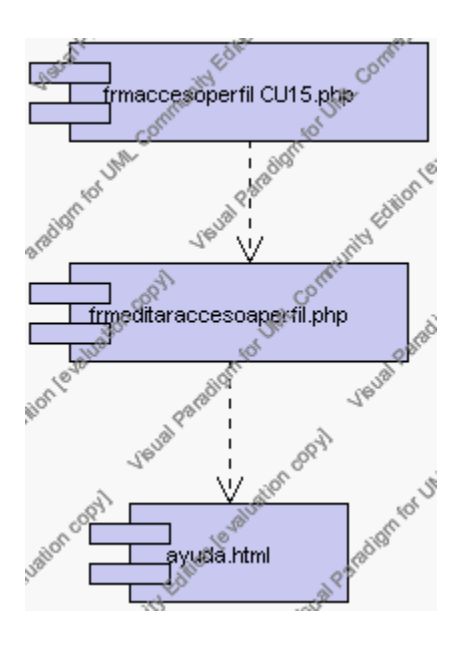

**Diagrama de Componentes 4.15 frmaccesoperfil** 

*Diagrama de Componentes frmusuarioperfil* 

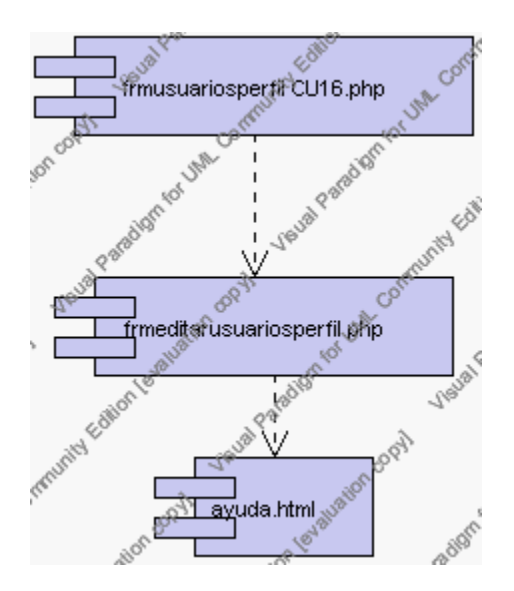

**Diagrama de Componentes 4.16 frmusuarioperfil** 

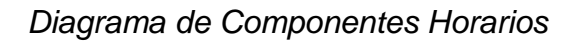

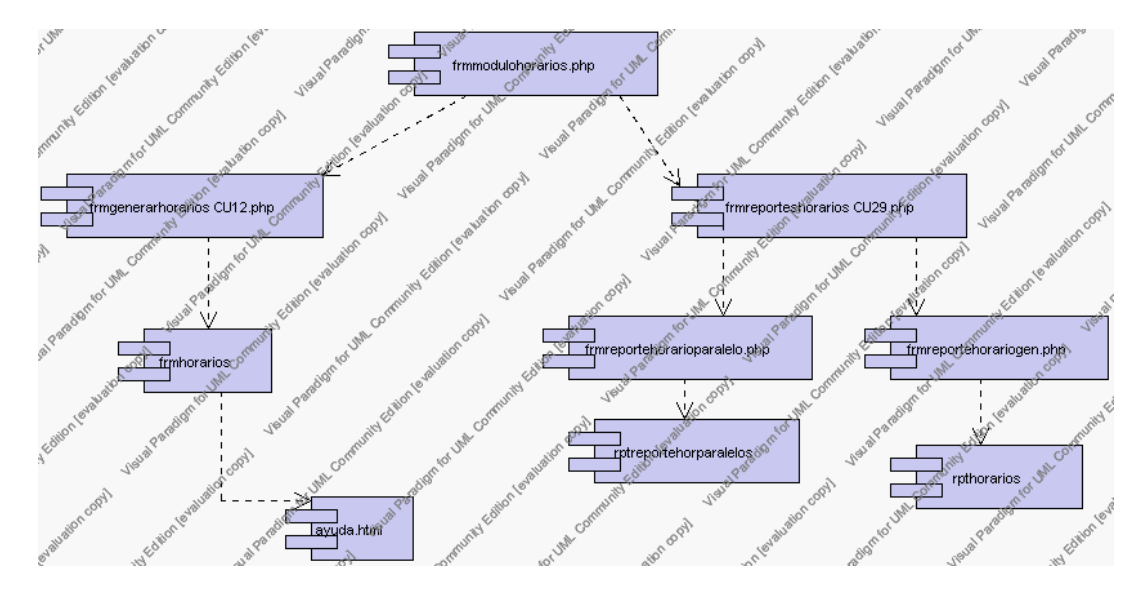

**Diagrama de Componentes 4.17 Horarios**

## *Diagrarma de Componentes Gestíon Matriculación*

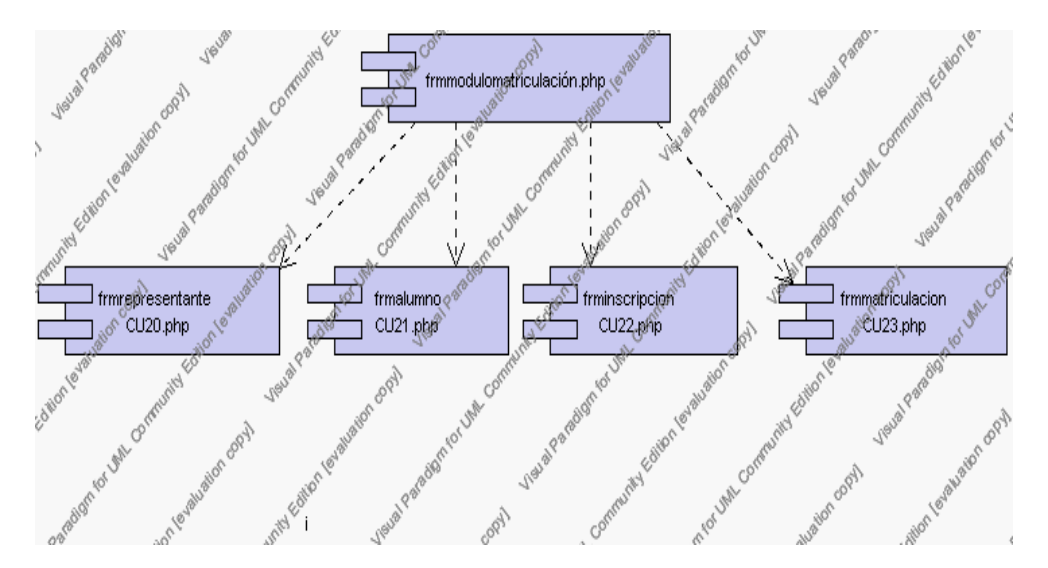

**Diagrama de Componentes 4.18 Gestión Matriculación**

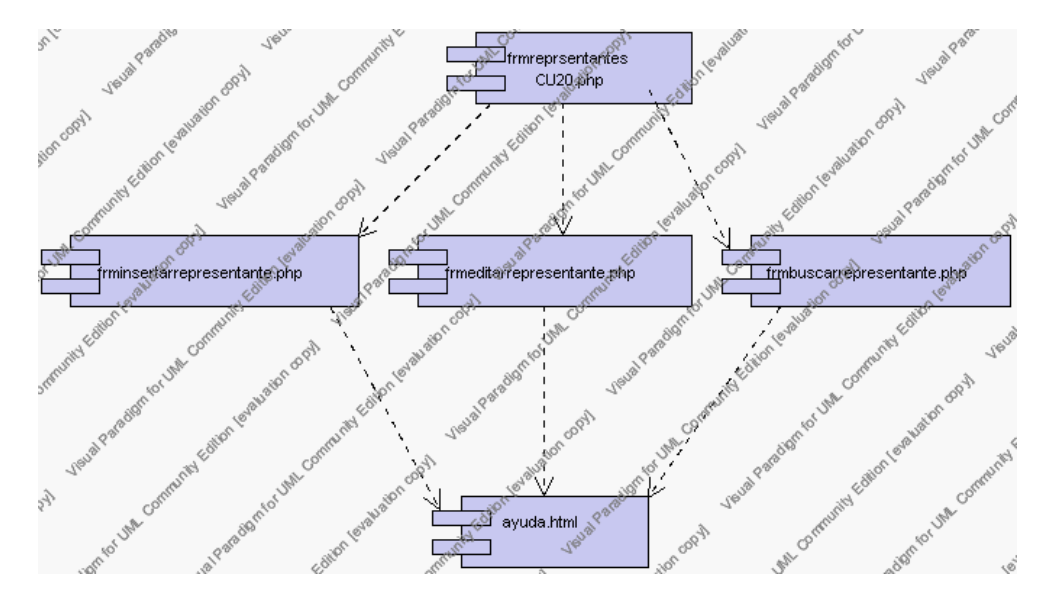

## *Diagrama de Componentes frmrepresentante*

#### **Diagrama de Componentes 4.19 frmrepresentante**

*Diagrama de Componentes frmalumno* 

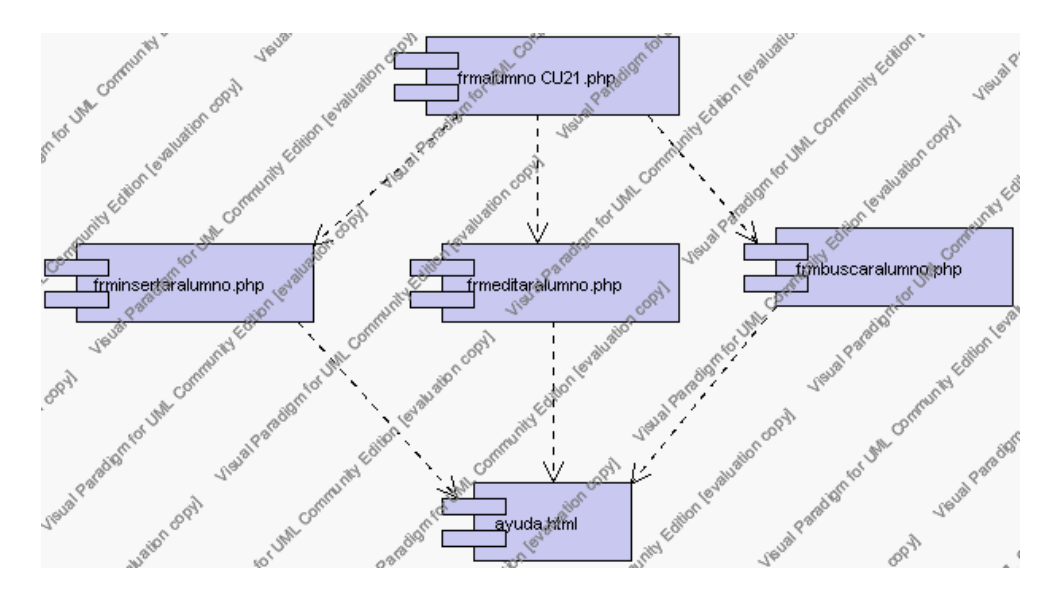

**Diagrama de Componentes 4.20 frmalumno**

*Diagrama de Componentes frminscripcion*

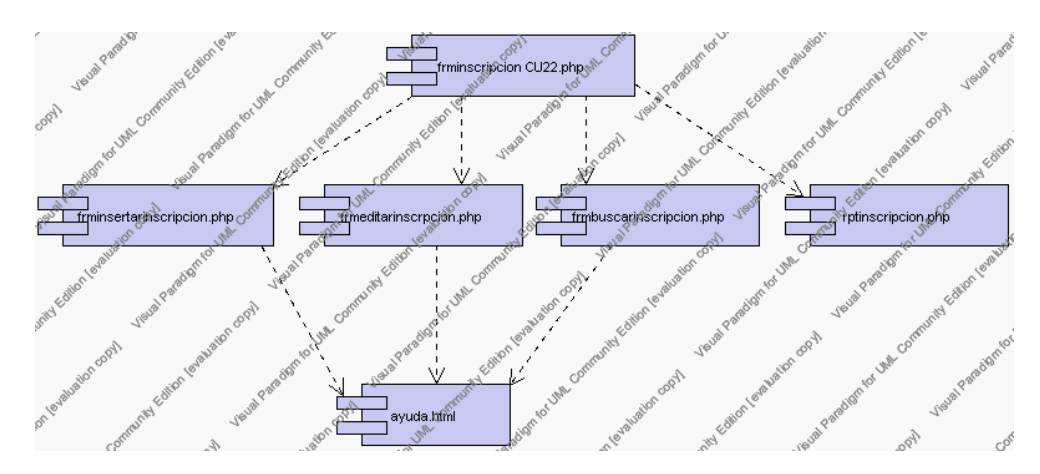

**Diagrama de Componentes 4.21 frminscripcion**

*Diagrama de Componentes frmmatriculacion*

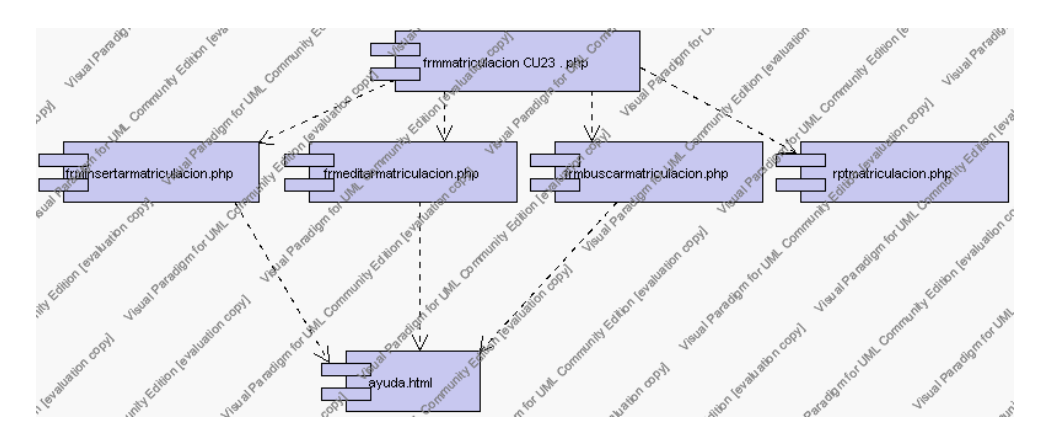

**Diagrama de Componentes 4.22 frmmatriculacion**

*Diagrarma de Componentes Gestíon Pensiones*

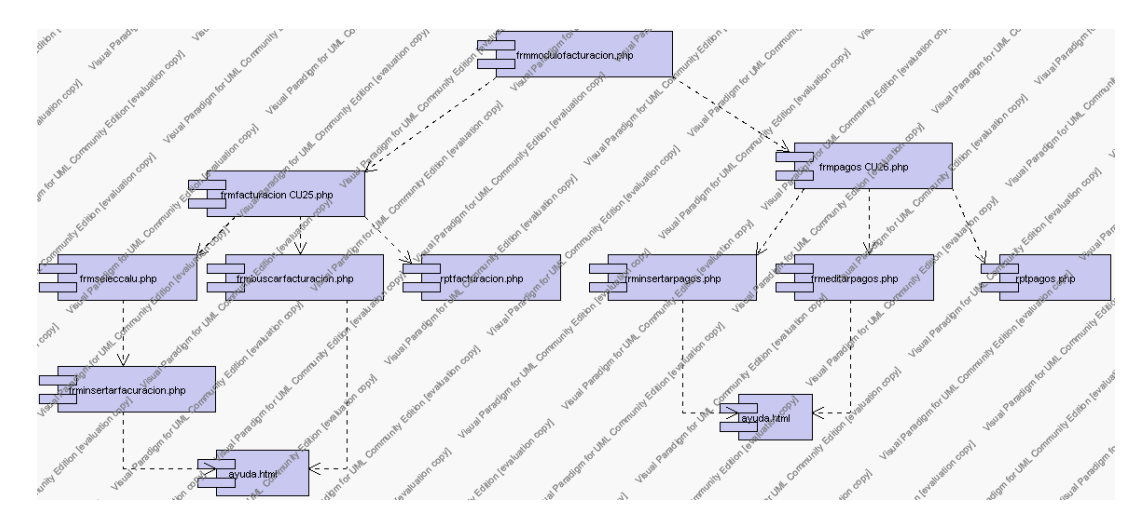

**Diagrama de Componentes 4.23 Gestión Pensiones**

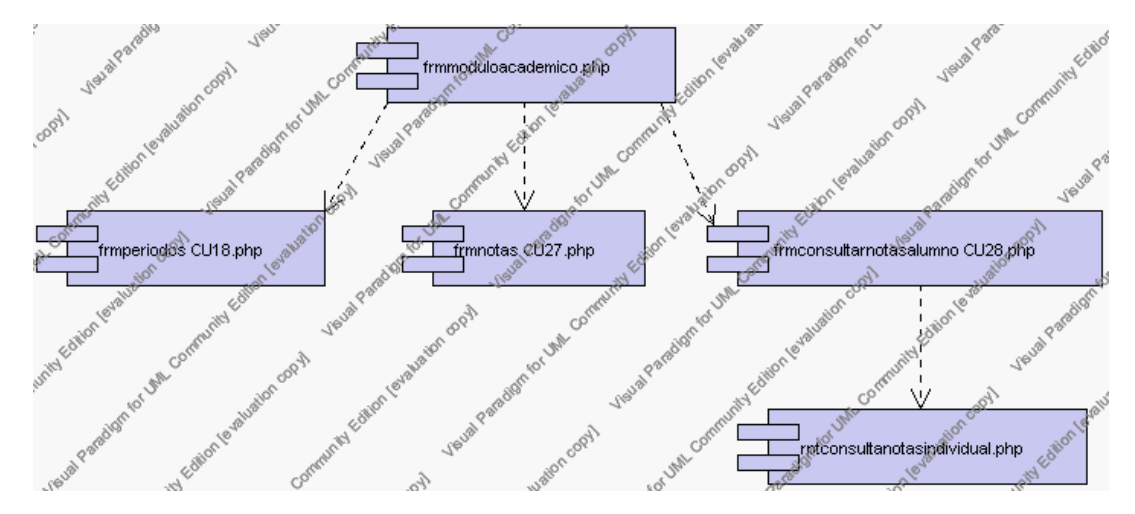

# *Diagrarma de Componentes Gestíon Académica*

**Diagrama de Componentes 4.24 Gestión académica**

# *Diagrama de Componentes frmperiodos*

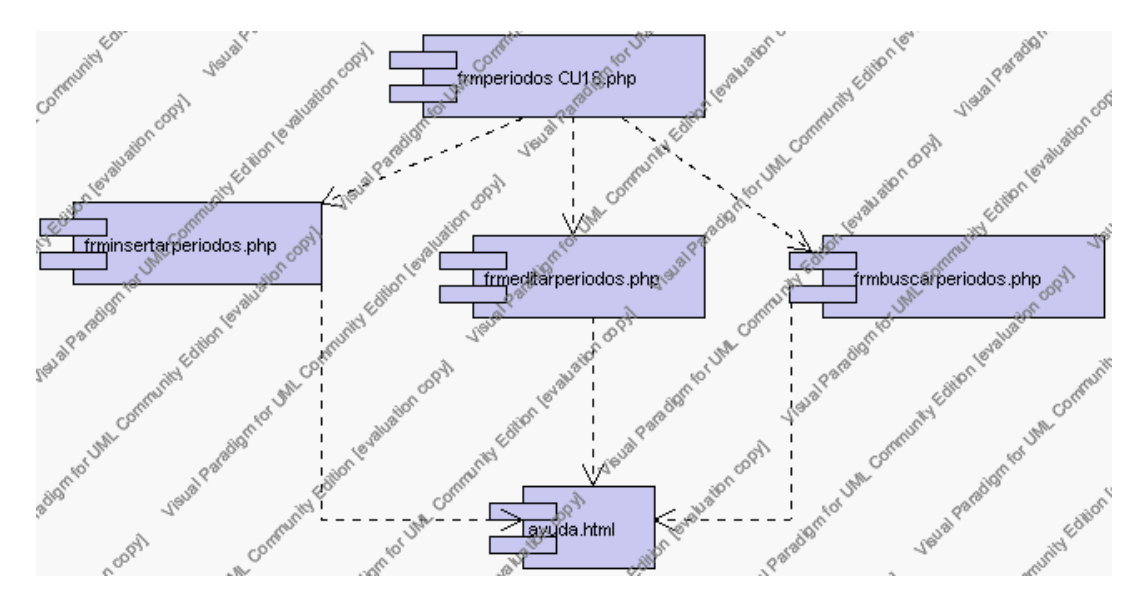

**Diagrama de Componentes 4.25 frmperiodos**

*Diagrama de Componentes frmnotas*

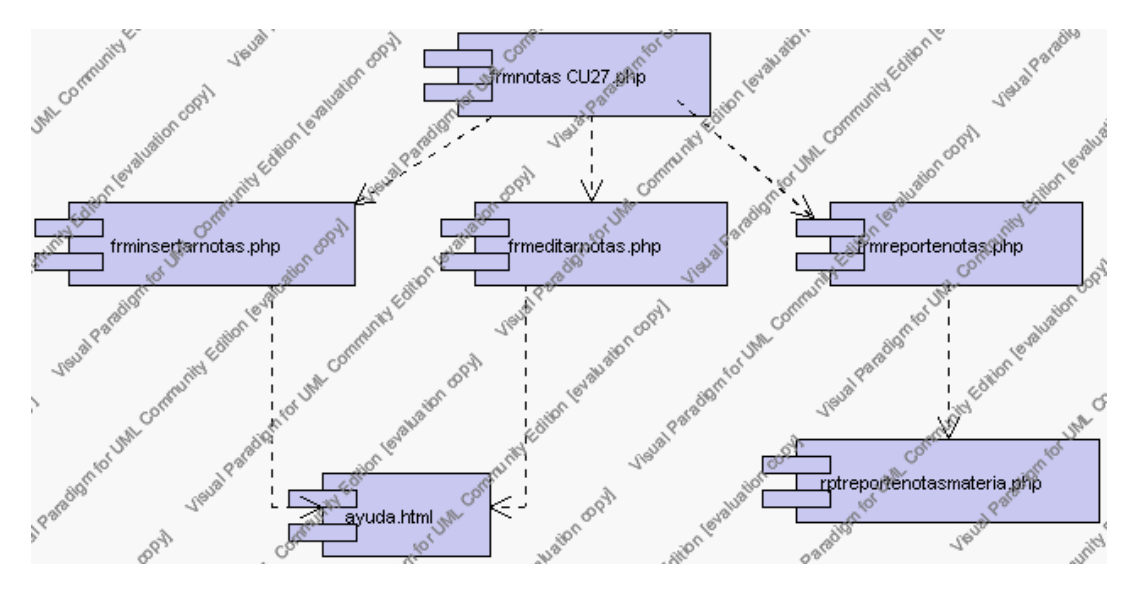

**Diagrama de Componentes 4.26 frmnotas**

*Diagrarma de Componentes Gestíon Productos*

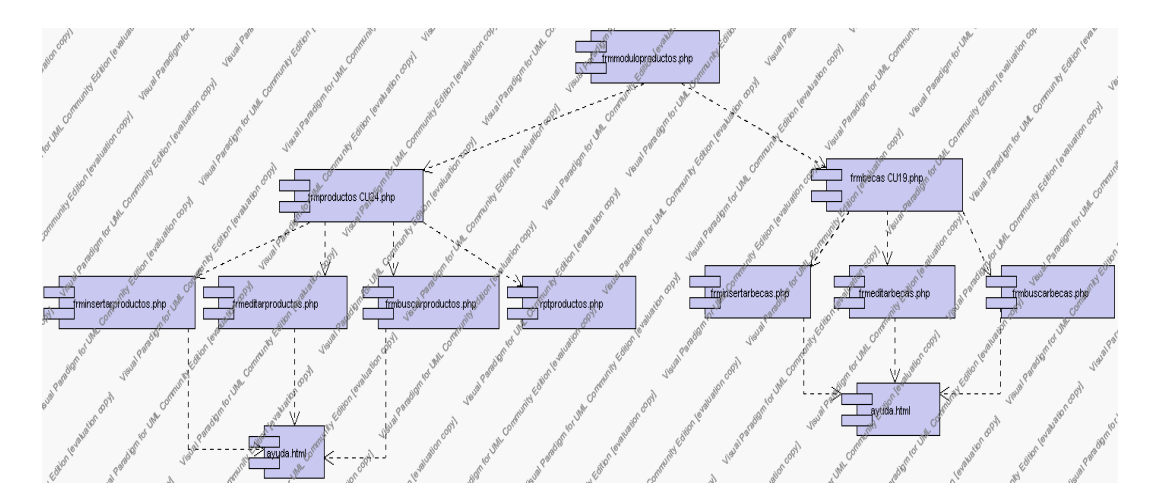

**Diagrama de Componentes 4.27 Gestión Productos**

## *4.3.1.1.4 Diagrama de Despliegue*

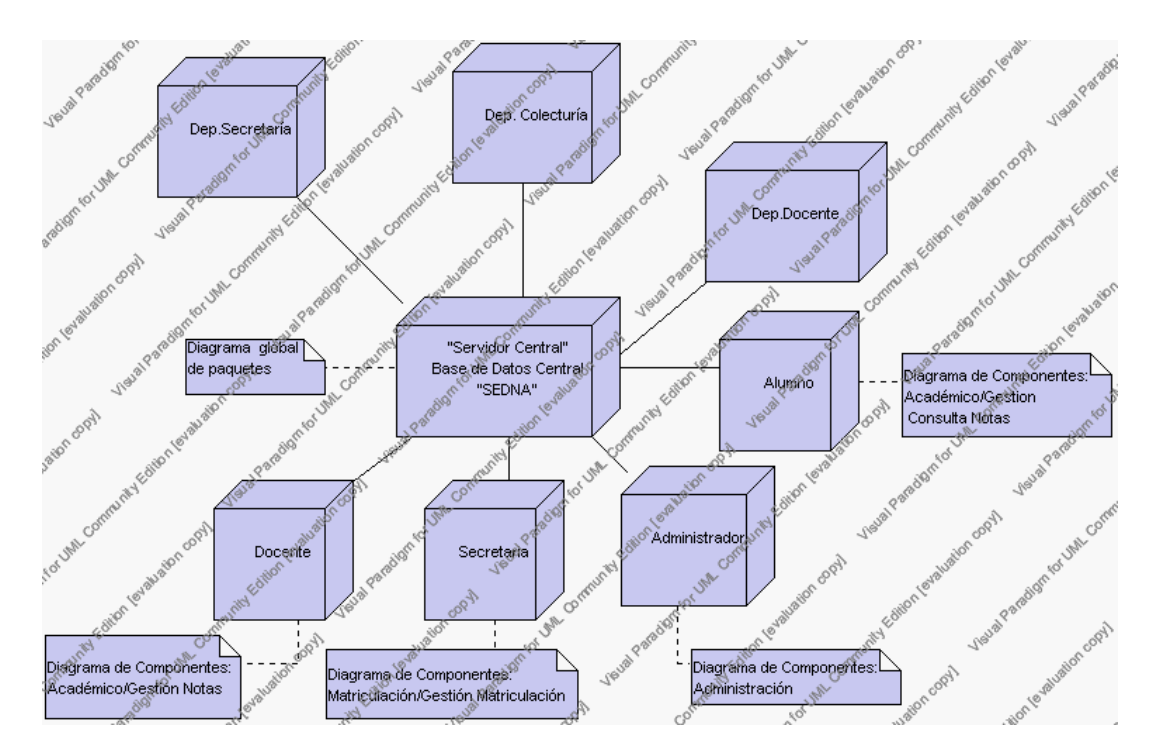

**Diagrama de Despliegue 4.1**

#### **4.3.2 PRUEBAS**

#### **4.3.2.1 Plan de Pruebas**

*4.3.2.1.1 Introducción*

#### *Propósito*

El propósito del Plan de Pruebas es recoger toda la información necesaria para planear y controlar el esfuerzo de las pruebas dadas.

Este Plan de Pruebas para el Sistema de Gestión de Centros Educativos tiene los siguientes objetivos:

- Identificar las pruebas que se realizarán en el sistema.
- Identificar problemas en el funcionamiento del sistema.
- Establecer recursos requeridos para la realización de cada una de las pruebas.

*Alcance*

El Plan de Pruebas describe los niveles de comprobación del sistema; es decir, las pruebas de unidad e integración y los tipos de comprobación como la funcionalidad, utilidad, fiabilidad las mismas que serán dirigidas por este plan de prueba. *Personas al que se dirige el plan*

Este Plan de Pruebas esta dirigido exclusivamente para la o las personas encargadas de la verificación funcional del sistema o para aquellas personas que vean en este documento una ayuda al uso impropio del sistema.

#### *Preparación del Plan de Pruebas*

La siguiente tabla que se presenta a continuación, permitirá determinar para cada requisito la característica a ser probada y los tipos de prueba que se emplearán.

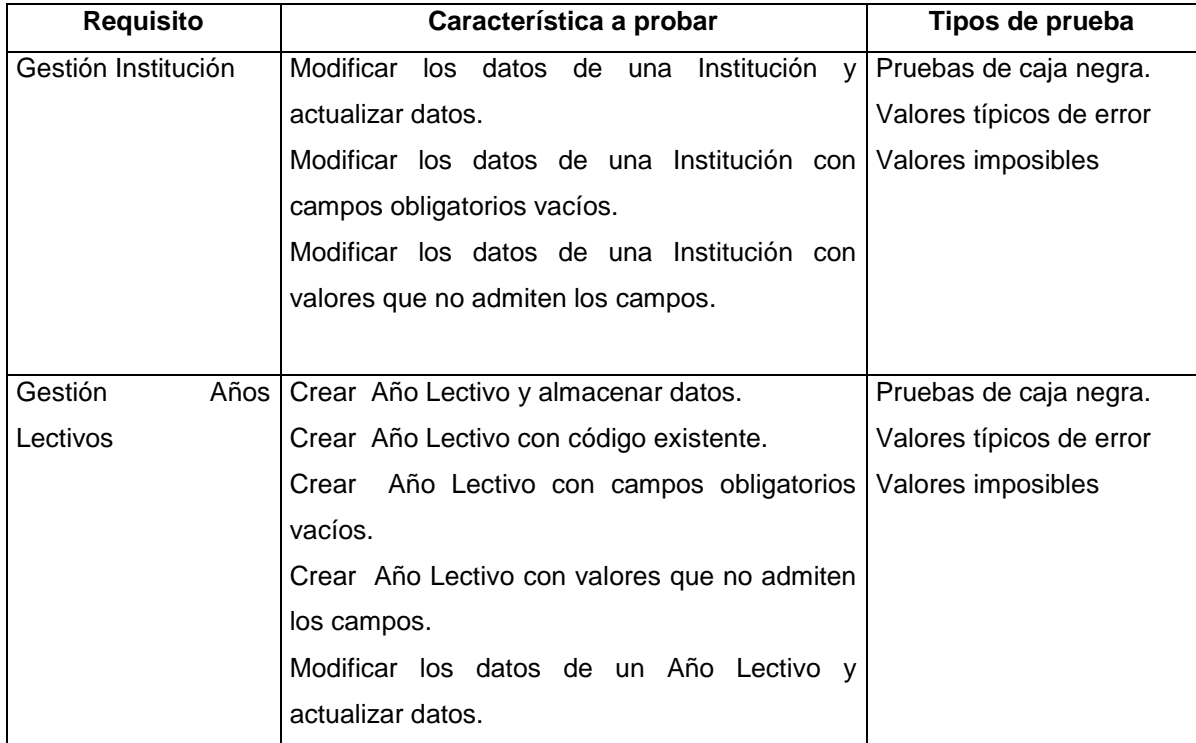

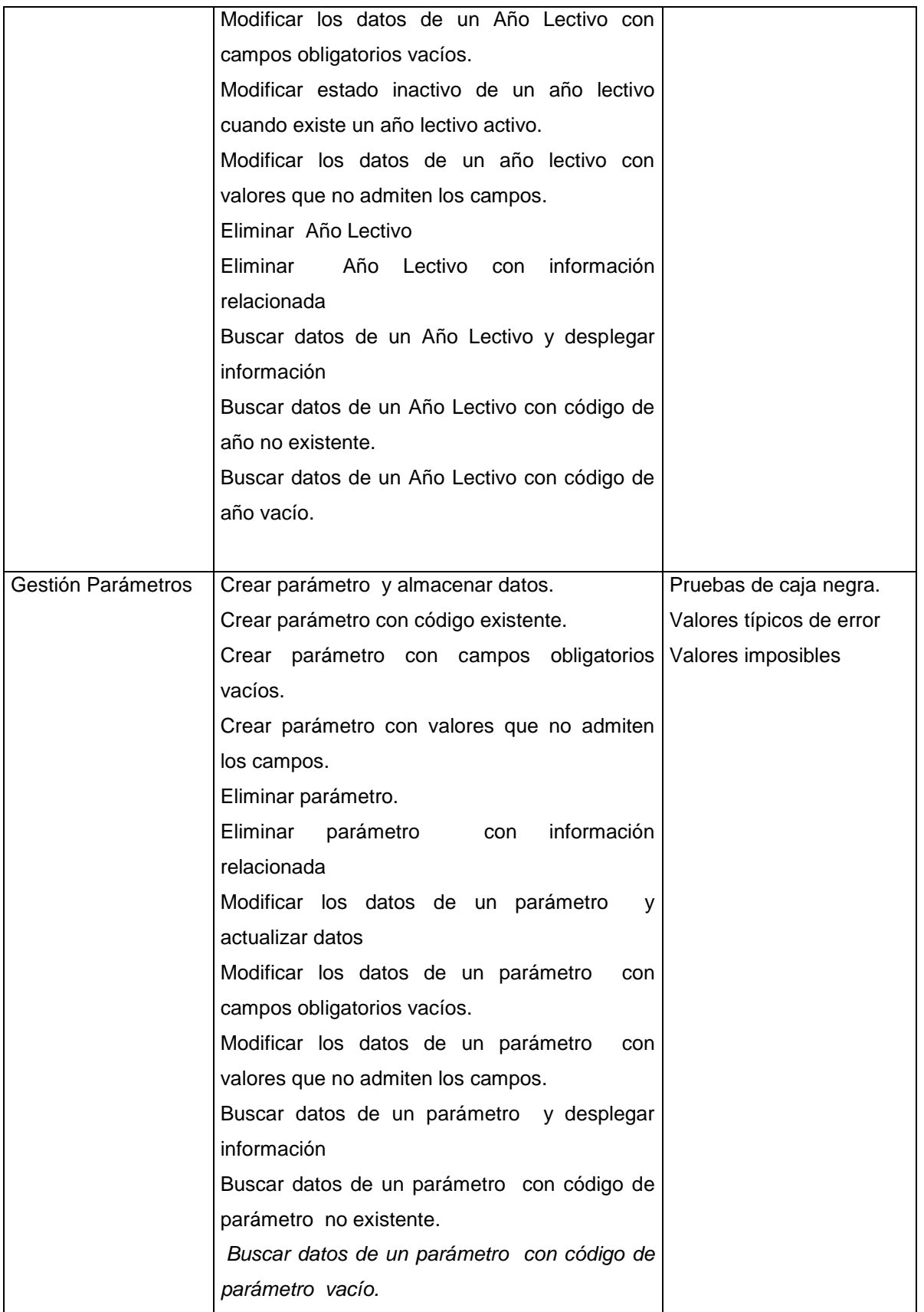
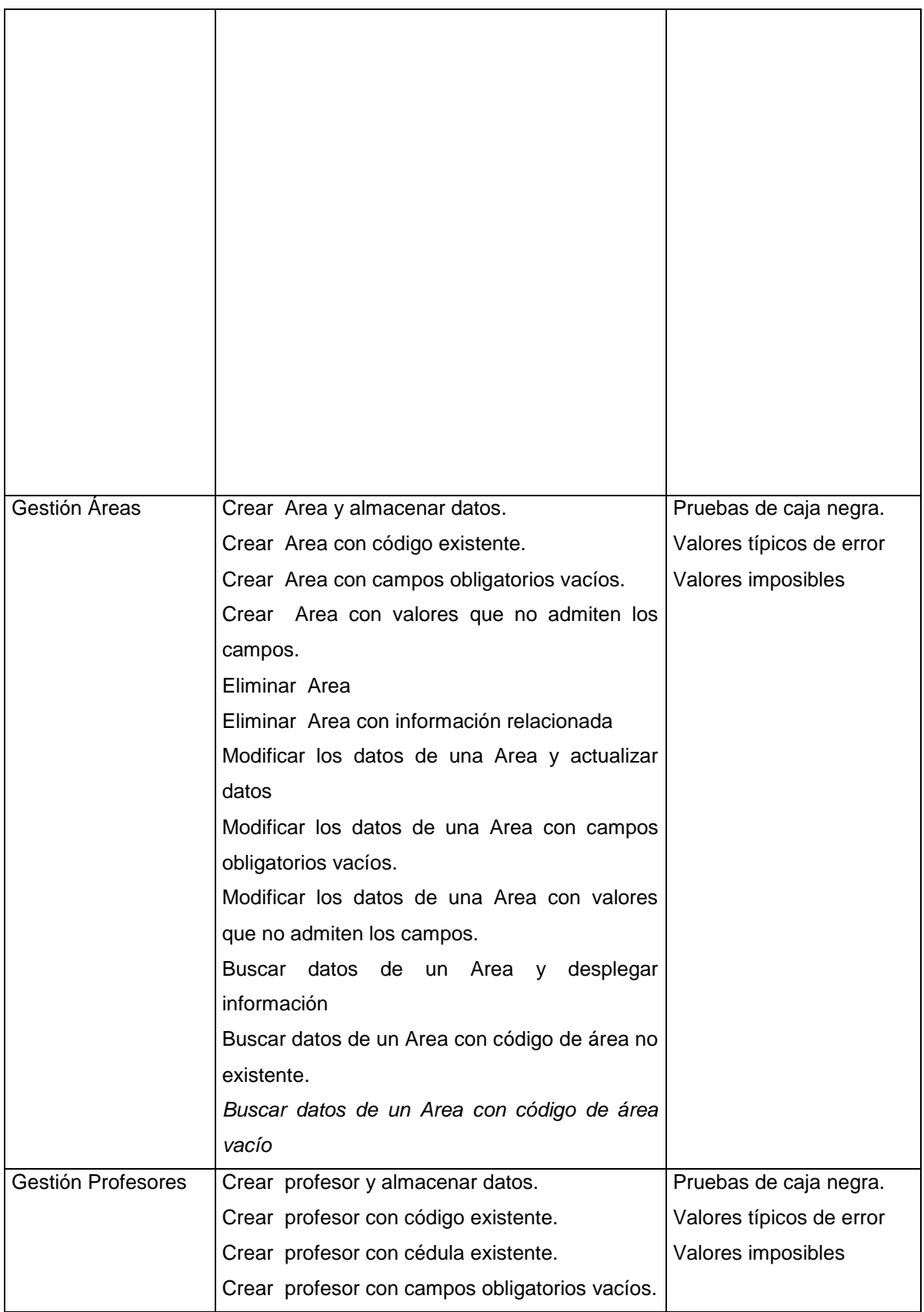

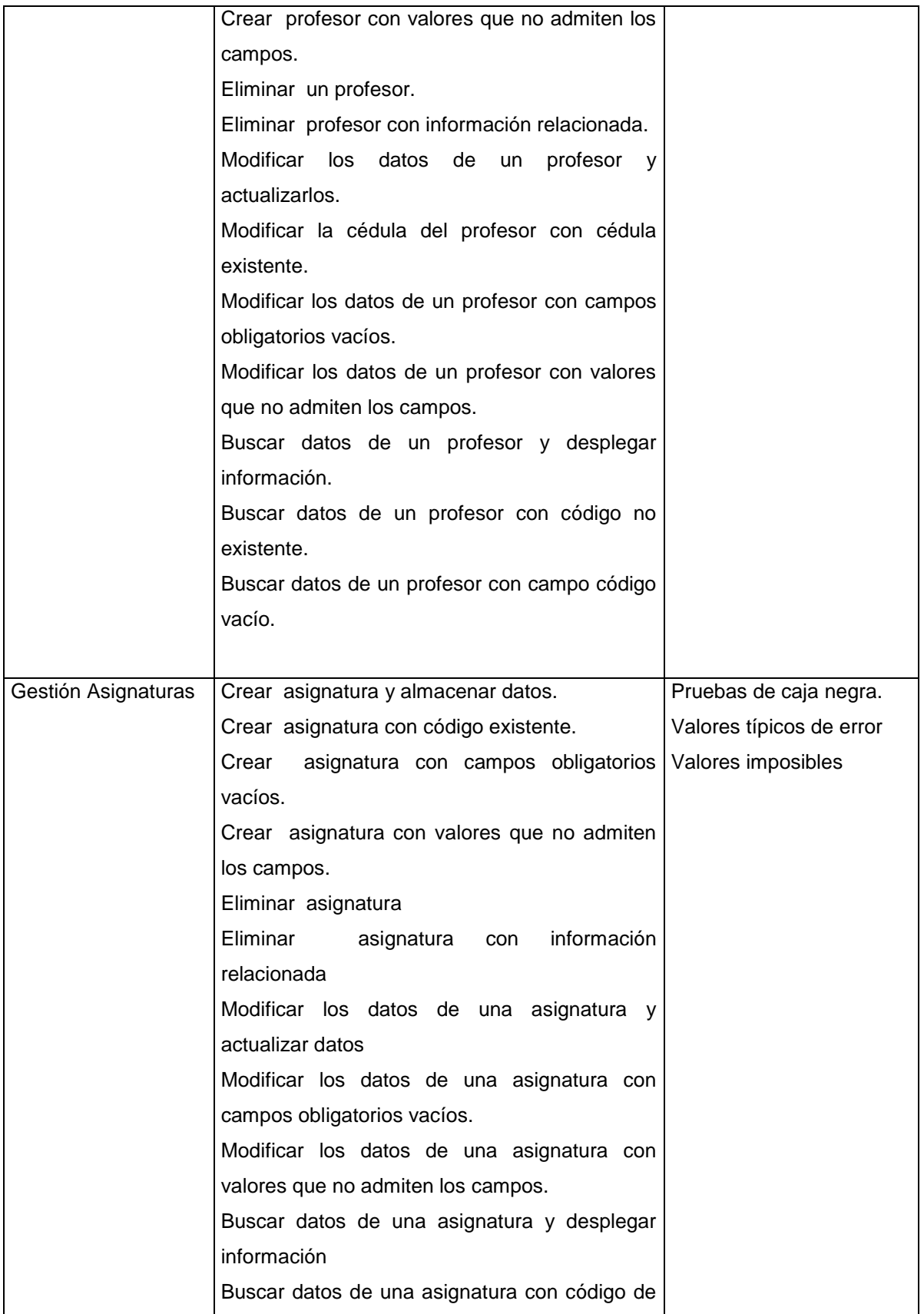

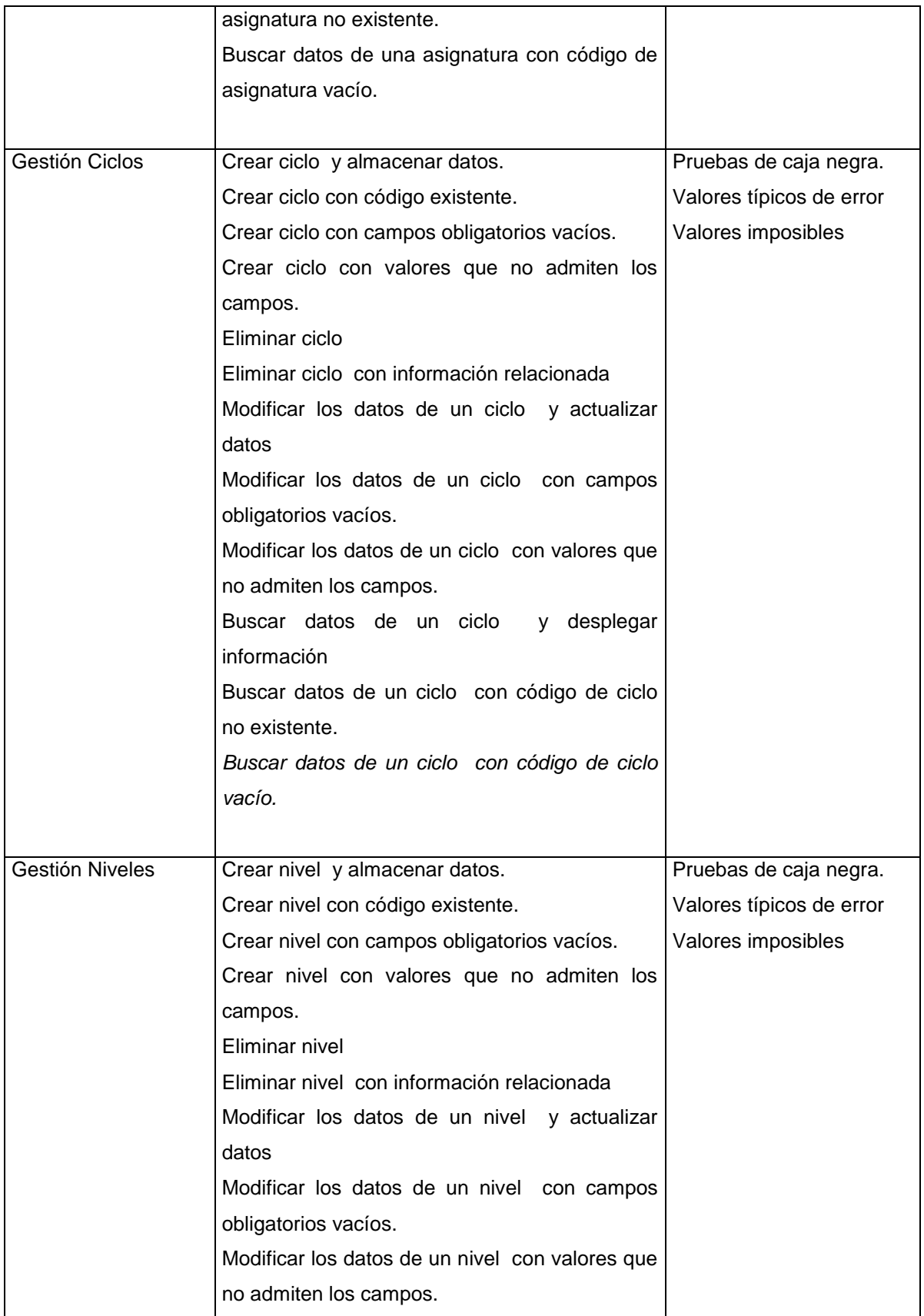

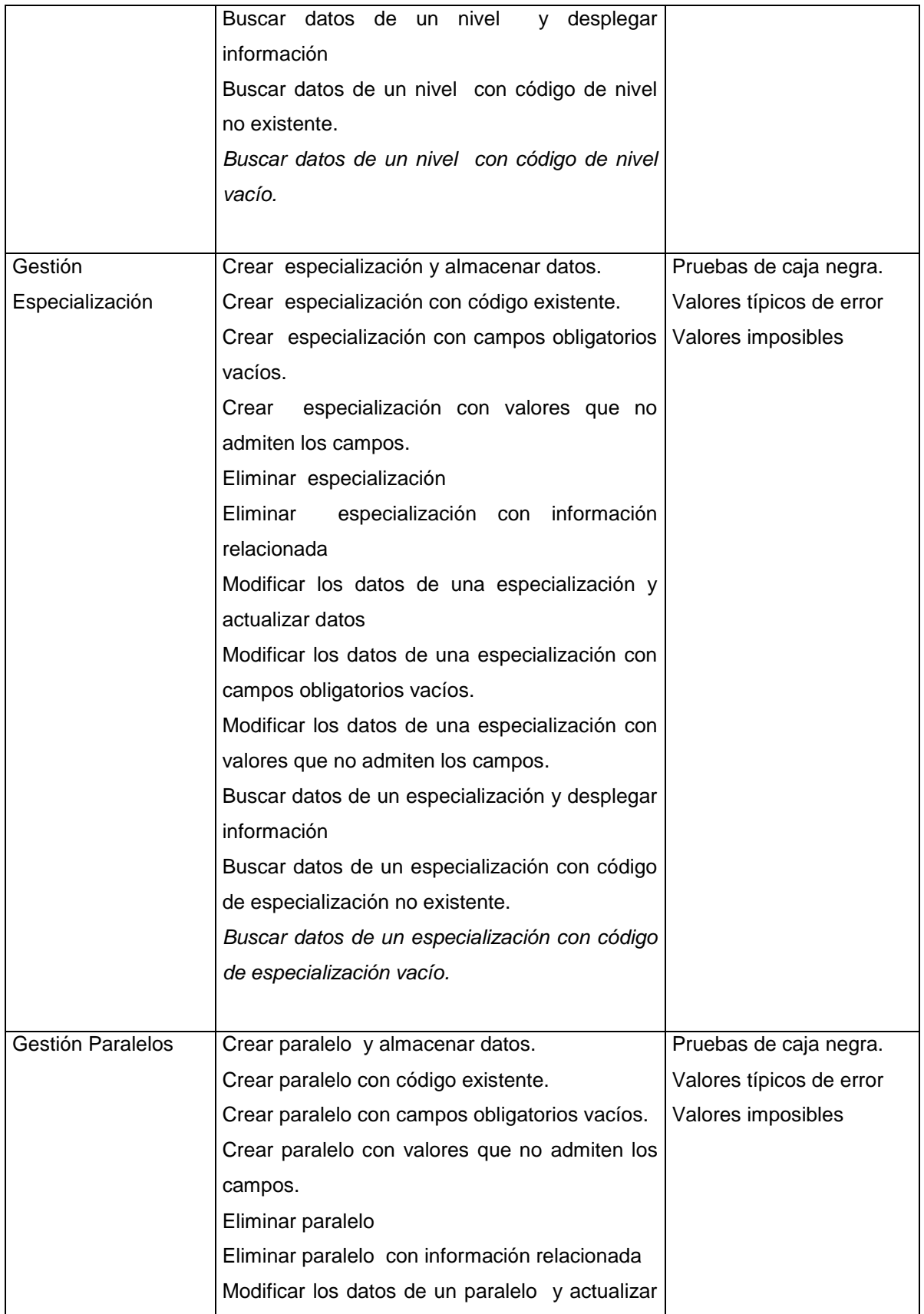

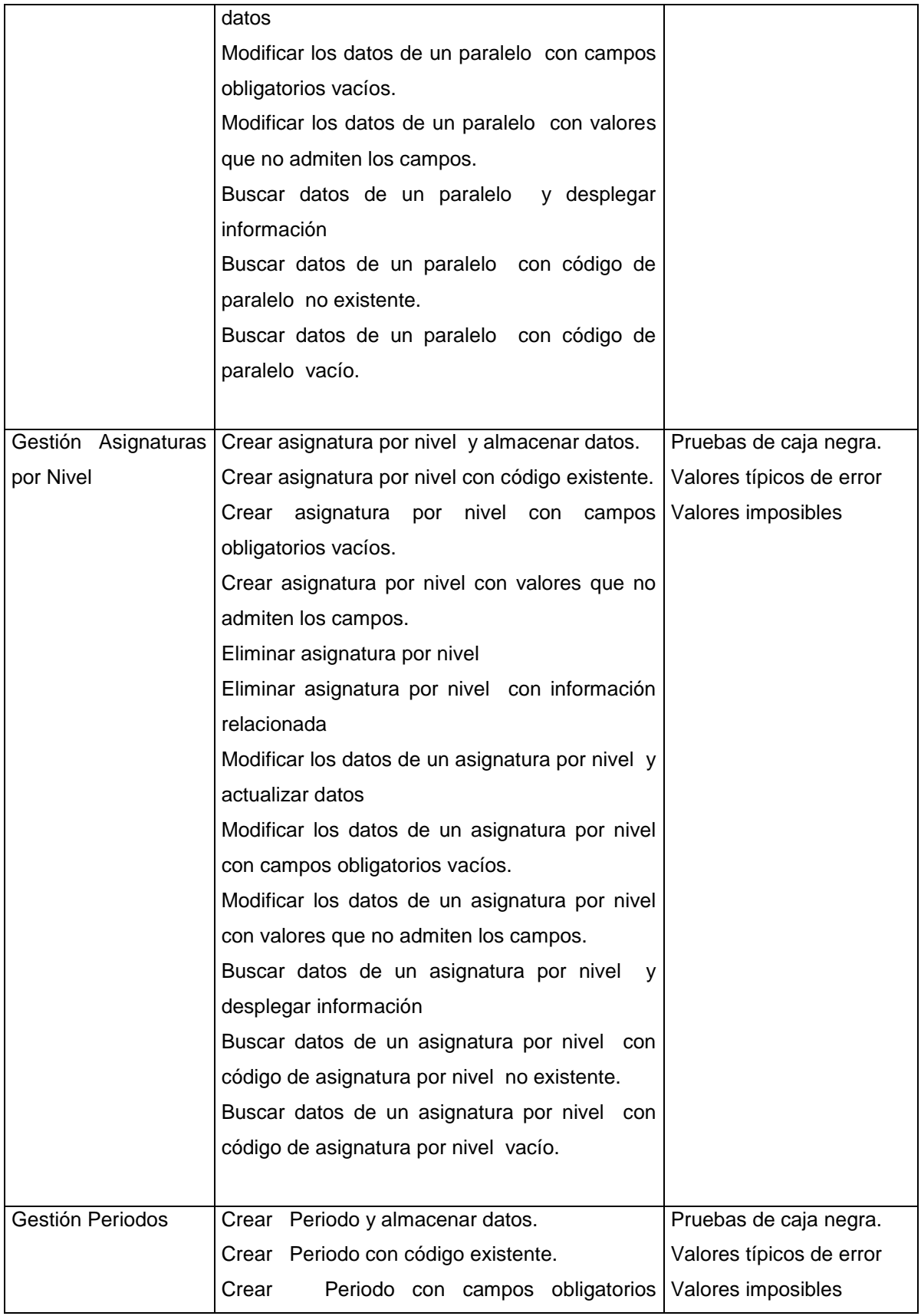

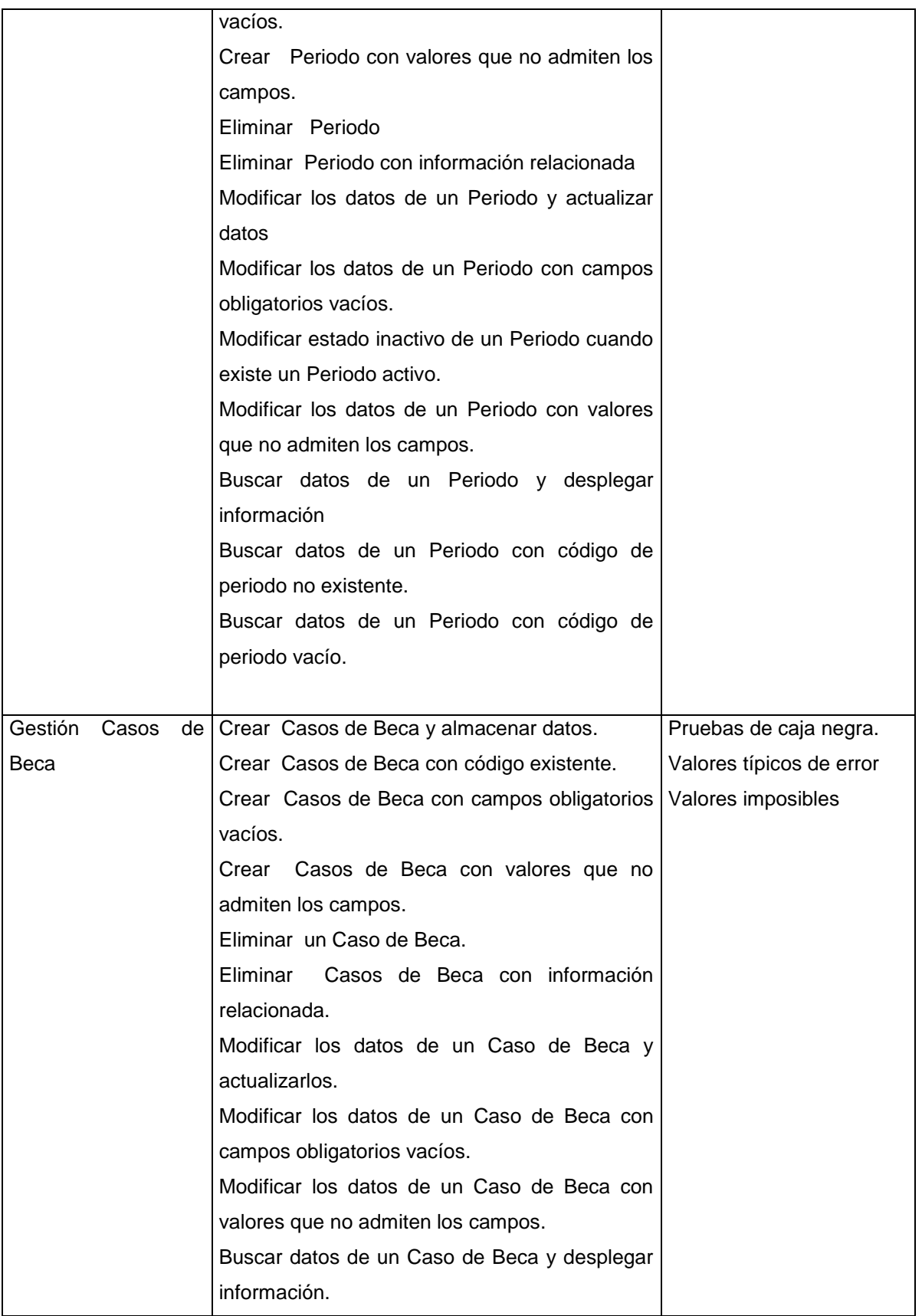

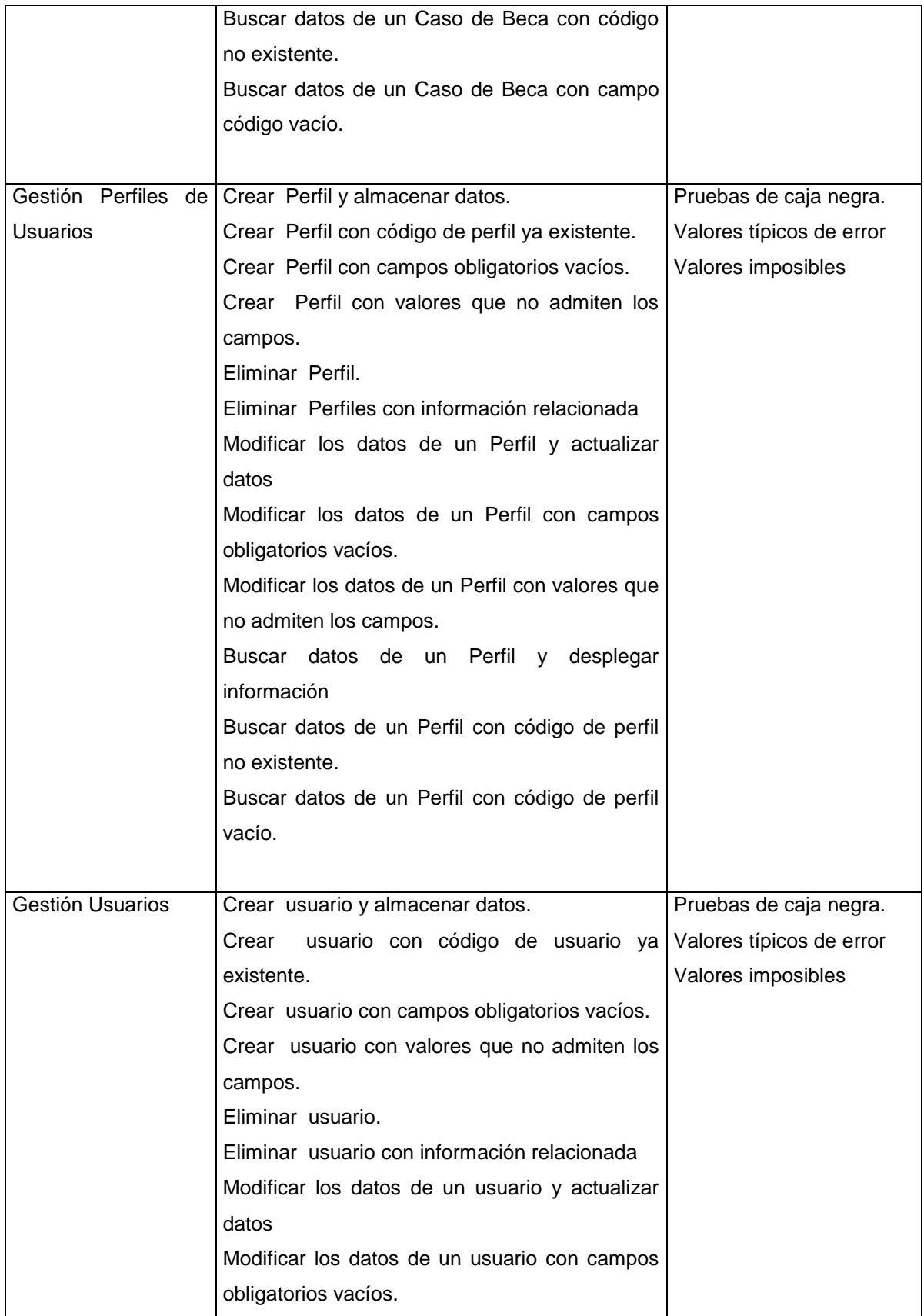

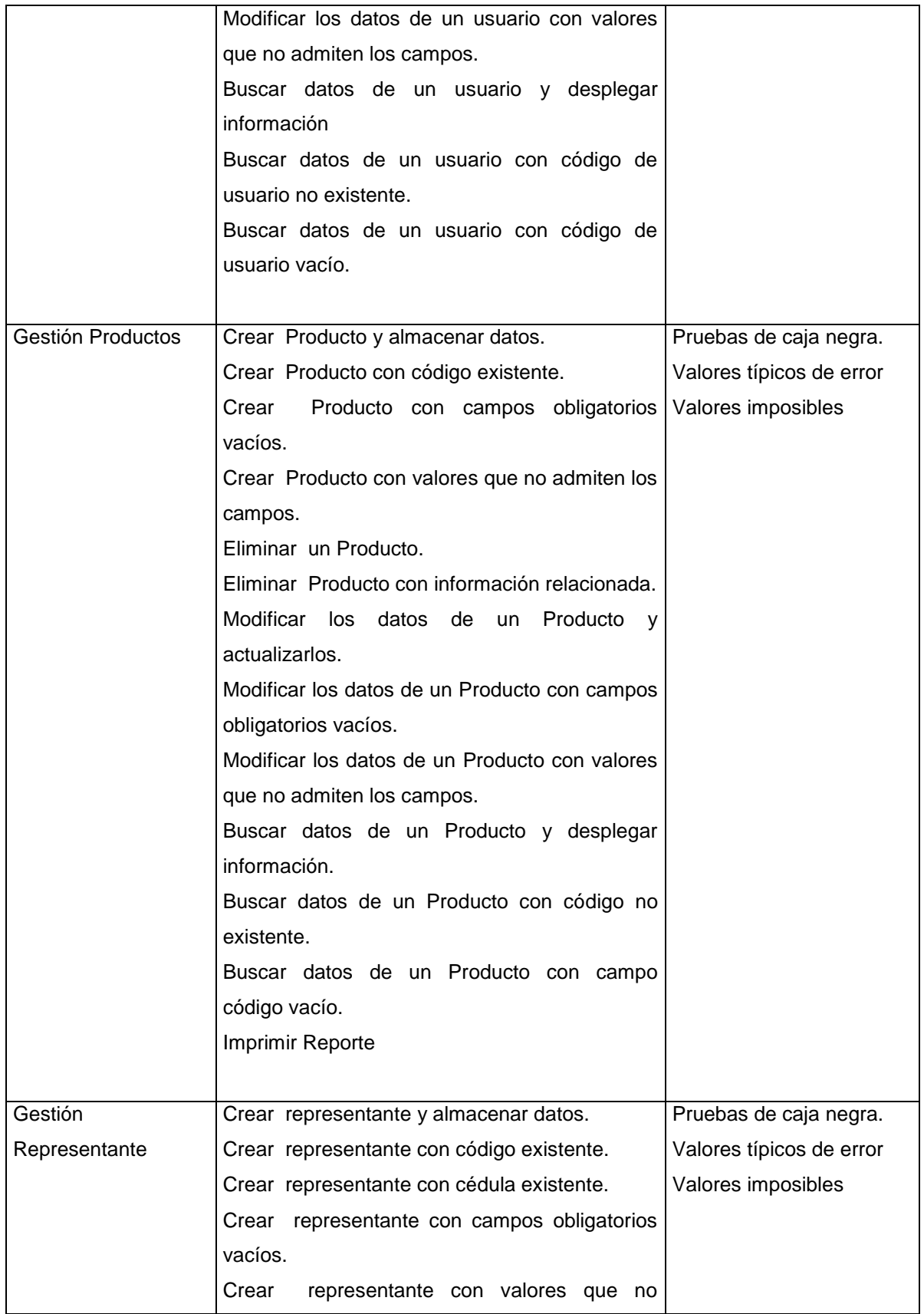

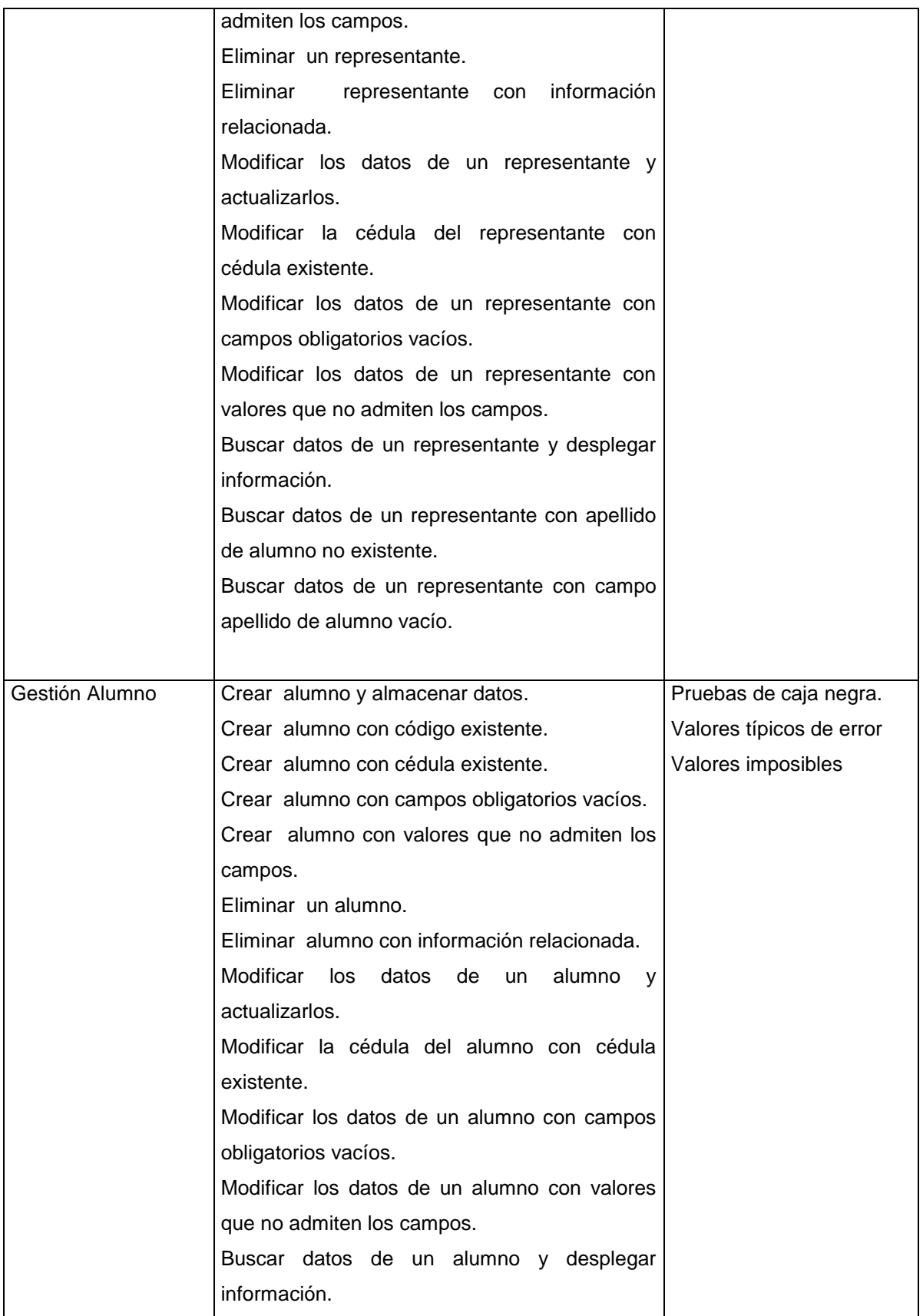

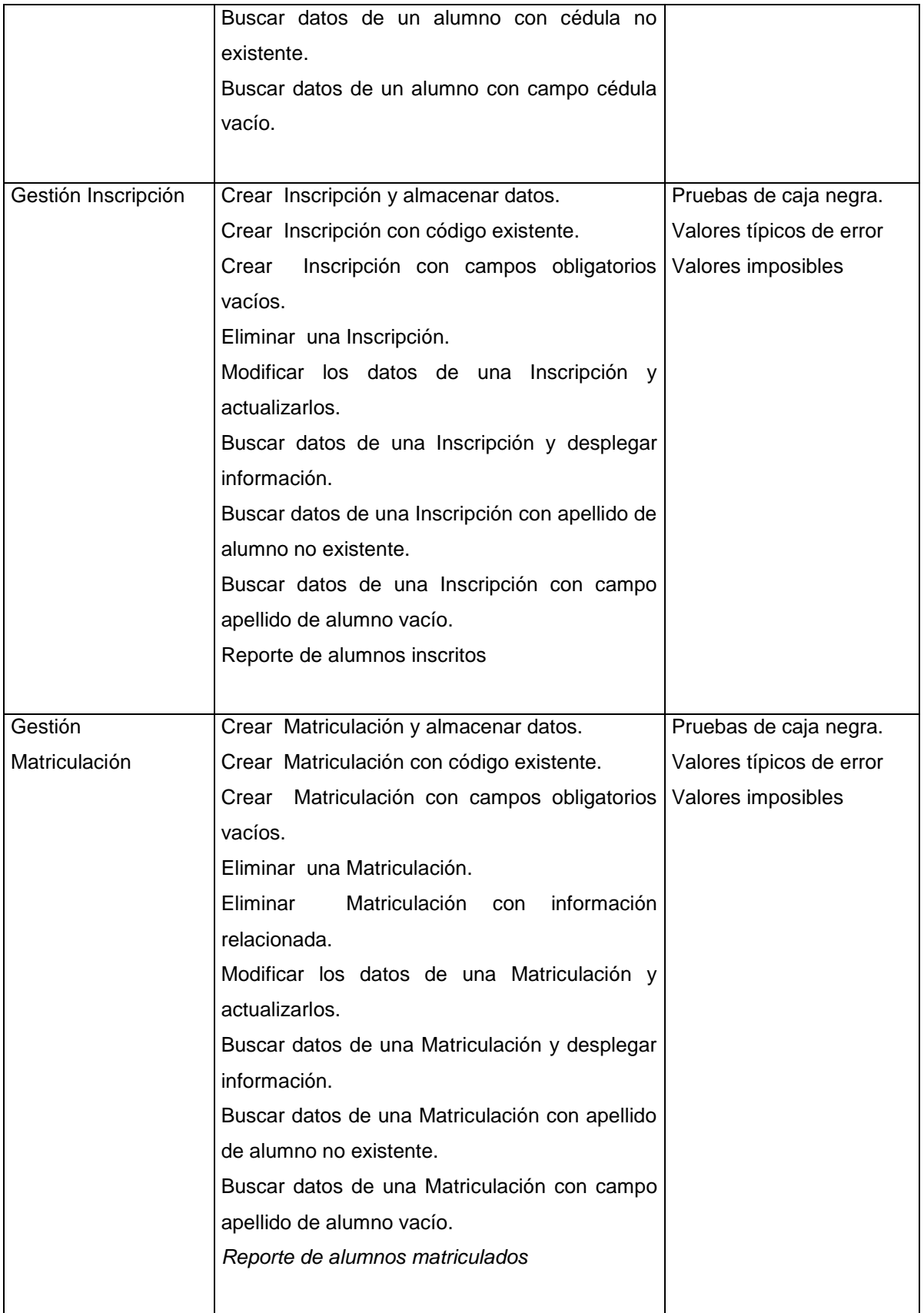

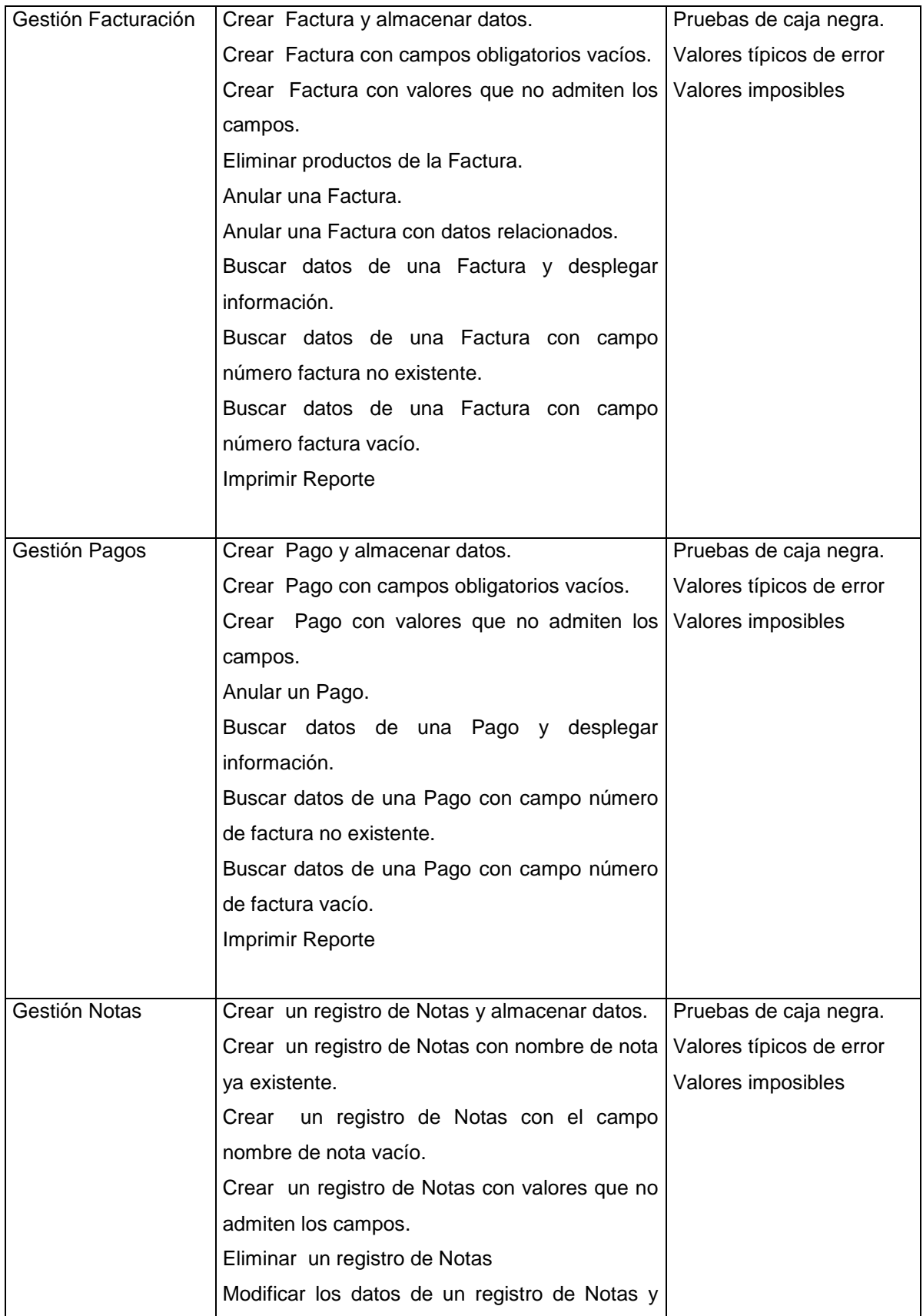

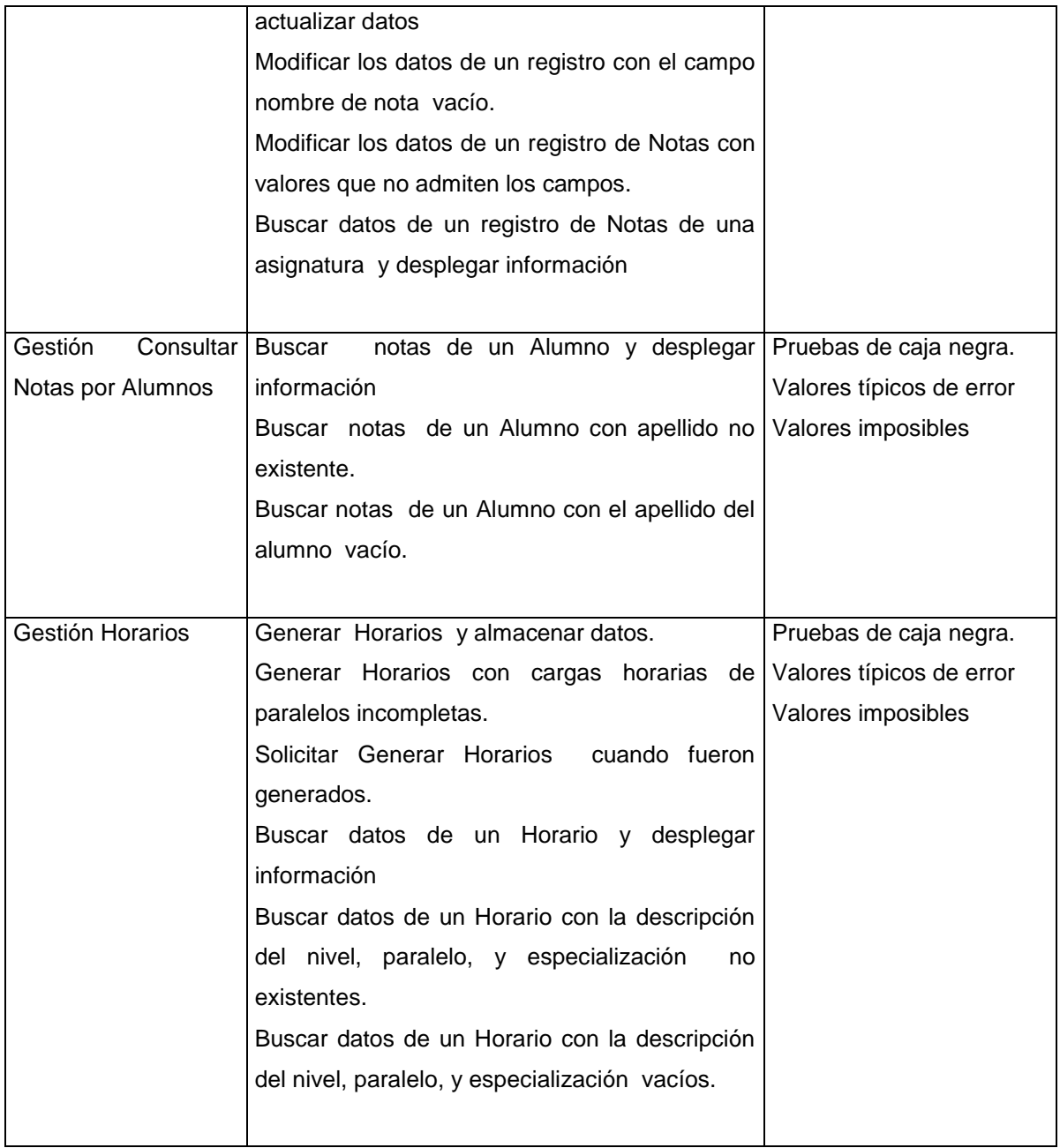

#### **Tabla 4.23 Prepación del Plan de Pruebas**

#### *4.3.2.1.2 Pruebas planeadas*

Se ha diseñados un conjunto de pruebas para comprobar el cumplimiento de las especificaciones de requisitos.

Se van a desarrollar las siguientes pruebas:

#### *Pruebas Unitarias*

El objetivo de esta prueba es verificar la lógica y las funciones de cada uno de los módulos, comprobando la integridad de los datos como también de la de la base de datos.

Las Pruebas Unitarias del plan de pruebas debe enfocarse en cualquier requisito para probar y puede remontarse en los casos de uso o funciones de negocio y reglas del negocio. Las metas de estas pruebas son verificar la aceptación de los datos apropiados, el procesamiento, recuperación, y la aplicación apropiada de las reglas del negocio. Este tipo de comprobación está basado en las técnicas de caja negra; que verifican la aplicación y sus procesos interiores actuando recíprocamente con la aplicación a través la Interfaz Gráfica de Usuario (GUI ) y analizan el rendimiento o resultado.

La siguiente tabla identifica un contorno de la comprobación recomendada para cada aplicación.

Objetivo de la técnica:

La funcionalidad de la Comprobación del funcionamiento, incluye la navegación, la entrada de los datos, procesamientos, y recuperación para observar las conductas entre ellos.

Técnica:

- Ejecutar cada caso de uso en su propia interfaz , de manera individual cada flujo de eventos de cada caso de uso así como cada función., usando datos válidos e inválidos, para verificar que:
	- Los resultados esperados ocurren cuando se usan datos válidos
	- Los mensaje de error o alerta apropiados se despliegan cuando se usan datos inválidos.
- Que cada regla del negocio se aplica propiamente

*Prueba de Integración de Componentes*

El objetivo de esta prueba es comprobar el correcto funcionamiento de la relación que existe entre las interfaces de cada uno de los componentes.

Comprobación del Ciclo del Negocio

La comprobación del Ciclo del Negocio deben emular las actividades realizadas en el Sistema de Gestión de Centros Educativos, en el tiempo actual. Debe por ejemplo, identificarse un periodo, un año lectivo, y deben ejecutarse las transacciones y actividades que ocurrirían durante el periodo de un año.

Objetivo de la técnica:

El objetivo es probar y respaldar que los procesos se realizan según el modelo del negocio.

Técnica:

Se simularán varios ciclos del negocio.

Criterios de Exito:

La técnica apoya la comprobación de todos los ciclos del negocio.

*Prueba de Integración de Componentes*

Las pruebas de seguridades y control de acceso enfocan dos áreas importantes de seguridad:

 Seguridad a nivel de aplicación, incluso acceso a los Datos o Funciones de Negocio

Seguridad a nivel del sistema, incluyendo logoneo o accesos remotos al sistema.

Basados en la seguridad deseada, los niveles de seguridad en la aplicaciónnivelada asegura la restricción de actores a funciones específicas o casos de uso, y la limitación a los datos disponibles a ellos.

La seguridad a nivel del sistema se asegura cuando los usuarios que acceden al sistema son capaces de acceder a las aplicaciones solo a través de las entradas apropiadas.

Objetivo de la técnica:

Bajo las siguientes condiciones se pueden observar:

- La Seguridad a nivel de aplicación: un actor puede acceder solo a las funciones o datos a los que su tipo de usuario tiene permiso.
- La Seguridad a nivel de sistema: solo los actores con acceso al sistema pueden acceder a la aplicaciónEl objetivo es probar y respaldar que los procesos se realizan según el modelo del negocio.

Técnica:

La Seguridad a nivel de Aplicación: Identificar y listar cada tipo de usuario y las funciones o datos al que cada tipo tiene permiso. Para:

Crear las pruebas para cada tipo del usuario.

Criterios de Exito:

La técnica apoya la comprobación para cada tipo del actor y pueden probarse las funciones apropiadas o datos afectados por escenas de seguridad.

Consideraciones Especiales:

El Acceso al sistema debe ser revisado y discutido por el administrador de la red del sistema.

*4.3.2.1.3 Especificación de la Plantilla para los Casos de Uso*

#### *Descripción*

Resumen de la plantilla para el caso de prueba.

*Condiciones de Ejecución*

Especifica los usuarios que pueden realizar el caso de prueba.

*Criterios de Entrada*

Especifica el criterio que se usará para determinar si la ejecución de la prueba puede empezar.

#### *Criterios de Salida*

Especifica el criterio que se usará para determinar si la ejecución de la prueba está completa o su ejecución no proporciona beneficio.

#### *Resultado Esperado*

Proporciona un contorno breve de la forma y contenido de los resúmenes de evaluación de la prueba.

#### *Evaluación de la Prueba*

Proporciona un contorno breve de la forma y contenido de los informes que miden la magnitud de la prueba.

#### *4.3.2.1.4 Recursos Requeridos*

*Hardware Base del Sistema*

La siguiente tabla muestra los recursos del sistema para realizar el Plan de Pruebas.

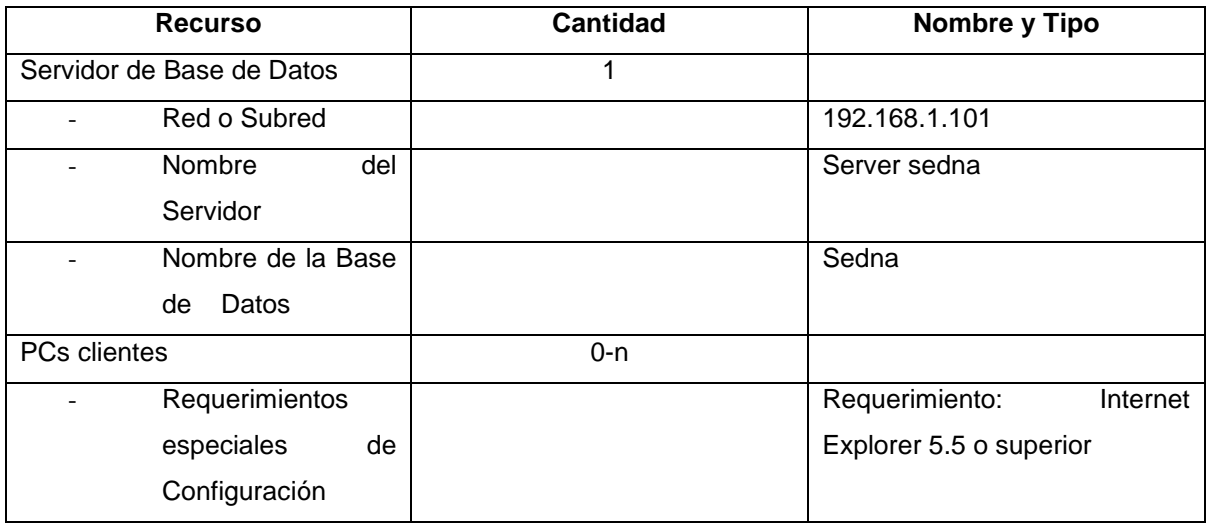

**Tabla 4.24 Requisitos de Hardware**

*Software Base del Sistema*

La siguiente tabla muestra los recursos del sistema para realizar el Plan de Pruebas.

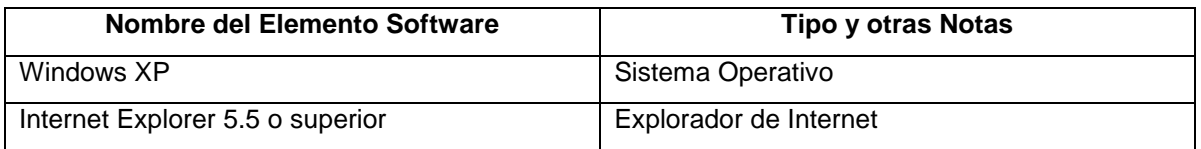

**Tabla 4.25 Requisitos de Software**

#### **4.4 FASE DE TRANSICION**

#### **4.4.1 MANUAL DE INSTALACION**

Este documento incluye las pasos para la instación del producto sofware. Debido a la extención de este documento referirse a los Anexos.

#### **4.4.2 MANUAL DE USUARIO**

Este documento explica el correcto manejo del sistema. Debido a la extención de este documento referirse a los Anexos.

## **CAPITULO 5**

#### **5 CONCLUSIONES Y RECOMENDACIONES**

#### **5.1 CONCLUSIONES**

 El Proceso Unificado de Rational es un proceso de Ingeniería de Software que proporciona un acercamiento disciplinado a la asignación de tareas y responsabilidades en un proyecto de desarrollo.

- La Metodología RUP nos brinda una guía completa de desarrollo de software a través de sus plantillas que delimitan y especifican claramente los artefactos a obtenerse.
- La Metodología RUP emplea un ciclo de vida iterativo incremental que permite refinar cada artefacto en las diferentes iteraciones hasta obtener un resultado óptimo.
- El modelamiento visual ayuda a mantener la consistencia entre los artefactos del sistema: requerimientos, diseños e implementaciones.
- Los casos de uso reemplazan la antigua especificación funcional tradicional y constituyen la guía fundamental establecida para las actividades a realizar durante todo el proceso de desarrollo incluyendo el diseño, la implementación y las pruebas del sistema.
- Los casos de prueba aplicados al sistema son importantes ya que garantizan en un 100% la funcionalidad que debe cumplir el producto.
- La documentación generada por RUP es muy amplia, clara y específica pero a la vez implica una alta inversión de tiempo y recurso humano, inclusive utilizando herramientas que nos ayudan a la generación de la misma.
- Las herramientas empleadas para el desarrollo de este proyecto son de licencia gratuita rompiendo el paradigma de que "lo gratis no es bueno".

 El Sistema de Gestión de Centros Educativos es una solución para facilitar los procesos administrativos de diferentes Instituciones Educativas.

#### **5.2 RECOMENDACIONES**

- Aplicar la metodología RUP en proyectos de Software con un equipo de desarrollo de mínimo 10 personas para que se distribuyan de forma correcta las tareas y responsabilidades.
- Utilizar las plantillas que proporciona la Metodología RUP, ya que facilitan y garantizan el producto software.
- $\triangleright$  Realizar pruebas al producto sofware en cada una de las iteraciones.
- Realizar un analisis profundo de los requisitos funcionales del sitema ya que es el pilar de todas las Fases de la Metodología.

#### **REFERENCIAS BIBLIOGRAFICAS**

#### **Bauer, 1972**

Bauer, F. L.: Software Engineering, Information Processing, 71, North Holland Publishing Co., Amsterdam, 1972.

#### **Bohem, 1976**

Bohem, B. W.: Software Engineering, IEEE Transactions on Computers, C-25, núm.12, Diciembre, pp.1226-1241.

#### **Zelkovitz,1979**

Zelkovitz, M. V., Shaw, A.C. y Gannon, J.D.: Principles of Software Engineering and Design. Prentice – Hall, Englewoods Clif, 1979.

#### **IEEE,1993**

IEEE: Standards Collection: Software Engineering, IEEE Standard 610.12-1990, IEEE, 1993.

#### **Philippe Kruchten,**

The Rational Unified Process An Introduction, Addison Wesley, 2001.

#### **Rational White Paper,**

Best Practices for Software Development Teams, 1998

#### **Aplicaciones Informáticas de Gestión,**

M. G. Piattini et al. Ra-Ma, 1996.

#### **Terceiro, J.B. (1996)** *Sociedad Digital,*

Del homo sapiens al homo digitalis. Madrid: Alianza Editorial.

#### **P.F.C. de Ponz Lillo, Daniel.**

Desarrollo de una aplicación informática para el cálculo del personal necesario para la fabricación de carrocerías, utilizando la metodología RUP. Documentación de Rational Unified Process, manuals de ayuda, tutoriales, etc.

#### **Rational Unified Process,**

Best Practices for Software Development Teams A Rational Software Corporation White Paper

#### **DIRECCIONES WEB**

- [http://www.rational.com/media/whitepapers /apprmuc.pdf](http://www.rational.com/media/whitepapers%20/apprmuc.pdf) Roger O., Leslee P., Maria E., Applying Requirements Management with Use Case.
- <http://www.therationaledge.com/content/oct> \_02/f\_iterativePlanning\_pk.jsp Philippe Kruchten, *Planning an Iterative Project.*
- <http://davidfrico.com/rup-slc.pdf>

Rational Unified Process Software Life Cycle Una tabla resumen de los flujos, trabajadores y productos.

- http://www.asianust.ac.th/~mukdaprp/fall2002/is008/lectures/inception.pdf Pat Mukdaprakorn, Inception Phase, Asian University of Science and Technology.
- [http://atenea.ucauca.edu.co/~gramirez/archiv](http://atenea.ucauca.edu.co/~gramirez/archi)os/AnotacionesRUP.pdf Ramírez González, Gustavo A., Laboratorio III de Electrónica, Anotaciones RUP, 2001.
- [http://www.therationaledge.com/content/jan\\_01/t\\_rup\\_ge.html](http://www.therationaledge.com/content/jan_01/t_rup_ge.html) A Simplified Approach to RUP Gary K. Evans President, Evanetics, Inc.

## **ANEXOS**

### **Anexo**

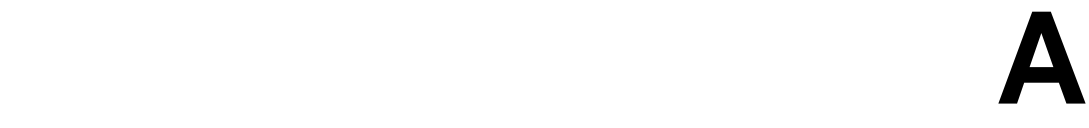

## **MANUAL DE INSTALACIÓN**

Información CD #1

# **Sistema de Gestión de Centros Educativos**

# **Manual de Instalación**

### **MANUAL DE INSTALACION**

#### **Introducción**

El Sistema de Gestión de Centros Educativos denominado SEDNA requiere de los siguientes pasos para su instalación:

- 1. Explorar el contenido del CD.
- 2. Abrir la carpeta INSTALADORES SEDNA.
- 3. Dar click derecho sobre el archivo sedna.exe
- 4. Extraer el contenido del archivo con winzip al disco duro con el nombre original de la carpeta.
- 5. Abrir la Carpeta c:\sedna\apachegroup\apache
- 6. Dar click sobre el icono apache.exe, para iniciar el servidor apache.
- 7. Abrir la Carpeta c:\sedna\mysql\bin
- 8. Dar click sobre el icono winmysqladmin.exe, para iniciar el servicio de la base de datos.
- 9. Aparece un cuadro de dialogo en el cual se especifica el nombre del usuario y el password para esto se escribe root y mysql respectivamente.
- 10.Dentro del C:\ se crea una carpeta con el nombre tmp

Estos son los pasos previos para la ejecución del Sistema SEDNA, ahora solo resta:

- 1. Abrir una página del Internet Explorer
- 2. Escribir en el URL: localhost/sedna/ y presionar enter.
- 3. Aparecerá un mensaje de confirmación para cerrar la ventana activa.

#### 4. Presionar Aceptar

Ahora usted estará dentro del Sistema SEDNA, para su correcta utilización consulte el Manual de Usuario.

### **Anexo**

## **B**

### **MANUAL DE USUARIO**

Información CD #1

# **Sistema de Gestión de Centros Educativos Manual de Usuario**

## **Tabla de Contenidos**

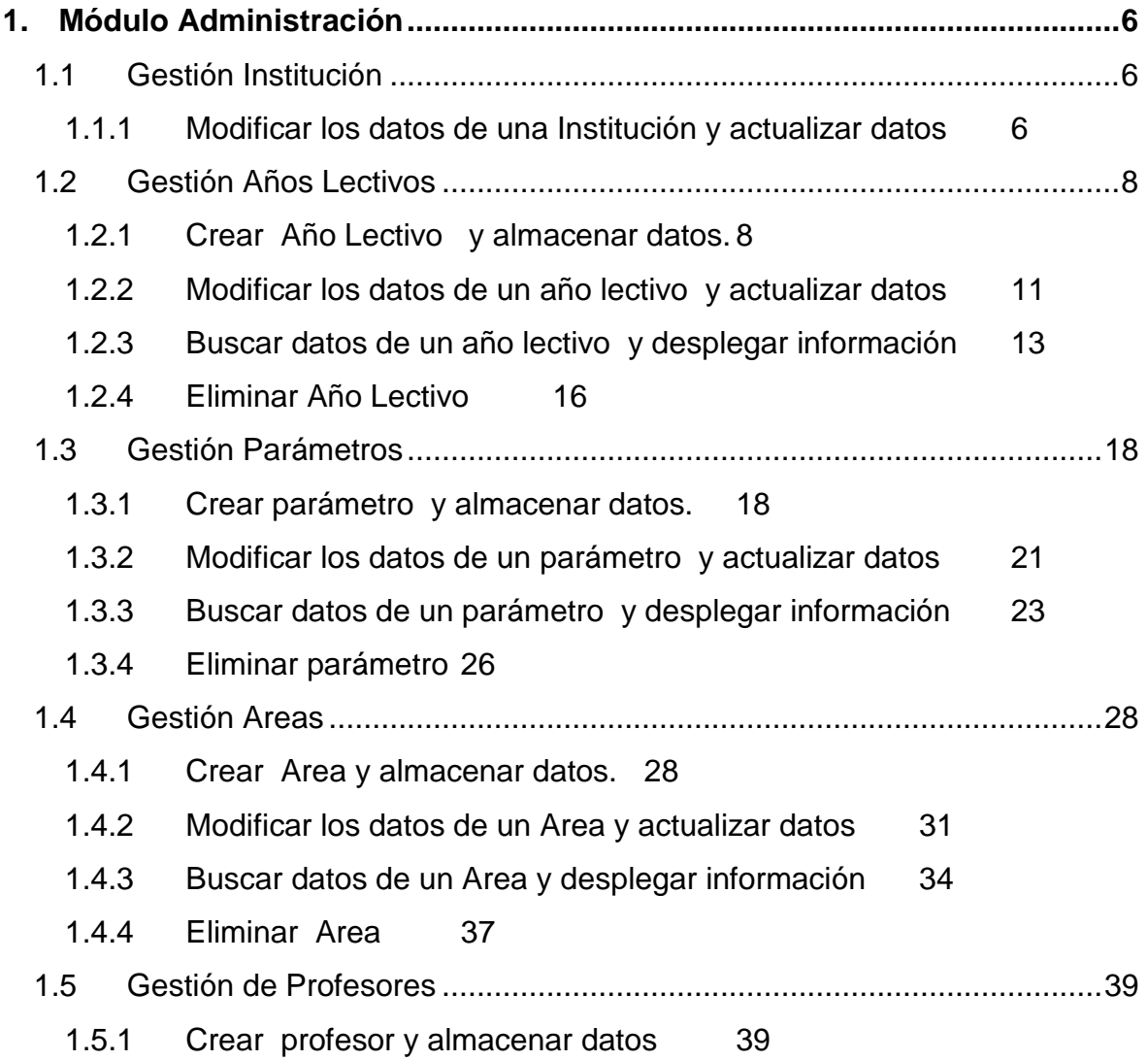

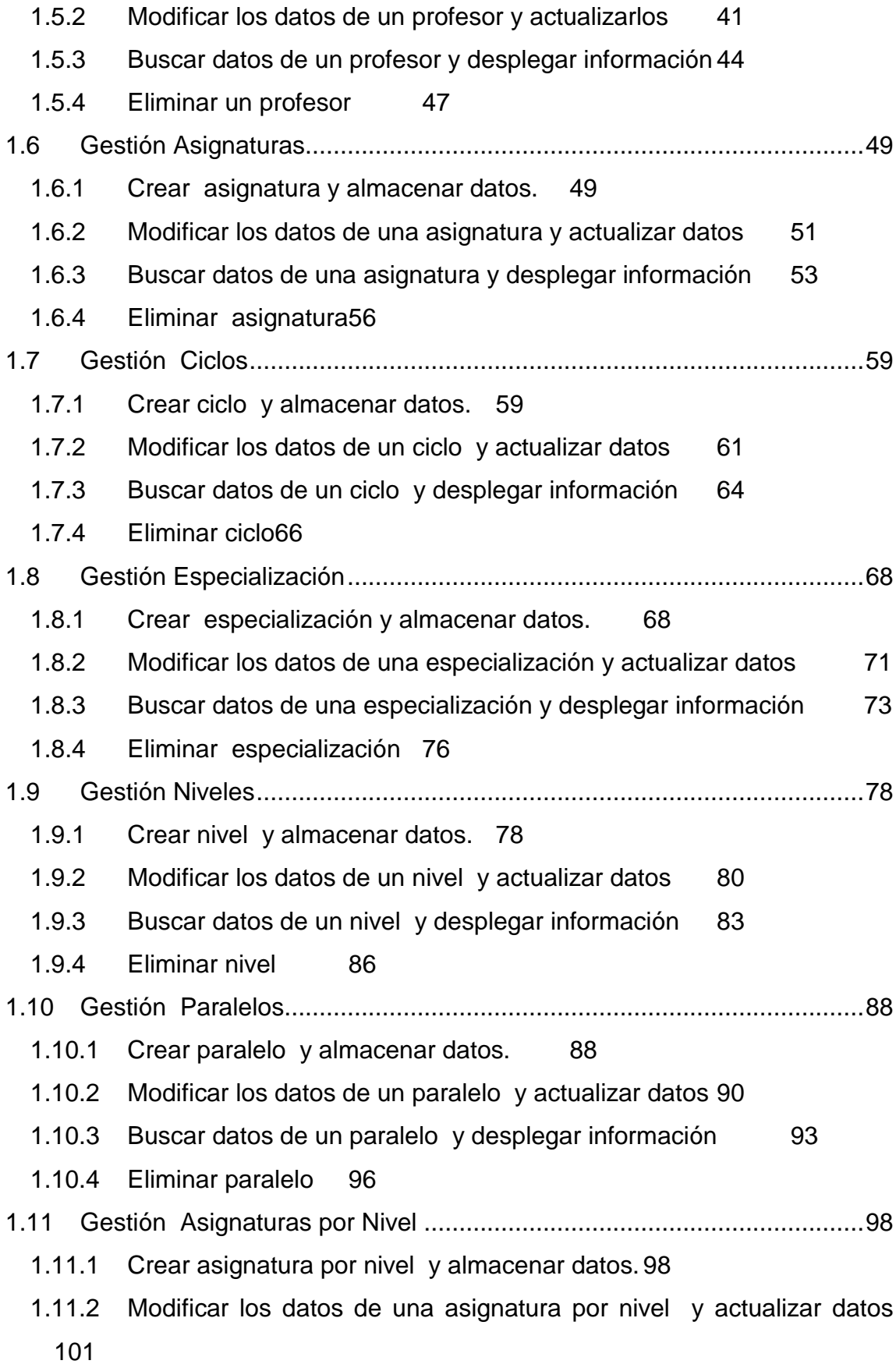
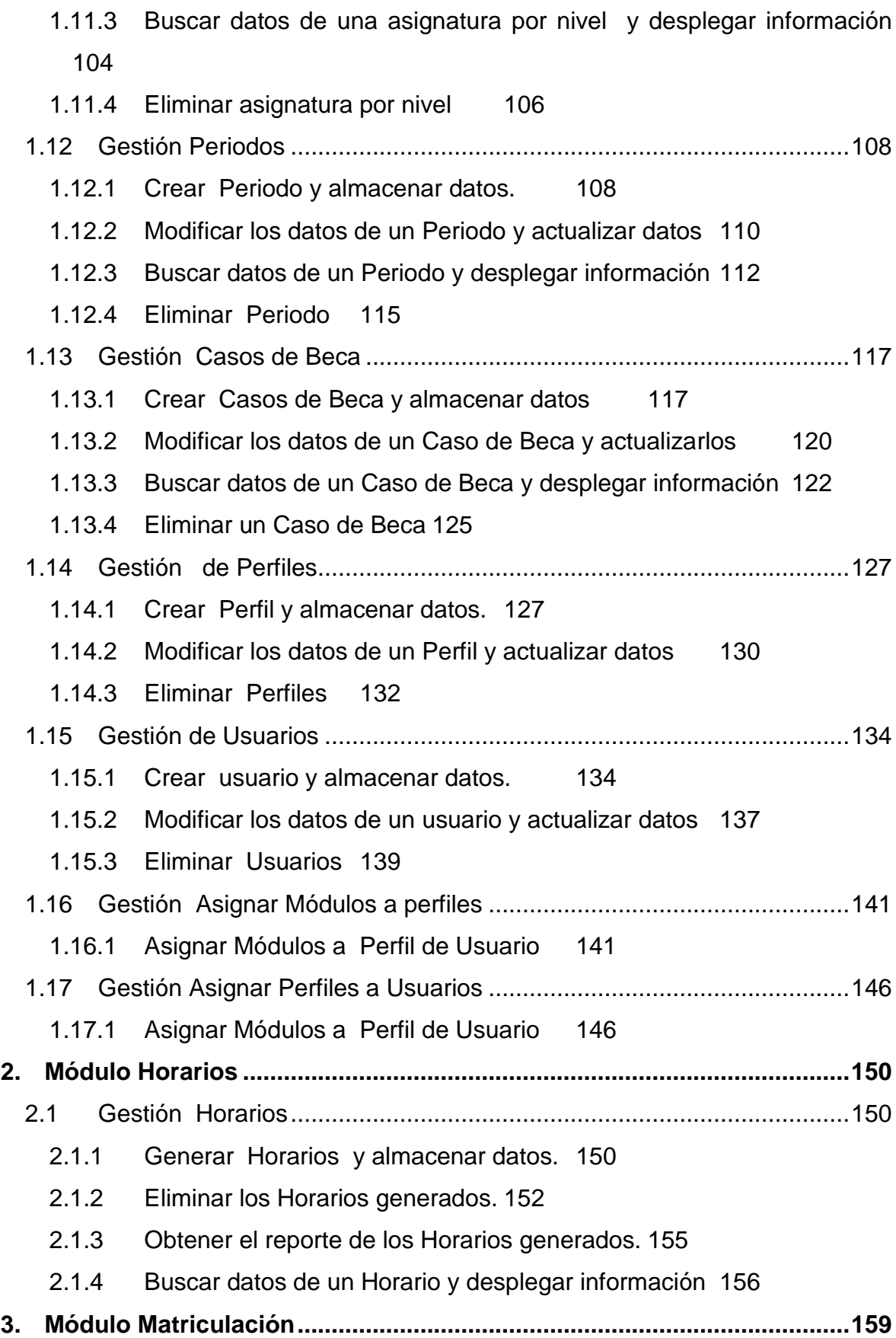

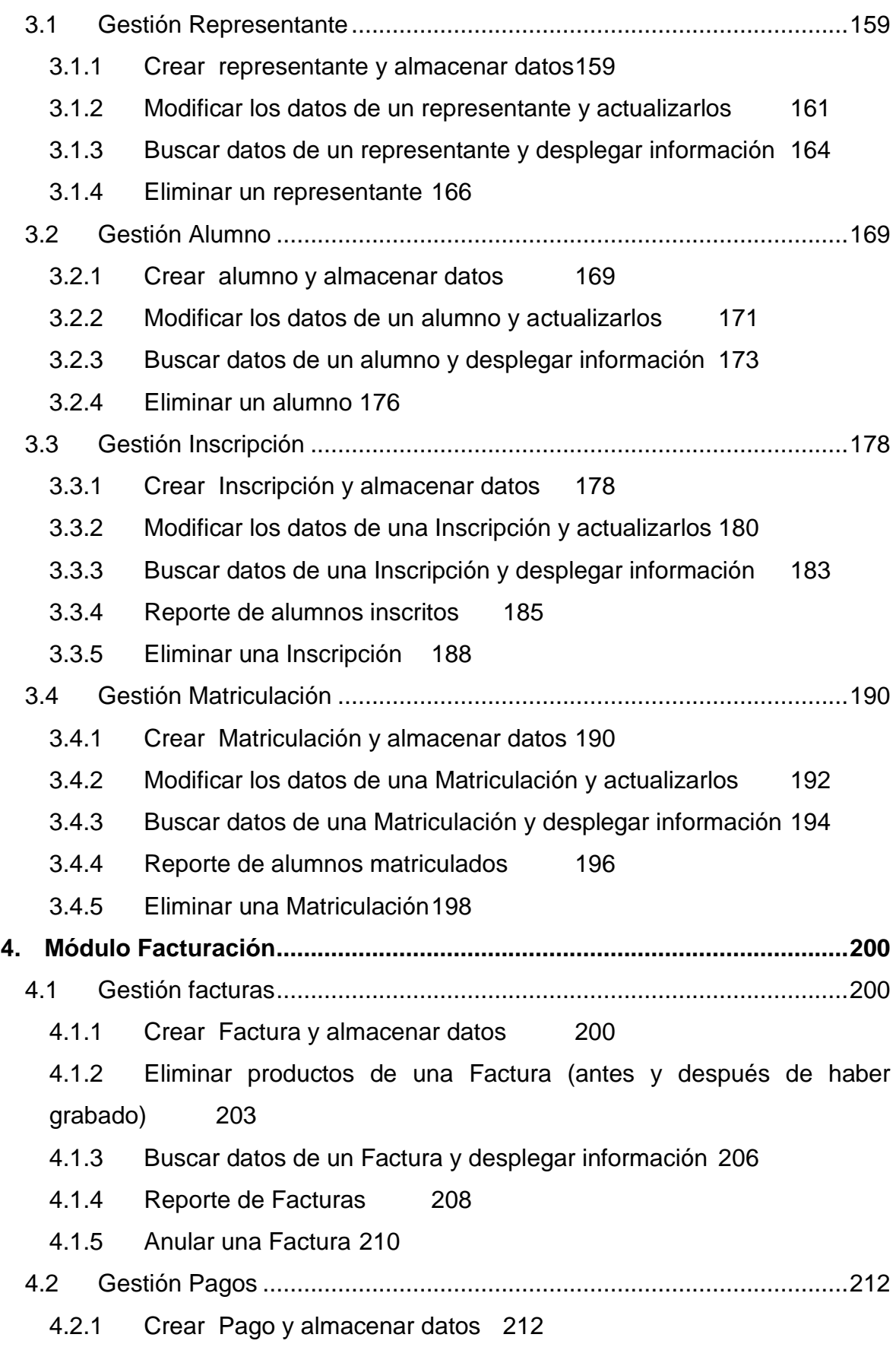

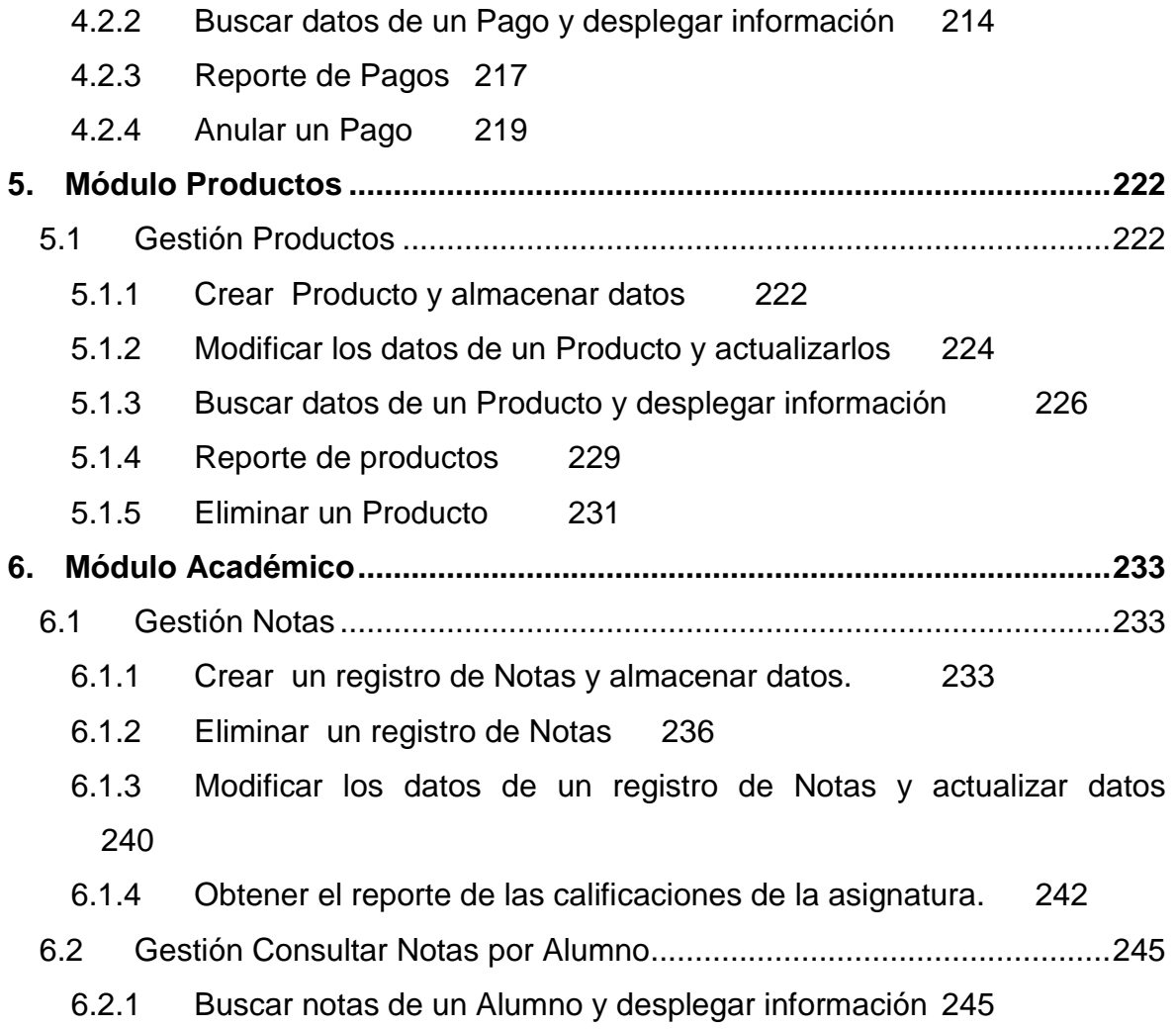

# **Módulo Administración**

**Gestión Institución**

**Modificar los datos de una Institución y actualizar datos**

- Introducimos "administrador" en el campo usuario.
- Introducimos "administrador" en el campo contraseña.

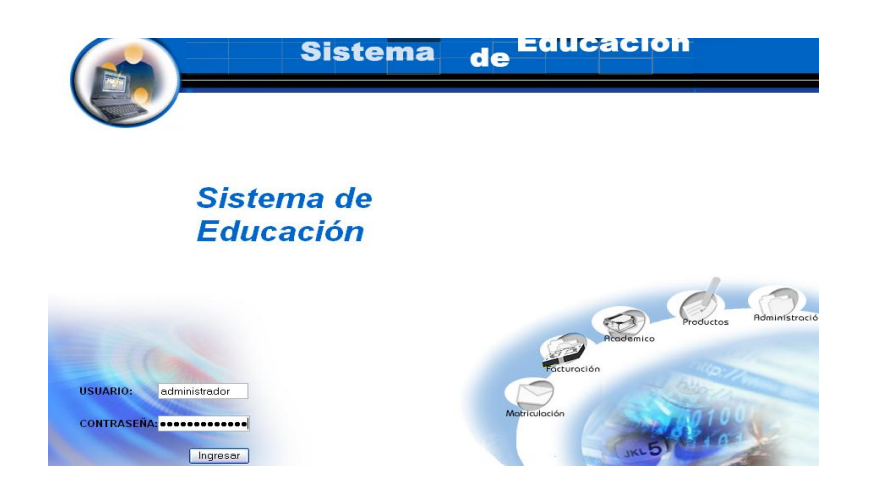

- Pulsamos en el botón "ingresar" de la aplicación.
- Aparece la interfaz de los módulos del sistema correspondiente al perfil del usuario "administrador".

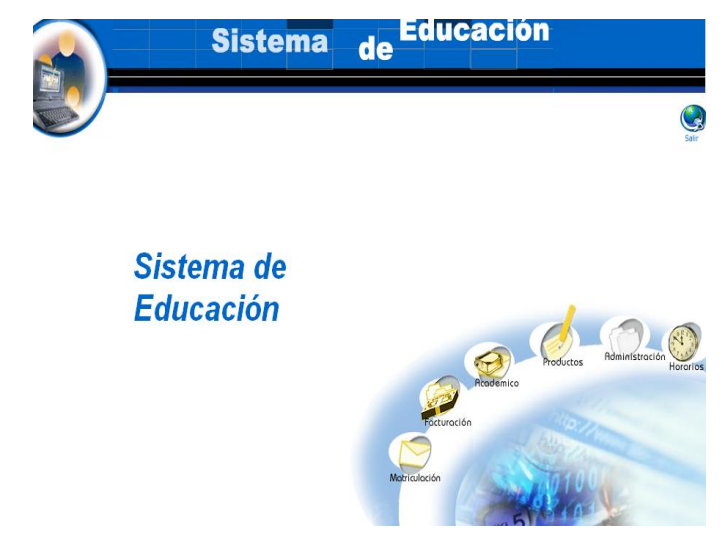

- Seleccionamos el módulo "Administración".  $\bullet$
- Seleccionamos el link "Institución" del menú desplegable de la  $\bullet$ interfaz.

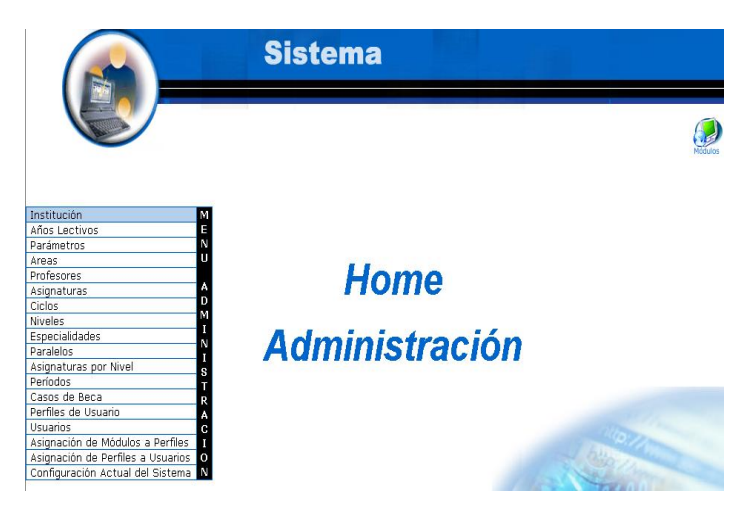

- Seleccionamos la institución con código inst01.  $\bullet$
- Aparece la institución seleccionada. $\bullet$

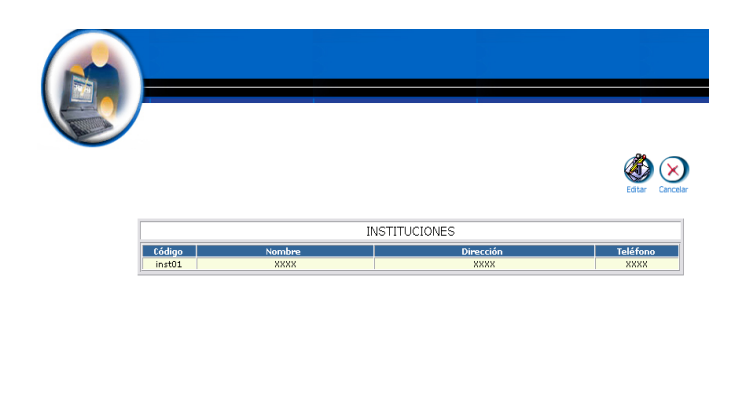

- Pulsamos el icono "editar".
- Aparece la interfaz con datos de la institución.
- Modificamos los datos de la institución :

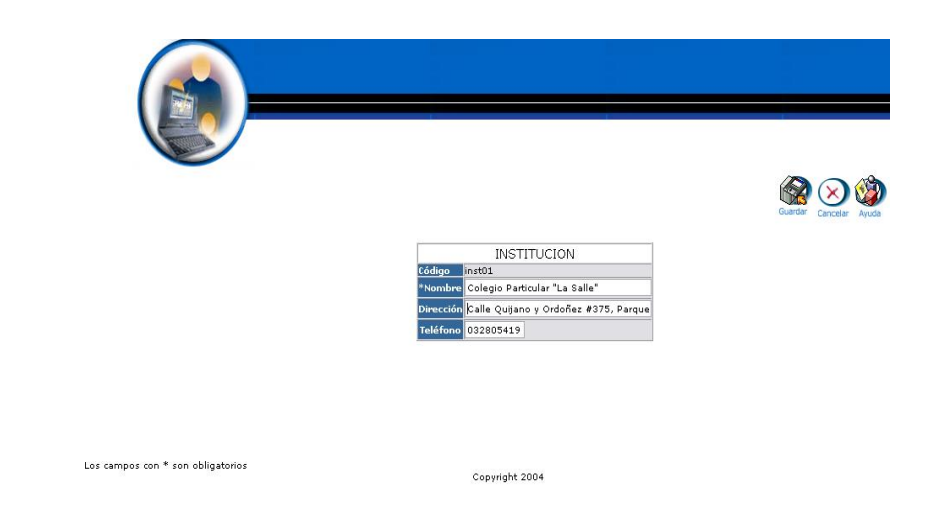

- Pulsamos "Guardar" para actualizar datos de la institución.
- Introducimos "administrador" en el campo usuario.  $\bullet$

# **Gestión Años Lectivos**

**Crear Año Lectivo y almacenar datos.**

- Introducimos "administrador" en el campo usuario.
- $\bullet$  Introducimos 'administrador' en el campo contraseña.

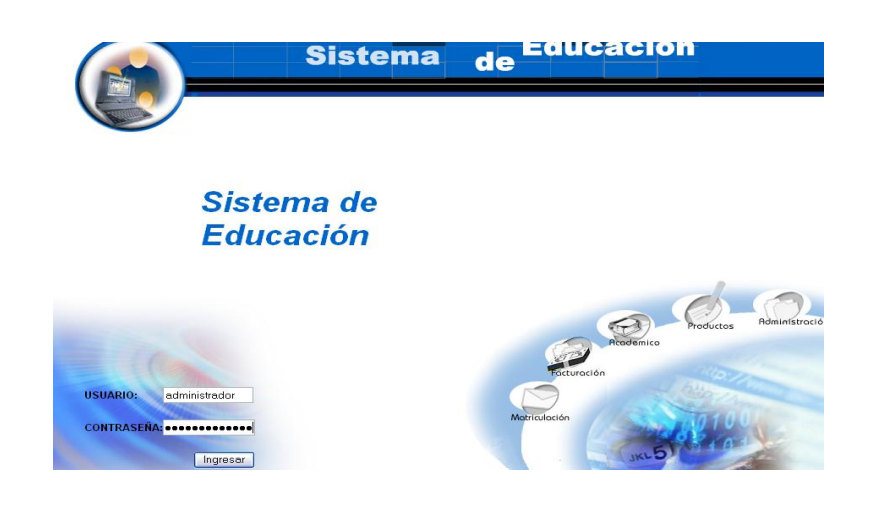

- Pulsamos en el botón "ingresar" de la aplicación.
- Aparece la interfaz de los módulos del sistema correspondiente al perfil del usuario "administrador".

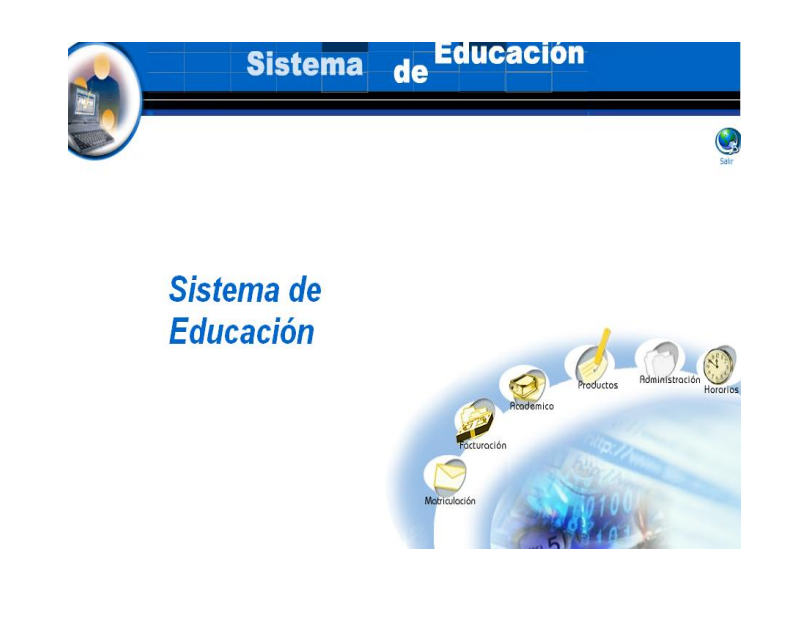

Seleccionamos el módulo "Administración".

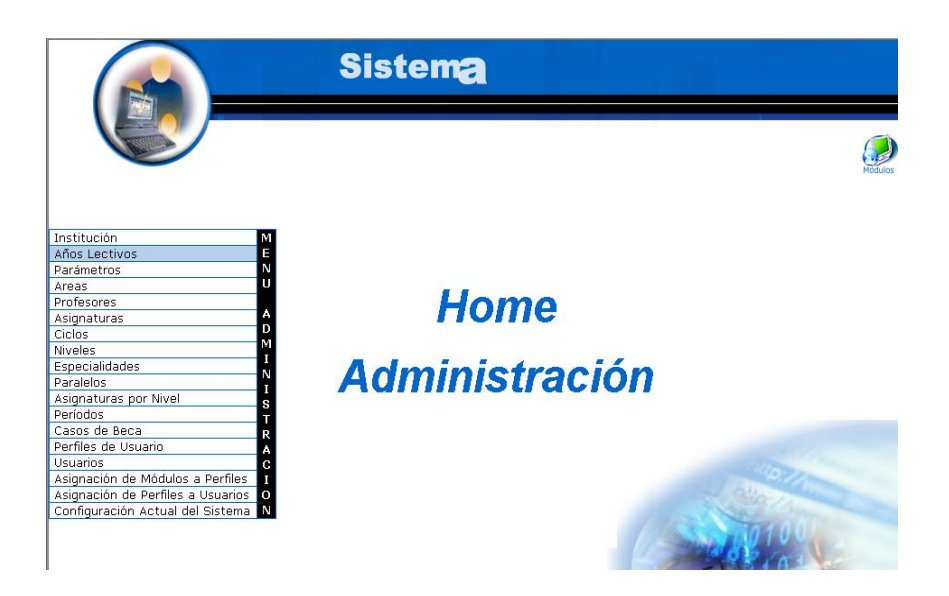

- Seleccionamos el link "Años Lectivos" del menú desplegable de la  $\bullet$ interfaz.
- Pulsamos el icono "nuevo".  $\bullet$

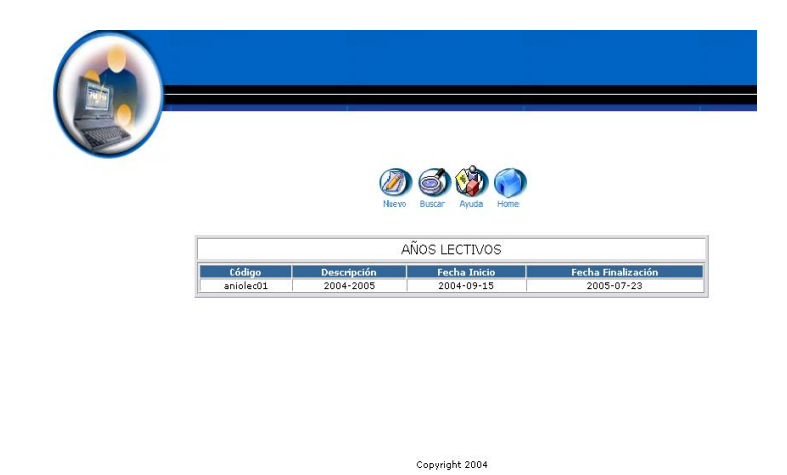

- Aparece la interfaz para dar de alta un año lectivo.  $\bullet$
- Introducimos los datos del año lectivo: $\bullet$

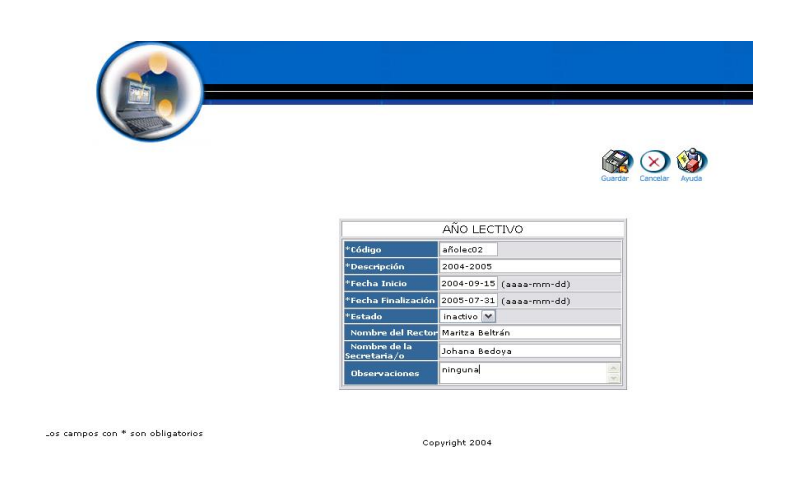

Pulsamos "Guardar" para almacenar datos del año lectivo.

## **Modificar los datos de un año lectivo y actualizar datos**

- Introducimos "administrador" en el campo usuario.
- $\bullet$  Introducimos 'administrador' en el campo contraseña.

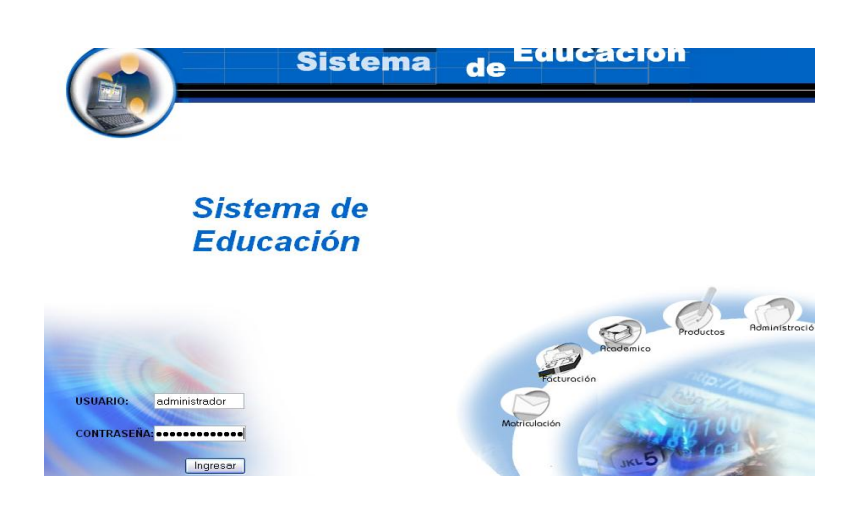

- Pulsamos en el botón "ingresar" de la aplicación.
- Aparece la interfaz de los módulos del sistema correspondiente al perfil del usuario "administrador".

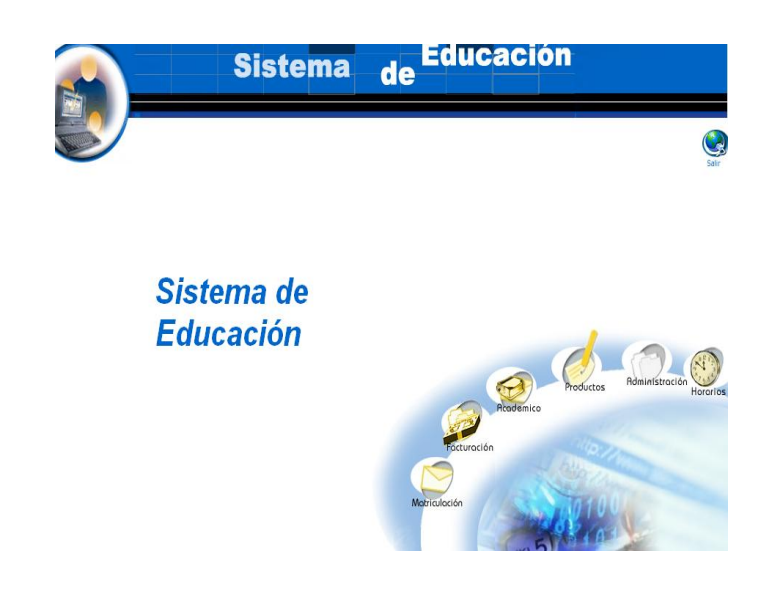

- Seleccionamos el módulo "Administración".  $\bullet$
- Seleccionamos el link "Años Lectivos" del menú desplegable de la  $\bullet$ interfaz.

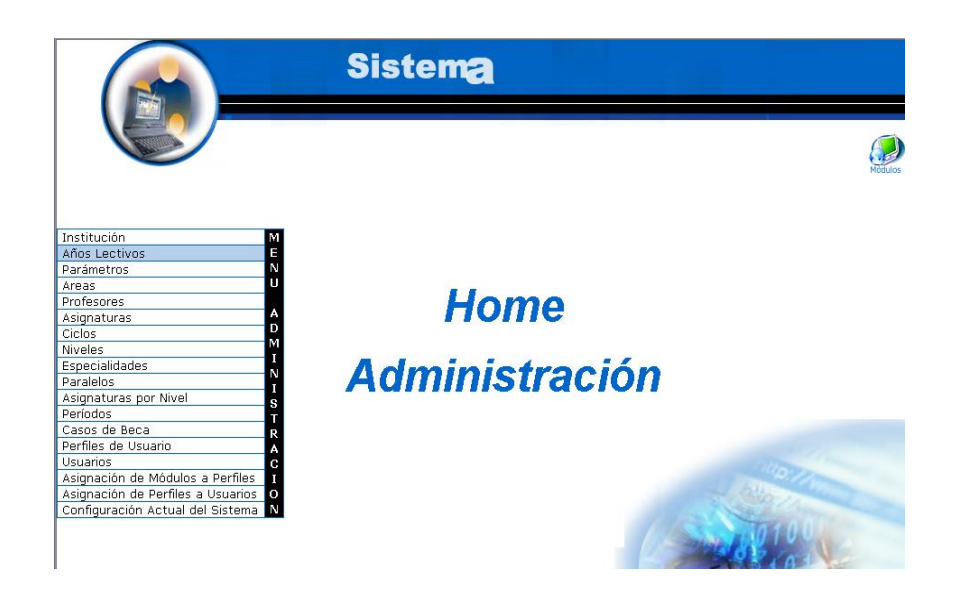

Seleccionamos el año lectivo con código aniolec02 $\bullet$ 

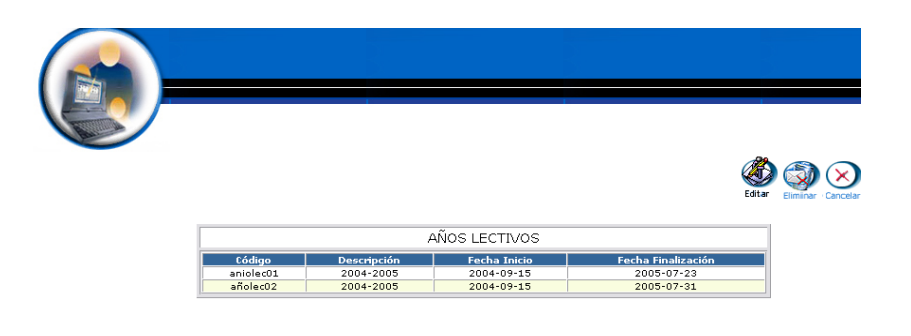

- Pulsamos el icono "editar".  $\bullet$
- Aparece la interfaz con los datos del año lectivo.
- Modificamos los datos del año lectivo :

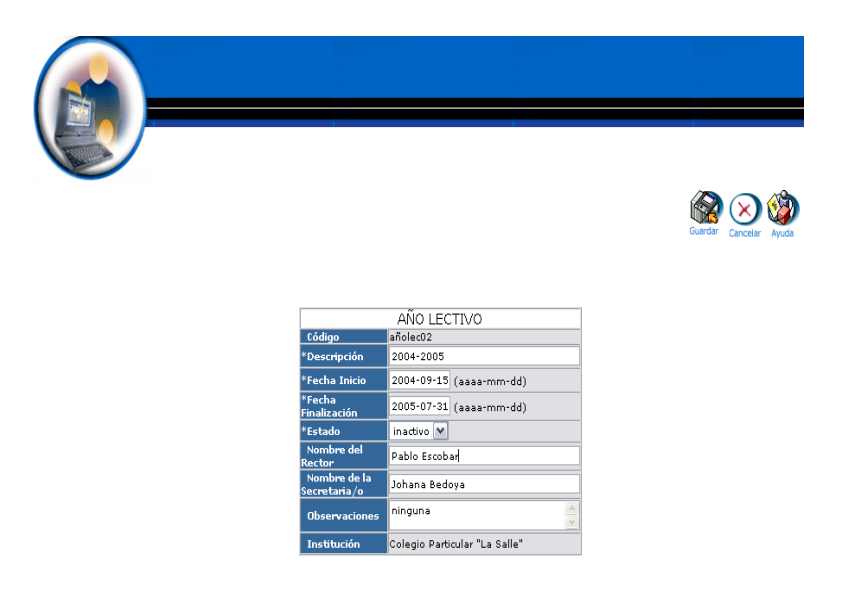

Pulsamos "Guardar" para actualizar datos del año lectivo.

#### **Buscar datos de un año lectivo y desplegar información**

- Introducimos "administrador" en el campo usuario.  $\bullet$
- Introducimos "administrador" en el campo contraseña. $\bullet$

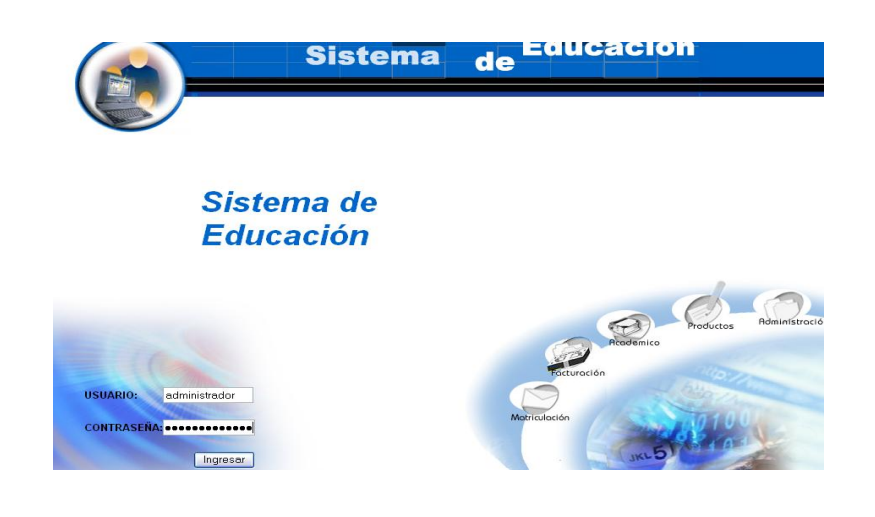

- Pulsamos en el botón "ingresar" de la aplicación.
- Aparece la interfaz de los módulos del sistema correspondiente al perfil del usuario "administrador".

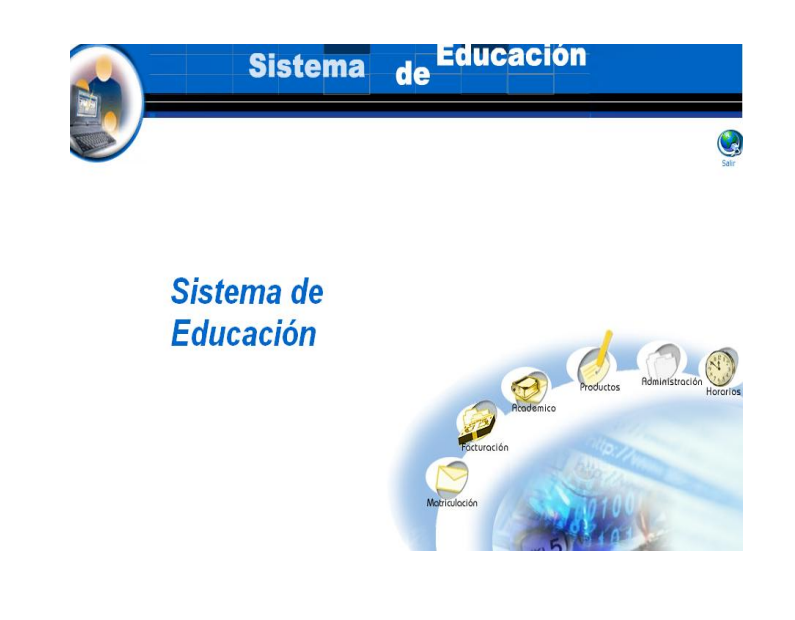

- Seleccionamos el módulo "Administración".
- Seleccionamos el link "Años Lectivos" del menú desplegable de la interfaz.

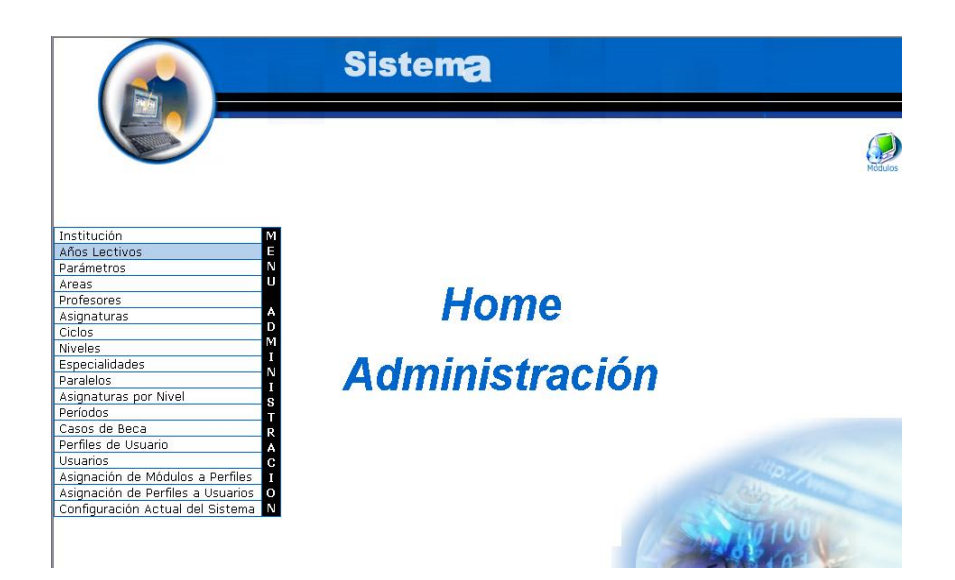

Pulsamos el icono "buscar".  $\bullet$ 

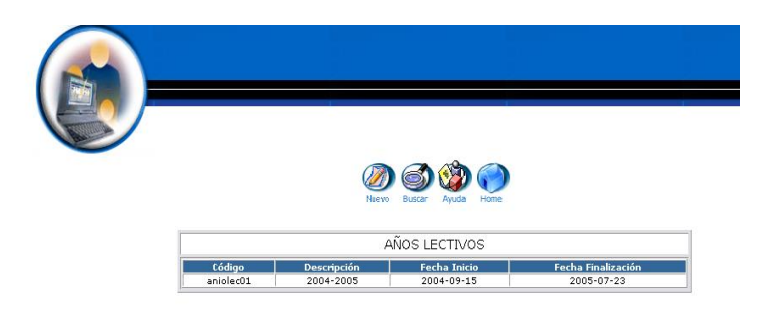

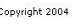

- Aparece la interfaz de búsqueda de un año lectivo.  $\bullet$
- Introducimos el código del año lectivo : $\bullet$

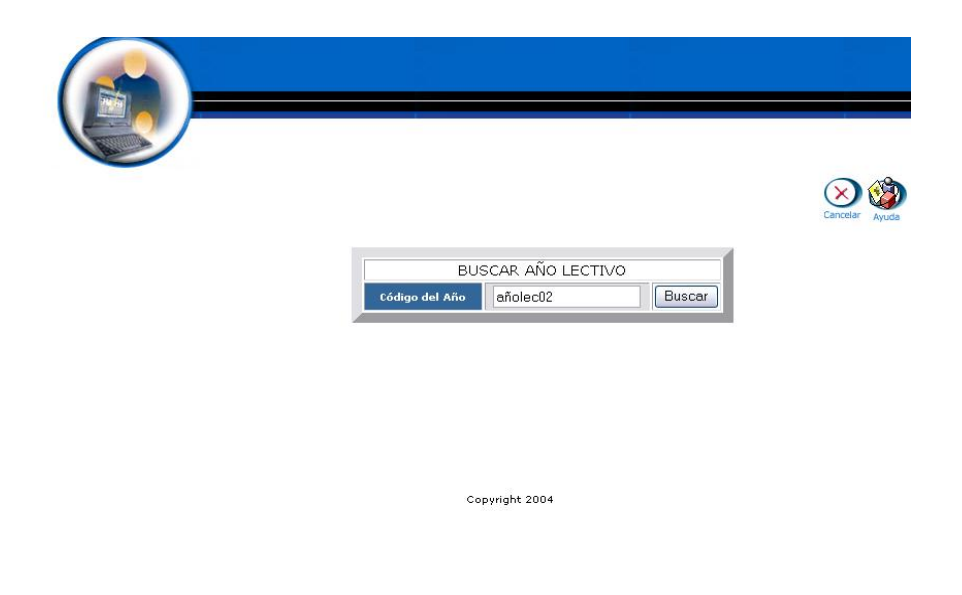

- Pulsamos el botón "buscar" para realizar la operación.
- Se despliega la información del aniolec02.  $\bullet$

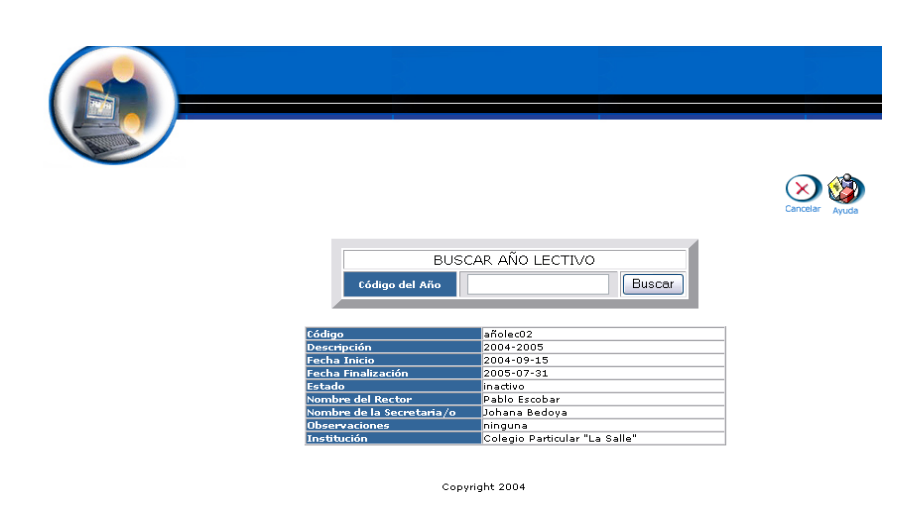

## **Eliminar Año Lectivo**

- Introducimos "administrador" en el campo usuario.  $\bullet$
- Introducimos "administrador" en el campo contraseña. $\bullet$

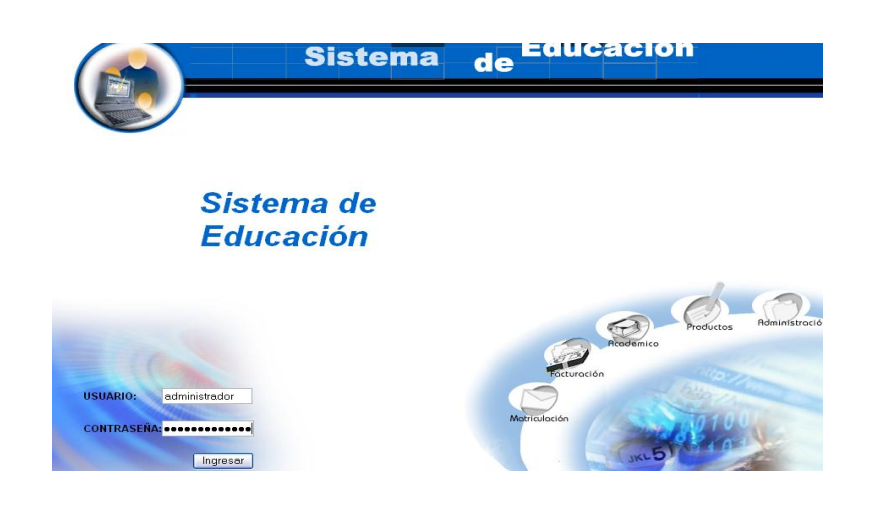

- Pulsamos en el botón "ingresar" de la aplicación.
- Aparece la interfaz de los módulos del sistema correspondiente al perfil del usuario "administrador".

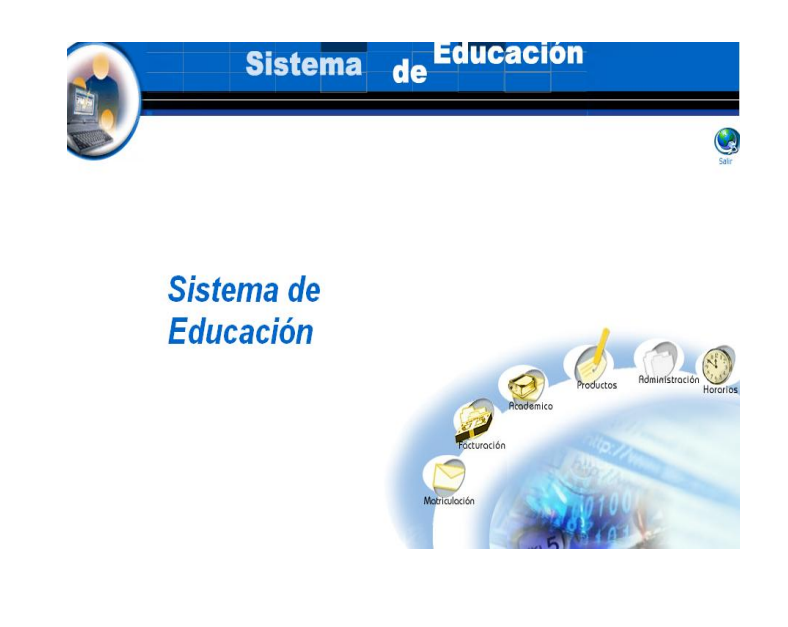

- Seleccionamos el módulo "Administración".
- Seleccionamos el link "Años Lectivos" del menú desplegable de la interfaz.

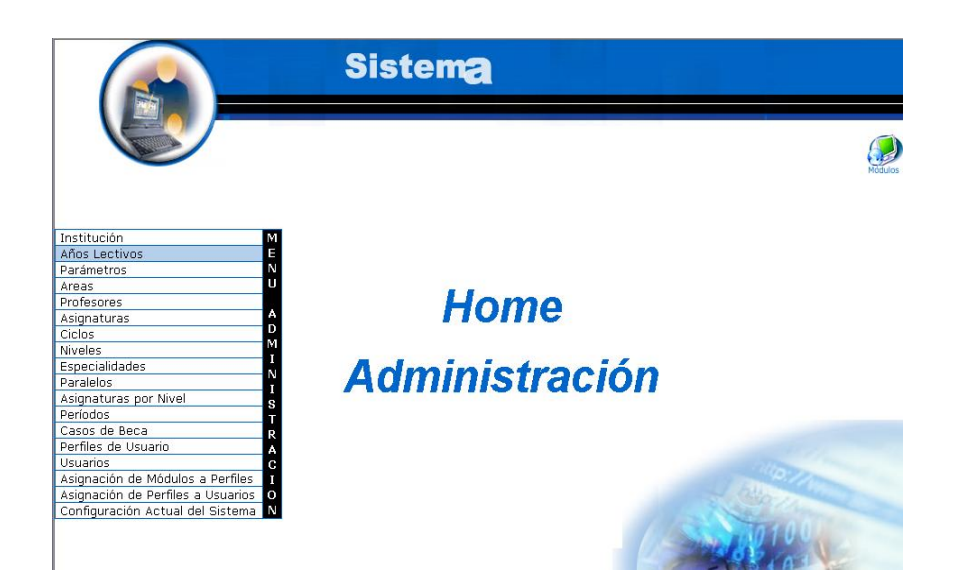

- Seleccionamos el año lectivo con código aniolec02.
- Aparece el año lectivo seleccionado.
- Pulsamos el icono "eliminar".
- Aparece el mensaje: Desea borrar el registro seleccionado.  $\bullet$

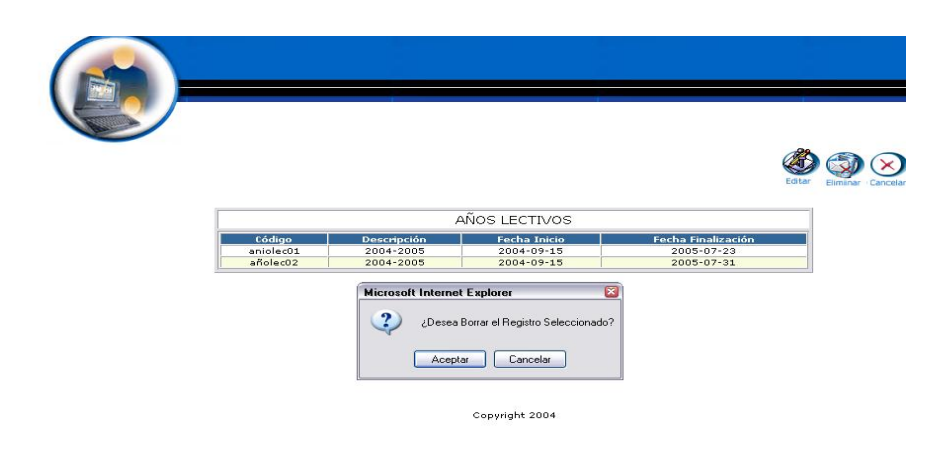

Pulsamos "aceptar" para eliminar los datos.  $\bullet$ 

# **Gestión Parámetros**

**Crear parámetro y almacenar datos.**

Introducimos "administrador" en el campo usuario. $\bullet$ 

Introducimos "administrador" en el campo contraseña.

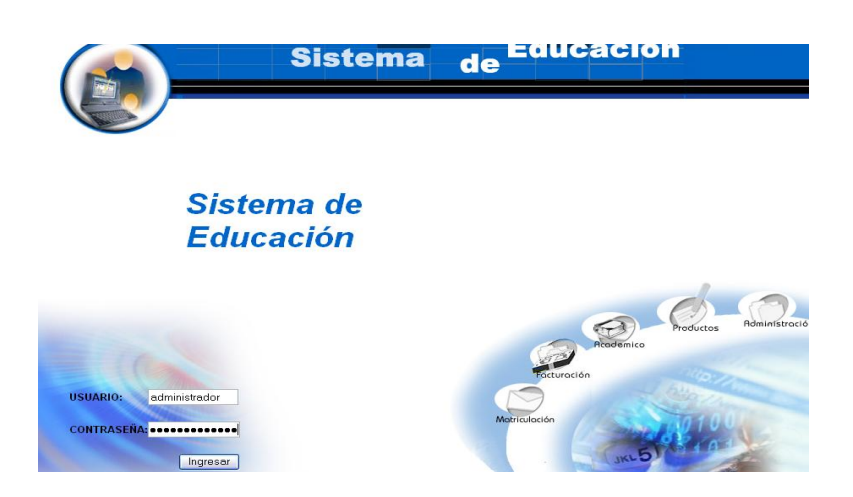

- Pulsamos en el botón "ingresar" de la aplicación.
- Aparece la interfaz de los módulos del sistema correspondiente al perfil del usuario "administrador".

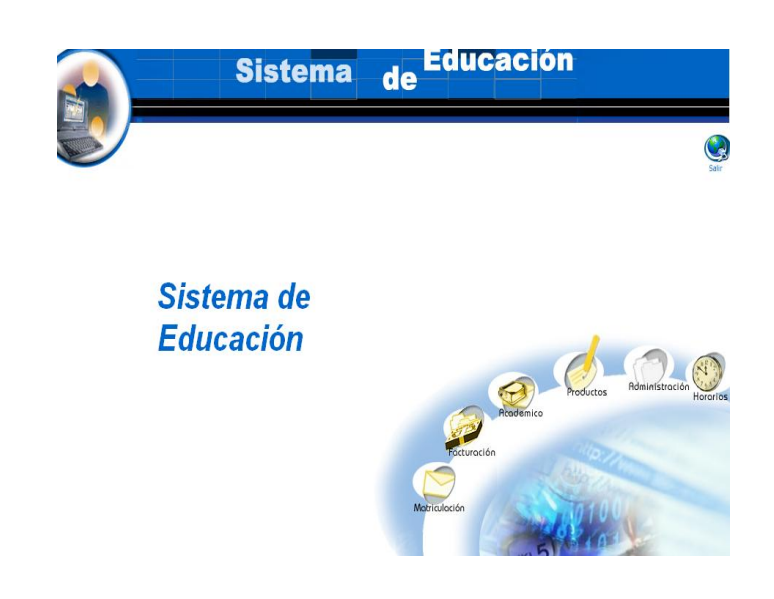

Seleccionamos el módulo "Administración".

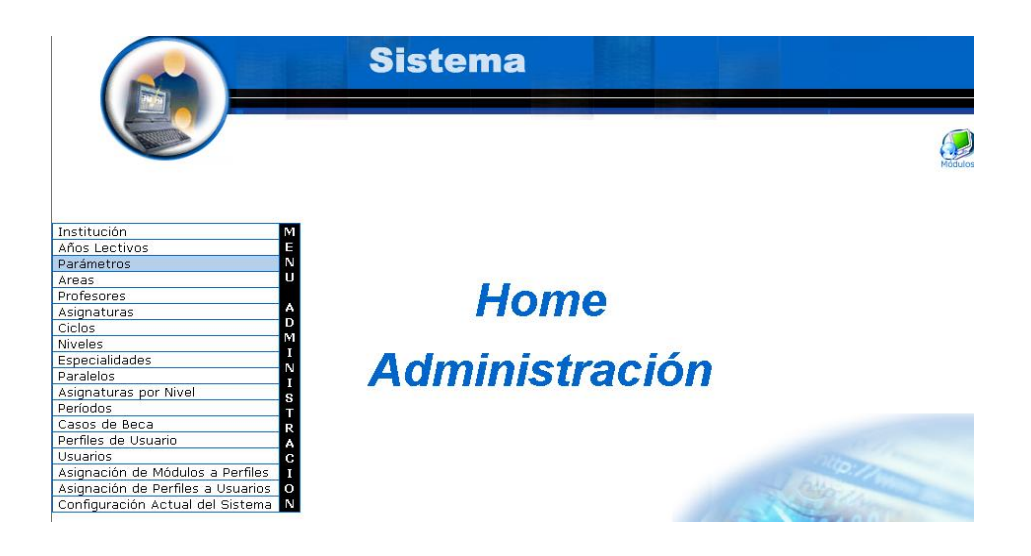

- Seleccionamos el link "Parámetros" del menú desplegable de la  $\bullet$ interfaz.
- Pulsamos el icono "nuevo".  $\bullet$

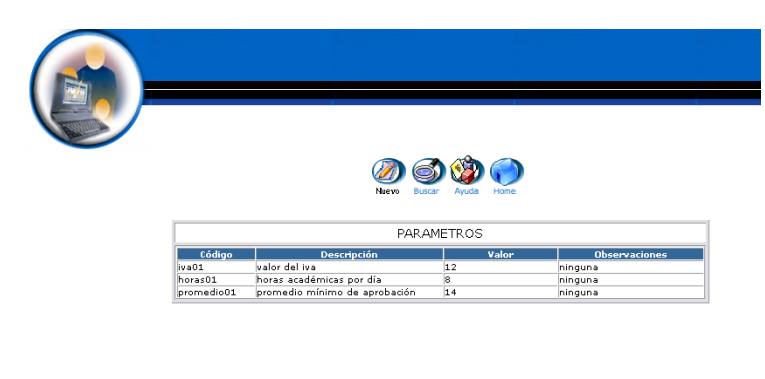

- Aparece la interfaz para dar de alta un parámetro.  $\bullet$
- Introducimos los datos del parámetro: $\bullet$

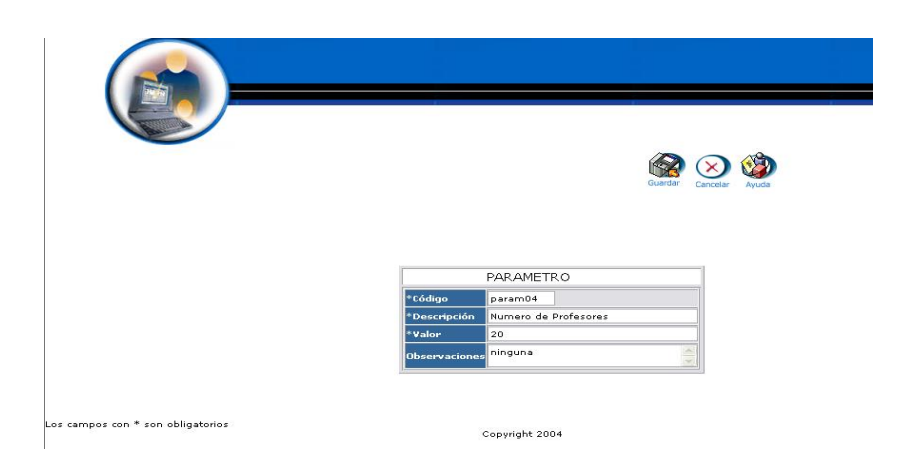

Pulsamos "Guardar" para almacenar datos del parámetro.

#### **Modificar los datos de un parámetro y actualizar datos**

- $\bullet$  Introducimos 'administrador' en el campo usuario.
- $\bullet$  Introducimos 'administrador' en el campo contraseña.

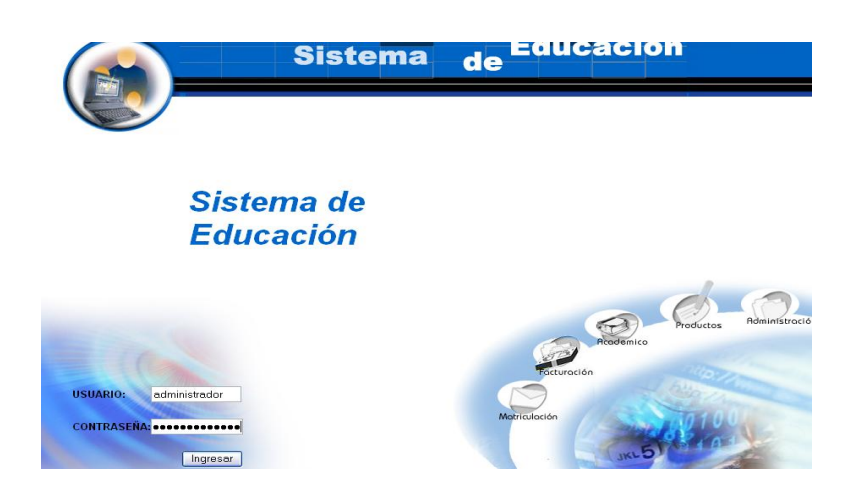

- Pulsamos en el botón "ingresar" de la aplicación.
- Aparece la interfaz de los módulos del sistema correspondiente al perfil del usuario "administrador".

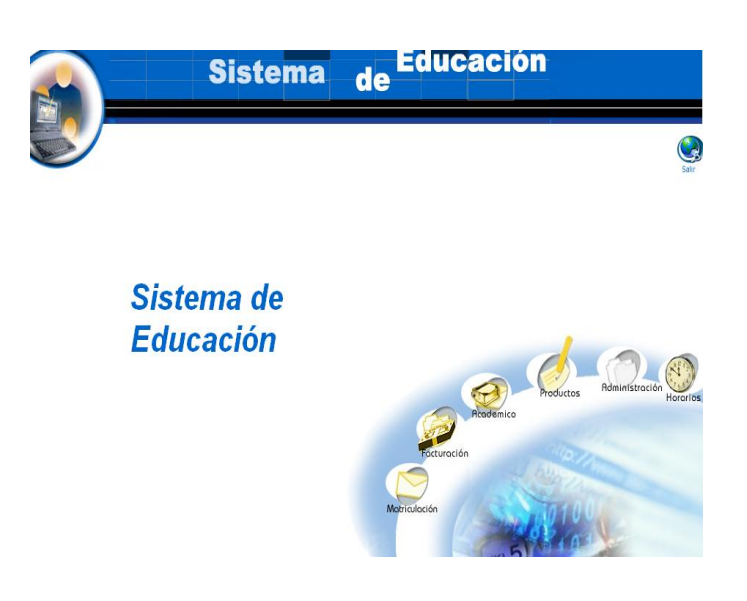

- Seleccionamos el módulo "Administración".  $\bullet$
- Seleccionamos el link "Parámetros" del menú desplegable de la  $\bullet$ interfaz.

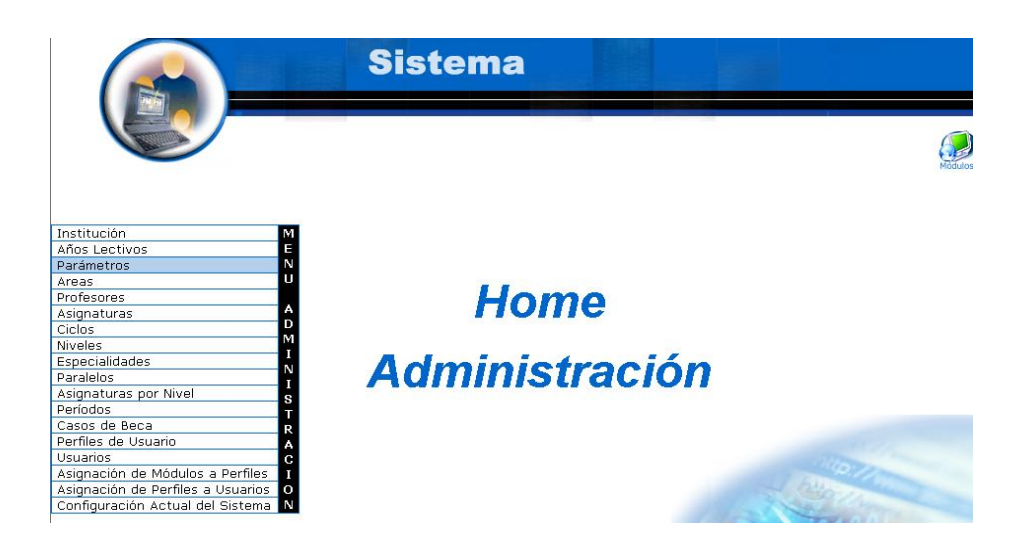

Seleccionamos el parámetro con código param04.  $\bullet$ 

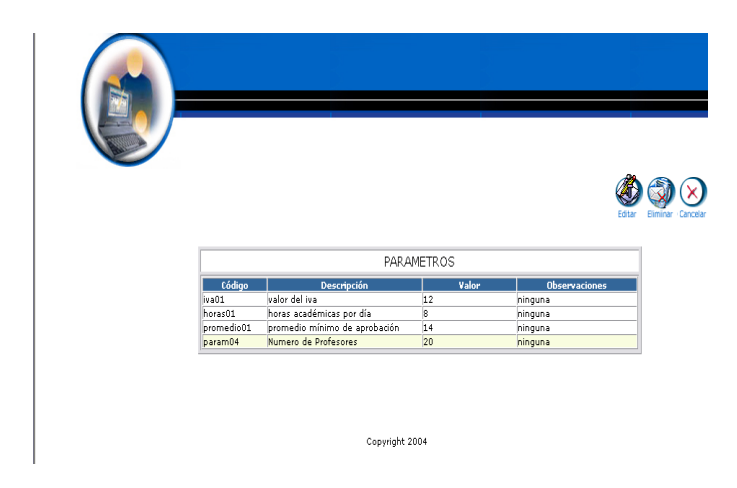

- Aparece el parámetro seleccionado.
- Pulsamos el icono "editar".  $\bullet$
- Aparece la interfaz con los datos del parámetro.
- Modificamos los datos del parámetro : $\bullet$

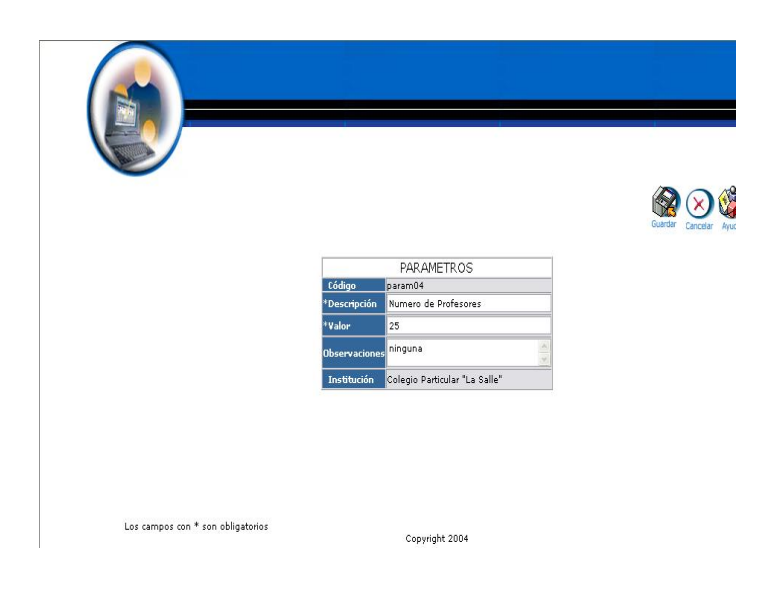

Pulsamos "Guardar" para actualizar datos del parámetro.

#### **Buscar datos de un parámetro y desplegar información**

- $\bullet$  Introducimos 'administrador' en el campo usuario.
- $\bullet$  Introducimos 'administrador' en el campo contraseña.

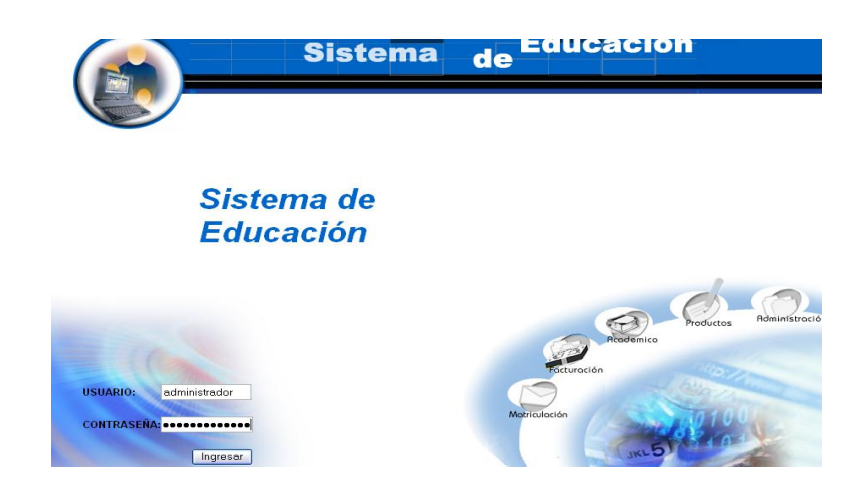

- Pulsamos en el botón "ingresar" de la aplicación.
- Aparece la interfaz de los módulos del sistema correspondiente al perfil del usuario "administrador".

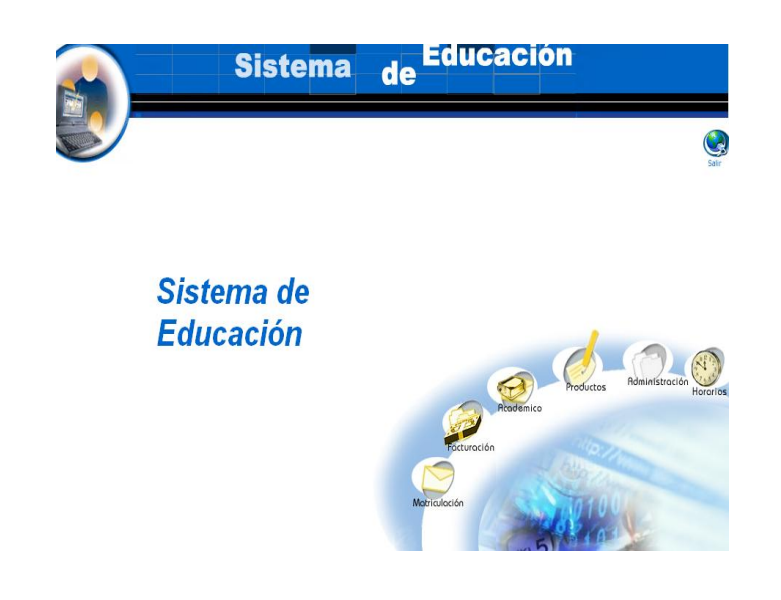

- Seleccionamos el módulo "Administración".  $\bullet$
- Seleccionamos el link "Parámetros" del menú desplegable de la  $\bullet$ interfaz.

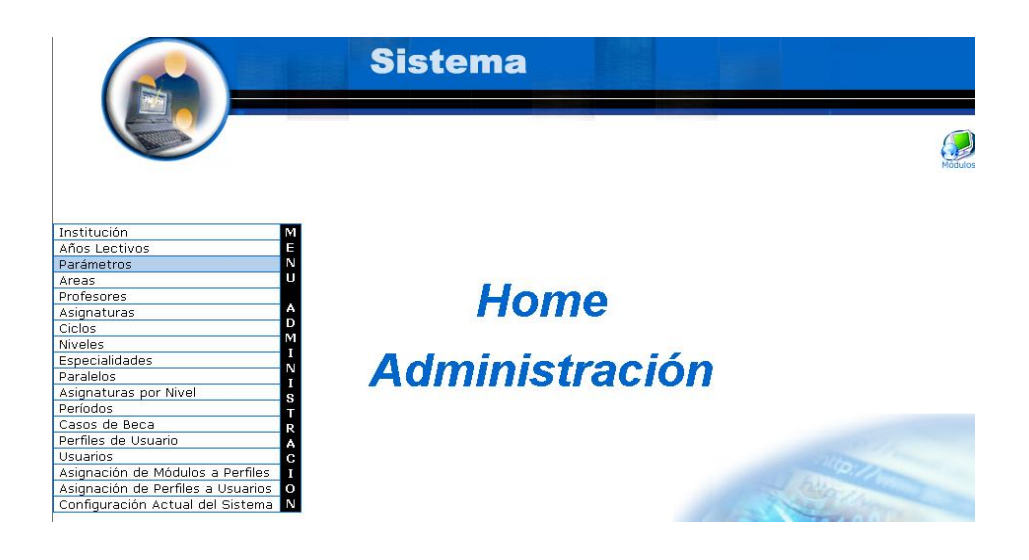

Pulsamos el icono "buscar". $\bullet$ 

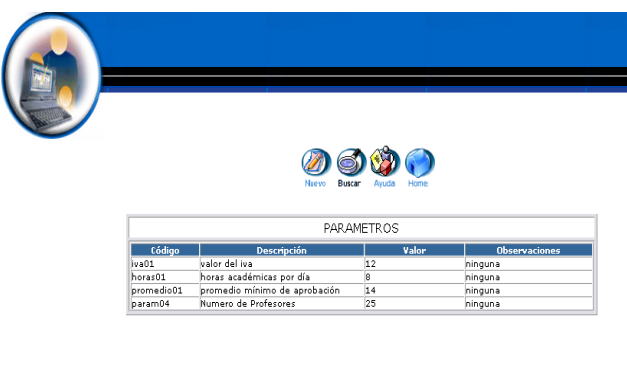

- Aparece la interfaz de búsqueda de un parámetro.  $\bullet$
- $\bullet$  Introducimos el código del parámetro :

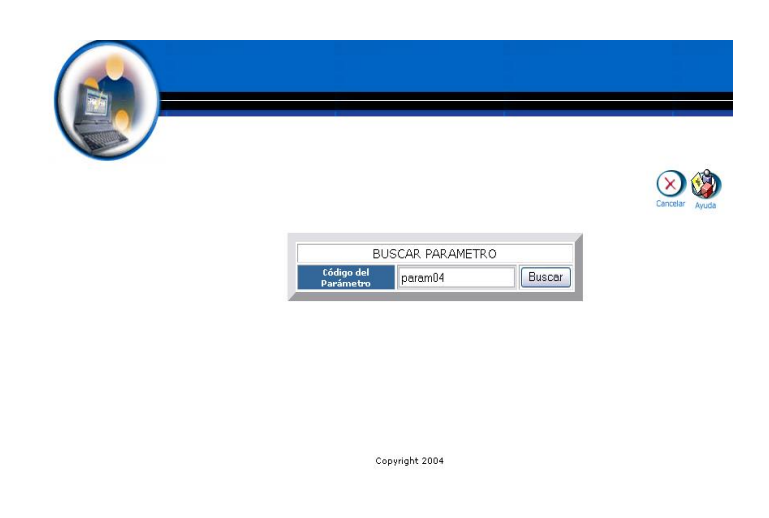

- Pulsamos el botón "buscar" para realizar la operación.
- Se despliega la información del parámetro de código param04. $\bullet$

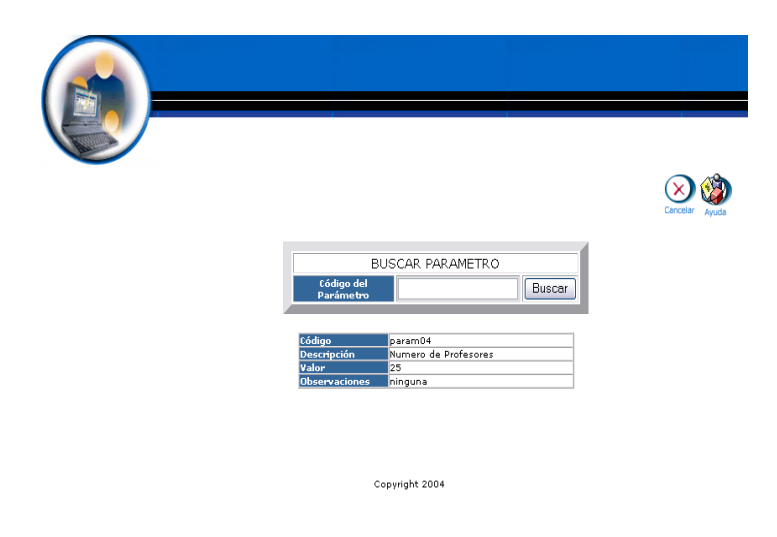

#### **Eliminar parámetro**

- Introducimos "administrador" en el campo usuario.  $\bullet$
- Introducimos "administrador" en el campo contraseña.  $\bullet$

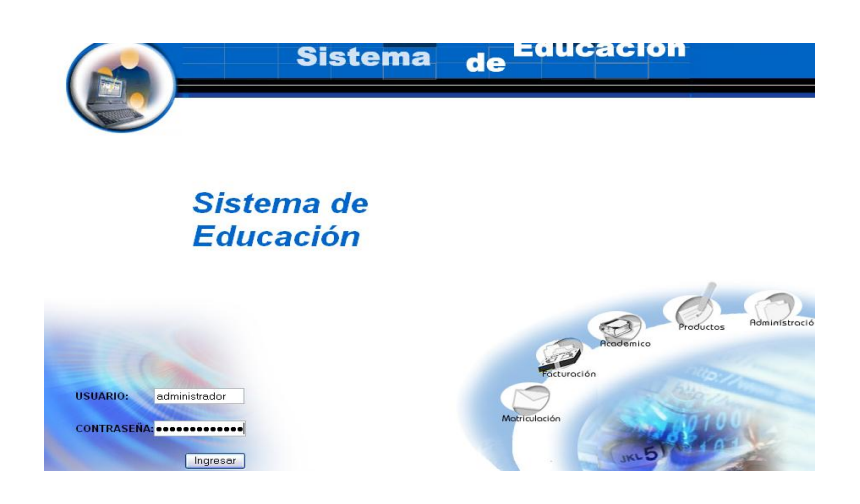

- Pulsamos en el botón "ingresar" de la aplicación.
- Aparece la interfaz de los módulos del sistema correspondiente al perfil del usuario "administrador".

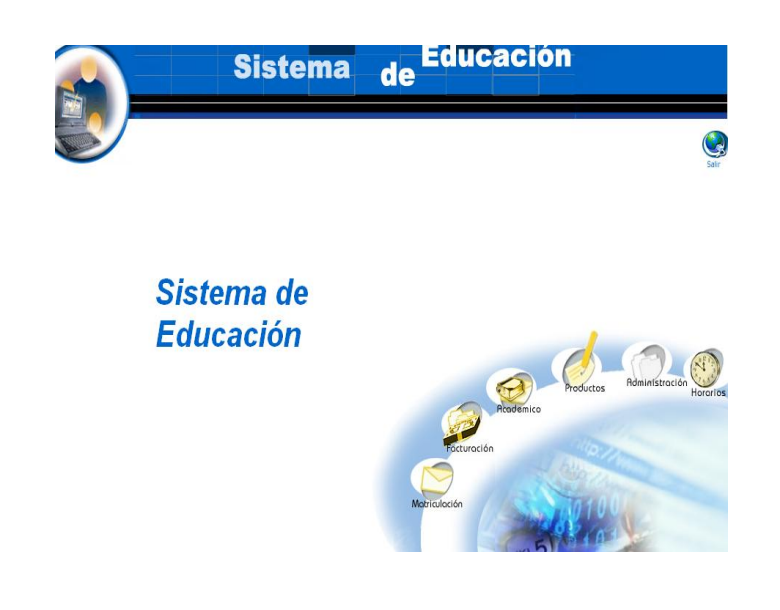

- Seleccionamos el módulo "Administración".  $\bullet$
- Seleccionamos el link "Parámetros" del menú desplegable de la  $\bullet$ interfaz.

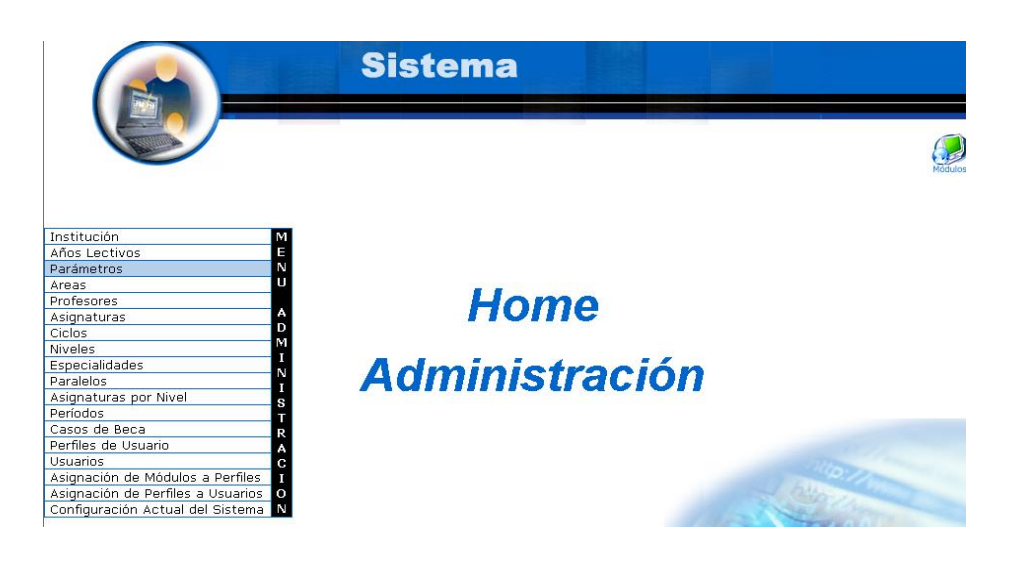

- Seleccionamos el parámetro con código param04.  $\bullet$
- Aparece el parámetro seleccionado. $\bullet$

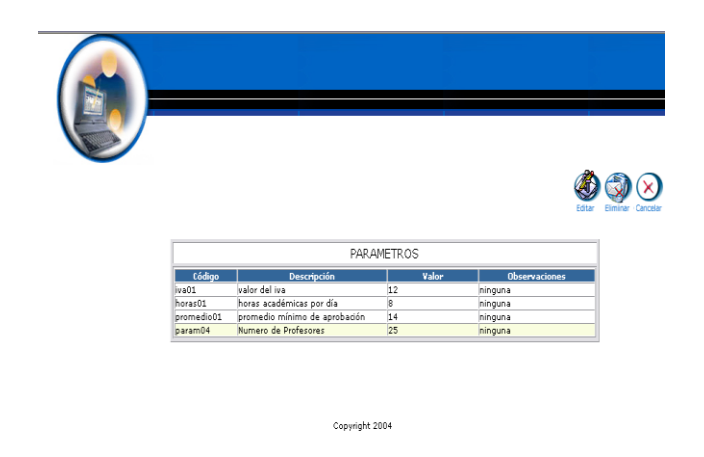

- Pulsamos el icono "eliminar".  $\bullet$
- Aparece el mensaje: Desea borrar el registro seleccionado.  $\bullet$

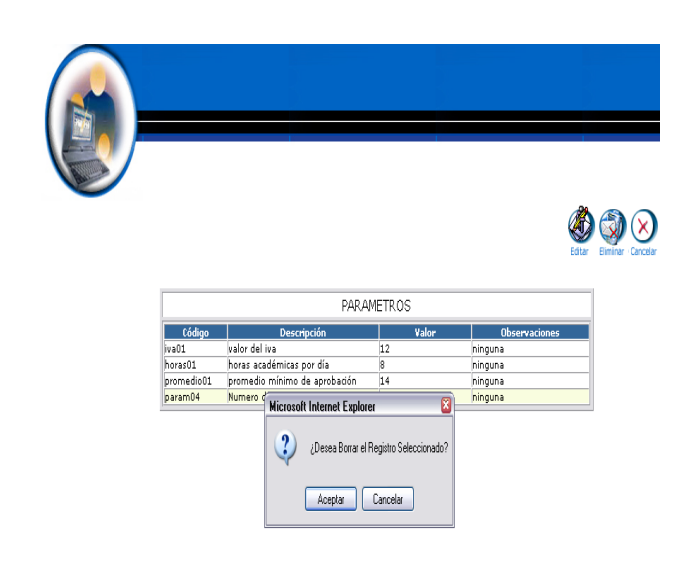

Pulsamos "aceptar" para eliminar los datos.  $\bullet$ 

# **Gestión Areas**

**Crear Area y almacenar datos.**

- Introducimos "administrador" en el campo usuario.
- Introducimos "administrador" en el campo contraseña.

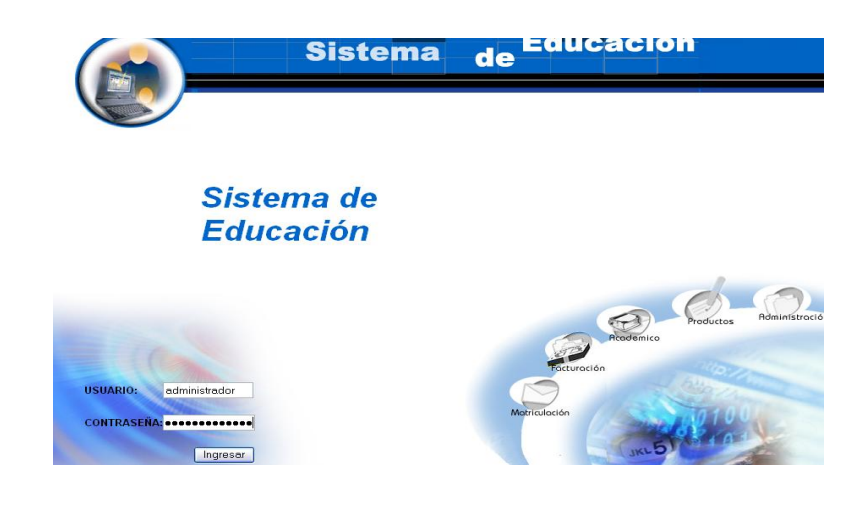

- Pulsamos en el botón "ingresar" de la aplicación.
- Aparece la interfaz de los módulos del sistema correspondiente al perfil del usuario "administrador".

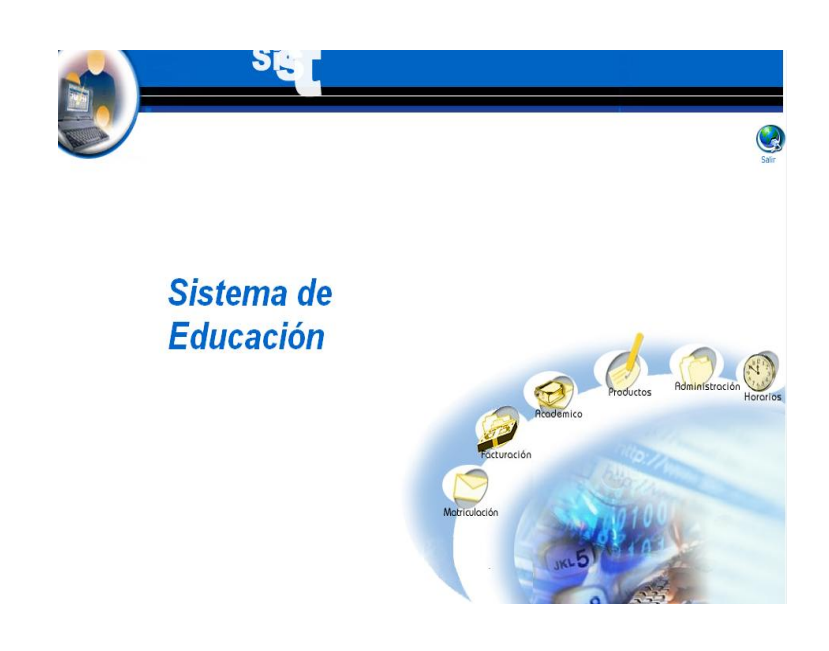

Seleccionamos el módulo "Administración". $\bullet$ 

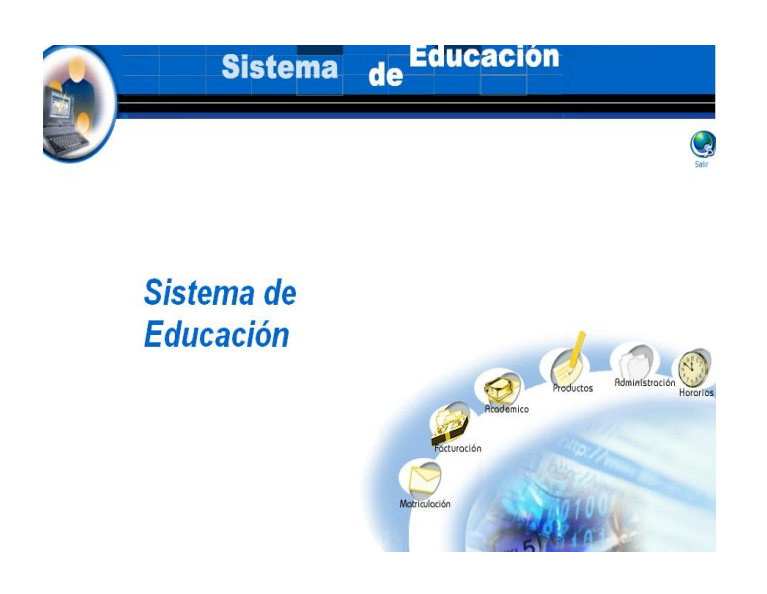

Seleccionamos el link "Areas" del menú desplegable de la interfaz.  $\bullet$ 

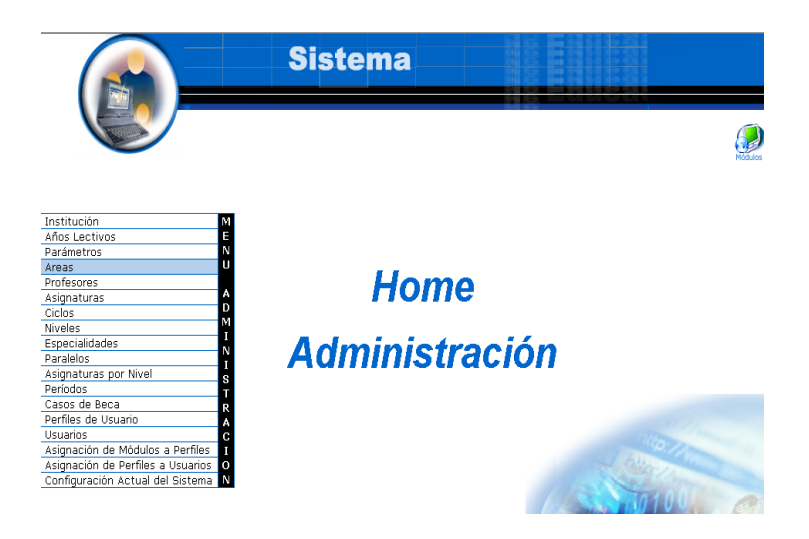

Pulsamos el icono "nuevo". $\bullet$ 

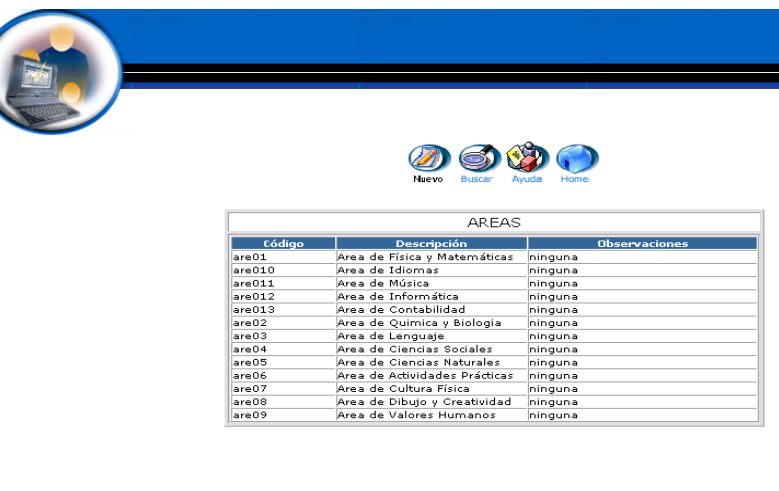

- Aparece la interfaz para dar de alta un área.  $\bullet$
- Introducimos los datos del área:  $\bullet$

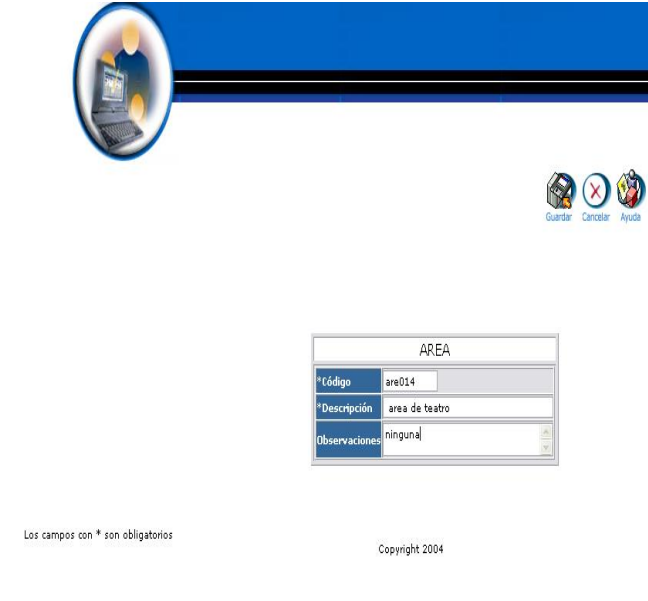

Pulsamos "Guardar" para almacenar datos del área.

### **Modificar los datos de un Area y actualizar datos**

- Introducimos "administrador" en el campo usuario.
- Introducimos "administrador" en el campo contraseña.

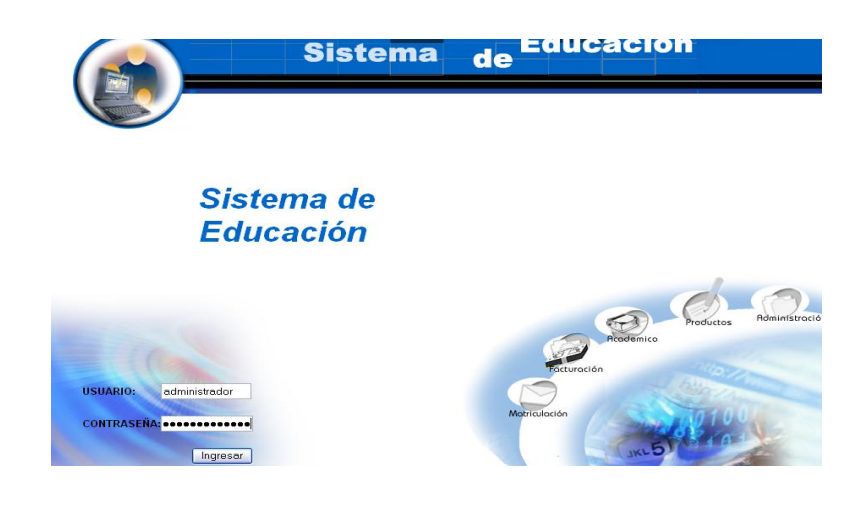

- Pulsamos en el botón "ingresar" de la aplicación.
- Aparece la interfaz de los módulos del sistema correspondiente al perfil del usuario "administrador".
- Seleccionamos el módulo "Administración".

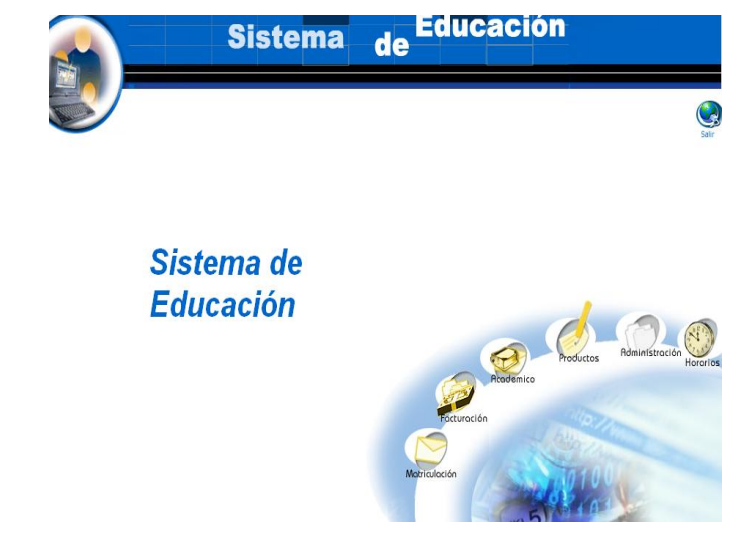

Seleccionamos el link "Areas" del menú desplegable de la interfaz. $\bullet$ 

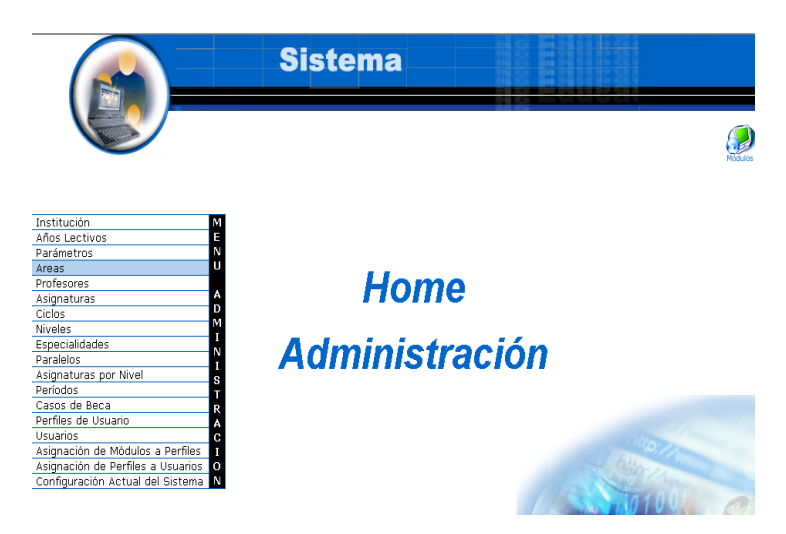

- Seleccionamos el área con código are014.  $\bullet$
- Aparece el área seleccionada.  $\bullet$

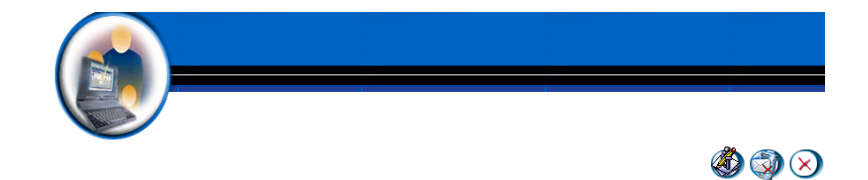

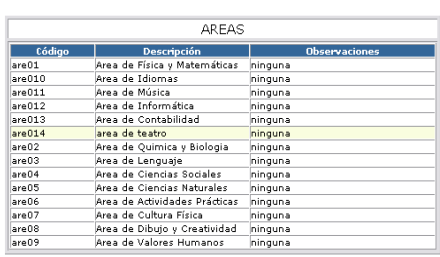

- Pulsamos el icono "editar".  $\bullet$
- Aparece la interfaz con los datos del área.  $\bullet$
- Modificamos los datos del área : $\bullet$

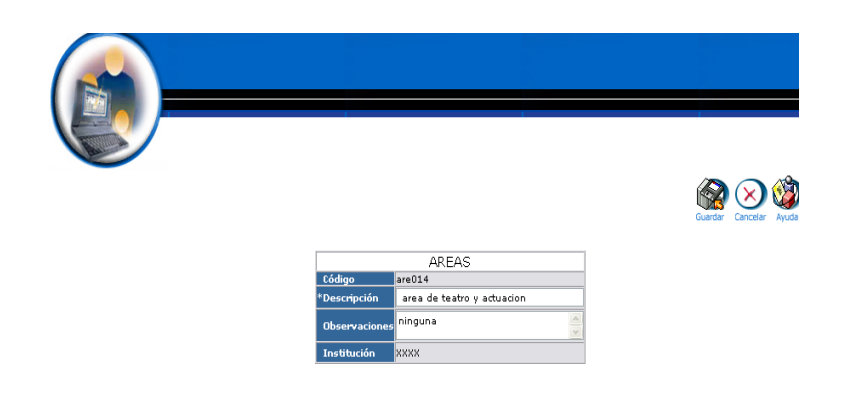

Pulsamos "Guardar" para actualizar datos del área.

#### **Buscar datos de un Area y desplegar información**

- Introducimos "administrador" en el campo usuario.
- $\bullet$  Introducimos 'administrador' en el campo contraseña.

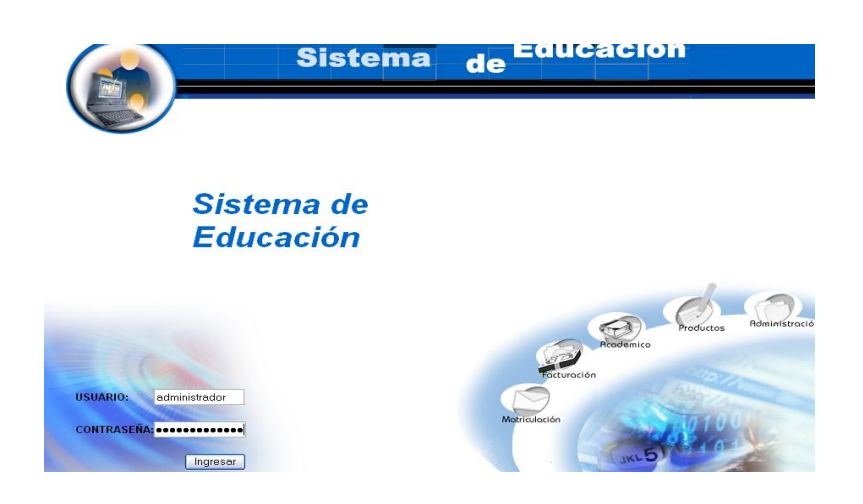

- Pulsamos en el botón "ingresar" de la aplicación.
- Aparece la interfaz de los módulos del sistema correspondiente al perfil del usuario "administrador".

Seleccionamos el módulo "Administración".  $\bullet$ 

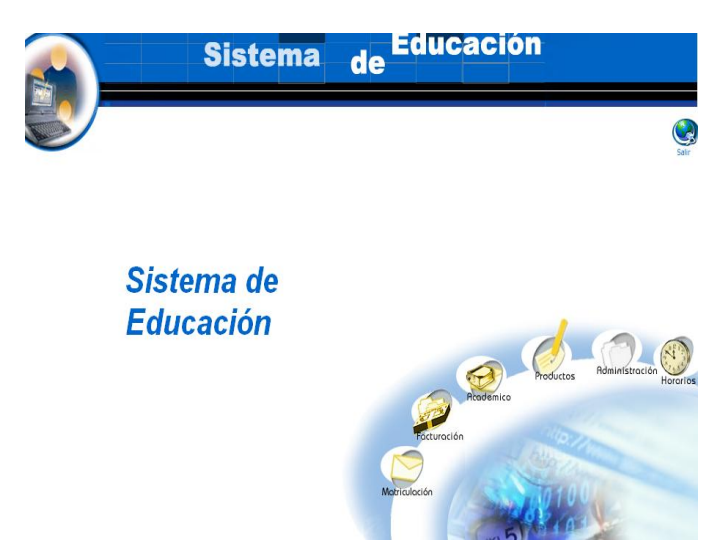

Seleccionamos el link "Areas" del menú desplegable de la interfaz.  $\bullet$ 

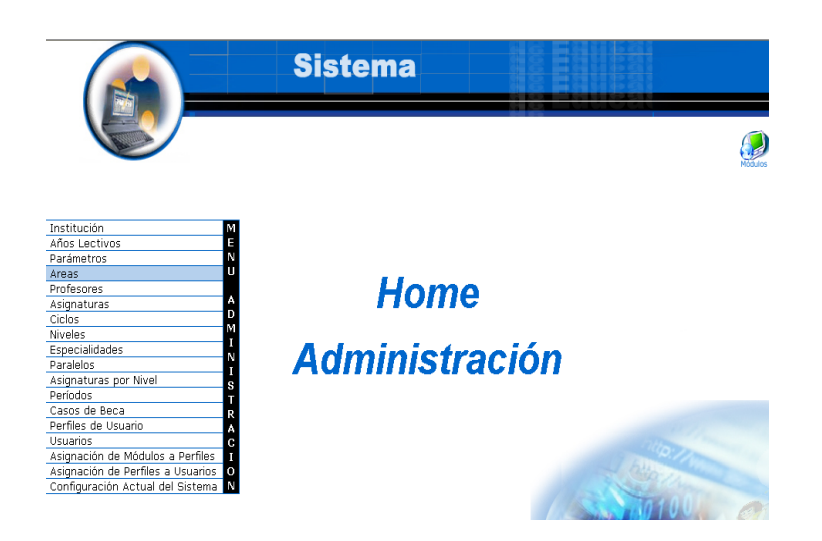

Pulsamos el icono "buscar". $\bullet$ 

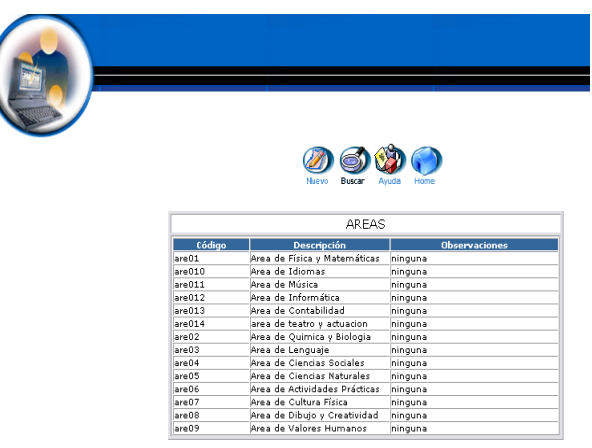

- Aparece la interfaz de búsqueda de un área.  $\bullet$
- $\bullet$  Introducimos el código del área :

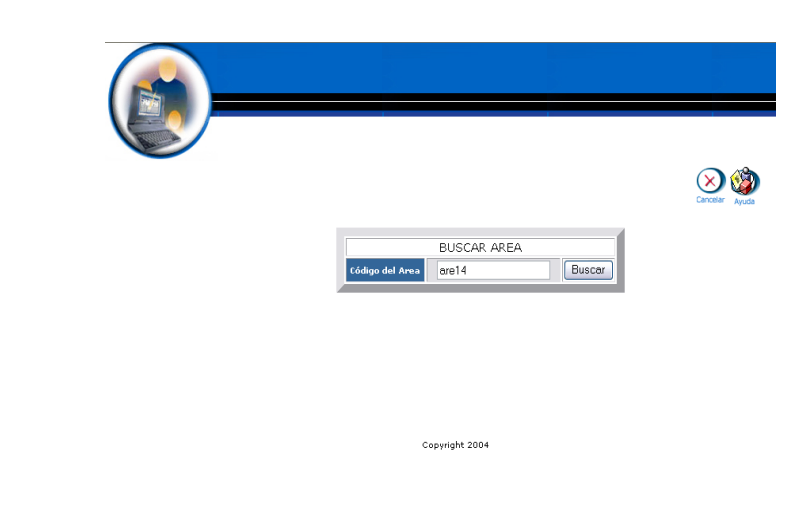

- Pulsamos el botón "buscar" para realizar la operación.
- Se despliega la información del área de código are014. $\bullet$

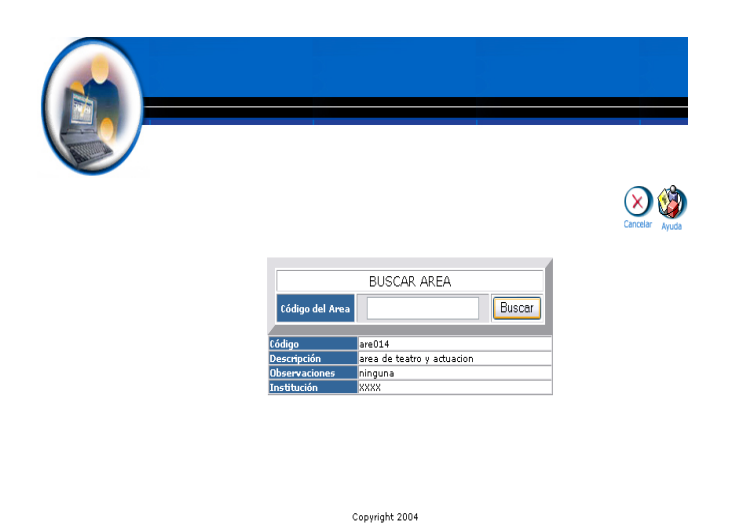

#### **Eliminar Area**

- $\bullet$  Introducimos 'administrador' en el campo usuario.
- $\bullet$  Introducimos 'administrador' en el campo contraseña.

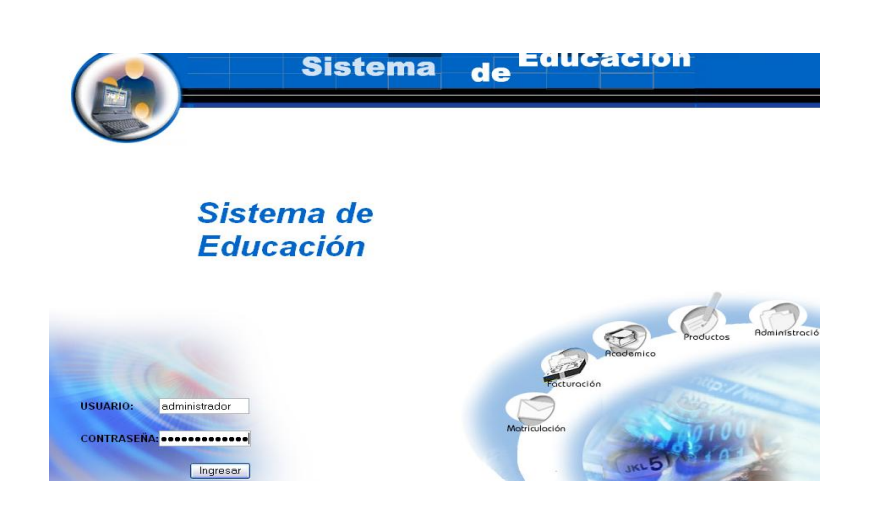

- Pulsamos en el botón "ingresar" de la aplicación.
- Aparece la interfaz de los módulos del sistema correspondiente al perfil del usuario "administrador".
- Seleccionamos el módulo "Administración".

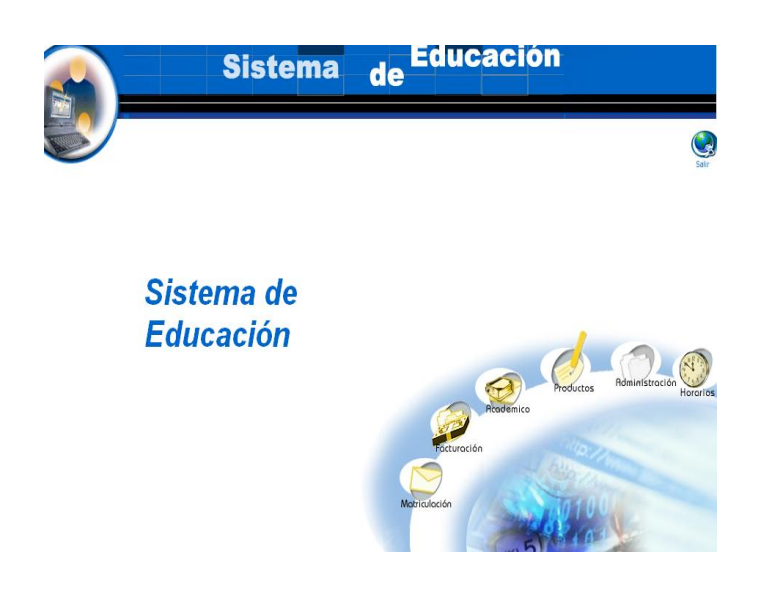

Seleccionamos el link "Areas" del menú desplegable de la interfaz.  $\bullet$ 

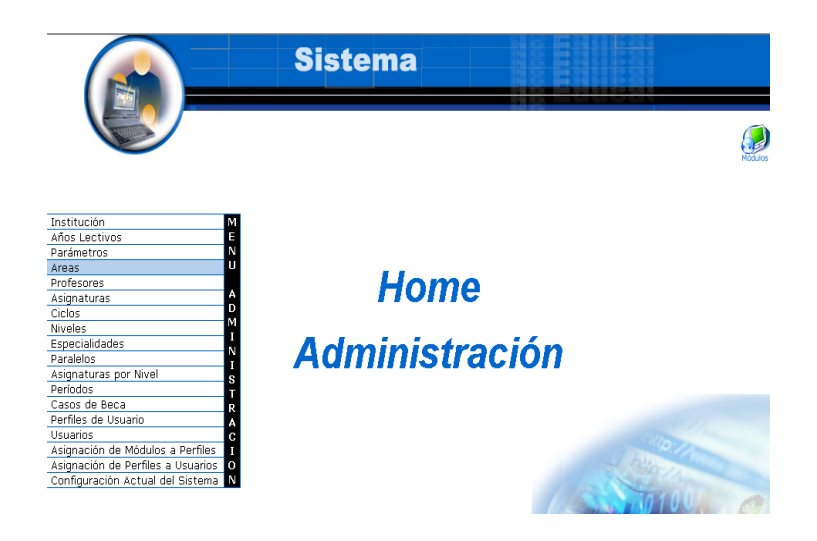

- Seleccionamos el área con código are014.
- Aparece el área seleccionada.  $\bullet$
- Pulsamos el icono "eliminar".
- Aparece el mensaje: Desea borrar el registro seleccionado.
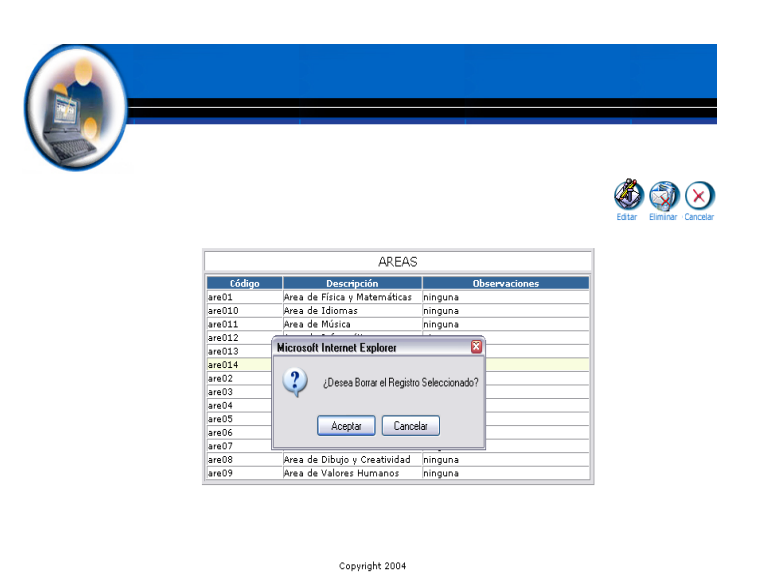

Pulsamos "aceptar" para eliminar los datos.

# **Gestión de Profesores**

## **Crear profesor y almacenar datos**

- Introducimos "administrador" en el campo usuario.  $\bullet$
- Introducimos "administrador" en el campo contraseña.

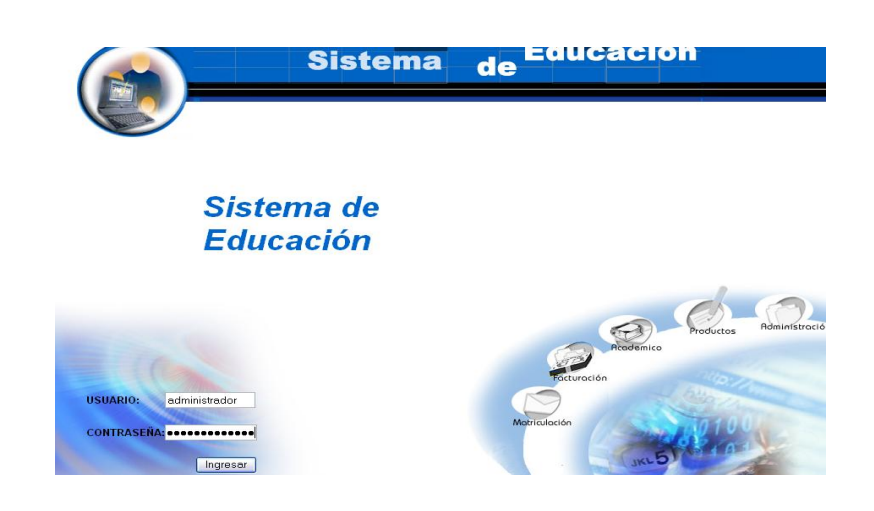

- Pulsamos en el botón "ingresar" de la aplicación.
- Aparece la interfaz de los módulos del sistema correspondiente al perfil del usuario "administrador".

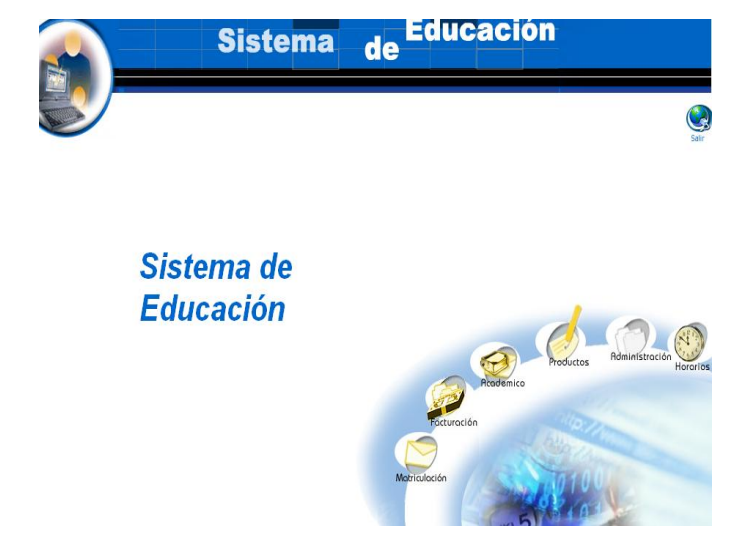

- Seleccionamos el módulo "Administración".  $\bullet$
- Seleccionamos el link "Profesores" del menú desplegable de la interfaz.

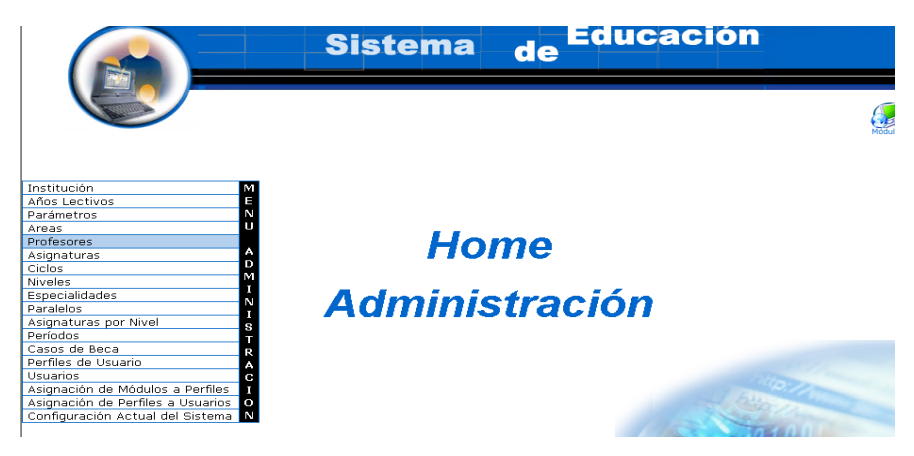

Pulsamos el icono "nuevo". $\bullet$ 

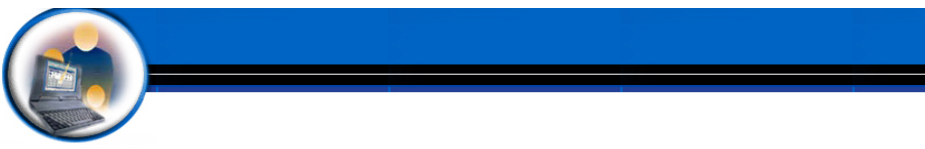

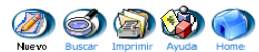

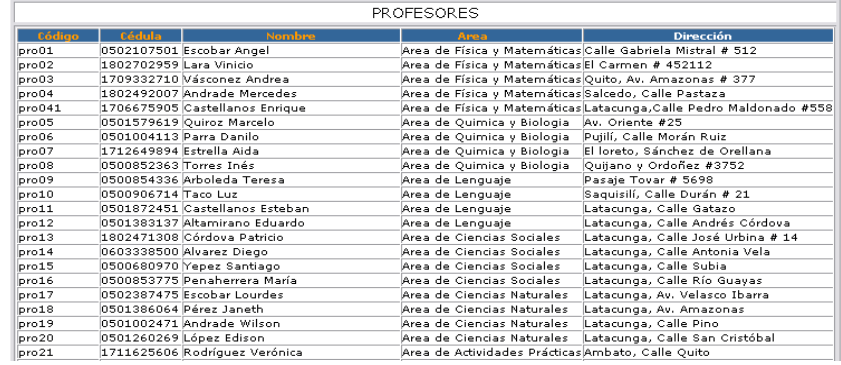

- Nos aparece la interfaz para dar de alta un profesor.  $\bullet$
- Introducimos los datos del profesor:  $\bullet$

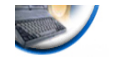

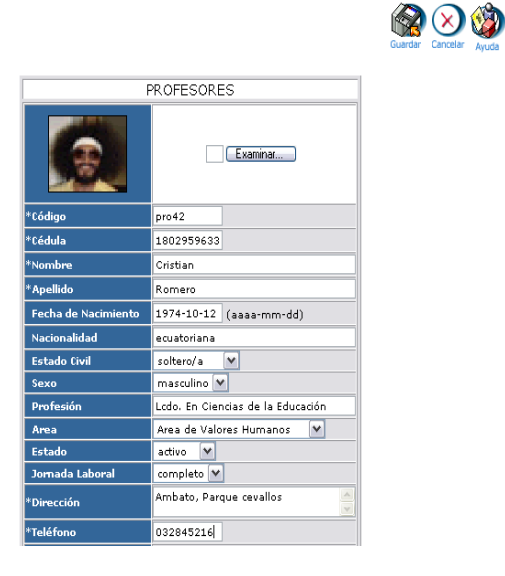

Pulsamos "Guardar" para almacenar los datos

**Modificar los datos de un profesor y actualizarlos**

- Introducimos "administrador" en el campo usuario.  $\bullet$
- Introducimos "administrador" en el campo contraseña.  $\bullet$

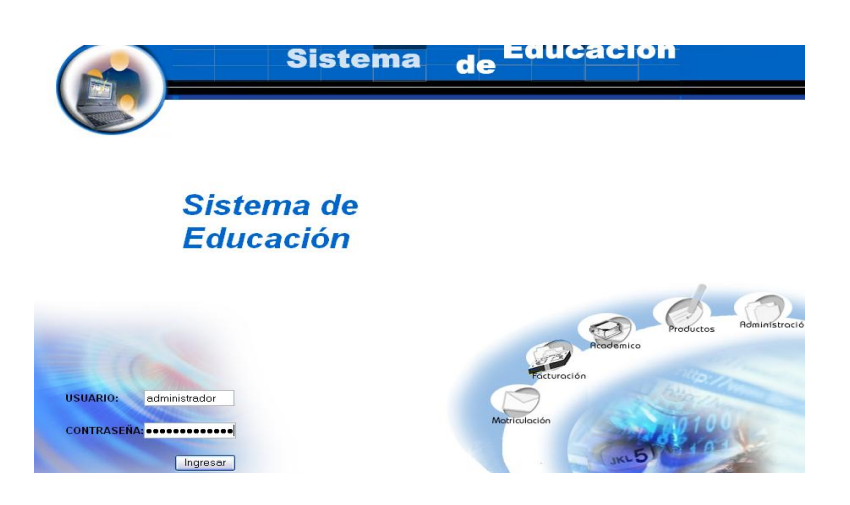

- Pulsamos en el botón "ingresar" de la aplicación.
- Aparece la interfaz de los módulos del sistema correspondiente al perfil del usuario "administrador".

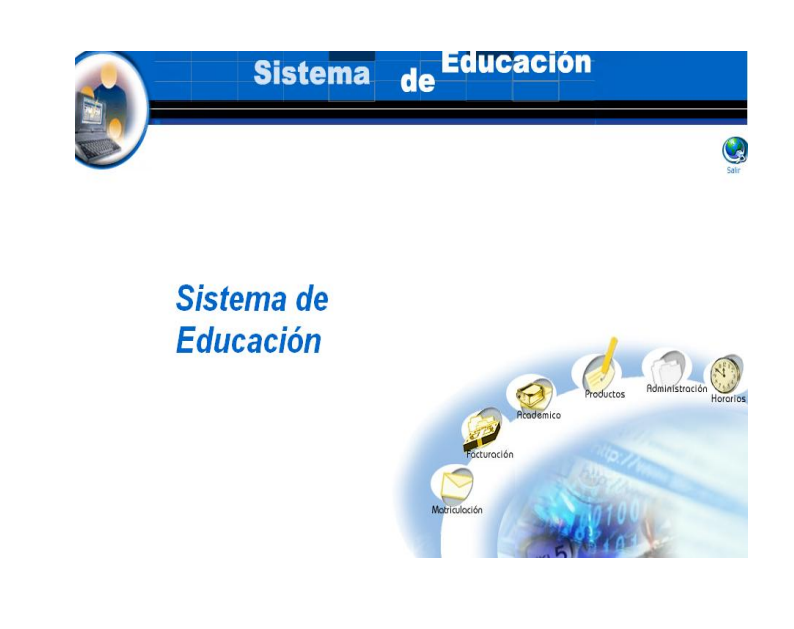

- Seleccionamos el módulo "Administración".  $\bullet$
- Seleccionamos el link "Profesores" del menú desplegable de la  $\bullet$ interfaz.

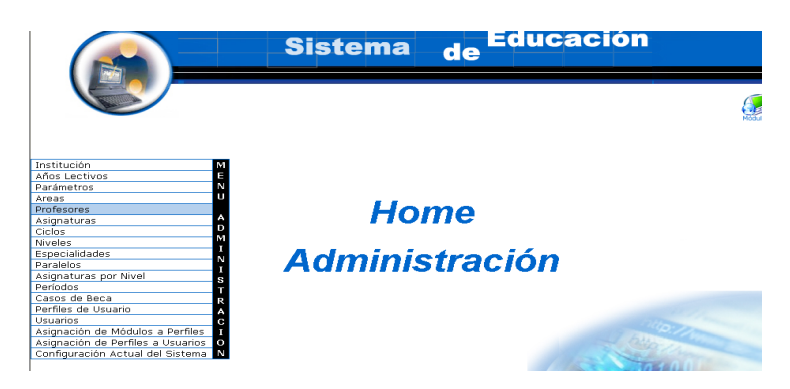

- Seleccionamos el profesor con código pro042.
- Aparece el profesor seleccionado.

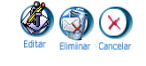

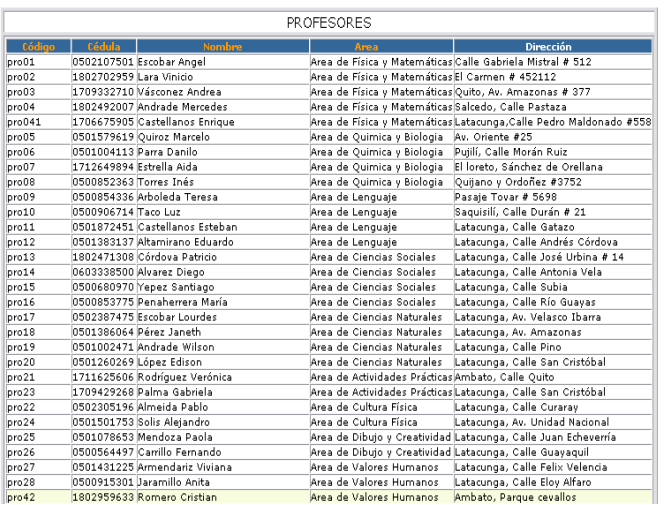

- Pulsamos el icono "editar".
- Nos aparece la interfaz con los datos del profesor.
- Modificamos los datos del profesor:

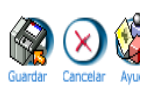

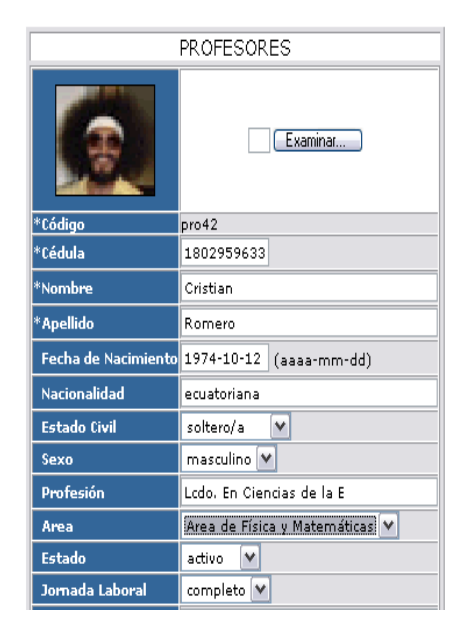

Pulsamos "Guardar" para almacenar los datos  $\bullet$ 

## **Buscar datos de un profesor y desplegar información**

- Introducimos "administrador" en el campo usuario.  $\bullet$
- Introducimos "administrador" en el campo contraseña. $\bullet$

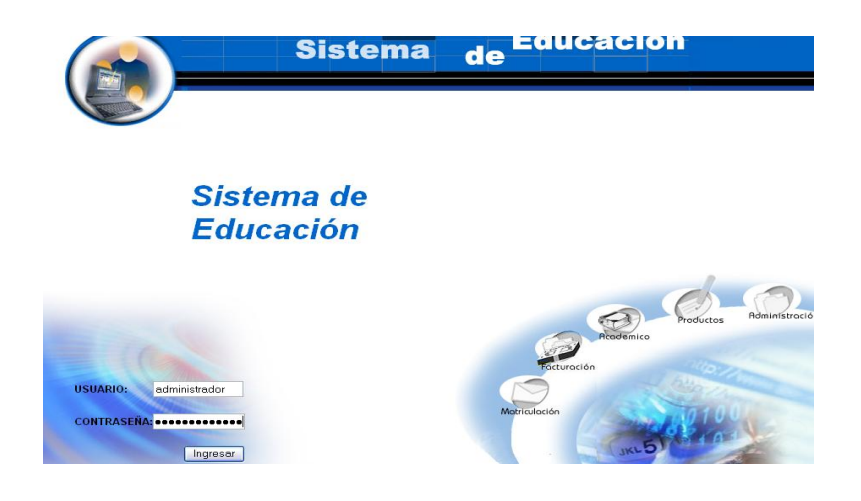

- Pulsamos en el botón "ingresar" de la aplicación.
- Aparece la interfaz de los módulos del sistema correspondiente al perfil del usuario "administrador".

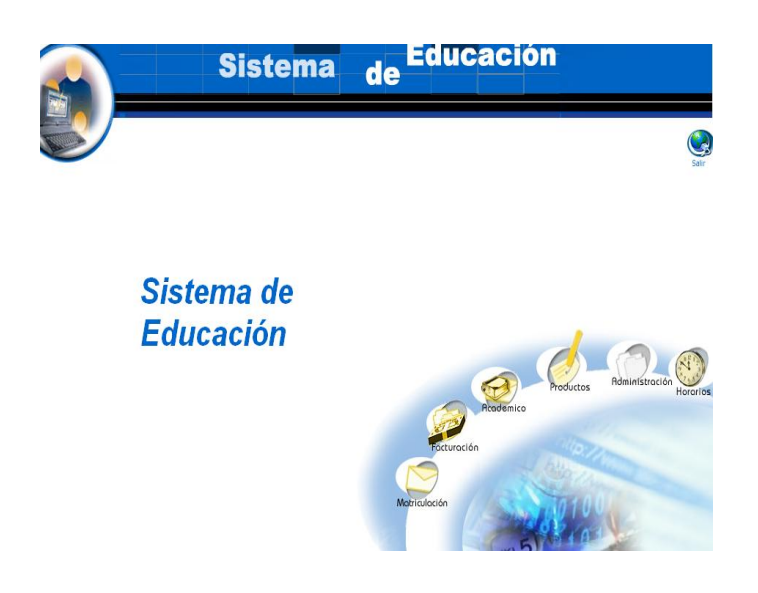

- Seleccionamos el módulo "Administración".
- Seleccionamos el link "Profesores" del menú desplegable de la  $\bullet$ interfaz.

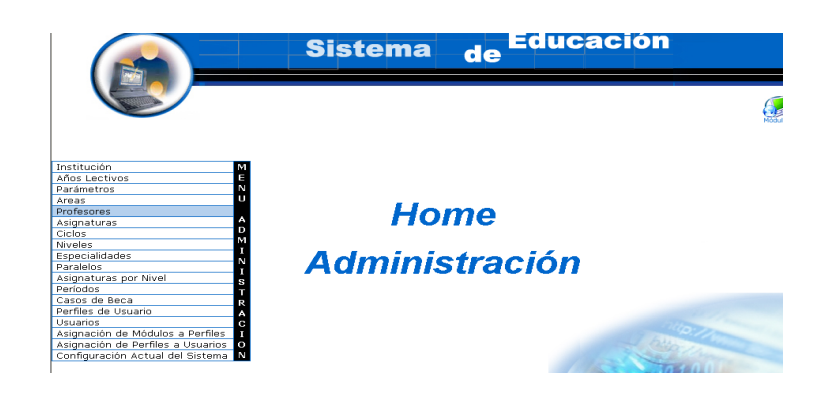

Pulsamos el icono "buscar" $\bullet$ 

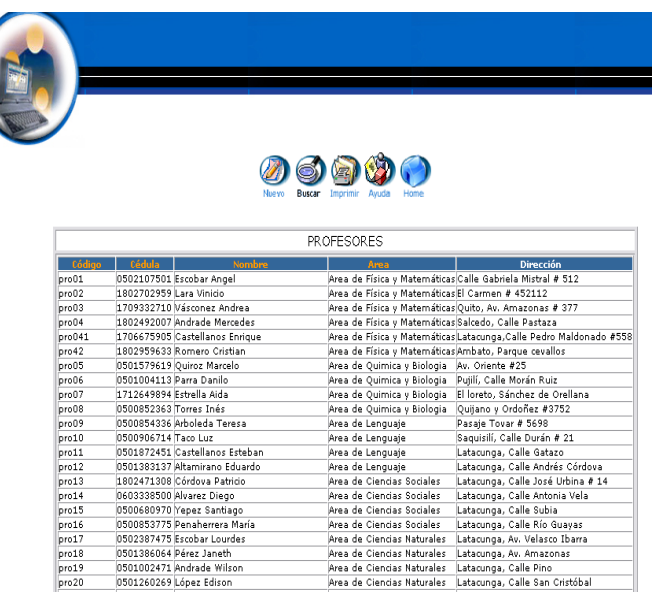

- Nos aparece la interfaz para poder buscar un profesor.
- Introducimos el siguiente dato:  $\bullet$

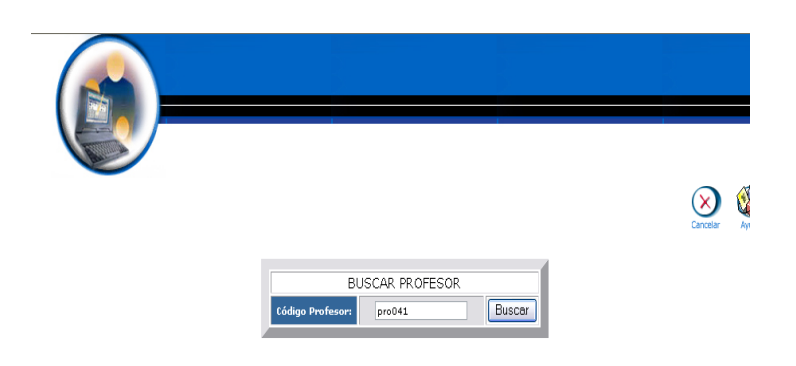

- Pulsamos el botón "buscar" para realizar la operación.
- Se despliega el listado de los datos del profesor. $\bullet$

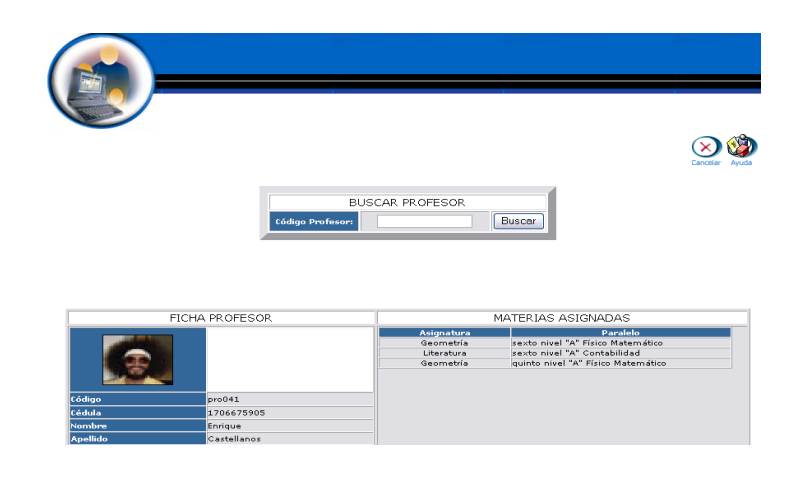

#### **Eliminar un profesor**

- Introducimos "administrador" en el campo usuario.
- Introducimos "administrador" en el campo contraseña.  $\bullet$

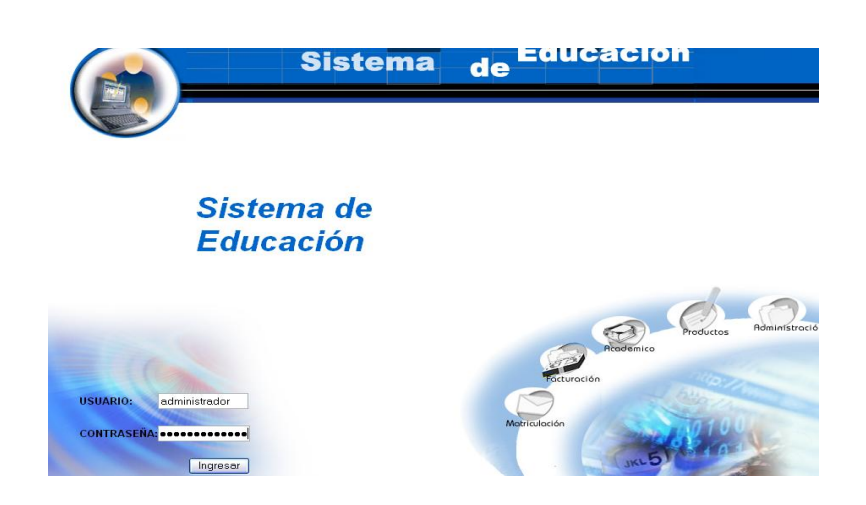

- Pulsamos en el botón "ingresar" de la aplicación.
- Aparece la interfaz de los módulos del sistema correspondiente al perfil del usuario "administrador".

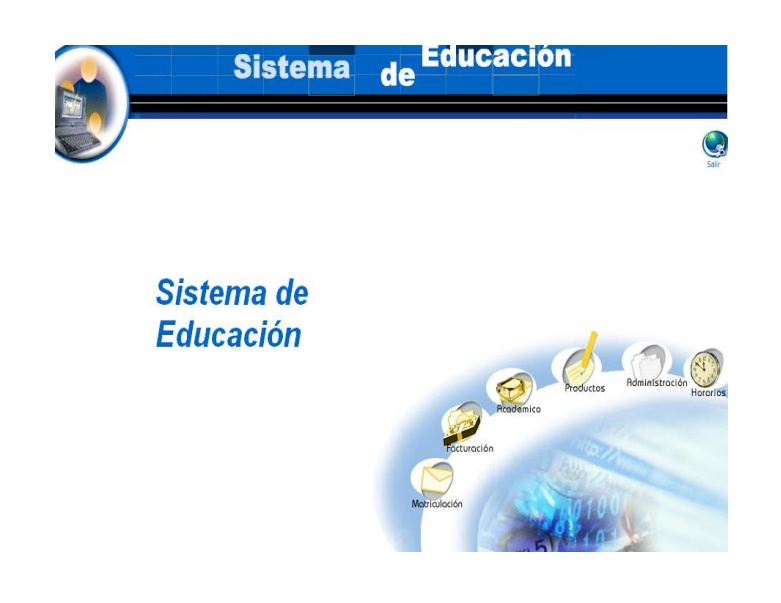

- Seleccionamos el módulo "Administración".
- Seleccionamos el link "Profesores" del menú desplegable de la  $\bullet$ interfaz.

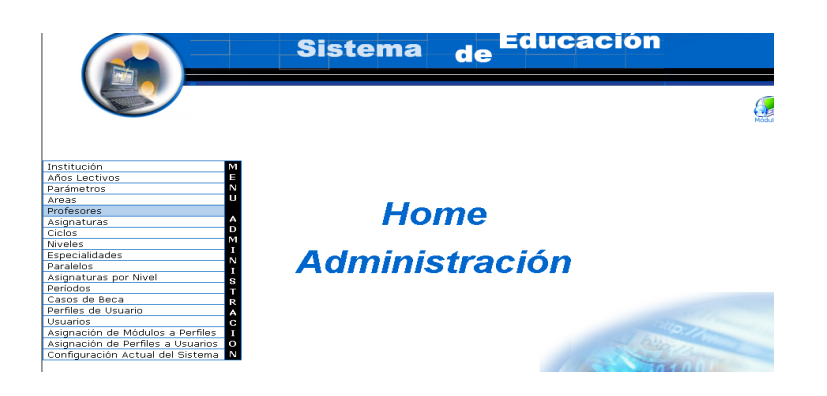

- Seleccionamos el profesor con código pro042.
- Aparece el profesor seleccionado.
- Pulsamos el icono "eliminar".
- Aparece el mensaje: Desea borrar el registro seleccionado.

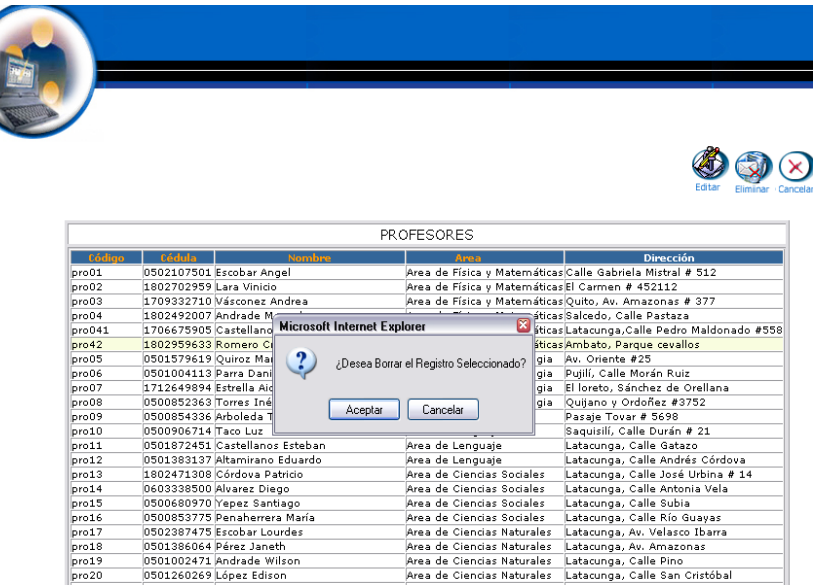

Pulsamos "aceptar" para eliminar los datos.

## **Gestión Asignaturas**

**Crear asignatura y almacenar datos.**

- Introducimos "administrador" en el campo usuario.
- $\bullet$  Introducimos 'administrador' en el campo contraseña.

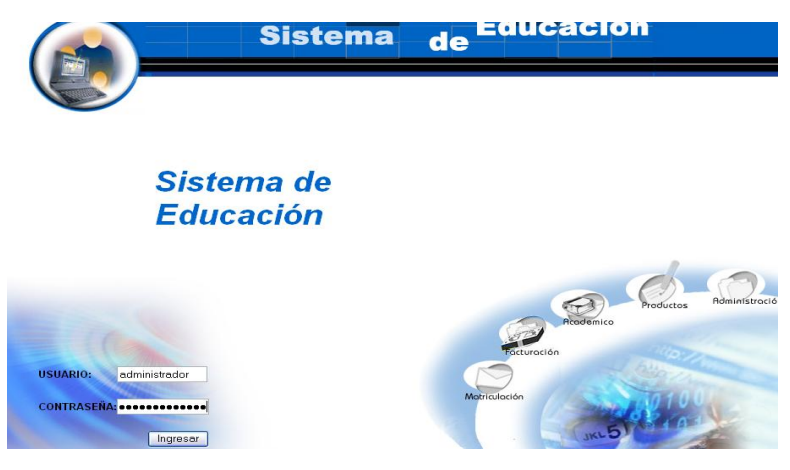

- Pulsamos en el botón "ingresar" de la aplicación.
- Aparece la interfaz de los módulos del sistema correspondiente al perfil del usuario "administrador".

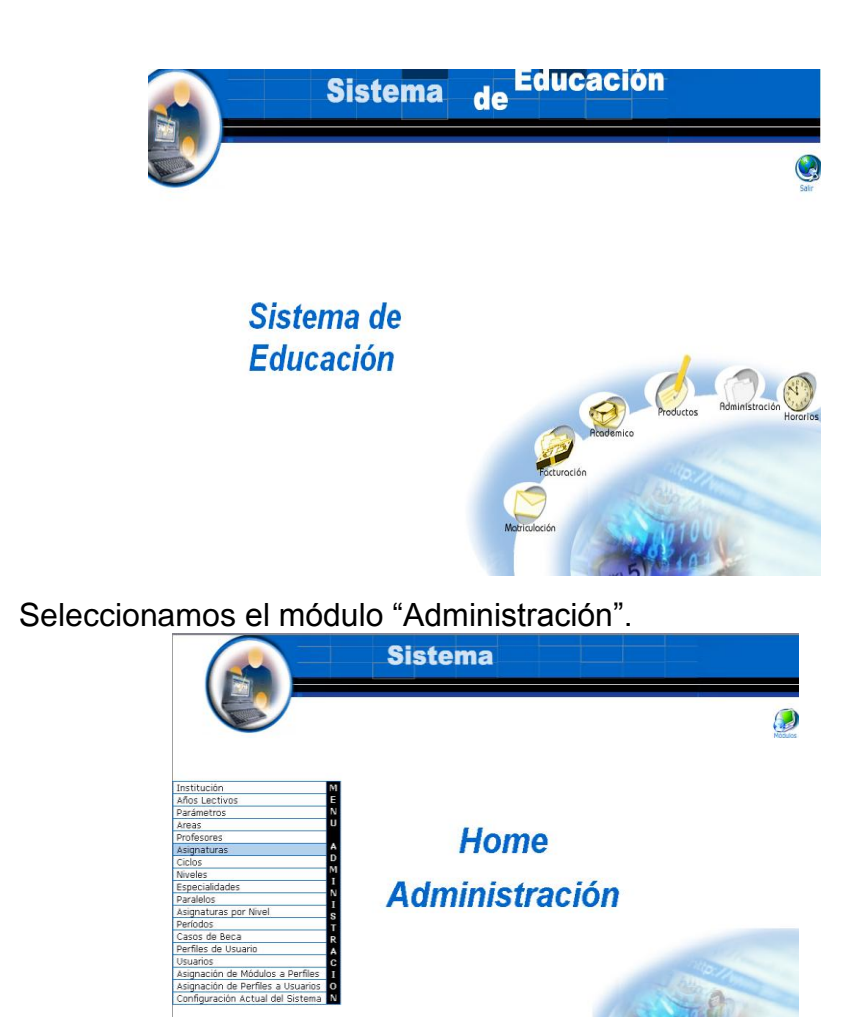

- Seleccionamos el link "Asignaturas" del menú desplegable de la  $\bullet$ interfaz.
- Pulsamos el icono "nuevo". $\bullet$

 $\bullet$ 

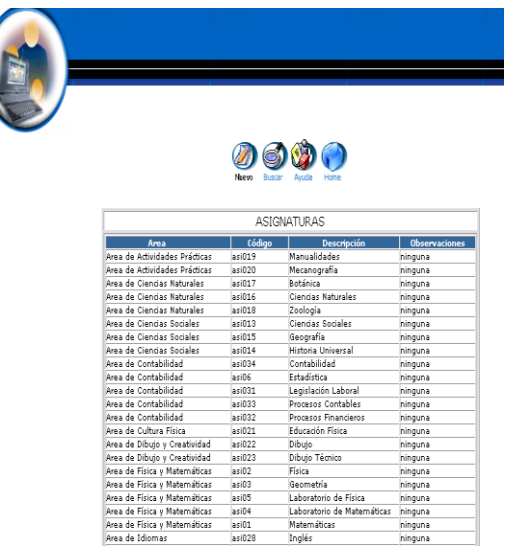

- Aparece la interfaz para dar de alta una asignatura.
- $\bullet$  Introducimos los datos de la asignatura:

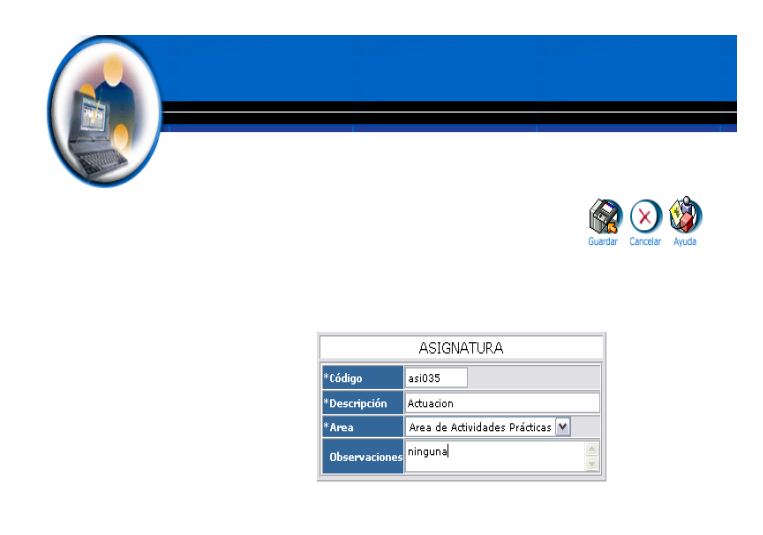

Pulsamos "Guardar" para almacenar datos de la asignatura.

## **Modificar los datos de una asignatura y actualizar datos**

- Introducimos "administrador" en el campo usuario.
- $\bullet$  Introducimos 'administrador' en el campo contraseña.

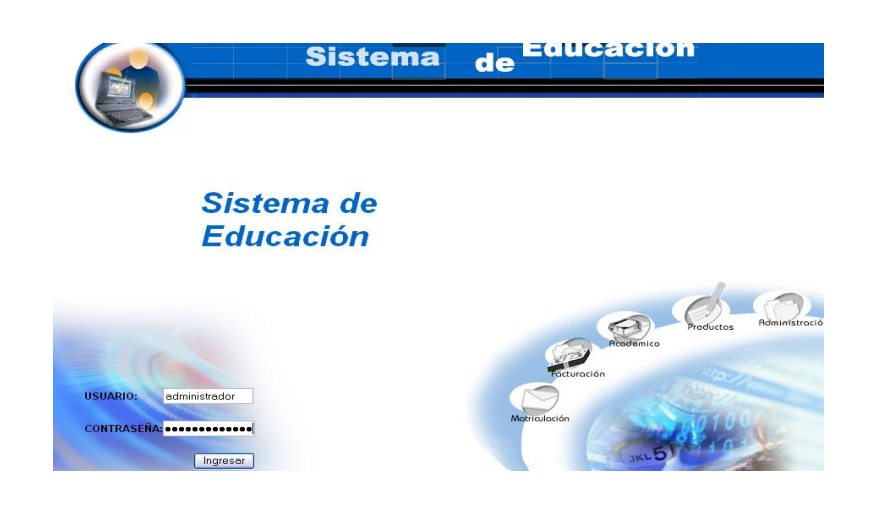

- Pulsamos en el botón "ingresar" de la aplicación.
- Aparece la interfaz de los módulos del sistema correspondiente al perfil del usuario "administrador".

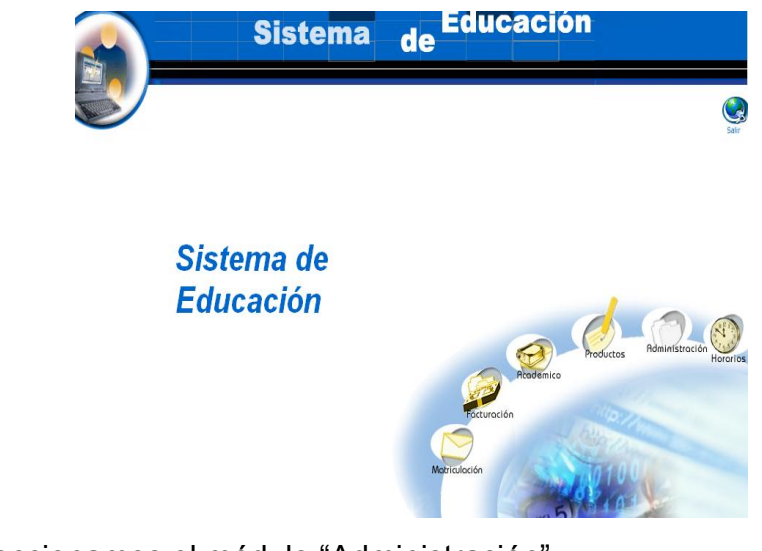

Seleccionamos el módulo "Administración".  $\bullet$ 

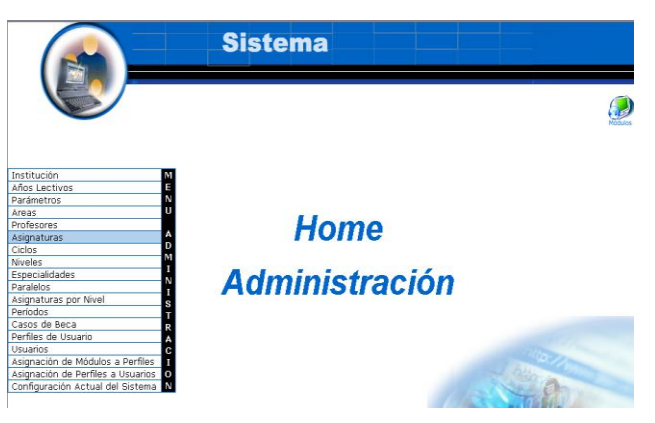

Seleccionamos el link "Asignaturas" del menú desplegable de la

interfaz.

Seleccionamos la asignatura con código asi035.  $\bullet$ 

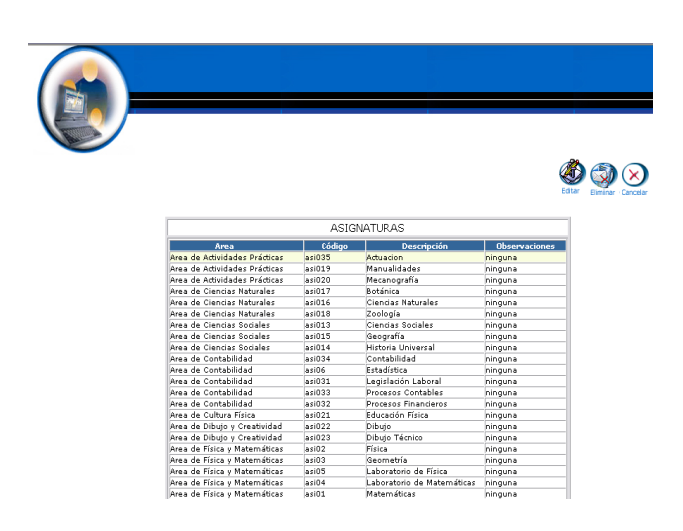

- Aparece la asignatura seleccionada.
- Pulsamos el icono "editar".
- Aparece la interfaz con los datos de la asignatura.
- Modificamos los datos de la asignatura :

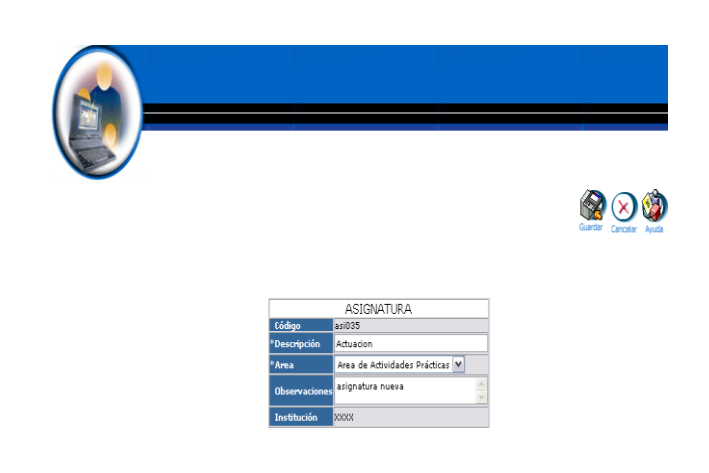

Pulsamos "Guardar" para actualizar datos de la asignatura.

## **Buscar datos de una asignatura y desplegar información**

- Introducimos "administrador" en el campo usuario.  $\bullet$
- Introducimos "administrador" en el campo contraseña. $\bullet$

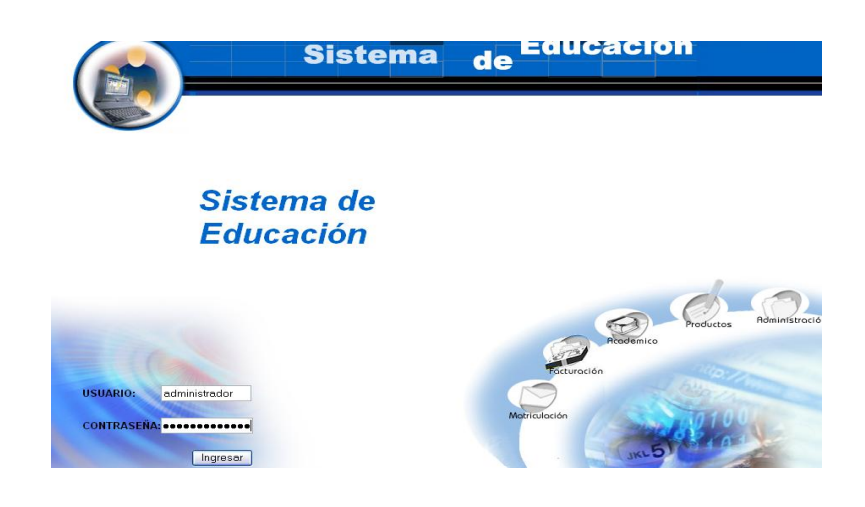

- Pulsamos en el botón "ingresar" de la aplicación.
- Aparece la interfaz de los módulos del sistema correspondiente al perfil del usuario "administrador".

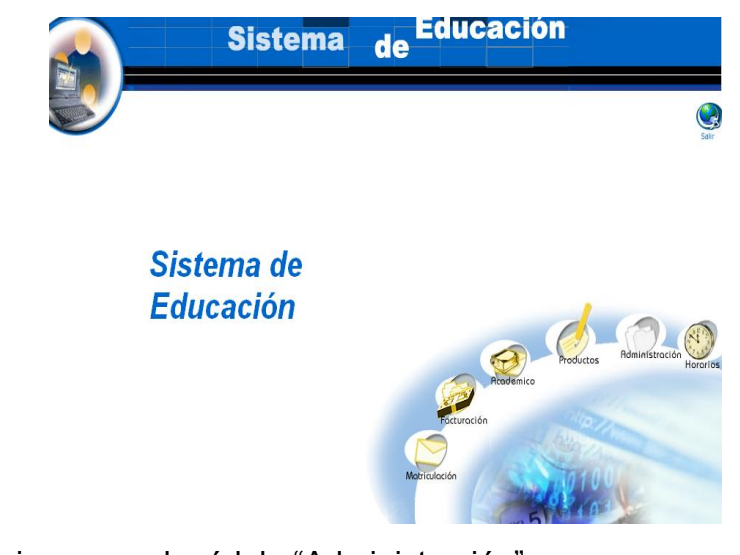

Seleccionamos el módulo "Administración". $\bullet$ 

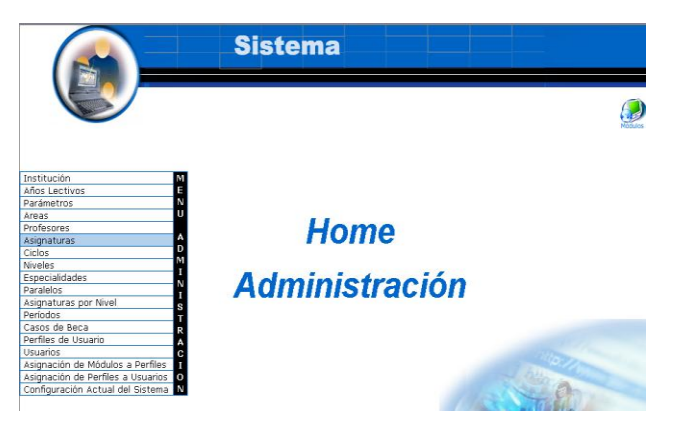

- Seleccionamos el link "Asignaturas" del menú desplegable de la  $\bullet$ interfaz.
- Pulsamos el icono "buscar".  $\bullet$

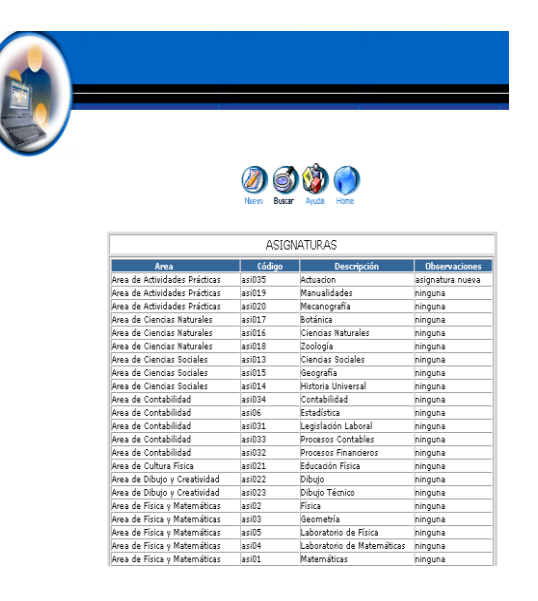

- Aparece la interfaz de búsqueda de una asignatura.  $\bullet$
- Introducimos el código de la asignatura : $\bullet$

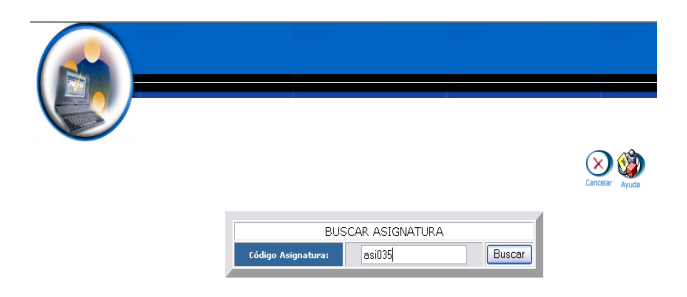

- Pulsamos el botón "buscar" para realizar la operación.
- Se despliega la información de la asignatura de código asi035.

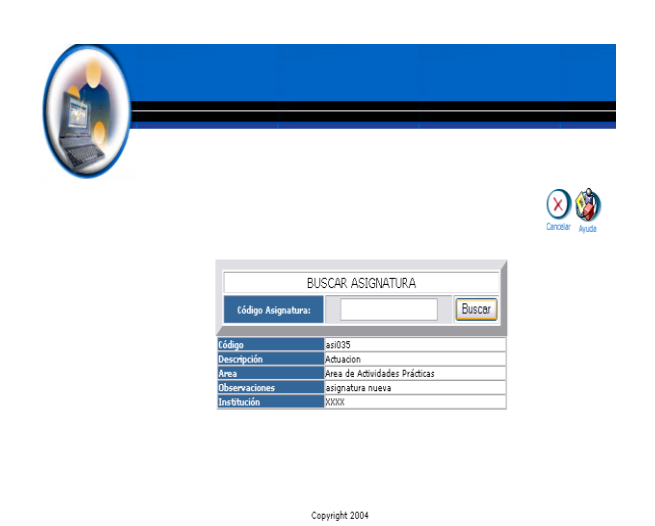

#### **Eliminar asignatura**

- Introducimos "administrador" en el campo usuario.  $\bullet$
- Introducimos "administrador" en el campo contraseña.  $\bullet$

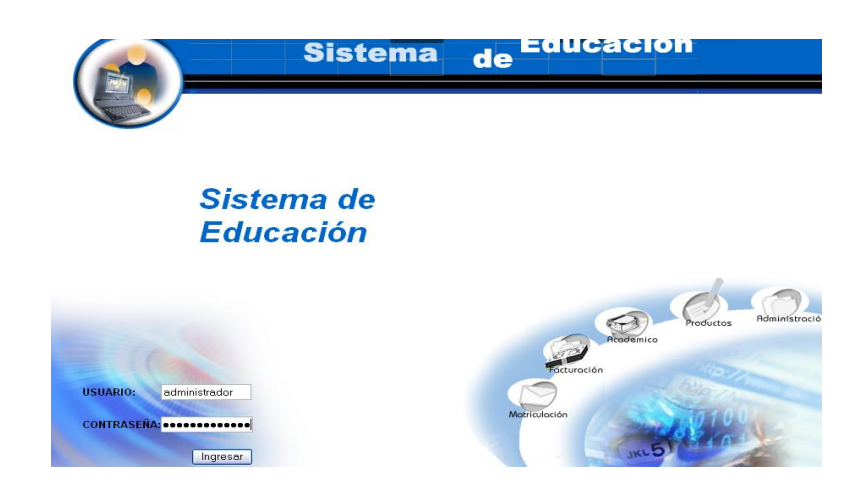

- Pulsamos en el botón "ingresar" de la aplicación.
- Aparece la interfaz de los módulos del sistema correspondiente al perfil del usuario "administrador".

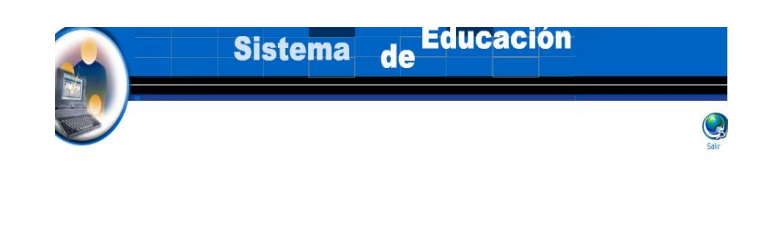

Sistema de Educación

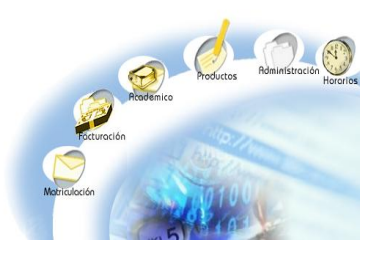

Seleccionamos el módulo "Administración".

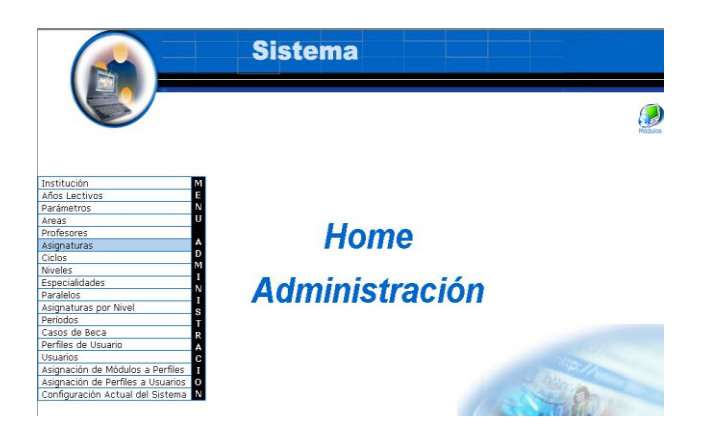

- Seleccionamos el link "Asignaturas" del menú desplegable de la  $\bullet$ interfaz.
- Seleccionamos la asignatura con código asi035.  $\bullet$

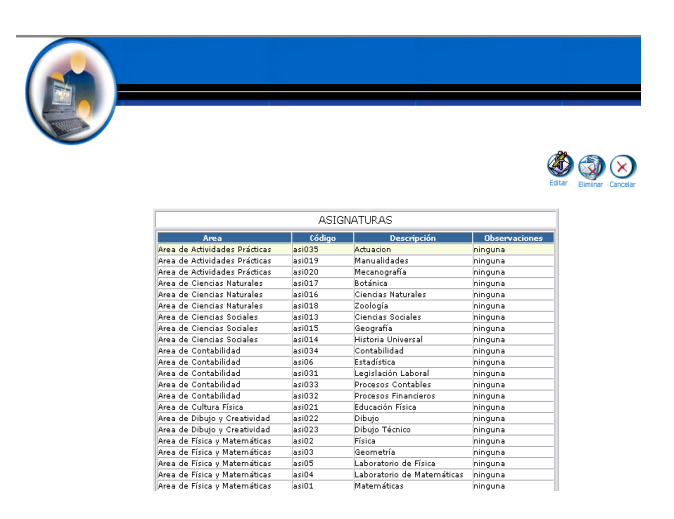

- Aparece la asignatura seleccionada.
- Pulsamos el icono "eliminar".  $\bullet$
- Aparece el mensaje: Desea borrar el registro seleccionado. $\bullet$

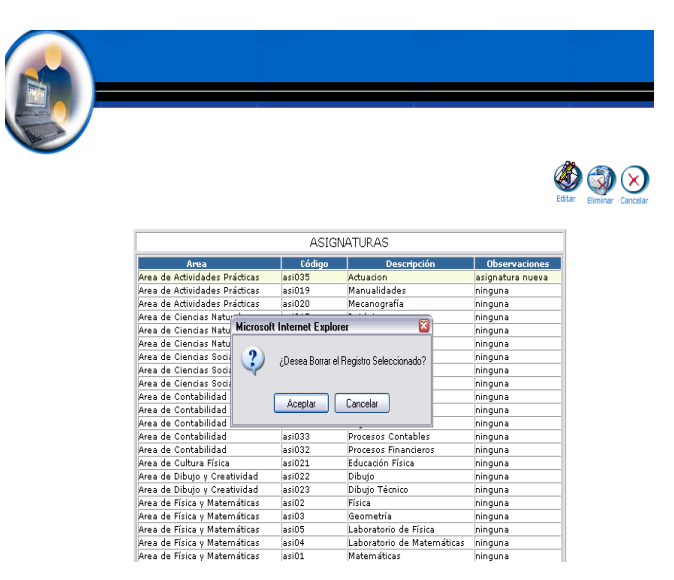

Pulsamos "aceptar" para eliminar los datos.  $\bullet$ 

## **Gestión Ciclos**

**Crear ciclo y almacenar datos.**

- Introducimos "administrador" en el campo usuario.  $\bullet$
- Introducimos "administrador" en el campo contraseña.  $\bullet$

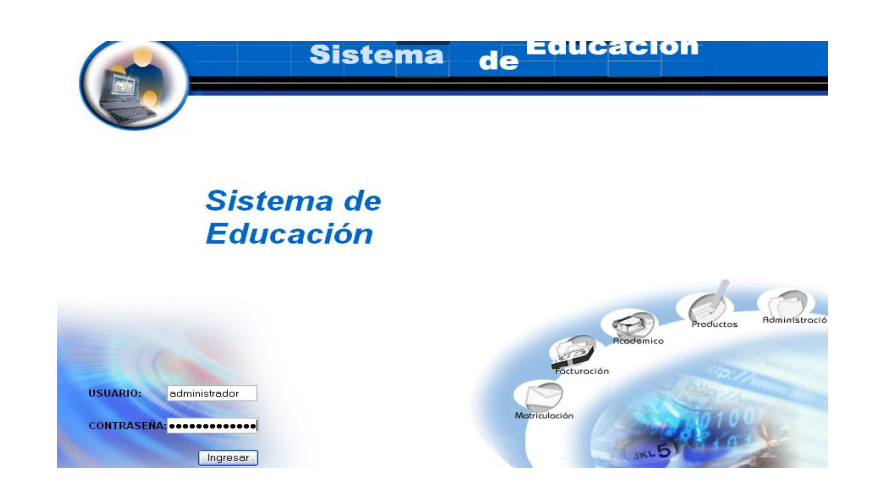

- Pulsamos en el botón "ingresar" de la aplicación.  $\bullet$
- Aparece la interfaz de los módulos del sistema correspondiente al  $\bullet$ perfil del usuario "administrador".

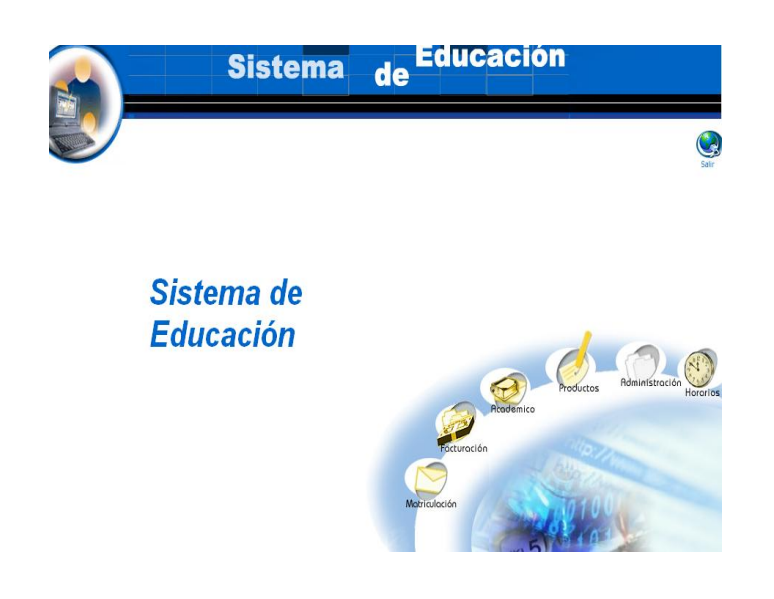

- Seleccionamos el módulo "Administración".  $\bullet$
- Seleccionamos el link "Ciclos" del menú desplegable de la interfaz.  $\bullet$

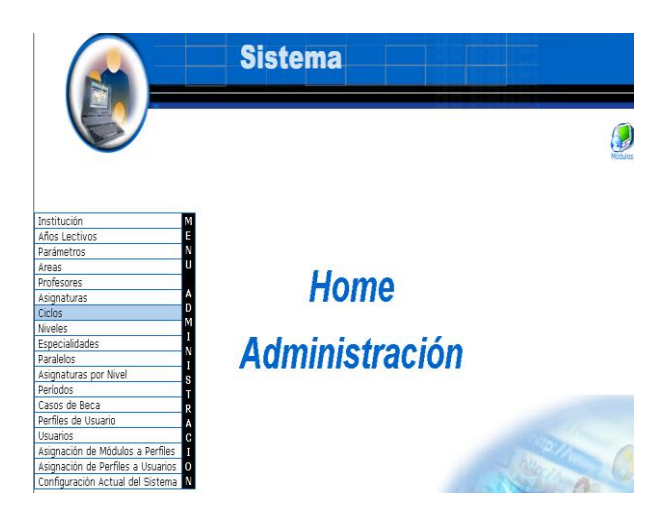

Pulsamos el icono "nuevo". $\bullet$ 

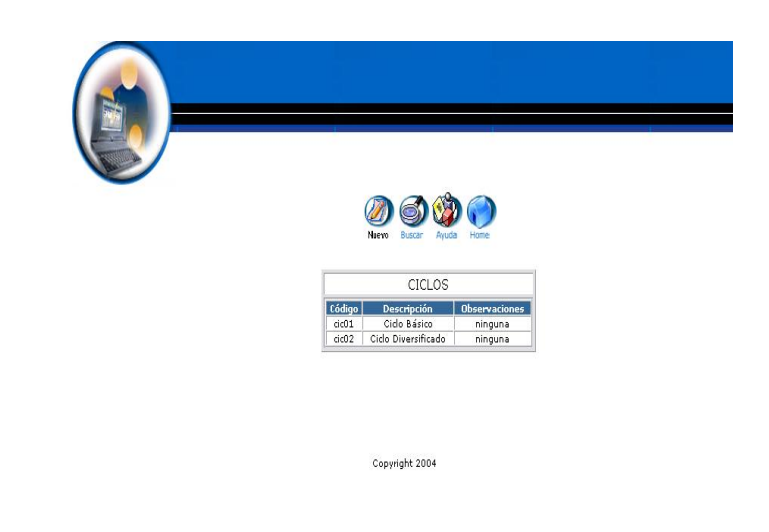

- Aparece la interfaz para dar de alta un ciclo.
- Introducimos los datos del ciclo:  $\bullet$

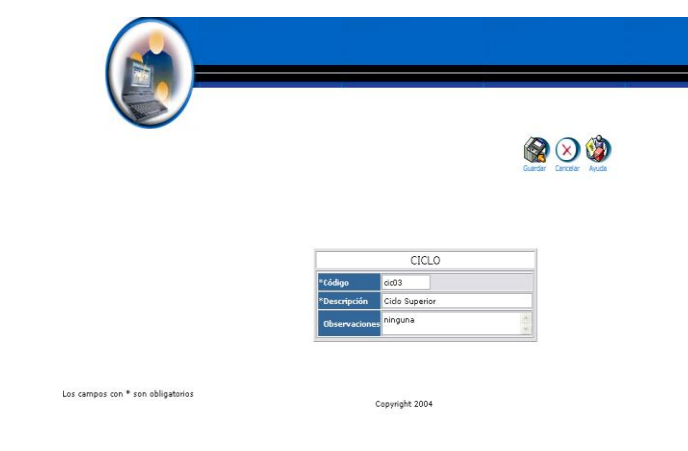

Pulsamos "Guardar" para almacenar datos del ciclo.

## **Modificar los datos de un ciclo y actualizar datos**

- Introducimos "administrador" en el campo usuario.
- Introducimos "administrador" en el campo contraseña. $\bullet$

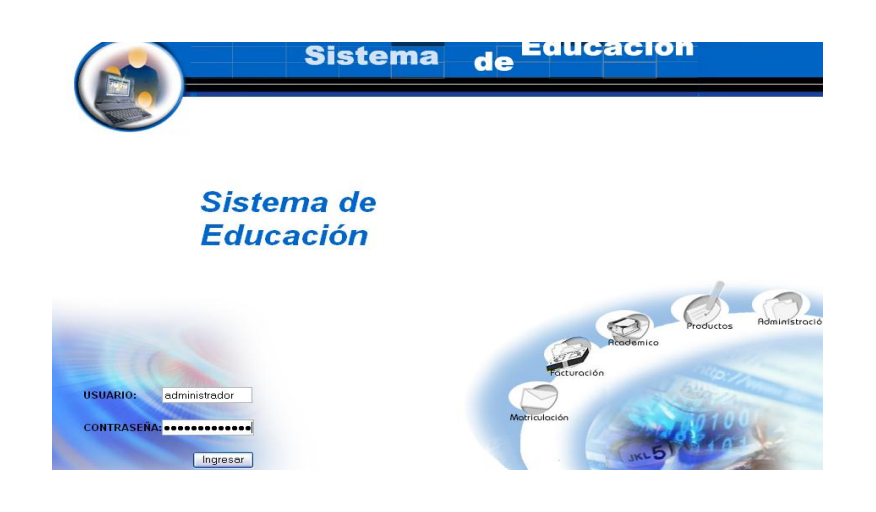

- Pulsamos en el botón "ingresar" de la aplicación.
- Aparece la interfaz de los módulos del sistema correspondiente al perfil del usuario "administrador".

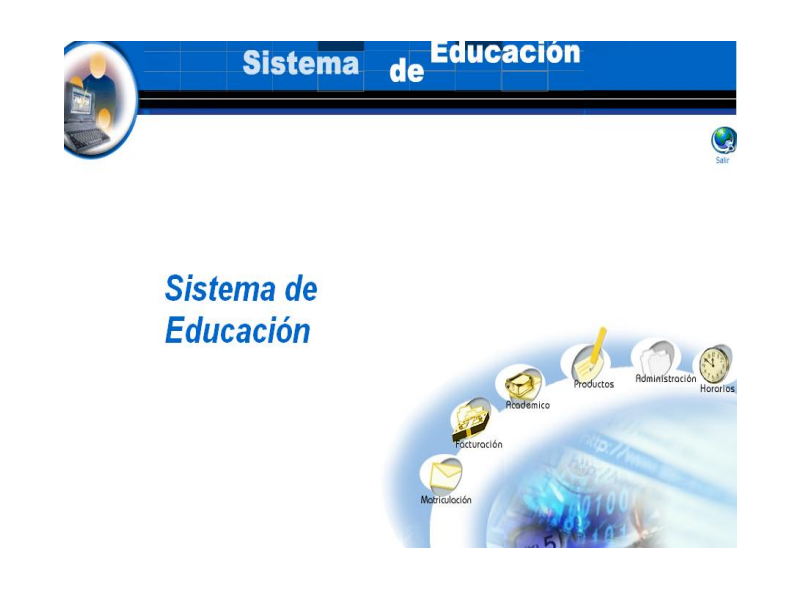

- Seleccionamos el módulo "Administración".
- Seleccionamos el link "Ciclos" del menú desplegable de la interfaz. $\bullet$

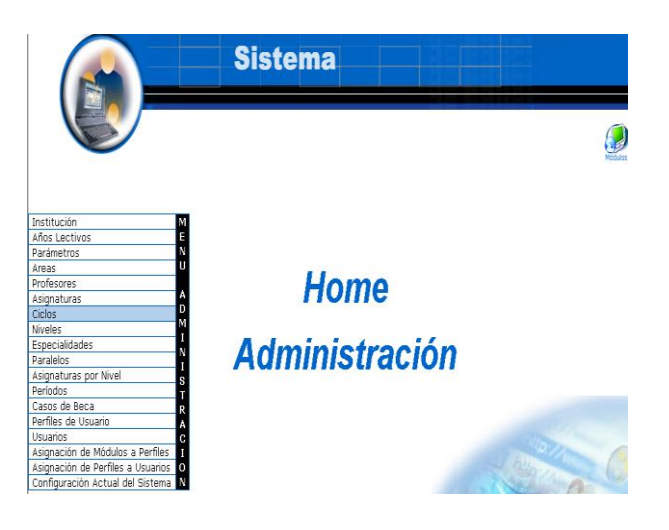

- Seleccionamos el ciclo con código cic03.  $\bullet$
- Aparece el ciclo seleccionado.  $\bullet$

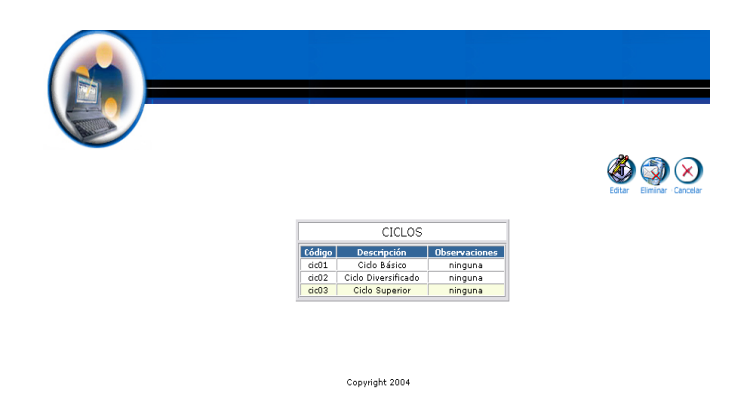

- Pulsamos el icono "editar".  $\bullet$
- Aparece la interfaz con los datos del ciclo.  $\bullet$
- $\bullet$ Modificamos los datos del ciclo :

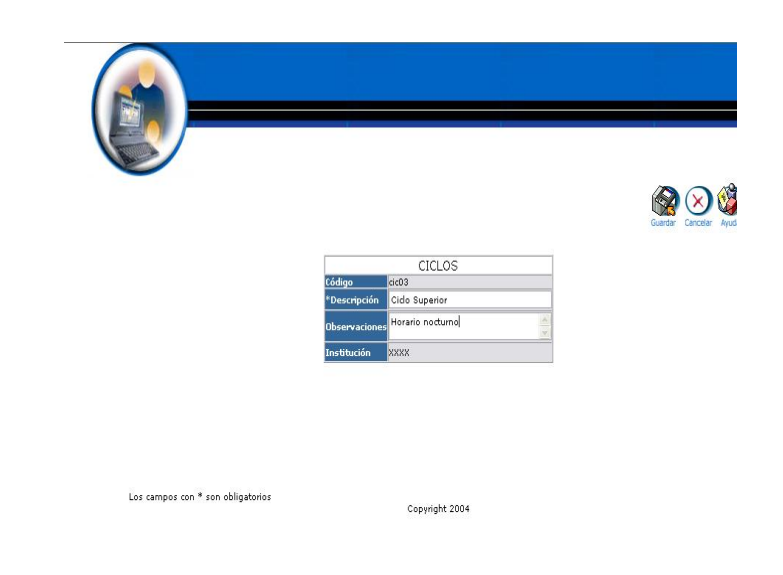

Pulsamos "Guardar" para actualizar datos del ciclo.

## **Buscar datos de un ciclo y desplegar información**

- Introducimos "administrador" en el campo usuario.
- $\bullet$  Introducimos 'administrador' en el campo contraseña.

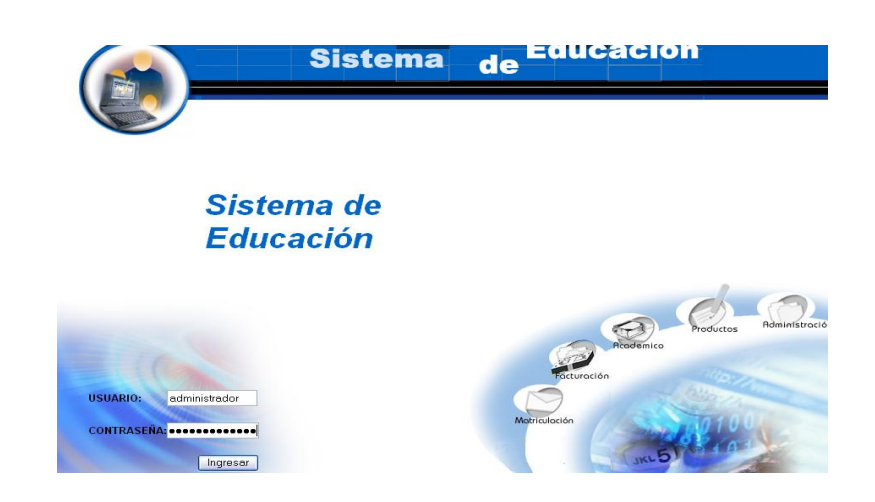

- Pulsamos en el botón "ingresar" de la aplicación.
- Aparece la interfaz de los módulos del sistema correspondiente al perfil del usuario "administrador".

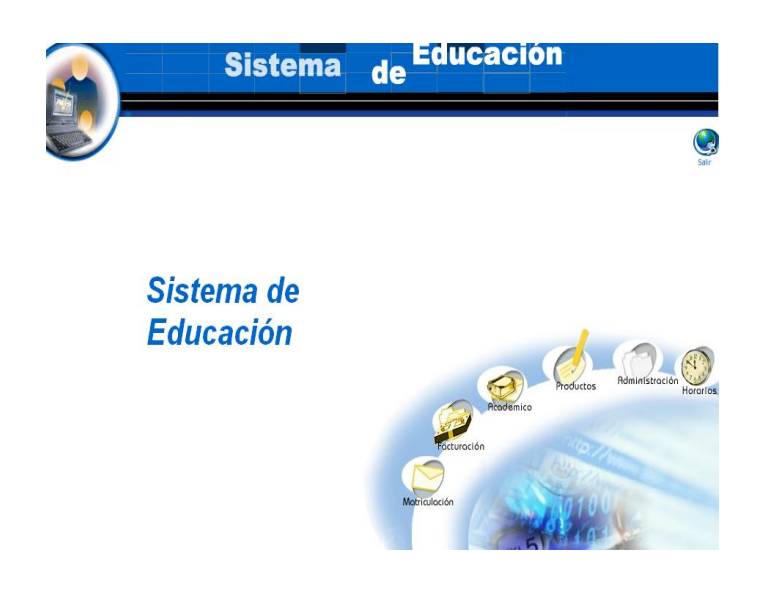

- Seleccionamos el módulo "Administración".  $\bullet$
- Seleccionamos el link "Ciclos" del menú desplegable de la interfaz.  $\bullet$

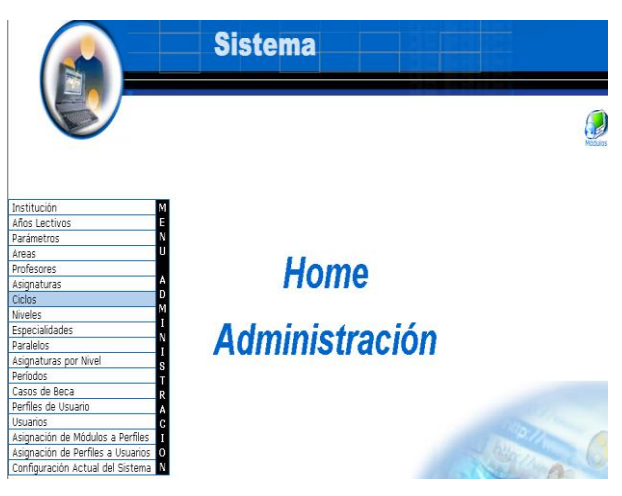

- Pulsamos el icono "buscar".
- Aparece la interfaz de búsqueda de un ciclo.
- Introducimos el código del ciclo : $\bullet$

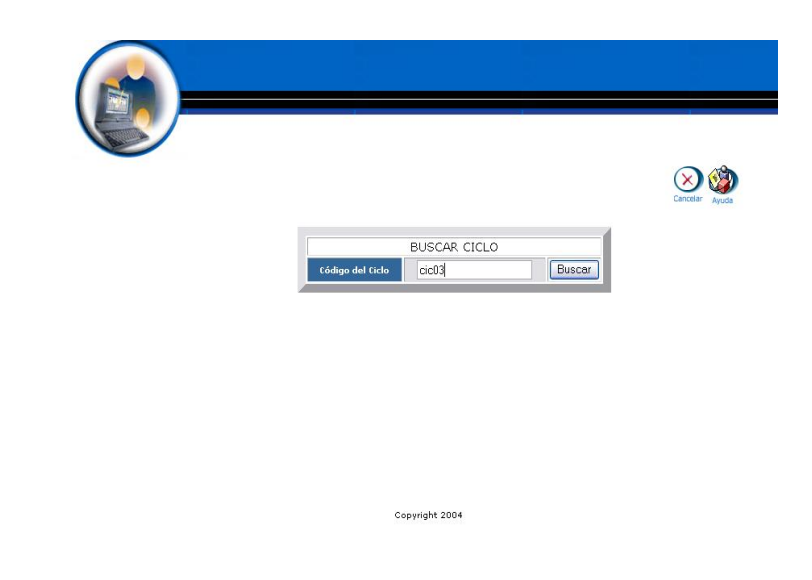

- Pulsamos el botón "buscar" para realizar la operación.  $\bullet$
- Se despliega la información del ciclo de código cic03.  $\bullet$

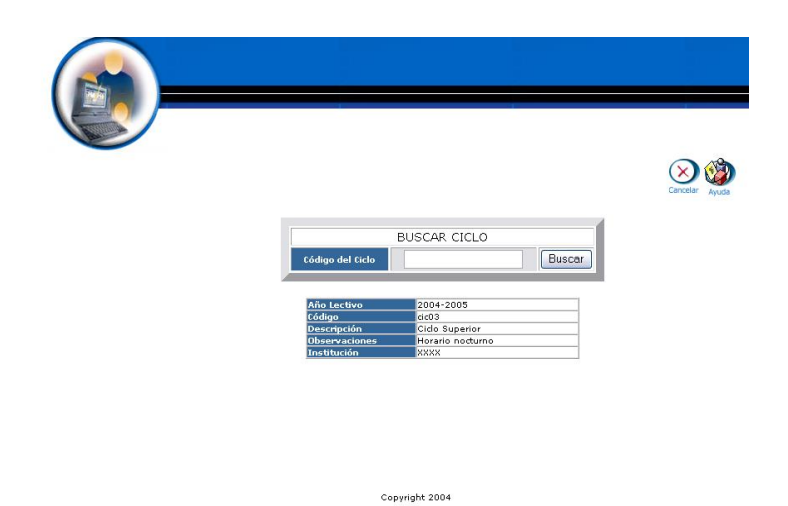

## **Eliminar ciclo**

- Introducimos "administrador" en el campo usuario.
- Introducimos "administrador" en el campo contraseña. $\bullet$

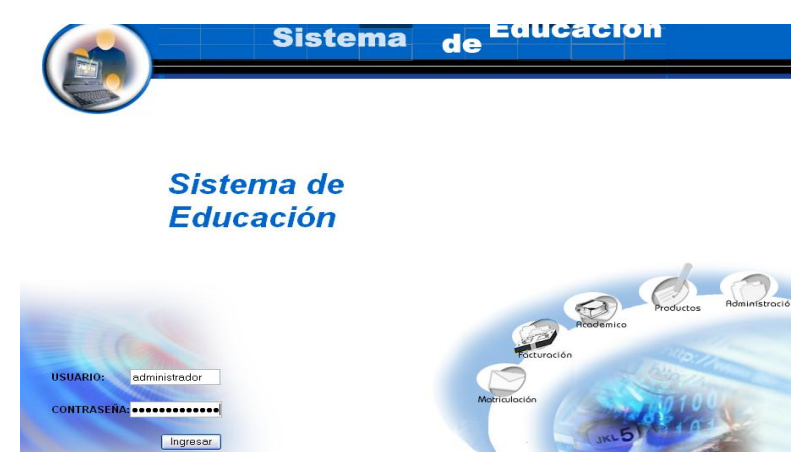

- Pulsamos en el botón "ingresar" de la aplicación.
- Aparece la interfaz de los módulos del sistema correspondiente al perfil del usuario "administrador".

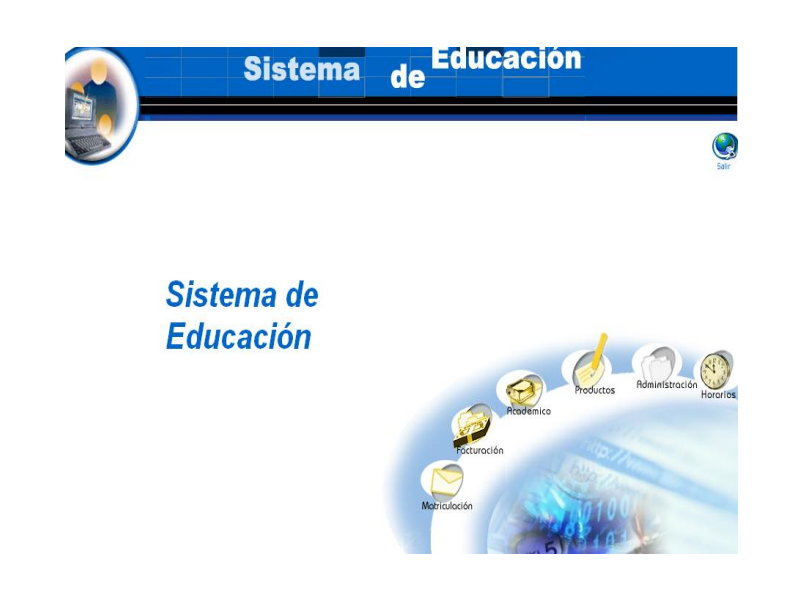

- Seleccionamos el módulo "Administración".
- Seleccionamos el link "Ciclos" del menú desplegable de la interfaz.

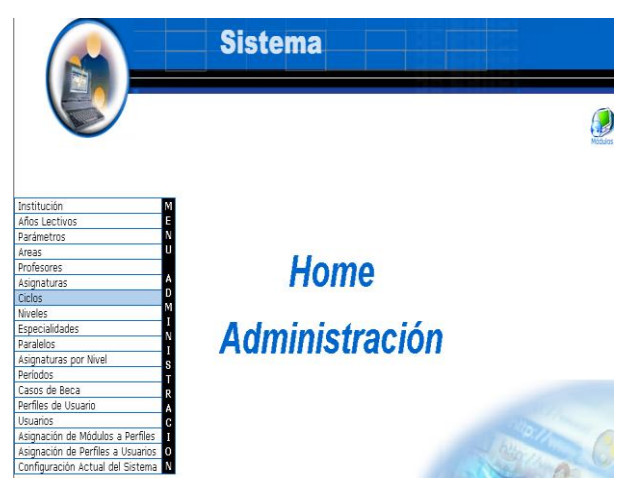

- Seleccionamos el ciclo con código cic03.
- Aparece el ciclo seleccionado.  $\bullet$
- Pulsamos el icono "eliminar".
- Aparece el mensaje: Desea borrar el registro seleccionado.

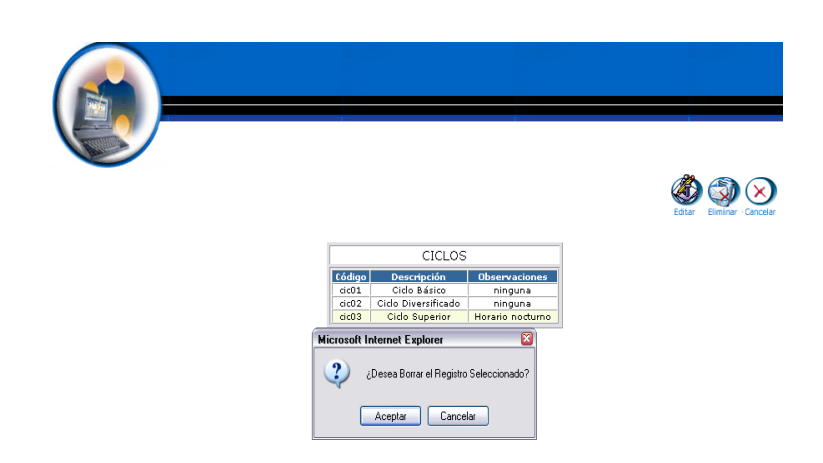

Pulsamos "aceptar" para eliminar los datos.

## **Gestión Especialización**

**Crear especialización y almacenar datos.**

- Introducimos "administrador" en el campo usuario.  $\bullet$
- Introducimos "administrador" en el campo contraseña. $\bullet$

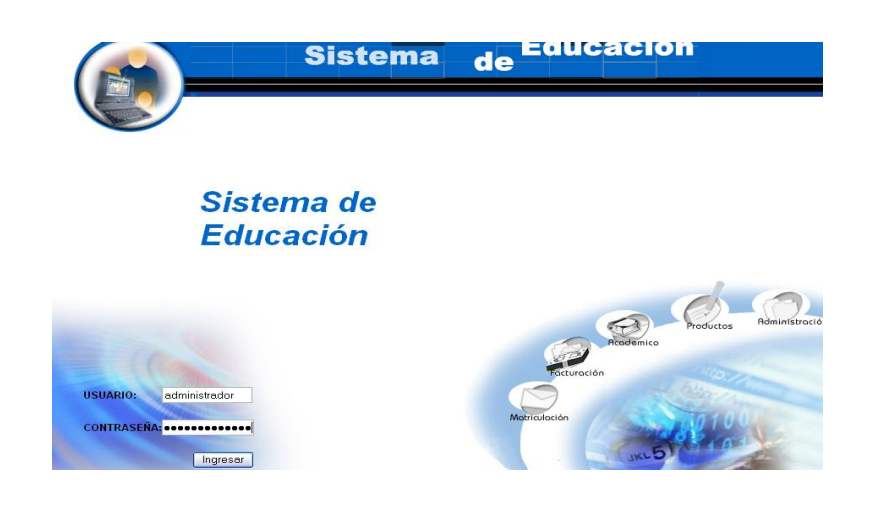

- Pulsamos en el botón "ingresar" de la aplicación.
- Aparece la interfaz de los módulos del sistema correspondiente al perfil del usuario "administrador".

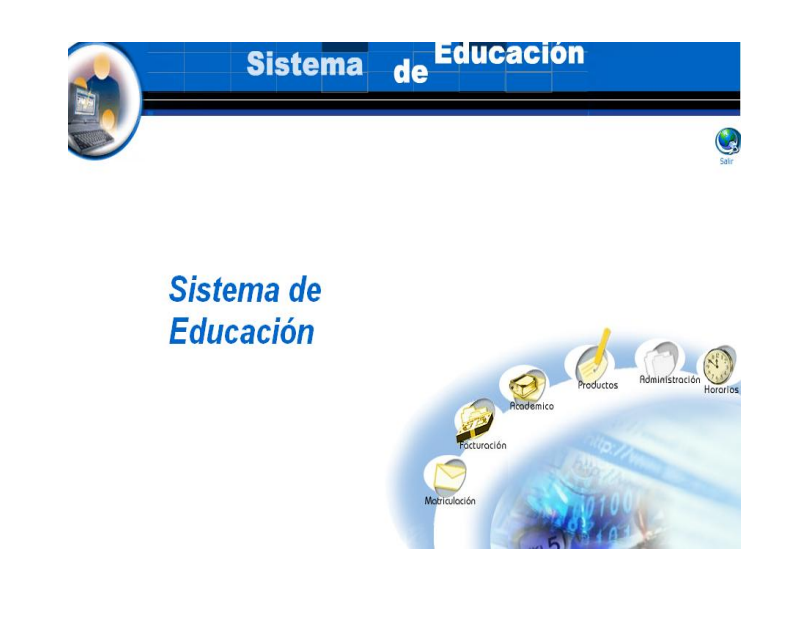

- Seleccionamos el módulo "Administración".
- Seleccionamos el link "Especialidades" del menú desplegable de la interfaz.

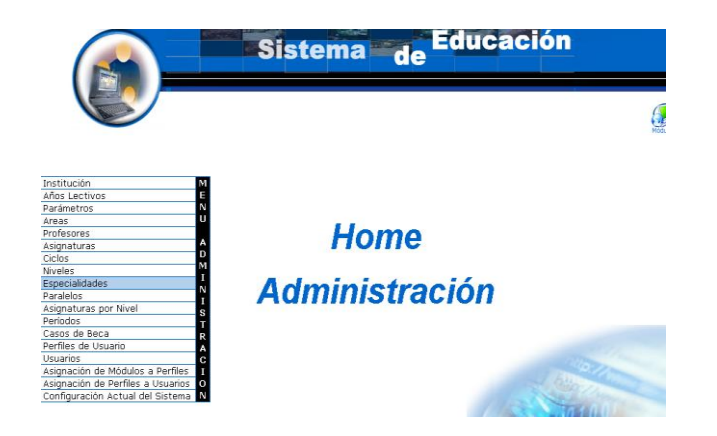

Pulsamos el icono "nuevo".

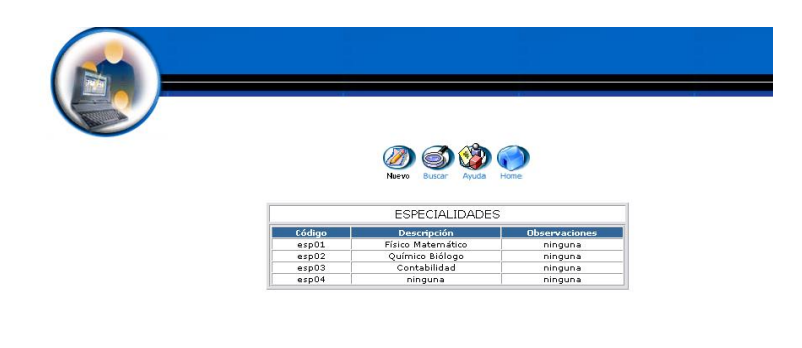

Copyright 2004

- Aparece la interfaz para dar de alta una especialización.  $\bullet$
- Introducimos los datos de la especialización: $\bullet$

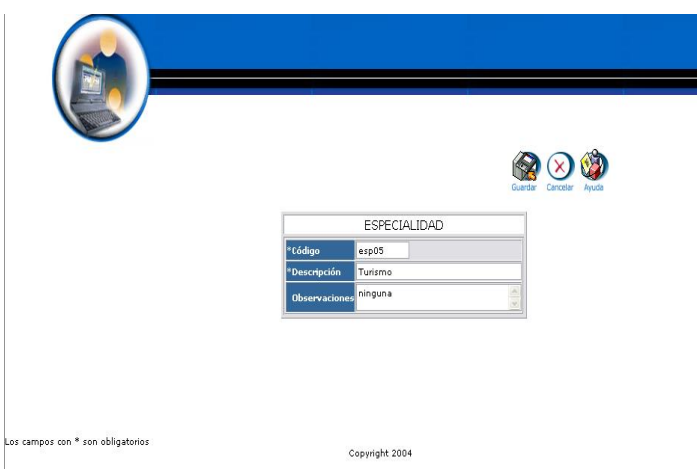

Pulsamos "Guardar" para almacenar datos de la especialización.

#### **Modificar los datos de una especialización y actualizar datos**

- $\bullet$  Introducimos 'administrador' en el campo usuario.
- Introducimos "administrador" en el campo contraseña.

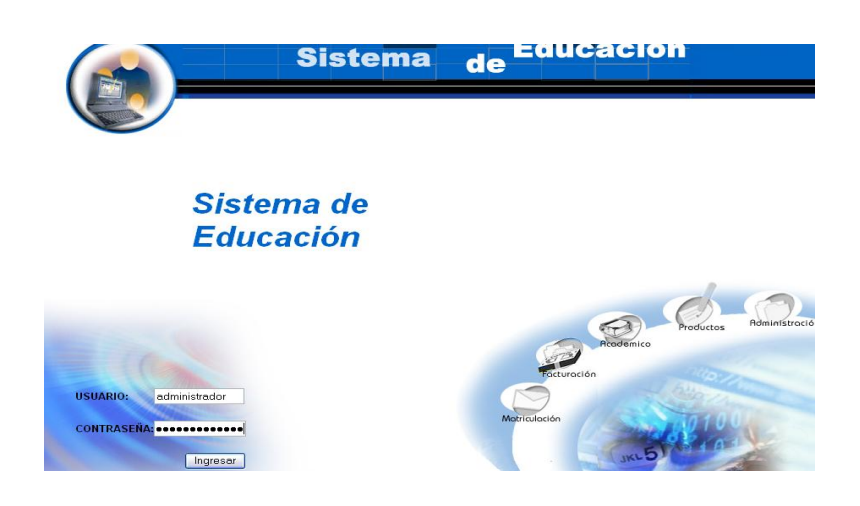

- Pulsamos en el botón "ingresar" de la aplicación.
- Aparece la interfaz de los módulos del sistema correspondiente al perfil del usuario "administrador".

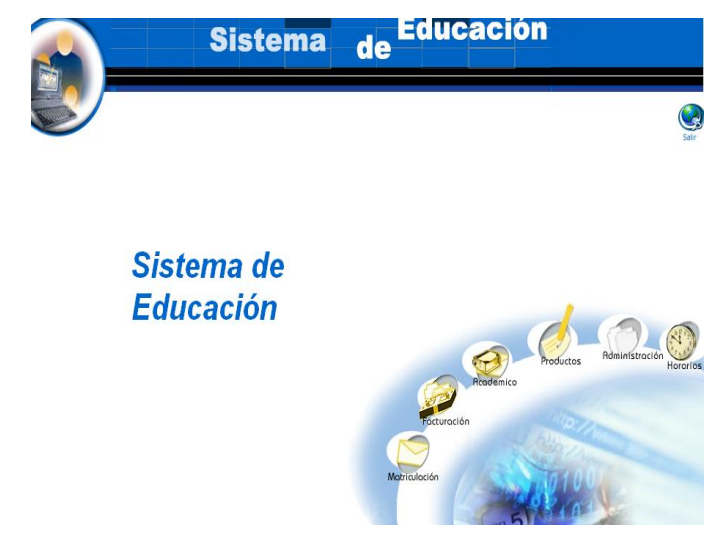

- Seleccionamos el módulo "Administración".
- Seleccionamos el link "Especialidades" del menú desplegable de la interfaz.

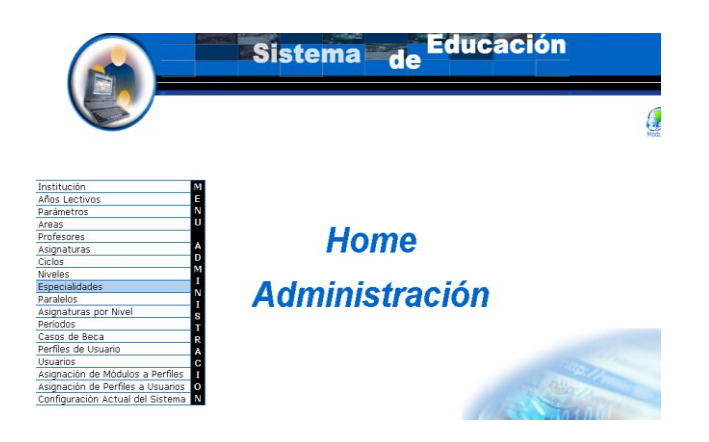

- Seleccionamos la especialización con código esp05.  $\bullet$
- Aparece la especialización seleccionada.

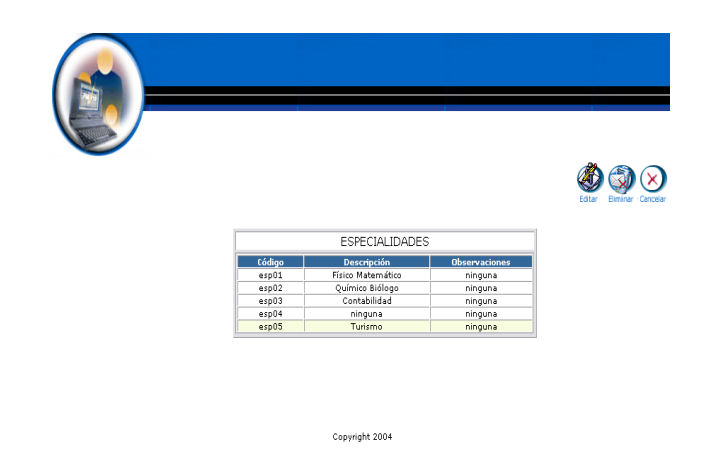

- Pulsamos el icono "editar".
- Aparece la interfaz con los datos de la especialización.
- Modificamos los datos de la especialización :

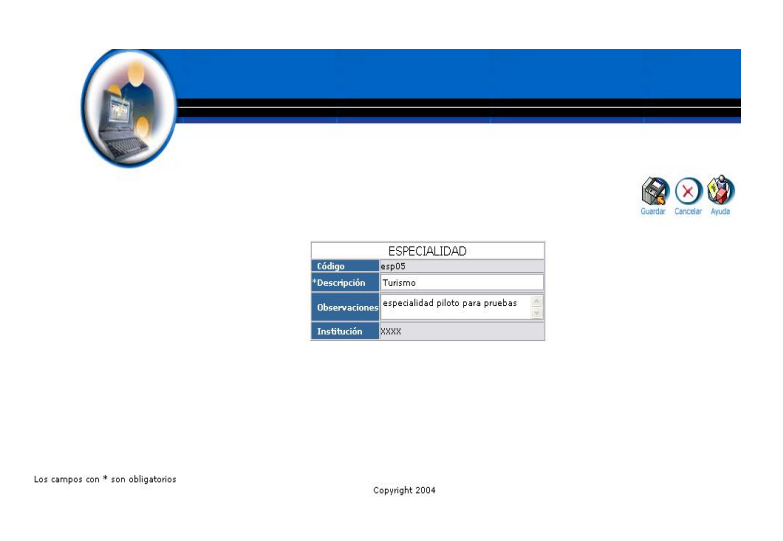

Pulsamos "Guardar" para actualizar datos de la especialización.

**Buscar datos de una especialización y desplegar información**

- Introducimos "administrador" en el campo usuario.  $\bullet$
- Introducimos "administrador" en el campo contraseña.

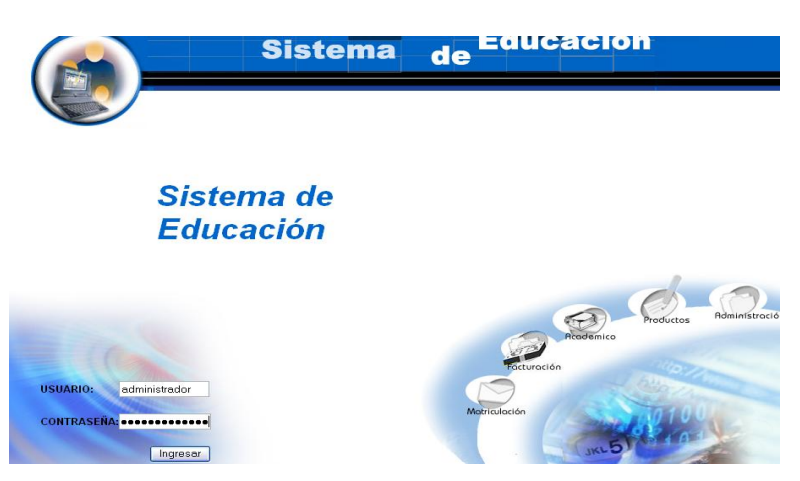

- Pulsamos en el botón "ingresar" de la aplicación.
- Aparece la interfaz de los módulos del sistema correspondiente al perfil del usuario "administrador".

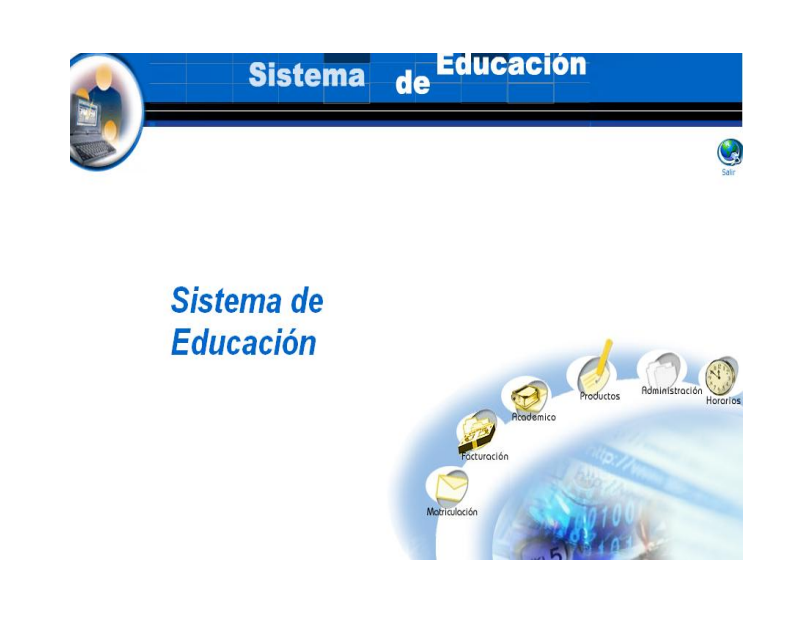

- Seleccionamos el módulo "Administración".
- Seleccionamos el link "Especialidades" del menú desplegable de la interfaz.
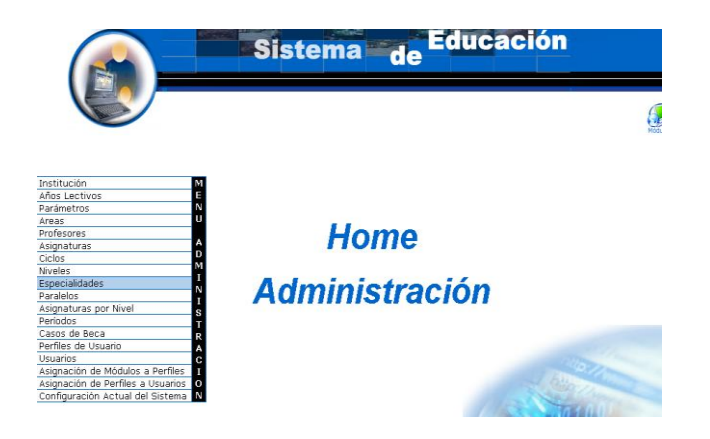

Pulsamos el icono "buscar".  $\bullet$ 

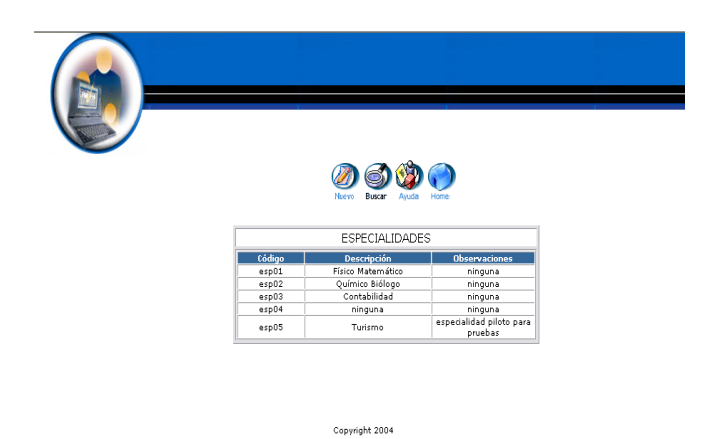

- Aparece la interfaz de búsqueda de una especialización.  $\bullet$
- Introducimos el código de la especialización : $\bullet$

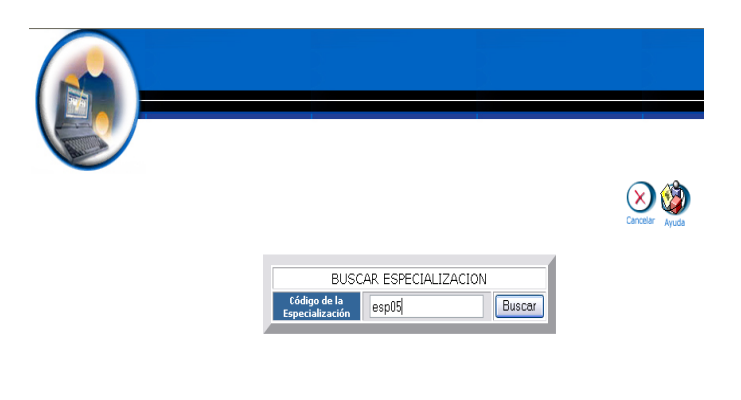

- Pulsamos el botón "buscar" para realizar la operación.
- Se despliega la información de la especialización de código esp01.  $\bullet$

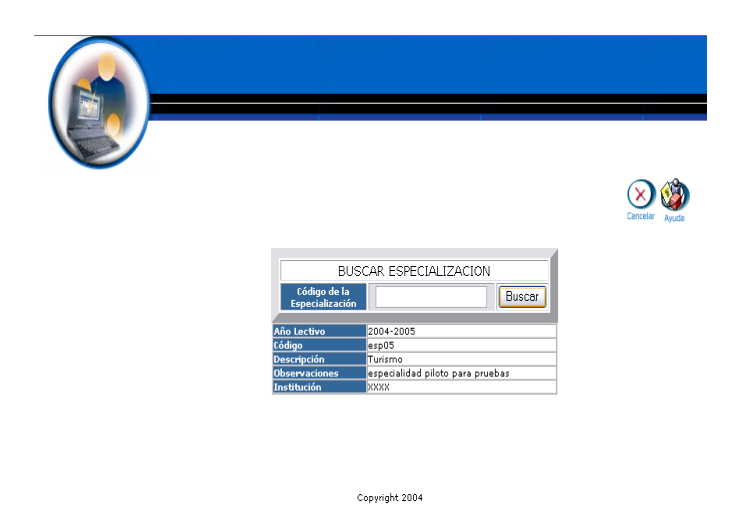

#### **Eliminar especialización**

- Introducimos "administrador" en el campo usuario.  $\bullet$
- Introducimos "administrador" en el campo contraseña. $\bullet$

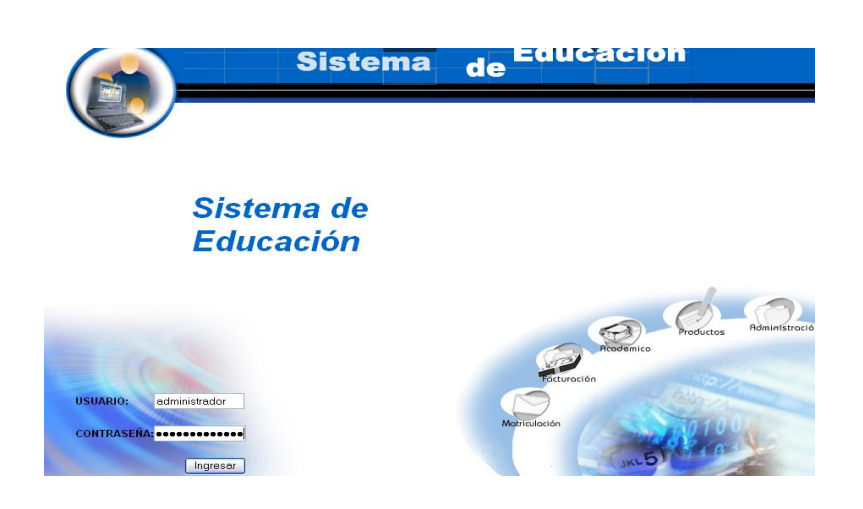

- Pulsamos en el botón "ingresar" de la aplicación.
- Aparece la interfaz de los módulos del sistema correspondiente al perfil del usuario "administrador".

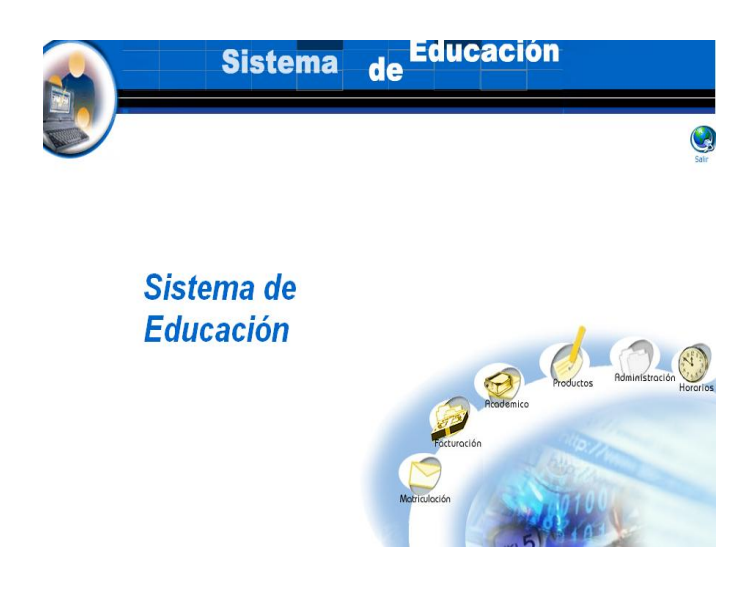

- Seleccionamos el módulo "Administración".
- Seleccionamos el link "Especialidades" del menú desplegable de la interfaz.

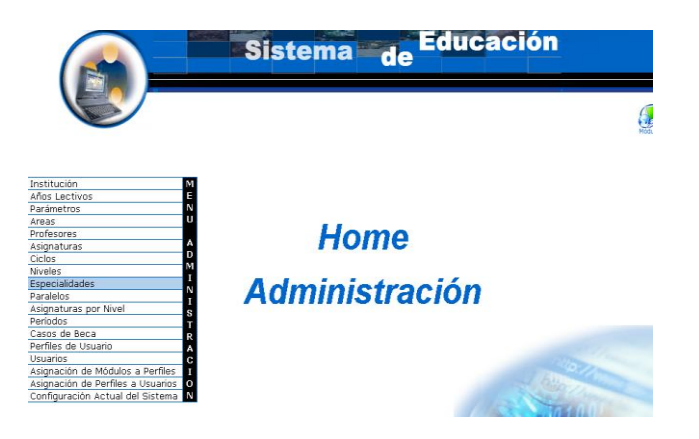

- Seleccionamos la especialización con código esp05.
- Aparece la especialización seleccionada.
- Pulsamos el icono "eliminar".
- Aparece el mensaje: Desea borrar el registro seleccionado.

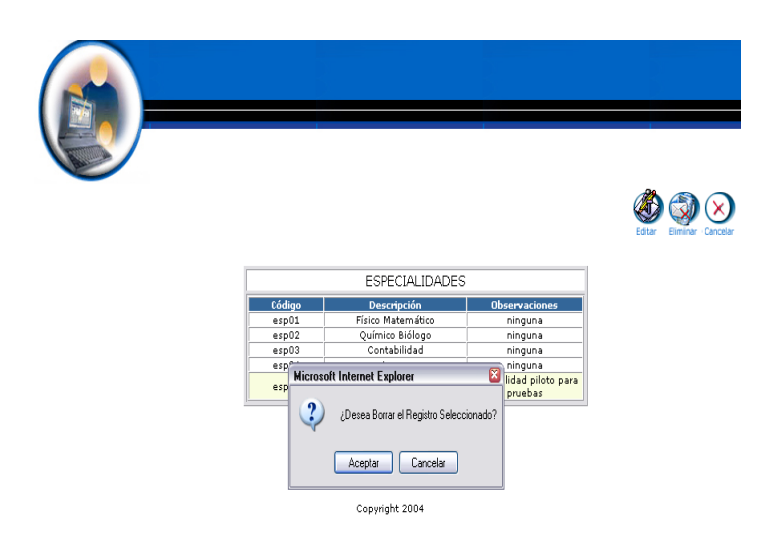

Pulsamos "aceptar" para eliminar los datos.

## **Gestión Niveles**

**Crear nivel y almacenar datos.**

- Introducimos "administrador" en el campo usuario.
- $\bullet$  Introducimos 'administrador' en el campo contraseña.

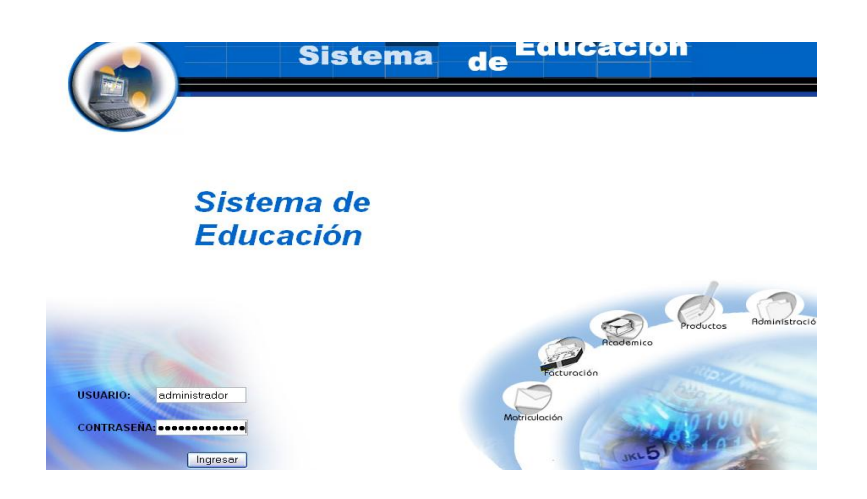

- Pulsamos en el botón "ingresar" de la aplicación.
- Aparece la interfaz de los módulos del sistema correspondiente al  $\bullet$ perfil del usuario "administrador".

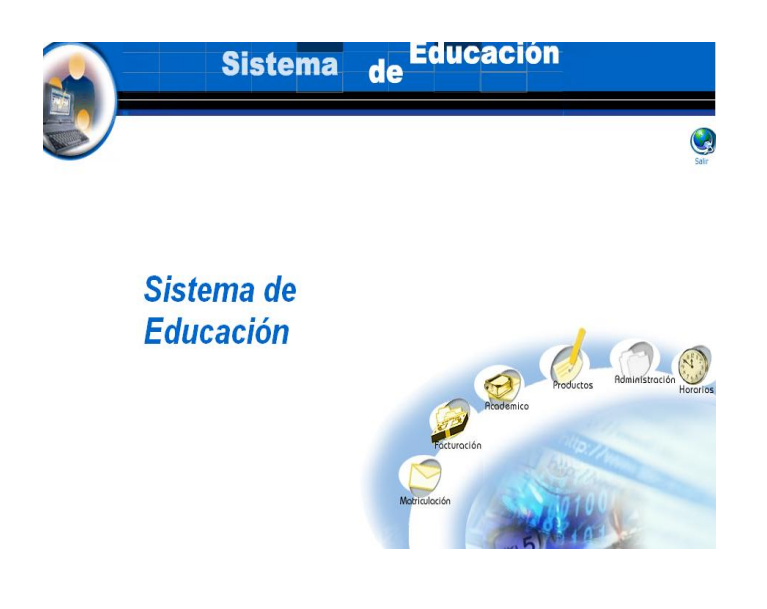

- Seleccionamos el módulo "Administración".
- Seleccionamos el link "Niveles" del menú desplegable de la interfaz.

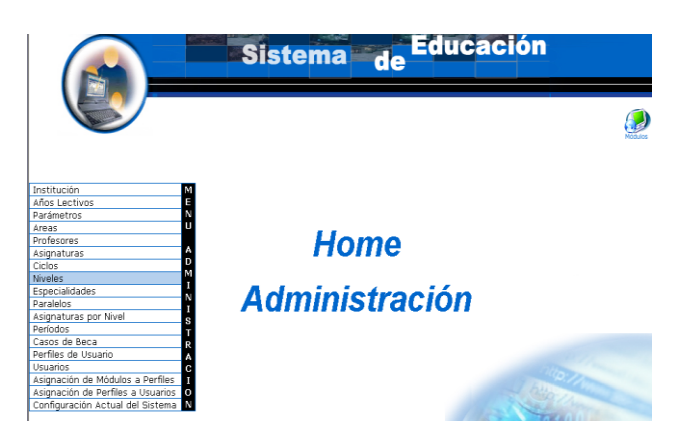

Pulsamos el icono "nuevo". $\bullet$ 

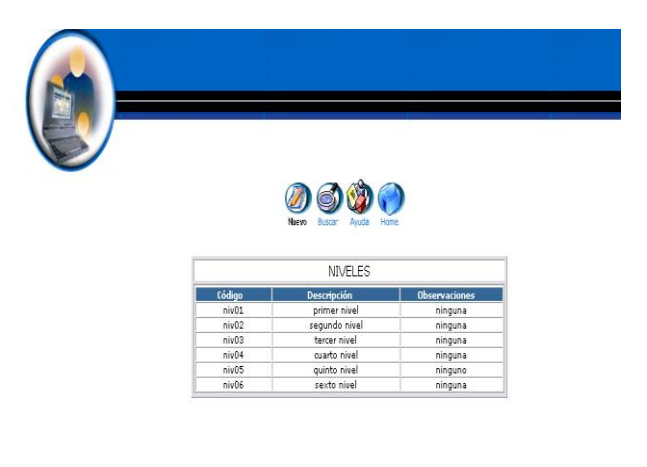

Copyright 2004

- Aparece la interfaz para dar de alta un nivel.
- Introducimos los datos del nivel:

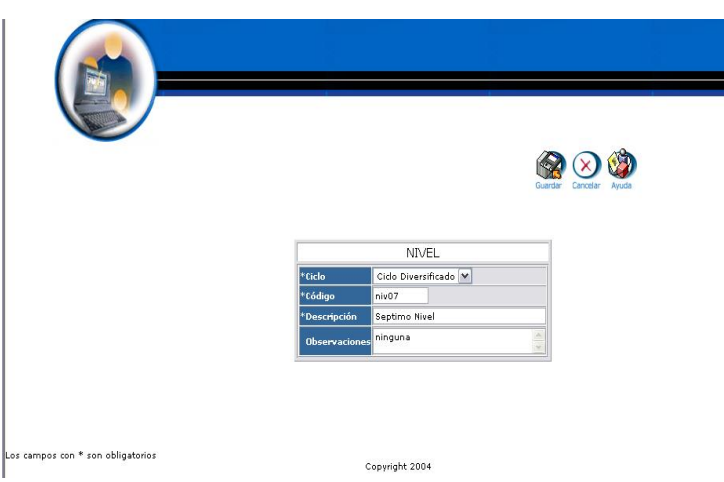

Pulsamos "Guardar" para almacenar datos del nivel.

### **Modificar los datos de un nivel y actualizar datos**

- Introducimos "administrador" en el campo usuario.  $\bullet$
- Introducimos "administrador" en el campo contraseña.  $\bullet$

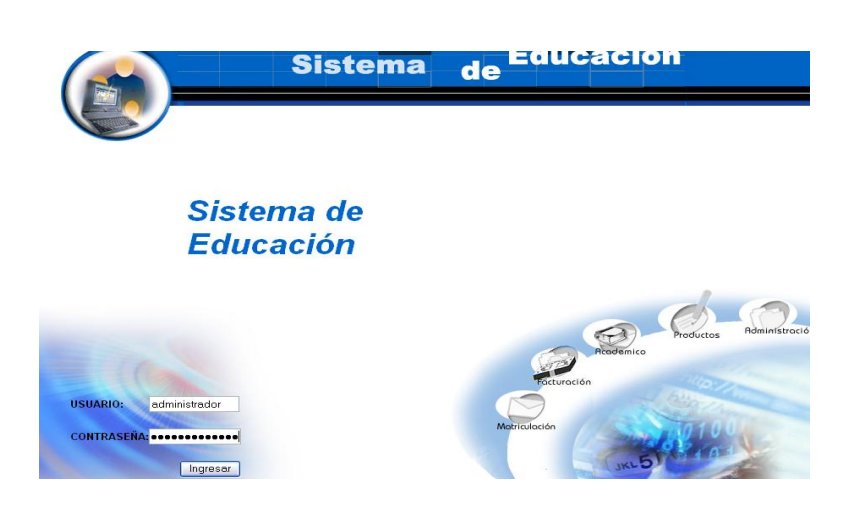

- Pulsamos en el botón "ingresar" de la aplicación.  $\bullet$
- Aparece la interfaz de los módulos del sistema correspondiente al perfil del usuario "administrador".

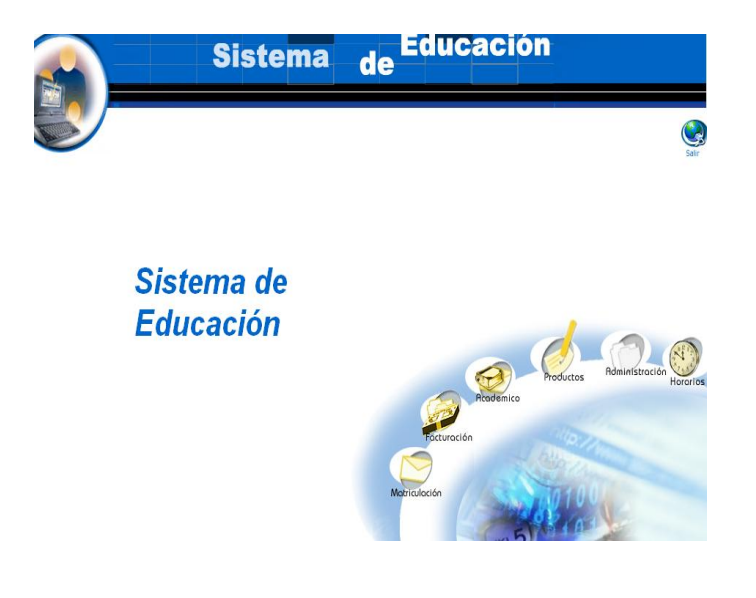

- Seleccionamos el módulo "Administración".  $\bullet$
- Seleccionamos el link "Niveles" del menú desplegable de la  $\bullet$ interfaz.

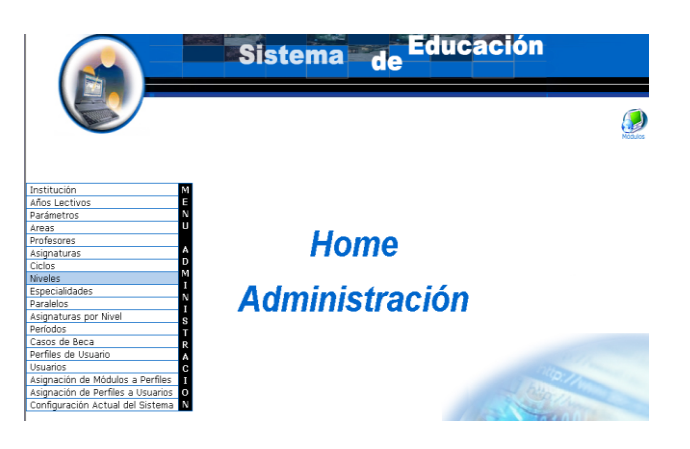

- Seleccionamos el nivel con código niv07.  $\bullet$
- Aparece el nivel seleccionado.  $\bullet$

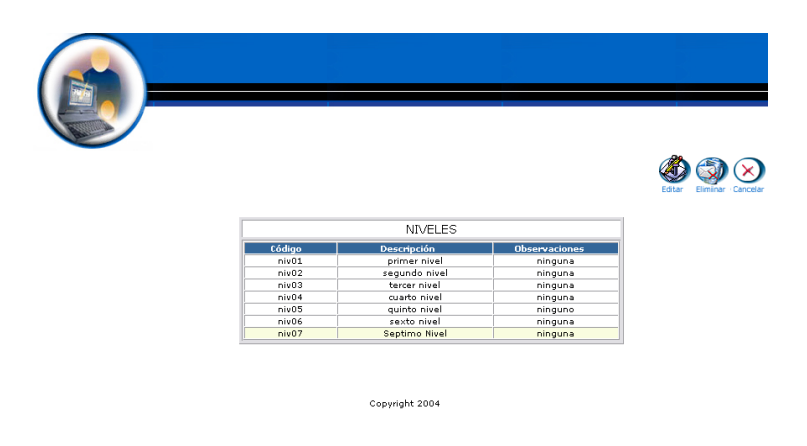

- Pulsamos el icono "editar".  $\bullet$
- Aparece la interfaz con los datos del nivel.  $\bullet$
- Modificamos los datos del nivel : $\bullet$

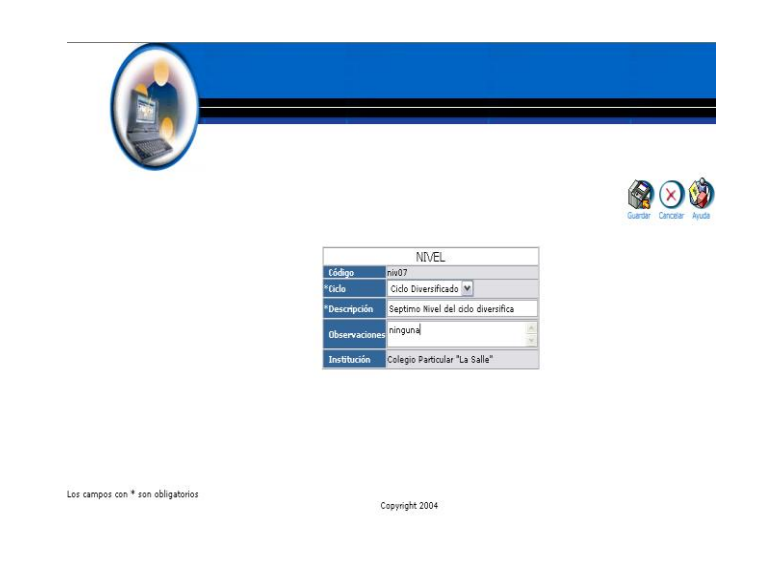

Pulsamos "Guardar" para actualizar datos del nivel.

## **Buscar datos de un nivel y desplegar información**

- Introducimos "administrador" en el campo usuario.
- $\bullet$  Introducimos 'administrador' en el campo contraseña.

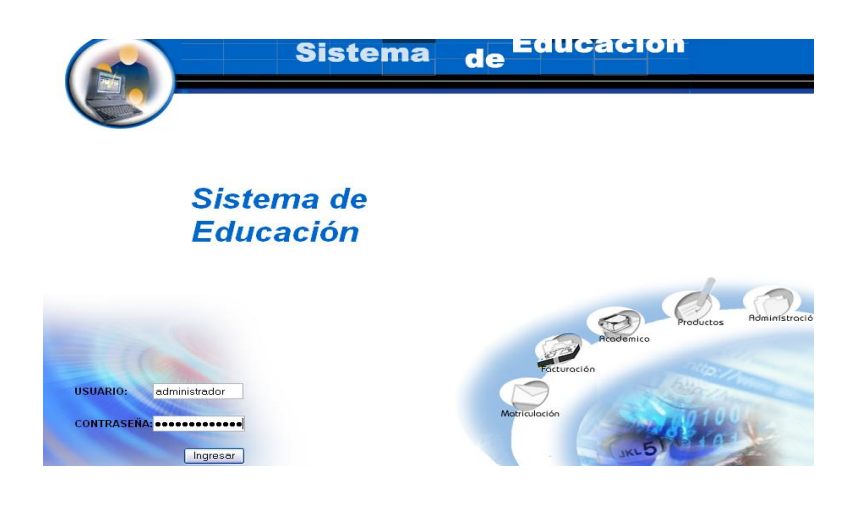

- Pulsamos en el botón "ingresar" de la aplicación.
- Aparece la interfaz de los módulos del sistema correspondiente al perfil del usuario "administrador".

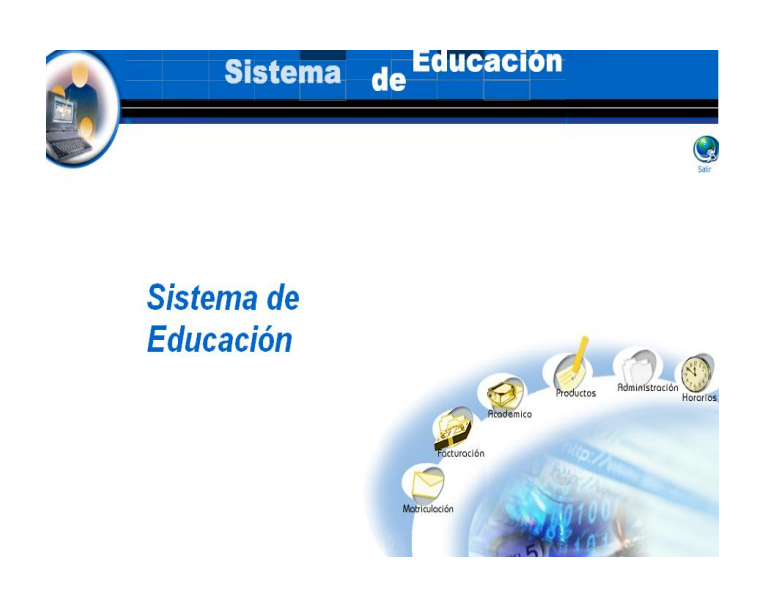

- Seleccionamos el módulo "Administración".
- Seleccionamos el link "Niveles" del menú desplegable de la interfaz.

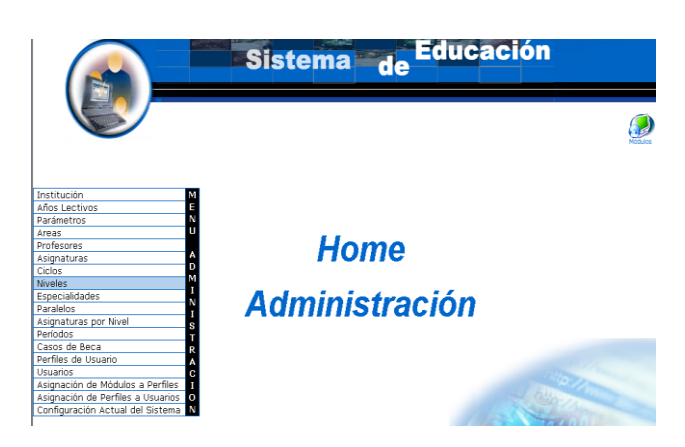

Pulsamos el icono "buscar".

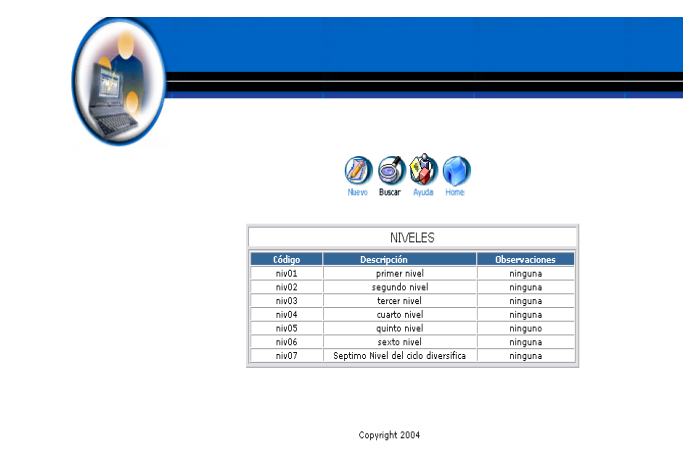

- Aparece la interfaz de búsqueda de un nivel.  $\bullet$
- $\bullet$  Introducimos el código del nivel :

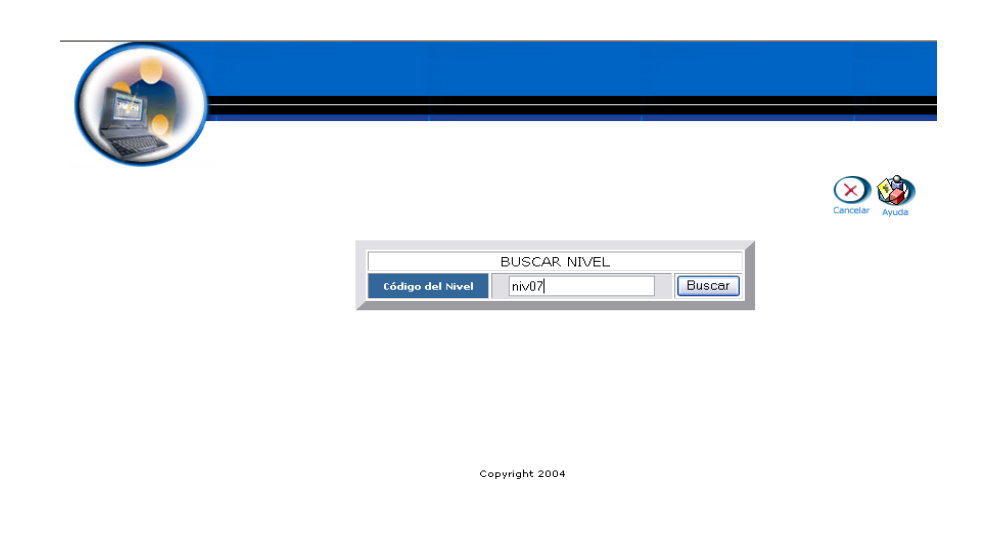

- Pulsamos el botón "buscar" para realizar la operación.  $\bullet$
- Se despliega la información del nivel de código niv07. $\bullet$

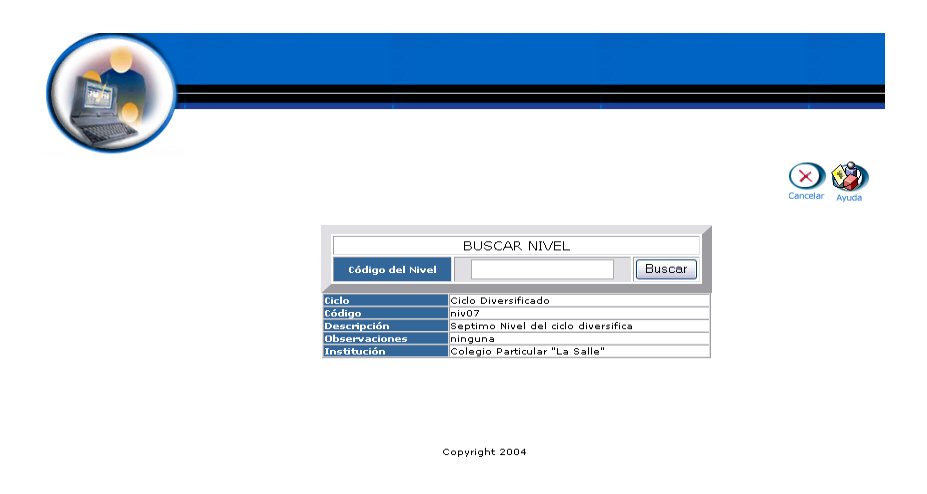

### **Eliminar nivel**

- $\bullet$  Introducimos 'administrador' en el campo usuario.
- $\bullet$  Introducimos 'administrador' en el campo contraseña.

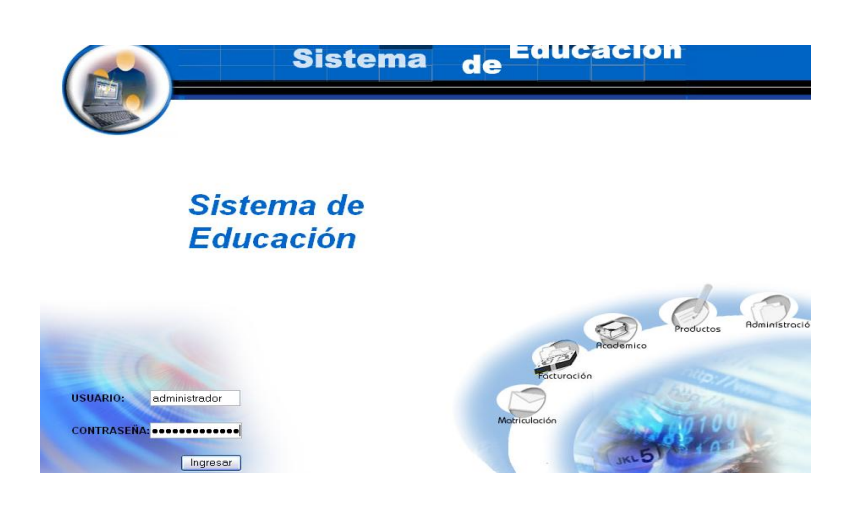

- Pulsamos en el botón "ingresar" de la aplicación.
- Aparece la interfaz de los módulos del sistema correspondiente al perfil del usuario "administrador".

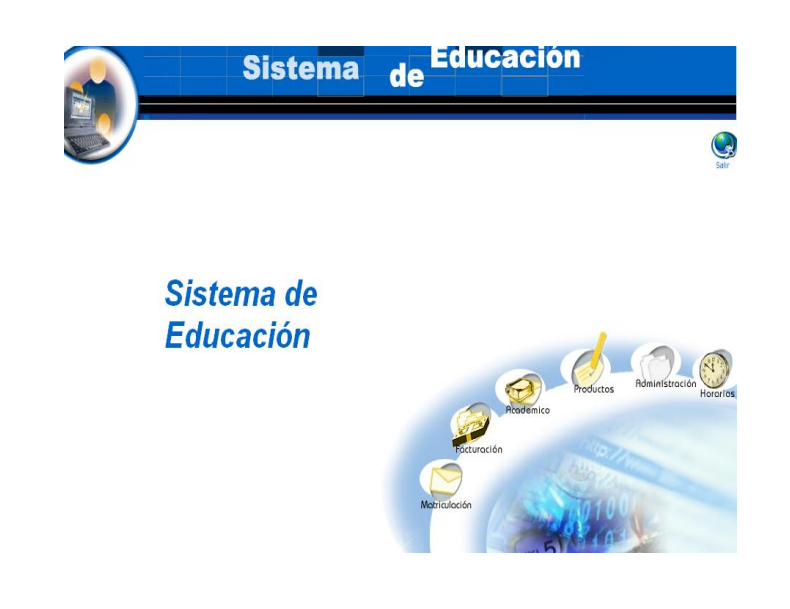

- Seleccionamos el módulo "Administración".
- Seleccionamos el link "Niveles" del menú desplegable de la  $\bullet$ interfaz.

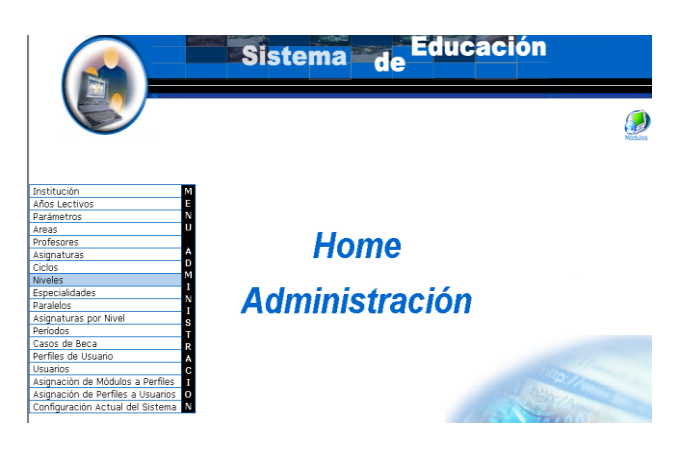

- Seleccionamos el nivel con código niv07.
- Aparece el nivel seleccionado.
- Pulsamos el icono "eliminar".
- Aparece el mensaje: Desea borrar el registro seleccionado.

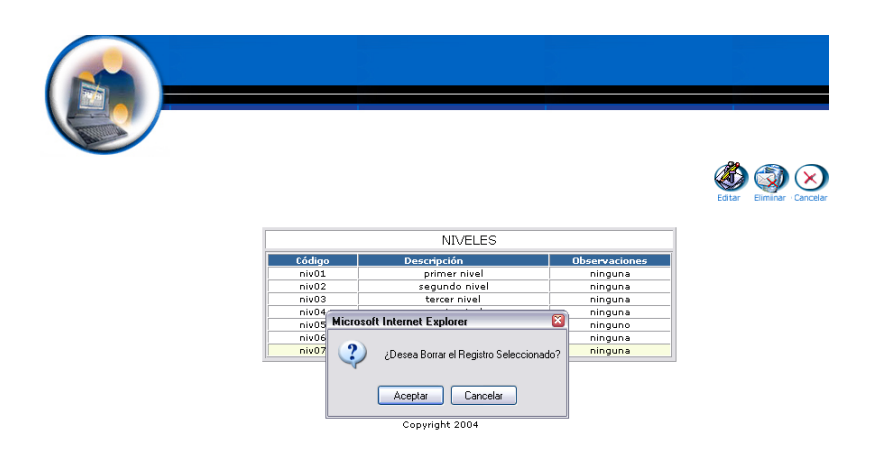

Pulsamos "aceptar" para eliminar los datos.  $\bullet$ 

# **Gestión Paralelos**

**Crear paralelo y almacenar datos.**

- Introducimos "administrador" en el campo usuario.  $\bullet$
- Introducimos "administrador" en el campo contraseña.  $\bullet$

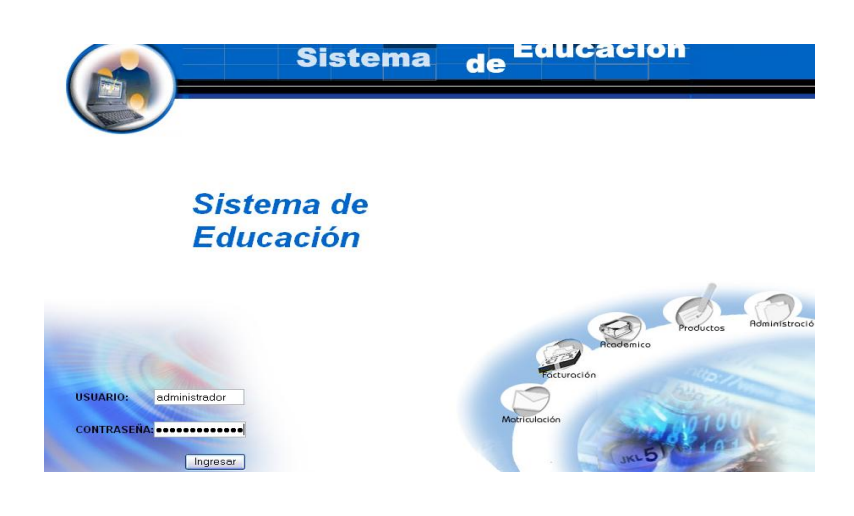

- Pulsamos en el botón "ingresar" de la aplicación.
- Aparece la interfaz de los módulos del sistema correspondiente al perfil del usuario "administrador".

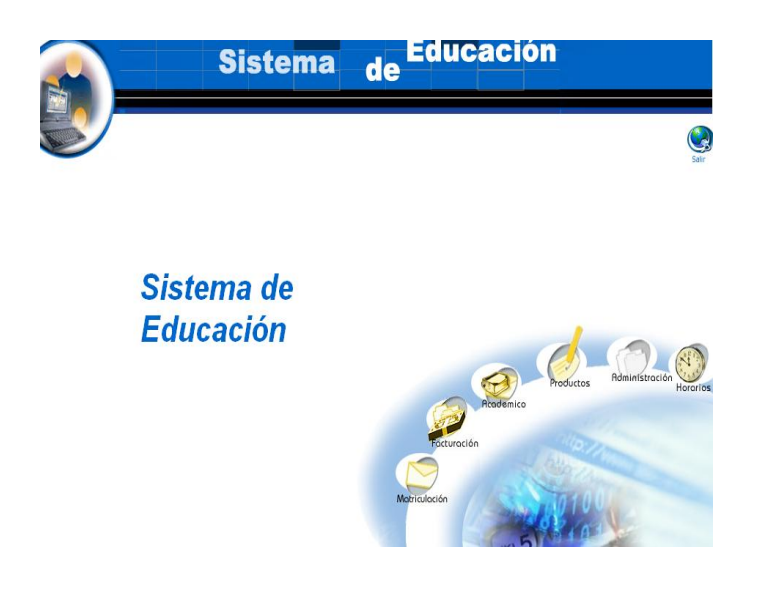

- Seleccionamos el módulo "Administración".  $\bullet$
- Seleccionamos el link "Paralelos" del menú desplegable de la  $\bullet$ interfaz.

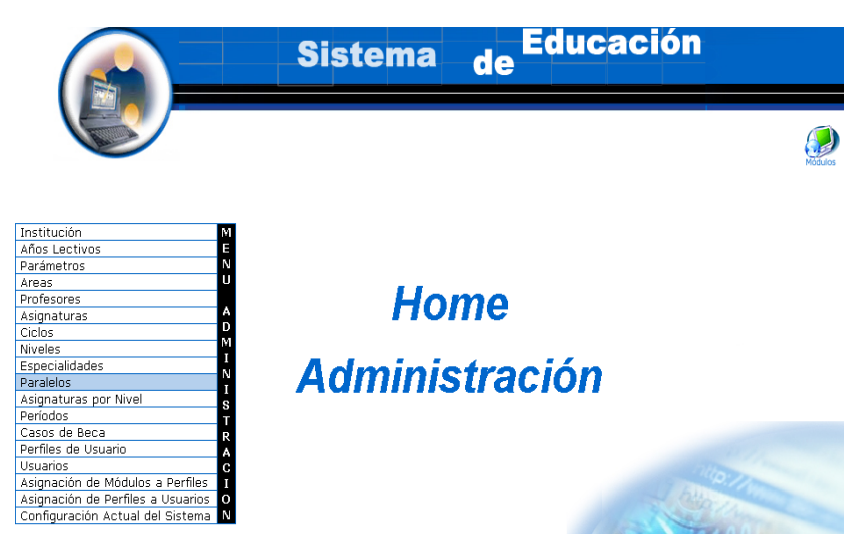

Pulsamos el icono "nuevo". $\bullet$ 

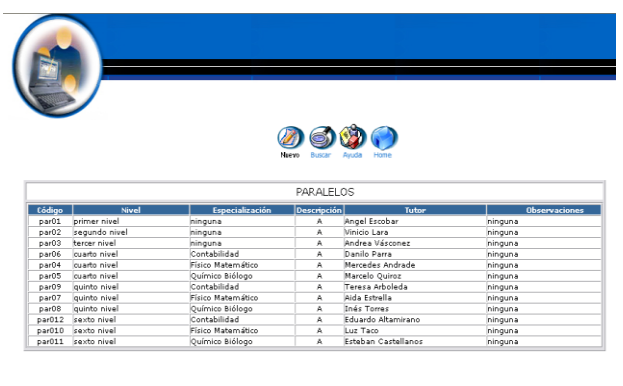

Copyright 2004

- Aparece la interfaz para dar de alta un paralelo.
- $\bullet$  Introducimos los datos del paralelo:

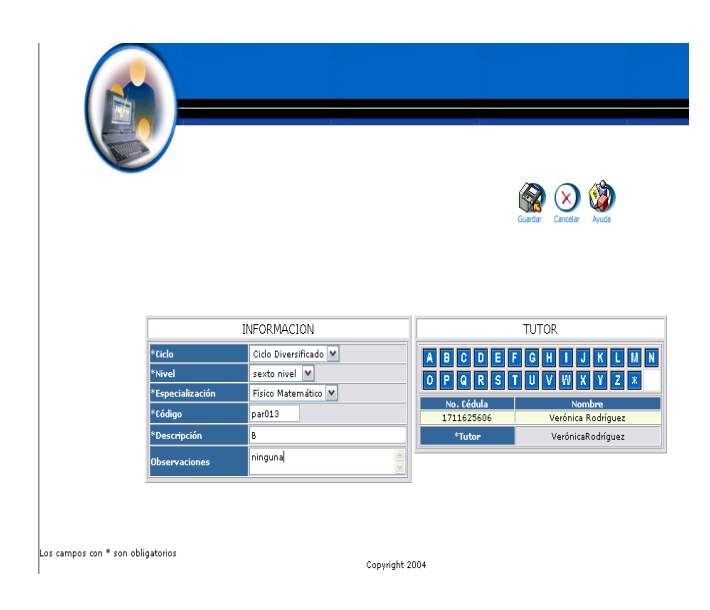

Pulsamos "Guardar" para almacenar datos del paralelo.

#### **Modificar los datos de un paralelo y actualizar datos**

- Introducimos "administrador" en el campo usuario.
- Introducimos "administrador" en el campo contraseña.

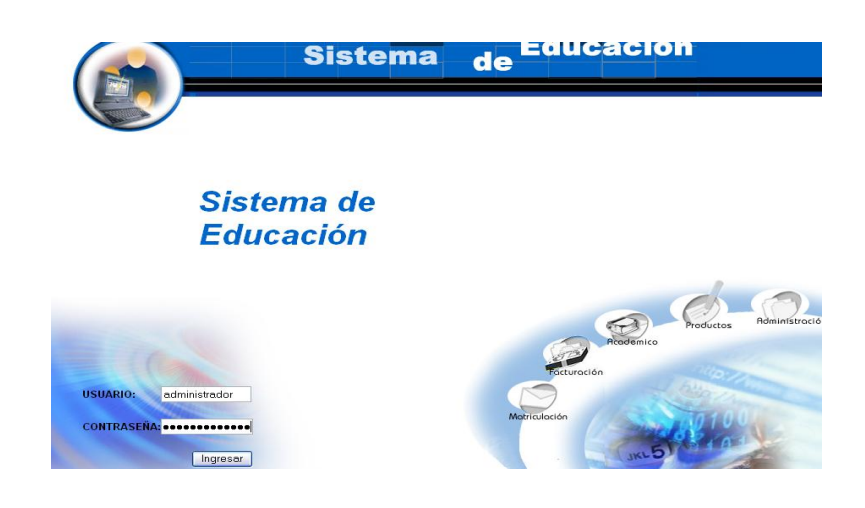

- Pulsamos en el botón "ingresar" de la aplicación.
- Aparece la interfaz de los módulos del sistema correspondiente al perfil del usuario "administrador".

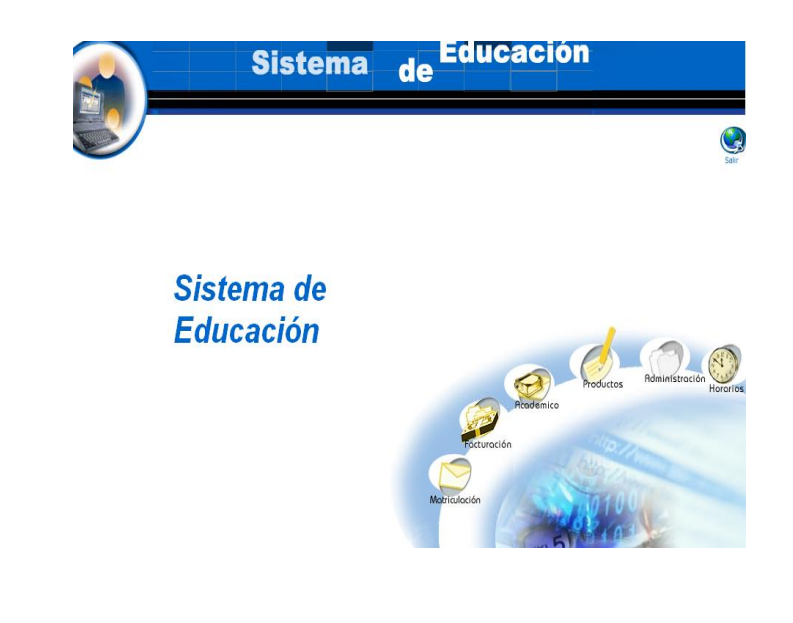

- Seleccionamos el módulo "Administración".
- Seleccionamos el link "Paralelos" del menú desplegable de la interfaz.

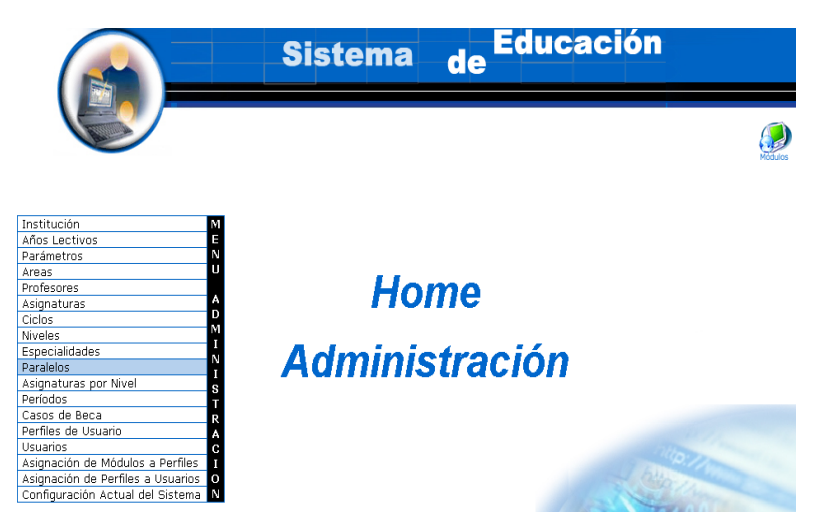

- Seleccionamos el paralelo con código par013.  $\bullet$
- Aparece el paralelo seleccionado.  $\bullet$
- Pulsamos el icono "editar".

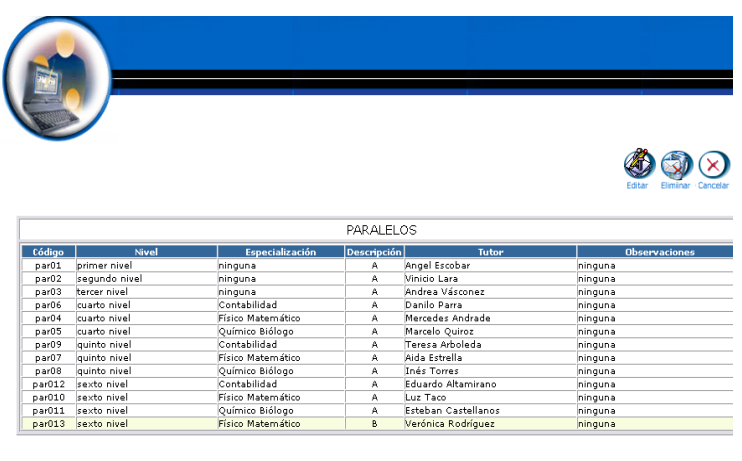

- Aparece la interfaz con los datos del paralelo.  $\bullet$
- Modificamos los datos del paralelo : $\bullet$

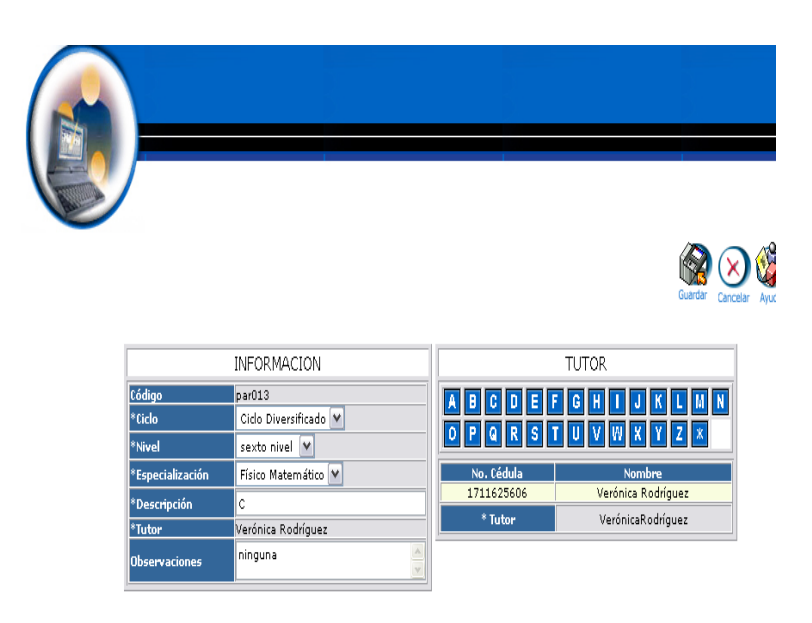

Pulsamos "Guardar" para actualizar datos del paralelo.  $\bullet$ 

#### **Buscar datos de un paralelo y desplegar información**

- Introducimos "administrador" en el campo usuario.  $\bullet$
- Introducimos "administrador" en el campo contraseña. $\bullet$

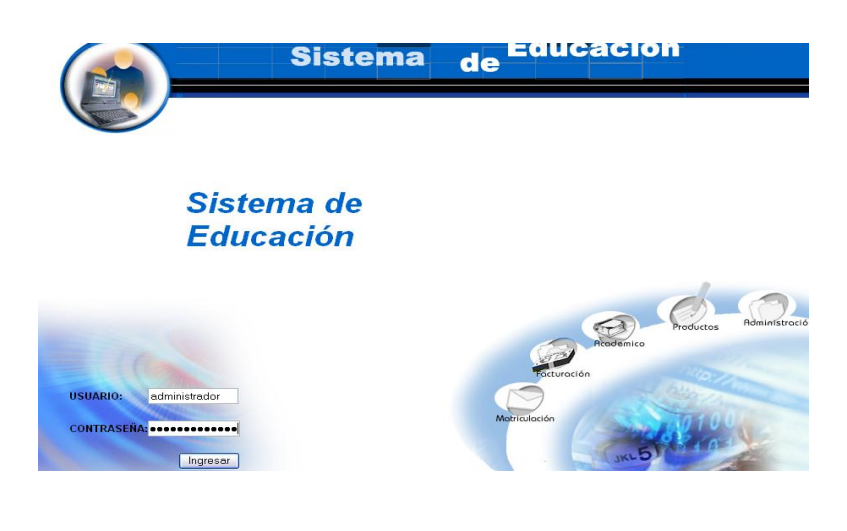

- Pulsamos en el botón "ingresar" de la aplicación.  $\bullet$
- Aparece la interfaz de los módulos del sistema correspondiente al perfil del usuario "administrador".

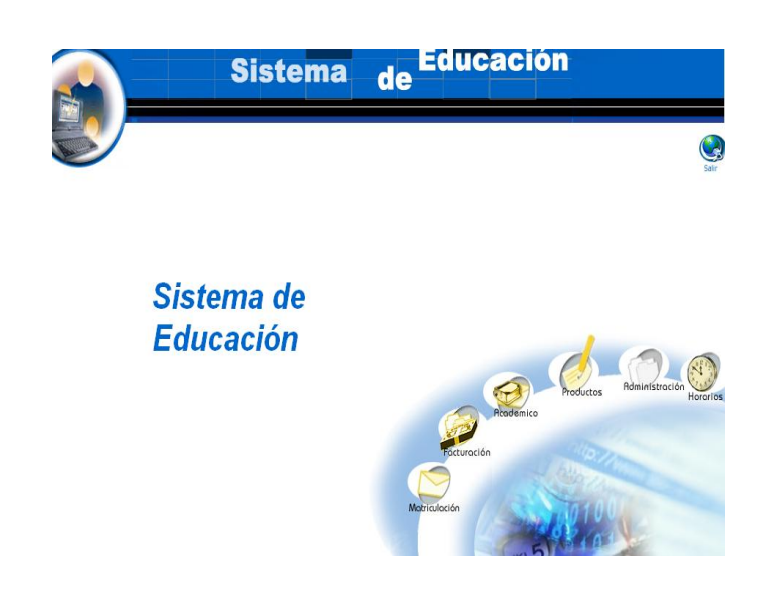

- Seleccionamos el módulo "Administración".  $\bullet$
- Seleccionamos el link "Paralelos" del menú desplegable de la  $\bullet$ interfaz.

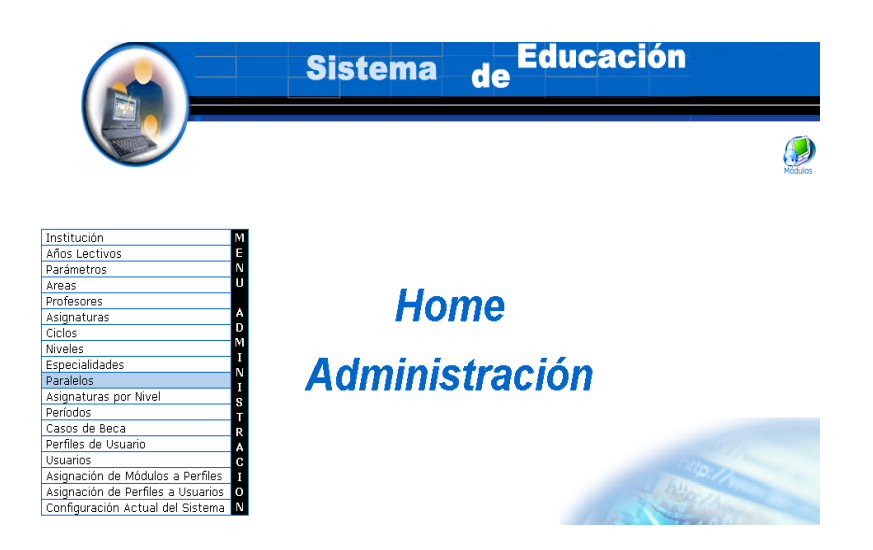

Pulsamos el icono "buscar". $\bullet$ 

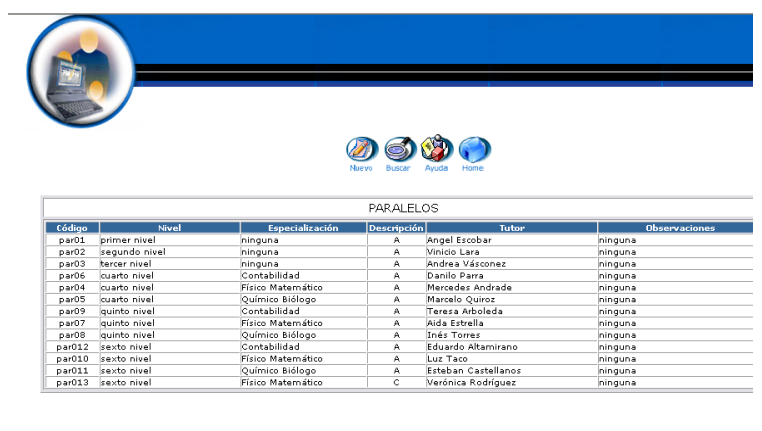

- Aparece la interfaz de búsqueda de un paralelo.
- $\bullet$  Introducimos el código del paralelo :

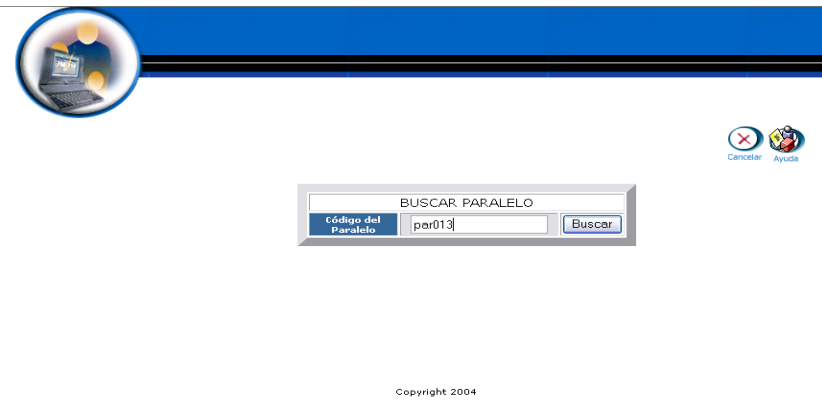

- Pulsamos el botón "buscar" para realizar la operación.
- Se despliega la información del paralelo de código par013. $\bullet$

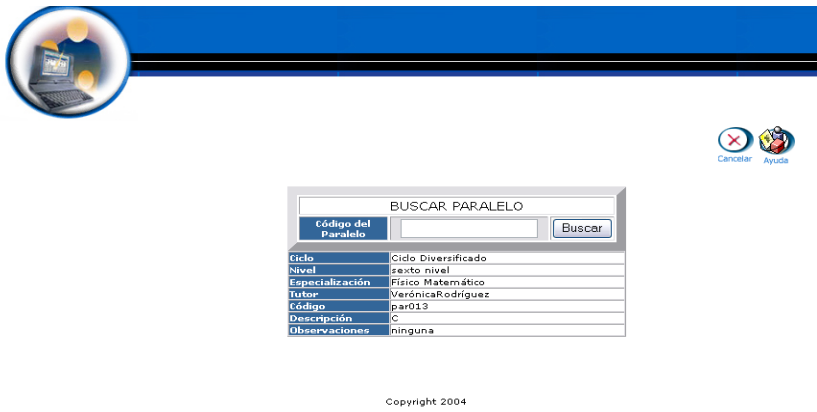

## **Eliminar paralelo**

- Introducimos "administrador" en el campo usuario.  $\bullet$
- Introducimos "administrador" en el campo contraseña.

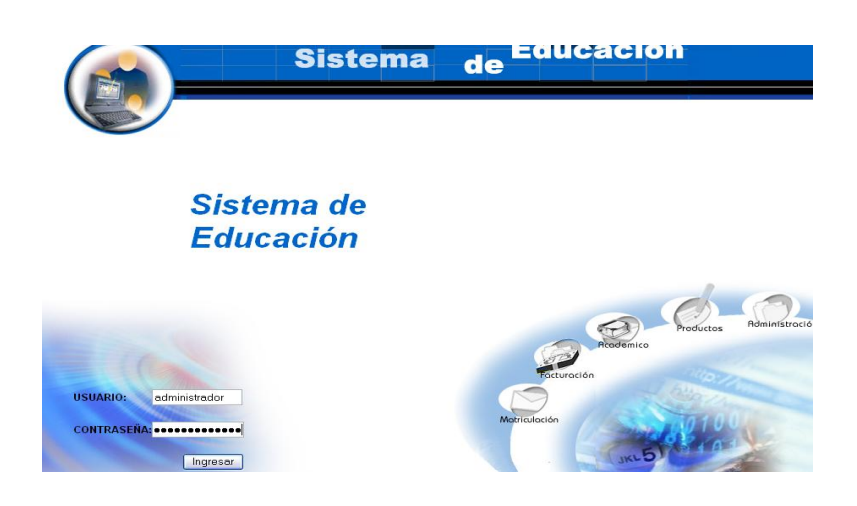

- Pulsamos en el botón "ingresar" de la aplicación.
- Aparece la interfaz de los módulos del sistema correspondiente al perfil del usuario "administrador".

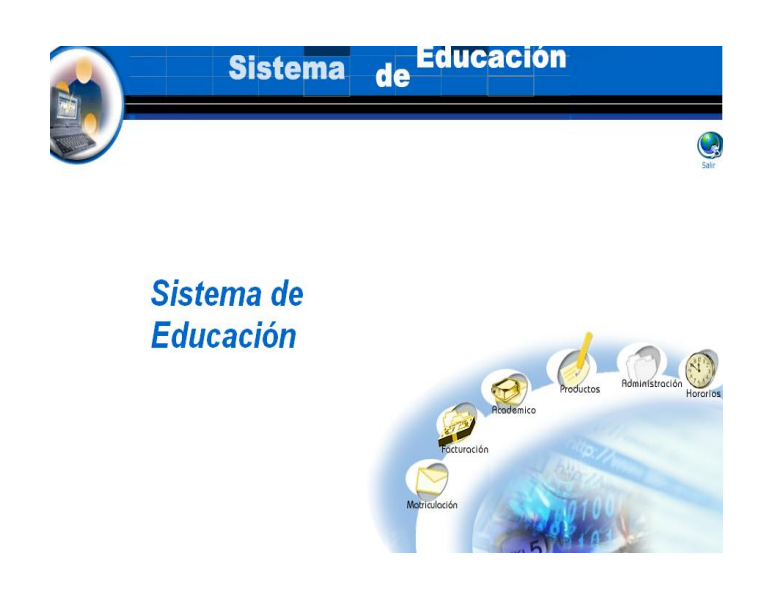

- Seleccionamos el módulo "Administración".  $\bullet$
- Seleccionamos el link "Paralelos" del menú desplegable de la  $\bullet$ interfaz.

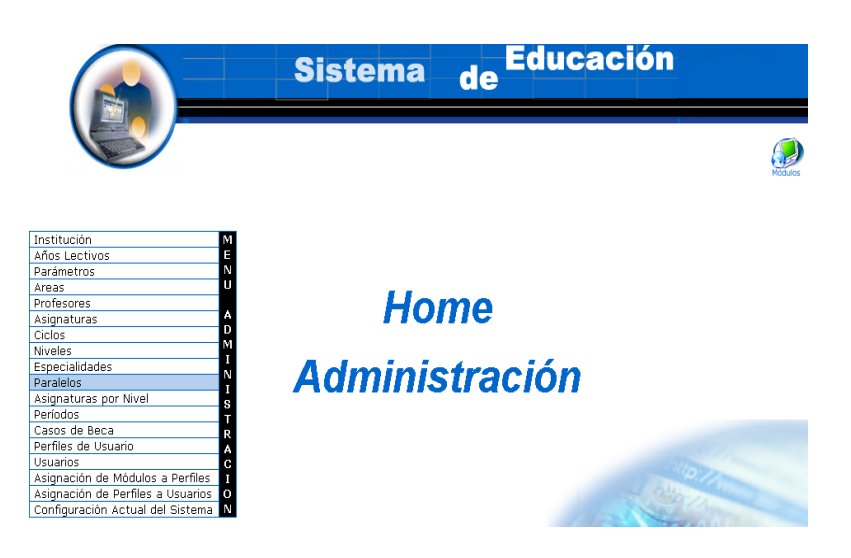

Seleccionamos el paralelo con código par013. $\bullet$ 

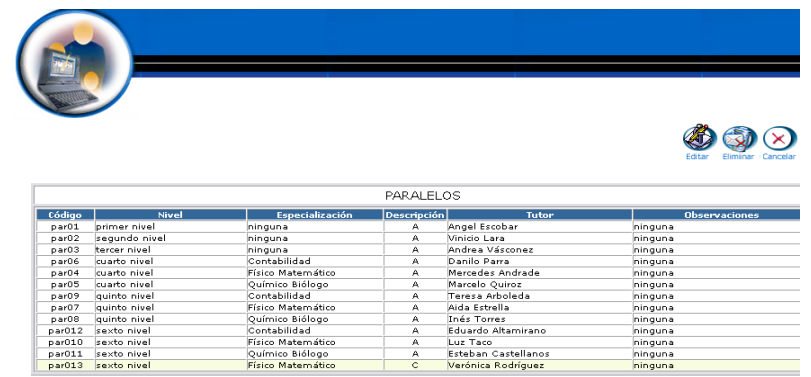

- Aparece el paralelo seleccionado.
- Pulsamos el icono "eliminar".
- Aparece el mensaje: Desea borrar el registro seleccionado.

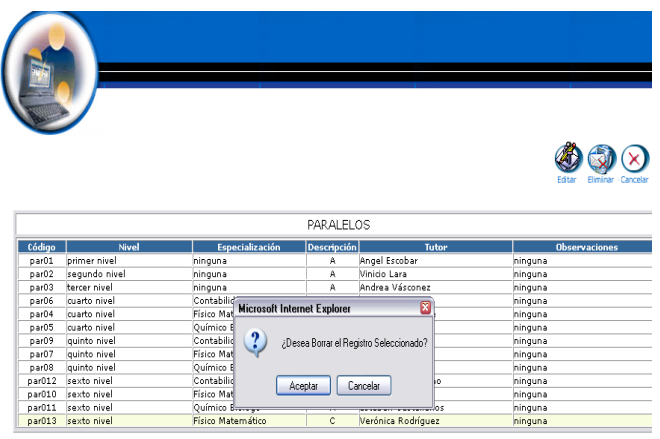

Pulsamos "aceptar" para eliminar los datos.

### **Gestión Asignaturas por Nivel**

#### **Crear asignatura por nivel y almacenar datos.**

- Introducimos "administrador" en el campo usuario.
- Introducimos "administrador" en el campo contraseña.

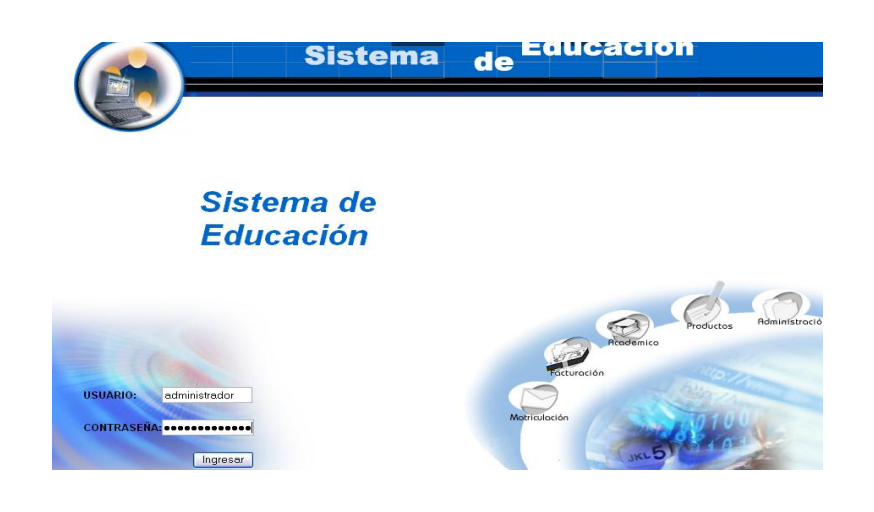

- Pulsamos en el botón "ingresar" de la aplicación.  $\bullet$
- Aparece la interfaz de los módulos del sistema correspondiente al perfil del usuario "administrador".

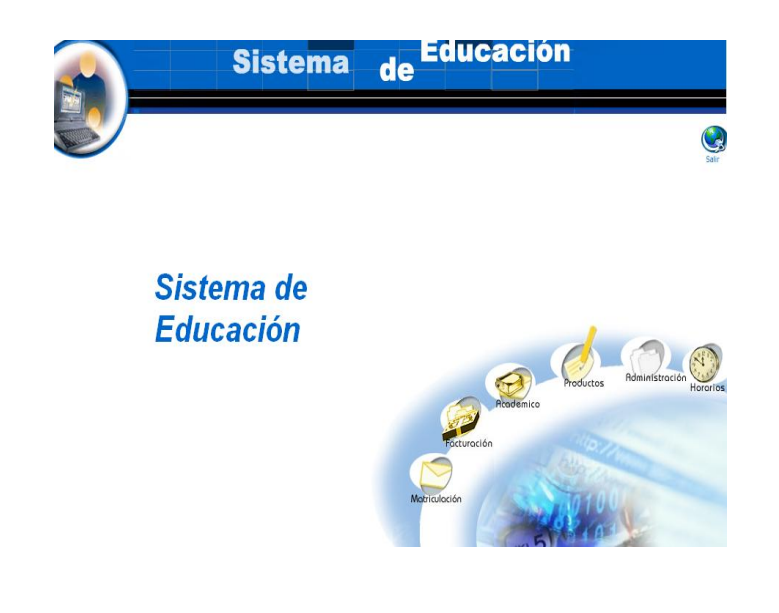

- Seleccionamos el módulo "Administración".  $\bullet$
- Seleccionamos el link "Asignaturas por Nivel" del menú desplegable  $\bullet$ de la interfaz.

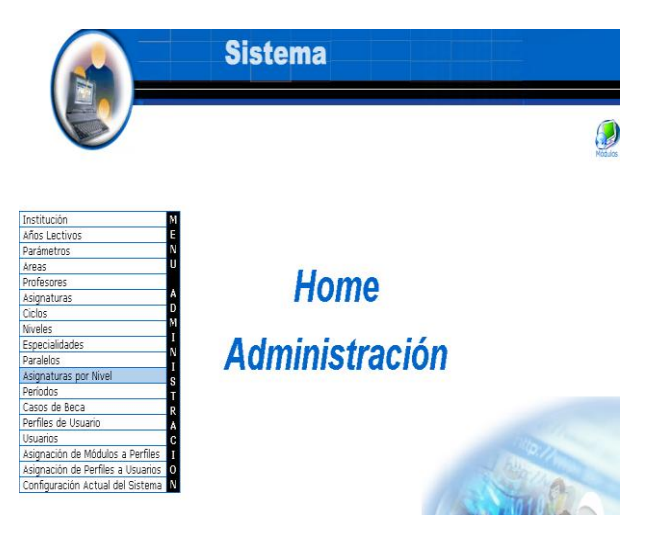

Pulsamos el icono "nuevo".  $\bullet$ 

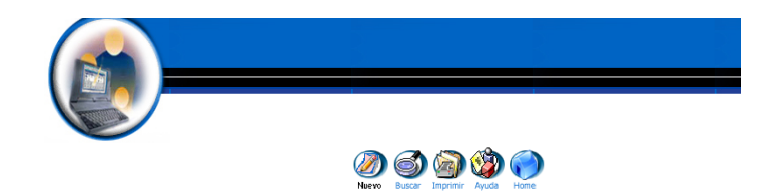

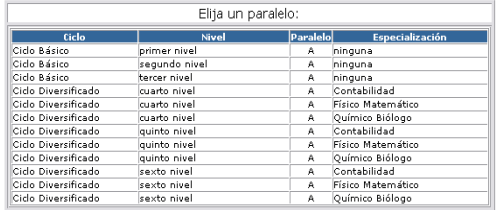

- Seleccionar paralelo "Ciclo Básico primer nivel A" donde se creará la  $\bullet$ asignatura por nivel
- Aparece interfaz de insertar asignatura por nivel  $\bullet$
- Introducimos los datos de la asignatura por nivel: $\bullet$

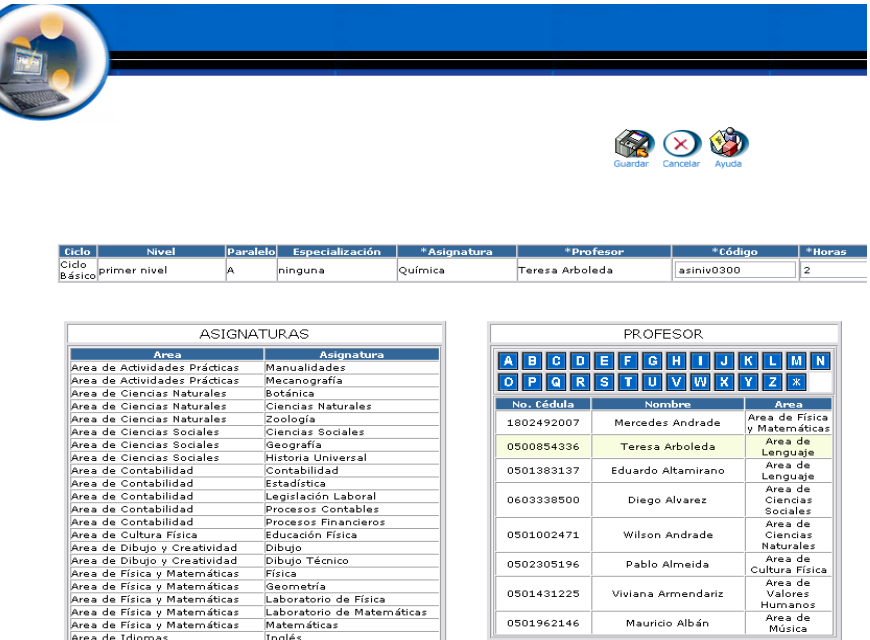

Pulsamos "Guardar" para almacenar datos de la asignatura por nivel.

## **Modificar los datos de una asignatura por nivel y actualizar datos**

- Introducimos "administrador" en el campo usuario.
- Introducimos "administrador" en el campo contraseña.

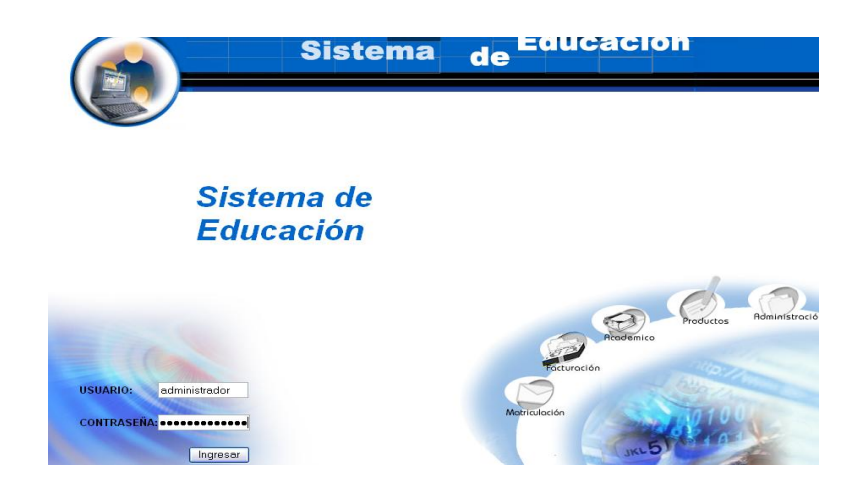

- Pulsamos en el botón "ingresar" de la aplicación.
- Aparece la interfaz de los módulos del sistema correspondiente al perfil del usuario "administrador".
- Seleccionamos el módulo "Administración".  $\bullet$

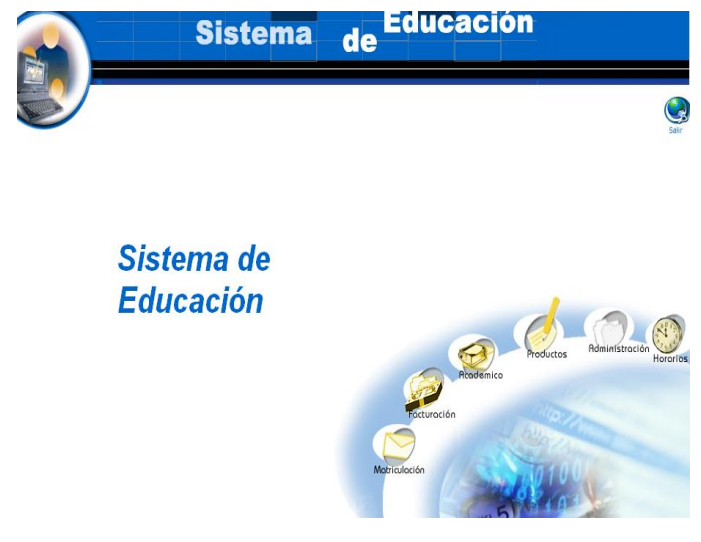

Seleccionamos el link "Asignaturas por Nivel" del menú desplegable de la interfaz.

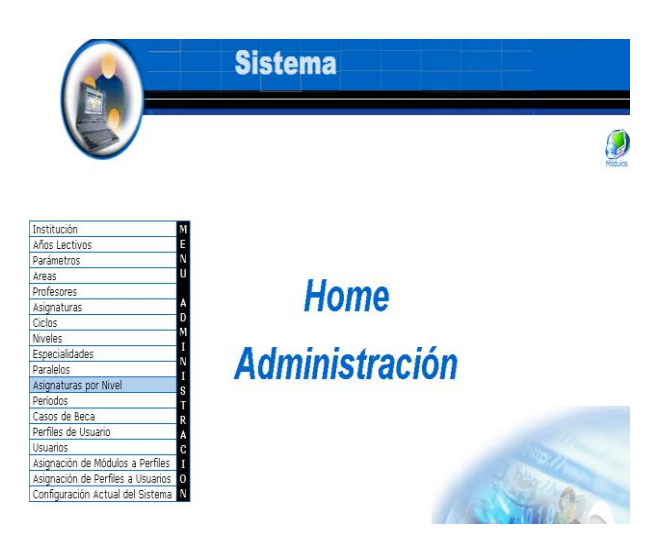

Seleccionar paralelo "Ciclo Básico primer nivel A" donde se creará la  $\bullet$ asignatura por nivel

- Seleccionamos la asignatura por nivel Química.
- Aparece la asignatura por nivel seleccionada.
- Pulsamos el icono "editar".

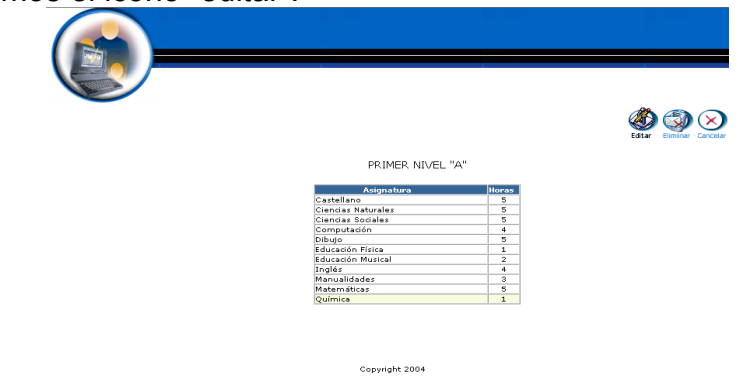

- Aparece la interfaz con los datos de la asignatura por nivel
- Modificamos los datos de la asignatura por nivel :

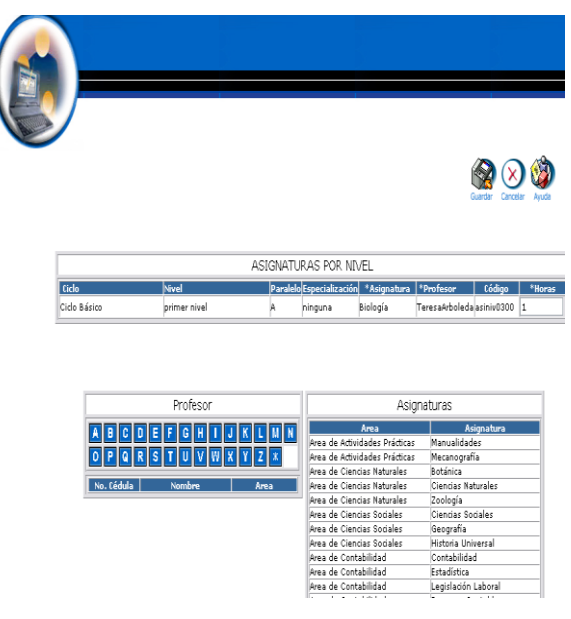

Pulsamos "Guardar" para actualizar datos de la asignatura por nivel.

### **Buscar datos de una asignatura por nivel y desplegar información**

- $\bullet$  Introducimos 'administrador' en el campo usuario.
- Introducimos "administrador" en el campo contraseña.

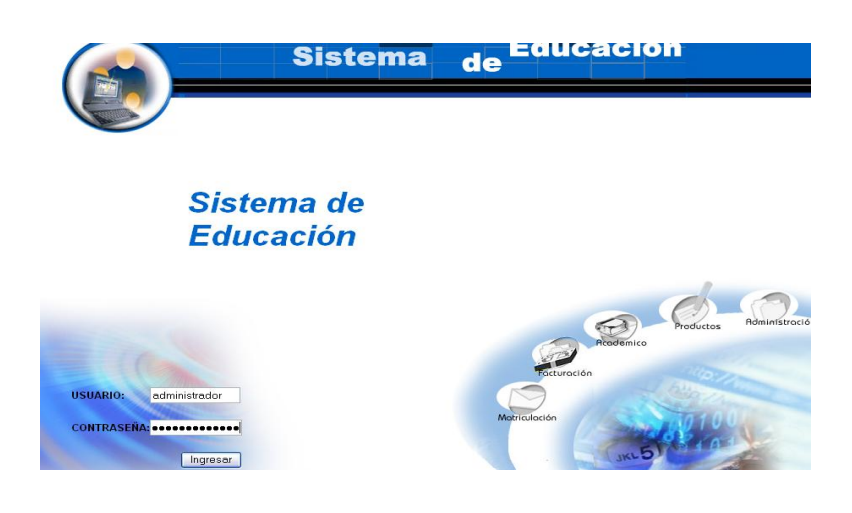

- Pulsamos en el botón "ingresar" de la aplicación.
- Aparece la interfaz de los módulos del sistema correspondiente al perfil del usuario "administrador".
- Seleccionamos el módulo "Administración".  $\bullet$

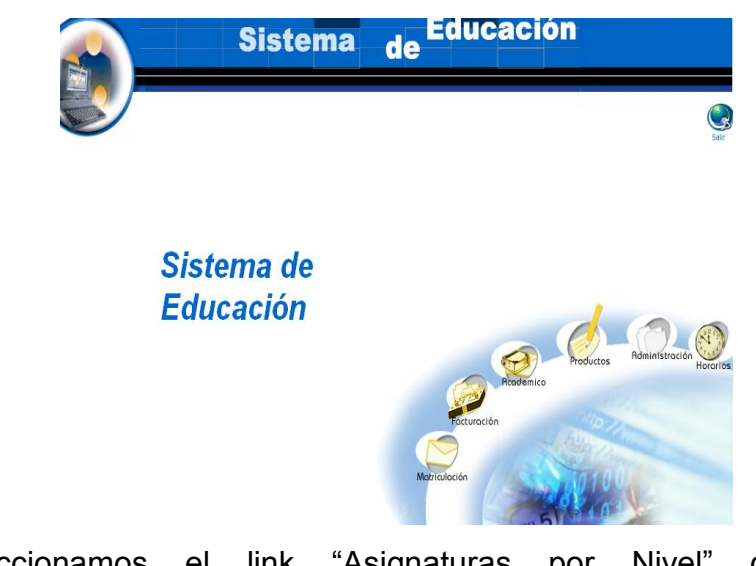

Seleccionamos el link "Asignaturas por Nivel" del menú  $\bullet$ desplegable de la interfaz.

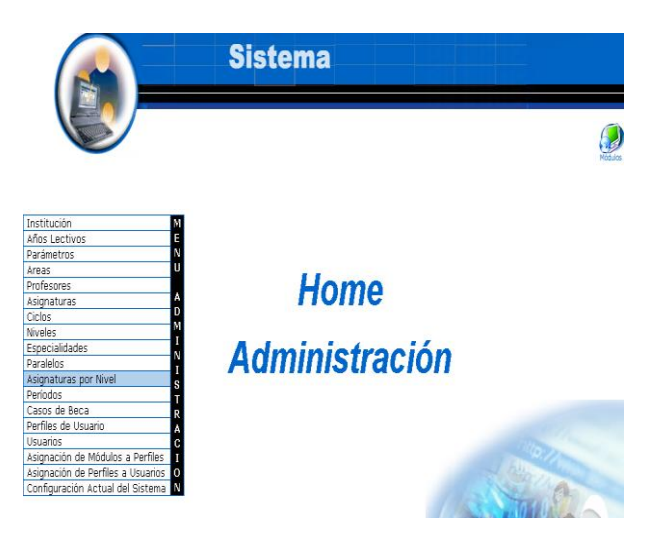

Pulsamos el icono "buscar".  $\bullet$ 

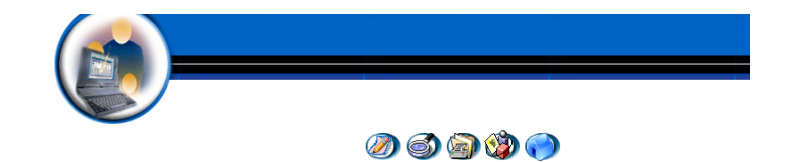

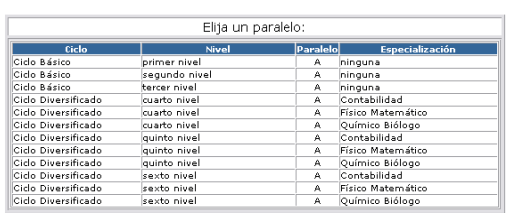

Copyright 2004

- Aparece la interfaz de búsqueda de una asignatura por nivel.  $\bullet$
- Introducimos el código de la asignatura por nivel : $\bullet$

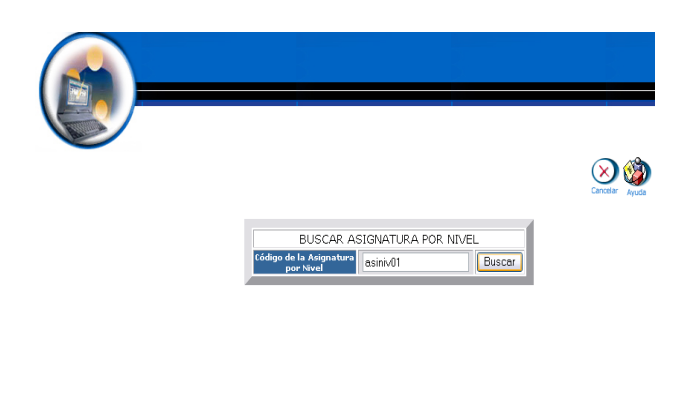

- Pulsamos el icono "buscar" para realizar la operación.  $\bullet$
- Se despliega la información de la asignatura por nivel de código  $\bullet$ asiniv01.

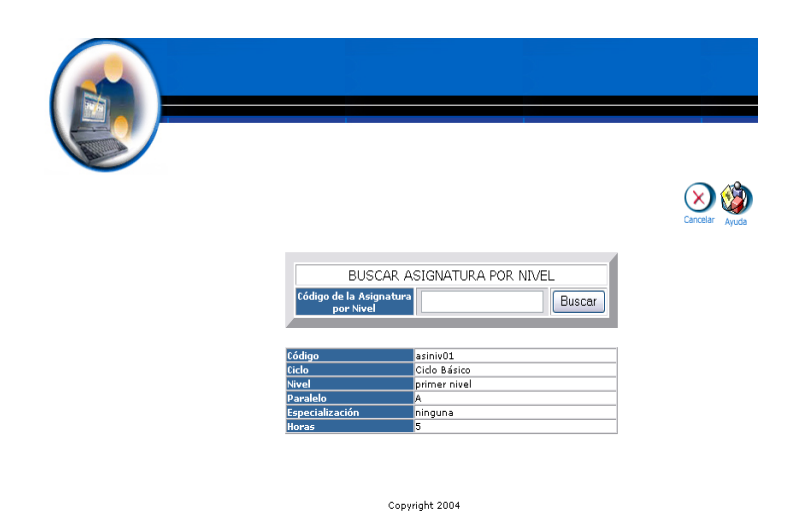

#### **Eliminar asignatura por nivel**

- Introducimos "administrador" en el campo usuario.  $\bullet$
- Introducimos "administrador" en el campo contraseña.  $\bullet$

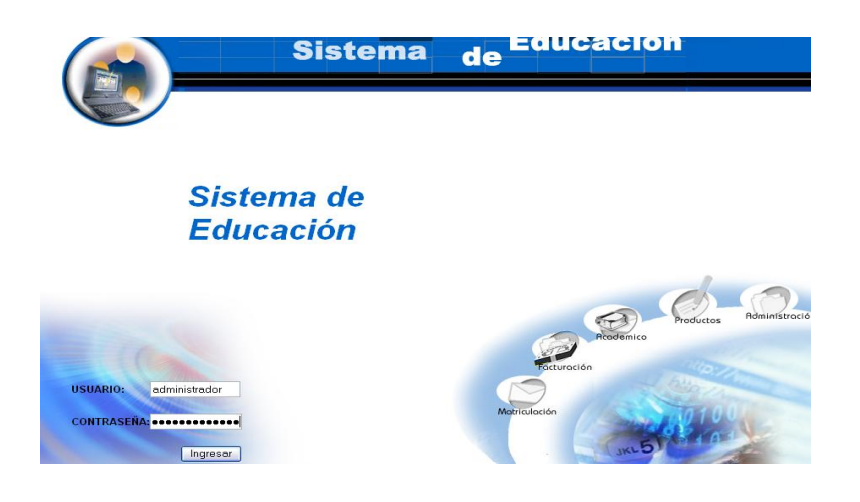

- Pulsamos en el botón "ingresar" de la aplicación.  $\bullet$
- Aparece la interfaz de los módulos del sistema correspondiente al  $\bullet$

perfil del usuario "administrador".

Seleccionamos el módulo "Administración".  $\bullet$ 

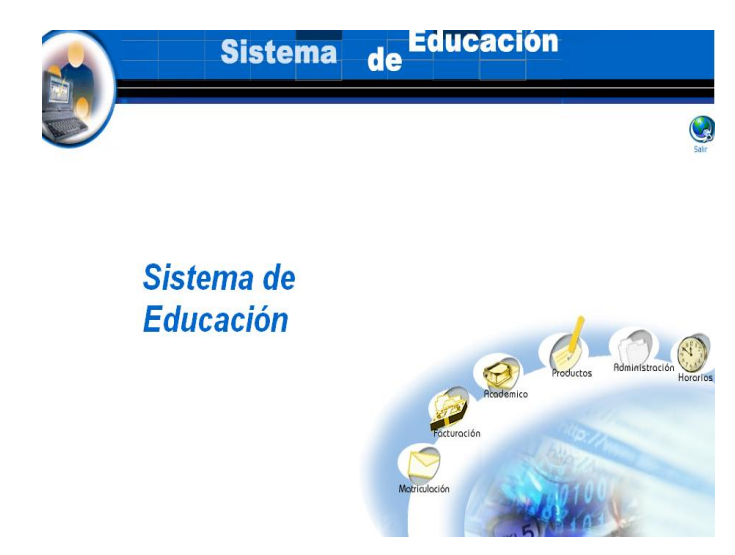

Seleccionamos el link "Asignaturas por Nivel" del menú  $\bullet$ desplegable de la interfaz.

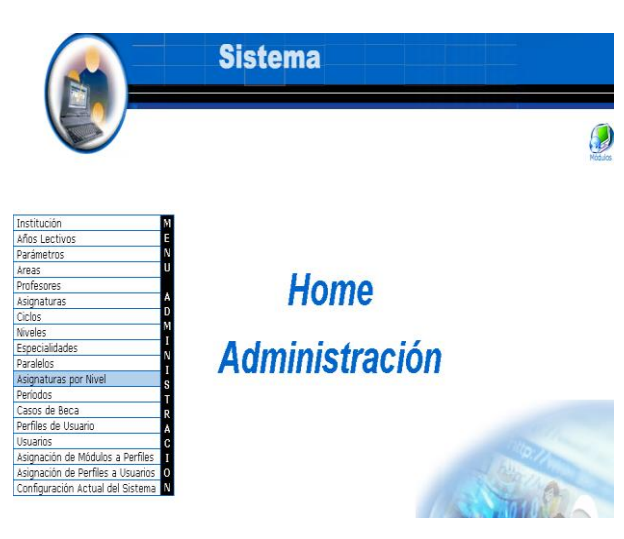

- Seleccionar paralelo "Ciclo Básico primer nivel A".
- Seleccionamos la asignatura por nivel: Química.
- Aparece la asignatura por nivel seleccionada.
- Pulsamos el icono "eliminar".
- Aparece el mensaje: Desea borrar el registro seleccionado. $\bullet$

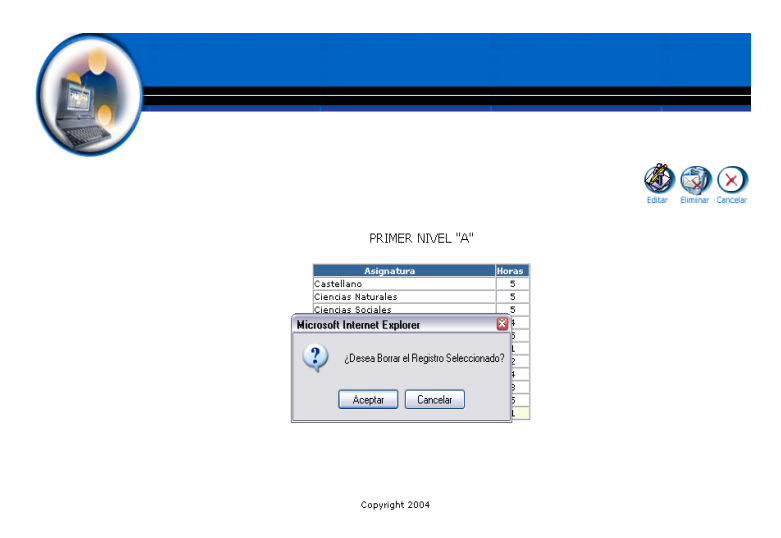

Pulsamos "aceptar" para eliminar los datos.  $\bullet$ 

# **Gestión Periodos**

**Crear Periodo y almacenar datos.**

- Introducimos "administrador" en el campo usuario.  $\bullet$
- Introducimos "administrador" en el campo contraseña.  $\bullet$

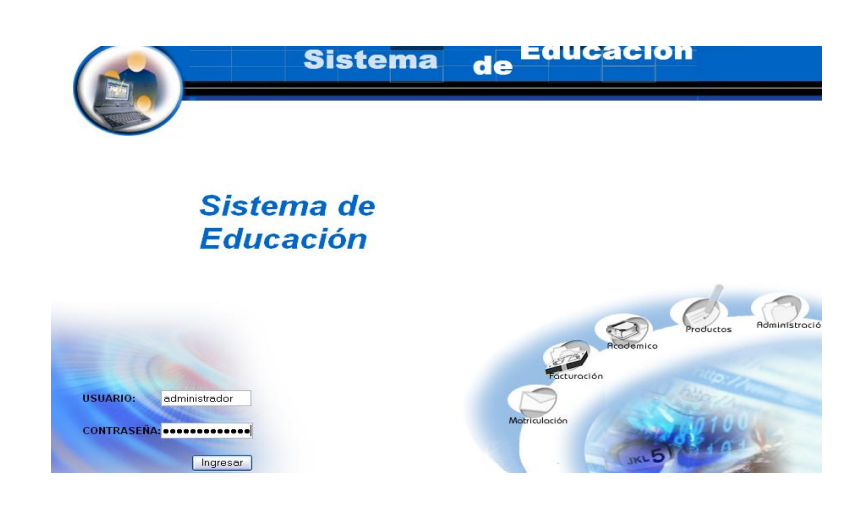

- Pulsamos en el botón "ingresar" de la aplicación.
- Aparece la interfaz módulos $\bullet$

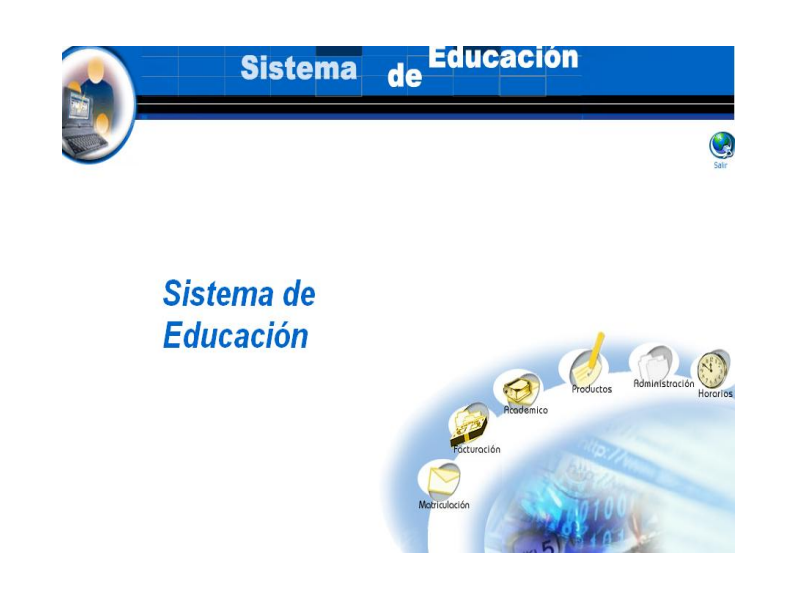

- Seleccionamos el módulo "Administración"  $\bullet$
- Aparece la interfaz correspondiente al perfil del usuario  $\bullet$ "administrador".

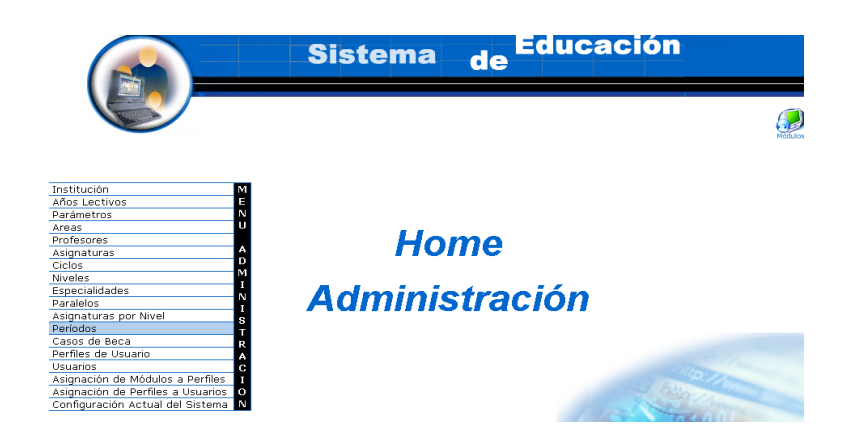

- Seleccionamos el link "Periodos" del menú desplegable de la  $\bullet$ interfaz.
- Pulsamos el icono "nuevo". $\bullet$

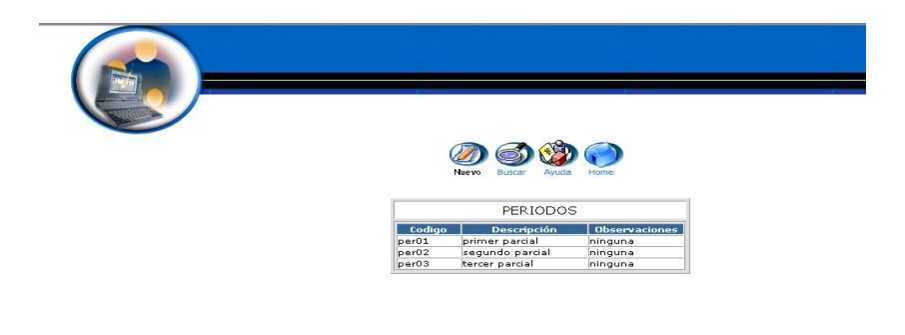

- Aparece la interfaz para dar de alta un Periodo.  $\bullet$
- $\bullet$  Introducimos los datos del Periodo:

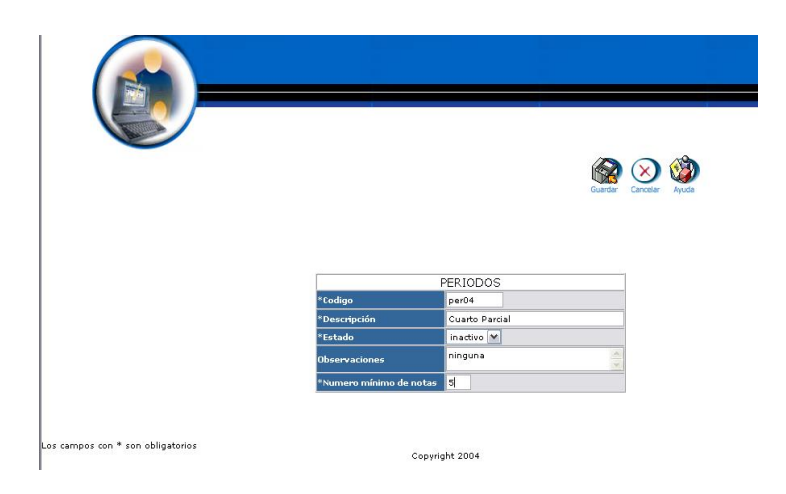

Pulsamos "Guardar" para almacenar datos del Periodo.

#### **Modificar los datos de un Periodo y actualizar datos**

- Introducimos "administrador" en el campo usuario.  $\bullet$
- Introducimos "administrador" en el campo contraseña.  $\bullet$

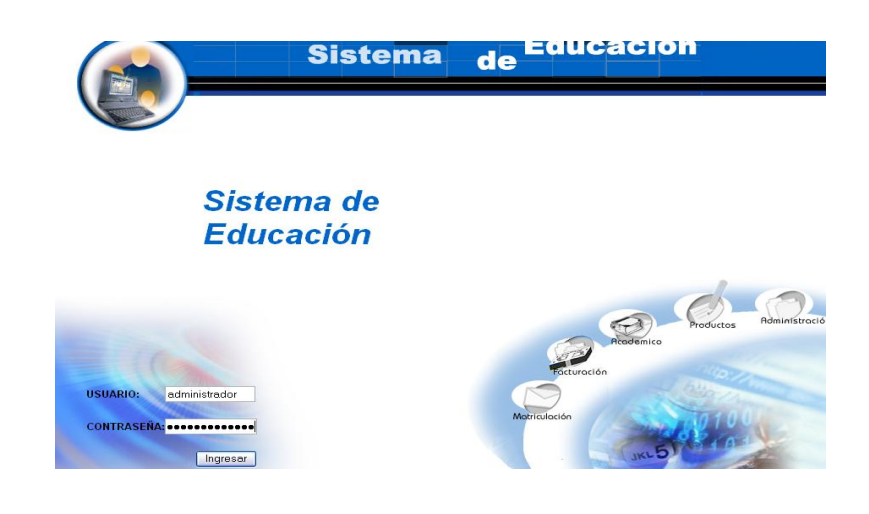

- Pulsamos en el botón "ingresar" de la aplicación.  $\bullet$
- Aparece la Interfaz módulos
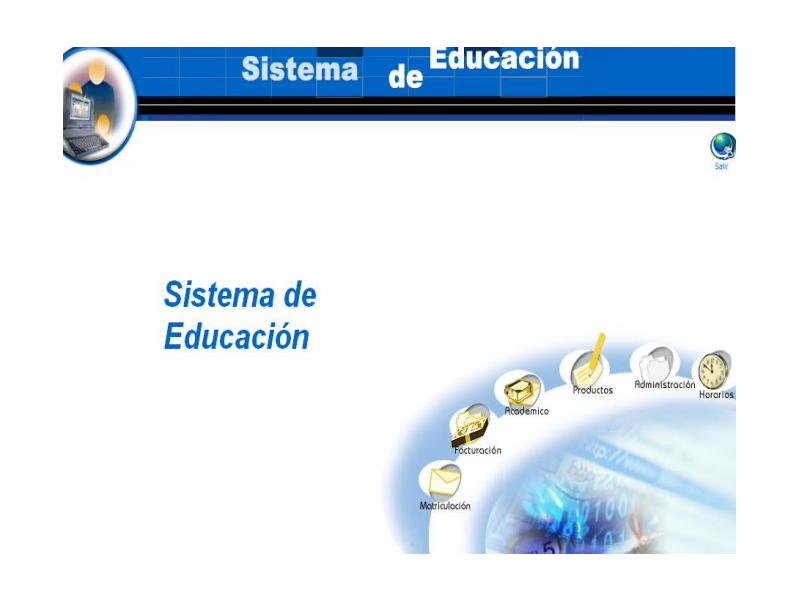

- Seleccionamos el módulo "Administración"
- Aparece la interfaz correspondiente al perfil del usuario  $\bullet$ "administrador" .

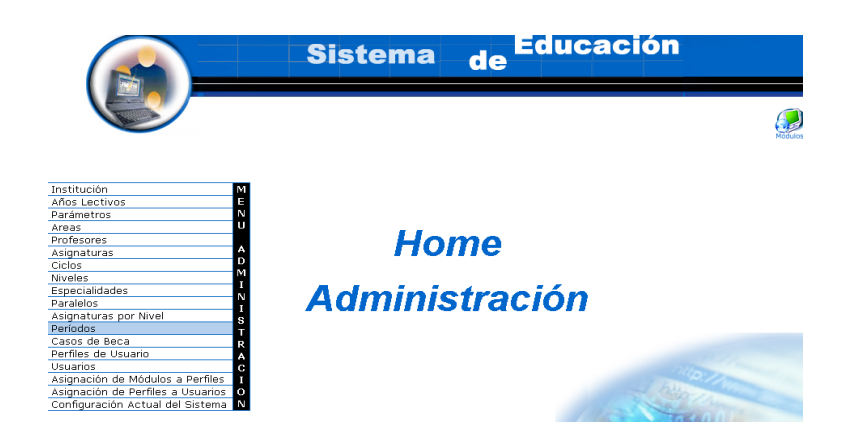

- Seleccionamos el link "Periodos" del menú desplegable de la interfaz.
- Seleccionamos el Periodo  $\bullet$
- Aparece el Periodo seleccionado. $\bullet$

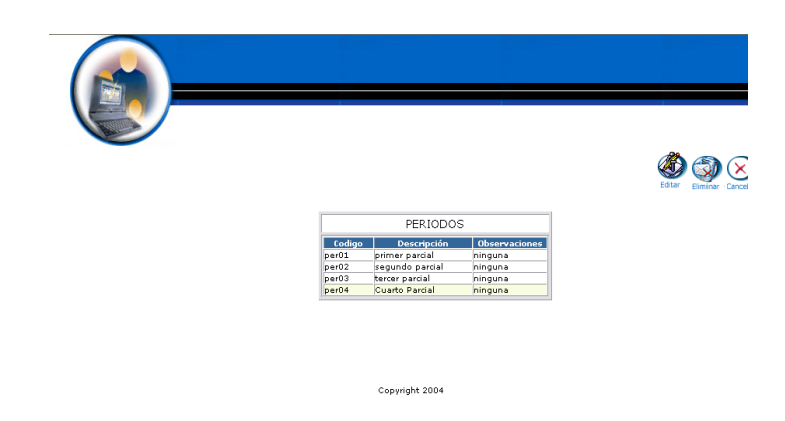

- Pulsamos el icono "editar".
- Aparece la interfaz con los datos del Periodo.
- Modificamos los datos del Periodo:

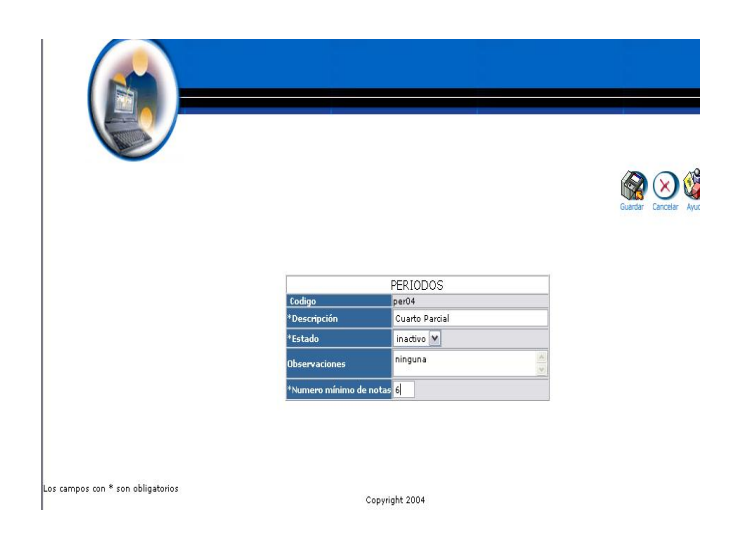

Pulsamos "Guardar" para actualizar datos del Periodo.

## **Buscar datos de un Periodo y desplegar información**

- Introducimos "administrador" en el campo usuario.
- Introducimos "administrador" en el campo contraseña.

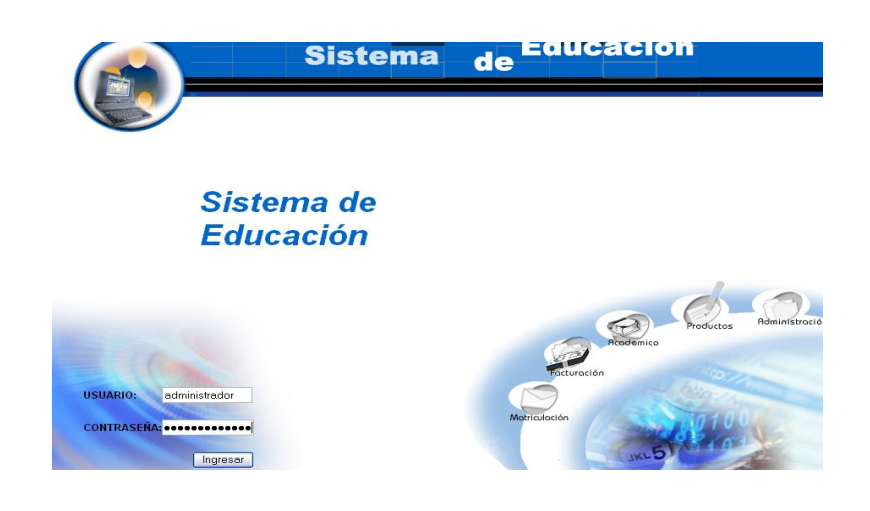

- Pulsamos en el botón "ingresar" de la aplicación.  $\bullet$
- Aparece la interfaz módulos  $\bullet$
- Seleccionamos el módulo "Administración"  $\bullet$

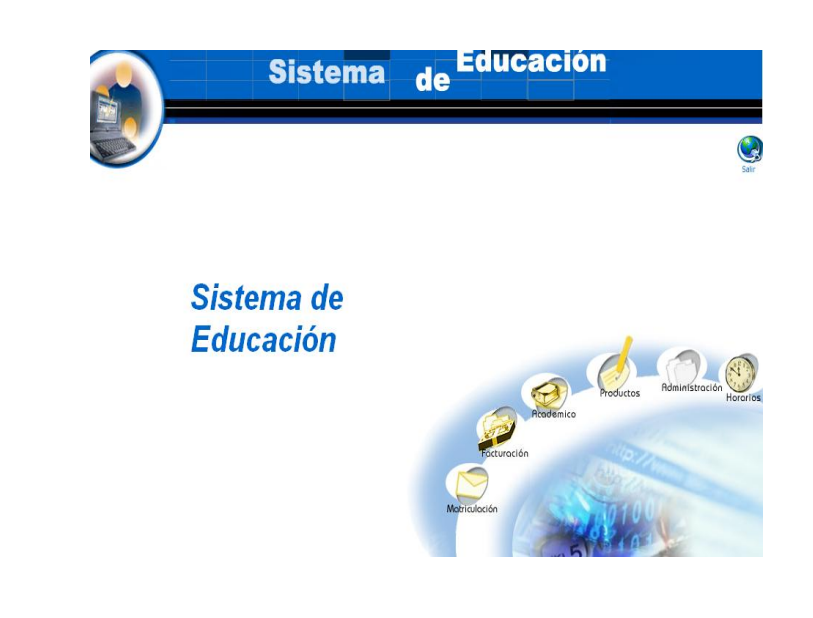

Aparece la interfaz correspondiente al perfil del usuario "administrador".

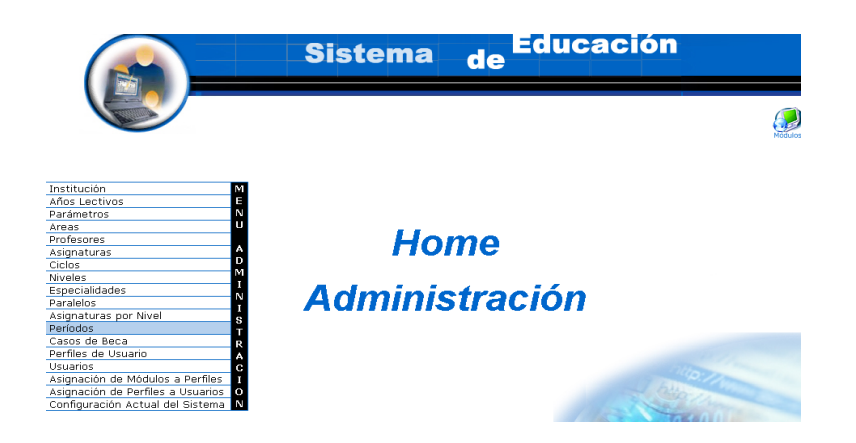

- Seleccionamos el link "Periodos" del menú desplegable de la  $\bullet$ interfaz.
- Pulsamos el icono "buscar".  $\bullet$

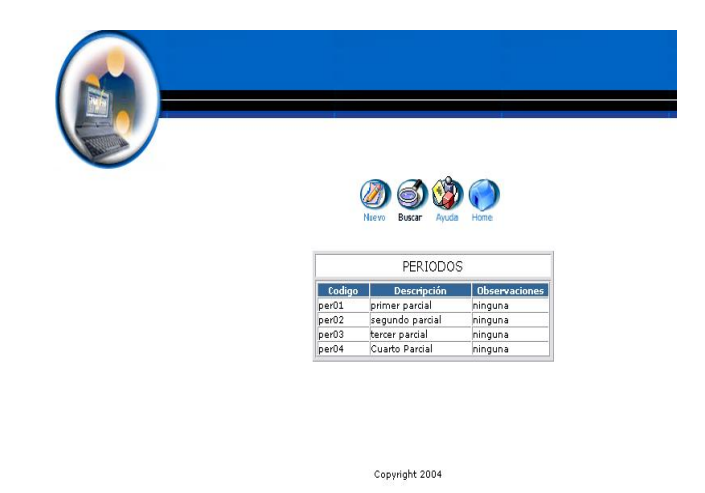

- Aparece la interfaz de búsqueda de un Periodo.  $\bullet$
- Introducimos el código del Periodo: $\bullet$

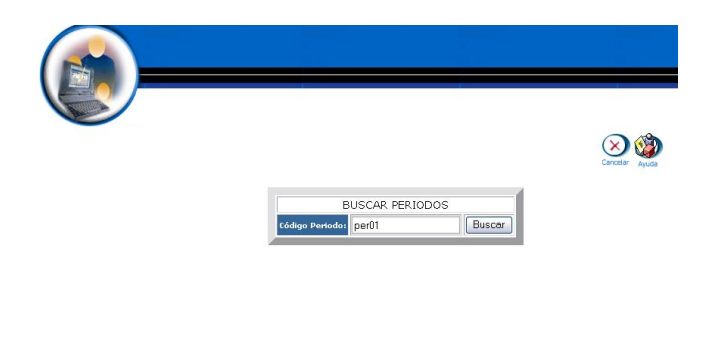

Copyright 2004

- Pulsamos el icono "buscar" para realizar la operación.
- Se despliega la información del Periodo de código per01.  $\bullet$

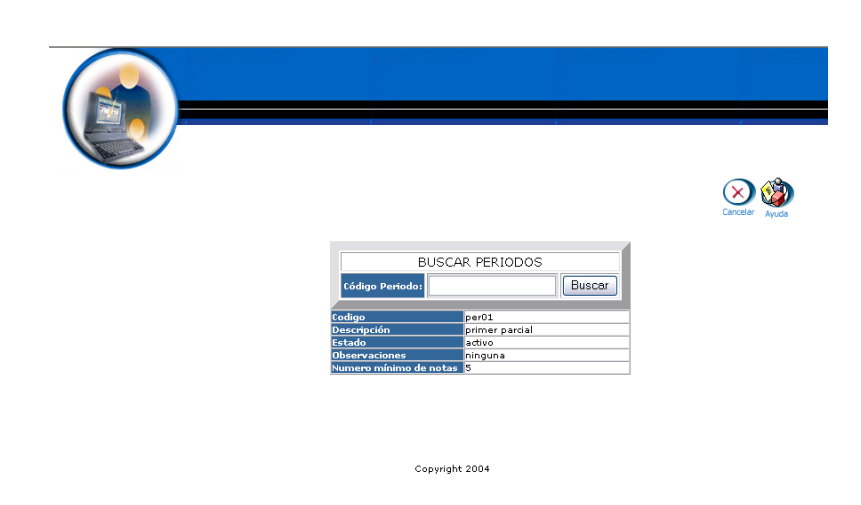

#### **Eliminar Periodo**

- Introducimos "administrador" en el campo usuario.
- Introducimos "administrador" en el campo contraseña.

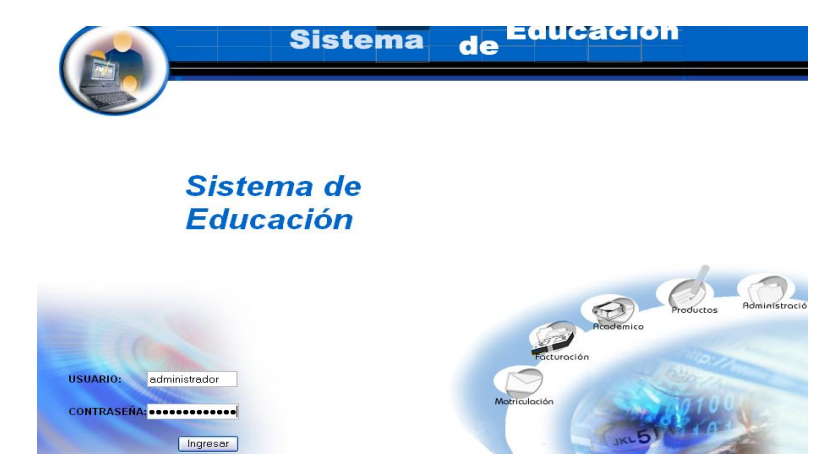

- Pulsamos en el botón "ingresar" de la aplicación.
- Aparece la interfaz módulos

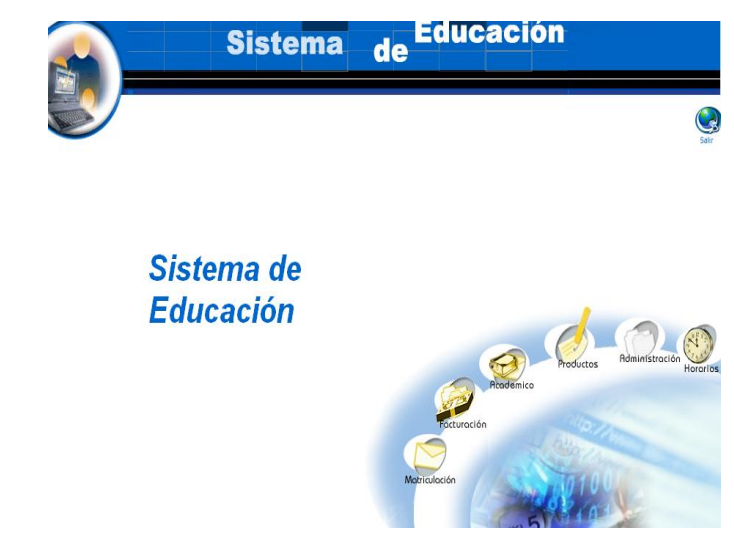

- Seleccionamos el módulo "Administración"  $\bullet$
- Aparece la interfaz correspondiente al perfil del usuario  $\bullet$ "administrador".

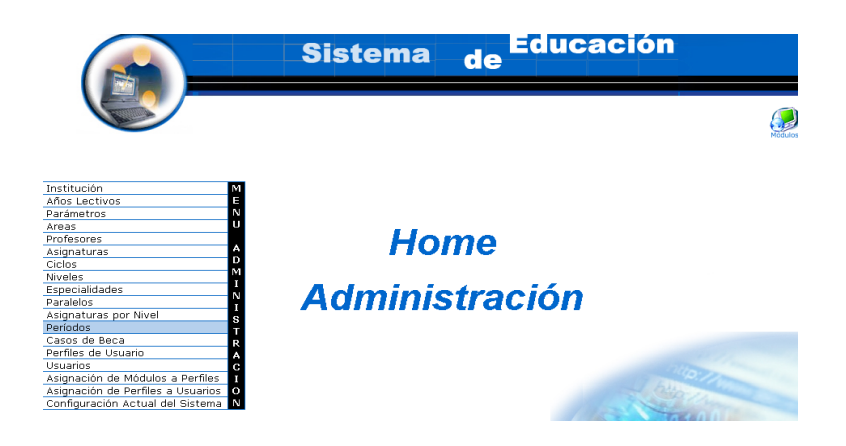

- Seleccionamos el link "Periodos" del menú desplegable de la interfaz.
- Seleccionamos el Periodo con código per03. (previamente almacenado)

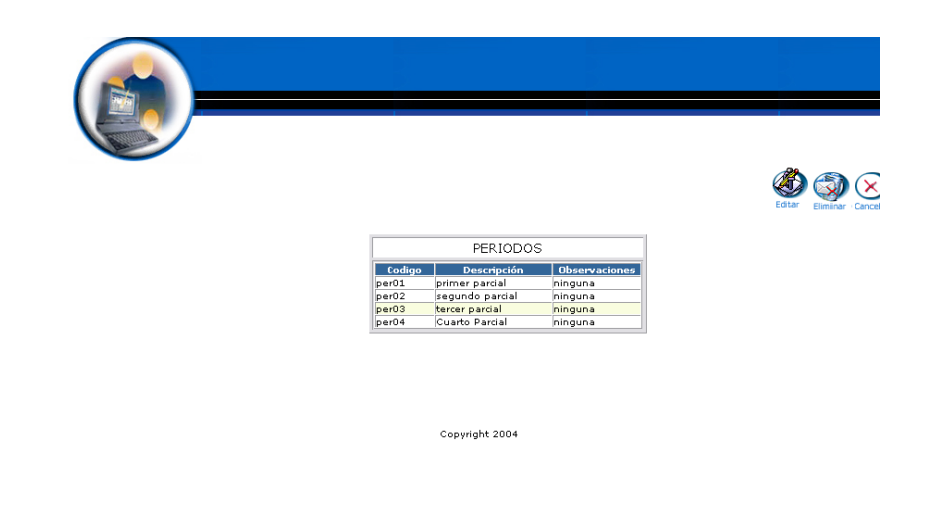

- Aparece el Periodo seleccionado.
- Pulsamos el icono "eliminar".
- Aparece el mensaje: Desea borrar el registro seleccionado.

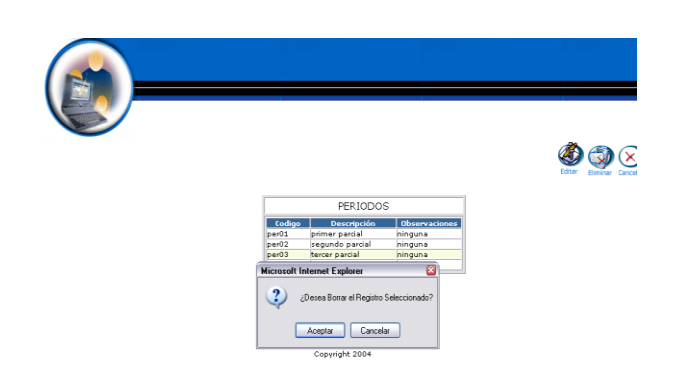

Pulsamos "aceptar" para eliminar los datos.

# **Gestión Casos de Beca**

**Crear Casos de Beca y almacenar datos**

- Introducimos "administrador" en el campo usuario.
- Introducimos "administrador" en el campo contraseña.

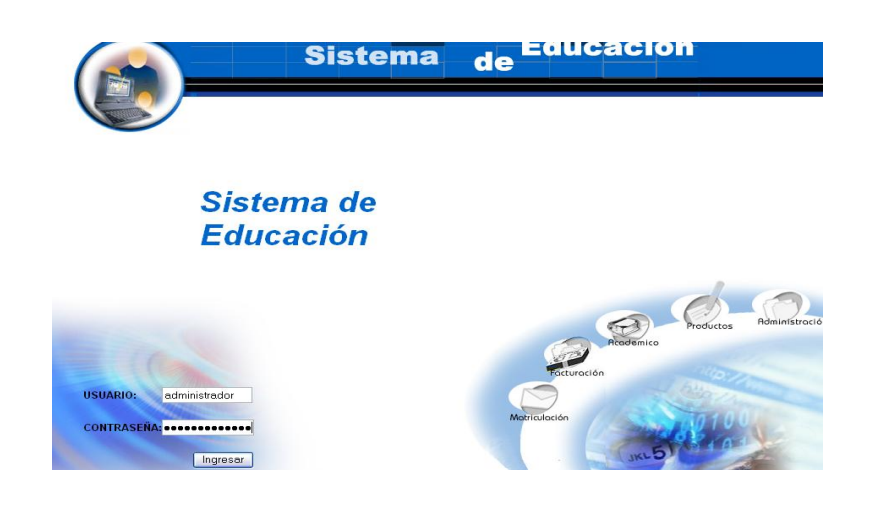

- Pulsamos en el botón "ingresar" de la aplicación.
- Aparece la interfaz de los módulos del sistema correspondiente al perfil del usuario "administrador".

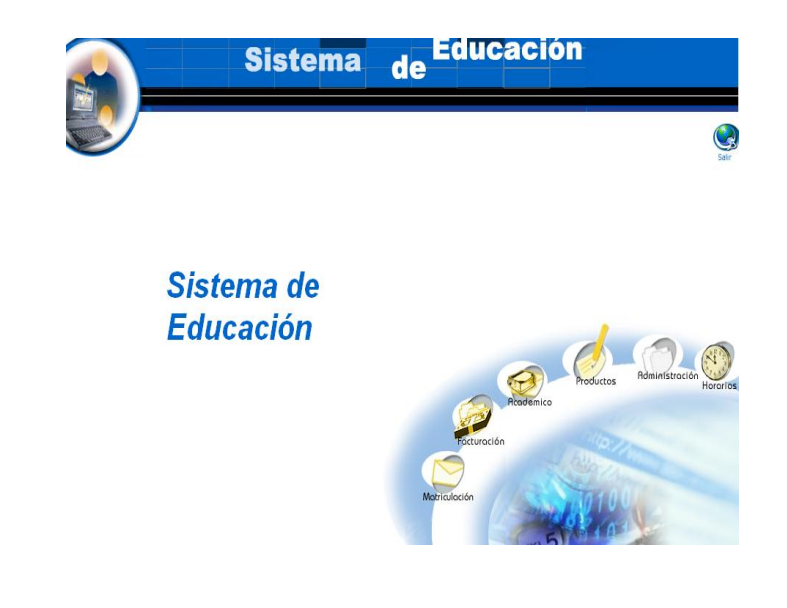

Seleccionamos el módulo "Administración". $\bullet$ 

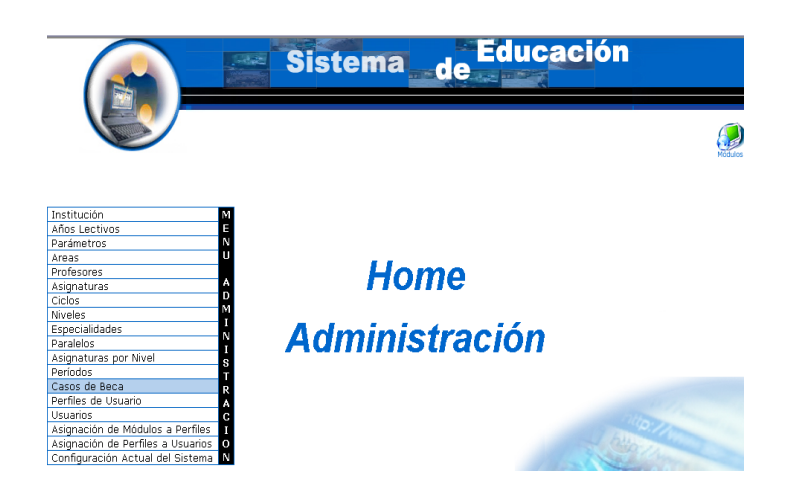

- Seleccionamos el link "Casos de Beca" del menú desplegable de la  $\bullet$ interfaz.
- Pulsamos el icono "nuevo".  $\ddot{\phantom{a}}$

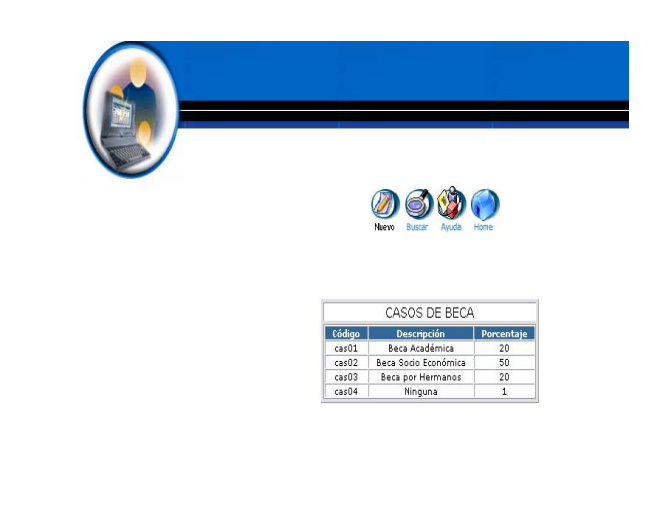

Copyright 2004

- Aparece la interfaz para dar de alta un Caso de Beca.  $\bullet$
- Introducimos los datos del Caso de Beca: $\bullet$

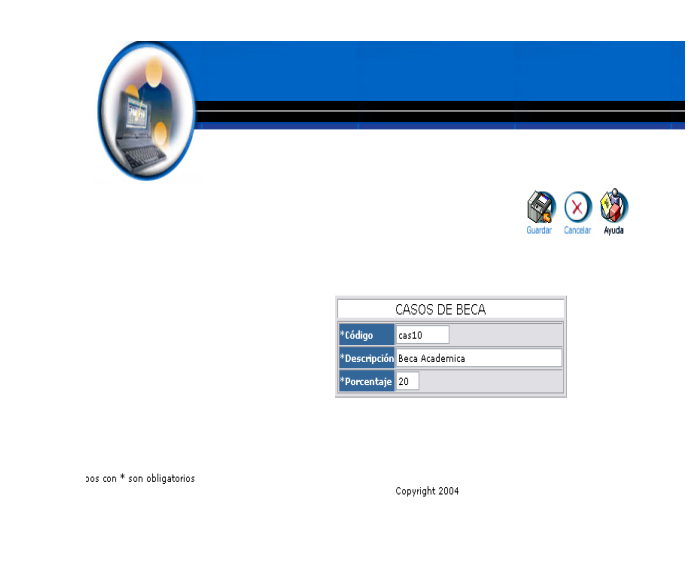

Pulsamos "Guardar" para almacenar los datos

## **Modificar los datos de un Caso de Beca y actualizarlos**

- Introducimos "administrador" en el campo usuario.  $\bullet$
- Introducimos "administrador" en el campo contraseña.  $\bullet$

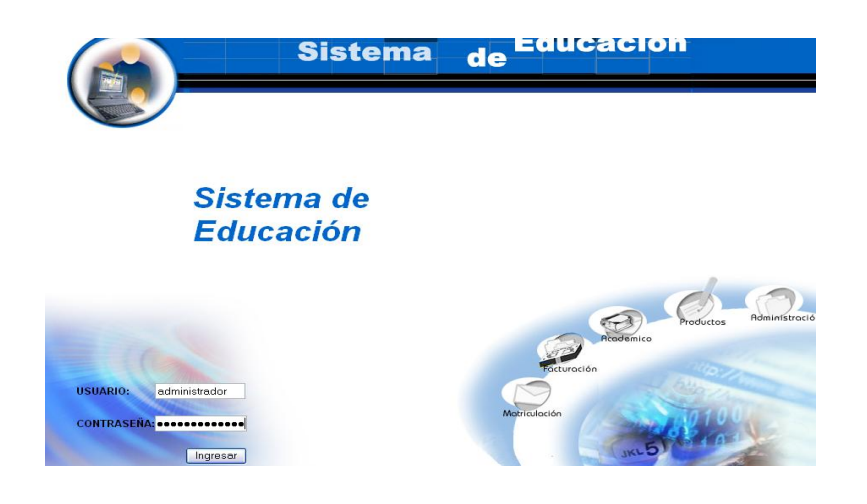

- Pulsamos en el botón "ingresar" de la aplicación.  $\bullet$
- Aparece la interfaz de los módulos del sistema correspondiente al

perfil del usuario "administrador".

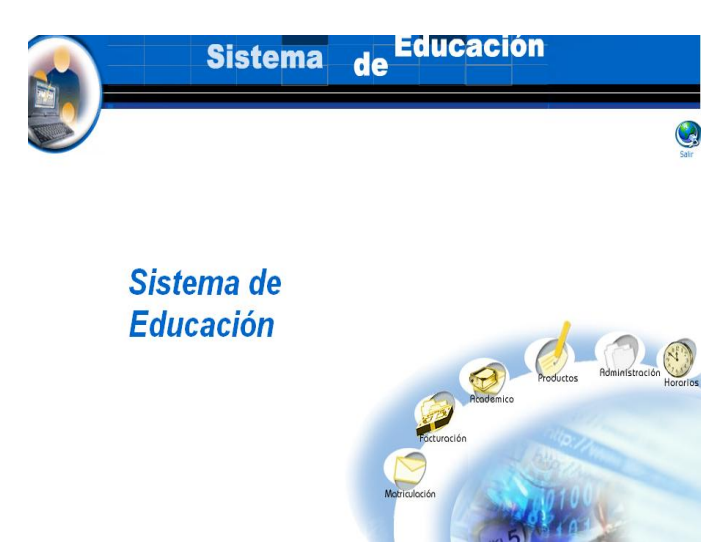

Seleccionamos el módulo "Administración".  $\bullet$ 

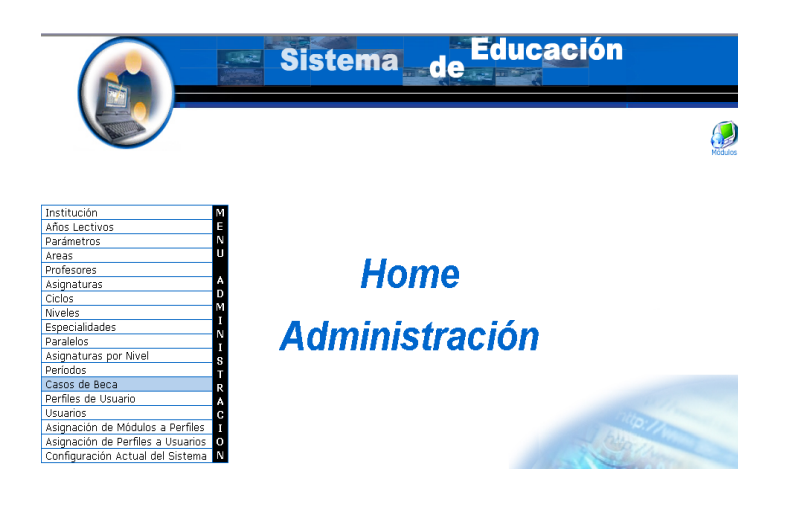

- Seleccionamos el link "Casos de Beca" del menú desplegable de la  $\bullet$ interfaz.
- Seleccionar caso de beca cas10 $\bullet$

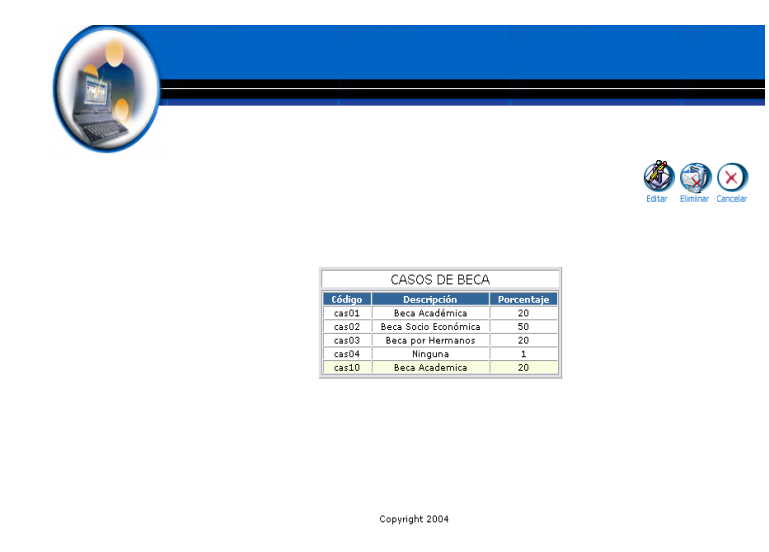

- Pulsamos el icono "editar".
- Nos aparece la interfaz con los datos del Caso de Beca.
- Modificamos los datos del Caso de Beca:

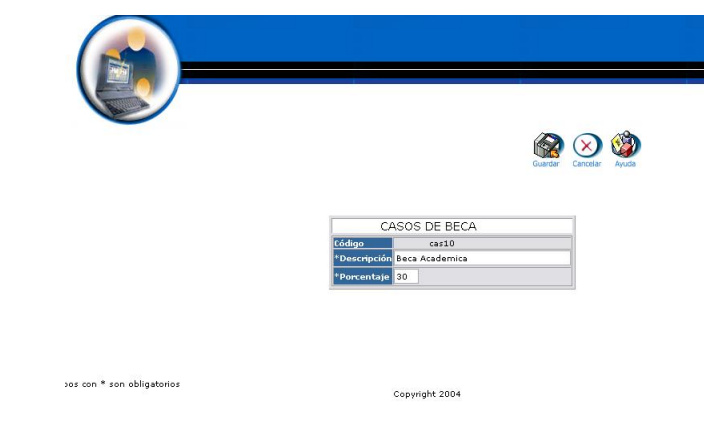

Pulsamos "Guardar" para almacenar los datos

**Buscar datos de un Caso de Beca y desplegar información**

- Introducimos "administrador" en el campo usuario.
- Introducimos "administrador" en el campo contraseña.

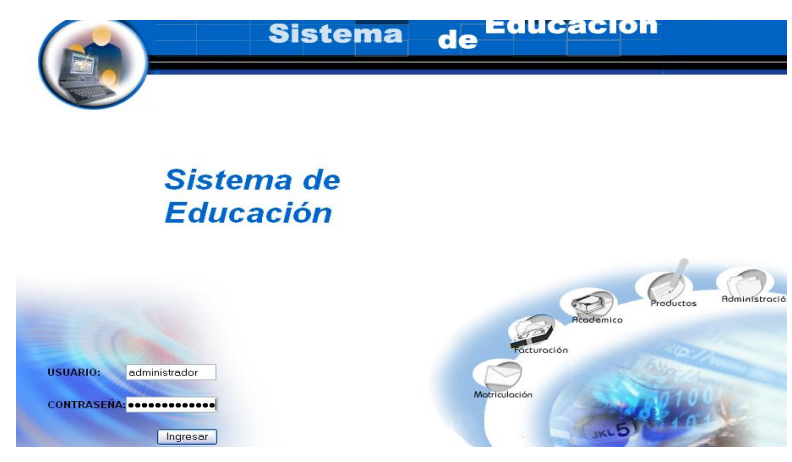

- Pulsamos en el botón "ingresar" de la aplicación.  $\bullet$
- Aparece la interfaz de los módulos del sistema correspondiente al  $\bullet$ perfil del usuario "administrador".

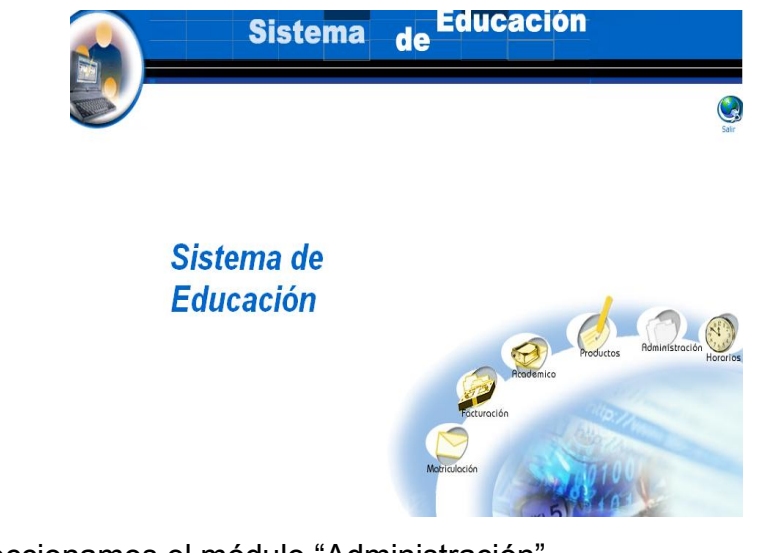

Seleccionamos el módulo "Administración". $\bullet$ 

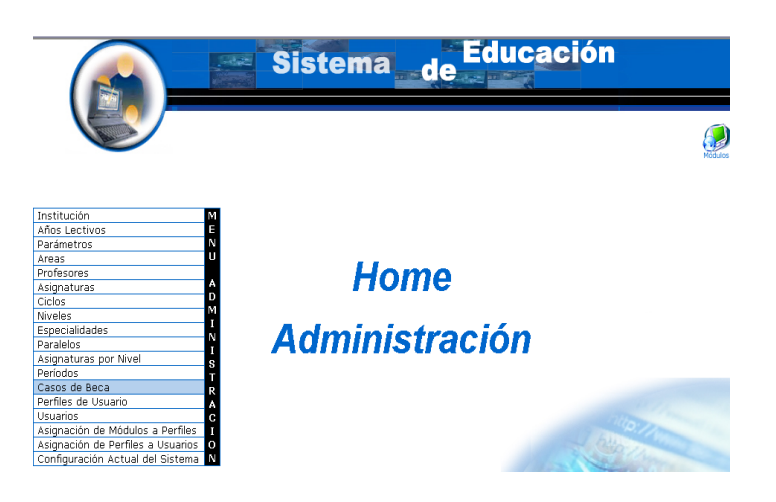

Seleccionamos el link "Casos de Beca" del menú desplegable de la  $\bullet$ interfaz.

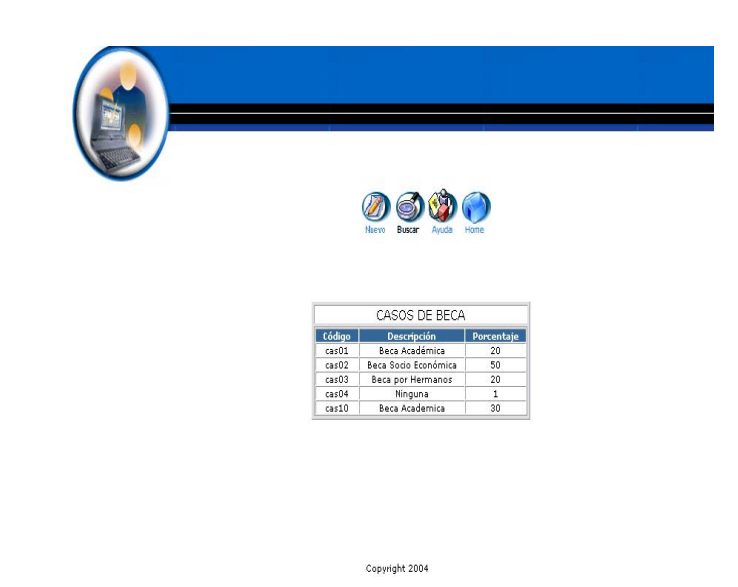

- Pulsamos el icono "buscar"  $\bullet$
- Nos aparece la interfaz para poder buscar un Caso de Beca.  $\bullet$
- Introducimos el siguiente dato:  $\bullet$

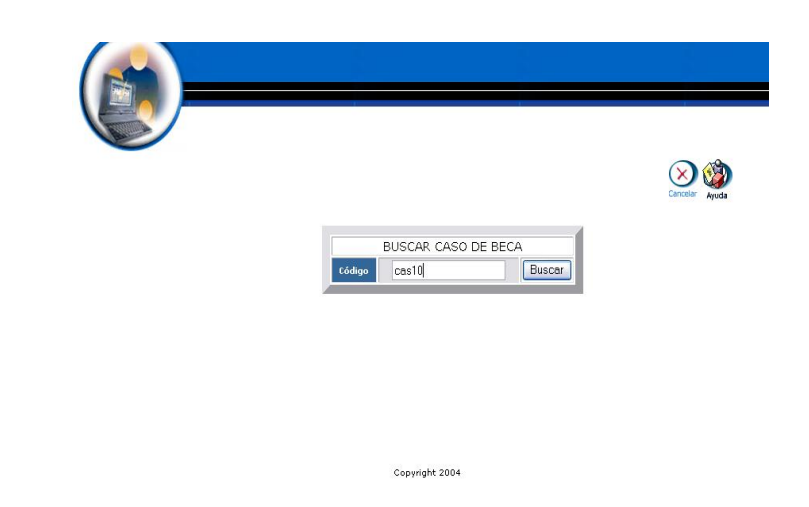

- Pulsamos el icono "buscar" para realizar la operación.
- Se despliega el listado de los datos del Caso de Beca de código  $\bullet$ cas10.

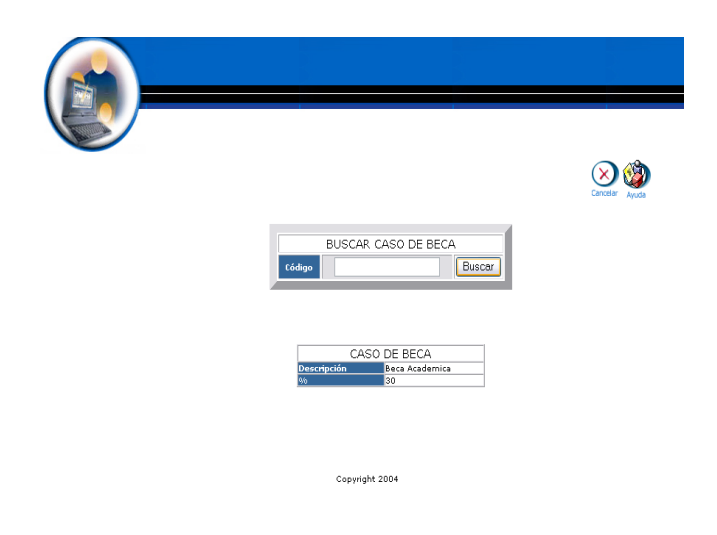

## **Eliminar un Caso de Beca**

- Introducimos "administrador" en el campo usuario.
- Introducimos "administrador" en el campo contraseña.

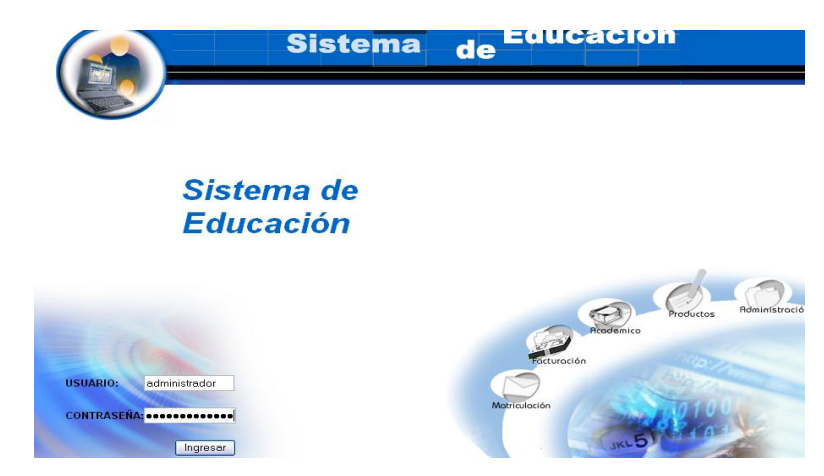

- Pulsamos en el botón "ingresar" de la aplicación.
- Aparece la interfaz de los módulos del sistema correspondiente al perfil del usuario "administrador".

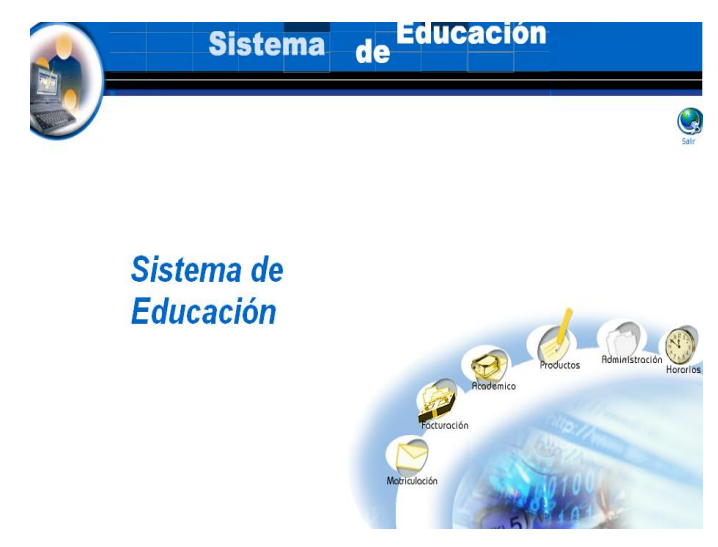

Seleccionamos el módulo "Administración".  $\bullet$ 

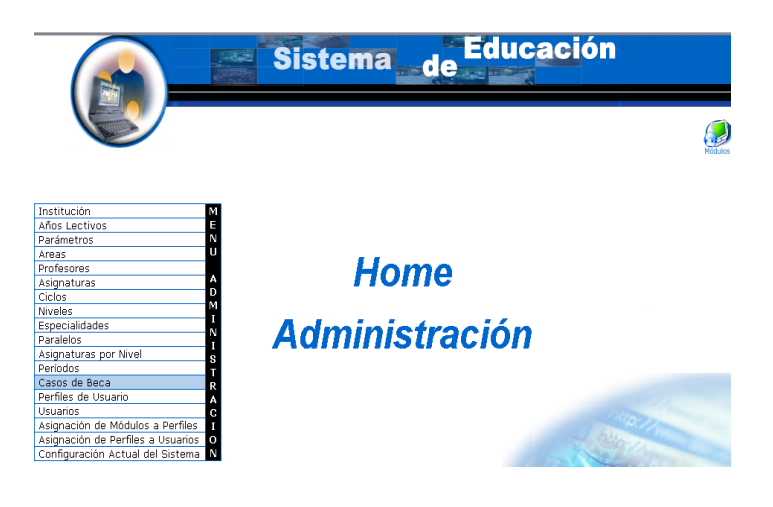

- Seleccionamos el link "Casos de Beca" del menú desplegable de la  $\bullet$ interfaz.
- Seleccionamos Casos de Beca con código cas10 $\bullet$

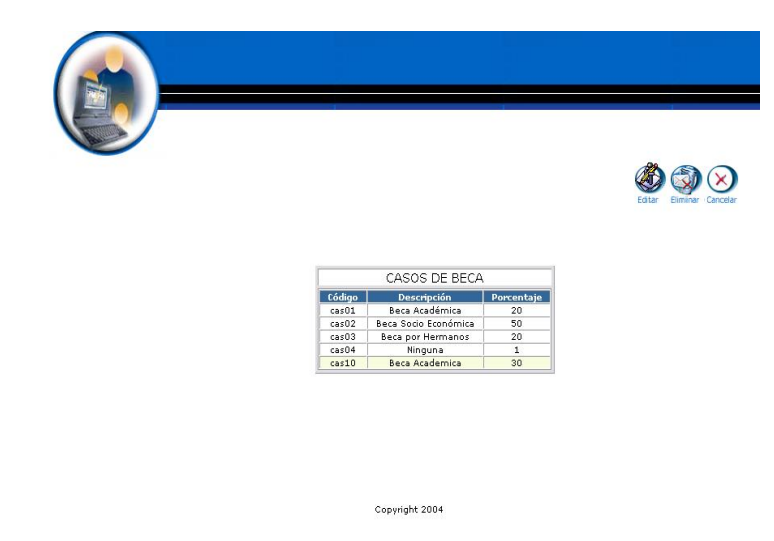

- Pulsamos el icono "eliminar".  $\bullet$
- Nos aparece el mensaje: Desea borrar el registro seleccionado.  $\bullet$

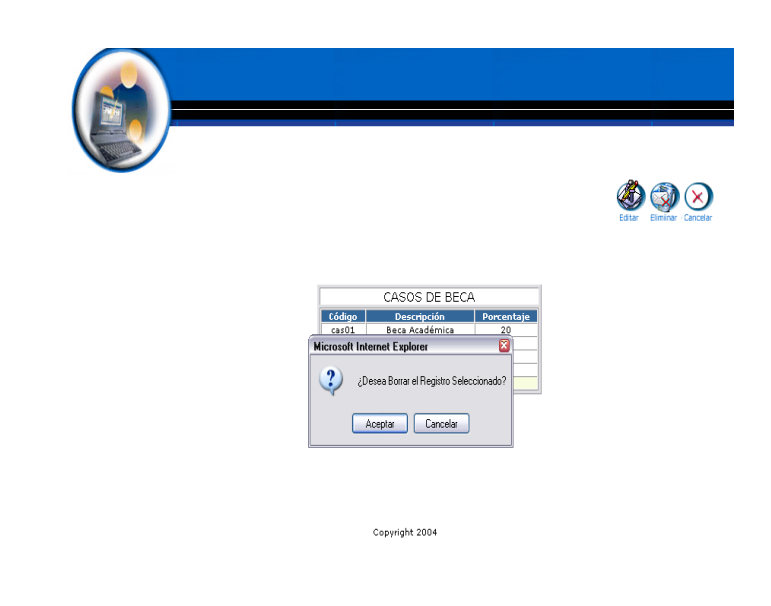

Pulsamos "aceptar" para eliminar los datos.

# **Gestión de Perfiles**

**Crear Perfil y almacenar datos.**

- $\bullet$  Introducimos 'administrador' en el campo usuario.
- $\bullet$  Introducimos 'administrador' en el campo contraseña.

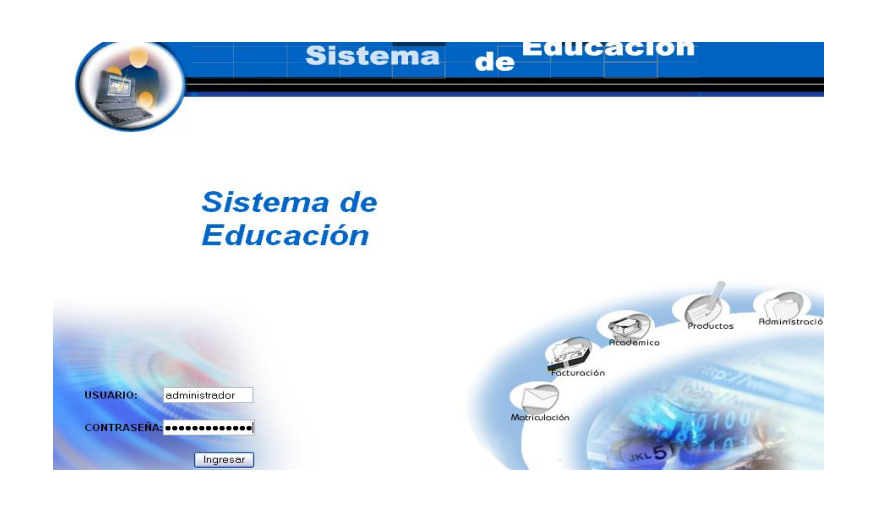

- Pulsamos en el botón "ingresar" de la aplicación.
- Aparece la interfaz de los módulos del sistema correspondiente al perfil del usuario "administrador".

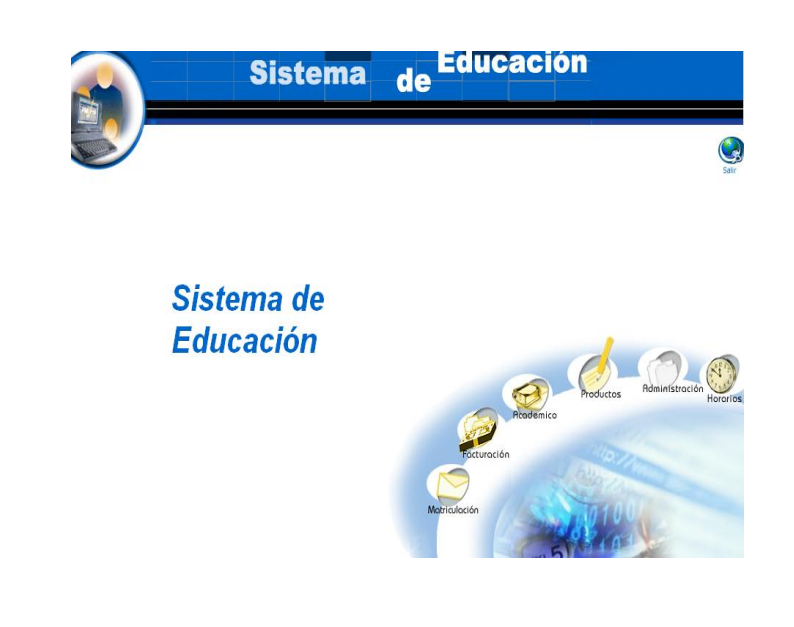

- Seleccionamos el módulo "Administración".
- Seleccionamos el link "Perfiles de Usuario" del menú desplegable de la interfaz.

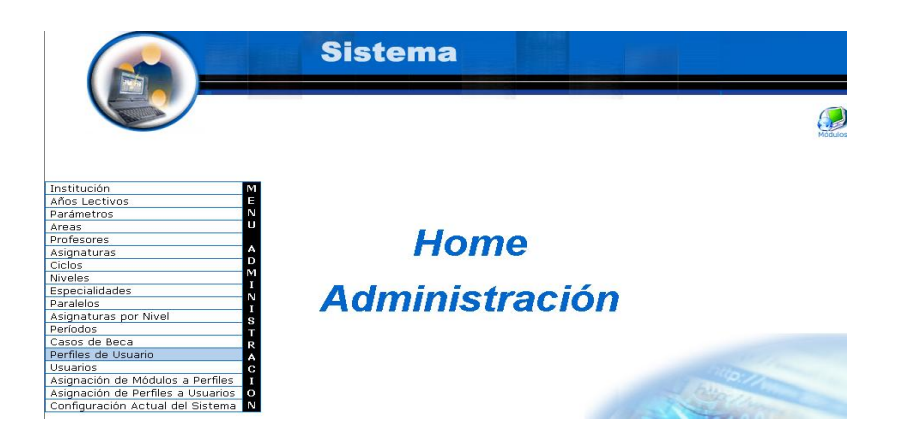

Pulsamos el icono "nuevo".  $\bullet$ 

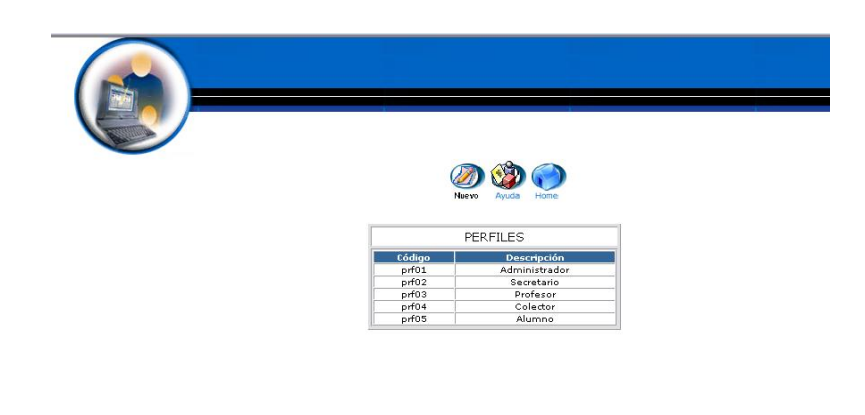

Copyright 2004

- Aparece la interfaz para dar de alta un perfil.  $\bullet$
- Introducimos los datos del perfil: $\bullet$

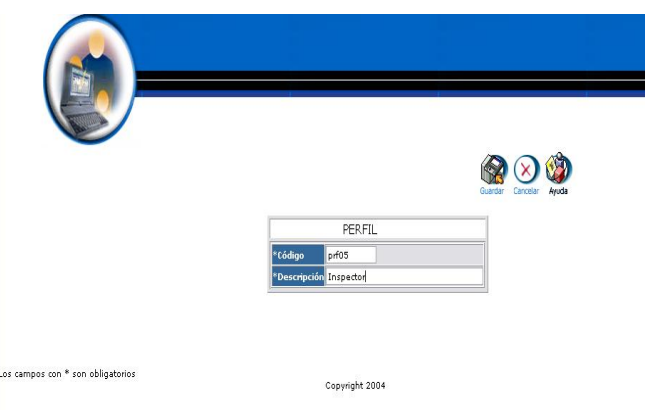

Pulsamos "Guardar" para almacenar datos del perfil.

#### **Modificar los datos de un Perfil y actualizar datos**

- $\bullet$  Introducimos 'administrador' en el campo usuario.
- $\bullet$  Introducimos 'administrador' en el campo contraseña.

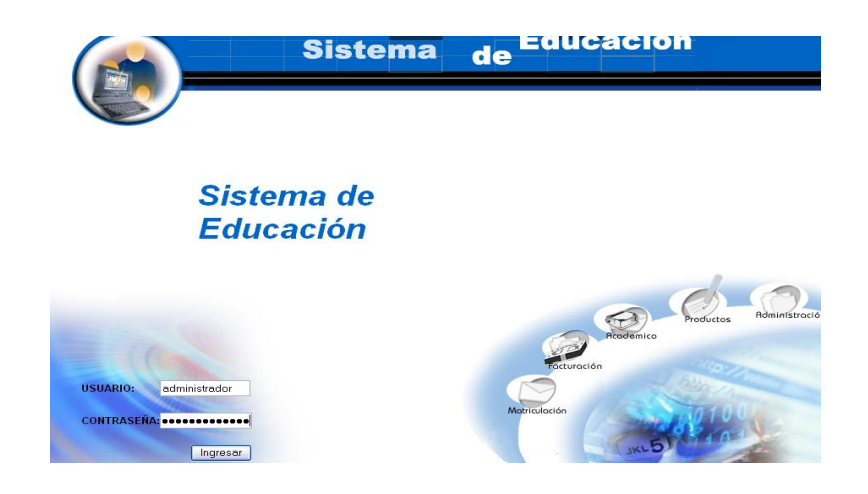

- Pulsamos en el botón "ingresar" de la aplicación.
- Aparece la interfaz de los módulos del sistema correspondiente al perfil del usuario "administrador".

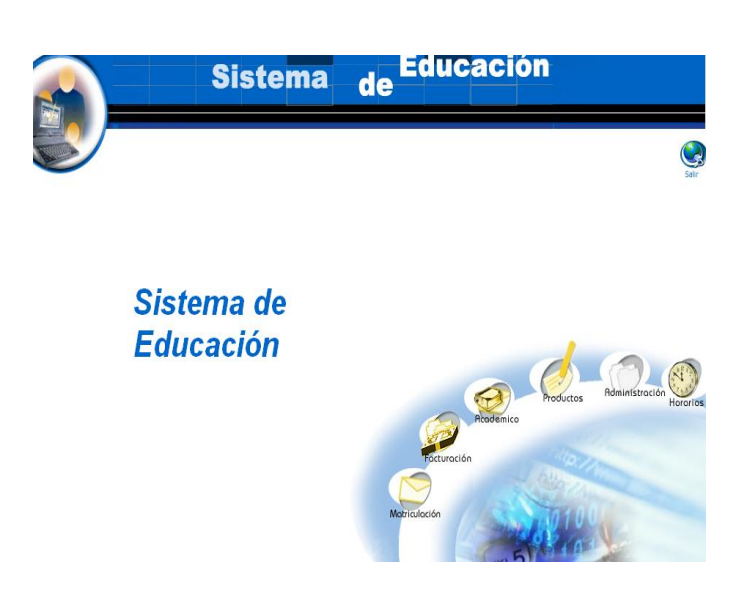

- Seleccionamos el módulo "Administración".  $\bullet$
- Seleccionamos el link de "Perfiles de Usuario" del menú desplegable  $\bullet$ de la interfaz.

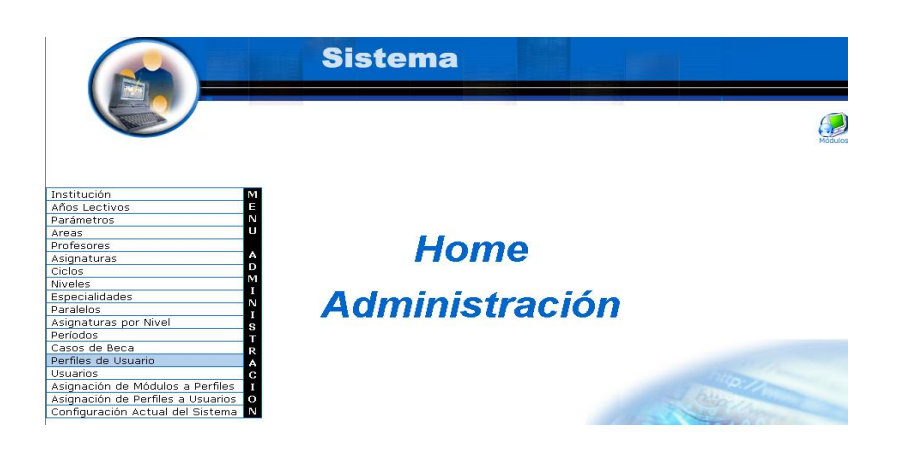

- Seleccionamos el perfil con código prf05
- Aparece el perfil seleccionado.

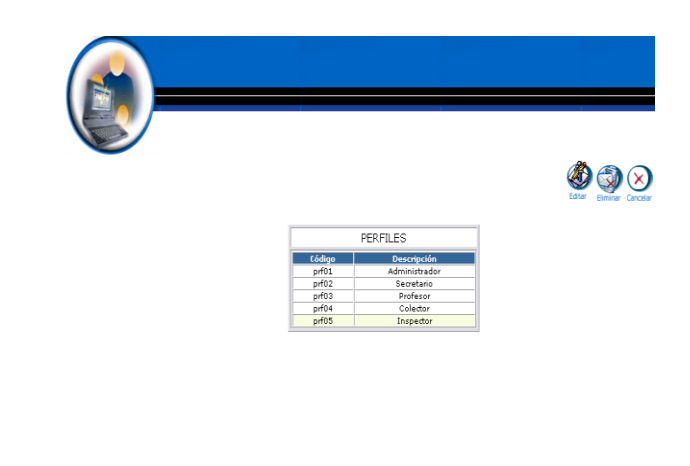

Copyright 2004

- Pulsamos el icono "editar".
- Aparece la interfaz con los datos del perfil.
- Modificamos los datos del perfil:

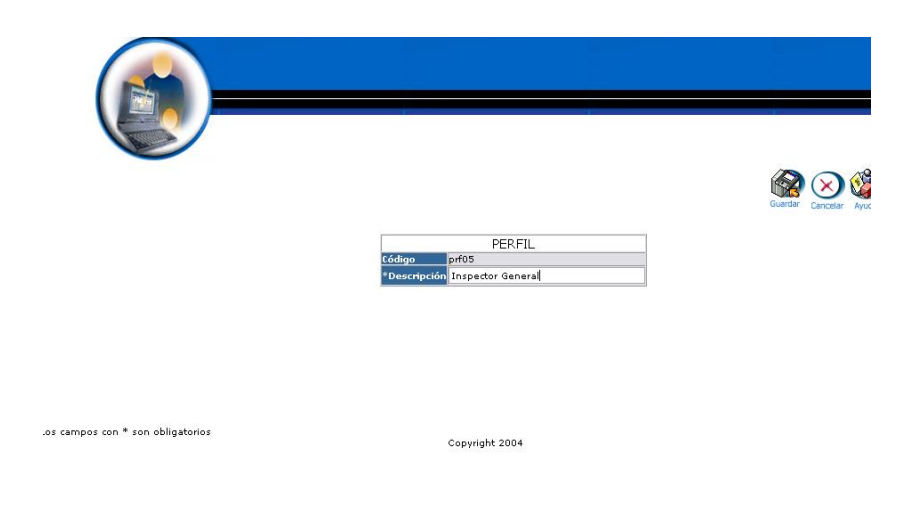

Pulsamos "Guardar" para actualizar datos del perfil.

## **Eliminar Perfiles**

- Introducimos "administrador" en el campo usuario.  $\bullet$
- Introducimos "administrador" en el campo contraseña.  $\bullet$

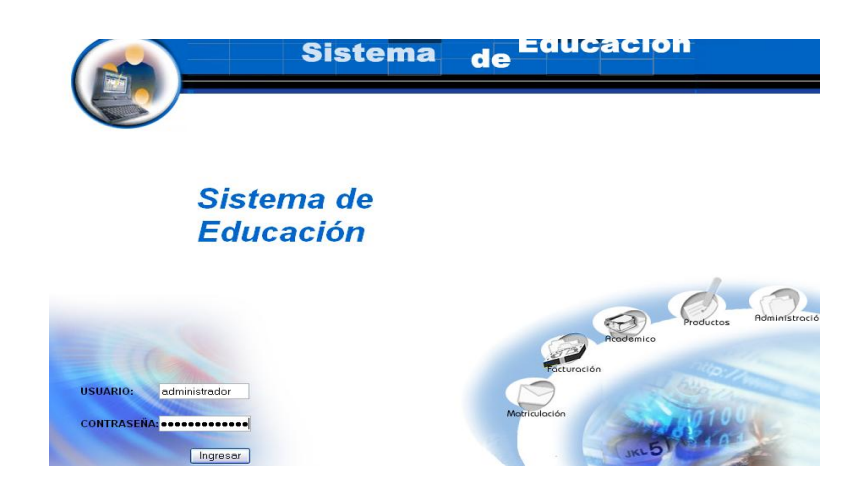

- Pulsamos en el botón "ingresar" de la aplicación.
- Aparece la interfaz de los módulos del sistema correspondiente al perfil del usuario "administrador".

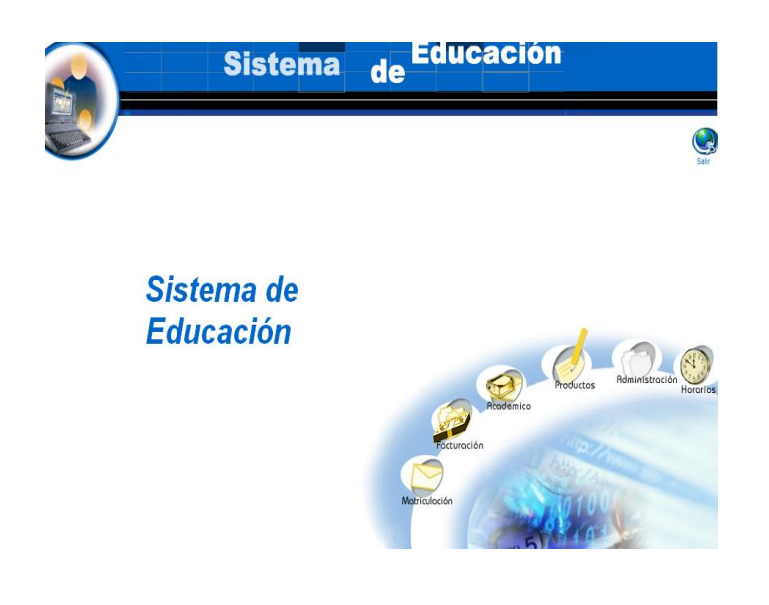

- Seleccionamos el módulo "Administración".  $\bullet$
- Seleccionamos el link "Perfiles de Usuario" del menú desplegable de  $\bullet$ la interfaz.

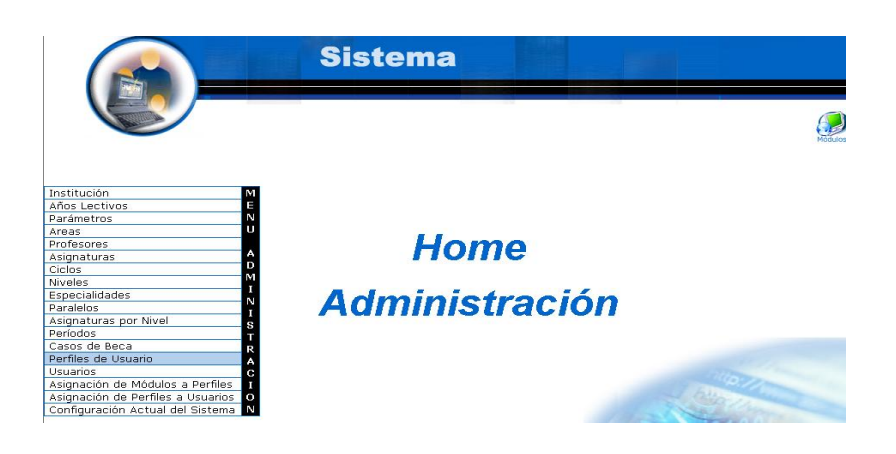

- Seleccionamos el perfil con código prf05.
- Aparece el perfil seleccionado.

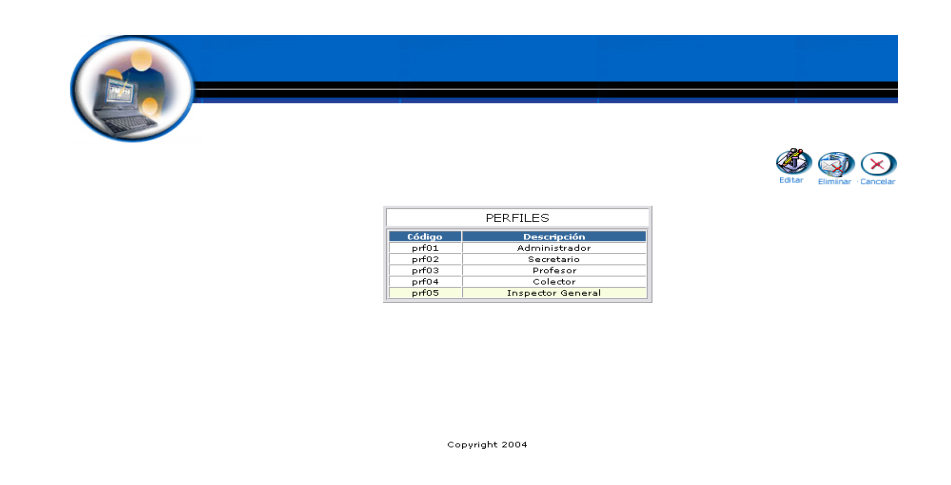

- Pulsamos el icono "eliminar".
- Aparece el mensaje: Desea borrar el registro seleccionado.

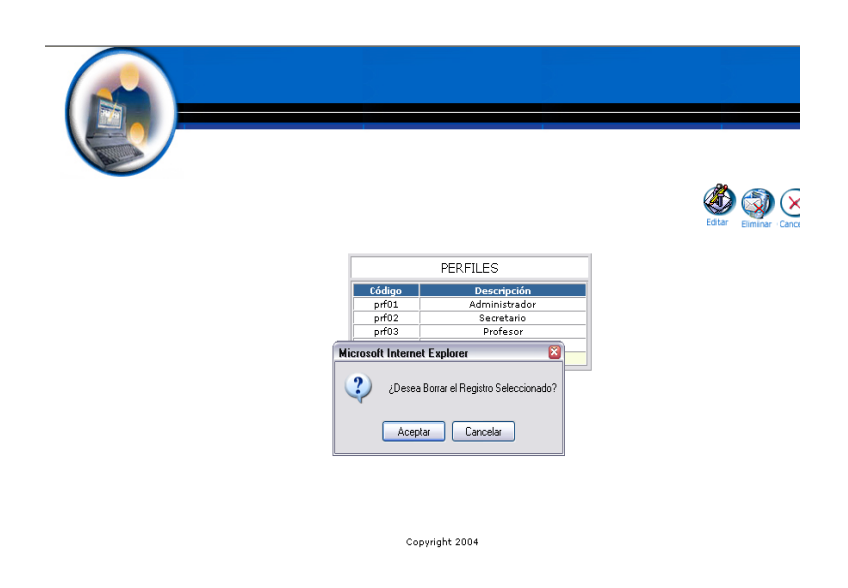

# **Gestión de Usuarios**

**Crear usuario y almacenar datos.**

- Introducimos "administrador" en el campo usuario.
- Introducimos "administrador" en el campo contraseña.

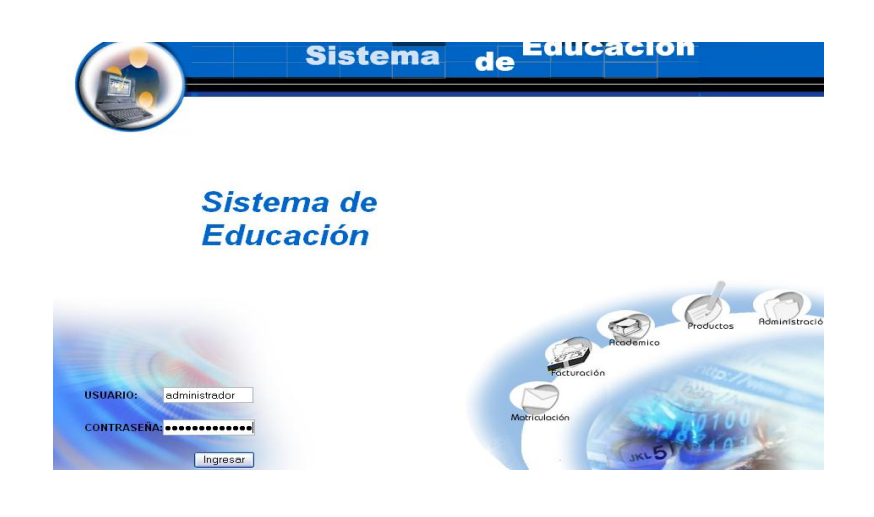

- Pulsamos en el botón "ingresar" de la aplicación.
- Aparece la interfaz de los módulos del sistema correspondiente al usuario "administrador".

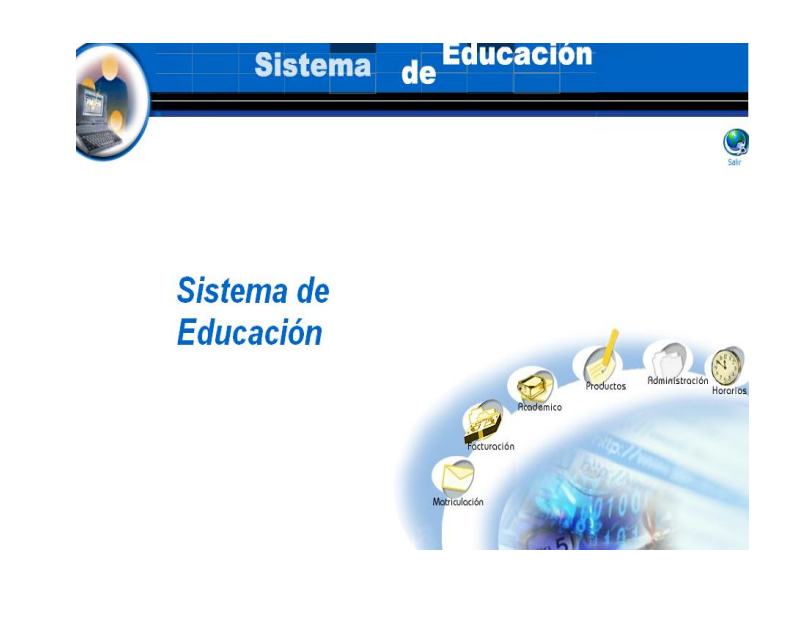

- Seleccionamos el módulo "Administración".
- Seleccionamos el link "Usuarios" del menú desplegable de la interfaz.

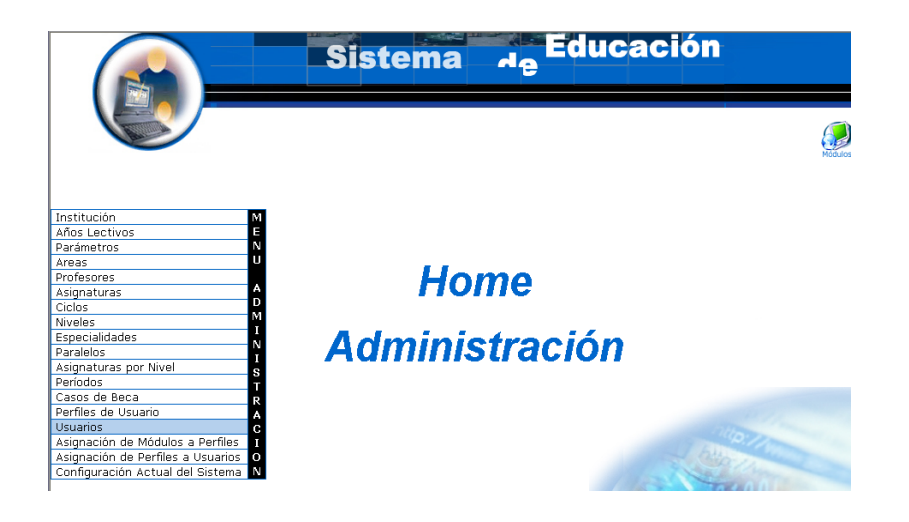

Pulsamos el icono "nuevo".  $\bullet$ 

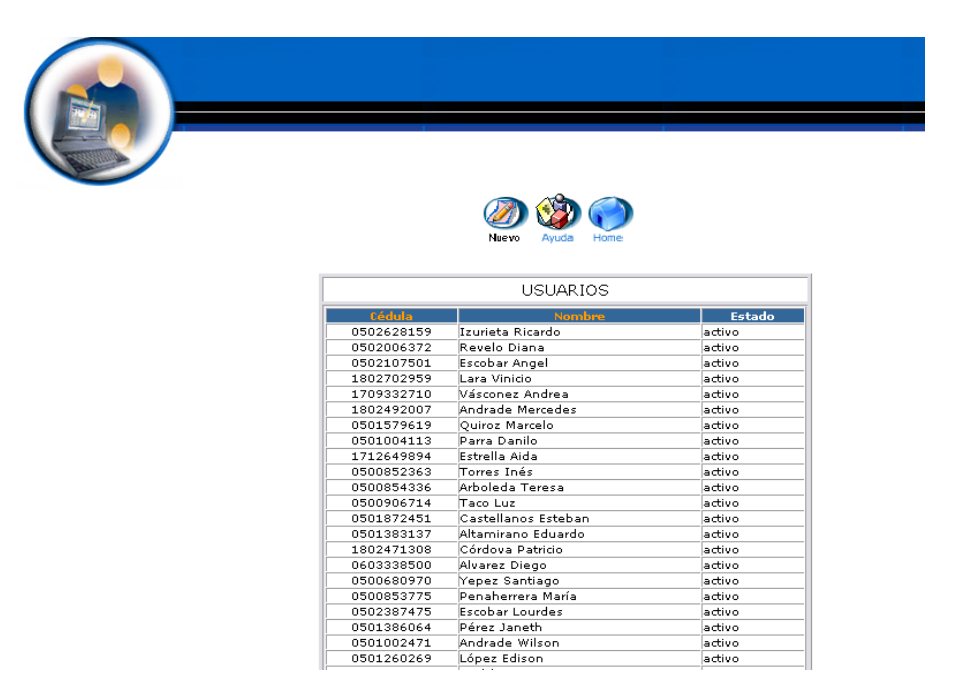

- Aparece la interfaz para dar de alta un usuario.  $\bullet$
- Introducimos los datos del usuario: $\bullet$

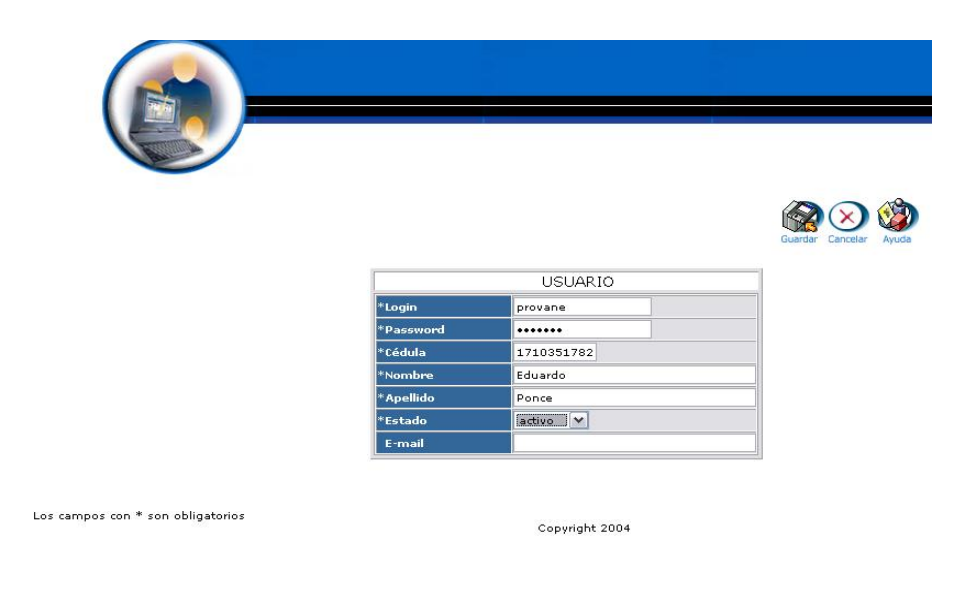

Pulsamos "Guardar" para almacenar datos del usuario.

## **Modificar los datos de un usuario y actualizar datos**

- Introducimos "administrador" en el campo usuario.  $\bullet$
- Introducimos "administrador" en el campo contraseña.

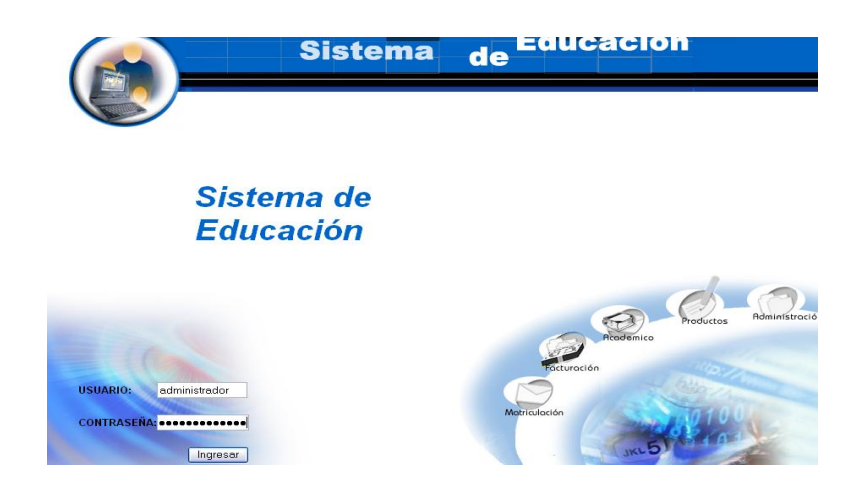

Pulsamos en el botón "ingresar" de la aplicación.

Aparece la interfaz de los módulos del sistema correspondiente al  $\bullet$ usuario "administrador".

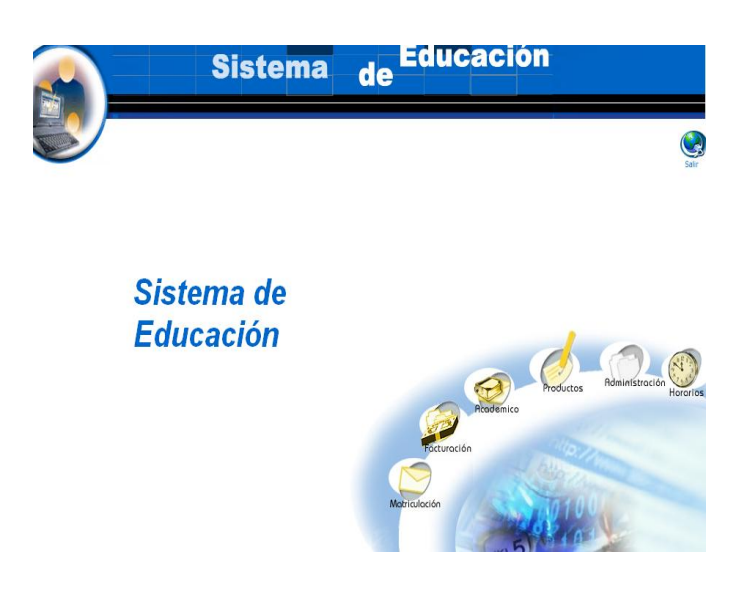

- Seleccionamos el módulo "Administración".  $\bullet$
- Seleccionamos el link de "Usuarios" del menú desplegable de la  $\bullet$ interfaz.

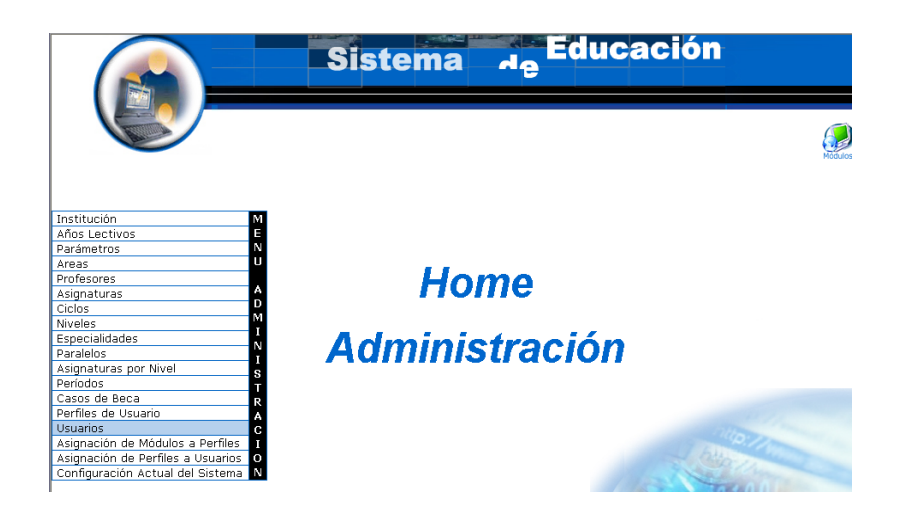

- Seleccionamos el usuario con nombre Eduardo Ponce.  $\bullet$
- Aparece el usuario seleccionado. $\bullet$

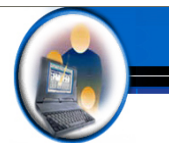

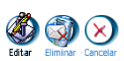

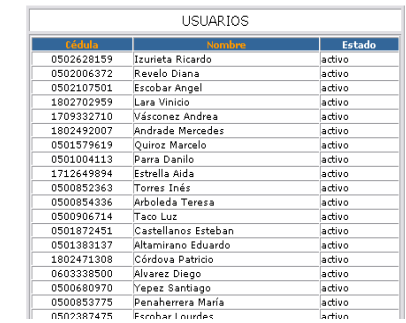

- Pulsamos el icono "editar".
- Aparece la interfaz con los datos del usuario.
- Modificamos los datos del usuario:

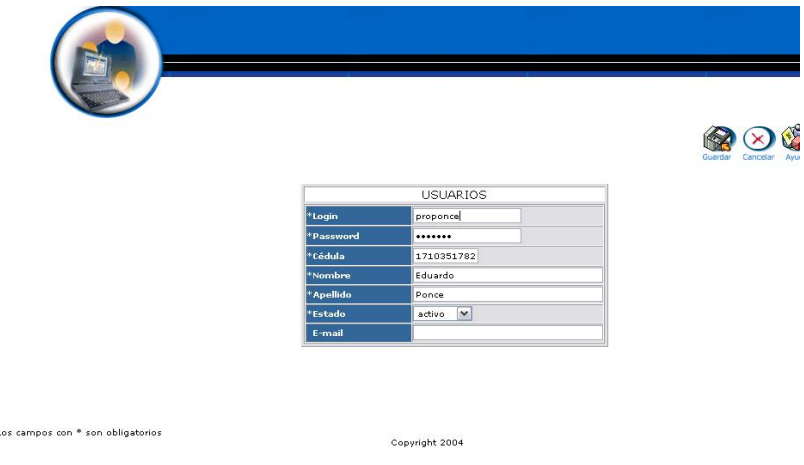

Pulsamos "Guardar" para actualizar datos del usuario.

## **Eliminar Usuarios**

- Introducimos "administrador" en el campo usuario.
- Introducimos "administrador" en el campo contraseña.

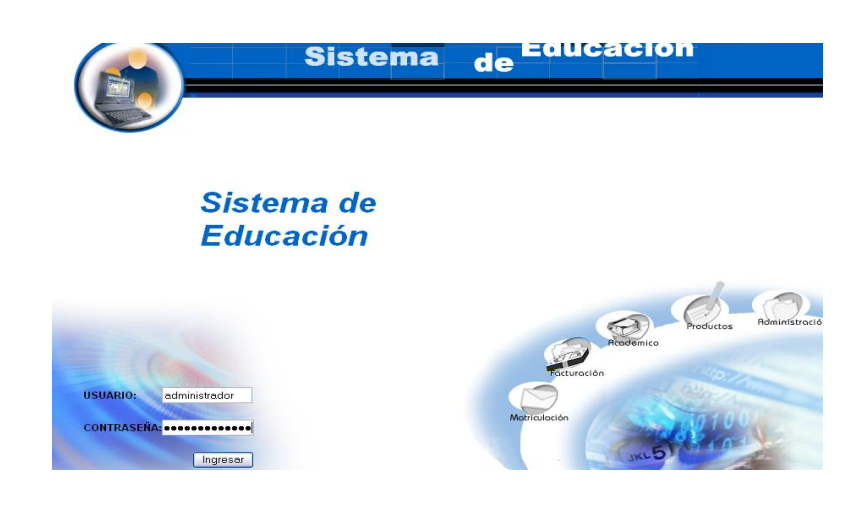

- Pulsamos en el botón "ingresar" de la aplicación.
- Aparece la interfaz de los módulos del sistema correspondiente al usuario "administrador".

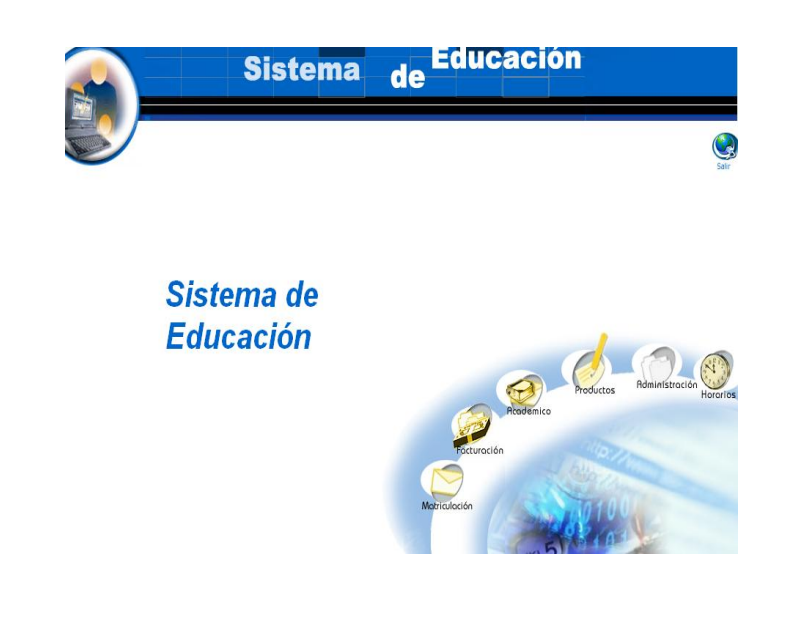

- Seleccionamos el módulo "Administración".
- Seleccionamos el link "Usuarios" del menú desplegable de la interfaz.

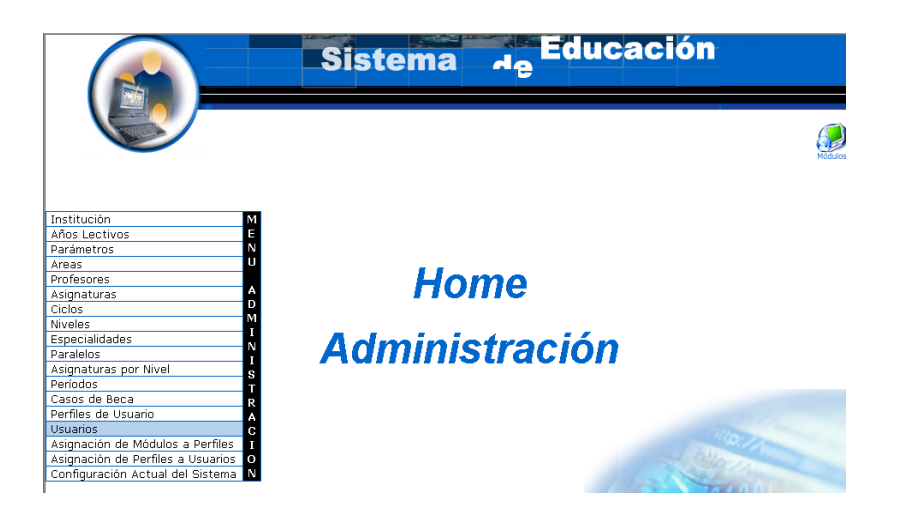

- Seleccionamos el usuario con Nombre Eduardo Ponce.  $\bullet$
- Aparece el usuario seleccionado.  $\bullet$
- Pulsamos el icono "eliminar".  $\bullet$
- Aparece el mensaje: Desea borrar el registro seleccionado.  $\bullet$

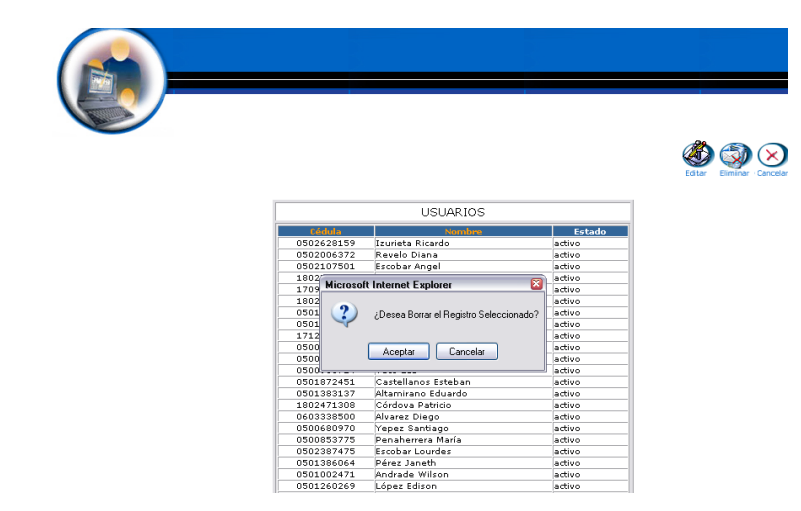

Pulsamos "aceptar" para eliminar los datos.  $\bullet$ 

**Gestión Asignar Módulos a perfiles Asignar Módulos a Perfil de Usuario**

- Introducimos "administrador" en el campo usuario.  $\bullet$
- Introducimos "administrador" en el campo contraseña.  $\bullet$

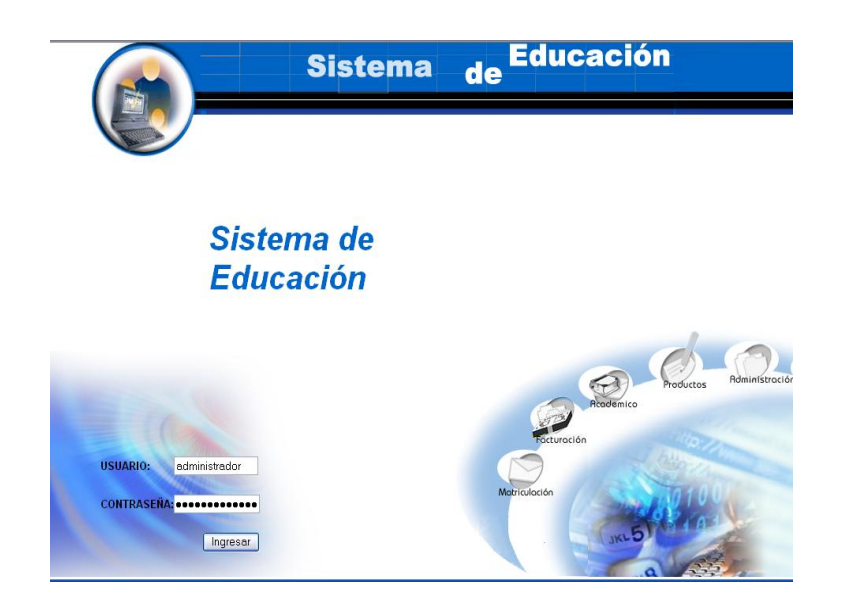

- Pulsamos en el botón "ingresar" de la aplicación.
- Aparece la interfaz de los módulos del sistema correspondiente al perfil del usuario "administrador".

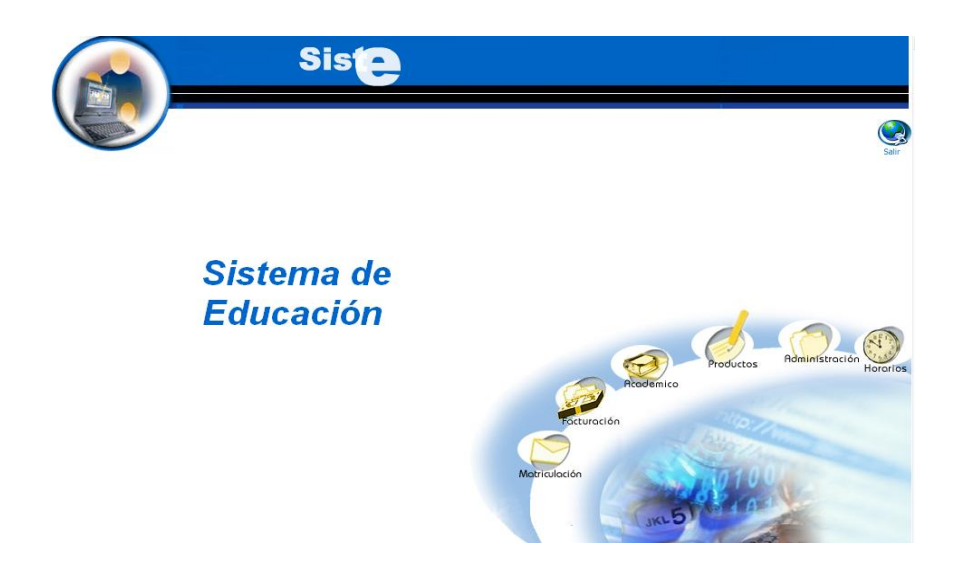

Seleccionamos el módulo "Administración".  $\bullet$ 

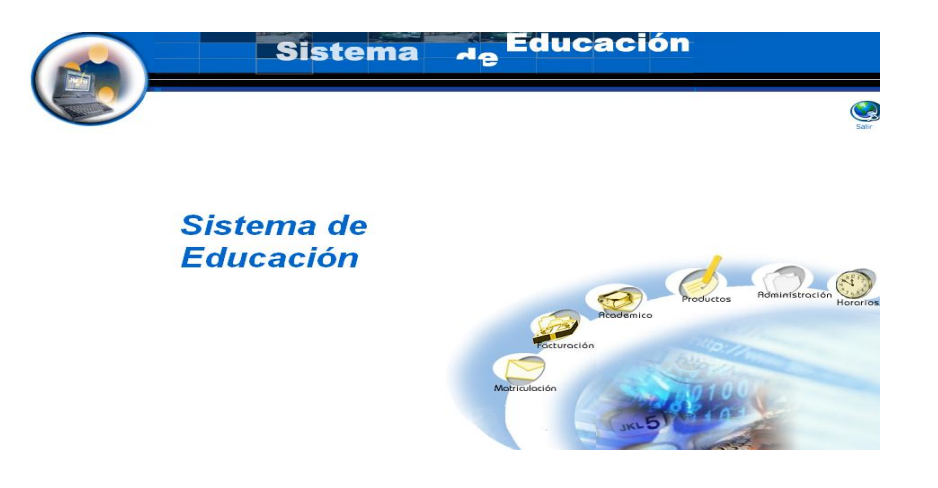

Seleccionamos el link "Asignación de Módulos Perfiles" del menú desplegable de la interfaz.

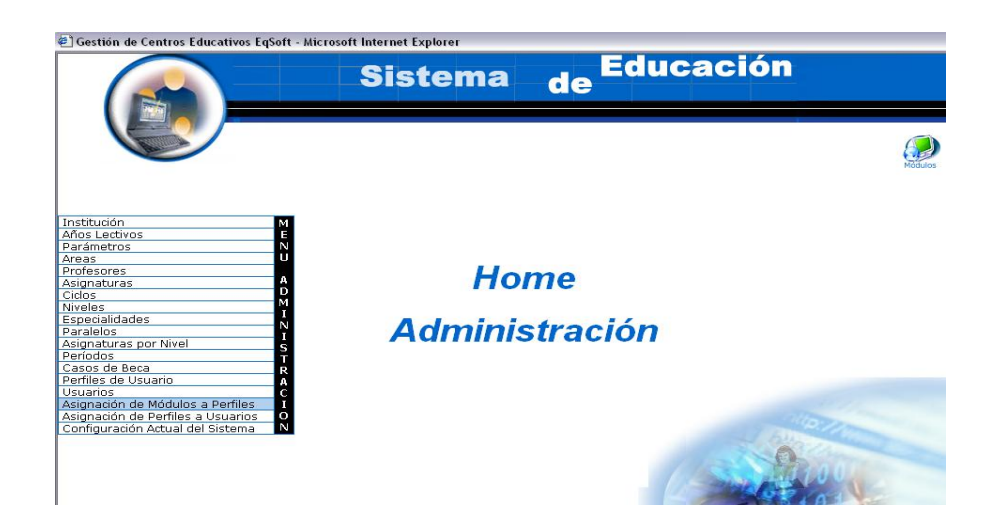

Aparece la interfaz "asignación de módulos a perfiles" con el listado de perfiles de usuario dados de alta en el sistema.

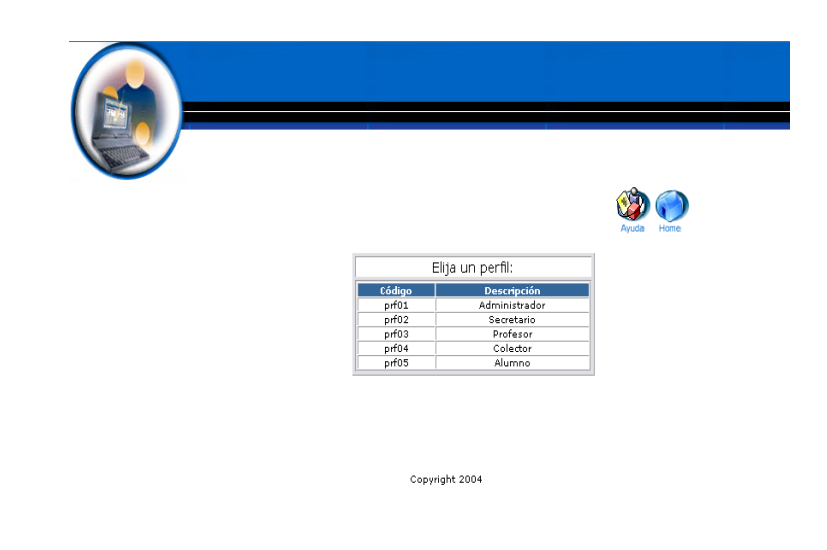

- Seleccionamos el perfil con código prf02 al que se van a asignar los módulos del sistema a los que tendrá acceso.
- Aparece el perfil de usuario seleccionado  $\bullet$

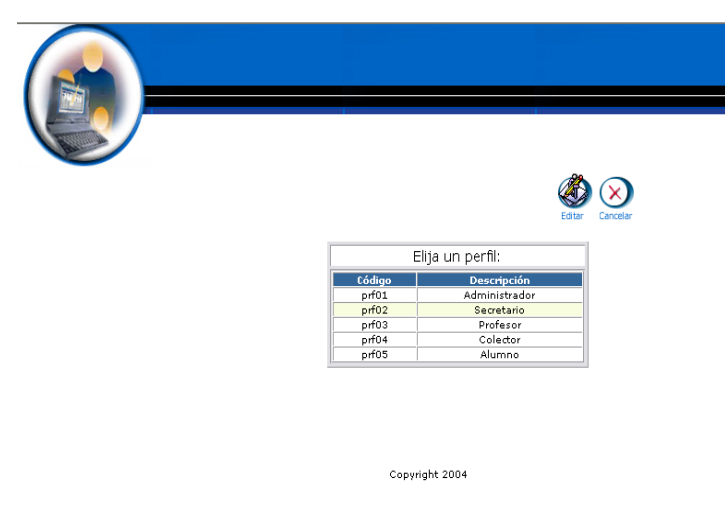

- Pulsamos el icono "editar".
- Aparece la interfaz con los datos de los módulos del sistema.

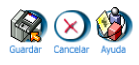

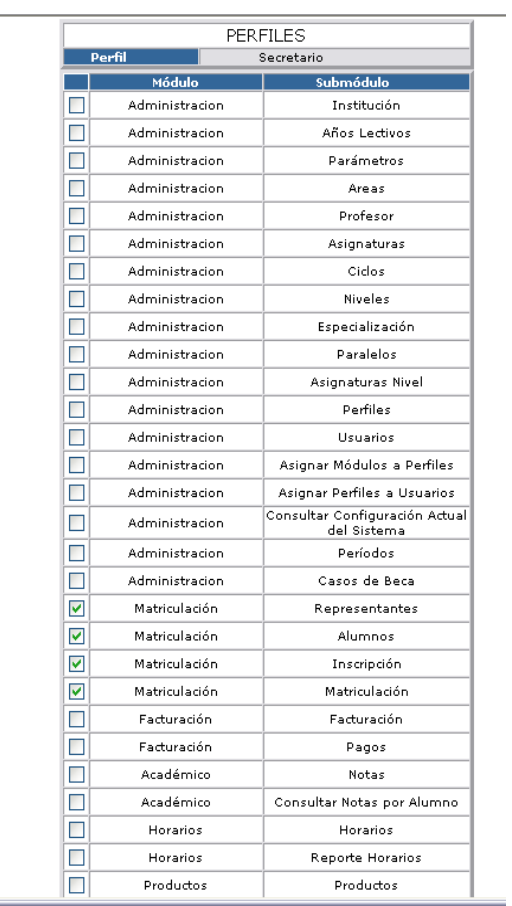

Seleccionamos con un click los módulos:

÷

- o Representantes
- o Alumnos
- o Inscripción
- o Matriculación
- o Pagos
- Pulsamos "Guardar" para almacenar datos de los módulos asignados al perfil.

## **Gestión Asignar Perfiles a Usuarios**

#### **Asignar Módulos a Perfil de Usuario**

- Introducimos "administrador" en el campo usuario.
- Introducimos "administrador" en el campo contraseña.

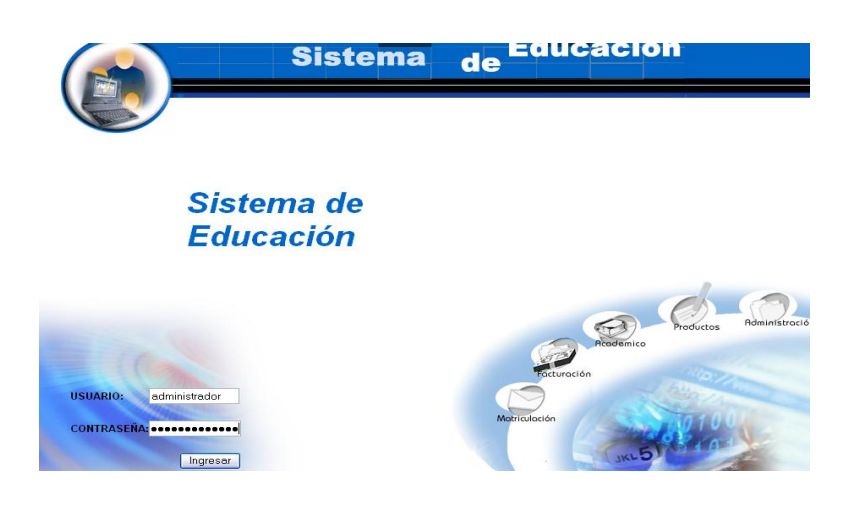

- Pulsamos en el botón "ingresar" de la aplicación.
- Aparece la interfaz de los módulos del sistema correspondiente al perfil del usuario "administrador".
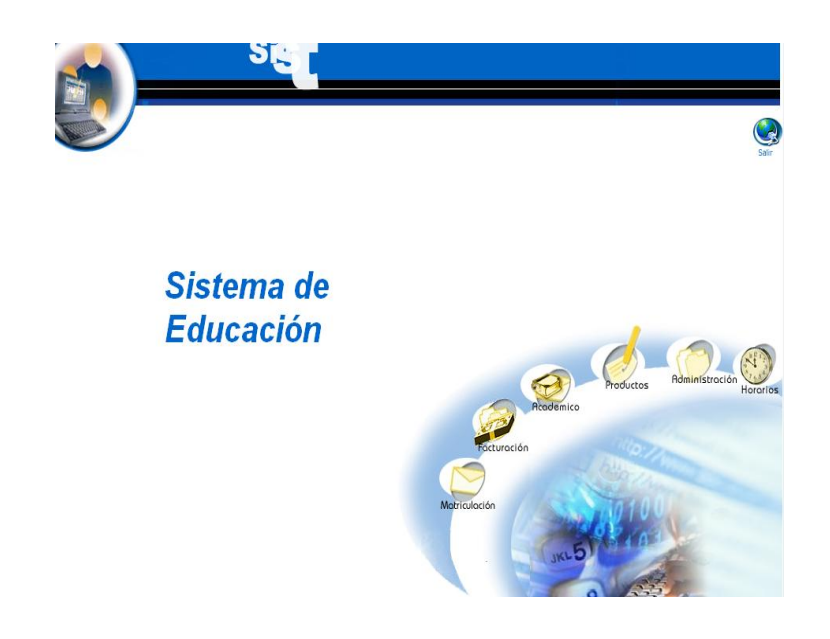

Seleccionamos el módulo "Administración".  $\bullet$ 

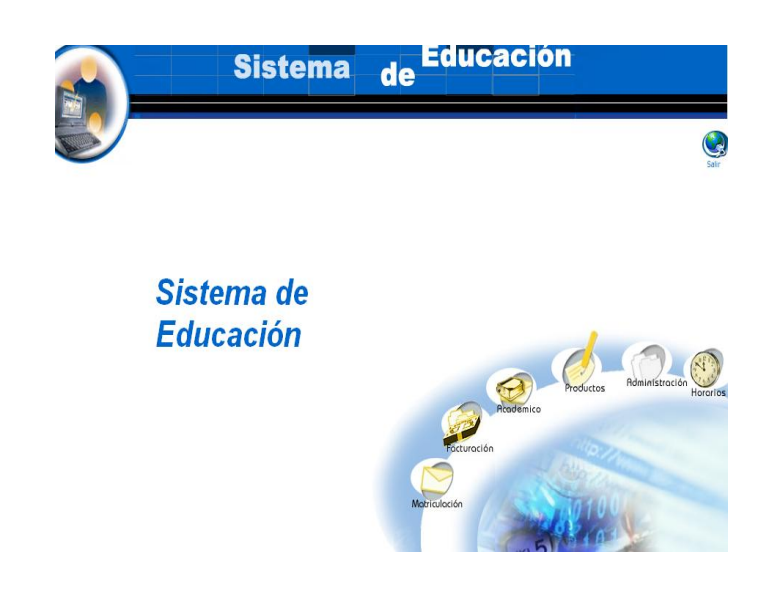

Seleccionamos el link "Asignación de Perfiles a Usuarios" del menú desplegable de la interfaz.

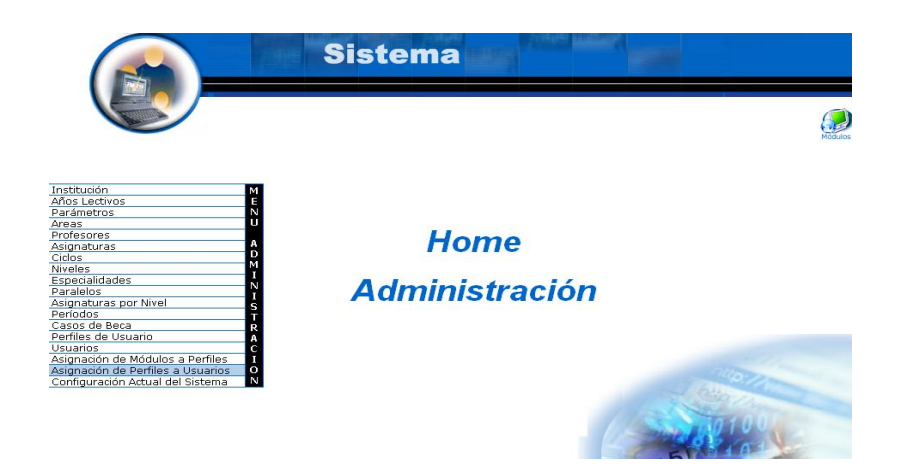

Aparece la interfaz "asignación de perfiles a usuarios" con el listado  $\bullet$ de usuarios dados de alta en el sistema.

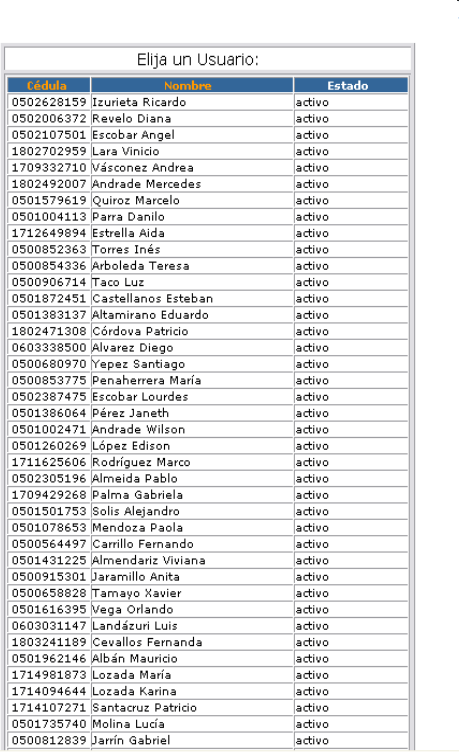

- Seleccionamos el usuario con nombre Diana Revelo al que se van a asignar los perfiles del sistema a los que tendrá acceso.
- Aparece el usuario seleccionado.

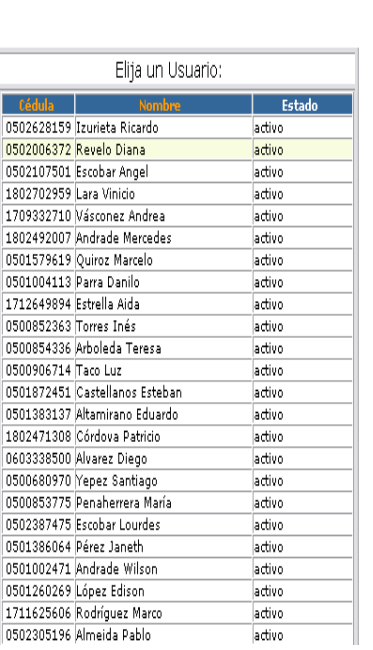

- Pulsamos el icono "editar".
- Aparece la interfaz con los datos de los perfiles de usuario del sistema.
- Seleccionamos con un click el perfil:
	- o Profesor
	- o Secretaria

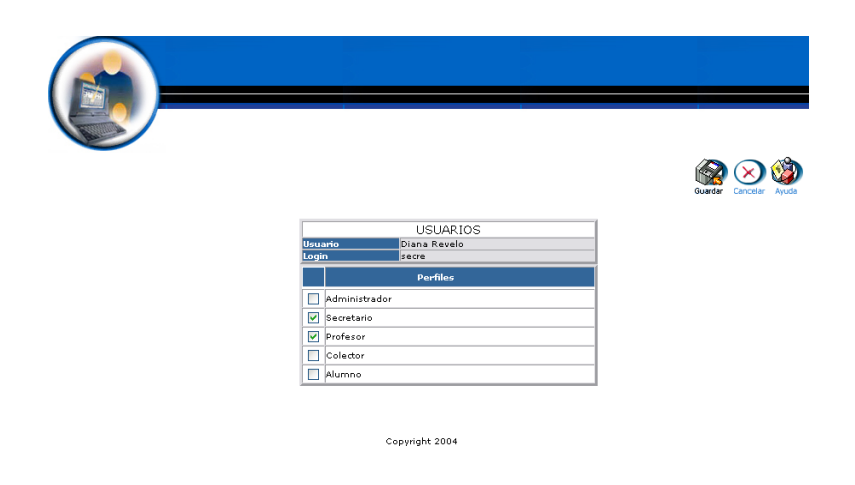

Pulsamos "Guardar" para almacenar datos de los perfiles asignados al usuario.

# **Módulo Horarios**

# **Gestión Horarios**

**Generar Horarios y almacenar datos.**

- $\bullet$  Introducimos 'administrador' en el campo usuario.
- Introducimos "administrador" en el campo contraseña.

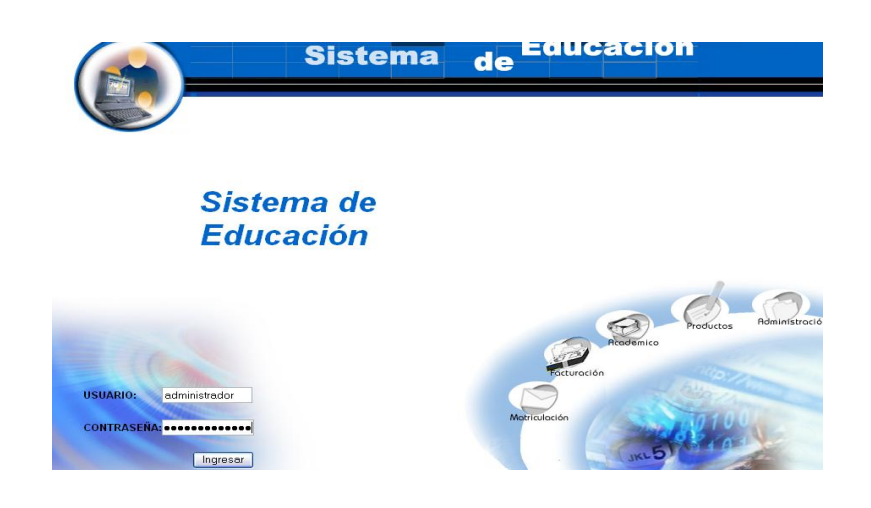

- Pulsamos en el botón "ingresar" de la aplicación.  $\bullet$
- Aparece la interfaz módulos

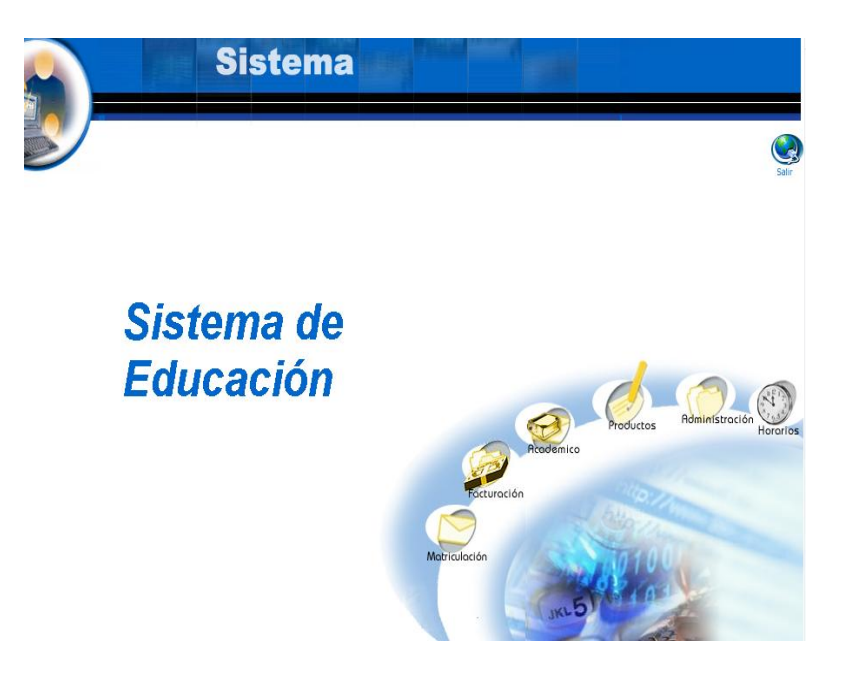

- Seleccionamos el módulo "Horarios"  $\bullet$
- Aparece la interfaz correspondiente al perfil del usuario  $\bullet$ "administrador".
- Seleccionamos el link "Generar Horarios" del menú desplegable de la interfaz.

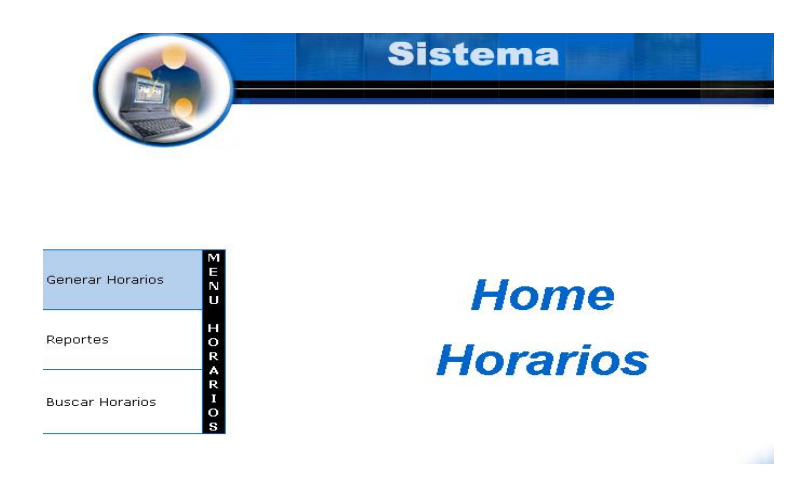

Pulsamos el icono "nuevo".  $\bullet$ 

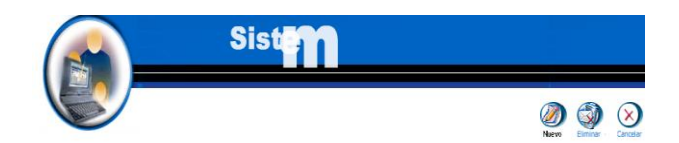

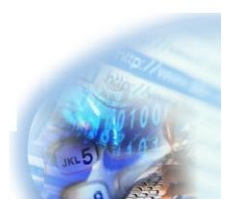

Si los horarios se han generado se obtendrá un reporte de los mismos

## **Eliminar los Horarios generados.**

- Introducimos "administrador" en el campo usuario.
- Introducimos "administrador" en el campo contraseña.

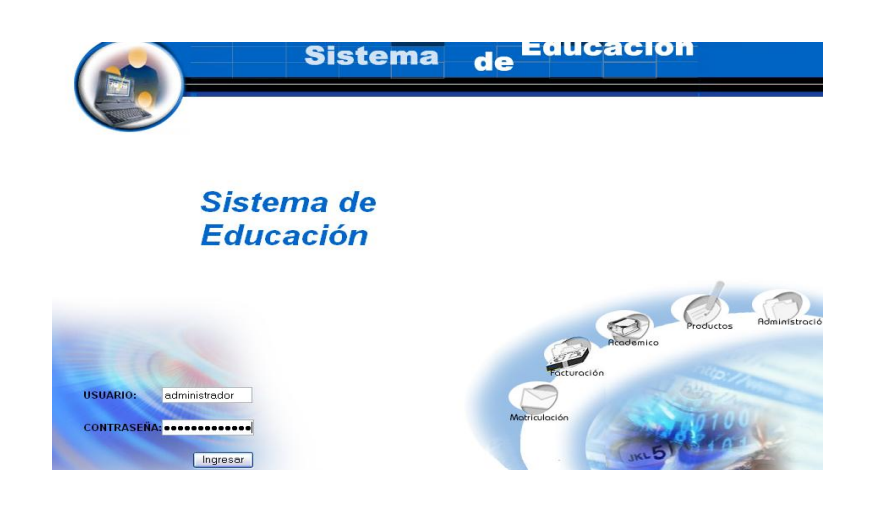

- Pulsamos en el botón "ingresar" de la aplicación.  $\bullet$
- Aparece la interfaz módulos  $\bullet$
- Seleccionamos el módulo "Horarios"  $\bullet$

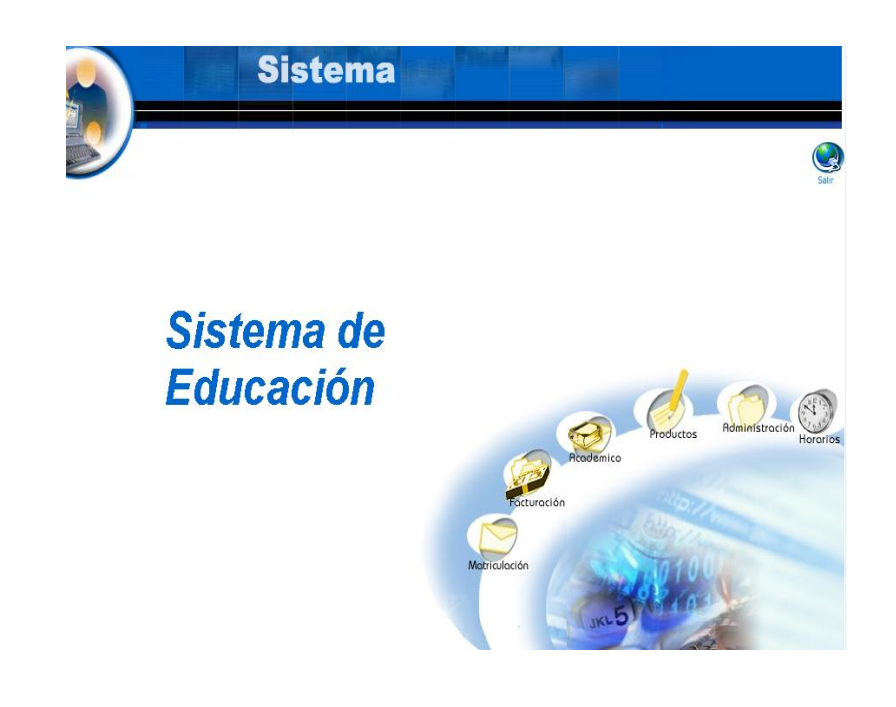

- Aparece la interfaz correspondiente al perfil del usuario  $\bullet$ "administrador".
- Seleccionamos el link "Generar Horarios" del menú desplegable de la interfaz.

Pulsamos el icono "eliminar".  $\bullet$ 

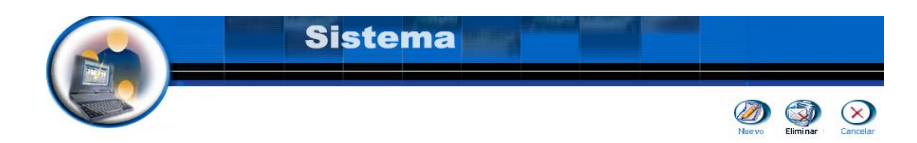

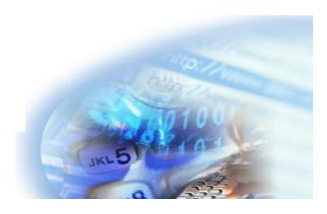

- Aparecerá la interfaz eliminar horarios.  $\bullet$
- Pulsamos el icono "eliminar".  $\bullet$
- Aparece el mensaje: Desea borrar los horarios?  $\bullet$

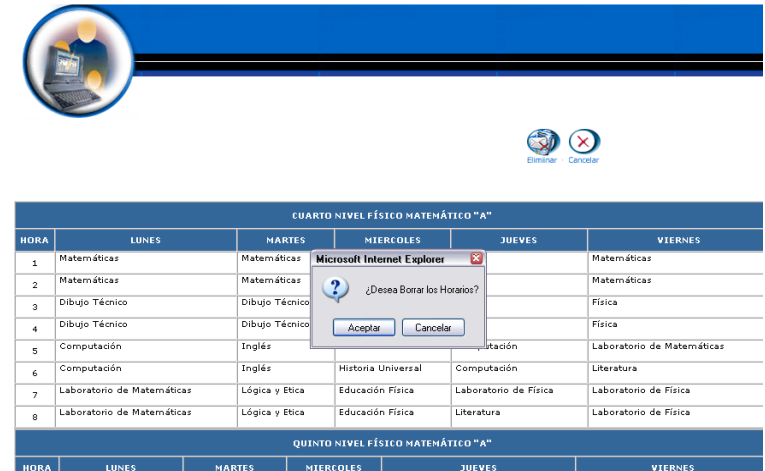

Pulsamos "aceptar" para eliminar los datos.

# **Obtener el reporte de los Horarios generados.**

- $\bullet$  Introducimos 'administrador' en el campo usuario.
- Introducimos "administrador" en el campo contraseña.

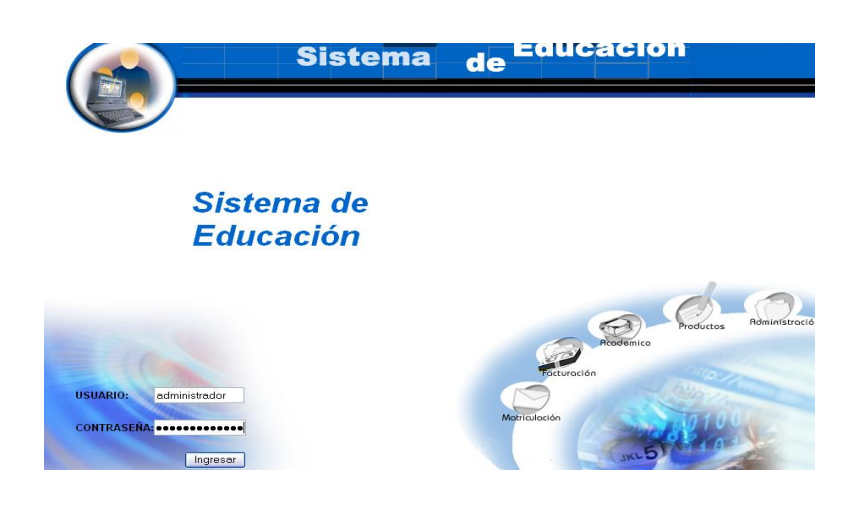

- Pulsamos en el botón "ingresar" de la aplicación.
- Aparece la interfaz módulos  $\bullet$

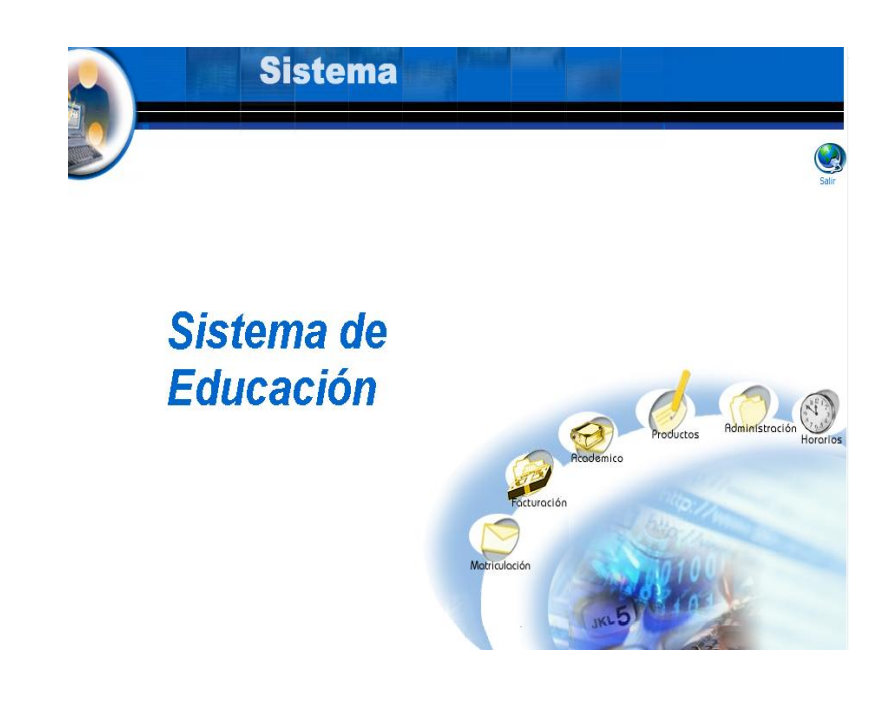

- Seleccionamos el módulo "Horarios"
- Aparece la interfaz correspondiente al perfil del usuario "administrador".

Seleccionamos el link "Reporte" del menú desplegable de la interfaz.

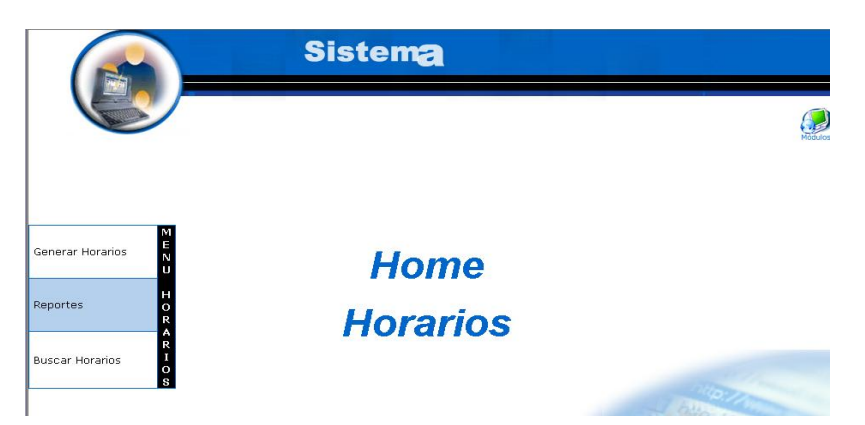

Se despliega el listado de los horarios de clase por asignatura existentes en la institución los datos.

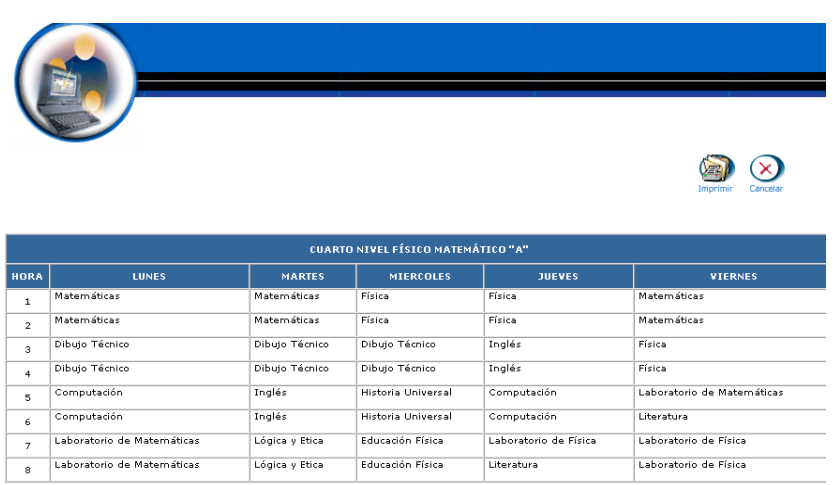

## **Buscar datos de un Horario y desplegar información**

- Introducimos "administrador" en el campo usuario.
- Introducimos "administrador" en el campo contraseña.

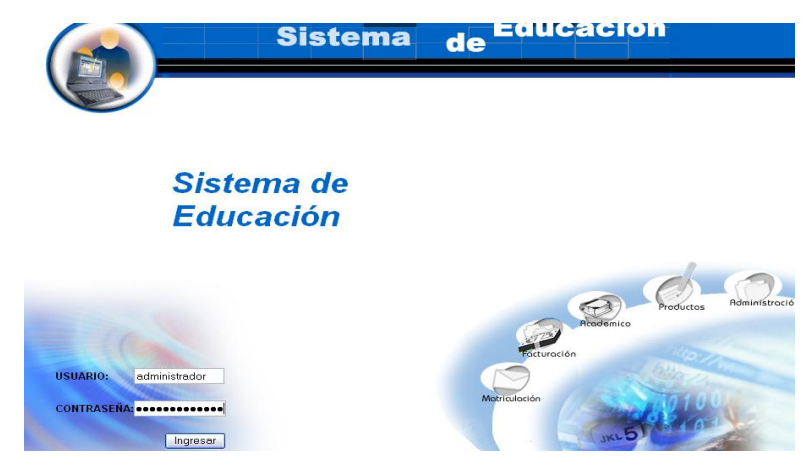

- Pulsamos en el botón "ingresar" de la aplicación.  $\bullet$
- Aparece la interfaz módulos
- Seleccionamos el módulo "Horarios"

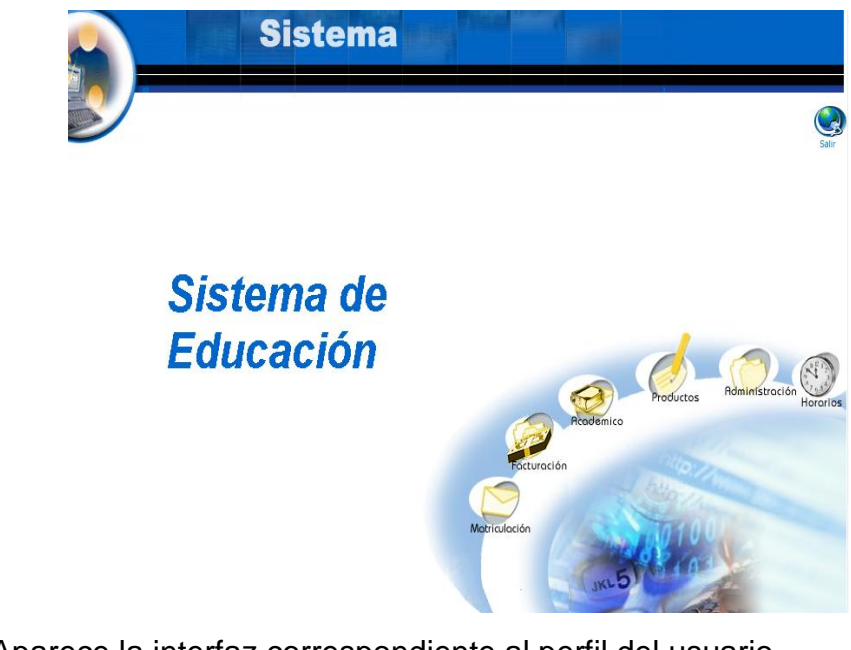

- Aparece la interfaz correspondiente al perfil del usuario "administrador".
- Seleccionamos el link "Buscar Horarios" del menú desplegable de la interfaz.

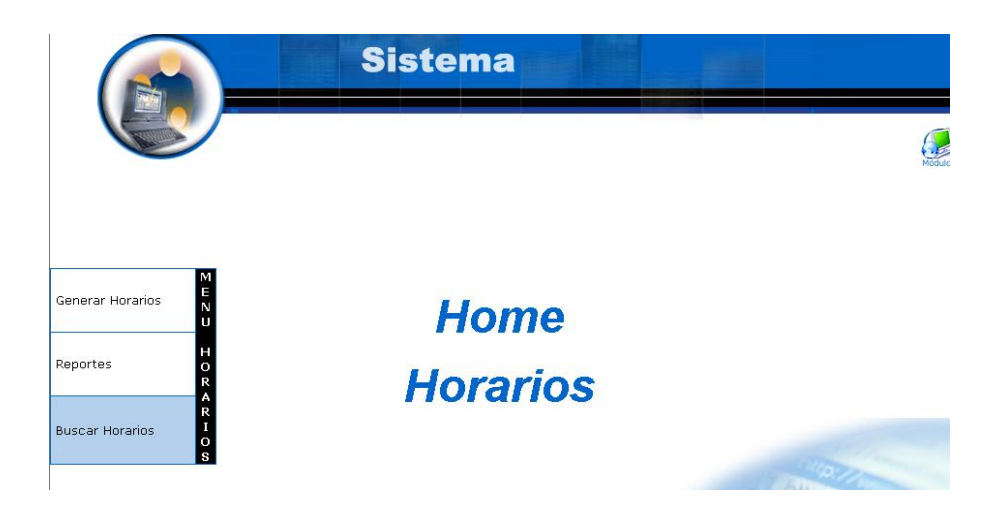

- Aparece la interfaz de búsqueda de un Horario.
- Introducimos la descripción del nivel, la descripción del paralelo, la descripción de la asignatura:

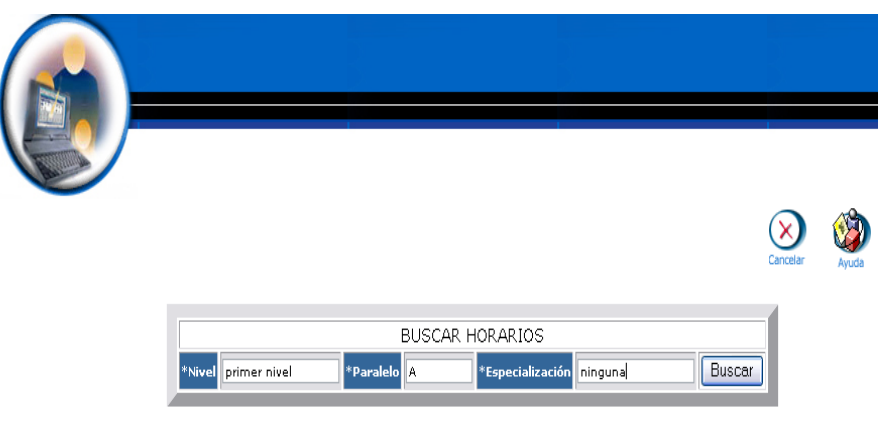

- Pulsamos el botón "buscar" para realizar la operación.
- Se despliega la información del Horario del primer nivel, paralelo A, especialización ninguna.

### $\otimes$   $\otimes$

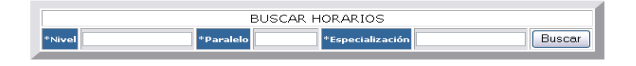

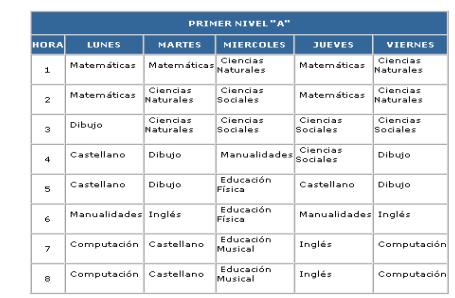

# **Módulo Matriculación**

# **Gestión Representante**

**Crear representante y almacenar datos**

- $\bullet$  Introducimos 'secre' en el campo usuario.
- Introducimos "secre" en el campo contraseña.  $\bullet$

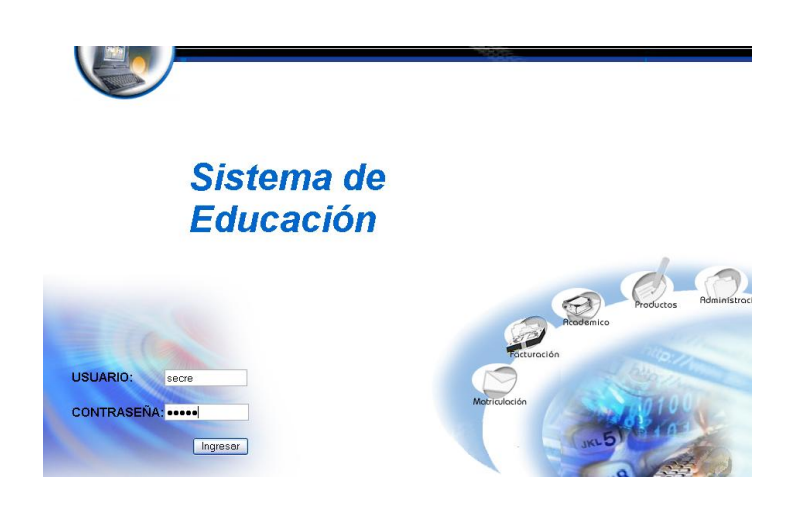

- Pulsamos en el botón "ingresar" de la aplicación.
- Nos aparece la interfaz propia de una secretaria con acceso a los módulos correspondientes.

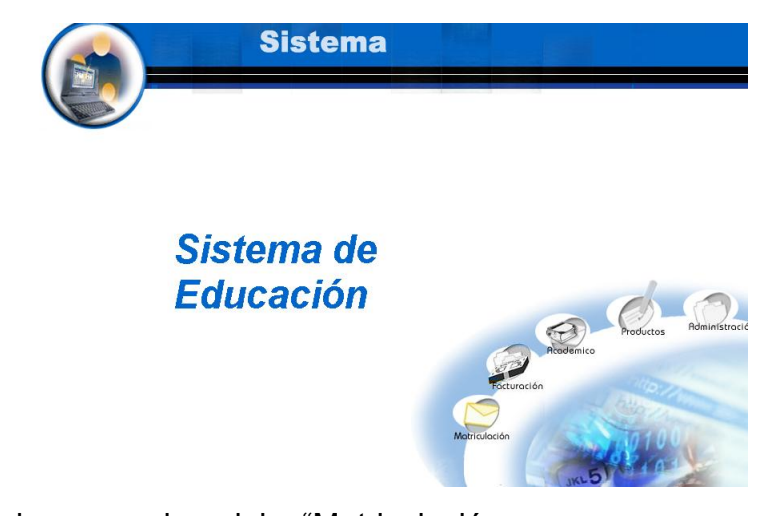

- Seleccionamos el modulo "Matriculación.
- Seleccionamos el link "Representantes" del menú desplegable de la interfaz.

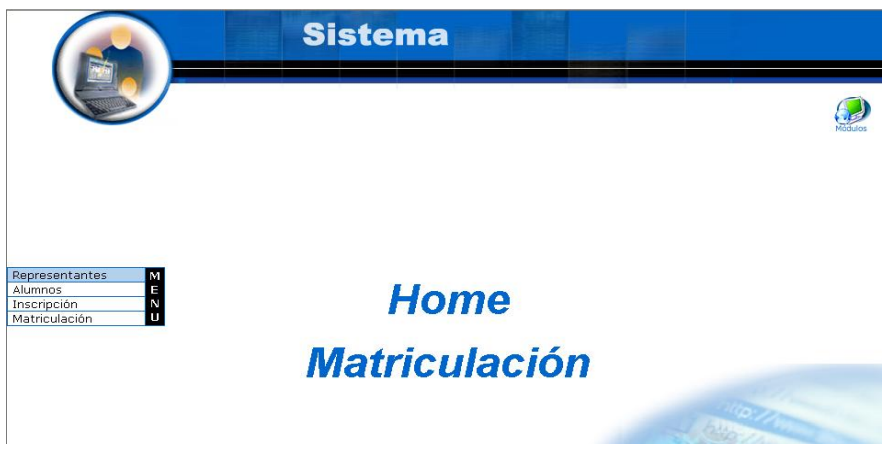

Pulsamos el icono "nuevo".

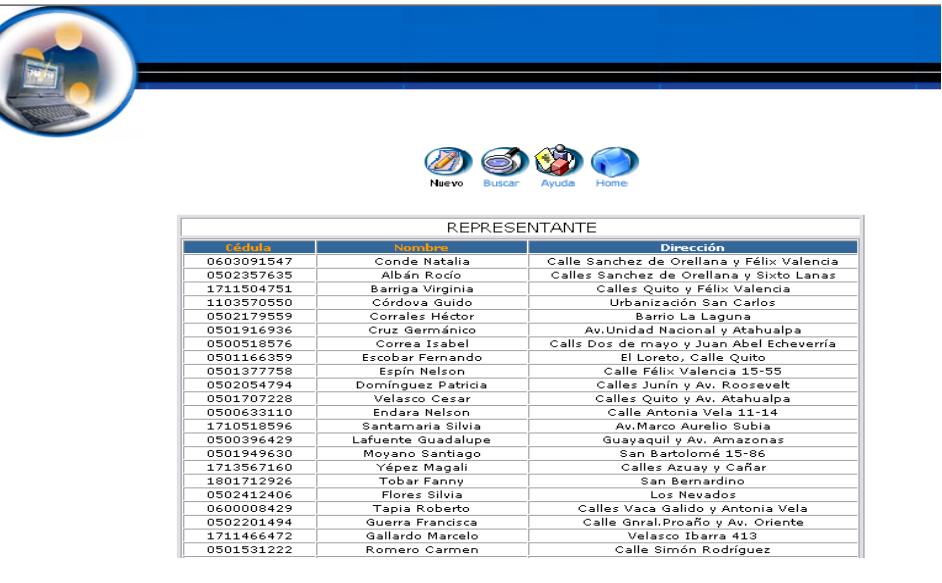

- Nos aparece la interfaz para dar de alta un representante.
- $\bullet$  Introducimos los datos del representante:

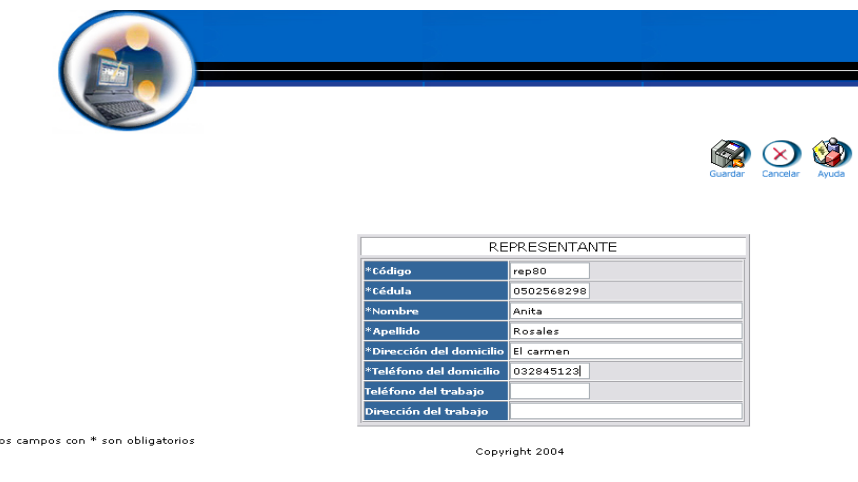

Pulsamos "Guardar" para almacenar los datos

# **Modificar los datos de un representante y actualizarlos**

- Introducimos 'secre' en el campo usuario.  $\bullet$
- $\bullet$  Introducimos 'secre' en el campo contraseña.

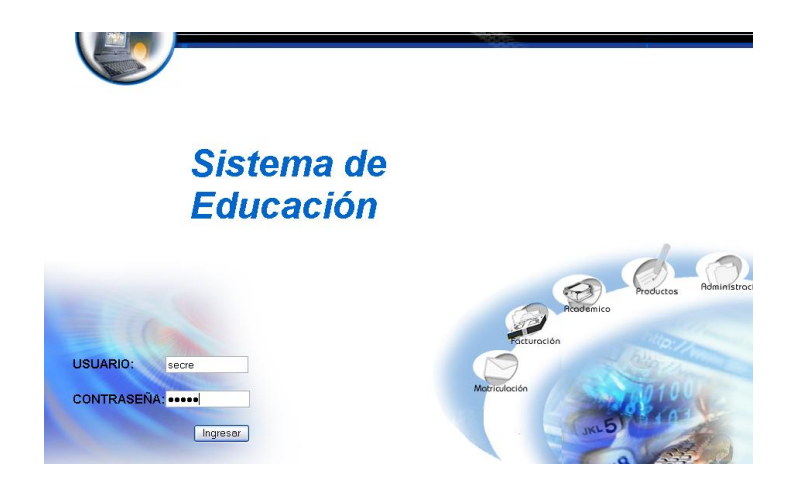

- Pulsamos en el botón "ingresar" de la aplicación.
- Nos aparece la interfaz propia de una secretaria con acceso a los módulos correspondientes.

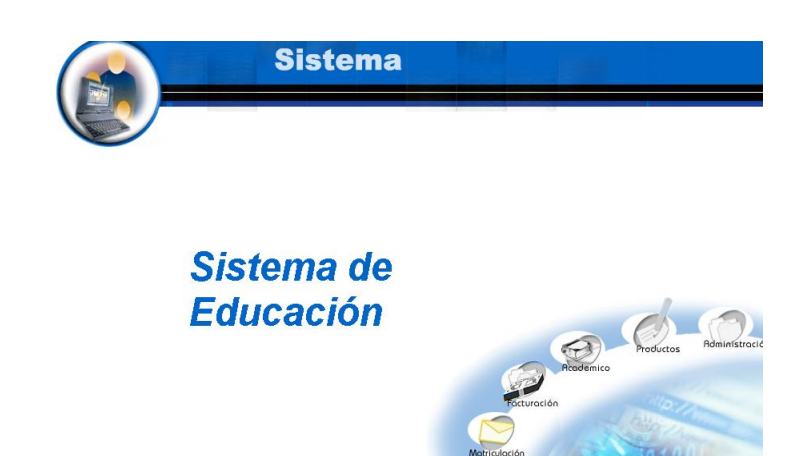

- Seleccionamos el modulo "Matriculación.
- Seleccionamos el link "Representantes" del menú desplegable de la interfaz.

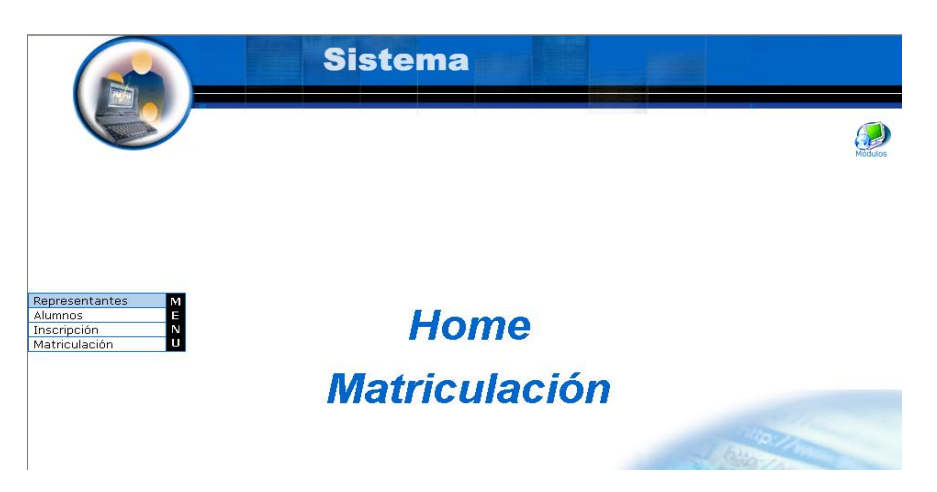

- Seleccionamos la información del representante con nombre Anita  $\bullet$ Rosales.
- Pulsamos el icono "editar".  $\bullet$

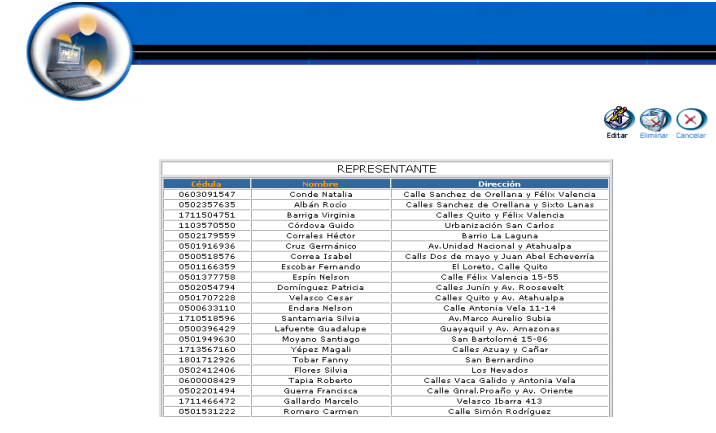

- Nos aparece la interfaz con los datos del representante.  $\bullet$
- Modificamos los datos del representante: $\bullet$

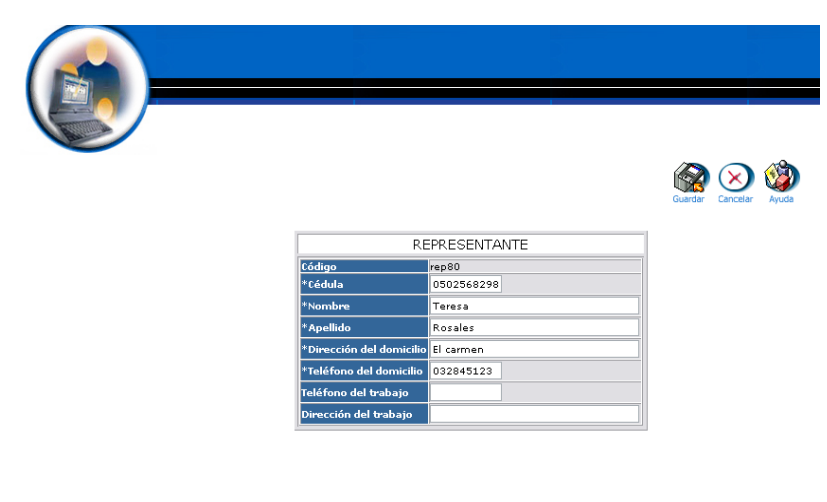

Los campos con \* son obligatorios

Copyright 2004

Pulsamos "Guardar" para almacenar los datos

#### **Buscar datos de un representante y desplegar información**

- Introducimos "secre" en el campo usuario.  $\bullet$
- Introducimos "secre" en el campo contraseña.  $\bullet$

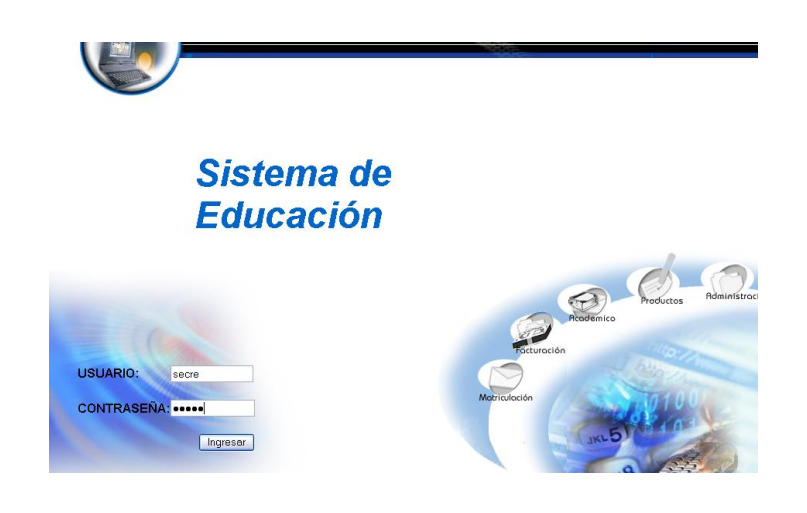

- Pulsamos en el botón "ingresar" de la aplicación.
- Nos aparece la interfaz propia de una secretaria con acceso a los módulos correspondientes.

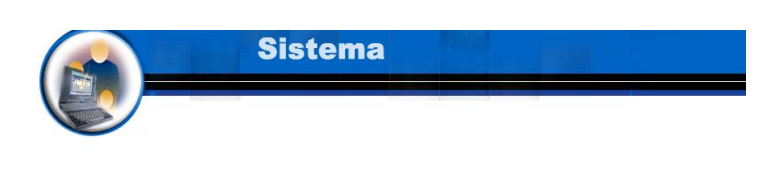

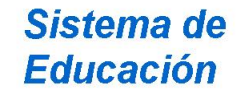

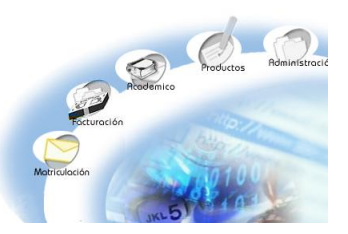

- Seleccionamos el modulo "Matriculación.
- Seleccionamos el link "Representantes" del menú desplegable de la interfaz.

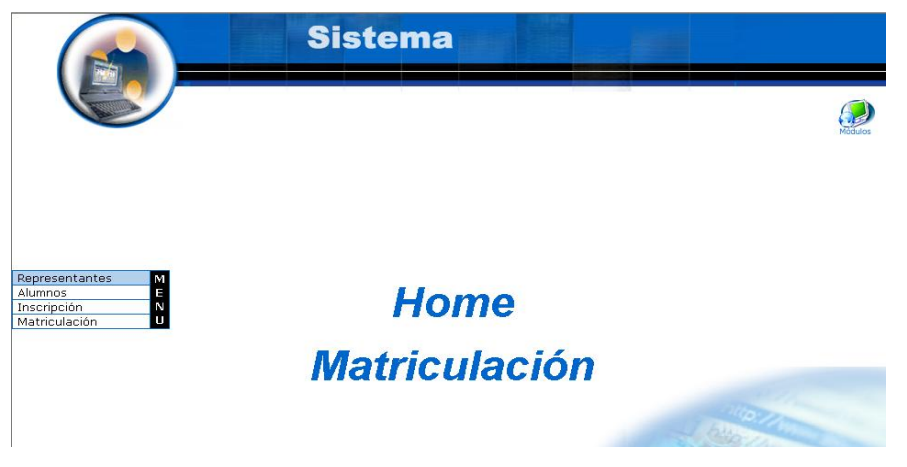

Pulsamos el icono "buscar"  $\bullet$ 

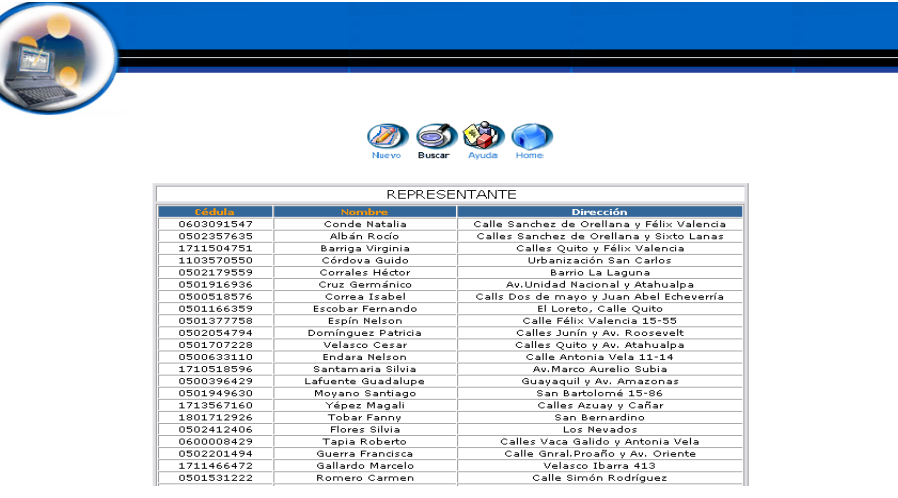

- Nos aparece la interfaz para poder buscar un representante.  $\bullet$
- Introducimos el siguiente dato:  $\bullet$

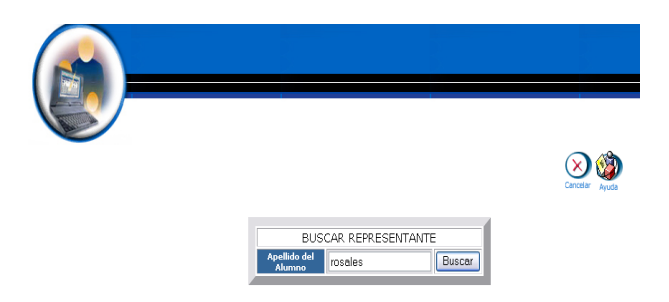

- Pulsamos el botón "buscar" para realizar la operación.
- Y se desplegará la información del representante

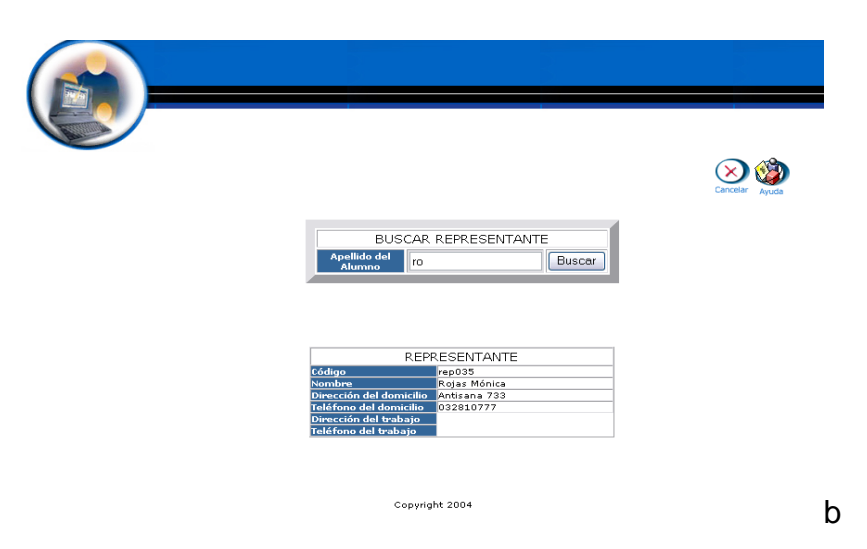

## **Eliminar un representante**

- Introducimos 'secre' en el campo usuario.  $\bullet$
- $\bullet$  Introducimos 'secre' en el campo contraseña.

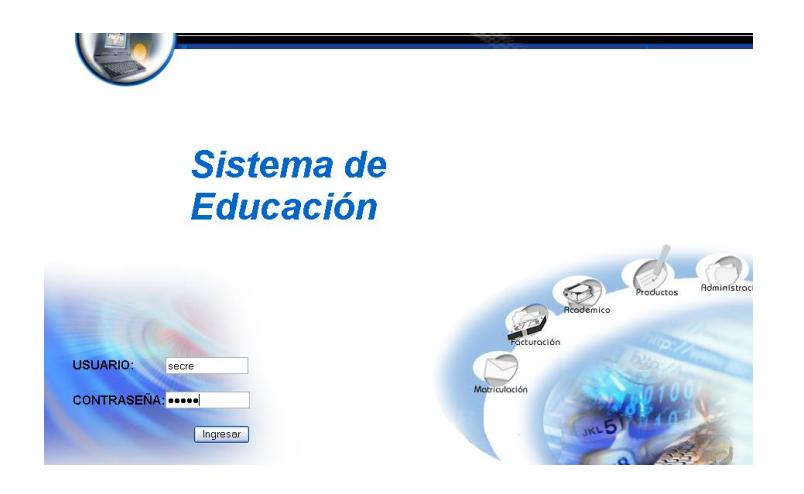

- Pulsamos en el botón "ingresar" de la aplicación.
- Nos aparece la interfaz propia de una secretaria con acceso a los módulos correspondientes.

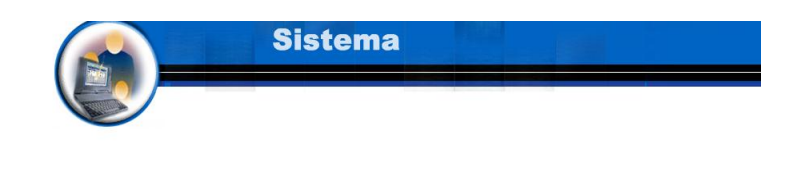

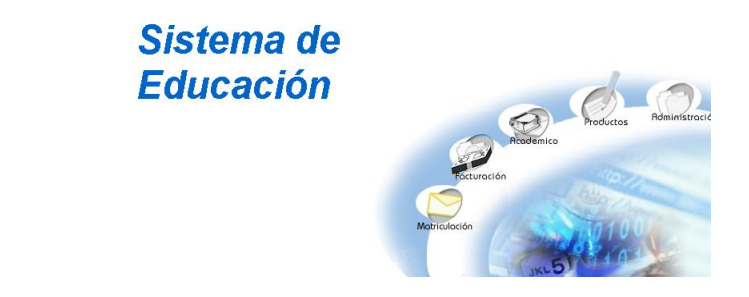

- Seleccionamos el modulo "Matriculación.
- Seleccionamos el link "Representantes" del menú desplegable de la interfaz.

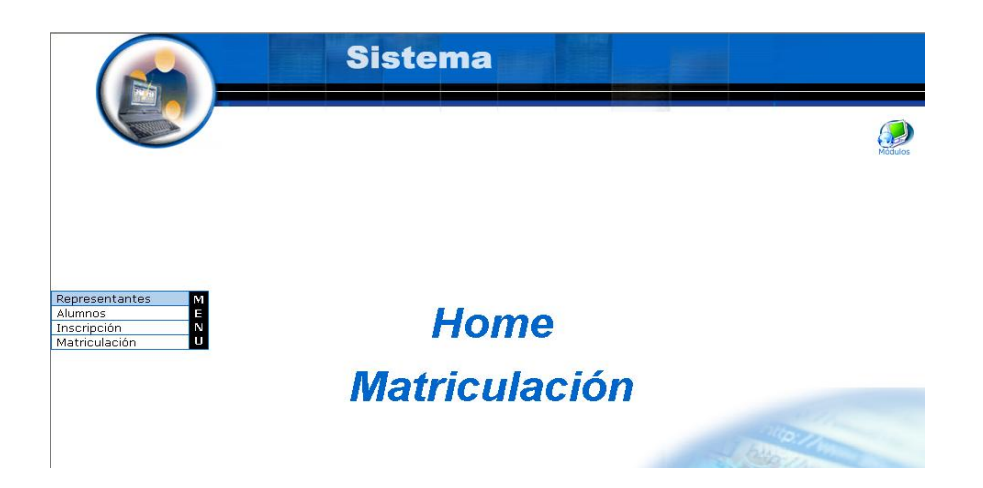

- Seleccionamos la información del representante con nombre Teresa  $\bullet$ Rosales.
- Pulsamos el icono "eliminar".  $\bullet$
- Nos aparece el mensaje: Desea borrar el registro seleccionado.  $\bullet$

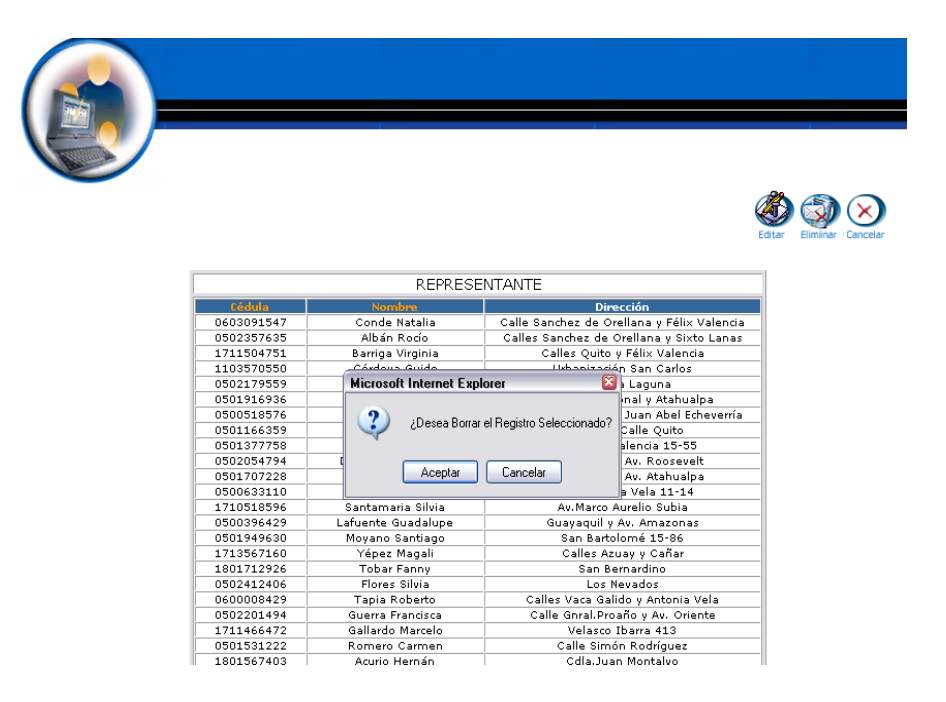

Pulsamos "aceptar" para eliminar los datos. $\bullet$ 

# **Gestión Alumno**

## **Crear alumno y almacenar datos**

- $\bullet$  Introducimos 'secre' en el campo usuario.
- $\bullet$  Introducimos 'secre' en el campo contraseña.

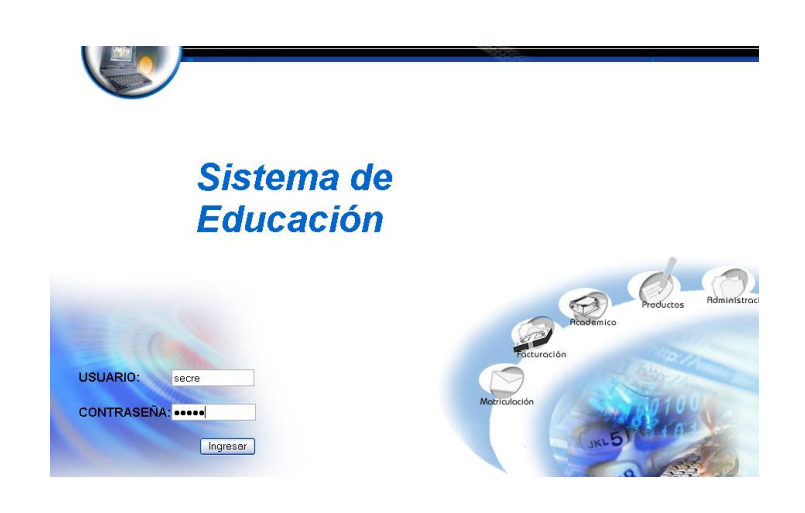

- Pulsamos en el botón "ingresar" de la aplicación.
- Aparece la interfaz propia de una secretaria con acceso a los módulos correspondientes.

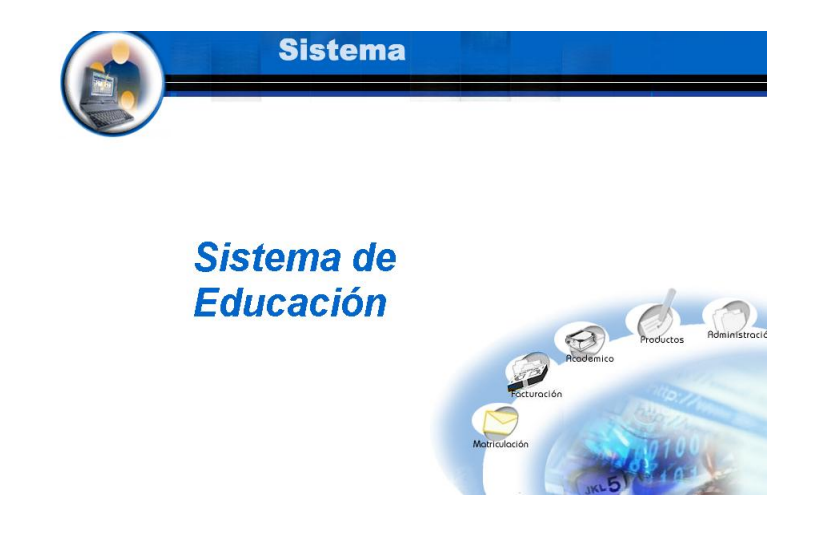

Seleccionamos el modulo "Matriculación"

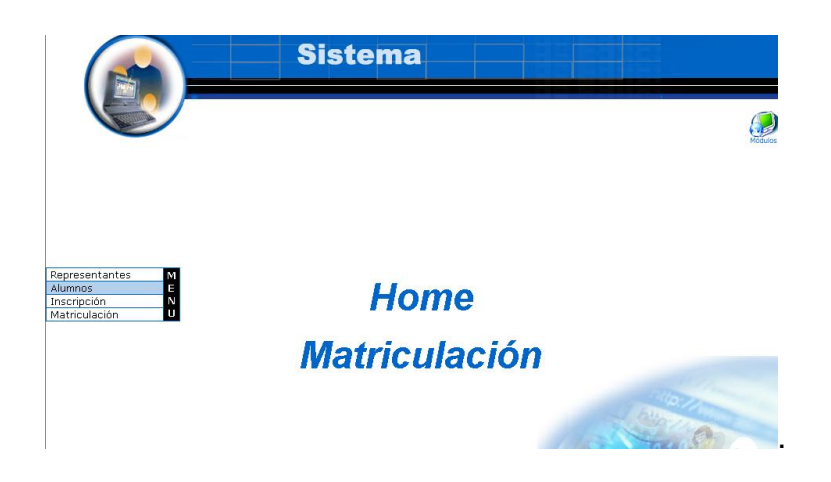

Seleccionamos el link "Alumnos" del menú desplegable de la  $\bullet$ interfaz.

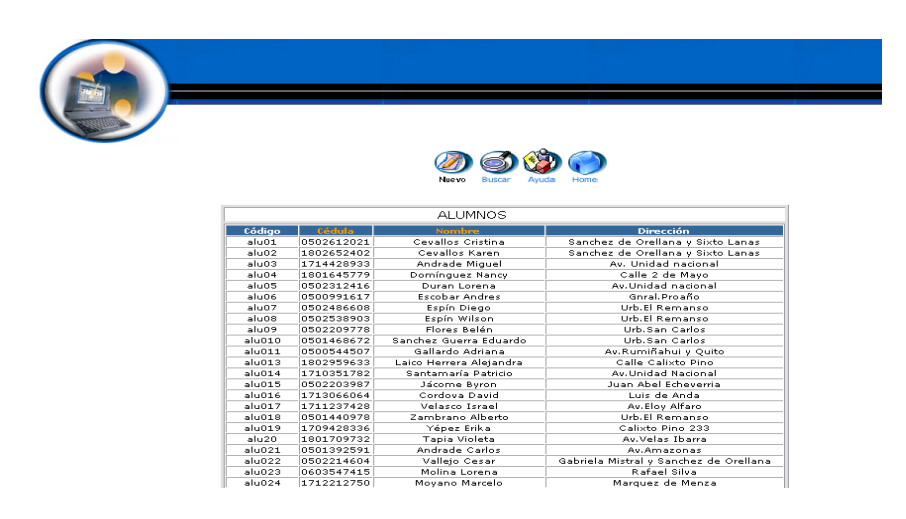

- Pulsamos el icono "nuevo".  $\bullet$
- Nos aparece la interfaz para dar de alta un alumno.  $\bullet$
- Introducimos los datos del alumno: $\bullet$

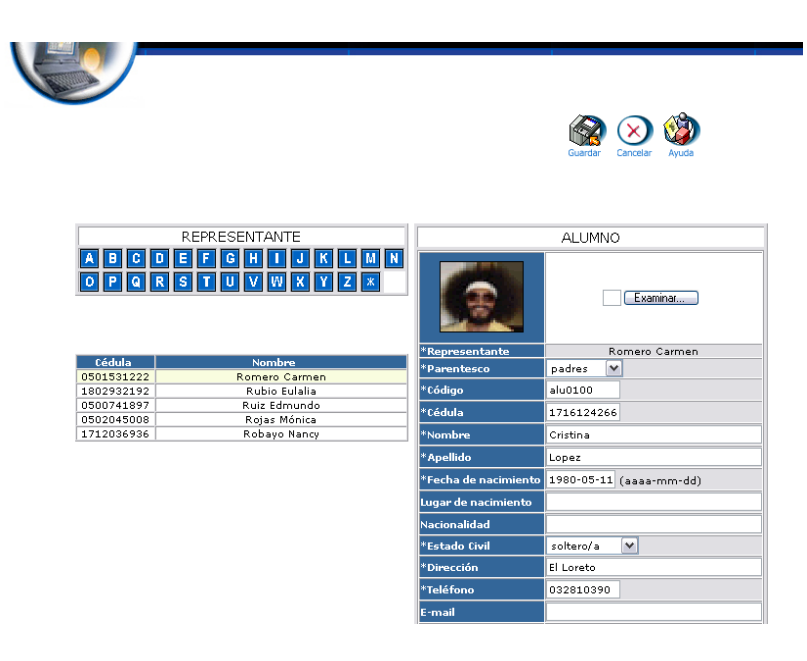

Pulsamos "Guardar" para almacenar los datos  $\bullet$ 

# **Modificar los datos de un alumno y actualizarlos**

- Introducimos "secre" en el campo usuario.  $\bullet$
- $\bullet$ Introducimos "secre" en el campo contraseña.

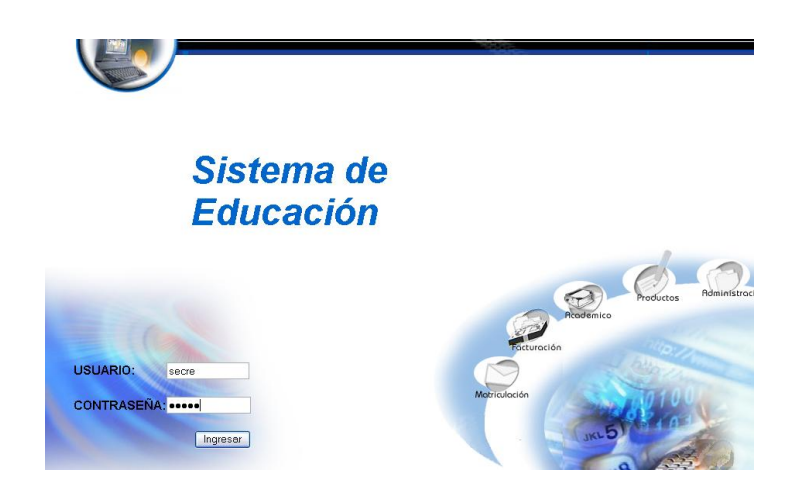

- Pulsamos en el botón "ingresar" de la aplicación.
- Nos aparece la interfaz propia de una secretaria con acceso a los  $\bullet$ módulos correspondientes.

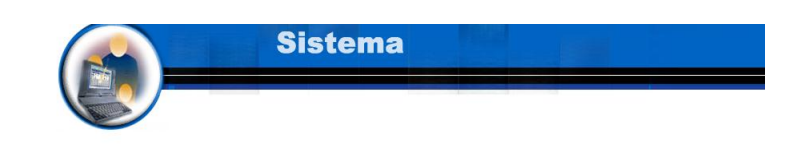

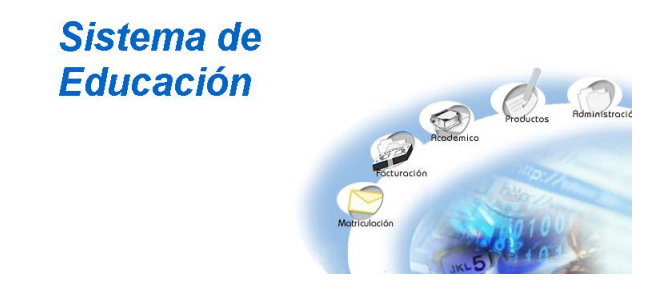

Seleccionamos el modulo "Matriculación".  $\bullet$ 

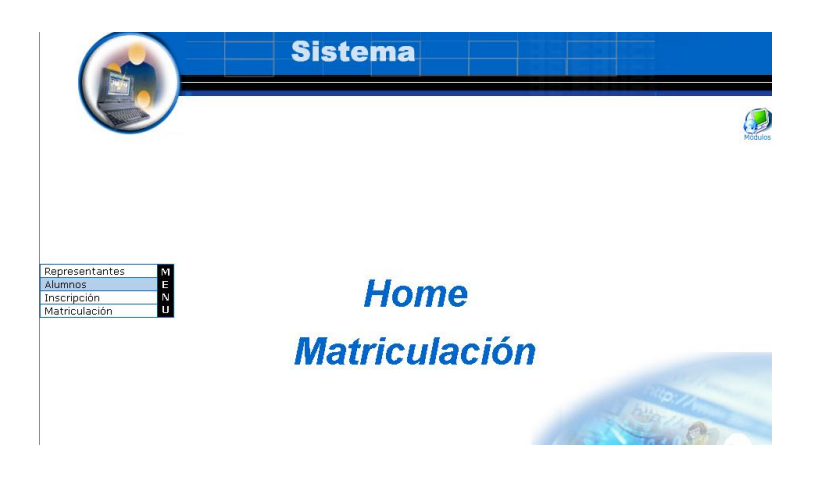

- Seleccionamos el link "Alumnos" del menú desplegable de la  $\bullet$ interfaz.
- Seleccionamos la información del alumno con código alu101. $\bullet$

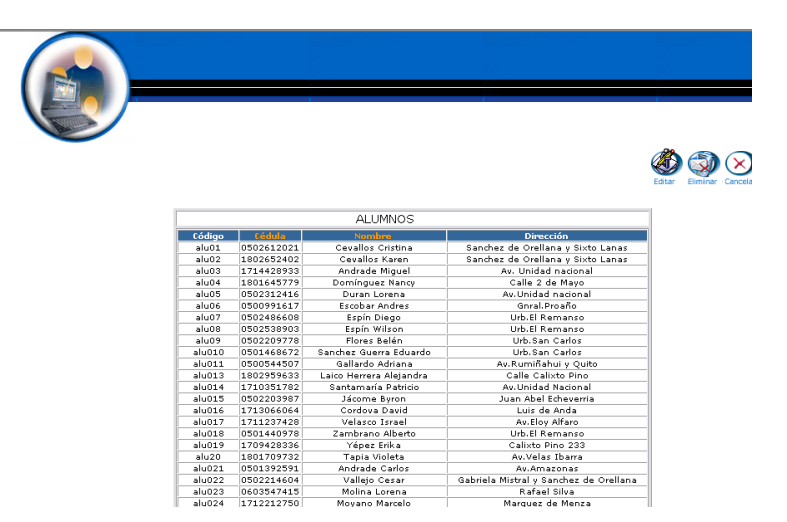

- Pulsamos el icono "editar".  $\bullet$
- Nos aparece la interfaz con los datos del alumno.  $\bullet$
- Modificamos los datos del alumno:  $\bullet$

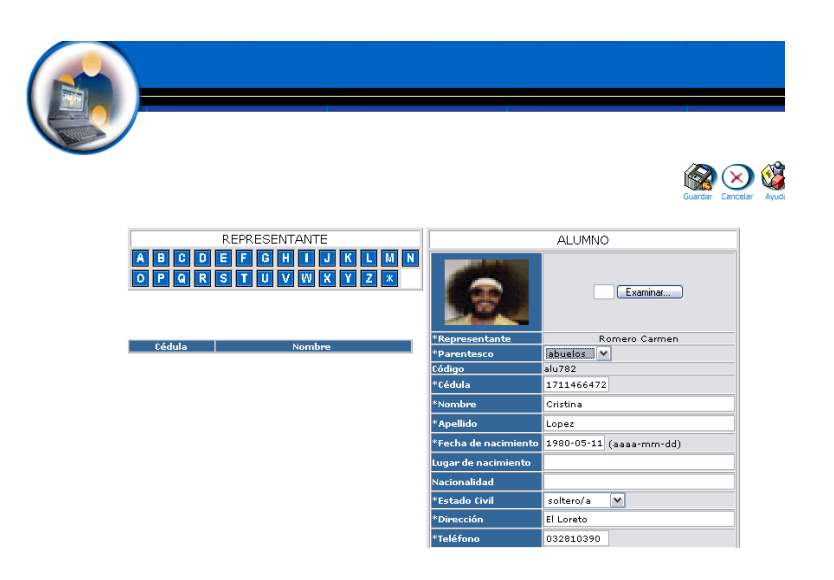

Pulsamos "Guardar" para almacenar los datos  $\bullet$ 

## **Buscar datos de un alumno y desplegar información**

- Introducimos 'secre' en el campo usuario.  $\bullet$
- Introducimos "secre" en el campo contraseña. $\bullet$

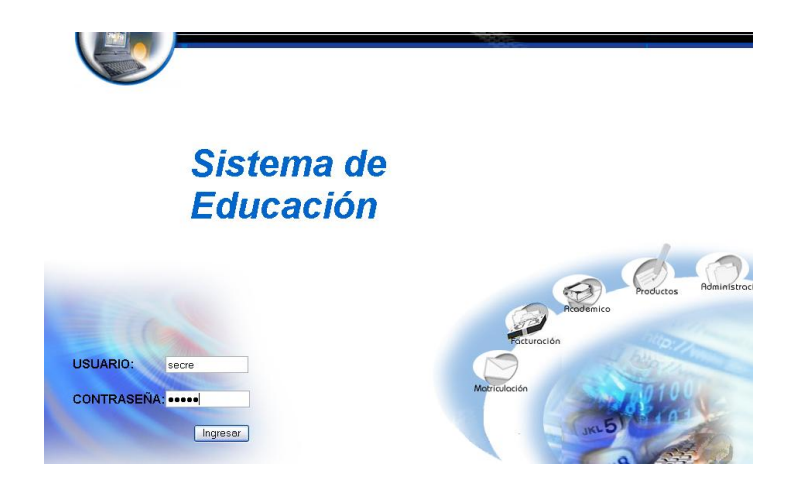

- Pulsamos en el botón "ingresar" de la aplicación.
- Nos aparece la interfaz propia de una secretaria con acceso a los módulos correspondientes.

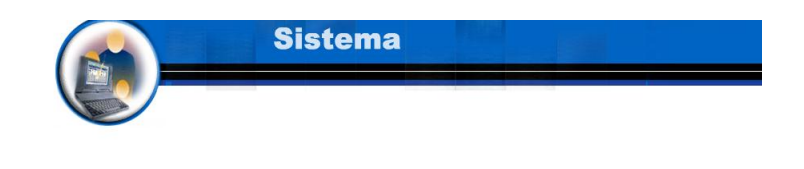

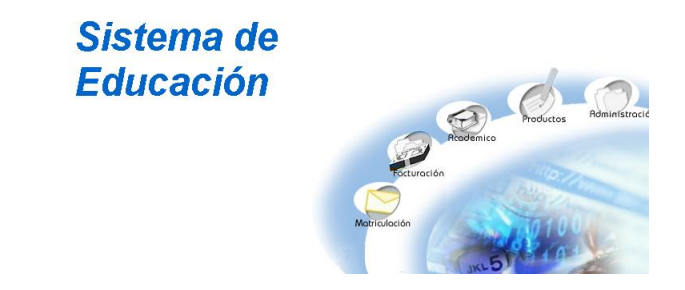

Seleccionamos el modulo "Matriculación". $\bullet$ 

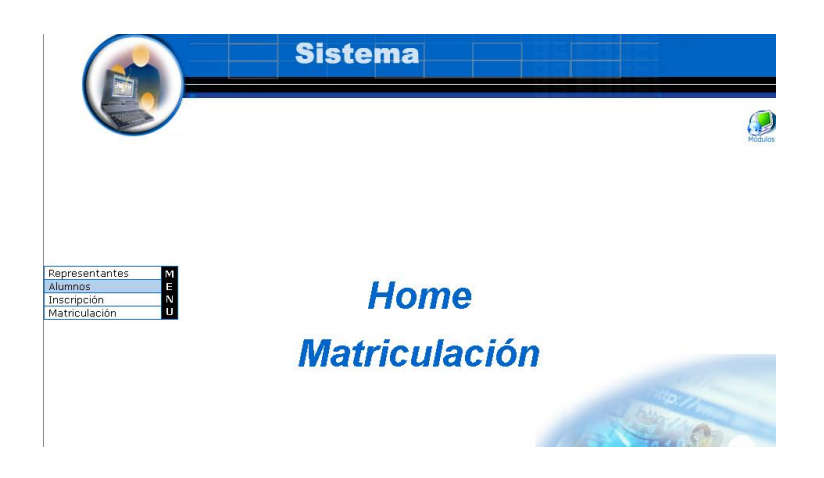

- Seleccionamos el link "Alumnos" del menú desplegable de la  $\bullet$ interfaz.
- Pulsamos el icono "buscar"  $\bullet$

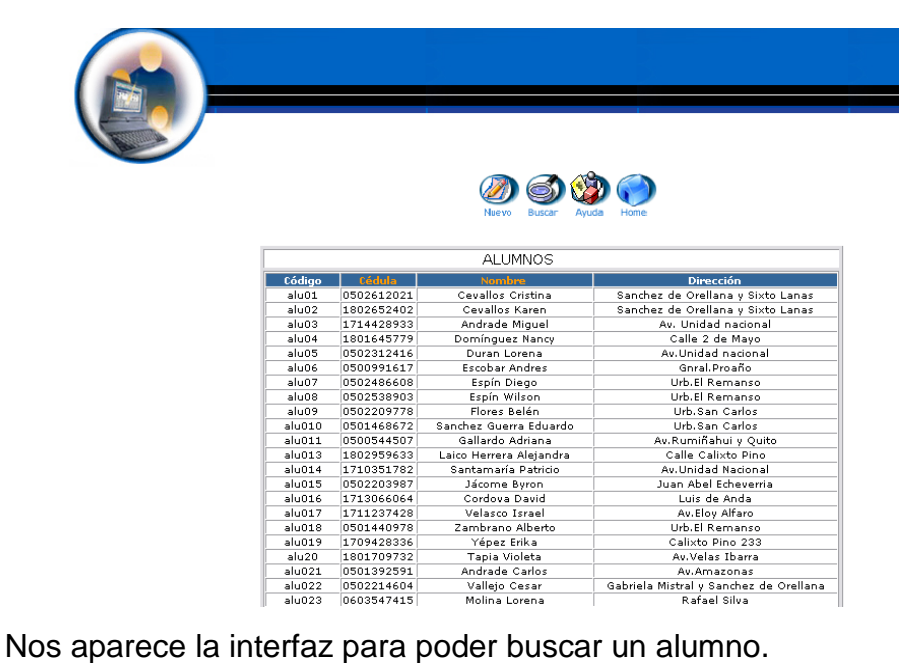

- $\bullet$
- Introducimos el siguiente dato:  $\bullet$

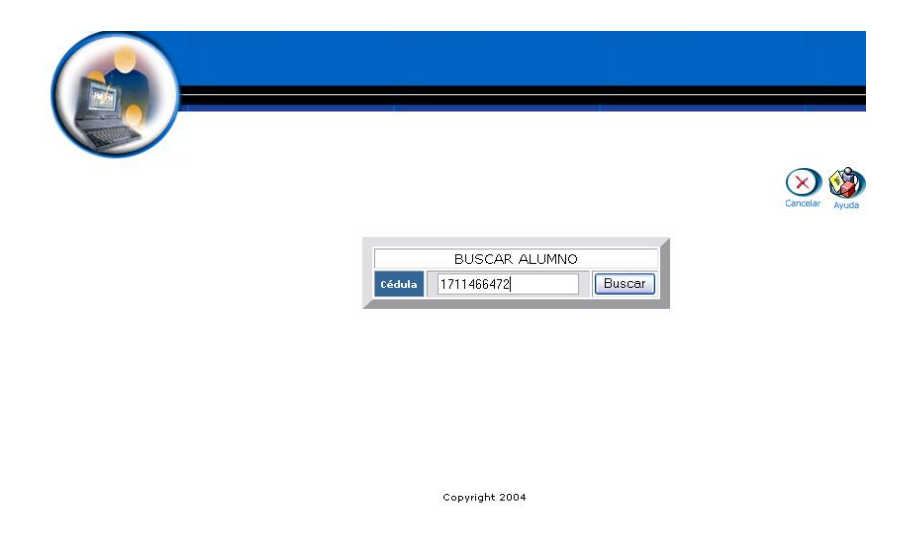

Pulsamos el botón "buscar" para realizar la operación. $\bullet$ 

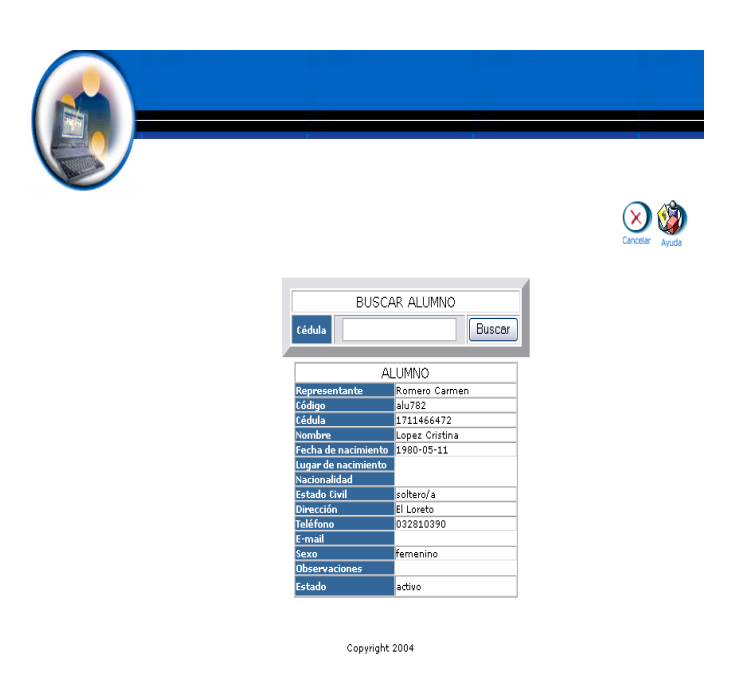

### **Eliminar un alumno**

- Introducimos "secre" en el campo usuario.  $\bullet$
- Introducimos "secre" en el campo contraseña.  $\bullet$

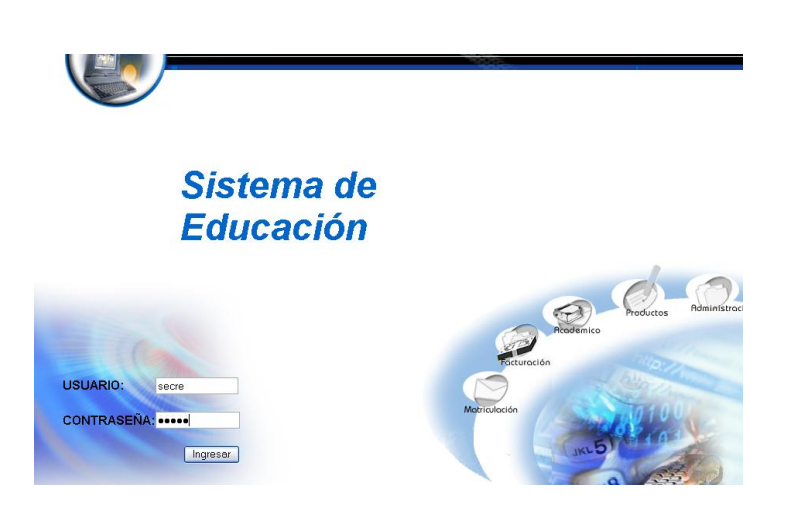

- Pulsamos en el botón "ingresar" de la aplicación.
- Nos aparece la interfaz propia de una secretaria con acceso a los módulos correspondientes.

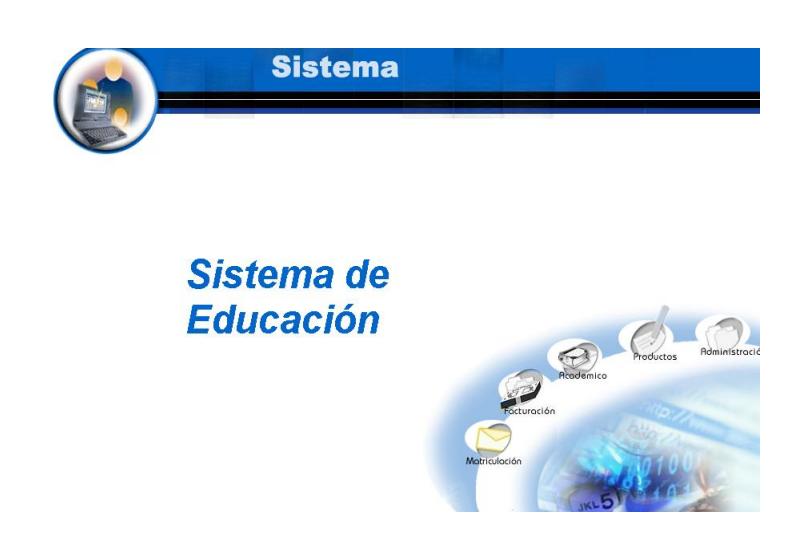

Seleccionamos el modulo "Matriculación".  $\bullet$ 

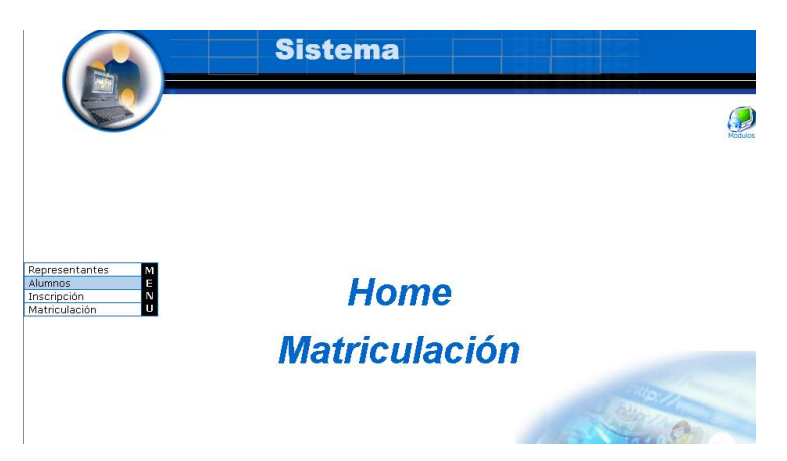

- Seleccionamos el link "Alumnos" del menú desplegable de la  $\bullet$ interfaz.
- Seleccionamos la información del alumno que deseamos eliminar  $\bullet$ con código alu101.
- Pulsamos el icono "eliminar".  $\bullet$
- Nos aparece el mensaje: Desea borrar el registro seleccionado. $\bullet$

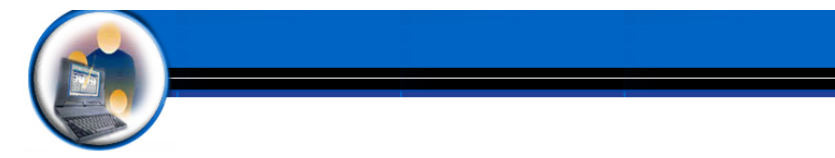

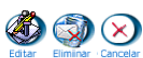

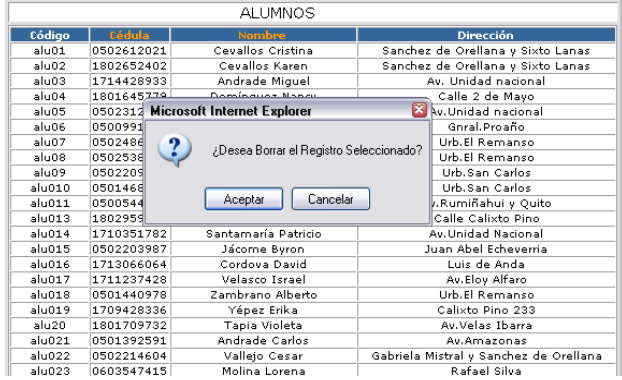

Pulsamos "aceptar" para eliminar los datos.

# **Gestión Inscripción**

**Crear Inscripción y almacenar datos**

- $\bullet$  Introducimos 'secre' en el campo usuario.
- $\bullet$  Introducimos 'secre' en el campo contraseña.

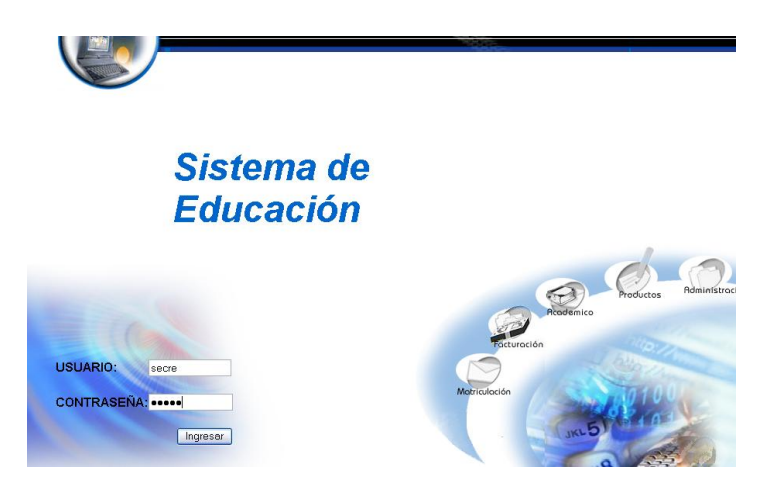

Pulsamos en el botón "ingresar" de la aplicación.

Nos aparece la interfaz propia de una secretaria con acceso a los módulos correspondientes.

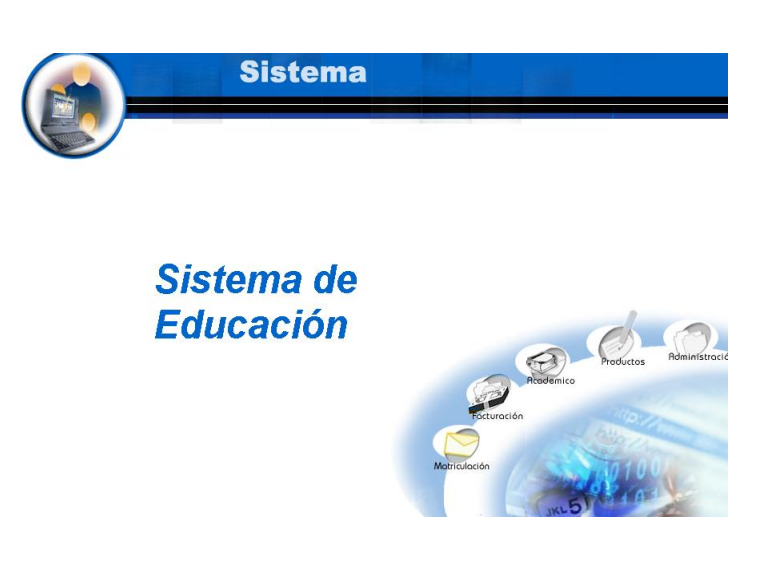

- Seleccionamos el modulo " Matriculación"
- Seleccionamos el link "Inscripción" del menú desplegable de la interfaz

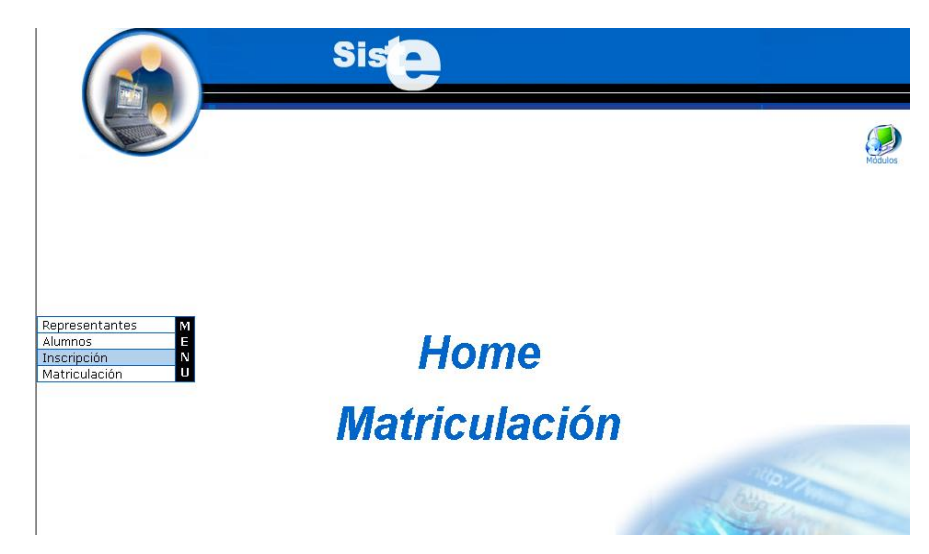

Pulsamos el icono "nuevo". $\bullet$ 

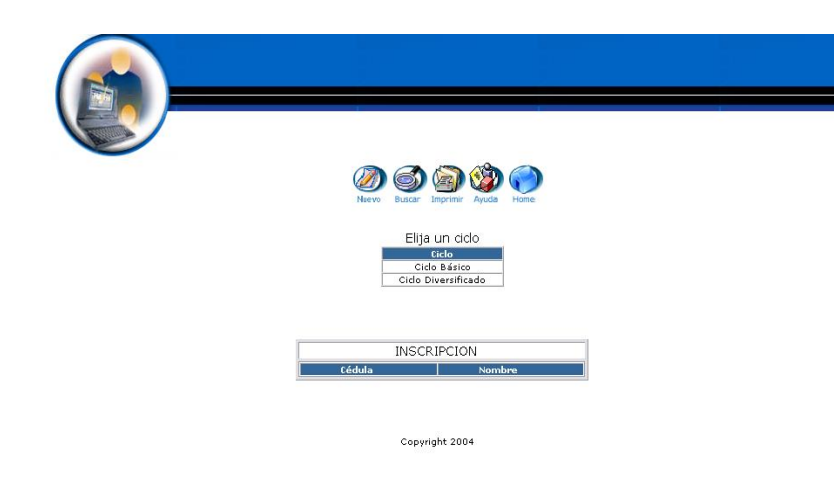

- Nos aparece la interfaz para dar de alta un Inscripción.  $\bullet$
- Introducimos los datos de la Inscripción:  $\bullet$

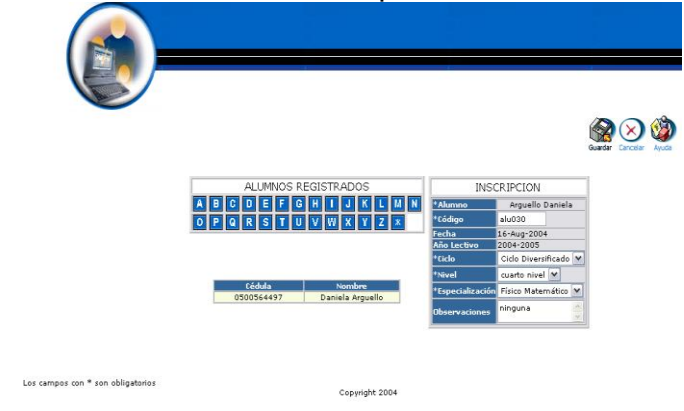

Pulsamos "Guardar" para almacenar los datos

## **Modificar los datos de una Inscripción y actualizarlos**

- Introducimos 'secre' en el campo usuario.  $\bullet$
- Introducimos "secre" en el campo contraseña. $\bullet$

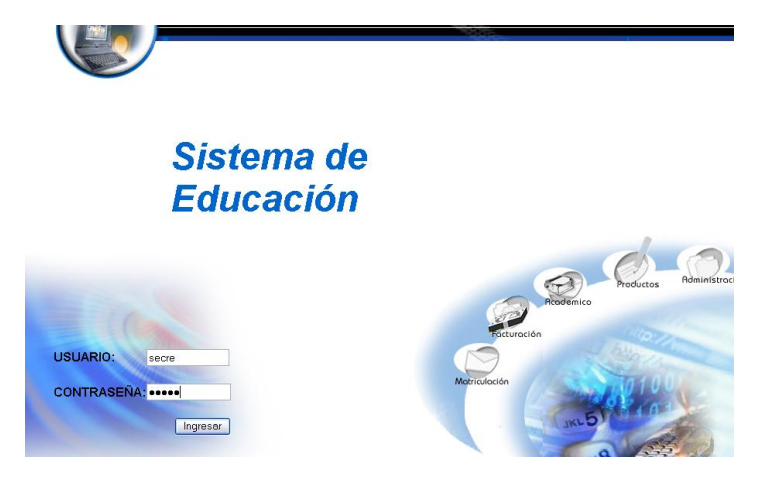

- Pulsamos en el botón "ingresar" de la aplicación.
- Nos aparece la interfaz propia de una secretaria con acceso a los módulos correspondientes.

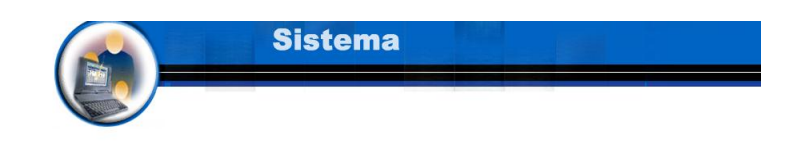

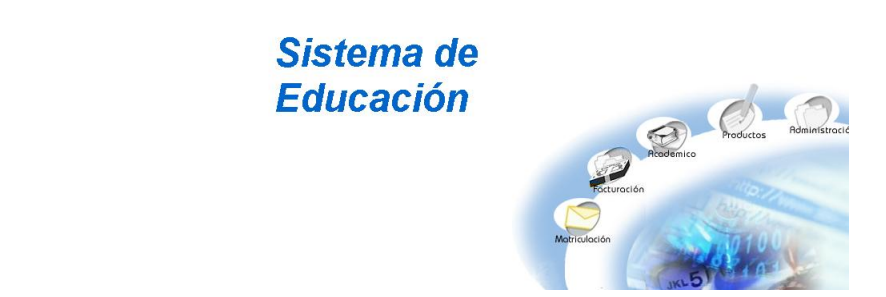

- Seleccionamos el modulo " Matriculación"
- Seleccionamos el link "Inscripción" del menú desplegable de la interfaz.

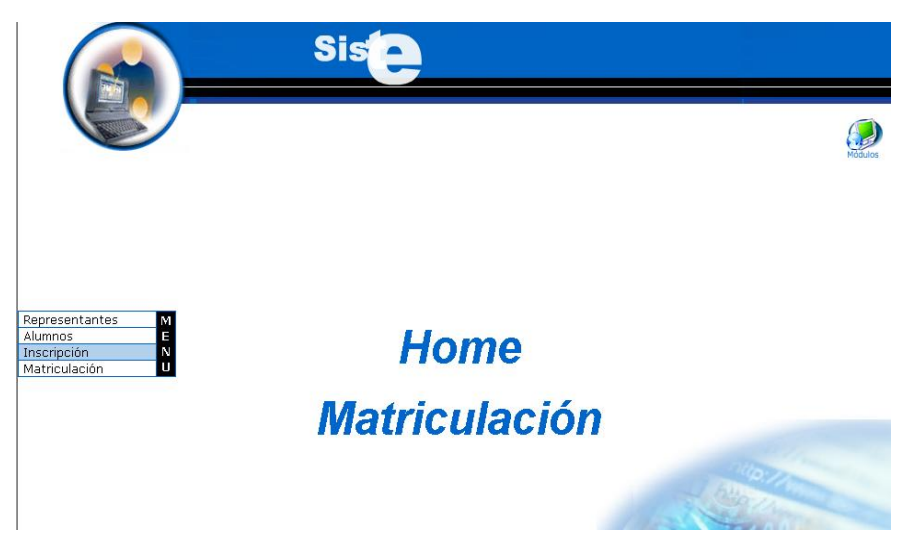

- Seleccionamos el ciclo diversificado.  $\bullet$
- Seleccionamos el nombre Arguello Daniela  $\bullet$

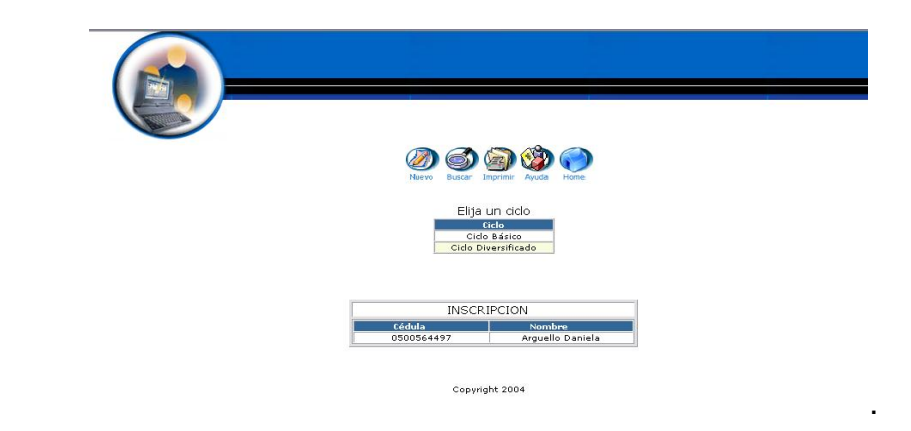

Pulsamos el icono "editar".  $\bullet$ 

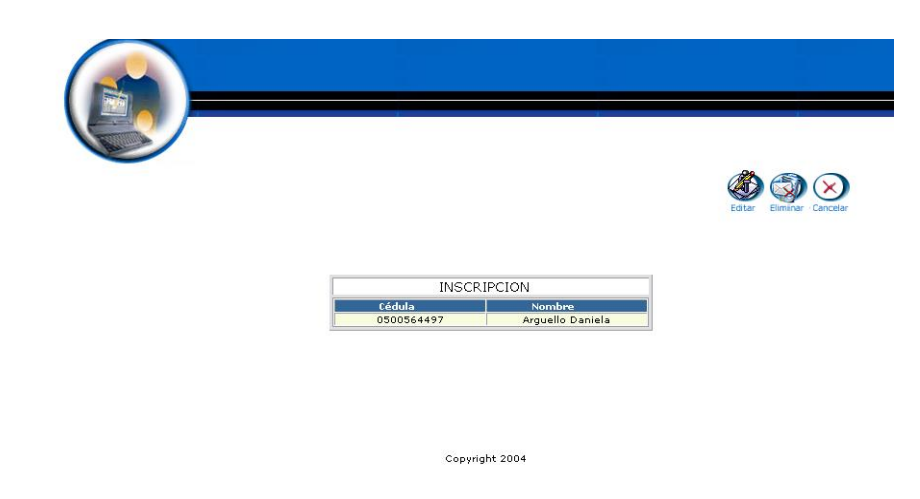

- Nos aparece la interfaz con los datos de la Inscripción.  $\bullet$
- Modificamos los datos de la Inscripción: $\bullet$
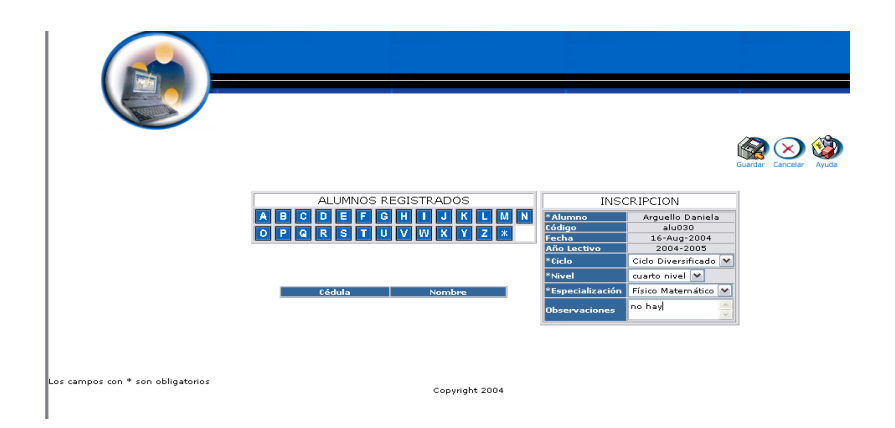

Pulsamos "Guardar" para almacenar los datos

### **Buscar datos de una Inscripción y desplegar información**

- $\bullet$  Introducimos 'secre' en el campo usuario.
- $\bullet$  Introducimos 'secre' en el campo contraseña.

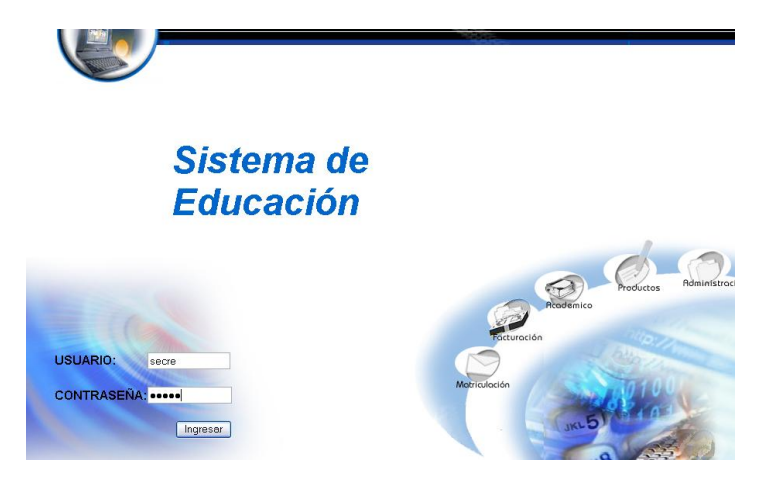

- Pulsamos en el botón "ingresar" de la aplicación.
- Nos aparece la interfaz propia de una secretaria con acceso a los módulos correspondientes.

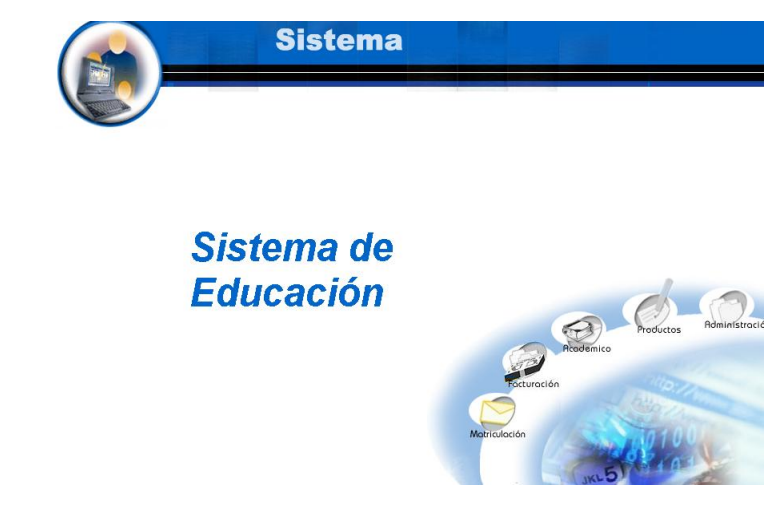

- Seleccionamos el modulo " Matriculación"  $\bullet$
- Seleccionamos el link "Inscripción" del menú desplegable de la  $\bullet$ interfaz

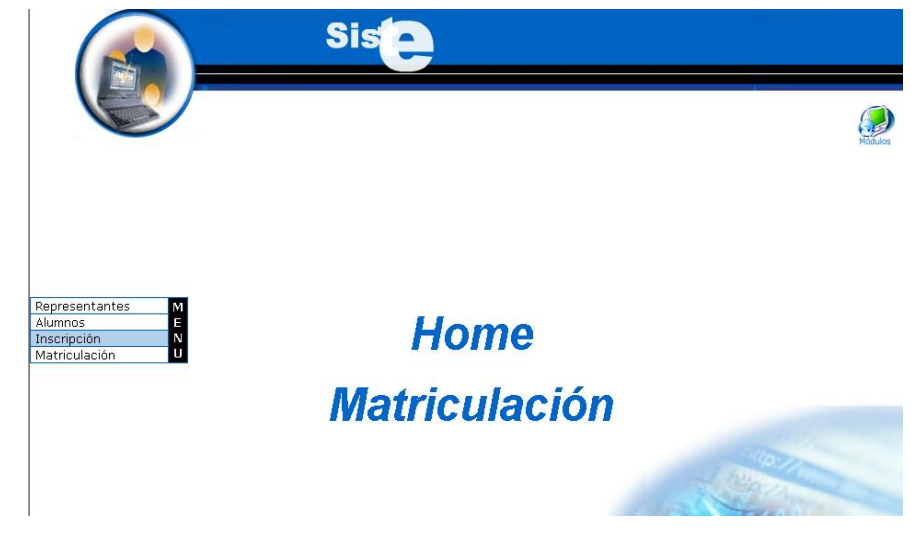

Pulsamos el icono "buscar" $\bullet$ 

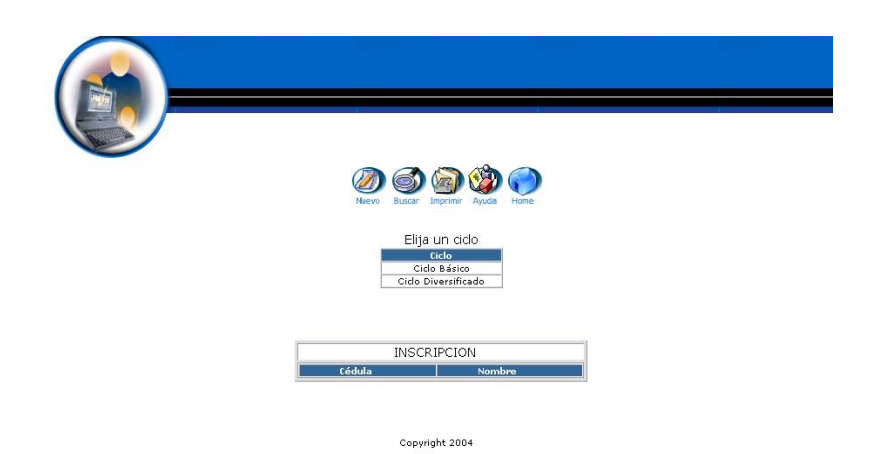

- Nos aparece la interfaz para poder buscar un Inscripción.
- Introducimos el siguiente dato:

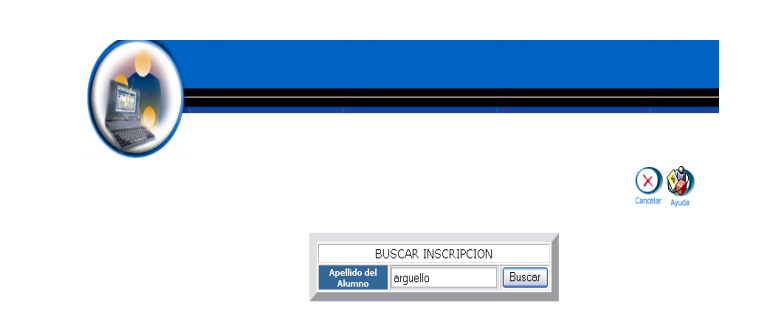

- Pulsamos el icono "buscar" para realizar la operación.
- Se despliega el listado de los alumnos inscritos que coinciden con ese apellido, al seleccionar uno de ellos se muestra los datos de la inscripción.

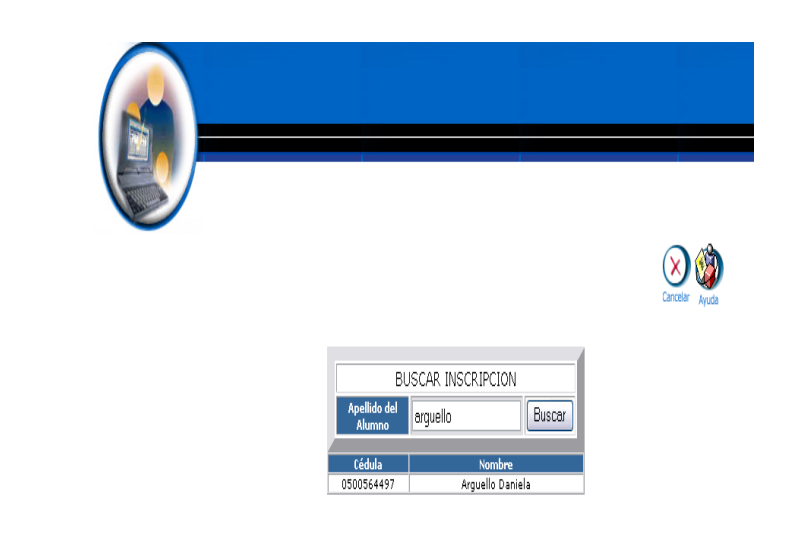

#### **Reporte de alumnos inscritos**

- $\bullet$  Introducimos 'secre' en el campo usuario.
- $\bullet$  Introducimos 'secre' en el campo contraseña.

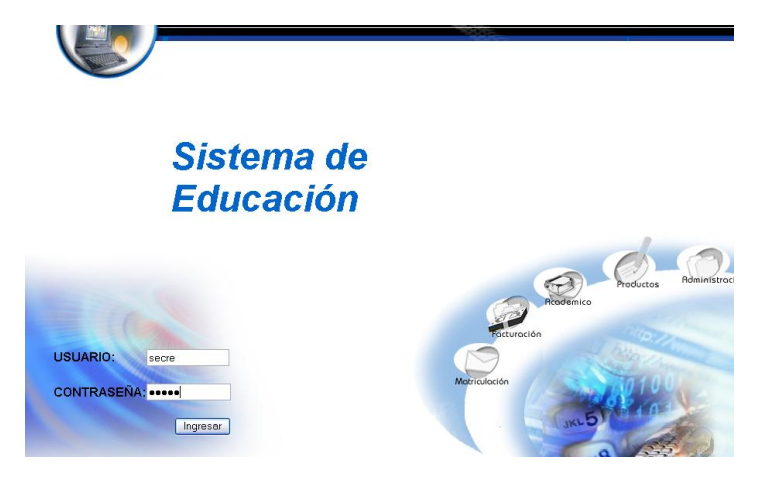

- Pulsamos en el botón "ingresar" de la aplicación.
- Nos aparece la interfaz propia de una secretaria con acceso a los módulos correspondientes.

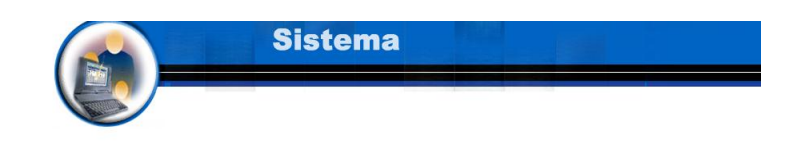

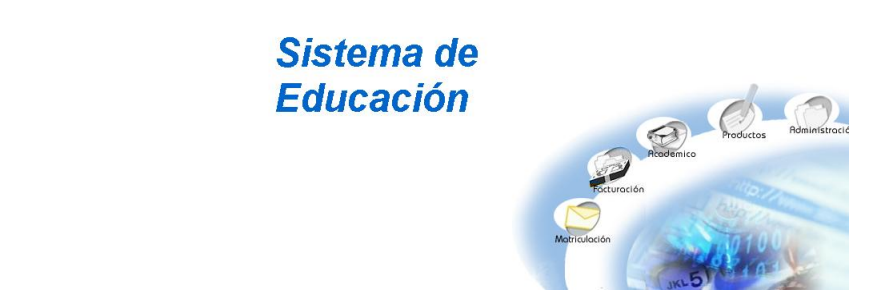

- Seleccionamos el modulo " Matriculación"
- Seleccionamos el link "Inscripción" del menú desplegable de la interfaz.

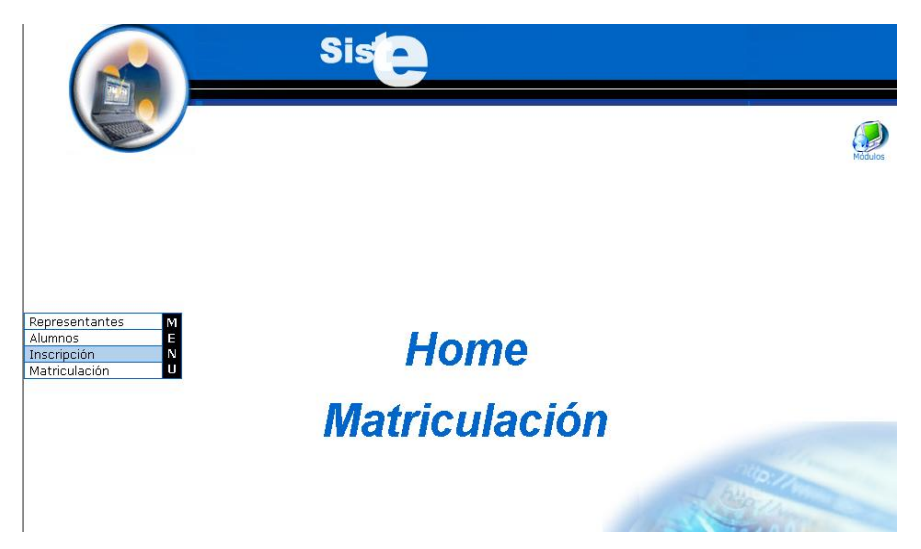

Pulsamos el icono "imprimir"  $\bullet$ 

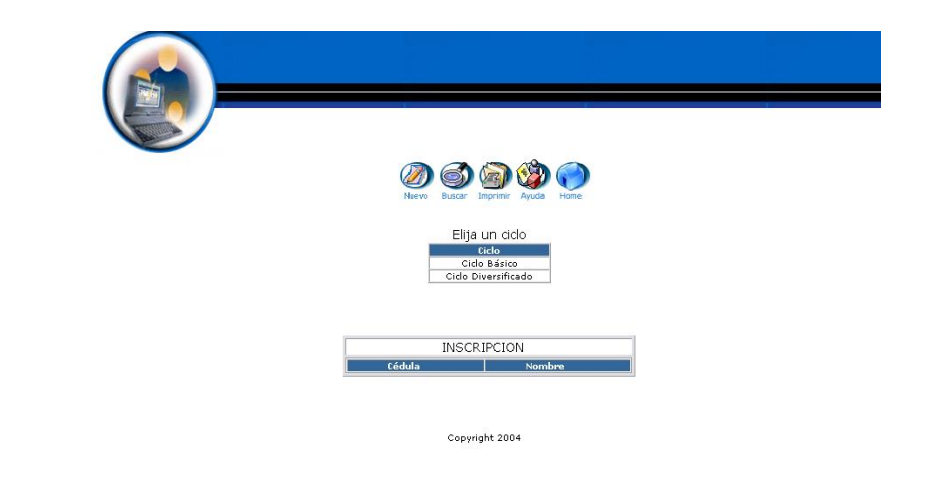

Se despliega la información de todos los alumnos inscritos. $\bullet$ 

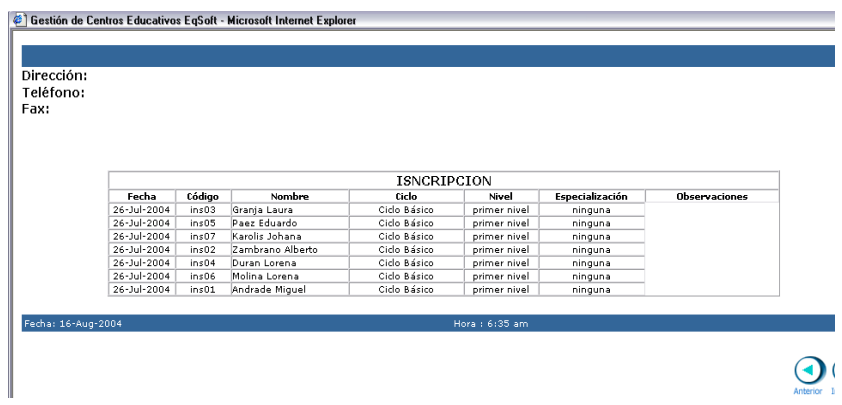

### **Eliminar una Inscripción**

- $\bullet$  Introducimos 'secre' en el campo usuario.
- $\bullet$  Introducimos 'secre' en el campo contraseña.

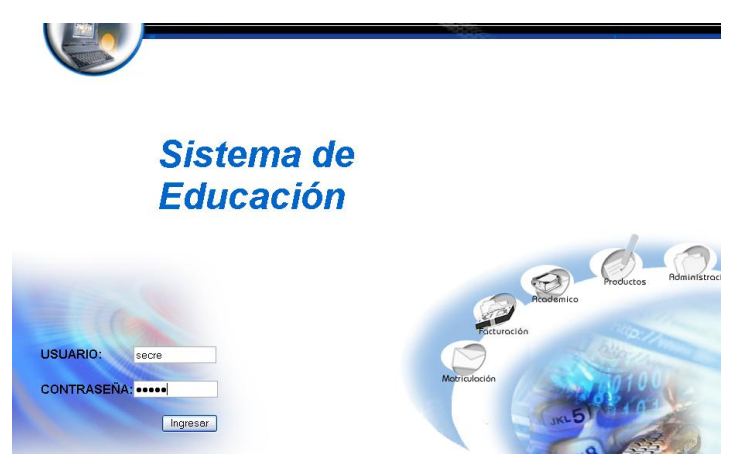

- Pulsamos en el botón "ingresar" de la aplicación.
- Nos aparece la interfaz propia de una secretaria con acceso a los módulos correspondientes.

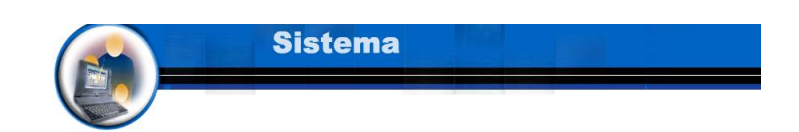

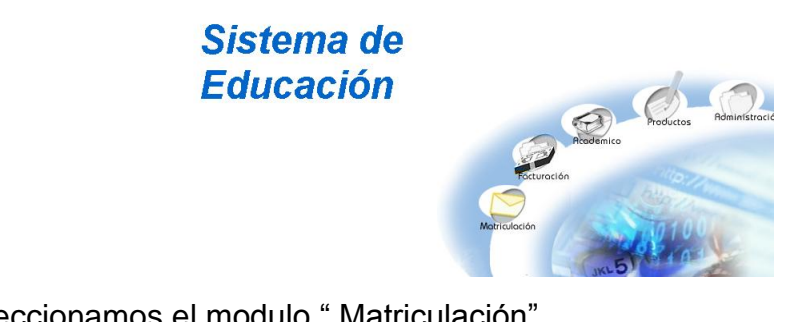

- Seleccionamos el modulo " Matriculación"
- Seleccionamos el link "Inscripción" del menú desplegable de la interfaz.

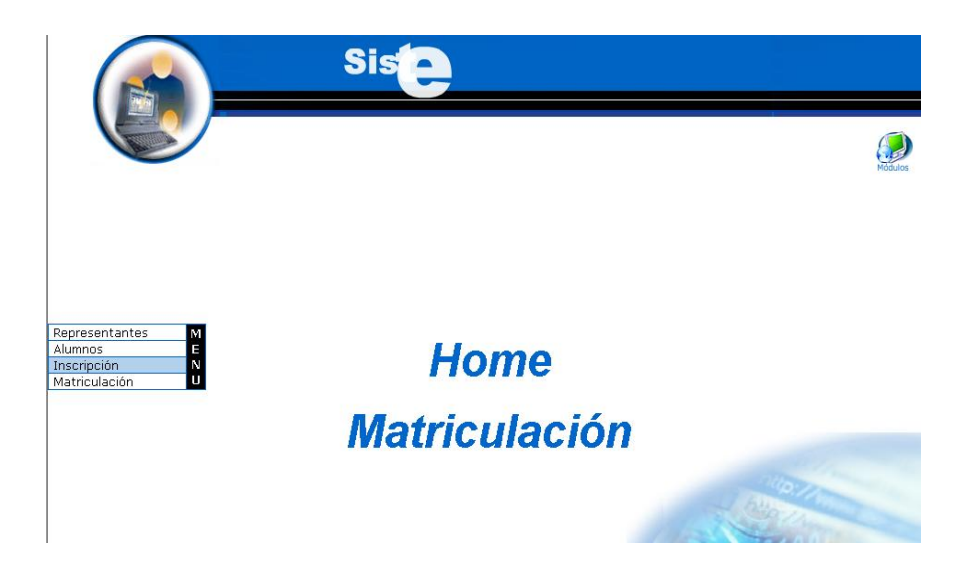

- Seleccionamos el ciclo diversificado  $\bullet$
- Seleccionamos el nombre Arguello Daniela  $\bullet$

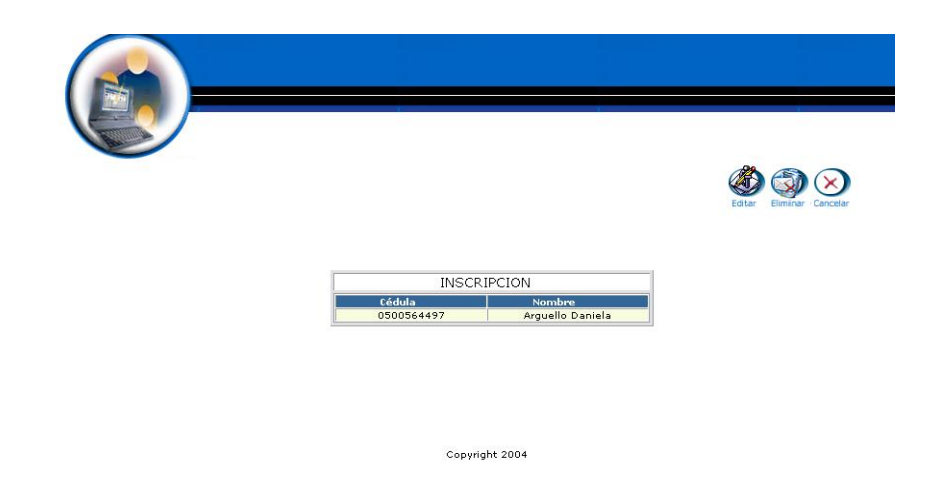

- Pulsamos el icono "eliminar".  $\bullet$
- Nos aparece el mensaje: Desea borrar el registro seleccionado.

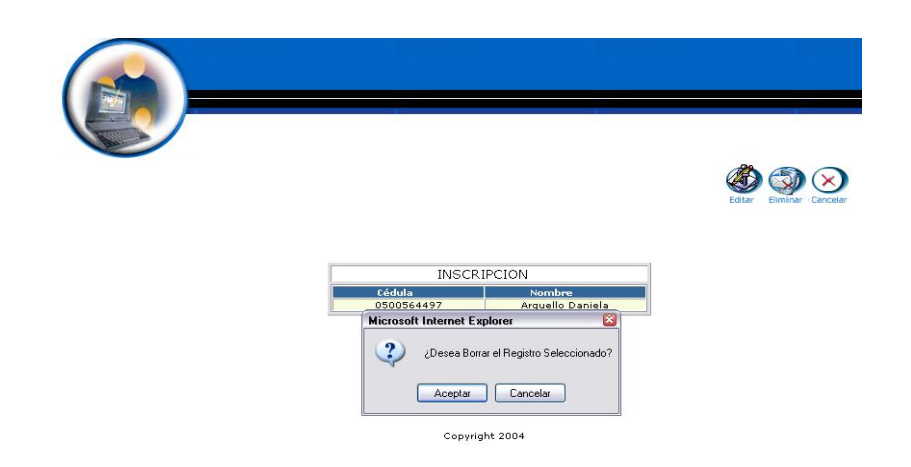

Pulsamos "aceptar" para eliminar los datos.  $\bullet$ 

# **Gestión Matriculación**

**Crear Matriculación y almacenar datos**

- $\bullet$  Introducimos 'secre' en el campo usuario.
- $\bullet$  Introducimos 'secre' en el campo contraseña.

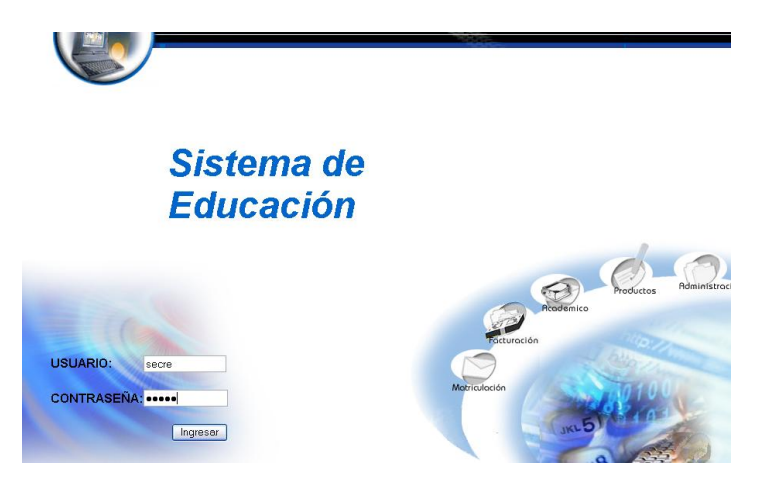

- Pulsamos en el botón "ingresar" de la aplicación.
- Nos aparece la interfaz propia de una secretaria con acceso a los módulos correspondientes.

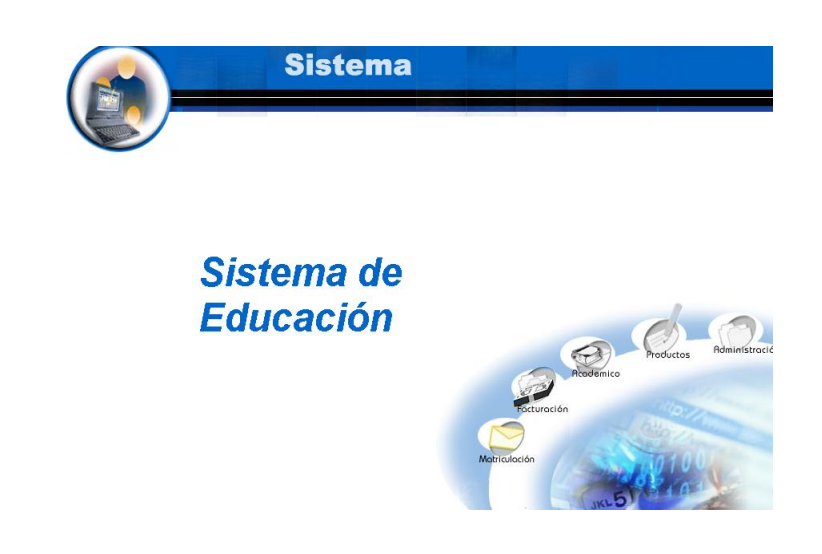

- Seleccionamos el módulo " Matriculación"
- Seleccionamos el link "Matriculación" del menú desplegable de la  $\bullet$ interfaz.

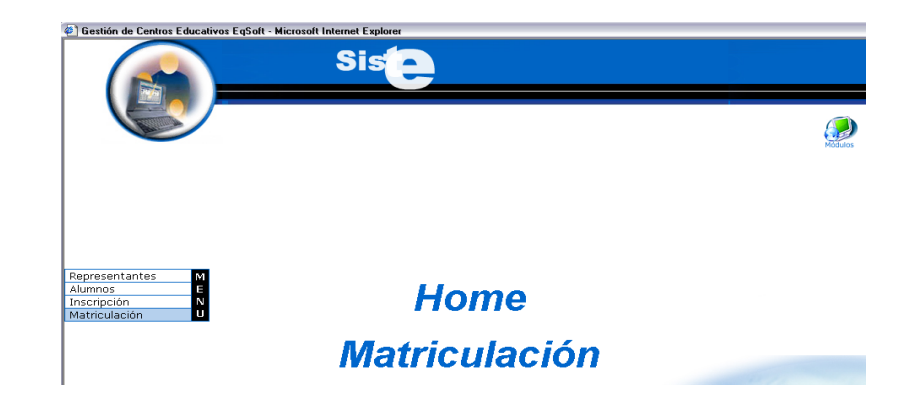

Pulsamos el icono "nuevo".

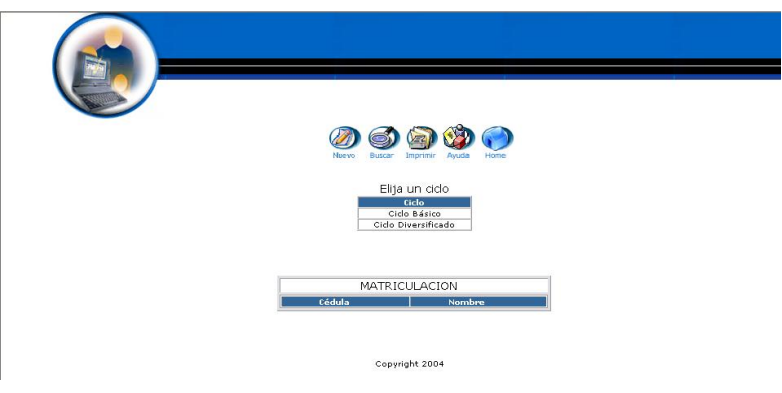

- Nos aparece la interfaz para dar de alta una Matriculación.  $\bullet$
- Introducimos los datos de la Matriculación:

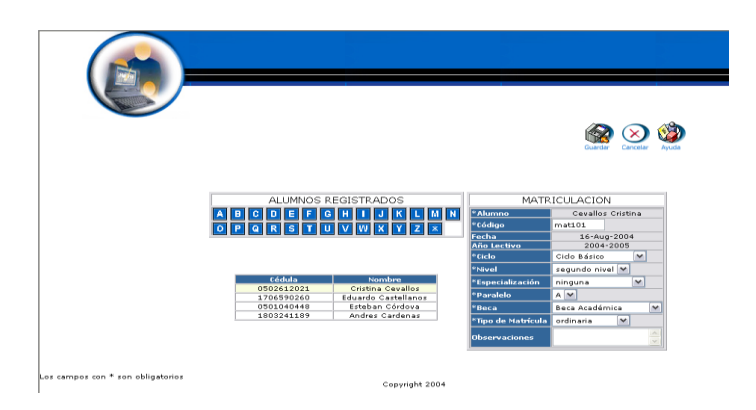

Pulsamos "Guardar" para almacenar los datos

# **Modificar los datos de una Matriculación y actualizarlos**

- $\bullet$  Introducimos 'secre' en el campo usuario.
- $\bullet$  Introducimos 'secre' en el campo contraseña.

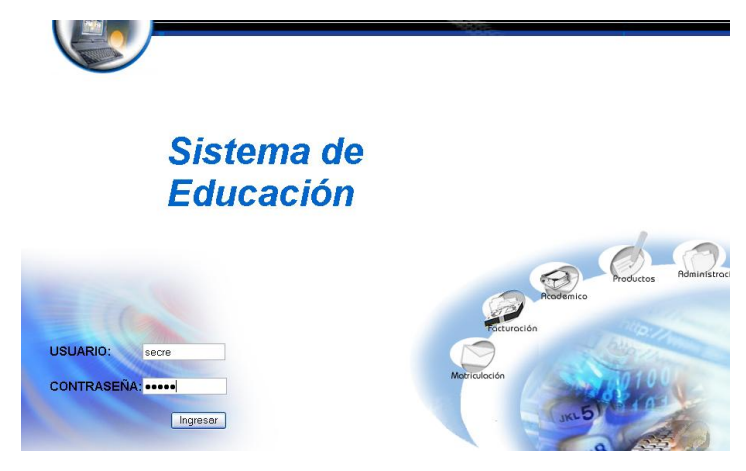

- Pulsamos en el botón "ingresar" de la aplicación.
- Nos aparece la interfaz propia de una secretaria con acceso a los módulos correspondientes.

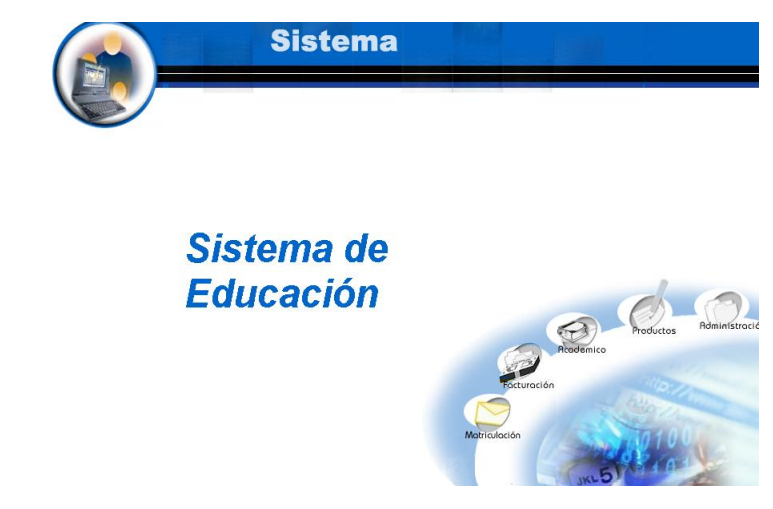

- Seleccionamos el módulo " Matriculación"
- Seleccionamos el link "Matriculación" del menú desplegable de la  $\bullet$ interfaz.

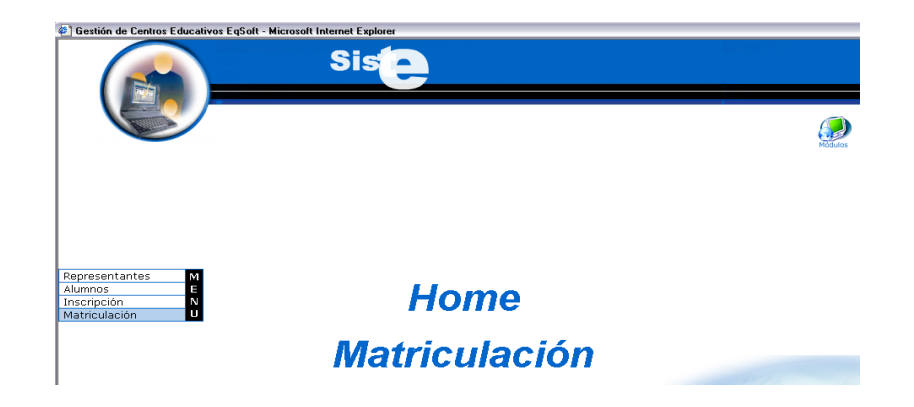

- Seleccionamos el ciclo básico
- Seleccionamos el nombre Cevallos Cristina
- Pulsamos el icono "editar".  $\bullet$

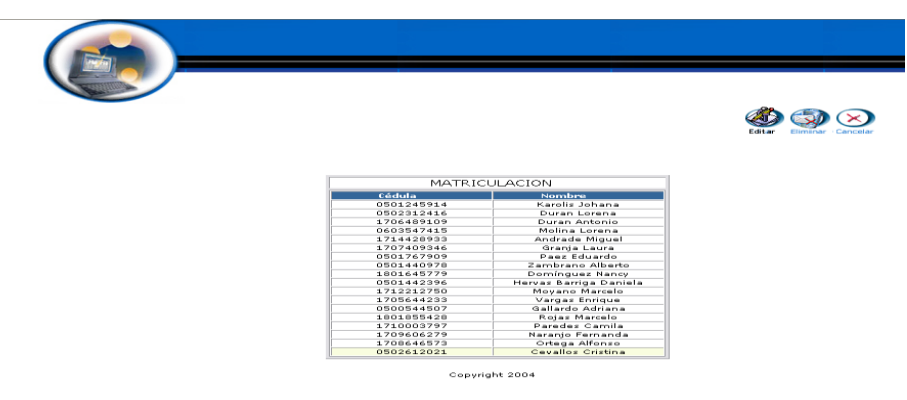

Nos aparece la interfaz con los datos del Matriculación. $\bullet$ 

Modificamos los datos de la Matriculación:  $\bullet$ 

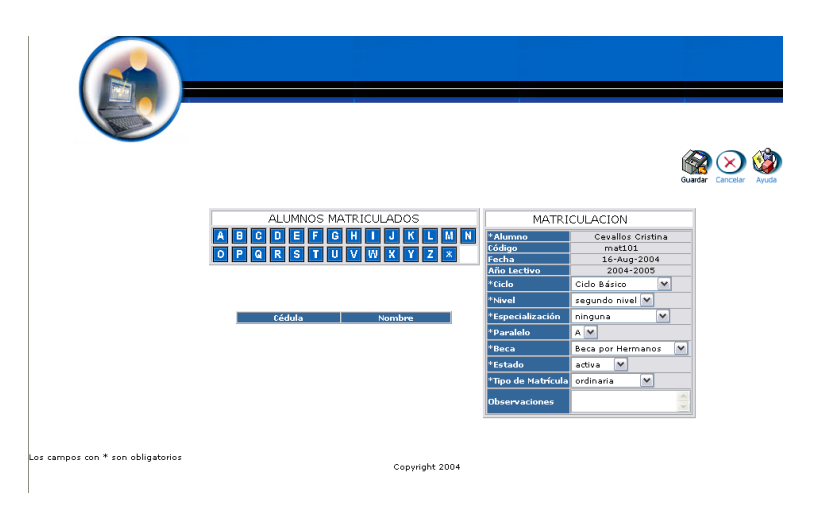

Pulsamos "Guardar" para almacenar los datos

#### **Buscar datos de una Matriculación y desplegar información**

- $\bullet$  Introducimos 'secre' en el campo usuario.
- $\bullet$  Introducimos 'secre' en el campo contraseña.

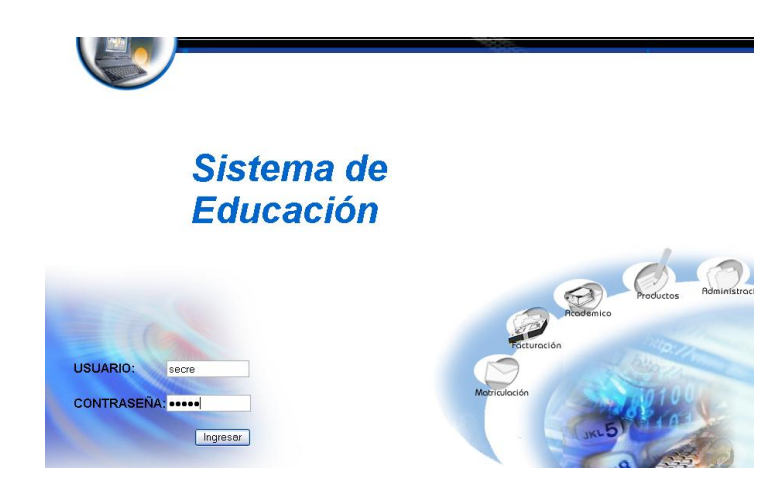

- Pulsamos en el botón "ingresar" de la aplicación.
- Nos aparece la interfaz propia de una secretaria con acceso a los módulos correspondientes.

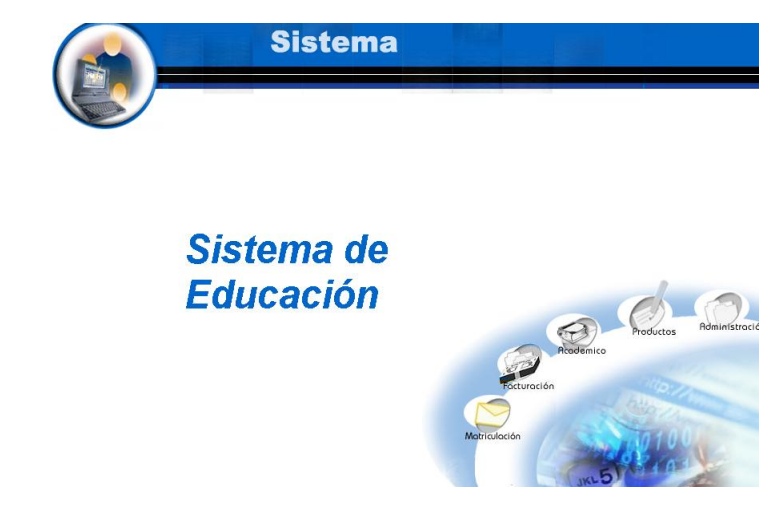

- Seleccionamos el módulo " Matriculación"
- Seleccionamos el link "Matriculación" del menú desplegable de la  $\bullet$ interfaz.

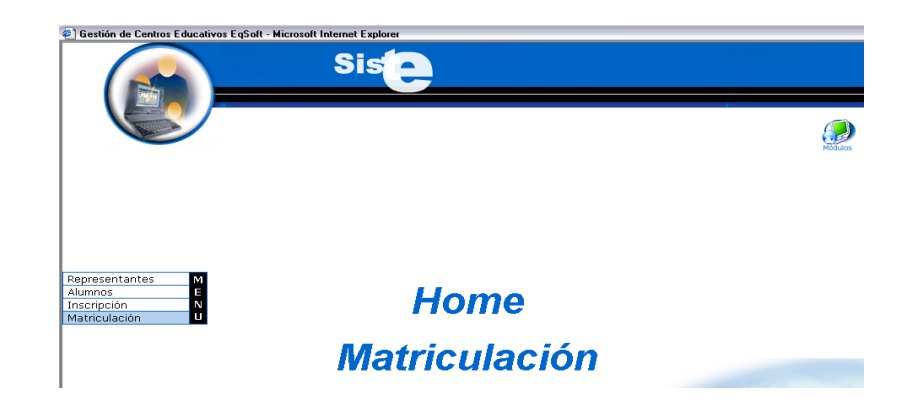

Pulsamos el icono "buscar"  $\bullet$ 

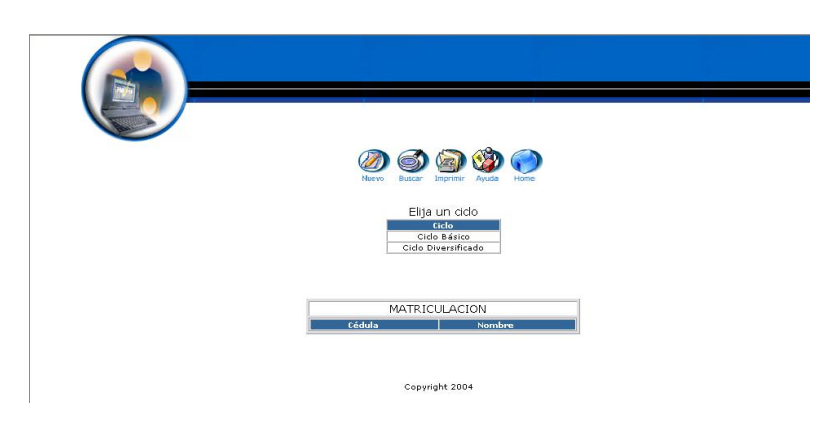

- Nos aparece la interfaz para poder buscar una Matriculación.
- Introducimos el siguiente dato:

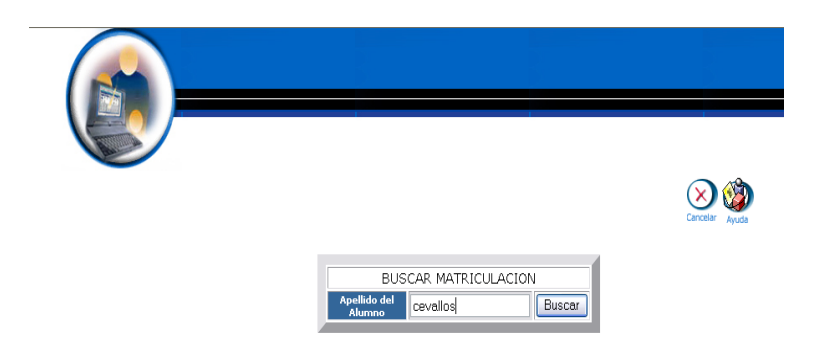

- Pulsamos el botón "buscar" para realizar la operación.  $\bullet$
- Se despliega el listado de los datos de la Matriculación.  $\bullet$

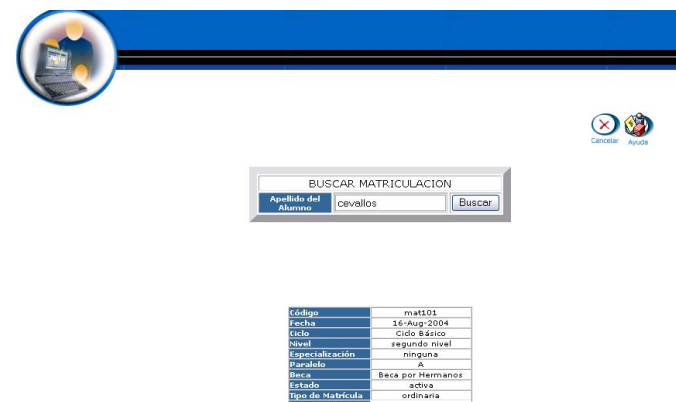

### **Reporte de alumnos matriculados**

- Introducimos "secre" en el campo usuario.  $\bullet$
- Introducimos "secre" en el campo contraseña. $\bullet$

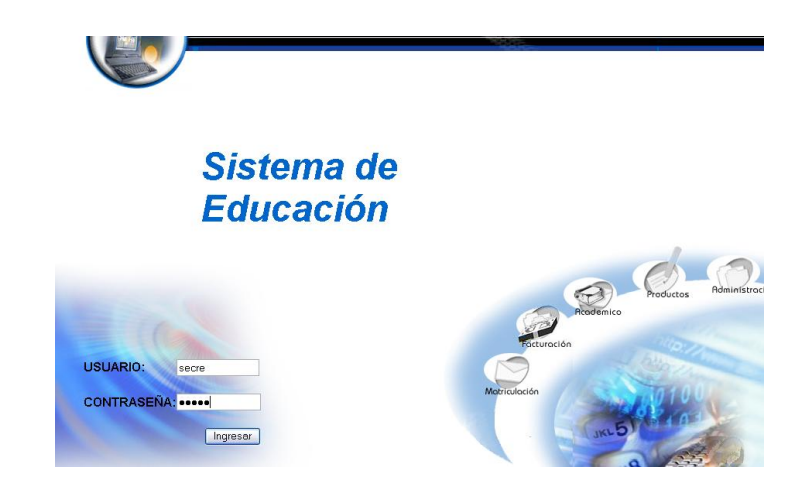

- Pulsamos en el botón "ingresar" de la aplicación.
- Nos aparece la interfaz propia de una secretaria con acceso a los módulos correspondientes.

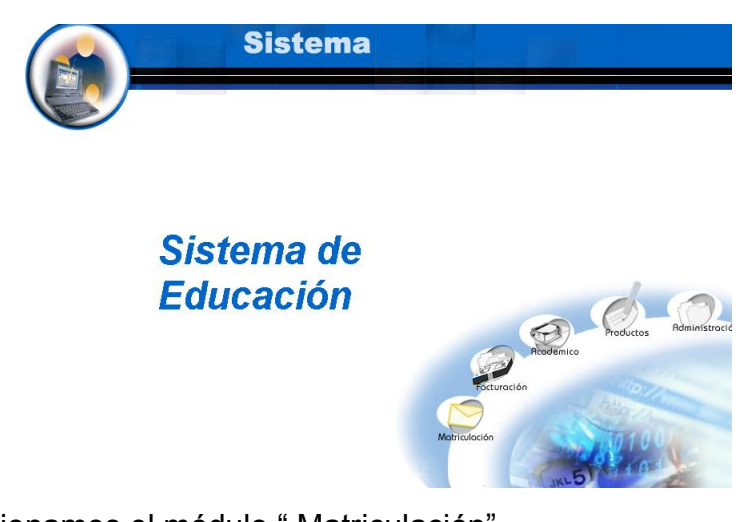

- Seleccionamos el módulo " Matriculación"  $\bullet$
- Seleccionamos el link "Matriculación" del menú desplegable de la  $\bullet$ interfaz.

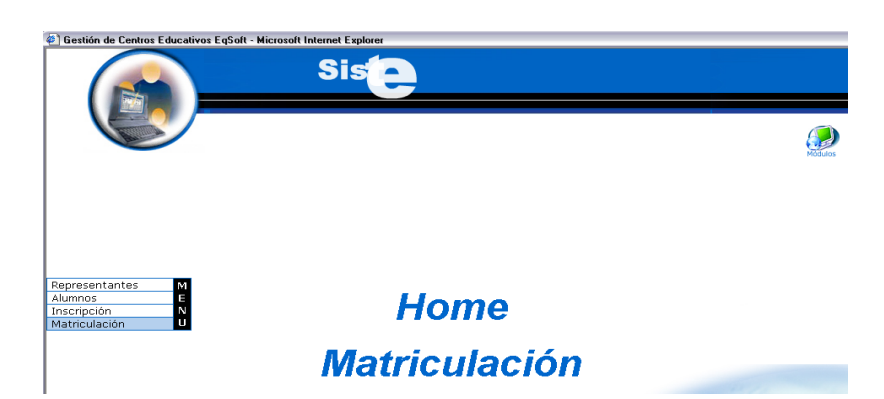

Pulsamos el icono "imprimir"  $\bullet$ 

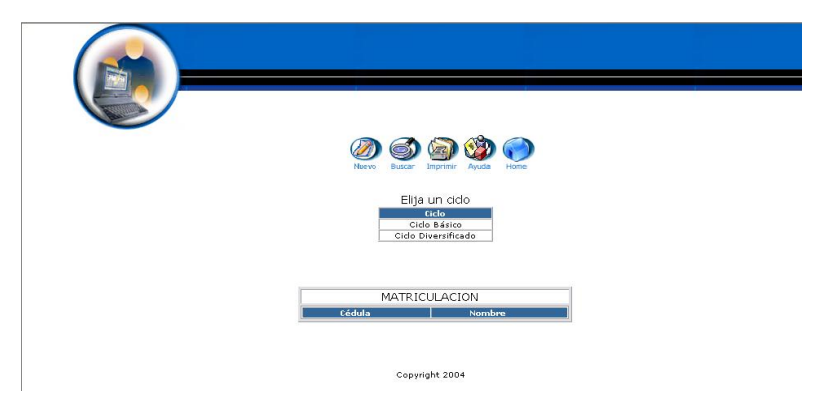

Se despliega la información de todos los alumnos matriculados $\bullet$ 

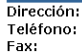

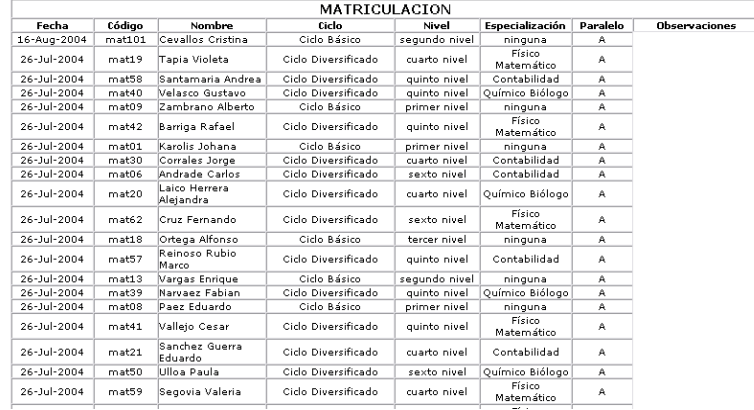

### **Eliminar una Matriculación**

- $\bullet$  Introducimos 'secre' en el campo usuario.
- $\bullet$  Introducimos 'secre' en el campo contraseña.

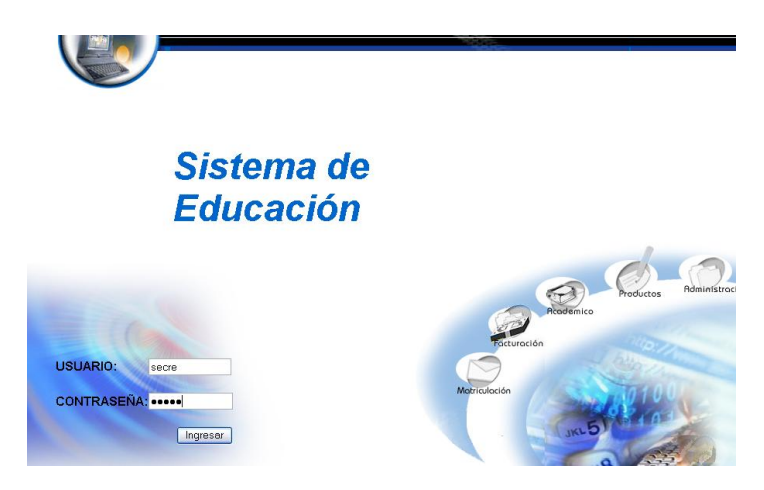

- Pulsamos en el botón "ingresar" de la aplicación.
- Nos aparece la interfaz propia de una secretaria con acceso a los módulos correspondientes.

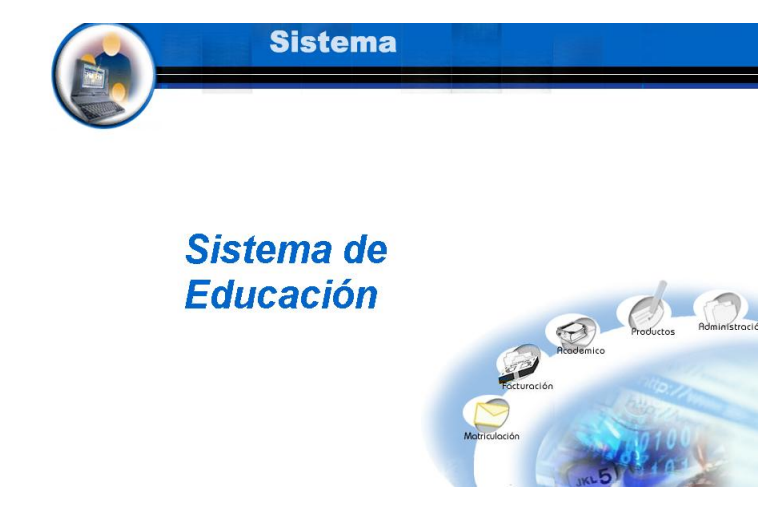

- Seleccionamos el módulo " Matriculación"  $\bullet$
- Seleccionamos el link "Matriculación" del menú desplegable de la  $\bullet$ interfaz.

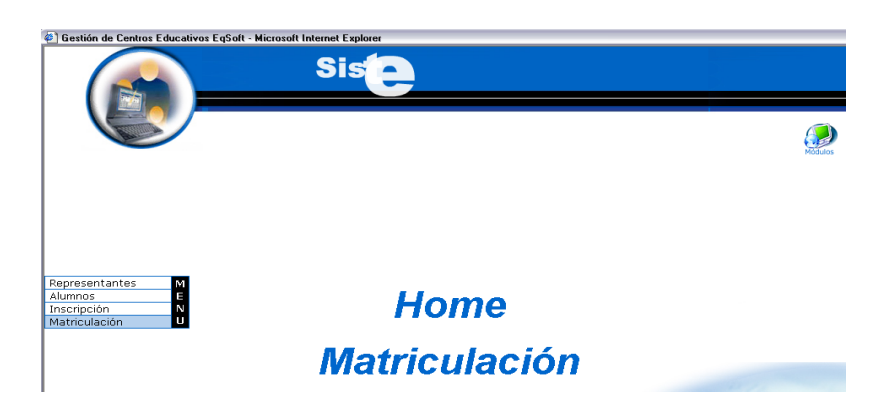

- Seleccionamos el ciclo básico
- Seleccionamos el nombre Cevallos Cristina

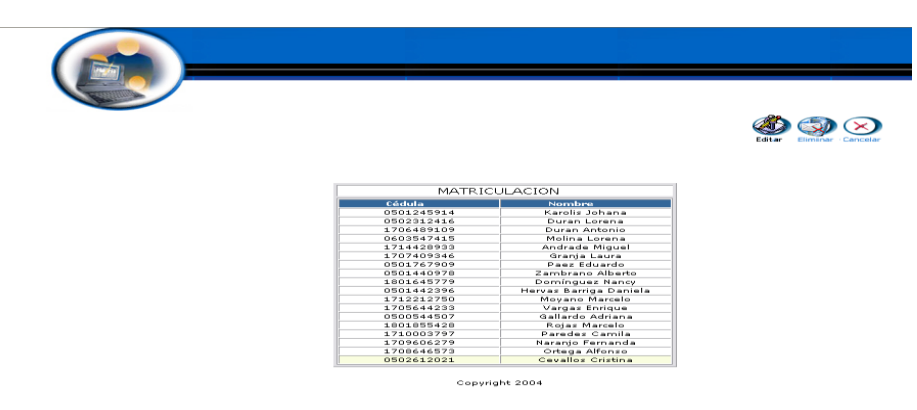

- Pulsamos el icono "eliminar".  $\bullet$
- Nos aparece el mensaje: Desea borrar el registro seleccionado. $\bullet$

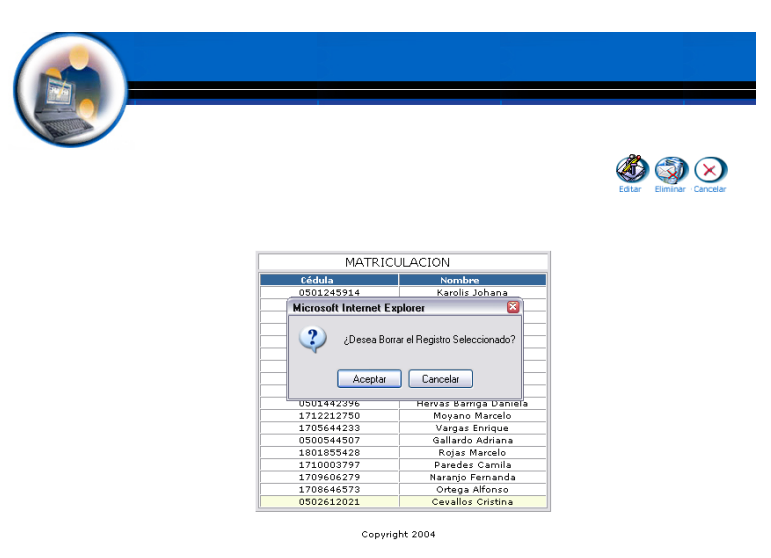

Pulsamos "aceptar" para eliminar los datos.

# **Módulo Facturación**

# **Gestión facturas**

**Crear Factura y almacenar datos**

- $\bullet$  Introducimos 'colecracas' en el campo usuario.
- $\bullet$  Introducimos 'colecracas' en el campo contraseña.

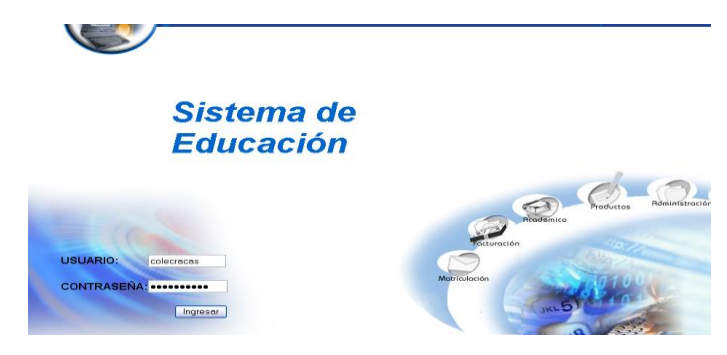

- Pulsamos en el botón "ingresar" de la aplicación.
- Nos aparece la interfaz propia de una colectora con acceso a los módulos correspondientes.

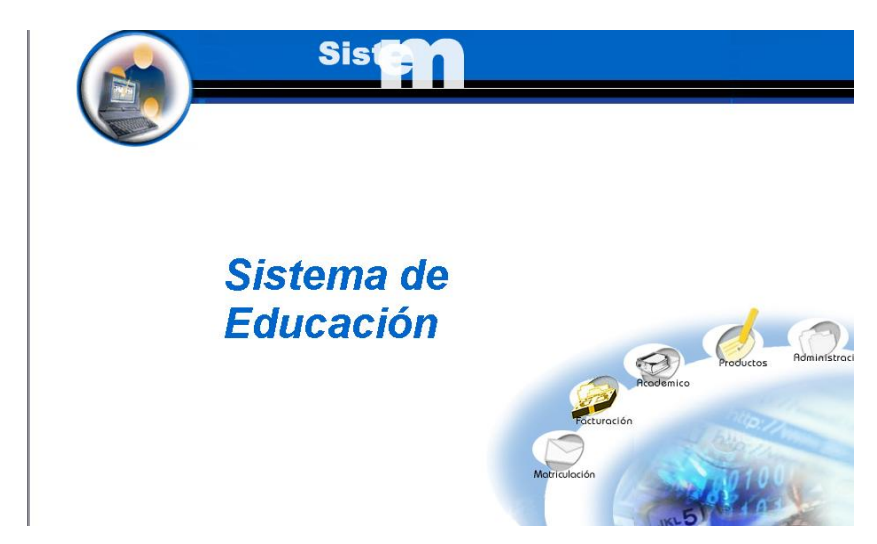

- Seleccionamos el módulo " Facturación"
- Seleccionamos el link "Facturas" del menú desplegable de la interfaz.

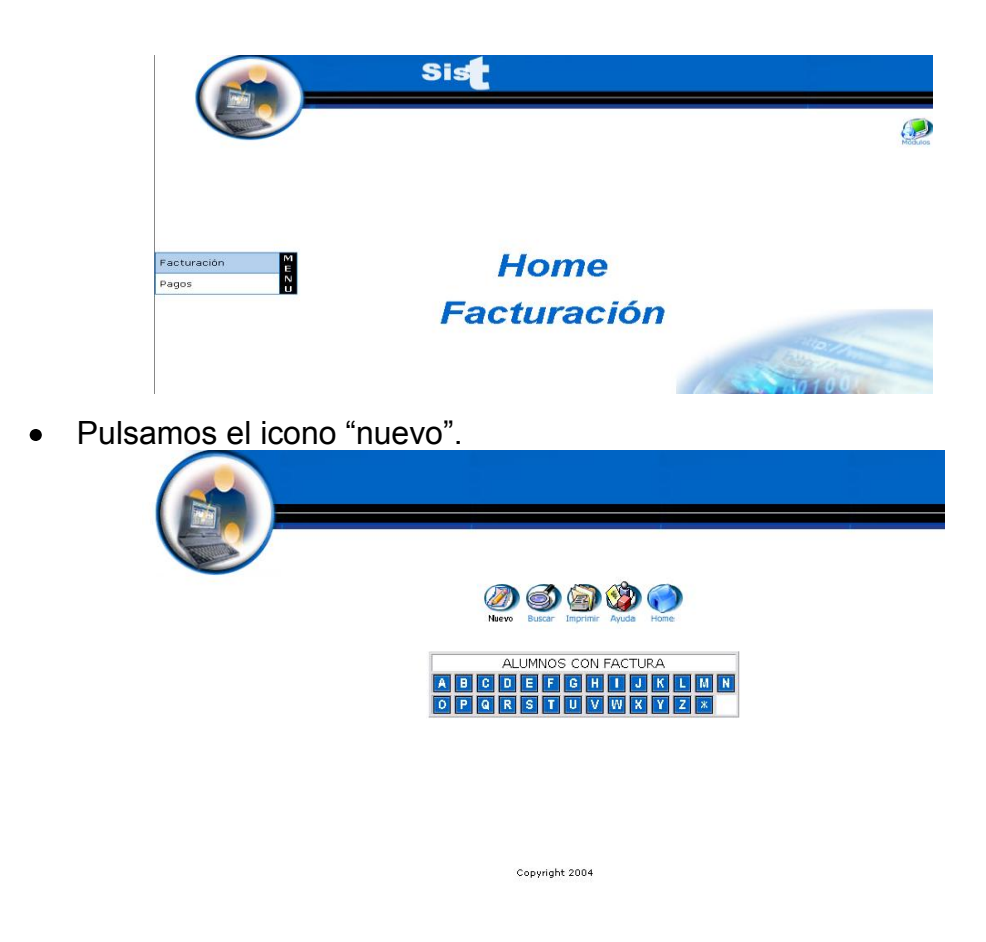

Seleccionar un alumno: Amores Rocío.

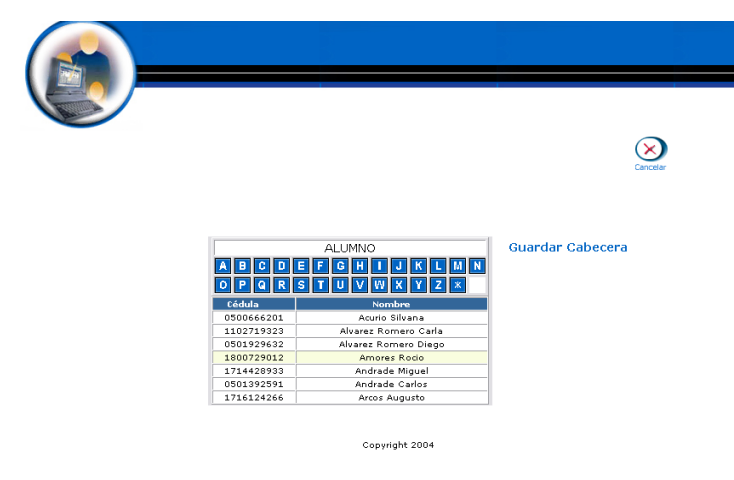

Pulsamos el link "Guardar Cabecera".  $\bullet$ 

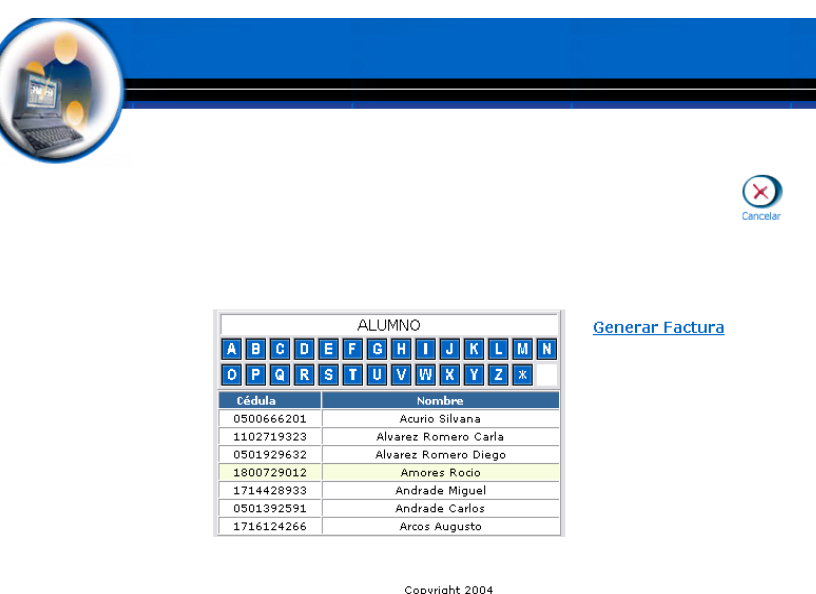

- Pulsamos el link "Generar Factura".  $\bullet$
- Aparece la interfaz donde se dará de alta una Factura.
- Seleccionamos los productos que se añadirán a la factura.  $\bullet$ 
	- o Costo de Matrícula
	- o Servicio de Internet
- Se visualiza en el formato de la factura la siguiente información: con cantidad de producto 1, descripción del producto, valor ,unitario, iva, descuento y valor total.
- Si se desea modificamos el siguiente campo: $\bullet$

o Cantidad

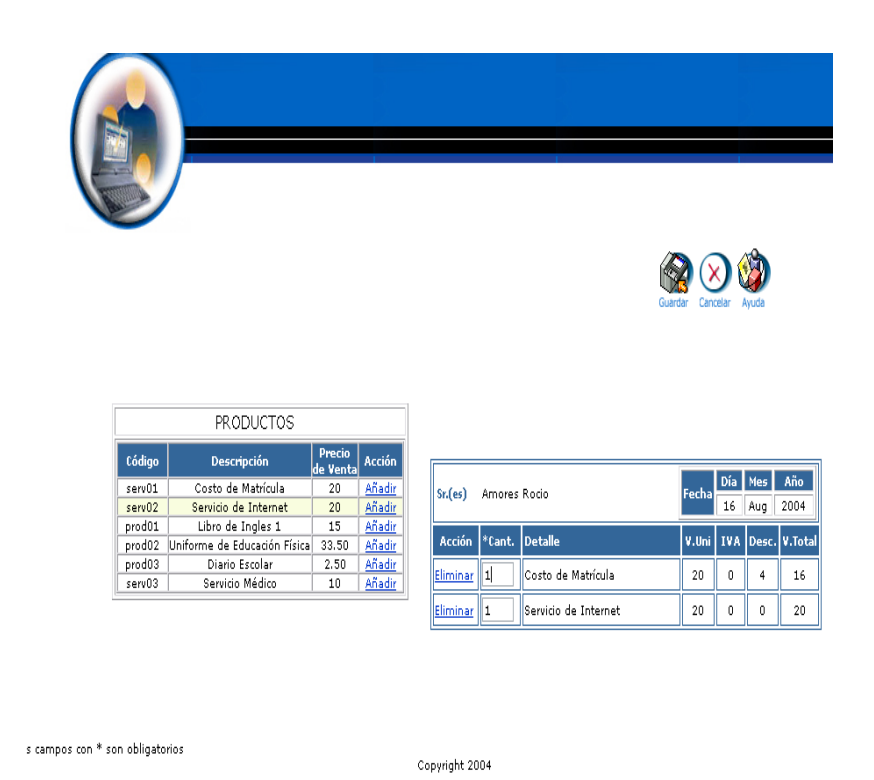

- Pulsamos "Guardar" para almacenar los datos.  $\bullet$
- Pulsamos "Cancelar" para salir.  $\bullet$

#### **Eliminar productos de una Factura (antes y después de haber grabado)**

- Introducimos 'colecracas' en el campo usuario.
- $\bullet$ Introducimos 'colecracas' en el campo contraseña.

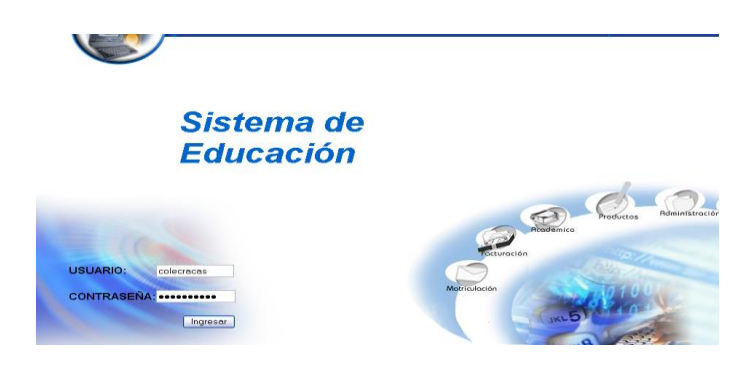

- Pulsamos en el botón "ingresar" de la aplicación.  $\bullet$
- Nos aparece la interfaz propia de una colectora con acceso a los

módulos correspondientes.

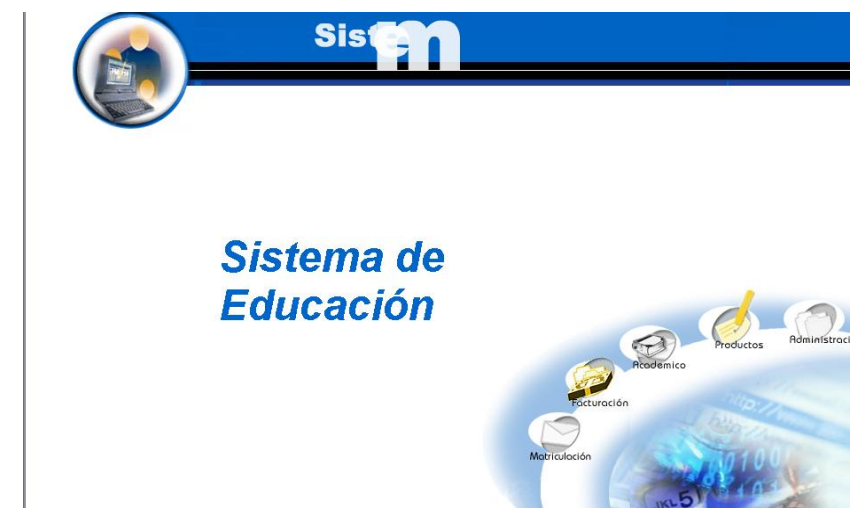

- Seleccionamos el módulo " Facturación"
- Seleccionamos el link "Facturas" del menú desplegable de la interfaz.

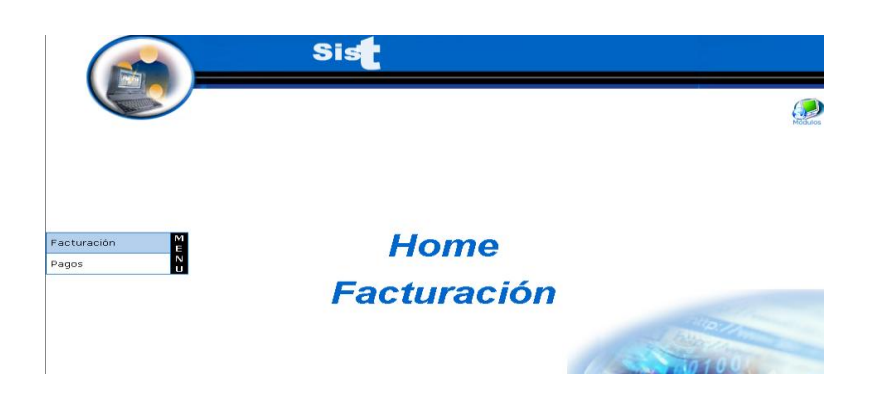

Pulsamos el icono "nuevo".

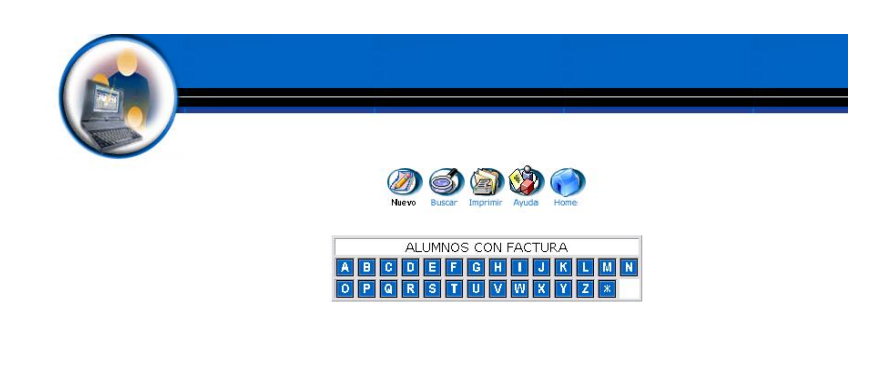

Copyright 2004

Seleccionar un alumno: Amores Rocío.  $\bullet$ 

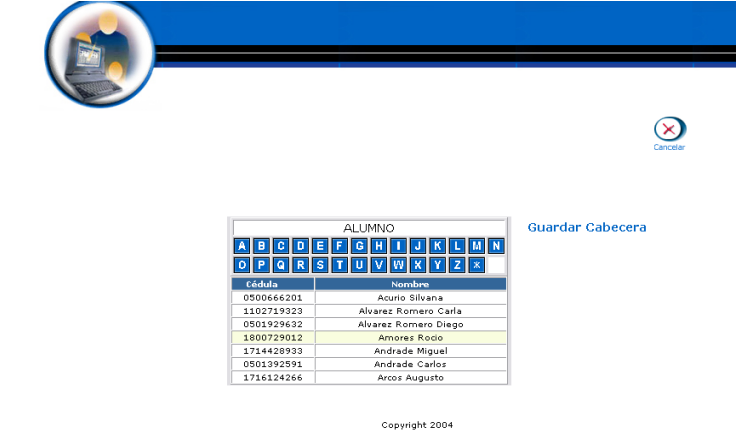

Pulsamos el link "Guardar Cabecera". $\bullet$ 

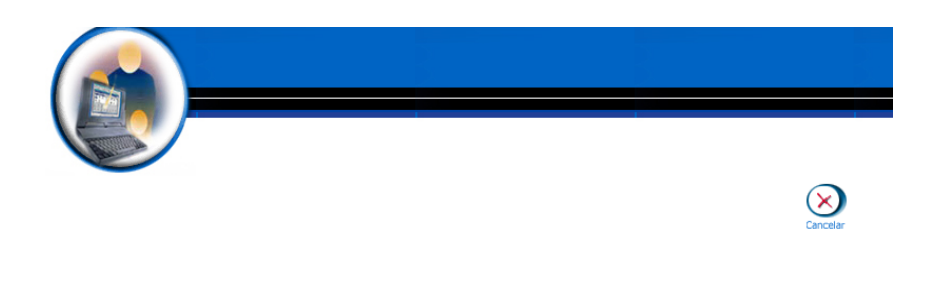

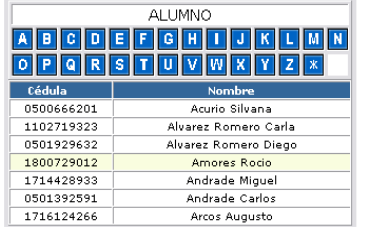

Copyright 2004

Generar Factura

- Pulsamos el link "Generar Factura".
- Aparece la interfaz donde se dará de alta una Factura.
- Seleccionamos los productos que se añadirán a la factura.  $\bullet$ 
	- o Costo de Matrícula
	- o Servicio de Internet
	- o Servicio Médico
- Se visualiza en el formato de la factura la siguiente información: con  $\bullet$ cantidad de producto 1, descripción del producto, valor ,unitario, iva, descuento y valor total.
- Pulsamos sobre el link "eliminar" cuya correspondiente descripción sea:
	- o Costo de matrícula
	- o Servicio Médico

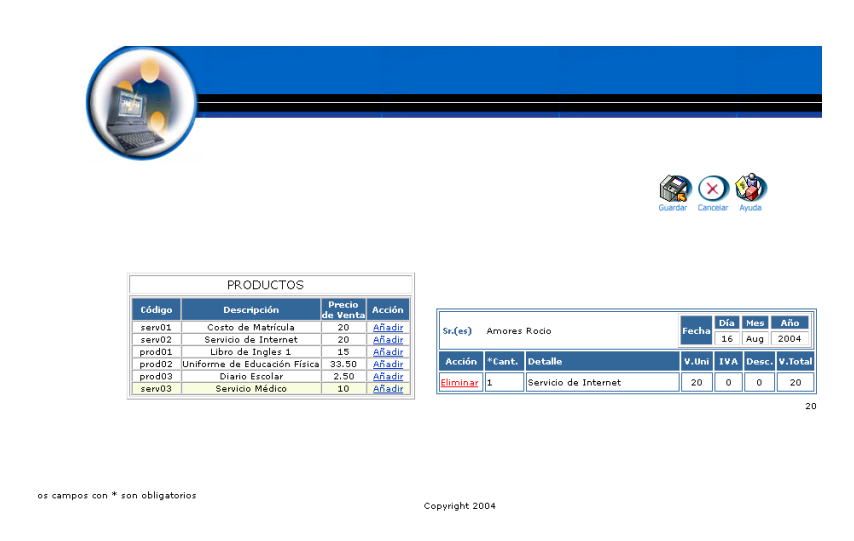

Pulsamos sobre el icono "Cancelar" para salir.

#### **Buscar datos de un Factura y desplegar información**

- $\bullet$  Introducimos 'colecracas' en el campo usuario.
- $\bullet$  Introducimos 'colecracas' en el campo contraseña.

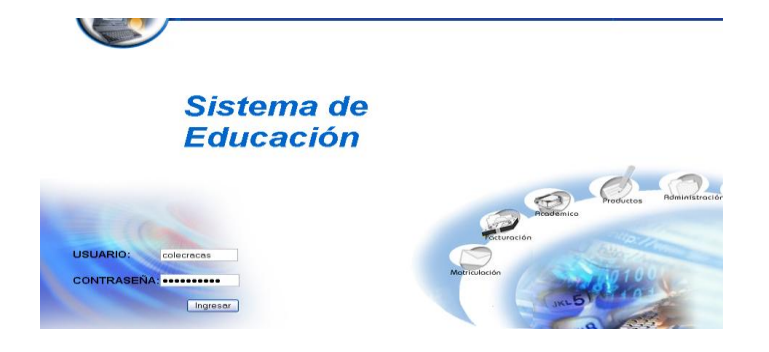

- Pulsamos en el botón "ingresar" de la aplicación.
- Nos aparece la interfaz propia de una colectora con acceso a los módulos correspondientes.
- Seleccionamos el link "Facturas" del menú desplegable de la  $\bullet$ interfaz.

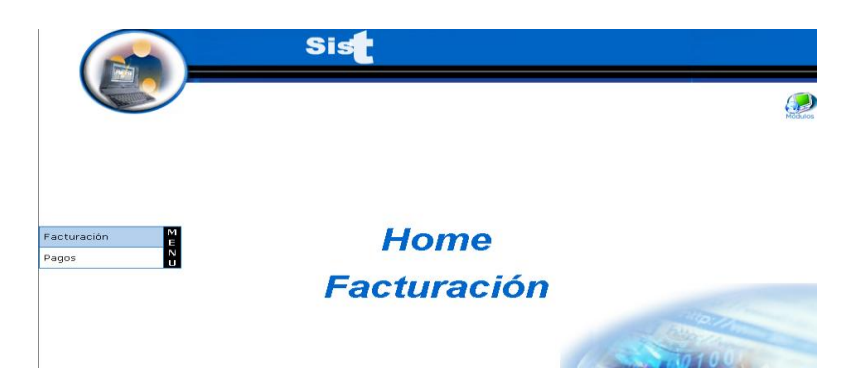

Pulsamos el icono "buscar"  $\bullet$ 

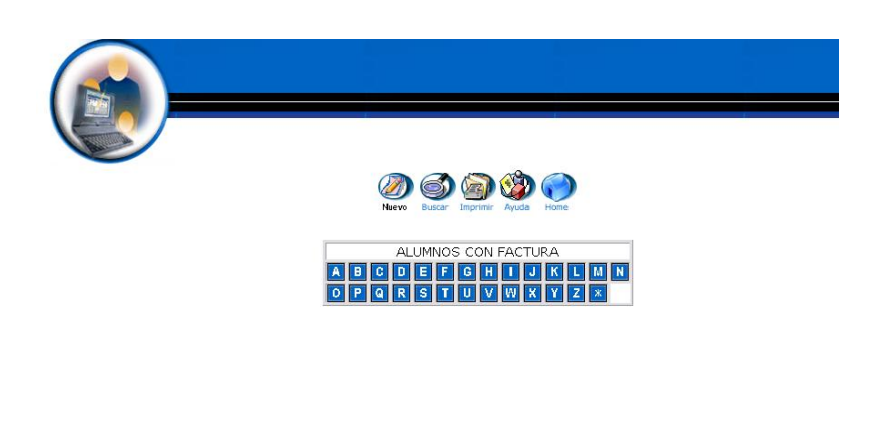

Copyright 2004

- Nos aparece la interfaz para poder buscar un Factura.
- Introducimos el siguiente dato:

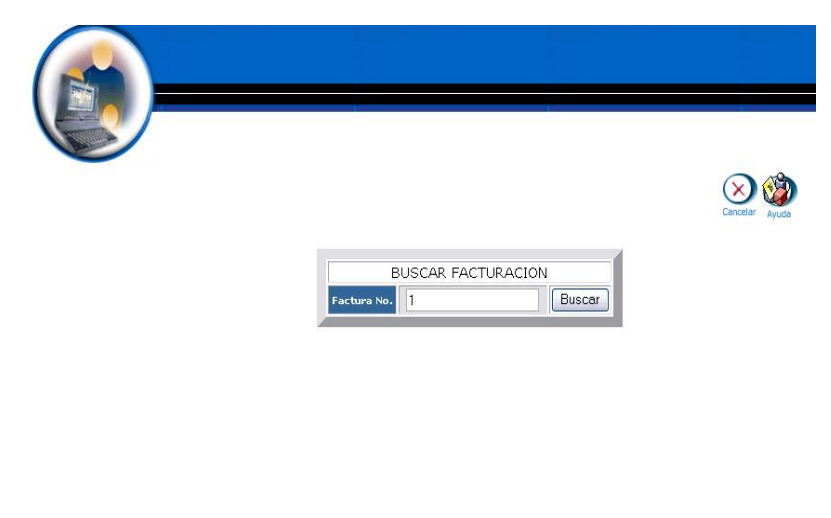

- Copyright 2004
- Pulsamos el icono "buscar" para realizar la operación.  $\bullet$
- Se despliega el listado de los datos del Factura.  $\bullet$

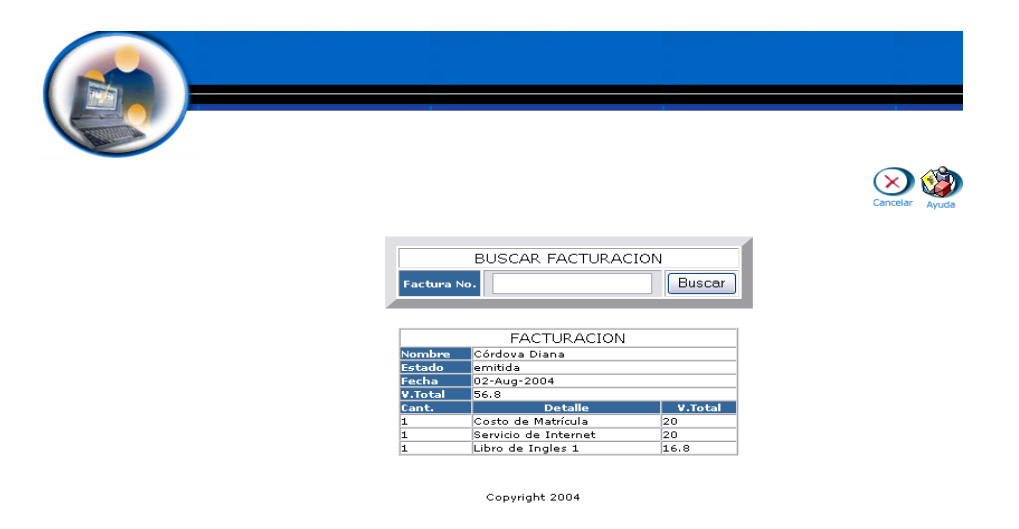

### **Reporte de Facturas**

- Introducimos 'colecracas' en el campo usuario.  $\bullet$
- Introducimos 'colecracas' en el campo contraseña.  $\bullet$

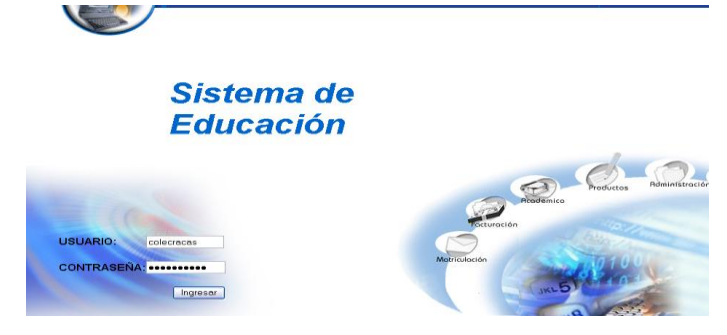

- Pulsamos en el botón "ingresar" de la aplicación.
- Nos aparece la interfaz propia de una colectora con acceso a los módulos correspondientes.

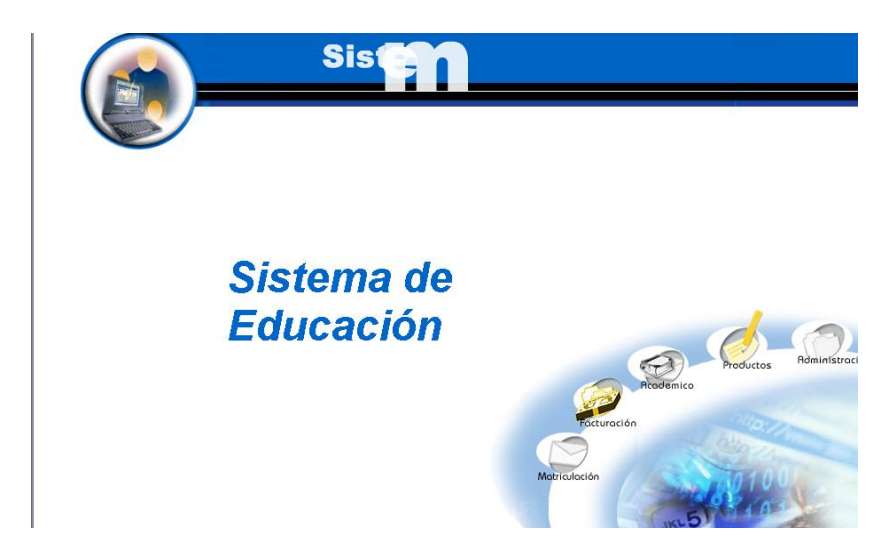

- Seleccionamos el módulo " Facturación"  $\bullet$
- Seleccionamos el link "Facturas" del menú desplegable de la  $\bullet$ interfaz.

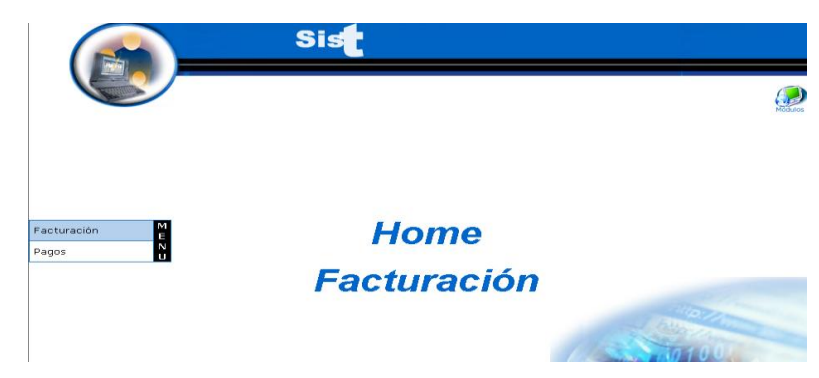

Pulsamos el icono "imprimir"

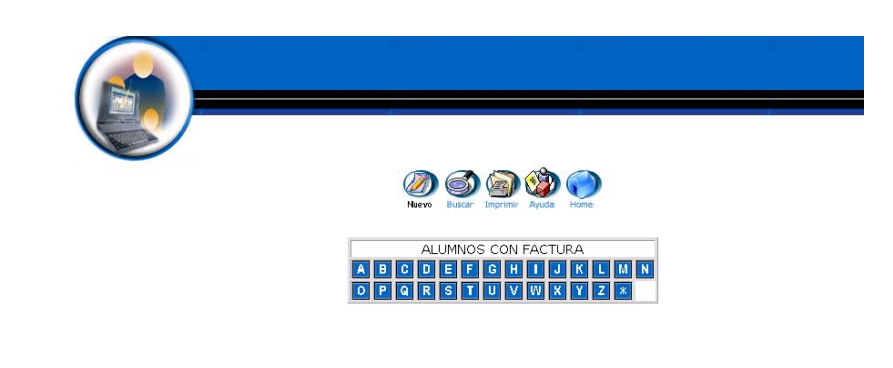

Se despliega la información de todos los Facturas.

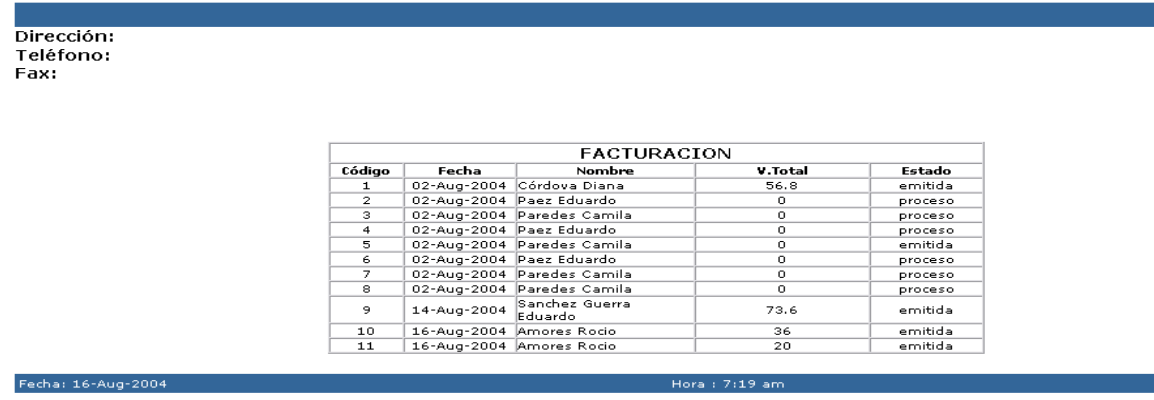

Copyright 2004

### **Anular una Factura**

- $\bullet$  Introducimos 'colecracas' en el campo usuario.
- $\bullet$  Introducimos 'colecracas' en el campo contraseña.

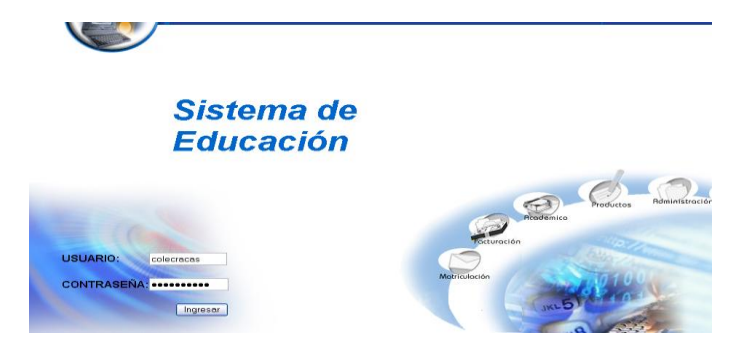

Pulsamos en el botón "ingresar" de la aplicación. $\bullet$ 

Nos aparece la interfaz propia de una colectora con acceso a los  $\bullet$ módulos correspondientes.

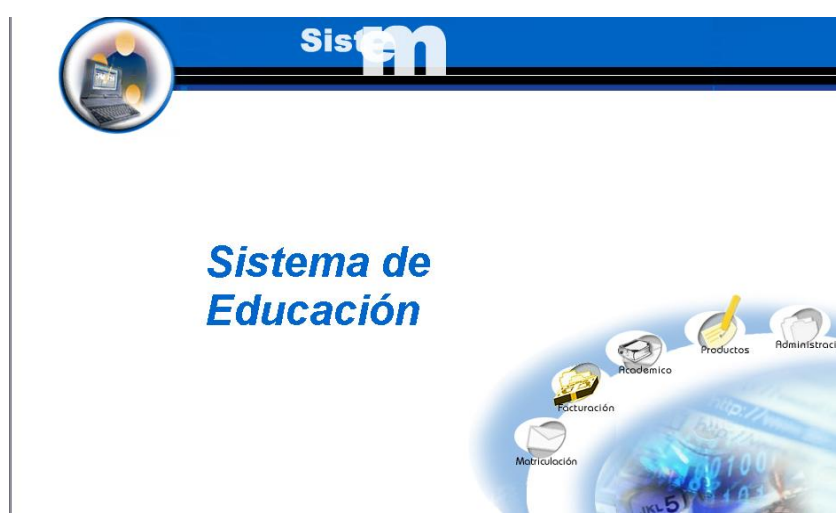

- Seleccionamos el módulo " Facturación"
- Seleccionamos el link "Facturas" del menú desplegable de la  $\bullet$ interfaz.

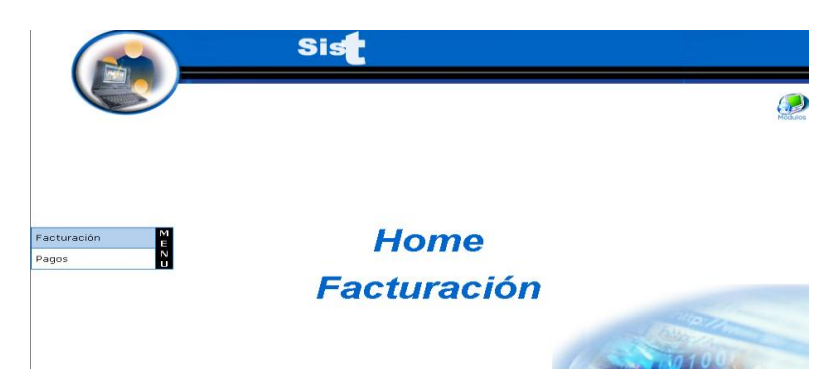

Seleccionar un alumno: Amores Rocío. $\bullet$ 

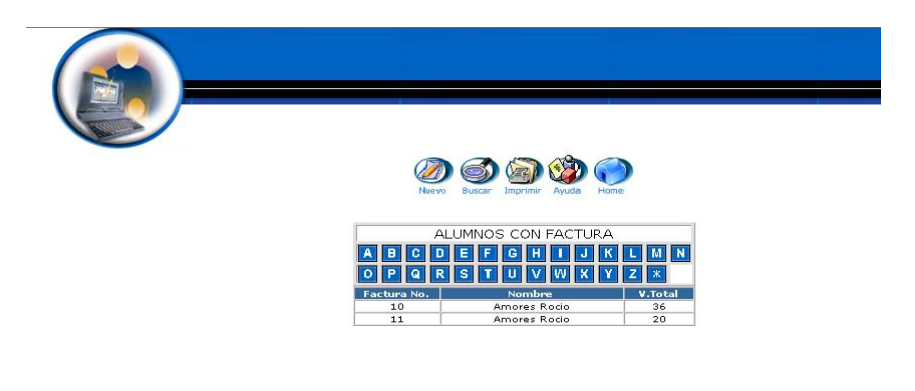

Copyright 2004

Pulsamos el icono "Eliminar".  $\bullet$ 

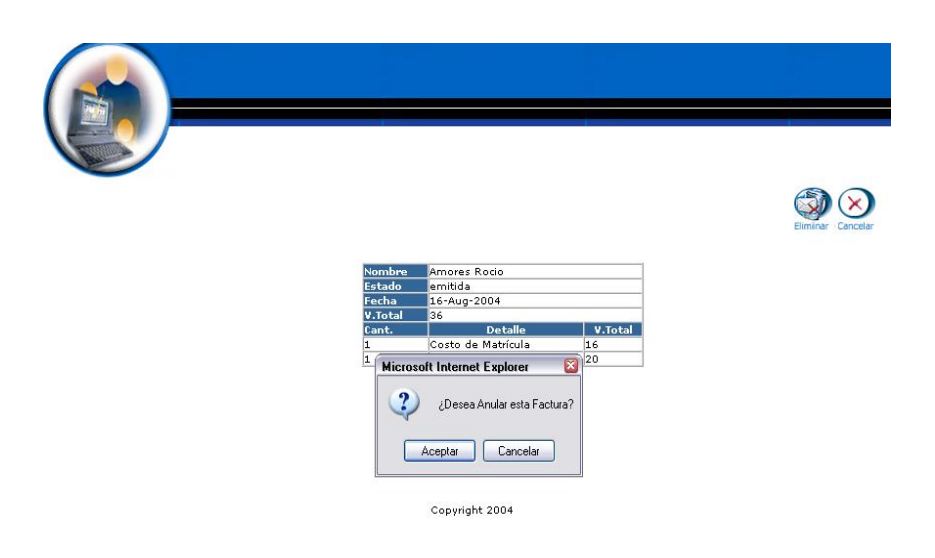

# **Gestión Pagos**

# **Crear Pago y almacenar datos**

- $\bullet$  Introducimos 'colecracas' en el campo usuario.
- $\bullet$  Introducimos 'colecracas' en el campo contraseña.

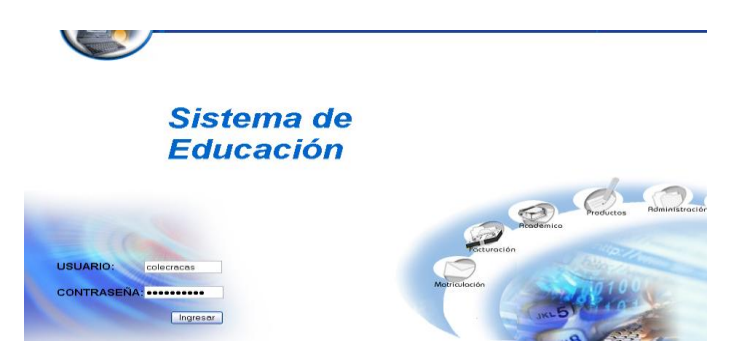

- Pulsamos en el botón "ingresar" de la aplicación.
- Nos aparece la interfaz propia de una colectora con acceso a los módulos correspondientes.

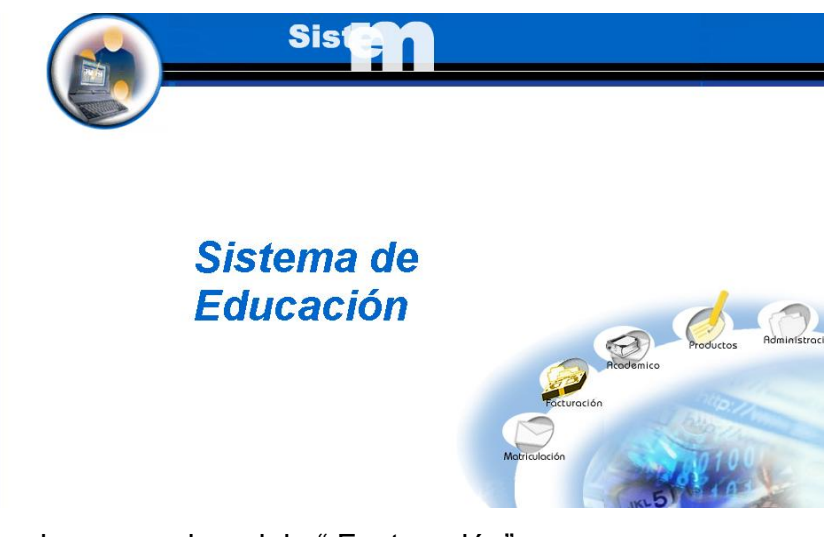

- Seleccionamos el modulo " Facturación"  $\bullet$
- Seleccionamos el link "Pagos" del menú desplegable de la interfaz.  $\bullet$

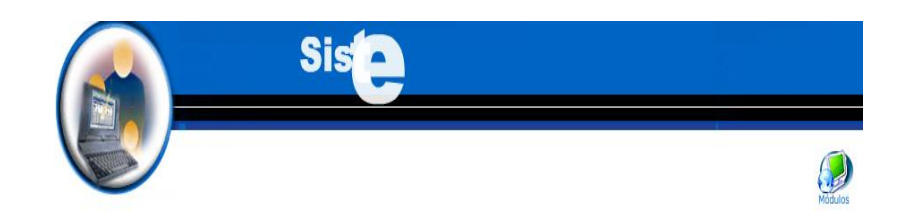

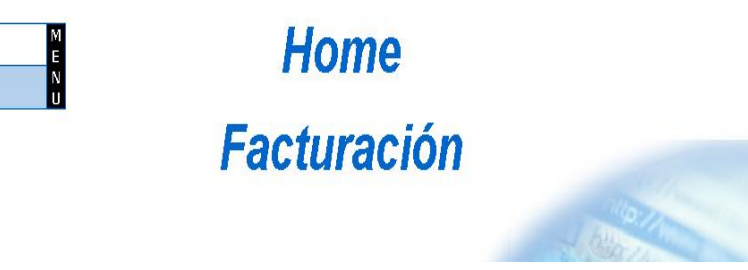

Pulsamos el icono "nuevo". $\bullet$ 

Facturación Pagos

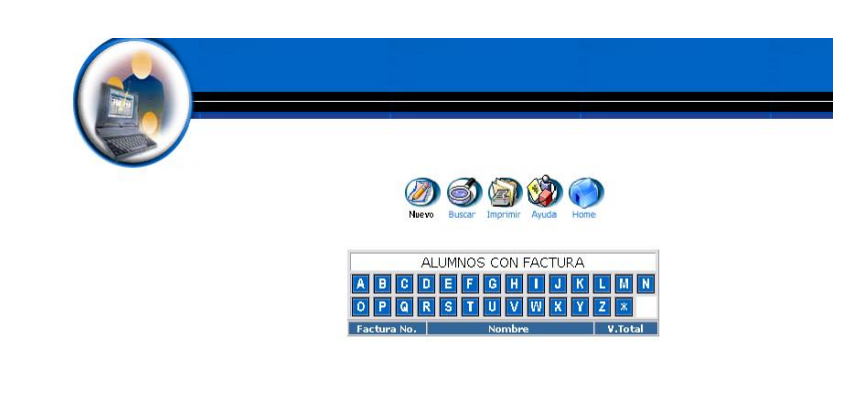

Copyright 2004

- 
- Seleccionar un alumno: Córdova Diana.  $\bullet$
- Ingresamos el abono: 10  $\bullet$
- Pulsa sobre el icono "="

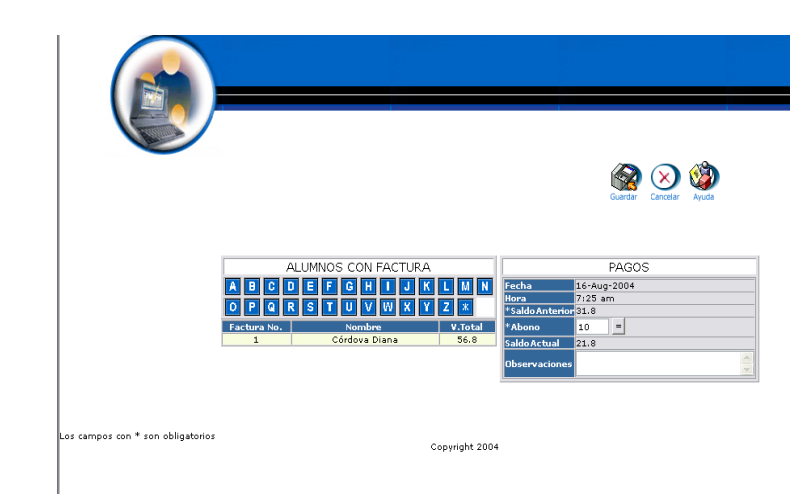

Pulsamos "Guardar" para almacenar los datos.  $\bullet$ 

# **Buscar datos de un Pago y desplegar información**

- $\bullet$  Introducimos 'colecracas' en el campo usuario.
- $\bullet$  Introducimos 'colecracas' en el campo contraseña.

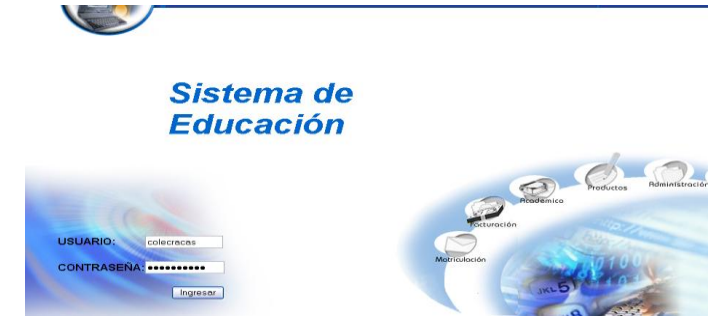

- Pulsamos en el botón "ingresar" de la aplicación.
- Nos aparece la interfaz propia de una colectora con acceso a los módulos correspondientes.

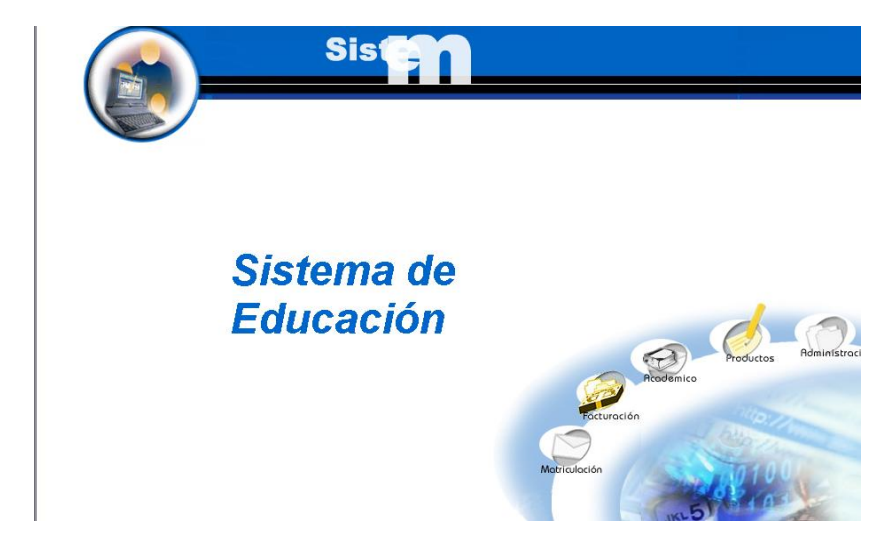

- Seleccionamos el modulo " Facturación"
- Seleccionamos el link "Pagos" del menú desplegable de la interfaz.

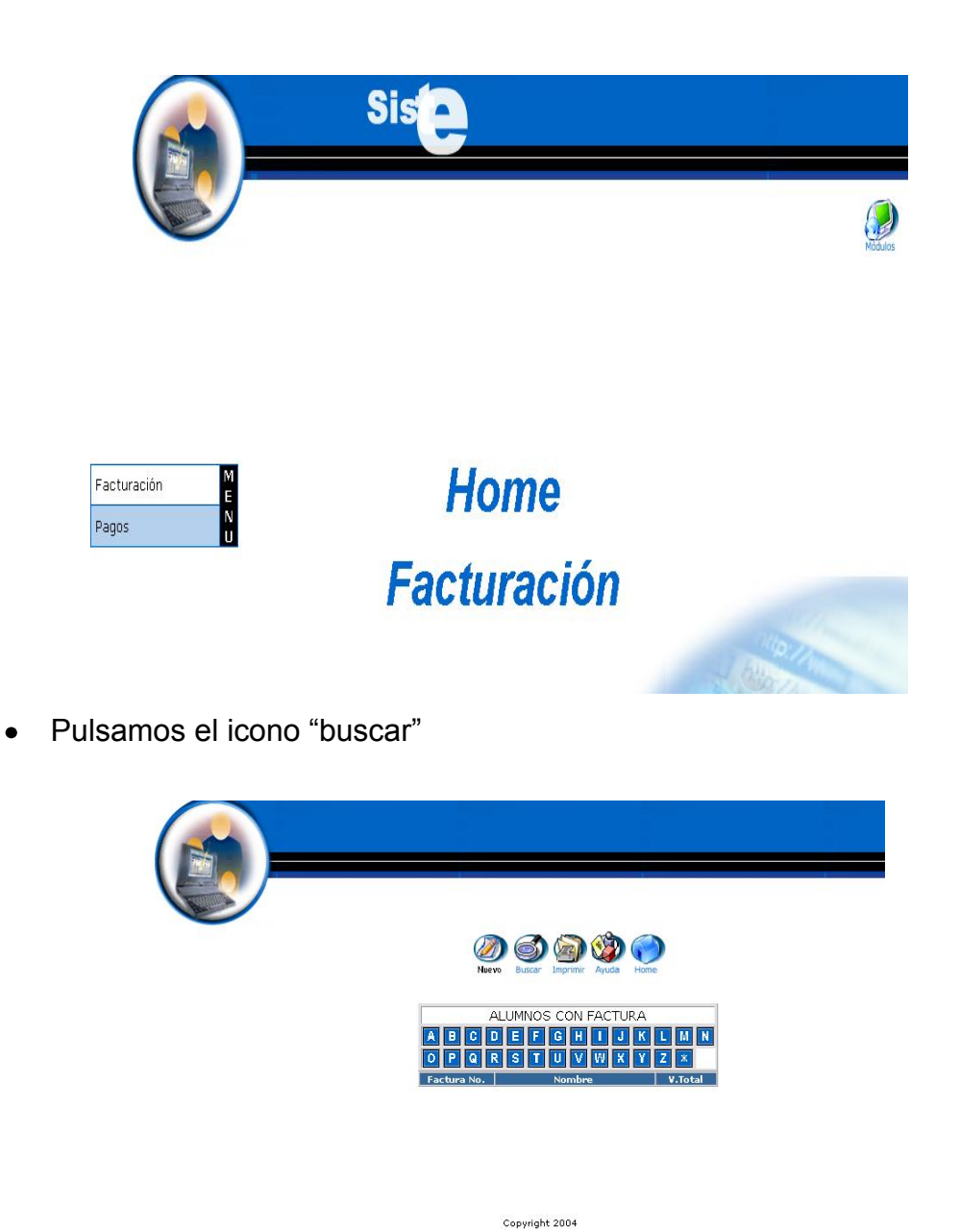

- Nos aparece la interfaz para poder buscar un Pago.  $\bullet$
- Introducimos el siguiente dato:  $\bullet$

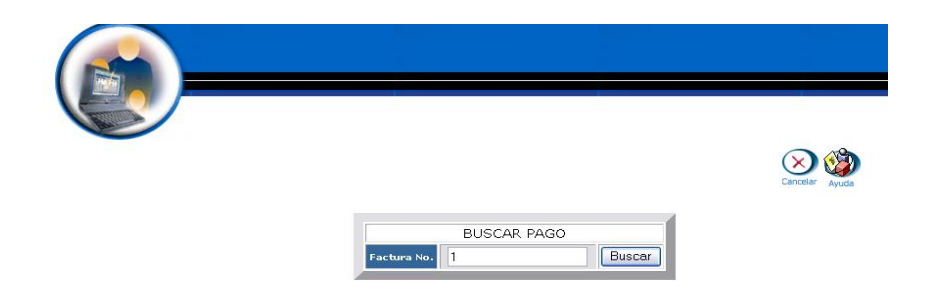

- Pulsamos el icono "buscar" para realizar la operación.  $\bullet$
- Se despliega el listado de los datos del Pago.

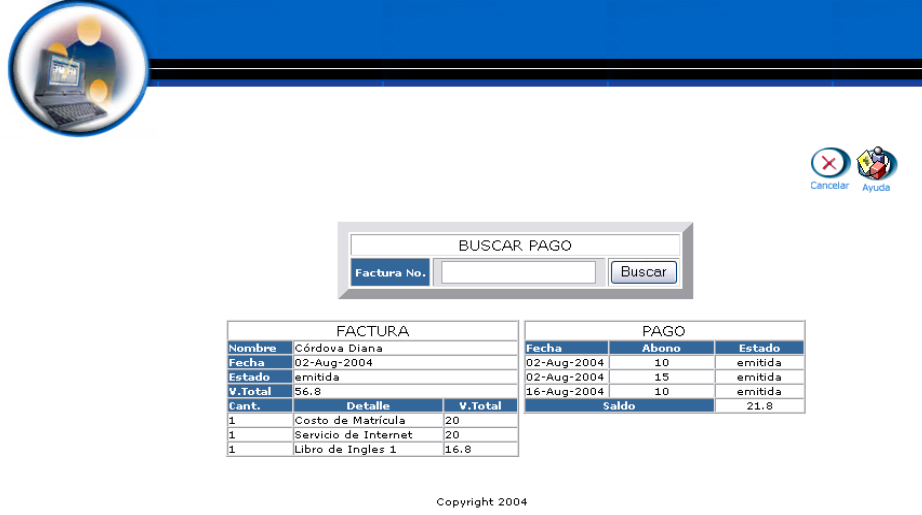

#### **Reporte de Pagos**

- Introducimos "colecracas" en el campo usuario.  $\bullet$
- Introducimos 'colecracas' en el campo contraseña.  $\bullet$

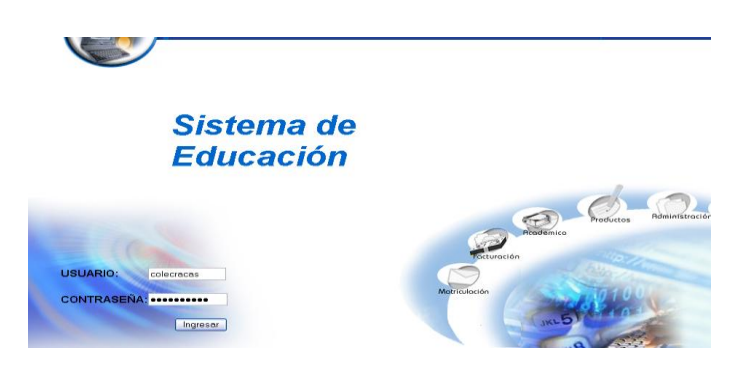

- Pulsamos en el botón "ingresar" de la aplicación.
- Nos aparece la interfaz propia de una colectora con acceso a los  $\bullet$ módulos correspondientes.

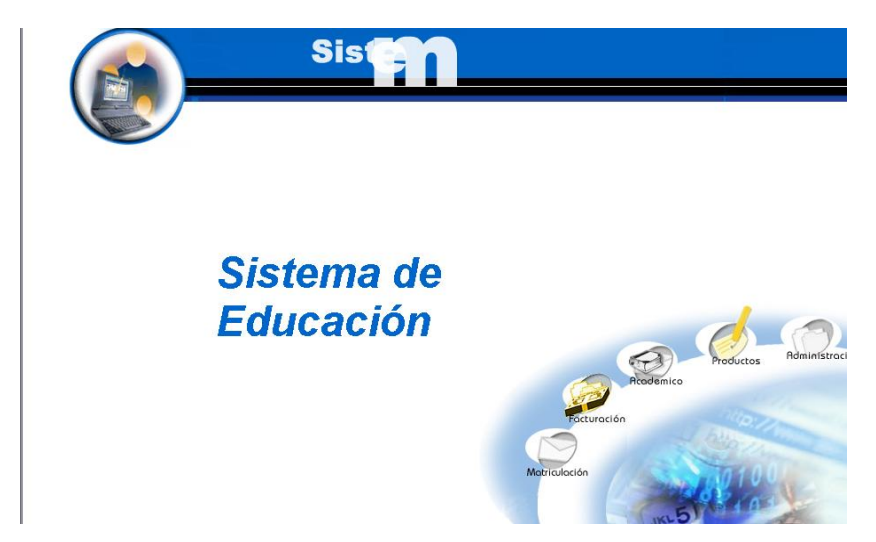

- Seleccionamos el modulo " Facturación"  $\bullet$
- Seleccionamos el link "Pagos" del menú desplegable de la interfaz.  $\bullet$

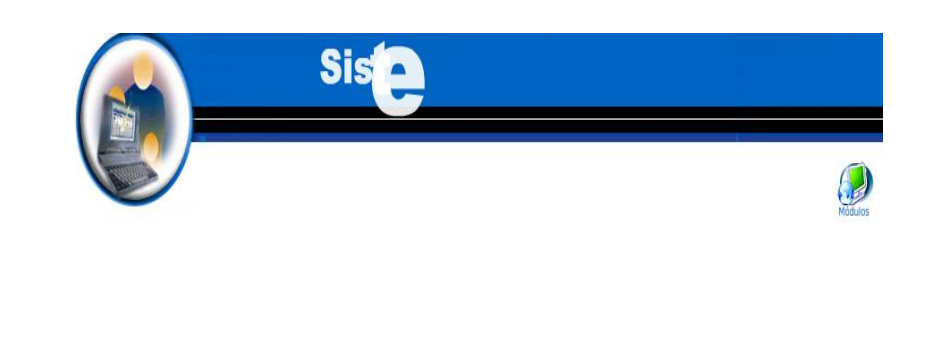

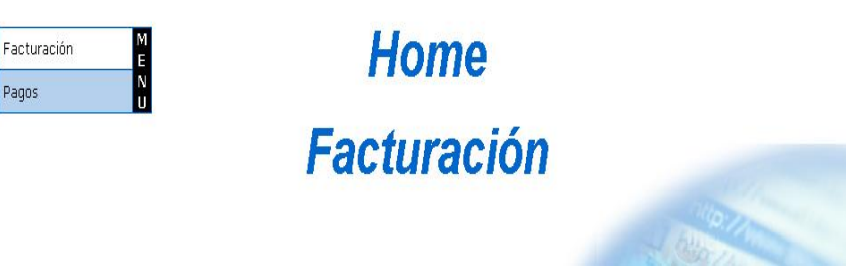

Pulsamos el icono "imprimir"

Pagos
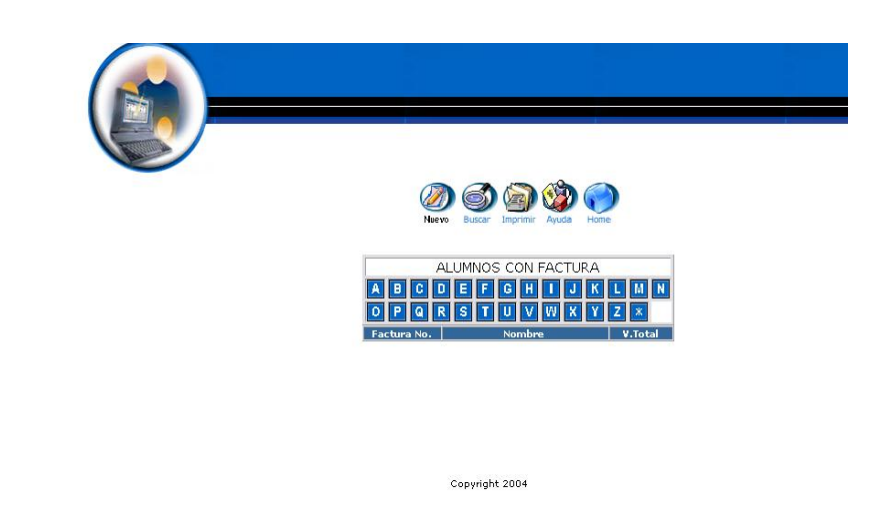

Se despliega la información de todos los Pagos.

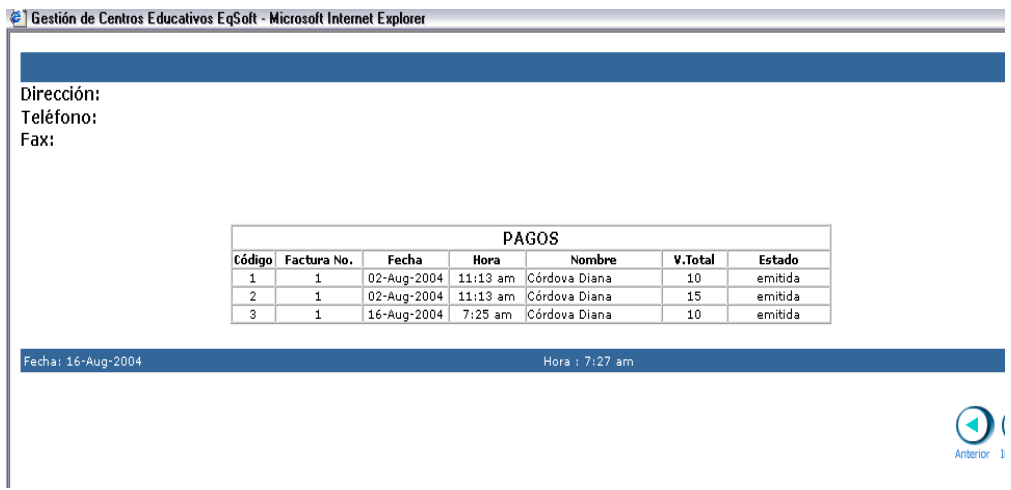

#### **Anular un Pago**

- Introducimos "colecracas" en el campo usuario.
- $\bullet$  Introducimos 'colecracas' en el campo contraseña.

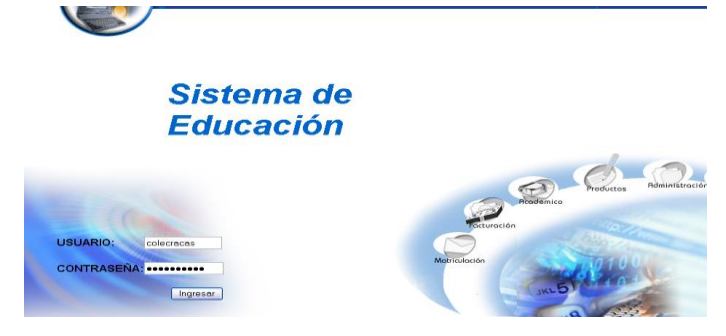

- Pulsamos en el botón "ingresar" de la aplicación.
- Nos aparece la interfaz propia de una secretaria con acceso a los módulos correspondientes.

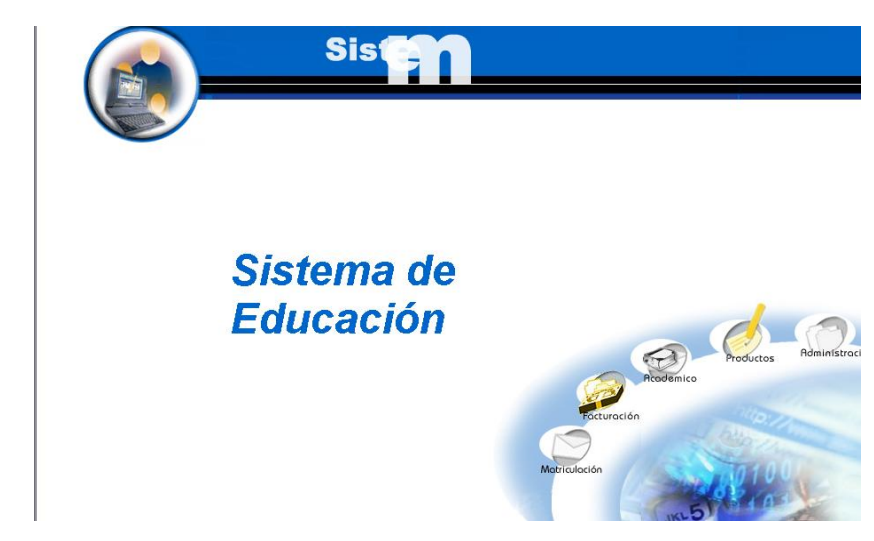

- Seleccionamos el modulo " Facturación"
- Seleccionamos el link "Pagos" del menú desplegable de la interfaz.

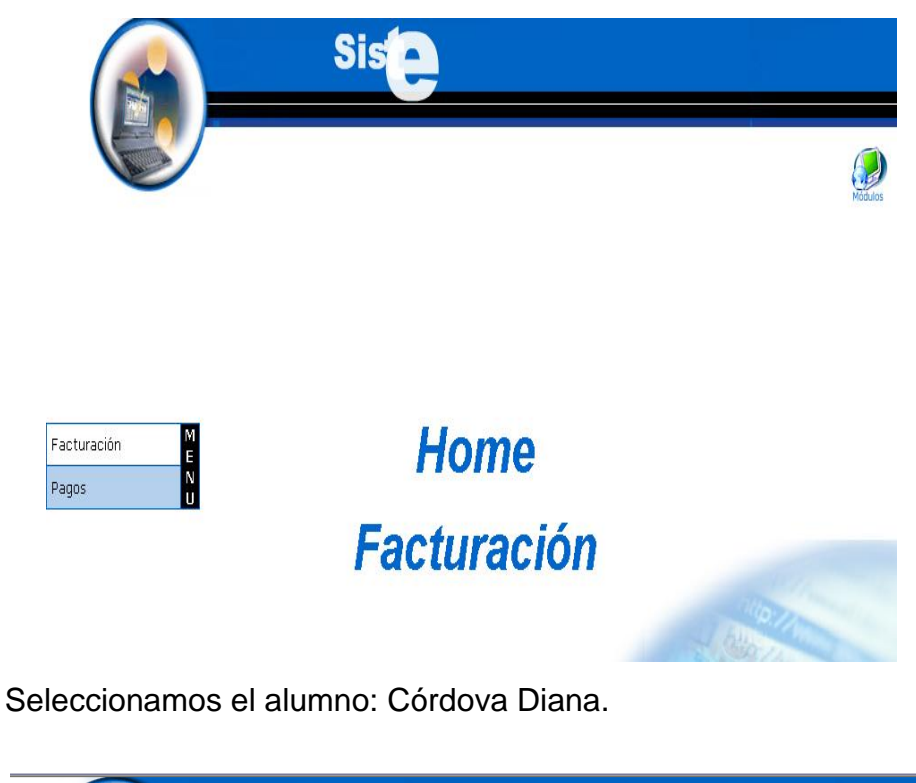

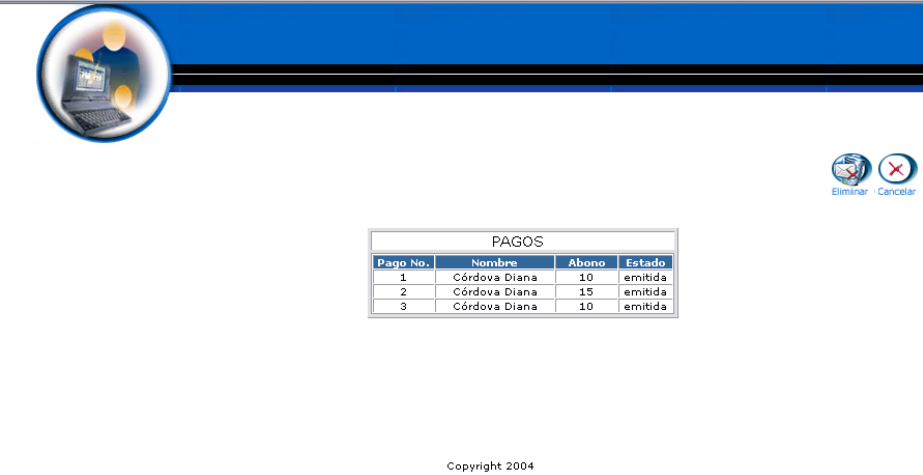

Pulsamos el icono "eliminar".  $\bullet$ 

 $\bullet$ 

Nos aparece el mensaje: Desea borrar el registro seleccionado. $\bullet$ 

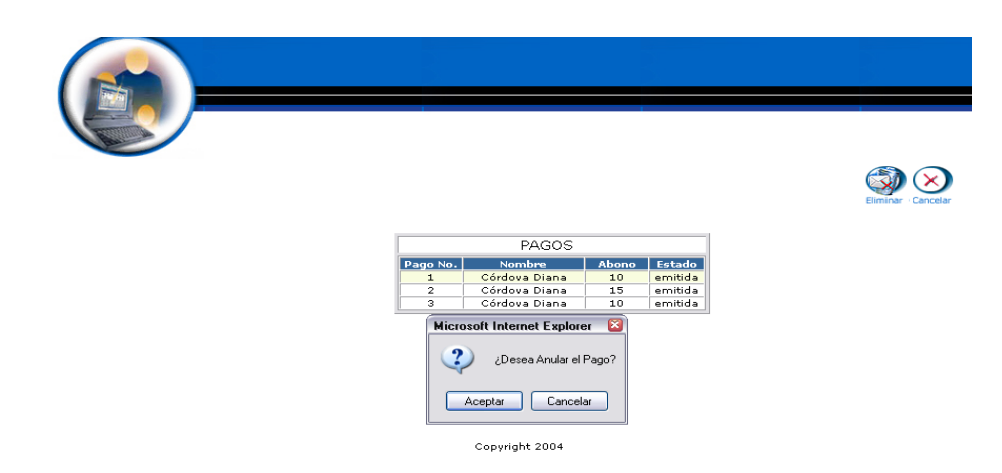

Pulsamos "aceptar" para eliminar los datos.

# **Módulo Productos**

# **Gestión Productos**

**Crear Producto y almacenar datos**

- Introducimos "colecracas " en el campo usuario.  $\bullet$
- Introducimos "colecracas " en el campo contraseña.  $\bullet$

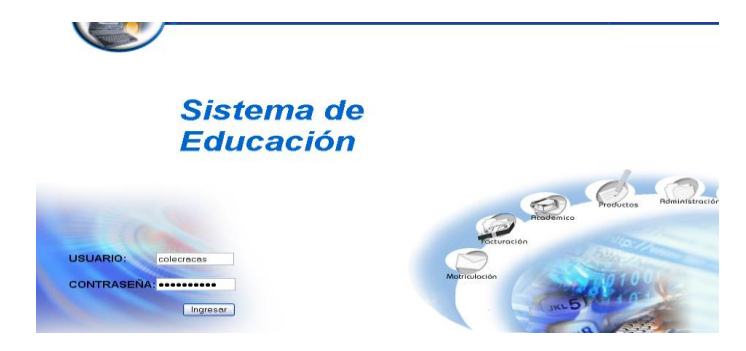

- Pulsamos en el botón "ingresar" de la aplicación.
- Nos aparece la interfaz propia de una colectora con acceso a los módulos correspondientes.

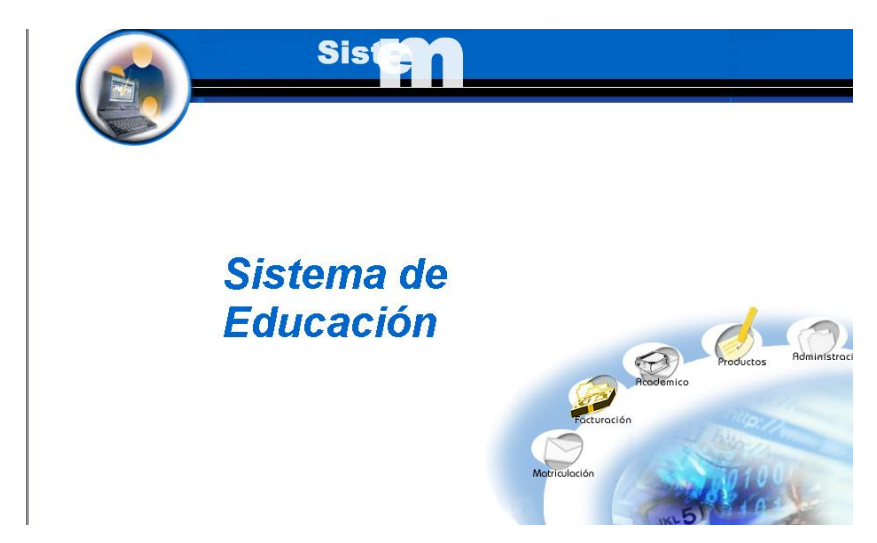

- Seleccionamos el modulo " Productos"
- Seleccionamos el link "Productos" del menú desplegable de la  $\bullet$ interfaz.

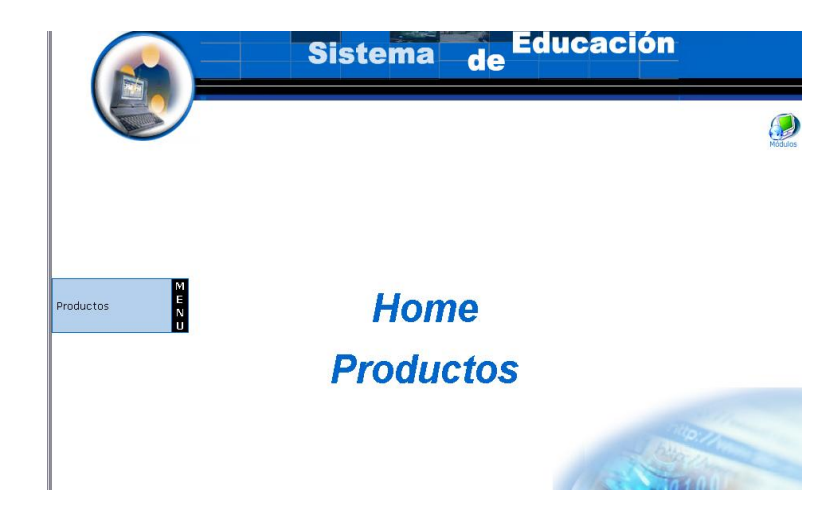

Pulsamos el icono "nuevo".

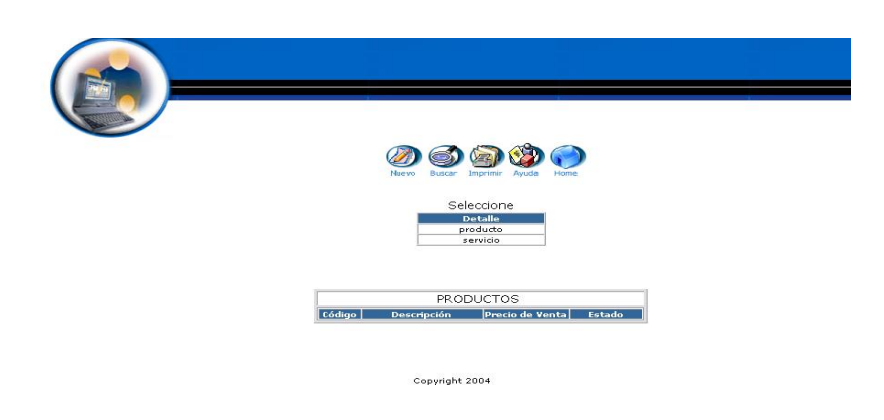

Nos aparece la interfaz para dar de alta un Producto. $\bullet$ 

Introducimos los datos del Producto, y seleccionamos el caso de  $\bullet$ beca :

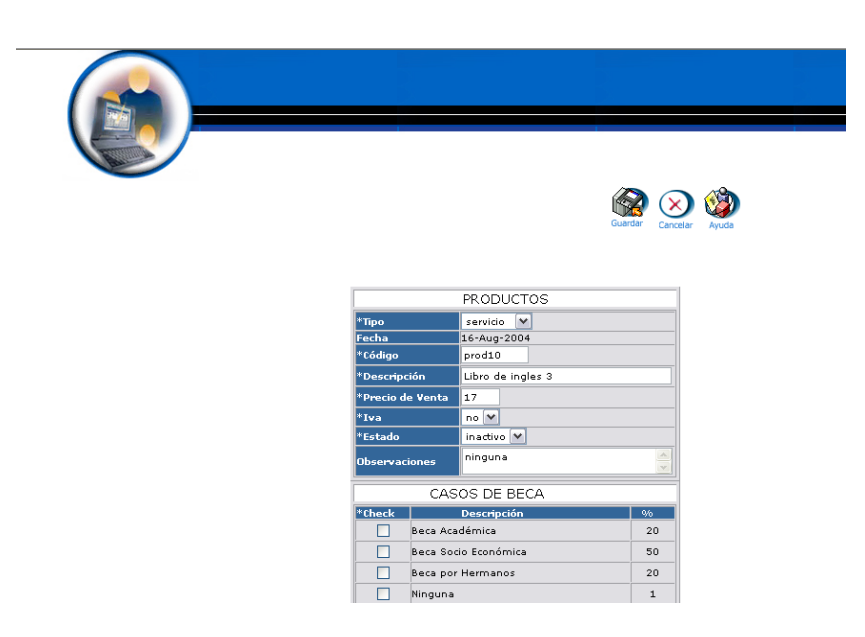

Pulsamos "Guardar" para almacenar los datos

### **Modificar los datos de un Producto y actualizarlos**

- Introducimos "colecracas " en el campo usuario.  $\bullet$
- Introducimos "colecracas " en el campo contraseña.  $\bullet$

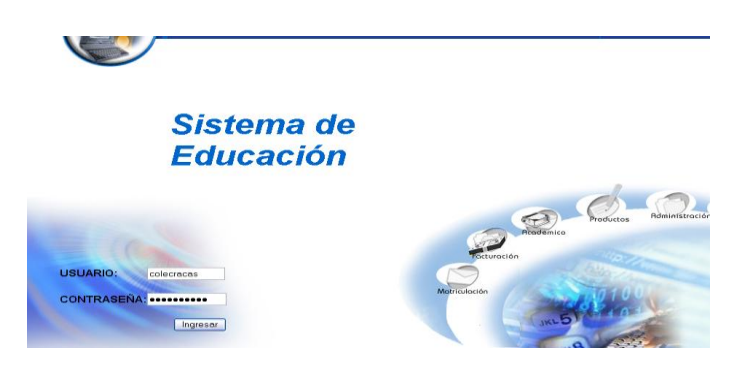

Pulsamos en el botón "ingresar" de la aplicación.

Nos aparece la interfaz propia de una colectora con acceso a los módulos correspondientes.

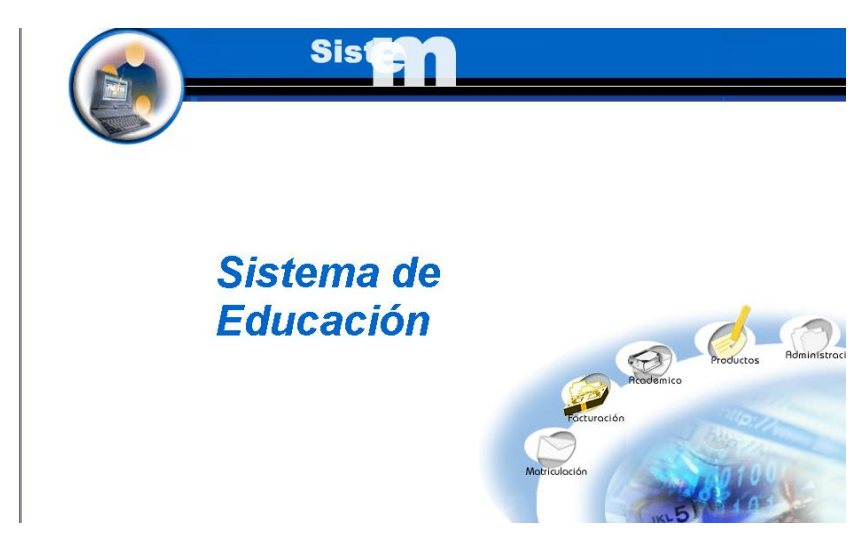

- Seleccionamos el modulo " Productos"
- Seleccionamos el link "Productos" del menú desplegable de la  $\bullet$ interfaz.

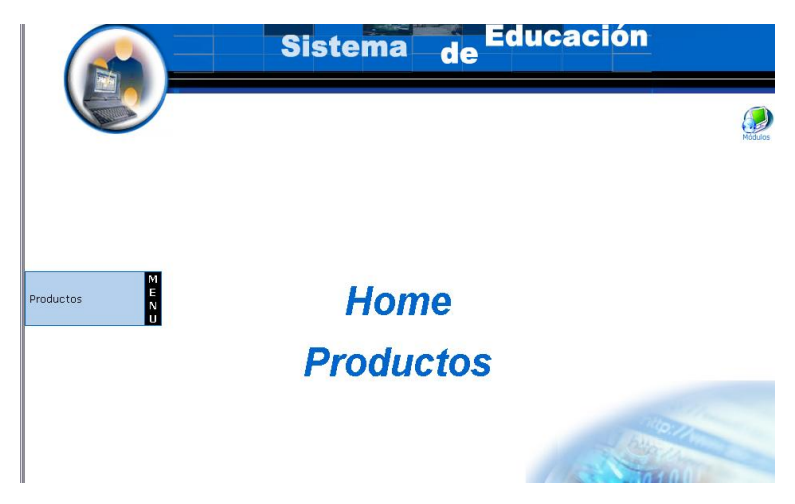

- Seleccionamos producto
- Seleccionamos la información con código prod10. $\bullet$

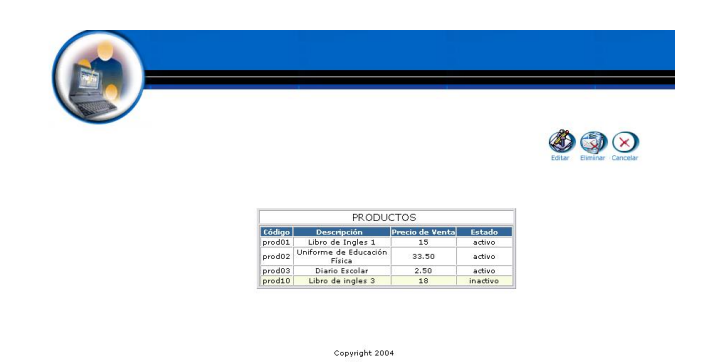

- Pulsamos el icono "editar".
- Nos aparece la interfaz con los datos del Producto.
- Modificamos los datos del Producto:  $\bullet$

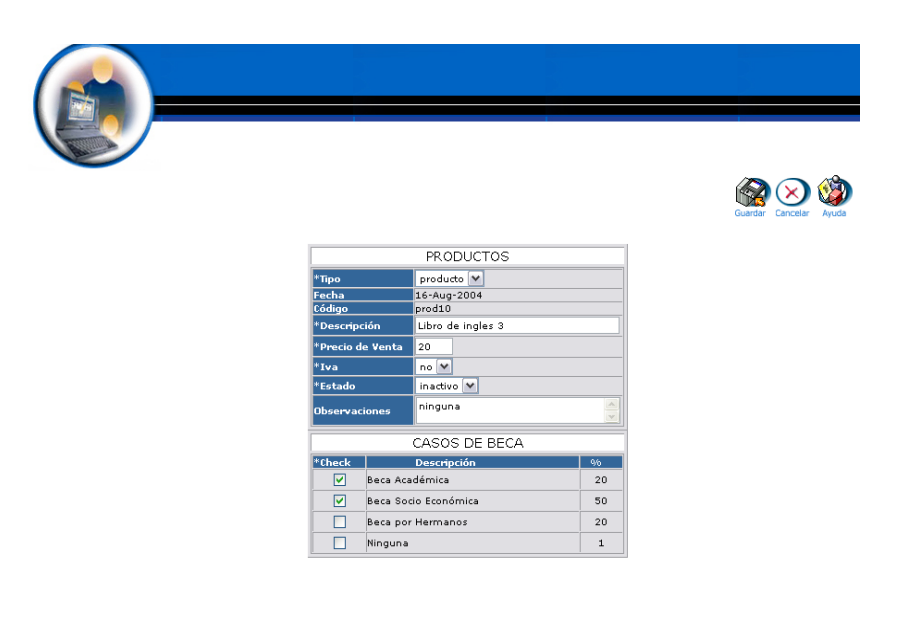

Pulsamos "Guardar" para almacenar los datos

### **Buscar datos de un Producto y desplegar información**

- Introducimos "colecracas " en el campo usuario.  $\bullet$
- $\bullet$  Introducimos 'colecracas' en el campo contraseña.

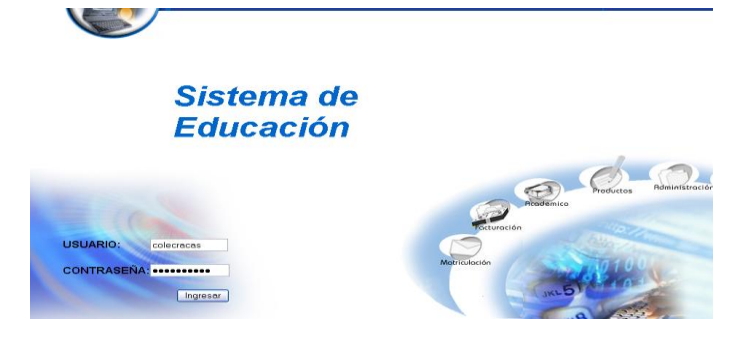

- Pulsamos en el botón "ingresar" de la aplicación.
- Nos aparece la interfaz propia de una colectora con acceso a los  $\bullet$ módulos correspondientes.

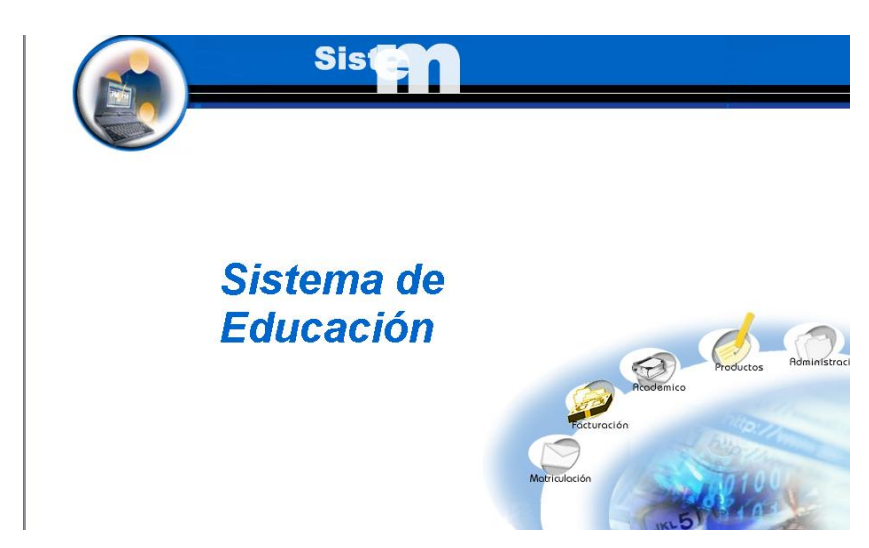

- Seleccionamos el modulo " Productos"
- Seleccionamos el link "Productos" del menú desplegable de la  $\bullet$ interfaz.

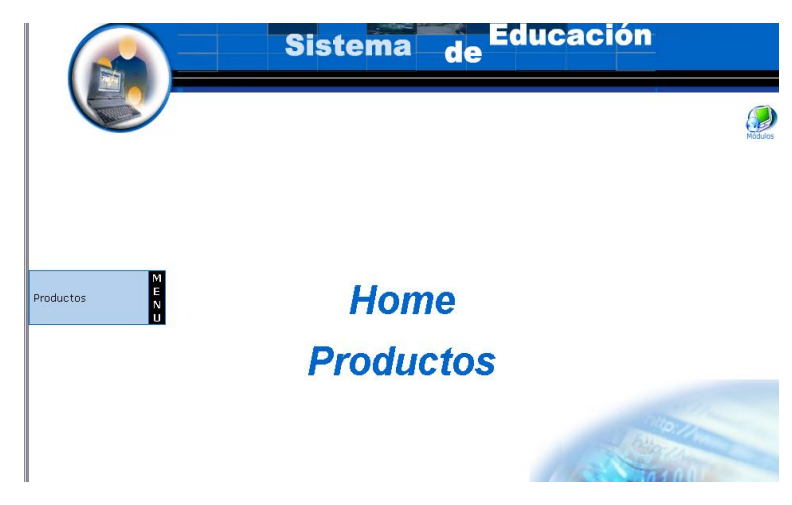

Pulsamos el icono "buscar"

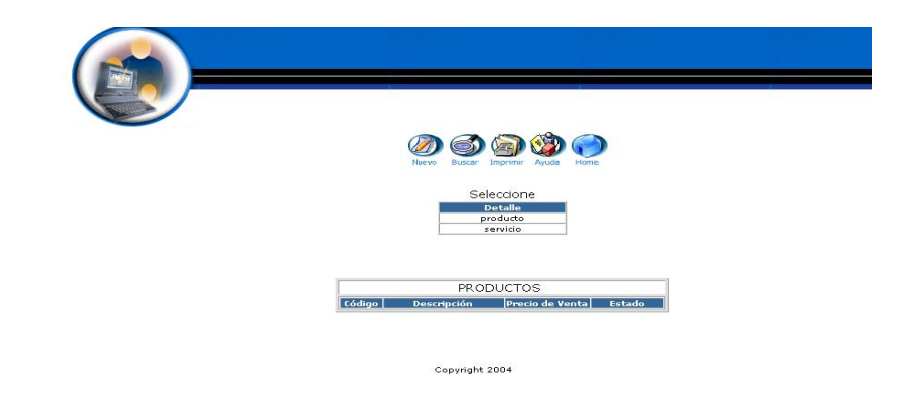

- Nos aparece la interfaz para poder buscar un Producto.  $\bullet$
- Introducimos el siguiente dato:  $\bullet$

 $\bullet$ 

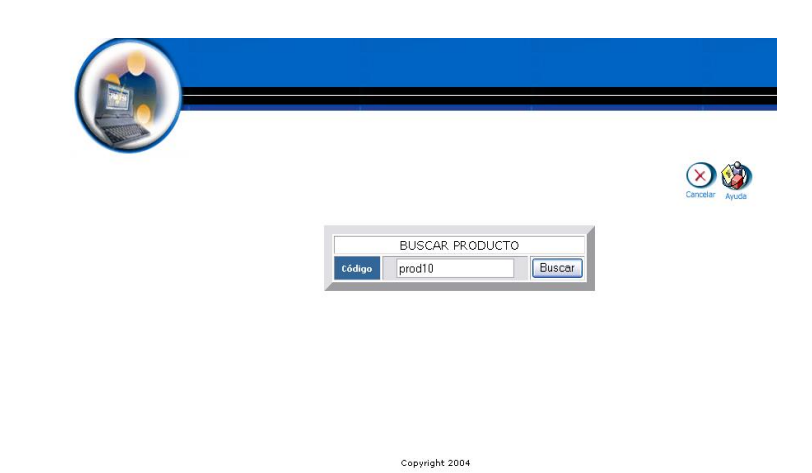

- Pulsamos el icono "buscar" para realizar la operación.
- Se despliega el listado de los datos del Producto. $\bullet$

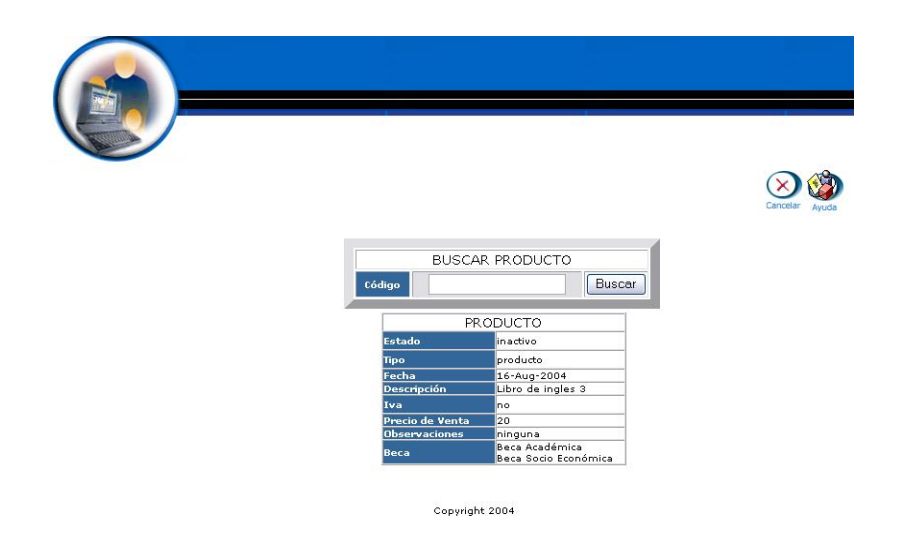

### **Reporte de productos**

- Introducimos "colecracas " en el campo usuario.
- Introducimos "colecracas " en el campo contraseña.  $\bullet$

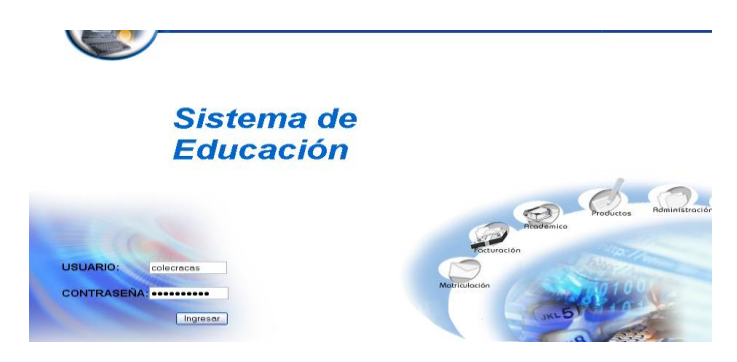

- Pulsamos en el botón "ingresar" de la aplicación.
- Nos aparece la interfaz propia de una colectora con acceso a los módulos correspondientes.

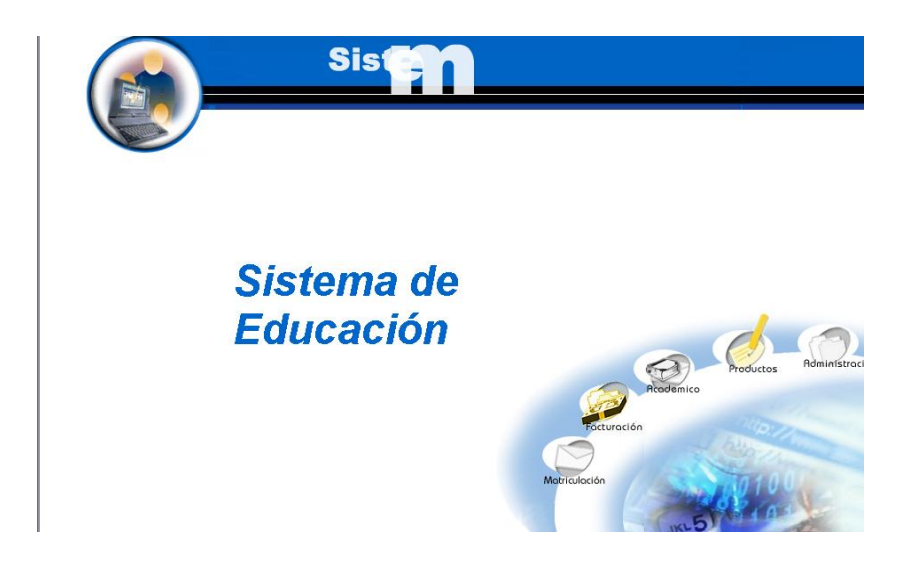

- Seleccionamos el modulo " Productos"
- Seleccionamos el link "Productos" del menú desplegable de la  $\bullet$ interfaz.

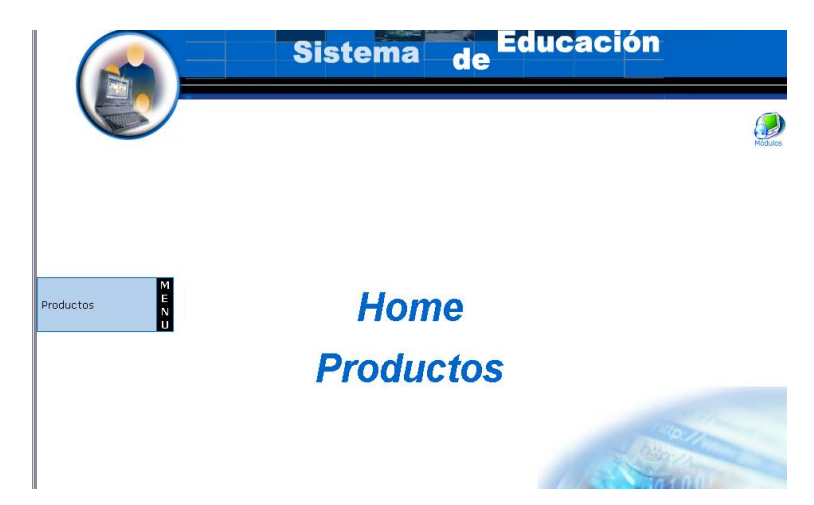

Pulsamos el icono "imprimir"

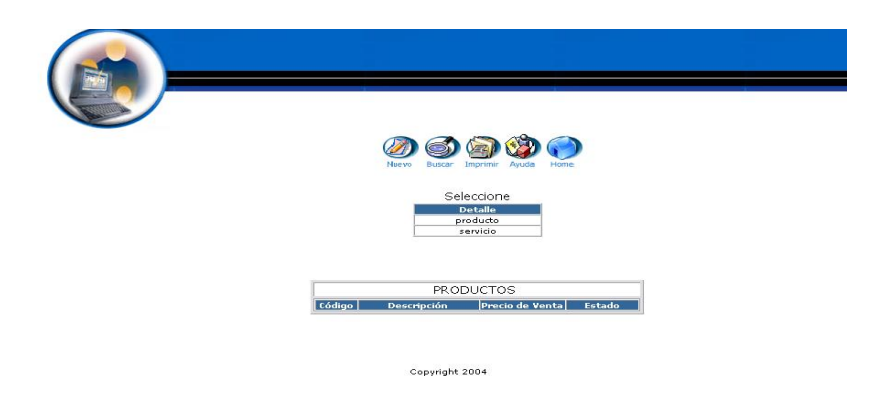

Se despliega la información de todos los productos.

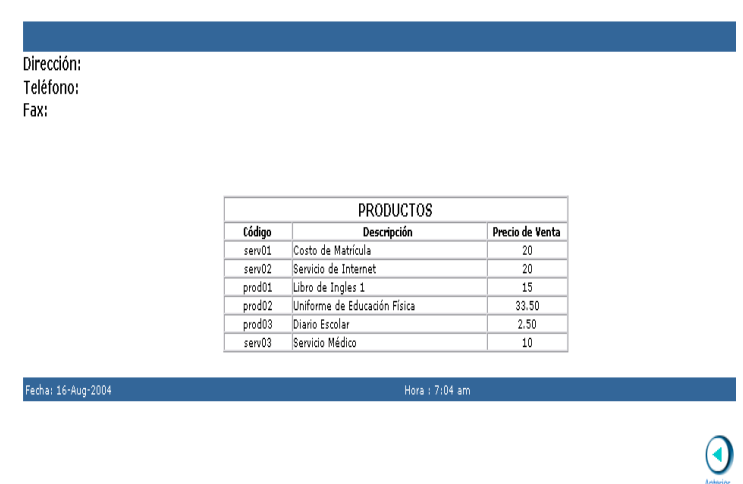

#### **Eliminar un Producto**

- $\bullet$  Introducimos 'colecracas' en el campo usuario.
- $\bullet$  Introducimos 'colecracas' en el campo contraseña.

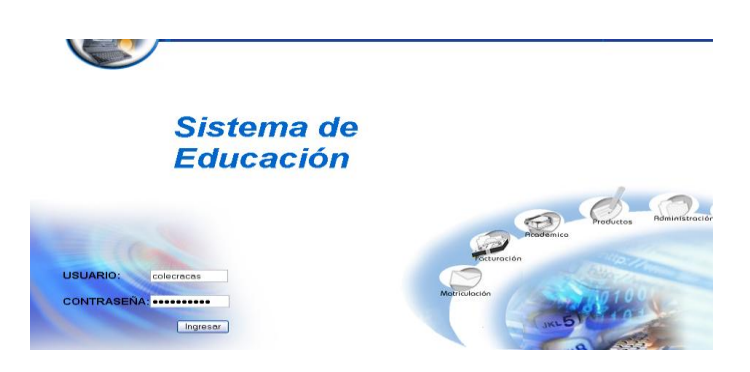

- Pulsamos en el botón "ingresar" de la aplicación.
- Nos aparece la interfaz propia de una colectora con acceso a los módulos correspondientes.

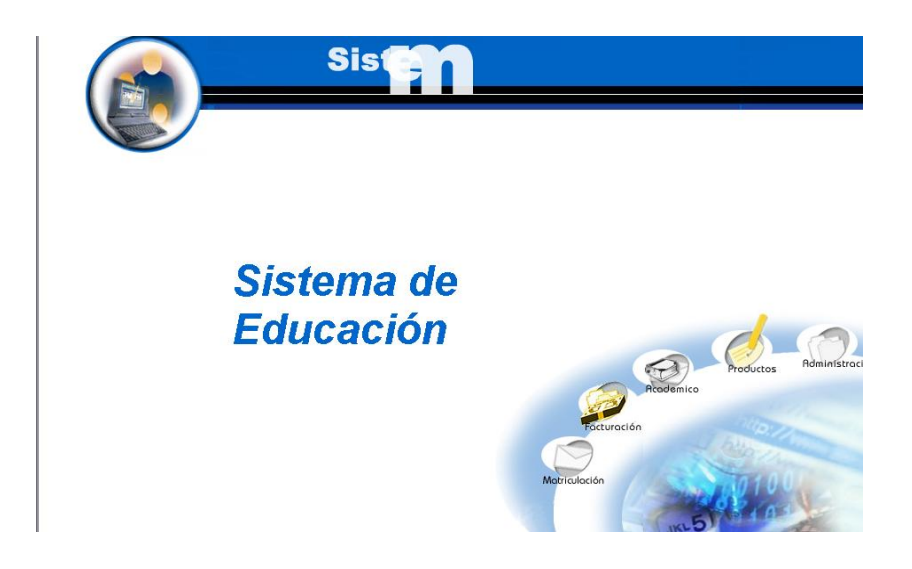

- Seleccionamos el modulo " Productos"
- Seleccionamos el link "Productos" del menú desplegable de la  $\bullet$ interfaz.

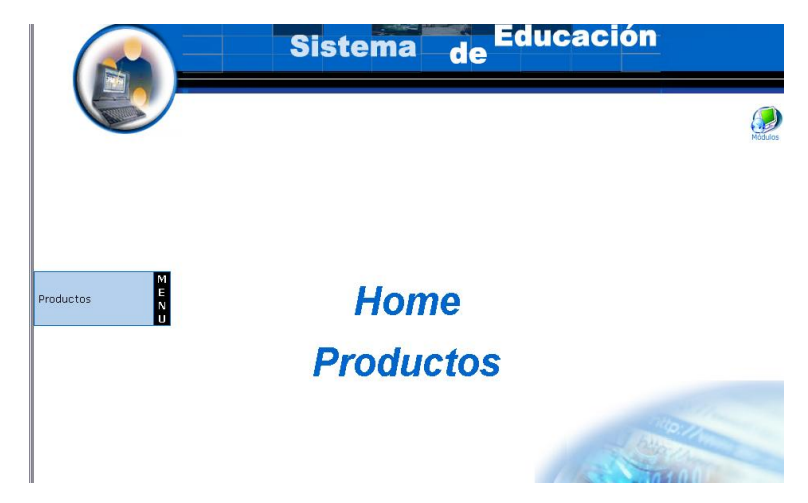

- Seleccionamos producto
- Seleccionamos la información con código prod10.

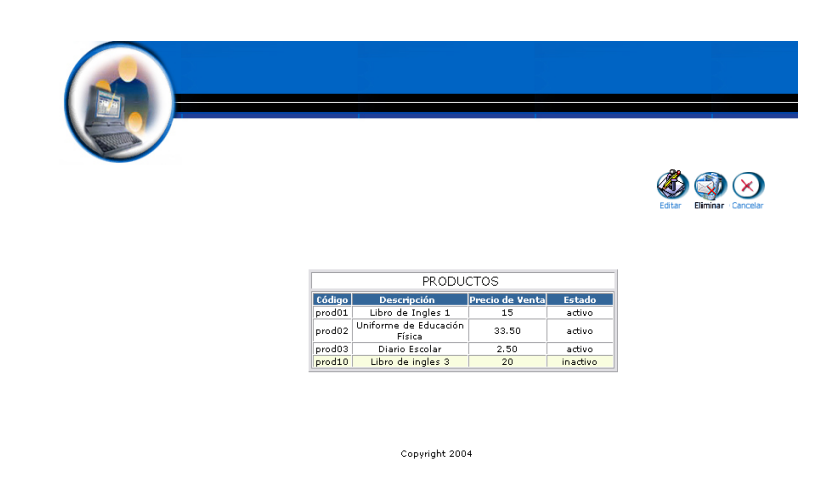

- Pulsamos el icono "eliminar".  $\bullet$
- Nos aparece el mensaje: Desea borrar el registro seleccionado.  $\bullet$

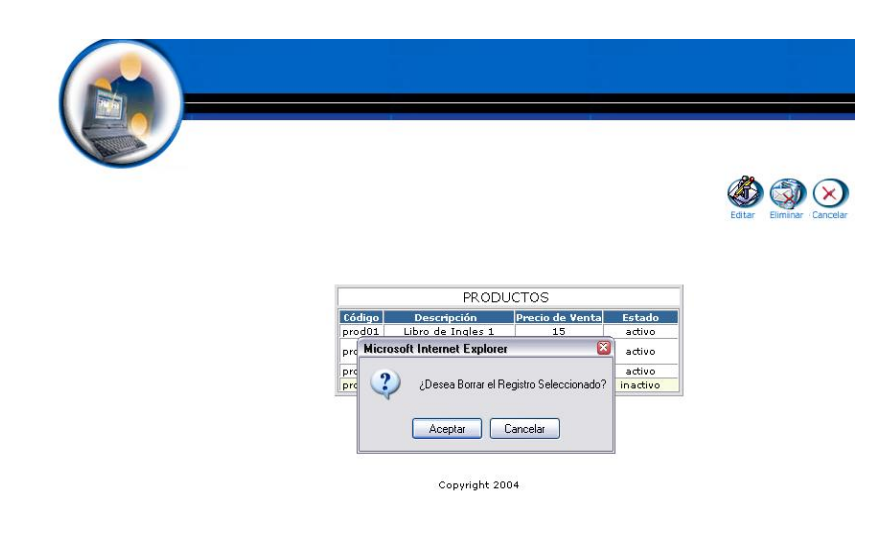

Pulsamos "aceptar" para eliminar los datos.

# **Módulo Académico**

## **Gestión Notas**

**Crear un registro de Notas y almacenar datos.**

- Introducimos "profescobar" en el campo usuario.
- Introducimos " profescobar " en el campo contraseña.

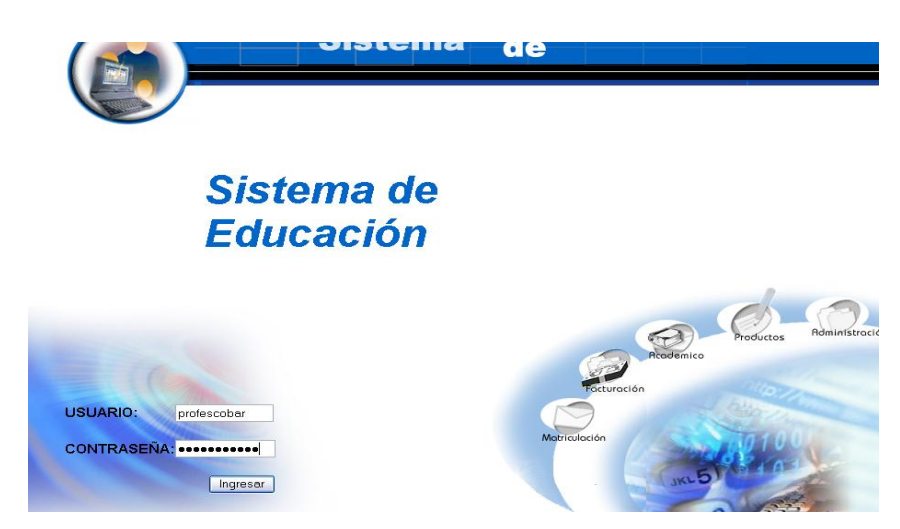

- Pulsamos en el botón "ingresar" de la aplicación.  $\bullet$
- Aparece la interfaz de módulos  $\bullet$

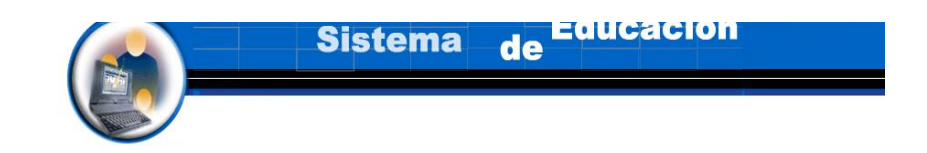

# Sistema de **Educación**

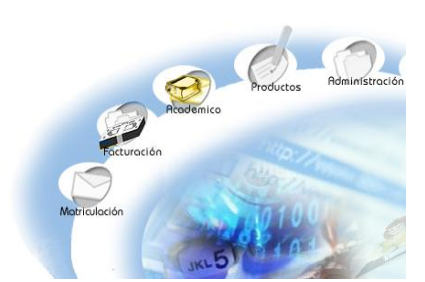

- Seleccionamos el módulo " Académico"
- Aparece la interfaz correspondiente al perfil del usuario " profescobar " .
- Seleccionamos el link "Notas" del menú desplegable de la interfaz.

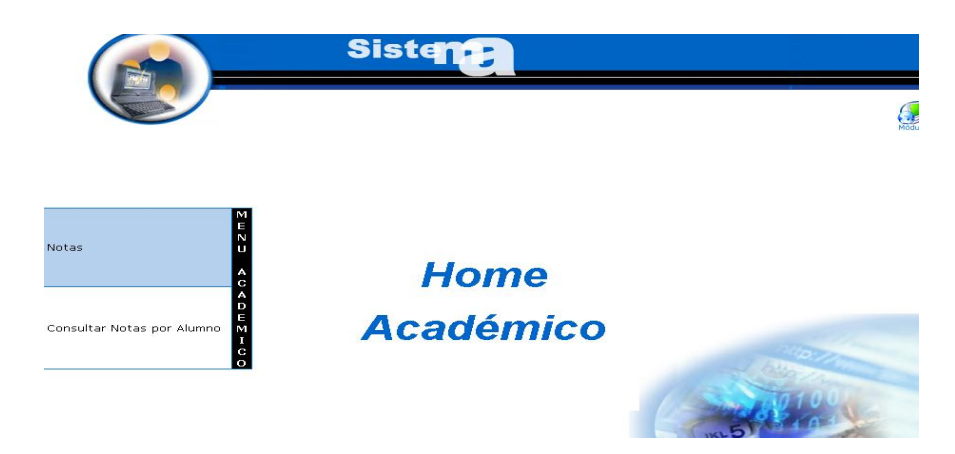

- Aparece la un listado con las asignaturas que dicta el docente "  $\bullet$ profescobar "
- Seleccionamos la asignatura :  $\bullet$

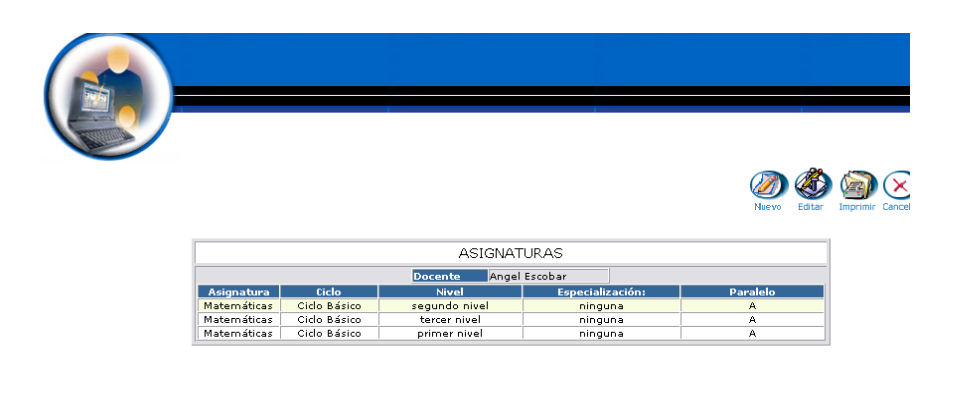

Copyright 2004

- Pulsamos el icono "nuevo".  $\bullet$
- Se despliega el listado de alumnos que toman la asignatura  $\bullet$
- Pulsamos el botón " nueva nota"  $\bullet$
- Introducimos los datos del registro de notas:  $\bullet$ 
	- o En la primera casilla el nombre de la nota
	- o En las restantes correspondientes a los alumnos, las calificaciones correspondientes.

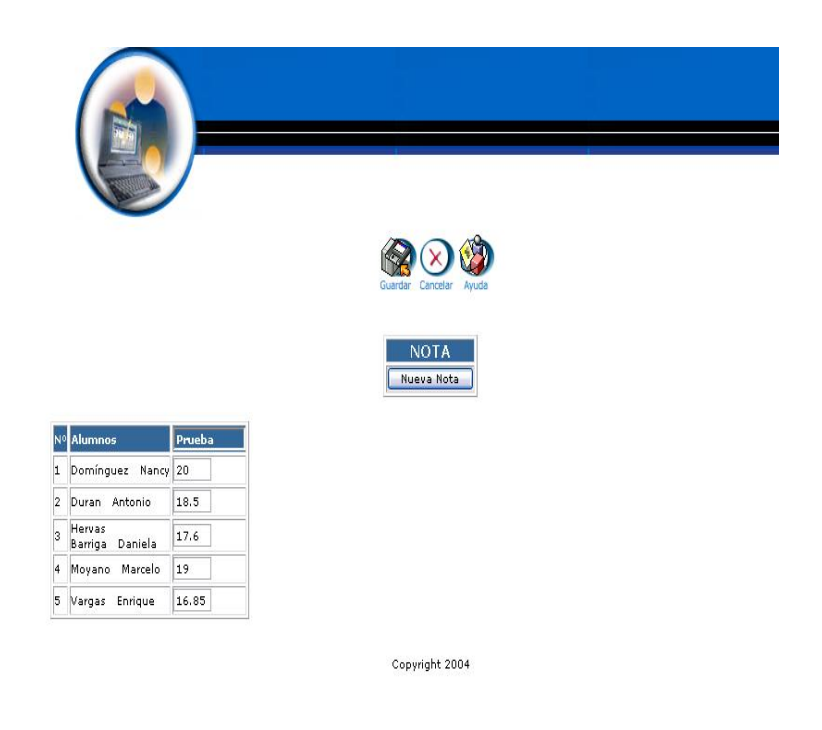

Pulsamos "Guardar" para almacenar datos del registro de notas.

## **Eliminar un registro de Notas**

- Introducimos " profescobar " en el campo usuario.
- Introducimos " profescobar " en el campo contraseña.

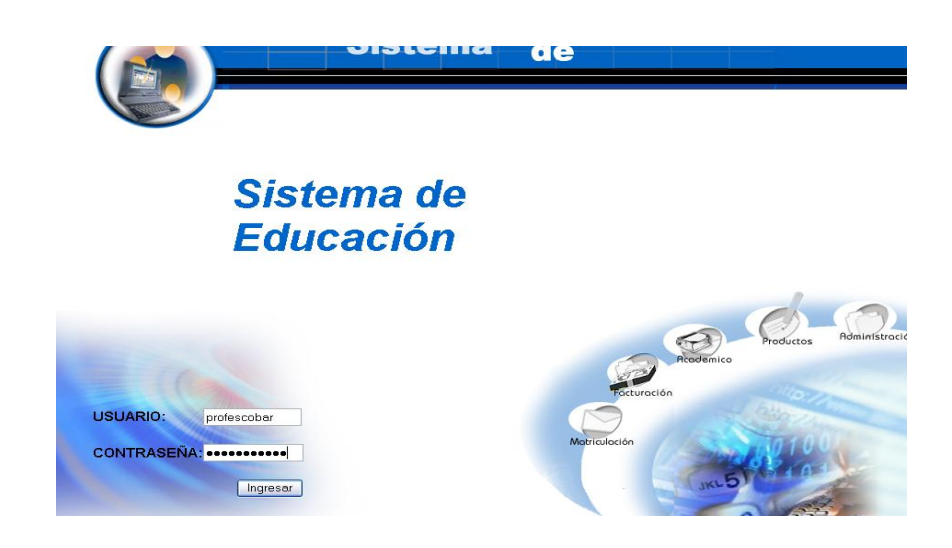

- Pulsamos en el botón "ingresar" de la aplicación.  $\bullet$
- Aparece la interfaz módulos  $\bullet$

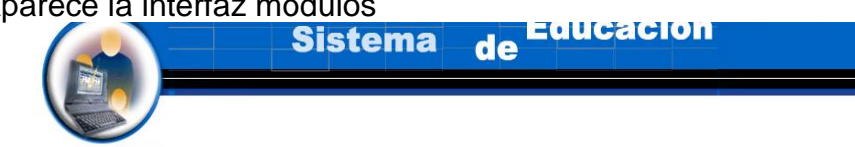

# Sistema de **Educación**

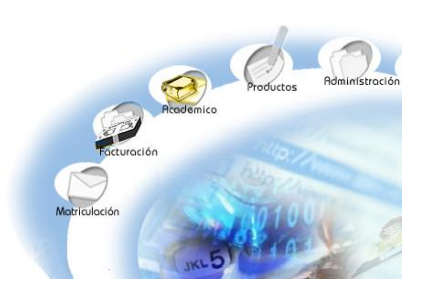

- Seleccionamos el módulo "Académico"  $\bullet$
- Aparece la interfaz correspondiente a perfil del usuario " profescobar  $\bullet$ " .
- Seleccionamos el link "Notas" del menú desplegable de la interfaz.

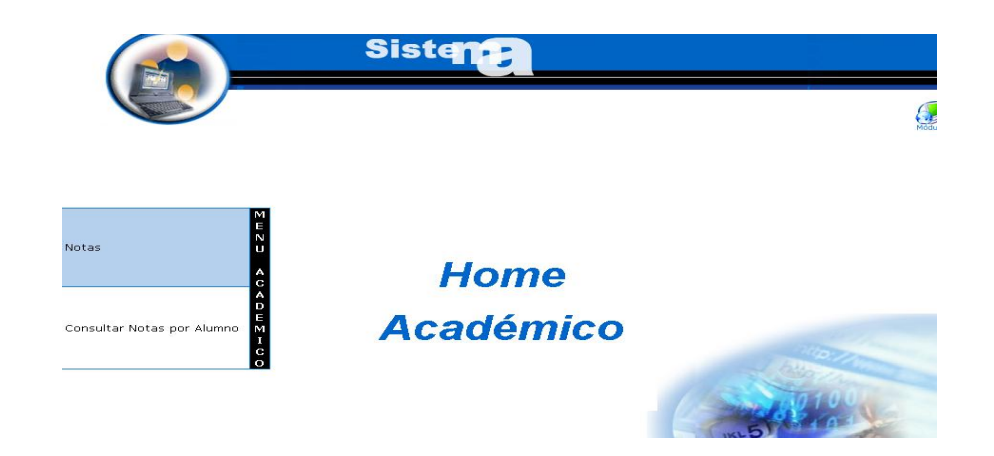

Seleccionamos la asignatura :

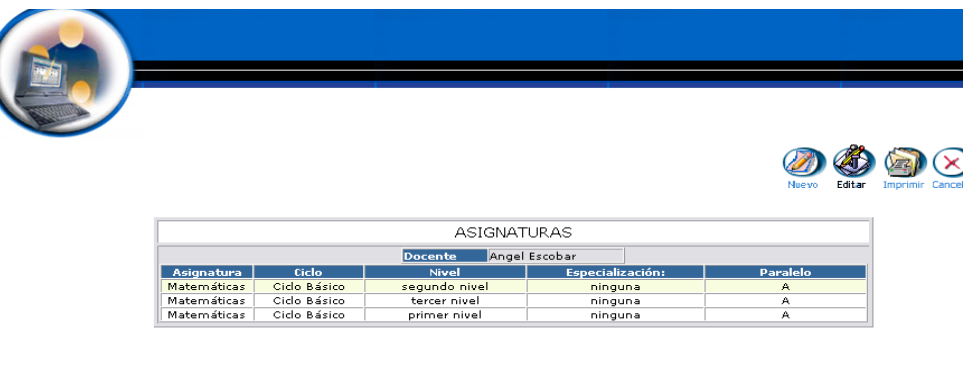

Copyright 2004

- Pulsamos el icono "editar".
- Aparecen las notas con las calificaciones correspondientes a la asignatura.
- Damos doble click sobre el nombre de la nota que queremos eliminar

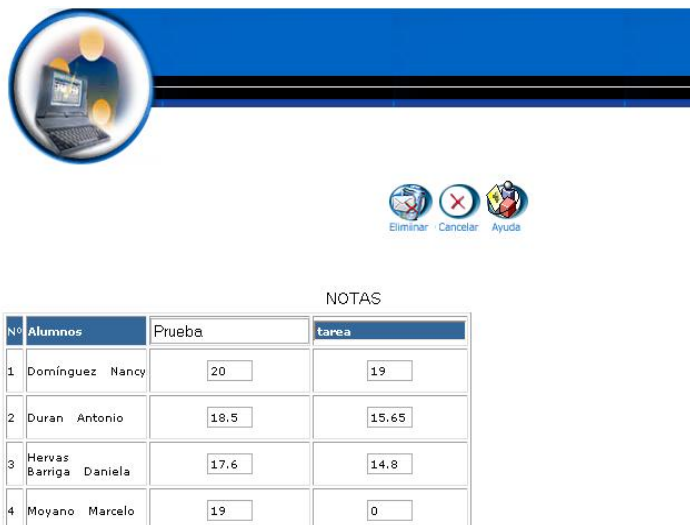

Copyright 2004

 $\mathbf{0}$ 

Aparece el mensaje: Desea borrar el registro seleccionado.  $\bullet$ 

16.85

5 Vargas Enrique

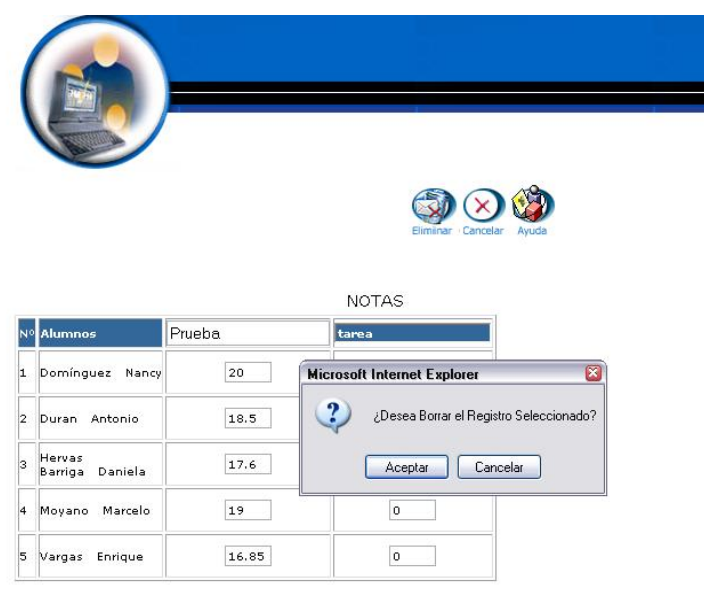

Copyright 2004

Pulsamos "aceptar" para eliminar los datos. $\bullet$ 

### **Modificar los datos de un registro de Notas y actualizar datos**

- Introducimos " profescobar " en el campo usuario.  $\bullet$
- $\bullet$  Introducimos " profescobar " en el campo contraseña.

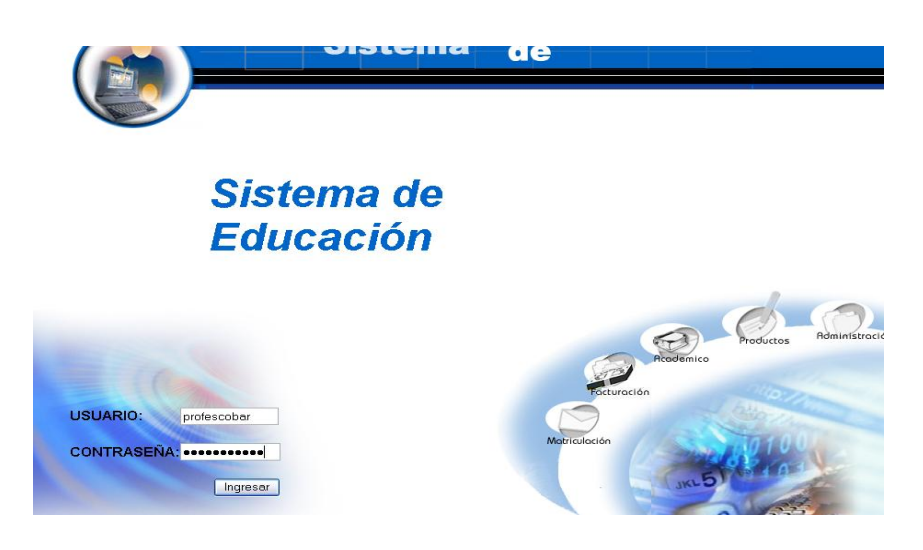

- Pulsamos en el botón "ingresar" de la aplicación.  $\bullet$
- Aparece la interfaz módulos

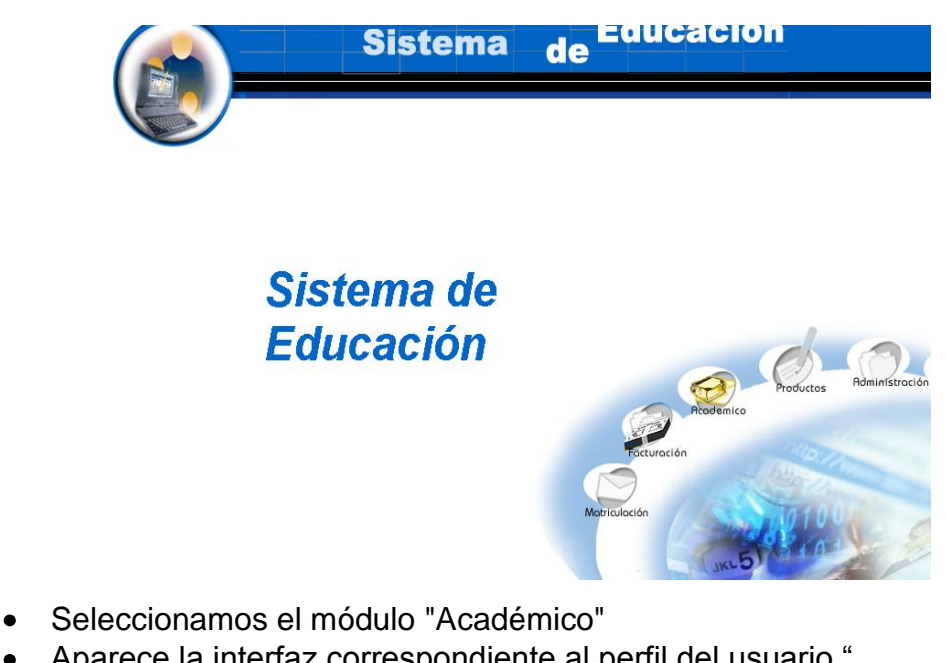

- Aparece la interfaz correspondiente al perfil del usuario "
- profescobar " . Seleccionamos el link "Notas" del menú desplegable de la interfaz.

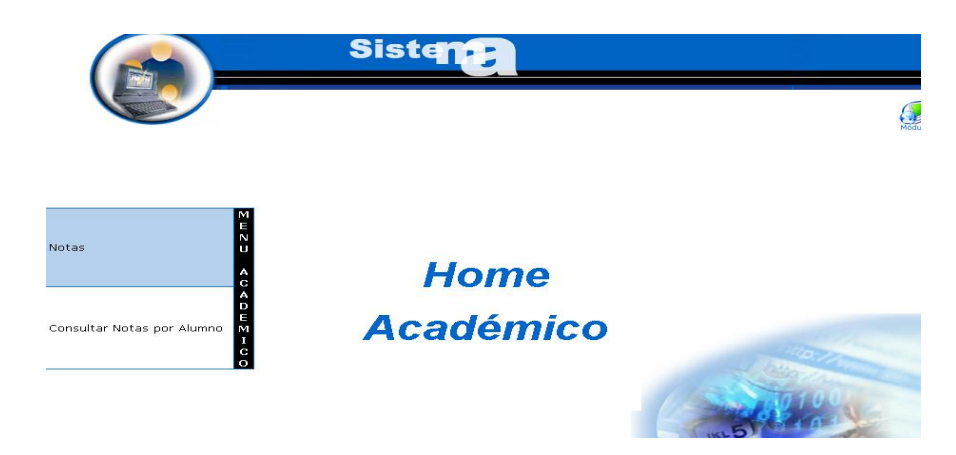

Seleccionamos una asignatura :  $\bullet$ 

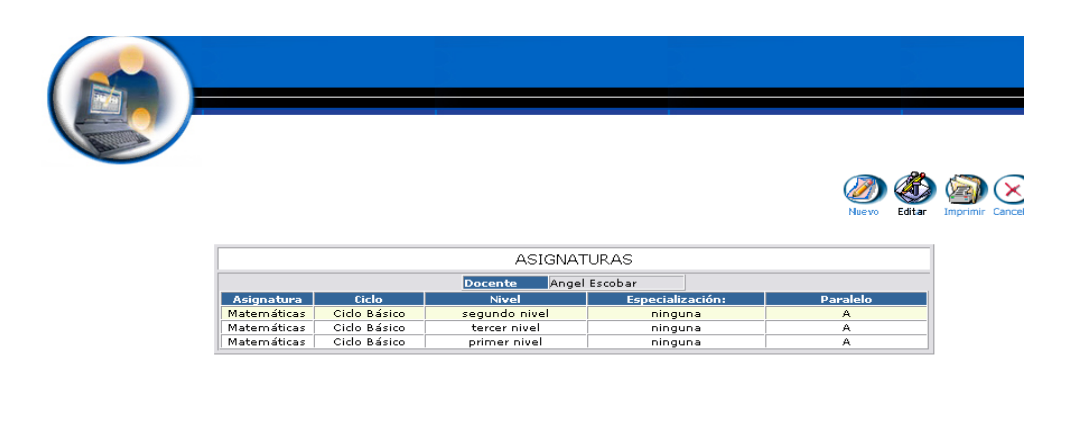

Copyright 2004

- Pulsamos el icono "editar".
- Aparece la interfaz con los datos de los registros de notas correspondientes a la asignatura.
- Damos click sobre el nombre de la nota o las calificaciones
- Modificamos los datos de las notas y calificaciones: $\bullet$

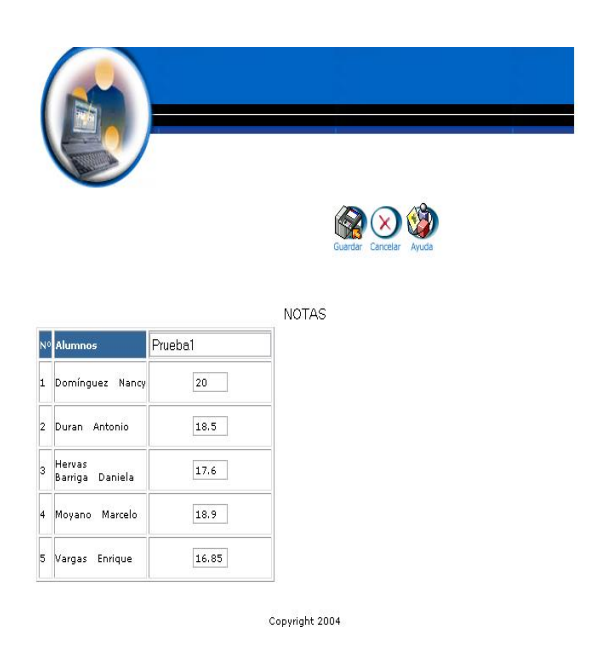

Pulsamos "Guardar" para actualizar datos de los registro de notas.

**Obtener el reporte de las calificaciones de la asignatura.**

- Introducimos " profescobar " en el campo usuario.  $\bullet$
- Introducimos " profescobar " en el campo contraseña.  $\bullet$

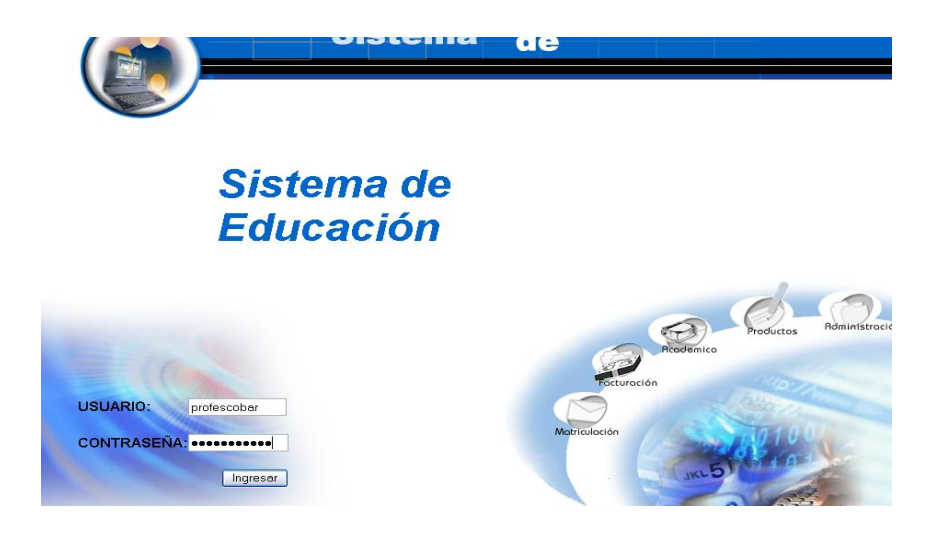

Pulsamos en el botón "ingresar" de la aplicación. $\bullet$ 

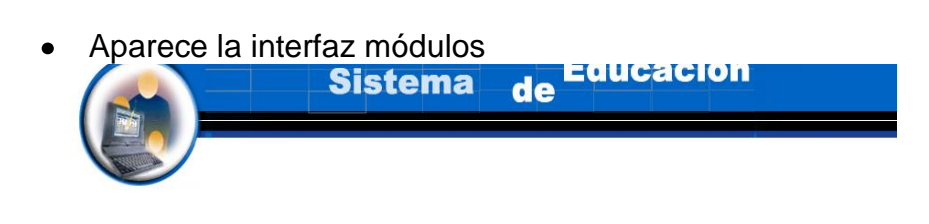

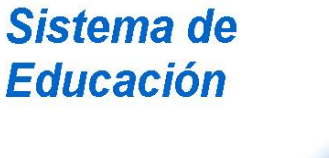

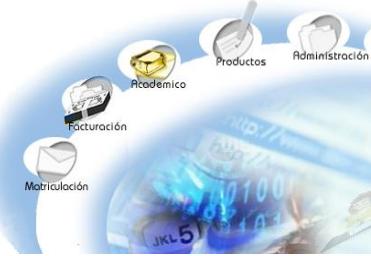

- Seleccionamos el módulo "Académico"  $\bullet$
- Aparece la interfaz correspondiente al perfil del usuario "  $\bullet$ profescobar " .
- Seleccionamos el link "Notas" del menú desplegable de la interfaz.  $\bullet$

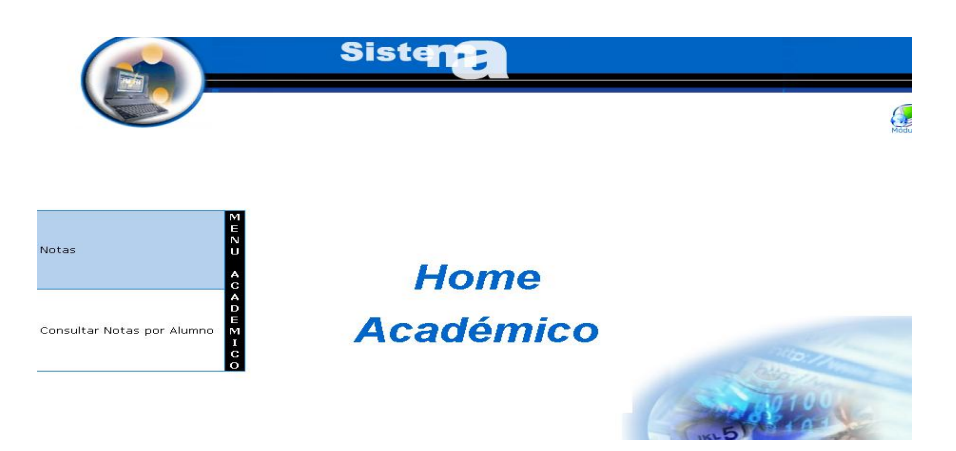

• Seleccionamos una asignatura :

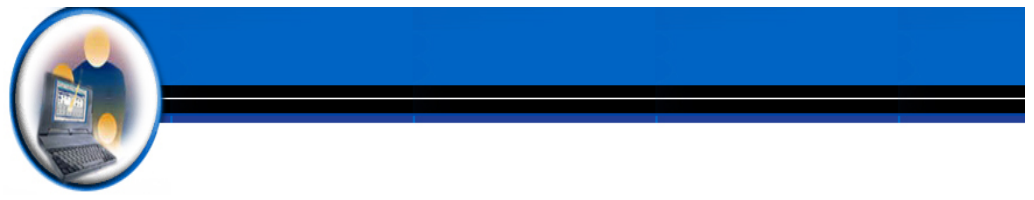

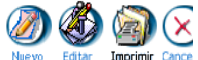

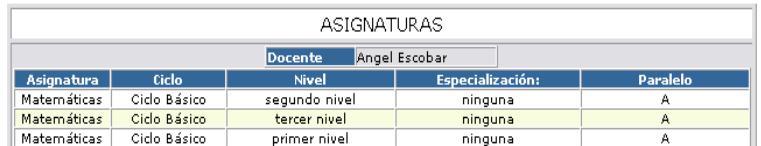

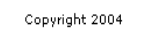

- Pulsamos el icono "imprimir".
- Aparece el reporte de las calificaciones de la asignatura, correspondiente al periodo activo.
- Podemos imprimir el reporte obtenido pulsando el icono imprimir ubicado en la parte inferior del reporte.

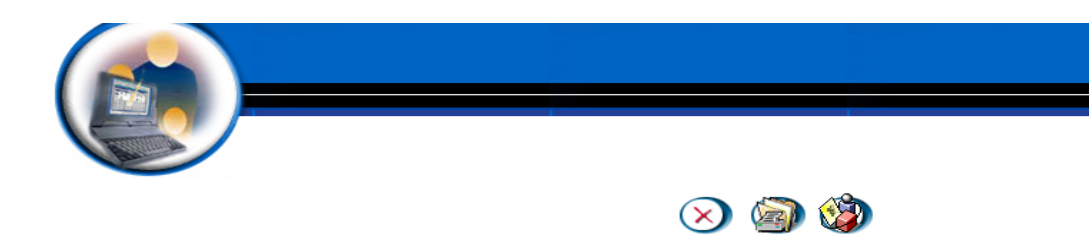

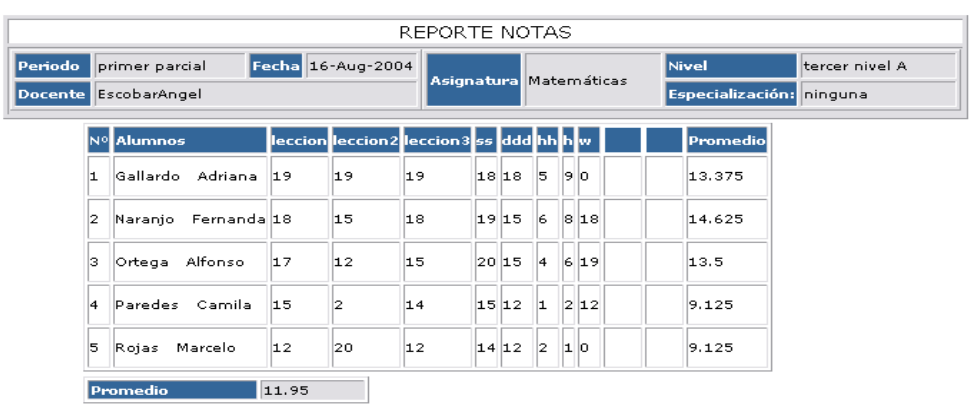

## **Gestión Consultar Notas por Alumno**

### **Buscar notas de un Alumno y desplegar información**

- $\bullet$  Introducimos 'aluduran ' en el campo usuario.
- $\bullet$  Introducimos 'aluduran' en el campo contraseña.

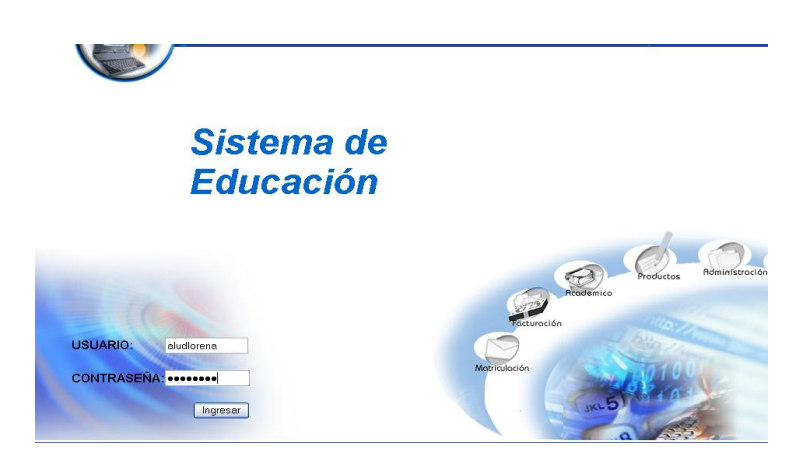

- Pulsamos en el botón "ingresar" de la aplicación.
- Aparece la interfaz módulos

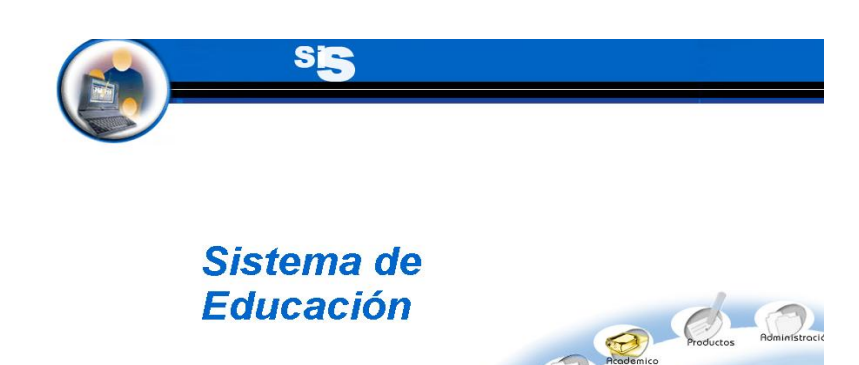

- Seleccionamos el módulo "Académico"
- Aparece la interfaz correspondiente al perfil del usuario "aluduran".
- Seleccionamos el link "Consultar Notas por alumno" del menú desplegable de la interfaz.

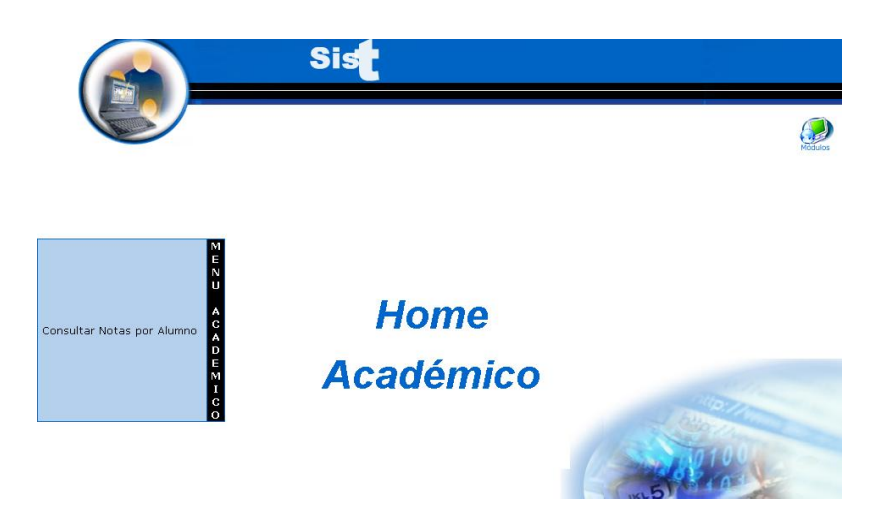

- Aparece la interfaz de búsqueda de Notas por Alumno.  $\bullet$
- Introducimos el apellido o la letra correspondiente al alumno:  $\bullet$

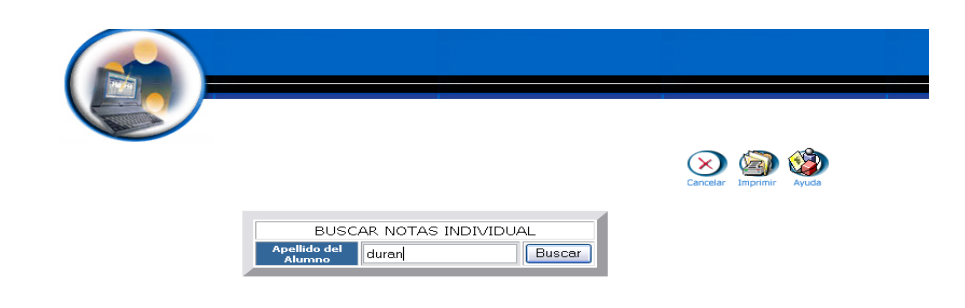

- Pulsamos el botón "buscar" para realizar la operación.  $\bullet$
- Seleccionamos el alumno correspondiente:  $\bullet$

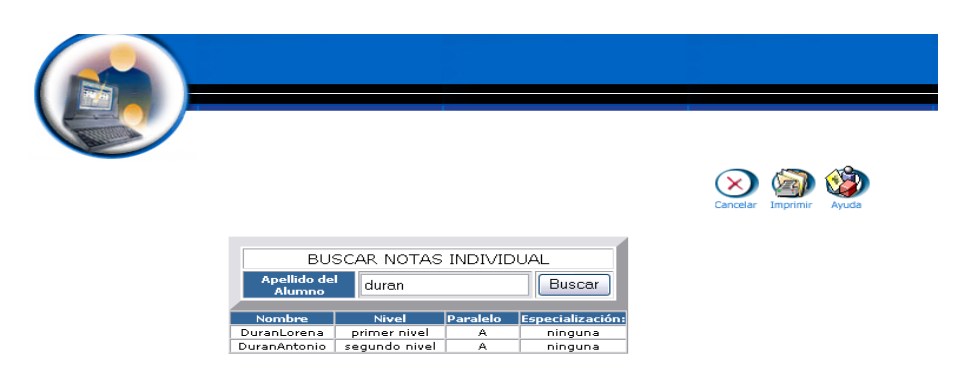

Se despliega la información de las notas de Antonio Durán.

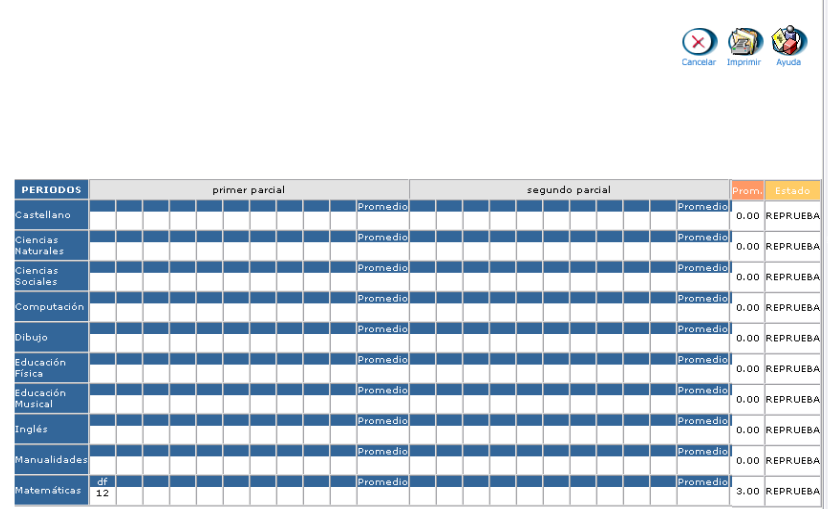

# **Anexo**

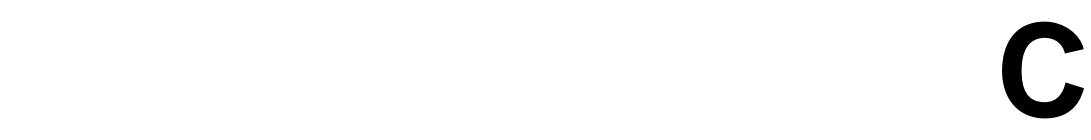

# **GLOSARIO**

**DFD's.-** Diagrama de Flujo de datos.

**TOP–DOWN.-** Se refiere a que un proceso se desarrolla de arriba hacia abajo.

**DER.-** Diagrama Entidad Relación.

**POO.-** Paradigma Orientado a Objetos.

**AOO.-** Análisis Orientado a Objetos.

**UML**.- Lenguaje Modeling Unified, Lenguaje de Modelado Unificado.

**RUP.-** Proceso Unificado de Racional.

**GUI.-** Interfaz Gráfica de Usuario.